## **NIST SPECIAL PUBLICATION 1800-3**

# Attribute Based Access Control

**Includes Executive Summary (A); Approach, Architecture, and Security Characteristics (B), and How-To Guides (C)**

**Bill Fisher Norm Brickman Prescott Burden Santos Jha Brian Johnson Andrew Keller Ted Kolovos Sudhi Umarji Sarah Weeks**

SECOND DRAFT

This publication is available free of charge from: <https://nccoe.nist.gov/projects/building-blocks/attribute-based-access-control>

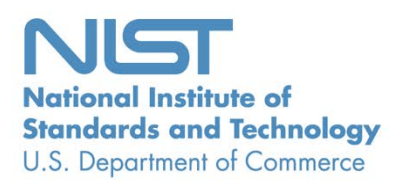

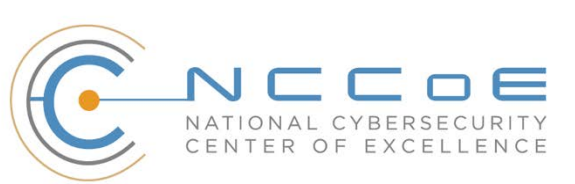

## **NIST SPECIAL PUBLICATION 1800-3**

# **Attribute Based Access Control**

*Includes Executive Summary (A); Approach, Architecture, and Security Characteristics (B), and How-To Guides (C)*

> Bill Fisher *National Cybersecurity Center of Excellence Information Technology Laboratory*

> > Norm Brickman Prescott Burden Santos Jha Brian Johnson Andrew Keller Ted Kolovos Sudhi Umarii Sarah Weeks *The MITRE Corporation McLean, VA*

> > > SECOND DRAFT

September 2017

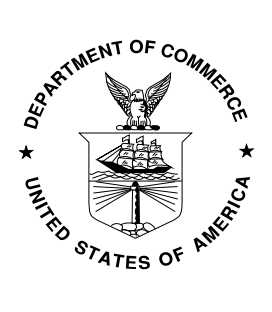

U.S. Department of Commerce *Wilbur Ross, Secretary*

National Institute of Standards and Technology *Kent Rochford, Acting Undersecretary of Commerce for Standards and Technology and Director*

## **NIST SPECIAL PUBLICATION 1800-3A**

# Attribute Based Access Control

**Volume A: Executive Summary**

**Bill Fisher** National Cybersecurity Center of Excellence Information Technology Laboratory

**Norm Brickman Prescott Burden Santos Jha Brian Johnson Andrew Keller Ted Kolovos Sudhi Umarji Sarah Weeks** The MITRE Corporation McLean, VA

September 2017

SECOND DRAFT

This publication is available free of charge from: <https://nccoe.nist.gov/projects/building-blocks/attribute-based-access-control>

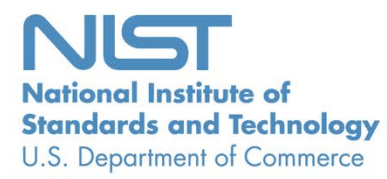

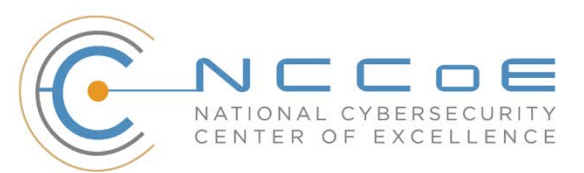

# Executive Summary

- Traditionally, granting or revoking access to information technology (IT) systems or other networked
- assets requires an administrator to manually enter information into a database—perhaps within several
- systems. This method is inefficient and does not scale as organizations grow, merge, or reorganize.
- Further, this approach may not be best for preserving privacy and security: all users of a database have
- access to all its information, or administrators must limit access by constructing groups with specific
- permissions.
- Attribute based access control (ABAC) is an advanced method for managing access rights for people and
- systems connecting to networks and assets. Its dynamic capabilities offer greater efficiency, flexibility,
- scalability, and security than traditional access control methods, without burdening administrators or
- users.
- Despite ABAC's advantages and federal guidance that comprehensively defines ABAC and the
- 13 considerations for enterprise deployment [\(NIST Special Publication 800-162\)](http://nvlpubs.nist.gov/nistpubs/specialpublications/NIST.SP.800-162.pdf), adoption has been slow. In
- response, the National Cybersecurity Center of Excellence (NCCoE), part of the National Institute of
- Standards and Technology (NIST), developed an example of an advanced access control system. Our
- ABAC solution can manage access to networked resources more securely and efficiently, and with
- greater granularity that traditional access management. It enables the appropriate permissions and
- limitations for the same information system for each user based on individual attributes, and allows for
- permissions to multiple systems to be managed by a single platform, without a heavy administrative
- burden.
- Our approach uses commercially available products that can be included alongside your current
- 22 products in your existing infrastructure.
- This example solution is packaged as a "How To" guide that demonstrates implementation of standards-
- based cybersecurity technologies in the real world. It can save organizations research and proof-of-
- concept costs for mitigating risk through the use of context for access decisions.

## **CHALLENGE**

- Enterprises face the continual challenge of providing access control mechanisms for subjects requesting
- access to corporate resources (e.g., applications, networks, systems, and data). The growth and
- distributed nature of enterprise resources, increasing diversity in users, credentials, and access needs, as
- well as the need to share information among stakeholders that are not managed directly by the
- enterprise, has given rise to the demand for an access control system that enables fine-grained access
- decisions based on a range of users, resources, and environmental conditions.
- Consider a patient submitting a health insurance claim. A claims examiner needs to know just billing and
- diagnostic codes and a few pieces of demographic data in order to permit reimbursement. Interacting
- with the same system, the patient's doctor needs to verify that the diagnosis and referral information is
- for the correct patient, but does not need to see payment or address information. The patient needs
- access to the claim's status, while the patient's employer only needs to see the number of claims
- submitted by the employee. The insurance company provides a single service, claims processing, but
- each user of the service has different access needs.
- An advanced method of access management would increase security and efficiency by seamlessly
- limiting some users' views to more granular data. It would enable the appropriate permissions and
- limitations for the same information system for each user based on individual attributes, and allow for
- permissions to multiple systems to be managed by a single platform, without a heavy administrative
- burden.

## **SOLUTION**

- This document details our approach in developing a standards-based ABAC solution. Through
- discussions with identity and access management (IdAM) experts and collaborating technology partners,
- the NCCoE developed a set of security characteristics required to meet the IdAM risks facing today's
- enterprises. The NCCoE mapped security characteristics to standards and best practices from NIST and
- other standards organizations, then used products from our technology partners as modules in an end-
- to-end example solution that mitigates IdAM risks.
- While the NCCoE used a suite of commercial products to address this challenge, this guide does not
- endorse these particular products, nor does it guarantee compliance with any regulatory initiatives. Your
- organization's information security experts should identify the products that will best integrate with
- your existing tools and IT system infrastructure. Your organization can adopt this solution or one that
- adheres to these guidelines in whole, or you can use this guide as a starting point for tailoring and
- implementing parts of a solution.

## **RISKS**

- Access control systems implement a process for defining security policy and regulating access to
- resources such that only authorized entities are granted access according to that policy. They are
- fundamental to mitigating the risk of unauthorized access from malicious external users and insider
- threats, as well as acts of misfeasance. In the absence of a robust access control system, enterprises
- struggle to control and audit access to their most sensitive data and risk the loss or exposure of critical
- assets, loss of trust in employees and from customers, and harm to brand reputation.
- As technology pervades all business processes, access control systems must support increasing diversity
- in users, credentials, and access needs, including digital identities from external security domains. This
- increases the overhead associated with managing access control systems and introduces increased risk
- of unauthorized access as organizational policies escalate in complexity.

#### **BENEFITS**

- Our example implementation:
- 71 allows products and capabilities to be adopted on a component-by-component basis, or as a whole
- supports organizations with a diverse set of users and access needs, reducing the risks of "privilege creep" (a user obtains access levels beyond those needed), and creating efficiencies in the provisioning of accesses
- 76 reduces the number of identities managed by the enterprise, thereby reducing costs associated 77 with those management activities
- 78 **enables a wider range of risk-mitigation decisions by allowing organizations to define attribute-**79 based policy on subjects and objects, and by using a variety of environmental decisions
- 80 supports business collaboration by allowing the enterprise to accept federated identities and 81 eliminating the need to pre-provision access for identities being federated
- 82 supports the centralization of auditing and access policy management, creating efficiencies of 83 policy management and reducing the complexity of regulatory compliance

#### 84 **SHARE YOUR FEEDBACK**

- 85 You can view or download the guide at [https://nccoe.nist.gov/projects/building-blocks/attribute-based-](https://nccoe.nist.gov/projects/building-blocks/attribute-based-access-control)
- 86 [access-control.](https://nccoe.nist.gov/projects/building-blocks/attribute-based-access-control) Help the NCCoE make this guide better by sharing your thoughts with us as you read the
- 87 guide. If you adopt this solution for your own organization, please share your experience and advice
- 88 with us. We recognize that technical solutions alone will not fully enable the benefits of our solution, so
- 89 we encourage organizations to share lessons learned and best practices for transforming the processes
- 90 associated with implementing this guide. To provide comments or to learn more by arranging a
- 91 demonstration of this example implementation, contact the NCCoE at abac-nccoe@nist.gov.

## 92 **TECHNOLOGY PARTNERS/COLLABORATORS**

- 93 Organizations participating in this project submitted their capabilities in response to an open call in the 94 Federal Register for all sources of relevant security capabilities from academia and industry (vendors
- 
- 95 and integrators). The following respondents with relevant capabilities or product components (identified
- 96 as "Technology Partners/Collaborators" herein) signed a Cooperative Research and Development 97 Agreement to collaborate with NIST in a consortium to build this example solution.
	- aludu **CISCO**

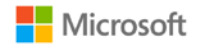

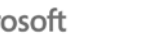

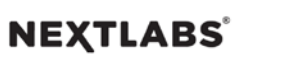

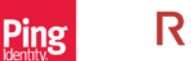

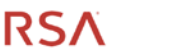

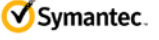

- 98
- 

99 Certain commercial entities, equipment, products, or materials may be identified by name or company 100 logo or other insignia in order to acknowledge their participation in this collaboration or to describe an

- 
- 101 experimental procedure or concept adequately. Such identification is not intended to imply special
- 102 status or relationship with NIST or recommendation or endorsement by NIST or NCCoE; neither is it
- 103 intended to imply that the entities, equipment, products, or materials are necessarily the best available
- 104 for the purpose.

commercially available technology. The National Cybersecurity Center of Excellence (NCCoE), a part of the National Institute of Standards and Technology (NIST), is a collaborative hub where industry organizations, government agencies, and academic institutions work together to address businesses' most pressing cybersecurity challenges. Through this collaboration, the NCCoE applies standards and best practices to develop modular, easily adaptable example cybersecurity solutions using

#### **LEARN MORE**

Visit [https://nccoe.nist.gov](http://nccoe.nist.gov/) [nccoe@nist.gov](mailto:nccoe@nist.gov) 301-975-0200

# **NIST SPECIAL PUBLICATION 1800-3B**

# Attribute Based Access Control

**Volume B: Approach, Architecture, and Security Characteristics**

**Bill Fisher** National Cybersecurity Center of Excellence Information Technology Laboratory

**Norm Brickman Prescott Burden Santos Jha Brian Johnson Andrew Keller Ted Kolovos Sudhi Umarji Sarah Weeks** The MITRE Corporation McLean, VA

September 2017

SECOND DRAFT

This publication is available free of charge from: <https://nccoe.nist.gov/projects/building-blocks/attribute-based-access-control>

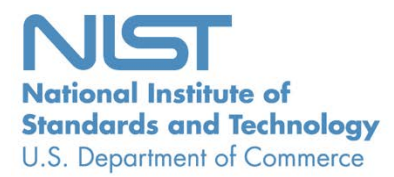

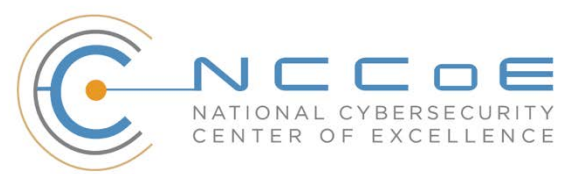

## **DISCLAIMER**

Certain commercial entities, equipment, products, or materials may be identified in this document in order to describe an experimental procedure or concept adequately. Such identification is not intended to imply recommendation or endorsement by NIST or NCCoE, nor is it intended to imply that the entities, equipment, products, or materials are necessarily the best available for the purpose.

National Institute of Standards and Technology Special Publication 1800-3b, Natl. Inst. Stand. Technol. Spec. Publ. 1800-3b, 48 pages, September 2017, CODEN: NSPUE2

## **FEEDBACK**

You can improve this guide by contributing feedback. As you review and adopt this solution for your own organization, we ask you and your colleagues to share your experience and advice with us.

Comments on this publication may be submitted to: [abac-nccoe@nist.gov.](mailto:abac-nccoe@nist.gov)

Public comment period: September 20, 2017 through October 20, 2017

All comments are subject to release under the Freedom of Information Act (FOIA).

National Cybersecurity Center of Excellence National Institute of Standards and Technology 100 Bureau Drive Mailstop 2002 Gaithersburg, MD 20899 Email: [nccoe@nist.gov](mailto:nccoe@nist.gov)

## **NATIONAL CYBERSECURITY CENTER OF EXCELLENCE**

- The National Cybersecurity Center of Excellence (NCCoE), a part of the National Institute of Standards
- and Technology (NIST), is a collaborative hub where industry organizations, government agencies, and
- academic institutions work together to address businesses' most pressing cybersecurity issues. This
- public-private partnership enables the creation of practical cybersecurity solutions for specific
- industries, as well as for broad, cross-sector technology challenges. Through consortia under
- Cooperative Research and Development Agreements (CRADAs), including technology partners—from
- Fortune 50 market leaders to smaller companies specializing in IT security—the NCCoE applies standards
- and best practices to develop modular, easily adaptable example cybersecurity solutions using
- commercially available technology. The NCCoE documents these example solutions in the NIST Special
- Publication 1800 series, which maps capabilities to the NIST Cyber Security Framework and details the
- steps needed for another entity to recreate the example solution. The NCCoE was established in 2012 by
- NIST in partnership with the State of Maryland and Montgomery County, Md.

14 To learn more about the NCCoE, visit [https://nccoe.nist.gov.](https://nccoe.nist.gov/) To learn more about NIST, visit

[https://www.nist.gov.](https://www.nist.gov/)

## **NIST CYBERSECURITY PRACTICE GUIDES**

- NIST Cybersecurity Practice Guides (Special Publication Series 1800) target specific cybersecurity
- challenges in the public and private sectors. They are practical, user-friendly guides that facilitate the
- adoption of standards-based approaches to cybersecurity. They show members of the information
- security community how to implement example solutions that help them align more easily with relevant
- standards and best practices and provide users with the materials lists, configuration files, and other
- information they need to implement a similar approach.
- The documents in this series describe example implementations of cybersecurity practices that
- businesses and other organizations may voluntarily adopt. These documents do not describe regulations
- or mandatory practices, nor do they carry statutory authority.

## **ABSTRACT**

- 27 Enterprises rely upon strong access control mechanisms to ensure that corporate resources (e.g.,
- applications, networks, systems, and data) are not exposed to anyone other than an authorized user. As
- business requirements change, enterprises need highly flexible access control mechanisms that can
- adapt. The application of attribute based policy definitions enables enterprises to accommodate a
- diverse set of business cases. This NCCoE practice guide details a collaborative effort between the
- NCCoE and technology providers to demonstrate a standards-based approach to attribute based access
- control (ABAC).
- This guide discusses potential security risks facing organizations, benefits that may result from the
- implementation of an ABAC system, and the approach the NCCoE took in developing a reference
- architecture and build. It includes a discussion of major architecture design considerations, an
- explanation of security characteristic achieved by the reference design, and a mapping of security
- characteristics to applicable standards and security control families.
- 39 For parties interested in adopting all or part of the NCCoE reference architecture, this guide includes a
- 40 detailed description of the installation, configuration, and integration of all components.

#### 41 **KEYWORDS**

- 42 *access control; access management; attribute provider; authentication; authorization; identity*
- 43 *federation; identity management; identity provider; relying party*

## 44 **ACKNOWLEDGMENTS**

45 We are grateful to the following individuals for their generous contributions of expertise and time.

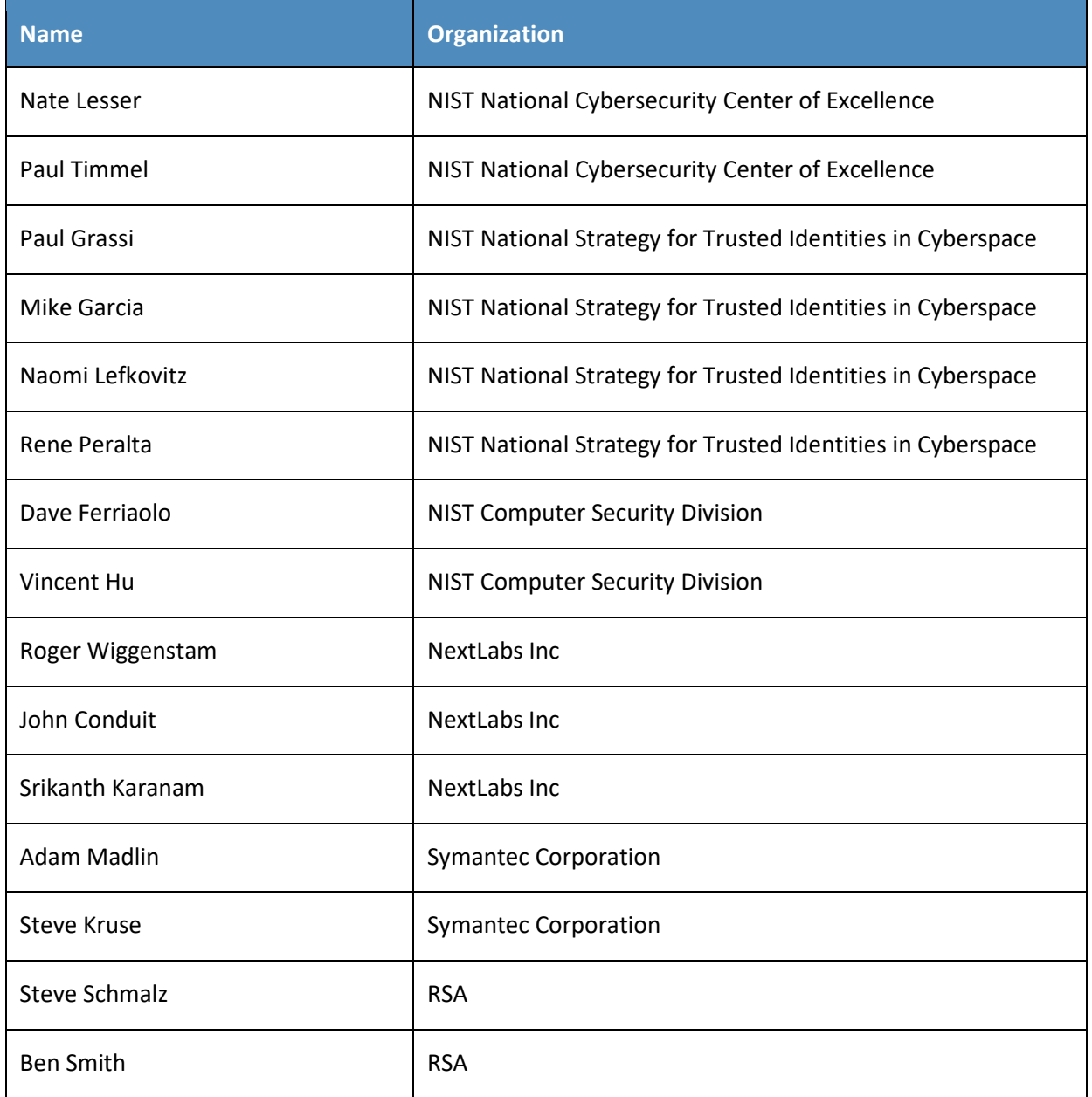

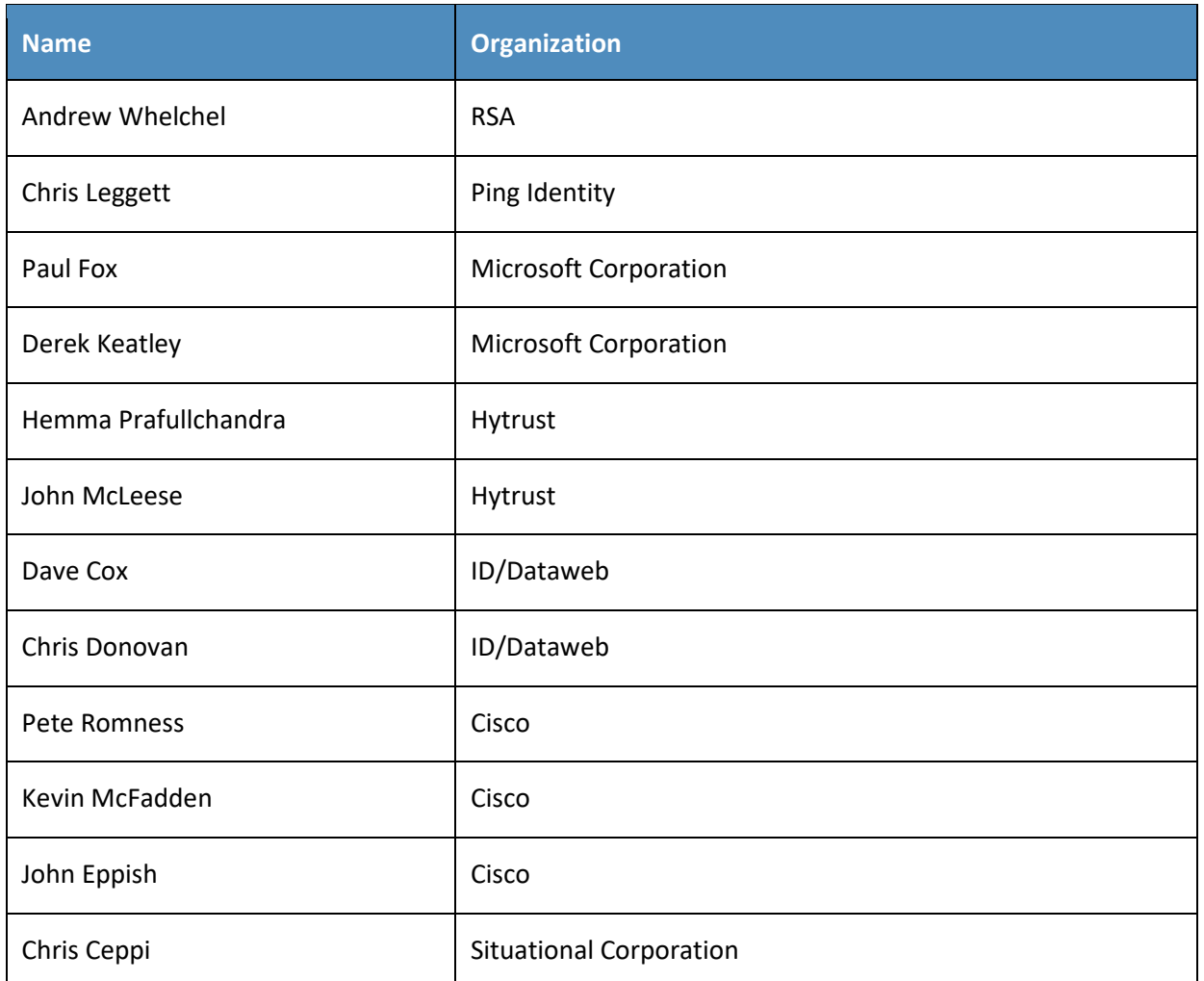

- 46 The Technology Partners/Collaborators who participated in this build submitted their capabilities in
- 47 response to a notice in the Federal Register. Respondents with relevant capabilities or product
- 48 components were invited to sign a Cooperative Research and Development Agreement (CRADA) with
- 49 NIST, allowing them to participate in a consortium to build this example solution. We worked with:

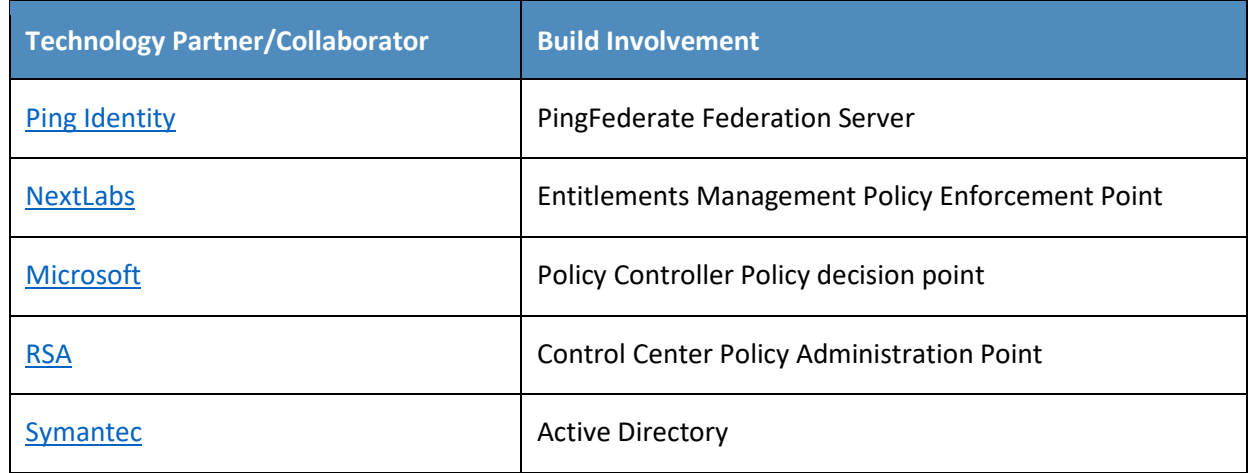

#### SECOND DRAFT

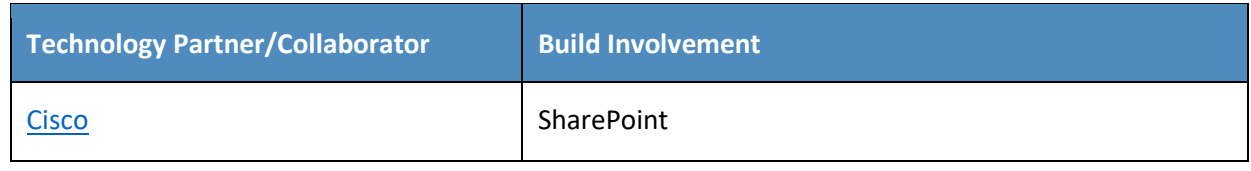

50

#### **Contents**  $51$

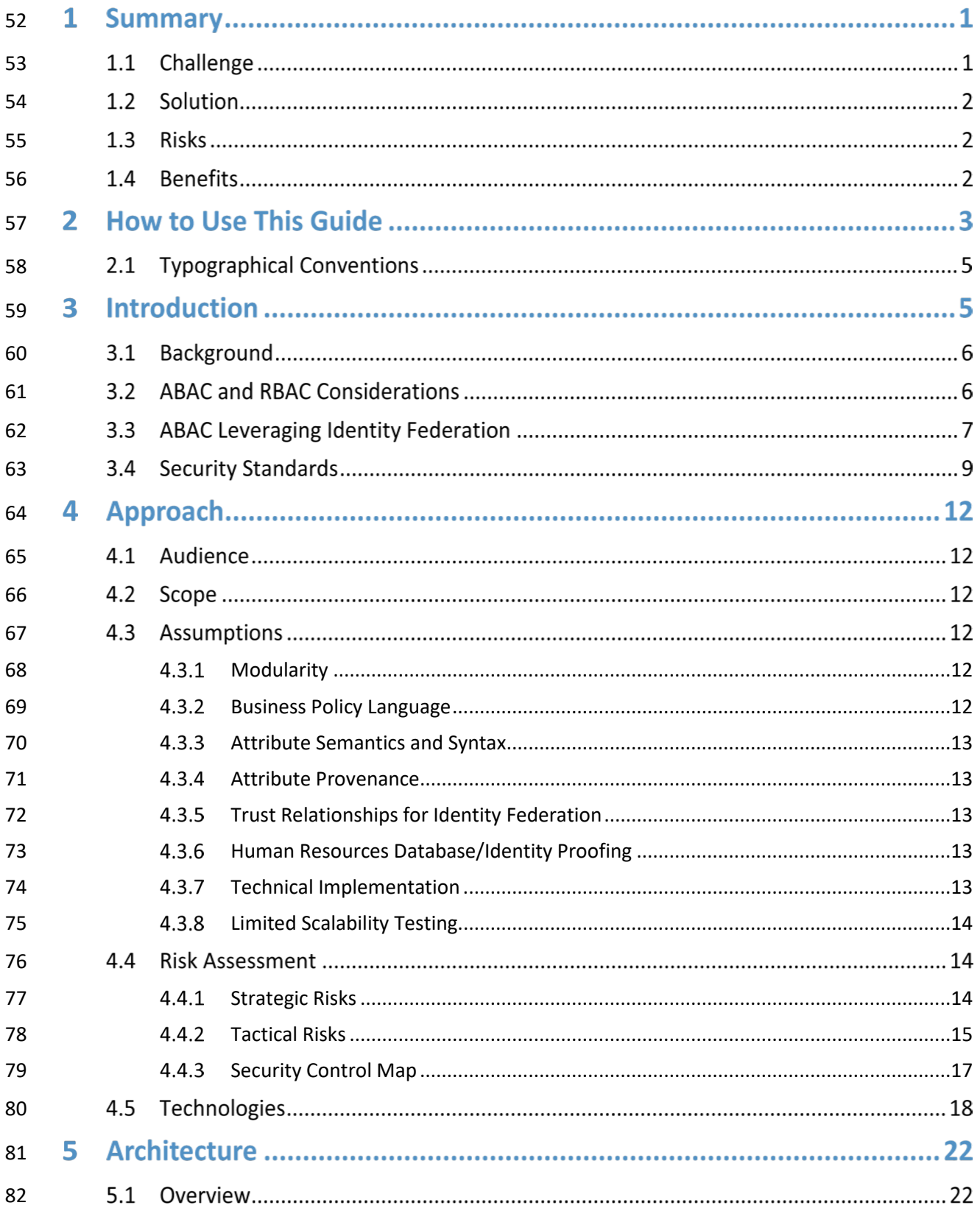

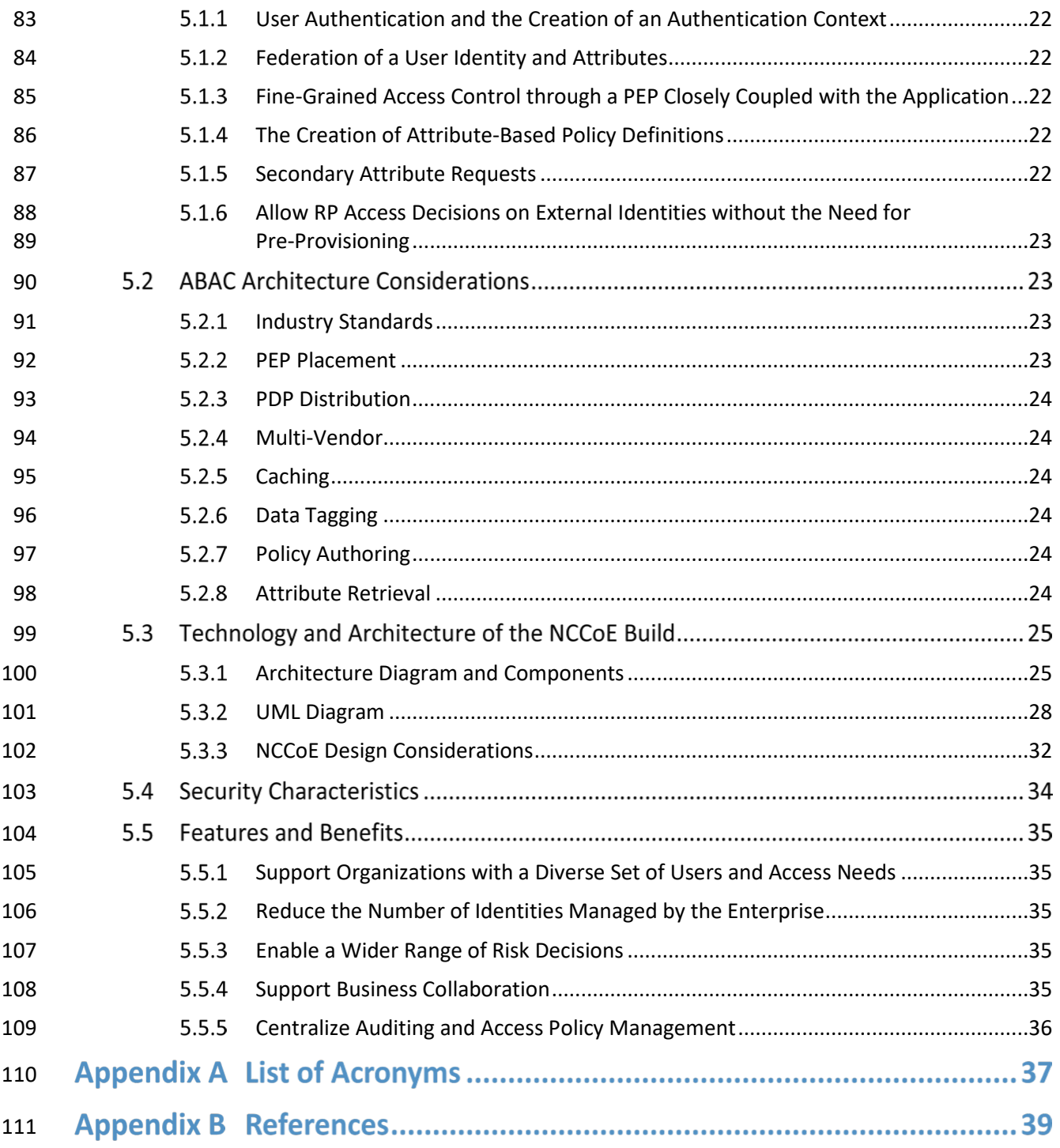

# **List of Figures**

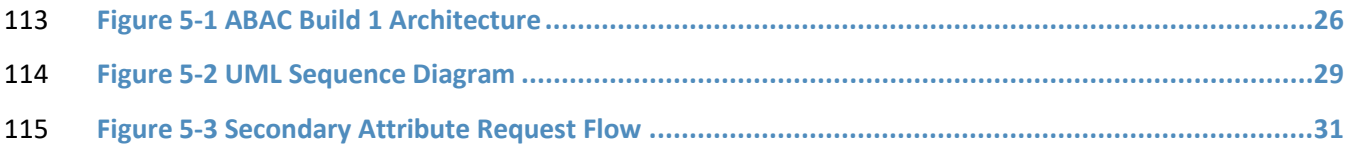

## **List of Tables**

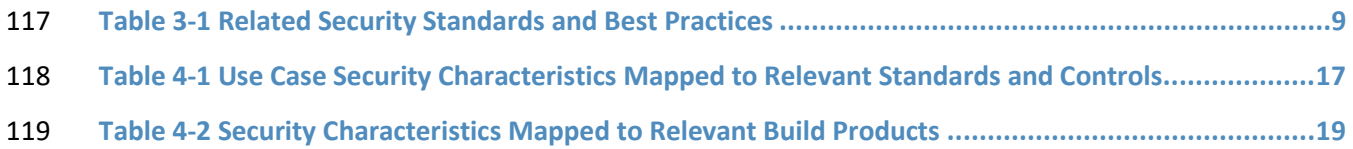

## **1 Summary**

- Traditionally, granting or revoking access to information technology (IT) systems or other networked
- assets requires an administrator to manually enter information into a database—perhaps within several
- systems. This method is inefficient and does not scale as organizations grow, merge, or reorganize.
- Further, this approach may not be best for preserving privacy and security: all users of a database have
- access to all its information, or administrators must limit access by constructing groups with specific
- permissions.
- Attribute based access control (ABAC) is an advanced method for managing access rights for people and
- systems connecting to networks and assets. Its dynamic capabilities offer greater efficiency, flexibility,
- scalability, and security than traditional access control methods, without burdening administrators or users.
- Despite ABAC's advantages and federal guidance that comprehensively defines ABAC and the
- considerations for enterprise deployment [\[1\],](#page-53-0) adoption has been slow. In response, the National
- Cybersecurity Center of Excellence (NCCoE), part of the National Institute of Standards and Technology
- (NIST), developed an example of an advanced access control system. Our ABAC solution can manage
- access to networked resources more securely and efficiently, and with greater granularity that
- traditional access management. It enables the appropriate permissions and limitations for the same
- information system for each user based on individual attributes, and allows for permissions to multiple
- systems to be managed by a single platform, without a heavy administrative burden.
- Our approach uses commercially available products that can be included alongside your current
- products in your existing infrastructure.
- This example solution is packaged as a "How To" guide that demonstrates implementation of standards-
- based cybersecurity technologies in the real world. It can save organizations research and proof-of-
- concept costs for mitigating risk through the use of context for access decisions.

## **1.1 Challenge**

- Enterprises face the continual challenge of providing access control mechanisms for subjects requesting
- access to corporate resources (e.g., applications, networks, systems, and data). The growth and
- distributed nature of enterprise resources, increasing diversity in users, credentials, and access needs, as
- well as the need to share information among stakeholders that are not managed directly by the
- enterprise, has given rise to the demand for an access control system that enables fine-grained access
- decisions based on a range of users, resources, and environmental conditions.
- Consider a patient submitting a health insurance claim. A claims examiner needs to know just billing
- and diagnostic codes and a few pieces of demographic data in order to permit reimbursement.
- Interacting with the same system, the patient's doctor needs to verify that the diagnosis and
- referral information is for the correct patient, but does not need to see payment or address
- information. The patient needs access to the claim's status, while the patient's employer only needs
- to see the number of claims submitted by the employee. The insurance company provides a single
- service, claims processing, but each user of the service has different access needs.
- An advanced method of access management would increase security and efficiency by seamlessly
- limiting some users' views to more granular data. It would enable the appropriate permissions and
- limitations for the same information system for each user based on individual attributes, and allow
- for permissions to multiple systems to be managed by a single platform, without a heavy
- administrative burden.

## **1.2 Solution**

- This document details our approach in developing a standards-based ABAC solution. Through
- discussions with identity and access management (IdAM) experts and collaborating technology partners,
- the NCCoE developed a set of security characteristics required to meet the IdAM risks facing today's
- enterprises. The NCCoE mapped security characteristics to standards and best practices from NIST and
- other standards organizations, then used products from our technology partners as modules in an end-
- to-end example solution that mitigates IdAM risks.

## **1.3 Risks**

- Access control systems implement a process for defining security policy and regulating access to
- resources such that only authorized entities are granted access according to that policy. They are
- fundamental to mitigating the risk of unauthorized access from malicious external users and insider
- threats, as well as acts of misfeasance. In the absence of a robust access control system, enterprises
- struggle to control and audit access to their most sensitive data and risk the loss or exposure of critical
- assets, loss of trust in employees and from customers, and harm to brand reputation.
- As technology pervades all business processes, access control systems must support increasing diversity
- in users, credentials, and access needs, including digital identities from external security domains. This
- increases the overhead associated with managing access control systems and introduces increased risk
- of unauthorized access as organizational policies escalate in complexity.

## **1.4 Benefits**

- Our example implementation:
- **a allows products and capabilities to be adopted on a component-by-component basis, or as a** whole
- **Supports organizations with a diverse set of users and access needs, reducing the risks of 188**  "privilege creep" (a user obtains access levels beyond those needed), and creating efficiencies in the provisioning of accesses
- **reduces the number of identities managed by the enterprise, thereby reducing costs associated** with those management activities
- **enables a wider range of risk-mitigation decisions by allowing organizations to define attribute-**based policy on subjects and objects, and by using a variety of environmental decisions
- **supports business collaboration by allowing the enterprise to accept federated identities and** eliminating the need to pre-provision access for identities being federated

**Supports the centralization of auditing and access policy management, creating efficiencies of** 1 policy management and reducing the complexity of regulatory compliance

## **2 How to Use This Guide**

 This NIST Cybersecurity Practice Guide demonstrates a standards-based reference design and provides users with the information they need to replicate this approach to identity and access management. This reference design is modular and can be deployed in whole or in parts.

- This guide contains three volumes:
- NIST SP 1800-3a: *Executive Summary*
- NIST SP 1800-3b: *Approach, Architecture, and Security Characteristics* what we built and why **(you are here)**
- NIST SP 1800-3c: *How-To Guides* instructions for building the example solution
- Depending on your role in your organization, you might use this guide in different ways:

 **Business decision makers, including chief security and technology** officers will be interested in the *Executive Summary (NIST SP 1800-3a)*, which describes the:

- challenges enterprises face in implementing and using access control mechanisms
- **Example solution built at the NCCOE**
- **benefits of adopting the example solution**
- **Technology or security program managers** who are concerned with how to identify, understand, assess,

 and mitigate risk will be interested in this part of the guide, *NIST SP 1800-3b,* which describes what we did and why. The following sections will be of particular interest:

- [Section](#page-28-2) 4.4, Risk Assessment, provides a description of the risk analysis we performed
- 215 Section [4.4.3, Security Control Map,](#page-31-0) maps the security characteristics of this example solution to cybersecurity standards and best practices
- You might share the *Executive Summary, NIST SP 1800-3a,* with your leadership team members to help
- them understand the importance of adopting standards-based access management approaches to
- protect your organization's digital assets.
- **IT professionals** who want to implement an approach like this will find the whole practice guide useful.
- You can use the How-To portion of the guide, *NIST SP 1800-3c*, to replicate all or parts of the build
- created in our lab. The How-To guide provides specific product installation, configuration, and
- integration instructions for implementing the example solution. We do not recreate the product
- manufacturers' documentation, which is generally widely available. Rather, we show how we
- incorporated the products together in our environment to create an example solution.
- This guide assumes that IT professionals have experience implementing security products within the
- enterprise. While we have used a suite of commercial products to address this challenge, this guide does
- not endorse these particular products. Your organization can adopt this solution or one that adheres to
- these guidelines in whole, or you can use this guide as a starting point for tailoring and implementing
- 230 parts of a solution that would support the deployment of an ABAC system and the corresponding
- 231 business processes. Your organization's security experts should identify the products that will best
- 232 integrate with your existing tools and IT system infrastructure. We hope you will seek products that are
- 233 congruent with applicable standards and best practices. Section [4.5, Technologies,](#page-32-0) lists the products we
- 234 used and maps them to the cybersecurity controls provided by this reference solution.
- 235 A NIST Cybersecurity Practice Guide does not describe "the" solution, but a possible solution. This is a
- 236 draft guide. We seek feedback on its contents and welcome your input. Comments, suggestions, and
- 237 success stories will improve subsequent versions of this guide. Please contribute your thoughts to
- 238 [abac-nccoe@nist.gov.](mailto:abac-nccoe@nist.gov)

## 239 **2.1 Typographical Conventions**

240 The following table presents typographic conventions used in this volume.

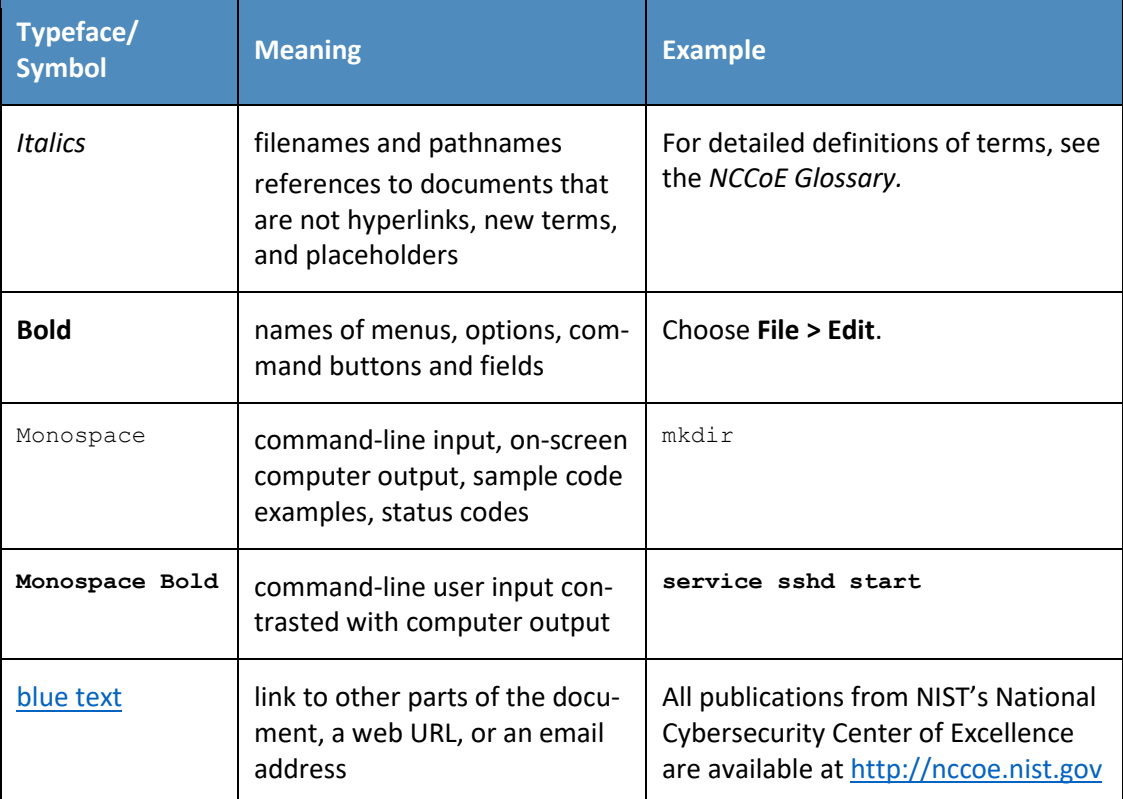

241

## <sup>242</sup> **3 Introduction**

 Any decision to implement ABAC within an organization must begin with a solid "business case." An important set of inputs to the business case are the strategic and tactical risks to the organization from 245 the standpoint of access control, as outlined in Sections [4.4.1](#page-28-1) and [4.4.2.](#page-29-0) This business case could be an independent initiative or a component of the organization's strategic planning cycle. Individual business units or functional areas typically derive functional or business unit strategies from the overall organization's Strategic Plan. The business drivers for any ABAC project must originate in these Strategic Plans, and the decision to determine if an organization will invest in ABAC by implementing the solution in this practice guide will be based on the organization's decision-making process for initiating new projects.

- Some organizations use a systems engineering-based approach to the planning and implementation of
- their IT projects. Organizations wishing to implement an ABAC system should conduct robust
- requirements development, taking into consideration the operational needs of each system stakeholder.
- Standards such as ISO/IEC 15288:2015, Systems and software engineering System life cycle processes
- [\[2\],](#page-53-1) and NIST Special Publication (SP) 800-160, Systems Security Engineering: Considerations for a
- Multidisciplinary Approach in the Engineering of Trustworthy Secure Systems [\[3\],](#page-53-2) provide guidance in
- this endeavor. With both these standards, organizations can choose to adopt only those sections of the
- standard that are relevant to their environment and business context.
- In addition to ABAC, basic read, write, and execute permissions, discretionary access control (DAC),
- mandatory access control, and RBAC are some of the many access control solutions from which
- organizations can choose. NIST SP 800-160 recommends a thorough analysis of alternative solution
- classes accounting for security objectives, considerations, concerns, limitations, and constraints. An
- analysis of alternatives may conclude that for a particular organization's requirements, RBAC or other
- 265 access control mechanism are most appropriate. In addition, while NCCoE has not implemented such
- combinations, some authors have implemented and documented hybrid ABAC-RBAC solutions [\[4\],](#page-53-3) [\[5\].](#page-53-4)

## **3.1 Background**

- NIST SP 800-162, *Guide to Attribute Based Access Control (ABAC) Definition and Considerations,*
- describes ABAC as a logical access control model that is distinguishable because it controls access to
- objects by evaluating rules against the attributes of (a) the subject or user requesting access, (b) the 271 target object for which access or a transaction is being requested, and (c) the environment relevant to a
- request. It continues:
	- "In its most basic form, ABAC relies upon the evaluation of attributes of the subject, attributes of the object, environment conditions, and a formal relationship or access control rule defining 275 the allowable operations for subject-object attribute and environment condition combinations.
	- All ABAC solutions contain these basic core capabilities that evaluate attributes and environment conditions, and enforce rules or relationships between those attributes and
- environment conditions. …
	- The rules or policies that can be implemented in an ABAC model are limited only to the degree imposed by the computational language. This flexibility enables the greatest breadth of subjects 281 to access the greatest breadth of objects without specifying individual relationships between each subject and each object[" \[6\],](#page-53-5) [\[1\].](#page-53-0)
	- To enable ABAC implementations, the standards community has undertaken efforts to develop common
	- terminology and interoperability across access control systems. One such standard is the eXtensible
	- Access Control Markup Language (XACML) [\[7\].](#page-53-6) Built on an eXtensible Markup Language (XML)
	- foundation, XACML is designed to allow externalized, run-time access control decisions using attribute-
	- based policy definitions.

## **3.2 ABAC and RBAC Considerations**

 RBAC simplifies identity management by grouping users with similar access needs by role. Privileges can then be assigned to a role rather than an individual user. This simplification has led to the widespread

- adoption of RBAC for logical access control. However, many organizations face growing diversity in both types of users and their access needs.
- This diversity introduces a number of administrative and policy enforcement challenges. Administrators
- manage access policy for multiple applications and security domains, each often requiring discrete
- access control policies. Most systems implement access control in different ways, making it hard to
- share information across systems and requiring administrators to configure access for like users
- uniquely in each system, typically by using the roles or groups native to that system.
- These roles are sometimes insufficient in the expression of real-world access control policies and cannot
- handle real-time environmental considerations that may be relevant to access control decisions;
- examples such as the location of access, time of day, threat level, and client patch level illustrate how
- enterprises could be afforded a wider range of decisions based on the amount of risk they perceive or
- are willing to accept. Similarly, RBAC does not readily support attributes relating to authentication
- context, referring to assurance of a user's login process.
- An organization facing the above challenges may meet them using an attribute-based system. Using
- RBAC, access privileges are assigned to roles. Users are then provisioned those privileges by adding
- them to a role. This differs from attribute-based systems, which use name:value pairs to establish user,
- object, and environmental attributes and allow organizations to establish access policy via attribute
- combinations. These access control policies are then evaluated at access request time for a specific user
- and resource. Essentially, with RBAC, users arrive at the protected resource with their privileges via an
- assigned role, while with ABAC, user resource privileges are determined just in time. It is this just-in-time
- privilege determination that leverages the externalization of policy and enables the incorporation of
- attributes with dynamic states such as the environment, resource, user and authentication context.
- Attribute policy definitions establish a relationship between subject and object that does not change as
- attribute values change, thus reducing the opportunity for privilege creep and maintaining separation of
- duties. ABAC systems have the ability to permit new types of access requests without the need to alter
- the current set of subject/object relationships. Instead, the enterprise can define a new attribute or
- attributes (or a combination of currently used attributes) that represents the new level of access needed
- and then define an attribute-based policy that supports this level of access. Business logic to be
- translated into attribute-based policies that govern access decisions, allowing for a common and
- centralized way of expressing policy, and computing and enforcing decisions, over the access requests
- for diverse systems.

## **3.3 ABAC Leveraging Identity Federation**

- As enterprises look to keep up with leading-edge technology solutions, they face the identity
- management challenge of allowing a diverse set of digital identities to access many different
- organizational applications and resources. Commonly, this requires recognizing digital identities from
- external security domains, which are typically trusted strategic business stakeholders. Enterprises have
- realized that supporting this wide range of users, which may not be known or managed by the
- enterprise, requires attributes from external sources. One approach to meeting this requirement uses
- federation profiles.
- Identity federation profiles define the methods used to convey a set of user information from the
- identity provider (IdP), or organization where the user is known, to the target location or relying party
- (RP) that needs to acquire the information for some use such as access control. These technologies
- leverage widely accepted, open, web-oriented, standardized communication languages, like the Security
- Assertion Markup Language (SAML) version 2.0 standard from OASIS [\[8\],](#page-53-7) which uses XML, or the OpenID
- Connect (OIDC) standard from the OpenID Foundation [\[9\]](#page-53-8) built upon JavaScript Object Notation, to carry
- the assertions about a user. Federation profiles allow identity and attribute information to be sent over
- Hypertext Transfer Protocol (HTTP) in a manner that can be understood and used by the receiving
- organization (the RP) to make access control decisions.
- In some cases, an RP may need to obtain attributes about a user from a source other than the user's IdP.
- In such cases, the RP may receive a user's attributes from a trustworthy external source known as an
- attribute provider (AP). Commonly, identity federation profiles are used to facilitate the federation of
- attributes from the AP to the RP.
- Enterprises wishing to participate in federation must have a degree of trust in the organization from
- which they are receiving identity and attribute information. To facilitate these trust relationships,
- nonprofit organizations such as the Kantara Initiative and the Open Identity Exchange have proposed or
- issued trust framework specifications that provide a set of contracts, regulations, and commitments.
- These specifications enable parties to a trust relationship to rely on identity and attribute assertions (via
- federation profiles) from external entities.
- Identity federation allows external users to gain access to web-based protected resources without the
- need for the RP to manage the identity. When identities and access decisions are abstracted into a
- common set of attributes, access decisions can be externalized and policies can be established across
- business units or even organizational boundaries. Identity and attribute federation enables access
- decisions for users from trusted IdPs, even if the users have not previously been provisioned by the RP
- (sometimes referred to as the "unanticipated user" scenario).

## 355 **3.4 Security Standards**

- 356 Table 3-1 lists the security standards and best practices considered during the development of this practice guide.
- 357 **Table 3-1 Related Security Standards and Best Practices**

<span id="page-23-0"></span>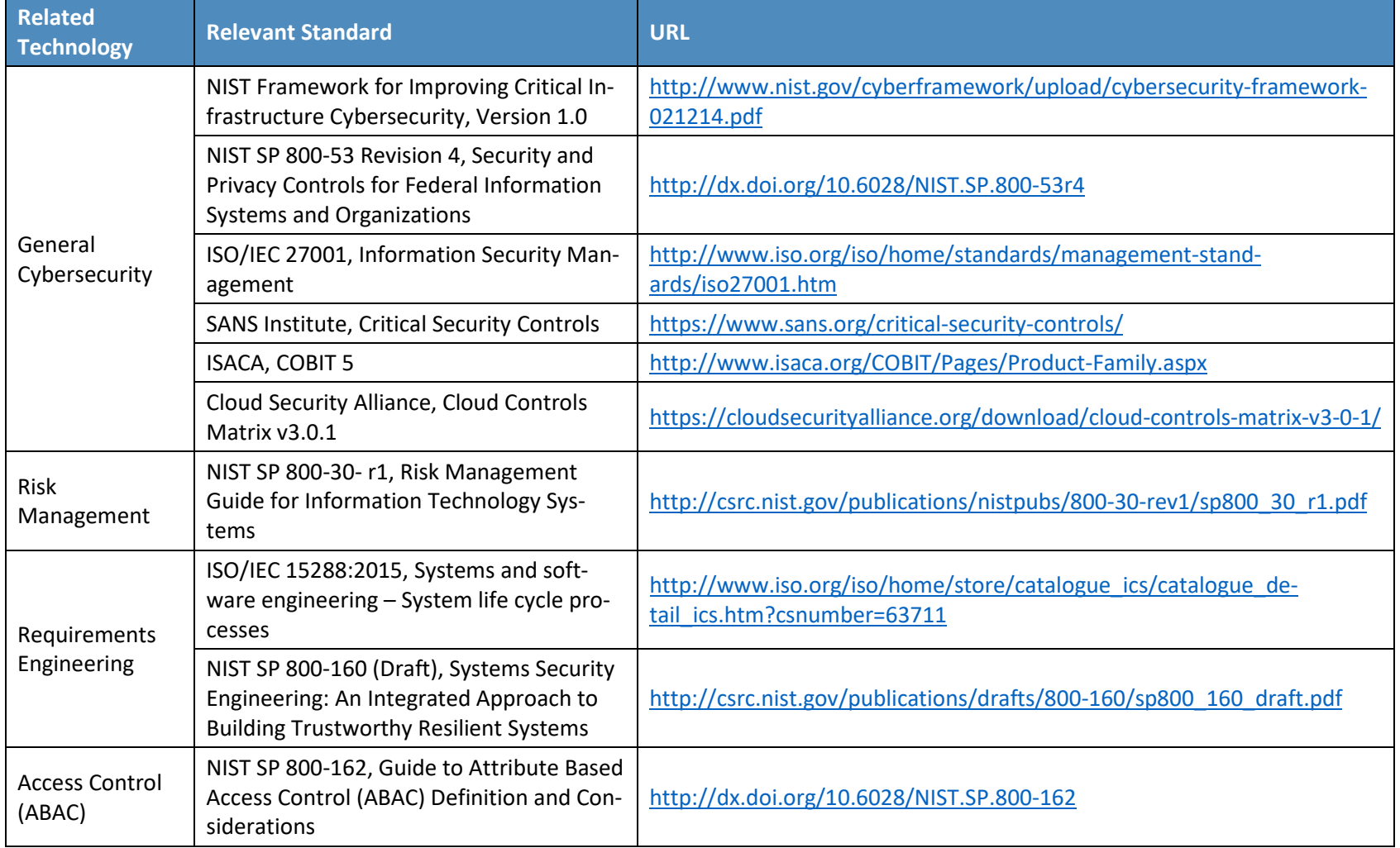

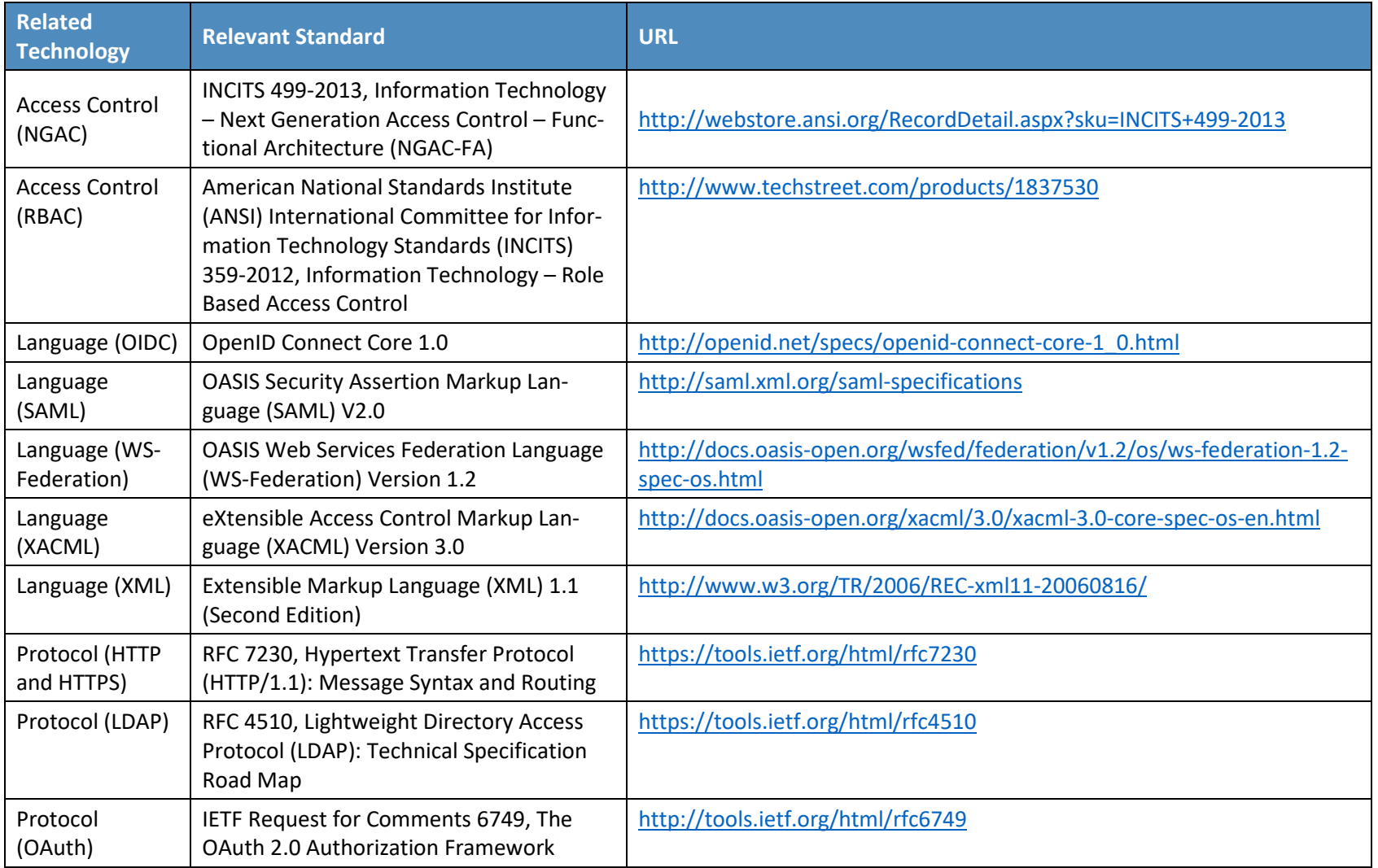

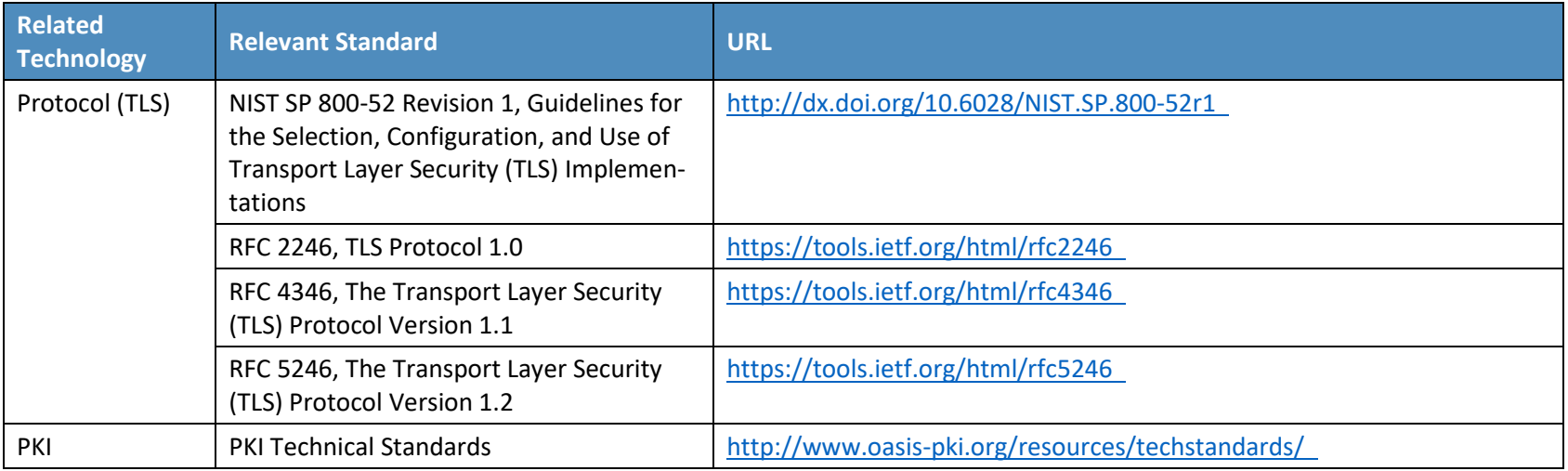

358

## **4 Approach**

### **4.1 Audience**

This guide is intended for individuals responsible for implementing IT security solutions.

## **4.2 Scope**

 This project began with discussions between the NCCoE, IdAM experts across NIST, and IT security vendors partnered with the NCCoE. These discussions enumerated an array of technologies and

- standards relevant to the ABAC space, but very few implementations of ABAC technology.
- In response, the NCCoE drafted a white paper [\[10\]](#page-53-9) that identified numerous desired solution
- characteristics. After two rounds of public comments on the document, the NCCoE worked with its
- NCEPs to design an architecture that would demonstrate an array of ABAC capabilities. This build does
- not include every characteristic found in the white paper, but does include the relevant set of ABAC
- capabilities based on the technology available to us through the portfolios of the NCCoE's NCEPs. The
- scope of this build is the successful execution of the following capabilities:
- **identity and attribute federation between trust partners**
- user authentication and creation of an authentication context
- fine-grained access control through a policy enforcement point (PEP) closely coupled with the application
- creation of attribute-based policy definitions
- **Secondary attribute requests**
- **and ST** allowing RP access decisions on external identities without the need for pre-provisioning

## **4.3 Assumptions**

## <span id="page-26-0"></span>380 4.3.1 Modularity

 This example solution is made of many commercially available parts. You might swap one of the products we used for one that is better suited for your environment. We also assume that you already have some IdAM solutions in place. The use of standard protocols such as SAML, LDAP, and Web Service (WS)-Federation enhances the modularity of the architecture to improve your identity and access/authorization functions without major impact to your existing infrastructure. For organizations that want to limit their ABAC deployment to resources residing on Microsoft SharePoint, this solution can be implemented alongside an RBAC implementation, with the lone configuration requirement of enabling attributes inside Microsoft Active Directory (AD) or other identity stores as appropriate.

## <span id="page-26-1"></span>389 4.3.2 Business Policy Language

This build leverages NextLabs technology to decompose natural language business policy into attribute-

- based digital policies. We implemented example business policies that we feel demonstrate the
- capabilities of the solution that address business needs. When implementing an ABAC solution,

 enterprises will need to determine the set of natural language business policies that best meet their access control needs and risk tolerances.

## <span id="page-27-0"></span>Attribute Semantics and Syntax

 An ABAC IdAM infrastructure by its nature is dependent on a predefined set of attribute name:value pairs available for use within its set of rules to determine authorization privileges for users and web service clients. The use of federation, as with this build, expands the domain of agreed-upon attributes to include trusted federation partners. Often a common attribute dictionary is in use for all parties. However, enterprises may look to a third-party service, typically called a trust broker, to facilitate attribute exchange and normalization.

- For the purposes of this build, we have chosen an example set of attribute values that we feel is
- representative of business needs. When implementing an ABAC solution, enterprises will need to
- determine the set of attribute syntax and semantics that best meets their unique access control needs.

### <span id="page-27-1"></span>Attribute Provenance

- In this build, we utilize Microsoft AD, RSA Adaptive Authentication, and Microsoft SharePoint as sources
- for attributes. Depending on the types of policy an enterprise wishes to implement in attribute-based
- logic, there will be diversity in the appropriate sources of attribute information. When planning an ABAC implementation, enterprises should consider their ability to collect the attributes required for access
- 
- decisions and the level of trust they have with the attribute provider and/or sources of attribute
- information.

## <span id="page-27-2"></span>412 4.3.5 Trust Relationships for Identity Federation

- The use of identity federation requires a degree of trust between pairs of sharing partners. When
- establishing this trust relationship, enterprises need to agree upon the technical specification of the
- trust relationship as well as the types of metadata to be exchanged. Enterprises should make a decision
- based on their risk profile when determining the stakeholders with which they wish to establish trust
- relationships.
- This build establishes a trust relationship between two theoretical organizations through the exchange
- of attribute and identity information between two Ping Federate instances using SAML 2.0. In order to
- demonstrate federation capabilities, this build assumes complete trust between exchanging parties.

## <span id="page-27-3"></span>421 4.3.6 Human Resources Database/Identity Proofing

- This build is based on a simulated environment. Rather than re-create a human resources database and
- the entire identity proofing process in our lab, we assume that your organization has the processes,
- databases, and other components necessary to establish a valid identity.

## <span id="page-27-4"></span>425 4.3.7 Technical Implementation

- The guide is written from a technical perspective. Its foremost purpose is to provide details on how to
- install, configure, and integrate components. We assume that enterprises have the technical resources
- 428 to implement all or parts of the build, or have access to companies that can perform the
- implementation on their behalf.

## <span id="page-28-0"></span>Limited Scalability Testing

 We experienced a major constraint in terms of replicating the volume of access requests that might be generated through an enterprise deployment with a sizable user base. We do not identify scalability

- thresholds in our builds, as those depend on the type and size of the implementation and are particular
- to the individual enterprise.

## <span id="page-28-2"></span>**4.4 Risk Assessment**

- NIST SP 800-30, *Risk Management Guide for Information Technology Systems* states, "Risk is the net
- negative impact of the exercise of a vulnerability, considering both the probability and the impact of
- occurrence. Risk management is the process of identifying risk, assessing risk, and taking steps to reduce
- 439 risk to an acceptable level." The NCCoE recommends that any discussion of risk management,
- particularly at the enterprise level, begin with a comprehensive review of NIST 800-37, *Guide for*
- *Applying the Risk Management Framework to Federal Information Systems*, material available to the

public. The risk management framework (RMF) guidance as a whole proved invaluable in giving us a

- baseline to assess risks, from which we developed the project, the security characteristics of the build,
- and this guide.
- According to NIST SP 800-30-r1, *Risk Management Guide for Information Technology Systems*, "A
- measure of the extent to which an entity is threatened by a potential circumstance or event, and
- typically a function of: (i) the adverse impacts that would arise if the circumstance or event occurs; and
- (ii) the likelihood of occurrence."
- Through a series of workshops held throughout the country and with industry input, NIST released the
- *Framework for Improving Critical Infrastructure Cybersecurity* (CSF). The CSF provides industry with a
- risk-based approach for developing and improving cybersecurity programs. Access control has been
- identified as a core element of the CSF due to the risks posed by unauthorized access to sensitive data,
- devices, or IT applications. NIST SP 800-39, *Managing Information Security Risk,* provides guidance on
- organization-wide risk management. These documents proved invaluable in giving us a baseline to
- assess risks, from which we developed the project, the security characteristics of the build, and this guide.

## <span id="page-28-1"></span>457 4.4.1 Strategic Risks

 Strategic risks are risks applicable to the enterprise or organizational level. The following sections describe strategic risks from unauthorized access.

## 4.4.1.1 Reputation Risk

 Public disclosure (by the attacker or through news reports) of an unauthorized access to sensitive information could jeopardize an organization's reputation. Customers and partners could conclude that the organization failed to put adequate access control restrictions in place. This could result in loss of customers, credibility, and market share.

## 4.4.1.2 Financial Risk

 The organization may incur financial losses directly from the theft of money or indirectly from the additional cost of restoring data, equipment, and services. Intruders may blackmail the organization and

- extort money by threatening to exploit the security breach or publicize the event. Customers may claim
- that the organization was responsible for any financial loss they incurred due to lack of access controls.

### 4.4.1.3 Legal Risk

- Security or privacy breaches can expose an organization to lawsuits from employees, investors,
- customers, or other affected parties.

## 4.4.1.4 Compliance Risk

 Many organizations have to deal with multiple regulations that require the implementation of appropriate safeguards to protect customer and employee data. The lack of an adequate access control mechanism could cause the organization to become noncompliant with applicable regulations.

## 4.4.1.5 Operational Risk

- A user who gains unauthorized access could introduce malicious code, using an initial breach as a
- launching pad to attack the infrastructure, intentionally overload resources, and disrupt critical ongoing
- operations. This could prevent legitimate users from access to critical resources in the course of their
- duties, resulting in a loss of productivity. The intruder could modify or erase critical corporate data,
- preventing normal operations. The delay from recovering data lost and fixing breaches may occupy
- operation resources, thus degrading the quality of information services.

## 4.4.1.6 Intellectual Property Risk

 An intruder could rob an organization's intellectual property assets such as ideas, inventions, trade secrets, and creative expressions.

## 4.4.1.7 Third Party Risks

- If the system is a part of a cooperated (or federated) operation, an intrusion due to ineffective access
- control might cause a delay in operation or even result in a breach to the cooperated (or federated)
- network. A breach from an originating system could propagate to an RP, where additional breaches
- could occur.

## <span id="page-29-0"></span>Tactical Risks

 Tactical risks are risks applicable at the information system level. The following tactical risks result from unauthorized access.

## 4.4.2.1 Insider Threat

 Individuals who have a legitimate need to access only a subset of applications and data may extend their reach into domains that should be restricted. Lack of appropriate mechanisms to restrict such access could result in improper use of resources or information.

## 4.4.2.2 Limited Provisioning

 Inappropriate access control mechanisms may be more prone to administrative errors due to cumbersome workflows or procedures. For example, for a large number of users and resources, access control lists are challenging to maintain as individuals are transferred or terminated. In addition,

 delegation of provisioning may be available only to privileged users (e.g., system administrators), but this functionality maybe necessary to support business needs.

#### 4.4.2.3 Unanticipated Users

 Many access control mechanisms are unable to support unanticipated users or are prone to delays in provisioning new users due to their inherent design. This might delay legitimate users from accessing resources they need to perform critical functions within a reasonable timeframe.

#### 4.4.2.4 Dynamic Access

 Many access control mechanisms are unable to support dynamic access decisions where risk holders desire to change allowable access requests as environmental conditions change (e.g., Code Red).

### 4.4.2.5 Information Sharing

- Many access control mechanisms can only protect organizational information within the confines of
- established system security boundaries. Such a capability may be required to facilitate information
- sharing in a federation to support an organization's mission priorities.

#### 4.4.2.6 Coarse-Grained Operations

- Many access control mechanisms can only protect resources where the context of the access applies to
- fine atomic operations (e.g., Create, Read, Update Delete), whereas more comprehensive operations
- that might include a sequence of steps to complete a workflow may not be supported.

#### 4.4.2.7 Cost

- Some access control mechanisms may cost more than others, depending on the business and operation
- requirements of the organization. The cost includes design, development, maintenance, and
- interoperation with legacy or cooperated systems.

## 524 4.4.3 Security Control Map

- 525 Table 4-1 lists the major use case security characteristics. For each characteristic, the table provides the matching function, category, and
- 526 subcategory from the NIST CSF [\[11\],](#page-54-0) as well as mappings to controls from other relevant cybersecurity standards.
- 527 **Table 4-1 Use Case Security Characteristics Mapped to Relevant Standards and Controls**

<span id="page-31-1"></span><span id="page-31-0"></span>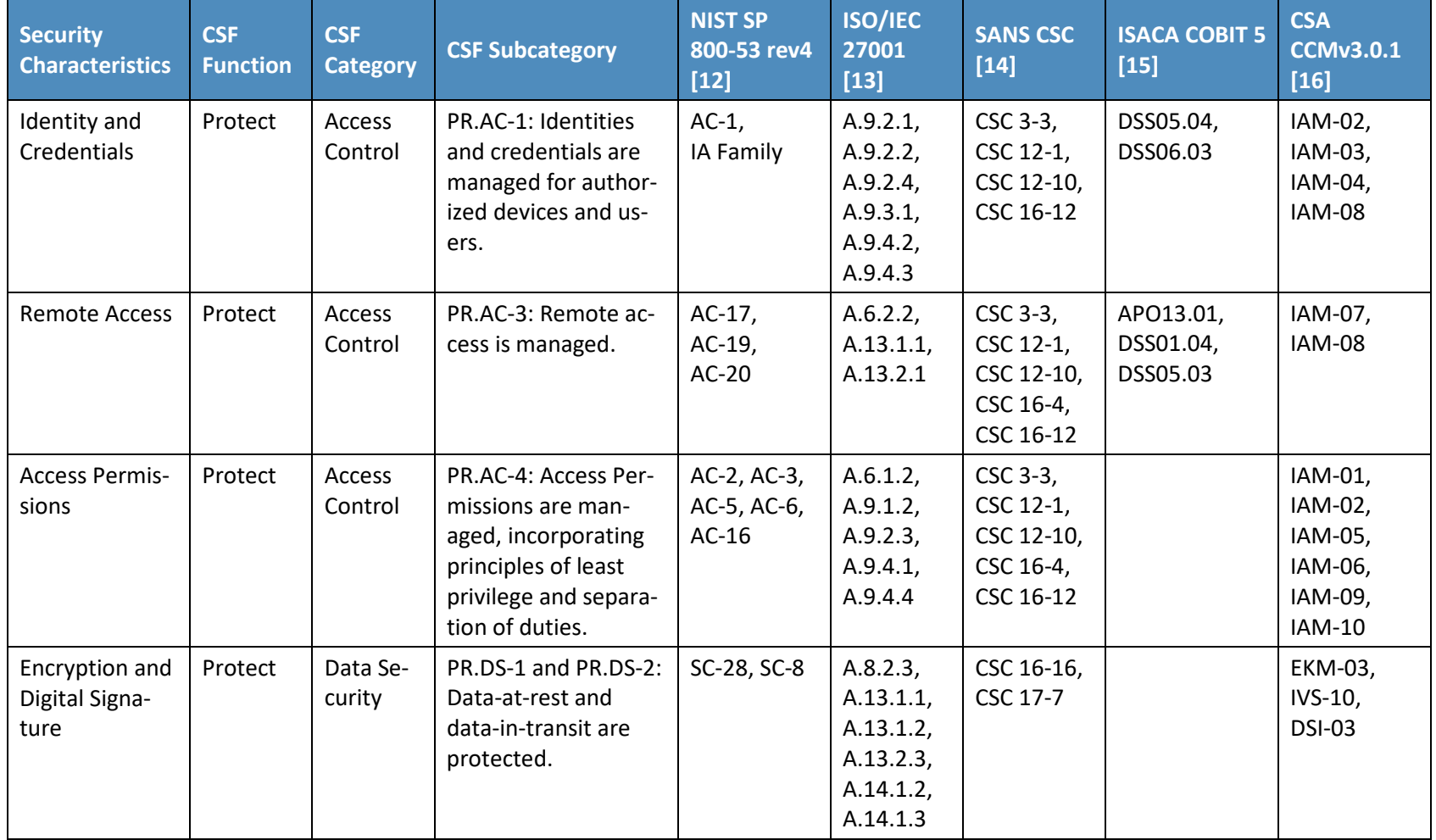

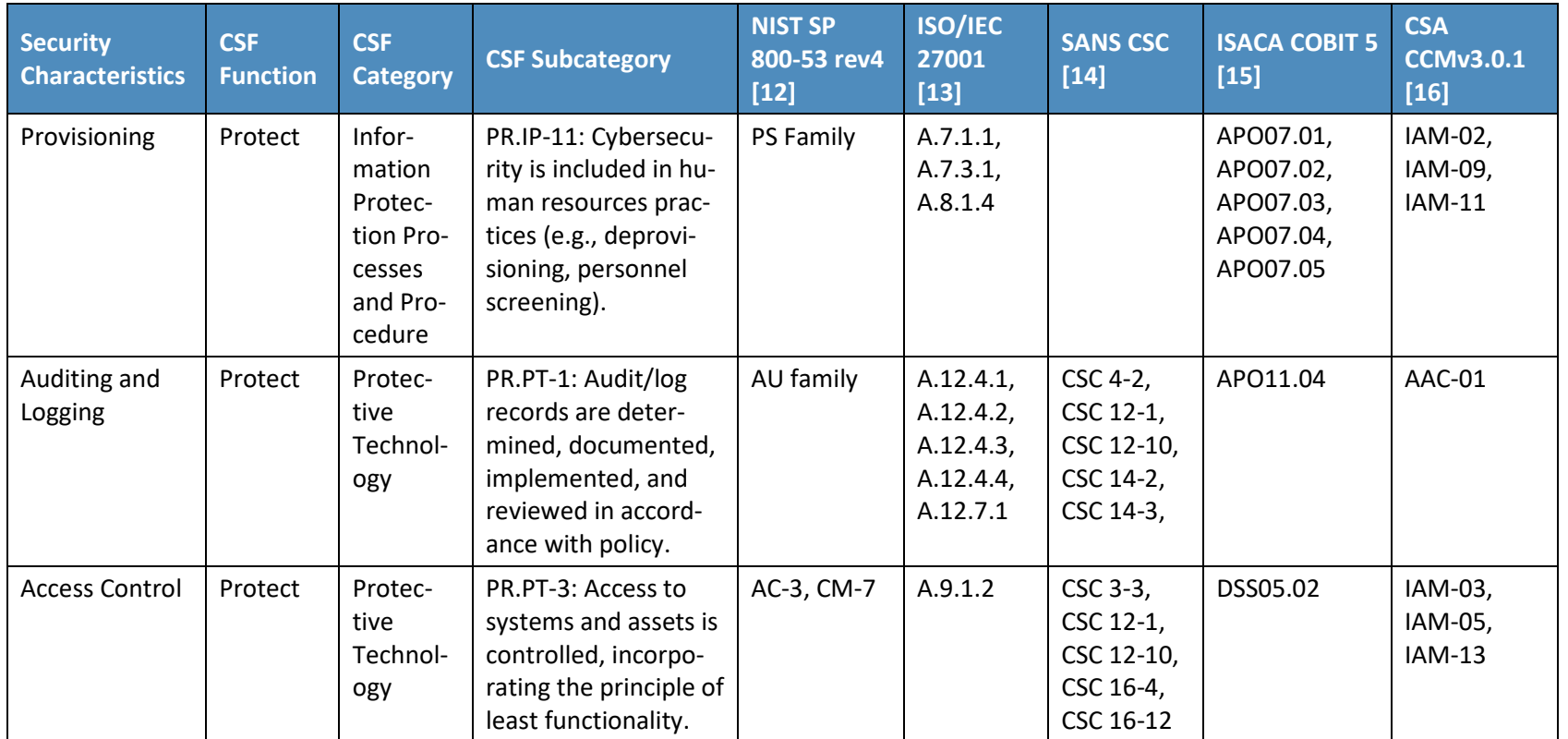

## 528 **4.5 Technologies**

529 Table 4-2 lists all of the technologies used in this project and provides a mapping between the generic application term, the specific product

<span id="page-32-0"></span>530 used, and the security control(s) that the product provides. Refer to Table 4-1 for an explanation of the CSF Subcategory codes.

### 531 **Table 4-2 Security Characteristics Mapped to Relevant Build Products**

<span id="page-33-0"></span>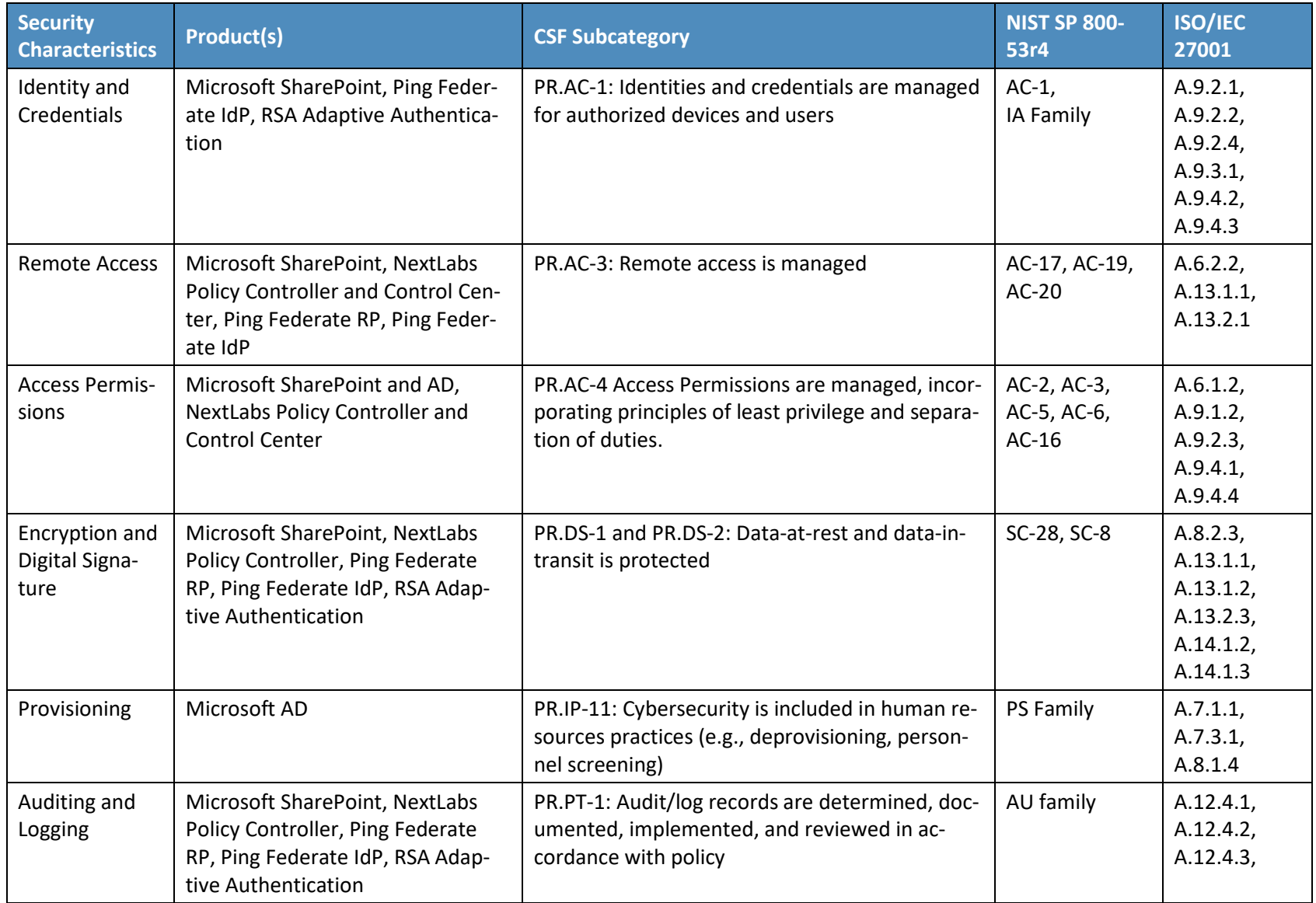

#### SECOND DRAFT

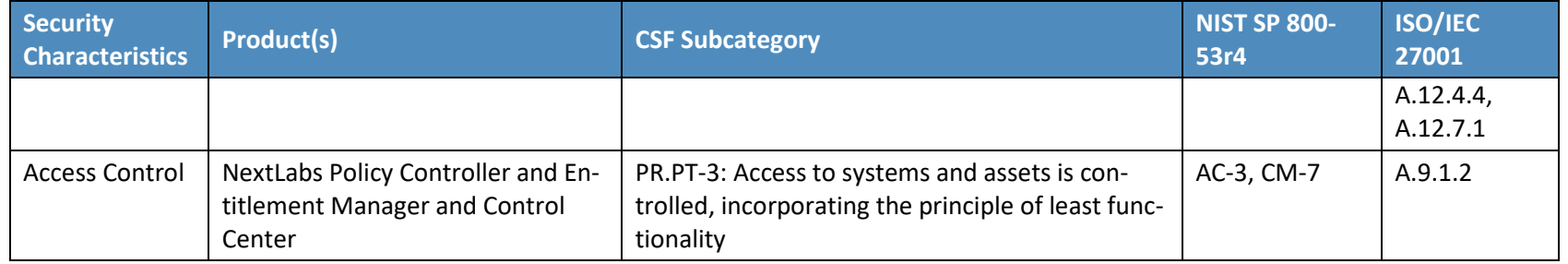

532

This build implements the security characteristics through available products, described below, from

- 534 NCEP organizations. [Section](#page-36-5) 5, Architecture, provides additional insight into the way we used the products.
- **The build is centered on a resource server to be protected by the ABAC solution. In this case,**  Microsoft SharePoint was used. It is a web-based application within the Windows operating environment commonly deployed as a document management system for intranet, extranet, or cloud repository purposes. SharePoint natively uses an RBAC authorization environment, but it also supports the use of attributes within the user transaction request, a capability Microsoft 541 refers to as being "claims aware." SharePoint also allows for tagging data within its repository, which can be leveraged as object attributes.
- 543 Another important component of the build is identity management software, in this case Microsoft AD. AD is a set of services that reside within the Windows server environment. AD functions as an identity repository based on LDAP technology, but also provides authentication and authorization services. AD also includes the ability to provision and de-provision user identities and create, modify, and delete subject attributes.
- **The build needed PEP functionality, and it is provided by NextLabs Entitlement Management,**  which interfaces and integrates with products such as SharePoint and SAP to provide finer granularity of access decisions than that available using the native access control mechanisms. Entitlement Management is closely coupled with the target application; it traps user access requests and passes access decisions to the policy decision point (PDP).
- Policy life-cycle management and auditing/reporting are facilitated by the NextLabs Control Center, which hosts policy administration point (PAP) functionality, where attribute-based policies are defined and deployed. The NextLabs Policy Controller, as an element of Control Center, hosts the PDP, which uses the policy definitions and subject, object, and environmental attributes to make an access accept-or-deny decision that the PEP enforces. Control Center also includes dashboards, analytics, reports, and monitoring to offer insight into access patterns.
- The build includes a federation server/platform for exchanging identities and attributes. Ping 560 Identity's PingFederate serves as a federation identity system or trust broker, an identity management component, and supports integrated single sign-on (SSO) within an enterprise IdAM infrastructure. It supports standards-based protocols such as SAML, OAuth, and OpenID Connect. Its trust broker capabilities allow for necessary transformation and interface options between federated partners and internal proprietary target resources. When used within an 565 identity provider, it offers options for integrating with authoritative attribute sources.
- **The build has an authentication server that supports multifactor authentication. For this build,**  RSA Adaptive Authentication (AA) provides this functionality. It is an authentication and environmental analysis system. Its capabilities include a variety of adaptive opportunities, such as Short Message Service (SMS) texting, fingerprint analysis, and knowledge-based authentication. From an environmental perspective, AA collects information such as patch level, operating system, and location, and generates a risk score associated with user authentication. 572 A risk score threshold can then be defined, which, if exceeded, can force a user to step up to an additional authentication mechanism.
- **A final necessary component of the build is a certificate authority. In this case, Symantec's**  Managed PKI Service product is used for secure issuance of Public Key Infrastructure (PKI)-based certificates. The Symantec certificates enable mutual transport layer security (TLS), digital
signatures, and any explicit encryption that is in use outside of TLS, such as for data-at-rest within an IT environment.

# **5 Architecture**

#### <span id="page-36-0"></span>**5.1 Overview**

- The following sections detail the ABAC and identity federation architecture that NCCoE staff members
- and collaborators built. The architecture description details how components from five NCEPs were
- integrated to achieve the following demonstrable capabilities:

#### 584 5.1.1 User Authentication and the Creation of an Authentication Context

- Our scenario starts with an unauthenticated user attempting to access a target resource for the first
- time. The user's browser is redirected to his or her home organization (the IdP) for authentication and
- includes, as required for the target resource, additional (step-up) authentication, and gathering of
- environmental attributes and authentication context information about the user.
- 589 5.1.2 Federation of a User Identity and Attributes
- This build demonstrates the federation of subject and environmental attributes between an IdP and an
- RP. This means that, after the user is authenticated by his or her IdP, the federation protocol that
- initially redirected the user to the IdP is now used to redirect the user back to the RP carrying the
- requested identity and attribute information.
- 594 5.1.3 Fine-Grained Access Control through a PEP Closely Coupled with the Application
- Out of the box, SharePoint access control is more oriented to role-based or group-based DAC. In this
- build, we enhance the SharePoint access control environment through the deployment of a closely
- integrated policy enforcement, allowing for a finer degree of granularity based on subject, object, and
- environmental attributes.

#### 600 5.1.4 The Creation of Attribute-Based Policy Definitions

- This build allows for the translation of business policies into a set of attribute-based policy definitions.
- These policy definitions establish a relationship between subject, object, and environmental attributes
- that controls a user's ability to access the RP's resources.

# 604 5.1.5 Secondary Attribute Requests

- This build provides the ability to make runtime requests for additional attributes from the IdP, should
- insufficient attributes be presented when making an access decision. When a user accesses a particular
- resource, or returns to access additional resources, the access control components that we have
- associated with SharePoint might find that additional subject attributes are needed beyond those that
- were initially provided. Our build includes components able to search a local cache for the missing
- attributes and, if not there, issue a new request to the IdP via a SAML attribute request/response for the
- missing user attributes.

# 612 5.1.6 Allow RP Access Decisions on External Identities without the Need for Pre-Provisioning

- This build relies upon the trust relationship between the IdP and RP, which enables identity and
- attribute federation. Once this trust relationship has been established between two organizations, the
- RP can make runtime access decisions on any individual presenting a credential from the IdP without the
- need to pre-provision that individual.

## <span id="page-37-0"></span>**5.2 ABAC Architecture Considerations**

- 619 There are many facets to architecting an ABAC system. As noted in [Section 4.3,](#page-26-0) Assumptions, these
- include the development of policy, procedure, and/or functional requirements before the selection of
- technology components. They also include an analysis of business drivers such as those in Section [2.](#page-17-0)
- From a technical perspective, this section outlines a few of the options that an architect will face.
- [Section](#page-39-0) 5.3, Technology and Architecture of the NCCoE Build, presents the actual architecture chosen for
- this build.

#### <span id="page-37-1"></span>625 5.2.1 Industry Standards

- When selecting ABAC technologies, it is important to consider the protocols implemented by each
- technology and whether those protocols are defined by a standards organization. Utilizing standard
- protocols promotes product interoperability and modularity, and may offer standardized APIs in the
- event that system requirements drive the need for custom components.
- As mentioned earlier, one of the standards for implementing ABAC is XACML. Built on top of XML,
- XACML offers a core set of rule capabilities for making attribute-based policy definitions and also specific
- request and response messages for exchange between PEPs and PDPs. Specific details of the XACML 3.0
- architecture can be found in the OASIS documentation [\[7\].](#page-53-0)
- Although XACML was developed primarily to fill the need for a standard ABAC protocol, other standard
- protocols and architectures may be relevant to ABAC use cases. Next Generation Access Control [\[17\],](#page-54-0)
- developed by the International Committee for Information Technology Standards, outlines an access
- control architecture that supports the use of attributes. OAuth 2.0 [\[18\],](#page-54-1) ratified by the Internet
- Engineering Task Force (IETF), serves as a rights delegation protocol that grants access to protected
- resources by defining the allowable user actions for those resources, referred to as "scopes."
- When system requirements include identity federation, protocols such as SAML 2.0 and OpenID Connect
- can define the syntax and semantics for passing identity and attribute information across organization
- bounds.

#### 643 5.2.2 PEP Placement

- As it is in the XACML architecture, the PEP is a very important ABAC component, as it enforces the actual access control decision. The location of the PEP may affect the types of access requests the ABAC system can trap and send to the PDP for decisions. It may also contribute to how efficiently the system handles large numbers of access requests. Common options for PEP placement include:
- closely coupling it within a software program
- using an agent to front-end a web browser-based application
- **placing it at an enterprise gateway position in order to ABAC-enable a set of applications**

The PEP may also be asked to perform additional functions that require a specific PEP placement. Under

the XACML standard, the PEP can be configured to handle "out-of-band" instructions known as

- obligations (mandatory directives) and advice (optional). These instructions trigger secondary actions in
- addition to the access decision enforcement. An example of an obligation would be where a person is
- allowed access to a target resource, but the PEP is directed to initiate a royalty payment for its use.

#### 656 5.2.3 PDP Distribution

- The PDP operates a rule-based engine that is called upon to adjudicate access permissions to a selected resource. Typical ABAC installations get involved in deciding whether to locate PDPs centrally where each PDP supports multiple PEPs, to dedicate one PDP to each PEP, or to pursue a hybrid of the two
- approaches. Different PDP distributions can be associated with various performance and latency
- characteristics.

## 662 5.2.4 Multi-Vendor

- ABAC systems have traditionally been classified as proprietary or standards based. Those that are
- 664 standards based give the option of mixing and matching among system components rather than
- requiring all components to come from the same vendor. A multi-vendor-implementation solution
- sometimes needs some advance investigation to ensure that the standardized components will work
- together as well as promised.

#### 668 5.2.5 Caching

- There are several locations in an ABAC system implementation for an architect to consider the use of memory caching to improve performance. Considerations include caching decisions at the PEP, rules at
- the PDP, and user attributes at the RP.

#### $5.2.6$  Data Tagging

- If an organization is migrating from a non-ABAC legacy access control mechanism to ABAC, then the task
- of going through every record and tagging the data with the applicable attributes must be addressed. If
- the organization has a considerable corpus of legacy data and resources, this may be both a technical
- and operational challenge.

# Policy Authoring

- An important consideration in the selection of an ABAC product is the tools available for creating and
- modifying policies. Such tools can make understanding policies easier and help with overall policy
- structure. Organizations could develop a library of sample policies identified by where they might apply
- within the organization. Some integrated development environments support plug-ins that provide a
- much more user-friendly syntax for XACML.

#### Attribute Retrieval

 A design consideration in the implementation of ABAC is the mechanism for attribute retrieval by the PDP. To render an access decision, the PDP needs the values of the attributes referenced by the applicable policies. The PDP can obtain these attributes in one of three ways:

- 687 1. All the attribute values may be provided in the decision request.
- 2. If all the attributes are not provided to the PDP and it finds that attributes that are required to make a decision are missing, it may return a decision value of Indeterminate-Missing Attributes and specify what attributes are required. This allows the PEP to fetch the missing values and retry the decision request with them added.
- 3. Many PDP implementations are able to pause in the middle of an evaluation and fetch missing attribute values before completing the policy evaluation.
- If the attributes are being retrieved in a federation scenario, privacy considerations may dictate the
- choice of the retrieval options in order to ensure a more privacy-enhancing, secure, and efficient
- implementation.

# <span id="page-39-0"></span>**5.3 Technology and Architecture of the NCCoE Build**

- [Section 4.5](#page-32-0) provides an overview of the technologies used in this architecture, while [Section 5.1](#page-36-0) details
- the functionality found in this build. This section documents how each of the technologies in this build
- interoperate to achieve the build's functionality. Individuals interested in how these components were
- installed, configured, or integrated should consult Volume C, How-To Guides, of this publication.

# 702 5.3.1 Architecture Diagram and Components

- [Figure 5-1](#page-40-0) illustrates the logical interactions of the components in this build. Interactions are broken
- down into browser-based or non-browser-based communications. All components in this build are
- either commercially available through the applicable vendor or can be found publicly with the release of
- 706 this practice guide.

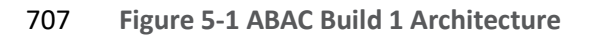

<span id="page-40-0"></span>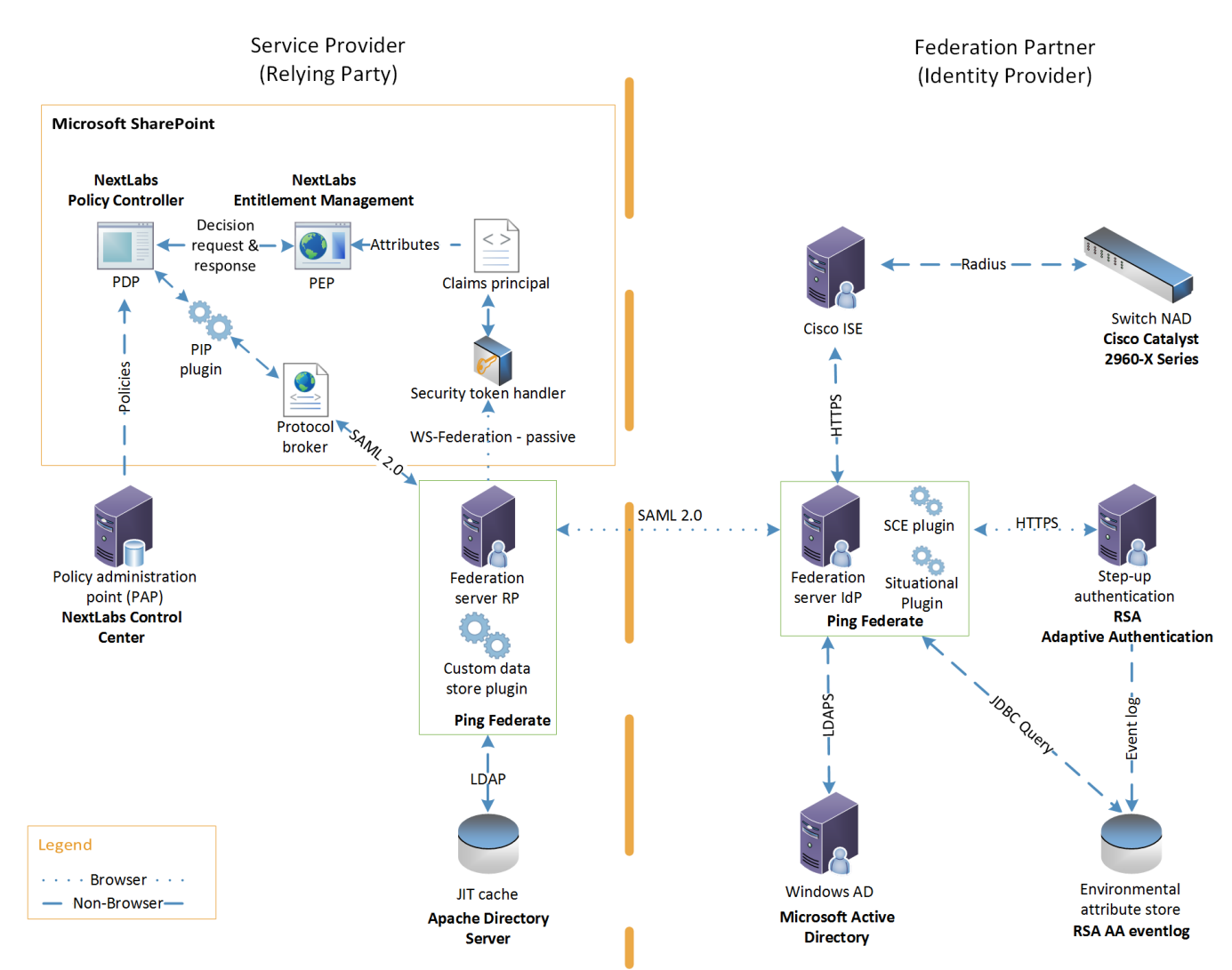

#### 

- The components in Figure 5-1, which were available from NCEP organizations that met the build's
- functional requirements, provide the following capabilities to this build:
- 711 Microsoft AD acts as a user identity management repository for the IdP. This includes the ability to provision and de-provision user identities; the creation, modification, and deletion of subject attributes; and the provisioning and de-provisioning of subject attributes to specific user 714 identities. In this build, AD is the only source for subject attributes.
- RSA AA gathers environmental information about the user and the user's system or agent at the time of authentication. AA collects information such as patch level, operating system, and 717 location, and it generates a risk score associated with the user authentication. A risk score threshold can then be defined in AA, which, if exceeded, can force a user to step up to one of the additional authentication mechanisms. In this build, information collected by AA to generate 720 a risk score is also passed through PingFederate-IdP to the RP side of the operation to be used as environmental attributes.
- **The RSA AA event log contains the transaction identification (ID) of each user authentication and** 723 the associated environmental information collected by RSA AA at the time of authentication.
- **Ping Identity PingFederate-IdP serves as a federation system or trust broker for the IdP.**  PingFederate-IdP provides initial user authentication and retrieval of user attributes to satisfy SAML requests from the RP. Once the user has been authenticated, PingFederate-IdP queries subject attributes from AD and environmental attributes from the RSA AA event log. PingFederate-IdP packages both subject and environmental attributes in a SAML 2.0 token to be sent to the RP.
- **The SCE Plug-in is an RSA component that handles communications between the PingFederate-**731 IdP and the RSA AA. It is responsible for passing the RSA AA transaction ID for the user authentication that PingFederate-IdP uses to query the RSA AA event log.
- **Ping Identity PingFederate-RP serves as the trust broker for SharePoint. When the user requires**  authentication, PingFederate-RP redirects the user to the IdP via a SAML request to get the necessary assertions. Once authenticated, PingFederate-RP arranges for the browser's Hypertext Transfer Protocol Secure (HTTPS) content to have the proper information in proper format for acceptance at the target resource (SharePoint). PingFederate-RP has the option to utilize the Apache Directory Server as a just-in-time (JIT) cache. Secondary attribute requests can also be made by PingFederate-RP via a SAML query initiated by the PIP lug-in and the Protocol Broker.
- 741 Microsoft SharePoint serves as a typical enterprise repository. In this build, it stores the target resources that users wish to access. SharePoint natively uses an RBAC authorization environment, but it also supports the use of attributes, a capability Microsoft refers to as "claims aware." SharePoint accepts assertions from PingFederate-RP and stores asserted attributes as claims. SharePoint also allows for the tagging of data within its repository, which can then be leveraged as object attributes.
- 747 Microsoft SharePoint Security Token Handler resides inside SharePoint, validating the token sent by PingFederate-RP.
- 749 Microsoft SharePoint Claims Principal is the object inside SharePoint where attribute assertions are stored as claims.
- **Inter Studies Entitlement Management is closely coupled with SharePoint. It performs the PEP**  functionality, trapping user access requests. As the PEP, Entitlement Management is responsible for gathering object attributes from SharePoint and subject and environmental attributes from the claims principal at the time of the access request. Entitlement management then passes this 755 information in the form of an access decision request to the NextLabs Policy Controller.
- NextLabs Policy Controller is a component of the NextLabs Control Center that is closely coupled with the SharePoint instance. The Policy Controller is responsible for providing PDP capabilities. The Policy Controller receives attribute-based policies from the Control Center and uses these policies to respond to access requests from Entitlement Management.
- **NextLabs Control Center serves as the PAP, where attribute-based policies are created, updated,**  and deployed using a built-in graphical user interface (GUI). The Control Center also provides auditing, logging, and reporting functions for the SharePoint access requests and decisions.

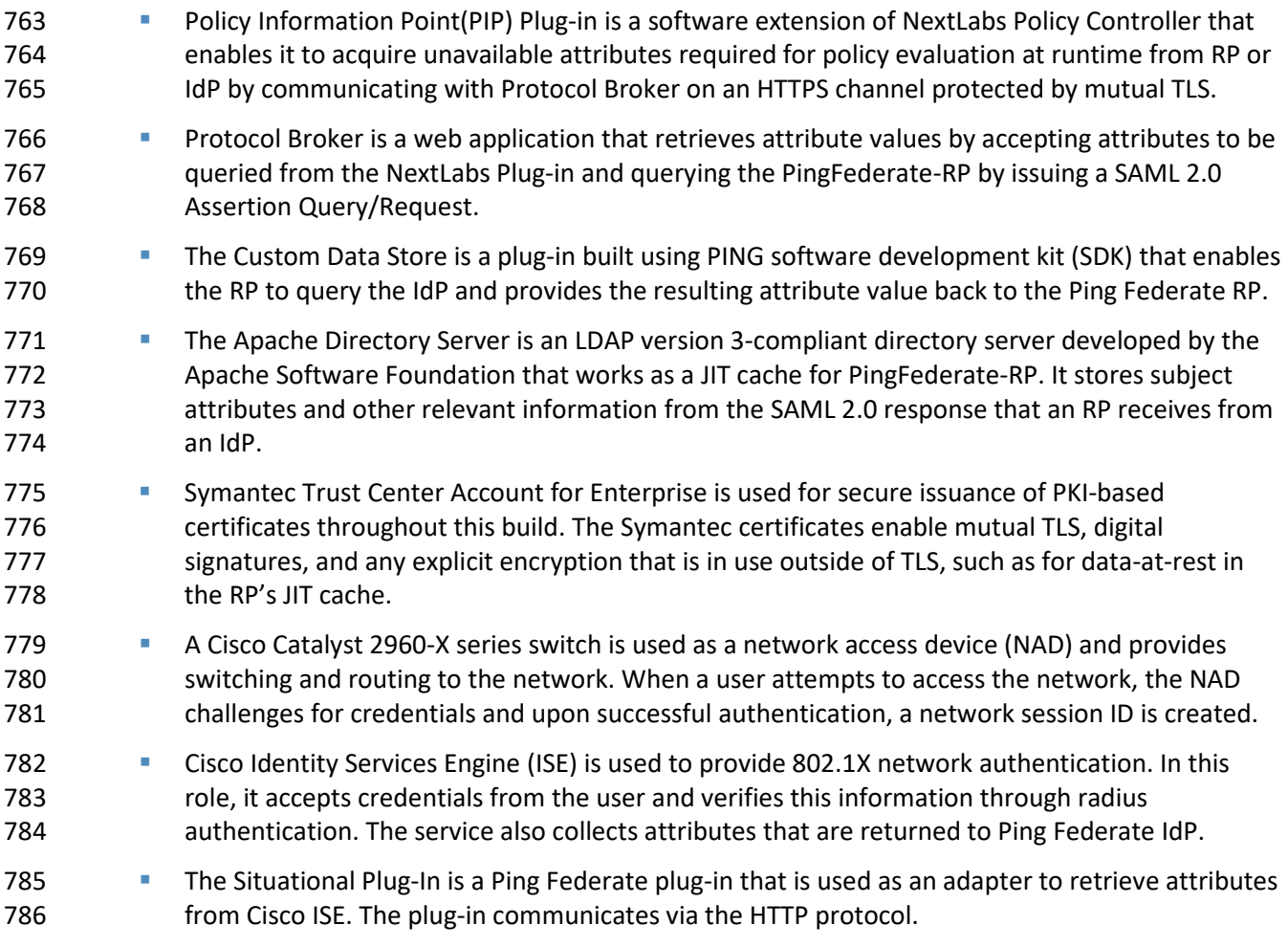

### UML Diagram

788 The architecture shown in **Figure 5-1** can, in practice, support different types of sequential operations. We have chosen to initially implement, demonstrate, and document two generic types of sequential ABAC operations as being representative of the core operations of the architecture. The ladder diagram in Figure 5-2 contains represents the initial flow of the ABAC architecture, where an unauthenticated

user tries to access a resource on SharePoint.

#### SECOND DRAFT

793 **Figure 5-2 UML Sequence Diagram**

<span id="page-43-0"></span>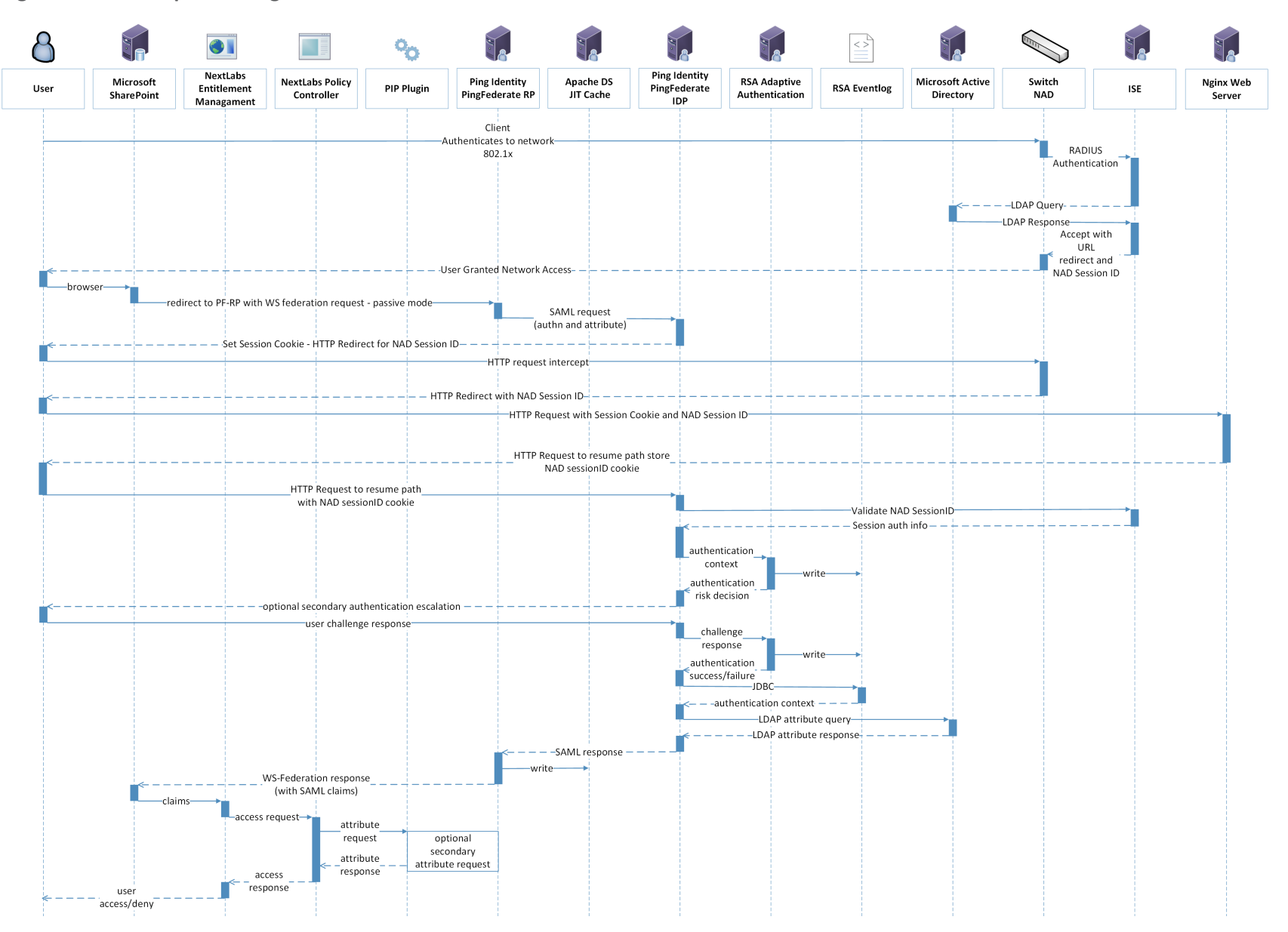

794

- The sequence starts in the top o[f Figure 5-2](#page-43-0) when a user joins the network and browses to, and attempts to access, a protected resource in SharePoint.
- 1. The user attempts to join the network and is challenged for login credentials. These credentials are validated by radius authentication to Active Directory. Upon successful authentication to the network, a network session ID is created.
- 2. SharePoint inspects the user's HTTP content and finds that the user has not been previously 801 logged in (i.e., not authenticated), and therefore redirects the browser to PingFederate-RP via use of the WS-Federation protocol.
- 3. PingFederate-RP interprets the WS-Federation request as a request for authentication and for attributes, and the user is redirected to PingFederate-IdP carrying a SAML authentication request and SAML attribute request.
- 4. PingFederate-IdP does an initial (single-factor) authentication of the user, and, if successful, 807 receives the requested subject attributes.
- 5. PingFederate-IdP then redirects the user's browser to RSA AA to enhance the initial authentication.
- Note: In practice this secondary authentication can be conditionally done based upon the type 811 of protected resource for which access is requested or upon other conditions such as environment. The current installation always calls for the second level of authentication to demonstrate what is known as multi-factor authentication (MFA), and, for this build, achieves it by sending an SMS text message and expecting a particular response. The RSA AA product has additional options that are not being demonstrated at this time.
- 6. Upon successful completion of the MFA operation, the user is redirected back to PingFederate-817 IdP. At this time, PingFederate-IdP can query the RSA AA event log for environmental attributes **that add context to the authentication.**
- 7. PingFederate-IdP issues a SAML 2.0 token containing the user's identity and attribute information, and redirects the user's browser to PingFederate-RP.
- 821 8. PingFederate-RP accepts the SAML 2.0 response and issues a WS-Federation response back to SharePoint with the HTTP carrying the authentication and attribute information.
- At this point, the user's browser is issued a "FedAuth" cookie, establishing a session with SharePoint, and resides there until the session is terminated. The rest of this flow occurs as communications internal to the RP or as web service calls back to the IdP, without the user's awareness. Once this session is established, the system is configured to allow the NextLabs components to handle access requests to SharePoint. After the WS-Federation response, the subject and environmental attributes from the IdP are stored in the SharePoint Claims Principal.
- 9. Access requests by the authenticated user are now trapped by the NextLabs Entitlement Management PEP, which gathers the subject and environmental attributes stored in the Claims 831 Principal and the object attributes stored in SharePoint, and submits the access request to the Policy Controller PDP for adjudication.
- 10. The Policy Controller uses the attributes provided by the PEP and the policy established by Control Center to determine an access allow or deny. If the PDP is not presented with enough
- attributes to make an access decision, it has the option of initiating a secondary attribute query, which is detailed in [Figure 5-3](#page-45-0) and discussed later.
- 11. Once an access decision has been made, the Policy Controller responds back to the Entitlement Management PEP, which enforces the decision.
- The ladder diagram in [Figure 5-3](#page-45-0) represents a flow of this ABAC architecture where an authenticated
- 840 user tries to access a resource on SharePoint but there is a need to initiate a secondary attribute
- 841 request. If needed, this flow is initiated by the NextLabs Policy Controller in Step 9.
- **Figure 5-3 Secondary Attribute Request Flow**

<span id="page-45-0"></span>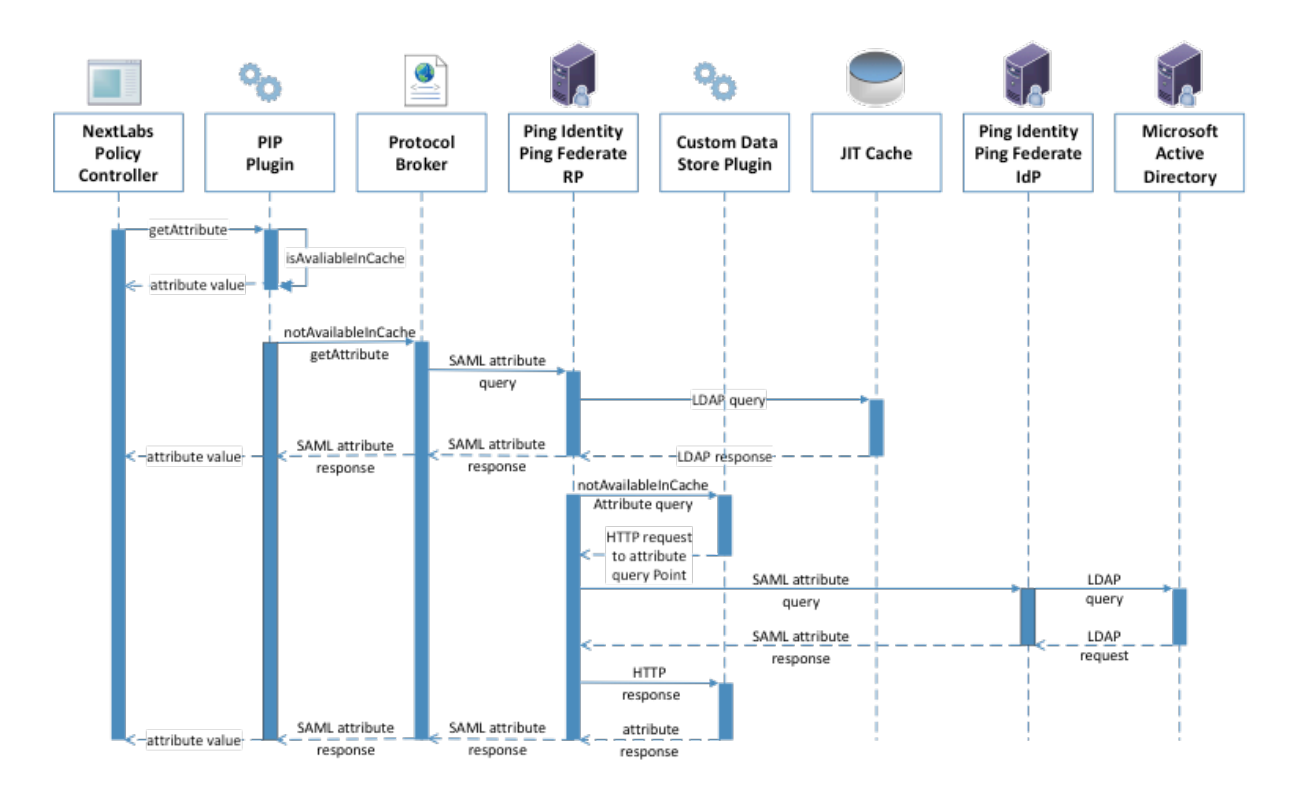

#### 

- The basic steps of the [Figure 5-3](#page-45-0) flow are:
- 845 1. When the Policy Controller does not receive the attributes required to make a decision, a 846 secondary attribute request will be initiated by calling the PIP Plug-in.
- 2. PIP Plug-in is a registered plug-in with the NextLabs Policy Controller. It implements the interface dictated by the NextLabs software. By virtue of this implementation, it receives the subject and name of the attribute that is required for the policy decision.
- 3. When the subject and attribute name are received, the PIP Plug-in checks its local short-term cache (in this build, configured to hold values for two seconds) to see if the needed attribute for 852 the subject was recently requested.
- 4. If the attribute is still in cache, the value is returned to the Policy Controller. If the value is not in cache, the PIP Plug-in initiates an HTTPS request to the Protocol Broker.
- 5. The Protocol Broker receives the attribute name and subject from the HTTPS request and 856 forwards them as a signed SAML 2.0 Attribute Query to PingFederate-RP on a channel protected by mutual TLS.
- 6. Once PingFederate-RP receives the SAML 2.0 attribute query, it sends an LDAP request to the JIT cache to see if the attribute was previously queried in a secondary request.
- 7. If the subject does not have the attribute value assigned in the JIT cache, PingFederate-RP will 861 forward the subject and attribute name to the Custom Data Store plug-in. The Custom Data Store plug-in acts as a pointer back to the PingFederate-IdP. To do this, the Custom Data Store dispatches an HTTPS request to the PingFederate-RP with the PingFederate-IdP as the attribute query point.
- 865 8. Ping Federate uses an HTTPS query to form a SAML 2.0 attribute query and dispatch it to the Ping Federate at the IdP.
- 9. The Ping Federate at the IdP accepts the SAML 2.0 request, verifies whether the user has the needed attribute, and replies to the PingFederate-RP with a SAML 2.0 response.
- 869 10. PingFederate-RP validates the SAML 2.0 response, retrieves attribute values, and responds to the original Custom Data Store HTTP request with the attribute values.
- 871 11. The Custom Data Store then responds to the PingFederate-RP attribute request with an attribute response.
- 12. The PingFederate-RP constructs a SAML 2.0 response and sends it to the Protocol Broker.
- 13. The Protocol Broker retrieves the attribute or exception from the SAML 2.0 response and 875 forwards it to the NextLabs plug-in, which passes the attribute or exception back to the Policy Controller.

#### 877 5.3.3 NCCoE Design Considerations

[Section 5.2](#page-37-0) outlined the architectural topics and options that entered into our decision making for this first ABAC build and demonstration. In this subsection, we summarize the architectural directions that were chosen for this particular build, and why.

#### 5.3.3.1 Industry Standards

- 882 The use of XACML and its importance to ABAC functionality were introduced in [Section 5.2.1.](#page-37-1) Its core
- parts are the request/response protocol between PEP and PDP, the rule language, and the use of
- obligation and advice that the PDP can forward to the PEP. Use of a standard like XACML yields potential
- cost saving for an IdAM infrastructure implementation, as heterogeneous interchangeability of
- operational components can be implemented more easily.
- The use of SAML 2.0 provided advantages from several perspectives. From its documented set of
- approved federation profiles, the Web Browser SSO Profile (referred to here as "Web SSO") has a large
- following in the industry and was chosen for the browser interface because its authentication
- sequencing stepped between PingFederate-RP, PingFederate-IdP, and the RSA AA system.
- SAML 2.0 core was used within the SAML Web SSO exchange, but was also used as a stand-alone for its
- request/response protocol for backend attribute exchanges of NextLabs' PIP Plug-in to and from
- PingFederate-RP (via the Protocol Broker), and for backend attribute exchanges from PingFederate-IdP to PingFederate-RP.
- WS-Federation is a federation protocol that spans important federation functionality, ranging from
- authentication to metadata, support for pseudonyms, and more. Our use is limited but still key: to carry
- an authentication request from SharePoint to PingFederate-RP, and then to handle the return response
- with its identity and user attribute information.
- Lightweight Directory Access Protocol Secure (LDAPS), the TLS version of the LDAP standard for
- interfacing to directory stores, is used in two places in this build. One is PingFederate-RP to its JIT cache
- based on Apache Directory Server, and the other is PingFederate-IdP to the Microsoft AD LDAP store.
- Other standards in use include PKI for the structure of the server certificates that are in use, and within
- TLS operational algorithms. TLS itself is an important standard for promoting communications
- confidentiality and integrity.

#### 5.3.3.2 PEP Placement

- There is a single PEP in this ABAC build for controlling the operations of the SharePoint authorization
- functionality at a finer level of granularity than is available with the RBAC-oriented access control that
- comes with SharePoint out of the box. The NextLabs Entitlement Management PEP product was chosen
- because it meets our requirements, and by its nature it is integrated with and closely coupled with
- SharePoint. The NextLabs PEP can be considered to be co-located with the SharePoint protected
- 911 resource.

#### 5.3.3.3 PDP Distribution

- With only one PEP in this build, the decisions on PDP quantity and location(s) for placement were simpler than one would find in a typical enterprise installation. The NextLabs Policy Controller PDP is co-
- located with SharePoint and the PEP.

#### 5.3.3.4 Multi-Vendor

- The ABAC implementation represented in this build is a heterogeneous set of IdAM components that
- have been successfully integrated to achieve the system objectives. To accomplish this, we worked
- closely with our NCEP collaborator to design an interoperable architecture. Each component performed
- 920 its functions as required, and Volume C of this guide describes the set of NCCoE experiences and
- supplemental functionality that was incorporated to achieve the functional objectives.

#### 5.3.3.5 Caching

- Caching is a common topic in system integration work as architects work to achieve efficiencies required for their particular functionality. In the current build, two caches have been explicitly implemented by
- the NCCoE development team:
- **NextLabs PIP Plug-in contains a local cache, developed using the EhCache library. This cache**  stores attributes for two seconds and adds efficiency to the system should multiple requests for 928 the same subject and attribute value pairing occur in quick succession (with two seconds).

**A JIT cache was developed for PingFederate-RP, using Apache Directory Server. It is used to**  cache user attributes that are retrieved by PingFederate-RP for a finite time (such as up to 24 hours) to avoid future repeated secondary attribute calls to the IdP.

#### **5.4 Security Characteristics**

 In this section, we re-introduce the security characteristics and security controls that were first 934 introduced in [Sections 4.4](#page-28-0) and [4.4.1,](#page-28-1) and relate each to the NCEP's products used in this ABAC build.

- **In the Identity and Credentials and Their Use for Authorized Devices. In NIST SP 800-53, this is tied to**  AC-1, and in NIST Cybersecurity Framework to PR.AC-1: "Identities and credentials are managed 937 for authorized devices and users." In this build, both user and system identities are managed to ensure linkage with these security controls. Where applicable, systems are given PKI-based credentials for use with TLS via the Symantec Managed PKI Service. User authentication in this 940 first build is multi-factor, with one factor being name and password via PingFederate-IdP and AD, and the second an SMS text message sent to a cellular device conducted by the RSA AA. The RSA AA system offers other options for use as the second factor of authentication through its multi-credential framework.
- 944 Remote Access Being Managed. Several of the NCEP products are involved in ensuring efficient and secure remote access. The two Ping Identity PingFederate installations have federation and authentication features that allow the RP to accept external identities for remote access. SharePoint via WS-Federation trusts external identities sent from PingFederate. NextLabs products enable ABAC functionality for SharePoint access decisions and allow for the auditing and logging of access requests.
- **Access Permissions. ABAC systems manage access permissions by defining attribute-based rules**  that specify what subject attributes are needed to access resources with a given set of object attributes, under a set of environmental conditions. In this build, this functionality is handled by NextLabs products. A NextLabs Control Center allows for creation of attribute-based policies and makes access decisions based on those policies via its Policy Controller.
- **955 Encryption and Digital Signature. Browser-based communications with SharePoint are HTTPS-** based, and LDAP is used for all interfacing with AD. All system endpoints are equipped with PKI certificates issued by the Symantec Managed PKI Service, and TLS is used for system-level point- to-point transactions. Examples include full encryption of SAML request/response transactions such as between PingFederate-RP and PingFederate-IdP.
- 960 Provisioning. Identities are provisioned, stored, and de-provisioned inside AD. This process occurs manually through the native Microsoft Windows Server GUI. AD also handles the assigning of subject attributes to specific user identities.
- Object attributes are provisioned via SharePoint. SharePoint sites or individual files can be "tagged" with object attributes by adding columns to the SharePoint site table or document library. The titles of these columns serve as attribute names and the content of the columns serves as the values of attributes for the specific object.
- **Auditing and Logging. Each product in this build supports a logging mechanism detailing**  activities occurring within that component. Access requests can be audited using the NextLabs Reporter, where the user, access decision, and policy enforced can be viewed for each access request.

**Access Control. Fundamentally, this build enhances the native capabilities of SharePoint by**  adding ABAC functionality. This is achieved through the NextLabs Entitlement Management PEP, which traps access requests, and the Policy Controller PDP, which makes access decisions using attribute-based policies. Organizations implement the concept of least privilege by defining attribute-based policies in the NextLabs Control Center and assigning applicable attributes to 976 subjects and objects using AD and SharePoint. A wider range of access control decisions is enabled through the use of environmental attributes, which can be obtained from RSA AA in this build.

#### **5.5 Features and Benefits**

 This section details some of an ABAC system's potential benefits through risk reductions, cost savings, or access management efficiencies. As with any reference architecture, the exact benefits derived will depend on the organization's individual implementation requirements and the scenarios to which an organization wishes to apply an ABAC model.

#### 984 5.5.1 Support Organizations with a Diverse Set of Users and Access Needs

 RBAC meets practical limits as roles and their associated access requirements grow in diversity and complexity. This often leads to the overloading of access privileges under a single role, the assignment of multiple roles to a single user, or the escalation of the number of roles the enterprise needs to manage. Moving to an ABAC model allows organizations to specify policy based on a single attribute or a

- combination of attributes that represents the specific access an individual's needs. This helps eliminate
- the potential for privilege creep.

#### 991 5.5.2 Reduce the Number of Identities Managed by the Enterprise

- When organizations wish to provide access to users from external security domains, they have the option to provision local identities for these external users. These identities must then be managed by the enterprise. This scenario incurs the costs associated with these management efforts and also presents risk to the enterprise, because these accounts could be orphaned as the users' access privilege requirements change at their home organization. Identity federation can address these issues by allowing organizations to accept digital identities from external security domains, but leave the
- management of these identities to the users' home organizations.

#### Enable a Wider Range of Risk Decisions

 The ability to define attribute-based policies affords organizations the extensibility to implement a wider range of risk-based decisions in access control policy, compared to an RBAC system. Specifically, the ability to leverage environmental attributes allows for relevant context such as location of access, time of day, threat level, and client patch level to be included in automated decision logic.

#### 1004 5.5.4 Support Business Collaboration

 ABAC combined with identity federation helps reduce barriers to sharing resources and services with partner organizations. Under the ABAC model, a partner's user identities and appropriate access policies for those identities do not need to be pre-provisioned by the RP. Instead, access decisions can be made on partner identities using attributes provided by the partner.

- 1009 5.5.5 Centralize Auditing and Access Policy Management
- ABAC can improve the efficiency of access management by eliminating the need for multiple,
- independent, system-specific access management processes, replacing them with a centralized PDP and
- PAP. In this way, access decisions across multiple applications could be audited centrally at the PDP,
- while policies could be created and deployed centrally at the PAP, but enforced locally via an
- application-specific PEP. The ability to externalize and centrally manage access policies may also simplify
- compliance processes by reducing the number of places that need to be audited.

# **Appendix A List of Acronyms**

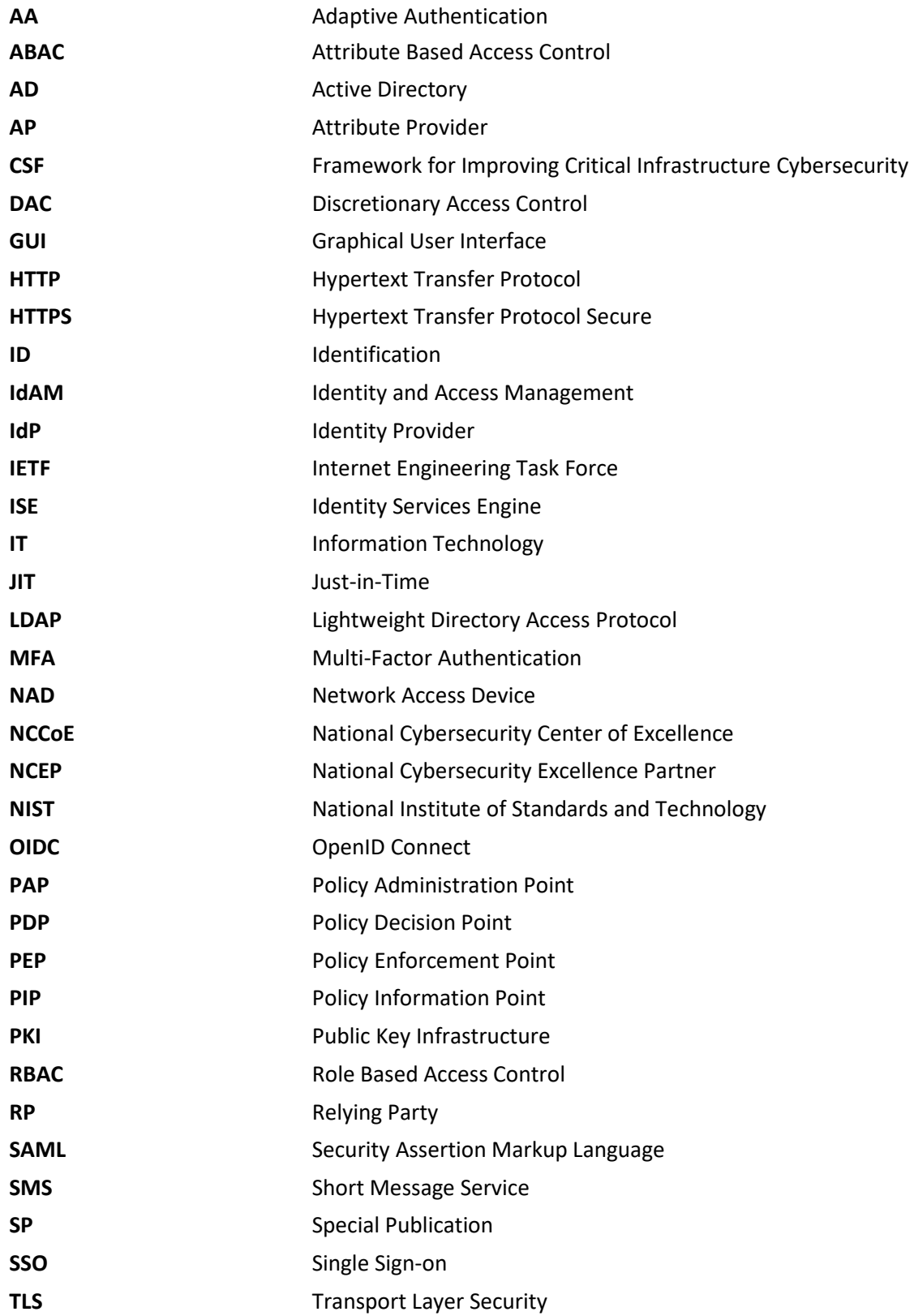

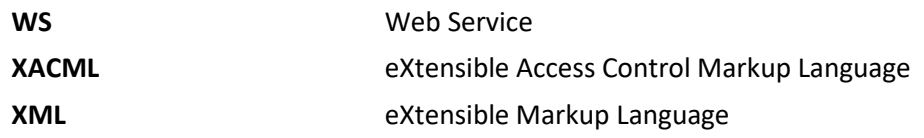

# **Appendix B References**

- [1] V. C. Hu, D. Ferraiolo, R. Kuhn, A. Schnitzer, K. Sandlin, R. Miller, and K. Scarfone, *Guide to Attribute Based Access Control (ABAC) Definition and Considerations*, NIST Special Publication (SP) 800-162, National Institute of Standards and Technology, Gaithersburg, Maryland, January 2014. <http://nvlpubs.nist.gov/nistpubs/specialpublications/NIST.sp.800-162.pdf> [accessed 09/08/17].
- [2] International Organization for Standardization/International Electrotechnical Commission/Institute of Electrical and Electronics Engineers, *Systems and software engineering – System life cycle processes*, ISO/IEC/IEEE 15288:2015, 2015. [http://www.iso.org/iso/home/store/catalogue\\_ics/catalogue\\_detail\\_ics.htm?csnumber=6](http://www.iso.org/iso/home/store/catalogue_ics/catalogue_detail_ics.htm?csnumber=63711) [3711](http://www.iso.org/iso/home/store/catalogue_ics/catalogue_detail_ics.htm?csnumber=63711) [accessed 09/08/17].
- [3] R. Ross, M. McEvilley, and J. C. Oren, *Systems Security Engineering: Considerations for a Multidisciplinary Approach in the Engineering of Trustworthy Secure Systems*, NIST Special Publication (SP) 800-160 Second Public Draft, National Institute of Standards and Technology, Gaithersburg, Maryland, May 2016. [http://csrc.nist.gov/publications/drafts/800-160/sp800\\_160\\_second-draft.pdf](http://csrc.nist.gov/publications/drafts/800-160/sp800_160_second-draft.pdf) [accessed 09/08/17].
- [4] D.R. Kuhn, E.J. Coyne, and T.R. Weil, "Adding Attributes to Role-Based Access Control," *IEEE Computer*, vol. 43, no. 6, pp. 79-81, June 2010. <http://ieeexplore.ieee.org/document/5481941/>[accessed 09/08/17].
- [5] E. Coyne and T.R. Weil, "ABAC and RBAC: Scalable flexible and auditable access management," *IT Professional*, vol. 15, no. 3, pp. 14-16, May-June 2013. <https://www.computer.org/csdl/mags/it/2013/03/mit2013030014.html> [accessed 09/08/17].
- [6] *Attribute Based Access Control (ABAC) Overview*, National Institute of Standards and Technology: Computer Security Resource Center [Web site], [http://csrc.nist.gov/projects/abac/ \[](http://csrc.nist.gov/projects/abac/)accessed 09/08/17].
- <span id="page-53-0"></span>[7] *eXtensible Access Control Markup Language (XACML) Version 3.0*, OASIS Standard, OASIS, January 2013.<http://docs.oasis-open.org/xacml/3.0/xacml-3.0-core-spec-os-en.html> [accessed 09/08/17].
- [8] *Assertions and Protocols for the OASIS Security Assertion Markup Language (SAML) V2.0*, OASIS Standard, OASIS, March 2005.<http://saml.xml.org/saml-specifications>[accessed 09/08/17].
- [9] *OpenID Connect Core 1.0 incorporating errata set 1*, OpenID Foundation [Web site], [http://openid.net/specs/openid-connect-core-1\\_0.html](http://openid.net/specs/openid-connect-core-1_0.html) [accessed 09/08/17].
- [10] W. Fisher, *Attribute Based Access Control*, Building Block Version 2, National Cybersecurity Center of Excellence. April 1, 2015.

[https://nccoe.nist.gov/sites/default/files/library/project-descriptions/abac-project](https://nccoe.nist.gov/sites/default/files/library/project-descriptions/abac-project-description-final.pdf)[description-final.pdf](https://nccoe.nist.gov/sites/default/files/library/project-descriptions/abac-project-description-final.pdf) [accessed 09/08/17].

- [11] *Framework for Improving Critical Infrastructure Cybersecurity*, Version 1.0, National Institute of Standards and Technology, February 12, 2014. <http://www.nist.gov/cyberframework/upload/cybersecurity-framework-021214.pdf> [accessed 09/08/17].
- [12] Joint Task Force Transformation Initiative, *Security and Privacy Controls for Federal Information Systems and Organizations*, NIST, SP 800-53 Revision 4, National Institute of Standards and Technology, April 2013. [http://dx.doi.org/10.6028/NIST.SP.800-53r4.](http://dx.doi.org/10.6028/NIST.SP.800-53r4)
- [13] *ISO/IEC 27001 Information Security Management*, International Organization for Standardization [Web site], [http://www.iso.org/iso/home/standards/management](http://www.iso.org/iso/home/standards/management-standards/iso27001.htm)[standards/iso27001.htm](http://www.iso.org/iso/home/standards/management-standards/iso27001.htm) [accessed 09/08/17].
- [14] *SANS Institute CIS Critical Security Controls*, SANS Institute [Web site], <https://www.sans.org/critical-security-controls/> [accessed 09/08/17].
- [15] COBIT 5 Publications Directory, ISACA [Web site], <http://www.isaca.org/COBIT/Pages/Product-Family.aspx> [accessed 09/08/17].
- [16] *Cloud Controls Matrix v3.0.1 (10-6-16 Update)*, Cloud Security Alliance (CSA) [Web site], <https://cloudsecurityalliance.org/download/cloud-controls-matrix-v3-0-1/> [accessed 09/08/17].
- <span id="page-54-0"></span>[17] *Information Technology – Next Generation Access Control – Functional Architecture (NGAC-FA)*, ANSI INCITS 499-2013, American National Standards Institute, March 2013. <http://webstore.ansi.org/RecordDetail.aspx?sku=INCITS+499-2013> [accessed 09/08/17].
- <span id="page-54-1"></span>[18] D. Hardt, *The OAuth 2.0 Authorization Framework*, Internet Engineering Task Force (IETF) Network Working Group Request for Comments (RFC) 6749, October 2012. <http://tools.ietf.org/html/rfc6749>[accessed 09/08/17].

# **NIST SPECIAL PUBLICATION 1800-3C**

# Attribute Based Access Control

**Volume C: How-to Guides**

**Bill Fisher** National Cybersecurity Center of Excellence Information Technology Laboratory

**Norm Brickman Prescott Burden Santos Jha Brian Johnson Andrew Keller Ted Kolovos Sudhi Umarji Sarah Weeks** The MITRE Corporation McLean, VA

September 2017

SECOND DRAFT

This publication is available free of charge from: <https://nccoe.nist.gov/projects/building-blocks/attribute-based-access-control>

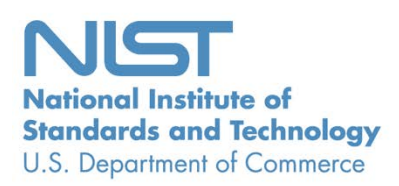

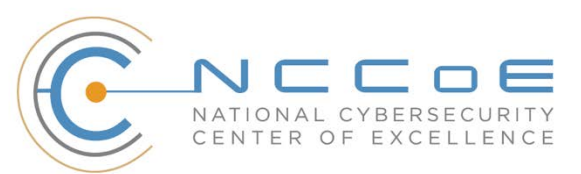

#### **DISCLAIMER**

Certain commercial entities, equipment, products, or materials may be identified in this document in order to describe an experimental procedure or concept adequately. Such identification is not intended to imply recommendation or endorsement by NIST or NCCoE, nor is it intended to imply that the entities, equipment, products, or materials are necessarily the best available for the purpose.

National Institute of Standards and Technology Special Publication 1800-3c, Natl. Inst. Stand. Technol. Spec. Publ. 1800-3c, 577 pages, September 2017, CODEN: NSPUE2

#### **FEEDBACK**

You can improve this guide by contributing feedback. As you review and adopt this solution for your own organization, we ask you and your colleagues to share your experience and advice with us.

Comments on this publication may be submitted to: [abac-nccoe@nist.gov.](mailto:abac-nccoe@nist.gov)

Public comment period: September 20, 2017 through October 20, 2017

All comments are subject to release under the Freedom of Information Act (FOIA).

National Cybersecurity Center of Excellence National Institute of Standards and Technology 100 Bureau Drive Mailstop 2002 Gaithersburg, MD 20899 Email: [nccoe@nist.gov](mailto:nccoe@nist.gov)

## **NATIONAL CYBERSECURITY CENTER OF EXCELLENCE**

- The National Cybersecurity Center of Excellence (NCCoE), a part of the National Institute of Standards
- and Technology (NIST), is a collaborative hub where industry organizations, government agencies, and
- academic institutions work together to address businesses' most pressing cybersecurity issues. This
- public-private partnership enables the creation of practical cybersecurity solutions for specific
- industries, as well as for broad, cross-sector technology challenges. Through consortia under
- Cooperative Research and Development Agreements (CRADAs), including technology partners—from
- Fortune 50 market leaders to smaller companies specializing in IT security—the NCCoE applies standards
- and best practices to develop modular, easily adaptable example cybersecurity solutions using
- commercially available technology. The NCCoE documents these example solutions in the NIST Special
- Publication 1800 series, which maps capabilities to the NIST Cyber Security Framework and details the
- steps needed for another entity to recreate the example solution. The NCCoE was established in 2012 by
- NIST in partnership with the State of Maryland and Montgomery County, Md.

14 To learn more about the NCCoE, visit [https://nccoe.nist.gov.](https://nccoe.nist.gov/) To learn more about NIST, visit

[https://www.nist.gov.](https://www.nist.gov/)

# **NIST CYBERSECURITY PRACTICE GUIDES**

- NIST Cybersecurity Practice Guides (Special Publication Series 1800) target specific cybersecurity
- challenges in the public and private sectors. They are practical, user-friendly guides that facilitate the
- adoption of standards-based approaches to cybersecurity. They show members of the information
- security community how to implement example solutions that help them align more easily with relevant
- standards and best practices and provide users with the materials lists, configuration files, and other
- information they need to implement a similar approach.
- The documents in this series describe example implementations of cybersecurity practices that
- businesses and other organizations may voluntarily adopt. These documents do not describe regulations
- or mandatory practices, nor do they carry statutory authority.

#### **ABSTRACT**

- 27 Enterprises rely upon strong access control mechanisms to ensure that corporate resources (e.g.,
- applications, networks, systems, and data) are not exposed to anyone other than an authorized user. As
- business requirements change, enterprises need highly flexible access control mechanisms that can
- adapt. The application of attribute based policy definitions enables enterprises to accommodate a
- diverse set of business cases. This NCCoE practice guide details a collaborative effort between the
- NCCoE and technology providers to demonstrate a standards-based approach to attribute based access
- control (ABAC).
- This guide discusses potential security risks facing organizations, benefits that may result from the
- implementation of an ABAC system, and the approach the NCCoE took in developing a reference
- architecture and build. It includes a discussion of major architecture design considerations, an
- explanation of security characteristic achieved by the reference design, and a mapping of security
- characteristics to applicable standards and security control families.
- 39 For parties interested in adopting all or part of the NCCoE reference architecture, this guide includes a
- 40 detailed description of the installation, configuration, and integration of all components.

## 41 **KEYWORDS**

- 42 *access control; access management; attribute provider; authentication; authorization; identity*
- 43 *federation; identity management; identity provider; relying party*

#### 44 **ACKNOWLEDGMENTS**

45 We are grateful to the following individuals for their generous contributions of expertise and time.

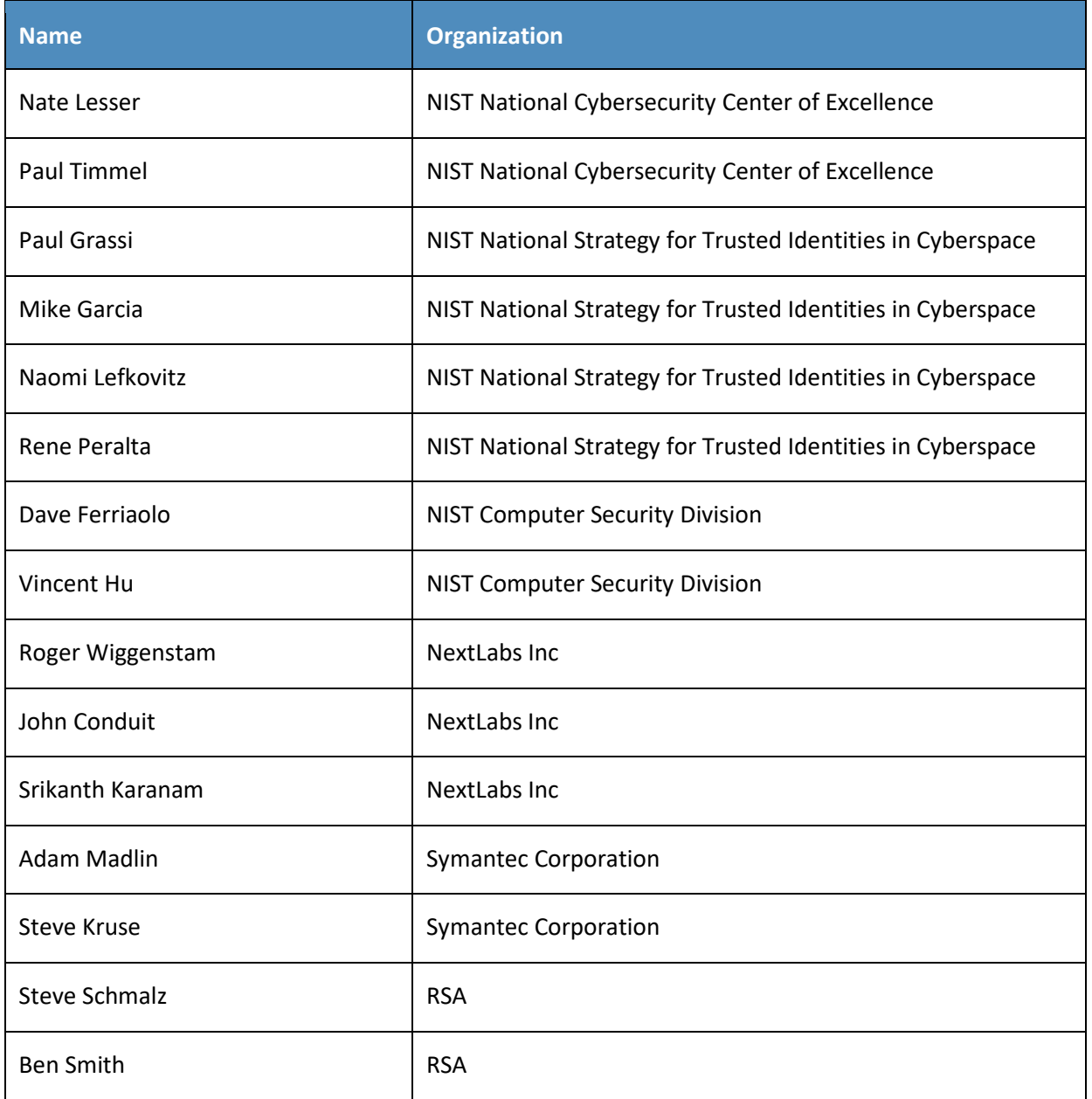

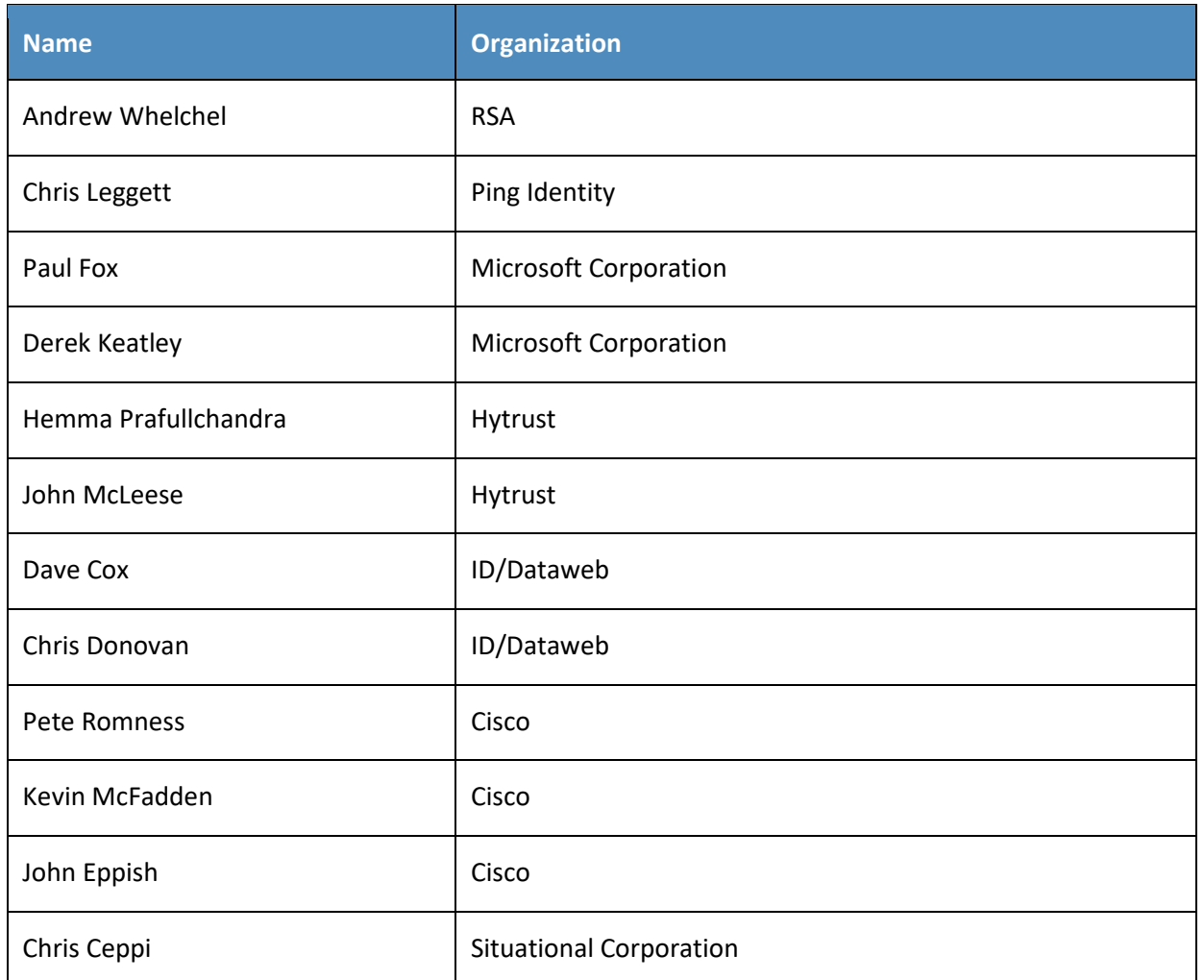

- 46 The Technology Partners/Collaborators who participated in this build submitted their capabilities in
- 47 response to a notice in the Federal Register. Respondents with relevant capabilities or product
- 48 components were invited to sign a Cooperative Research and Development Agreement (CRADA) with
- 49 NIST, allowing them to participate in a consortium to build this example solution. We worked with:

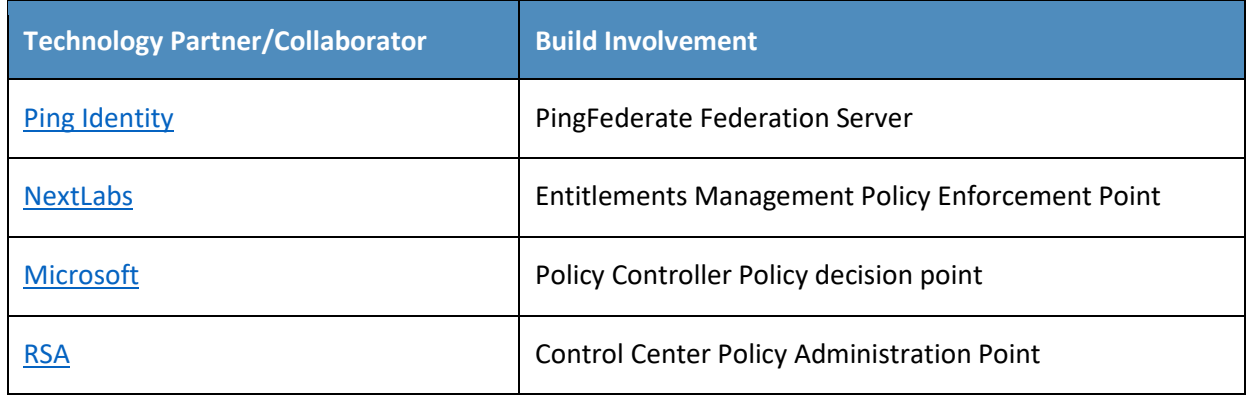

#### SECOND DRAFT

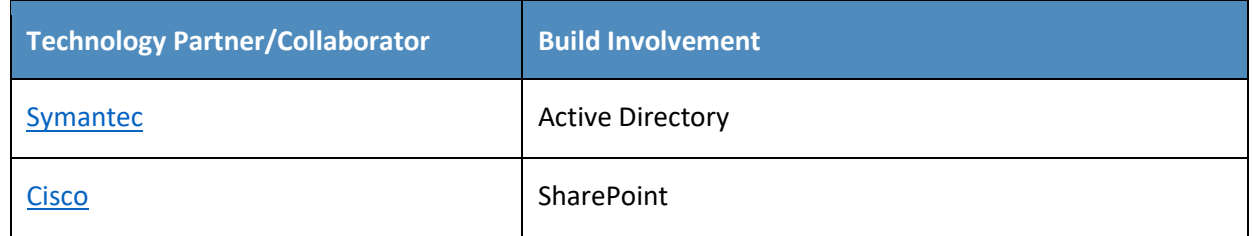

50

# **Contents**

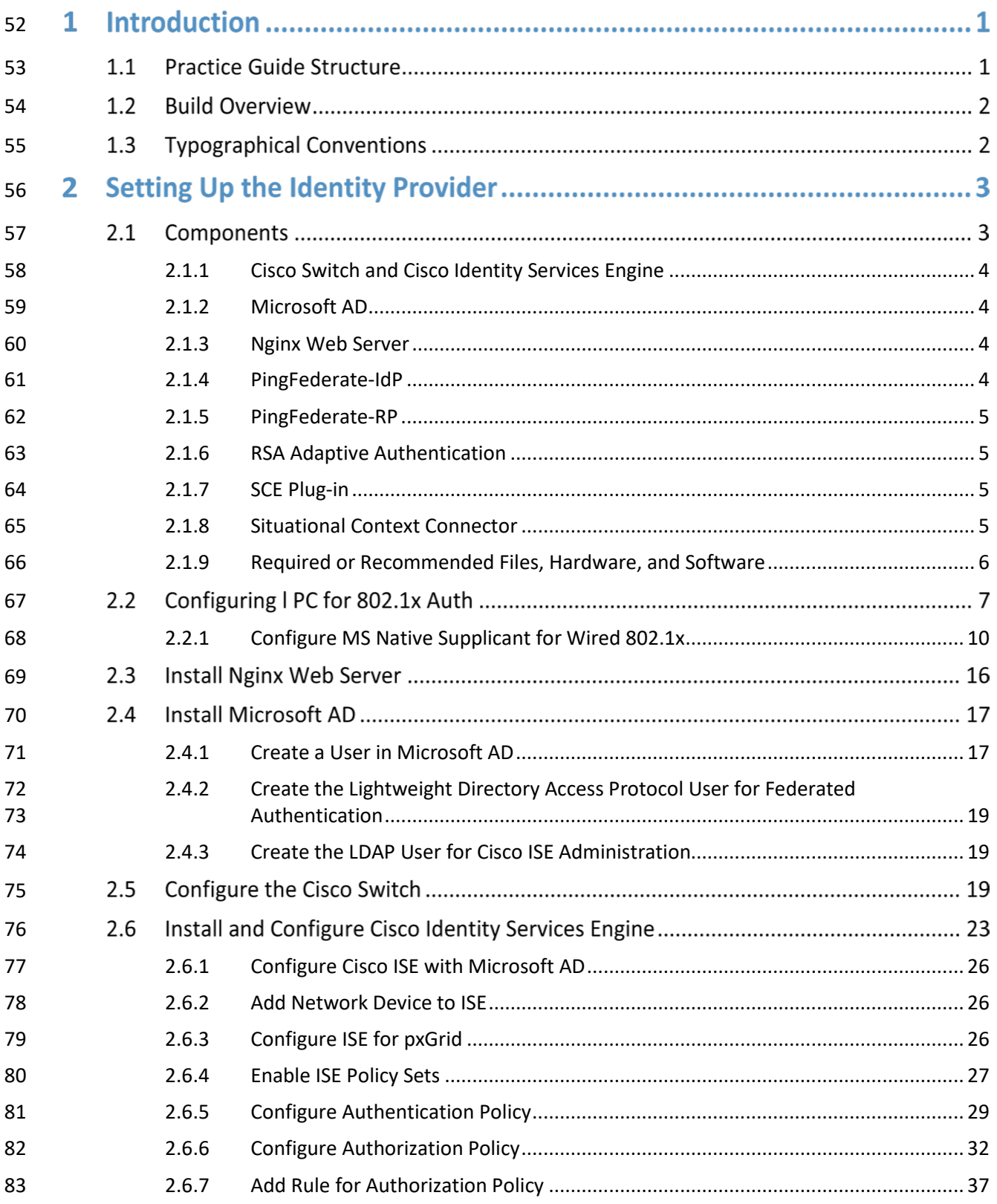

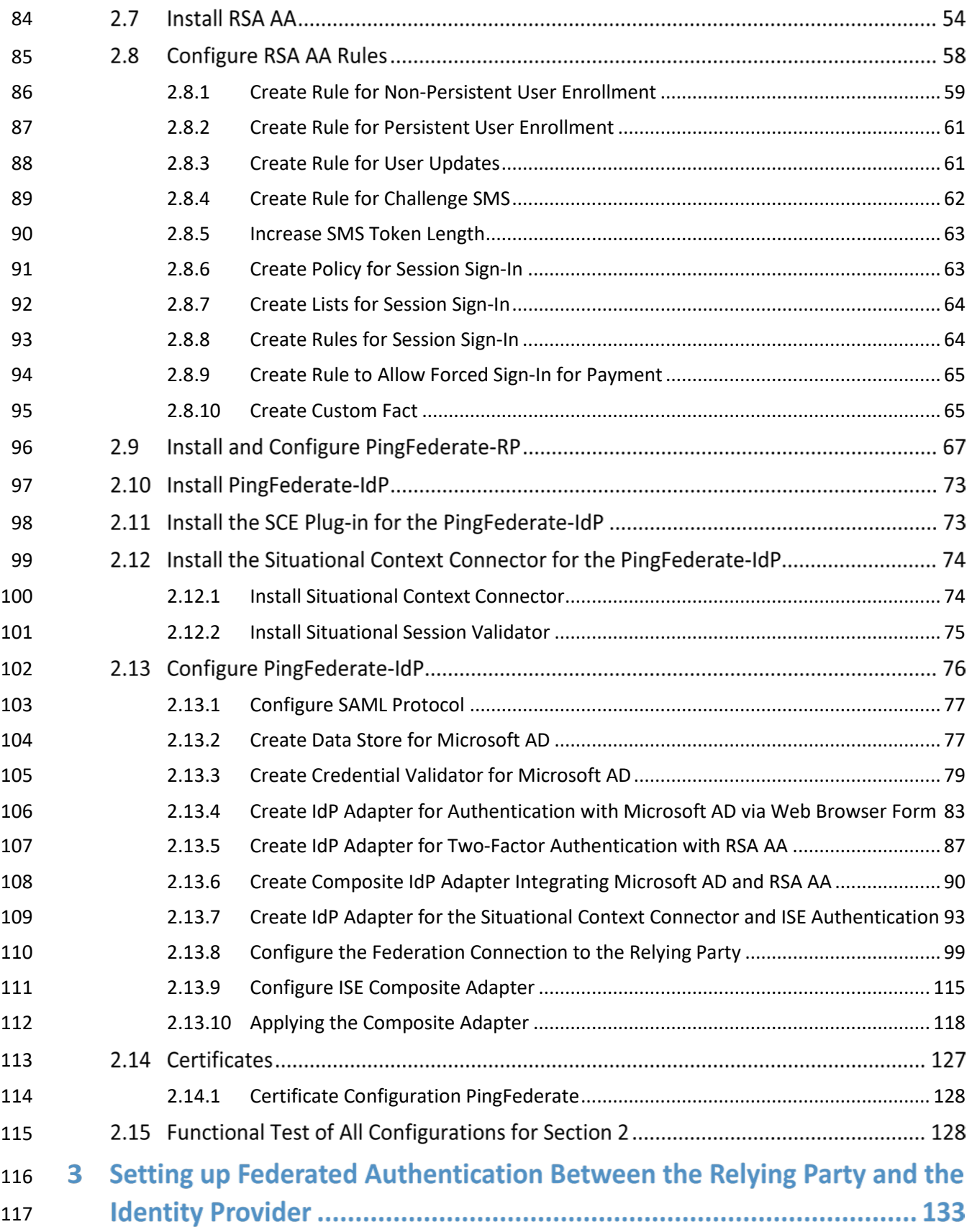

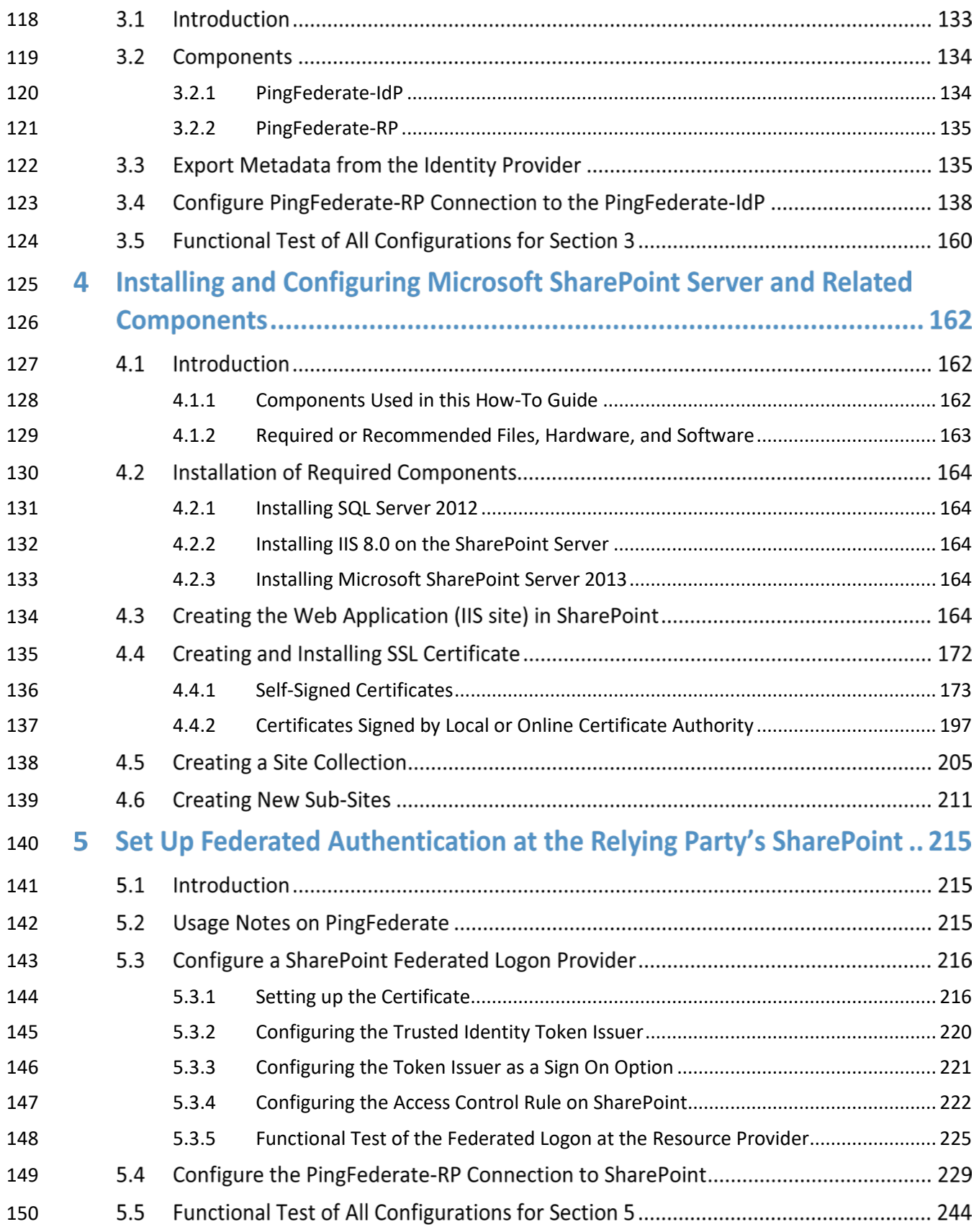

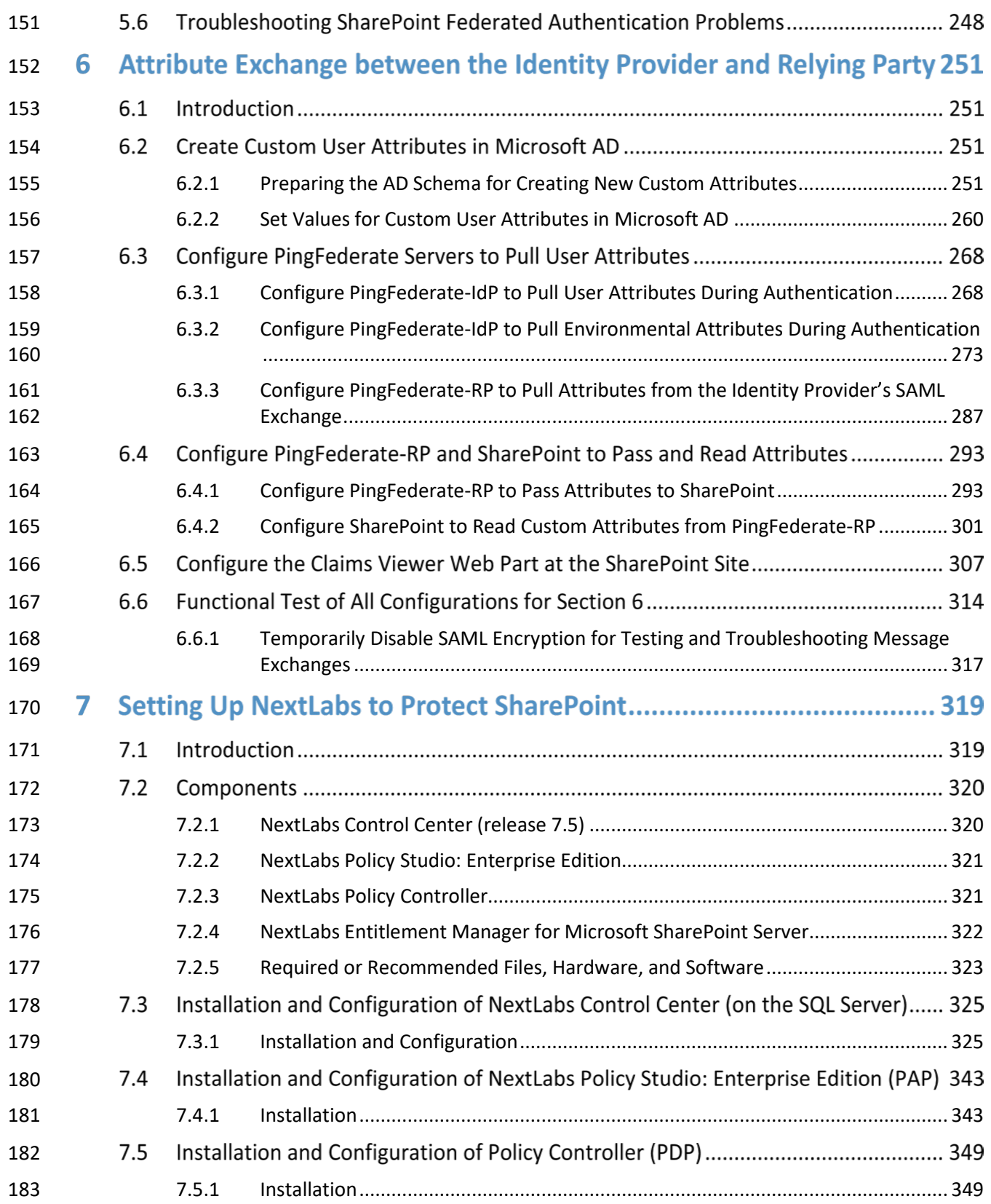

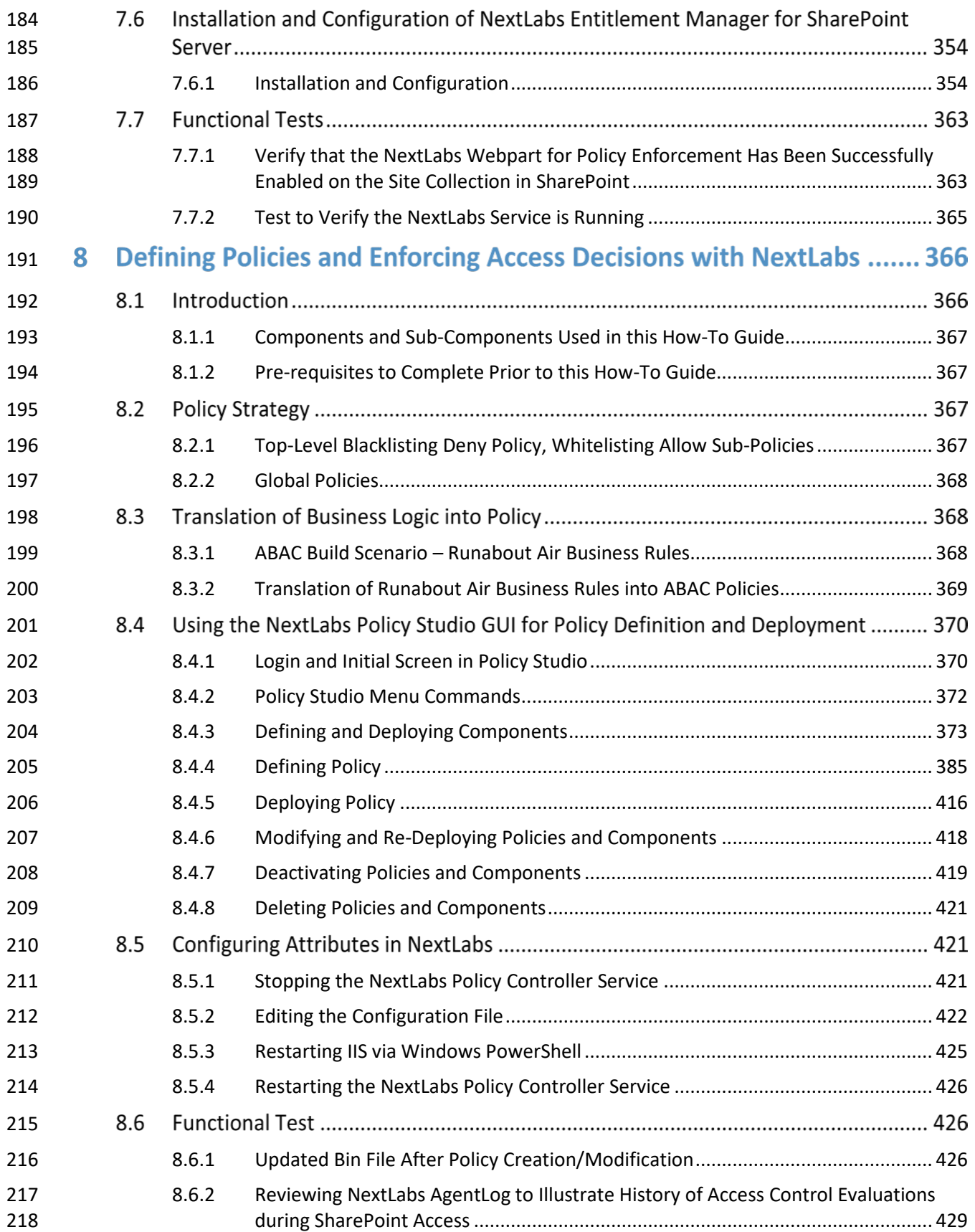

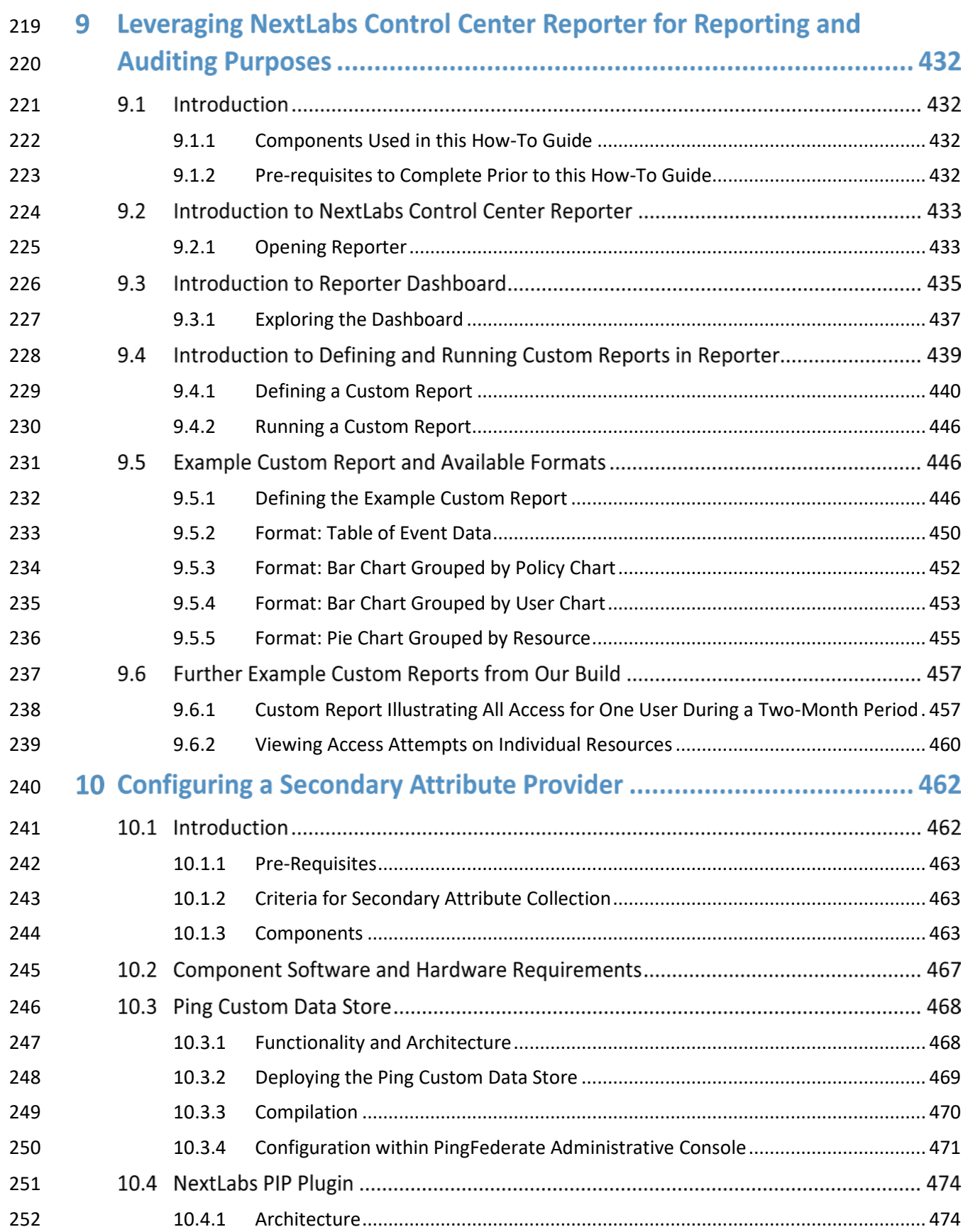

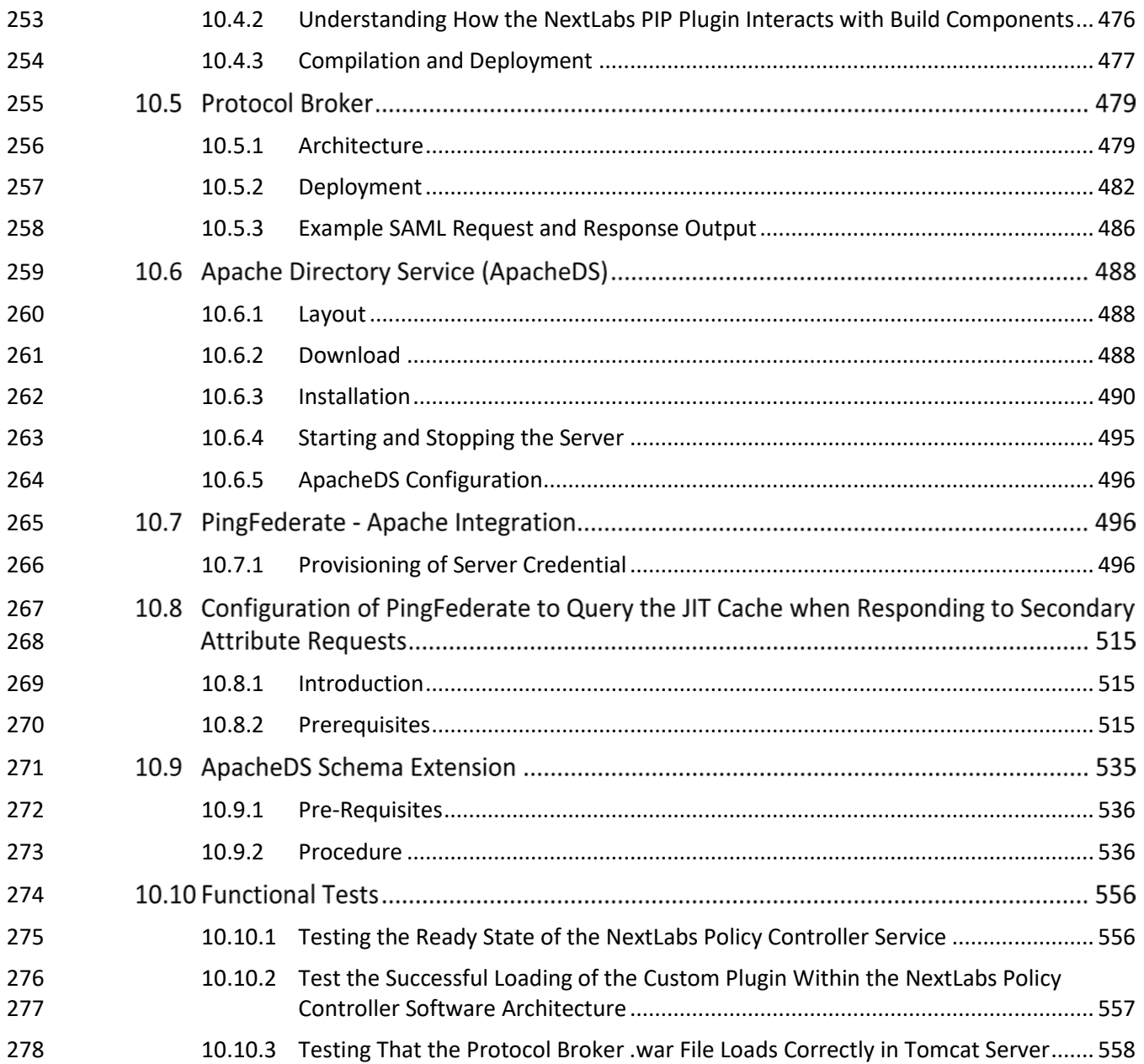

# **List of Figures**

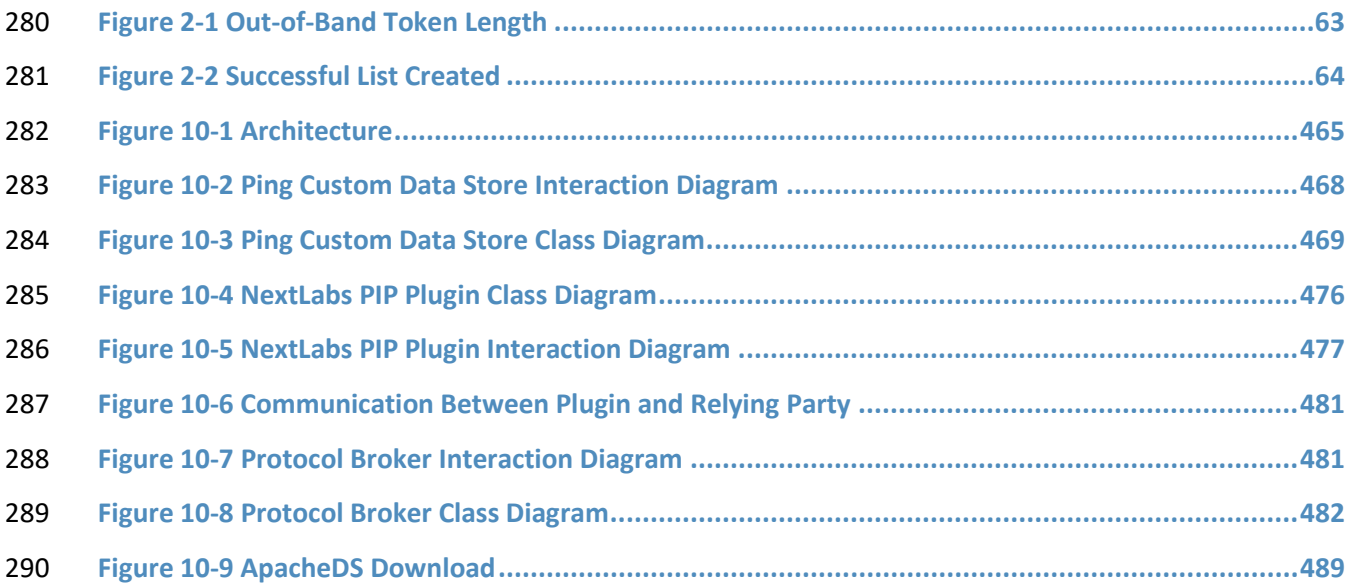

# **List of Tables**

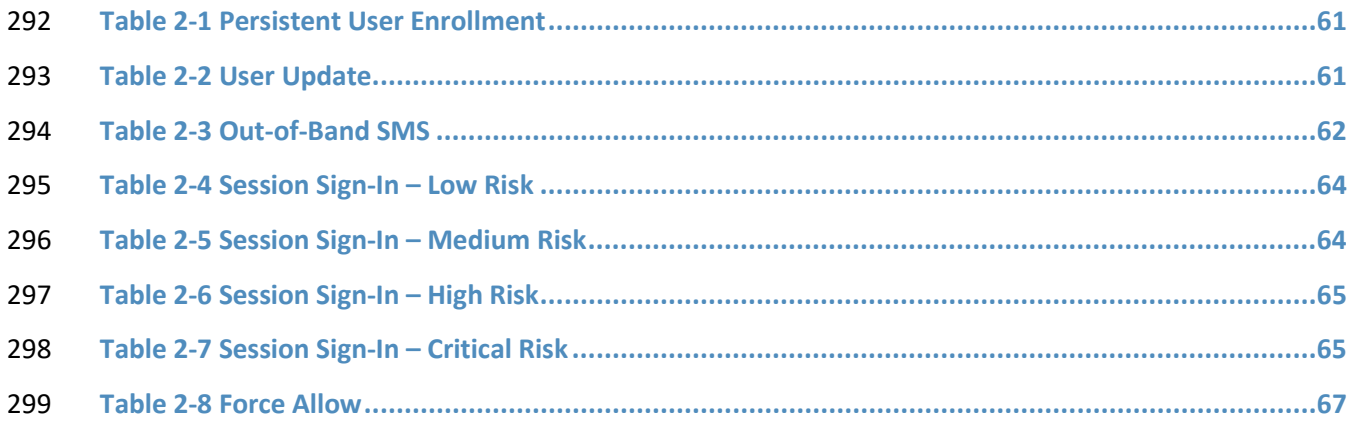

# **1 Introduction**

The following guides show IT professionals and security engineers how we implemented this example

 solution. We cover all of the products employed in this reference design. We do not recreate the product manufacturers' documentation, which is presumed to be widely available. Rather, these guides

show how we incorporated the products together in our environment.

 *Note: These are not comprehensive tutorials. There are many possible service and security configurations for these products that are out of scope for this reference design.*

#### **1.1 Practice Guide Structure**

This NIST Cybersecurity Practice Guide demonstrates a standards-based reference design and provides

- users with the information they need to replicate an Attribute Based Access Control (ABAC)
- implementation. This reference design is modular and can be deployed in whole or in parts.
- This guide contains three volumes:
- NIST SP 1800-3a: *Executive Summary*
- NIST SP 1800-3b: *Approach, Architecture, and Security Characteristics* what we built and why
- NIST SP 1800-3c: *How-To Guides* instructions for building the example solution **(you are here)**
- Depending on your role in your organization, you might use this guide in different ways:

 **Business decision makers, including chief security and technology officers** will be interested in the *Executive Summary (NIST SP 1800-3a)*, which describes the:

- challenges enterprises face in access control solutions
- example solution built at the NCCoE
- **benefits of adopting the example solution**

 **Technology or security program managers** who are concerned with how to identify, understand, assess, and mitigate risk will be interested in this part of the guide, *NIST SP 1800-3b,* which describes what we

- did and why. The following sections will be of particular interest:
- Section 4.4.1, Risk, provides a description of the risk analysis we performed
- 325 Section 4.4.3, Security Control Map, maps the security characteristics of this example solution to cybersecurity standards and best practices
- You might share the *Executive Summary, NIST SP 1800-3a,* with your leadership team members to help them understand the importance of adopting standards-based ABAC implementation.
- **IT professionals** who want to implement an approach like this will find the whole practice guide useful.
- You can use the How-To portion of the guide, *NIST SP 1800-3c*, to replicate all or parts of the build
- created in our lab. The How-To guide provides specific product installation, configuration, and
- integration instructions for implementing the example solution. We do not recreate the product
- manufacturers' documentation, which is generally widely available. Rather, we show how we
- incorporated the products together in our environment to create an example solution.
- 335 This guide assumes that IT professionals have experience implementing security products within the
- 336 enterprise. While we have used a suite of commercial products to address this challenge, this guide does
- 337 not endorse these particular products. Your organization can adopt this solution or one that adheres to
- 338 these guidelines in whole, or you can use this guide as a starting point for tailoring and implementing
- 339 parts of an ABAC solution. Your organization's security experts should identify the products that will best
- 340 integrate with your existing tools and IT system infrastructure. We hope you will seek products that are
- 341 congruent with applicable standards and best practices. Volume B, Section 4.5, Technologies, lists the
- 342 products we used and maps them to the cybersecurity controls provided by this reference solution.
- 343 A NIST Cybersecurity Practice Guide does not describe "the" solution, but a possible solution. This is a 344 draft guide. We seek feedback on its contents and welcome your input. Comments, suggestions, and 345 success stories will improve subsequent versions of this guide. Please contribute your thoughts to [abac-](mailto:abac-nccoe@nist.gov)346 [nccoe@nist.gov.](mailto:abac-nccoe@nist.gov)

# 347 **1.2 Build Overview**

- 348 The following section provides detailed instructions for implementing, configuring and integrating an
- 349 ABAC solution coupled with identity and attribute federation. These instructions detail an example of an
- 350 ABAC implementation using a policy enforcement point that is closely coupled with a SharePoint file
- 351 server and two sources of environmental attributes. Before implementing this reference design,
- 352 individuals should refer to NIST SP 1800-3b *Approach, Architecture, and Security Characteristics* to
- 353 better understand the design decision that we made as part of this implementation.

# 354 **1.3 Typographical Conventions**

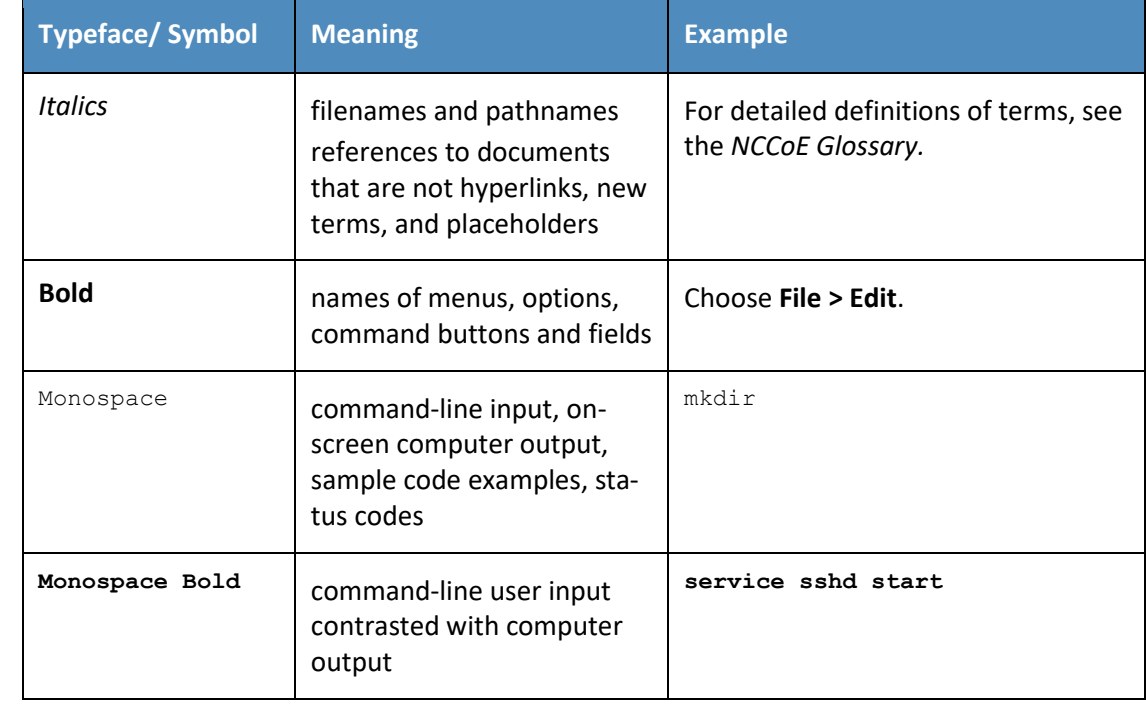

355 The following table presents typographic conventions used in this volume.

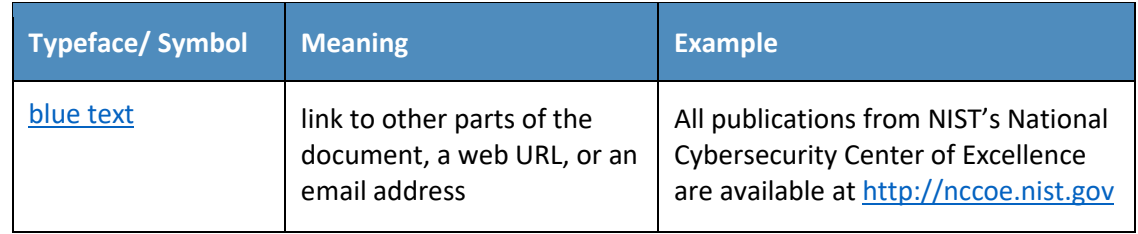

# **2 Setting Up the Identity Provider**

This guide details an attribute based access control (ABAC) implementation that leverages identity

federation. In a federation model, the identity provider (IdP) authenticates the user requesting access

and provides attributes assigned to that user to the relying party (RP). In addition to attributes assigned

to the user, the IdP sends environmental and device attributes to the RP. The RP, which controls access

to the resource requested by the user, utilizes the identity and attributes information to make runtime

- decisions to grant or deny access to the user.
- In this section, we install and configure federation components at the identity provider. The

components in this section facilitate federated, Security Assertion Markup Language (SAML)-based

authentication using account credentials in the identity provider's Microsoft Active Directory Domain

Services (referred to as Microsoft AD in this guide). The federated authentication between the RP and

- IdP is facilitated by Ping Identity's PingFederate application. This build also requires the user to
- authenticate with a second factor, which is handled by the RSA adaptive authentication server.
- Each of the components used for the build are described in the Components section. Following the
- Components section are step-by-step instructions for installing, configuring, and integrating the
- components.

 If you follow the instructions in this section, you will be able to perform a Functional Test to verify the successful completion of the steps for installing, configuring, and integrating the components.

# **2.1 Components**

- Federated Authentication at the IdP involves the following distinct components:
- **Cisco Switch (Catalyst 2960-X Series):** Acts as a switch and router in the build, routing traffic from users to the services and applications on another network segment
- **Cisco Identity Services Engine (ISE):** Authenticates users from other networks or network segments, and provides device and network attributes to the Ping-Federate IdP via the Situational Context Connector
- **Microsoft AD:** An LDAP directory service that stores user account and attribute information
- **Nginx Web Server:** A web server installed on a separate host that is required for handling Network Access Device (NAD) redirects for the Situational Context Connector. In this build, we used Nginx.
- **PingFederate-IdP:** A federation system or trust broker for the IdP
- **PingFederate-RP:** Serves as the trust broker for SharePoint
- **RSA Adaptive Authentication (RSA AA):** Requires the user to authentication using a Short Message Service (SMS) message sent to the user's mobile phone. Collects environmental information about the user and the user's system or agent at the time of authentication.
- **SCE Plug-in:** Handles communications between the PingFederate-IdP and the RSA AA
- **Situational Context Connector:** IdP Adapter for PingFederate that integrates PingFederate with the Cisco Identity Server Engine via the pxGrid Application Programming Interface (API)

## 2.1.1 Cisco Switch and Cisco Identity Services Engine

 The Cisco Catalyst 2960-X Series switch serves as a switching and routing device, primarily for the purpose of routing users' traffic from one network or network segment to another, where the protected resources and services are located. The Cisco ISE authenticates users whose traffic comes from the switch, and from that authentication provides device and network attributes to the PingFederate IdP via the Situational Context Connector.

## 2.1.2 Microsoft AD

 Microsoft AD acts as a user identity management repository for the IdP. It includes the ability to provision and de-provision user identities; the creation, modification, and deletion of subject attributes; and the provisioning and de-provisioning of subject attributes to specific user identities. In this build,

Microsoft AD is the only source for subject attributes from the IdP.

## 2.1.3 Nginx Web Server

 Nginx acts as a web server that handles NAD redirects for the Situational Context Connector. It is used to trigger the NAD (Cisco Switch in this case) to insert the session identification (ID) as a parameter to create a secure browser cookie, which gets returned to PingFederate and then verified by the Context Connector during authentication. When the Context Connector matches the session ID from the secure browser cookie with the session ID from Cisco ISE, federation can continue, and a Security Assertion Markup Language (SAML) response is returned to the browser. Finally, the browser POSTs a SAML response to the PingFederate-RP.

## 2.1.4 PingFederate-IdP

 Ping Identity PingFederate-IdP serves as a federation system or trust broker for the IdP. PingFederate- IdP provides initial user authentication and retrieval of user attributes to satisfy SAML requests from the RP. Once the user has been authenticated, PingFederate-IdP queries subject attributes from AD and environmental attributes from the RSA AA event log. PingFederate-IdP packages both subject and environmental attributes in a SAML 2.0 token to be sent to the RP.

#### **PingFederate Usage Notes:**

420 When using the PingFederate application to perform an administrative configuration, there is usually a sequence of screens that require user entry, ending with a summary page. Once you 422 click Done on the summary page, you must also click Save on the following page to actually save the configurations. If you forget to click Save, you may inadvertently lose changes to the configuration.

**In the PingFederate application and associated documentation, the RP is referred to as the** Service Provider.

## When using the PingFederate application to perform configuration, refer to the title of the tab with a small star icon to its left to identify the item you are currently configuring. For example, if you navigated to the following screen, you would be on the IdP Adapter screen.

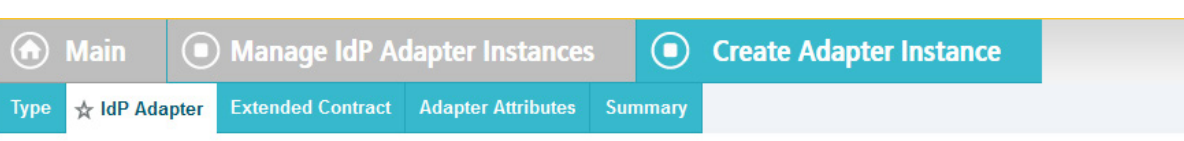

#### 

## 2.1.5 PingFederate-RP

 Ping Identity PingFederate-RP serves as the trust broker for SharePoint. When the user requires authentication, PingFederate-RP redirects the user to the IdP via a SAML request to get the necessary assertions. Once authenticated, PingFederate-RP arranges for the browser's Hypertext Transfer Protocol Secure (HTTPS) content to have the proper information in proper format for acceptance at the target resource (SharePoint).

## 2.1.6 RSA Adaptive Authentication

 RSA AA gathers environmental information about the user and the user's system or agent at the time of authentication. RSA AA collects information such as patch level, operating system, and location, and it generates a risk score associated with the user authentication. A risk score threshold can then be defined in RSA AA, which, if exceeded, can force a user to step up to one of the additional authentication mechanisms. In this build, information collected by RSA AA to generate a risk score is also passed through PingFederate-IdP to the RP side of the operation to be used as environmental attributes. The RSA AA event log contains the transaction ID of each user authentication and the associated environmental information collected by RSA AA at the time of authentication.

## 2.1.7 SCE Plug-in

- The SCE Plug-in handles communications between the PingFederate-IdP and the RSA AA. It is
- responsible for passing the RSA AA transaction ID for the user authentication that PingFederate-IdP uses
- to query the RSA AA event log.

## 2.1.8 Situational Context Connector

 The Situational Context Connector is an IdP adapter for PingFederate that integrates PingFederate with the Cisco Identity Server Engine via the pxGrid API. Deploying this solution for PingFederate enables device-level authentication and authorization for web single sign-on (SSO) use cases. When a user attempts a SSO via PingFederate, the Context Connector queries Cisco ISE, retrieves the device context for the end-user device, and matches device context with the credentials of an authenticated user. The result is a session based on a combination of user and device information. The Context Connector enables real-time evaluation of Cisco ISE state-of-the-art device profiling. The Context Connector can provide information about the user and the session to the PingFederate IdP, which the PingFederate IdP includes in the SAML token sent to the PingFederate RP. The Context Connector relies on a web server for NAD redirects (implemented with Nginx on a separate server in this build), and a Session Validator 461 that is included in the Situation Context Connector integration kit.

462 2.1.9 Required or Recommended Files, Hardware, and Software

| <b>Component</b>                           | <b>Required Files</b>                                                                                                    | <b>Recommended or</b><br><b>Minimum Hardware</b><br><b>Requirements</b> | <b>Hardware</b><br><b>Used in this</b><br><b>Build</b>   | <b>Recommended or Mini-</b><br>mum Operating System<br>or Other Software  | <b>Operating System or</b><br><b>Other Software Used in</b><br>this Build |
|--------------------------------------------|----------------------------------------------------------------------------------------------------|-------------------------------------------------------------------------|----------------------------------------------------------|---------------------------------------------------------------------------|---------------------------------------------------------------------------|
| Cisco ISE 2.1<br>(as Virtual<br>Appliance) | ise-<br>2.1.0.474.SPA.x86 64.iso                                                                                                    | 16GB RAM; 6 cores,<br>2GHz or faster; 200<br>GB free disk space         | 16GB RAM; 4<br>cores, 2GHz;<br>200 GB hard<br>disk space | N/A                                                                       | N/A                                                                       |
| Microsoft AD                               | N/A                                                                                                    | 512MB RAM; 1.4GHz<br>CPU; 32GB free disk<br>space                       | 4GB RAM;<br>2.2GHz CPU;<br>108GB free<br>disk space      | N/A                                                                       | Microsoft Windows Server<br>2012                                          |
| PingFederate                               | N/A                                                                                                    | 4GB RAM; 4 cores; 1.8<br>GHz or faster; 750 MB<br>free disk space       | 4GB RAM;<br>2.2GHz CPU; 98<br><b>GB</b>                  | <b>Microsoft Windows</b><br>Server 2008 R2                                | Microsoft Windows Server<br>2012                                          |
| <b>SCE Plug-in</b>                         | sce-adapters-pingfeder-<br>ate-aa.1.1.jar                                                                                               | 1GB RAM; 1.8GHz<br>CPU; 250MB free disk<br>space                        | 4GB RAM;<br>2.2GHz CPU; 98<br>GB                         | N/A                                                                       | Microsoft Windows Server<br>2012                                          |
| <b>RSA AA</b>                              | <b>Adaptive Authentication</b><br>(On-Premise) 7.0.0.0-<br>SNAPSHOT                                                                     | 6GB RAM; 2.2GHz<br>CPU; 40GB free disk<br>space                         | 6GB RAM;<br>2.2GHz CPU;<br>150GB free<br>disk space      | Windows Server 2008;<br>Apache Tomcat 7.0; Mi-<br>crosoft SQL Server 2008 | Microsoft Windows Server<br>2008 (64-bit)                                 |
| Situational<br>Context<br>Connector        | Situational_Con-<br>text Connector v21.zip<br>(pf.plugins.ise-idp-<br>adapter.jar; index.jsp);<br>Situational_SessionVali-<br>dator.zip | N/A                                                                     | 4GB RAM;<br>2.2GHz CPU; 98<br><b>GB</b>                  | N/A                                                                       | Microsoft Windows Server<br>2012                                          |
| Nginx web<br>server                        | nginx-1.11.4.zip                                                                                                    | N/A                                                                     | 4GB RAM; 2.2<br>GHz CPU; 32GB                            | Windows XP, Linux 2.2,<br>Free BSD 3                                      | Microsoft Windows 7                                                       |

## **2.2 Configuring l PC for 802.1x Auth**

1. On the client PC, go to **Control Panel > System and Security > System.**

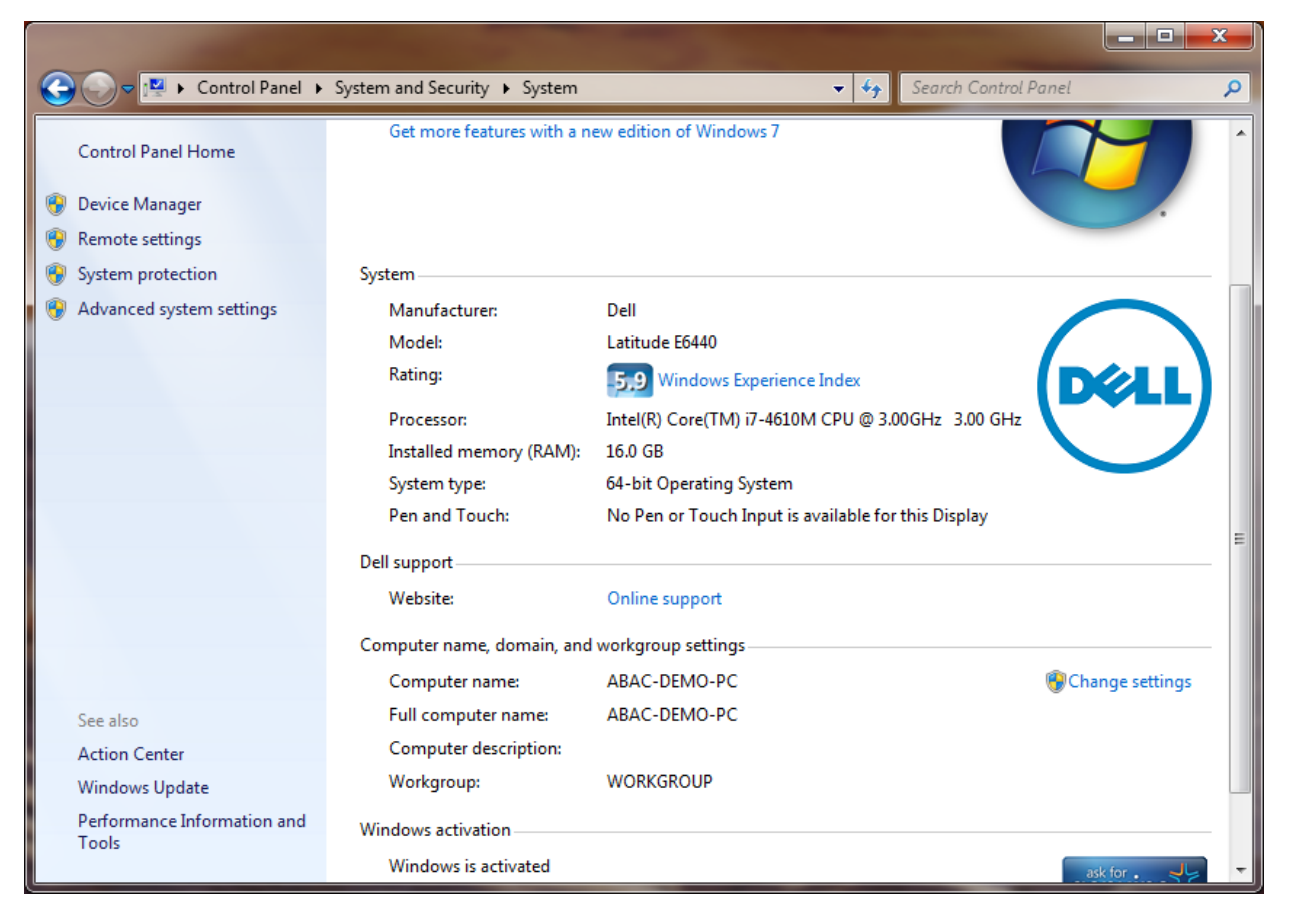

2. Click on **Change settings.**

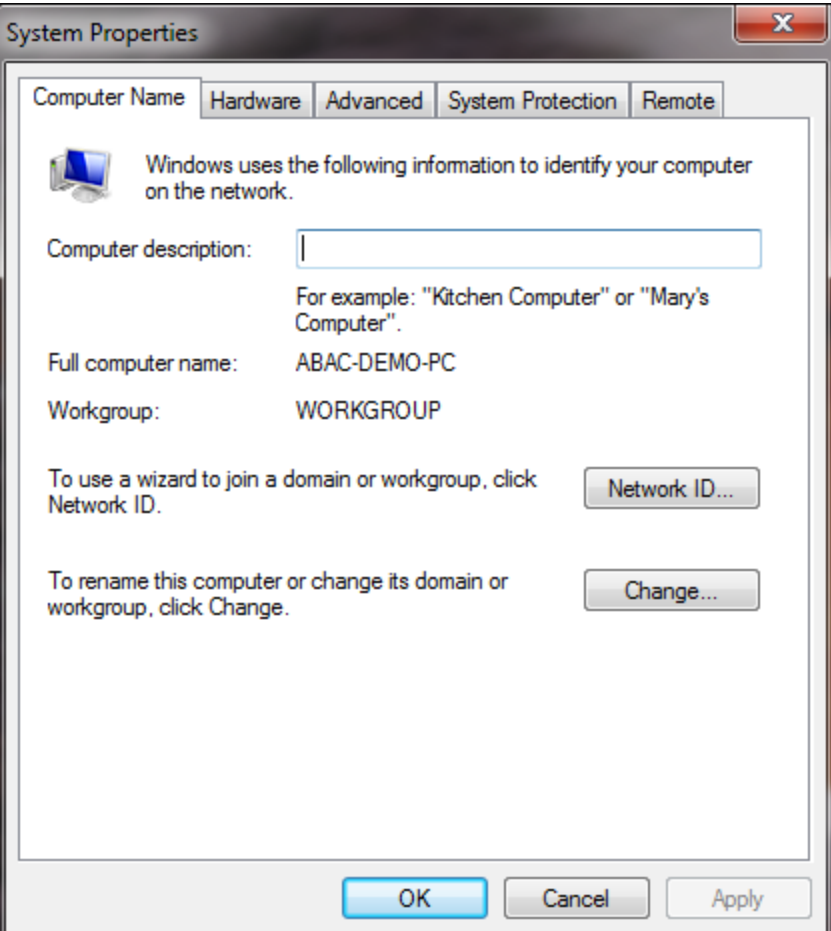

3. Click on the **Change button.**

4. Select **Domain.**

 5. Enter the domain to join, "abac.test." It will require authentication using a user that' is capable of adding a computer to the domain controller.

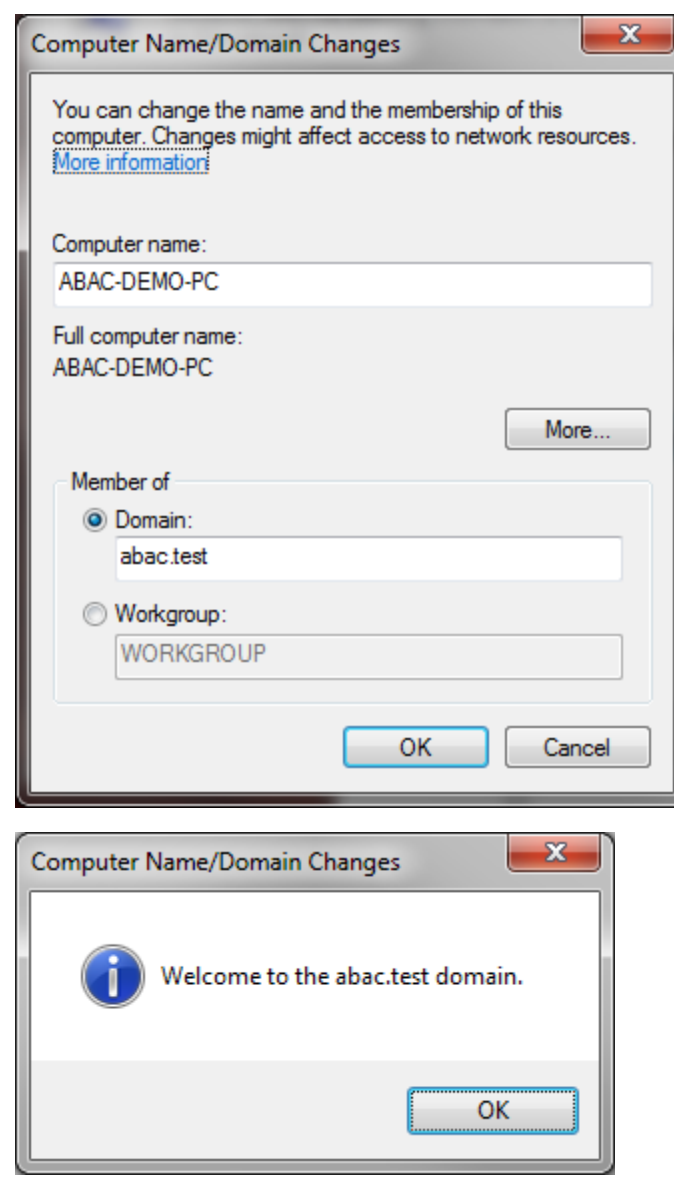

## 2.2.1 Configure MS Native Supplicant for Wired 802.1x

1. On the client PC, go to **Control Panel > System and Security > Administrative Tools > Services.**

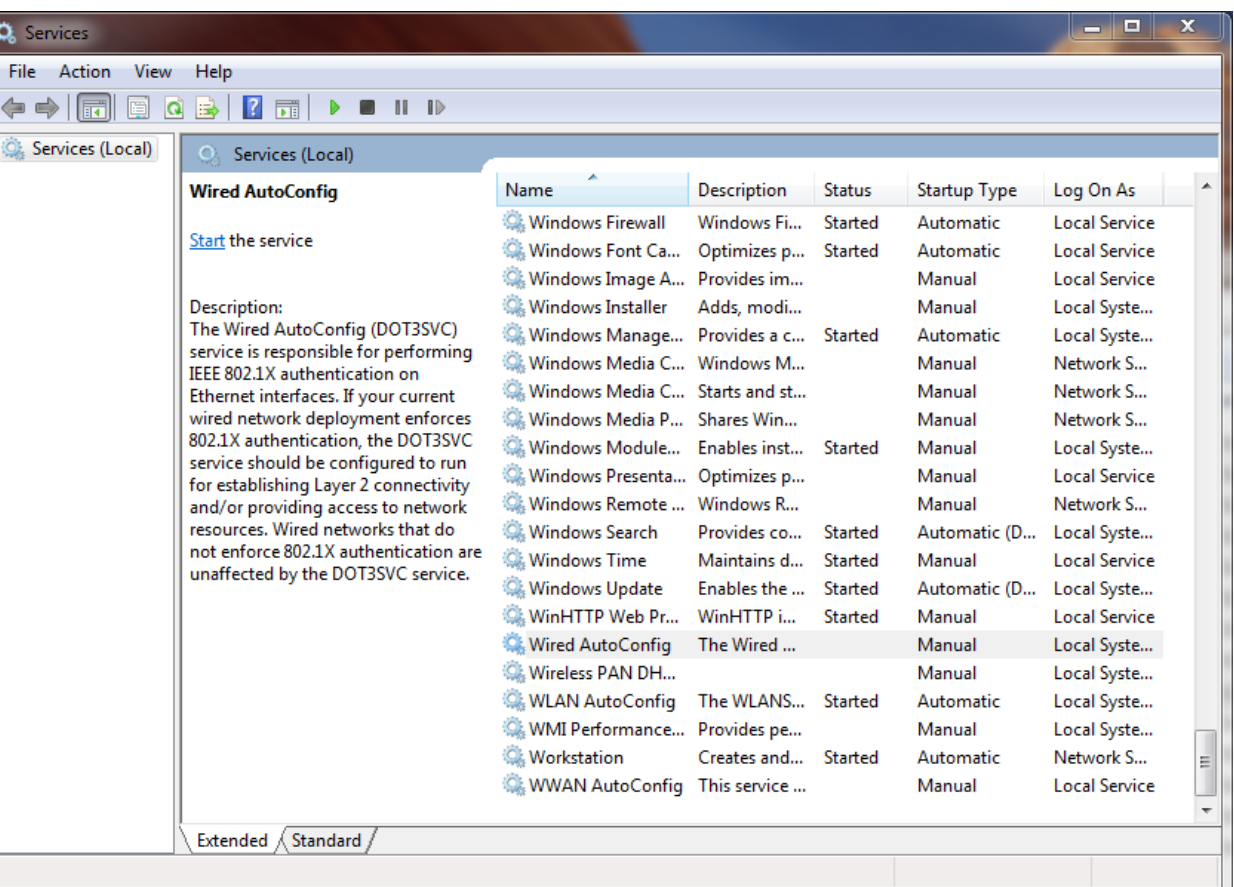

- 2. Right-click on **Wired AutoConfig.**
- 3. Select **Properties.**
- 4. Change the **Startup type** to **Automatic.**

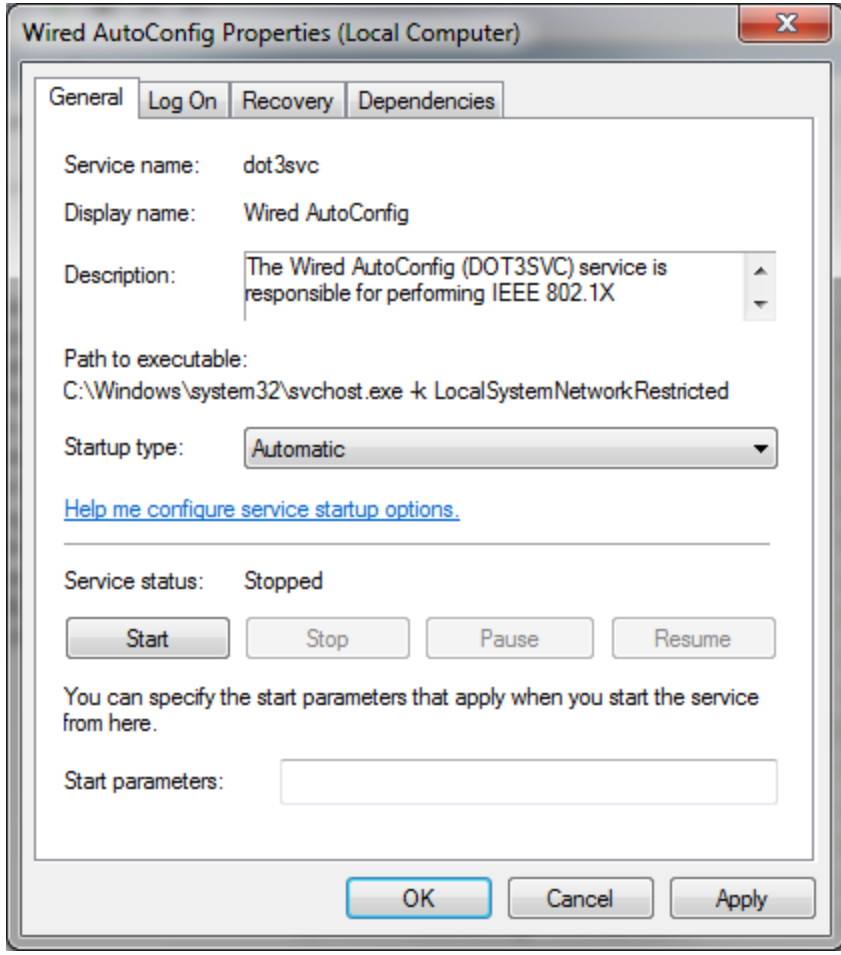

- 482 5. Click **Apply.**
- 483 6. Click **OK.**
- 484 7. Go to **Control Panel > Network and Internet > Network and Sharing Center.**

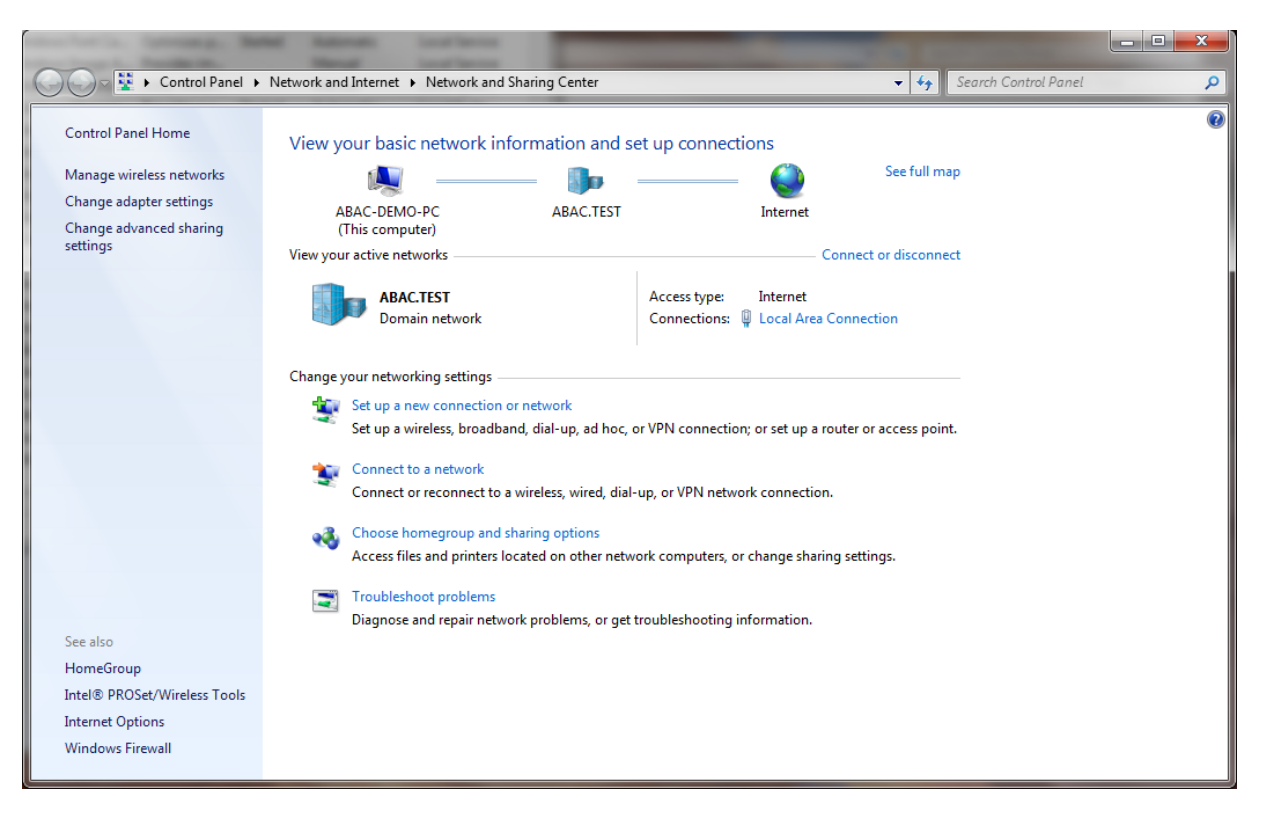

- 8. Click on **Change adapter settings.**
- 9. Right-click on your connection adapter and select **Properties.**

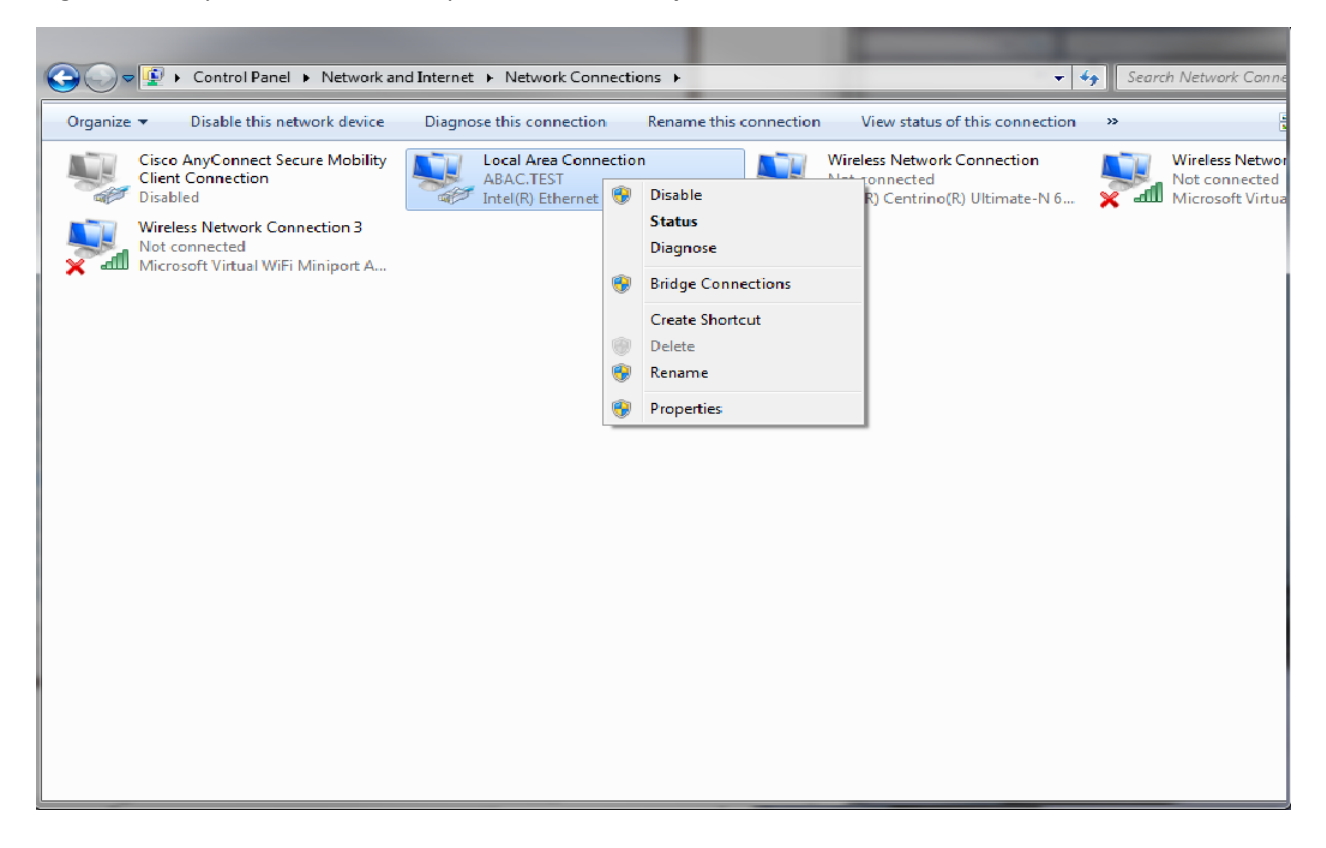

10. Click the **Authentication** tab.

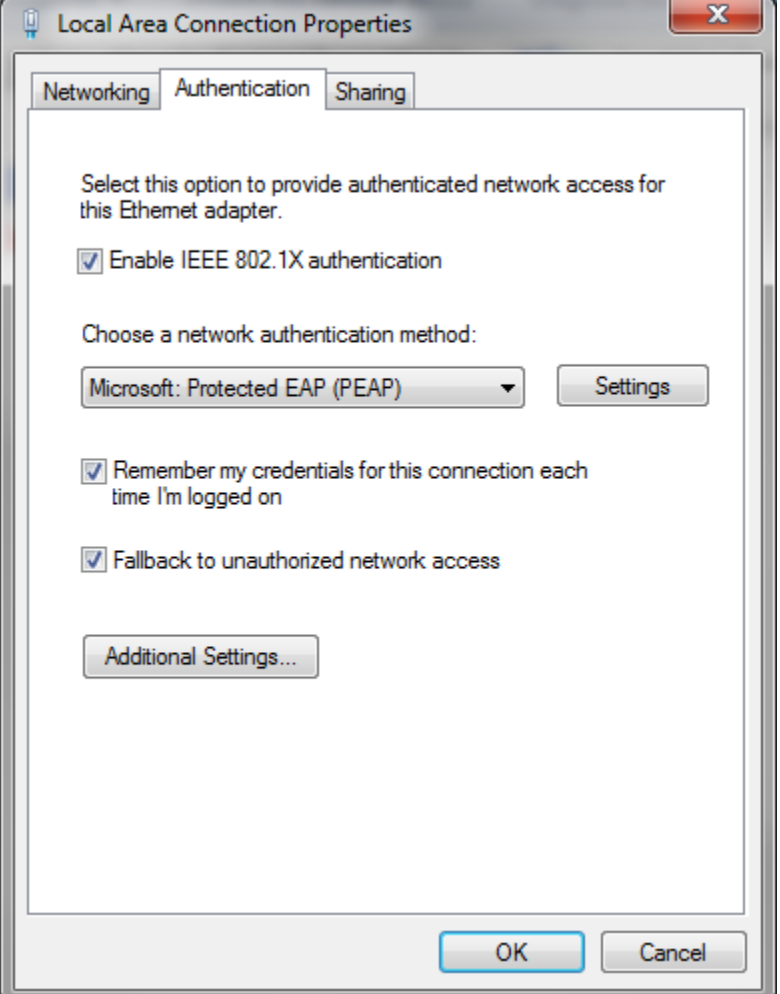

- 11. Click on **Additional Settings.**
- 12. Check the **Specify Authentication Mode** checkbox.
- 13. Select **User of computer authentication.**
- 14. Check the **Enable single sign on for this network** checkbox.

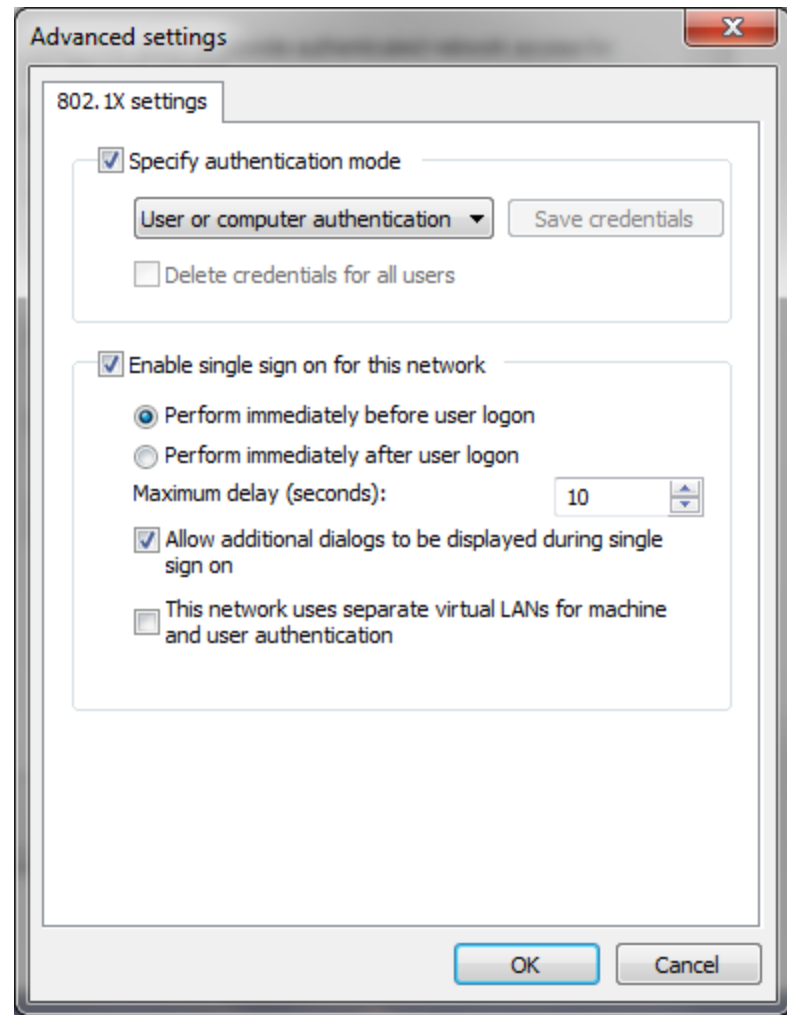

- 496 15. Click **OK.**
- 497 16. Click on **Settings** next to **Microsoft: Protected EAP (PEAP).**

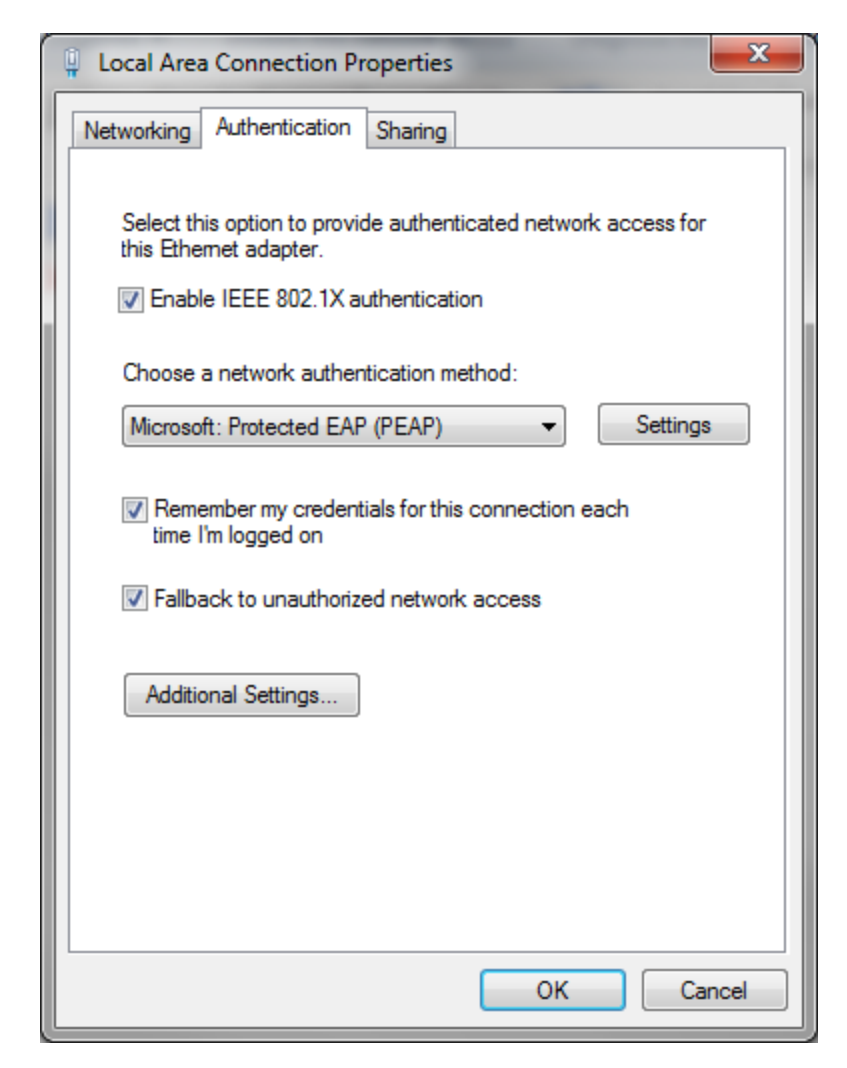

499 17. Uncheck **Validate server certificate.**

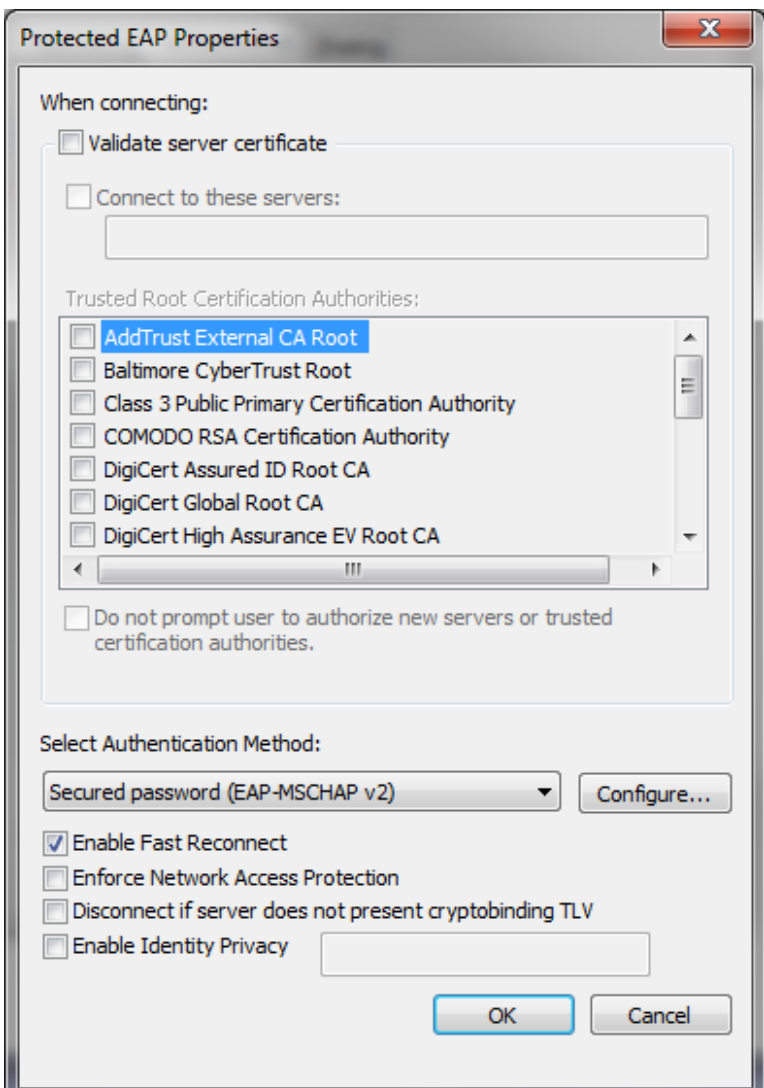

18. Click **OK** and proceed back to the desktop and log out.

## **2.3 Install Nginx Web Server**

- A web server is required for NAD redirects during the Situational Context Connector's authentication flow. In our build, we implemented the web server using Nginx.
- 1. Log on to the server that will host the Nginx web server.
- 2. Follow the instructions at the link below to install Nginx on Windows.
- <http://nginx.org/en/docs/windows.html>

## **2.4 Install Microsoft AD**

- Log on to the server that will host Microsoft AD.
- 1. Follow the instructions at the link below to create a new Microsoft AD domain that will store the accounts and identity information for the identity provider.
- 2. During setup, you will be asked to provide a name for your new domain.
- The name of the domain used for this build is **ABAC.TEST**.
- <https://technet.microsoft.com/en-us/library/jj574166.aspx>

## 2.4.1 Create a User in Microsoft AD

- To create a user account in the Microsoft AD Domain:
- 517 1. Launch the Active Directory Users and Computers program.

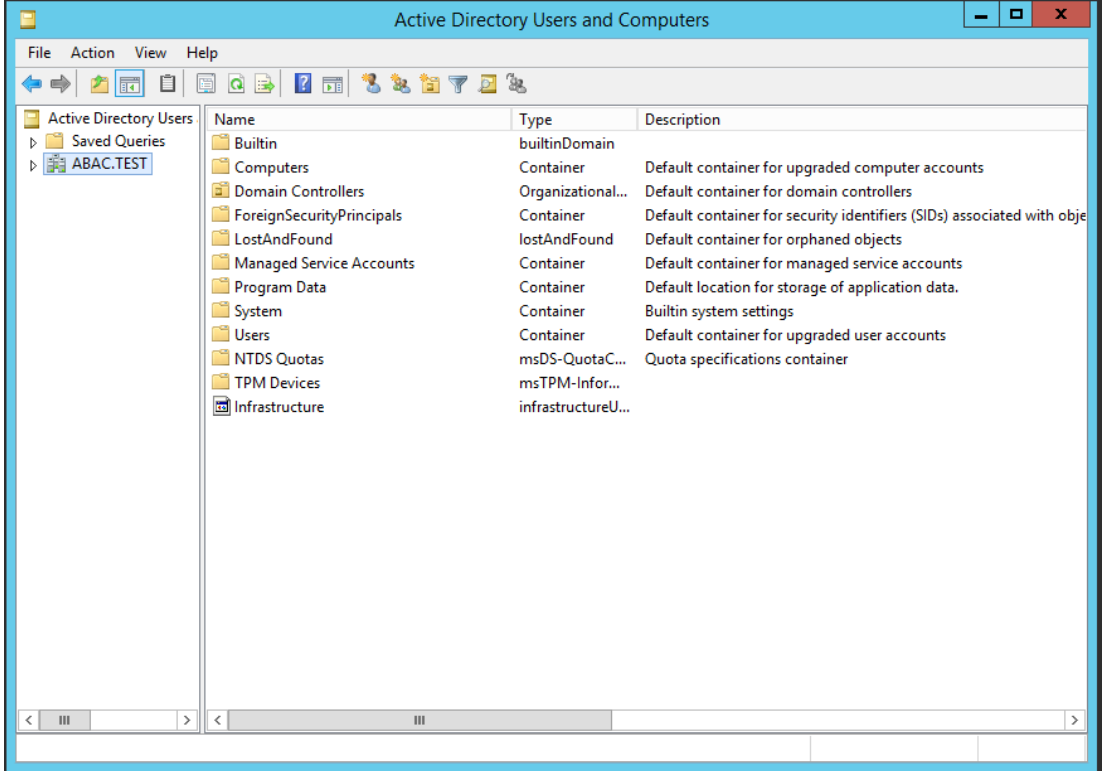

- 2. Click on the name of your domain in the left pane and then right-click on the Users folder in the 520 right pane. In this guide, the name of the domain is "ABAC.TEST."
- 521 3. In the pop-up menu that appears, select New, and then select User.
- 4. In the New Object User screen that appears, type the **First** and **Last** name of the user, as well as their **User logon name** (that is, the account name).

#### **SECOND DRAFT**

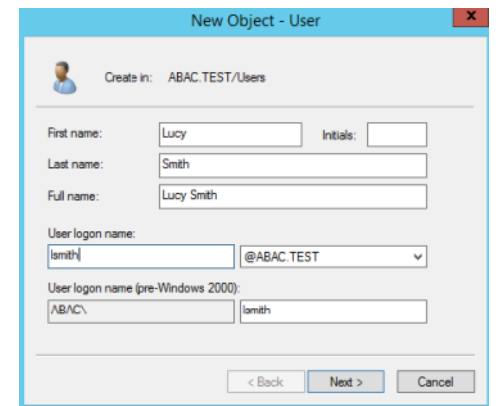

#### 524

#### 525 5. Click **Next**.

- 526 6. In the password screen that appears, type in the user's initial password. Then, type it again in
- 527 the **Confirm password** field. When users log in for the first time, they will be prompted to create 528 their own unique password.

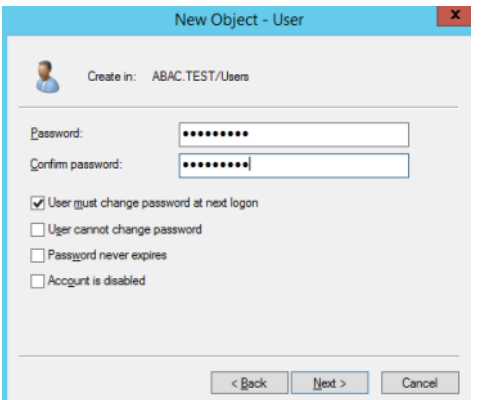

- 530 7. Click **Next**.
- 531 8. In the confirmation screen with information about the new user that appears, click Finish to 532 complete the operation.
- 533 When the user logs on to the domain for the first time, the user will be prompted to create a 534 new, unique password.
- 535 The following illustrations demonstrate what the new password screens may look like on 536 Microsoft Windows Server 2012 when the user Lucy Smith attempts to log on to a computer in
- 537 the **ABAC.TEST** domain using her user name **lsmith** and the initial password.

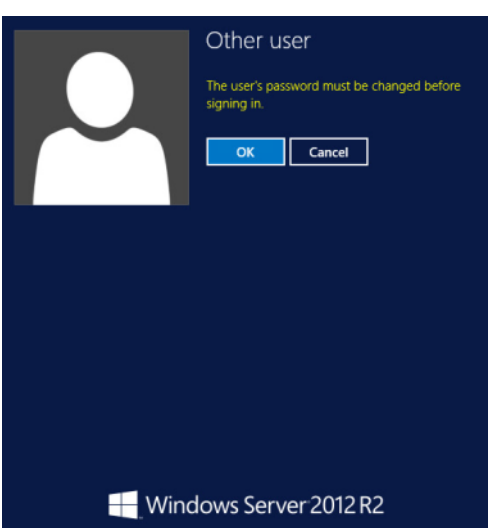

539 When Lucy clicks OK, she will see the screen below. She will type in her new password, which 540 both adheres to the organization's password strength policy; then she will type the password in again 541 to confirm.

> Other user  $\bigodot$ ............... ......... ......... ຈ Sign in to: ABAC

#### 542

543 When she presses Enter, Microsoft Windows will change her password.

## 544 2.4.2 Create the Lightweight Directory Access Protocol User for Federated 545 Authentication

546 Follow the steps in the previous section to create a user named Lightweight Directory Access Protocol 547 (LDAP) user in Microsoft AD. The PingFederate-IdP will use this user account to perform LDAP queries in 548 Microsoft AD.

## 549 2.4.3 Create the LDAP User for Cisco ISE Administration

- 550 Follow the steps in the previous section to create a user named **ciscoise svc account** in Microsoft AD.
- 551 The Cisco ISE will use this user account to perform LDAP queries in Microsoft AD.

## **552 2.5 Configure the Cisco Switch**

- 553 The Cisco Switch is configured in this build to represent realistic network segmentation separating users 554 and protected network components and services on the IdP's network. Two virtual local area networks
- 555 (VLANs) are configured, and traffic is routed between the user VLAN and the services VLAN.
- 1. Complete the initial setup of the switch with the *Running Express Setup* instructions found in the document "Getting Started Guide for the Catalyst 2960-X and 2960-XR Switches," available at the link below.
- [http://www.cisco.com/c/en/us/td/docs/switches/lan/catalyst2960xr/hardware/quick/guide/b\\_](http://www.cisco.com/c/en/us/td/docs/switches/lan/catalyst2960xr/hardware/quick/guide/b_gsg_2960xr.html#task_0410FE6F6E3B4D9EB6175EBE40A03FD0) [gsg\\_2960xr.html#task\\_0410FE6F6E3B4D9EB6175EBE40A03FD0](http://www.cisco.com/c/en/us/td/docs/switches/lan/catalyst2960xr/hardware/quick/guide/b_gsg_2960xr.html#task_0410FE6F6E3B4D9EB6175EBE40A03FD0)
- 2. The switch in our build is configured as seen below.

```
562 service timestamps debug datetime msec
563 service timestamps log datetime msec
           564 no service password-encryption
565 !
           566 hostname Switch
567 !
568 boot-start-marker
           569 boot-end-marker
570 !
571 !
572 username admin privilege 15 secret 5 $1$ZHMh$mD3FQRDvhAVbuFg49iOyq.
           573 aaa new-model
574 !
575 !
576 aaa authentication login default local
577 aaa authentication dot1x default group radius
578 aaa authorization console
579 aaa authorization exec default local 
580 aaa authorization network default group radius 
581 aaa accounting update periodic 5
           582 aaa accounting dot1x default start-stop group radius
583 !
584 !
585 !
586 !
587 !
588 aaa server radius dynamic-author
           589 client 10.33.7.9 server-key [xxxxxxxxxxxxxxxx]
590 !
591 aaa session-id common
592 clock timezone EST -4 0
           593 switch 1 provision ws-c2960x-24ts-l
594 !
595 !
596 !
597 !
598 ip dhcp excluded-address 10.33.50.193 10.33.50.194
           599 ip dhcp excluded-address 10.33.7.1 10.33.7.230
600 !
601 ip dhcp pool CLIENTS
602 network 10.33.50.192 255.255.255.240
603 default-router 10.33.50.193 
           604 dns-server 10.97.74.8 
605 !
606 ip dhcp pool NCCOE
607 network 10.33.7.0 255.255.255.0
608 default-router 10.33.7.1 
           609 dns-server 10.97.74.8 
610 !
611 !
612 ip domain-name abac.test
           613 ip name-server 10.33.7.230
```
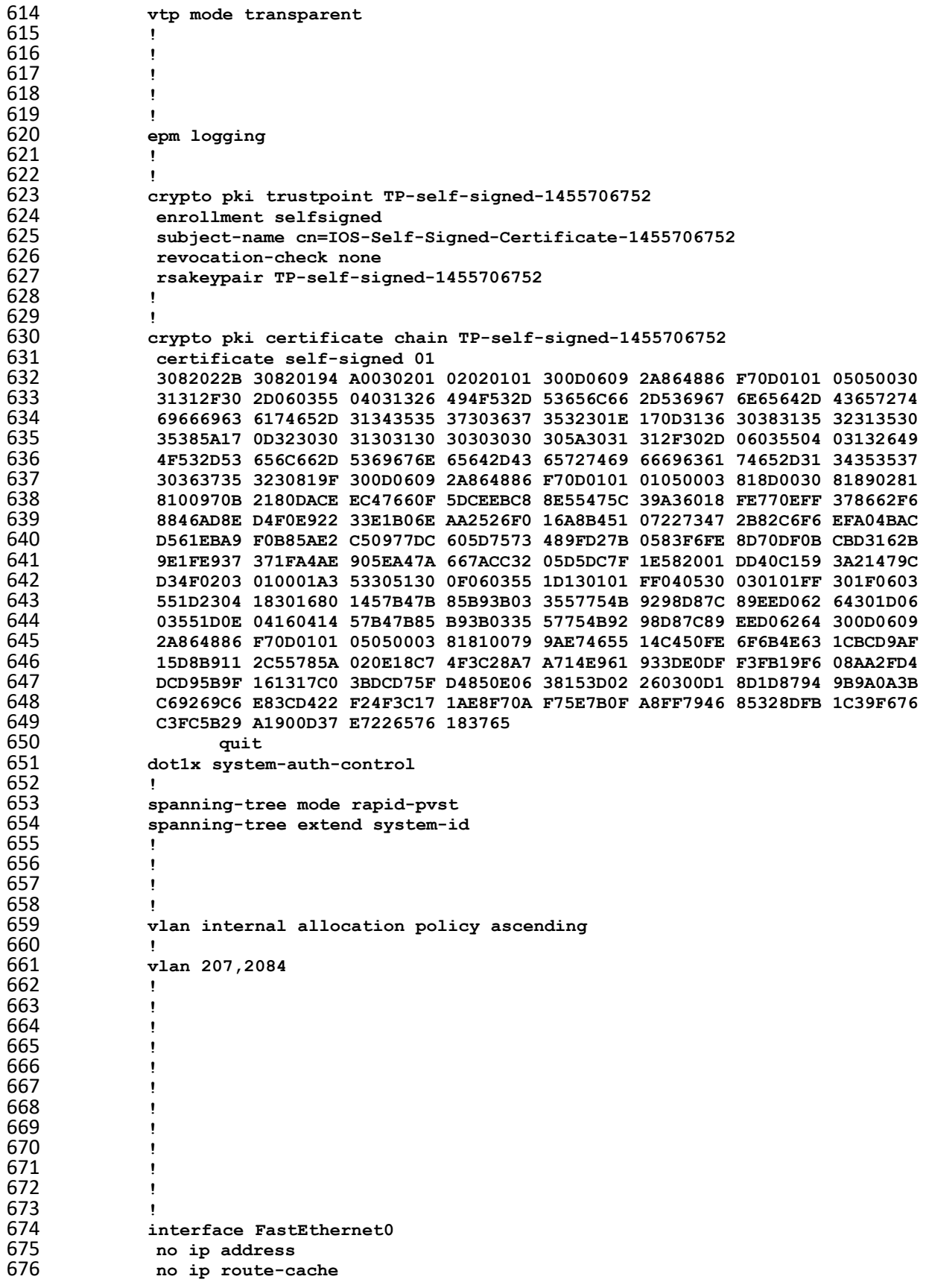

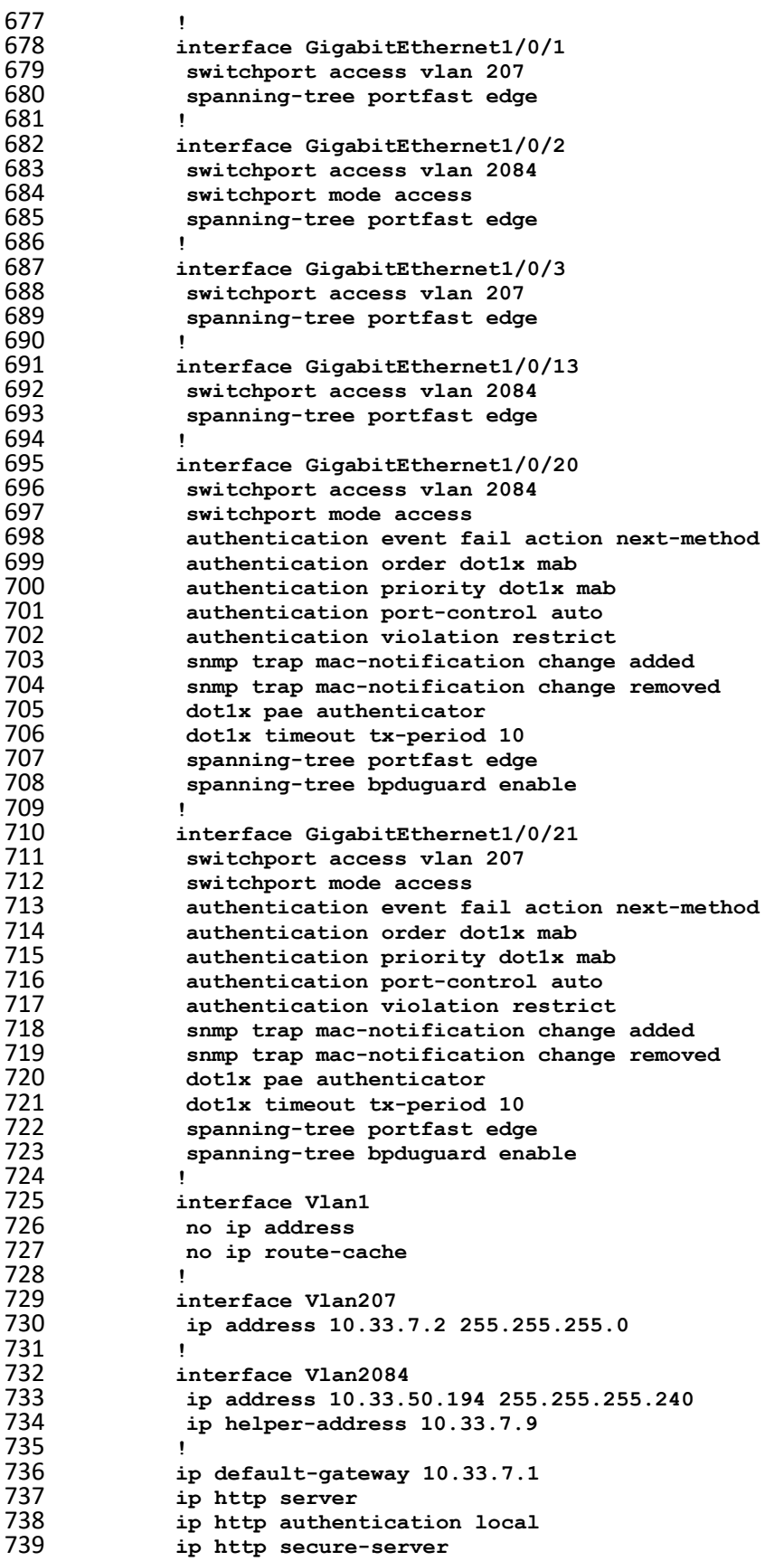

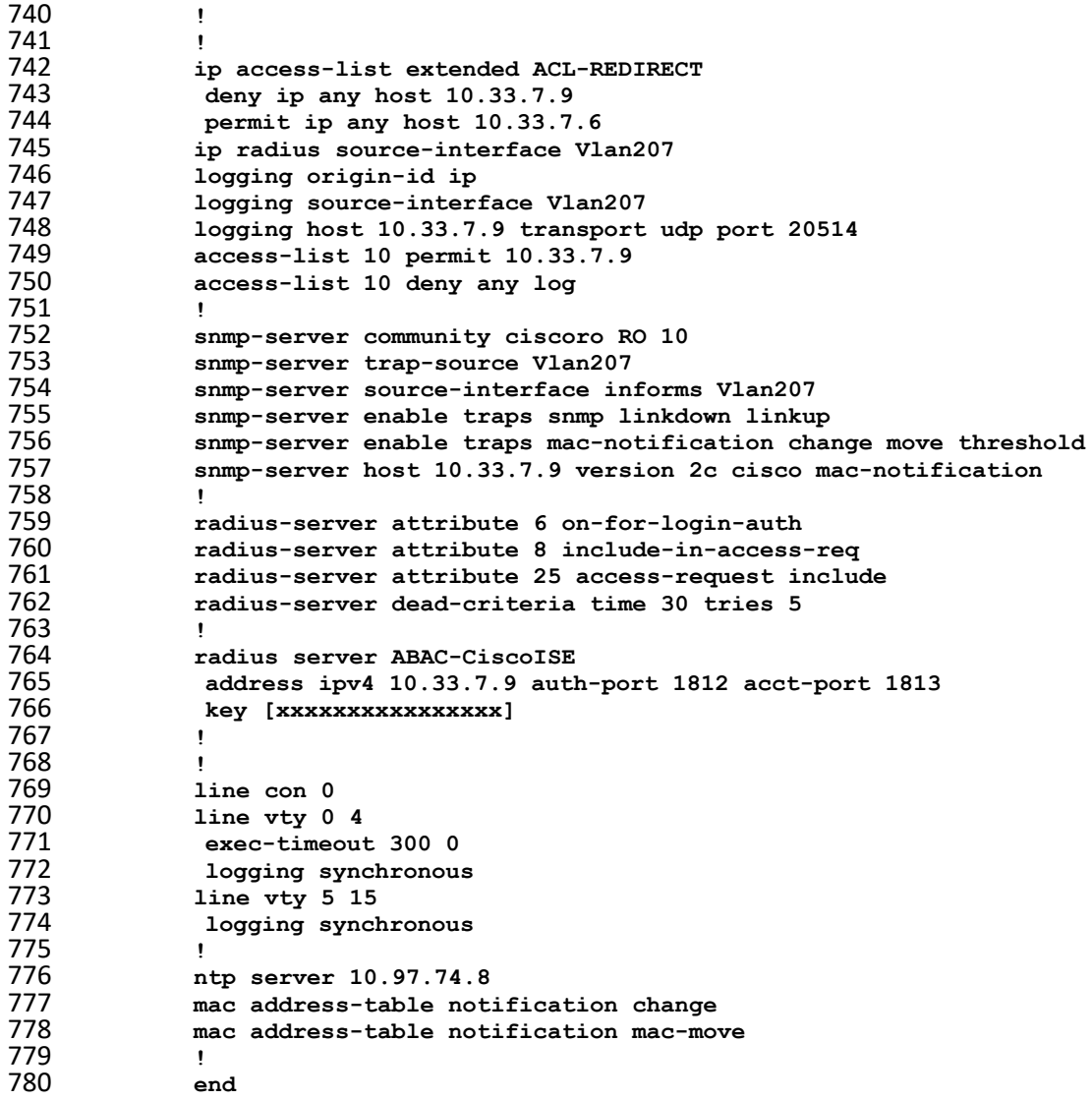

## **2.6 Install and Configure Cisco Identity Services Engine**

- 782 1. On a Redhat or CentOS server, boot from the Cisco ISE iso file.
- 2. At the installation screen, choose your boot option and press **Enter**.

Welcome to the Cisco Identity Services Engine Installer Cisco ISE Version: 2.1.0.474 Available boot options: [1] Cisco ISE Installation (Keyboard/Monitor) [2] Cisco ISE Installation (Serial Console) [3] System Utilities (Keyboard/Monitor) [4] System Utilities (Serial Console) <Enter> Boot existing OS from hard disk. Enter boot option and press <Enter>.  $boot: 1$ 

785 3. Once installation is complete, it restarts. Enter **setup** and press **Enter**.

Please type 'setup' to configure the appliance ,,,,,,,,,,,,,,,,,,,,,,,,,,,,,,,,, localhost login: setup\_

786

784

- 787 4. Enter ISE configuration information (ISE hostname, Internet Protocol [IP] addresses, domain 788 name service [DNS] domain and name servers, Network Time Protocol [NTP] server, time zone, 789 username, and password):
	- Press 'Ctrl-C' to abort setup Enter hostname[]: ABAC-CiscoISE Enter IP address[1: 18.33.7.9]<br>Enter IP netmask[1: 255.255.255.8]<br>Enter IP default gateway[1: 18.33.7.1]<br>Enter default DNS domain[1: abac.test] Enter primary nameserver[]: 10.33.7.230 Add secondary nameserver? Y/M [N]: Y Enter secondary nameserver[1: 8.8.8.8 Add tertiary nameserver? Y/M [N]: Y Enter tertiary nameserver[]: 8.8.4.4 Enter NTP server[time.nist.gov]: 129.6.15.30 Add another NTP server? Y/N [N]: N Enter system timezone[UTC]: EST Enable ŠSH service? Y∕N [N]: Y Enter username[admin]: admin Enter password: Enter password again: Copying first CLI user to be first ISE admin GUI user... Bringing up network interface...
- 790

791 5. ISE will continue and create the database. ISE will automatically reboot after a successful

792 installation. After the reboot, you can log in to ISE via any browser reachable in your domain by 793 entering *https://<IP Address of ISE server>/admin*, as seen below:

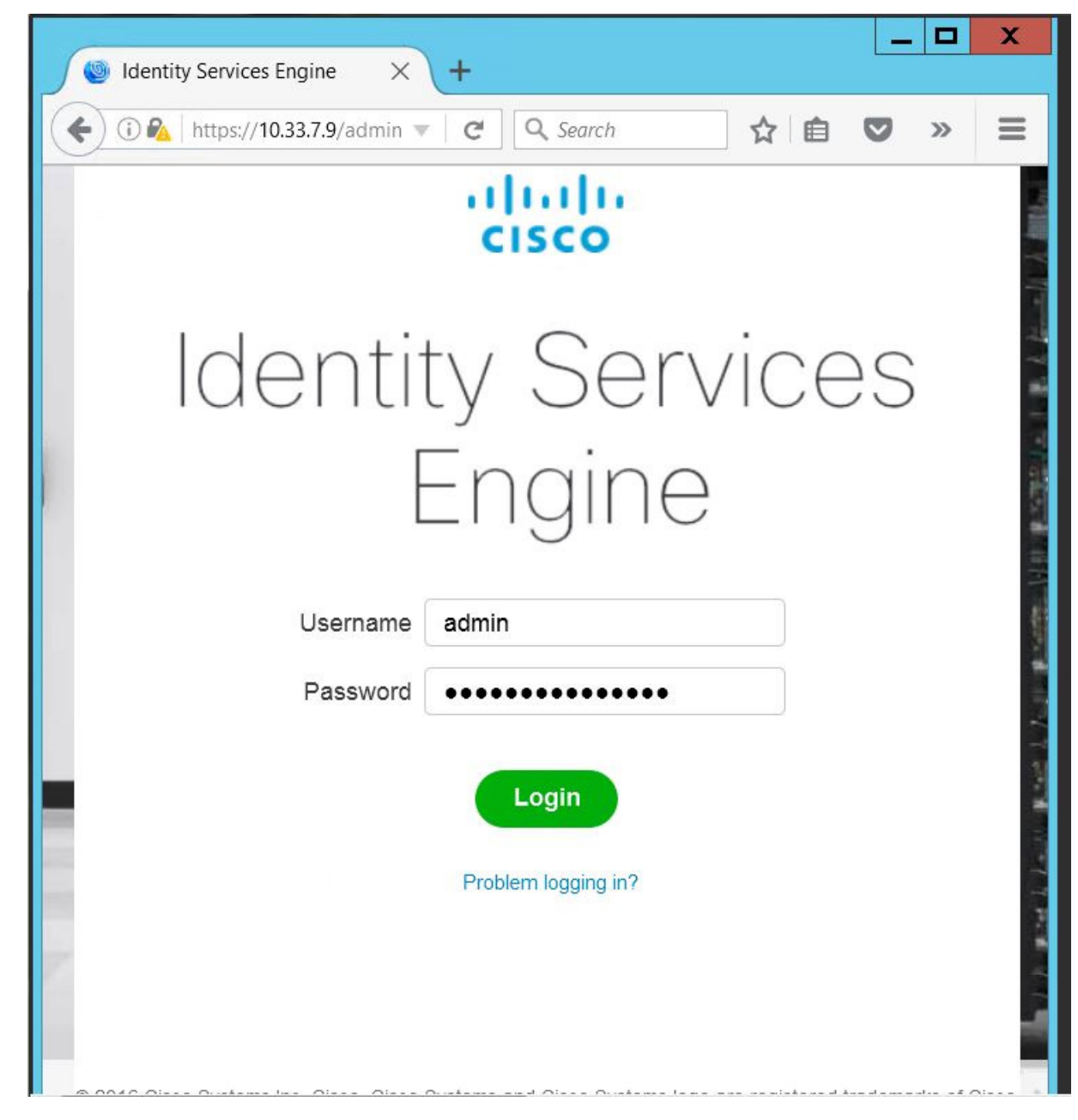

795 6. After logging in, you will see the default ISE dashboard:

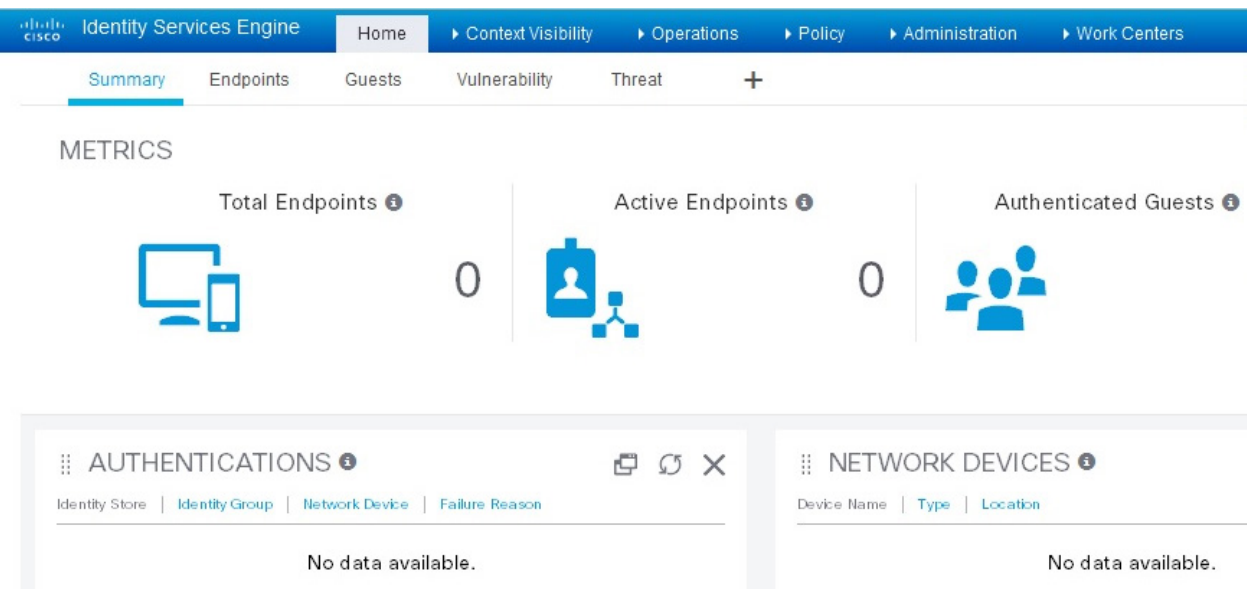

## 2.6.1 Configure Cisco ISE with Microsoft AD

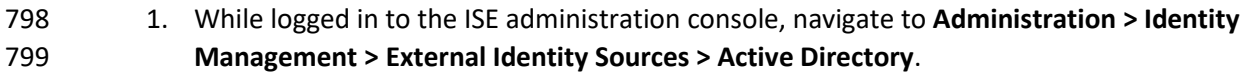

- 2. Follow the instructions at the link below, beginning on page 11, Steps 1-9, to configure Cisco ISE with Microsoft AD. Note: these instructions are in the section **Testing Environment > Cisco Identity Service Engine (ISE 2.0) VM Setu**p **> Initial ISE Setup > AD User Setup**.
- <https://developer.cisco.com/fileMedia/download/01d139d2-c08a-4f5d-a0ce-8d0473a021d9>
- 3. Note: At step 3, provide the credentials of the user account created earlier to join ISE to the existing AD domain (eg, **ciscoise\_svc\_account**).

## 2.6.2 Add Network Device to ISE

- 807 1. Follow the instructions at the link below, beginning on page 14, Steps 1-3, to register the NAD with ISE. Note: these instructions are in the section **Testing Environment > Cisco Identity Service Engine (ISE 2.0) VM Setup > Initial ISE Setup > Network Devices.**
- <https://developer.cisco.com/fileMedia/download/01d139d2-c08a-4f5d-a0ce-8d0473a021d9>
- 2. Note: The shared secret used on Step 2, "Enable Radius Authentication Settings and enter the 812 shared secrets," must be the same key that was used for configuring aaa on the switch. If the switch has not yet been configured, remember to record the secret used here so that it can be used when configuring aaa on the switch.

## 2.6.3 Configure ISE for pxGrid

 Follow the instructions at the link below, beginning on page 15, Steps 1-4, to enable a pxGrid persona, 817 used by the Situational Context Connector to query ISE for device and network attributes. Note: these instructions are in the section **Configuring ISE for pxGrid**.

## 2.6.4 Enable ISE Policy Sets

#### 1. Navigate to **Administration > System > Settings.**

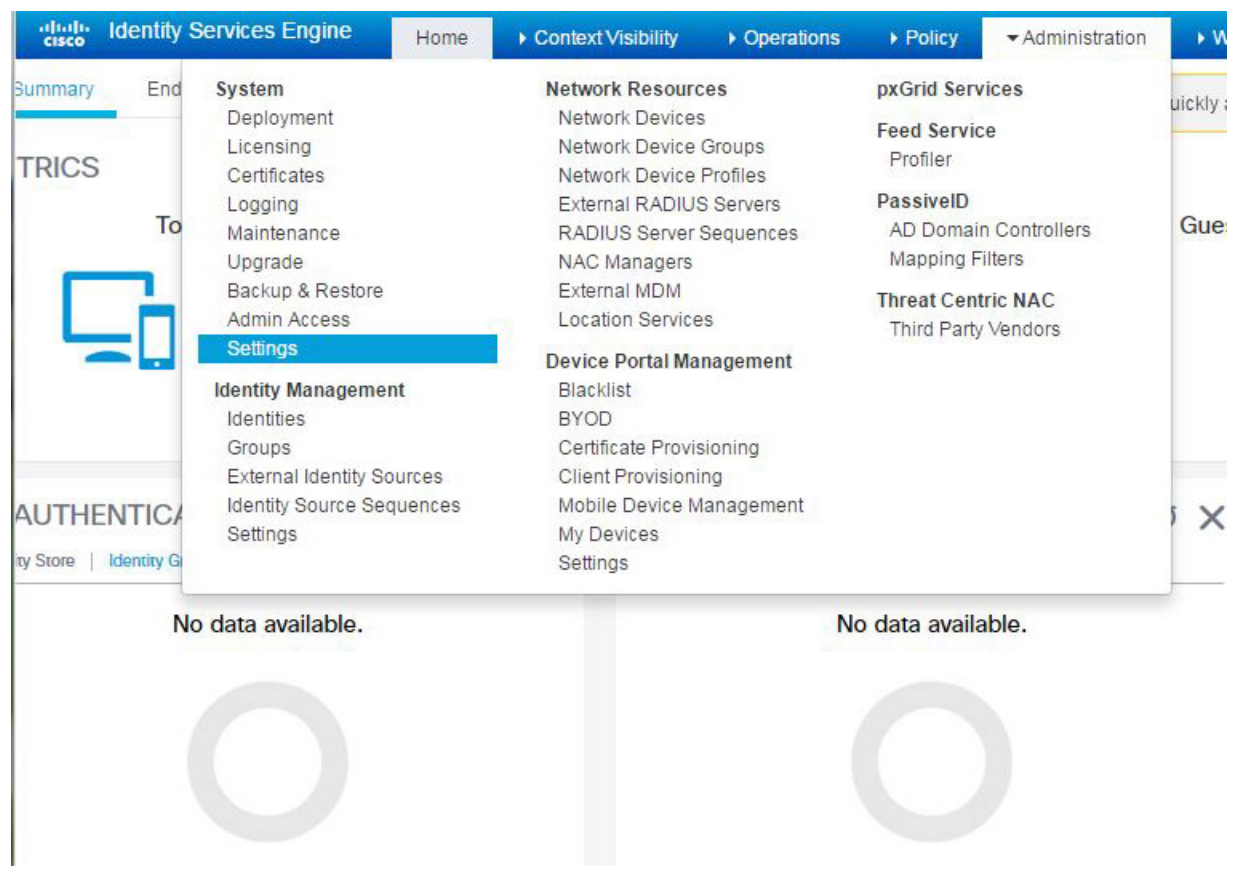

### 

2. In the left sidebar, click on **Policy Sets.**

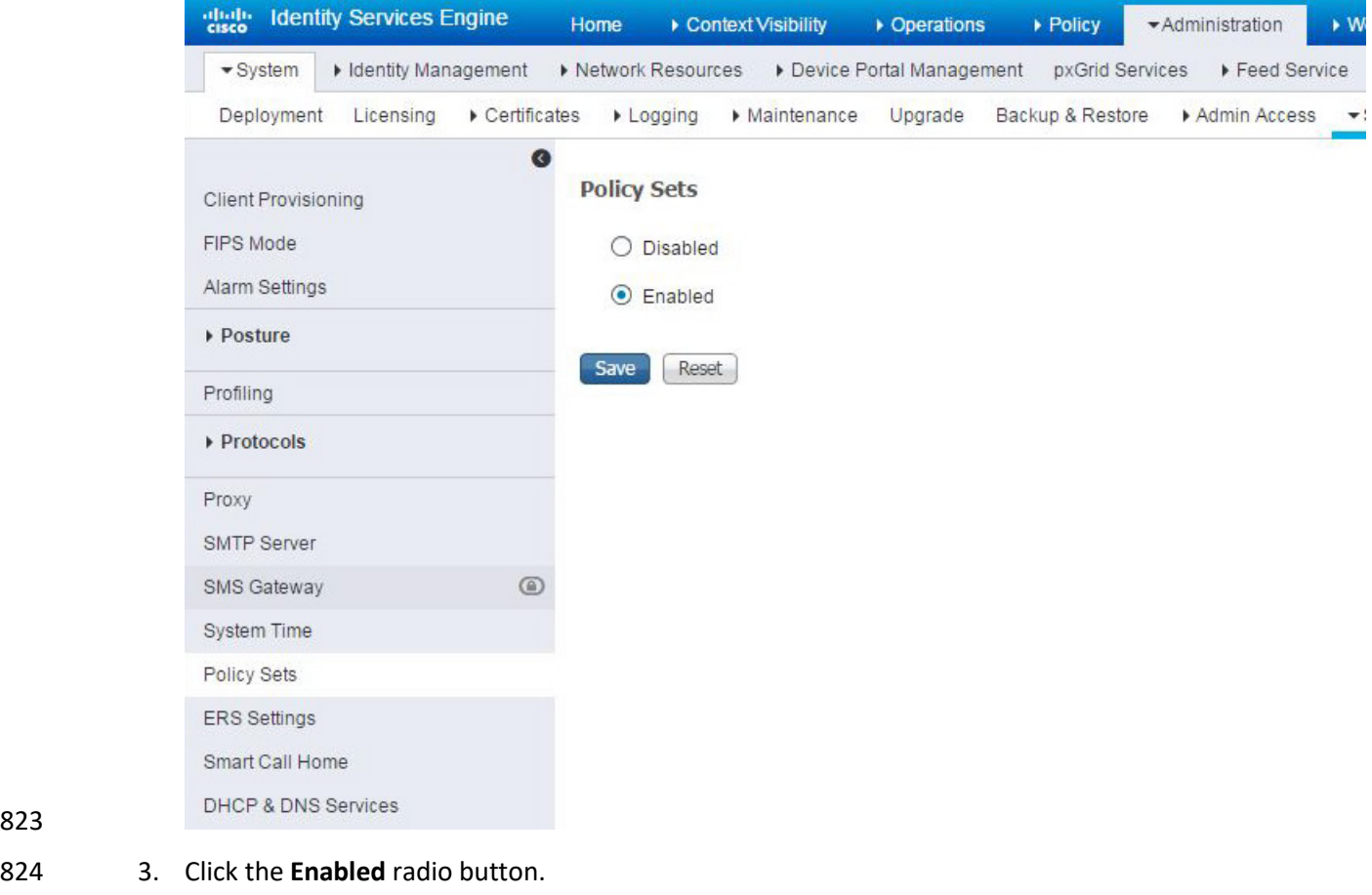

4. Click **Save.**

5. In the pop-up, click **OK** and log back into ISE.

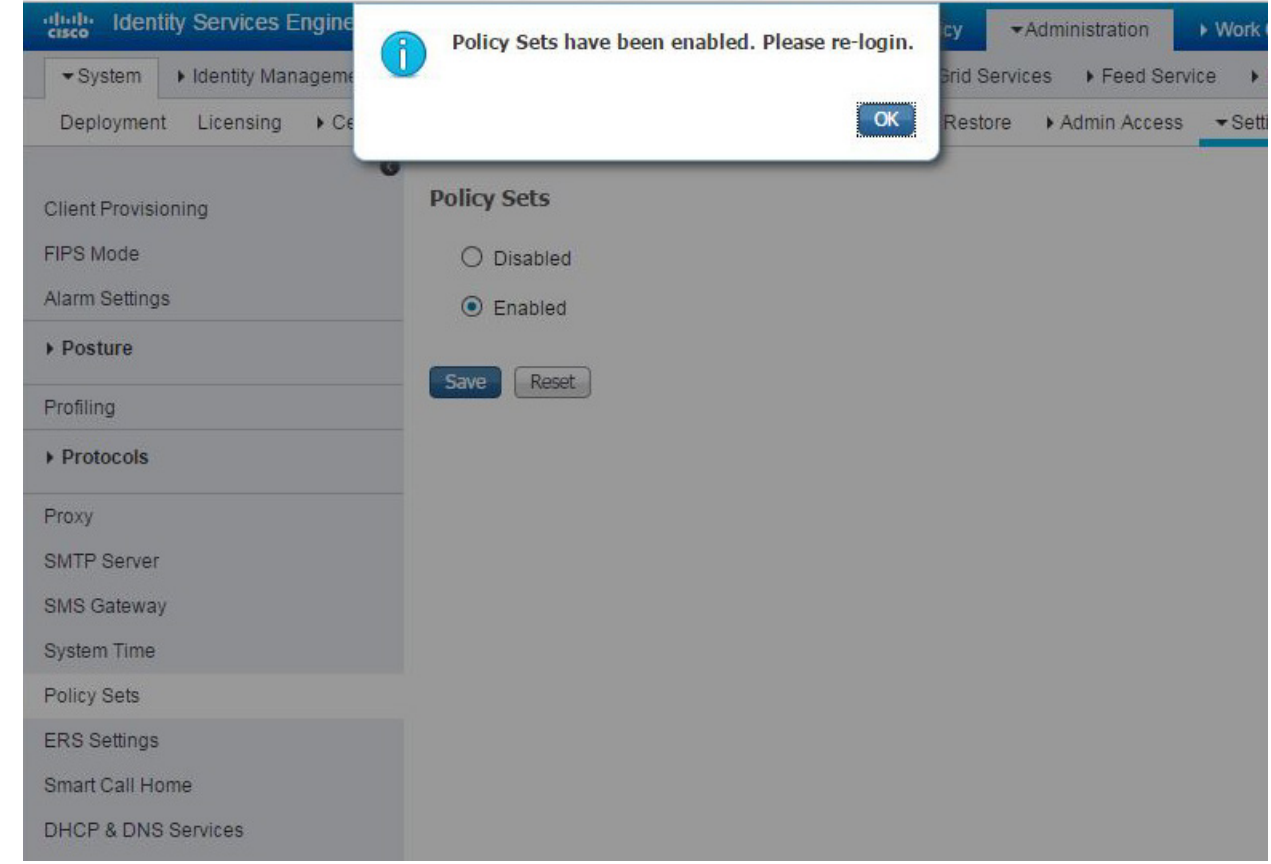

# 2.6.5 Configure Authentication Policy

## 1. Navigate to **Policy > Policy Sets.**

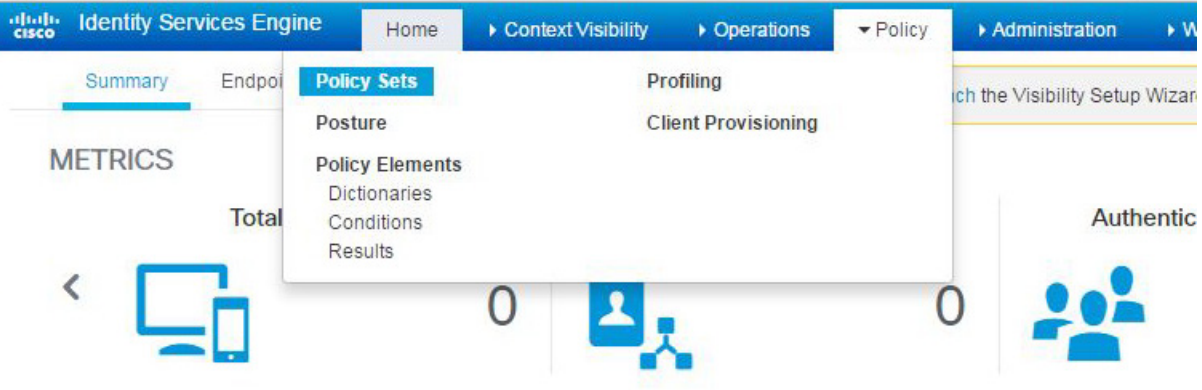

2. In the left sidebar, click on **Default.**

I

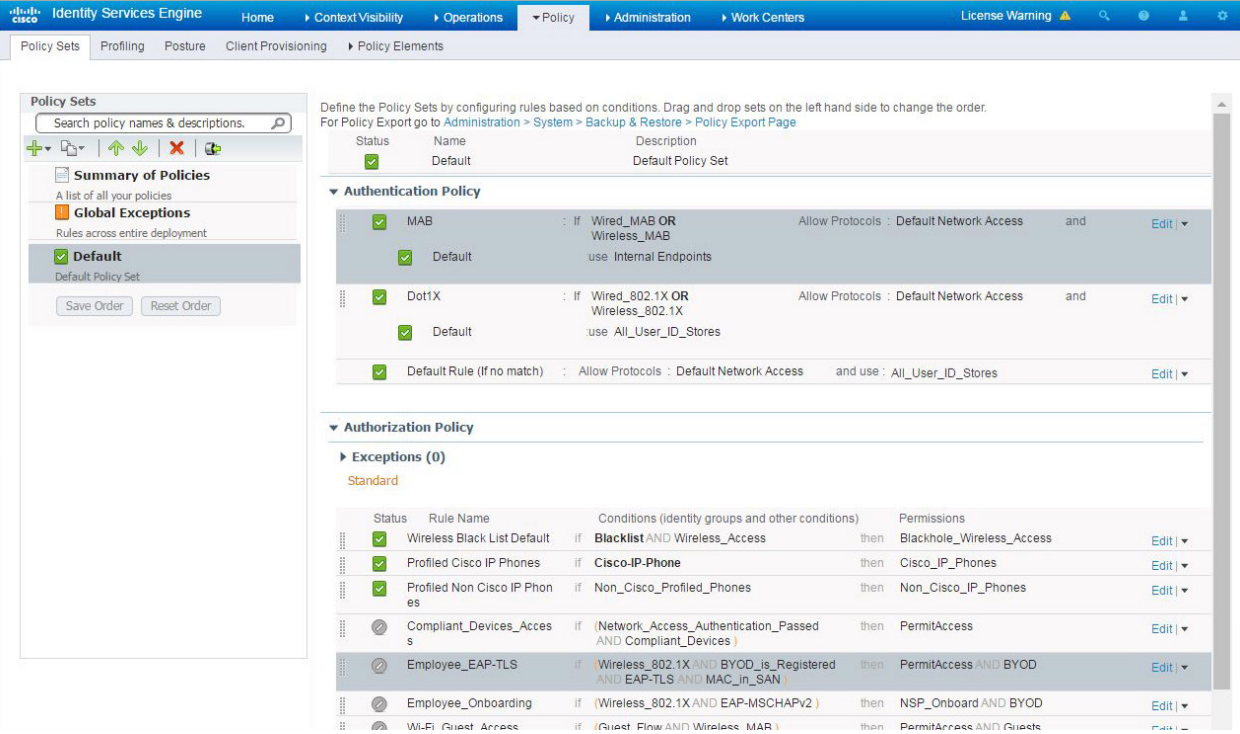

#### 832

834

### 833 3. Click on the **Dot1x** rule.

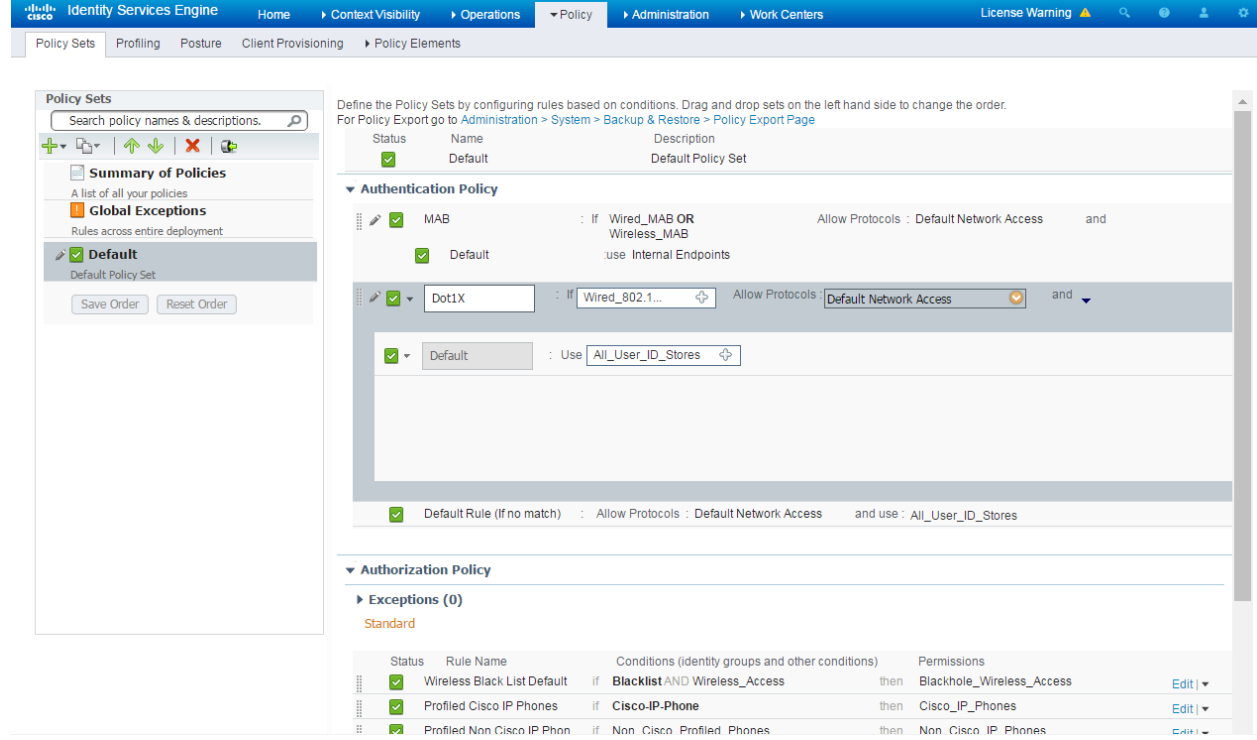

## 835 4. Click on the **plus icon.**

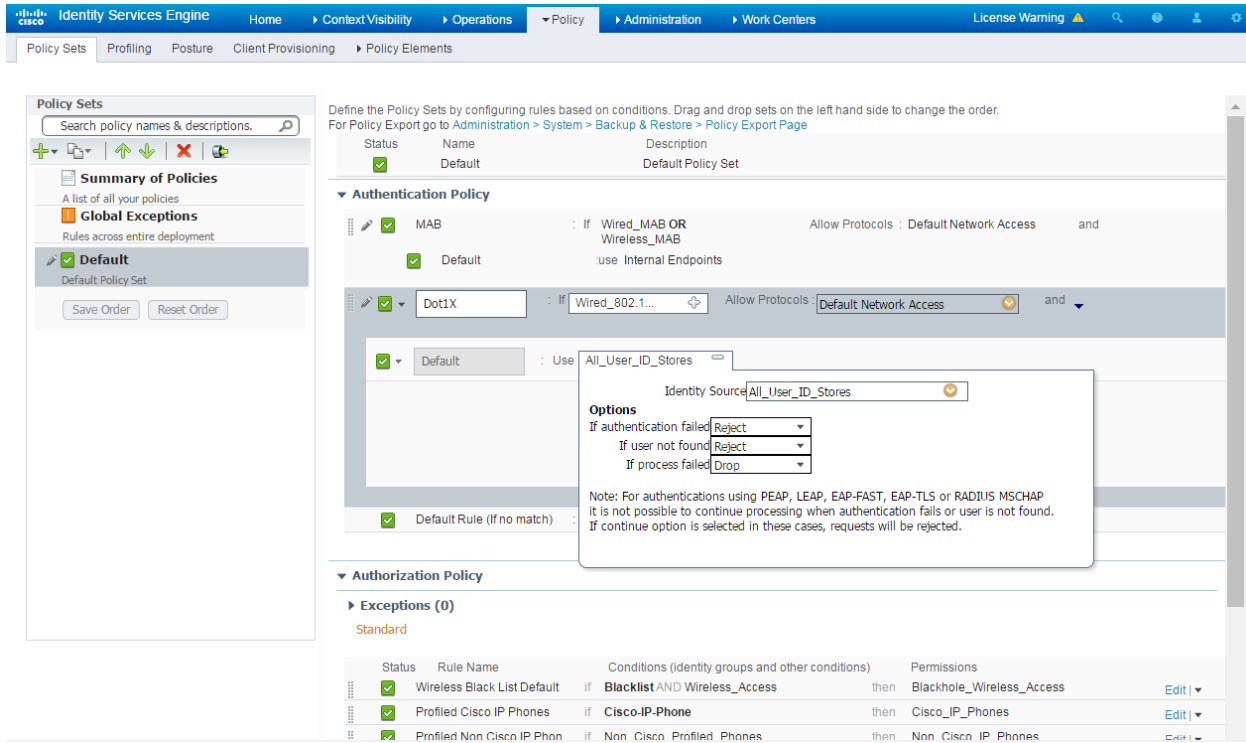

# 837 5. Change the value of **Identity Source** to "**pxGrid\_Users.**"

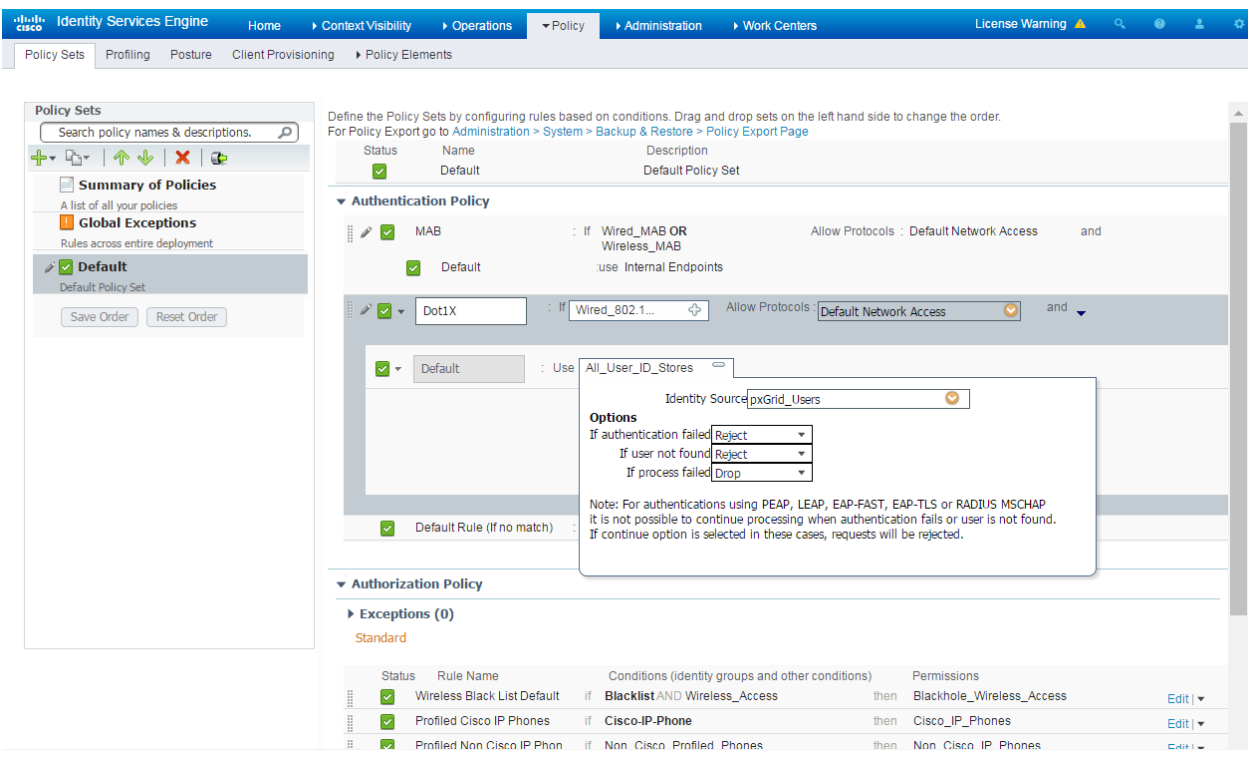

- 838
- 839 6. Scroll to the bottom of the page and click **Save.**

#### SECOND DRAFT

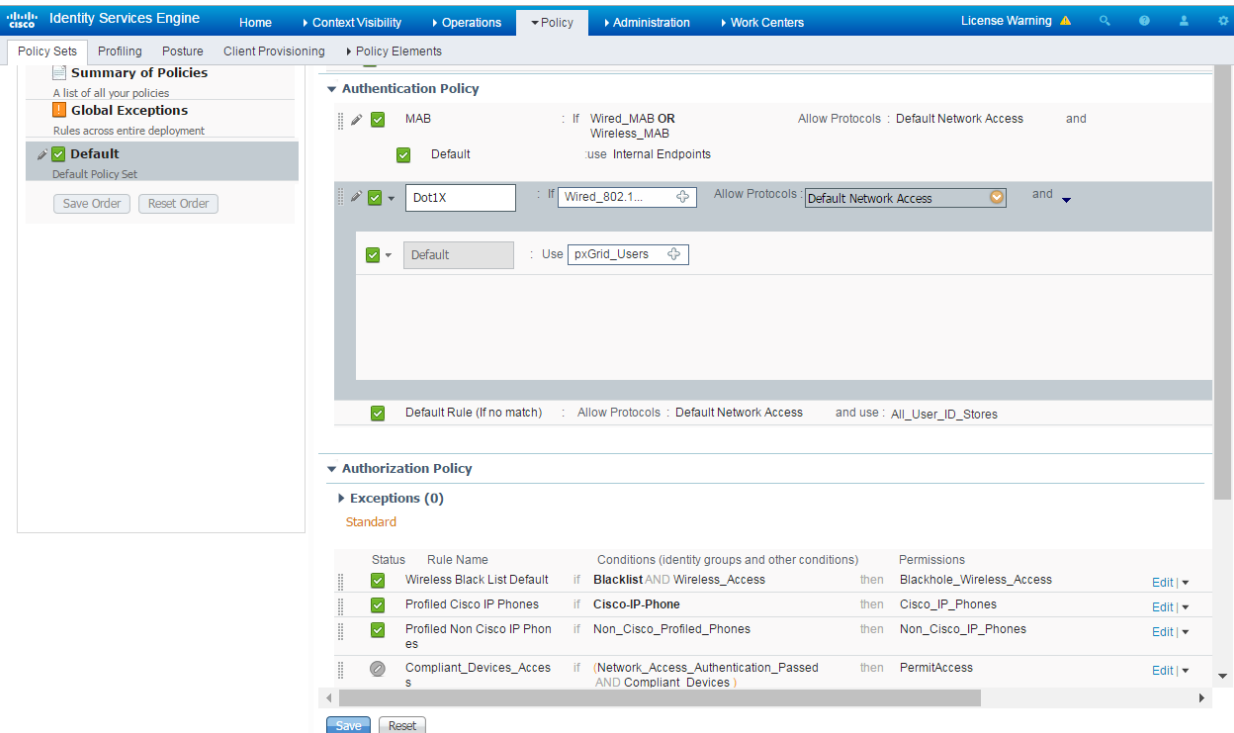

- 2.6.6 Configure Authorization Policy
- 1. Navigate to **Administration > Guest Access.**
- 2. In the sidebar, click on **Guest Portals.**
- 3. Click **Create.**
- 4. Choose **Sponsored Guest Portal.**

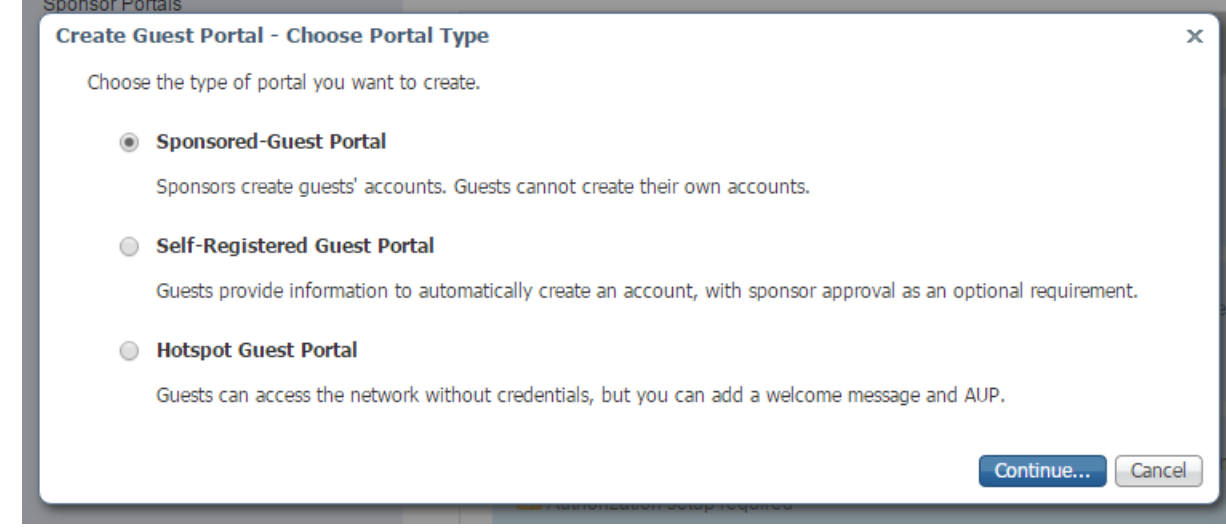

5. Click **Continue.**

6. Provide a name, **ABAC-Guest.**

#### 849 7. Under Portal settings, set the **HTTPS port** to **8000.**

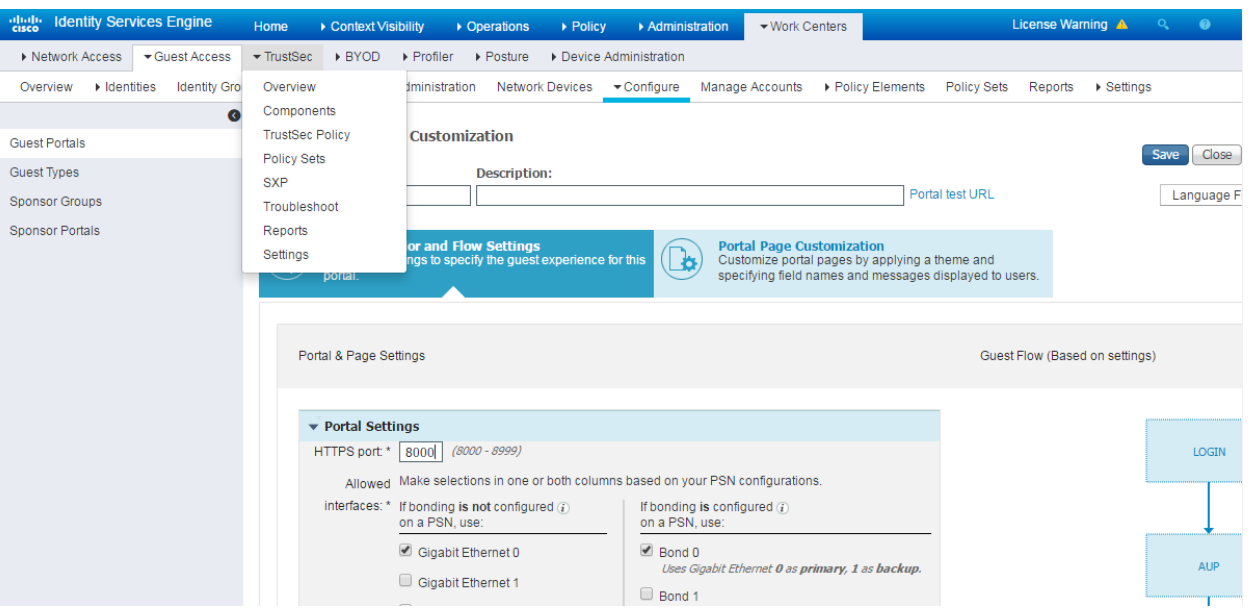

#### 850

#### 851 8. Click **Save.**

#### dully Identity Services Engine Home > Context Visibility > Operations > Policy > Administration - Work Centers License Warning A Network Access <a>Guest Access <a>
→ TrustSec <br/>
→ Profiler + Posture + Device Administration Overview ▶ Identities Identity Groups Ext Id Sources ▶ Administration Network Devices ▼Configure Manage Accounts ▶ Policy Elements Policy Sets Reports ▶ Settings<br>
© Always use: [English - English - English - English |  $\bullet$ Guest Portals  $\rightarrow$  Login Page Settings Guest Types **Sponsor Groups** Acceptable Use Policy (AUP) Page Settings Sponsor Portals ▶ Guest Change Password Settings ▶ Guest Device Registration Settings ▶ BYOD Settings ▶ Guest Device Compliance Settings ▶ Post-Login Banner Page Settings I VLAN DHCP Release Page Settings Authentication Success Settings  $\blacktriangleright$  Support Information Page Settings Server Response<br>
Guest portal is saved successfully

#### 852

853 9. In the main menu, navigate to **Policy > Policy Elements.**

T

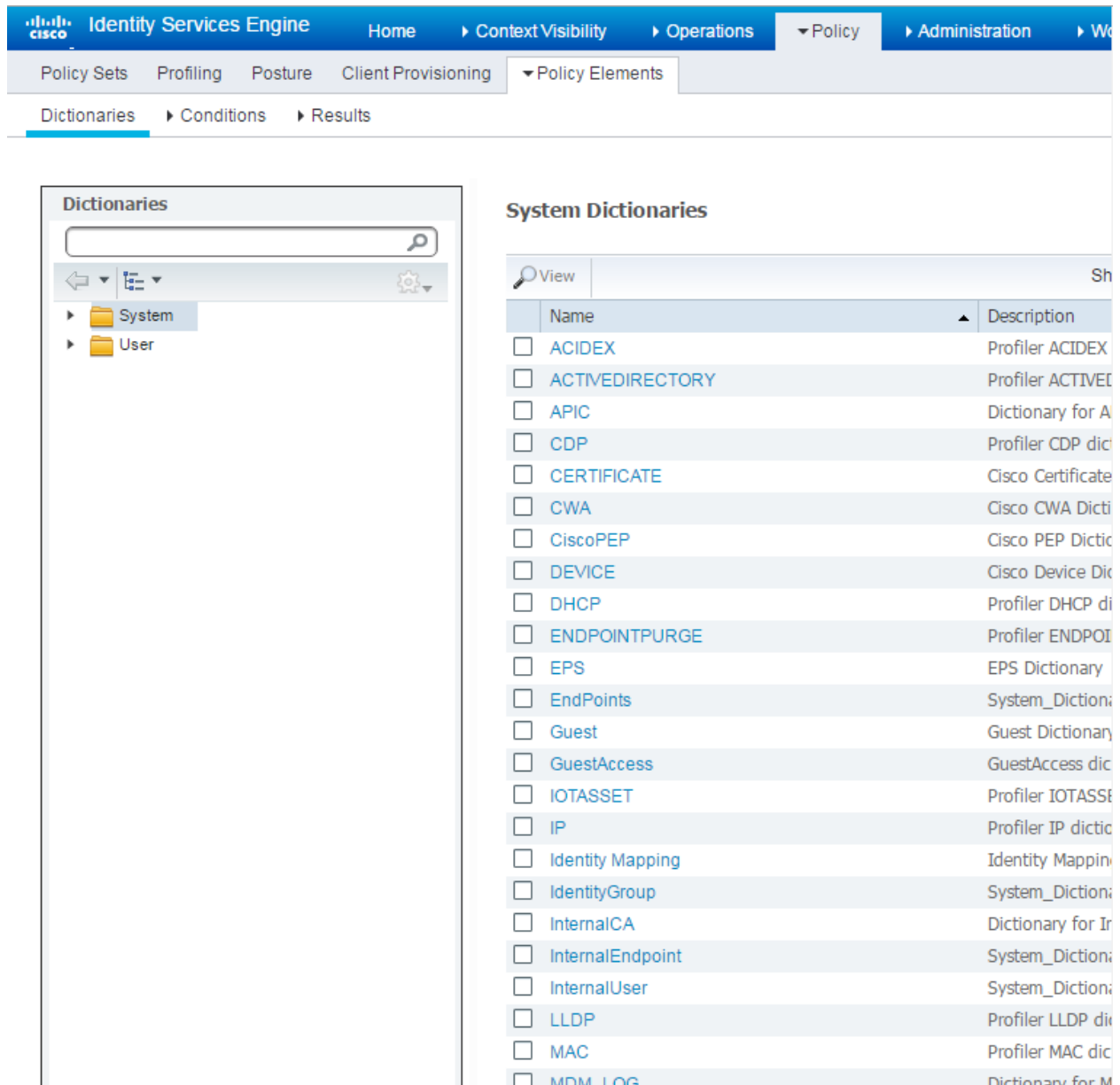

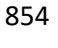

855 10. In the submenu, navigate to **Results > Authorization > Authorization Profiles.**

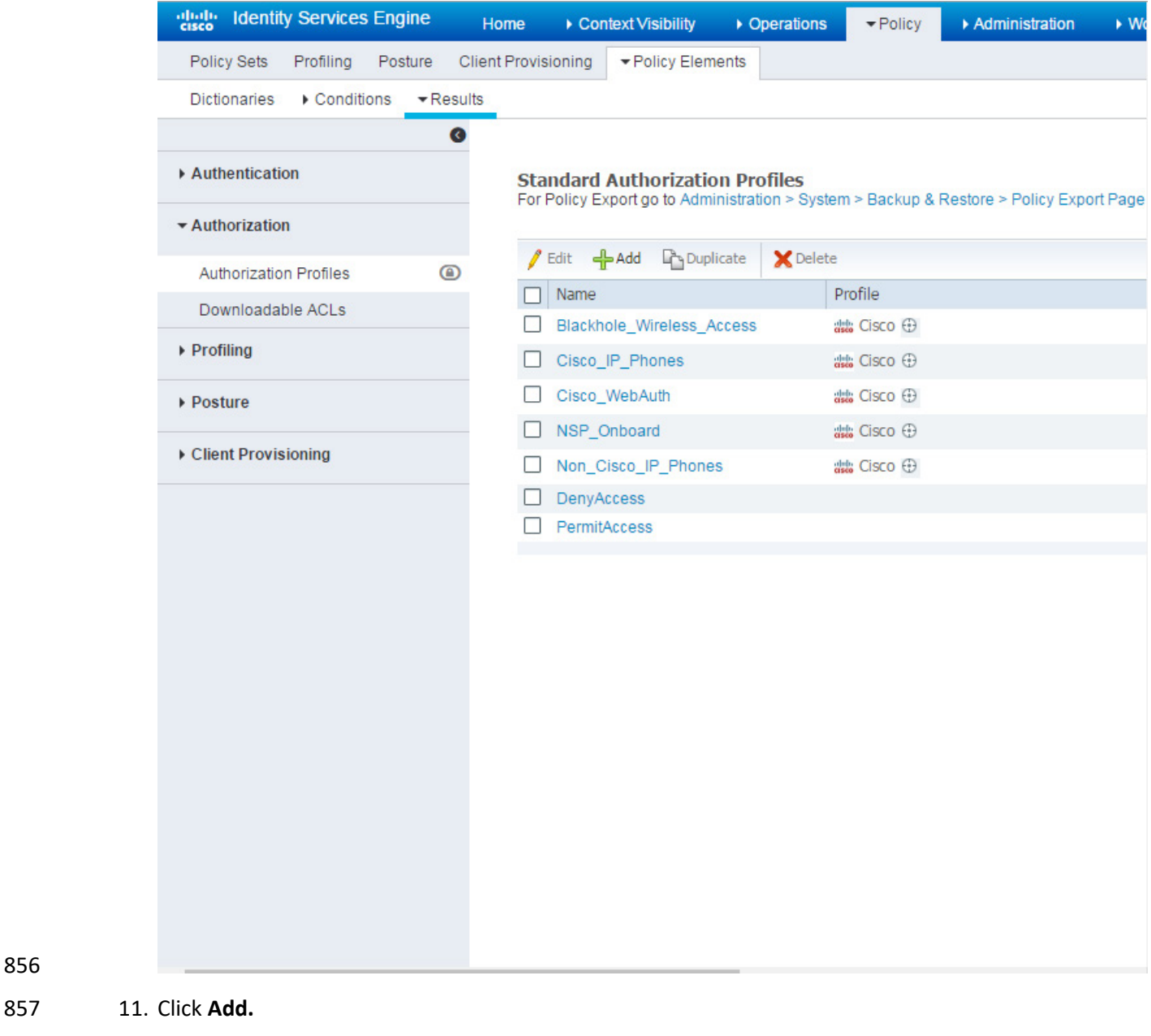

12. In **the name field**, enter "**IDIPRedirect.**"

- 13. Set **the access type** to "**ACCESS\_ACCEPT.**"
- 14. Under **Common Tasks**, put a check next to **Web Redirection (CWA, MDM, NSP, CPP).**
- 15. In the revealed fields, choose **Centralized Web Auth.**
- 16. Set the **ACL field** to "**ACL-REDIRECT.**"
- 17. Set the value such that it matches the created guest portal, "**ABAC-Guest.**"
- 18. Put a check next to **Static IP/Host name/FQDN.**

865 19. Enter the hostname of the server on which Ping Federate is running, "**idp.abac.test.**"

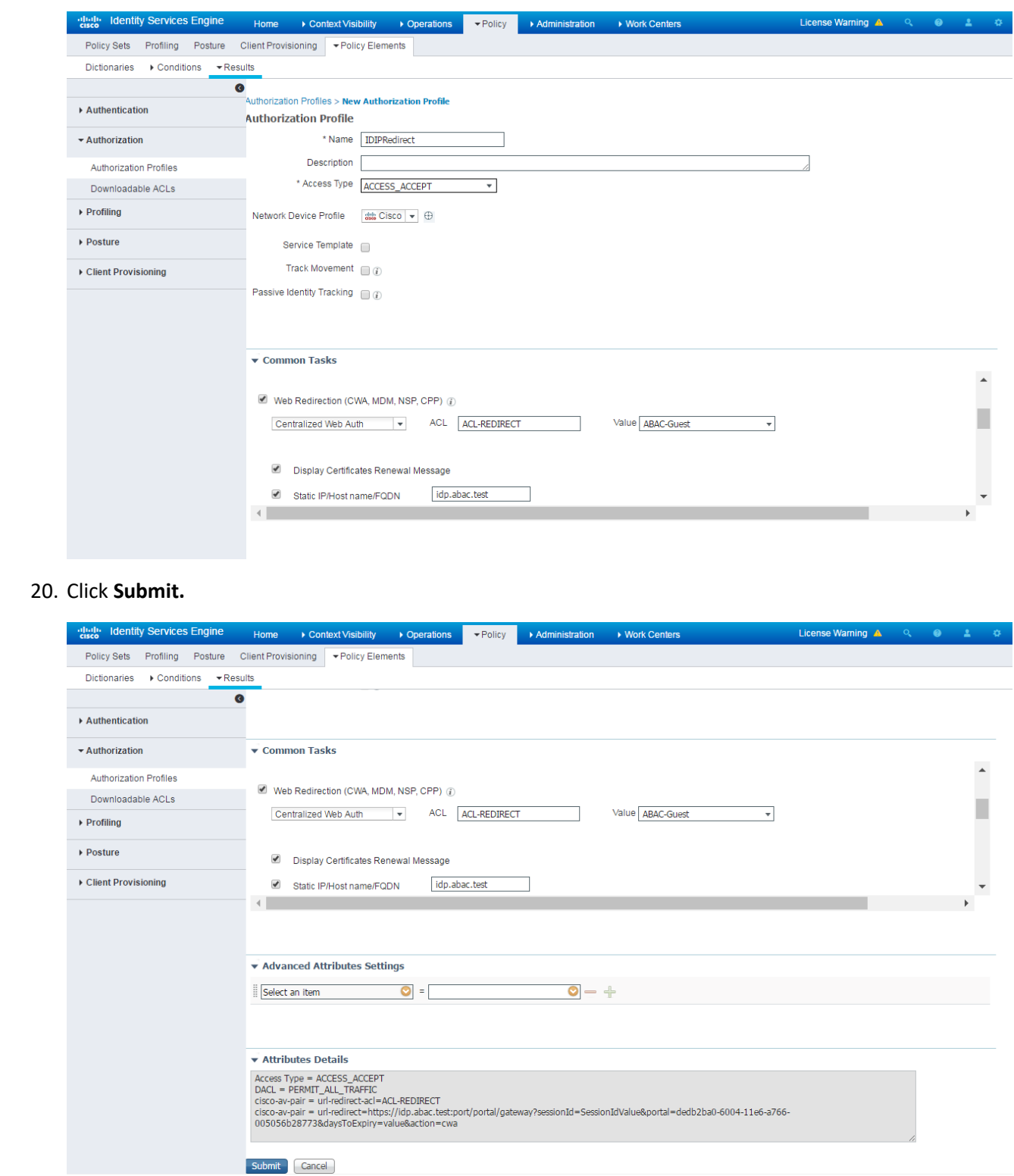

868

866 867 20. Click **Submit.**

- 2.6.7 Add Rule for Authorization Policy
- 1. Navigate to **Policy > Policy Sets.**
- 2. In the right sidebar, click on **Default.**
- 3. Under the Authorization Policy section, click the **triangle** next to edit.

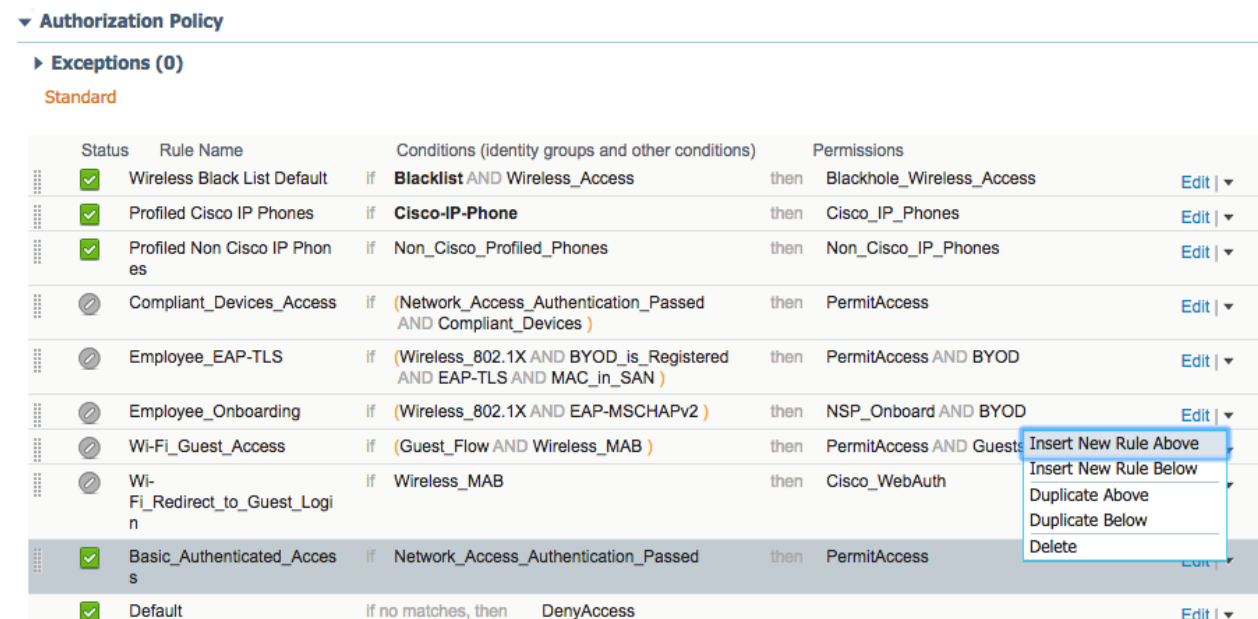

- 4. Provide a name for the rule, **IDIP REDIRECT.**
- 5. Click the **plus button** next to condition.

6. Choose, **Select Existing Condition from Library**.

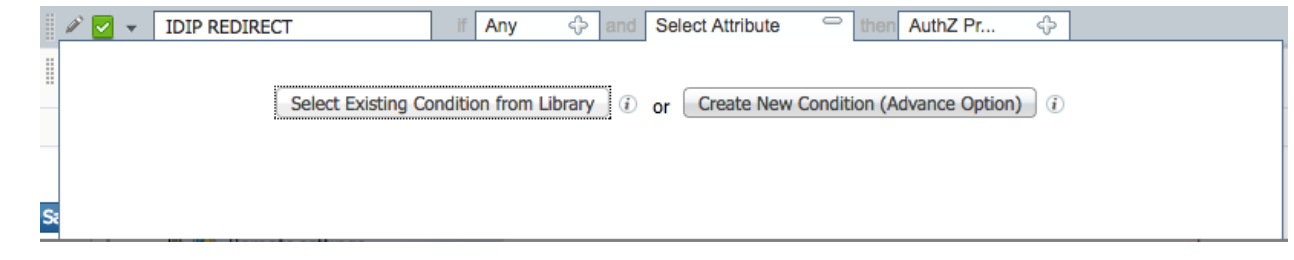

7. Click the **arrow** next to **Select Condition**

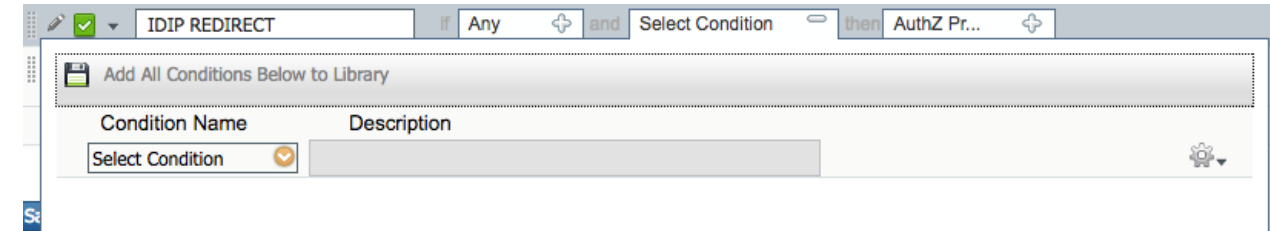

8. Choose **Compound Conditions.**

#### SECOND DRAFT

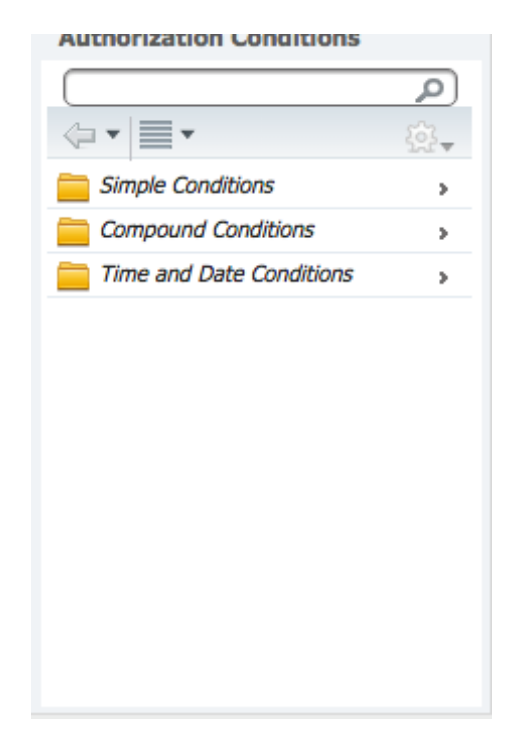

#### 881

#### 882 9. Choose **wired\_802.1x.**

**Compound Conditions** 

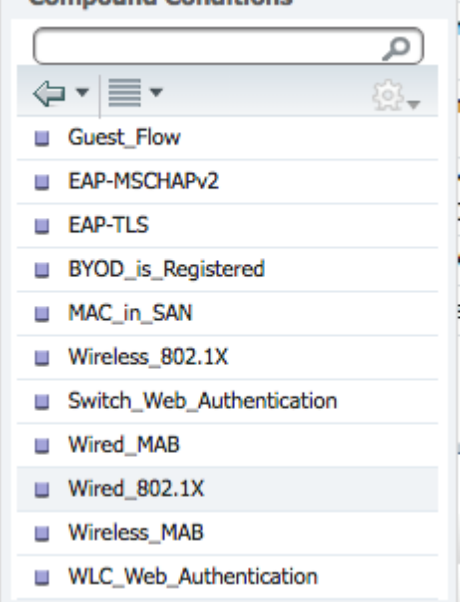

- 883
- 
- 884 10. Click the **cog icon.**

#### SECOND DRAFT

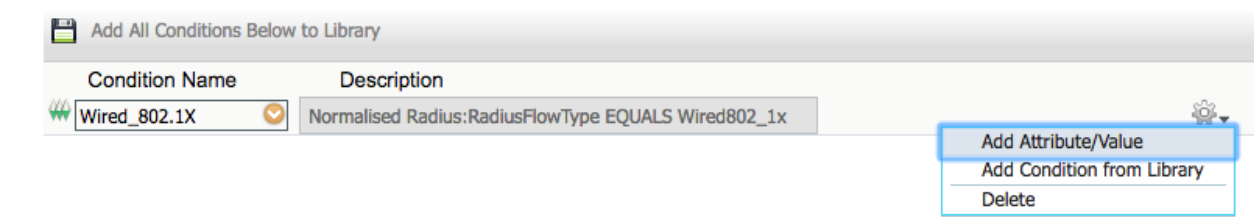

#### 885

886 11. Choose **Add Attribute/Value.**

#### 887 12. Select **Network Access.**

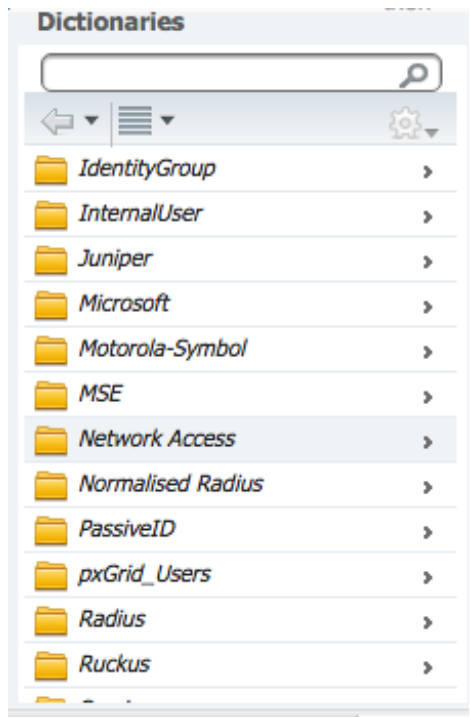

888

889 13. Select **EapAuthentication.**
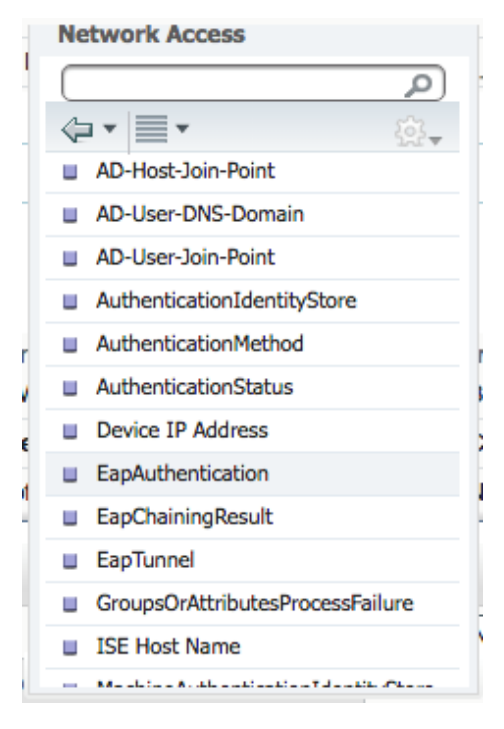

14. Click the **arrow** in the box next to Equals.

#### 15. Select **EAP-MSCHAPv2.**

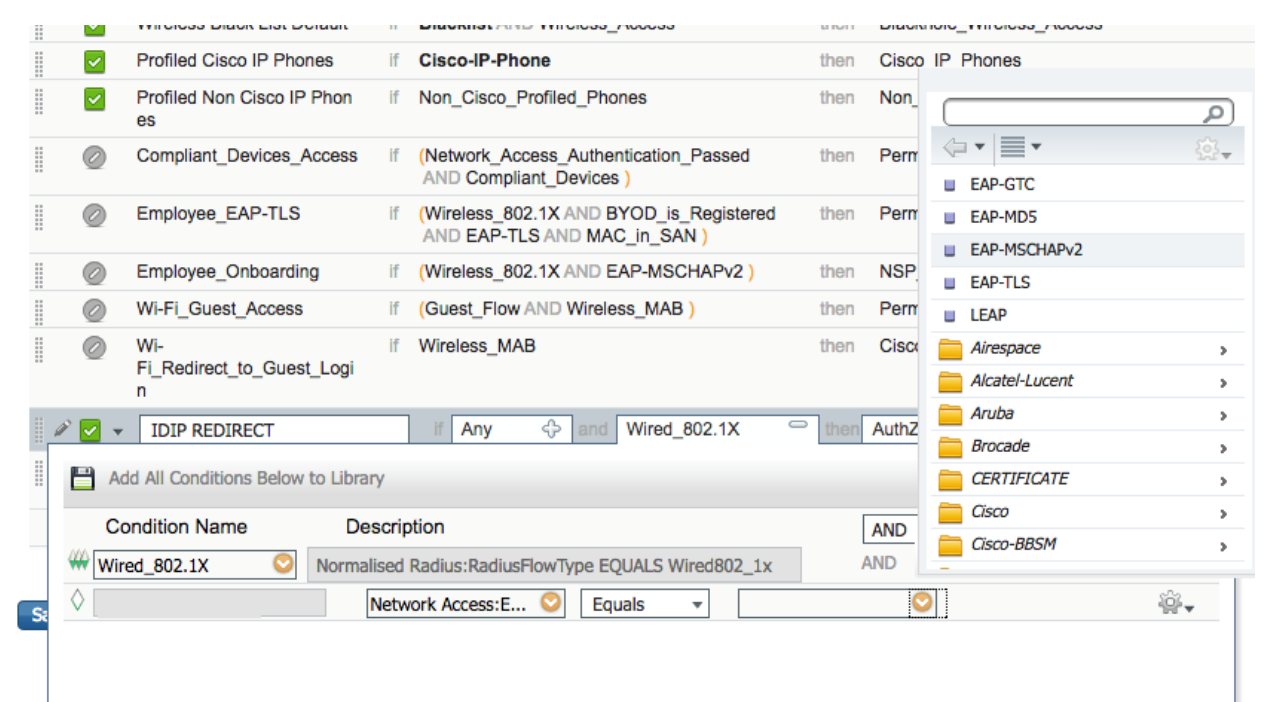

- 16. Click the **plus icon** in the **then** box.
- 17. Select **Standard.**

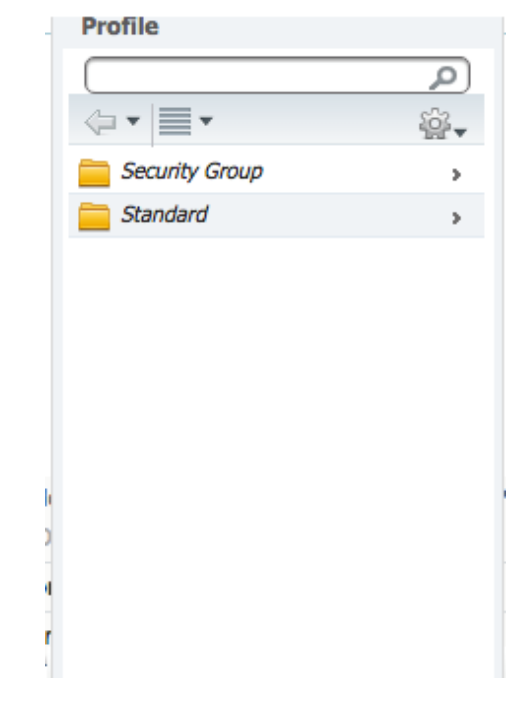

## 896

#### 897 18. Select **IDIPRedirect.**

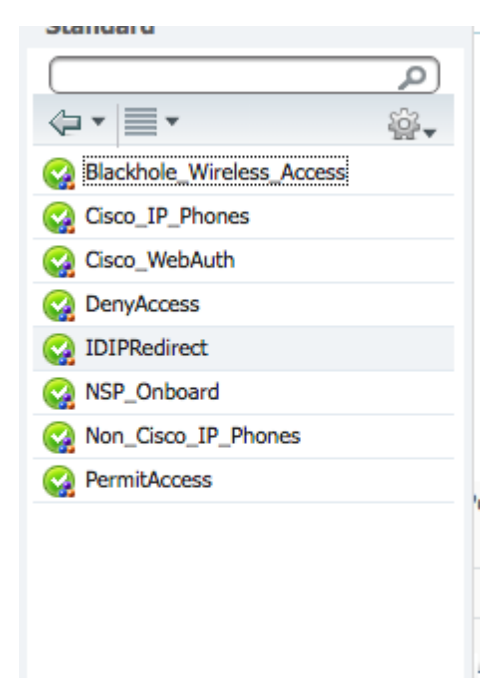

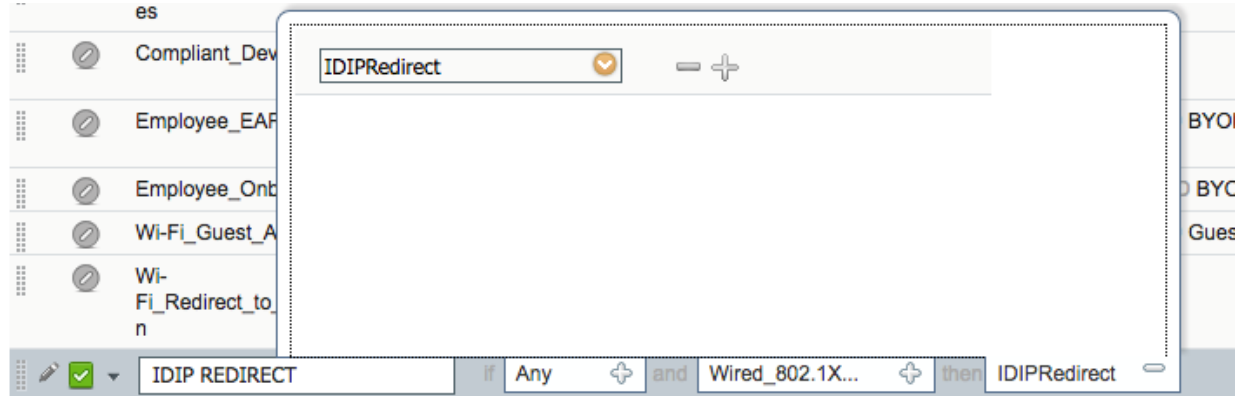

19. Click **Done.**

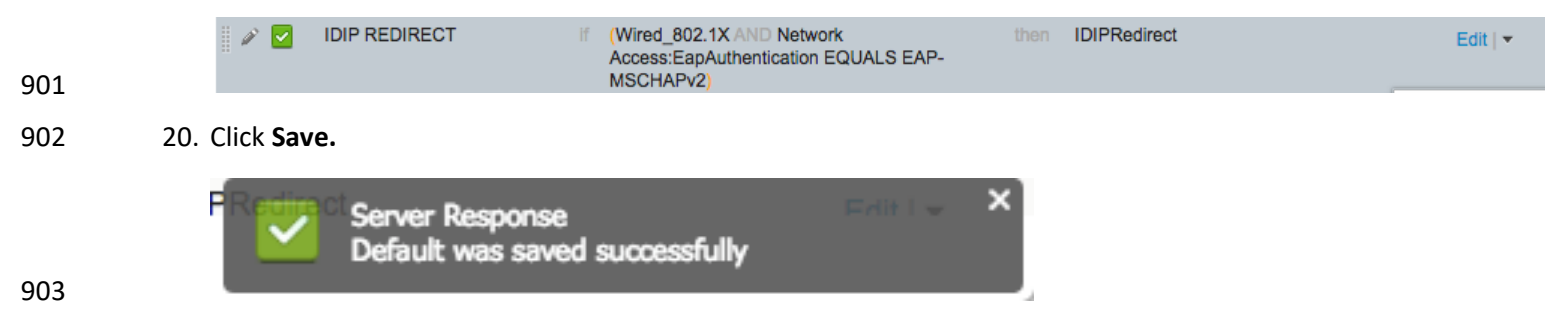

### **Machine Authorization Policy Rule**

- 21. Navigate to **Policy > Policy Elements > Results.**
- 22. In the left sidebar, navigate to **Authorization > Downloadable ACLs.**

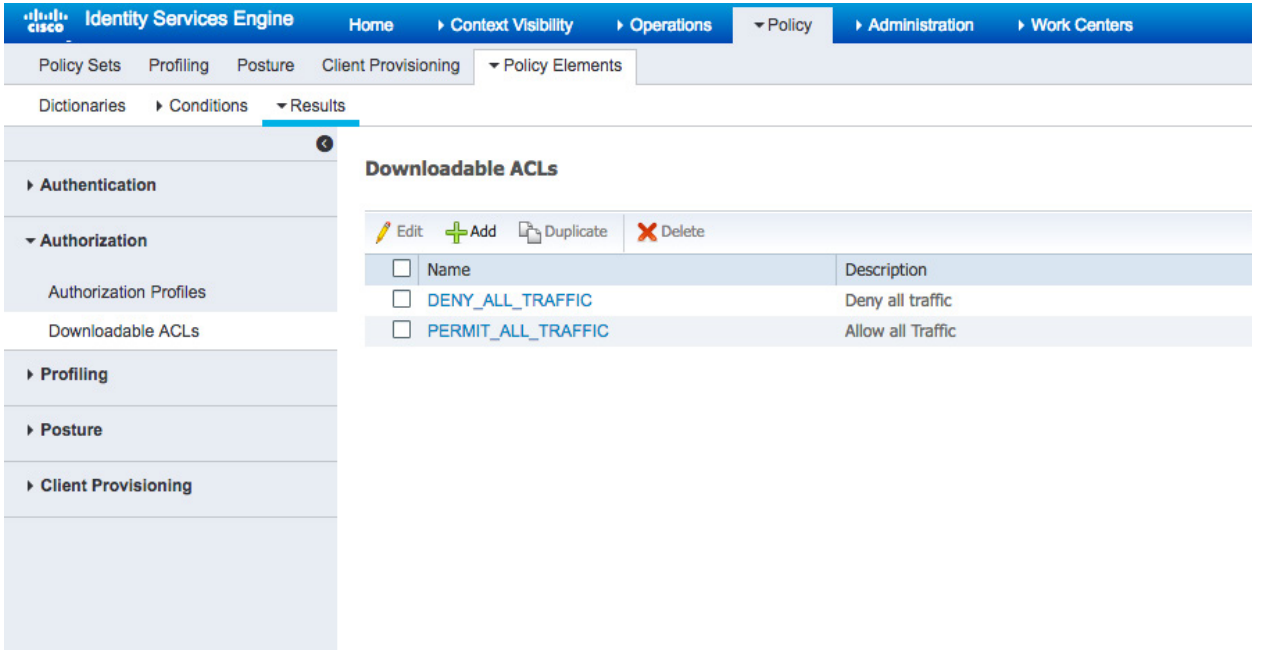

- 23. Click **Add.**
- 24. For **Name** enter **Wired\_AD\_ONLY.**
- 25. For **DACL Content** match the entry below.

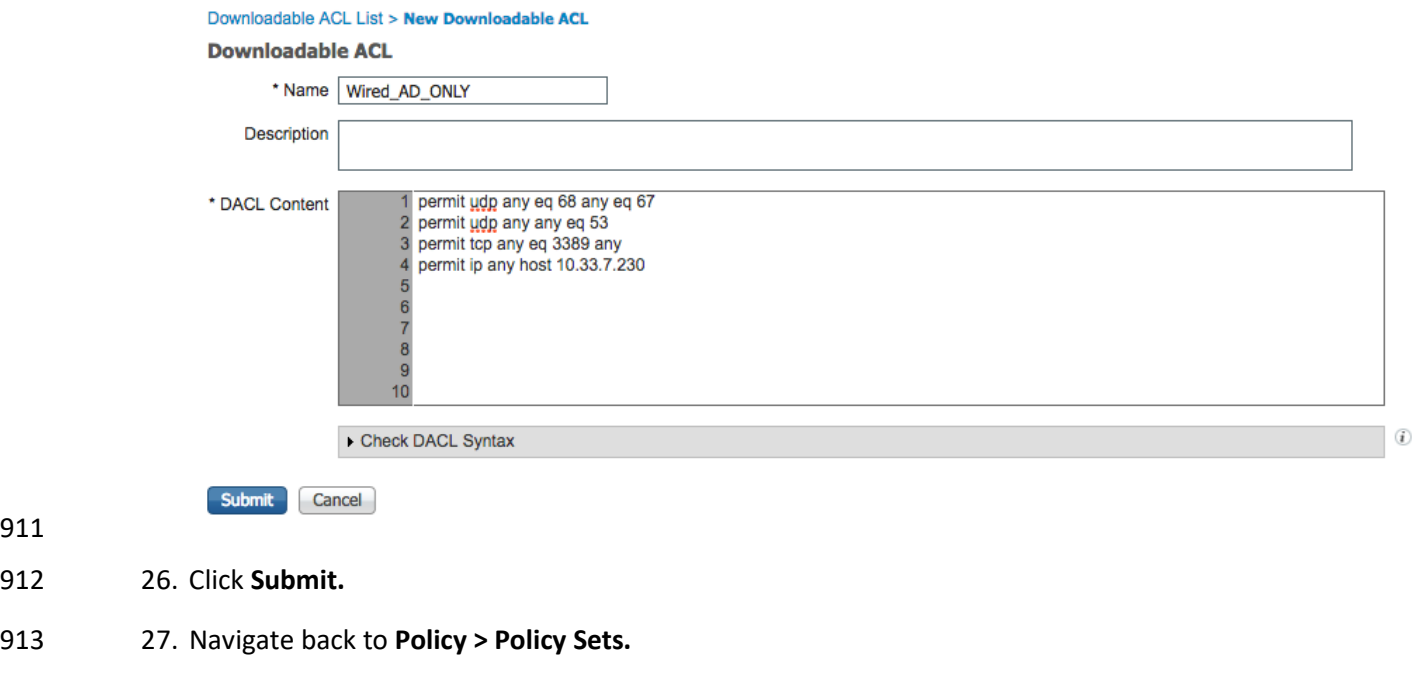

- 28. Click on **Default** in the left sidebar.
- 29. Click the **triangle** next to the edit button on the IDIP REDIRECT line.
- 30. Click **Insert New Rule Above.**

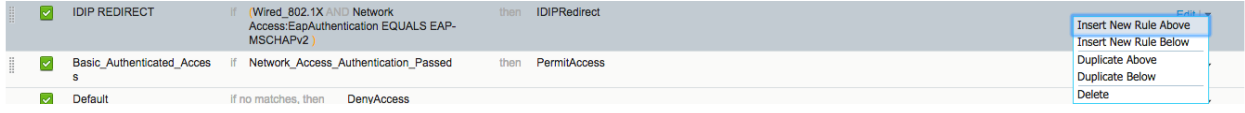

- 31. Enter **Wired Machine** for the name.
- 32. Click the **plus button** next to condition.
- 33. Choose **Create New Condition.**

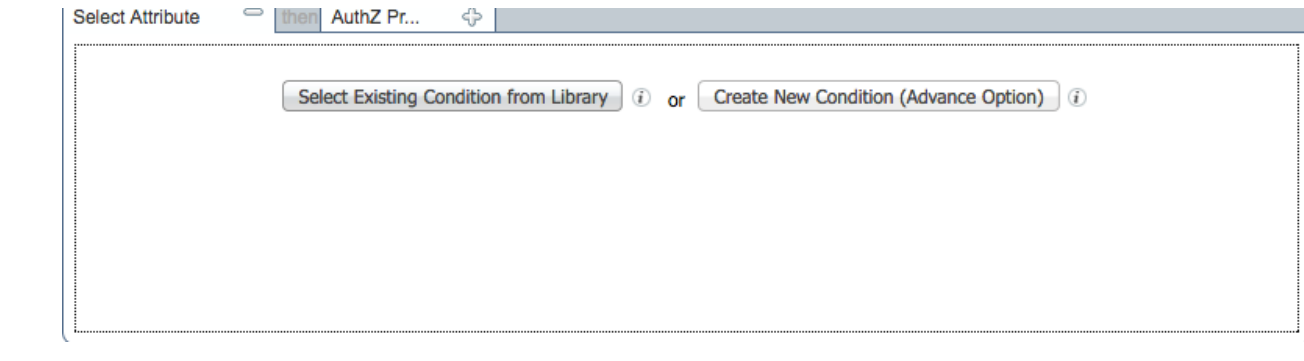

 

34. In the Select Attribute box, click the **arrow**.

## 35. Select **PxGrid\_Users.**

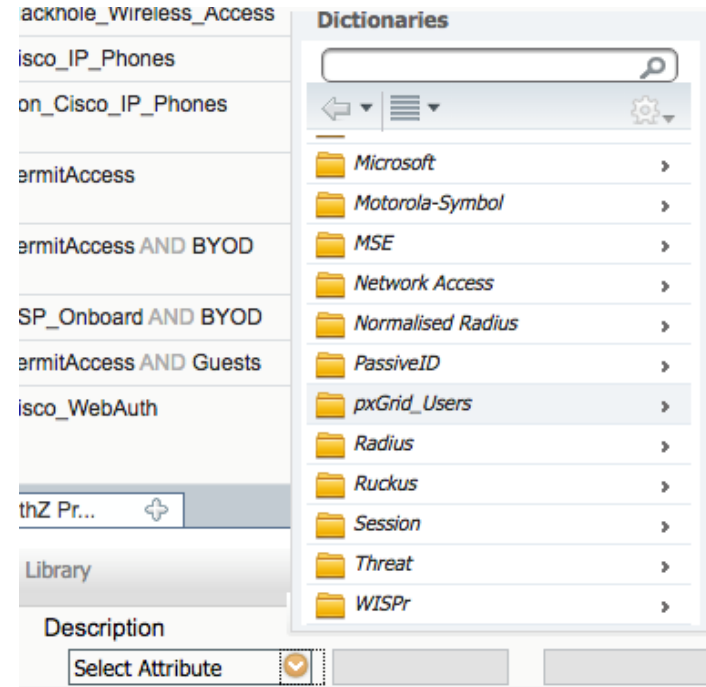

### 36. Select **ExternalGroups.**

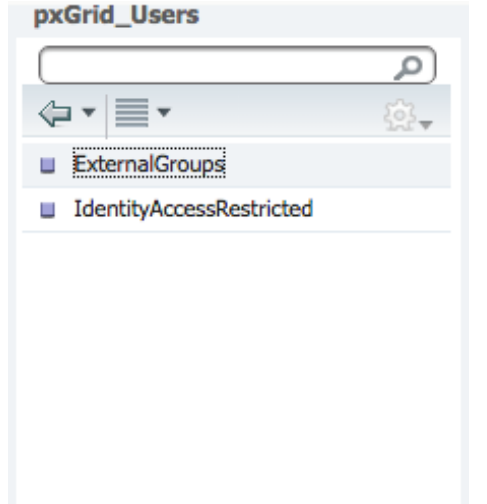

- 37. In the equals box, click the **arrow.**
- 38. Select **ABAC.TEST/Users/Domain Computers.**

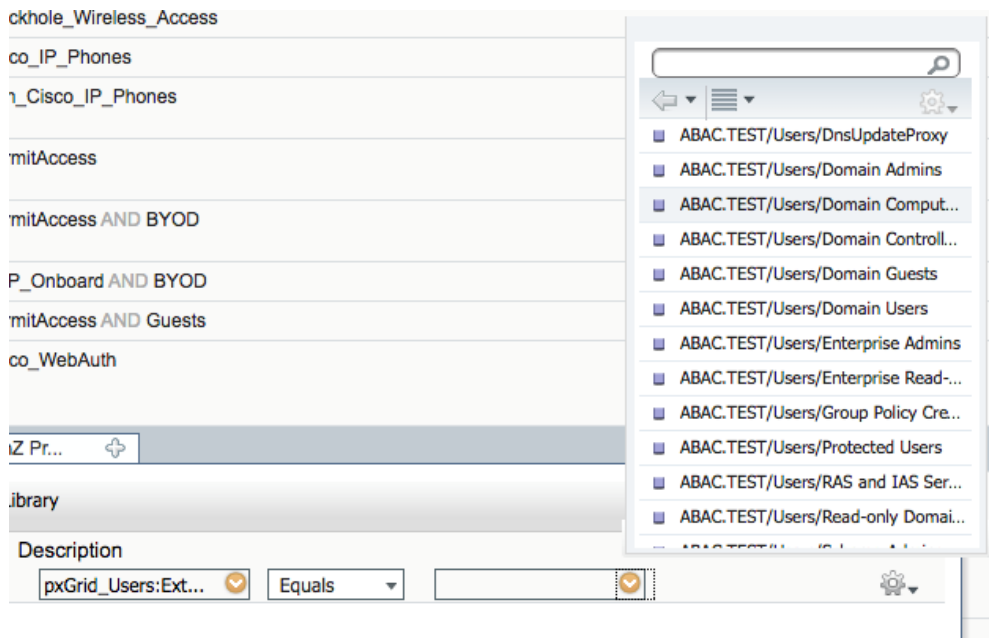

- 39. In the Then box, click on the **plus icon.**
- 40. Click the **arrow** in the Select an Item box.
- 41. Click the **cog** in the top right of the pop-up window.
- 42. Select **Add New Standard Profile.**

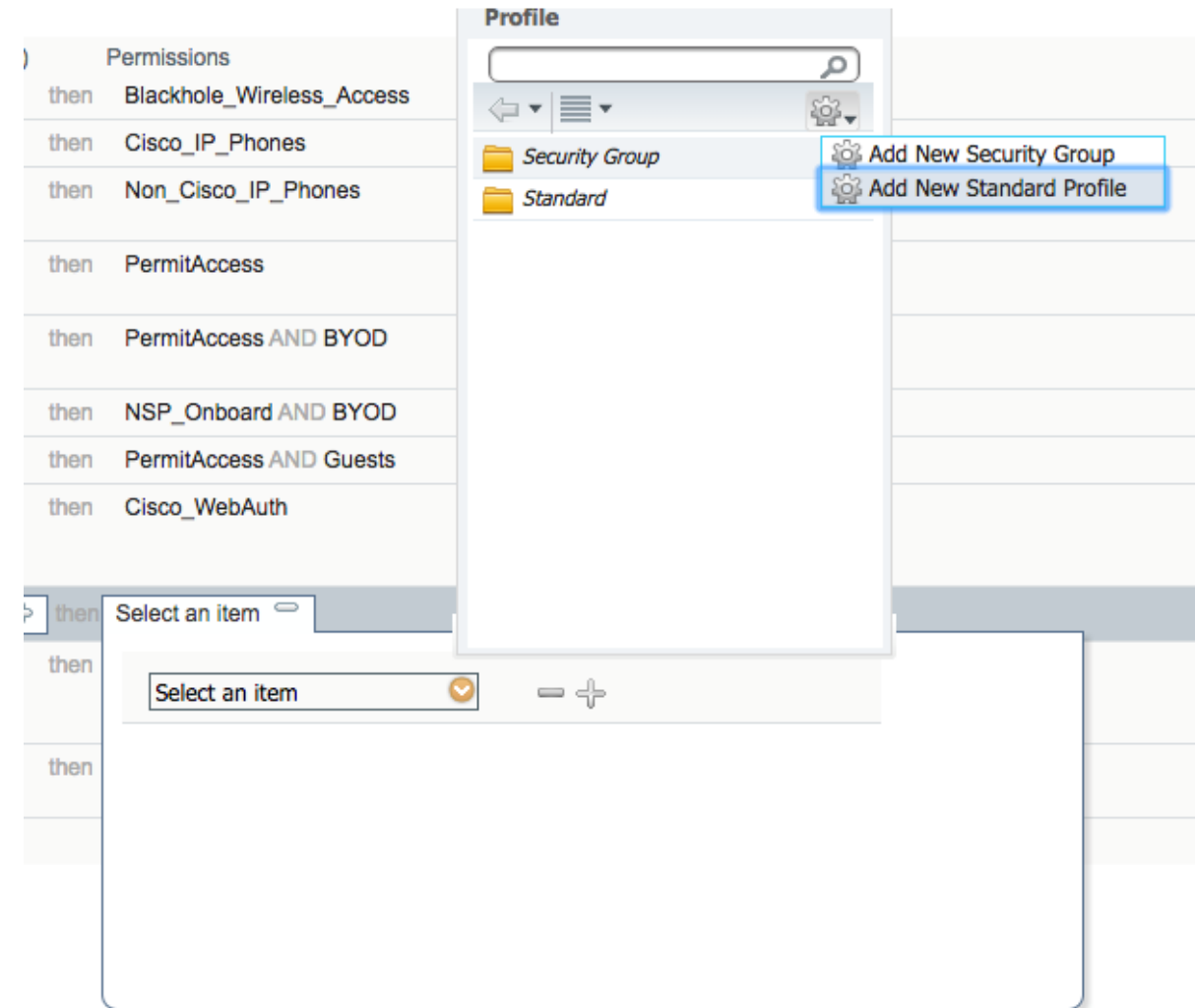

- 43. Name the profile **Wired\_AD\_ONLY.**
- 44. In the Common Tasks section, check the box next to **DACL Name.**
- 45. Select **Wired\_AD\_ONLY** from the drop-down.

938 939 46. Click **Save.**

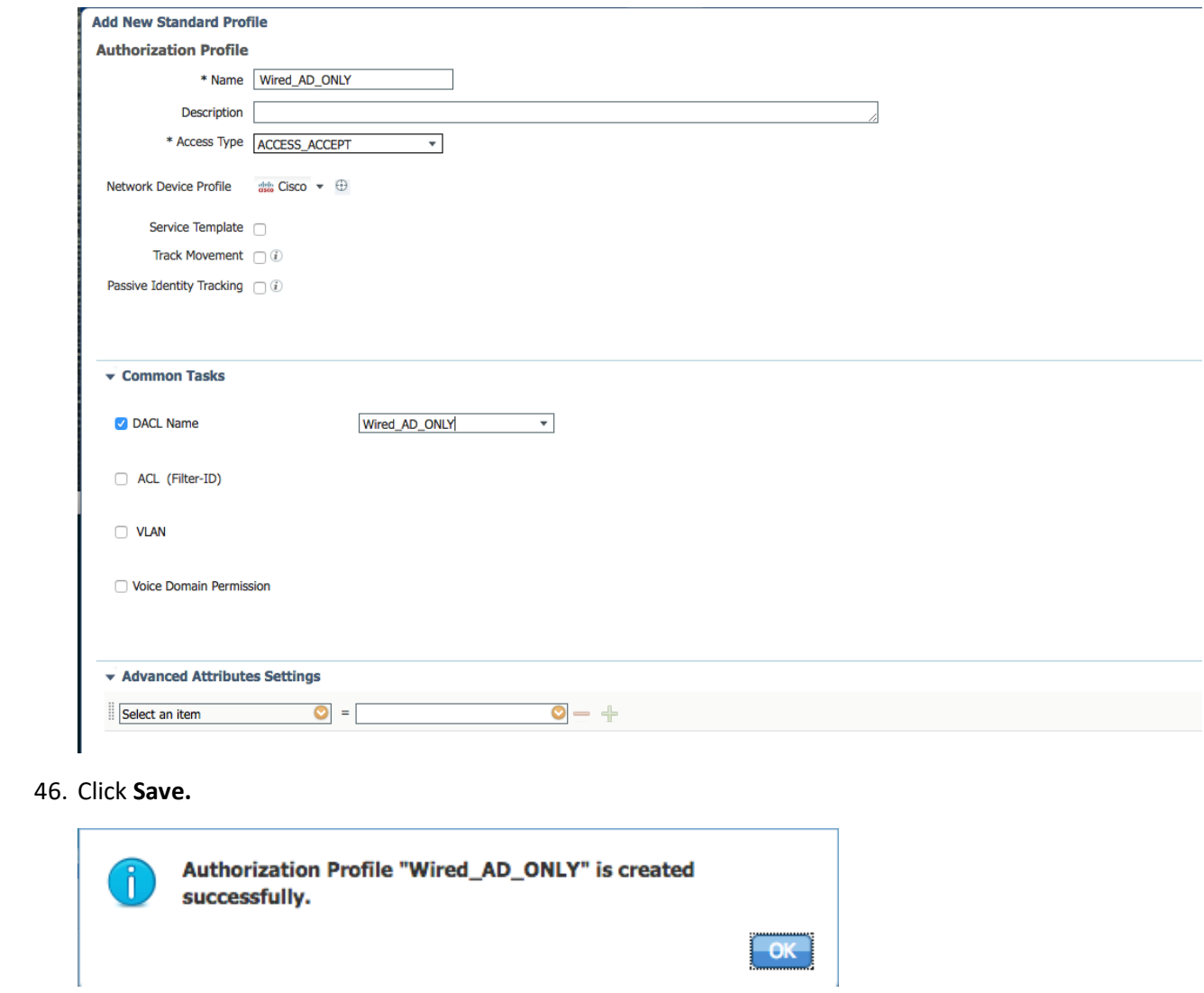

941 47. The completed rule should look similar to the one below.

942

in Wired Machine pxGrid\_Users:ExternalGroups EQUALS<br>ABAC.TEST/Users/Domain Computers Wired\_AD\_ONLY

- 943 **User Authorization Policy Rule**
- 944 48. Navigate back to **Policy > Policy Elements > Results.**
- 945 49. In the left sidebar, click on **Authorization > Downloadable ACLs.**

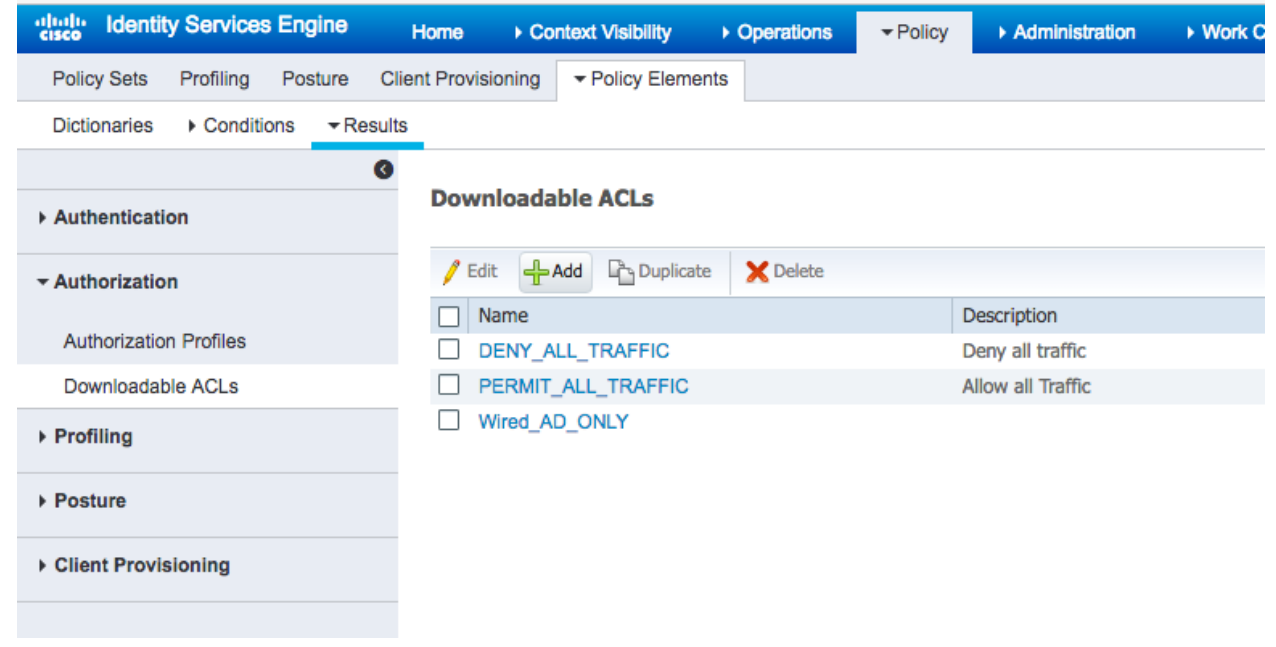

946

Edit  $|\star|$ 

- 50. Click **Add.**
- 51. In the Name field, type **Wired\_PERMIT\_ALL.**
- 52. In the DACL Content field, type **permit ip any any**.

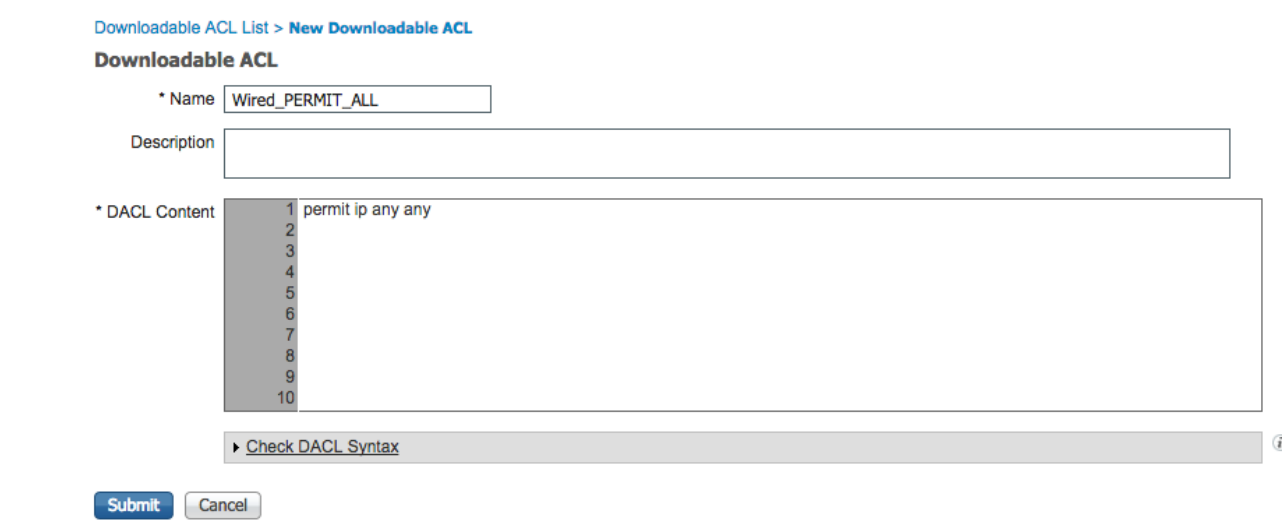

- 
- 53. Click **Submit.**
- 54. Navigate back to **Policy > Policy Sets.**
- 55. Click on **Default** in the left sidebar.
- 56. Click the **triangle** next to the edit button on the IDIP REDIRECT line.
- 57. Click **Insert New Rule Below.**

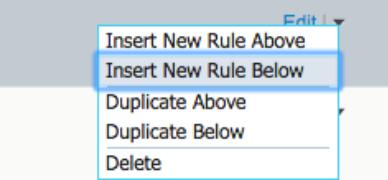

- 58. In the name field, type **Wired User.**
- 59. Click the **plus icon** in the condition box.
- 60. Select **Create New Condition.**
- 61. In the Select Attribute box, click the **arrow**.
- 62. Select **PxGrid\_Users.**

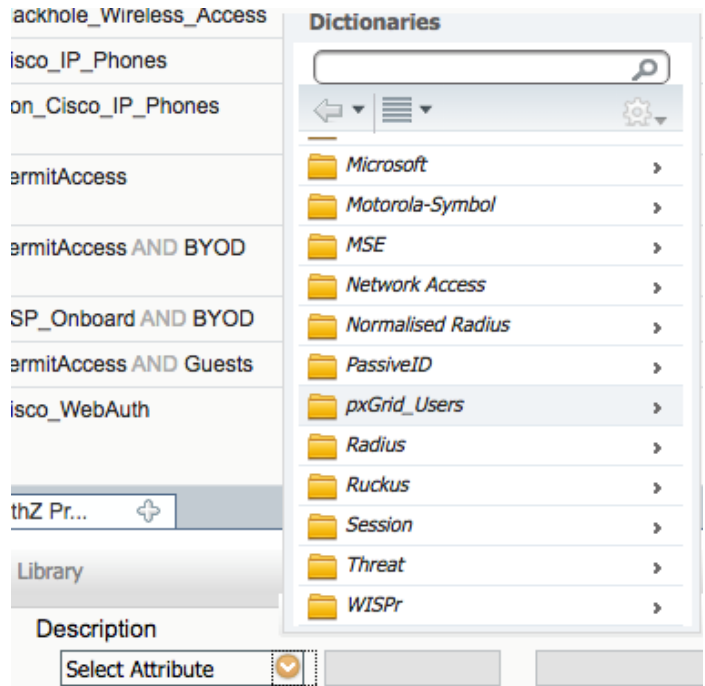

### 63. Select **ExternalGroups.**

#### pxGrid\_Users

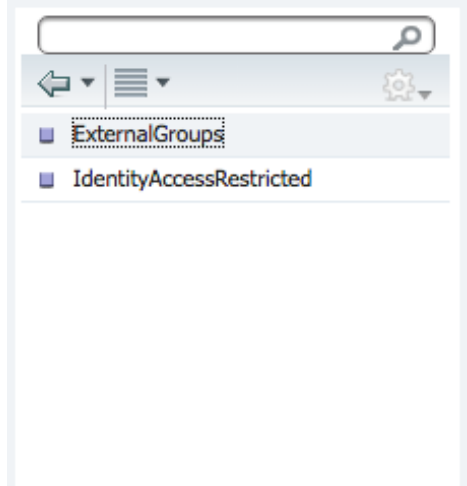

- 64. In the equals box, click the **arrow.**
- 65. Select **ABAC.TEST/USERS/Domain Users.**

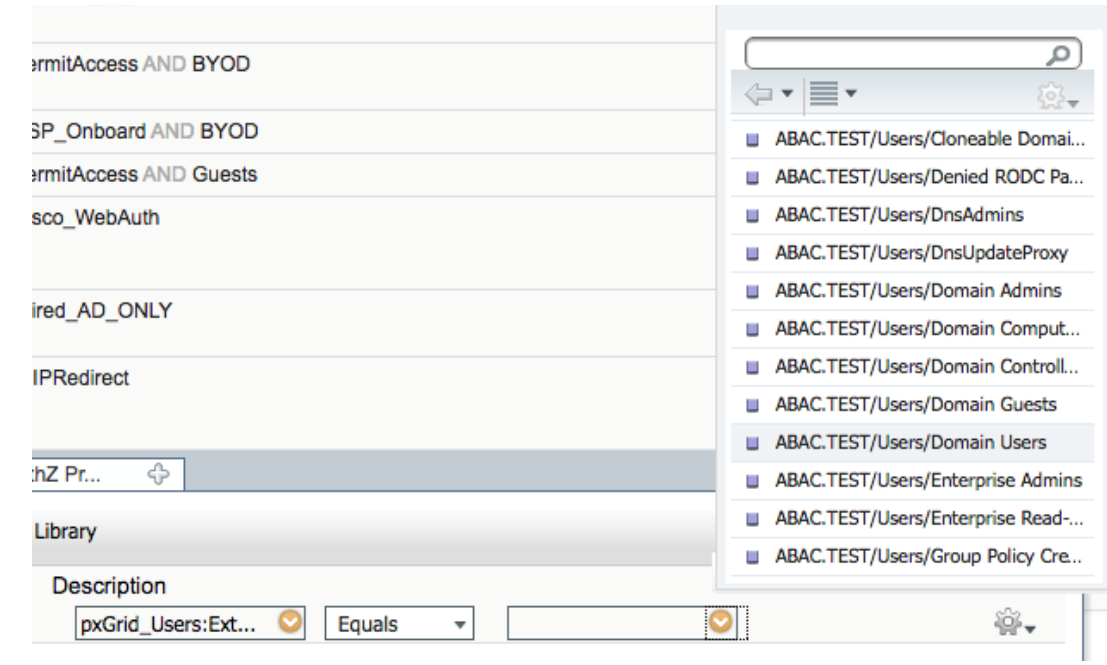

### 

### 66. Click the **cog.**

## 67. Select **Add Attribute/Value.**

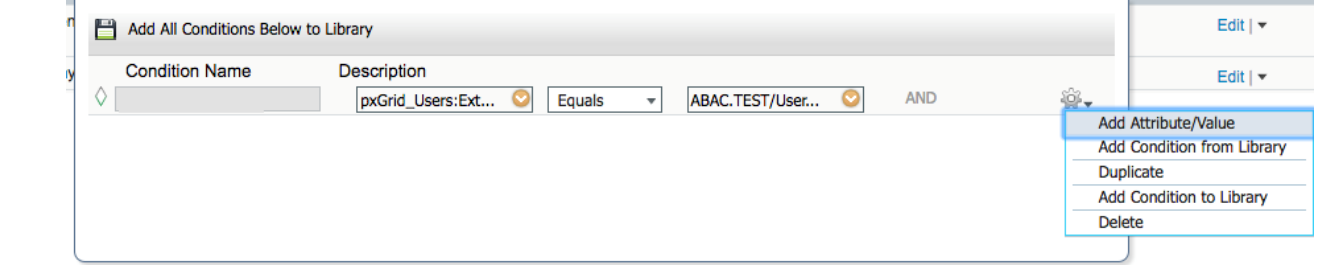

## 68. In the new attribute box, select **Network Access.**

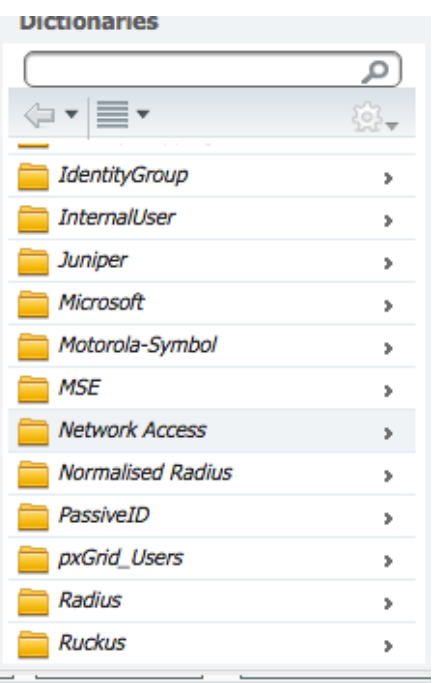

#### 69. Select **WasMachineAuthenticated.**

**Network Access** 

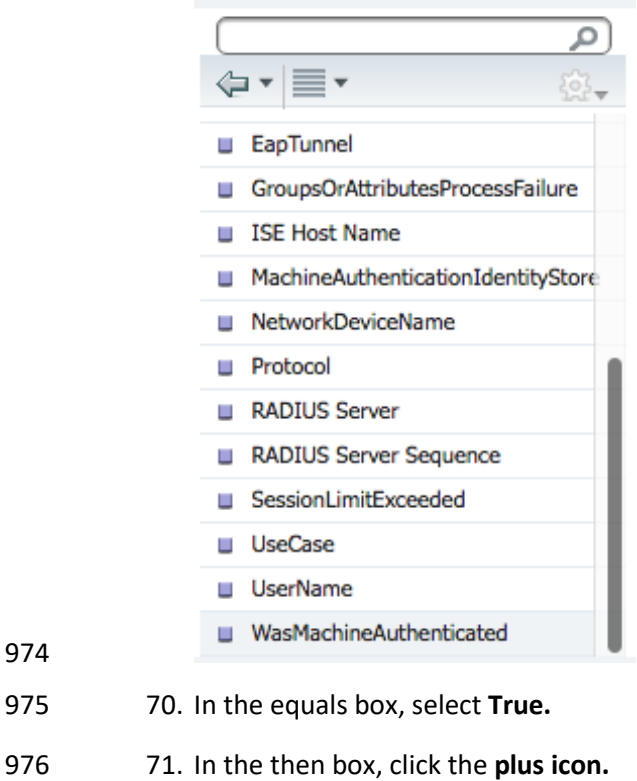

- 72. Click **Select an item.**
- 73. Click the **cog.**

- 74. Select **Add New Standard Profile**
- 75. In the name field, put **Wired\_PERMIT\_ALL.**
- 76. In the Common Tasks section, check the box next to **DACL Name.**
- 77. In the box that appears, select **Wired\_PERMIT\_ALL.**

successfully.

78. Click **Save.**

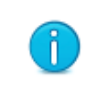

79. Back on the Policy page, click **Save** again. The final rule should look similar to the one below.

Authorization Profile "Wired\_PERMIT\_ALL" is created

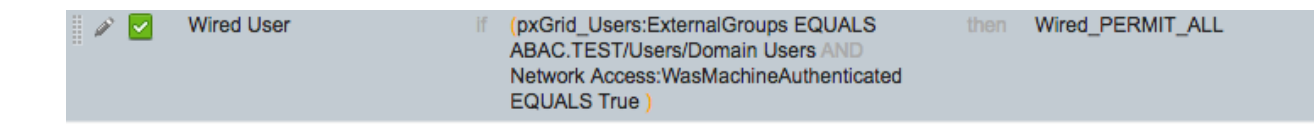

OK

# **2.7 Install RSA AA**

- RSA AA (On-Premise) comes packaged as a virtual snapshot that must be installed on a virtual machine (VM). A full installation requires core and back office applications, database scripts, and maintenance
- 990 tools all necessary for this build. Follow these instructions to install RSA AA for the identity provider.
- 991 1. Log on to VMware and load the RSA AA virtual appliance (e.g., Adaptive Authentication [On-Premise] 7.0.0.0-SNAPSHOT).
- 2. Start the RSA AA VM using VMware.
- 3. Log on to the server that hosts the new VM.
- 4. Launch the RSA AA installation file.
- 5. On the Installation Types screen, select **Full** to install all required components. Then, click **Next**.

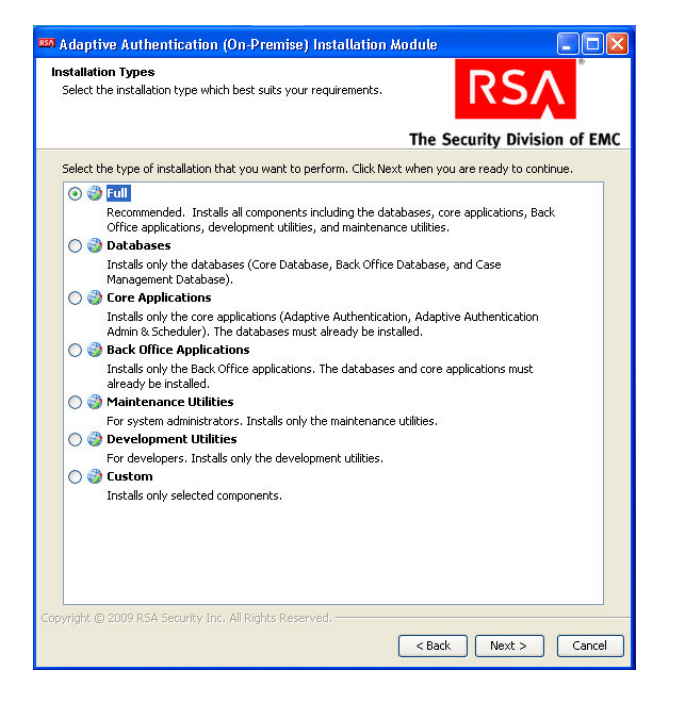

#### 998 6. Click **Next in the Installation Components screen**.

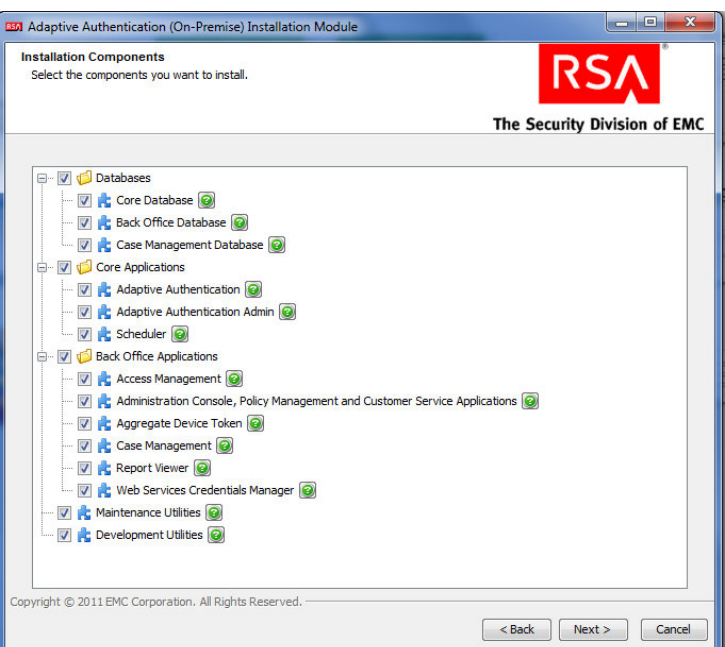

999

1000 7. In the environment screen, set the database type (MS SQL) and the JDBC driver file as shown in 1001 the following screenshot.

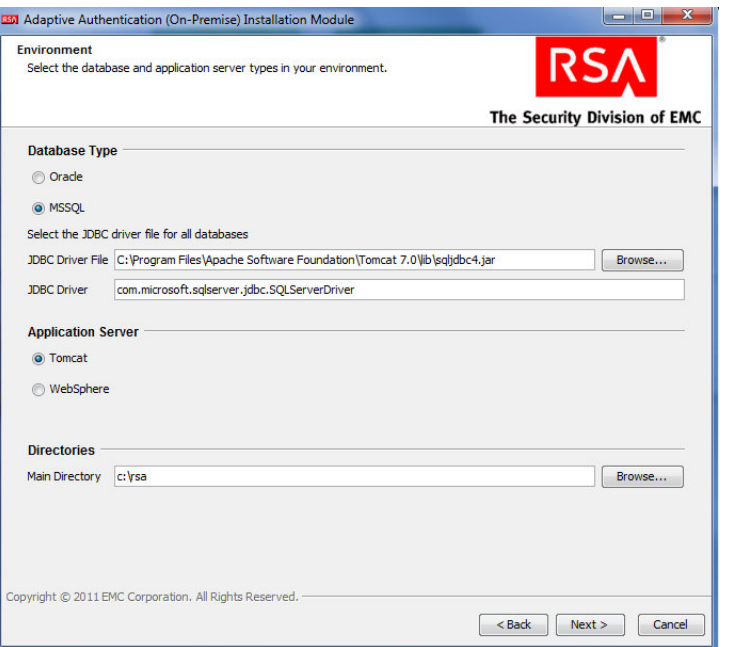

 8. For the core database setup, create a new database, and set the core database properties and credentials.

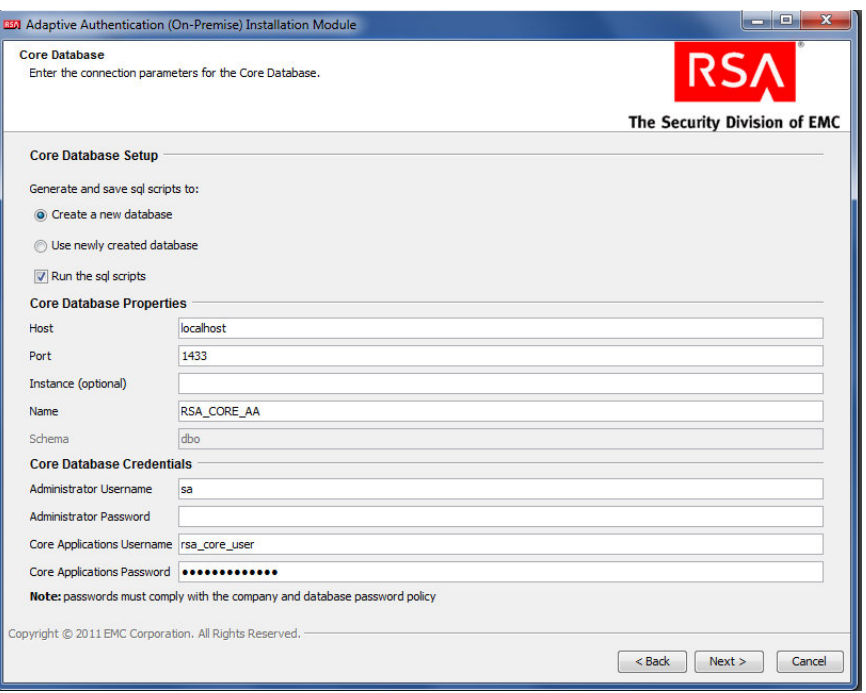

### 

 9. On the Core Database screen, set parameters for the data and log files (directory, name, size, and growth).

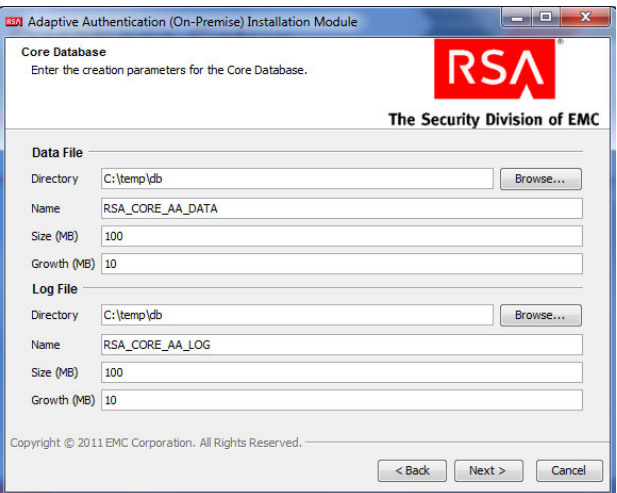

 10. On the Core Applications screen, select to install the image service, and provide the web service credentials and application server properties.

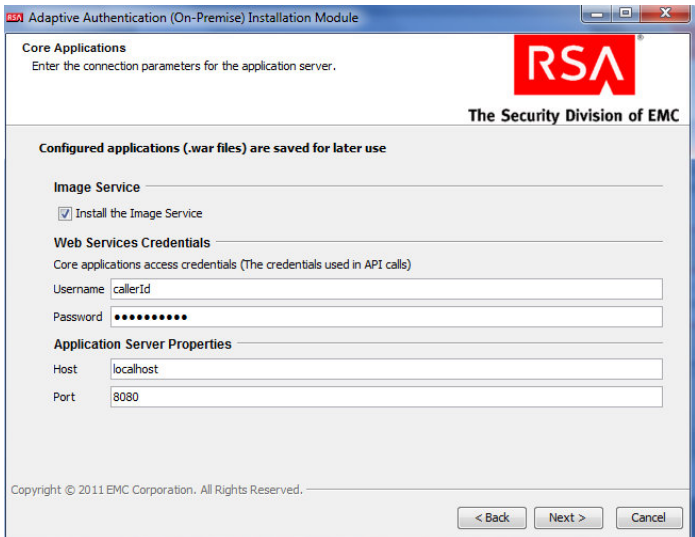

 11. On the Site-to-User Authentication screen, select **Install site-to-user images,** which defines how the site authenticates users. **Select Save images in the Core Database** and select the directory shown in the following screenshot as the source directory. During enrollment, users are asked to select a personal image for authentication.

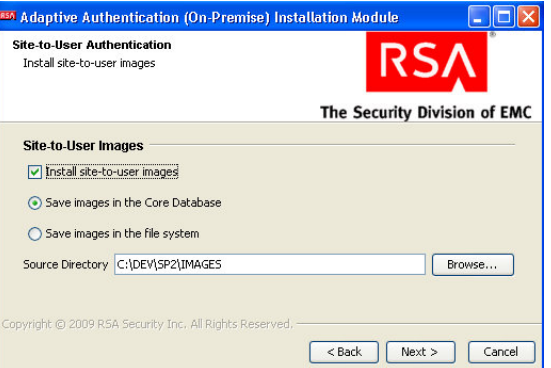

 12. Review the configuration options on the Installation Parameters Summary and click **Install**. Once complete, you can confirm that the installation was successful by viewing the log files.

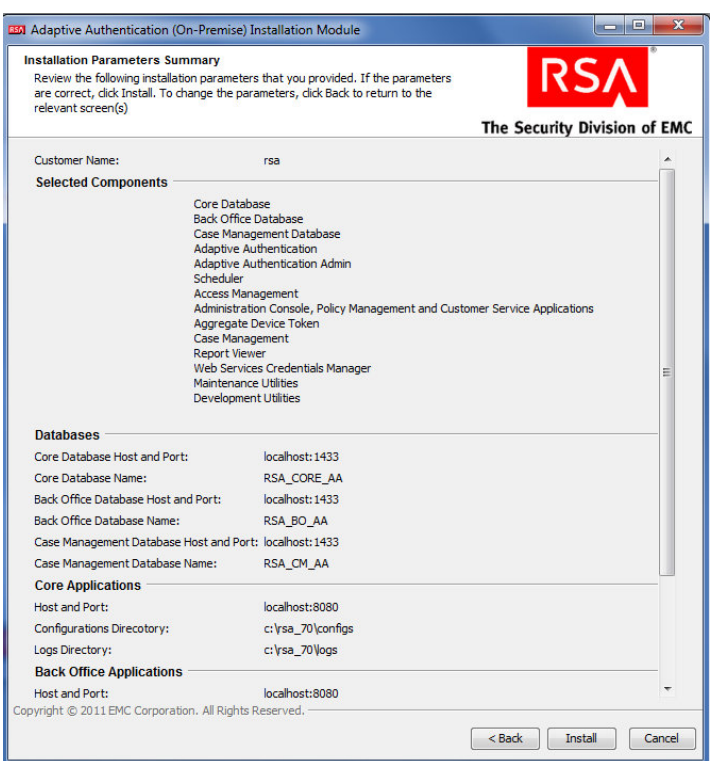

# **2.8 Configure RSA AA Rules**

 RSA has a built-in policy management application that allows administrators to create and update rules for user login based on various scenarios. For example, high-risk users can be required to answer challenge questions or respond to an out-of-band SMS. For more information, see the Back Office User's Guide. This example shows how to create a challenge rule for users to confirm identity for large transactions using an out-of-band SMS code. RSA Back Office allows administrators to manage setup policy for enabling the enhanced features provided by the RSA adapter, such as answering challenge questions and providing SMS confirmation codes enabled through this interface.

### <span id="page-127-0"></span>1028 2.8.1 Create Rule for Non-Persistent User Enrollment

1029 RSA AA requires information for each user to help verify their identity. These users are classified into 1030 two groups: persistent and non-persistent users. A rule is created to request enrollment information for 1031 non-persistent users, those not kept in the user database.

- 1032 1. Log in to the Back Office application
- 1033 [http://xxx.xxx.xxx.xxx:8080/backoffice]
- 1034 2. Once logged in, click **Manage Rules** under **Policy Management**. Select **New Rule**.
- 1035 3. In the **Rule Details** (in the **General** tab):
- 1036 a. Set **Rule Name** to **User Enrollment Not Persistent - Adapter**.
- 1037 b. Set the **Status** to **Production**.
- 1038 Note: The rule cannot be in production until it is created and approved by an 1039 administrator.
- 1040 c. In **Event Type**, select **Create User** and **Enroll**.
- 1041 d. Set the **Order** to 1.
	- Administration | Customer Service **Policy Management** Edit Rule 1: General 3: Actions 2: Conditions Summary Define the general details for this rule. Rule Details User Enrollment Not Persistent - Adapter · Rule Name Description \*Status:  $\bullet$  [?] Production Comment \* Event Type:  $[?] % \begin{subfigure}[t]{0.45\textwidth} \includegraphics[width=\textwidth]{figures/fig_10.pdf} \caption{The 3D (top) and the 4D (bottom) of the 3D (bottom) and the 3D (bottom) of the 3D (bottom) of the 3D (bottom) of the 3D (bottom).} \label{fig:1} \end{subfigure} \vspace{-1.5mm}$ Event Type = CHANGE\_PHONE CHANGE STATEMENT SETTINGS CHANGE STU **V** CREATE\_USER DEPOSIT EDIT\_PAYEE  $\boxed{\mathbf{V}}$  ENROLL **EXTRA AUTH**  $\frac{1}{x}$  Available Range: 1 - 22 [?] \* Order  $\overline{1}$ Next | Save & Exit | Cancel | \* Required Field
- 1042
- 1043 4. Click **Next**.
- 1044 5. In the **Rule Conditions** page, add a condition (**Condition 1**) and with one expression 1045 (**Expression 1**). Set **Expression 1** to **Account Details** such that **Persistent User** is **Equal to FALSE**.

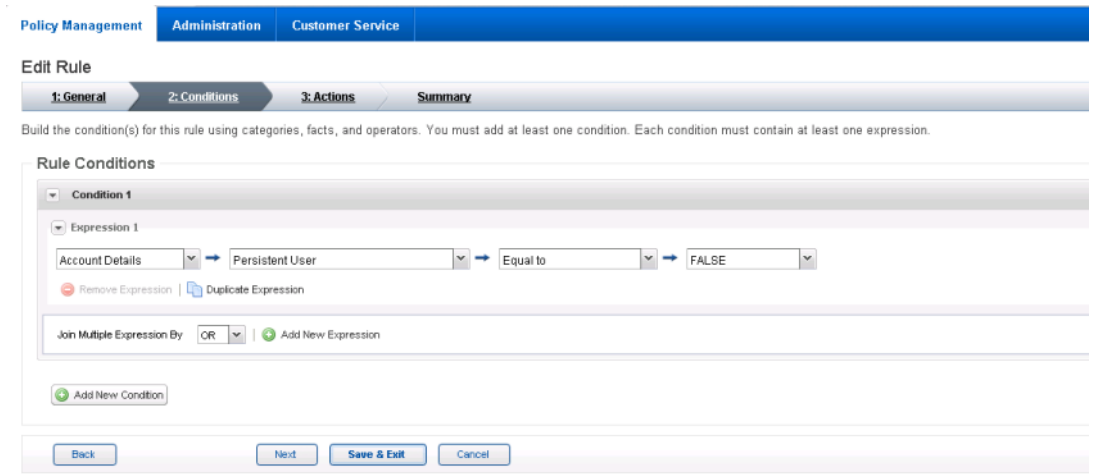

1047 6. Click **Next**.

- 1048 7. In the **Rule Actions** page:
- 1049 **a.** Set Action to Challenge.
- 1050 b. Set Authentication Methods to QUESTION, OOBSMS, OOBPHONE, SECURID, and 1051 **TeleSign2FASms**.
- 1052 c. In Create Case, make sure that only for when authentication fails is selected. 1053 Then, click **Next**.

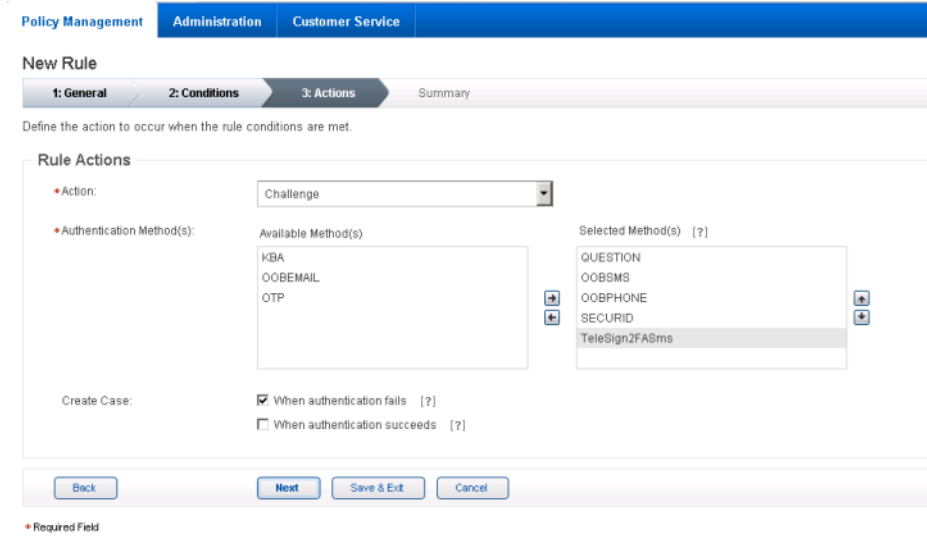

- 1054
- 1055 8. Review the rule settings in the **Summary** page. Then, click **Save and Finish**.
- 1056 Once created, a rule is in Work in Progress status until approved by an administrator.
- 1057 9. Click Status and Approve Status, then click Approve to set rule to Production status.

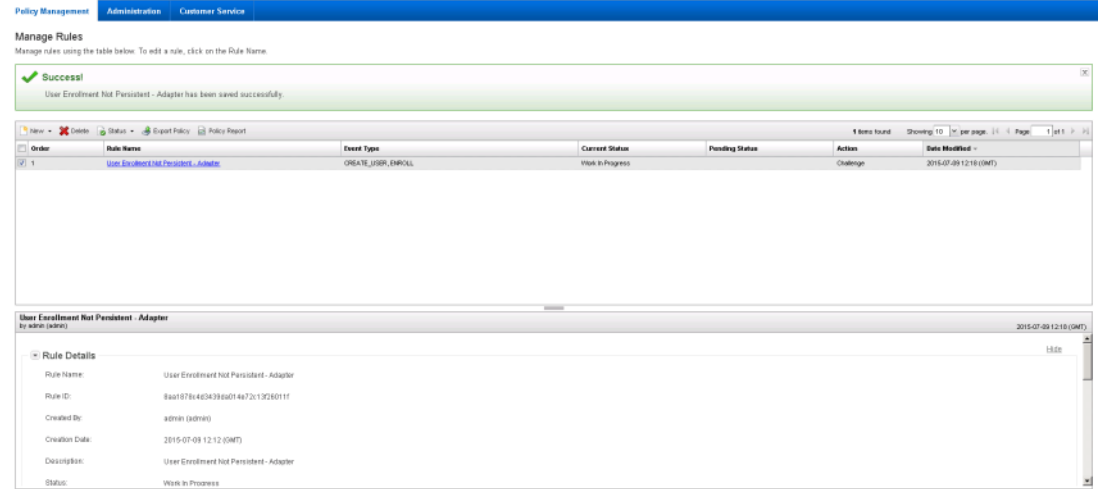

1059 You can use these steps to create each of the rules in the following sections.

# 1060 2.8.2 Create Rule for Persistent User Enrollment

- 1061 Persistent users are those that will be added to the user table.
- 1062 **Table 2-1 Persistent User Enrollment**

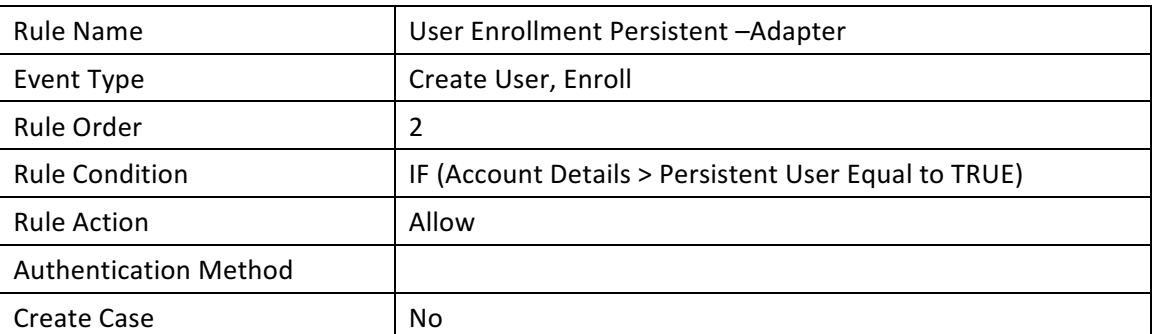

1063

# 1064 2.8.3 Create Rule for User Updates

- 1065 Once users are created, a rule is applied to allow persistent users to update their information.
- 1066 **Table 2-2 User Update**

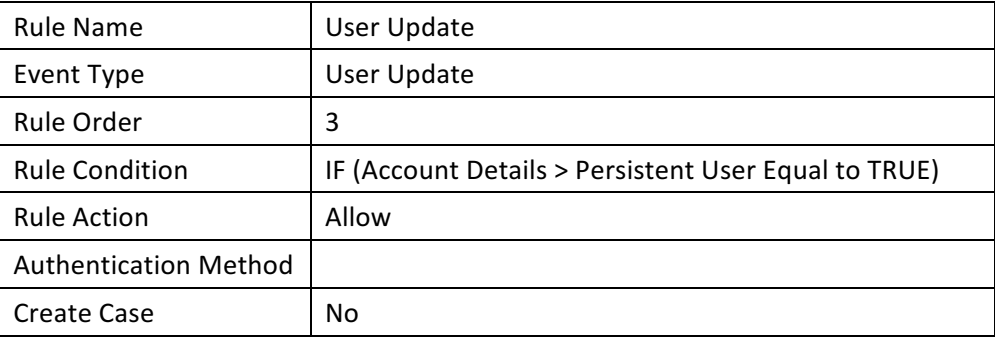

# 1068 2.8.4 Create Rule for Challenge SMS

- 1069 In this build, large transactions require users to respond to an out-of-band SMS challenge during
- 1070 authentication. When transactions meet the prerequisite, a random code will be sent to the user's SMS-
- 1071 enabled device that must be entered to confirm the transaction.
- 1072 **Table 2-3 Out-of-Band SMS**

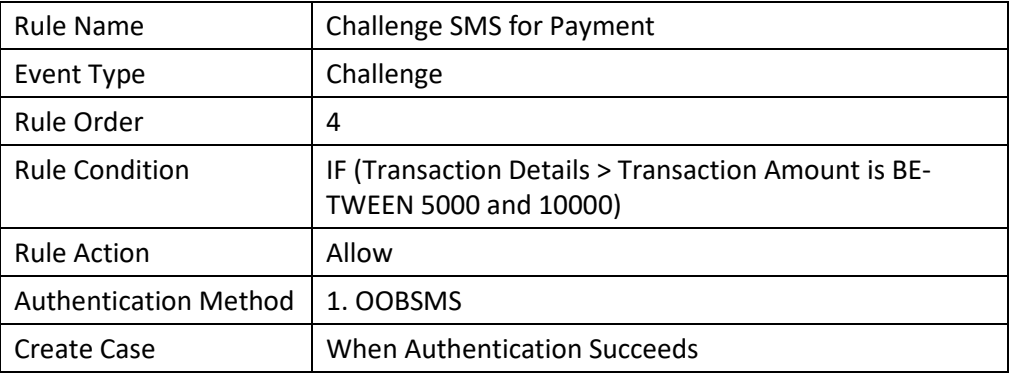

# 2.8.5 Increase SMS Token Length

The default token length for out-of-band SMS is currently set to four digits. Access the Administration

- tab on the Back Office application. Under Components, select Authentication Methods and scroll down
- to the Out-of-Band SMS section. Adjust the token length by changing the value of SMS OTP Token
- Length to six.
- **Figure 2-1 Out-of-Band Token Length**

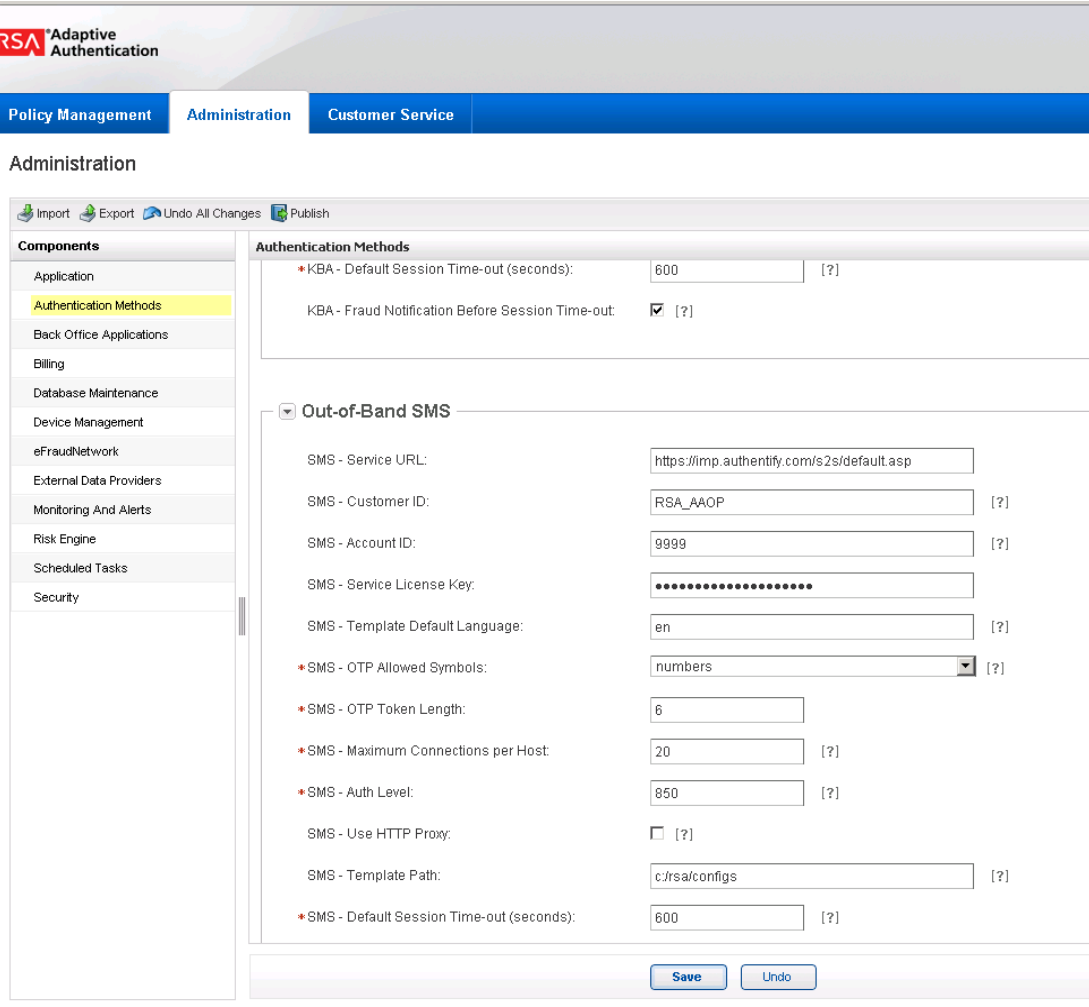

 \*Required Field

# 2.8.6 Create Policy for Session Sign-In

 The following rules create different sign-in scenarios for users based on an RSA-generated risk score at the time of login. RSA AA uses a risk engine to give users a risk score to determine a level of trust at the time of access. See the tables i[n Section 2.8.8](#page-132-0) for the session sign-in parameters for each risk level. Before the session sign-in rules are created, lists need to be created to group users together. This build will group users into four categories based on risk level (low, medium, high, and critical).

# 1087 2.8.7 Create Lists for Session Sign-In

- 1088 1. Log in to the Back Office application.
- 1089 2. Go to **Policy Management** and select **Manage Lists**.
- 1090 3. Set List Name to **Low Risk Users**, **List Type** to **User ID**, and **Status** to **Enabled**.
- 1091 4. Under **List Content**, select **Add Value** and set the **Value** to **demolowrisk** and **Organization** to 1092 **default**.
- 1093 5. Click **Add Value**.
- 1094 6. Click **Save**.
- 1095 Repeat these steps to create a list for Medium, High, and Critical risk users.
- 1096 **Figure 2-2 Successful List Created**

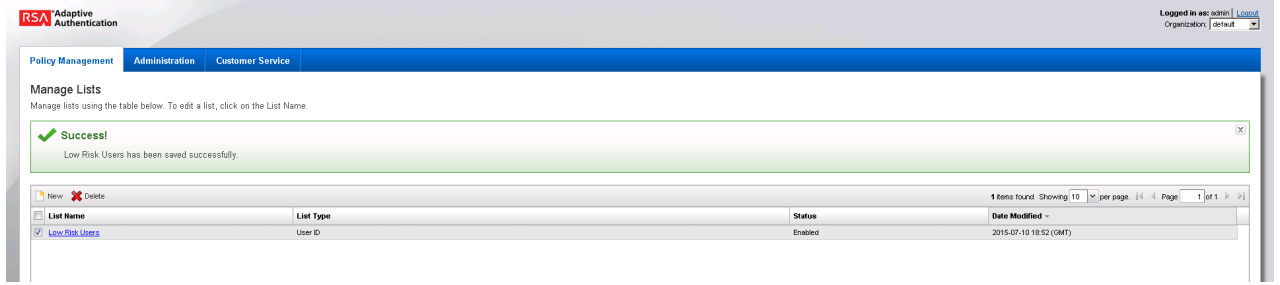

1097

# <span id="page-132-0"></span>1098 2.8.8 Create Rules for Session Sign-In

- 1099 Repeat the steps as in [Section 2.8.1](#page-127-0) to create the session sign-in rules for different user groups.
- 1100 **Table 2-4 Session Sign-In – Low Risk**

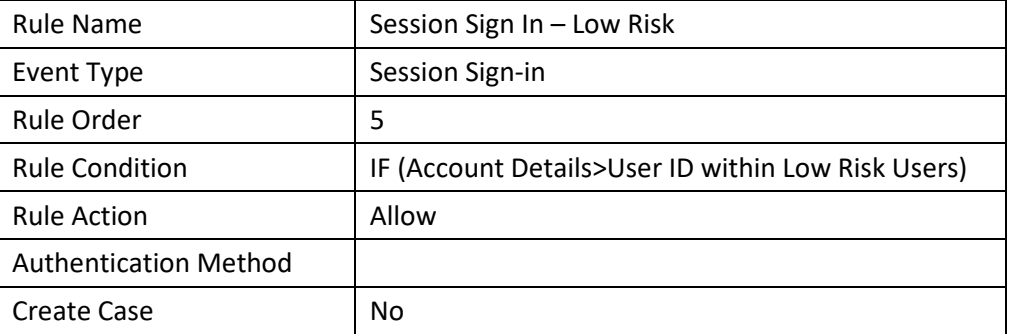

1101 **Table 2-5 Session Sign-In – Medium Risk**

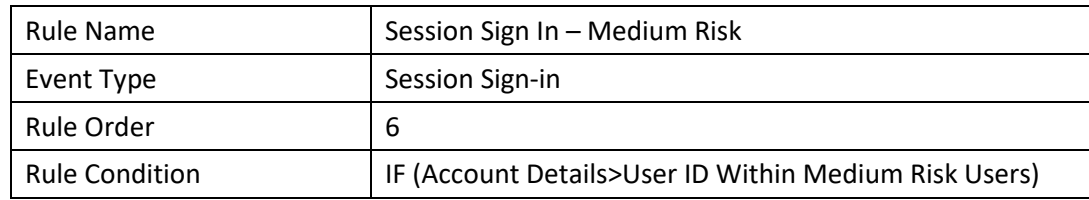

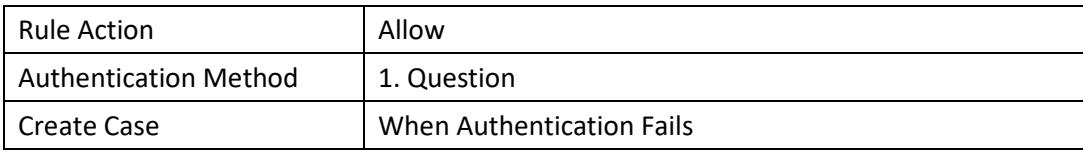

#### 1102 **Table 2-6 Session Sign-In – High Risk**

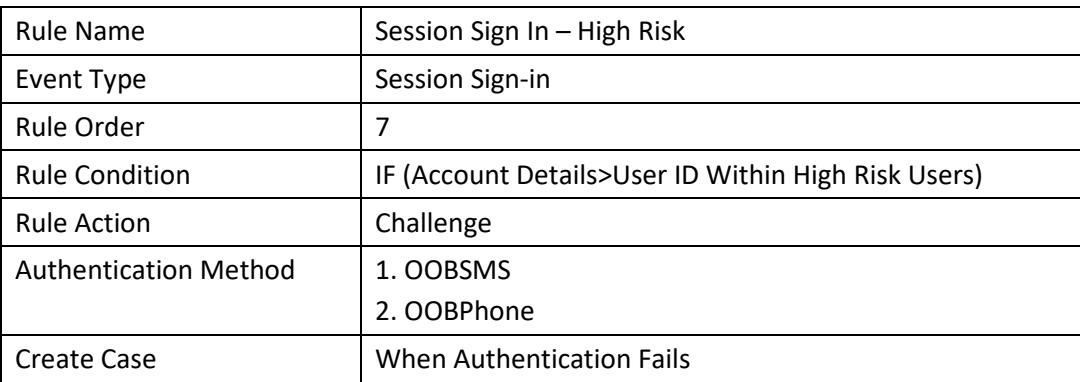

### 1103 **Table 2-7 Session Sign-In – Critical Risk**

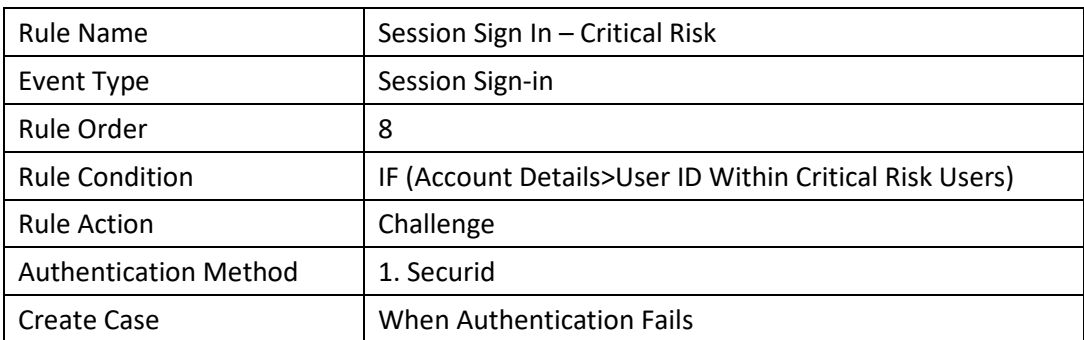

# 1104 2.8.9 Create Rule to Allow Forced Sign-In for Payment

 The rules for session sign-in in the preceding sections were based predefined facts built within RSA AA. This build requires a rule that uses additional facts that are not within the build. Fortunately, new facts can be created within the Back Office application. Once custom facts are created, they can be used to build further rules.

### 1109 2.8.10 Create Custom Fact

- 1110 1. Log in to the Back Office application.
- 1111 2. Go to **Policy Management** and select **Manage Custom Facts**.
- 1112 3. Select **New** and set the **Field Name** to **Force Workflow**, **Field Type to String, and Status to**  1113 **Enabled**.

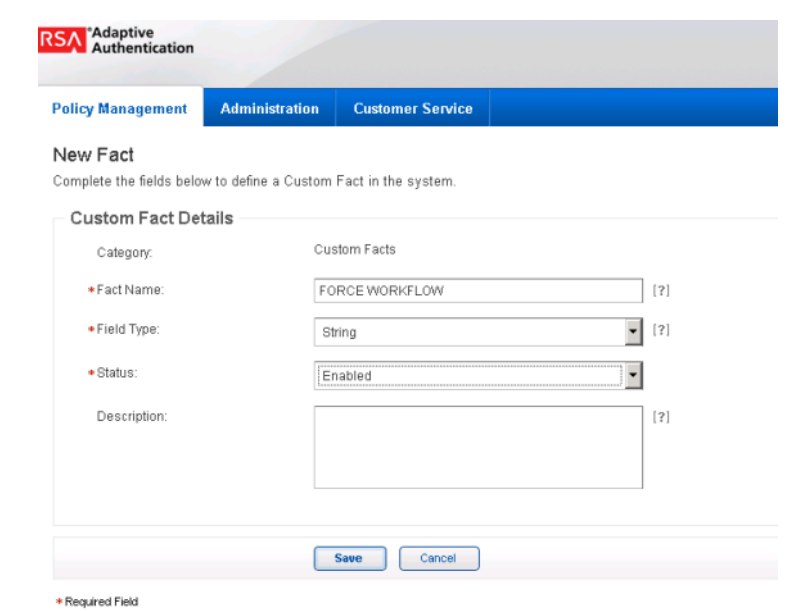

#### 1115 4. Click **Save**.

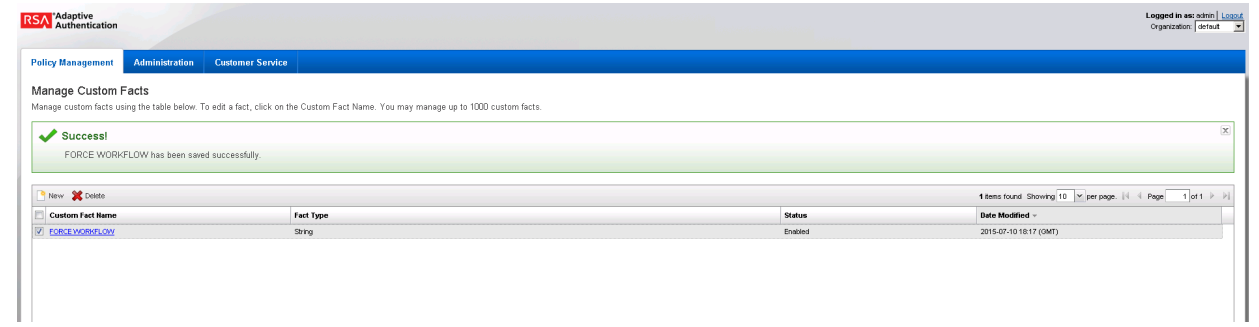

### 1116

1117 5. Create a new rule using this custom fact that allows payment if this fact is met. Use the settings 1118 in the following table.

1119 **Table 2-8 Force Allow**

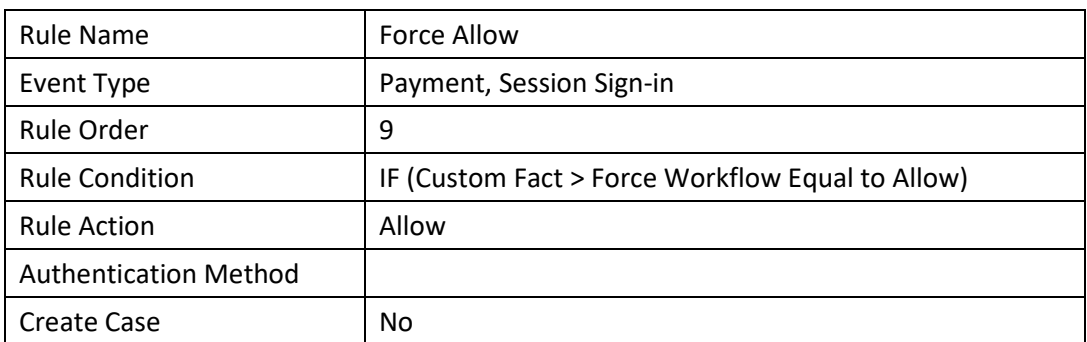

# 1120 **2.9 Install and Configure PingFederate-RP**

1121 The PingFederate installation in this section is for the Federation Server at the RP. This is the only

1122 component at the RP in this section. Even though the goal of this section is to set up the federation for

1123 the IdP, the basic configuration of the PingFederate-RP in this section is necessary to produce metadata

1124 that is exchanged with the IdP. A complete configuration of the PingFederate-RP will be performed in

- 1125 [Section 3](#page-201-0) of this guide.
- 1126 1. Log on to the RP's server that will host the PingFederate service, and follow the instructions at 1127 the link below to install PingFederate and run it as a Windows service.
- 1128 <https://documentation.pingidentity.com/display/PF73/Installation>
- 1129 2. Follow these steps to perform a basic configuration of the PingFederate-RP and export the 1130 metadata.
- 1131 3. Launch your browser and navigate to the PingFederate app URL:
- 1132 *https://<DNS\_NAME>:9999/pingfederate/app*. Replace DNS\_NAME with the fully qualified 1133 name of the RP's PingFederate server (e.g., *https://rp.abac.test:9999/pingfederate/app*).
- 1134 4. Log on to the PingFederate application using the credentials you configured in the previous 1135 installation section.

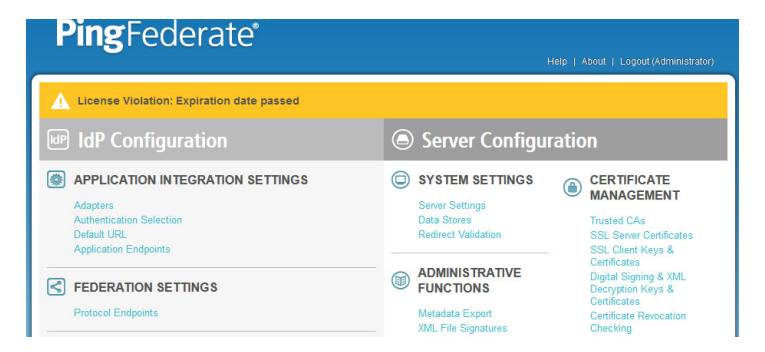

- 1136
- 1137 5. On the **Main Menu** under **System Settings**, click **Server Settings**.
- 1138 6. Click the **Roles and Protocols** tab.
- 1139 7. Select **Enable Identity Provider (IdP) role and support the following**.

- 1140 8. Select SAML 2.0.
- 1141 9. Select WS-Federation.
- 1142 10. Select Enable Service Provider (SP) role and support the following.
- 1143 11. Select the SAML 2.0.

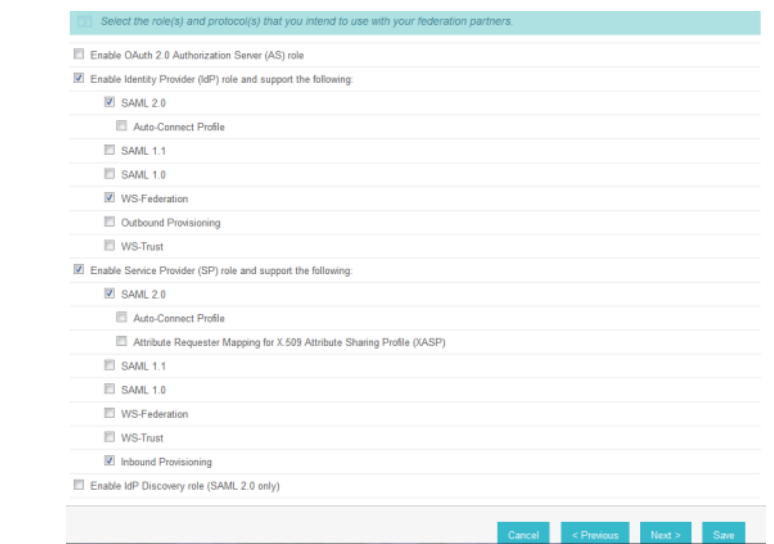

1145 12. Click **Next**.

- 1146 13. On the Federation Info screen, enter the Base URL and SAML 2.0 Entity ID using the format 1147 *https://<DNS\_NAME>:9031* (e.g., *https://rp.abac.test:9031*).
- 1148 1148 14. Enter the WS-Federation Realm using the format urn:<DNS\_NAME>
- 1149 (e.g., urn:rp.abac.test).
- 1150 Note: Keep a copy of the urn, because it will be used later to configure the WS-Federation 1151 relationship with SharePoint.

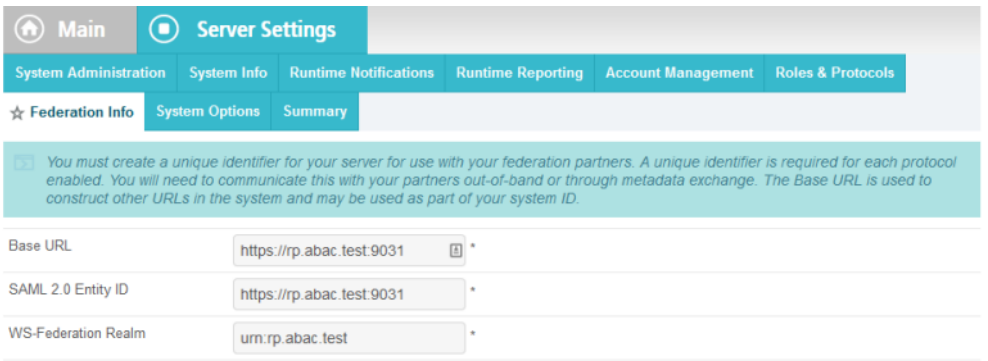

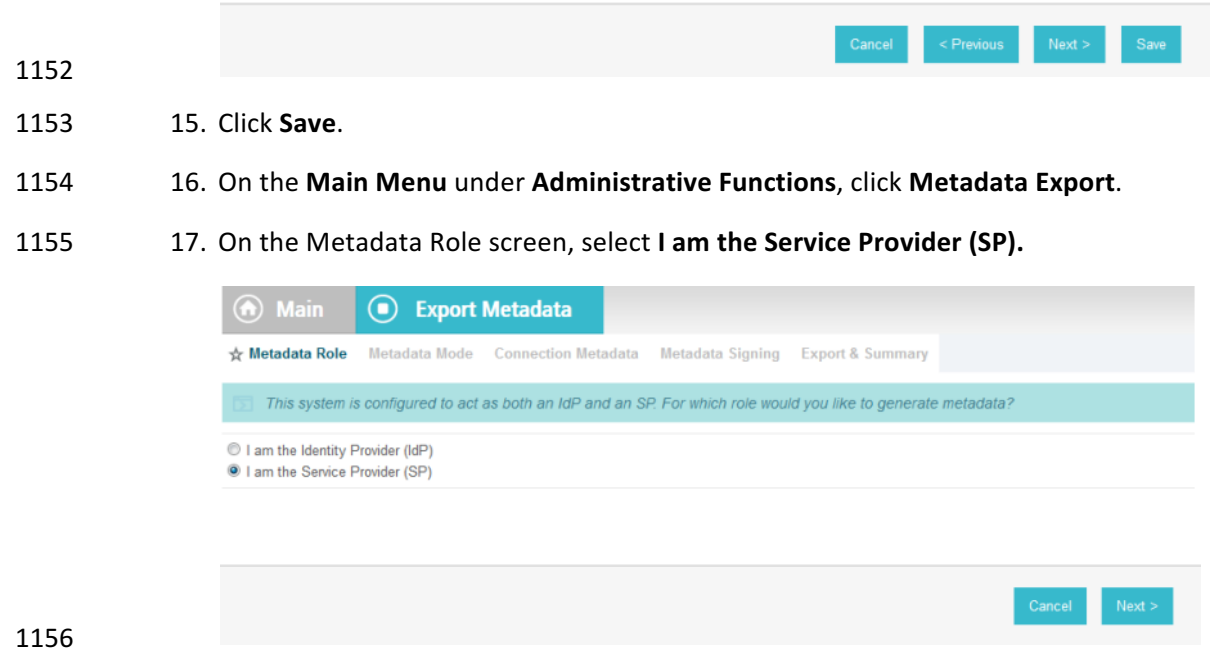

- 1157 18. Click **Next**.
- 1158 19. On the Metadata Mode screen, select **Select information to include in metadata manually**.

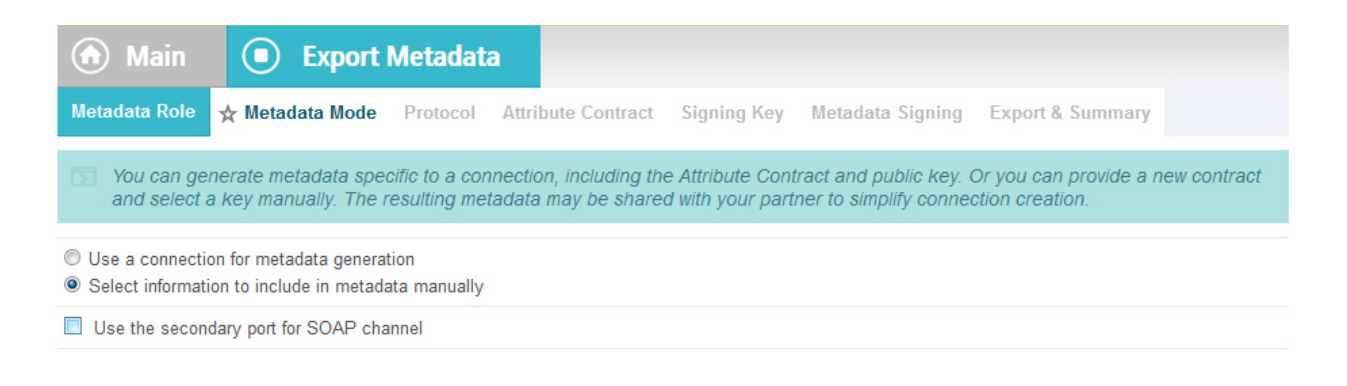

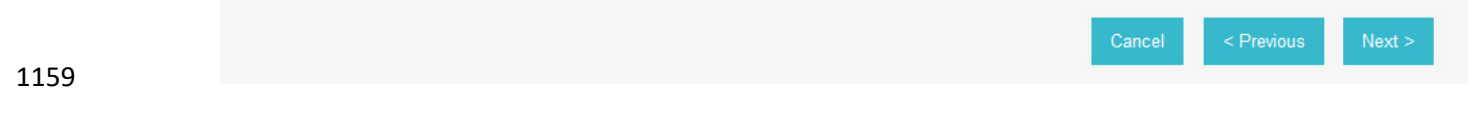

### 20. Click **Next**.

#### 21. On the Protocol screen, make sure that **SAML 2.0** is listed.

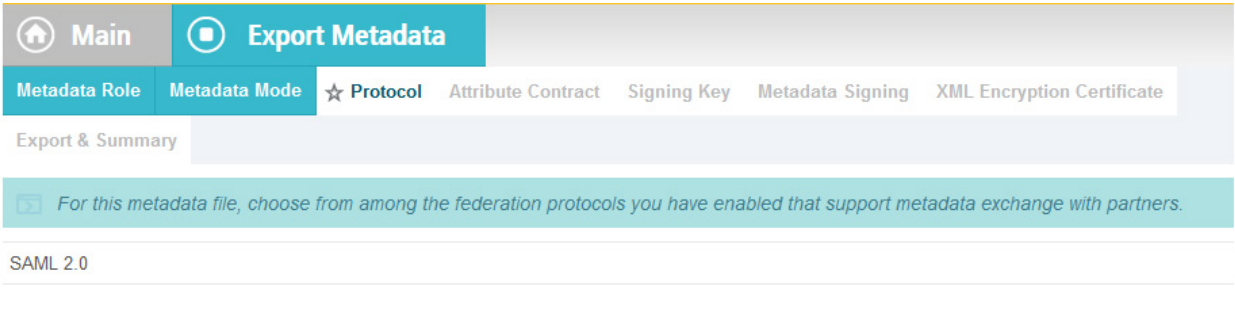

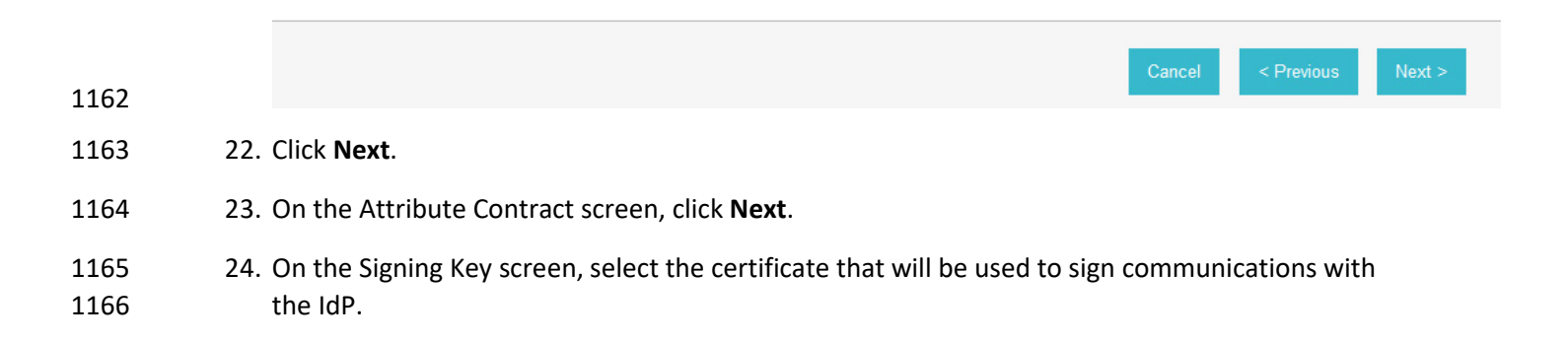

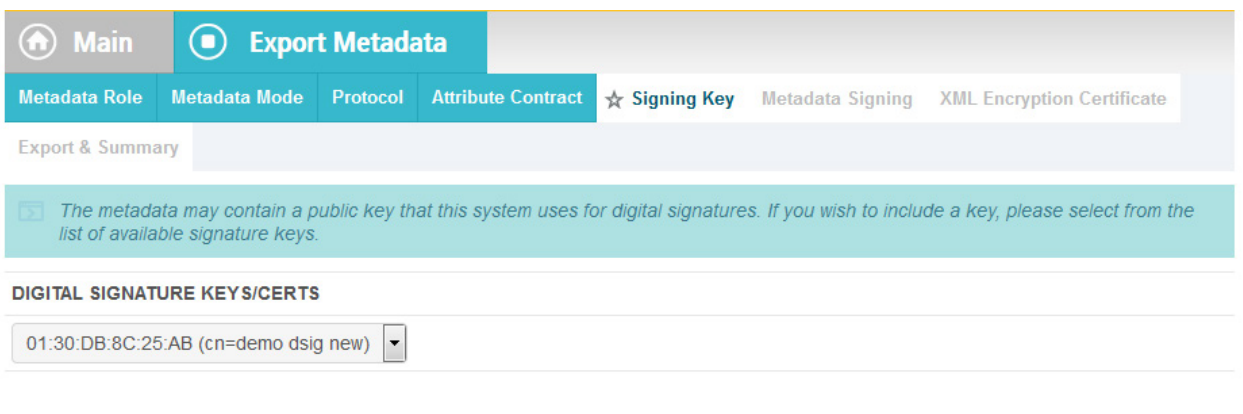

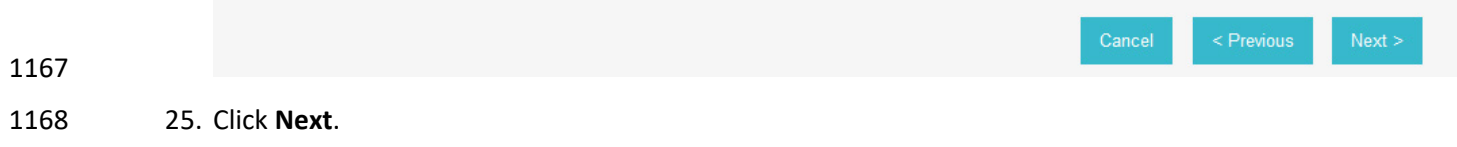

### 26. On the Metadata Signing screen, if you plan to sign the metadata file that will be exported, select the certificate that will be used to sign the file.

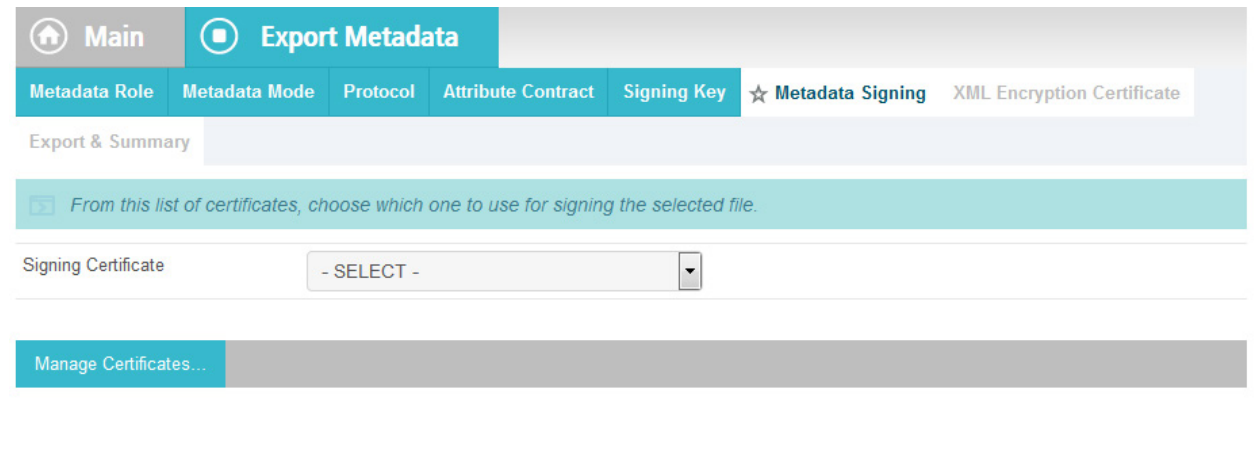

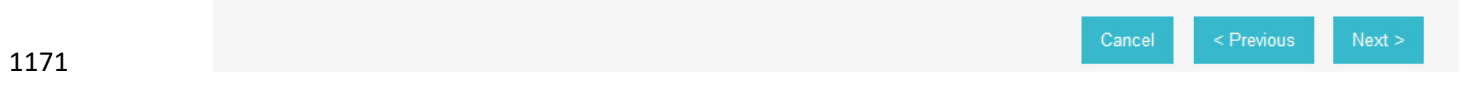

### 27. Click **Next**.

 28. On the XML Encryption Certificate screen, select the certificate that the Identity Provider will use to encrypt XML messages.

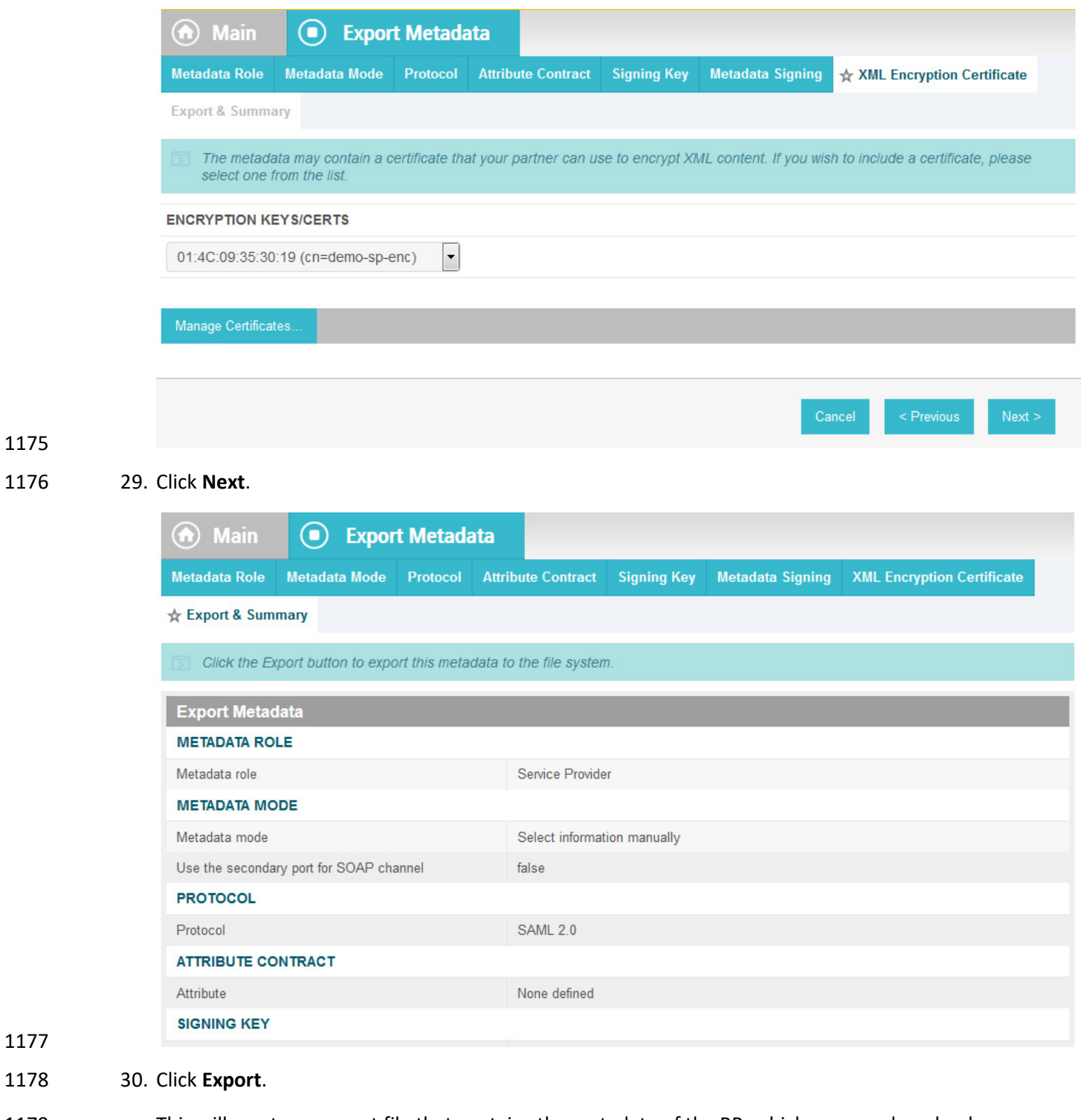

 This will create an export file that contains the metadata of the RP, which you can download using the browser. This file will be used later in the section, when configuring the PingFederate-**IDP.** 

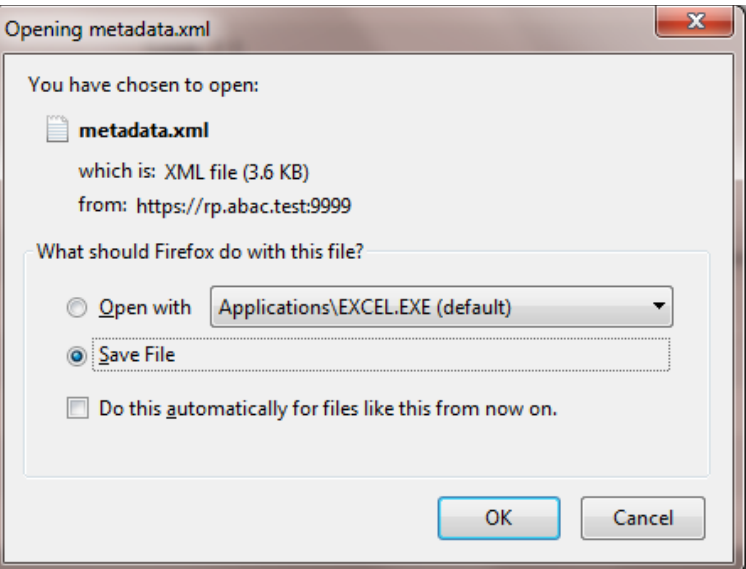

### **2.10 Install PingFederate-IdP**

- This PingFederate installation in this section is for the PingFederate-IdP.
- Log on to the server that will host the PingFederate service for the IdP, and follow the instructions at the 1186 link below to install PingFederate and run it as a Windows service.
- <https://documentation.pingidentity.com/display/PF73/Installation>

### **2.11 Install the SCE Plug-in for the PingFederate-IdP**

- The SCE Plug-in integrates the features provided by RSA AA with PingFederate-IdP by providing a
- customizable user interface when RSA AA is accessed. New users will be enrolled into RSA's enhanced
- security features and be prompted to provide information such as security questions, a phone number,
- email address, and an SMS-enabled device. Follow the instructions below to install the SCE Plug-in
- adapter for the IdP. The variable <PF-install> used in the instructions corresponds to the PingFederate
- installation path. In this build, the PingFederate installation path was *c:\pingfederate-7.3.0*.
- 1195 1. Log on to the server that hosts the PingFederate service for the Identity provider.
- 1196 2. Download the SCE Plug-in adapter jar file (e.g., sce-adapters-pingfederate-aa.1.1.jar) to 1197 the local PingFederate server.
- 3. Copy the jar file to **<PF-install>/server/default/deploy**
- 1199 4. From the adapter dist/conf/template folder, copy all .html files to
- **<PF-install>/server/default/conf/template**.
- 1201 5. From the adapter dist/conf/template/assets folder, copy the aa folder to
- **<PF-install>/server/default/conf/template/assets**
- 1203 6. From the adapter dist/data/adapter-config folder, copy the aa folder to

- **<PF-install>/server/default/data/adapter-config**
- 1205 7. From the adapter  $dist/lib$  folder, copy all .jar files to
- **<PF-install>/server/default/lib**

# **2.12 Install the Situational Context Connector for the PingFederate-IdP**

- The Situational Context Connector and a Session Validator must be installed. In this build, both are installed on the PingFederate-IdP Server.
- 2.12.1 Install Situational Context Connector 1211 1. Log on to the server that hosts the PingFederate service for the Identity provider. 2. Download the Situational Context Connector integration zip file (e.g., 1213 Situational Context Connector v21.zip) to the local PingFederate server. 3. Stop the PingFederate service if it is running. 1215 4. Unzip the integration kit distribution file (Situational Context Connector  $v21.zip$ ) and copy 1216 the adapter file,  $pf.p1uqins.ise-idp-adapter.jar$ , from the /dist to the PingFederate "deploy" folder: **<PF\_install>\pingfederate\server\default\deploy** 5. Create a new sub-directory under the PingFederate \deploy folder called "portal." **<PF\_install>\pingfederate\server\default\deploy\portal\** 6. Create a new sub-directory under the new \portal\ directory called "gateway." **<PF\_install>\pingfederate\server\default\deploy\portal\gateway\** 7. Copy the "index.jsp" from the Adapter .zip /dist folder to **<PF\_install>\pingfederate\server\default\deploy\portal\gateway\** 1225 8. Edit the **sessionIdCookie.setDomain** parameter in the index. jsp file to specify the cookie
- domain of your PingFederate server (Note: valid cookie domains must contain a minimum of two "dots." For example ".company.com."

```
response.addHeader("sessionId", request.getParameter("sessionId"));
               Cookie sessionIdCookie = new Cookie("sessionId", request.getParameter("sessionId"));
               sessionIdCookie.setSecure(true);
               sessionIdCookie.setPath("/");
               sessionIdCookie.setHttpOnly(true);
               sessionIdCookie.setDomain(".abac.test");
               response.addCookie(sessionIdCookie);
                List<Cookie> cookies = Arrays.asList(request.getCookies());
                String resumePath = new String();
                for(Cookie cookie : cookies){
                    if (cookie.getName().equalsIgnoreCase("ResumePath")) {
                        resumePath = cookie.getValue();ł
                ł
1229 9. Start or restart the PingFederate server.
1230 2.12.2 Install Situational Session Validator 
1231 1. On the same PingFederate-IdP server, unpack the contents of the
1232 Situational SessionValidator.zip file found in the Context Connector integration kit zip file
1233 (Situational Context Connector v21.zip).
1234 2. Navigate to the folder where you unpacked the Situational Session Validator and locate the 
1235 redirector. properties file.
1236 3. Edit the values in the redirector. properties file according to your environment.
               redirectorHTTPPort=8080
               #redirectorSSLPort Number matches the Port configured in Cisco
               ISE Guest Portal
               redirectorSSLPort=8000
               #redirectorDomain is the doamin for the PingFederate Server
               redirectorDomain=abac.test
               #pingFederateAddress is the resolvable URL for PingFederate
               pingFederateAddress=https://10.33.7.4
               #pingFederatePort is the port for the PingFederate Server
               pingFederatePort=9031
1238 Note: As shown above, the redirectorSSLPort should be the same port number that you chose
```
- 1239 for the Guest Access Portal settings during the ISE configuration. For this build it is set to **8000**.
- 1240 4. Start the session validator by running the runme script, **runme.bat**. Afterward, you 1241 will see a Command Prompt window pop up running the script.
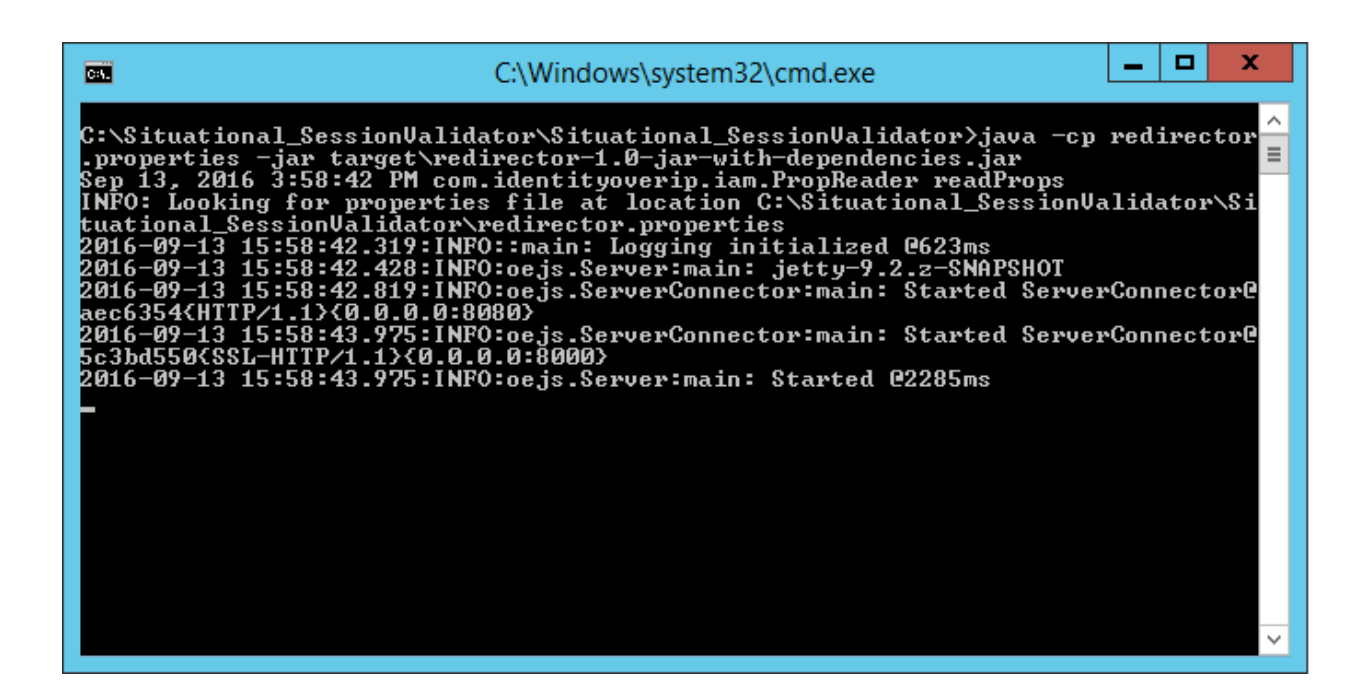

# **2.13 Configure PingFederate-IdP**

- Follow the instructions in the subsections below to configure PingFederate as the Federation Server for the IdP.
- 1. Launch your browser and go to *https://<DNS\_NAME>:9999/pingfederate/app*.
- 2. Replace **DNS\_NAME** with the fully qualified name of the IdP's PingFederate server (e.g., *https://idp.abac.test:9999/pingfederate/app*).
- 3. Log on to the PingFederate app using the credentials you configured during installation.

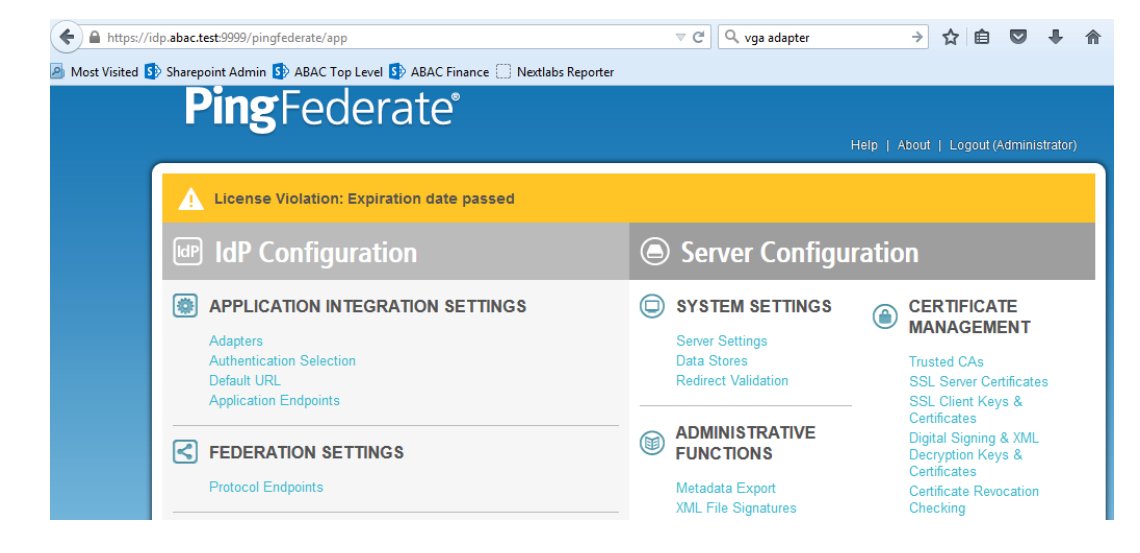

# 2.13.1 Configure SAML Protocol

- 1. On the Main Menu under System Settings, click **Server Settings**.
- 2. Click the **Roles and Protocols** tab. Select **Enable Identity Provider (IdP) role and support the following**.
- 3. Select **SAML 2.0**.

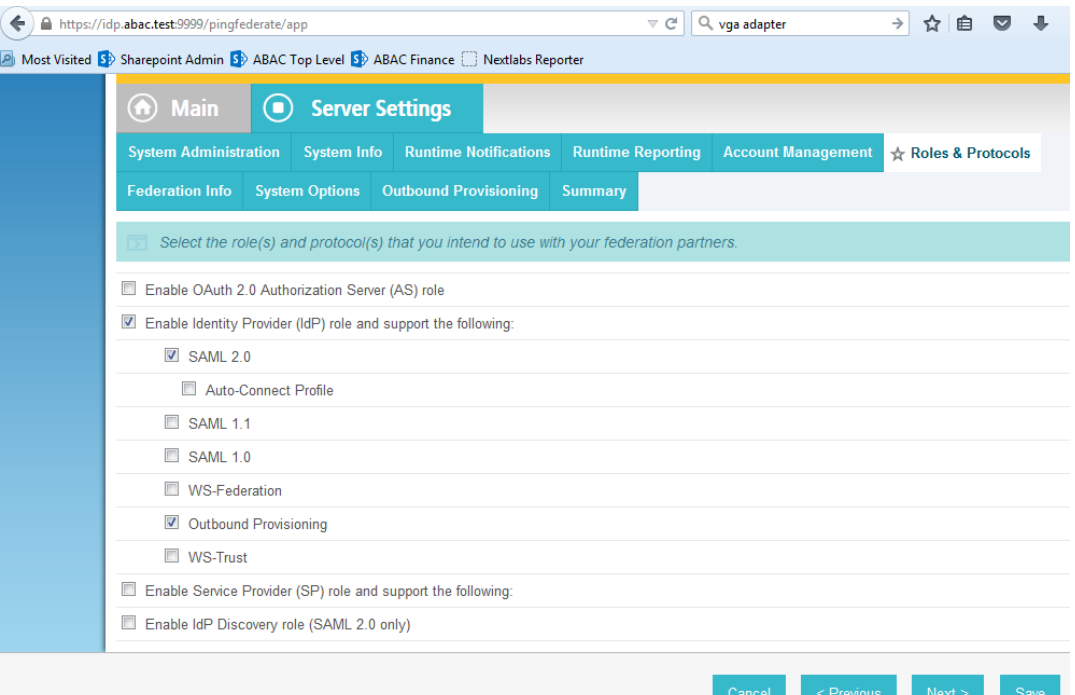

4. Click **Save**.

# 2.13.2 Create Data Store for Microsoft AD

1. On the Main Menu under System Settings, click **Data Stores**.

 2. Select **LDAP**.

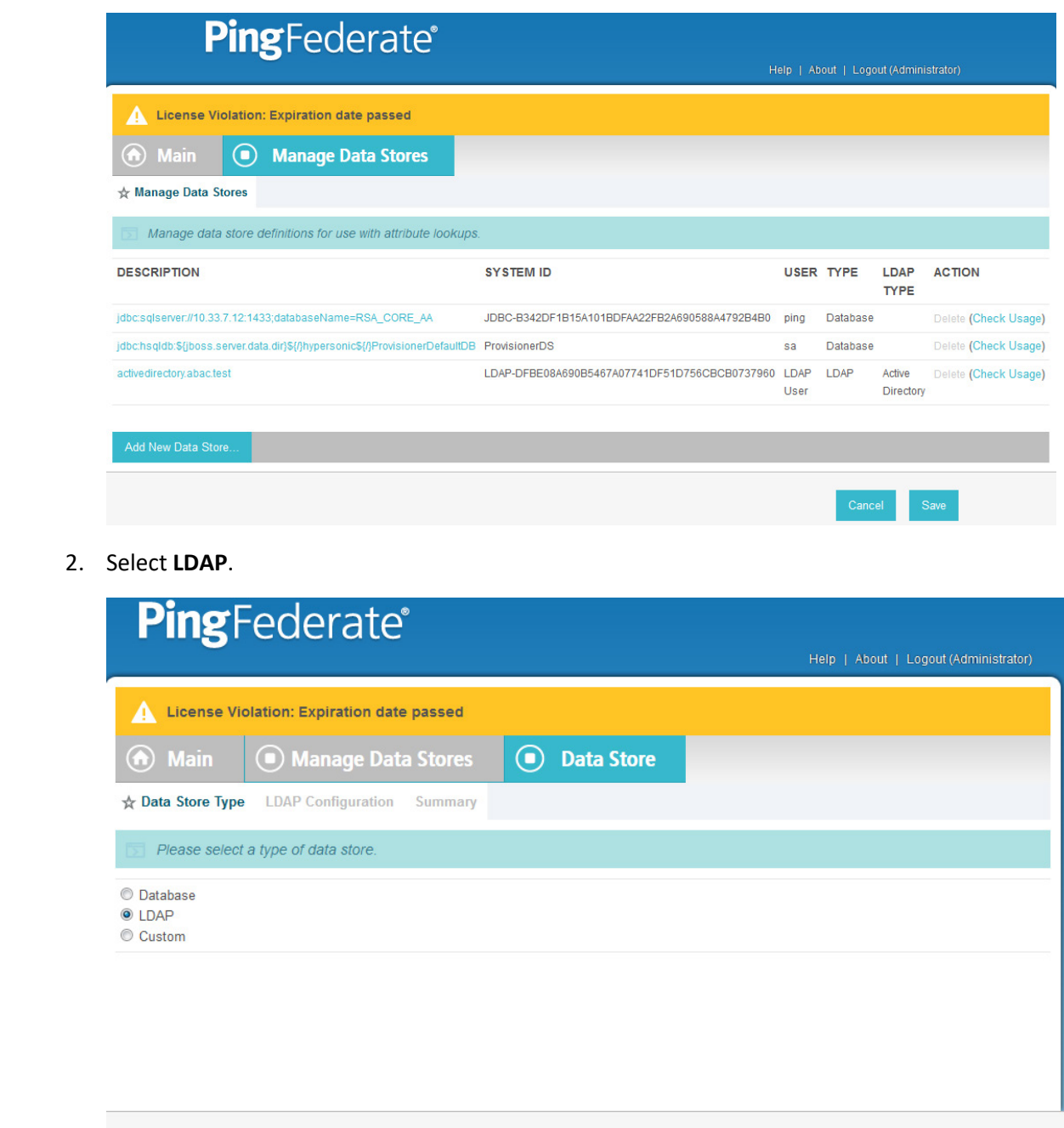

 3. Click **Next**. 4. Enter the Hostname where the Microsoft AD is hosted (e.g., **activedirectory.abac.test**). 5. For the **LDAP Type**, select **Active Directory**. 6. Enter the **User DN** created in the earlier section named **Create the LDAP User for Federated Authentication** (e.g., **CN=LDAP User, CN=Users,DC=ABAC,DC=Test**). 7. Enter the password associated with the **LDAP User DN**. Select the option to use **LDAPS**.

8. Click **Next**. Then, click **Save** on the Summary screen.

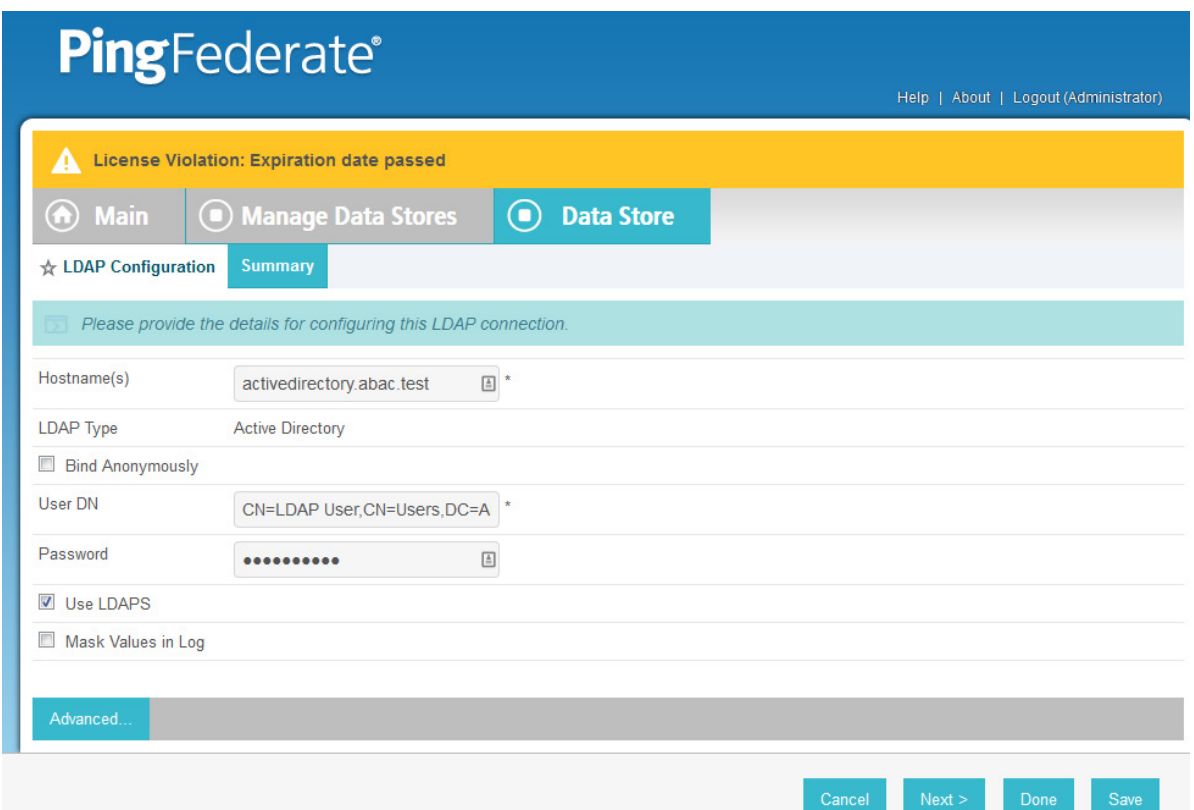

# 2.13.3 Create Credential Validator for Microsoft AD

1. On the Main Menu under Authentication, click **Password Credential Validators**.

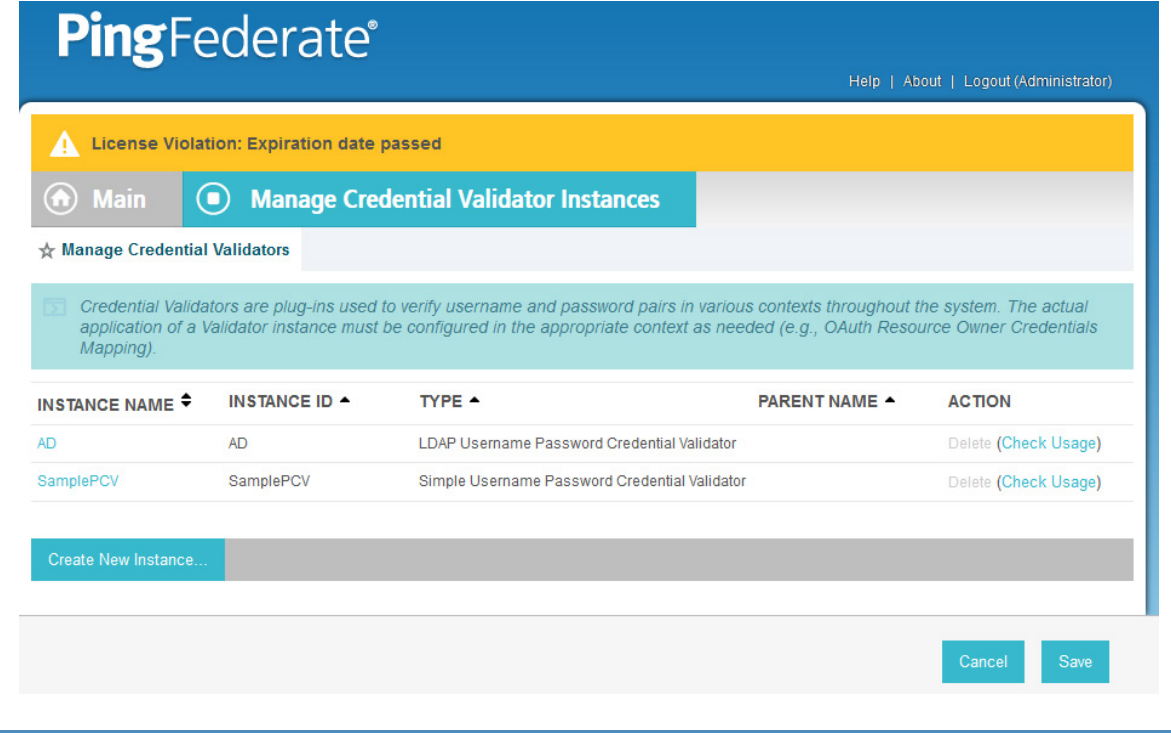

- 2. Click **Create New Instance**.
- 3. Enter a unique **Instance Name** you would like to use to refer to this configuration (e.g., **AD username password**).
- 4. Enter a unique **Instance Id** (typically the same as the Instance Name) without any spaces.
- 5. For **Type,** select **LDAP Username Password Credential Validator**.

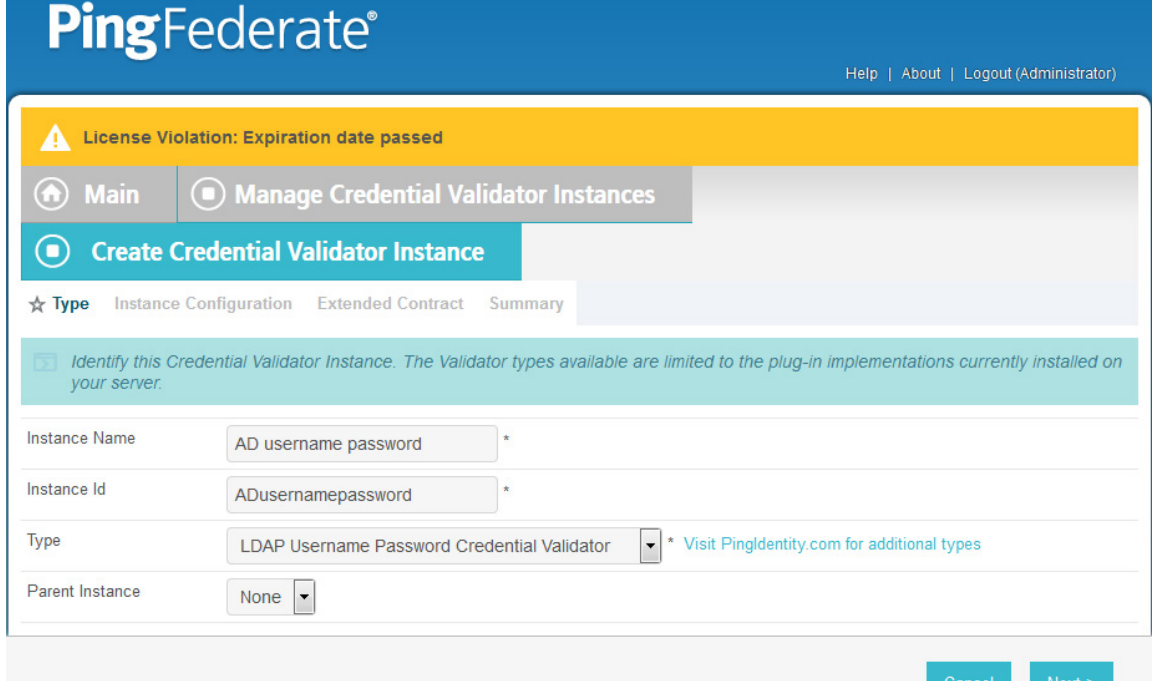

#### 

6. Click **Next**.

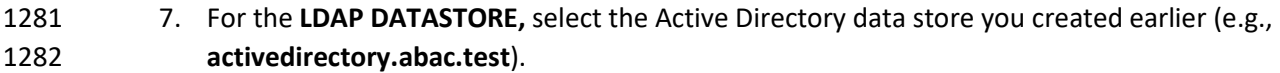

- 8. Enter the **SEARCH BASE** (location in the directory where the LDAP search begins) for your Microsoft AD LDAP directory (e.g., **DC=ABAC,DC=TEST**).
- 9. Enter the SEARCH FILTER (e.g., **sAMAccountName=\${username}**. The SEARCH FILTER allows Ping 1286 to search the LDAP directory, looking for a match where the attribute named sAMAccountName 1287 matches the username value passed from the PingIdentity server.

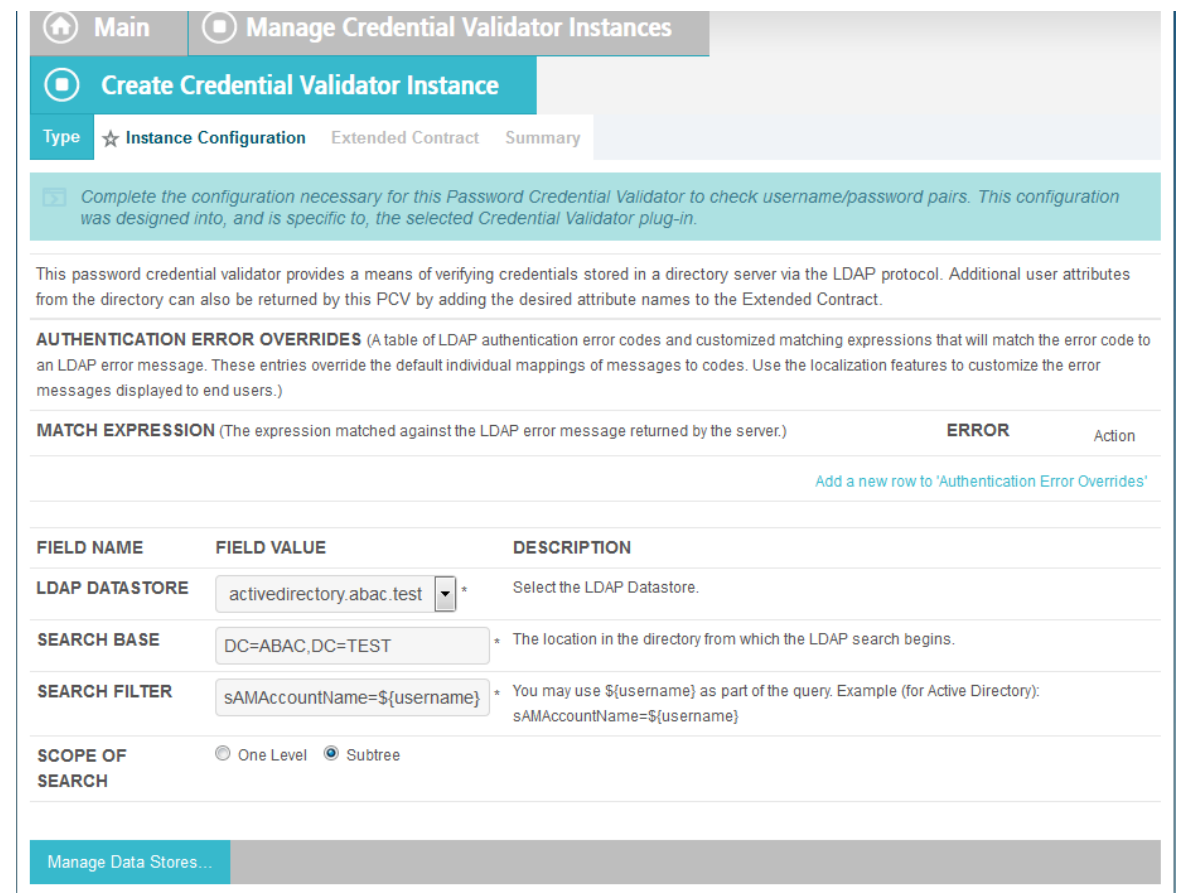

- 1288
- 1289 10. Click **Next**.

1290 You should see two attributes listed under **CORE CONTRACT**, **DN**, and **username**.

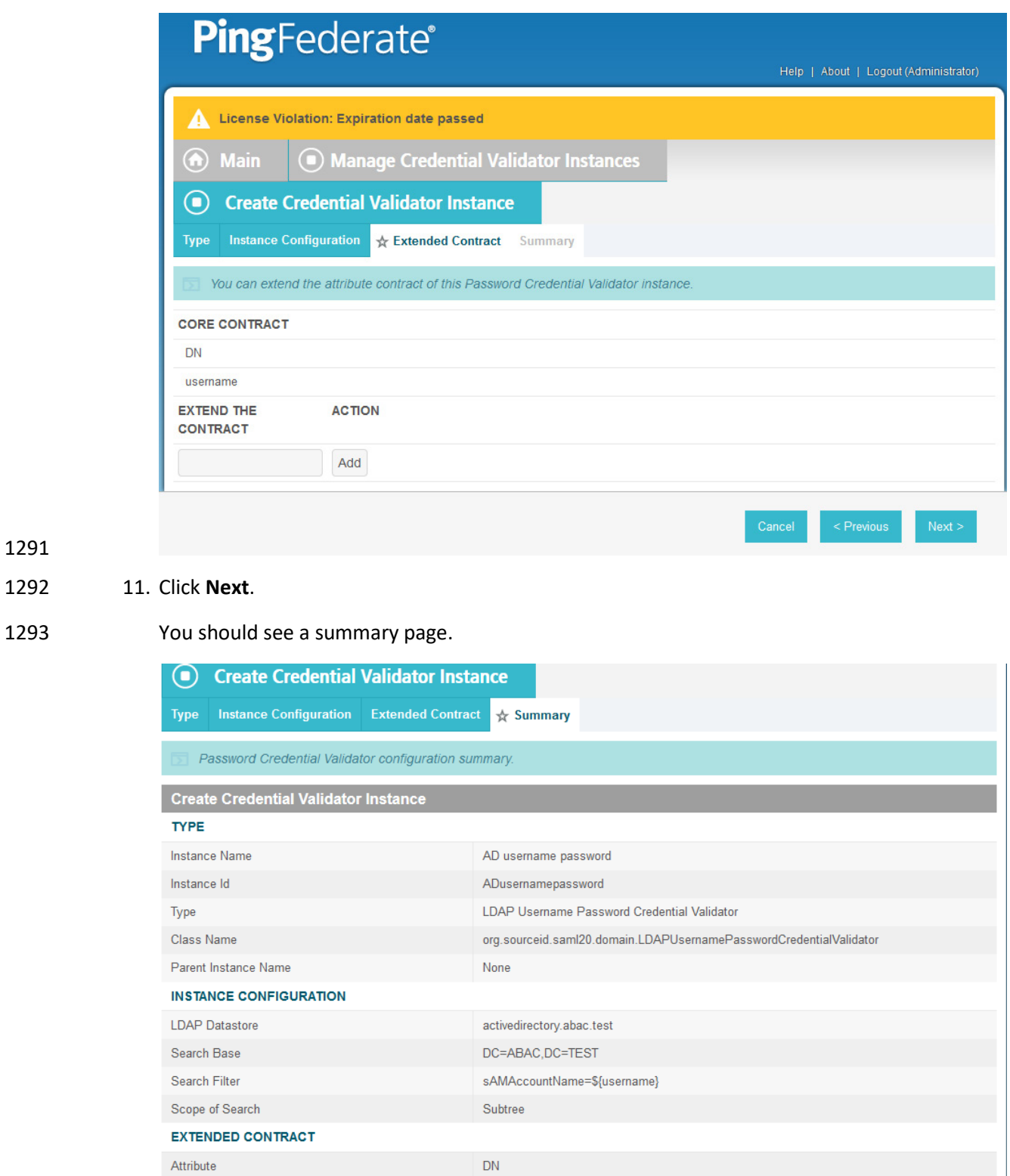

username

1294

1291

Attribute

# 12. Click **Done**.

 You should see a list of the credential validator instances, including the newly added validator (e.g., **AD username password**).

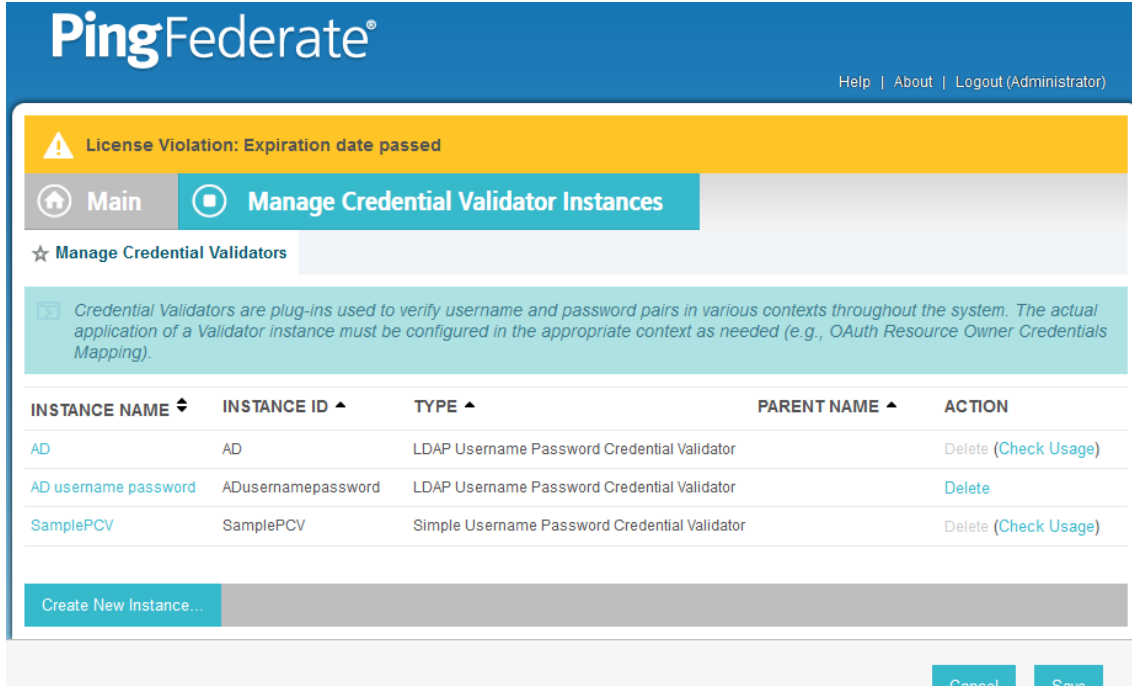

13. Click **Save** to complete configuration of the credential validator.

# 2.13.4 Create IdP Adapter for Authentication with Microsoft AD via Web Browser

# Form

- The IdP Adapter created in this section is the logical component PingFederate uses to authenticate a user with Microsoft AD via a web browser login page.
- 1. On the Main Menu under Application Integration Settings, click **Adapters**.

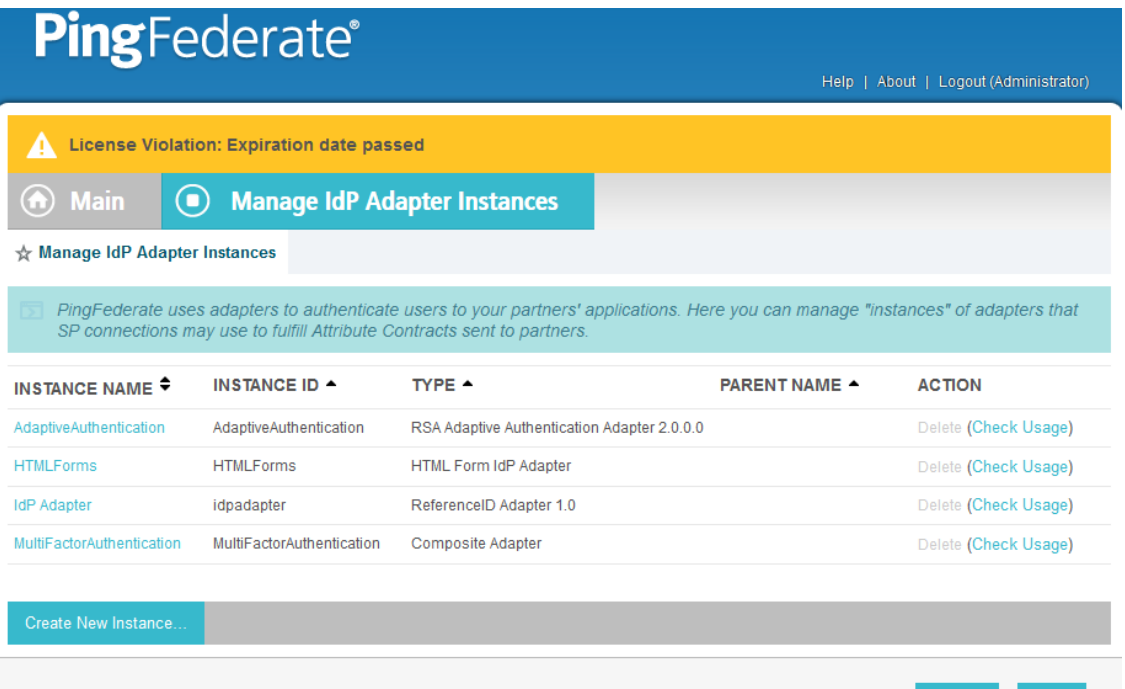

2. Click **Create New Instance**.

 3. In **Instance Name,** enter a unique name for the instance. The name will be used to refer to this configuration (e.g., **AD HTML forms**).

 4. Enter a unique **Instance Id** (typically the same as the instance name) without any spaces. For **Type,** select **HTML Form IdP Adapter**.

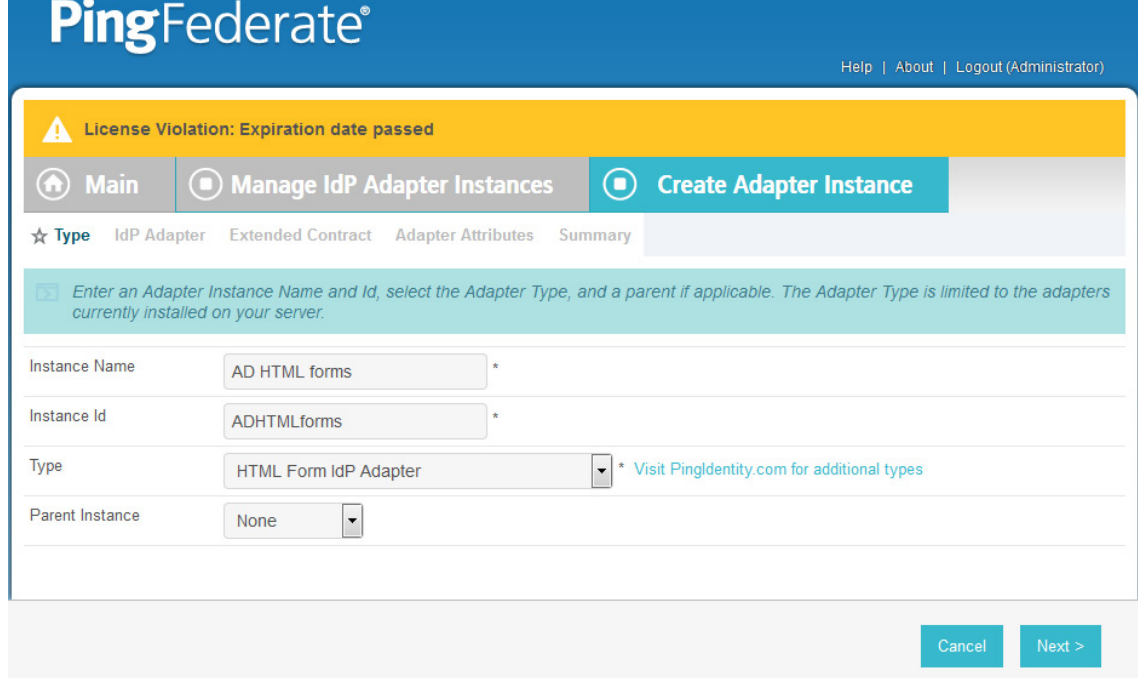

Save

- 5. Click **Next**.
- 6. Under **PASSWORD CREDENTIAL VALIDATOR INSTANCE**, click on the **Add a new row to**

**Credential Validator's** hyperlink. This will add a new selection box under the **PASSWORD** 

**CREDENTIAL VALIDATOR INSTANCE** with the value of "—Select One—" in it. In that new box,

 select the credential validator for Microsoft AD that was created in an earlier section (e.g., **AD username password**).

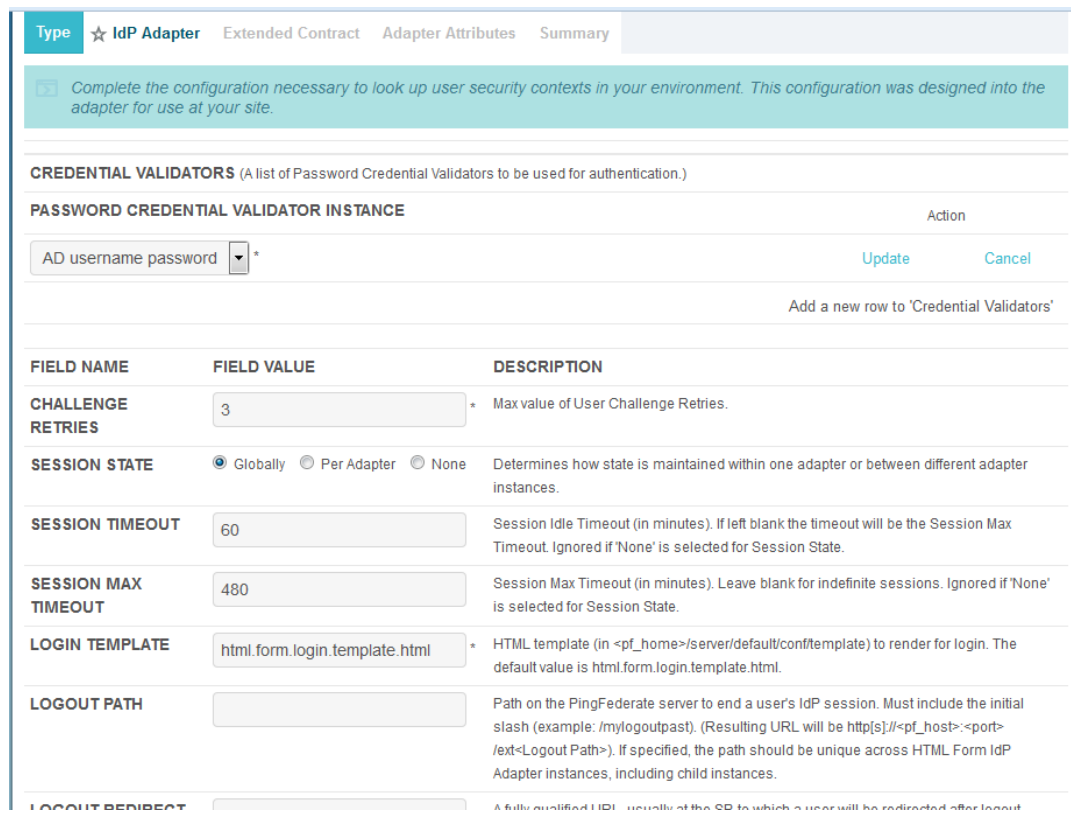

 7. Under **PASSWORD CREDENTIAL VALIDATOR INSTANCE,** click the **Update** hyperlink on the right side of the page. This will cause the selection box to turn grey.

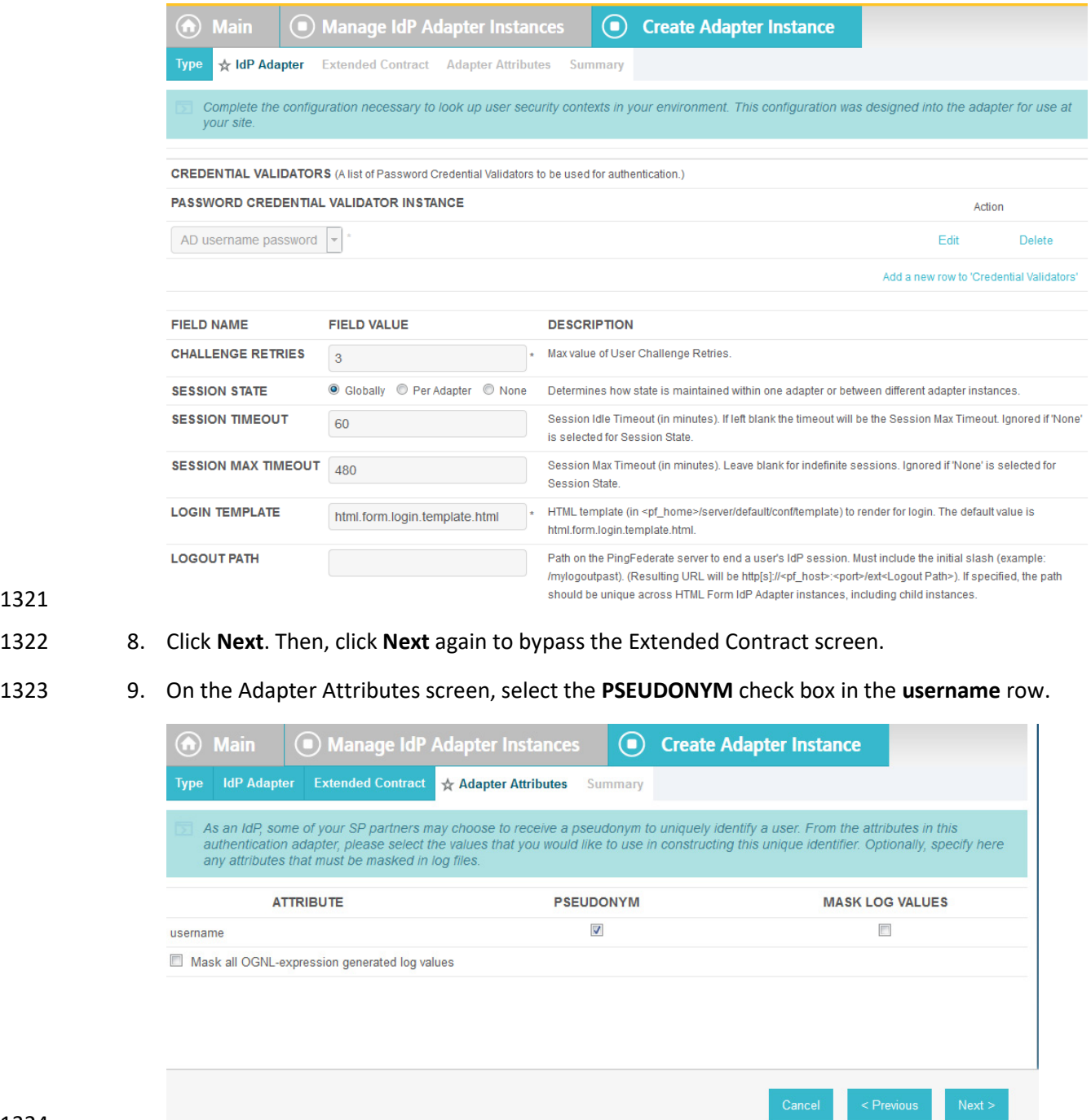

10. Click **Next**. On the Summary screen, click **Done**.

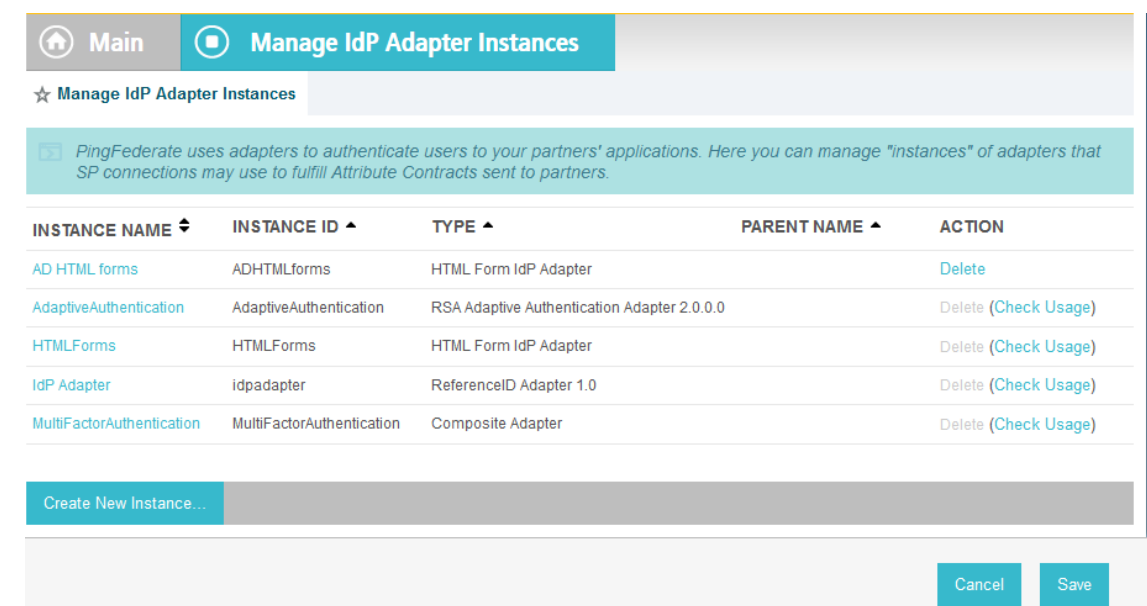

11. Click **Save** to complete configuration of the new adapter.

# 2.13.5 Create IdP Adapter for Two-Factor Authentication with RSA AA

 The IdP Adapter created in this section is the logical component PingFederate uses to authenticate a user with RSA AA using a second factor.

- 1. On the Main Menu under Application Integration Settings, click **Adapters**.
- 2. On the Manage IdP Adapters screen, click **Create New Instance**.
- 1333 3. On the Type screen, enter an Instance Name and Instance ID.
- 4. Set the following settings on the Adapter Type page before clicking **Next**:
- a. **Instance Name**: (Instance Name)
- b. **Instance ID**: (Instance ID)
- c. **Type**: **RSA Adaptive Authentication Adapter 2.0**
- d. **Class Name**: **com.thescegroup.adapters.aa.pingfederate.AdaptiveAuthenticationAdapter**
- e. **Parent Instance**: **None**

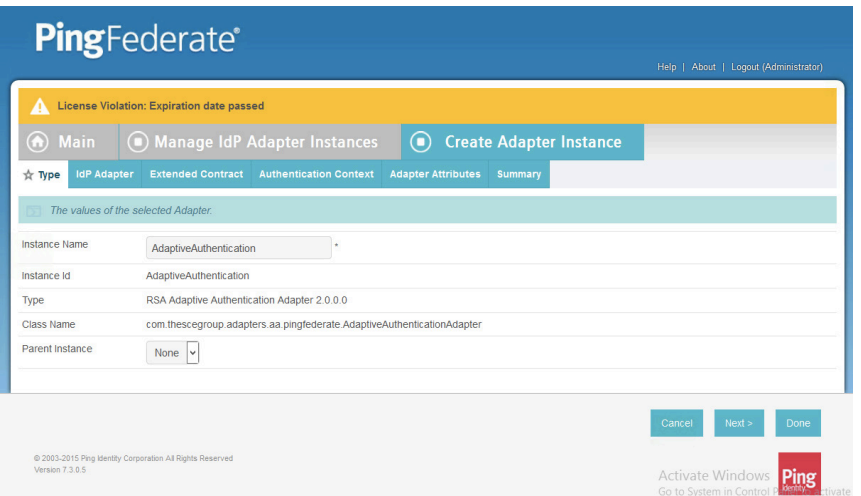

- 5. On the IdP Adapter configuration page, click **Show Advanced Fields** and input the following parameters while leaving the rest as default, before clicking **Next**:
- a. AA Web Service URL: *http://<RSA Server DNS>:8080/AdaptiveAuthentication/services/AdaptiveAuthentication*
- b. AA Web Service Username: [username] (Credentials must match on RSA server.)
- c. AA Web Service Password: [password]

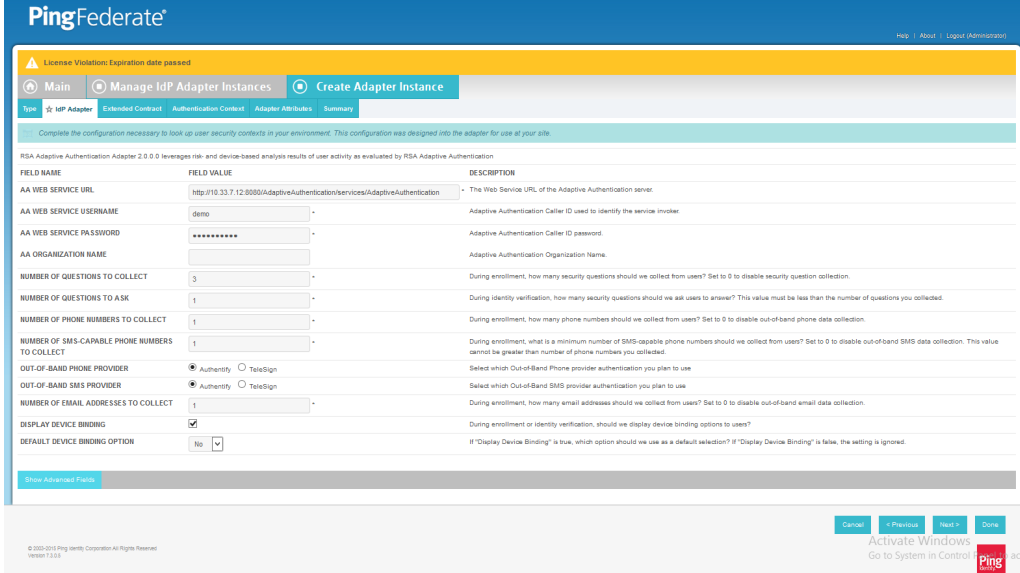

 6. On the Extended Contract screen, type **transactionid** (all lowercase). Then, click **Add**. By default, username should already be listed under **Core Contract**.

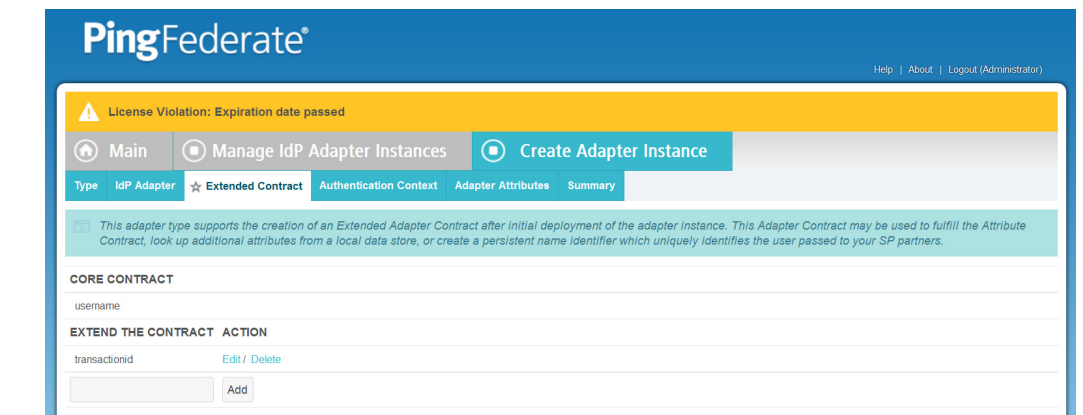

- 7. Click **Next**.
- 8. On the **Authentication Context** screen, select *SecureRemotePassword* as the fixed value for authentication. This value will be included in the SAML assertion. Click **Next**.

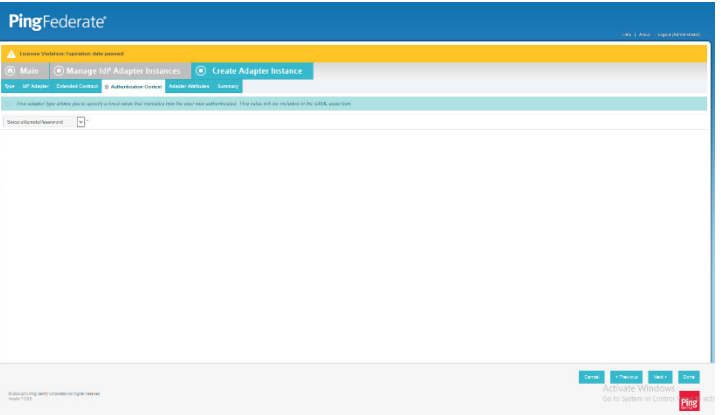

#### 

9. On the **Adapter Attributes** screen, select *username* as the **Pseudonym**. Click **Next**.

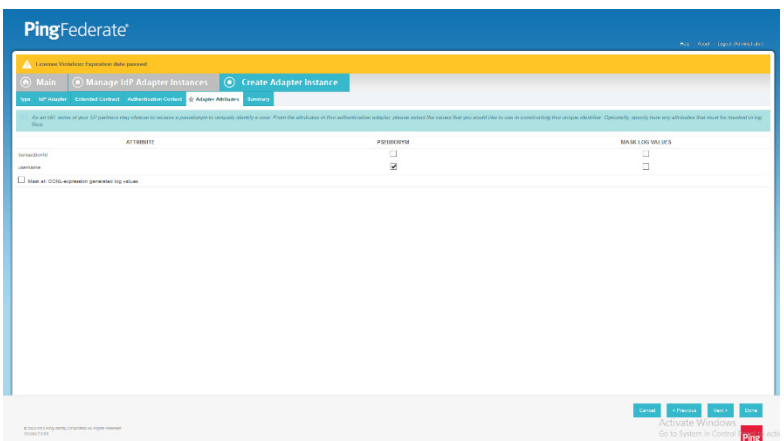

- 10. On the **Summary** screen, verify that the information is correct and click **Done**.
- 11. On the **Manager IdP Adapter Instances** screen, click **Save** to complete the Adapter configuration.

# 2.13.6 Create Composite IdP Adapter Integrating Microsoft AD and RSA AA

The IdP Adapter created in this section is a composite adapter that integrates the two previously created

adapters for Microsoft AD and RSA AA. When a user is directed to the PingFederate IdP server, the user

 will see a web form where they can enter their Microsoft AD credentials. Following authentication with Microsoft AD, PingFederate will initiate the second factor authentication with an SCE Plug-in. The SCE

- Plug-in will then present the user with a request for the second factor.
- 1. On the **Main** menu under **Application Integration Settings**, click **Adapters**.
- 2. On the Manage IdP Adapters screen, click **Create New Instance**.
- 3. Enter a unique **Instance Name** you would like to use to refer to this configuration (e.g., **RSA Multifactor**).
- 4. Enter a unique **Instance Id** (typically the same as the **Instance Name**) without any spaces.
- 5. For **Type,** select **Composite Adapter**.

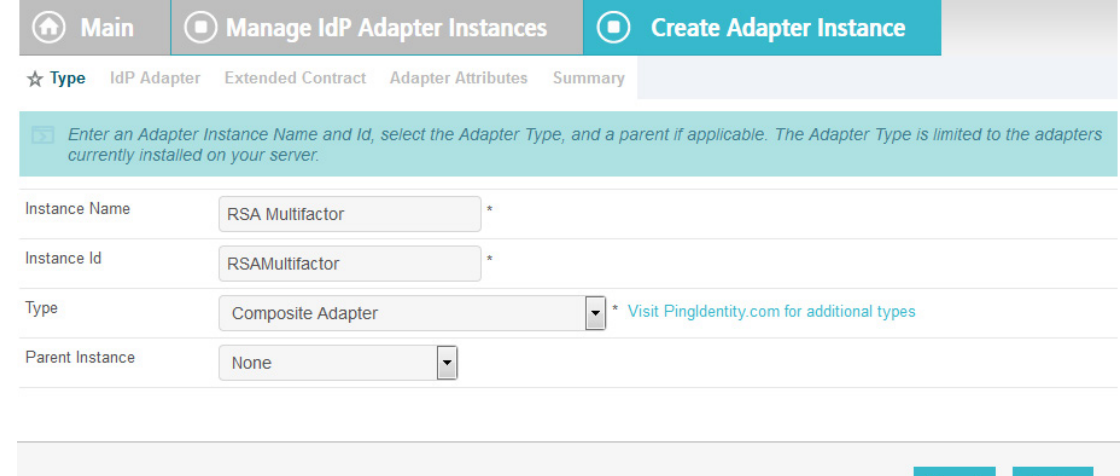

- 6. Click **Next**.
- 7. On the IdP Adapter screen, under **ADAPTER INSTANCE**, click on the **Add a new row to 'Adapters'**s hyperlink. This will add a new selection box under the **ADAPTER INSTANCE** with the value of **"—Select One—"** into the box. In that new box, select the adapter instance for HTML forms with Microsoft AD that was created in an earlier section (e.g., **AD HTML forms**).
- 8. Under **ADAPTER INSTANCE,** click the **Update** hyperlink on the right side of the page. This will cause the selection box to turn grey.

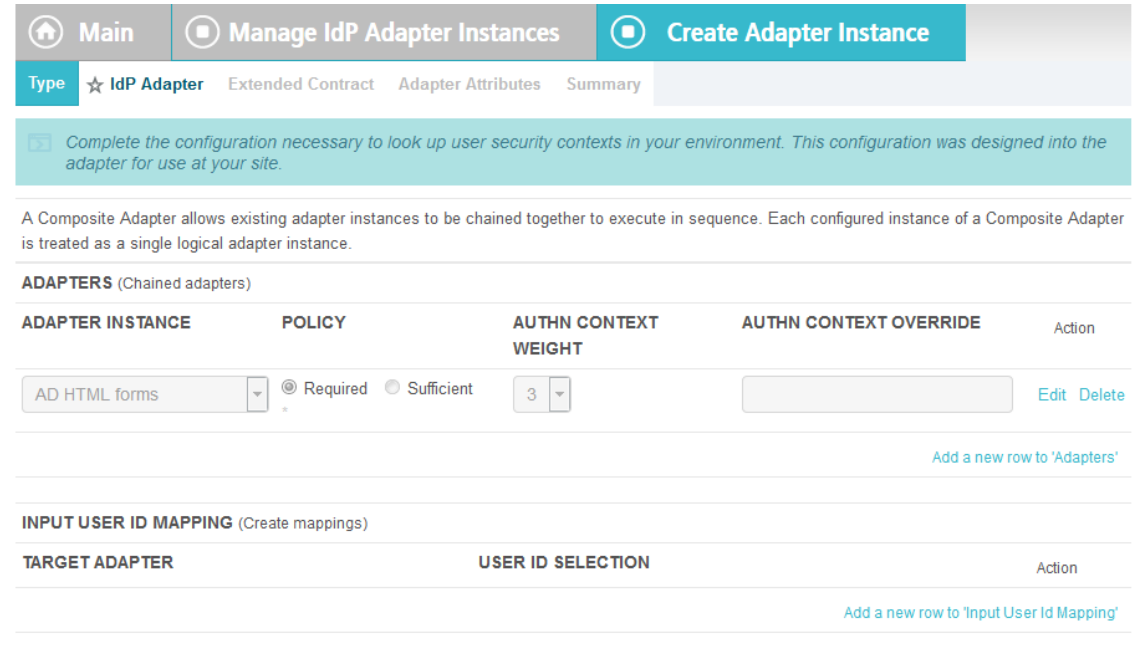

 9. Repeat the previous steps to add another row to **Adapters** using the hyperlink on the right side of the page. This time, select the **AdaptiveAuthentication** adapter in the selection box. When complete, the IdP Adapter screen will look similar to the screenshot below, with two adapters configured under **ADAPTER INSTANCE**.

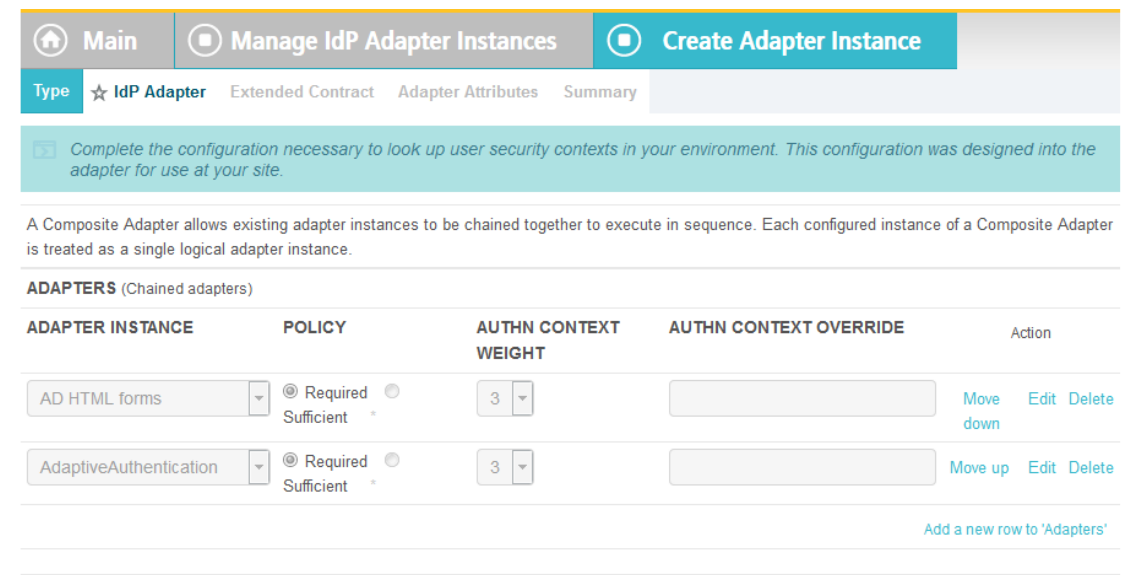

- 10. Under **TARGET ADAPTER**, click on the **Add a new row to 'Input User Id Mapping'** hyperlink. This will add a new selection box under the **TARGET ADAPTER** with the value of **"—Select One—"** in the box.
- 11. In that new box, select the adapter instance for the RSA authentication that was created in an earlier section (e.g., **AdaptiveAuthentication**).
- 12. In the new **USER ID SELECTION** box, select **username**.
- 13. Under **TARGET ADAPTER,** click the **Update** hyperlink on the right side of the page. This will cause the selection box to turn grey.

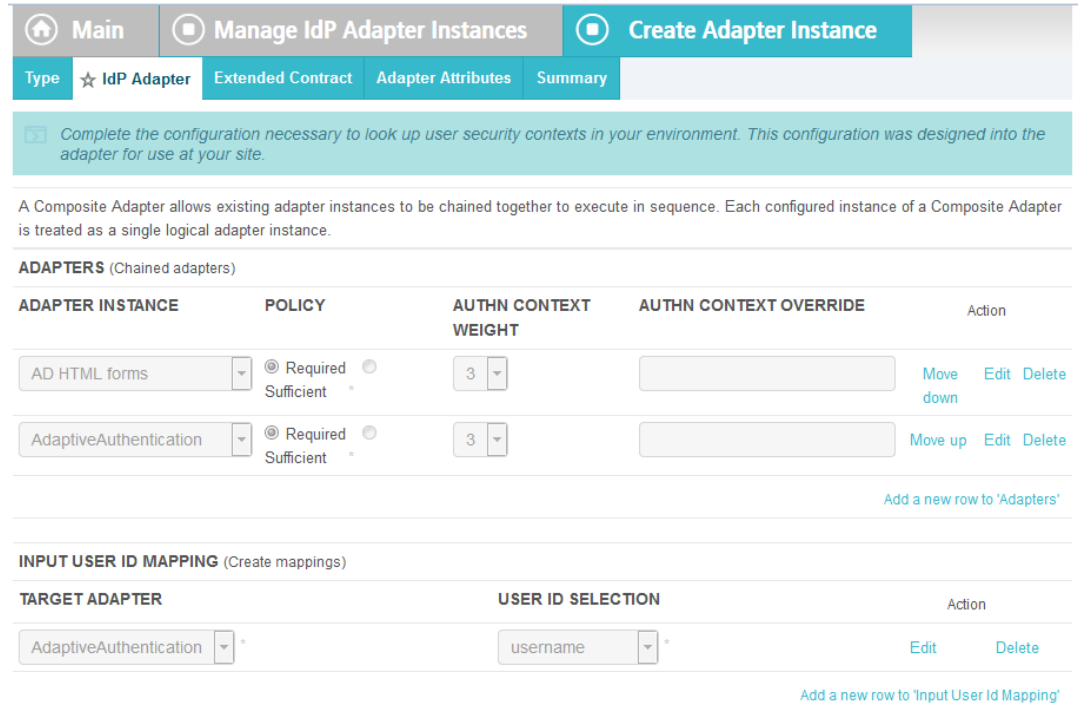

### 14. Click **Next**.

 15. On the Extended Contract screen, enter the value **username** in the **EXTEND THE CONTRACT** field.

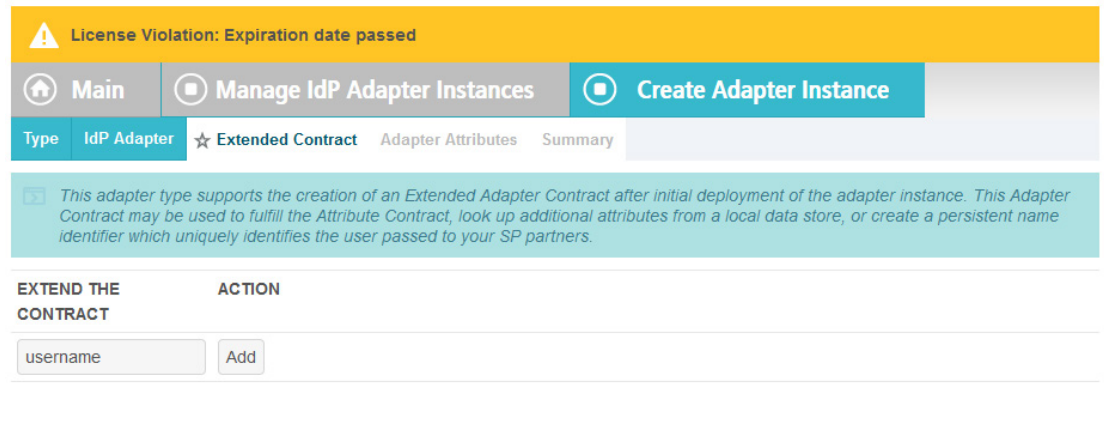

16. Click **Add**. Enter the value **transactionid** (all lowercase) in the **EXTEND THE CONTRACT** field.

< Previou

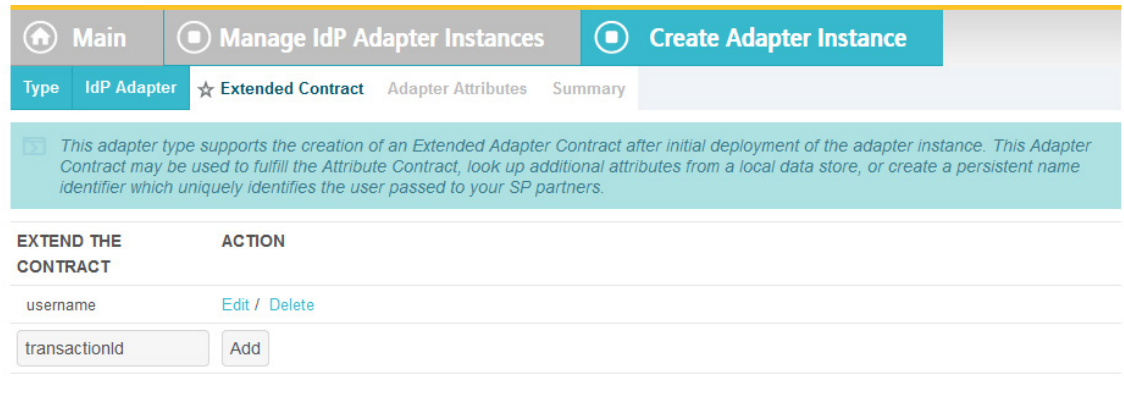

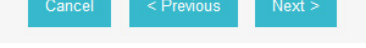

17. Click **Add**. Then, click **Next**.

## 18. On the **Adapter Attributes** screen, in the **username** row, select the **PSEUDONYM** column.

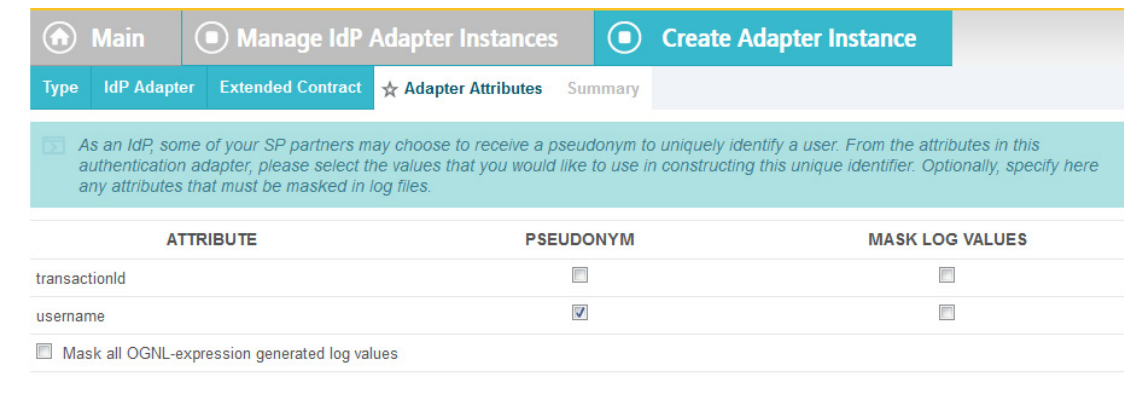

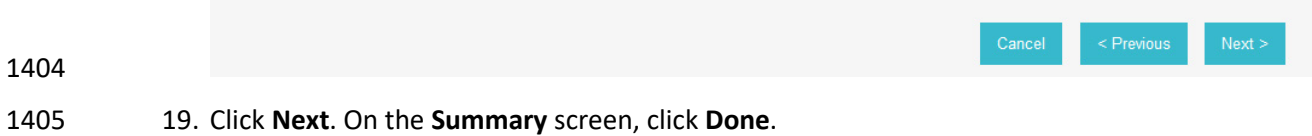

20. Click **Save** to complete configuration of the new composite adapter.

# 2.13.7 Create IdP Adapter for the Situational Context Connector and ISE

# Authentication

- The IdP Adapter created in this section is the logical component PingFederate uses to obtain connection
- (device and network) information obtained from ISE Authentication via the Situational Context
- Connector. These device and network attributes serve as environmental attributes in this build.
- 1. On the **Main** menu under **Application Integration Settings**, click **Adapters**.
- 2. On the **Manage IdP Adapters** screen, click **Create New Instance**.
- 3. On the **Type** screen, enter an **Instance Name** and **Instance ID**.
- 4. For Type, select **Context Connector v2.0**, and click **Next**.

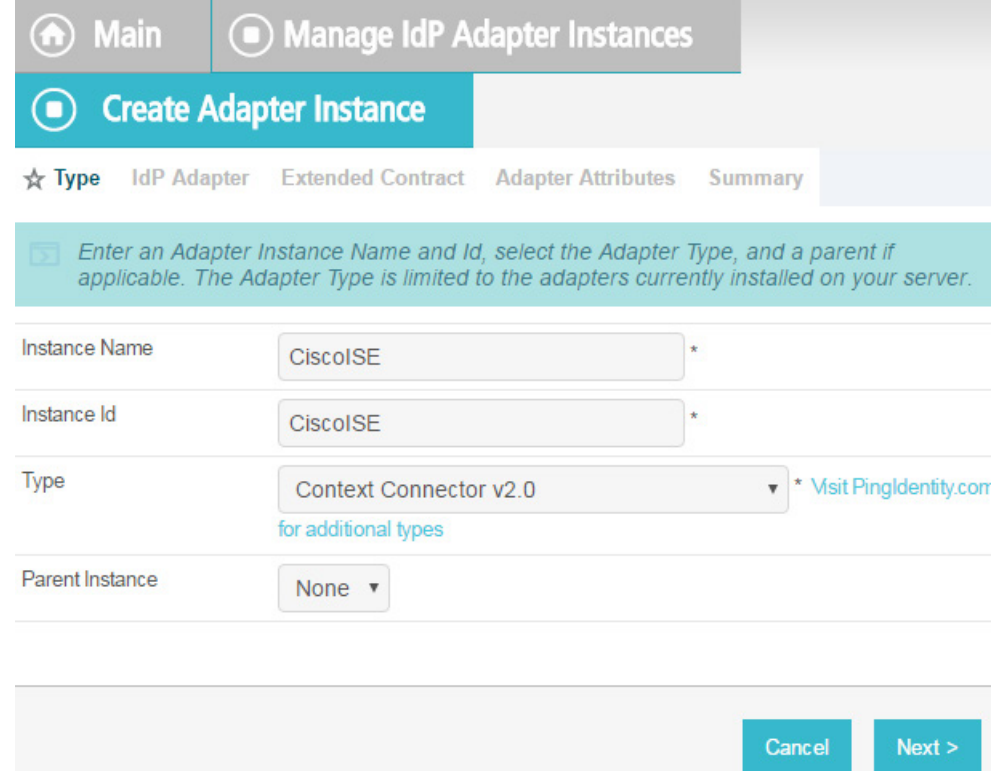

5. Enter configuration information and click **Next**.

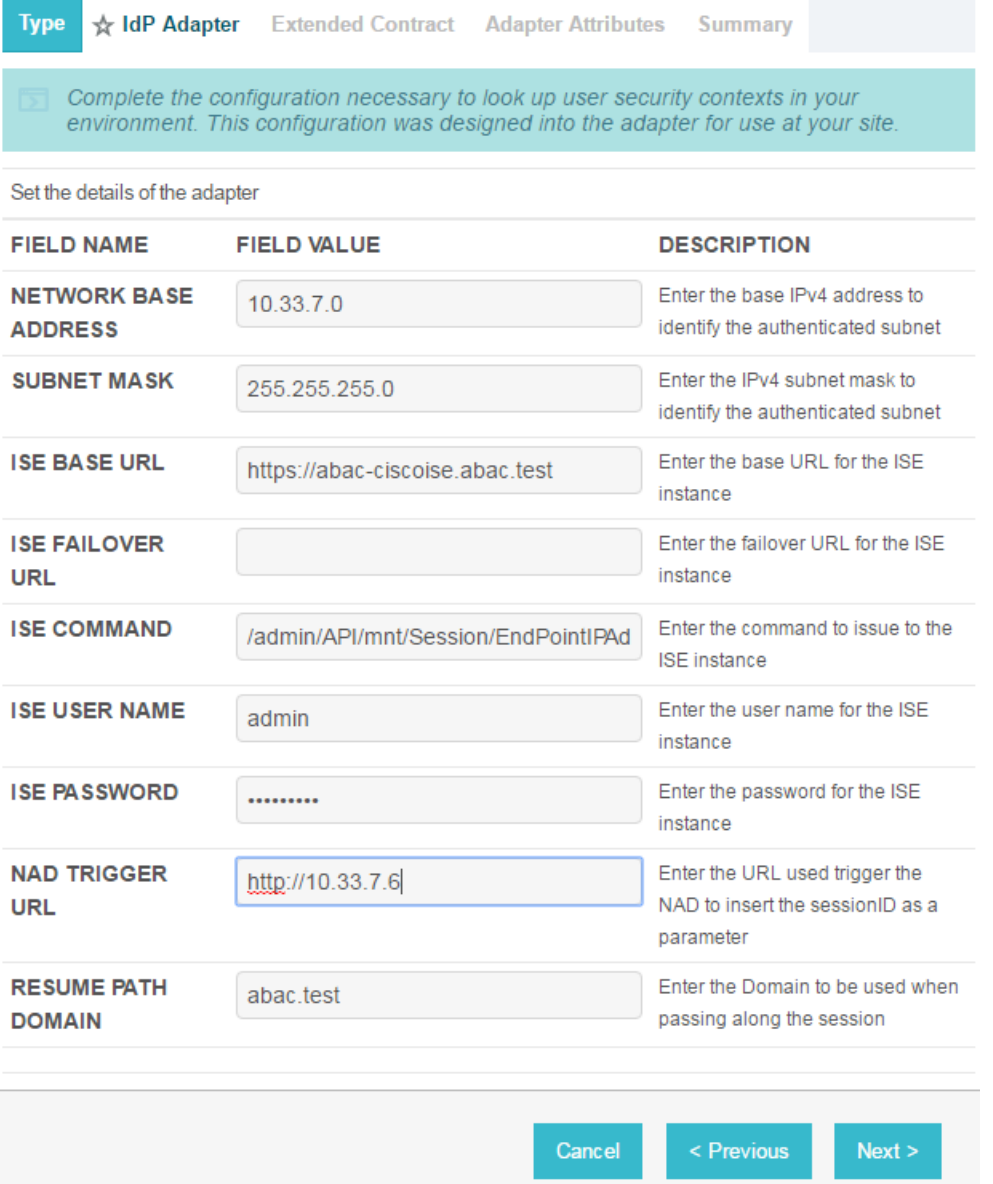

1419 6. On the **Extended Contract** screen, you can configure additional attributes for the adapter. We 1420 retained the defaults and clicked **Next**.

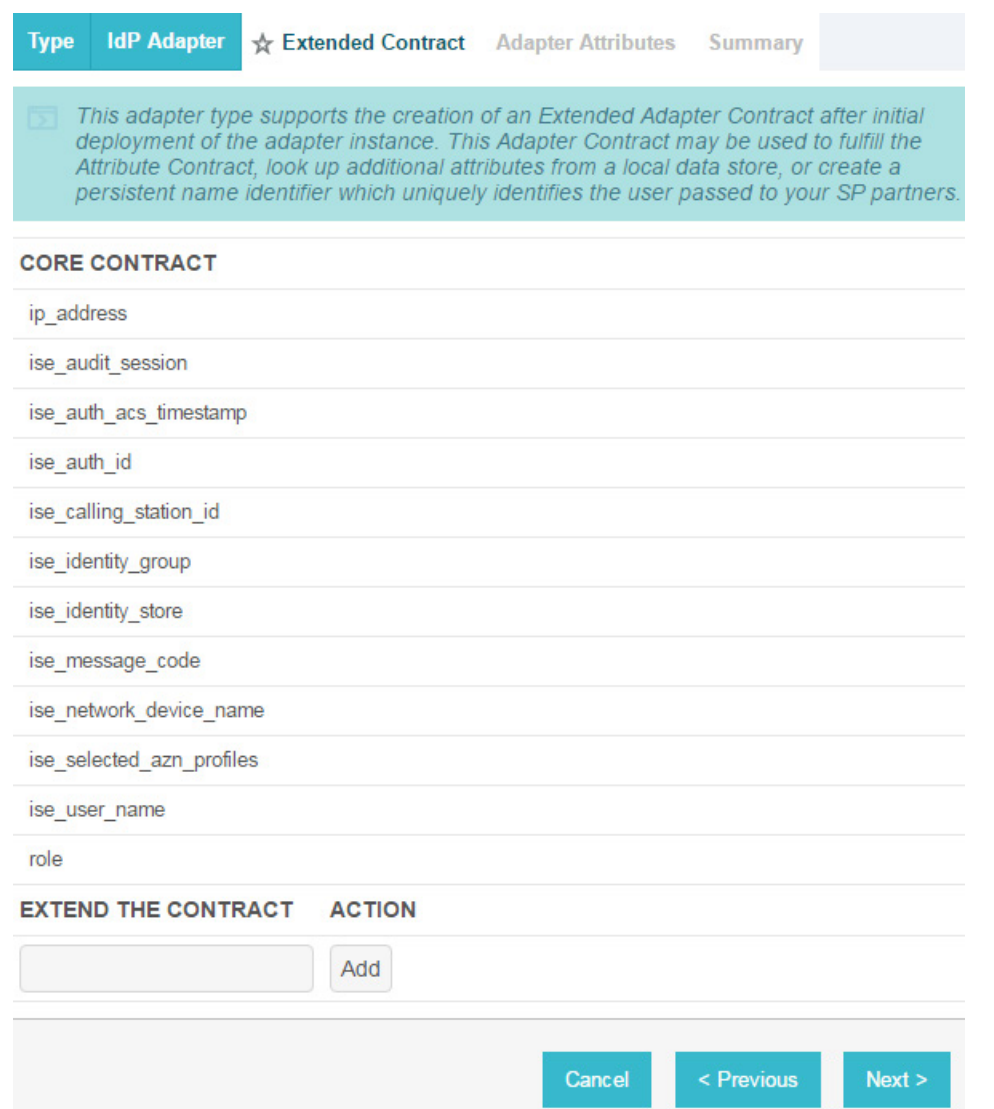

- 7. On the **Adapter Attributes** screen, in the row for **ise\_username**, check the box in the
- **Pseudonym** column. Click **Next**. (Note: if you added other attributes in Step #6, you could check the box under **Pseudonym** for those as well.)

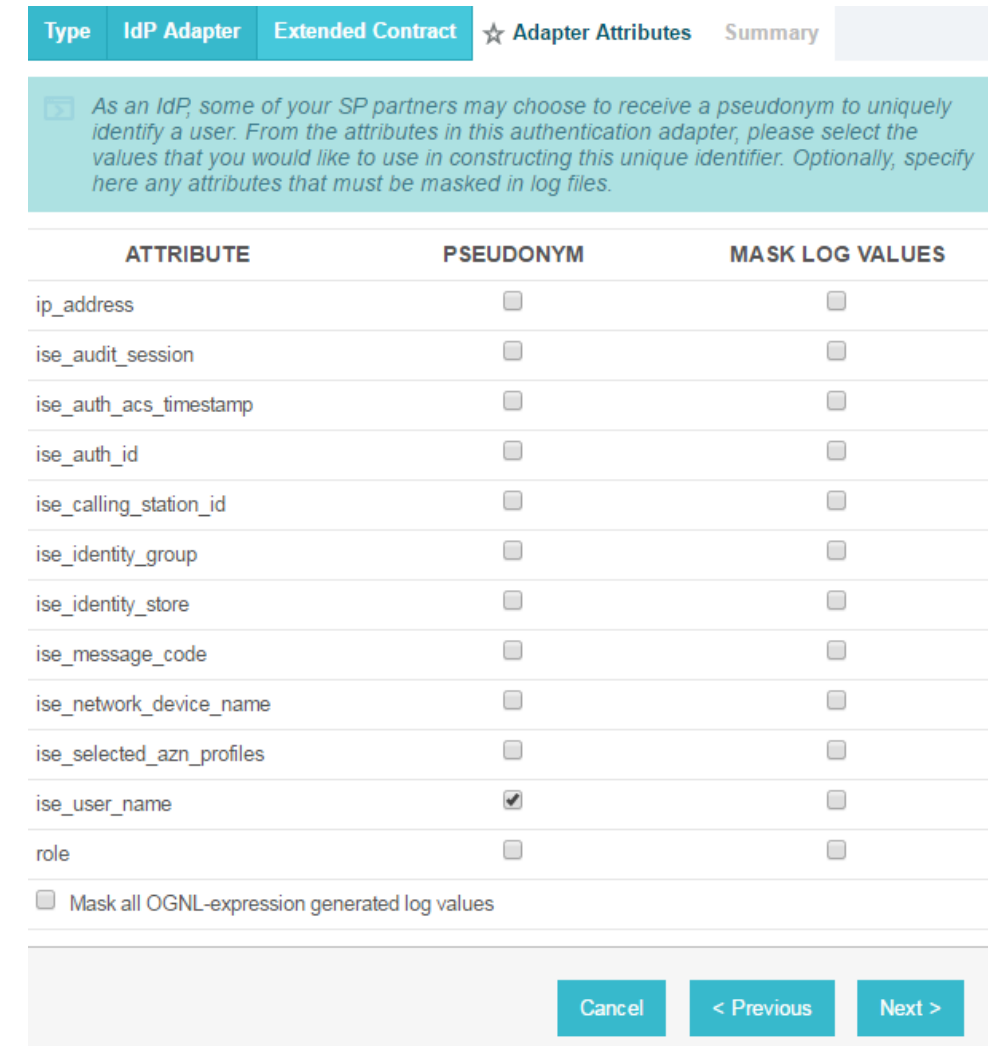

1425

1426 8. On the **Summary** screen, review the configuration and scroll down to click **Done**.

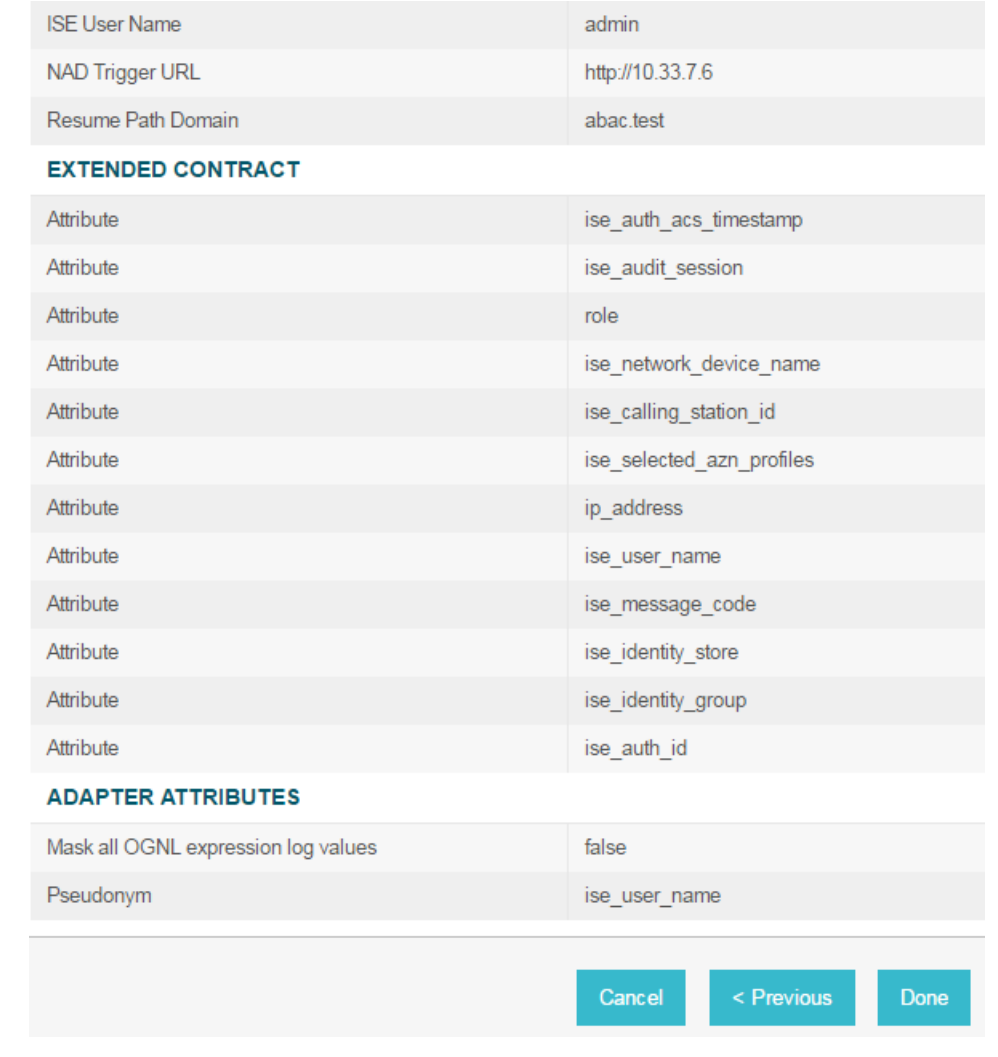

1428 9. On the **Manage IdP Adapter Instances** screen, click **Save**.

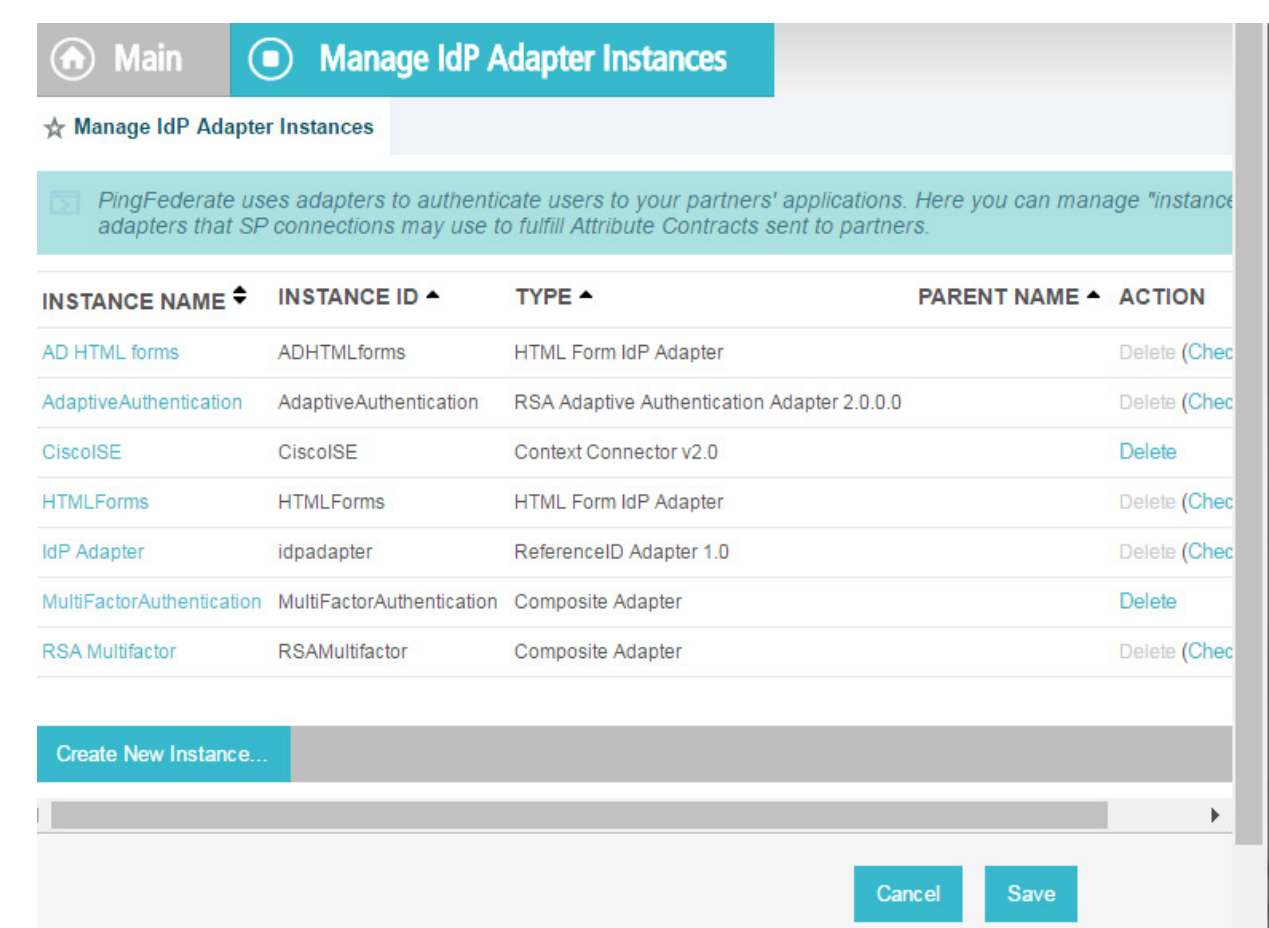

# 2.13.8 Configure the Federation Connection to the Relying Party

This PingFederate SP Connection at the PingFederate-IdP will configure the SAML exchange with a

server in the RP's environment. This connection will also enable a user to authenticate using the

composite adapter created in the previous section.

- 1. On the **Main** Menu under **SP CONNECTIONS**, click **Create New**.
- 2. On the Connection Type screen, make sure **Browser SSO Profiles** is selected.

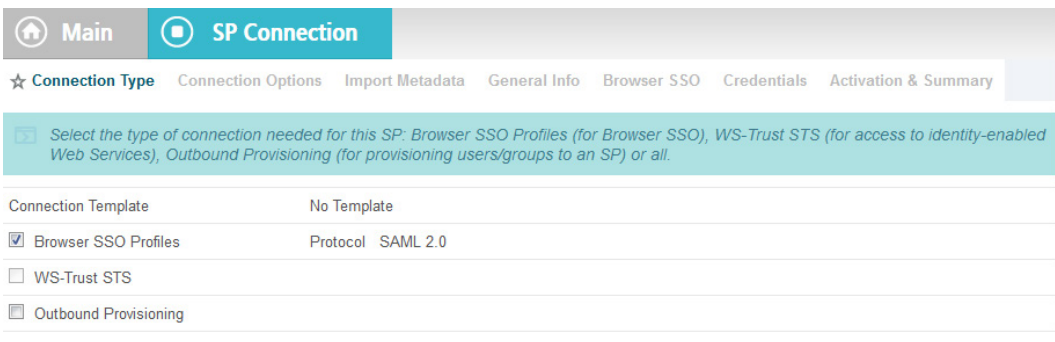

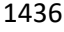

# 3. Click **Next**. On the **Connection Options** screen, make sure **Browser SSO** is selected.

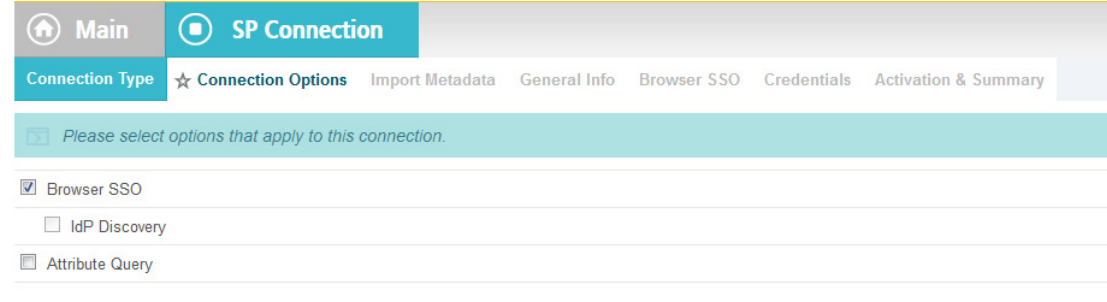

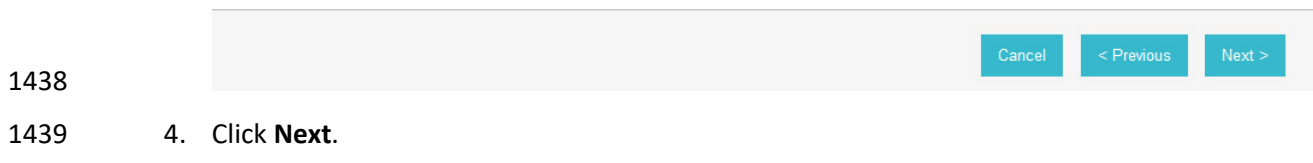

 5. On the **Import Metadata** screen, click **Browse** and select the metadata file that you exported from the RP's PingFederate server.

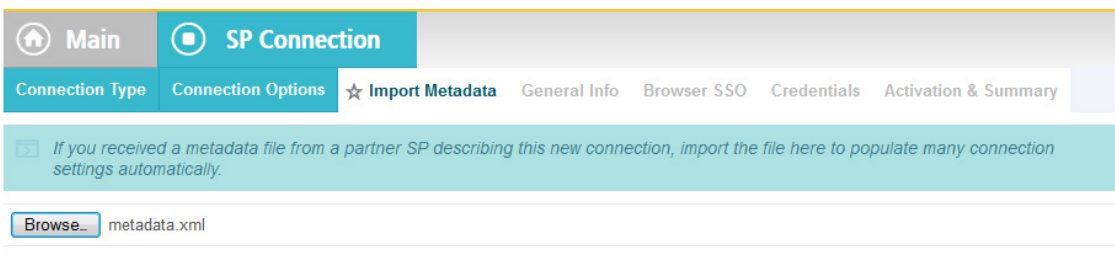

- 6. Click **Next**.
- 7. On the **Metadata Summary** screen, click **Next**.

 8. On the **General Info** screen, you should see some configuration information (e.g., **Base URL**) about the RP that was taken from the metadata file that you selected earlier.

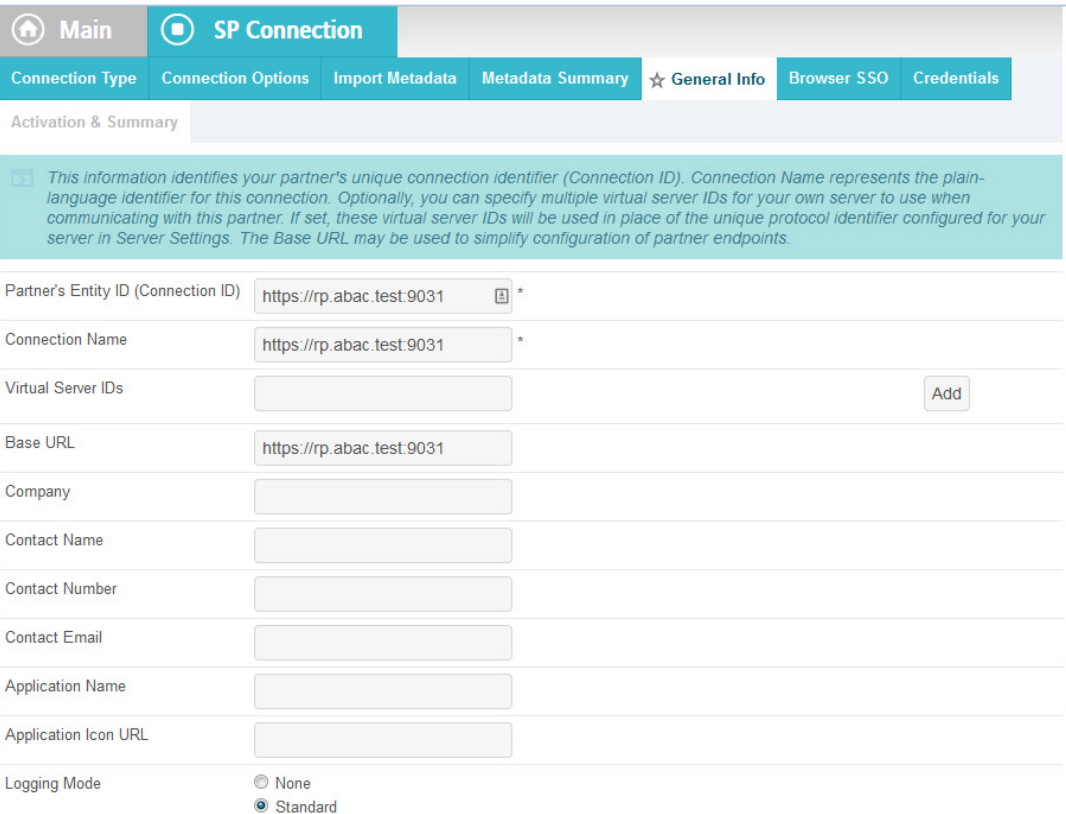

- 
- 9. Click **Next**. On the **Browser SSO** screen, click **Configure Browser SSO**.

# 10. Select **IdP-Initiated SSO** and **SP-Initiated SSO**. Then, click **Next**.

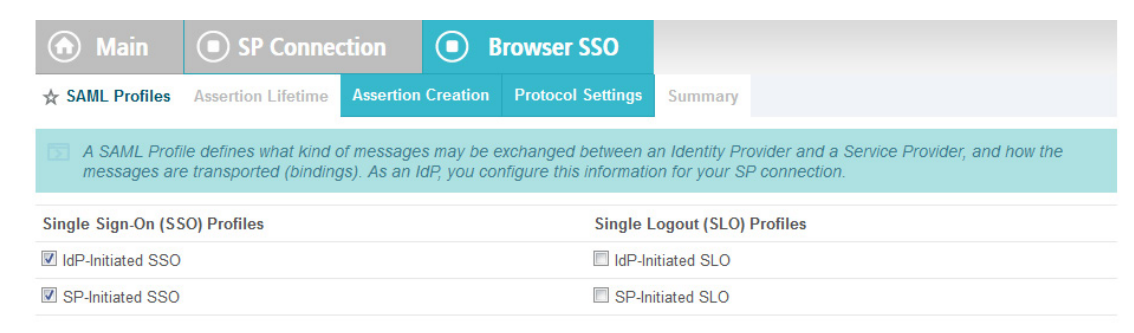

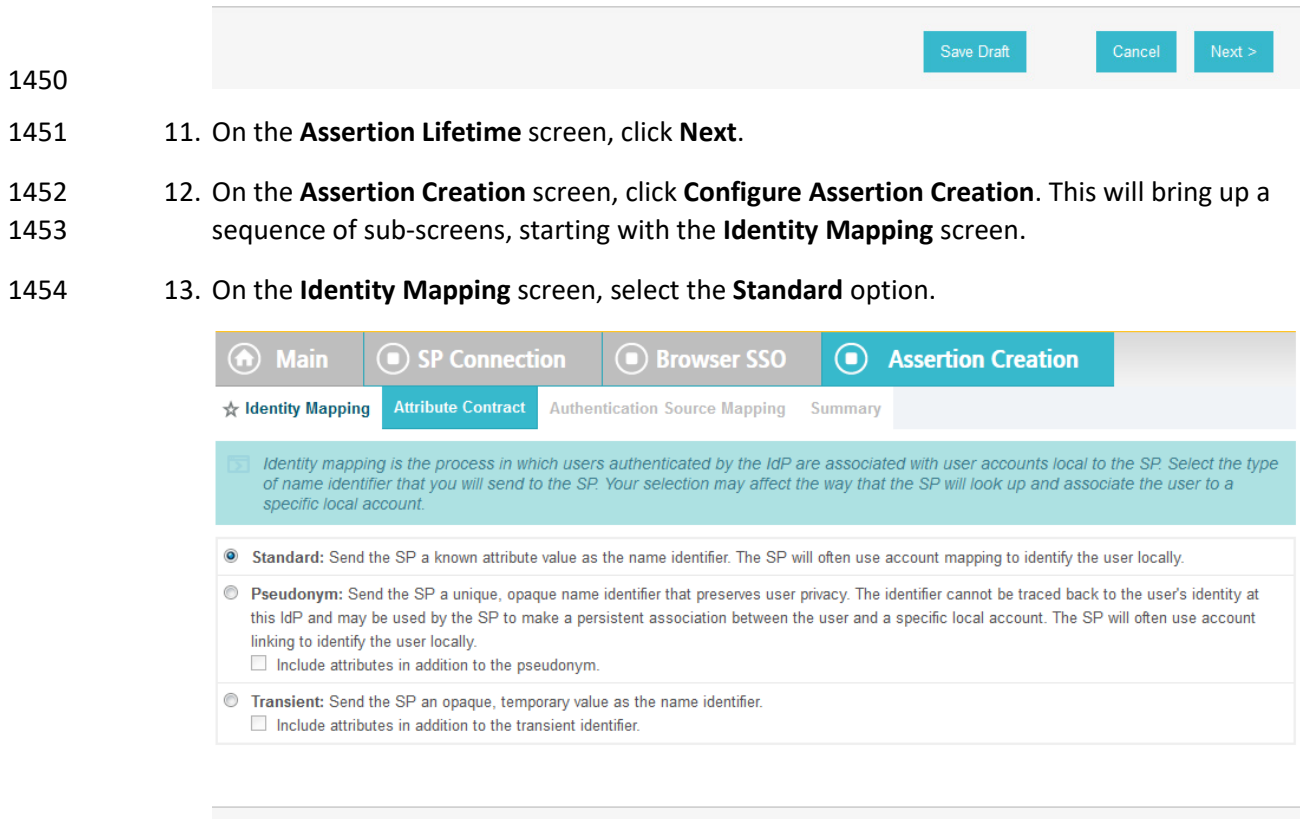

# 

14. Click **Next**. This will bring up the **Attribute Contract** screen.

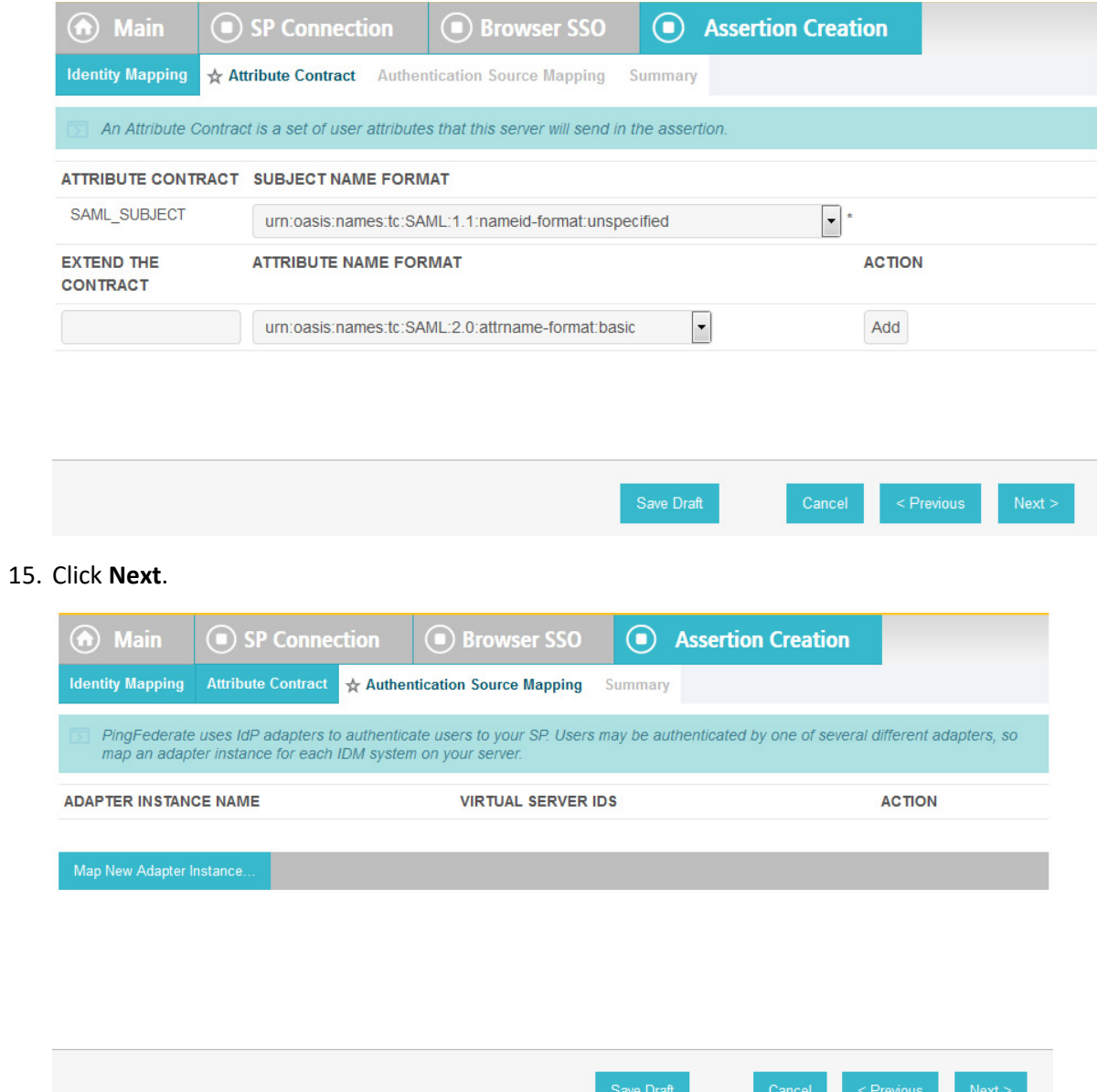

 16. On the **Authentication Source Mapping** screen, click **Map New Adapter Instance**. This will launch a sequence of sub-screens, beginning with the **Adapter Instance** screen.

 17. On the **Adapter Instance** screen, select the composite adapter created in an earlier section (e.g., **RSA Multifactor**).

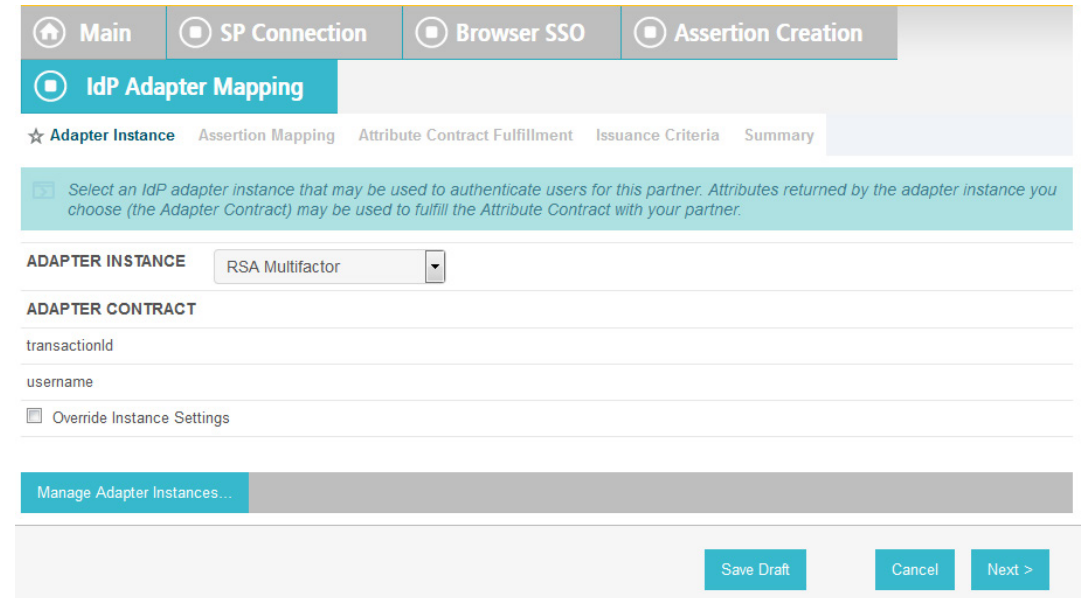

 18. Click **Next**. On the Assertion Mapping screen, select **Use only the Adapter Contract values in the SAML assertion**.

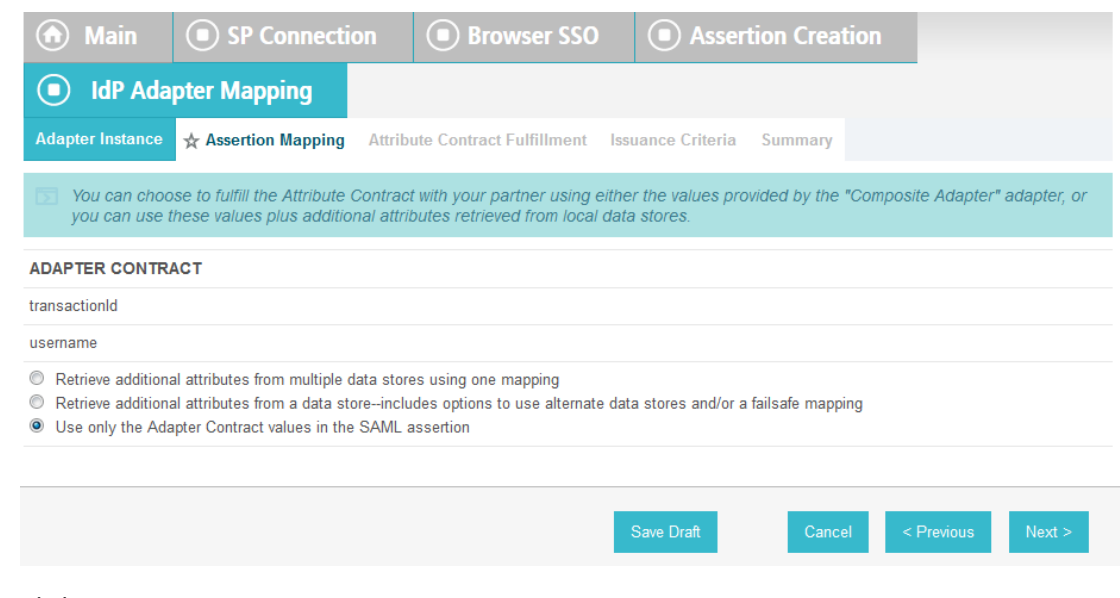

- 19. Click **Next**.
- 20. On the **Attribute Contract Fulfillment** screen, for **SAML\_SUBJECT**, select **Adapter** for the
- **SOURCE** field and **username** for the **VALUE** field.

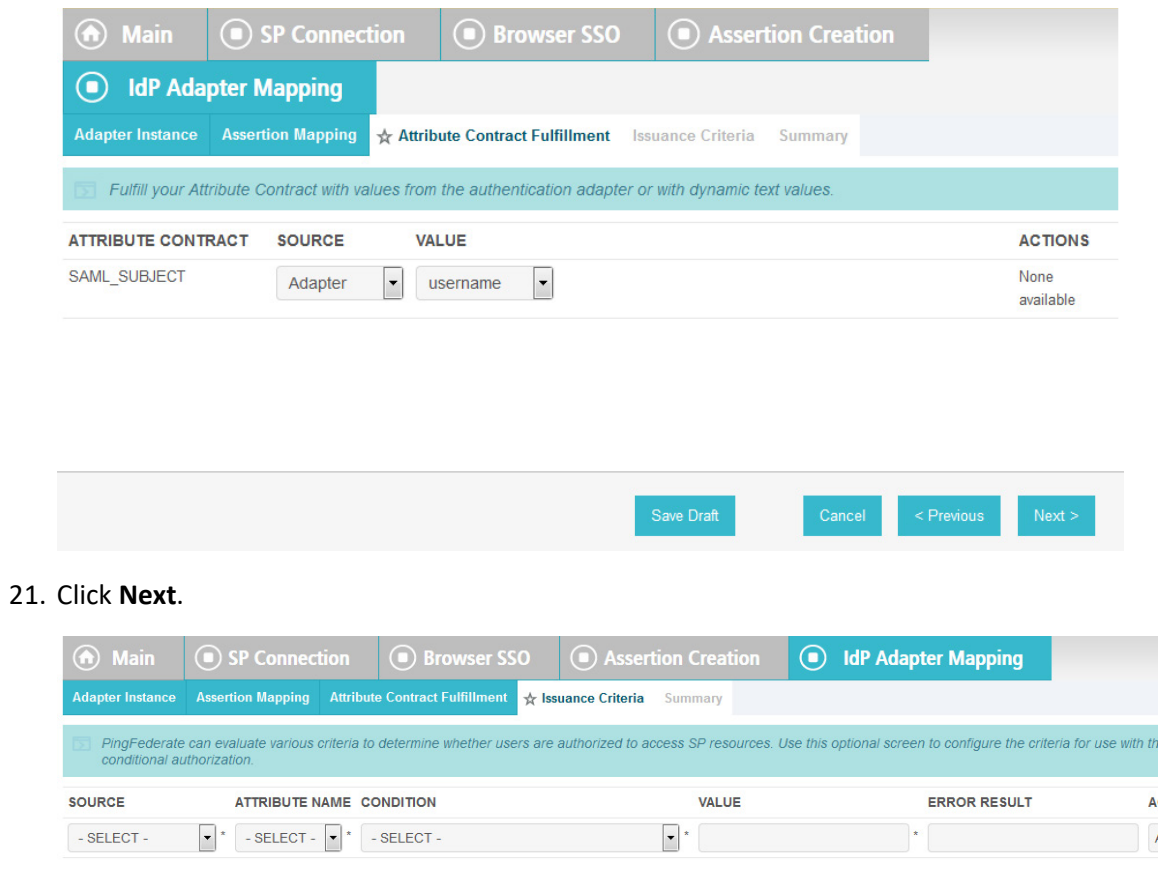

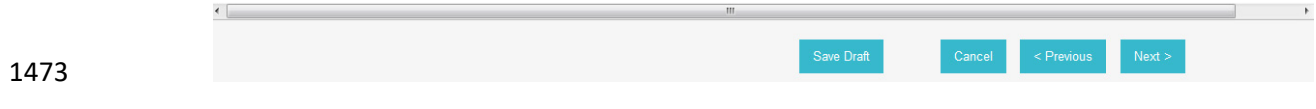

1474 22. Click **Next**.

1471 1472 21. Click **Next**.

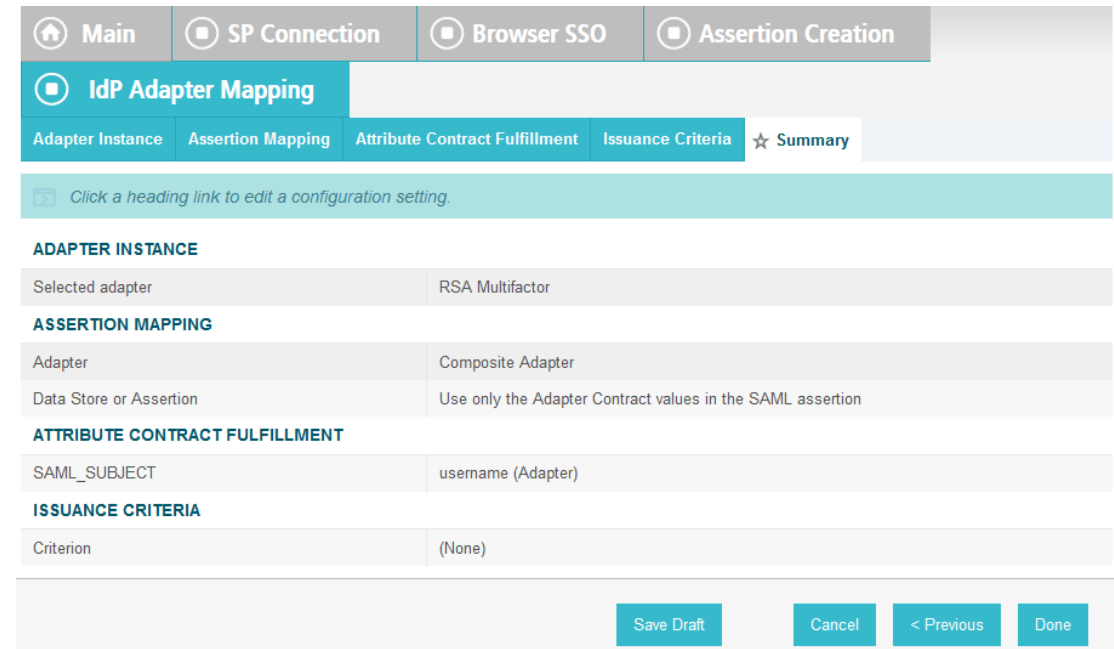

# 

 23. Click **Done**. This will bring you back to the **Authentication Source Mapping** screen, and you should see the composite adapter (e.g., **RSA Multifactor**) listed.

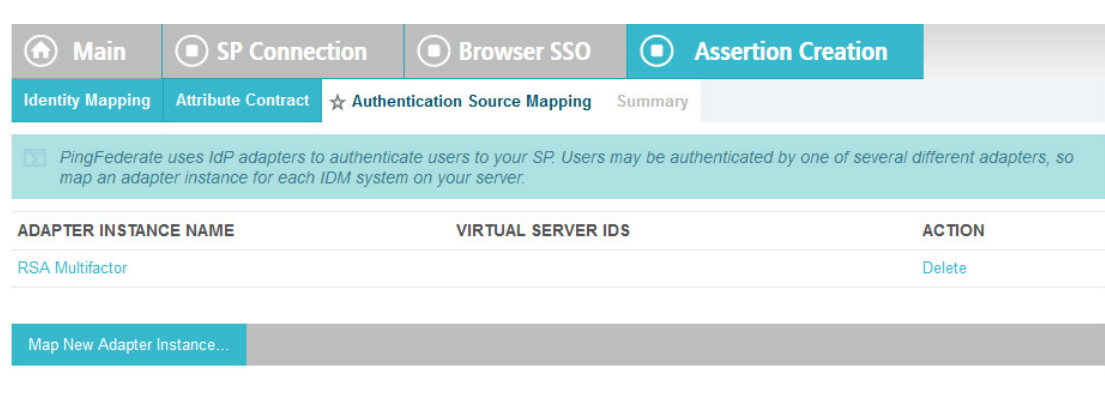

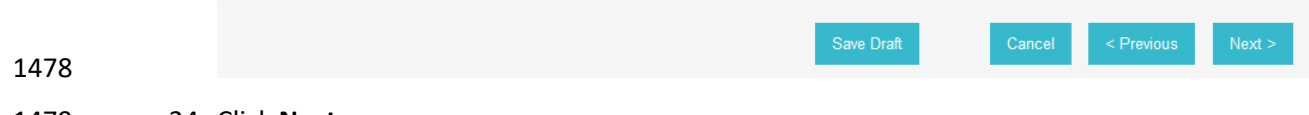

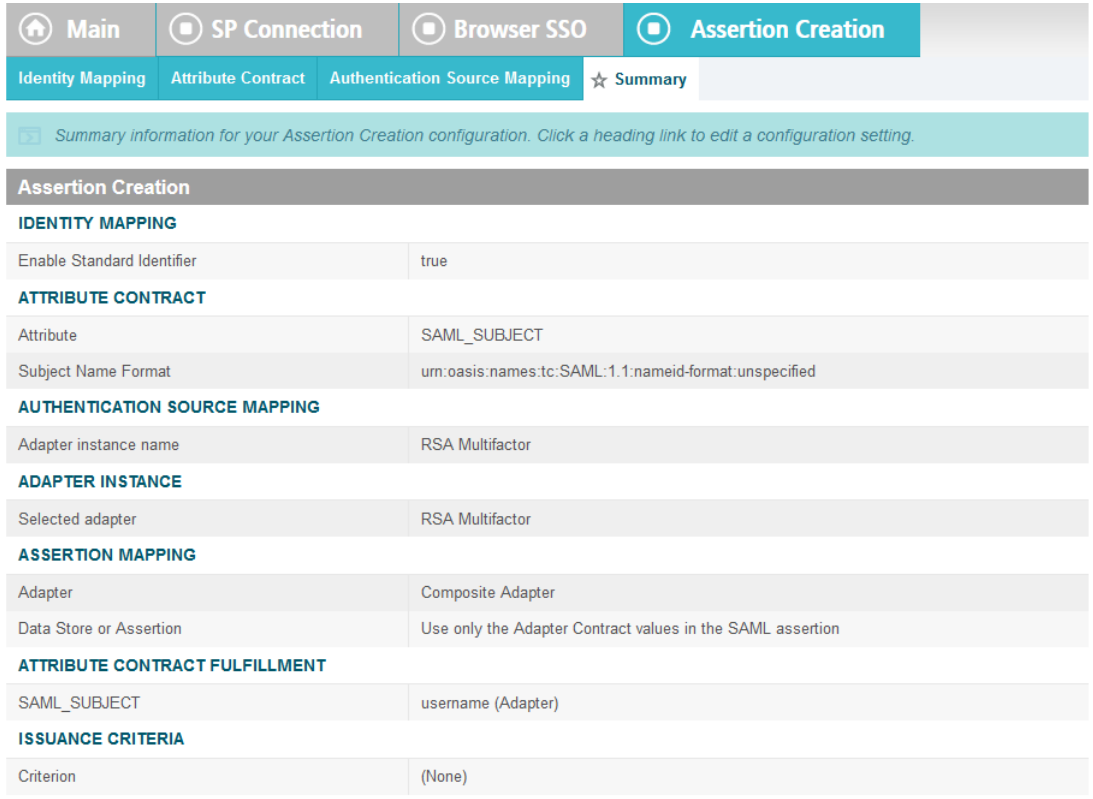

 26. Click **Next**.

 25. On the **Summary** screen, click **Done**. This will take you back to the **Configure Assertion Creation** screen.

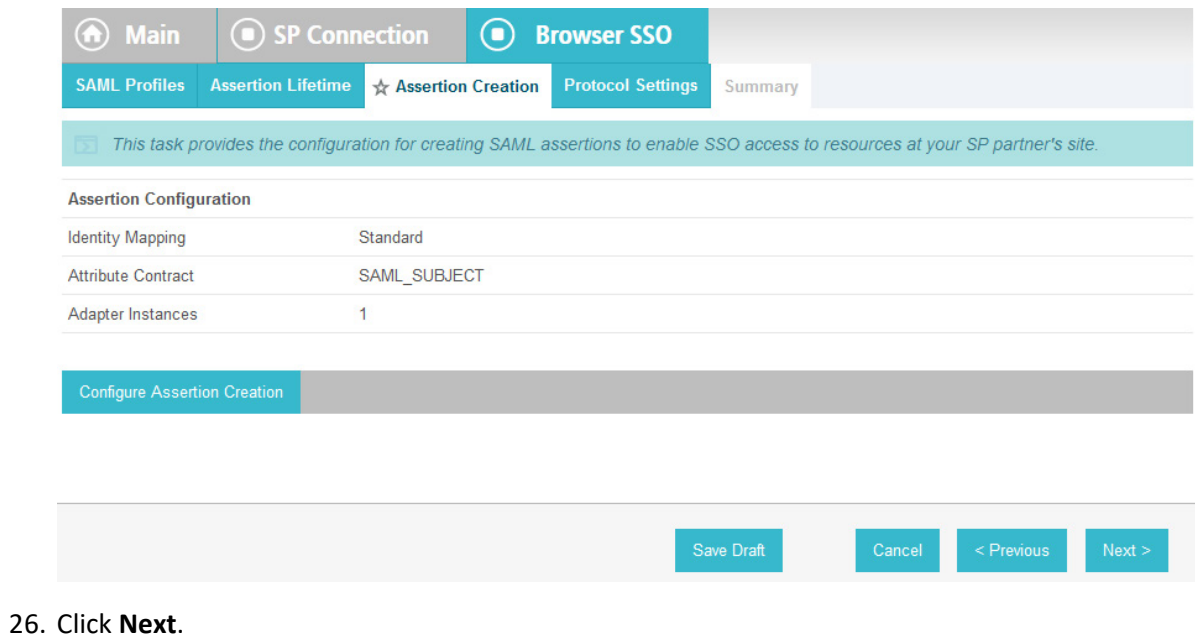

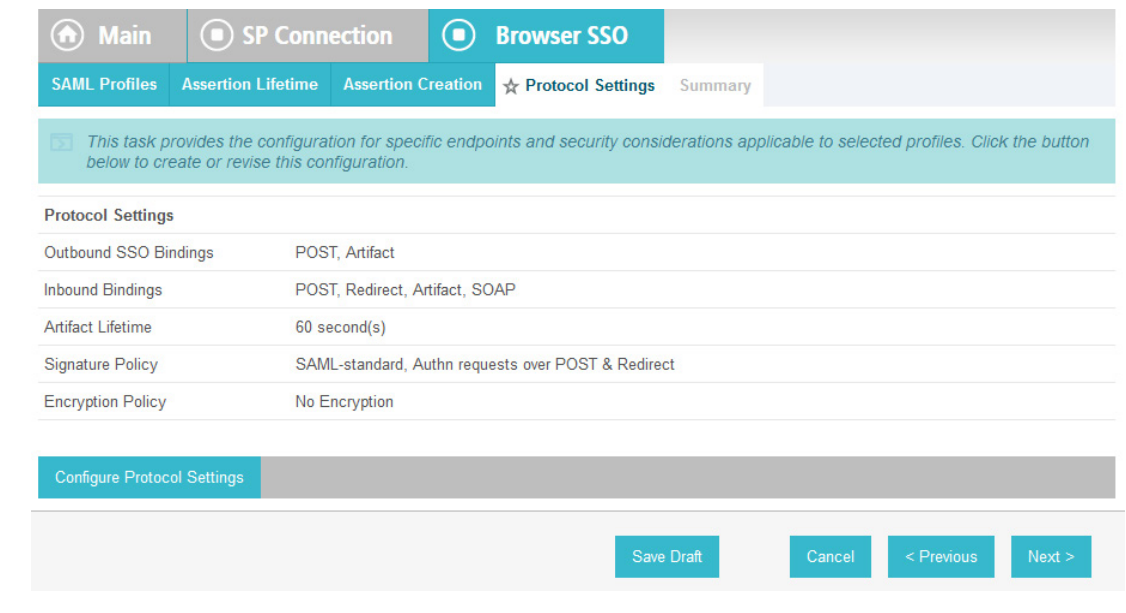

- 27. On the **Protocol Settings** screen, click **Configure Protocol Settings**. This will launch a sequence of sub-screens, beginning with the **Assertion Consumer Service URL** screen.
- 28. On the **Assertion Consumer Service URL** screen, make sure that the **BINDING** field is set to **POST** and the **ENDPOINT URL** field is set to **/sp/ACS.saml2**.

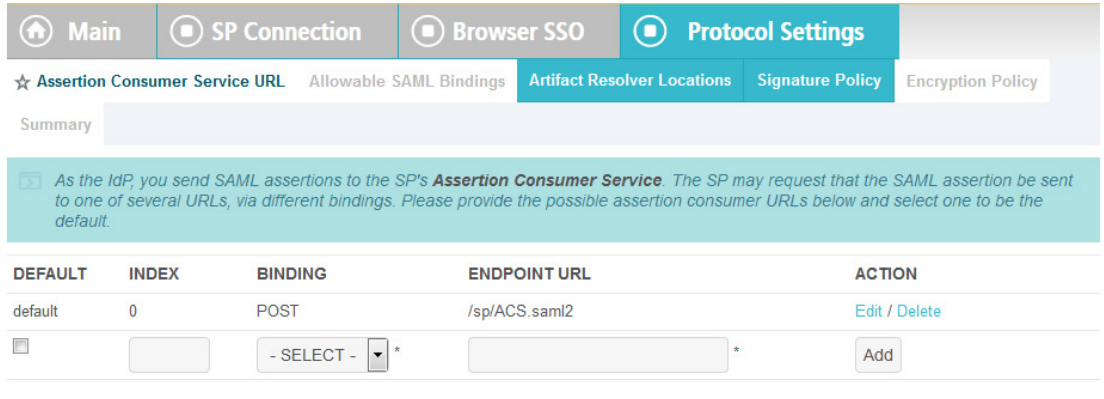

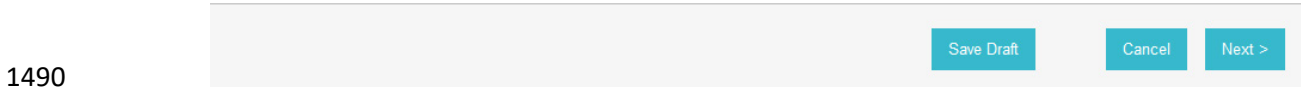

29. Click **Next**.

30. On the **Allowable SAML Bindings** screen, select **POST** and **Redirect**.

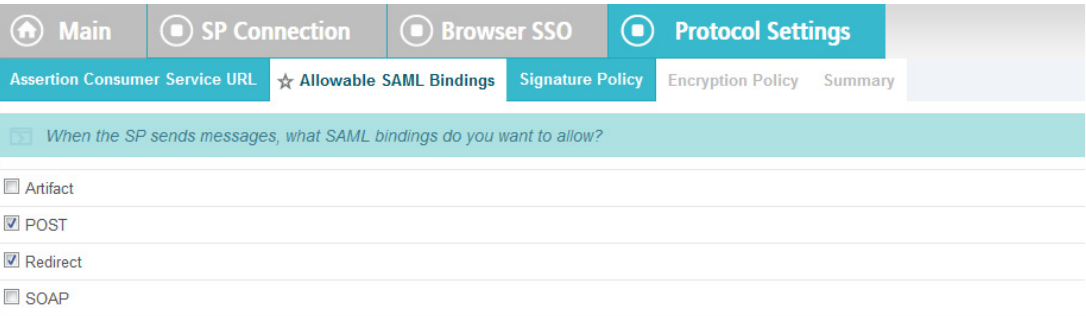

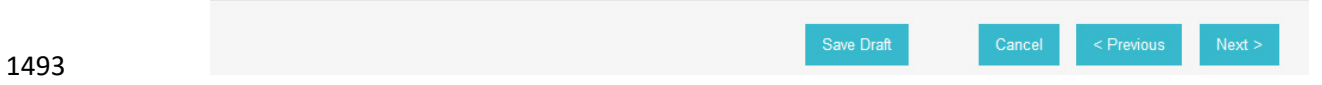

# 31. Click **Next**.

# 32. On the **Signature Policy** screen, select **Require AuthN requests to be signed when received via the POST or Redirect bindings**.

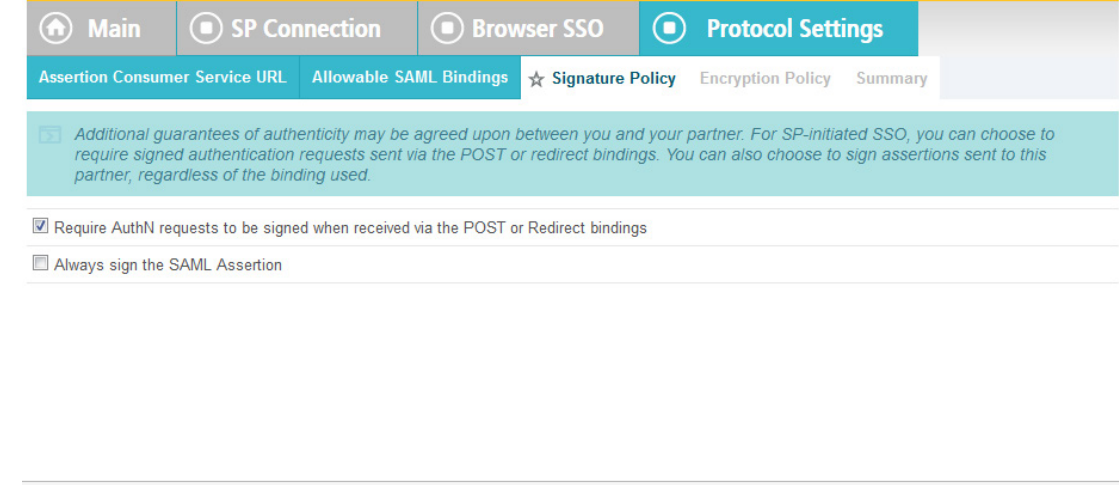

33. Click **Next**. On the **Encryption Policy** screen, select **The entire assertion**.

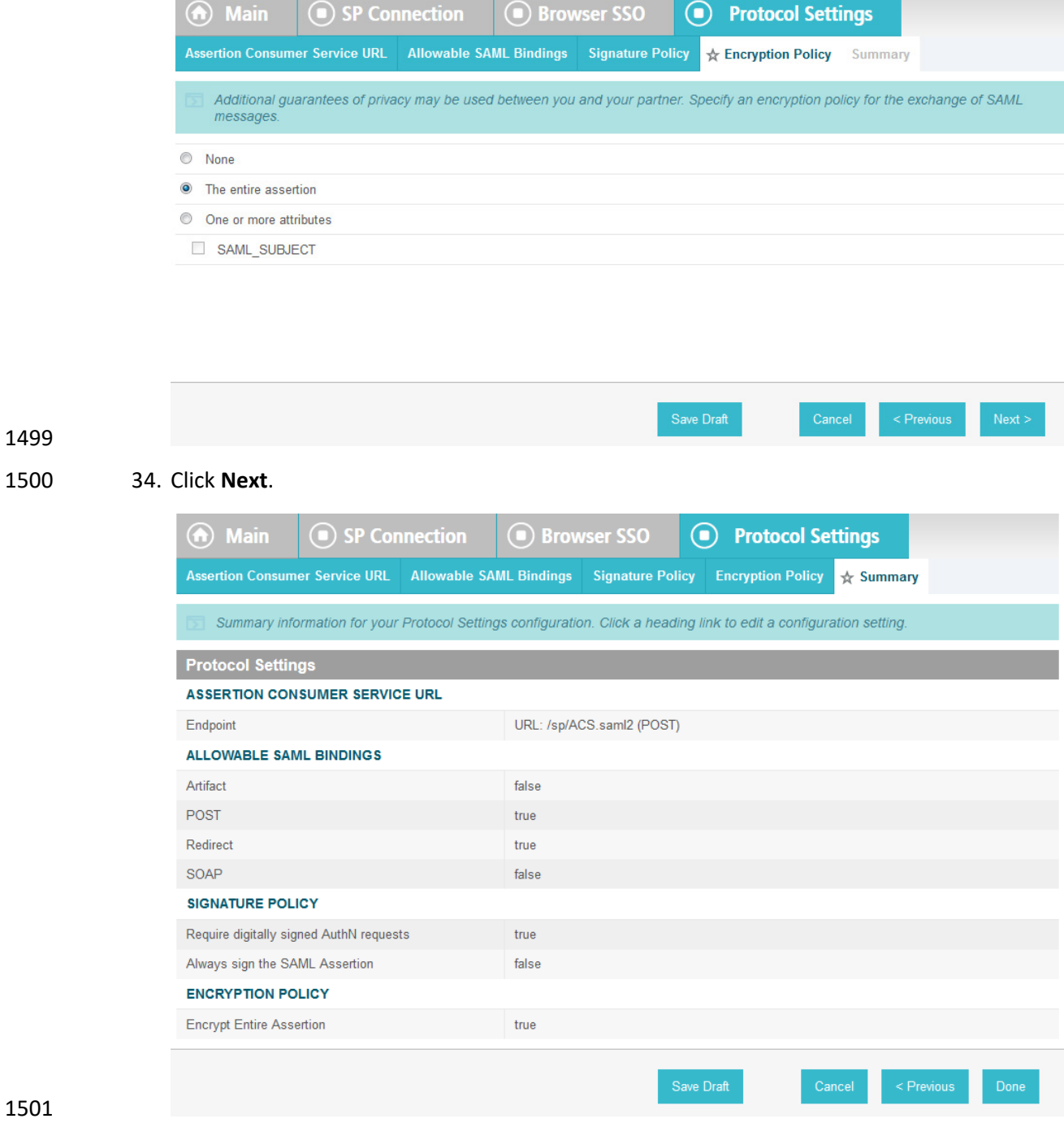

35. On the **Summary** screen, click **Done**.

36. Click **Next**.

 38. Click **Next**.

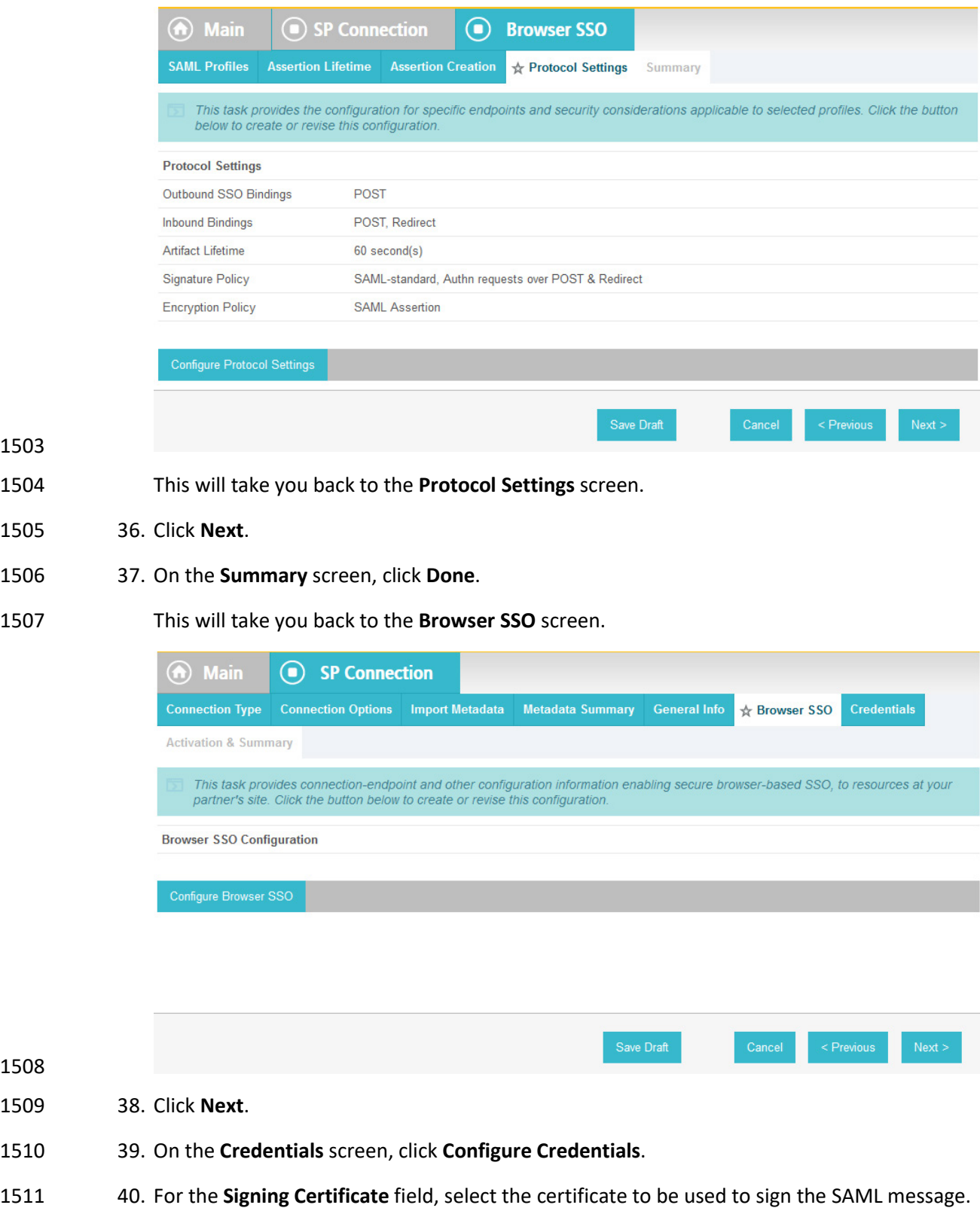

- 41. Select the certificate that you configured for the server in an earlier section.
- 42. Select the **Signing Algorithm** for your environment (e.g., **RSA SHA256**).
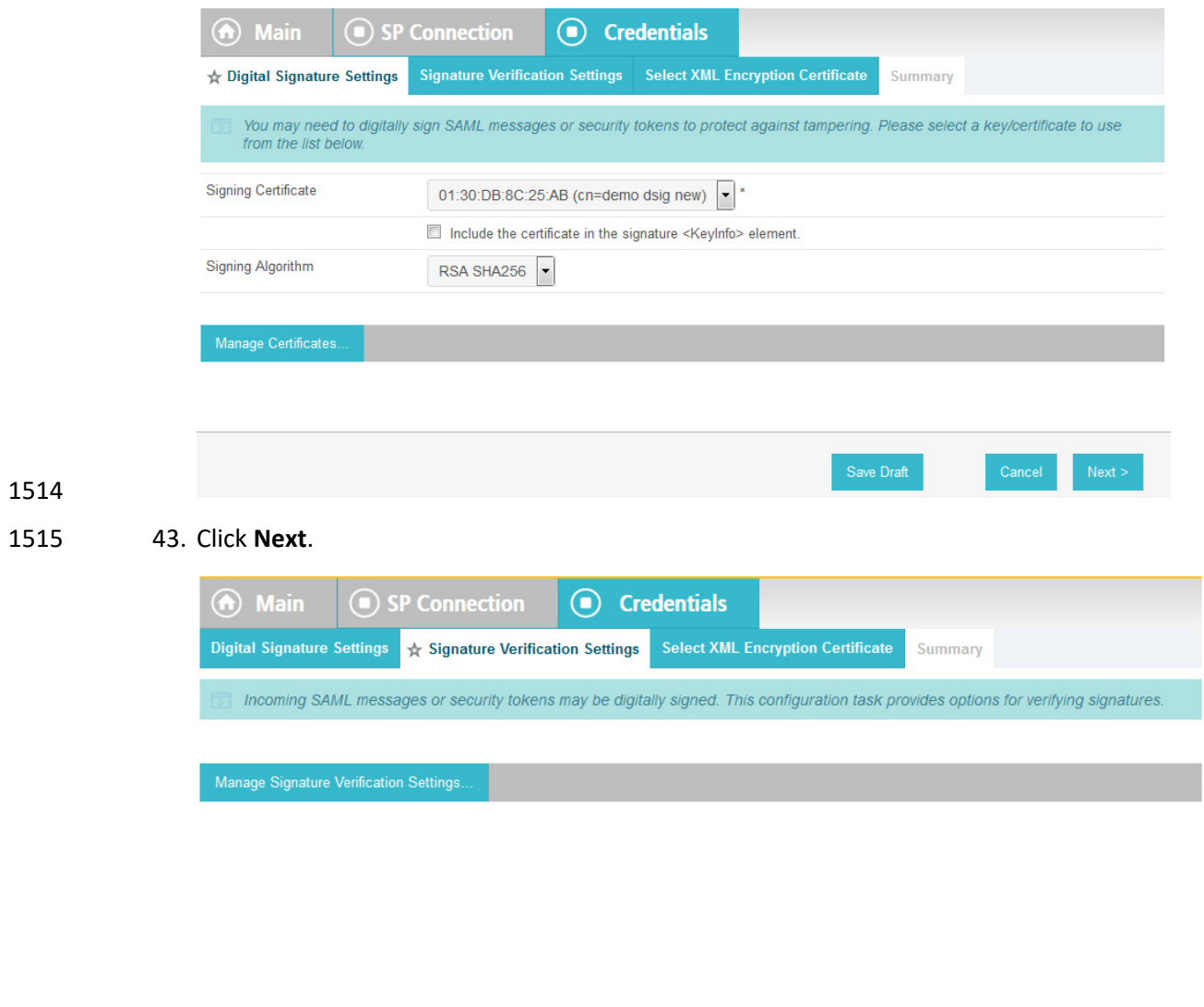

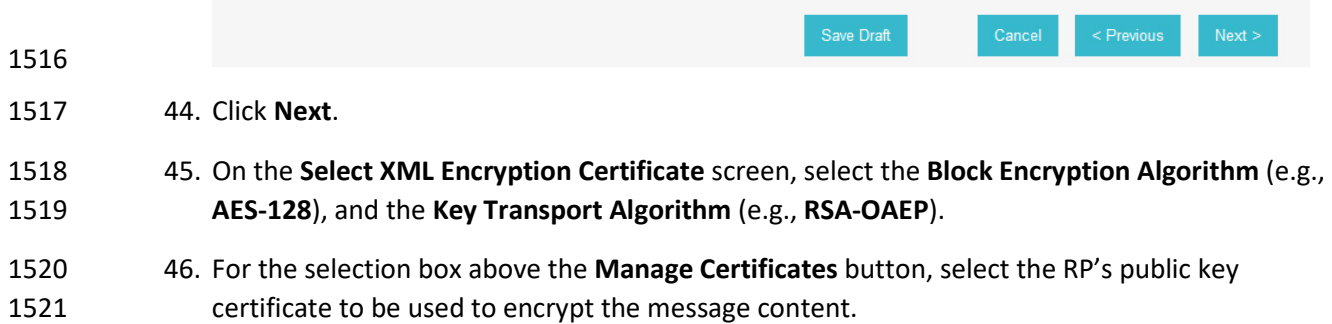

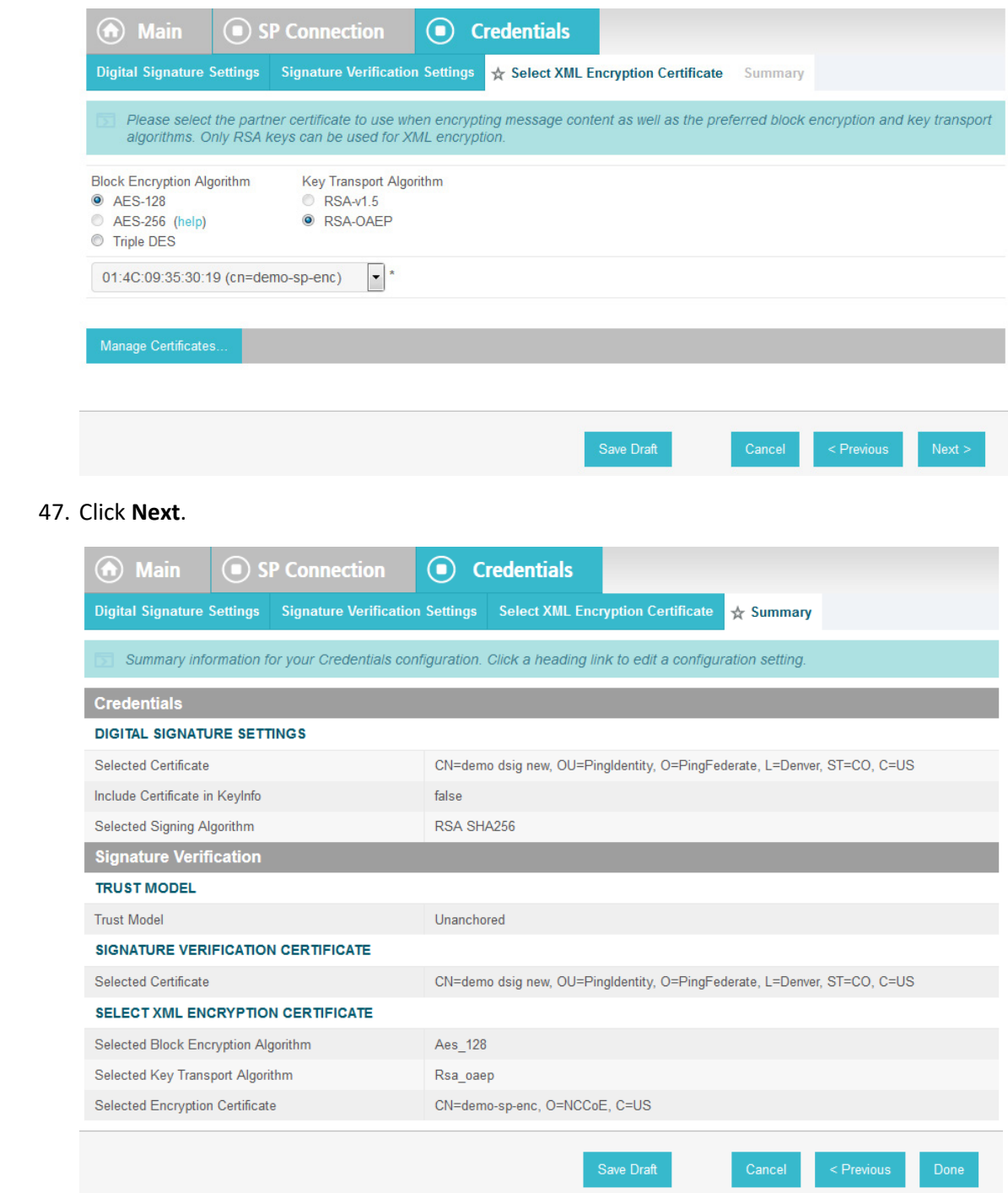

 47. Click **Next**.

48. On the **Summary** screen, click **Done**. This will take you back to the **Credentials** screen.

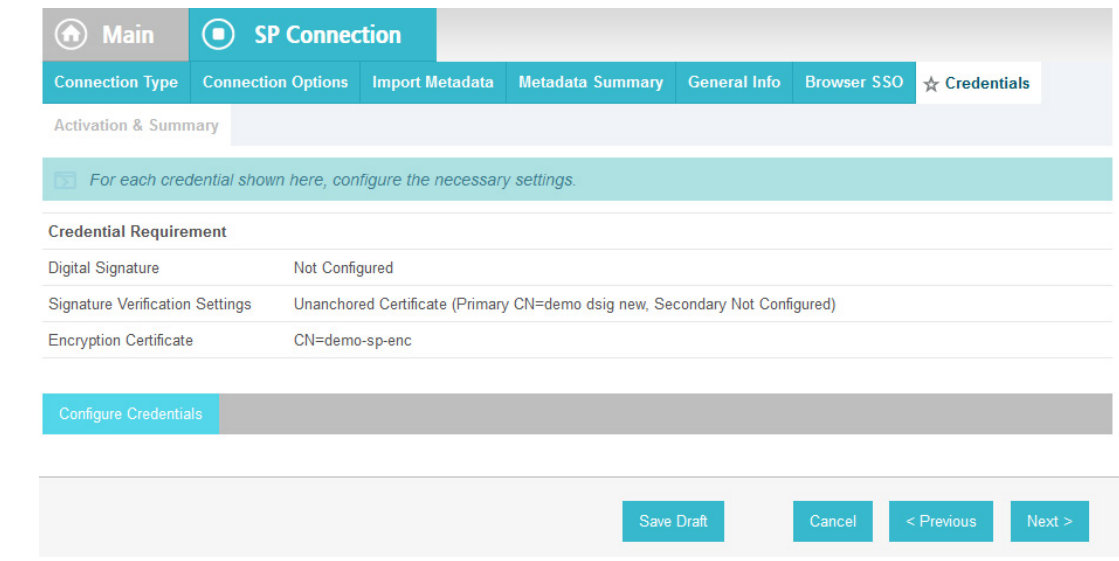

49. Click **Next**.

50. On the **Activation & Summary** screen, select **Active** for the **Connection Status** field.

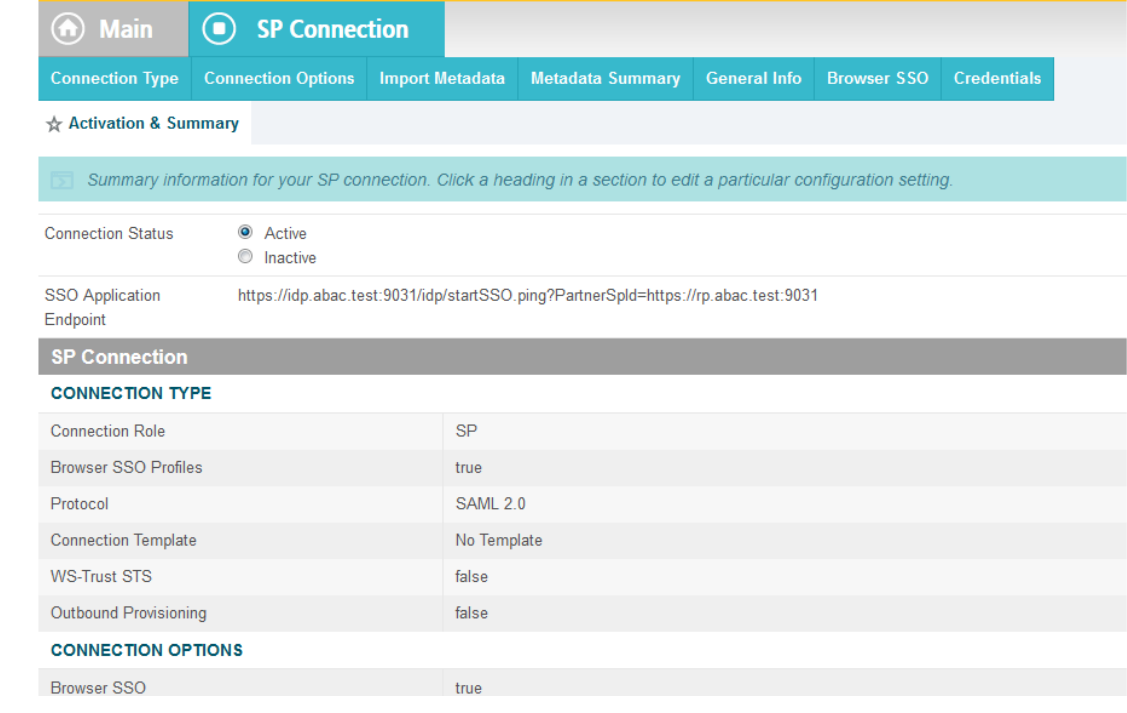

- 51. Copy the Identity Provider's SSO Application Endpoint URL (e.g.,
- *https://idp.abac.test:9031/idp/startSSO.ping?PartnerSpId=https://rp.abac.test:9031*) to the clipboard and save it to a text file, because this URL will be used in the Functional Test section.
- 52. Click **Done**. This will take you to a screen that lists the connections for the server, including the new connection you just created. Click **Save** to complete the configuration.

# 1535 2.13.9 Configure ISE Composite Adapter

**Main** 

- 1536 1. From the Main page, click on **Adapters.**
- 1537 2. Click **Create New Instance**.
	- $\textcolor{blue}{\textcircled{\lhd}}$ **Manage IdP Adapter Instances**

### ☆ Manage IdP Adapter Instances

PingFederate uses adapters to authenticate users to your partners' applications. Here you

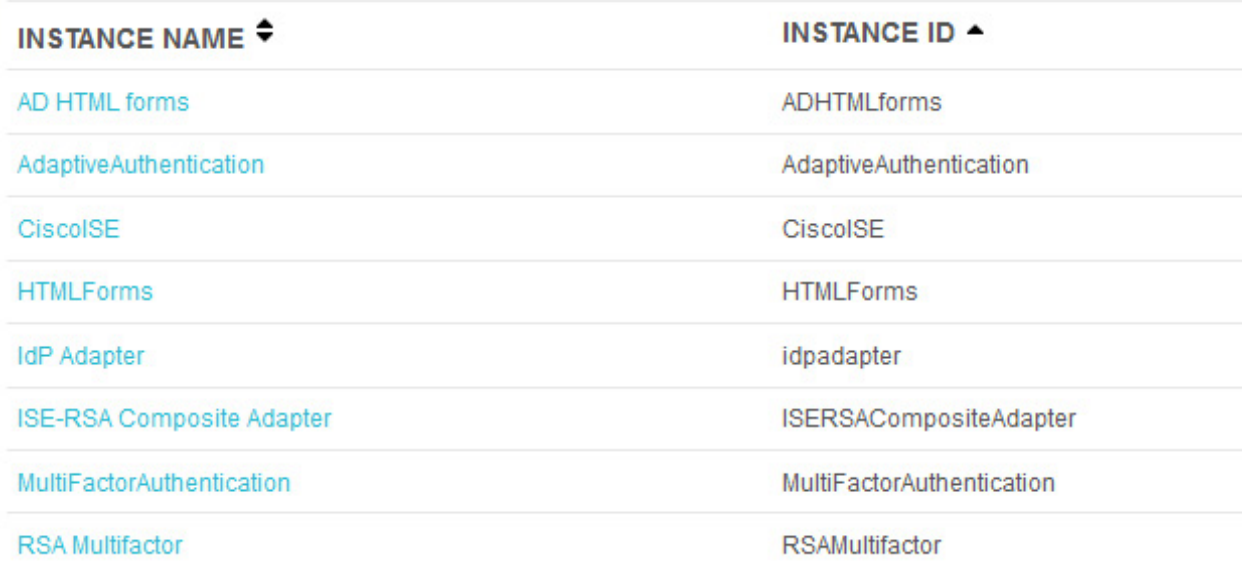

1538

Create New Instance...

- 1539 3. In the Instance Name field, enter **ISE-RSA Composite Adapter**.
- 1540 4. In the Instance ID field, give the same name without spaces.
- 1541 5. In the Type field, choose **Composite Adapter**.

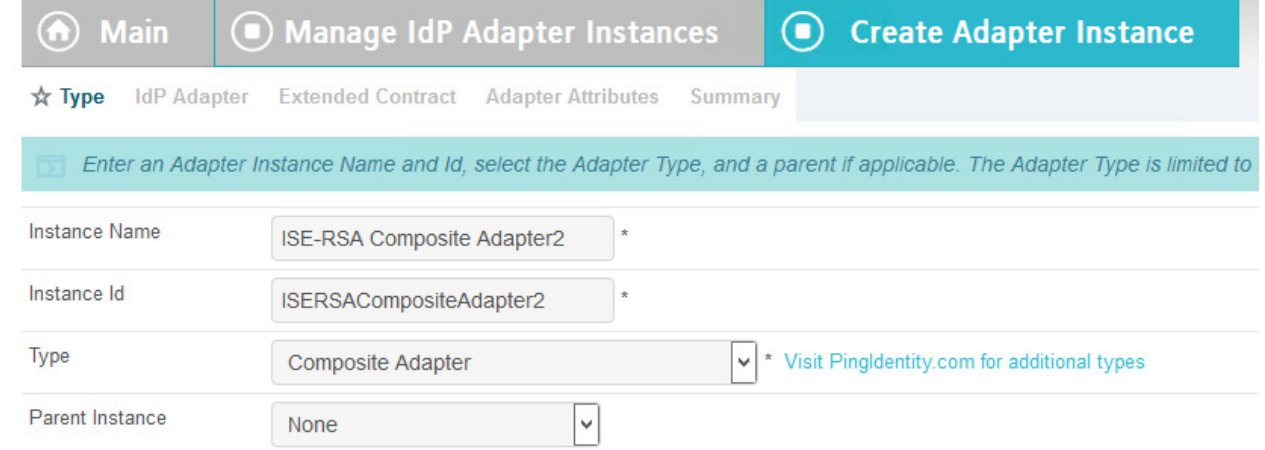

### 6. Click **Next**.

# 7. Click **Add a new row to 'Adapters'**.

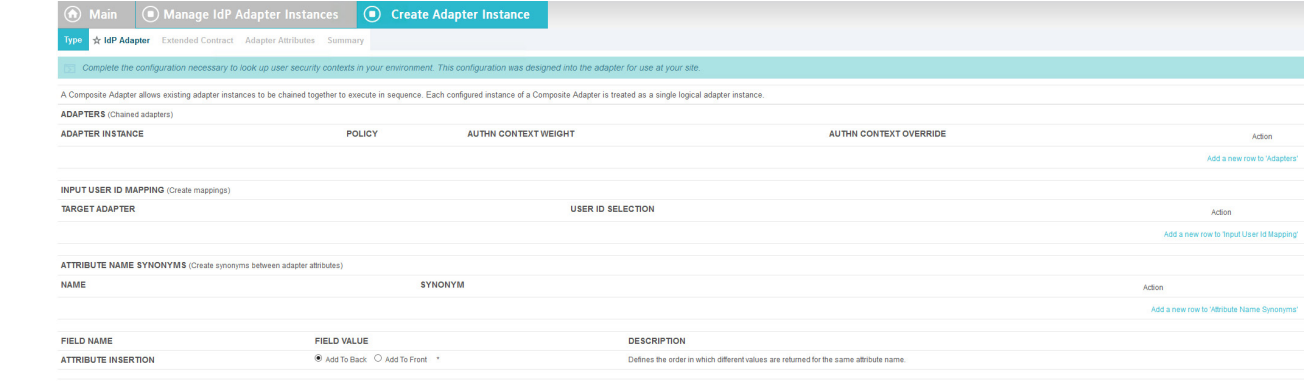

# 

- 8. Choose **CiscoISE**.
- 9. Click **Update**.
- 10. Click **Add a new row to 'Adapters'**.
- 11. Choose **RSA Multifactor**.

### 12. Click **Update**.

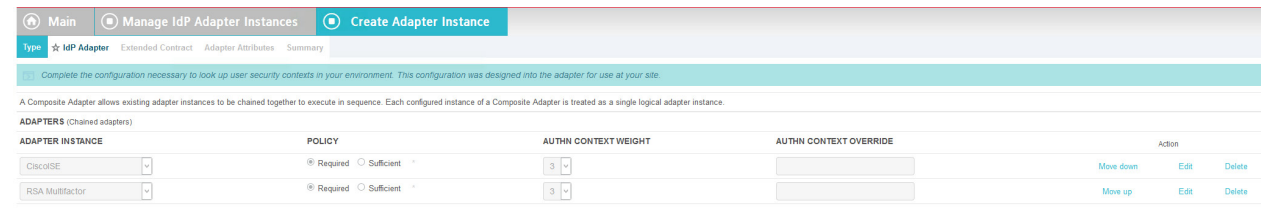

- 13. Click **Next**.
- 14. Add the attributes from both the ISE and RSA adapters.

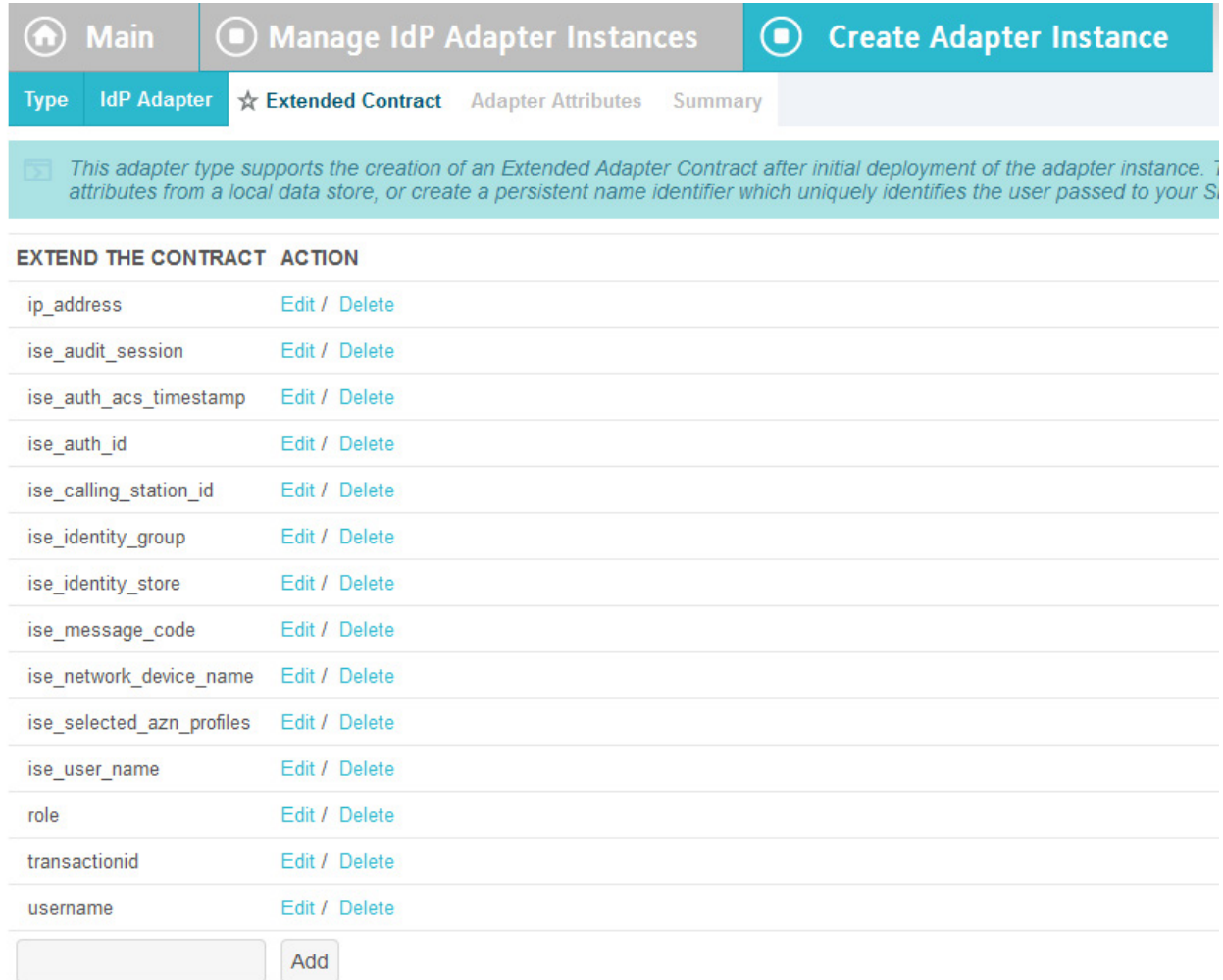

- 1554
- 1555 15. Click **Next**.
- 1556 16. Check the **Pseudonym** box next to username.

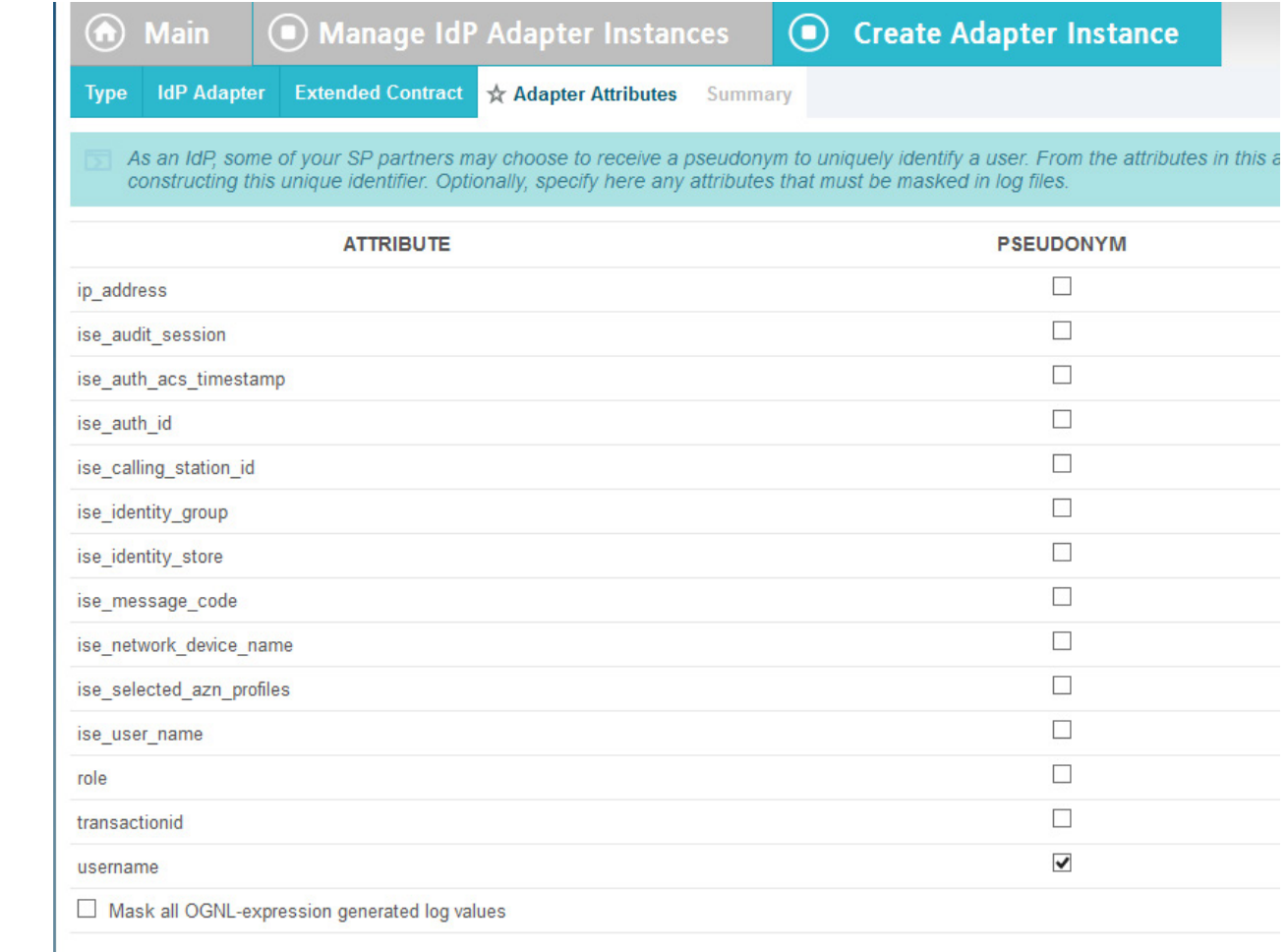

- 17. Click **Next**.
- 18. Click **Done**.
- 19. Click **Save**.

# 2.13.10 Applying the Composite Adapter

1. From the main page, click on **rp.abac.test** under SP Connections.

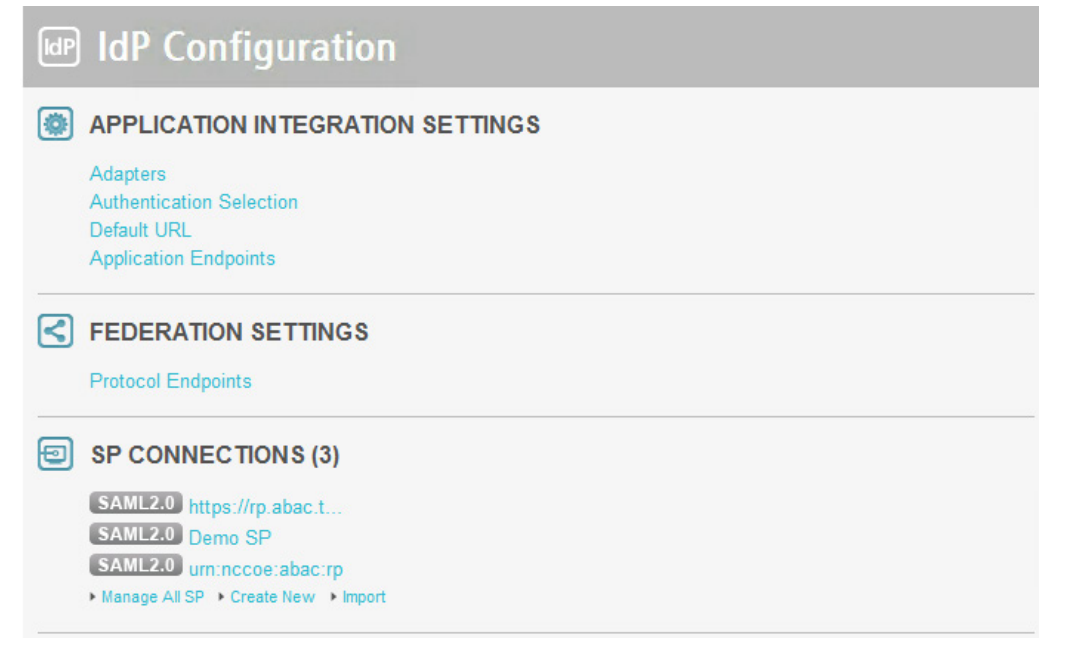

- 
- 2. Scroll down and click on **Authentication Source Mapping**.

### **AUTHENTICATION SOURCE MAPPING**

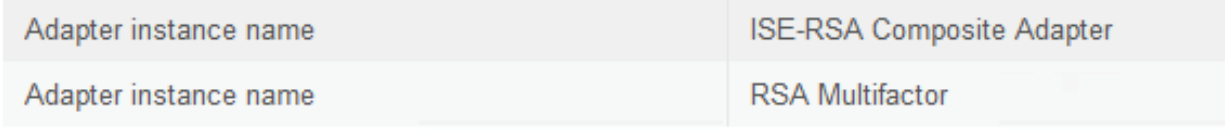

### 

3. Click on **Map New Adapter Instance**.

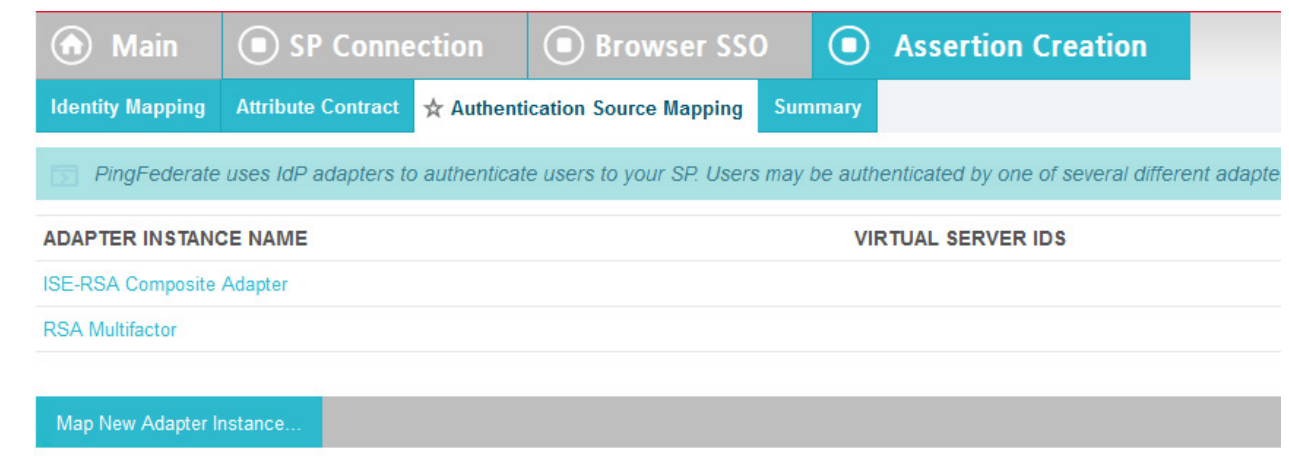

4. In the **Adapter Instance** box, select the composite adapter.

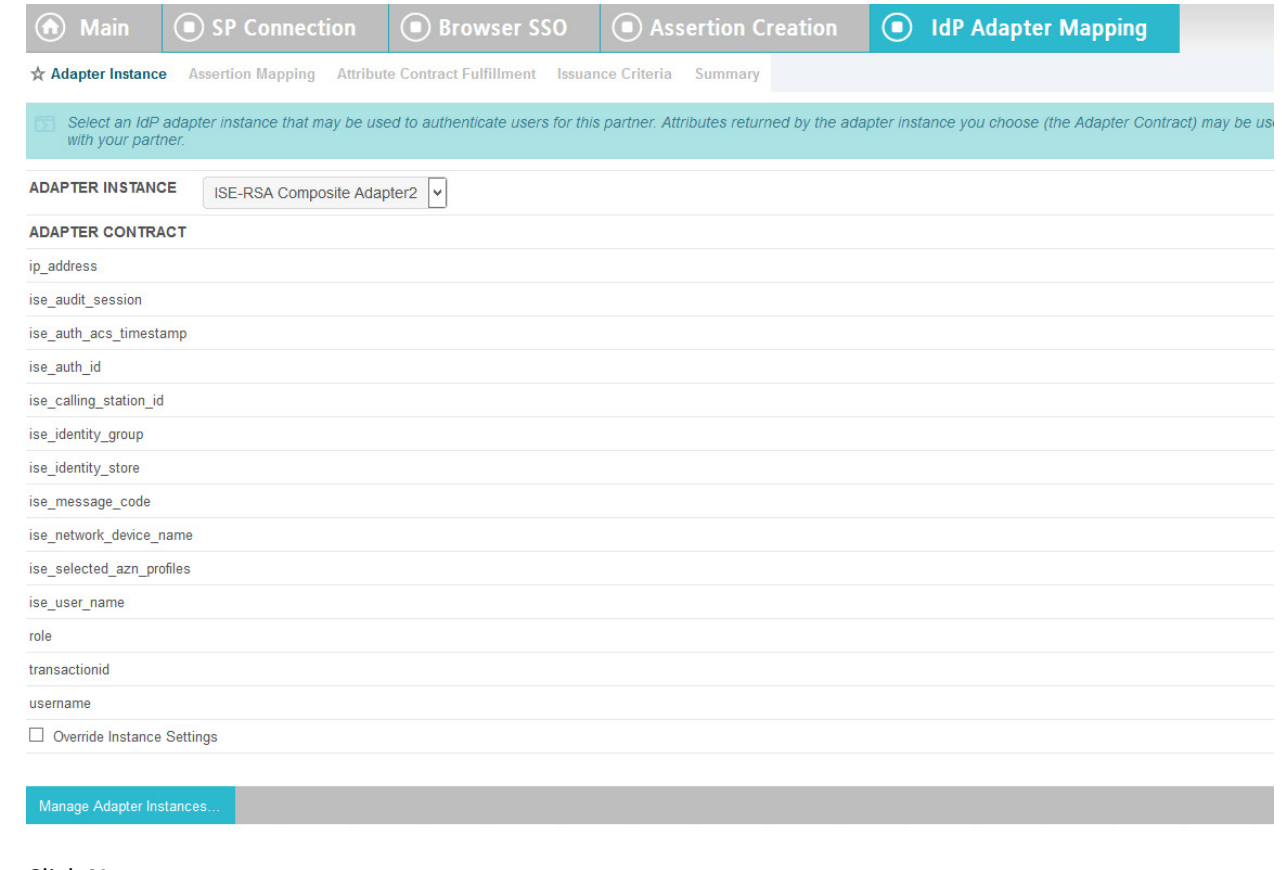

5. Click **Next**.

 6. Select the top radio button labeled **Retrieve additional attributes from multiple data stores using one mapping**.

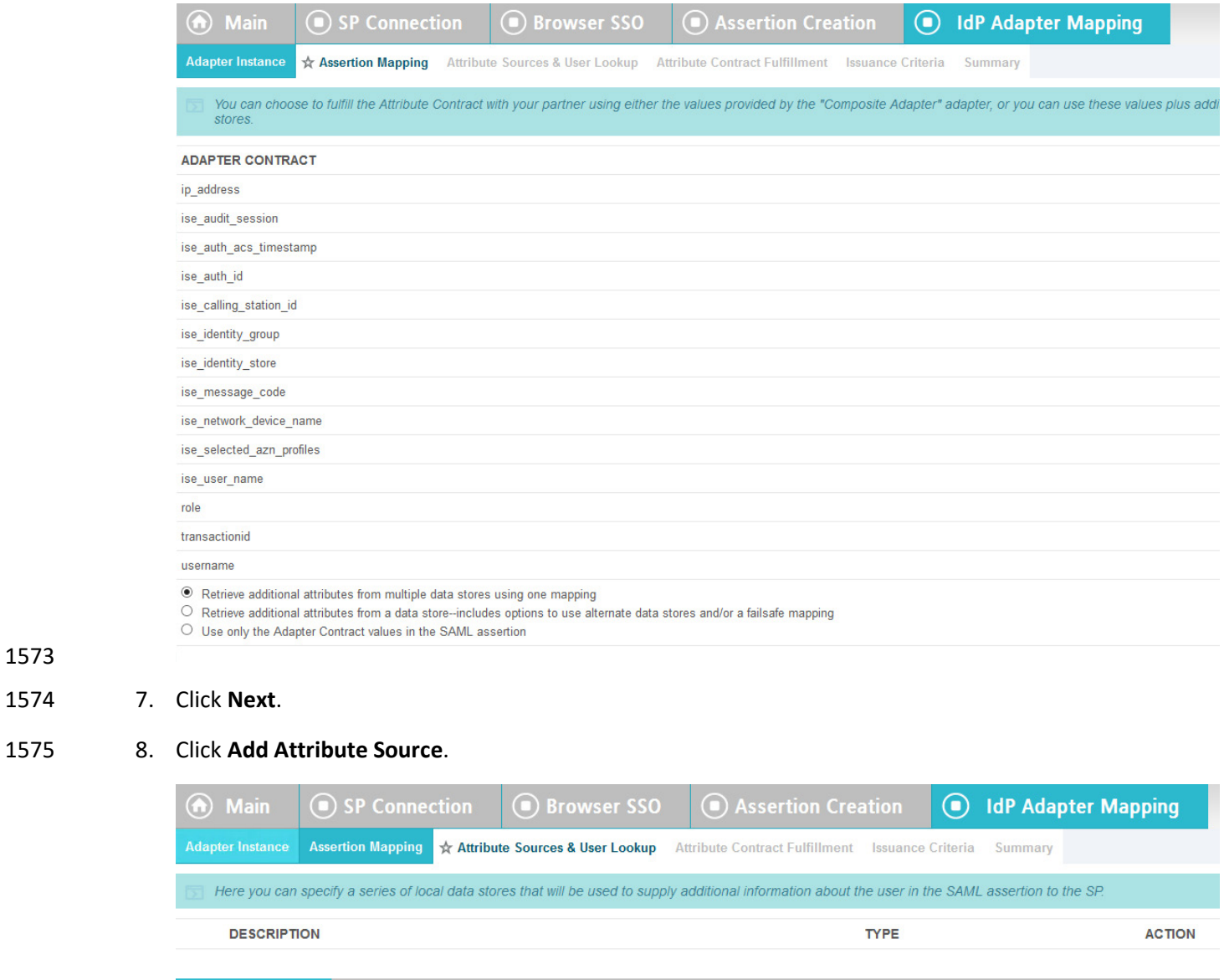

- 9. Enter **ActiveDirectory** for Source Id and Description.
- 10. Select **activedirectory.abac.test** in the Active Data Store drop-down.

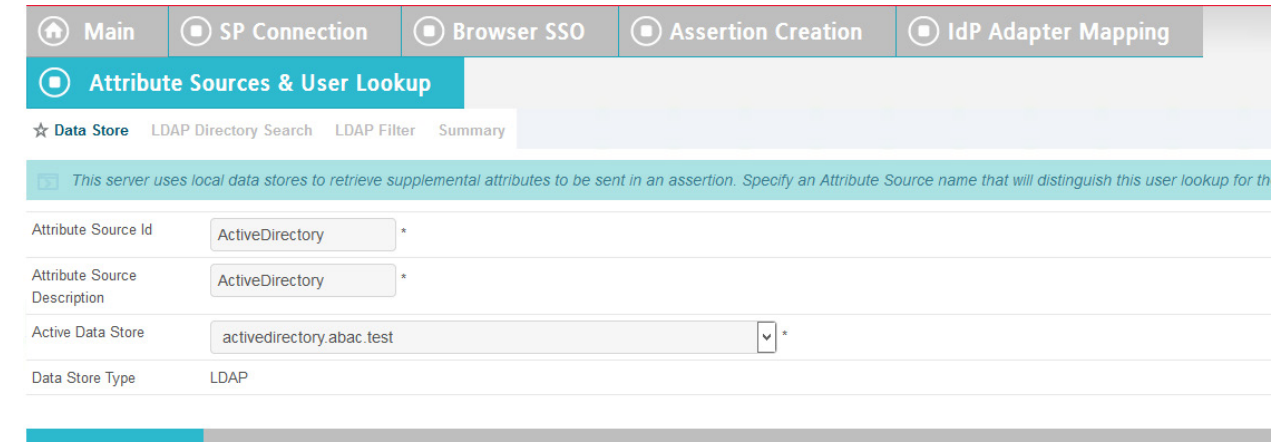

Manage Data Stores...

- 11. Click **Next**.
- 12. In the BaseDN field, enter **DC=ABAC,DC=TEST**.
- 13. Add all of the attributes from the LDAP Directory Search.

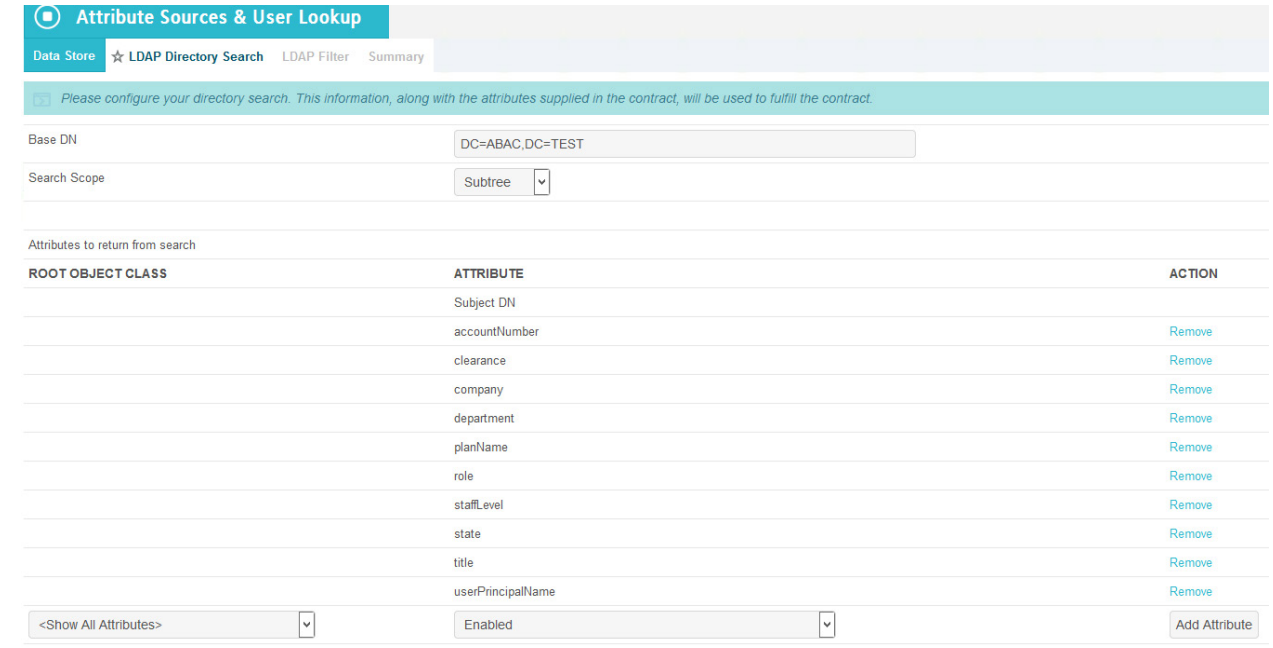

14. Click **Next**.

15. In the Filter field, enter **sAMAccountName=\${ise\_user\_name}**.

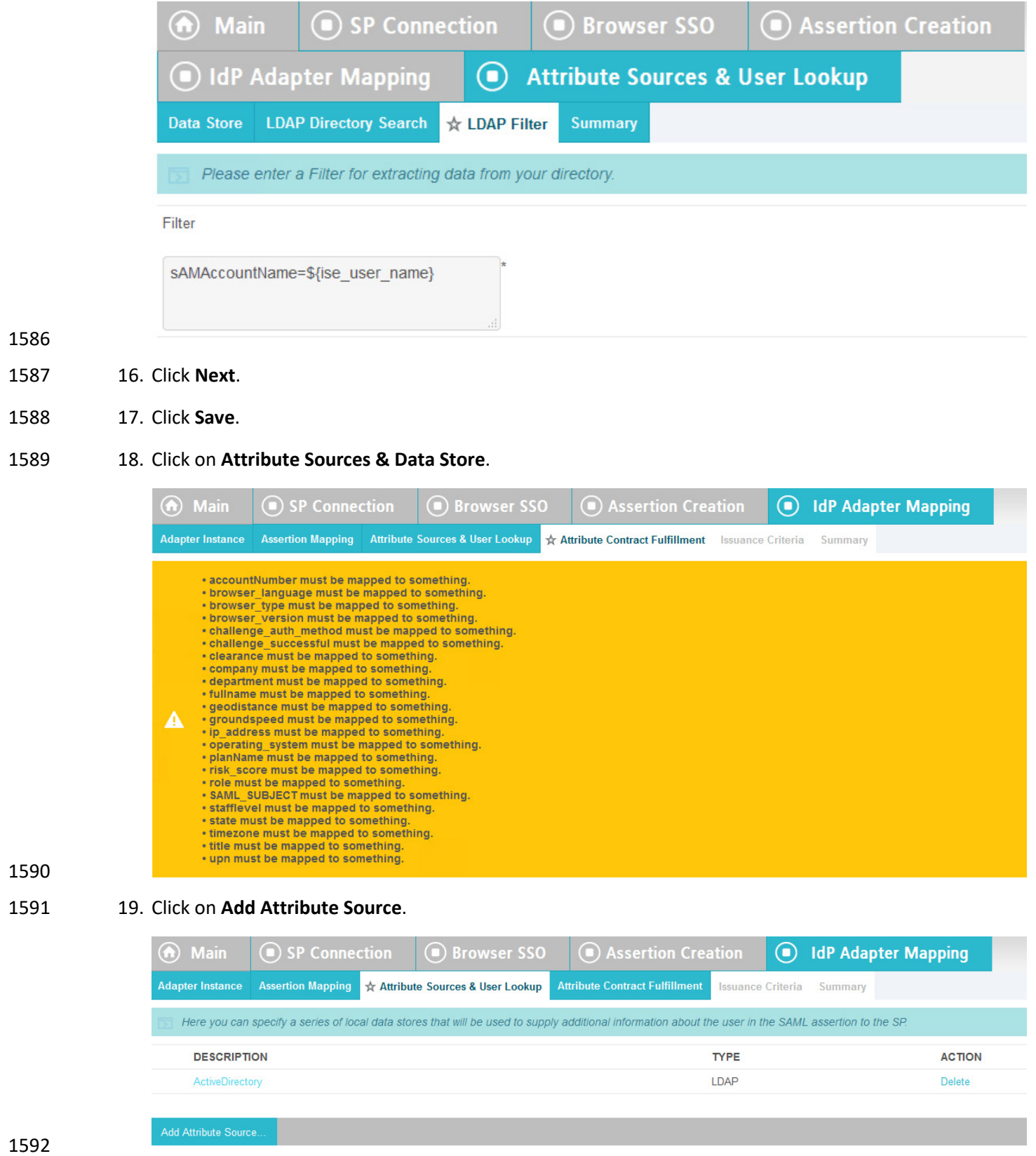

20. Enter **RSAAA** for Source Id and Description.

21. Select **JDBC:sqlserver** in the Active Data Store drop-down.

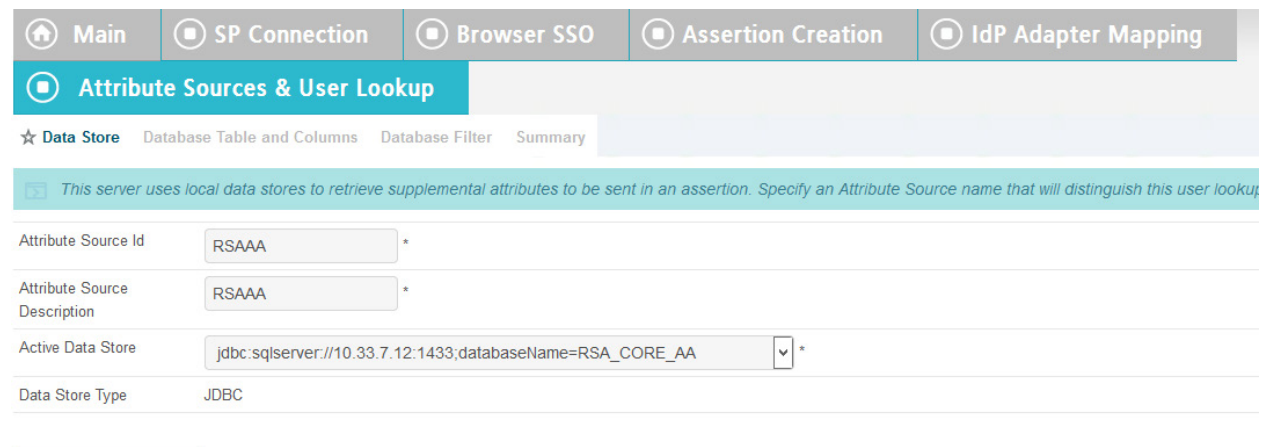

Manage Data Stores...

22. Click **Next**.

- 23. Select **dbo** in the Scheme drop-down.
- 24. Select **EVENT\_LOG** in the Table drop-down.
- 25. Add each of the columns from the table.

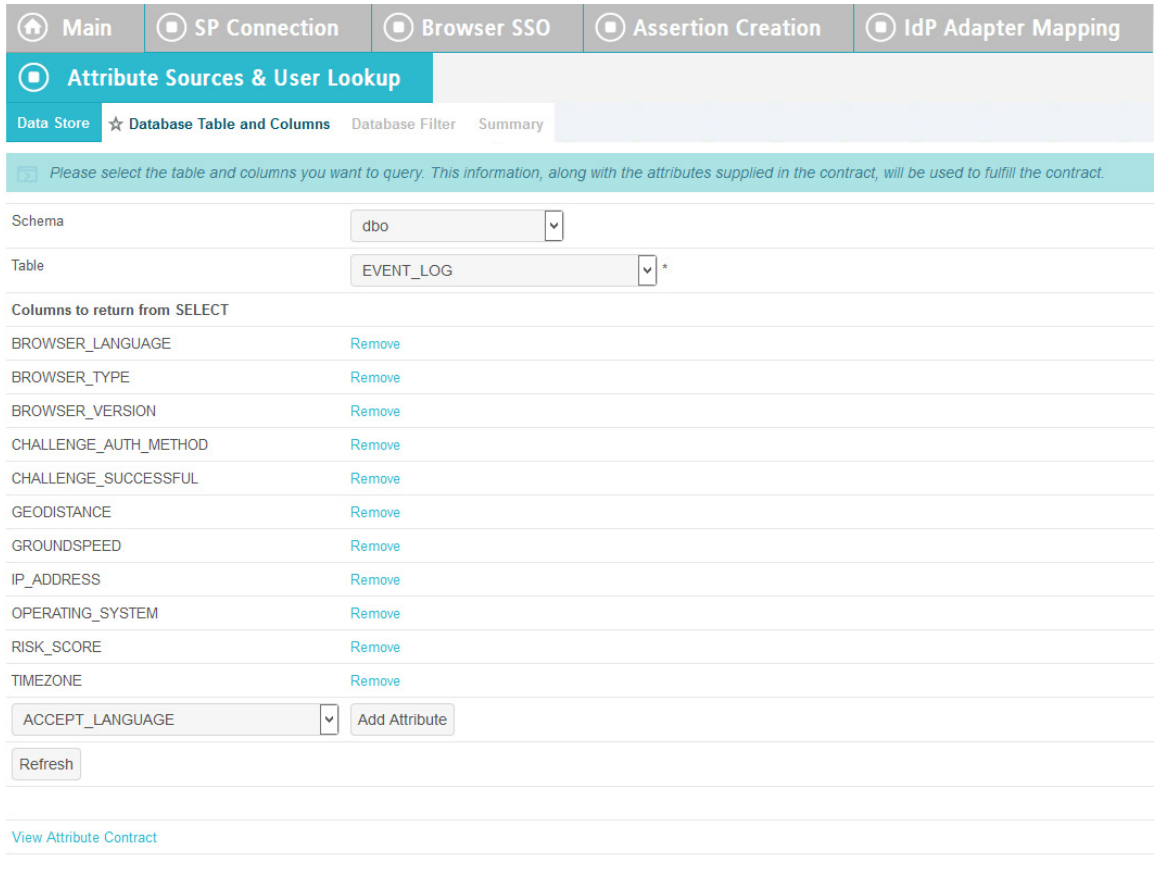

- 26. Click **Next**.
- 27. In the Where field, enter **USER\_ID=\${transactionid}**.

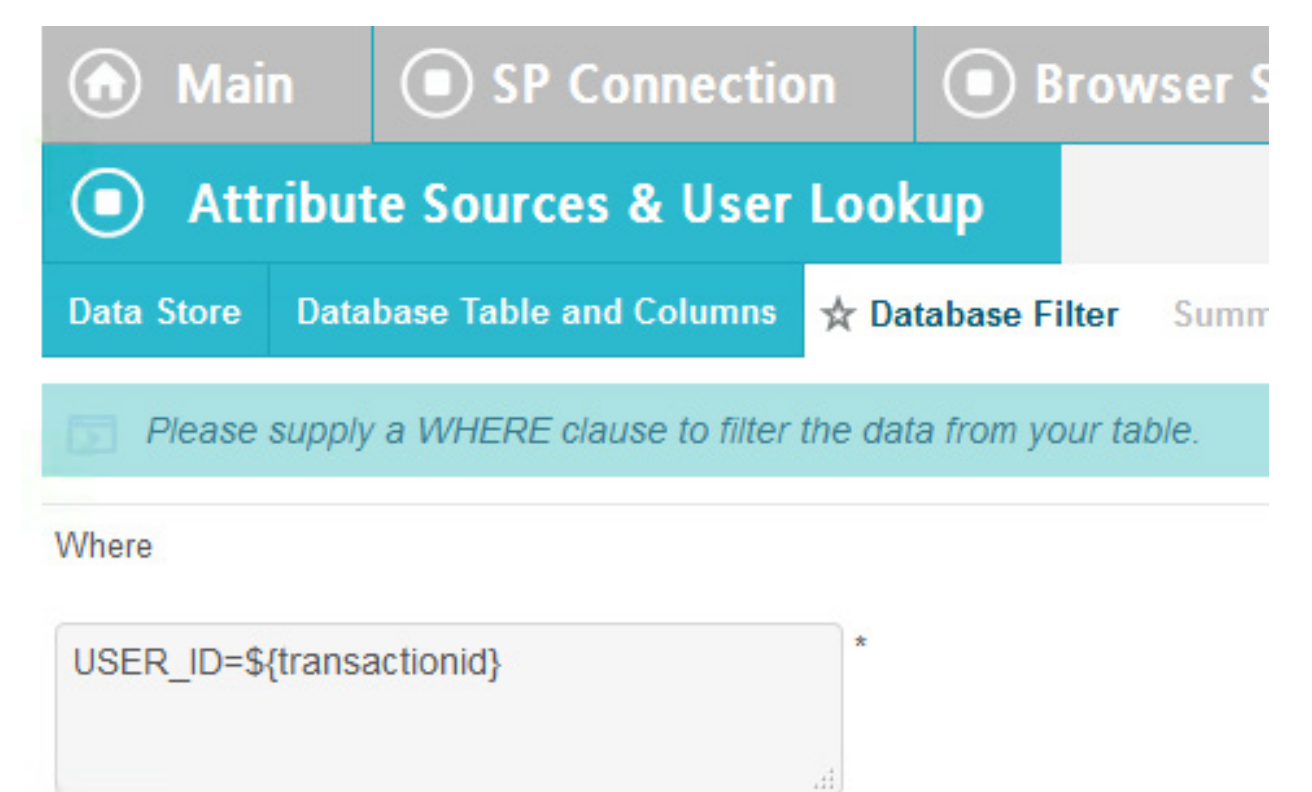

# **Adapter Values**

- \${ip address}
- 28. Click **Next**.
- 29. Click **Done**.
- 30. Click **Next**.
- 31. Map all the attributes as shown in the screenshot below.

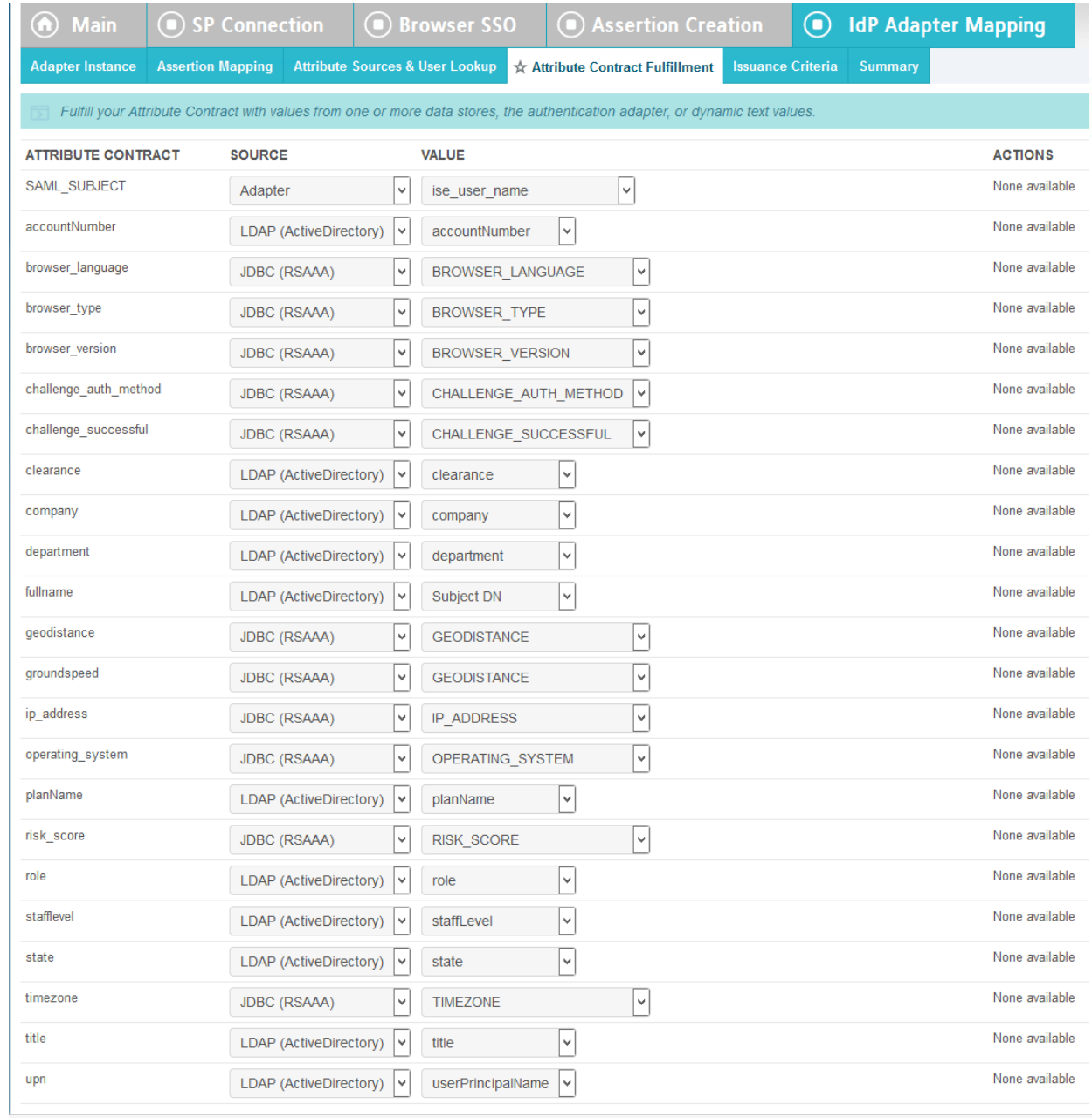

- 32. Click **Next**.
- 33. Click **Next**.
- 34. Click **Save**.
- 35. Back at the main page, click on **rp.abac.test** under SP Connections.

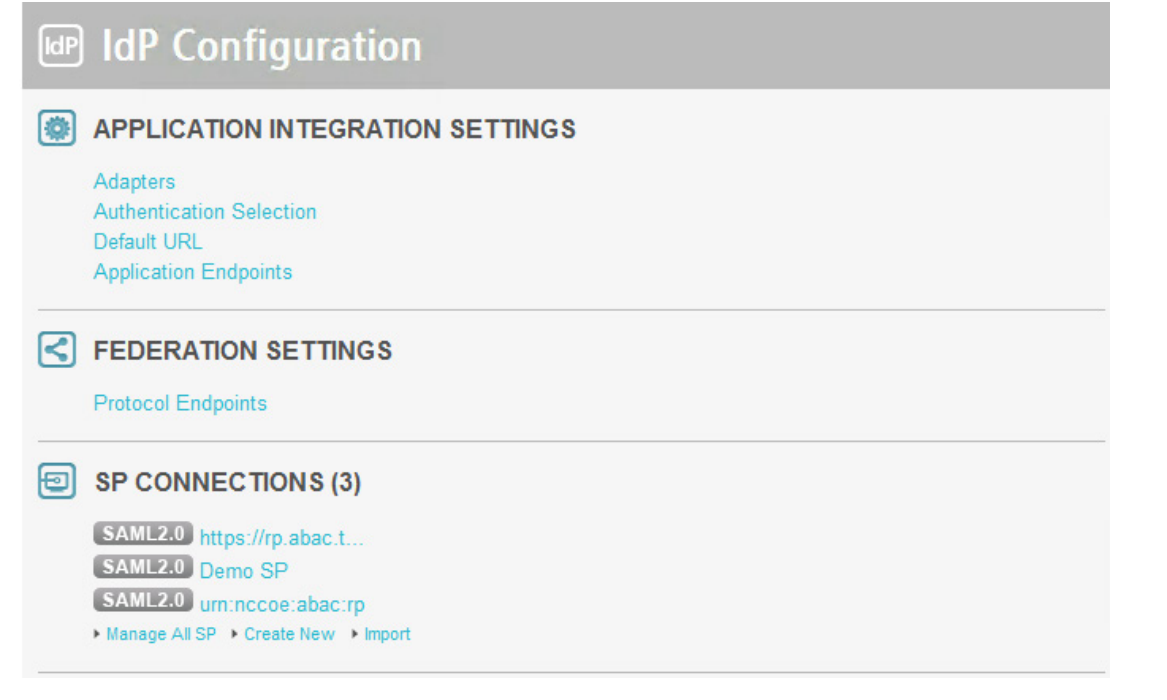

- 36. Scroll down and click on **Database Filter**.
- 37. In the Where field, enter **EVENT\_ID=\${transactionid}**.

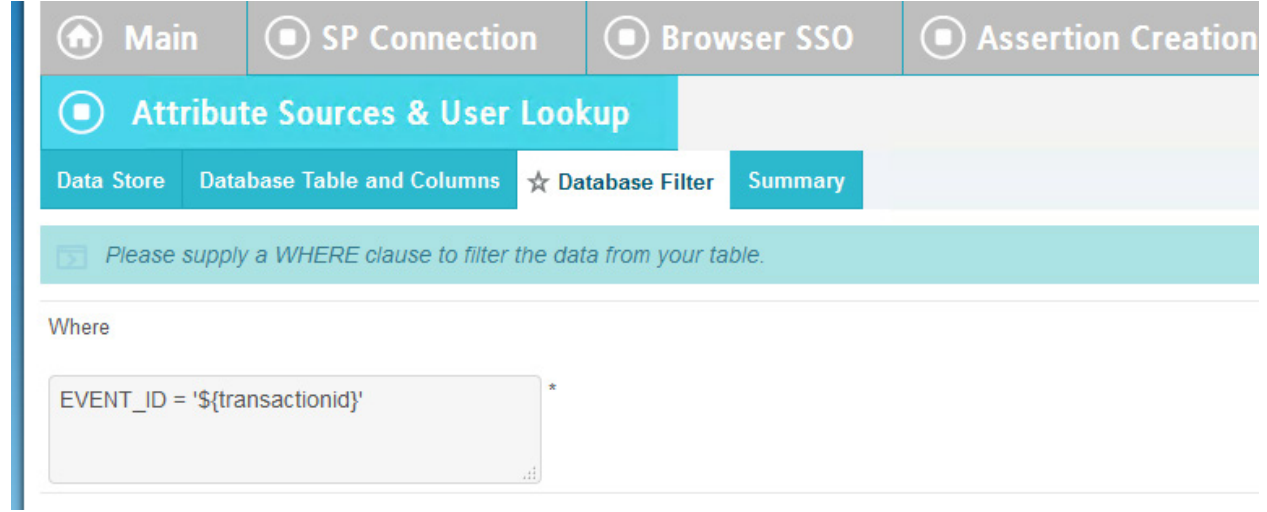

38. Click **Save**.

# **2.14 Certificates**

 Once you have installed the various products for this ABAC build, you can replace the default self-signed certificates with certificates signed by a Certificate Authority (CA). For our build, we used Symantec's Managed PKI Service to sign our certificates using a local CA. Certificates were used to support various exchanges that require encryption, such as digital signature, SAML message encryption, and encryption of TLS communications.

- Although the detailed instructions of configuring certificates signed by a CA vary by vendor product, the general process is described below. For each certificate, you perform the following high-level steps:
- 1626 1. Using the vendor product (e.g., PingFederate, SharePoint), generate a certificate signing request 1627 on the server where you want to use the certificate. Save the signing request to a file.
- 2. Submit an enrollment request to your CA. You will need to provide the signing request that was generated in Step 1. This step is typically where you provide information such as the name of the server you intend to use the certificate on (e.g., "idp.abac.test").
- 3. A representative at the CA will examine the enrollment request and approve it. The representative will issue a certificate response signed with the CA's key. You can download the signed response. If you are using a CA that is locally managed by your organization, you will also need to download the public key of the CA, because you will need to add this the Trusted Certificate Authorities on each server and client that will be using the certificates.
- 4. Go back to the vendor product where you created the certificate signing request. If you are using a local CA, you will first need to add the Certificate Authority's public key to the list of Trusted Certificate Authorities.
- 5. Import the certificate file for your server that was signed by the CA.

# 2.14.1 Certificate Configuration PingFederate

- In the PingFederate app, on the main menu, under Certificate Management, click Trusted CAs to import the public key of your local CA. If you are using a well-known, external, major CA and that authority's public key is already available in cacerts in the Java runtime, it is not necessary to import the same certificate into the PingFederate Trusted CA store.
- **For SSL Server certificates, follow the instructions in the link below. The applicable sections are**  "To create a new certificate," "To create a certificate-authority signing request," and "To import a certificate authority response." Once you have imported a signed certificate response, you will need to active the certificate on the PingFederate runtime server instance on which your applications are running. Follow the instructions in the section "To activate a certificate."
- <https://documentation.pingidentity.com/display/PF73/SSL+Server+Certificates>
- **For digital signatures and performing encryption / decryption, follow the instructions in the link** below. The applicable sections are the same as for SSL Server certificates.
- [https://documentation.pingidentity.com/display/PF73/Digital+Signing+and+Decryption+Keys+a](https://documentation.pingidentity.com/display/PF73/Digital+Signing+and+Decryption+Keys+and+Certificates) [nd+Certificates](https://documentation.pingidentity.com/display/PF73/Digital+Signing+and+Decryption+Keys+and+Certificates)

# **2.15 Functional Test of All Configurations for Section 2**

- The instructions in this section will help perform an integrated test all of the configurations in Section 2. Using the browser and PingFederate, a user will log on and validate that the federated authentication to Microsoft AD and RSA AA are properly configured.
- The test for this section was performed using the Mozilla Firefox browser and the "SAML tracer" add-on, which enables examination of HTTPS POST and SAML messages.
- 1661 1. Install the Firefox SAML tracer add-on from the link below.
- <https://addons.mozilla.org/en-Us/firefox/addon/saml-tracer/>
- 2. Launch your Firebox browser and select **SAML tracer** from the Tools menu.

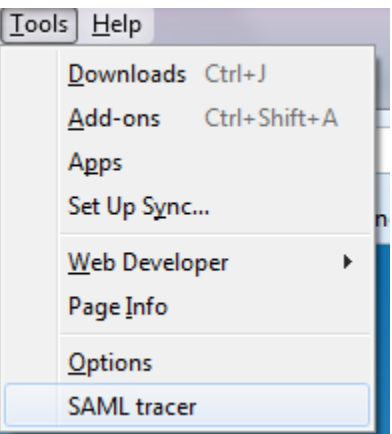

This will launch an empty SAML tracer window.

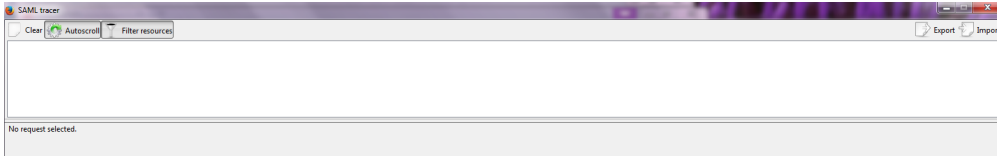

- 3. Minimize the SAML tracer window. The SAML tracer will automatically record the details of the HTTPS messages in the background.
- 4. Go back to the main browser window and navigate to the Identity Provider's SSO Application Endpoint URL identified in the previous section (e.g.,
- *https://idp.abac.test:9031/idp/startSSO.ping?PartnerSpId=https://rp.abac.test:9031*).
- 1672 Expected Result: You should see the PingFederate Sign On screen.

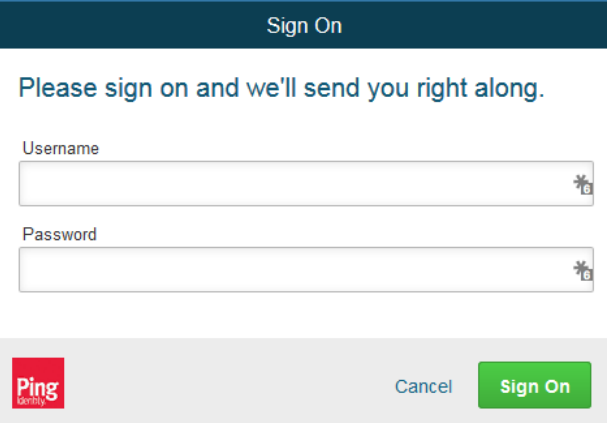

- 5. Enter the **Username** of the account created in Microsoft AD earlier in this section (e.g., **lsmith**).
- 6. Enter an invalid password for the account. Do not enter the correct password.

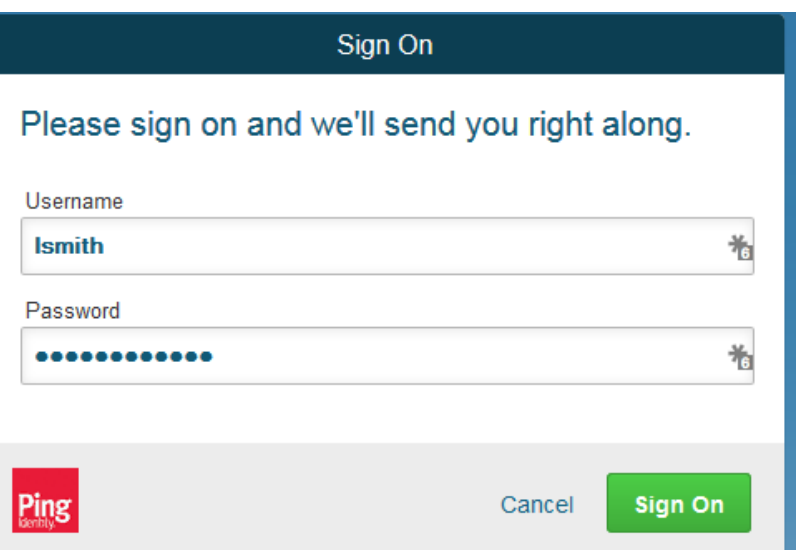

7. Click **Sign On**.

1678 Expected Result: You should see an error message that states, "We didn't recognize the username or password you entered."

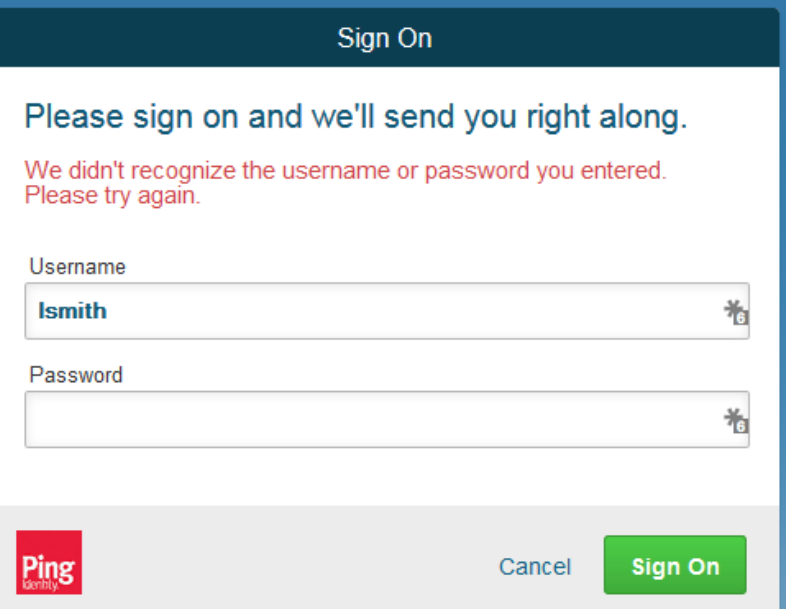

- 8. Close the existing browser and launch a new browser.
- 9. Navigate to the Identity Provider's SSO Application Endpoint URL again.
- 10. Enter the user name of the account created earlier in this section (e.g., **lsmith**). Then, enter the correct password.

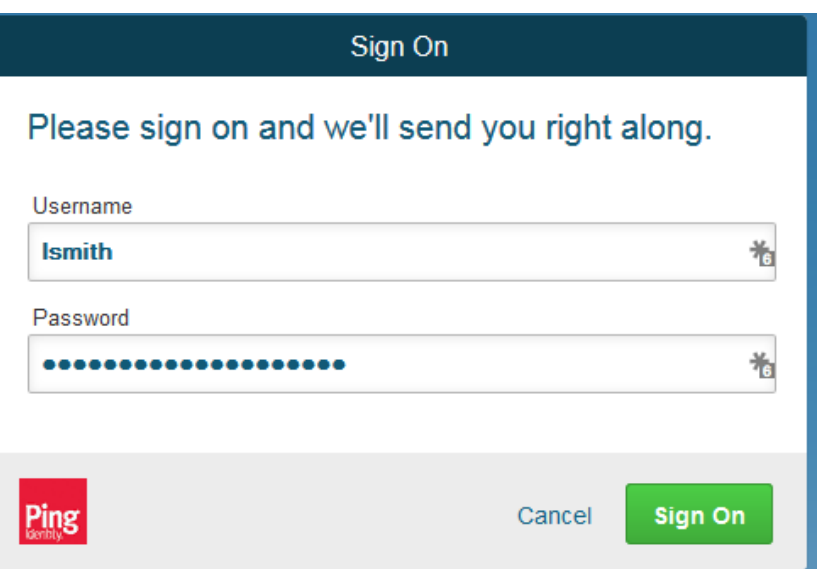

1686 11. Click **Sign On**.

1687 Expected Result: You should see the two-factor RSA AA plug-in screen. This screen prompts you 1688 to enter the SMS text validation code received by your mobile phone.

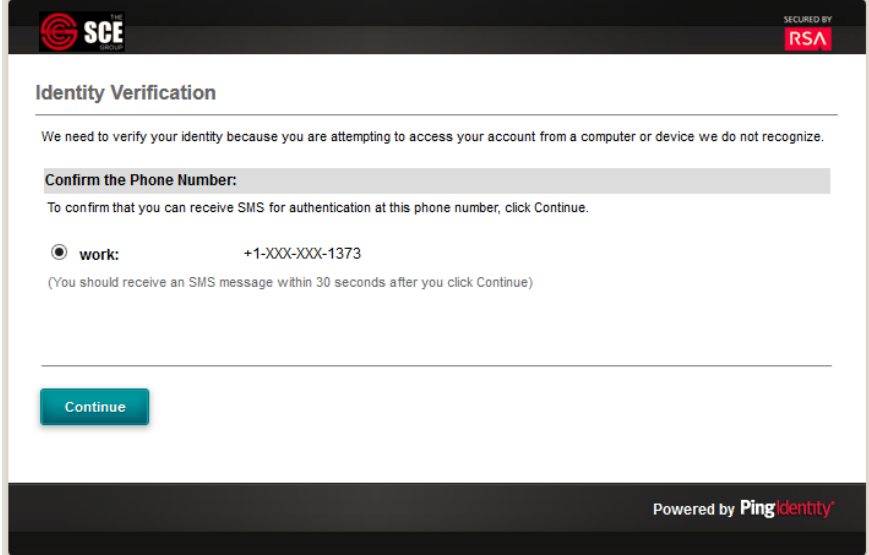

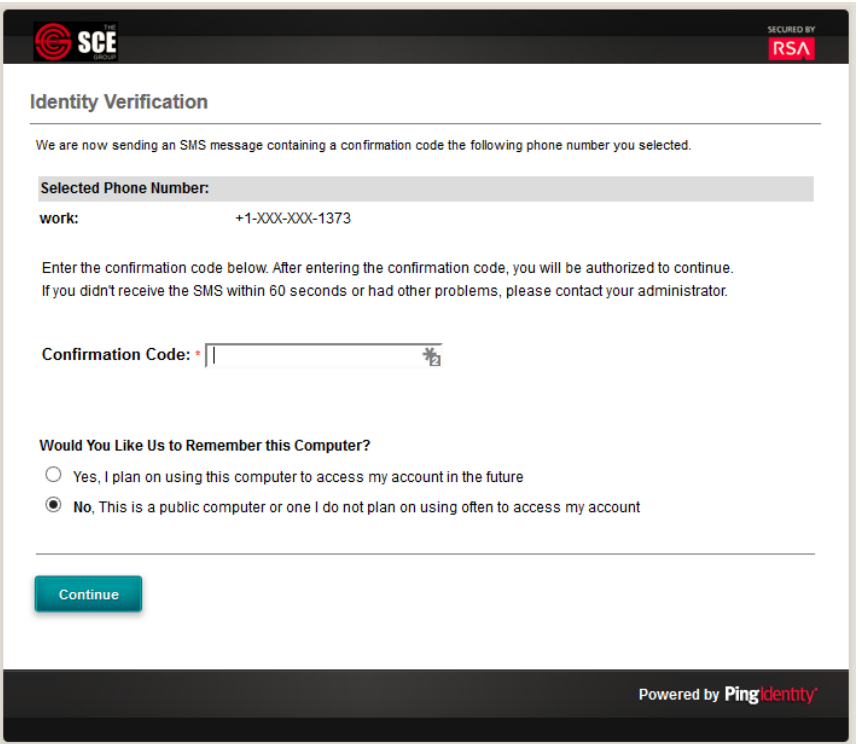

- 12. Enter the SMS validation code received on your mobile phone and proceed. This will initiate a communication with the RSA AA server to validate the code that was entered.
- Expected Result: The browser should redirect to the RP's Federation Server (e.g., **rp.abac.test**), and you should see an error message similar to the screenshot below.

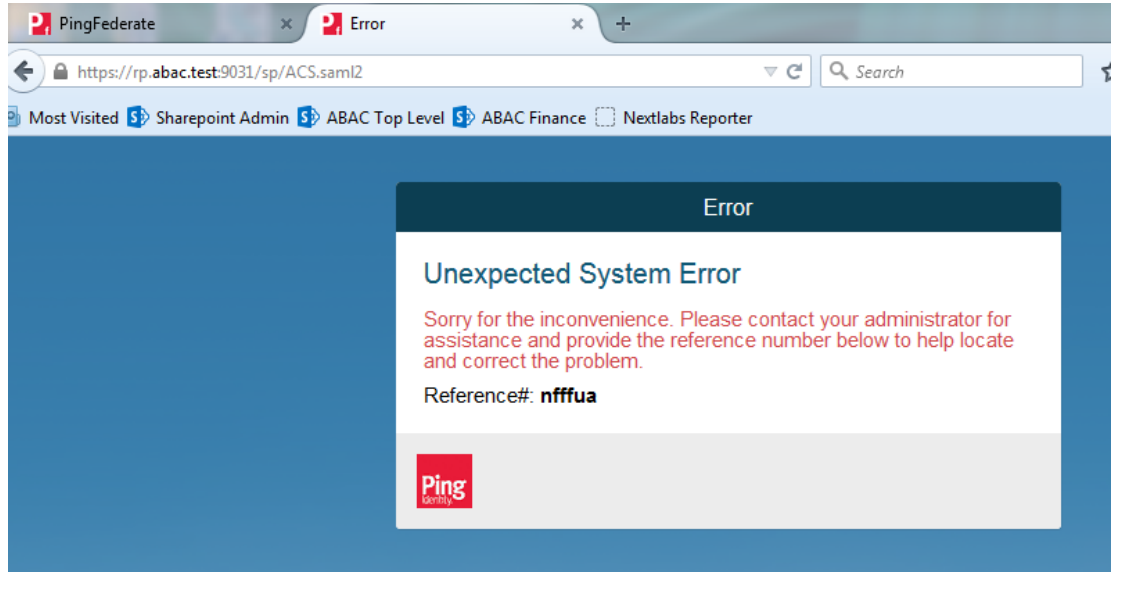

 13. Go back to the SAML tracer window. Scroll to the bottom of the list of messages in the upper pane. Click on the last message (e.g., POST *https://rp.abac.test:9031/sp/ACS.saml2*) that has a SAML icon associated with it. This will show the details of the POST message.

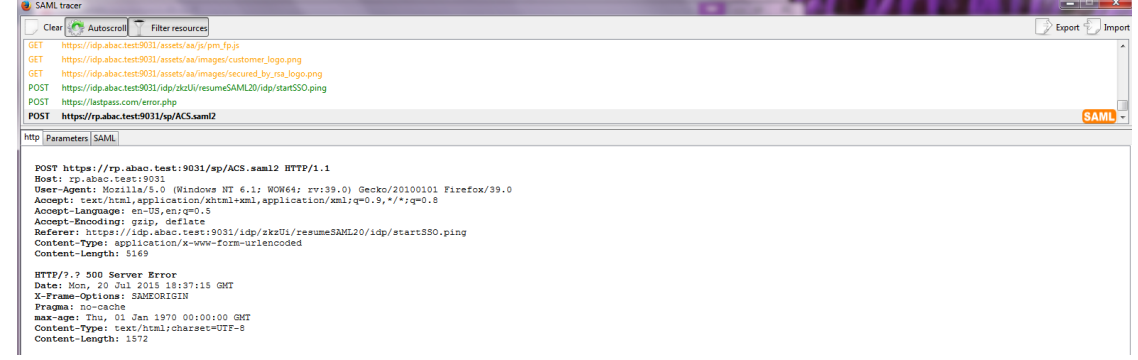

 Expected Result: In the details page at the bottom, on the **http** tab, you should see that the browser sent a **POST** message to the RP's PingFederate server **rp.abac.test**. The HTTP response status code (identified on the line that begins with **HTTP**) should be a **500 Server Error**.

### 14. Click on the **SAML** tab.

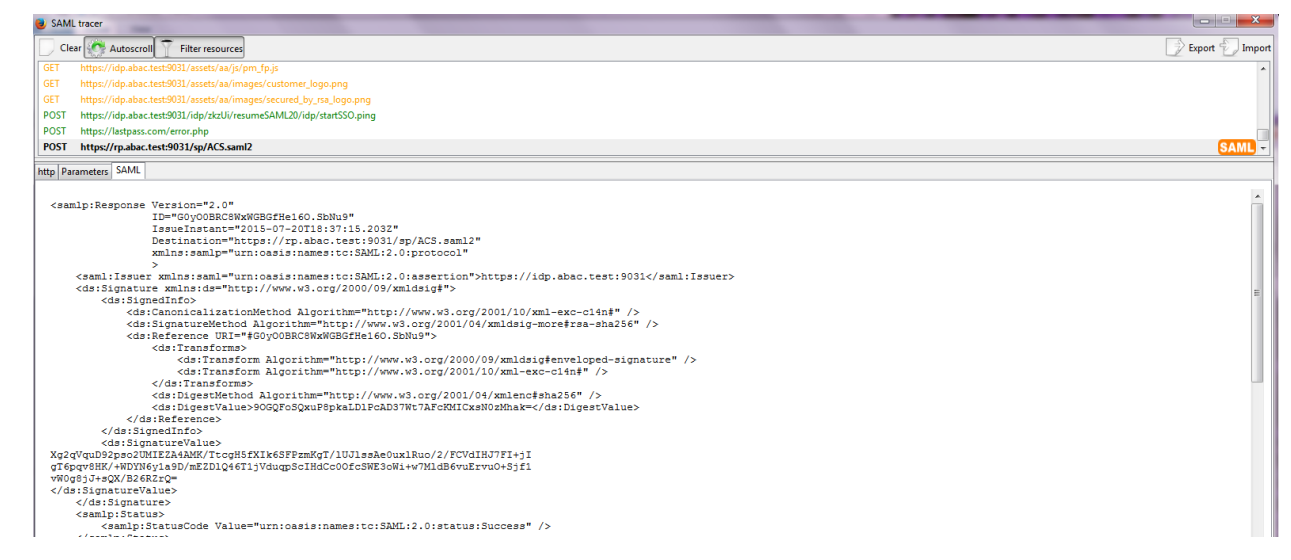

# Expected Result: You should see the details of the SAML message, including the Issuer. The Issuer should be the IdP's Federation server, **idp.abac.test**.

# **3 Setting up Federated Authentication Between the Relying Party and the Identity Provider**

# **3.1 Introduction**

 In the previous section of this How-To Guide we demonstrated how to set up federated, SAML-based authentication at the identity provider (IdP). Before continuing with this section, it is necessary to have a working federation service that will represent the identity provider and can receive and issue SAML 2.0

- request and responses. For instructions on how to set this up using Ping Federate, please refer to
- [Section](#page-71-0) 2 of this guide.
- In order to federate identities and attribute information between organizations a federation service
- must exist at both the identity provider and the relying party (RP). A trust relationship between these
- two services must then be instantiated to allow for identity and attribute requests and responses. In this
- section we configure an instance of PingFederate (henceforth called PingFederate-RP) at the relying
- party to act as a federation service and to redirect users to the PingFederate-IdP via a SAML request. We
- then configure the trust relationship and federated authentication between the PingFederate-RP and
- the PingFederate-IdP, allowing the SAML request to be processed by the identity provider and the
- subsequent return of a SAML response containing identity and attribute assertions.
- If you follow the instructions in this How-To Guide section, you will be able to perform a functional test to verify the successful completion of the steps for installing, configuring, and integrating the components.

### **3.2 Components**

- Federated authentication between the relying party and the identity provider involves the following distinct components:
- **PingFederate-IdP:** A federation system or trust broker for the identity provider
- **PingFederate-RP:** Serves as the trust broker for SharePoint

### 3.2.1 PingFederate-IdP

- Ping Identity PingFederate-IdP serves as a federation system or trust broker for the IdP. PingFederate- IdP provides initial user authentication and retrieval of user attributes to satisfy SAML requests from the RP. Once the user has been authenticated, PingFederate-IdP queries subject attributes from AD and environmental attributes from the RSA AA event log. PingFederate-IdP takes the name:value pairs of
- both the subject and environmental attributes and stores them in a SAML 2.0 token to be sent to the RP.

### **PingFederate Usage Notes:**

- **I** When using the PingFederate application to perform an administrative configuration, there is usually a sequence of screens that require user entry, ending with a summary page. Once you click **Done** on the summary page, you must also click **Save** on the following page to save the configurations. If you forget to click **Save**, you may inadvertently lose changes to the configuration.
- **In the PingFederate application and associated documentation, the relying party is referred to as** 1744 the "Service Provider."
- **When using the PingFederate application to perform configuration, refer to the title of the tab**  with a small star icon to its left, to identify the item you are currently configuring. For example, 1747 if you navigated to the following screen, you would be on the IdP Adapter screen.

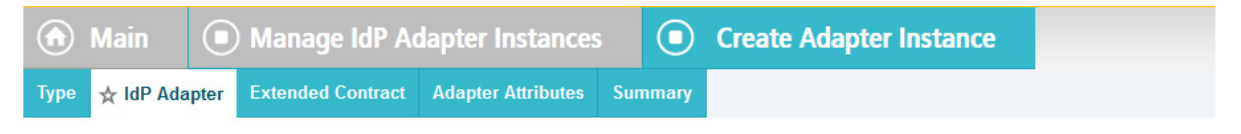

### 3.2.2 PingFederate-RP

- Ping Identity PingFederate-RP serves as the trust broker for SharePoint. When the user requires
- authentication, PingFederate-RP redirects the user to the IdP via a SAML request to get the necessary
- assertions. Once authenticated, PingFederate-RP arranges for the browser's HTTPS content to have the
- proper information in proper format for acceptance at the target resource (SharePoint).

# **3.3 Export Metadata from the Identity Provider**

- Follow the instructions in this section to export a metadata file from the PingFederate-IdP.
- 1756 1. Logon to the server that hosts the PingFederate service for the Identity Provider.
- 2. Launch your browser and navigate to the PingFederate application URL: *https://<DNS\_NAME>:9999/pingfederate/app*.
- 1759 3. Replace DNS NAME with the fully qualified name of the Identity Provider's PingFederate server (e.g., *https://idp.abac.test:9999/pingfederate/app*). Logon to the PingFederate application using 1761 the credentials you configured during installation.
- 4. On the **Main Menu** under **Administrative Functions**, click **Metadata Export**.
- 5. On the Metadata Mode screen, select **Use a connection for metadata generation**.

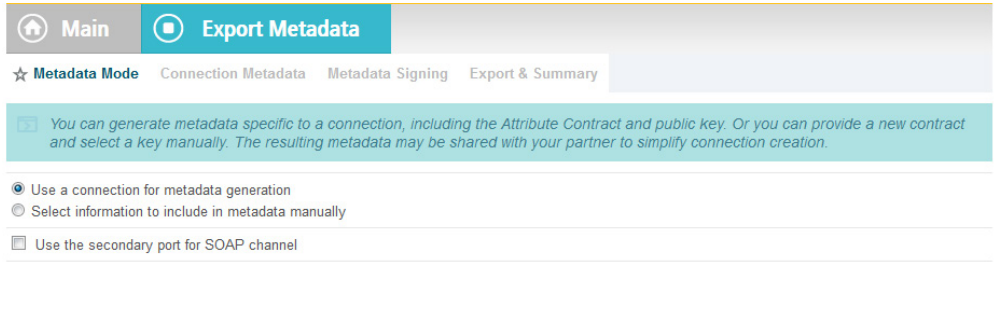

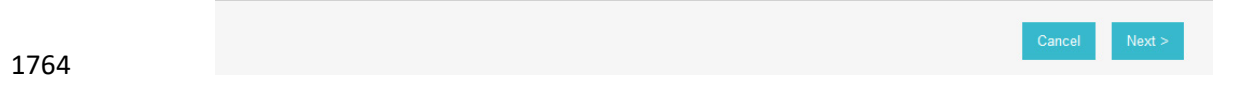

- 6. Click **Next**. On the Connection Metadata screen, select the connection to the relying party that you configured in the previous section (e.g., *https://rp.abac.test:9031*). This should
- automatically populate some of the fields on the screen with information from the connection.

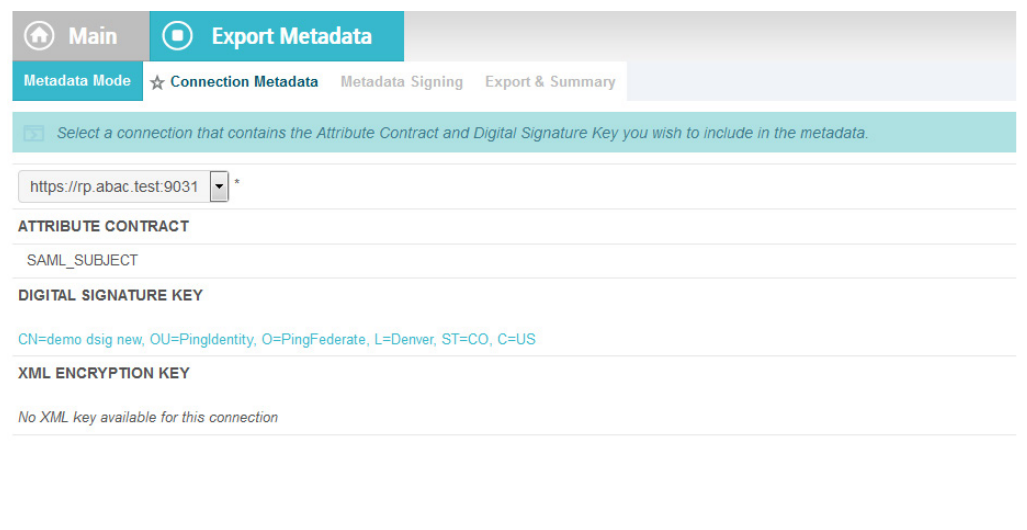

# 7. Click **Next**. On the Metadata Signing screen, if you plan to sign the metadata file that will be exported, select the certificate that will be use to sign the file.

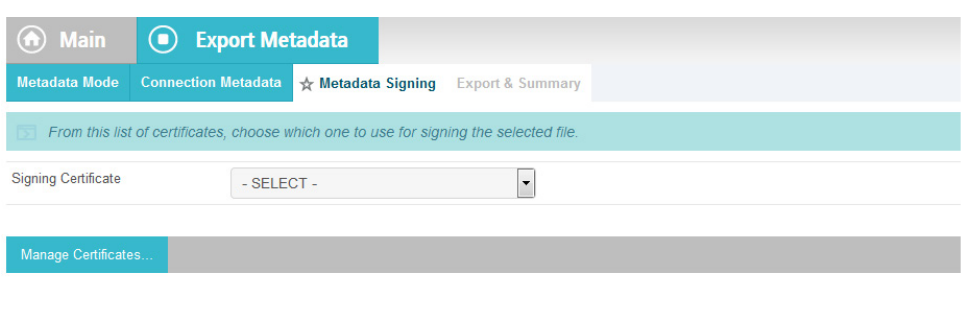

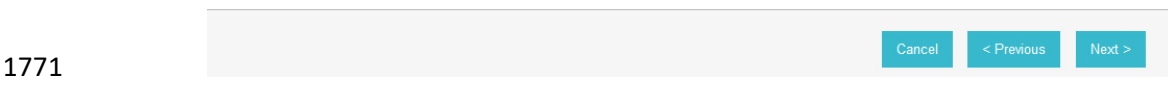

 8. Click **Next**. On the Export & Summary screen, you should see a summary of the options that were selected.

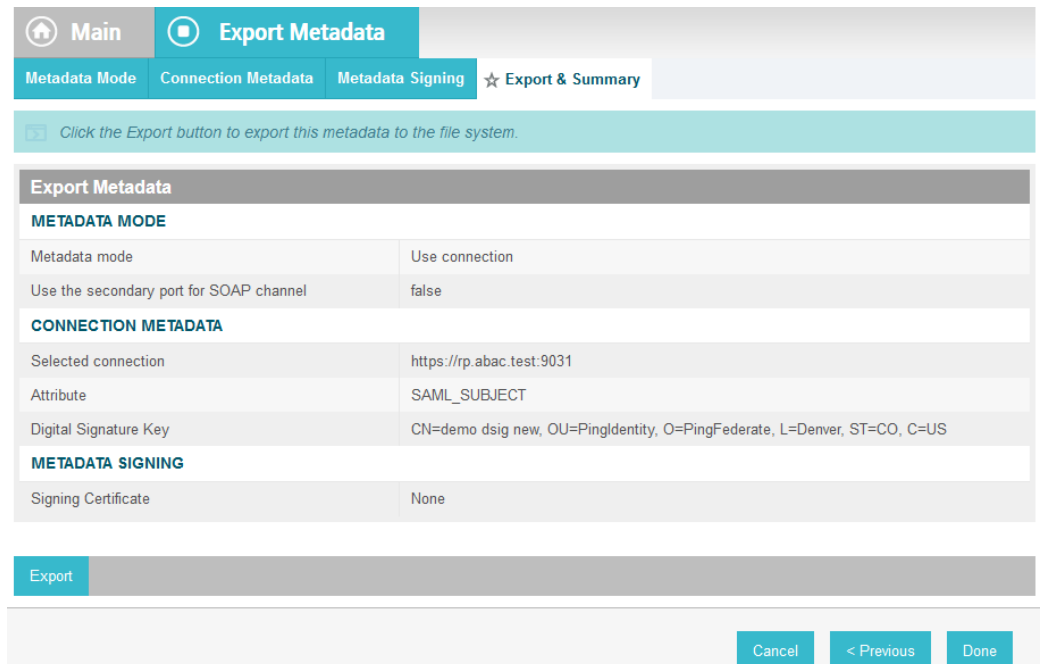

### 1774

1775 9. Click **Export**. This will create an export file that contains the metadata of the identity provider 1776 that you can download using the browser.

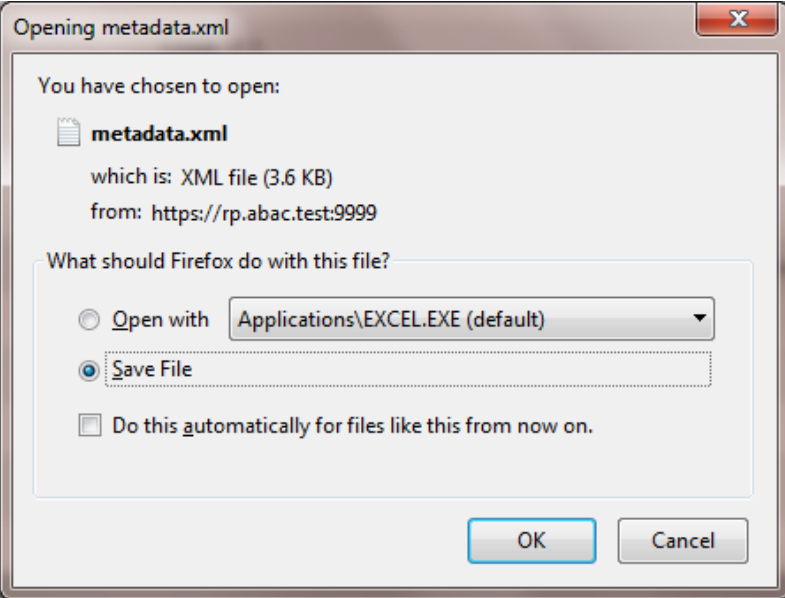

### 1777

1778 10. Copy the metatdata file to the server that hosts the PingFederate service for the relying party.

# **3.4 Configure PingFederate-RP Connection to the PingFederate-IdP**

- Follow the instructions in this section to configure a PingFederate connection from the relying party to 1781 the identity provider.
- 1782 1. Logon to the server that hosts the PingFederate service for the relying party.
- 2. Launch your browser and go to: *https://<DNS\_NAME>:9999/pingfederate/app*.
- 3. Replace DNS\_NAME with the fully qualified name of the relying party's PingFederate server (e.g., *https://rp.abac.test:9999/pingfederate/app*). Logon to the PingFederate application using 1786 the credentials you configured in the previous installation section.

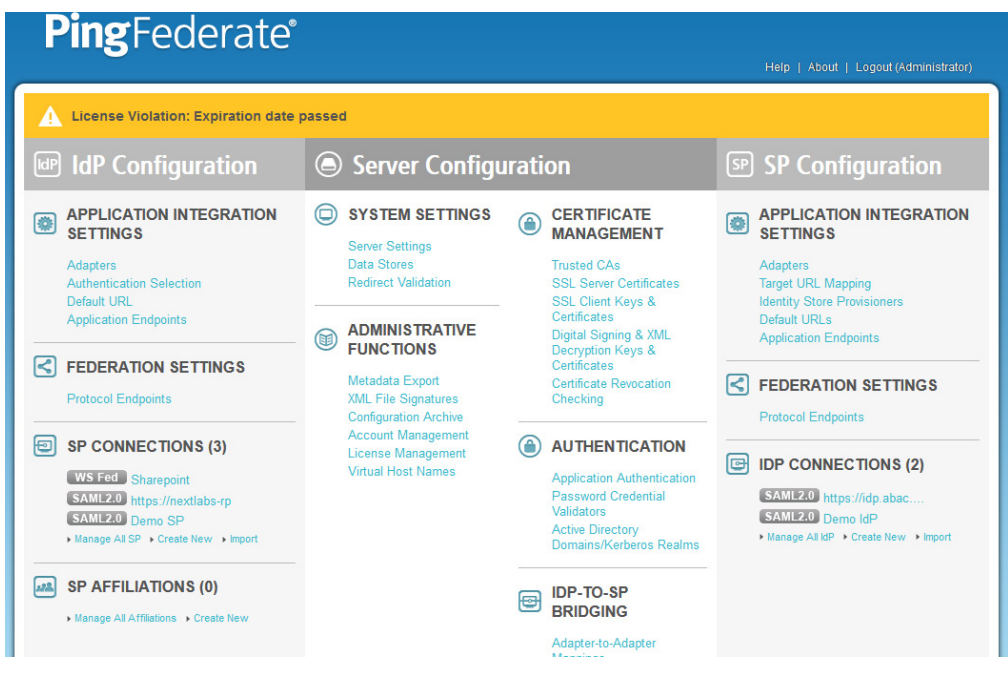

- 
- 4. On the Main Menu under IDP CONNECTIONS, click **Create New**.
- 5. On the Connection Type screen, select **Browser SSO Profiles**.

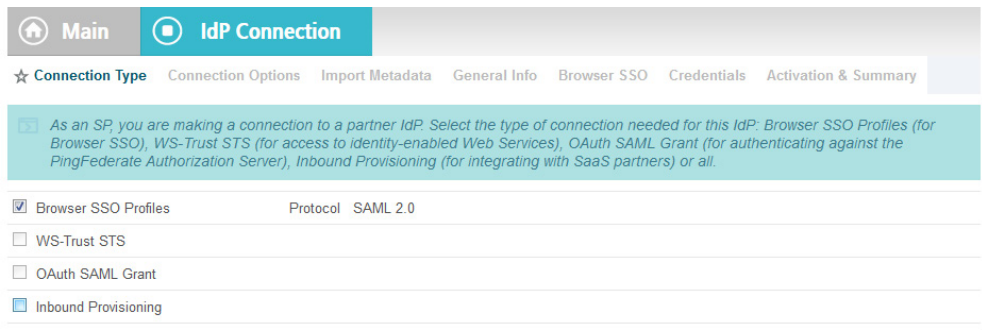

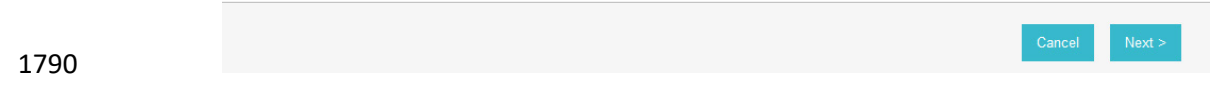

### 6. Click **Next**.

### 7. On the Connection Options screen, make sure **Browser SSO** is selected.

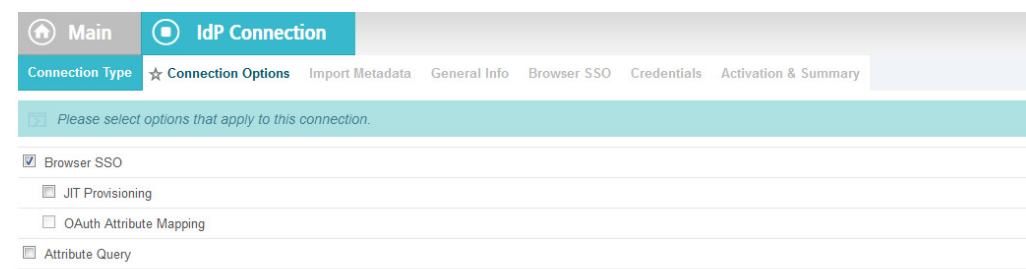

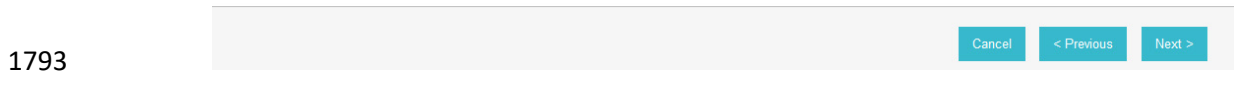

### 8. Click **Next**.

 9. On the Import Metadata screen, click **Browse** and select the metadata file that you exported 1796 from the Identity Provider's PingFederate server.

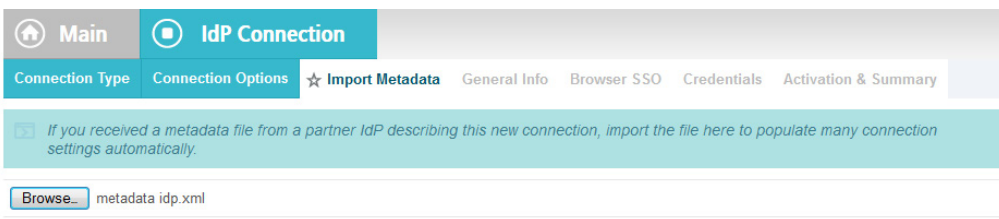

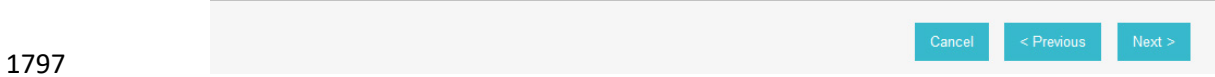

### 10. Click **Next**.

 11. On the Metadata Summary screen, click **Next**. On the General Info screen, you should see some configuration information (e.g., Base URL) about the identity provider that was taken from the metadata file that you selected.

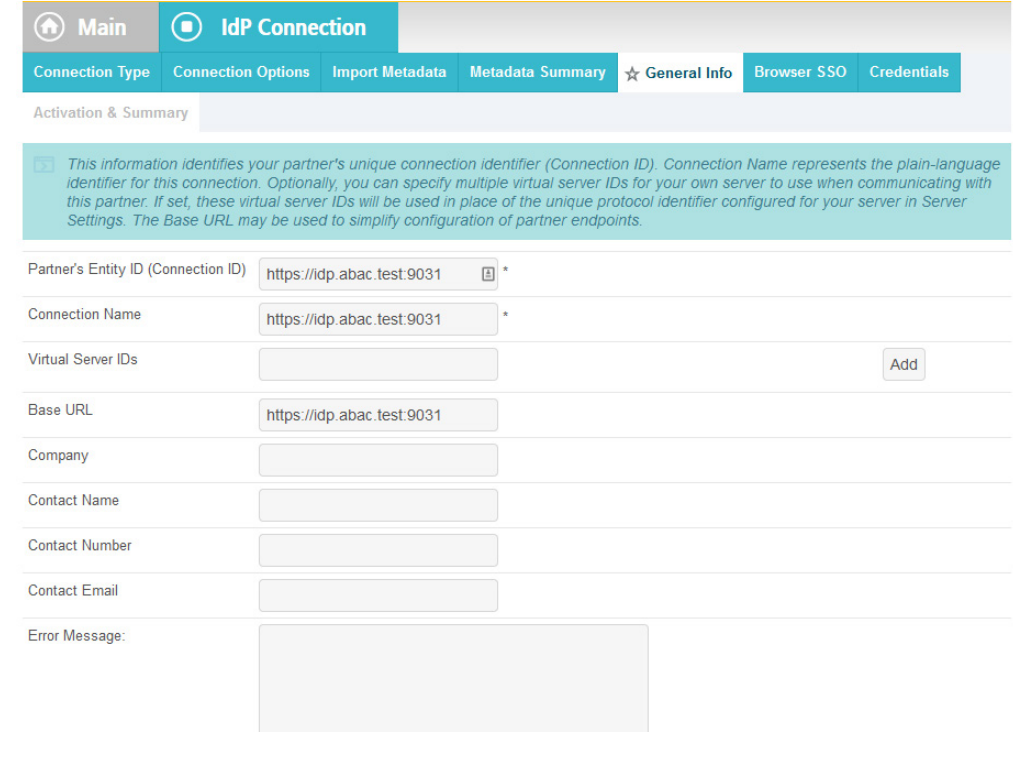

12. Click **Next**.

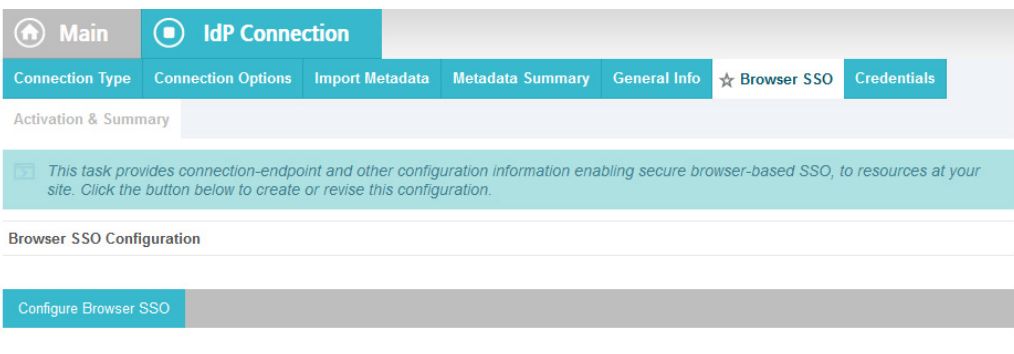

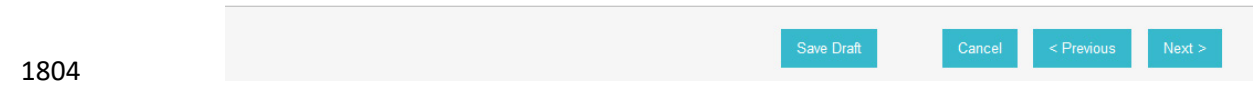

- 13. On the Browser SSO screen, click **Configure Browser SSO**.
- 14. On the SAML Profiles screen, select **IdP-Initiated SSO** and **SP-Initiated SSO**.

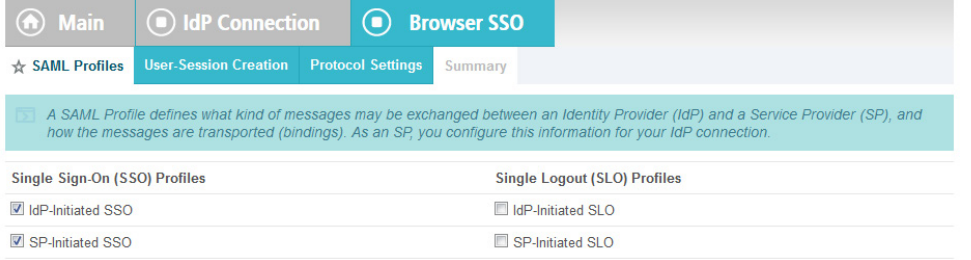

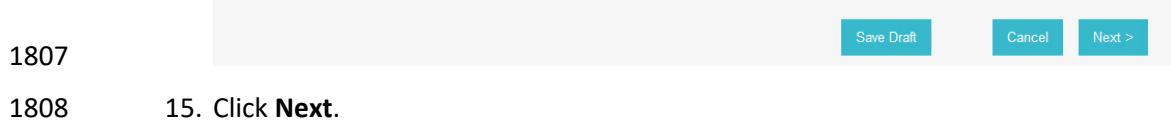

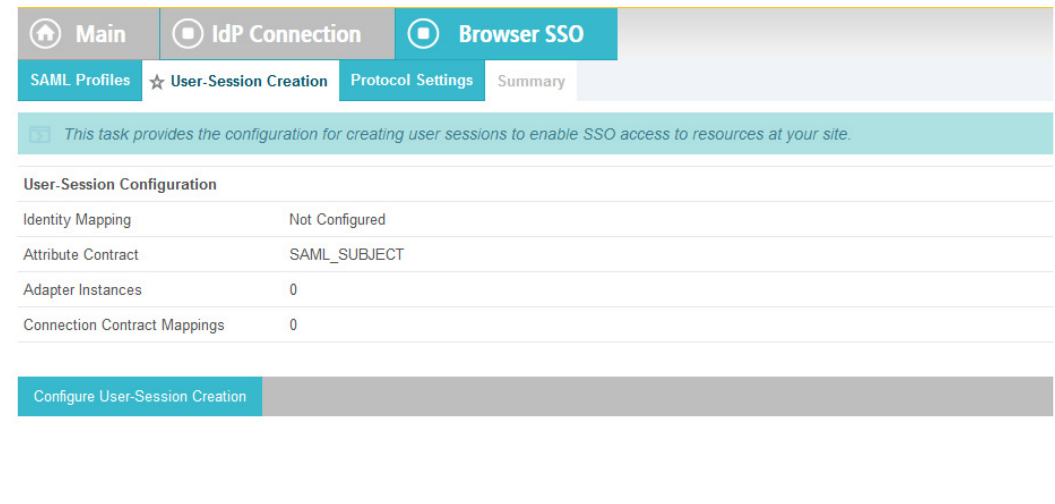

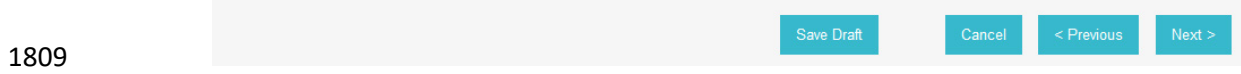

# 16. On the User-Session Creation screen, click **Configure User-Session Creation**.

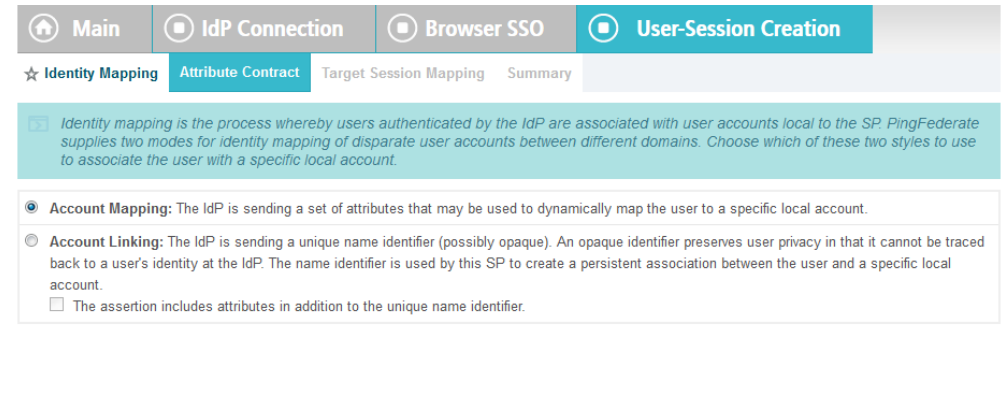

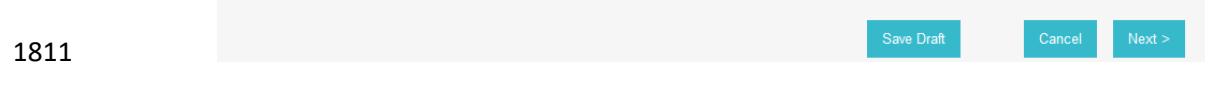

# 17. On the Identity Mapping screen, click **Next**.

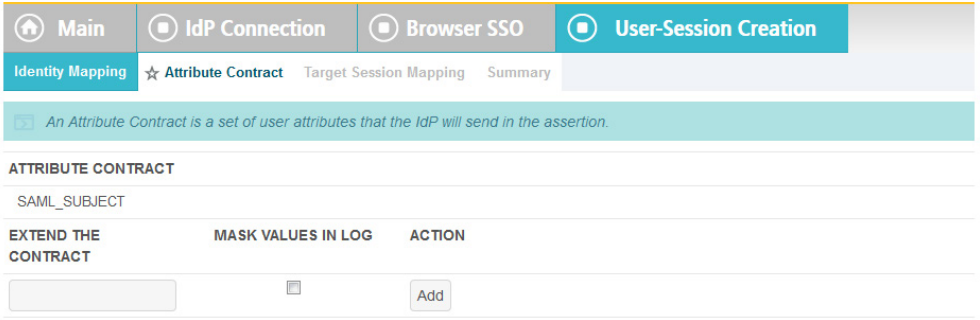

Cancel 1813

## 1814 18. On the Attribute Contract screen, click **Next**.

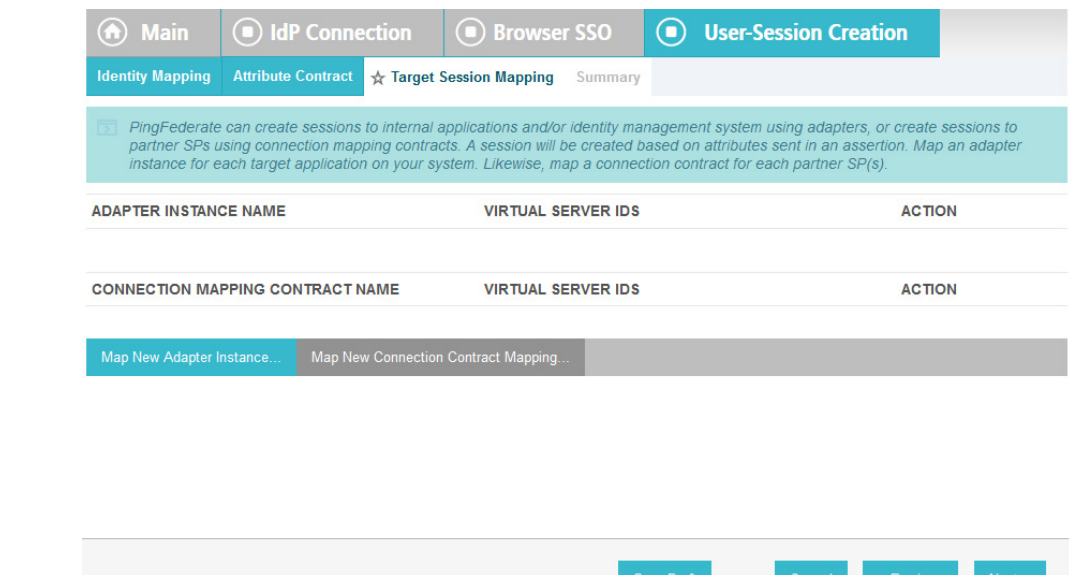

1815

1816 19. On the Target Session Mapping screen, click **Map New Connection Contract Mapping**.

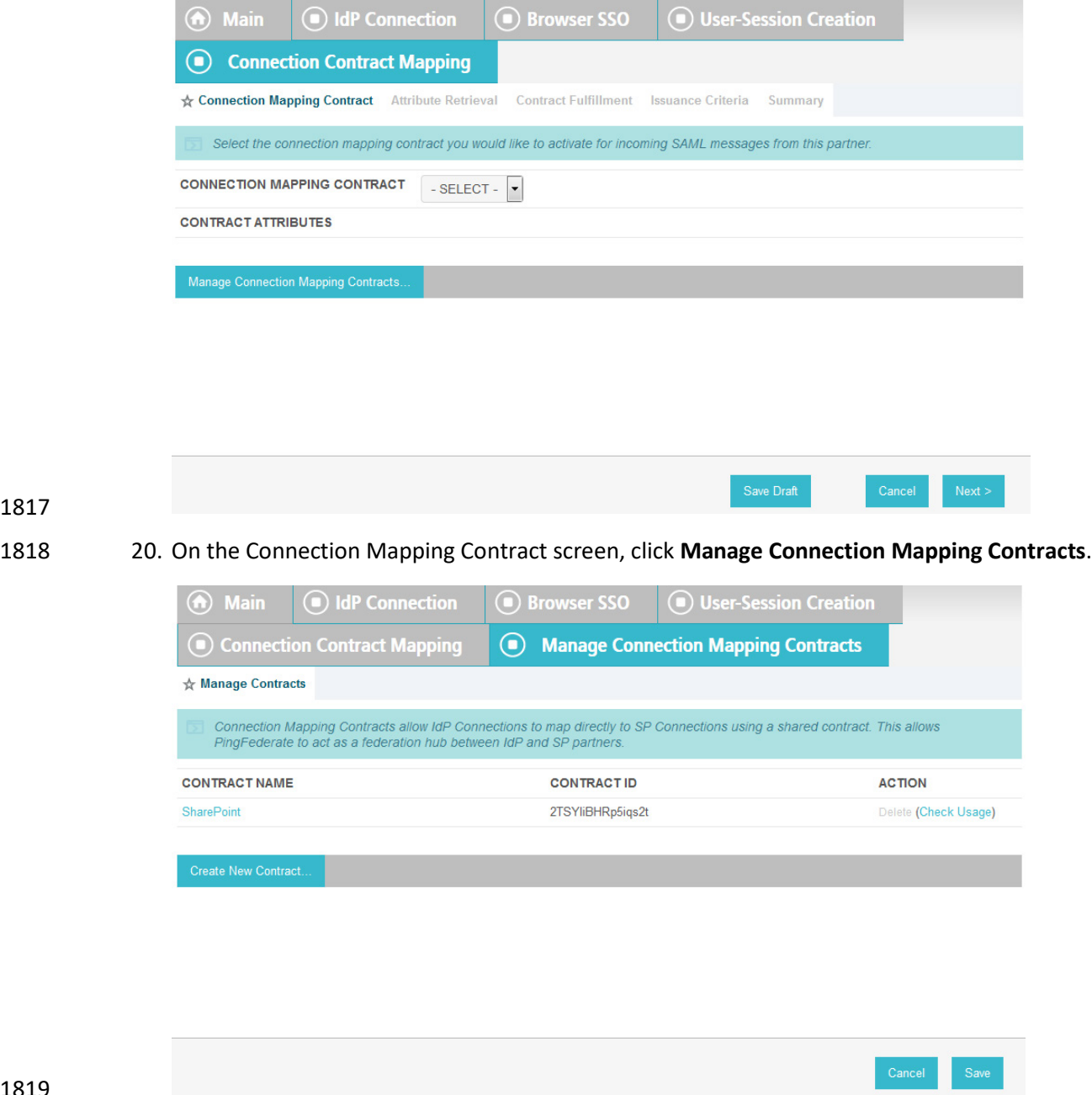

- 21. On the Manage Contracts screen, click **Create New Contract**.
- 22. On the Contract Info screen, enter the **Contract Name** (e.g., SharePoint 2013).

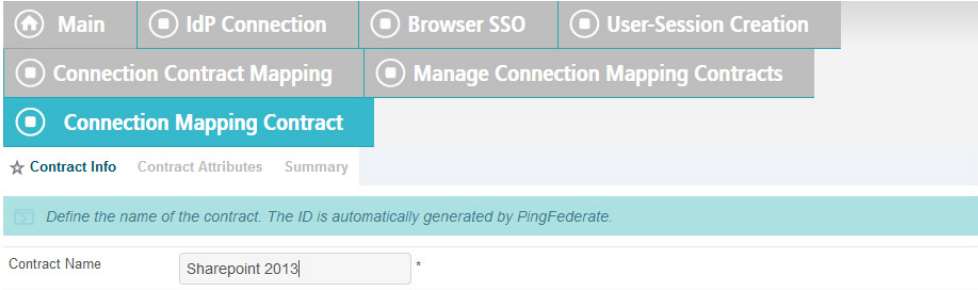

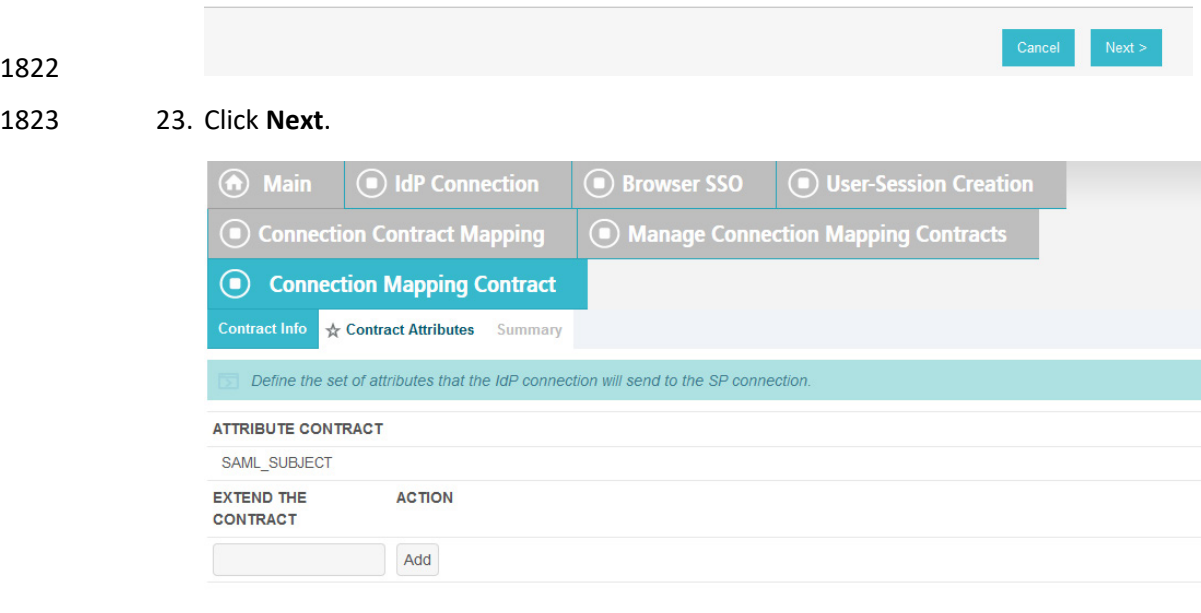

Cancel  $\overline{\phantom{a}}$  < Previous 1824

1825 24. Click **Next**.

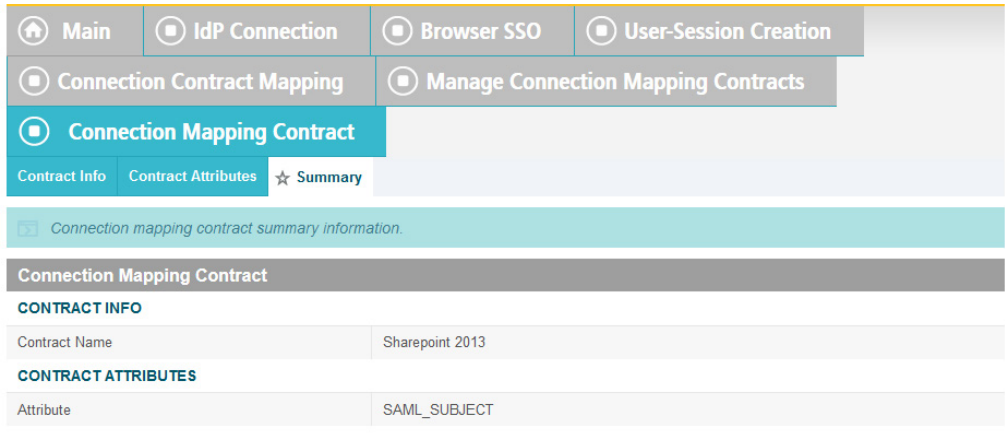

Cancel

 $\leq$  Previous

1826

### 1827 25. On the Summary screen, click **Done**.

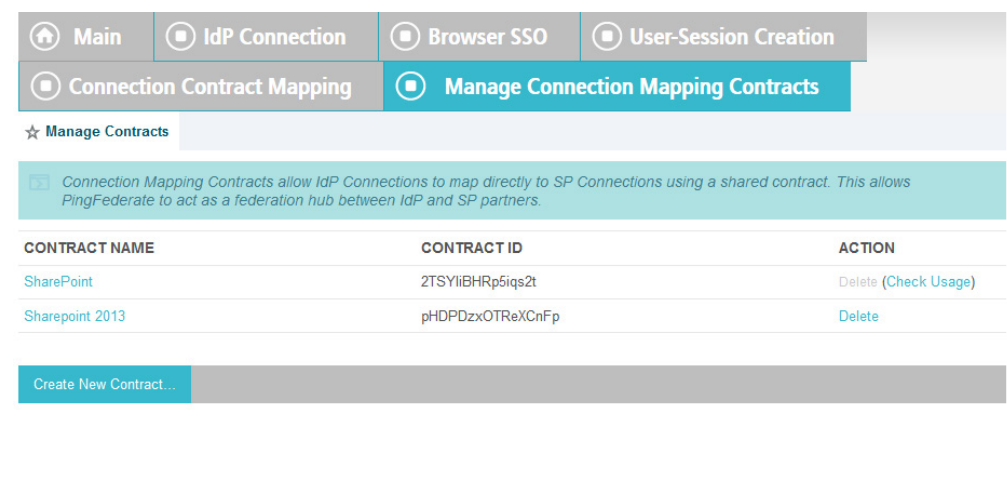

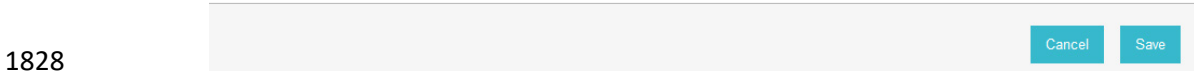

1829 26. On the Manage Contracts screen, you should see the new contract listed. Click **Save**.

1830 27. On the Connection Mapping Contract screen, for the CONNECTION MAPPING CONTRACT field 1831 select the name of the new contract that was created (e.g., **SharePoint 2013**).

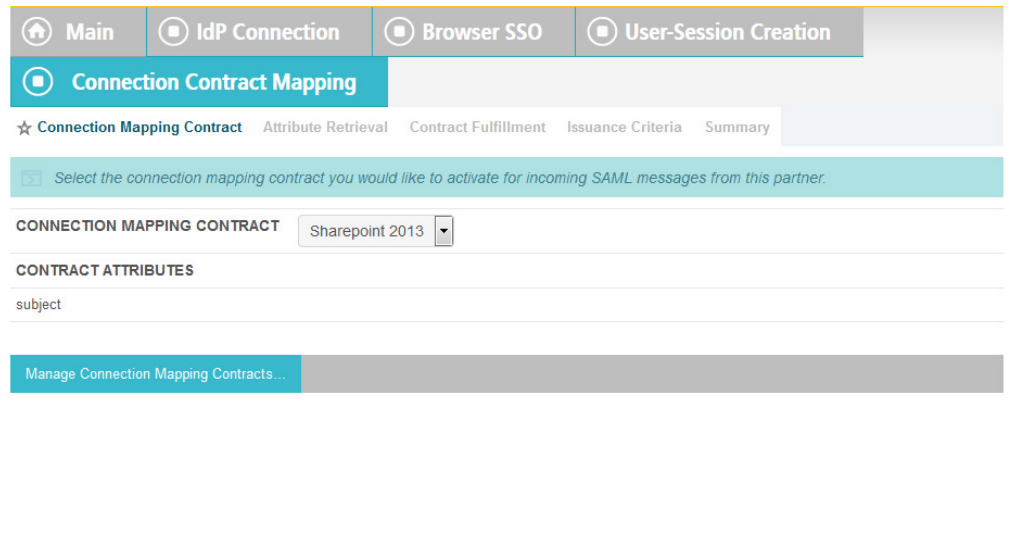

#### 

### 28. Click **Next**. On the Attribute Retrieval screen, select **Use only the attributes available in the SSO Assertion**.

Cancel

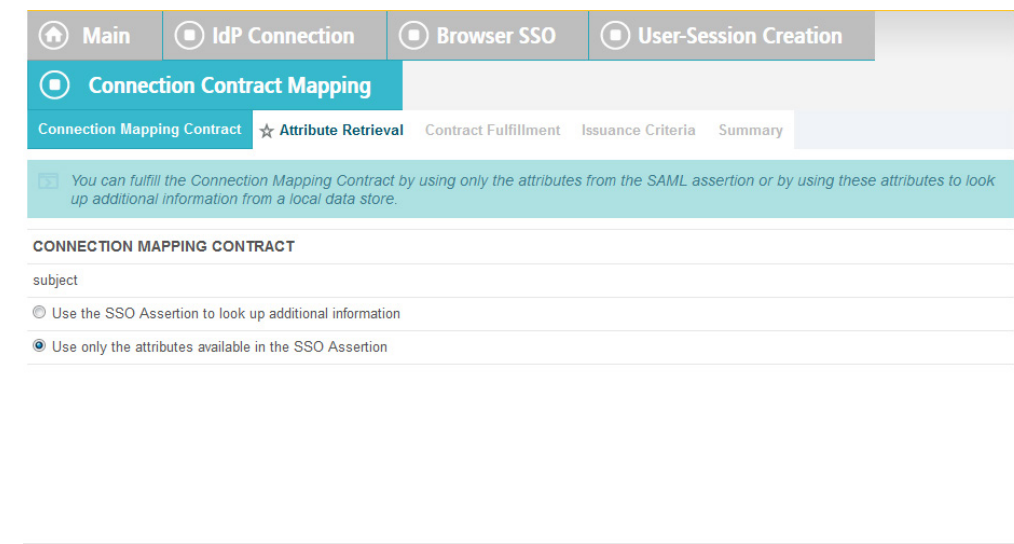

### 

 29. Click **Next**. On the Contract Fulfillment screen, for the SOURCE field select **Assertion**. For the VALUE field, select **SAML\_SUBJECT**.
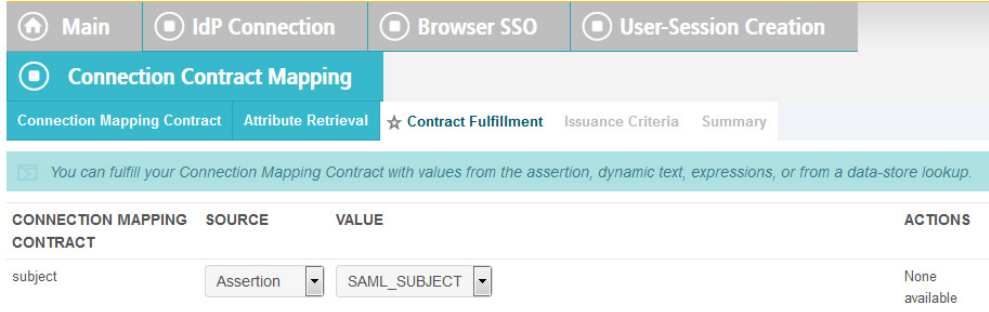

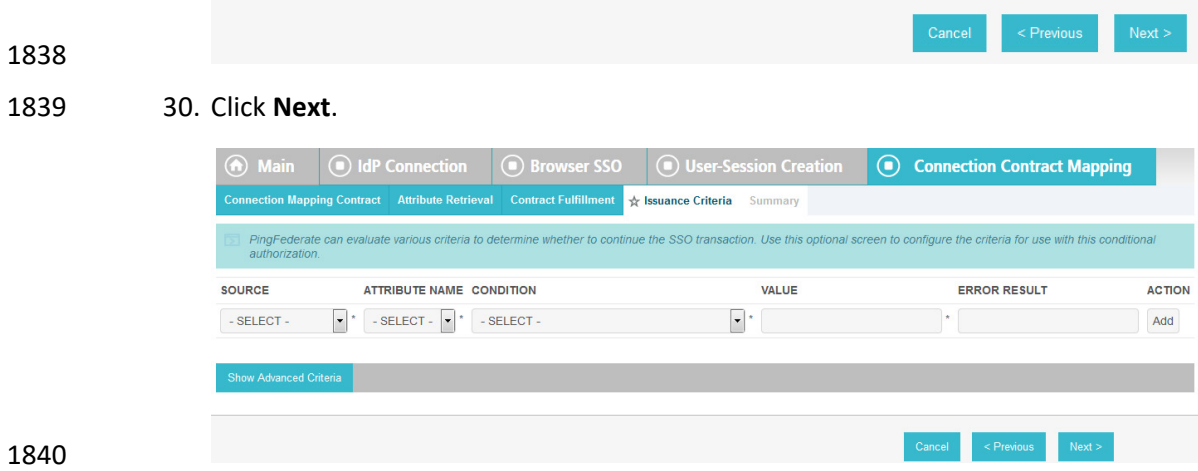

## 31. On the Issuance Criteria screen, click **Next**.

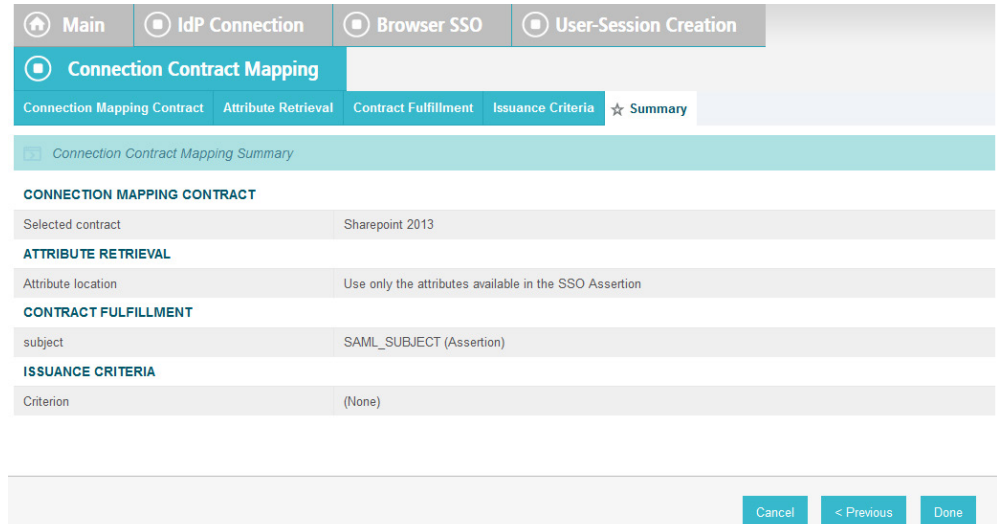

## 

32. On the Summary screen, click **Done**.

 33. On the Target Session Mapping screen, you should see new contract (e.g., **SharePoint 2013**) listed under the **CONNECTION MAPPING CONTRACT NAME** field.

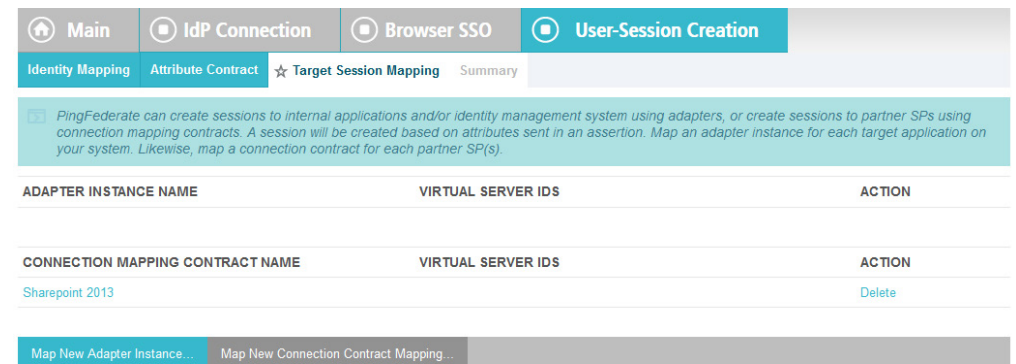

## 

## 34. Click **Next**.

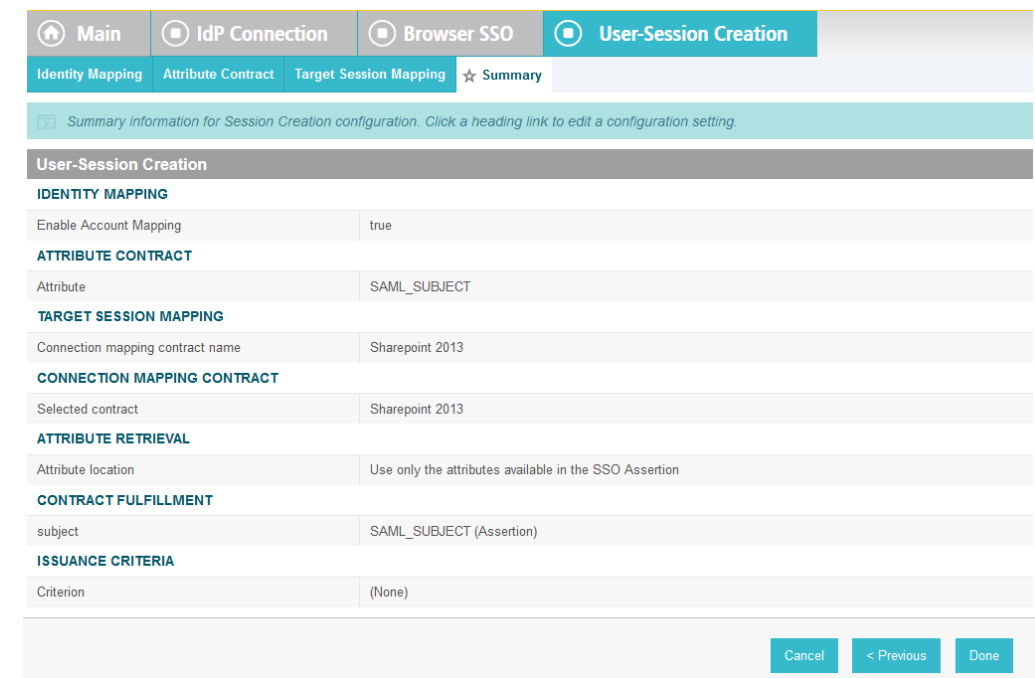

## 

- 
- 35. Click **Done**.

Next

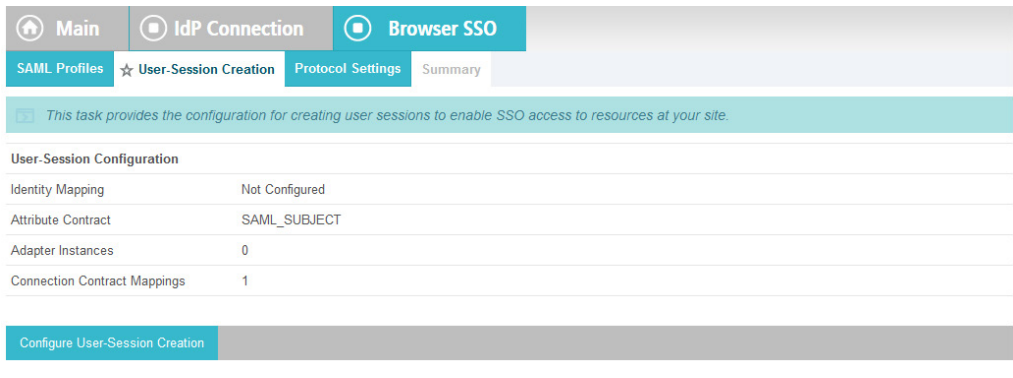

## 1850

## 1851 36. On the User-Session Creation screen, click **Next**.

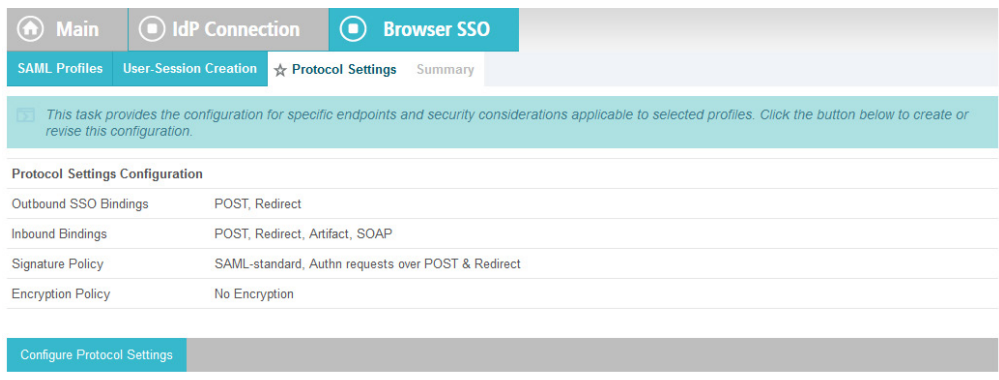

 $\leq$  Previous

Cancel

1852

Cancel  $\leq$  Previous

1853 37. On the Protocol Settings screen, click **Configure Protocol Settings**. This will bring up a sequence 1854 of sub-screens.

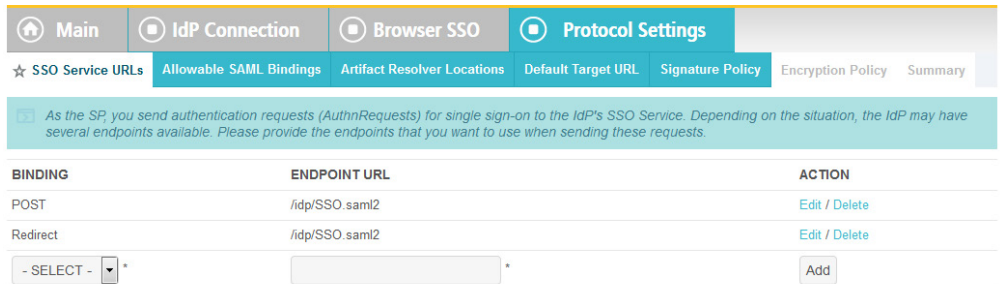

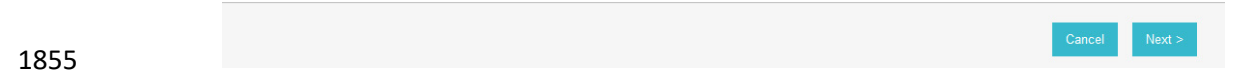

- 38. On the SSO Service URLs screen, click **Next**.
- 39. On the Allowable SAML Bindings screen, select **POST** and select **Redirect**.

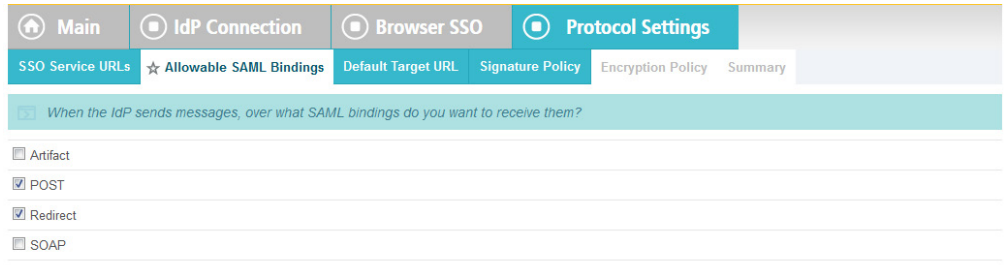

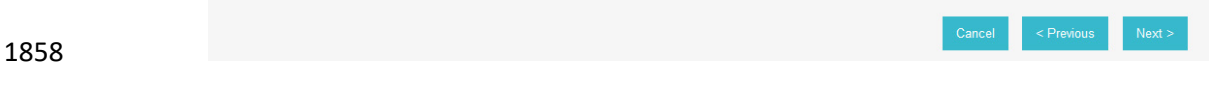

40. Click Next.

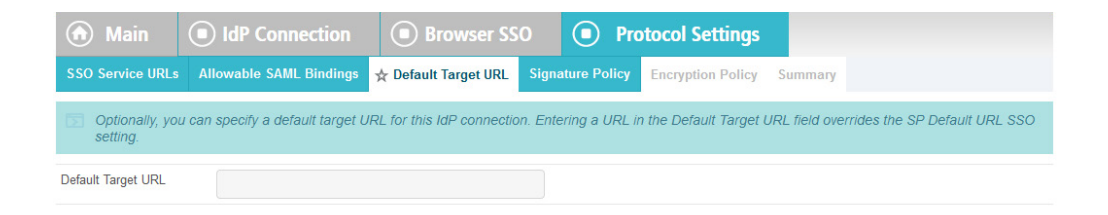

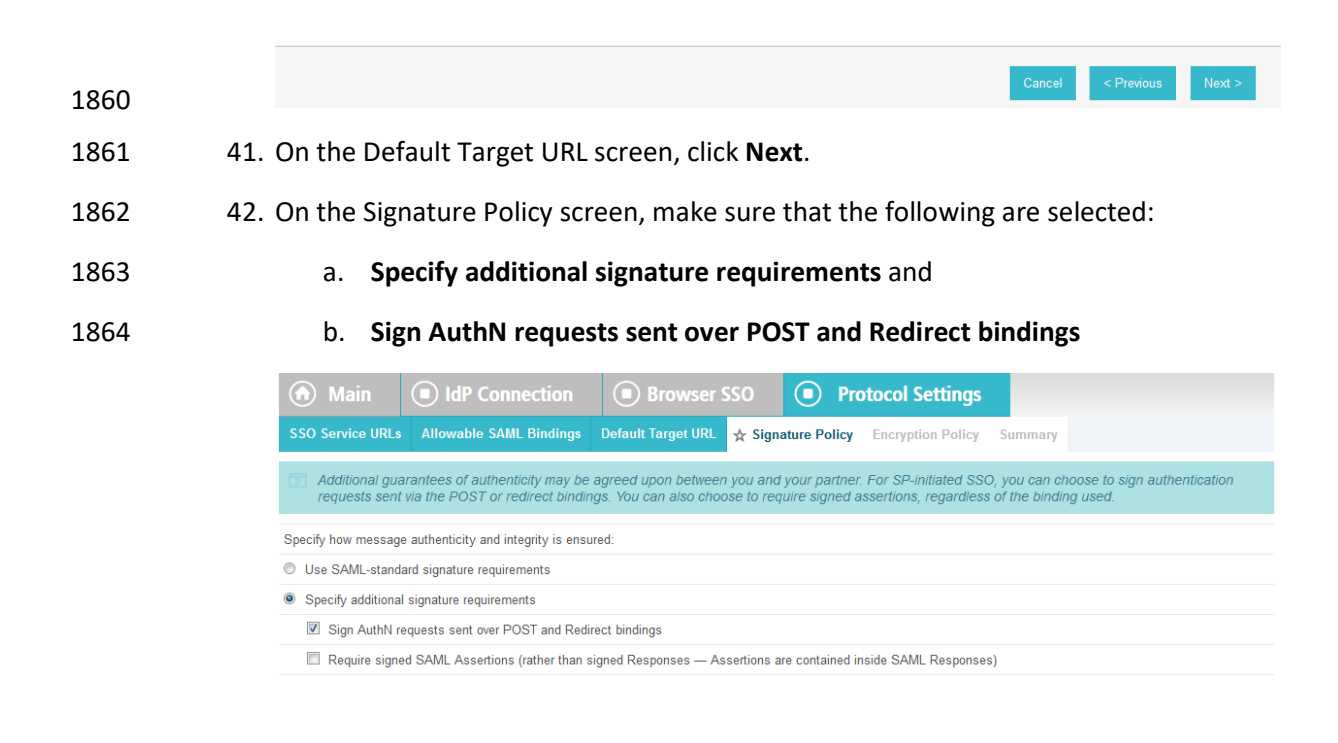

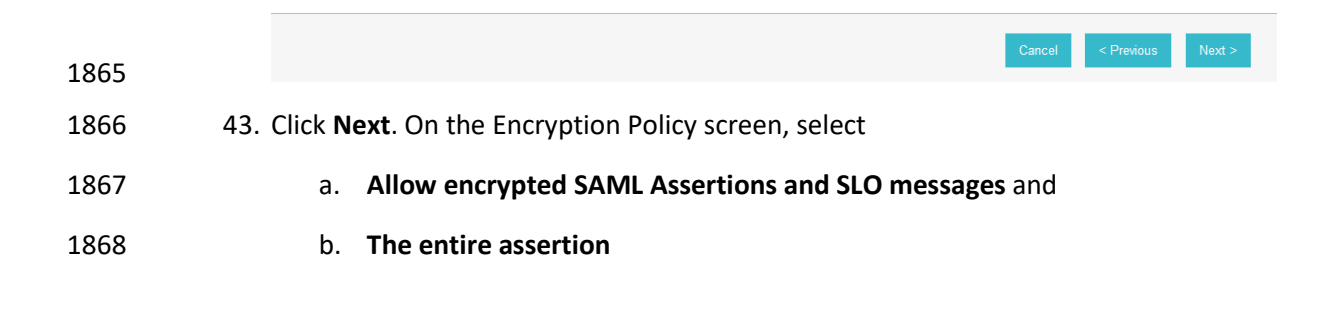

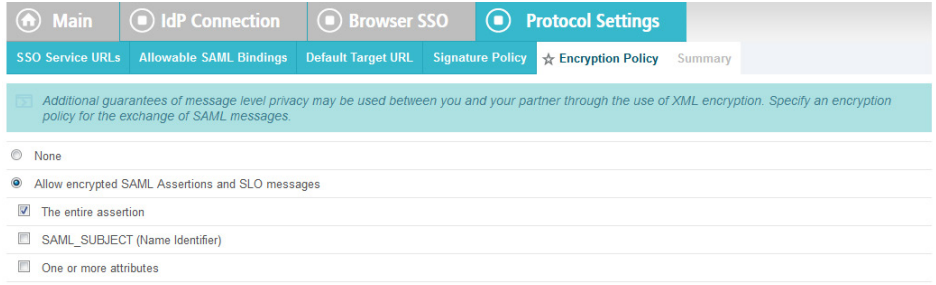

Cancel <Previous Next >

1869

1870 4

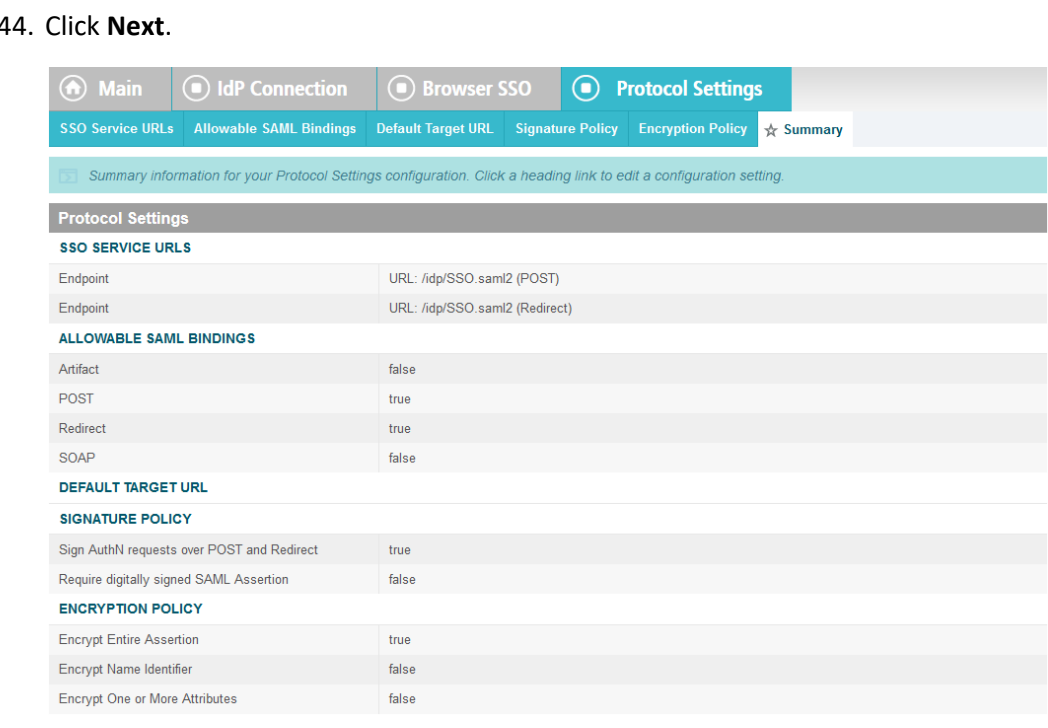

1871

1872 45. On the Summary screen, click **Done**.

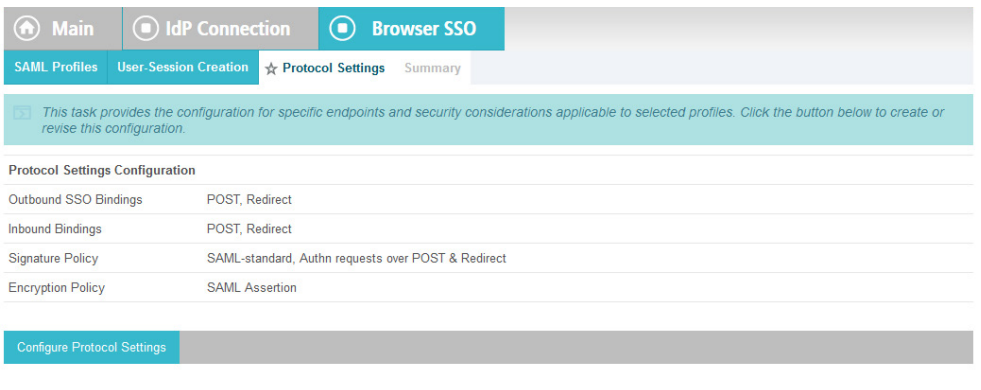

## 

## 46. On the Protocol Settings screen, click **Next**.

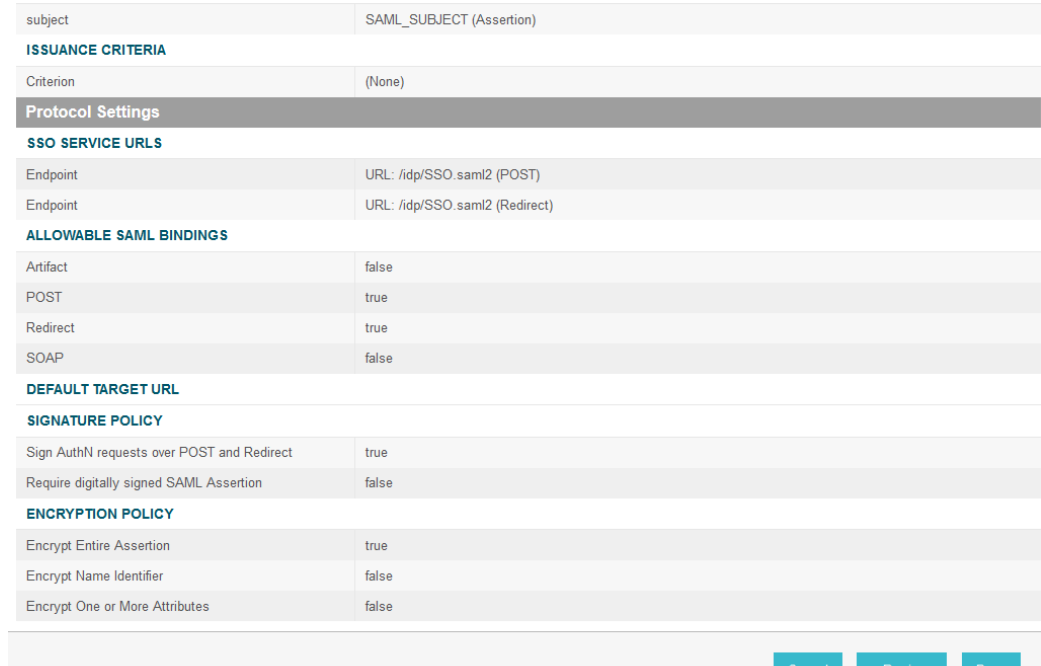

## 

47. On the Summary screen, click **Done**.

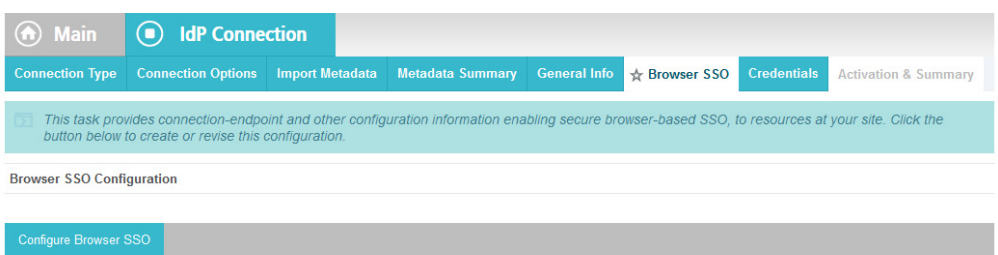

48. On the Browser SSO screen, click **Next**.

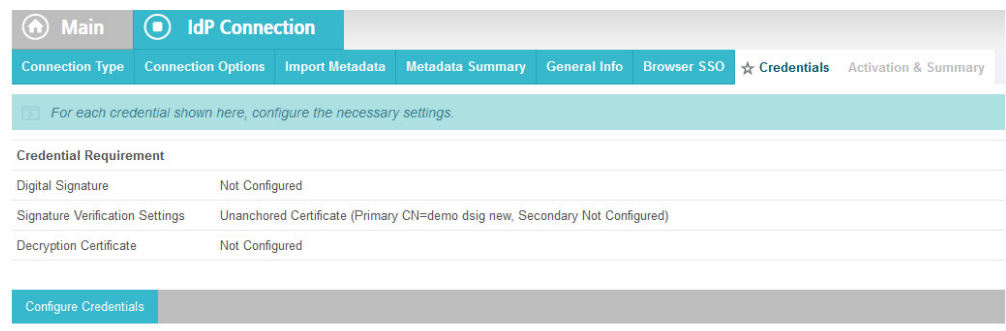

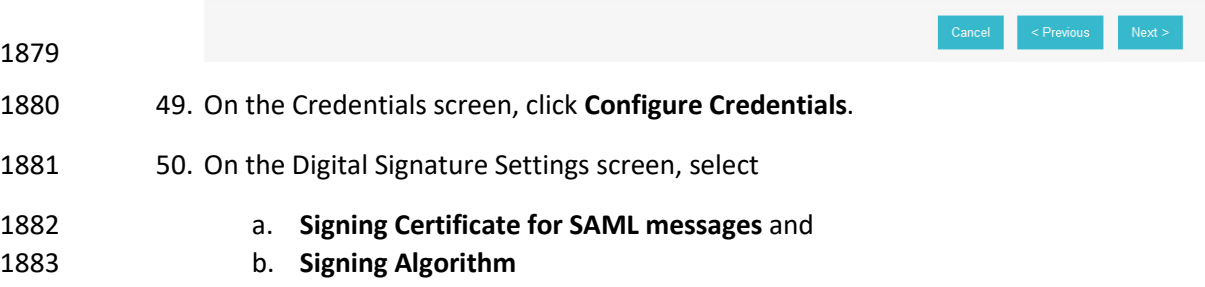

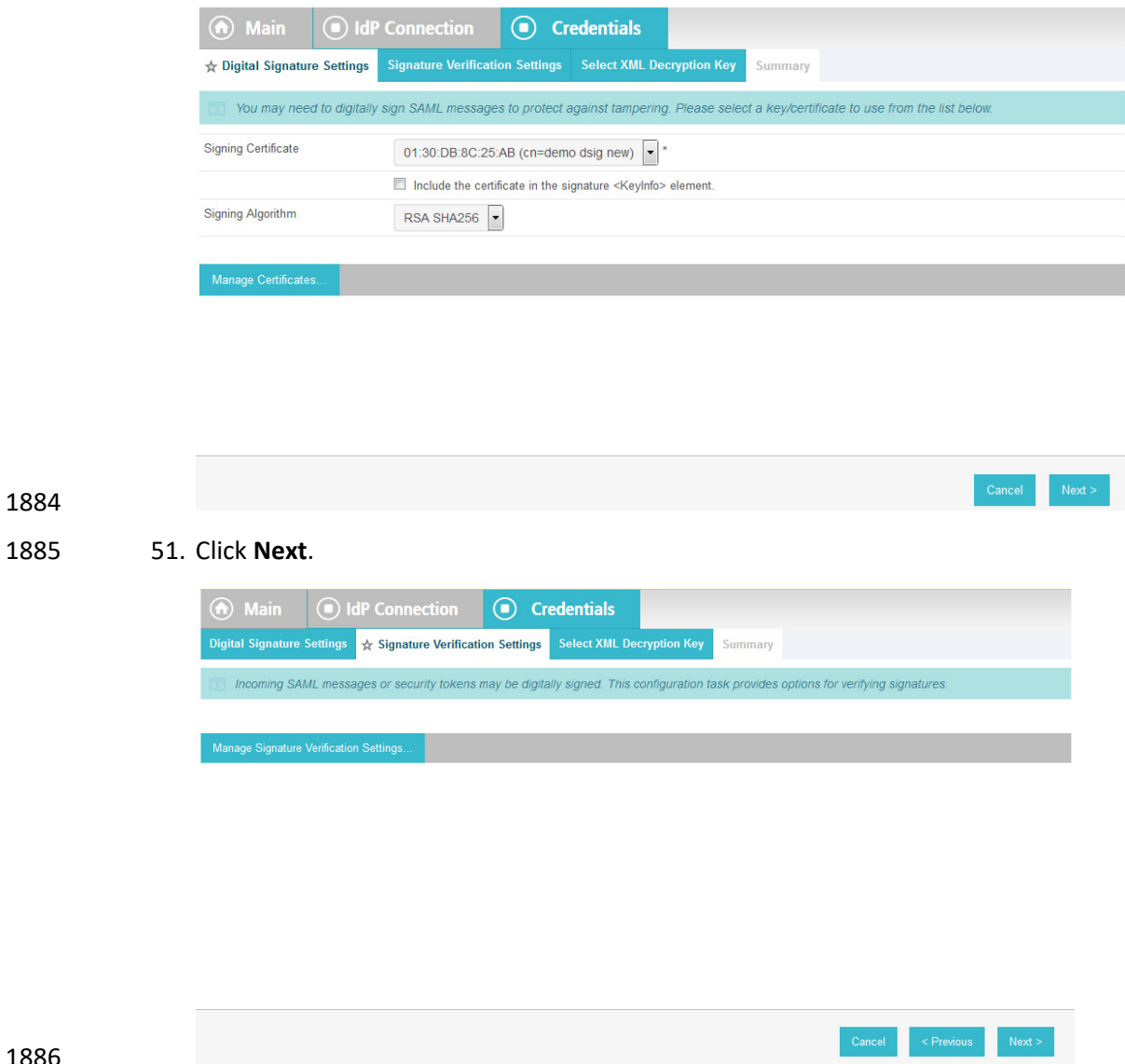

1886

1887 52. On the Signature Verification Settings screen, click **Manage Signature Verification Settings**.

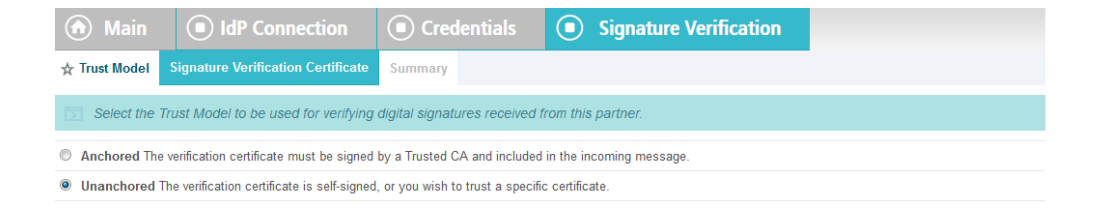

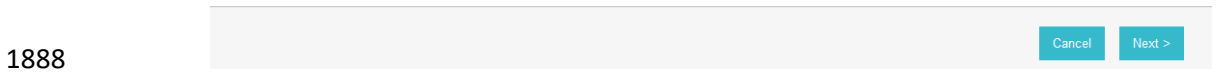

- 53. On the Trust Model screen, click **Next**.
- 54. On the Signature Verification Certificate screen, select the certificate to verify digital signatures.

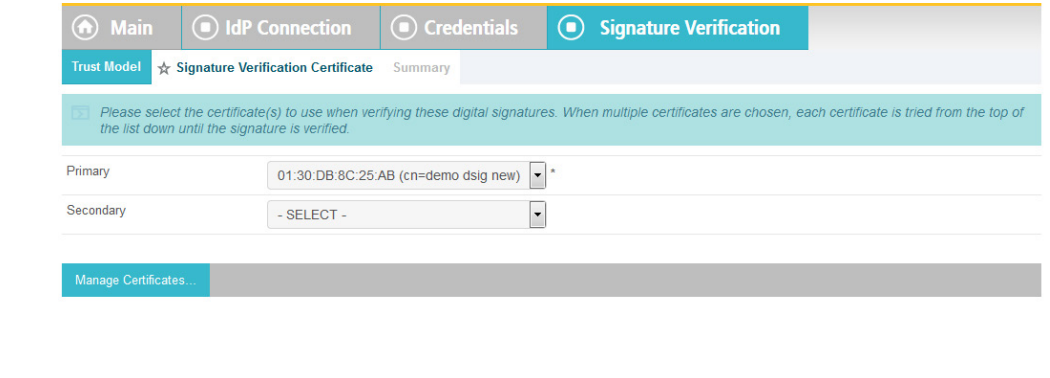

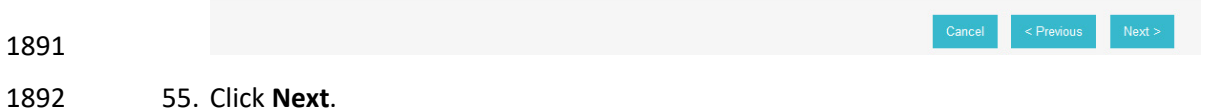

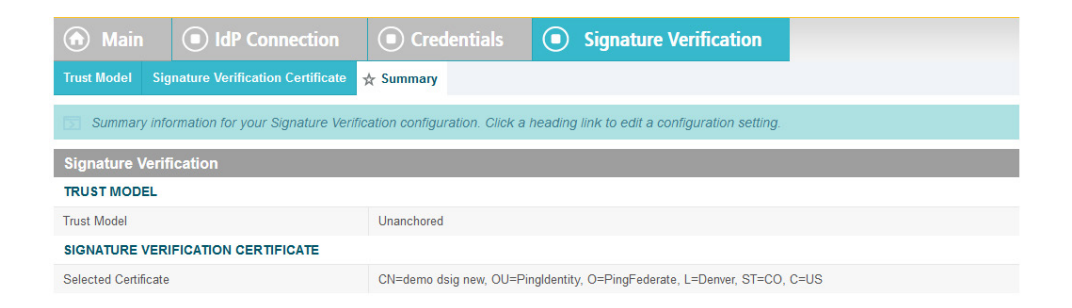

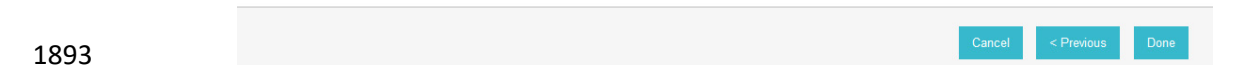

- 56. On the Summary screen, click **Done**.
- 57. On the Signature Verification Settings screen, click **Next**.
- 58. On the Select XML Decryption Key screen, select the certificate associated with the private key 1897 that will decrypt messages from the identity provider.

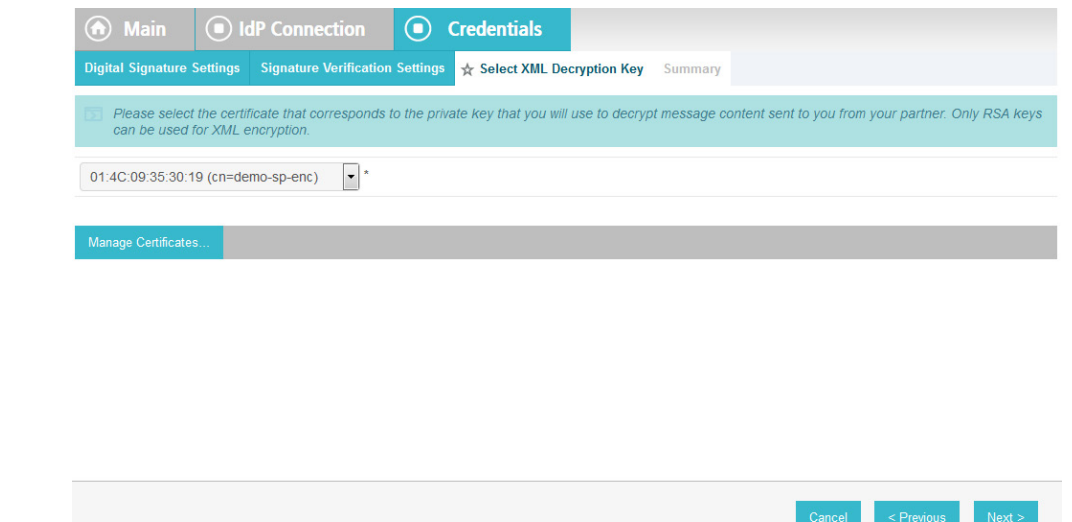

- 
- 
- 59. Click **Next**.

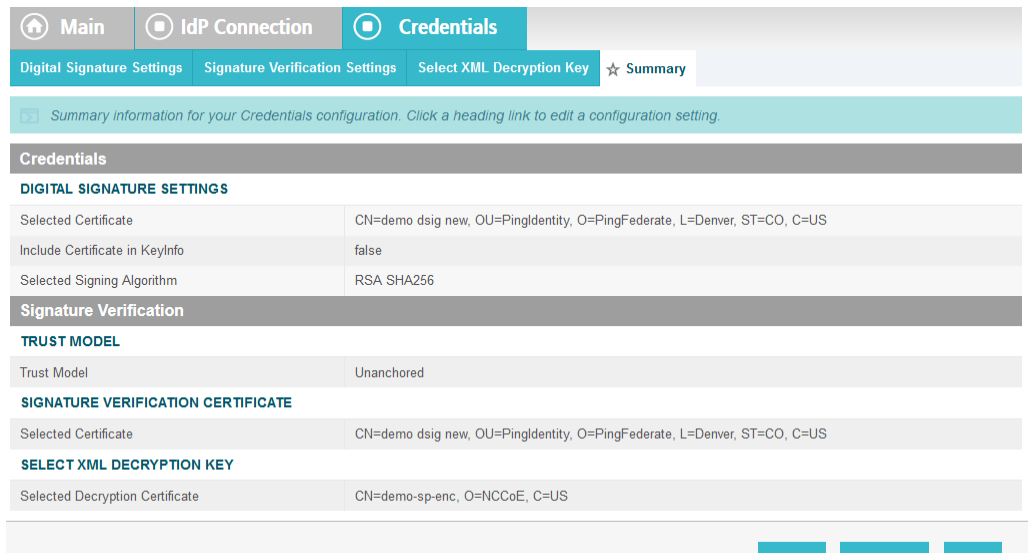

## 1901 60. On the Summary screen, click **Done**.

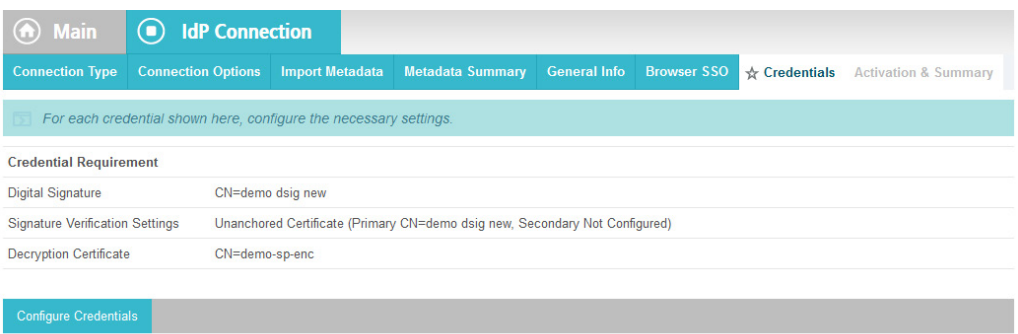

Cancel

 $\leq$  Previous

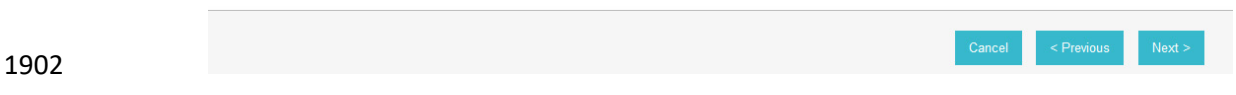

- 1903 61. On the Credentials screen, click **Next**.
- 1904 62. On the Activation and Summary screen, select **Active** for the **Connection Status** field.

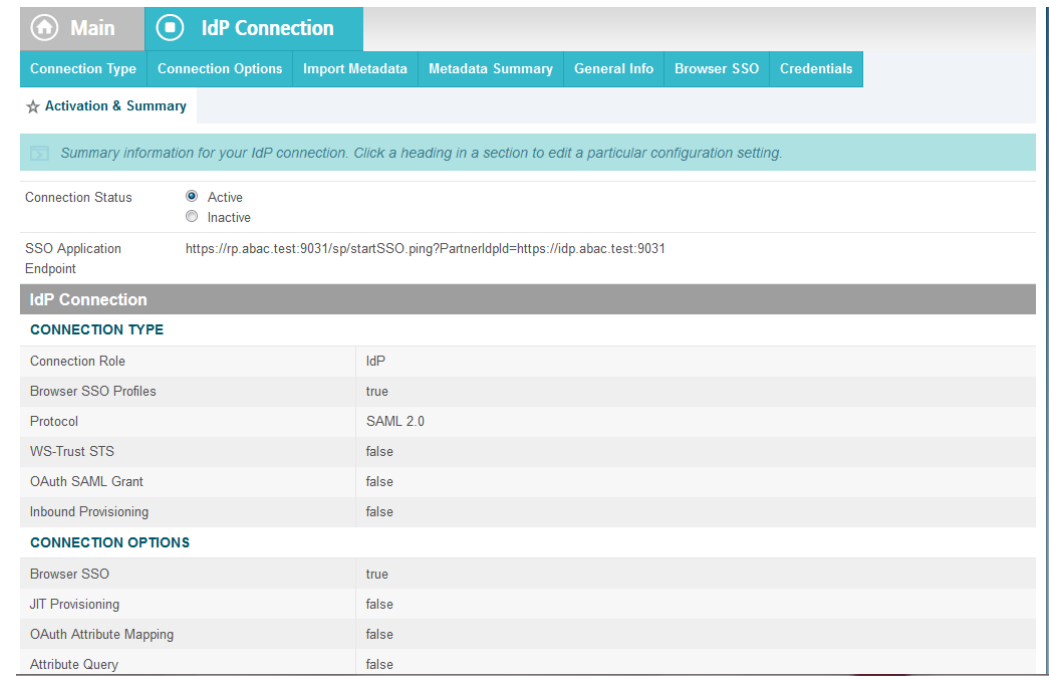

- 
- 63. Copy the relying party's SSO Application Endpoint URL (e.g.,
- *https://rp.abac.test:9031/sp/startSSO.ping?PartnerIdpId=https://idp.abac.test:9031*) to the clipboard and save it to a text file, because this URL will be used in the Functional Test section.
- 64. Click **Save** to save the configuration.

# **3.5 Functional Test of All Configurations for Section 3**

- This section provides instructions to perform an integrated test all of the configurations in Section 3.
- 1912 1. Using the browser and PingFederate, a user will logon at the identity provider, and then get redirected to the relying party.
- 1914 Note: This test is similar to the test in [Section](#page-71-0) 2, except this time the relying party has a destination endpoint connection that was configured in Section 3, so the response code from the relying party's Federation server (e.g., rp.abac.test), should be an HTTP 200 status code.
- 2. Launch your browser and navigate to the relying party's SSO Application Endpoint URL identified in the previous section (e.g.,
- *https://rp.abac.test:9031/sp/startSSO.ping?PartnerIdpId=https://idp.abac.test:9031*).
- 1920 3. Launch the SAML tracer as in  $Section 2$  and minimize the tracer window.
- 1921 Expected Result: You should see the PingFederate Sign On screen.

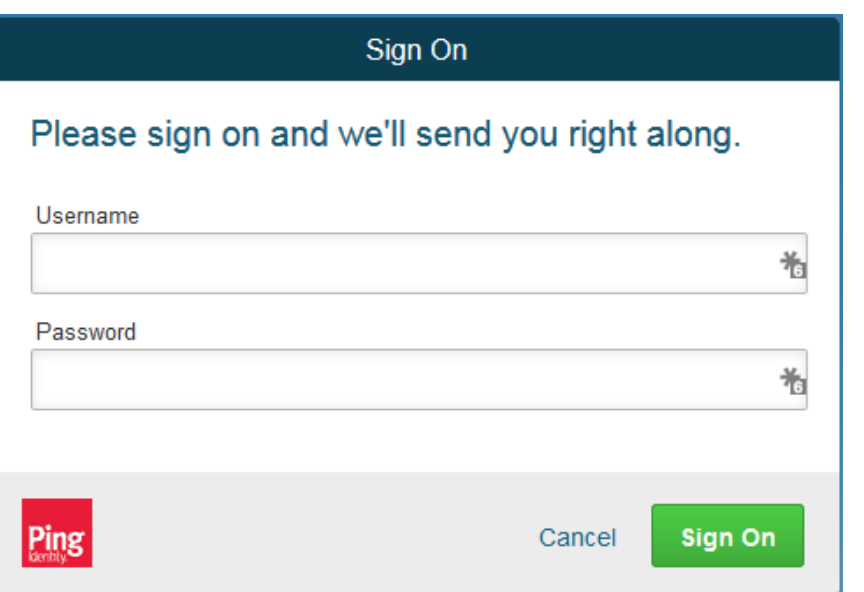

- 1923 4. Enter the Username and Password of the account created in [Section](#page-71-0) 2 (e.g., "Ismith") and click Sign On.
- 5. When the RSA Adaptive Authentication screen comes up, enter the SMS text validation code.

 Expected Result: You should see the browser redirect to the relying party's Federation Server (e.g., rp.abac.test) and an error message similar to the message in the following screenshot.

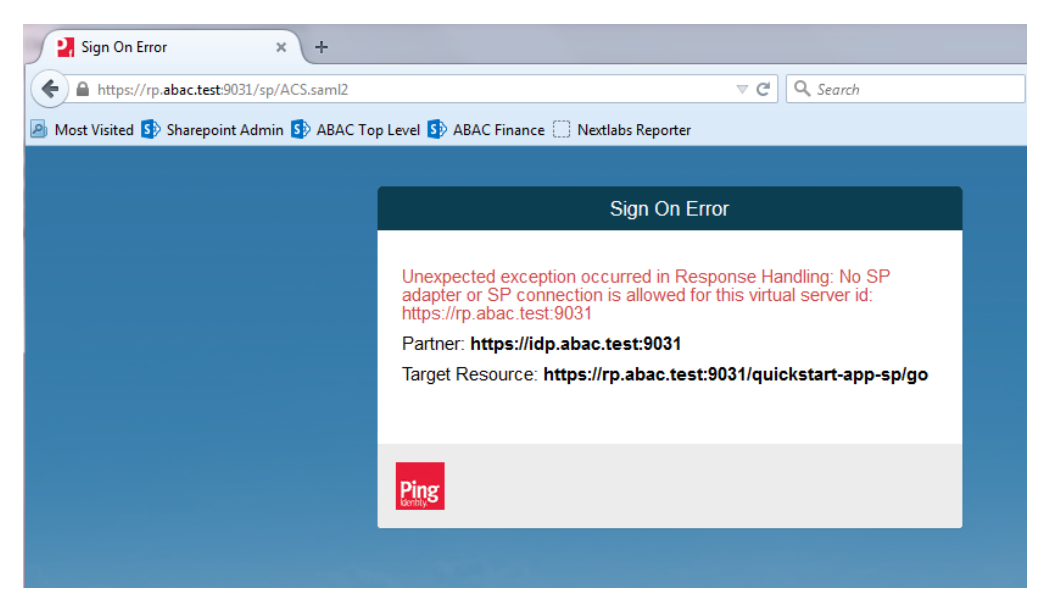

- 6. Return to the SAML tracer window.
- 7. Scroll to the bottom of the list of message in the upper pane.
- 8. Click on the last message (e.g., POST *https://rp.abac.test:9031/sp/ACS.saml2*) that has a SAML icon associated with it. This will show the details of the POST message.

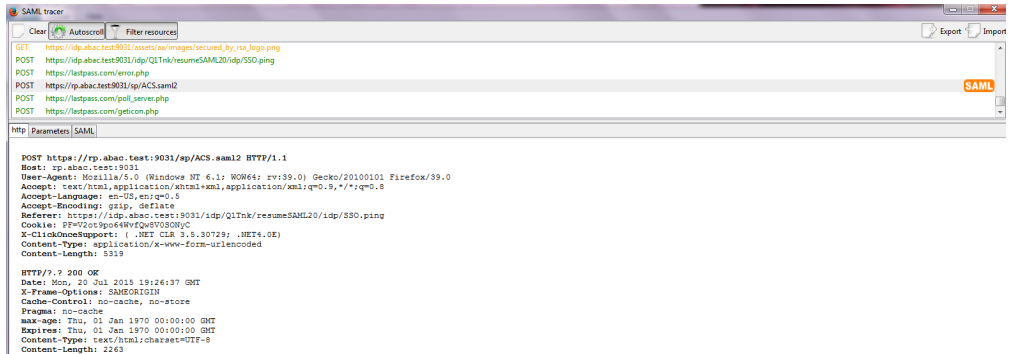

 Expected Result: In the details page at the bottom, on the **http** tab, you should see that the browser sent a POST message to the relying party's PingFederate server (e.g., rp.abac.test). The HTTP response status code (identified on the line that begins with "HTTP") should be a 200 OK code.

# **4 Installing and Configuring Microsoft SharePoint Server and Related Components**

## **4.1 Introduction**

 In previous sections of this How-To Guide, we installed several products to establish RP and IdP environments, their components, and the federation between them [\(Section 2](#page-71-0) and [Section 3\)](#page-201-0).

 In this section of the How-To Guide we will illustrate how to install IIS (Internet Information Services 8), Microsoft SQL Server 2012, and Microsoft SharePoint Server 2013. Then, within SharePoint we will illustrate how to create a web application, configure the web application to run SSL, create a site collection, and create sub-sites.

 In our build, we used ABAC policies and policy enforcement to protect RP resources like SharePoint sites and documents with the help of NextLabs products installed in subsequent How-To sections [\(Section 7](#page-387-0) 1949 and **Section 8**).

## 4.1.1 Components Used in this How-To Guide

- 1951 1. Internet Information Services (IIS) Manager extensible web server created by Microsoft (formerly Internet Information Server) and is pre-installed in most Windows editions though is not active by default.
- 2. Microsoft SharePoint 2013 Microsoft SharePoint is a web-based application within the Windows operating environment. Commonly, SharePoint is deployed as a document management system for intranet, extranet, or cloud repository purposes. SharePoint natively uses an RBAC authorization environment, but it also supports the use of attributes within the user transaction request, a capability Microsoft refers to as being "claims aware." SharePoint also allows for tagging data within its repository, which can be leveraged as object attributes.

 Microsoft SQL Server 2012 - relational database management system developed by Microsoft. As a database server, it is a software product with the primary function of storing and retrieving data.

1962 4.1.2 Required or Recommended Files, Hardware, and Software

| <b>Component</b>                                     | <b>Required Files</b>                                                                                                    | <b>Required Other</b><br><b>Software</b>                                                                                                    | <b>Minimum</b><br><b>Hardware</b><br><b>Requirements</b>                                                                 | <b>Recommended</b><br><b>Hardware</b>                                                                                                    | <b>Recommended or</b><br><b>Minimum</b><br><b>Operating</b><br><b>System</b>                                                                                                    | <b>Operating System</b><br>or Other Software<br><b>Used in this Build</b> |
|------------------------------------------------------|----------------------------------------------------------------------------------------------------|----------------------------------------------------------------------------------------------------|----------------------------------------------------------------------------------------------------|----------------------------------------------------------------------------------------------------|----------------------------------------------------------------------------------------------------|---------------------------------------------------------------------------|
| Internet<br><b>Information</b><br>Services (IIS) 8   | Built-in compo-<br>nent in Win-<br>dows Server<br>2012 operating<br>system (inac-<br>tive by default)<br>- Windows<br>Server 2012 ISO | N/A                                                                                                    | For the Windows<br>2012 Server OS: 512<br>MB RAM, 1.4 GHz<br>64-bit CPU, 32 GB<br>hard disk; Gigabit<br>Ethernet adapter | For the Windows<br>2012 Server OS:<br>800+ MB<br>RAM, >1.4 GHz<br>64-bit CPU, >32<br>GB hard disk                                                       | <b>Windows Server</b><br>2012 R2 Standard<br>64-bit                                                                                                    | <b>Windows Server</b><br>2012 R2 Standard<br>64-bit                       |
| <b>Microsoft</b><br><b>SharePoint</b><br>Server 2013 | SharePoint<br>Server 2013 in-<br>stallation setup<br>file or DVD                                                                      | Microsoft SQL<br>Server 2012;<br>Microsoft SQL<br>Server Manage-<br>ment Studio; IIS<br>7.0 or 8.0 (Web<br>Server Role, 8.0<br>required for<br>Windows<br>Server 2012) | 12 GB RAM, 4 core,<br>64 bit CPU, 80 GB<br>hard disk space for<br>system drive                                           | 8+ GB RAM,<br>4+core 64-bit<br>CPU, >80 GB hard<br>disk                                                                                                 | The 64-bit edition of<br><b>Windows Server</b><br>2008 R2 Service<br>Pack 1 (SP1) Stand-<br>ard, Enterprise, or<br>Datacenter or the<br>64-bit edition of<br><b>Windows Server</b><br>2012 Standard or<br>Datacenter | <b>Windows Server</b><br>2012 R2 Standard<br>64-bit                       |
| <b>Microsoft SQL</b><br>Server 2012                  | <b>SQL Server</b><br>2012 setup file<br>or DVD                                                                                        | .NET 4.0 Frame-<br>work (SQL<br>Server in-<br>stalls .NET 4.0<br>during the fea-<br>ture installation<br>step.)                                                        | 1GB RAM, 1.4GHz<br>CPU, 6 GB of hard-<br>disk space                                                                      | 4 GB RAM (should<br>be increased as<br>database size in-<br>creases to ensure<br>optimal perfor-<br>mance), >2.0 GHz<br>CPU, 6 GH of<br>hard-disk space | <b>Windows Server</b><br>2008 R2 or Win-<br>dows Server 2012,<br>Windows 8.1, Win-<br>dows 8, Windows 7<br>SP1, Windows Vista<br>SP <sub>2</sub>                                                                     | <b>Windows Server</b><br>2012 R2 Standard<br>64-bit                       |

# **4.2 Installation of Required Components**

## 4.2.1 Installing SQL Server 2012

 On the server where SQL Server 2012 is going to be installed, follow the steps from this link to install SQL Server 2012[: https://technet.microsoft.com/en-us/library/ms143219\(v=sql.110\).aspx](https://technet.microsoft.com/en-us/library/ms143219(v=sql.110).aspx)

 Note: in our build, this SQL Server instance is leveraged by SharePoint Server 2013 and by the NextLabs ABAC policy definition, deployment, and enforcement components. Two of these NextLabs components 1970 are also installed on the same server as SQL Server 2012 [\(Section 7\)](#page-387-0). In our build, we call this server SQLServer.

- It is generally recommended by Microsoft regarding SharePoint Server and NextLabs regarding Control
- Center that the SQL Server be installed on a separate, dedicated server, which is why we chose that deployment in our build.

# 4.2.2 Installing IIS 8.0 on the SharePoint Server

- On the separate server where SharePoint Server 2013 is going to be installed, follow the steps from this
- link to install IIS 8.0 (if not already installed; required for SharePoint Server 2013):
- <http://www.iis.net/learn/get-started/whats-new-in-iis-8/installing-iis-8-on-windows-server-2012>
- Note: in our build, we call this the SharePoint Server.

## 4.2.3 Installing Microsoft SharePoint Server 2013

 On the separate server where SharePoint Server 2013 is going to be installed, follow the steps from this link to install SharePoint Server 2013:

 [http://social.technet.microsoft.com/wiki/contents/articles/14209.sharepoint-2013-installation-step-by-](http://social.technet.microsoft.com/wiki/contents/articles/14209.sharepoint-2013-installation-step-by-step.aspx)[step.aspx](http://social.technet.microsoft.com/wiki/contents/articles/14209.sharepoint-2013-installation-step-by-step.aspx)

Note: in our build, we call this the SharePoint Server (same as step 2.2).

# **4.3 Creating the Web Application (IIS site) in SharePoint**

- 1987 1. On the SharePoint Server, open a web browser.
- 2. In the URL address bar of the browser, enter the address for Central Administration and click Enter or Go: http://sharepoint:44444/default.aspx
- 3. From the Central Administration page, click on **Application Management**.

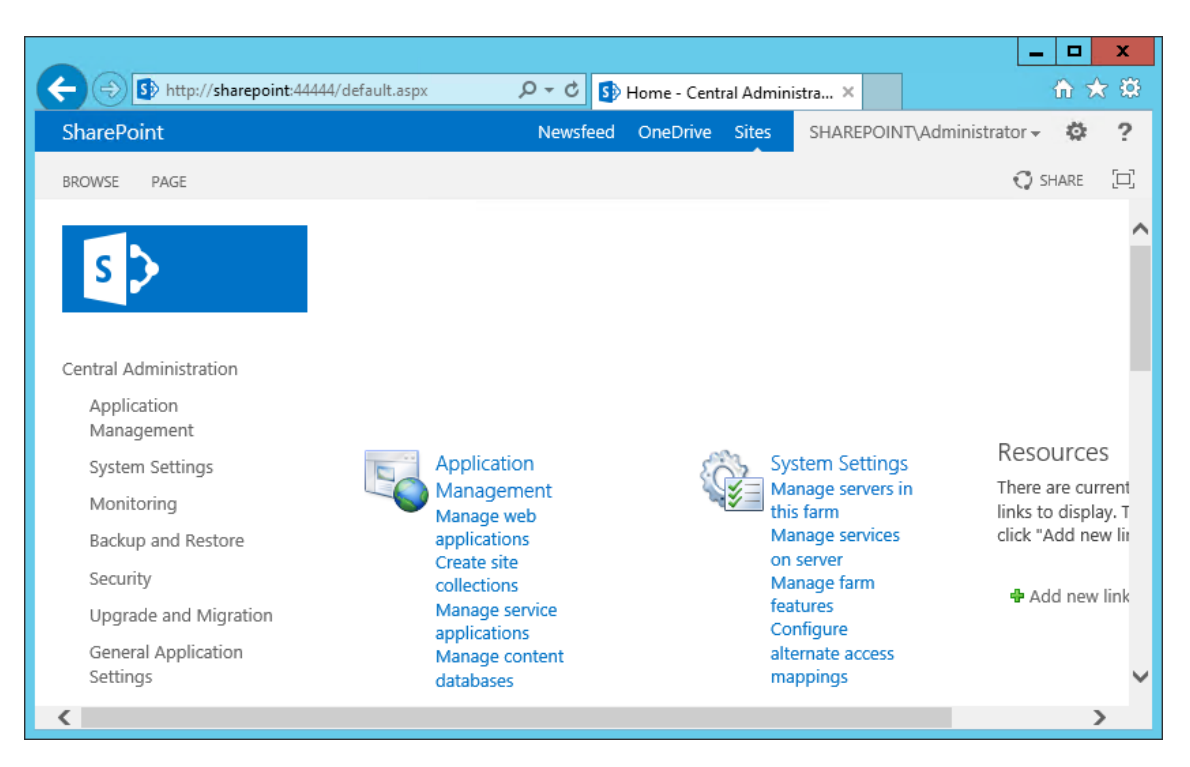

 4. On the Application Management Page, under the Web Applications section, click on **Manage web applications**.

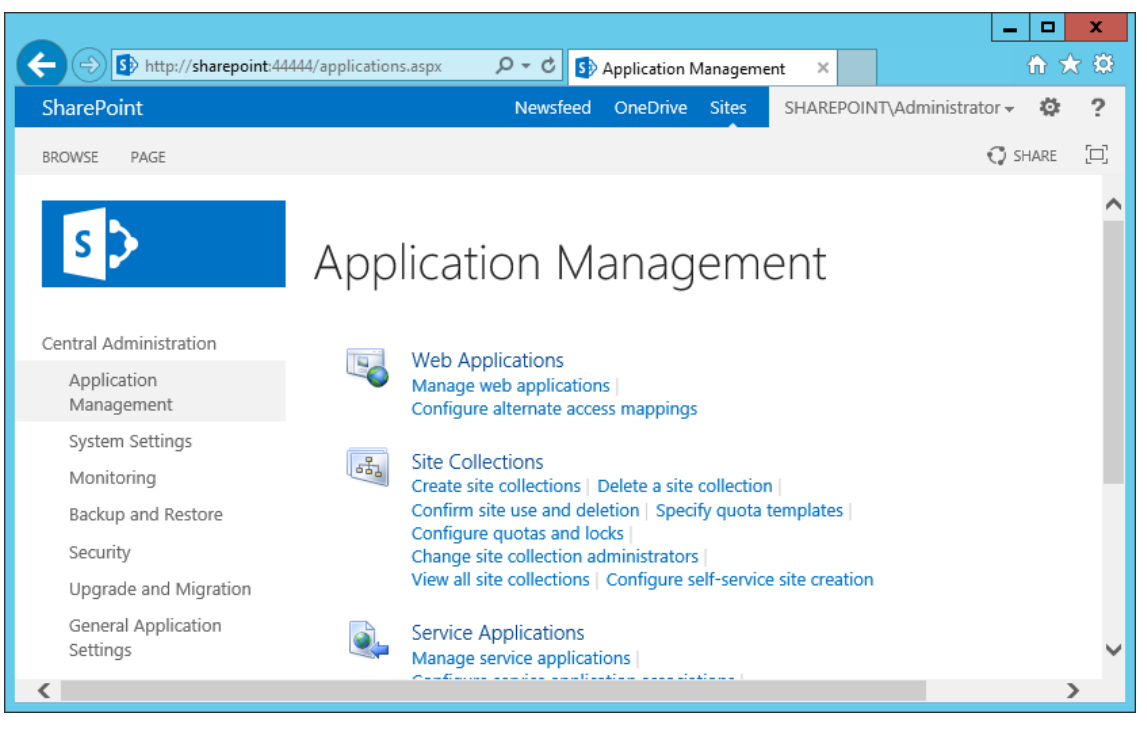

5. From the left-most end of the Web Applications ribbon menu click on **New**.

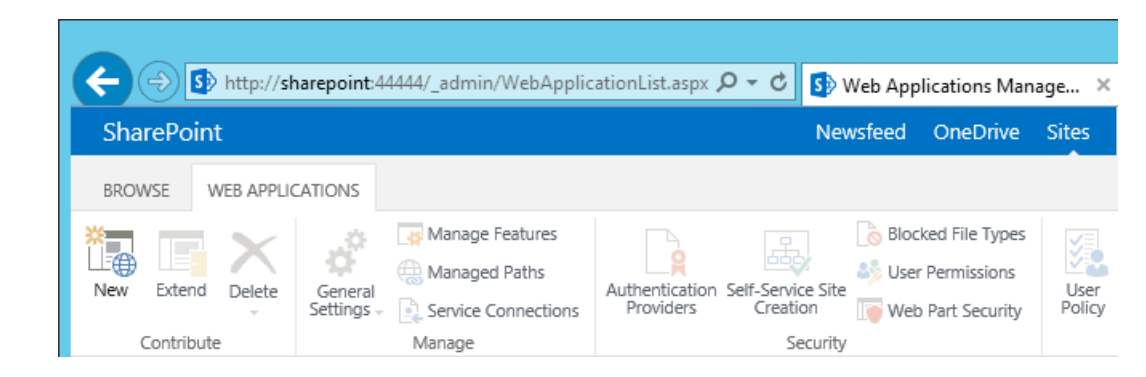

- 6. In the Create New Web Application window that automatically opens, in the IIS Web Site section, do the following steps to choose the web application's basic IIS configuration:
- a. Leave the radio button for **Create a new IIS web site** chosen (default).
- b. Leave the default **Name** or change the **Name** to something more memorable to you.
- c. Leave the default **Port** displayed or change the **Port** number to one that makes sense for your environment.

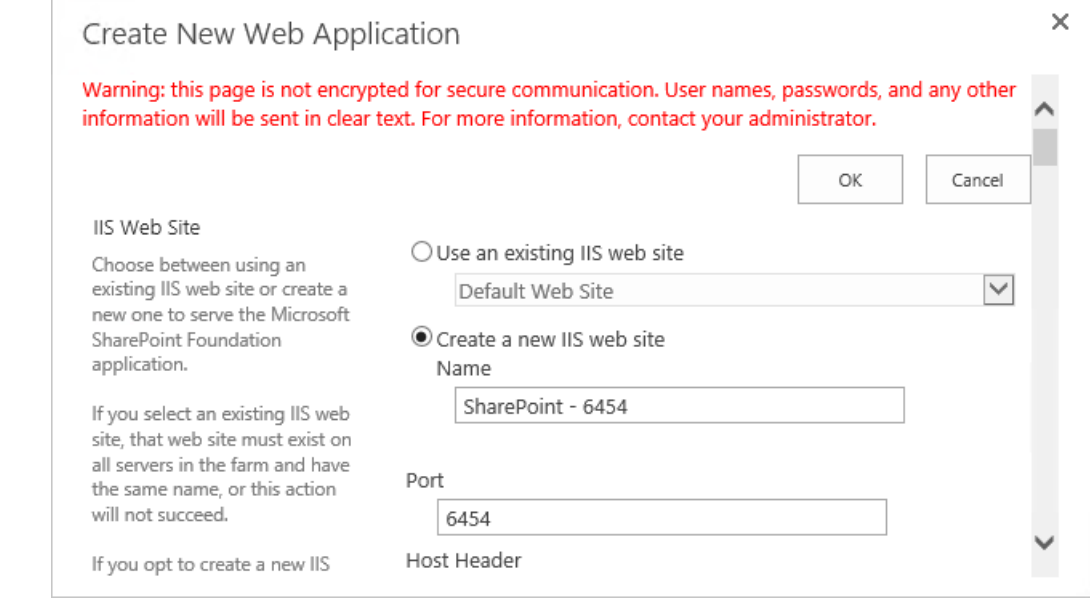

#### d. Leave the **Host Header** blank and keep the default **Path**.

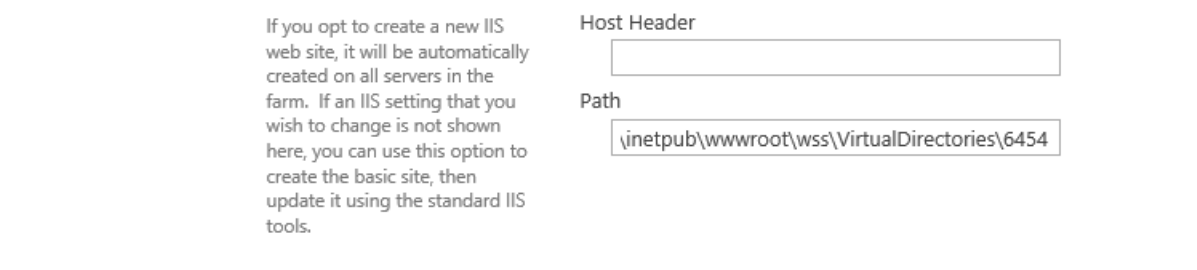

- 7. Further down in the Create New Web Application window, in the Security Configuration section, do the following steps to configure the web application to run SSL:
- a. Under **Allow Anonymous** leave the **No** radio button chosen (default).
- 

b. Under **Use Secure Sockets Layer (SSL)**, click **Yes**.

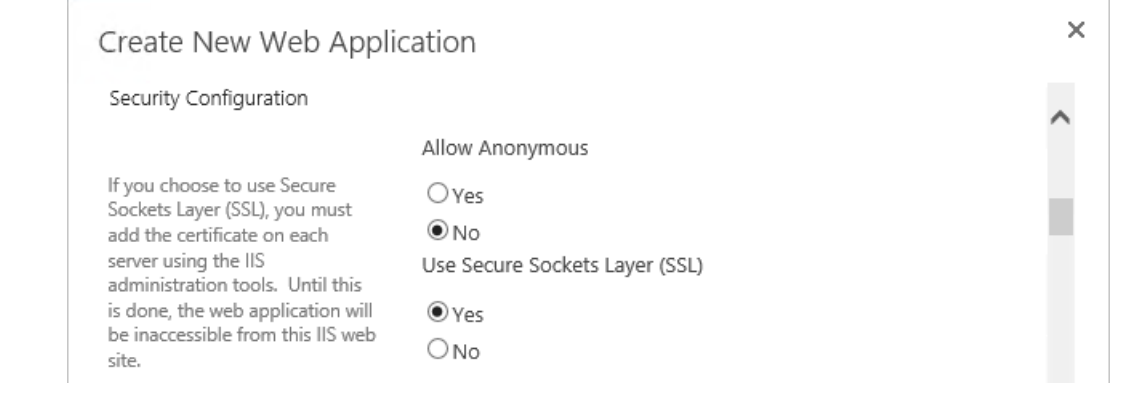

- 8. Further down in the Create New Web Application window, in the Claims Authentication Types section, do the following steps to enable Windows Authentication (as illustrated):
- a. Click on Enable Windows Authentication
- b. Click on Integrated Windows authentication

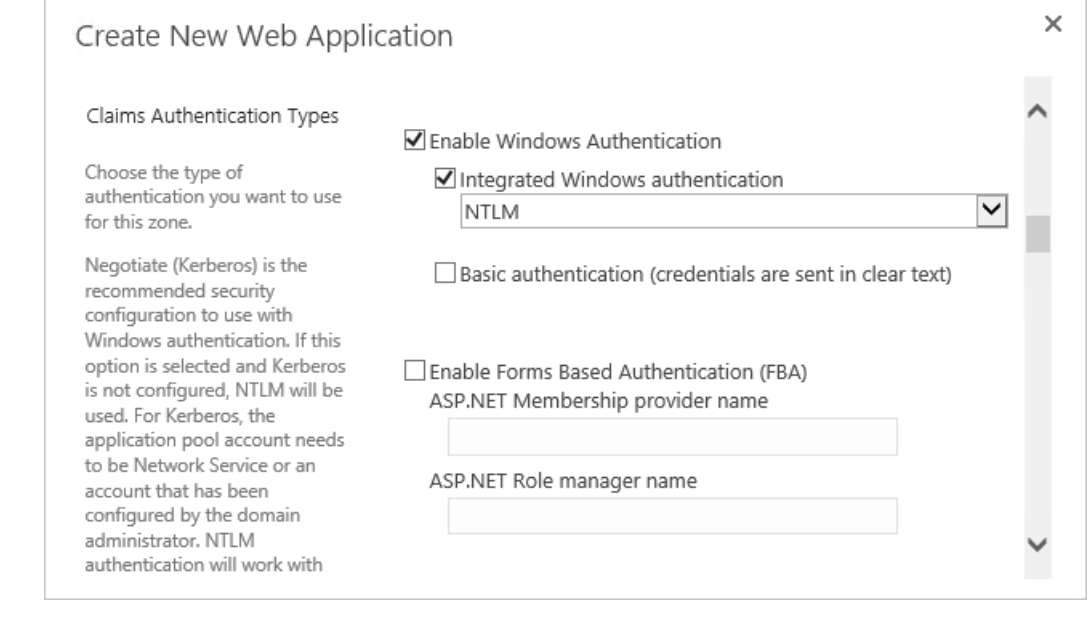

- 
- 2016 9. Further down in the Create New Web Application window, in the Claims Authentication Types section, note that there is a **Trusted Identity provider** section. Do not select this option now, but later in our build and in other How-To guide sections there will be steps for setting up the federated logon.

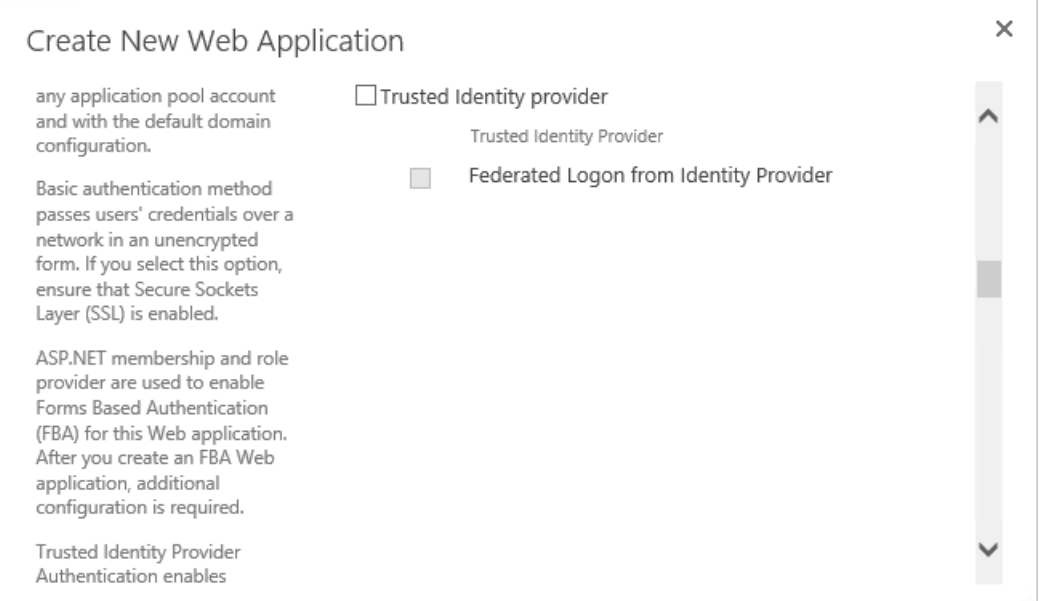

2021 10. Further down in the Create New Web Application window, in the Sign In Page URL section, leave the **Default Sign In Page** radio button chosen (default).

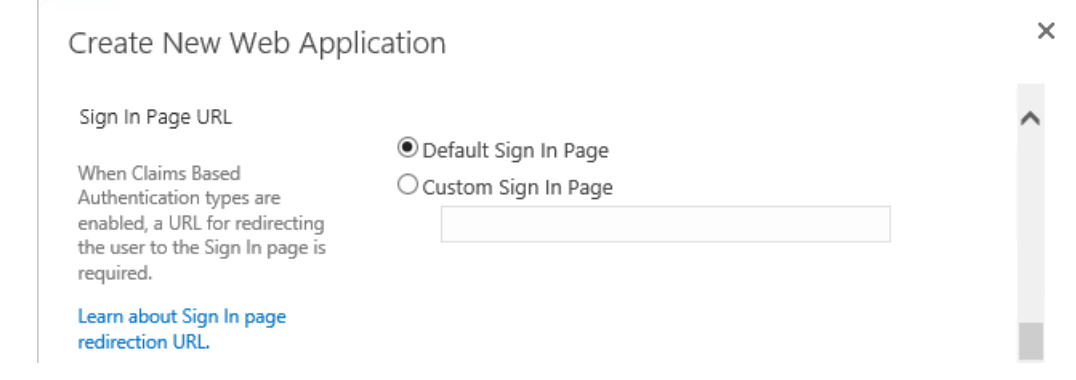

 11. Further down in the Create New Web Application window, in the Public URL section, change the **URL** or keep the default **URL**:

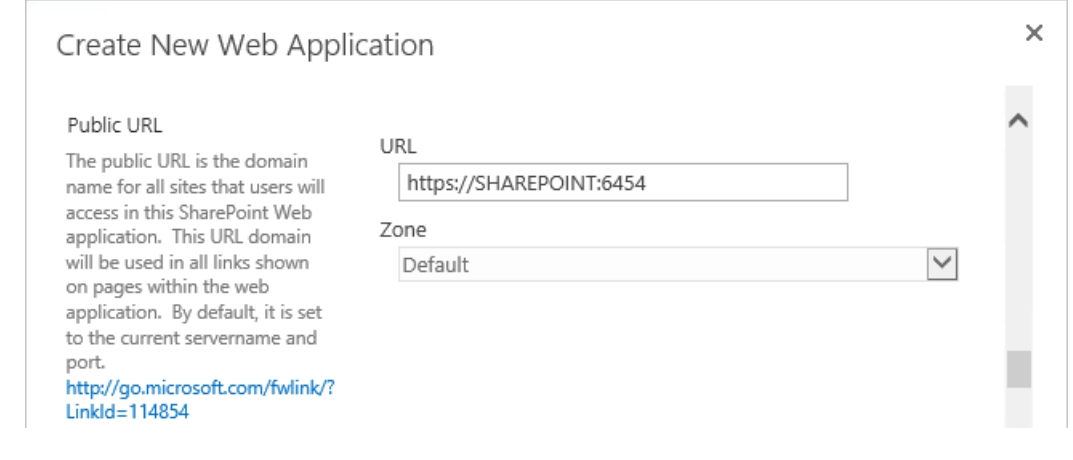

- 2027 12. Further down in the Create New Web Application window, in the Application Pool section, leave the default values:
- a. Leave the radio button for **Create new application pool** chosen.
- b. Note that the **Configurable** button is already chosen to select an existing security account for the new application pool, an account called SharePointAdmin in this build
- 
- 
- **i.** If you do not already have a managed account for this purpose, click on the **Reg-ister new managed account** link and follow the prompts to create one.

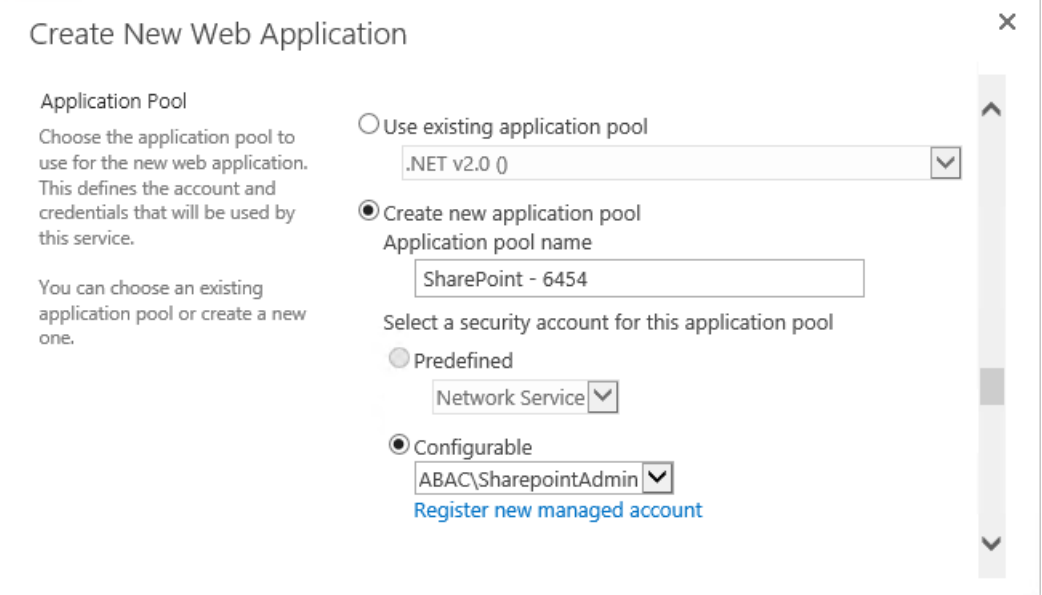

- 
- 13. Further down in the Create New Web Application window, in the Database Name and Authentication section, leave the following fields filled in with the default information or enter your own manually:
- a. IP Address of the **Database Server**. In our build the separate, dedicated SQL Server IP address is 10.33.7.210
- b. **Database name**

ł.

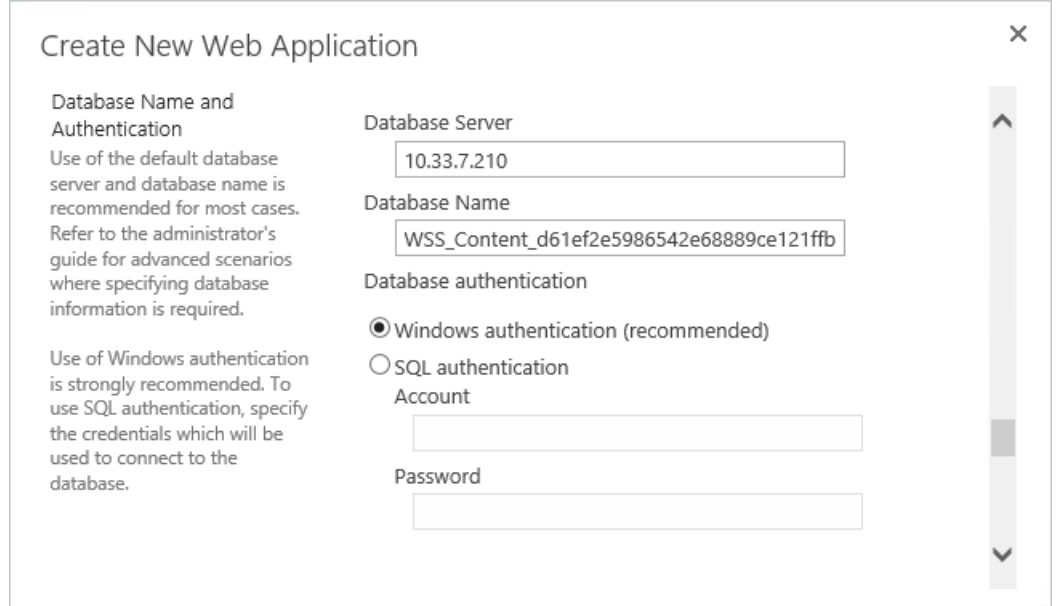

- 2042 14. Further down in the Create New Web Application window, in the Failover Server section, leave 2043 the **Failover Database Server** field blank.
- 2044 15. Further down in the Create New Web Application window, in Service Application Connections, 2045 leave the default checkbox for **User Profile Service Application** checked.

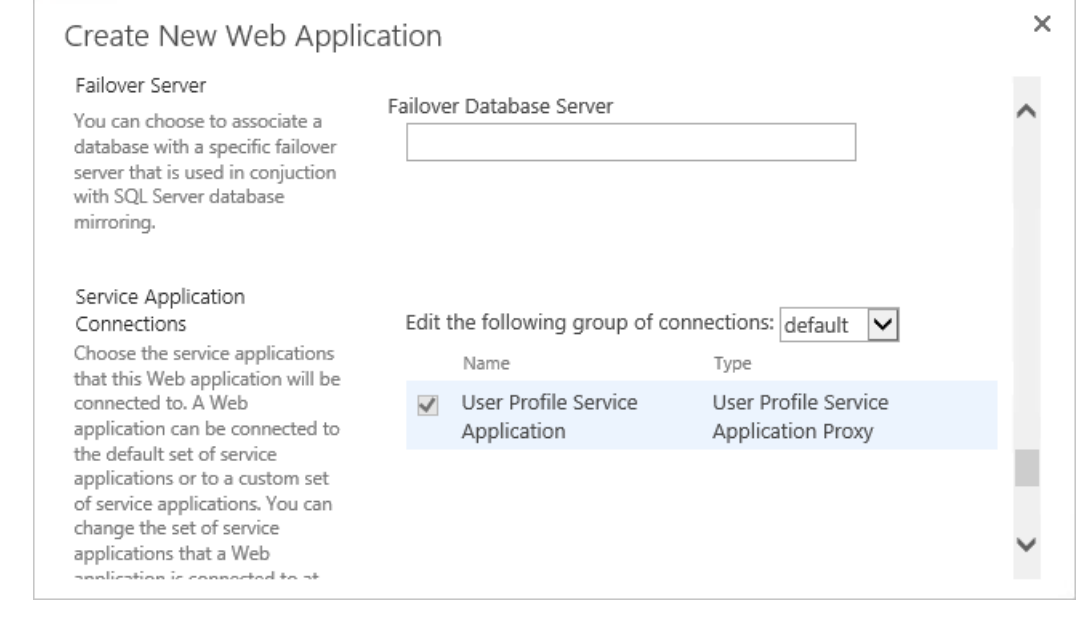

2046

2041

- 2047 16. Further down in the Create New Application window, in Customer Experience Improvement 2048 Program, either keep the **Enable Customer Experience Improvement Program** radio button for 2049 **No** chosen, or click on **Yes**.
- 2050 17. At the bottom of the Create New Application window click **OK** to finish the web application 2051 creation process.

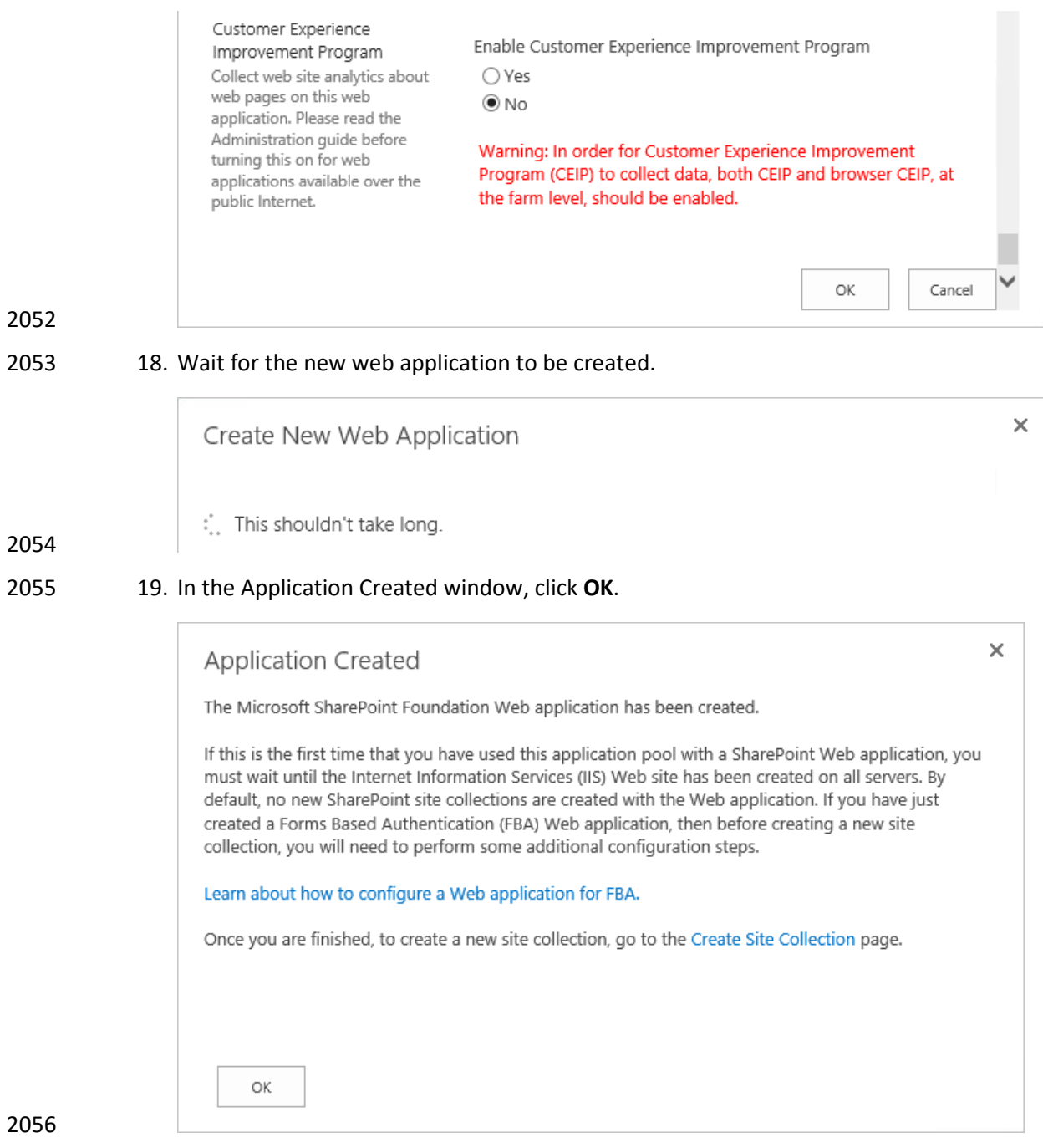

 $\overline{2}$ 

2057 20. Back on the Web Applications page, verify that your new SharePoint web application is listed 2058 ("SharePoint – 6454" from this example).

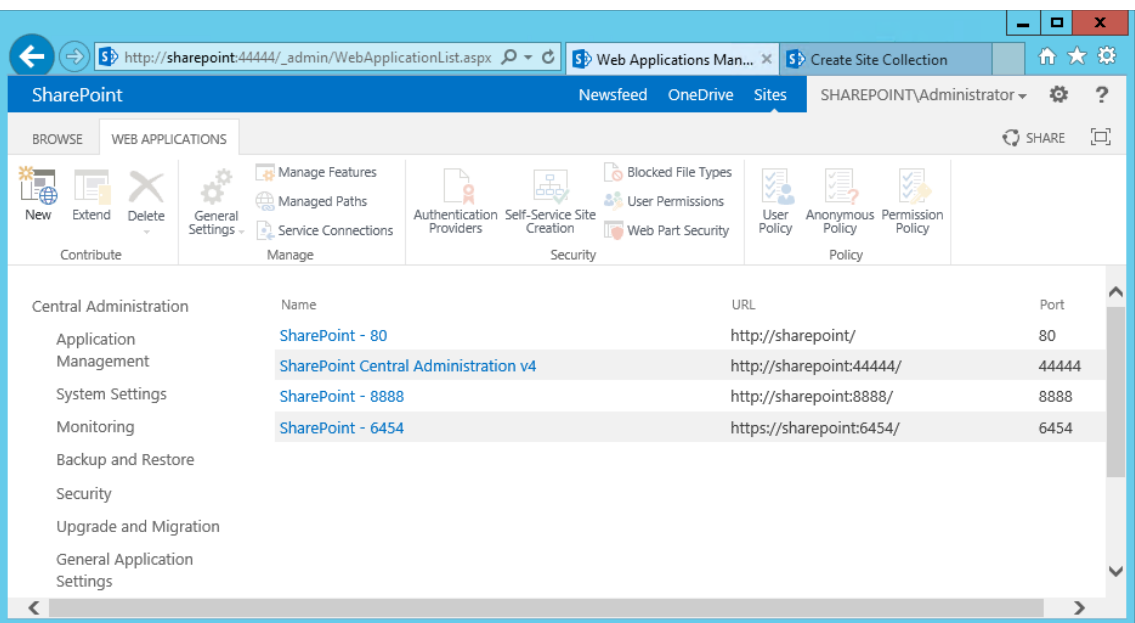

- 21. In another browser window, navigate to your new web application (e.g.,
- *https://sharepoint:6454*). Until the SSL certificate is installed as seen in the following section, you will receive this error.

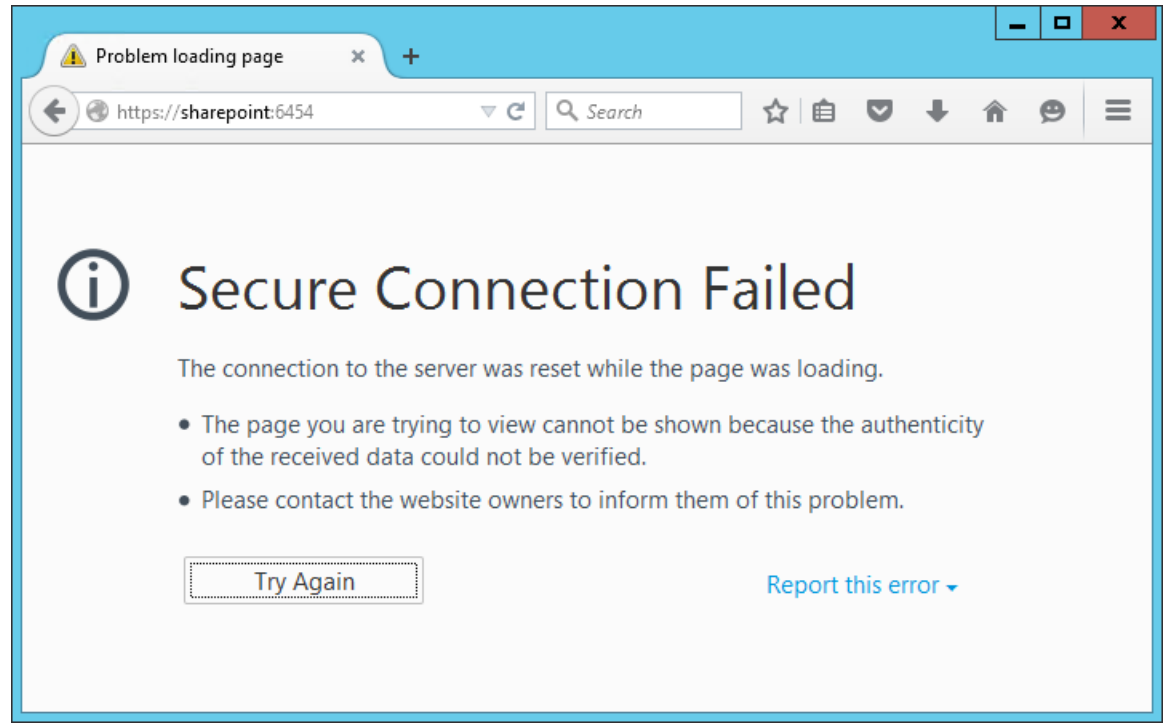

# **4.4 Creating and Installing SSL Certificate**

 For a protected lab environment, it is possible to use self-signed certificates, however for production network deployments it is generally recommended to use certificates signed by a Certificate Authority. 2067 Instructions related to both approaches are included in this section.

- 4.4.1 Self-Signed Certificates
- 2069 4.4.1.1 Creating a Self-Signed Certificate on IIS 8
- 1. On the SharePoint Server, click on the **Windows** icon in the bottom left corner of your screen.
- 2. Begin typing **IIS.**
- 3. When the **Internet Information Services (IIS) Manager** appears, click on it.

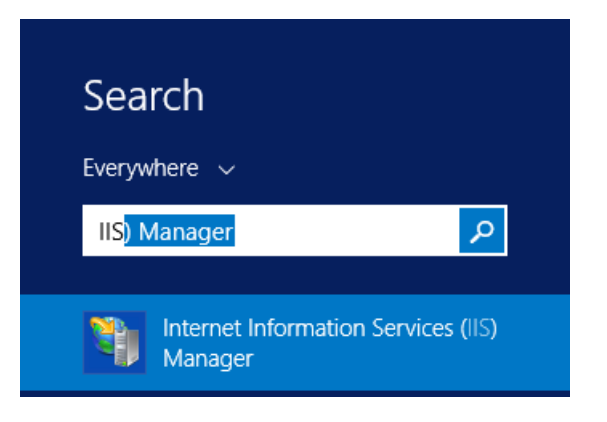

## 

- 4. Click on the **SharePoint Instance** to see its Features.
- 5. Scroll down and double-click on **Server Certificates**.

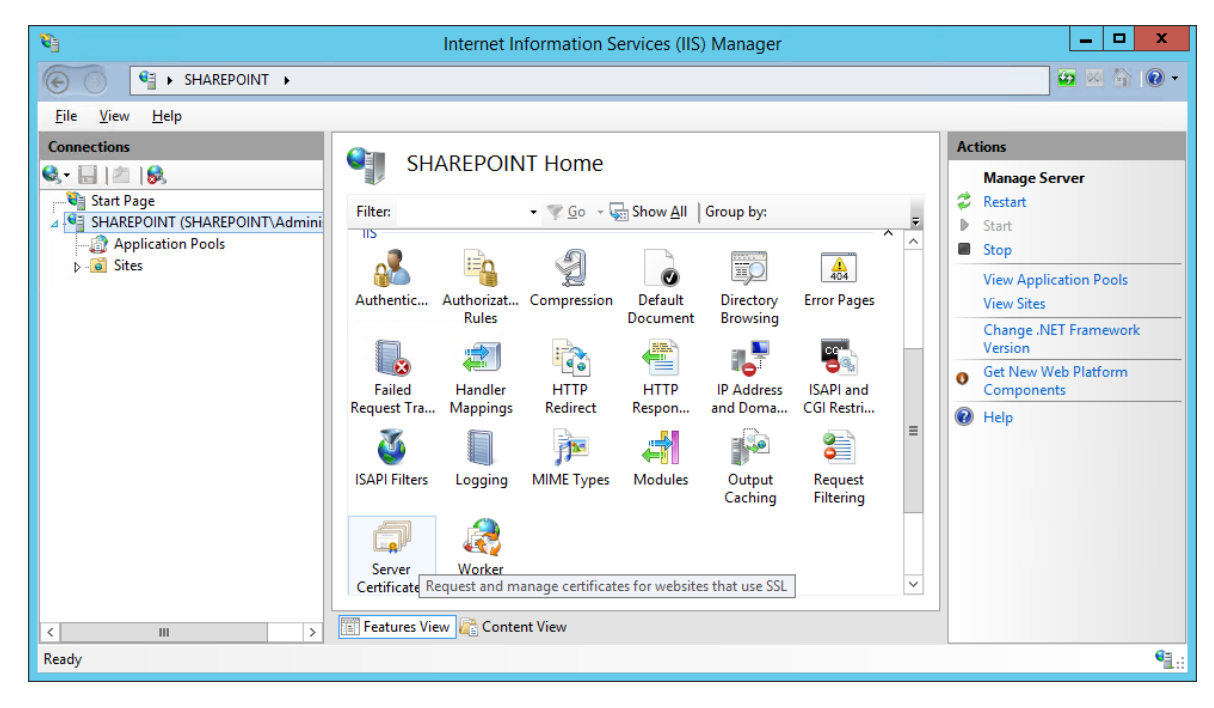

## 

6. In the Server Certificates window, you will see any certificates that already exist.

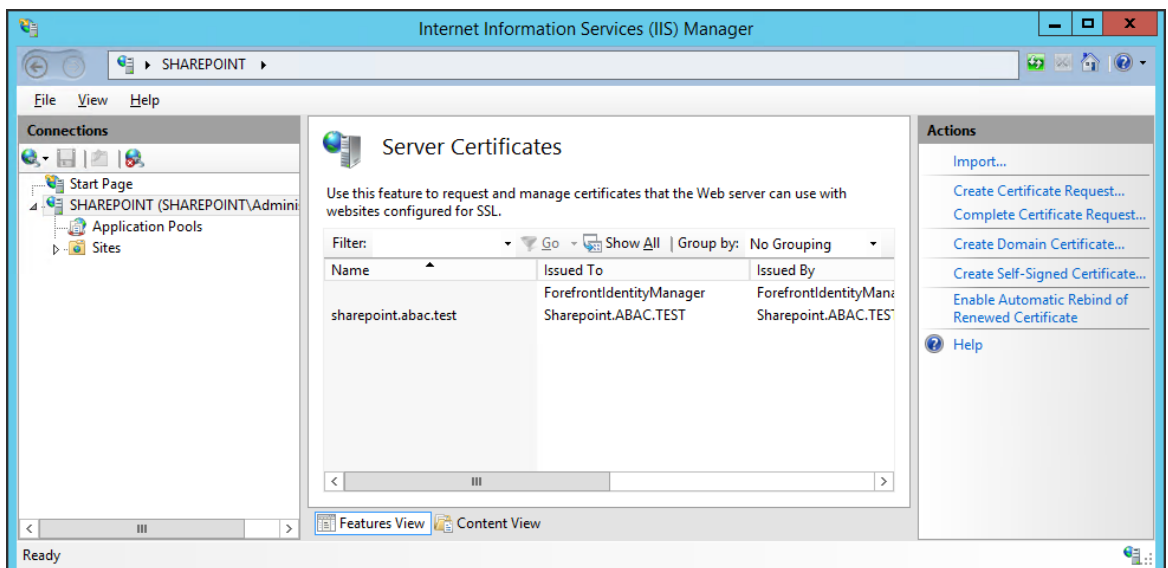

 7. In the Actions panel on the right side of the IIS Manager window, next to the Server Certificates window, click on **Create Self-Signed Certificate**.

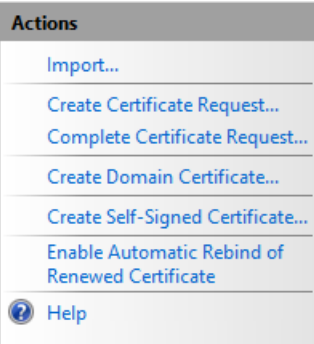

- 
- 8. In the Create Self-Signed Certificate window, **Specify a friendly name for the certificate** and **Select a certificate store for the new certificate**, then click **OK**.

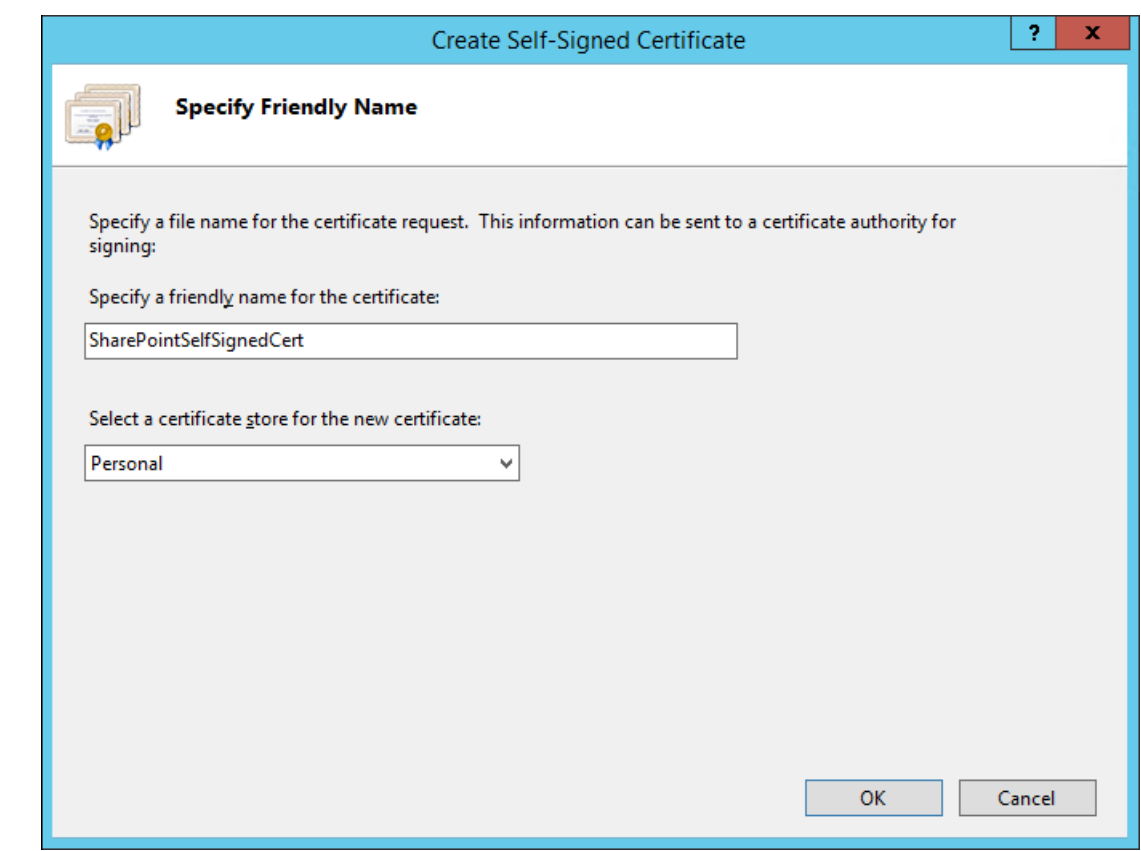

2085 4.4.1.2 Importing Self-Signed Certificate to SharePoint Certificate Store

- 1. After creating the self-signed certificate and clicking **OK** in the previous sub-section, you will see your new certificate.
- 2. Double-click on the new certificate.

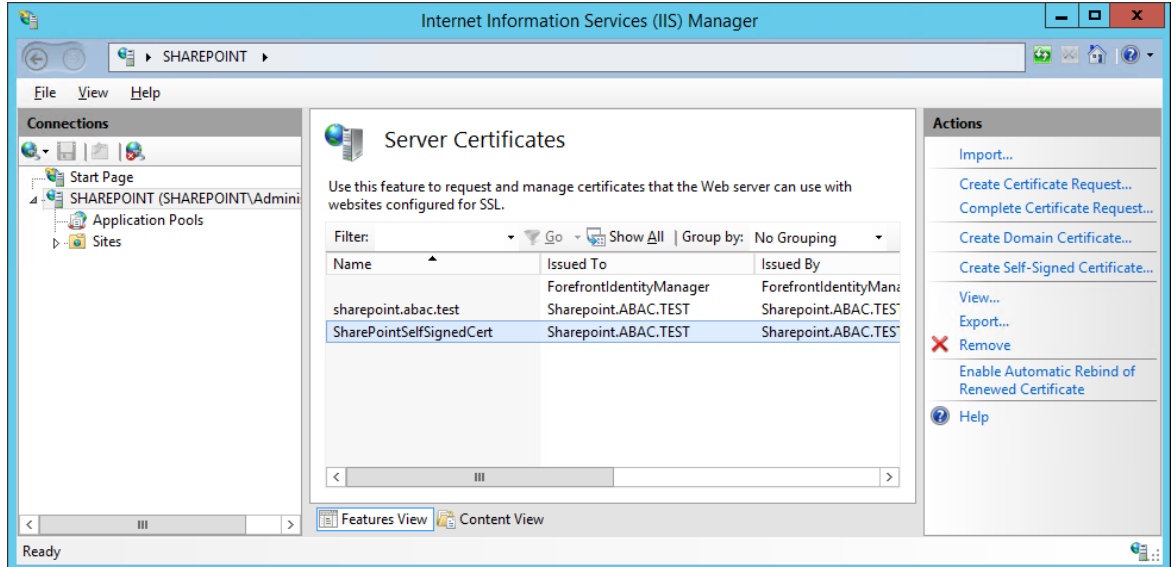

3. In the **Details** tab of the Certificate window, click on **Copy to File**.

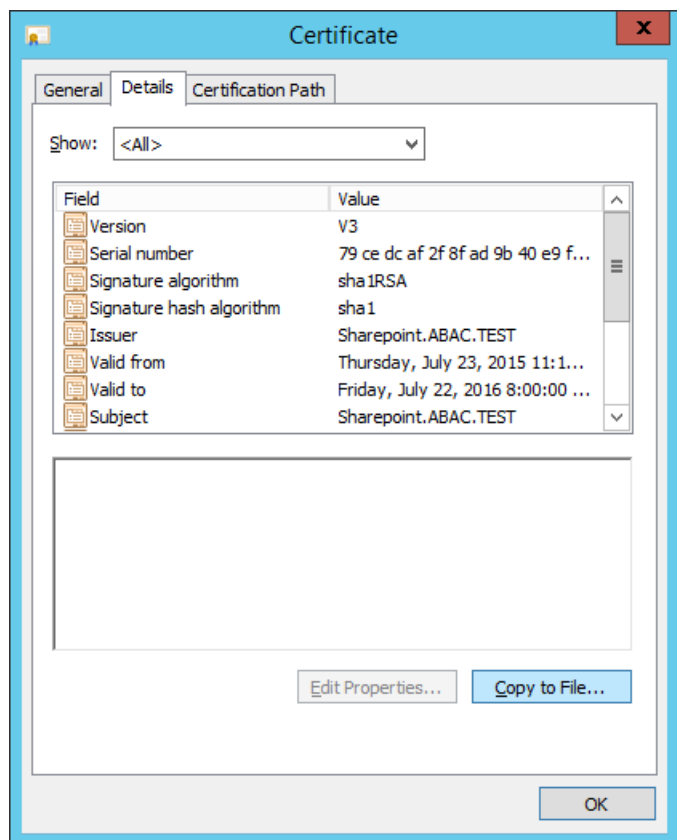

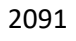

# 2092 4. In the Certificate Export Wizard window that opens, click **Next**.

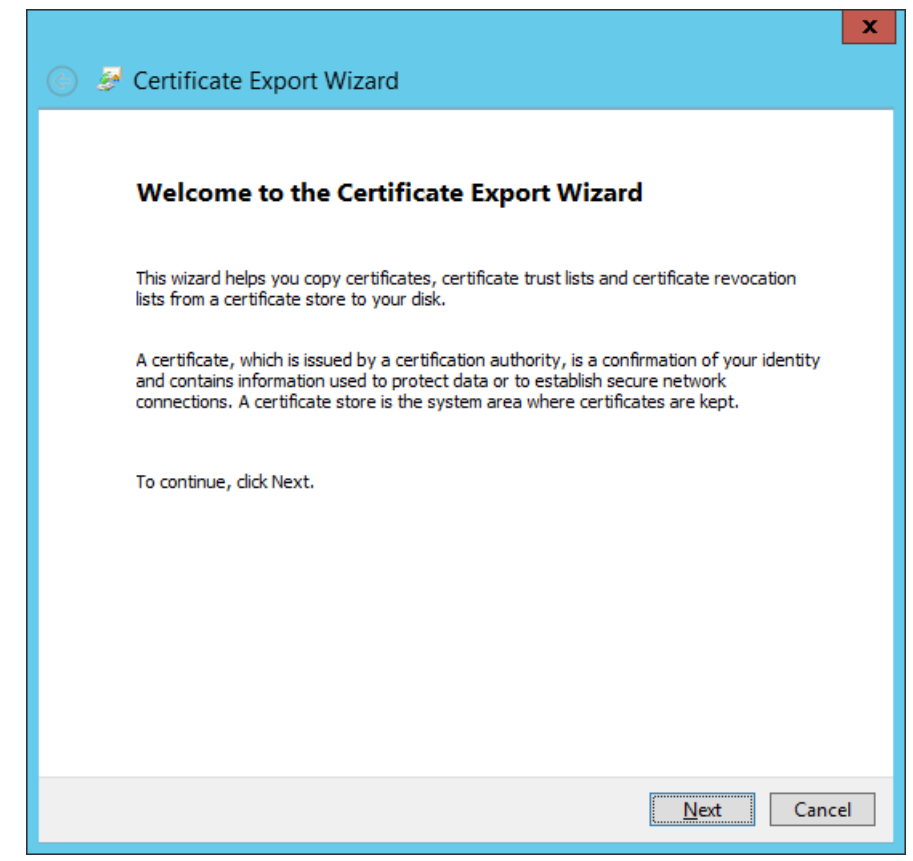

2094 5. In the Certificate Export Wizard window on the Export Private Key screen, keep the selection 2095 **No, do not export the private key** and click **Next**.

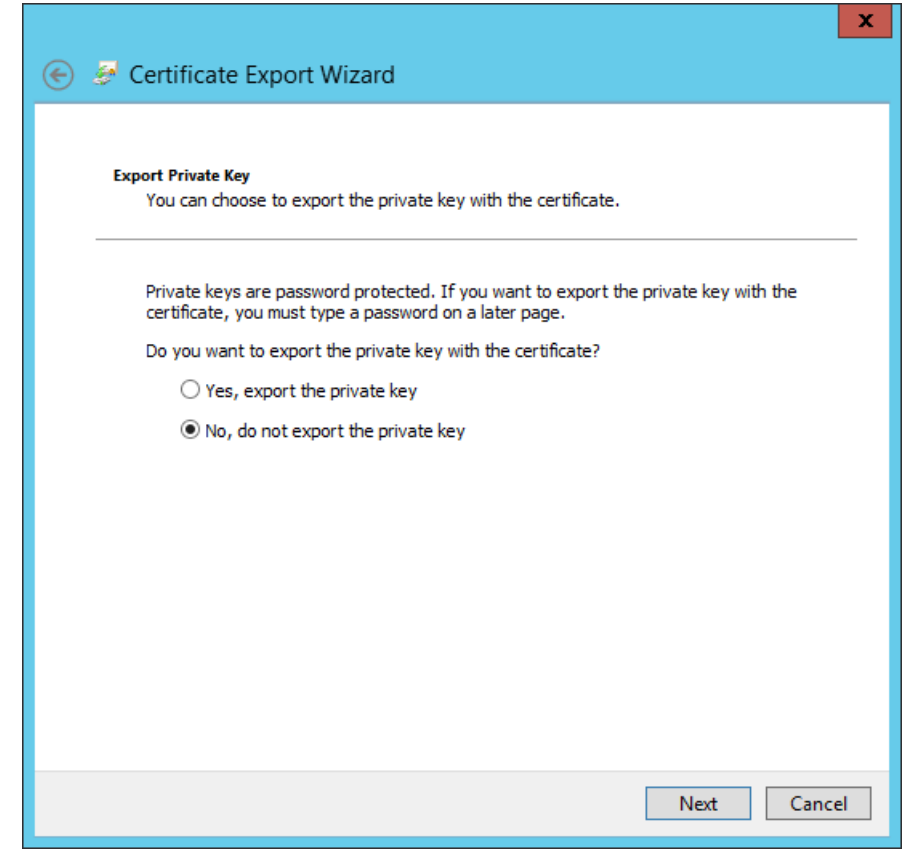

2097 6. In the Certificate Export Wizard window on the Export File Format screen, select the format you 2098 want to use (**DER** in this example), then click **Next**.

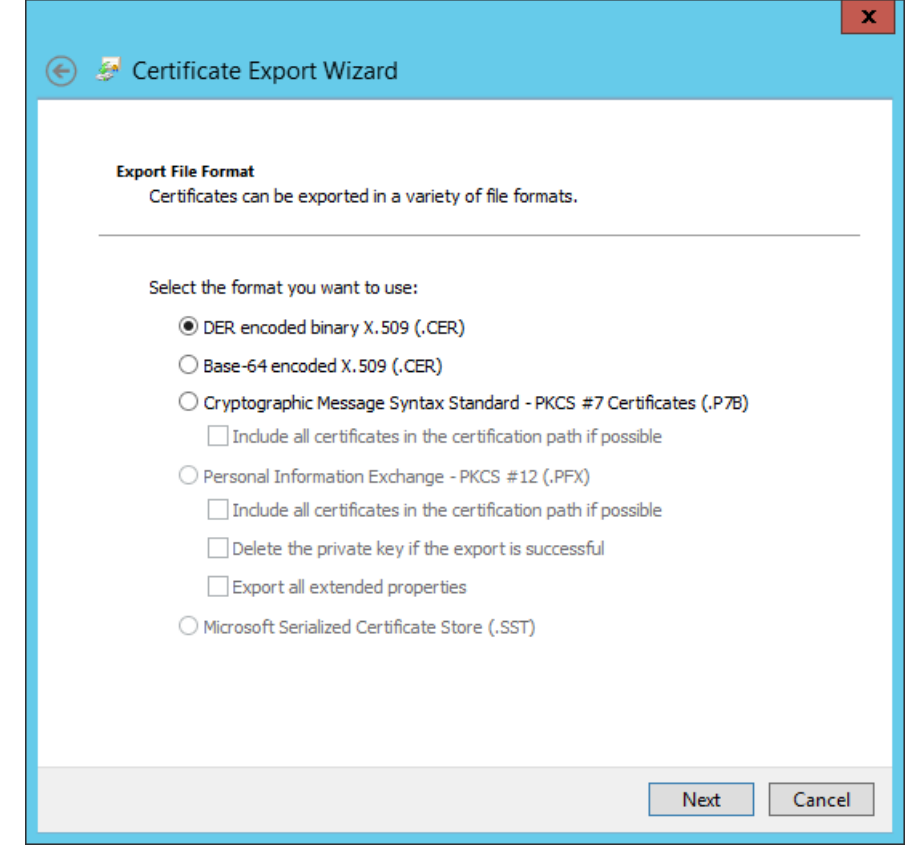

2100 7. In the Certificate Export Wizard window on the File to Export screen, type in the certificate file 2101 name and click **Next**.

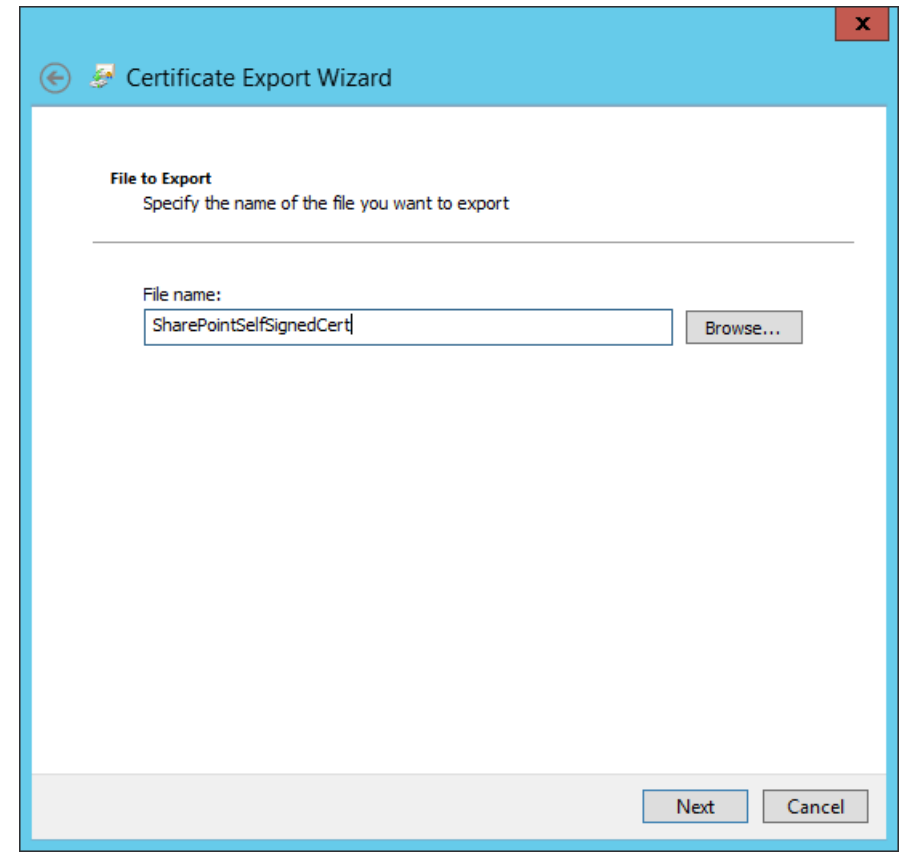

2103 8. In the Certificate Export Window on the Completing the Certificate Export Wizard screen, click 2104 **Finish**.

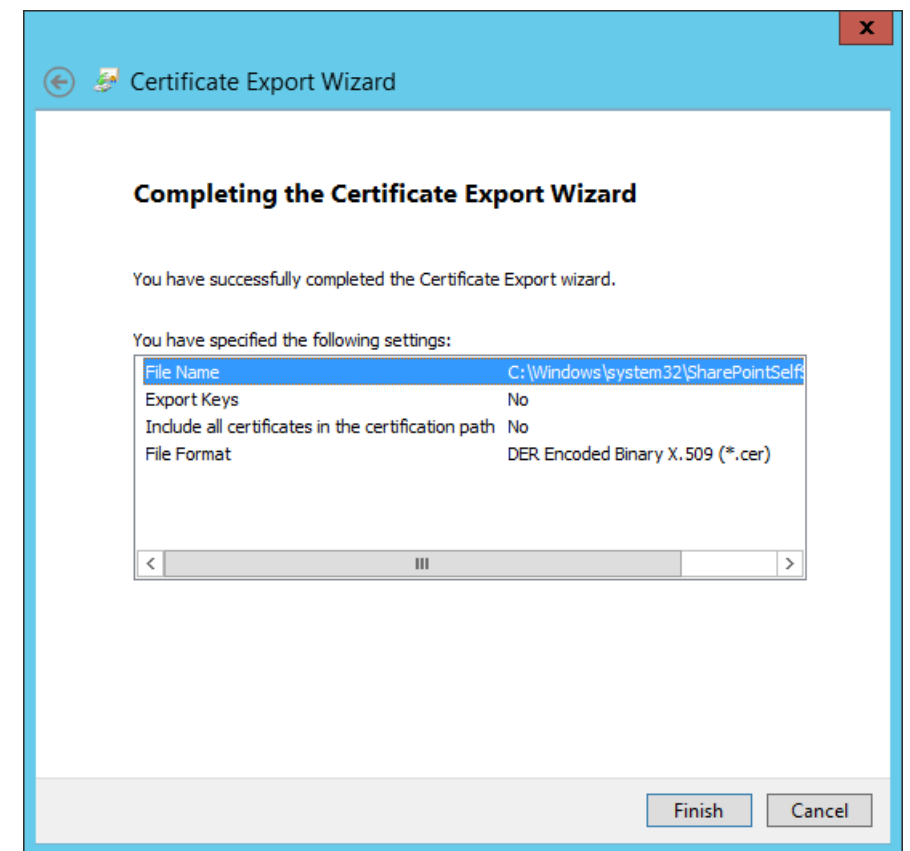

2106 9. In another Certificate Export Wizard window that automatically opens, you will see that the 2107 export was successful. Click **OK**.

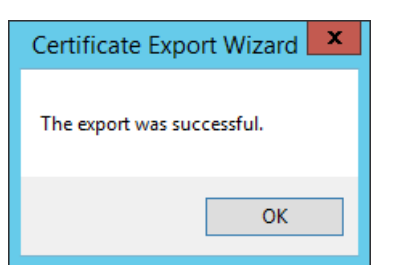

2108

- 2109 4.4.1.3 Add the Self Signed Certificate to Trust management in Central Administration
- 2110 1. Click on the Windows icon at the bottom left corner of your screen.
- 2111 2. Begin typing the words: manage computer certificates.
- 2112 3. Click on the Manage Computer Certificates icon.

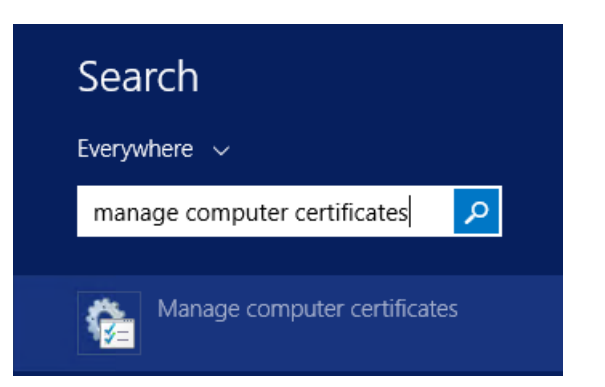

 4. In the certlm window, right-click on the **SharePoint** node, hover over **All Tasks**, then click **Import**.

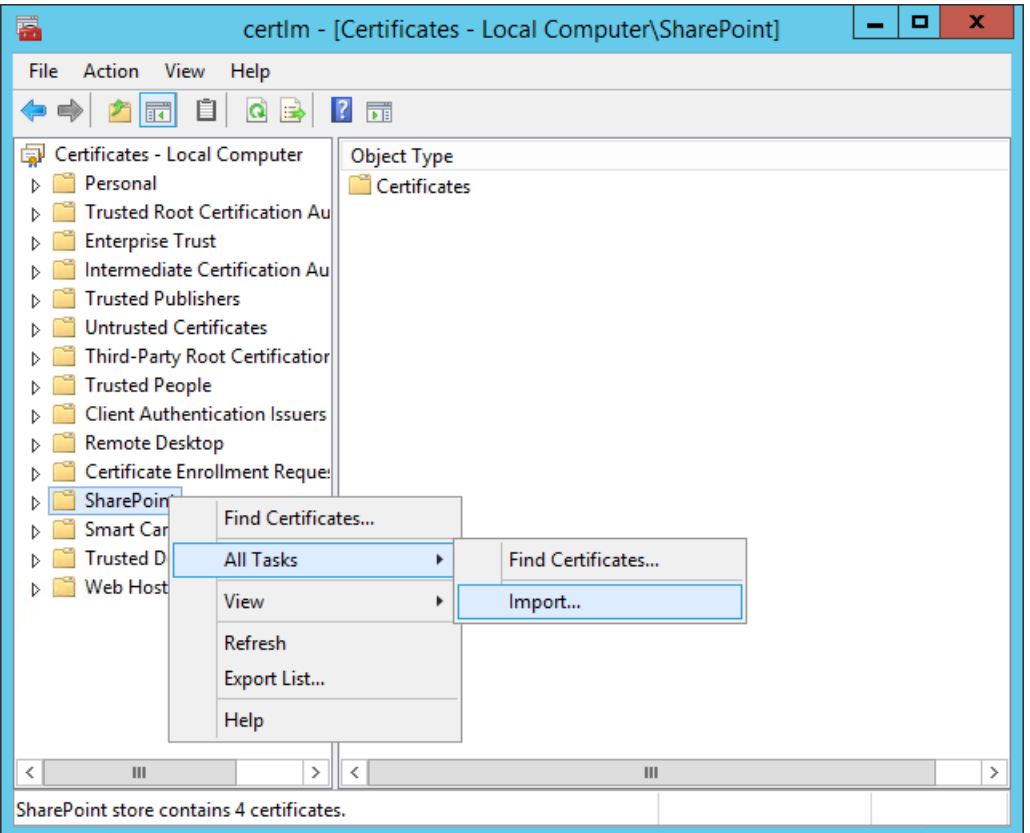

# 

5. In the Certificate Import Wizard window that opens, click **Next**.

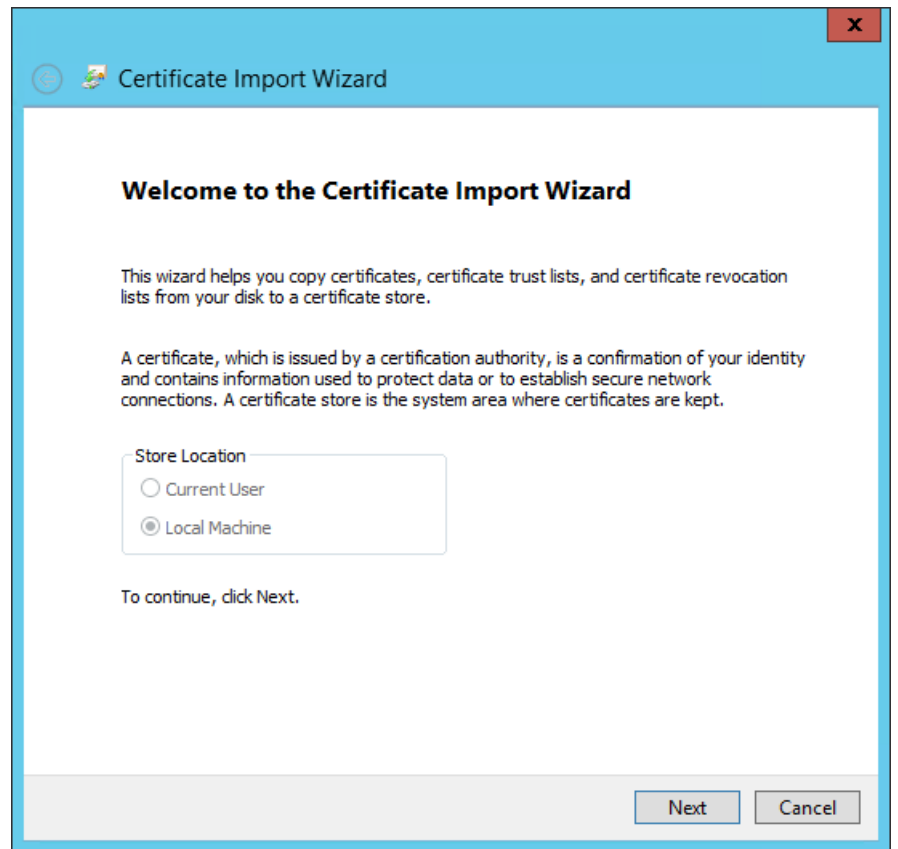

2119 6. In the Certificate Import Wizard window, on the File to Import screen, click **Browse** to find the 2120 self-signed certificate we created in the previous sub-section.
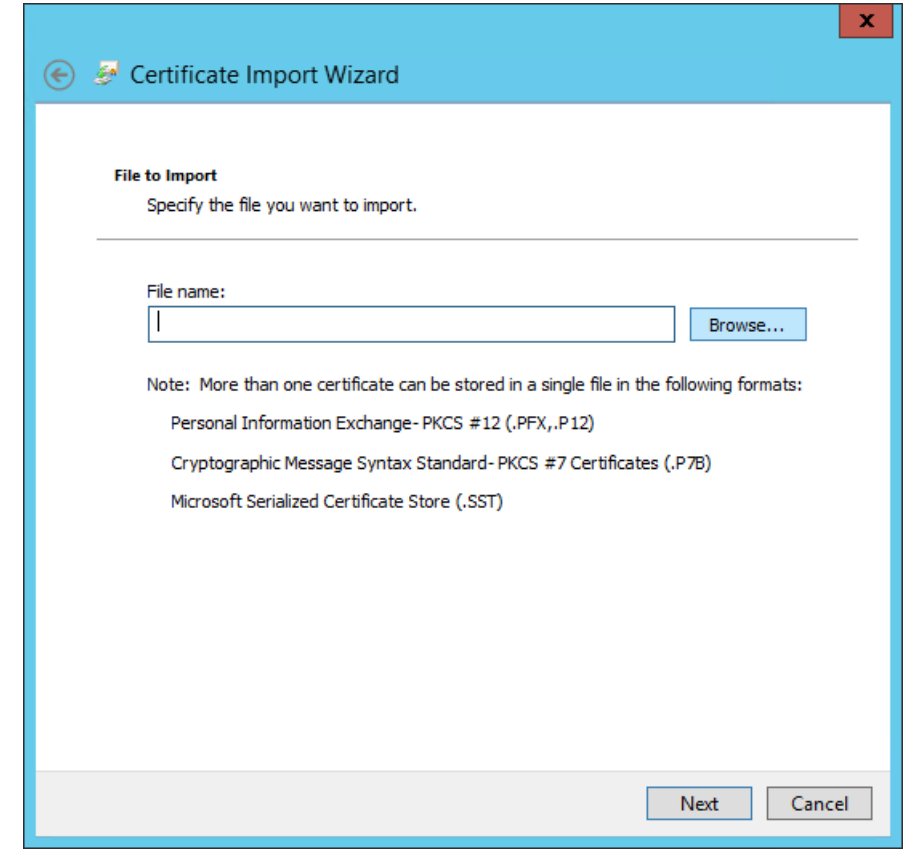

- 7. In the File Explorer window that opens automatically, click through location folders to find the self-signed certificate we created in the previous sub-section (example from this build: *C:/Windows/System32/).*
- 8. Find the certificate and click to select it; then click **Open**.

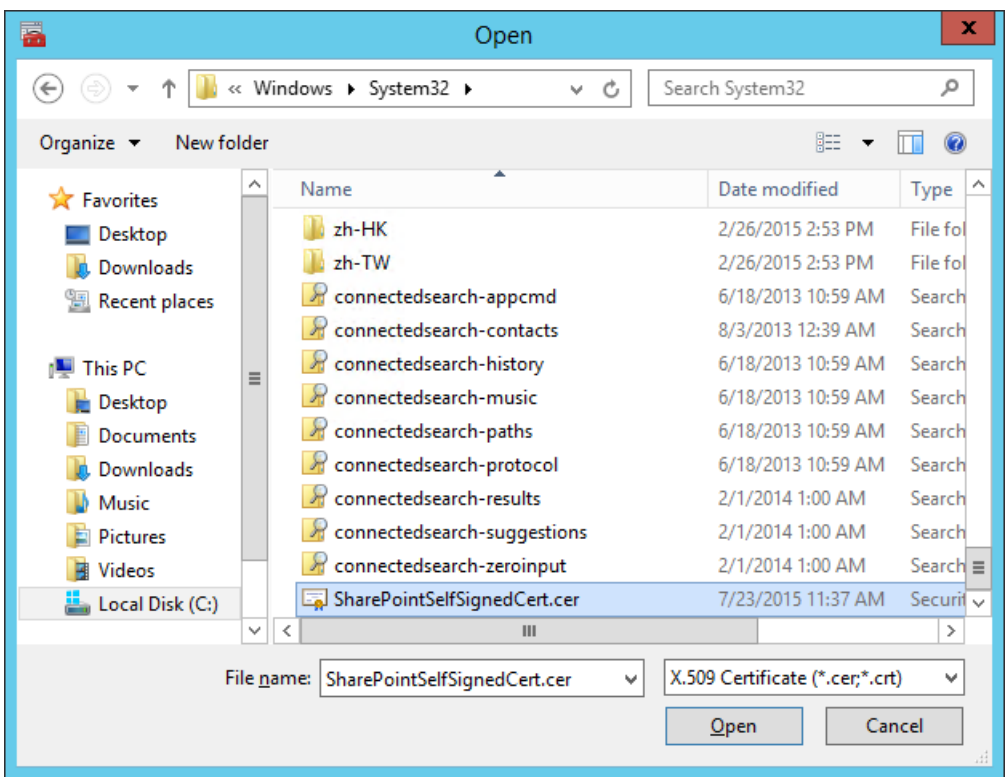

2127 9. Back at the Certificate Import Wizard, on the File to Import screen, the location of the self-2128 signed certificate will be in the **File name** field. Click **Next**.

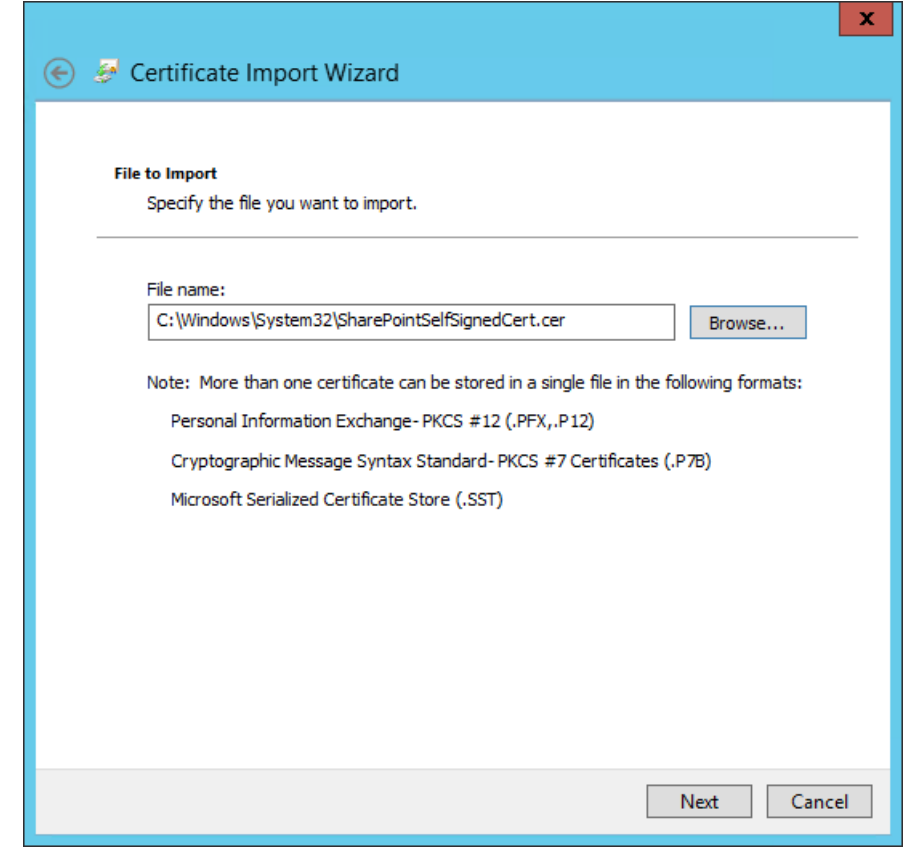

 10. In the Certificate Import Wizard window on the Certificate Store screen, leave the default radio button for **Place all certificates in the following store** chosen. The **Certificate store** field should be set to SharePoint. Click **Next**.

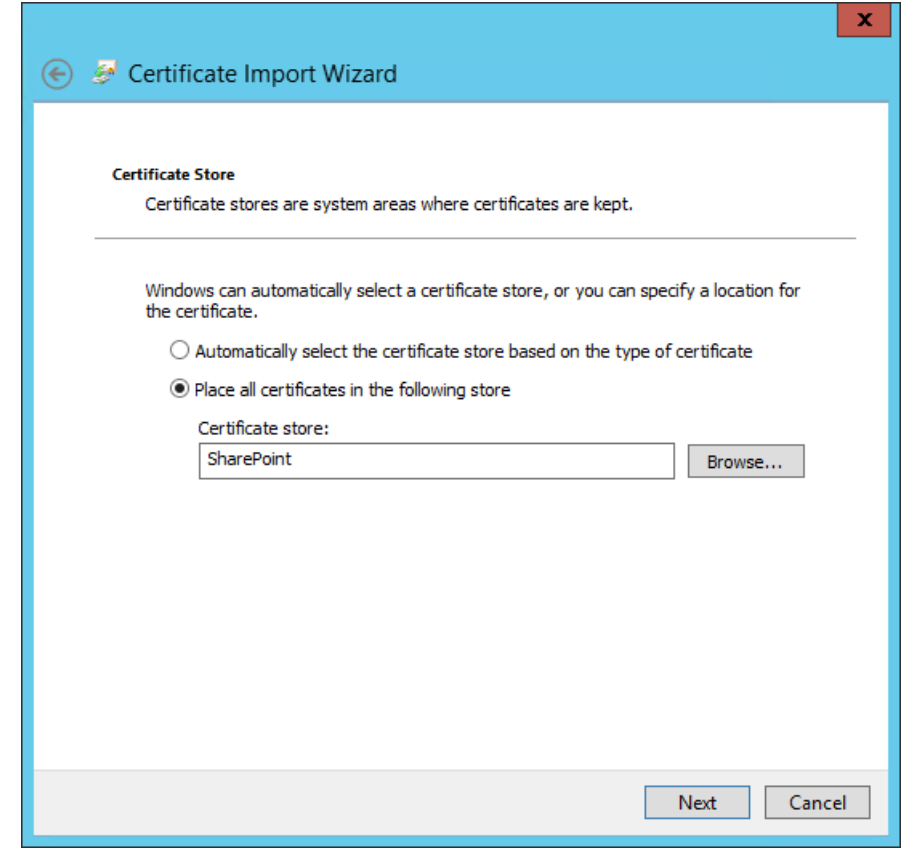

2134 11. In the Certificate Import Wizard window, click **Finish**.

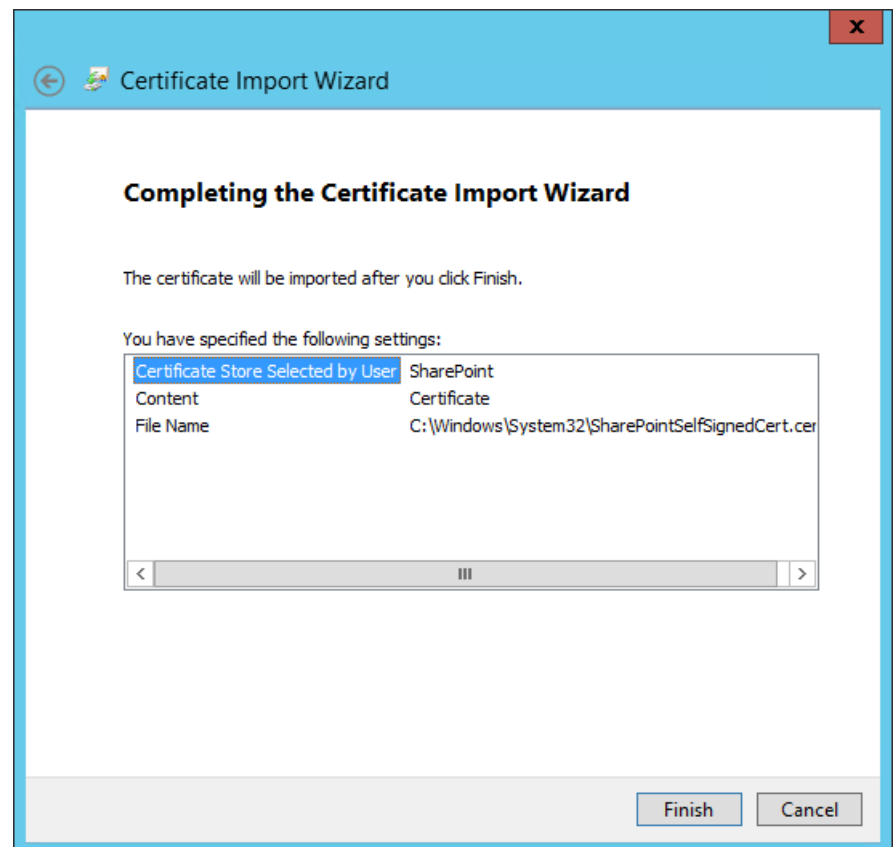

2136 12. In the Certificate Import Wizard window that automatically opens, you will see a message that the import was successful. Click **OK**.

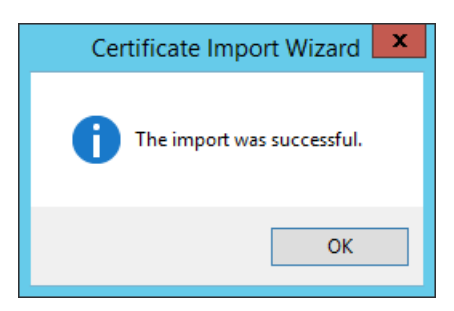

 13. In the certlm window, double-click on **Certificates** under the SharePoint node. The new self-signed certificate you created will be listed there.

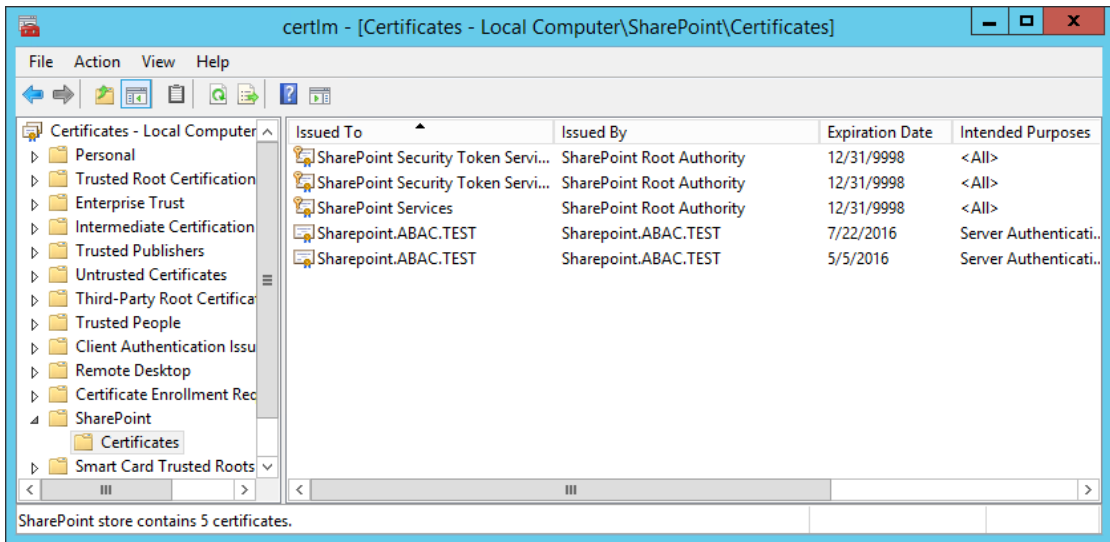

## 14. Open **File Explorer** and click through locations to reach the location of your self-signed certificate (from this example: *C:/Windows/System32/).*

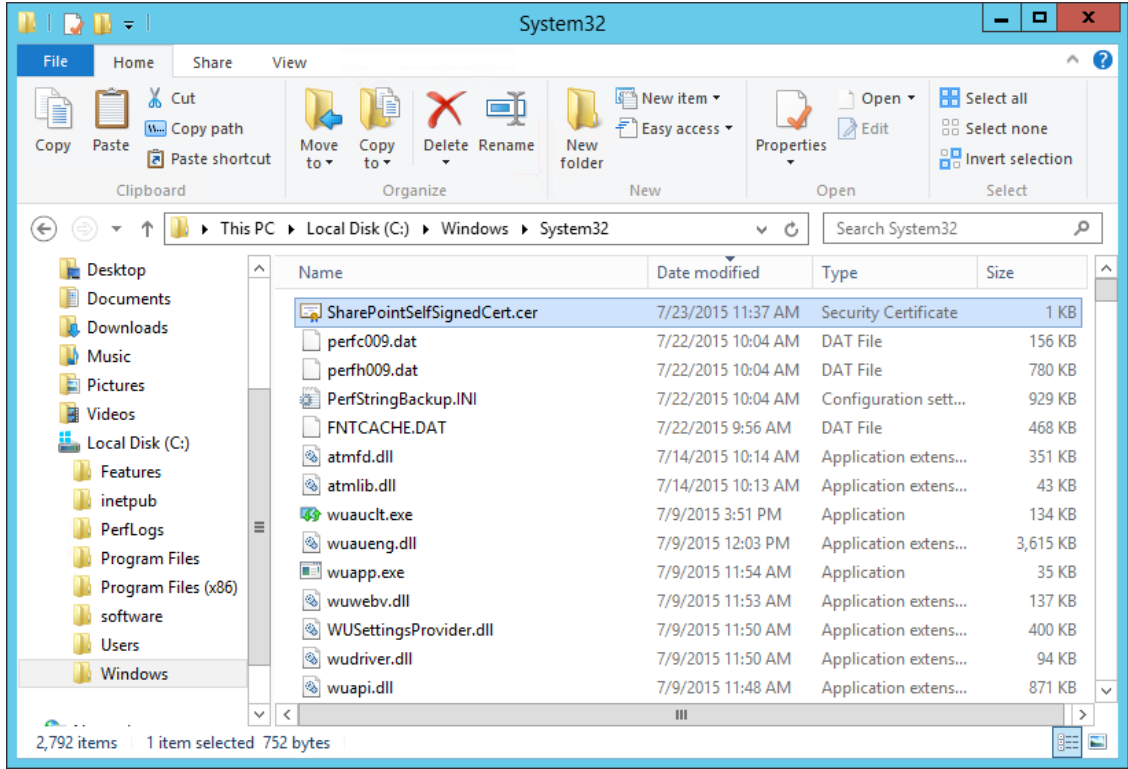

- 15. Right-click on the **self-signed certificate** and click on **Copy** or left-click on the self-signed certificate and press the keys Ctrl+C.
- 16. Right-click on your **Desktop** and click **Paste**, or left-click on your Desktop and press the keys Ctrl+V to save a copy of the certificate in an accessible location.
- 17. To Manage Trust via Central Administration, do the following steps: Open a **browser**.
- 18. In the **URL address bar** of the browser, enter the address for Central Administration and click **Enter** or Go: *http://sharepoint:44444/default.aspx*
- 19. From the Central Administration page, click on **Security** in the left-hand menu.

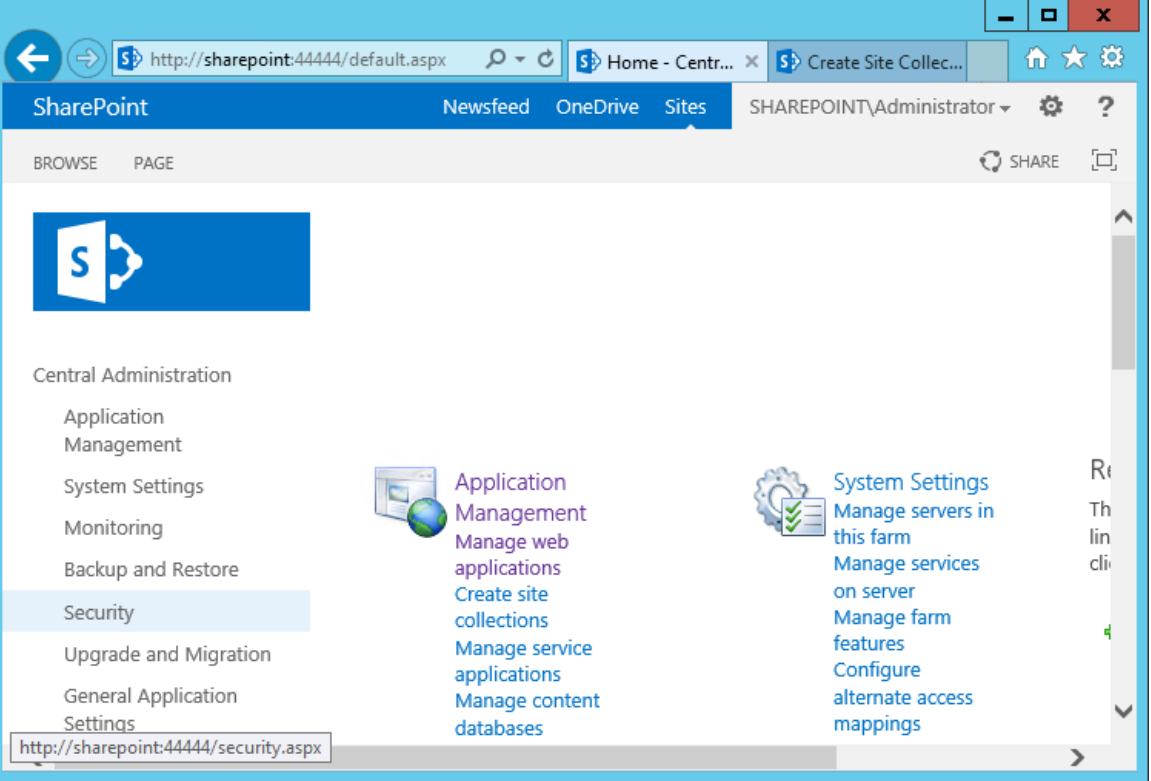

20. From the Security page, under the General Security section, click on **Manage Trust**.

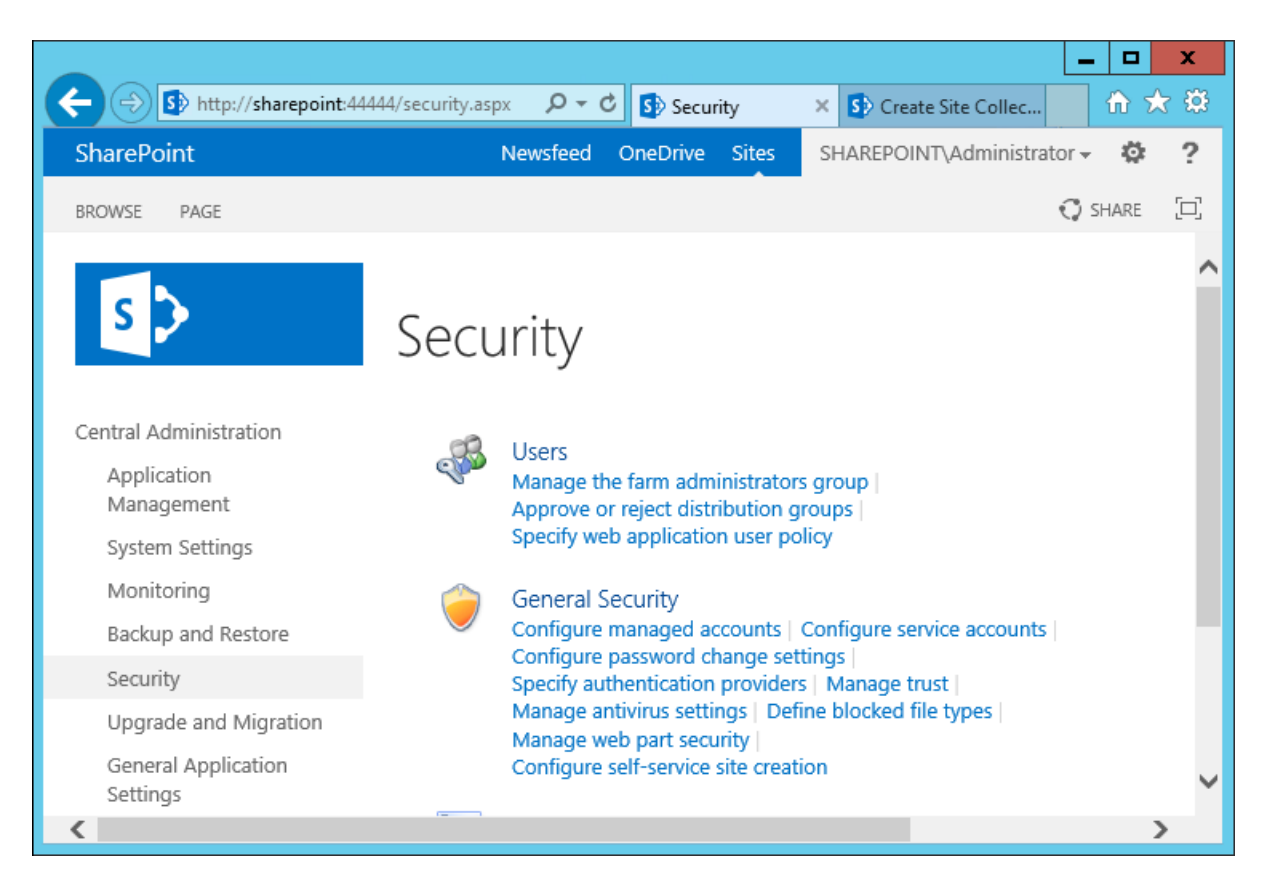

21. Under the Trust Relationships tab of the Manage Trust page, click **New**.

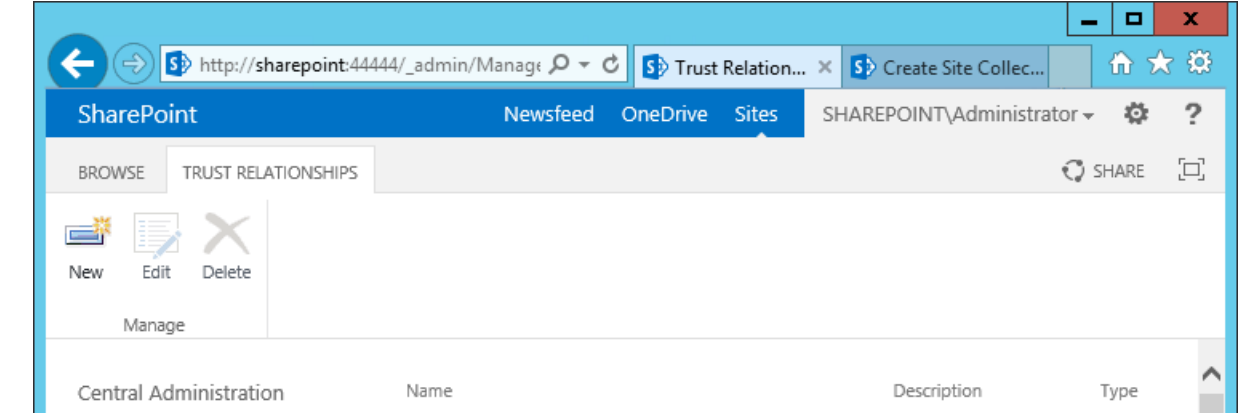

 22. In the Establish Trust Relationship window that opens automatically, enter the **Name** for the trust relationship being created, then click **Browse** to find the certificate created in previous 2160 sub-sections.

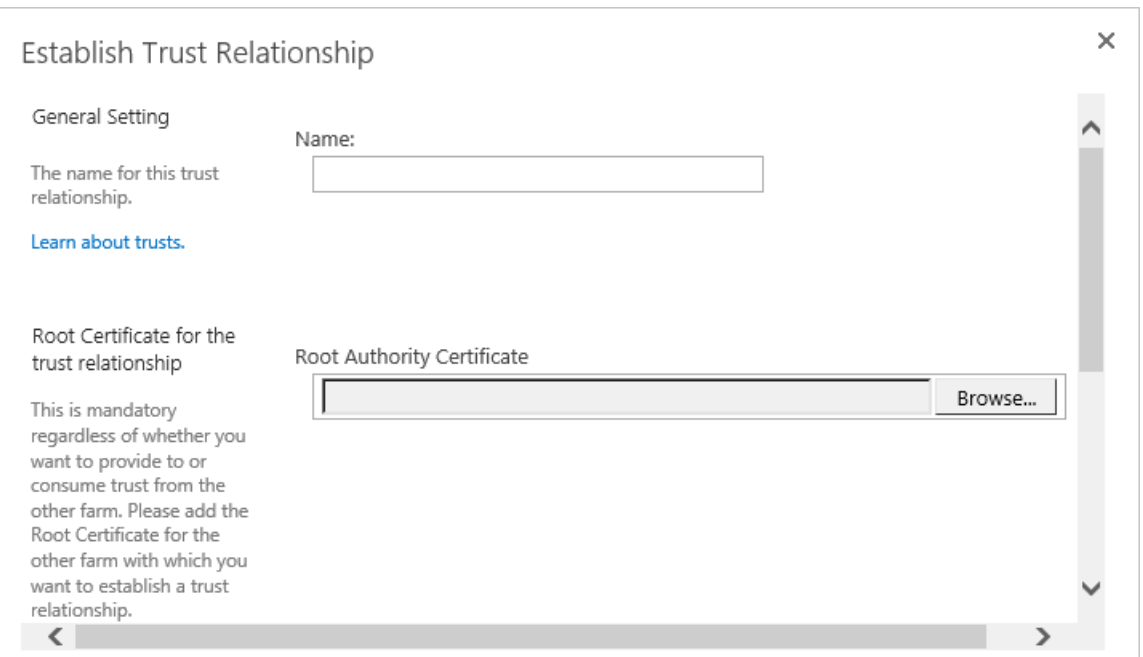

 23. In the Choose File to Upload window that opens automatically, navigate to the copy of your 2163 certificate from **Section 4.4.1.1** (e.g., Desktop). Click on the certificate so its name automatically fills the **File name** field at the bottom of the window, then click **Open**.

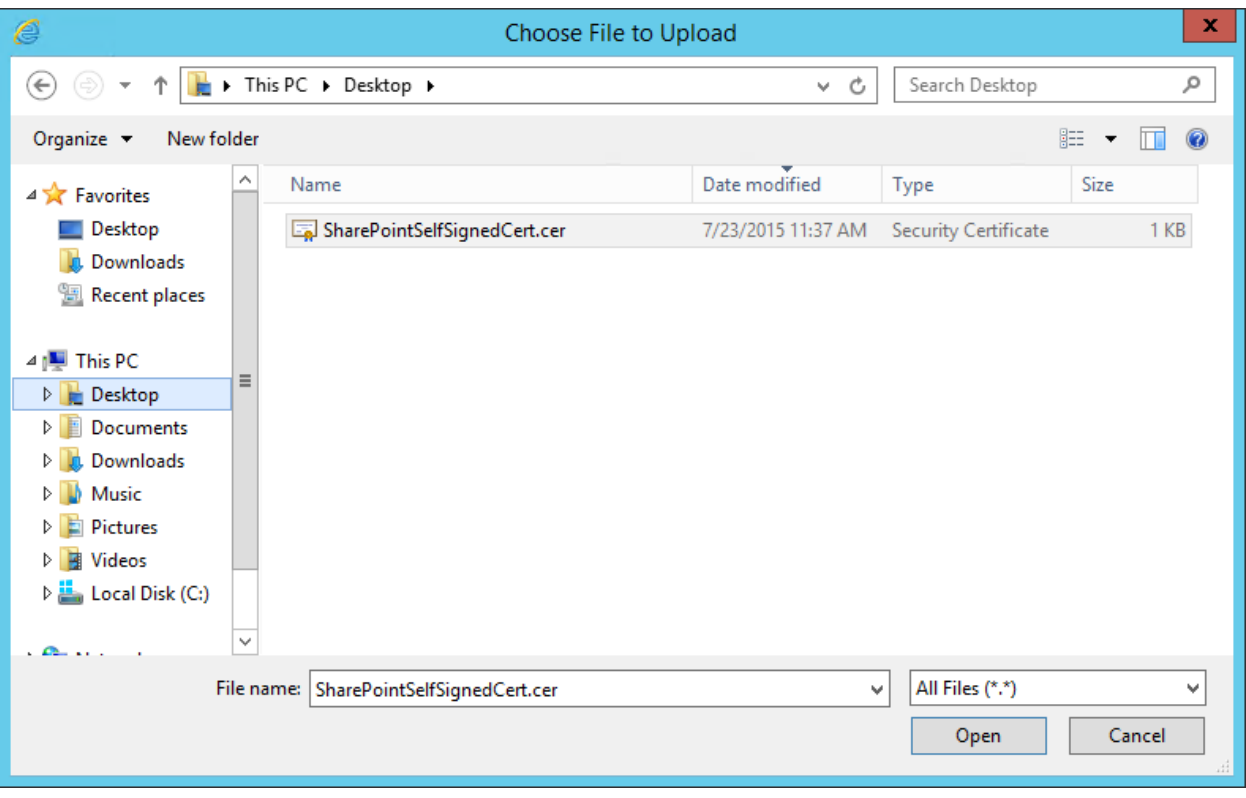

 24. In the Establish Trust Relationship window, the certificate's location will be automatically entered as the **Root Authority Certificate**.

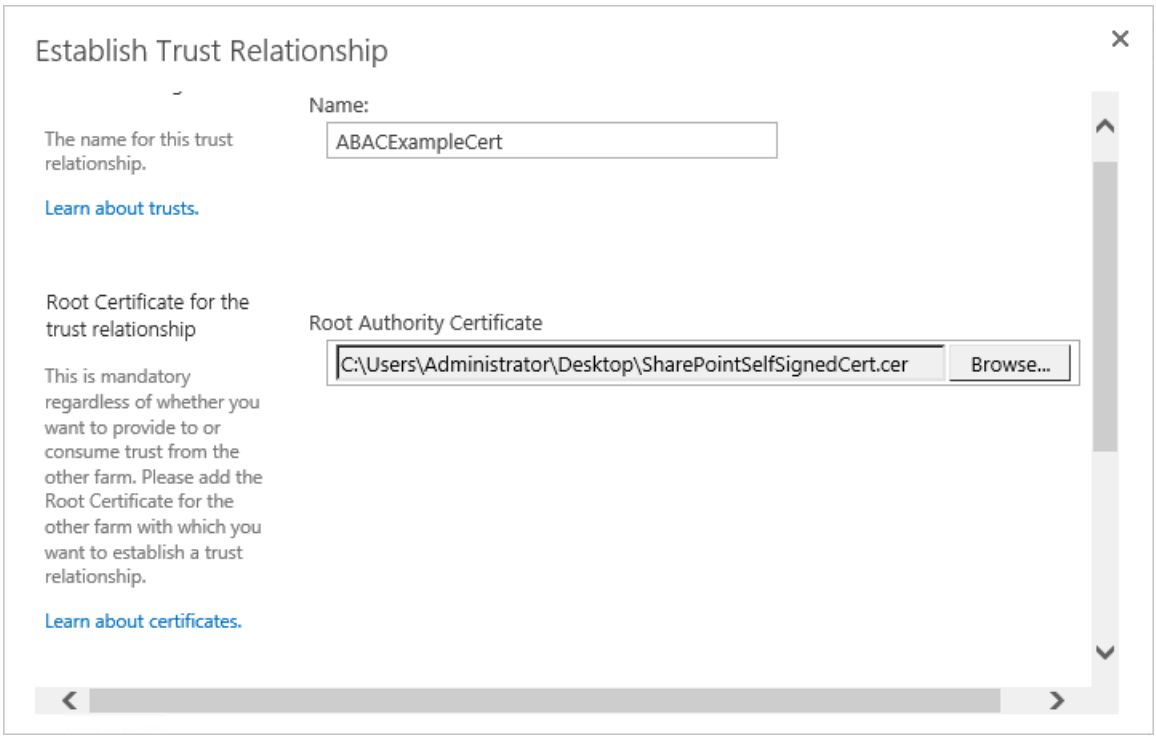

 25. In the Establish Trust Relationship window, scroll down leaving the remaining fields empty, and click **OK**.

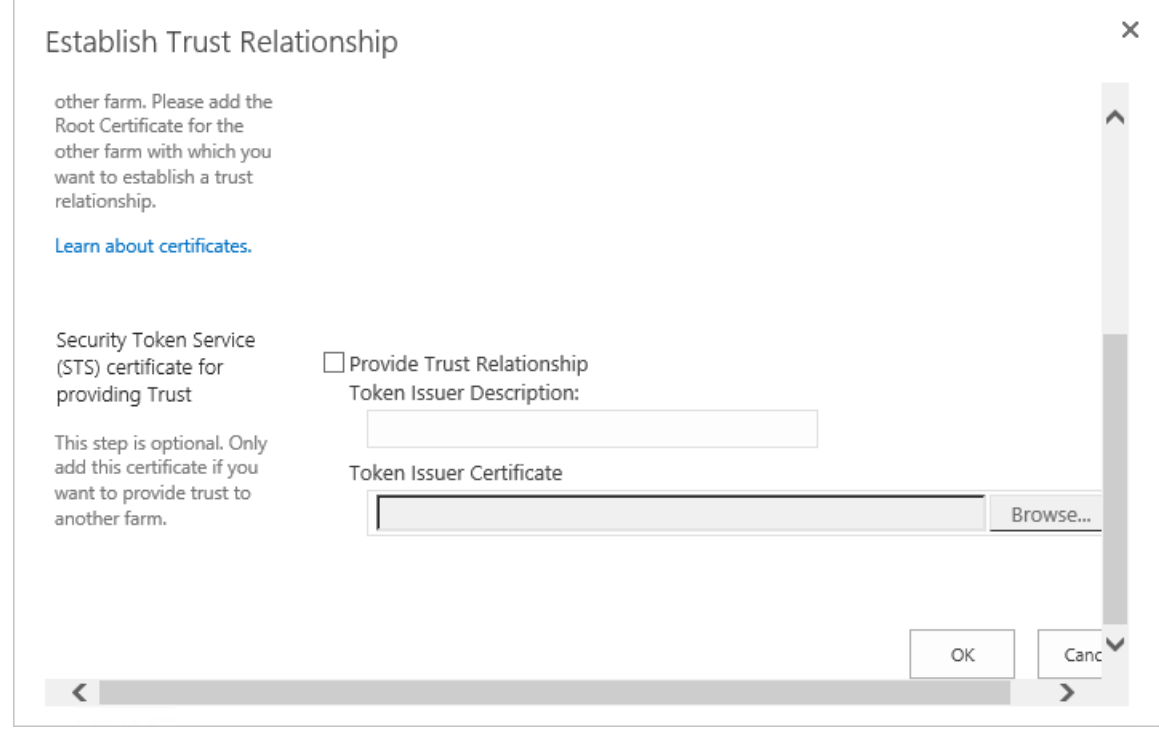

26. Your new trust relationship will be listed under the Trust Relationships tab.

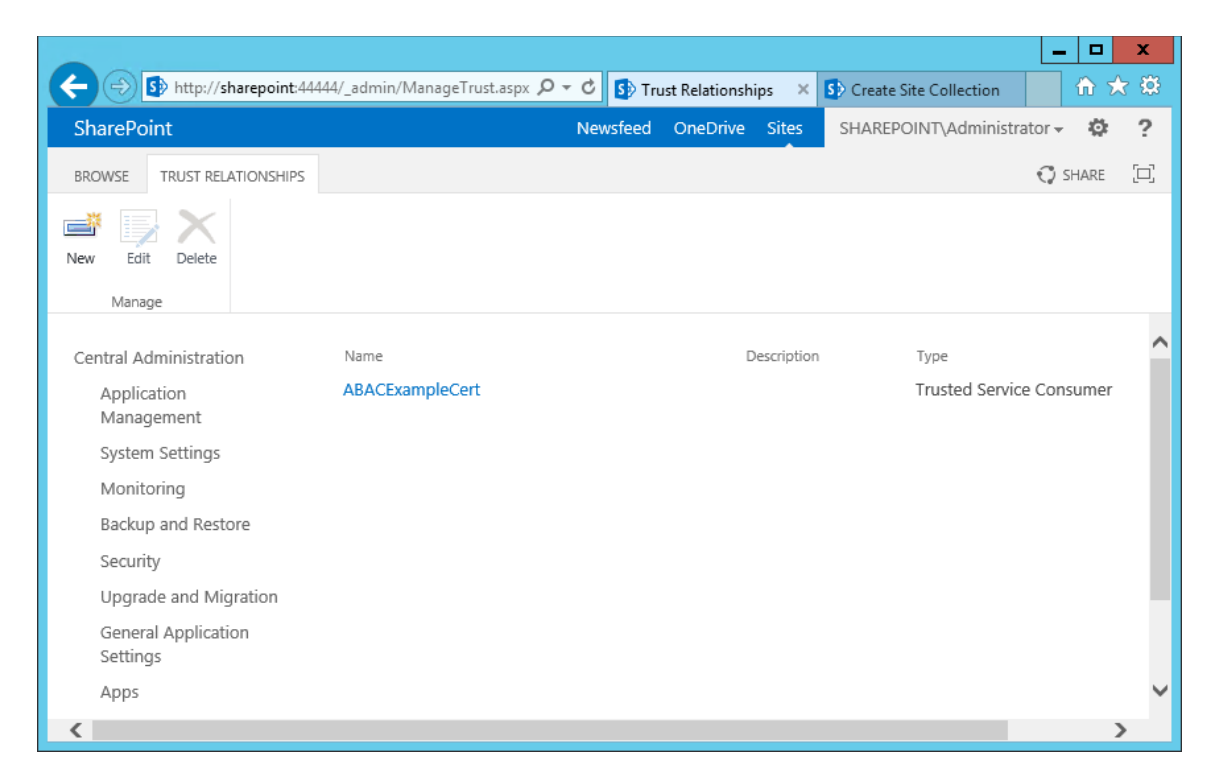

- <span id="page-262-0"></span>2174 4.4.1.4 Configure IIS Binding for the Self-Signed Certificate
- 2175 1. Click on the **Windows** icon in the bottom left corner of your screen.
- 2176 2. Begin typing **IIS.**
- 2177 3. When the **Internet Information Services (IIS) Manager** appears, click on it.

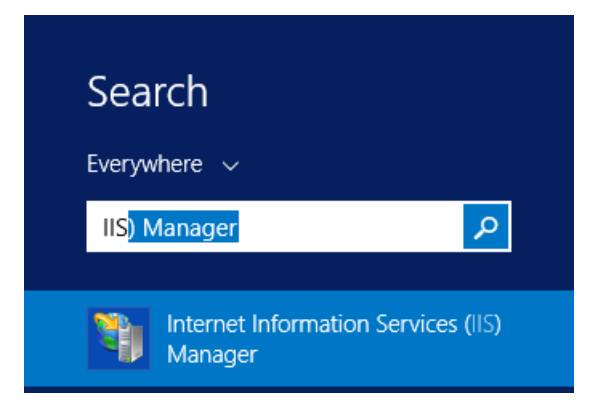

2173

2179 4. On the left-hand side of the IIS Manager window, click on the **SharePoint web application** 2180 created in previous steps, then click **Bindings** in the Actions pane on the right.

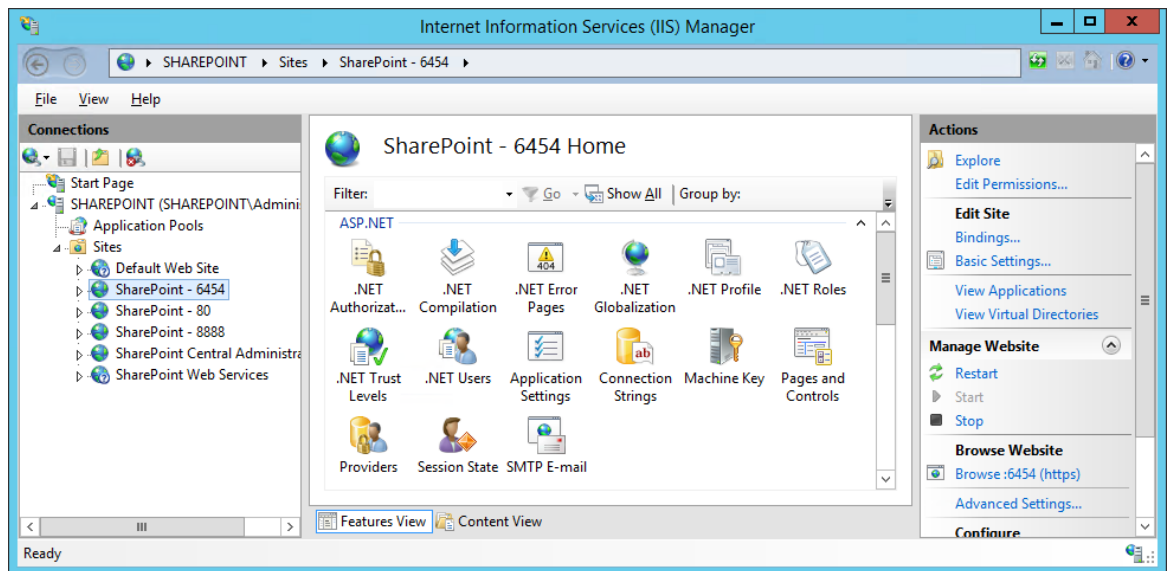

- 
- 5. In the Site Bindings window that opens, look for a binding type of https.
- 

- a. If a binding type of https does not exist, click on **Add**.
- b. If a binding type of https does already exist, click on it, then click **Edit**.

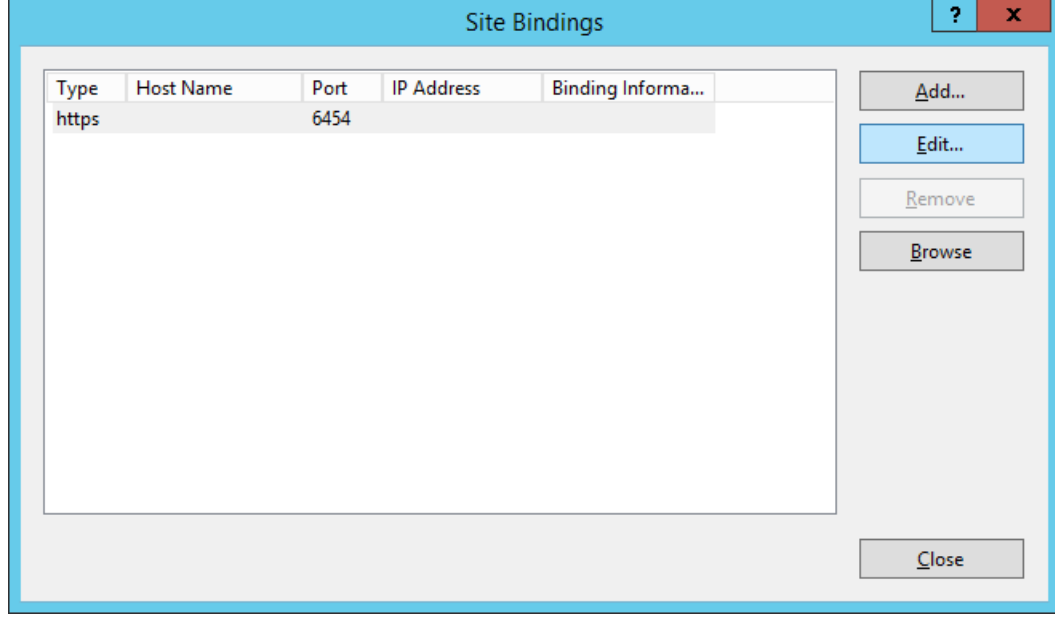

- 
- 6. In the Edit Site Binding window next to the SSL certificate field, click **Select**.

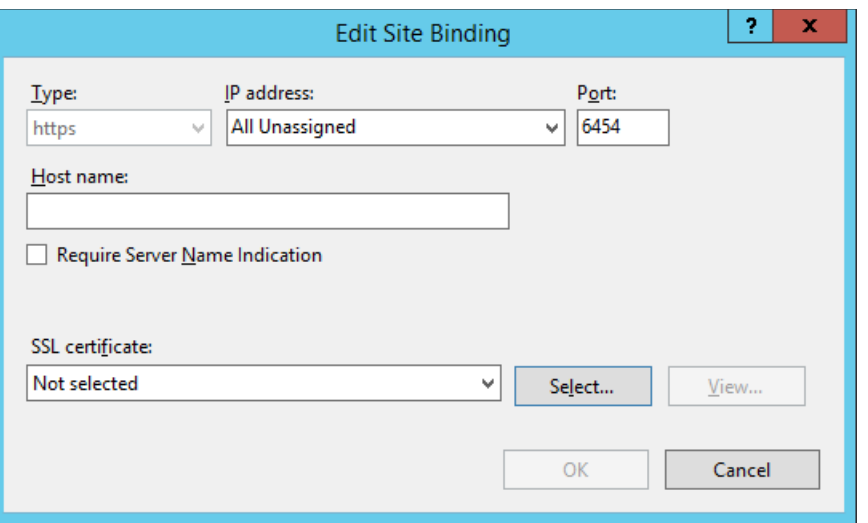

- 
- 2188 7. In the Select Certificate window, click on the certificate created in previous steps and click **OK**.

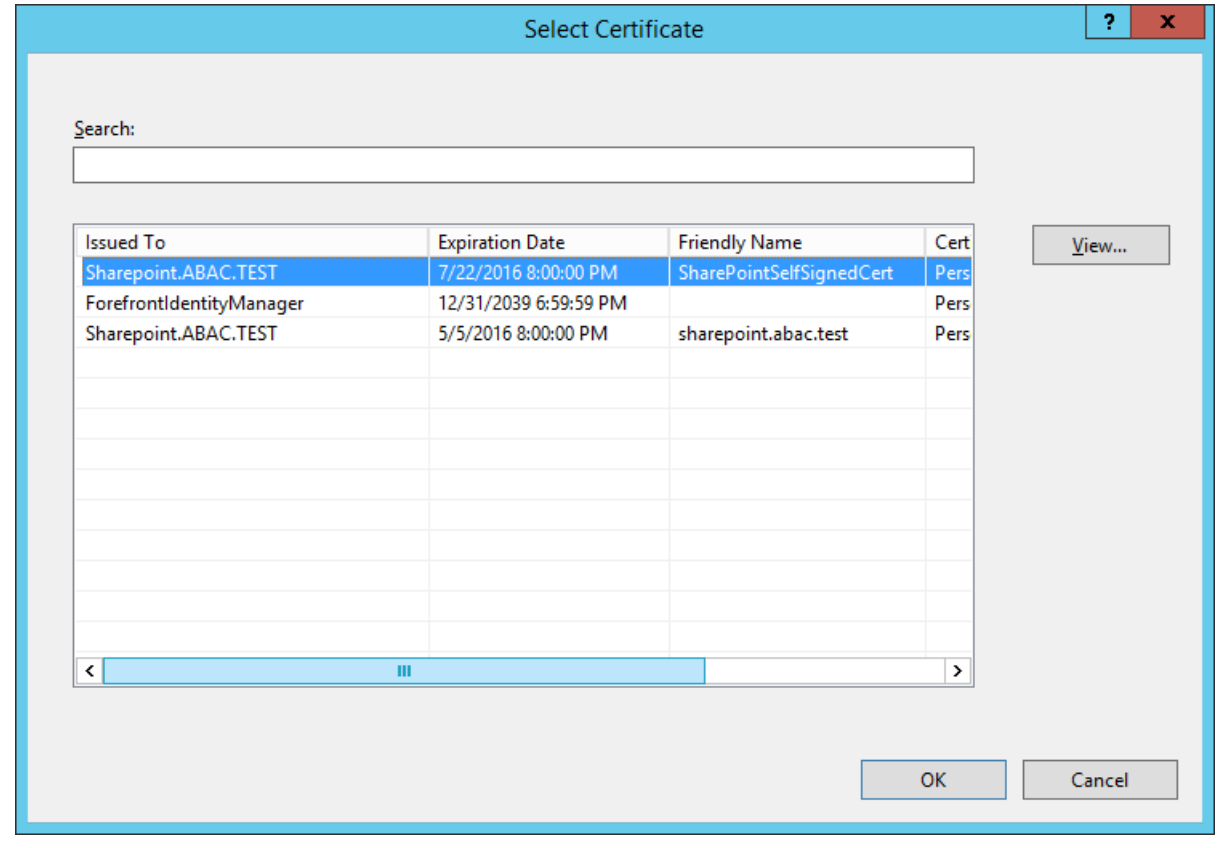

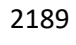

2190 8. In the Edit Site Binding window, verify that your SSL certificate is listed, then click **OK**.

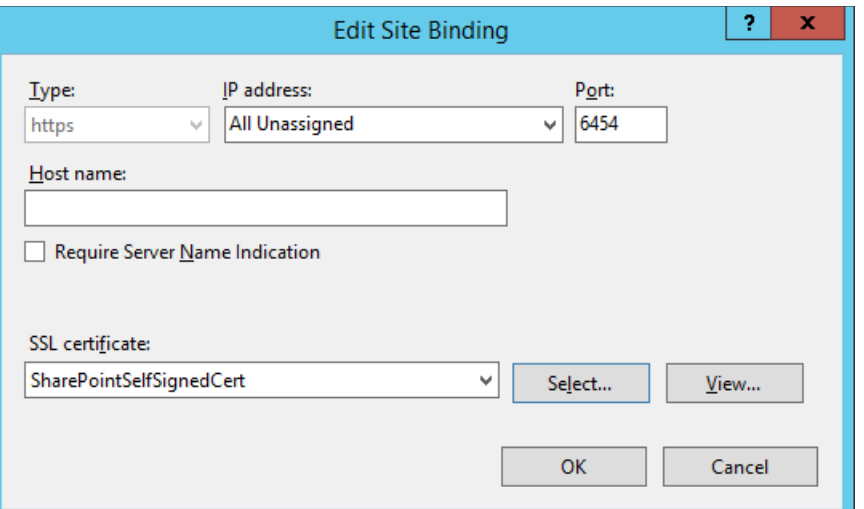

#### 9. In the Site Bindings window, click **Close**.

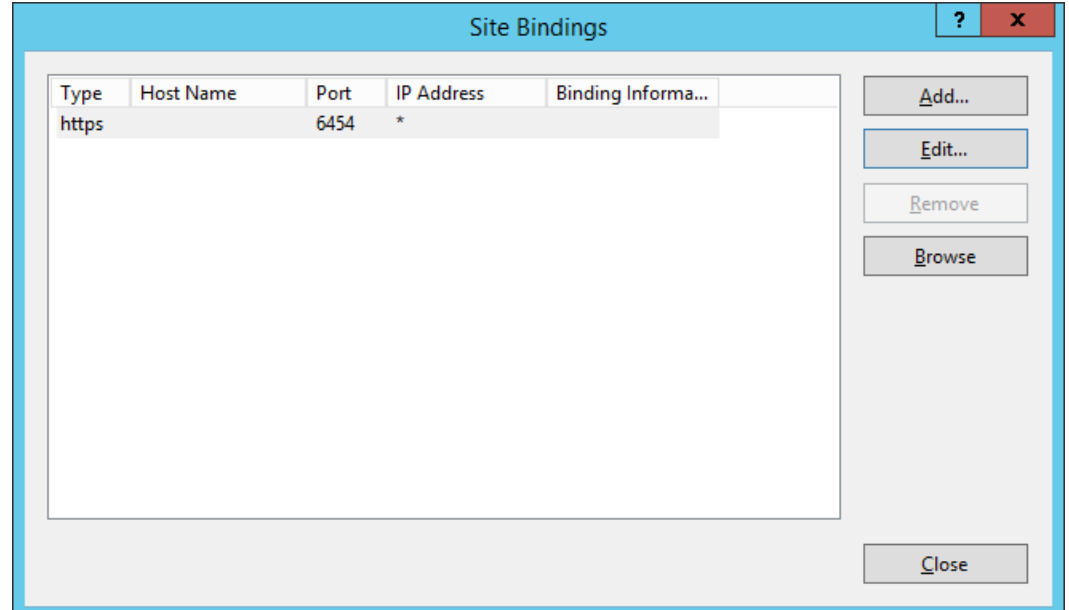

#### 

# 4.4.2 Certificates Signed by Local or Online Certificate Authority

 Instead of using self-signed certificates which can be used in protected lab environments, it is recommended that you use certificates signed by a Certificate Authority. For our build, we used Symantec's Managed PKI Service to sign our certificates using a local Certificate Authority. Certificates were used to support various exchanges that require encryption, such as digital signature, SAML

message encryption, and encryption of TLS communications.

 Although the detailed instructions of configuring certificates signed by a certificate authority vary by vendor product, the general process is described below. For each certificate, you perform the following high-level steps:

- 2203 1. Using the vendor product (e.g., SharePoint), generate a certificate signing request on the server where you want to use the certificate. Save the signing request to a file.
- 2. Submit an enrollment request to your certificate authority. You will need to provide the signing 2206 request that was generated in step 1. This step is typically where you provide information such as the name of the server on which you intend to use the certificate (e.g., "sharepoint.abac.test").
- 3. A representative at the certificate authority will examine the enrollment request and approve it. The representative will issue a certificate response signed with the certificate authority's key. You can download the signed response. If you are using a certificate authority that is locally managed by your organization, you will also need to download the public key of the certificate authority because you will need to add this to the Trusted Certificate Authorities on each server and client that will be using the certificates.
- 2215 4. Go back to the vendor product where you created the certificate signing request. If you are using a local certificate authority, you will first need to add the certificate authority's public key to the list of Trusted Certificate Authorities.
- 5. Import the certificate file for your server that was signed by the certificate authority.
- 4.4.2.1 Generating a Certificate Signing Request (CSR)
- 2220 1. Log into the server where SharePoint Server 2013 is installed (e.g., SharePoint Server in our build).
- 2. Click on the **Windows** icon in the bottom left corner of your screen.
- 3. Begin typing **IIS.**
- 4. When the **Internet Information Services (IIS) Manager** appears, click on it.

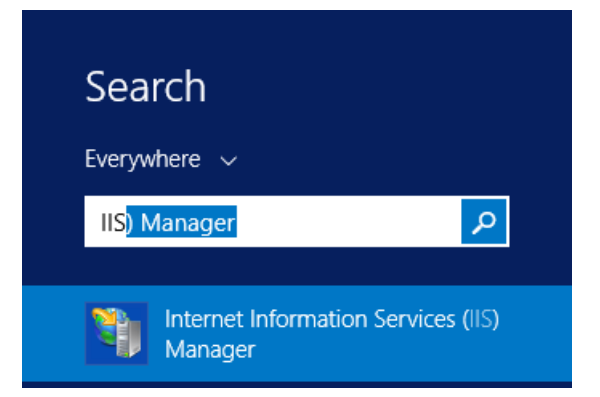

- 
- 5. In the left-hand Connections column, left-click on your **SharePoint** instance.
- 6. Scroll down in the SharePoint Home pane and left-click on **Server Certificates**.

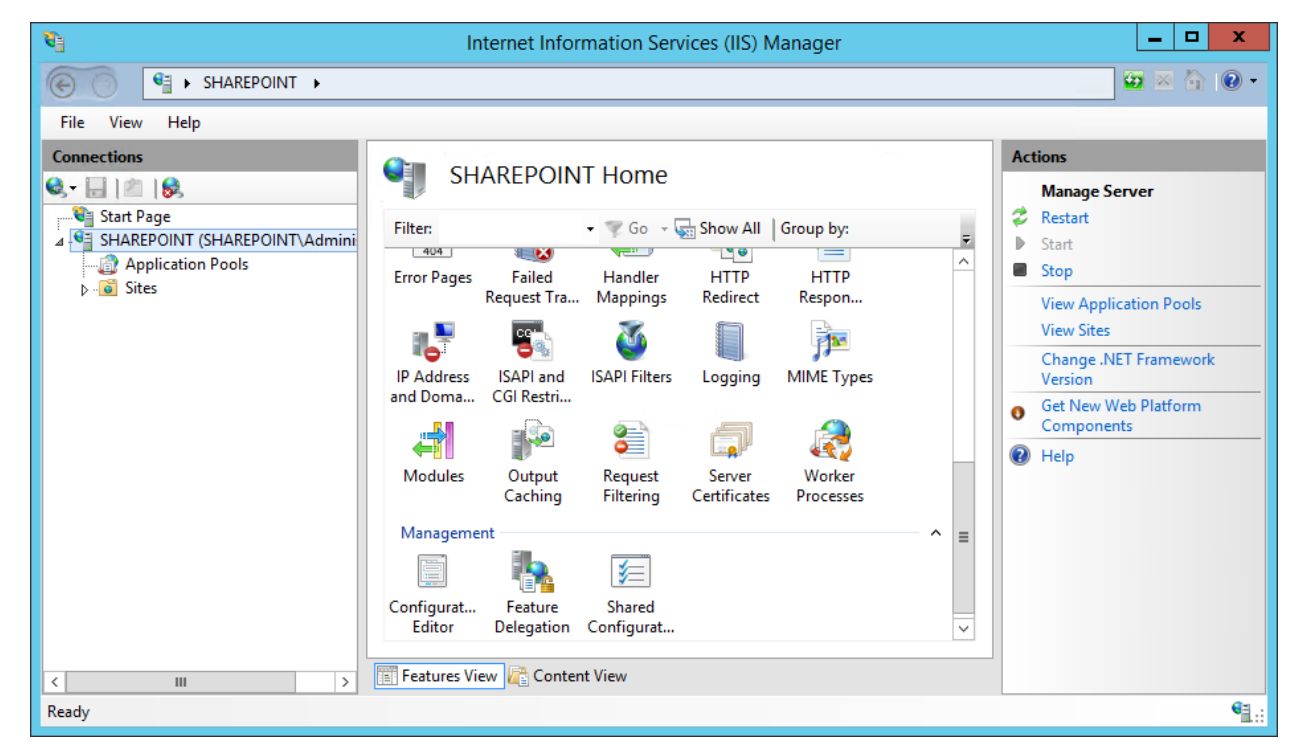

7. In the right-hand Actions column, click on **Open Feature**.

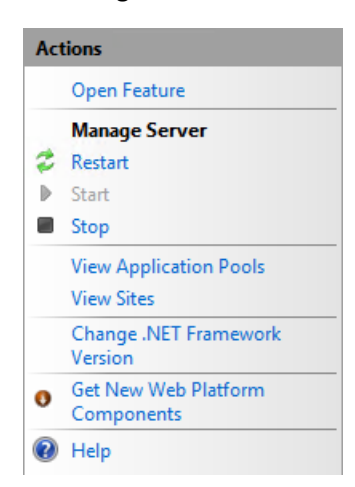

 8. In the Server Certificates pane, in the right-hand Actions column, click on **Create Certificate Request**.

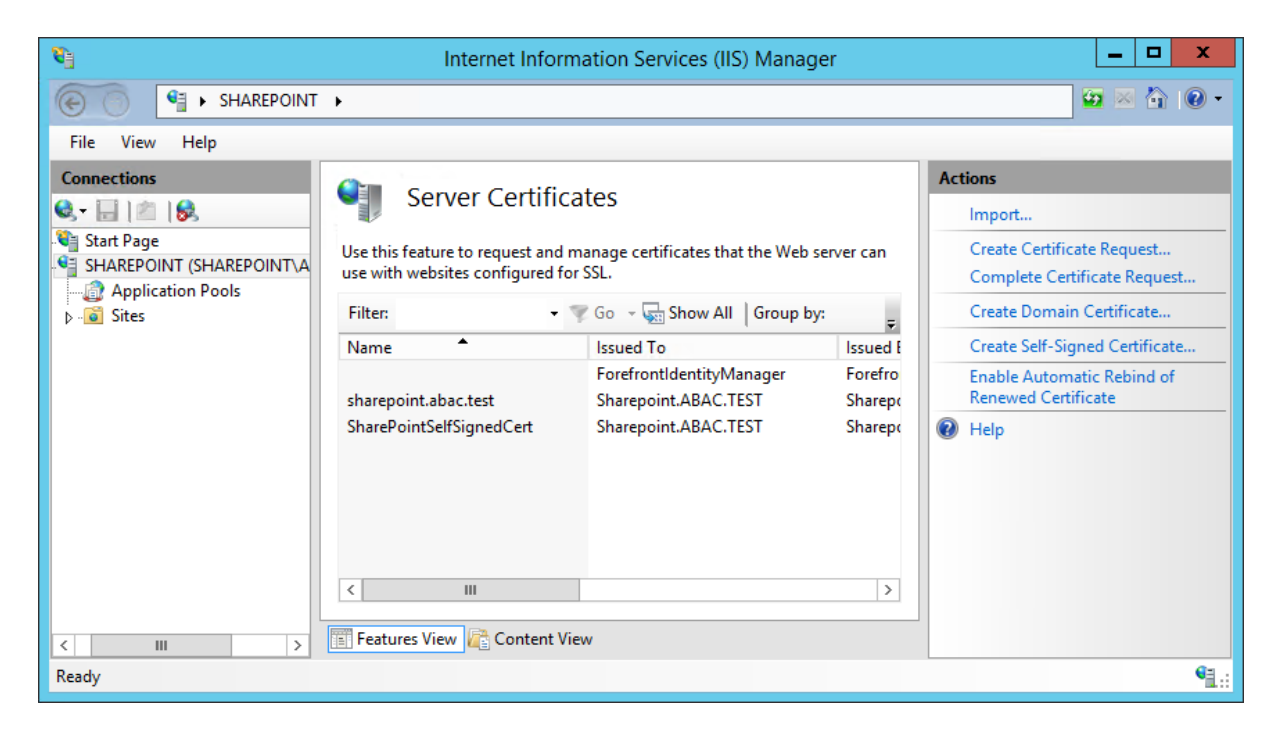

 9. In the Distinguished Name Properties window that opens automatically, enter your organizational information and click **Next**.

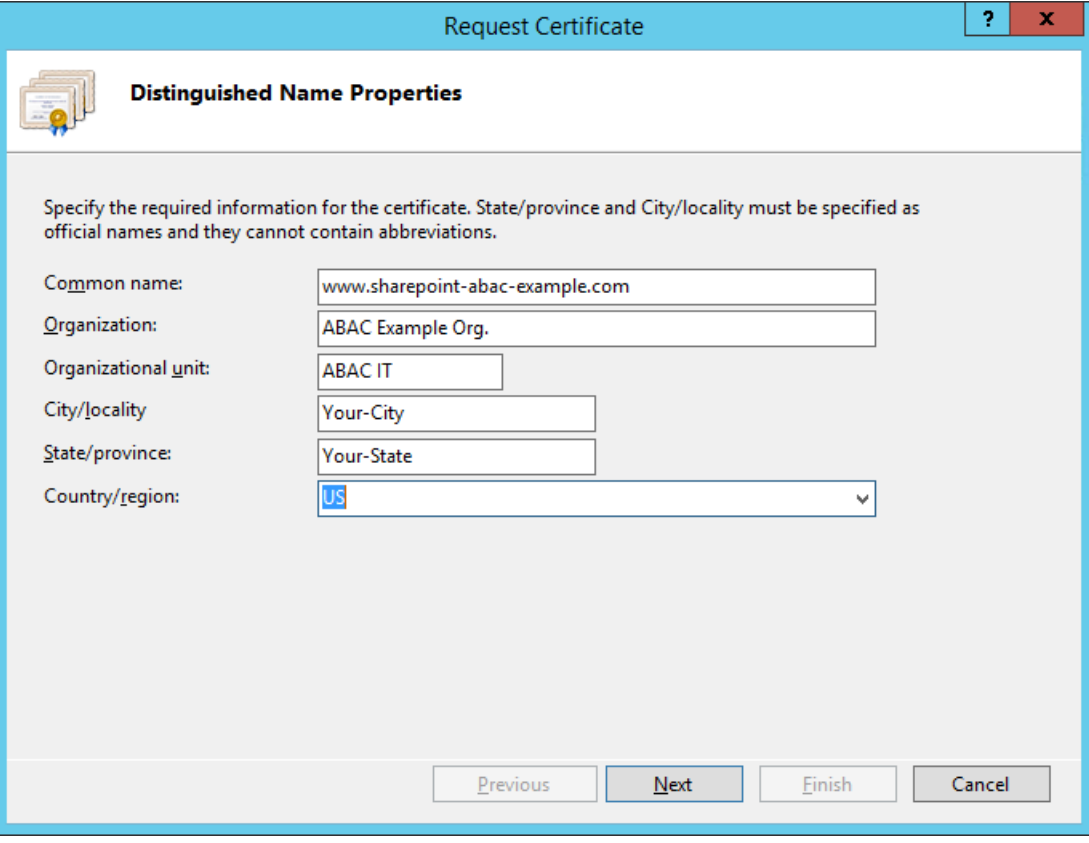

### 

2237 10. In the Cryptographic Service Provider Properties window that opens automatically, choose the **Cryptographic service provider** and a **Bit length**, then click **Next**.

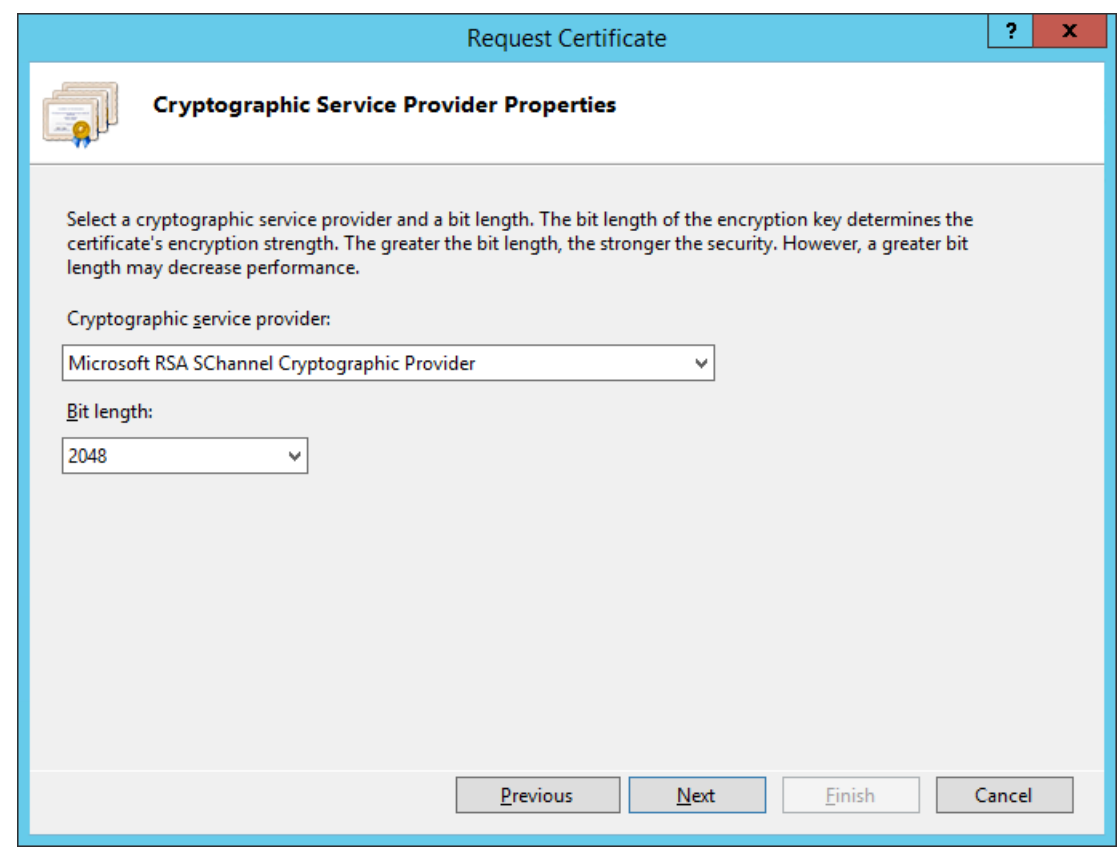

2240 11. On the File Name screen, browse to the location where you would like to save this certificate or 2241 type in the path, including a name for your certificate ending in ".txt," then click **Finish**.

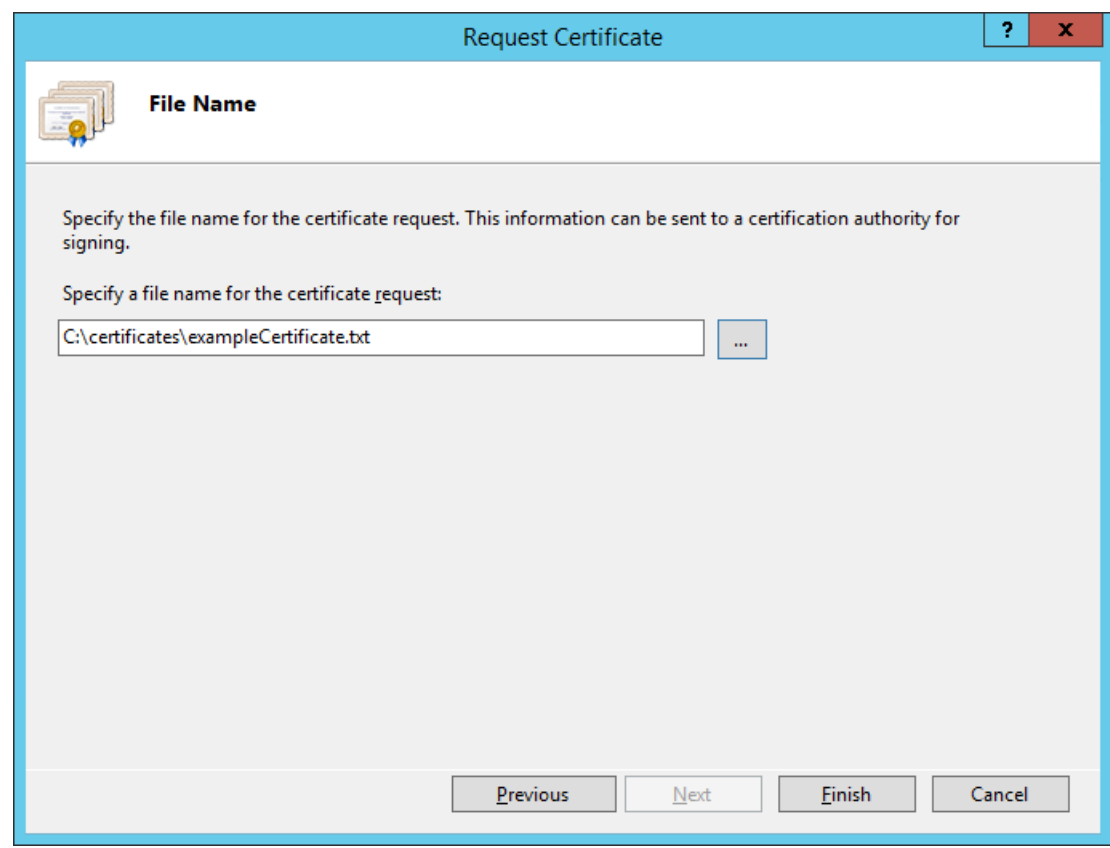

# 2243 4.4.2.2 Installing the new signed SSL Certificate

2244 When the new signed SSL Certificate is available either from a local or online Certificate Authority, install 2245 the certificate using the instructions in this section.

- 2246 1. Log onto the SharePoint Server and save the SSL certificate resulting from the CSR in [Section](#page-232-0) 2247 [4.2.1.](#page-232-0)
- 2248 2. Click on the **Windows** icon in the bottom left corner of your screen.
- 2249 3. Begin typing **IIS.**
- 2250 4. When the **Internet Information Services (IIS) Manager** appears, click on it.

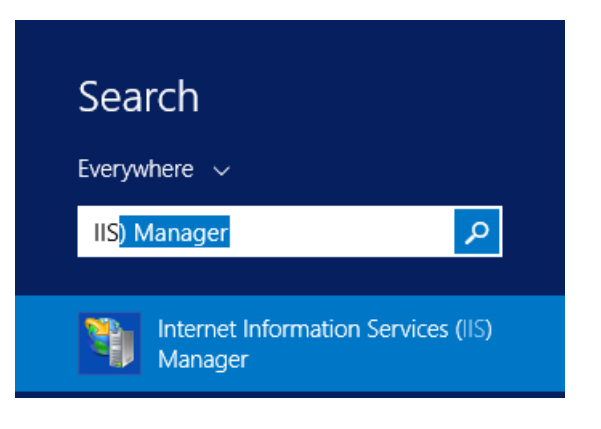

- 5. In the left-hand Connections column, left-click on your **SharePoint** instance.
- 6. Scroll down in the SharePoint Home pane and left-click on **Server Certificates**.

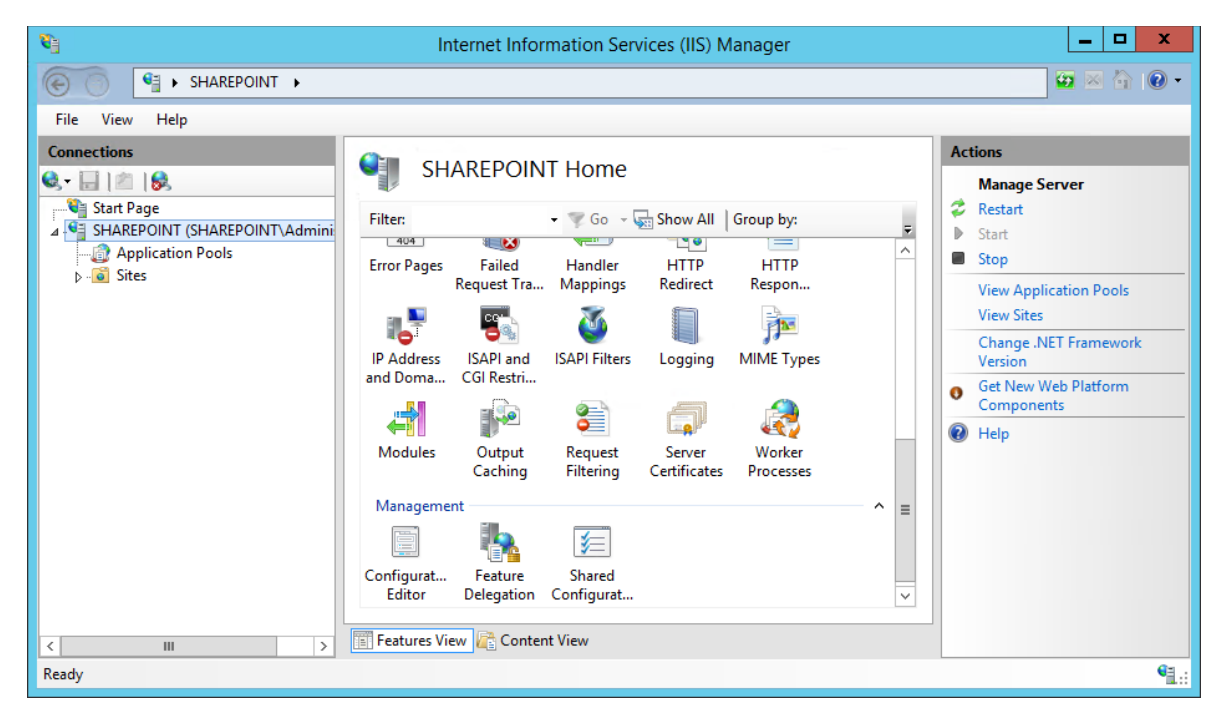

7. In the right-hand Actions column, click on **Open Feature**.

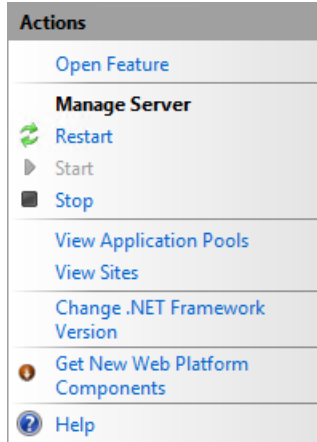

 8. In the Server Certificates pane, in the right-hand Actions column, click on **Complete Certificate Request**.

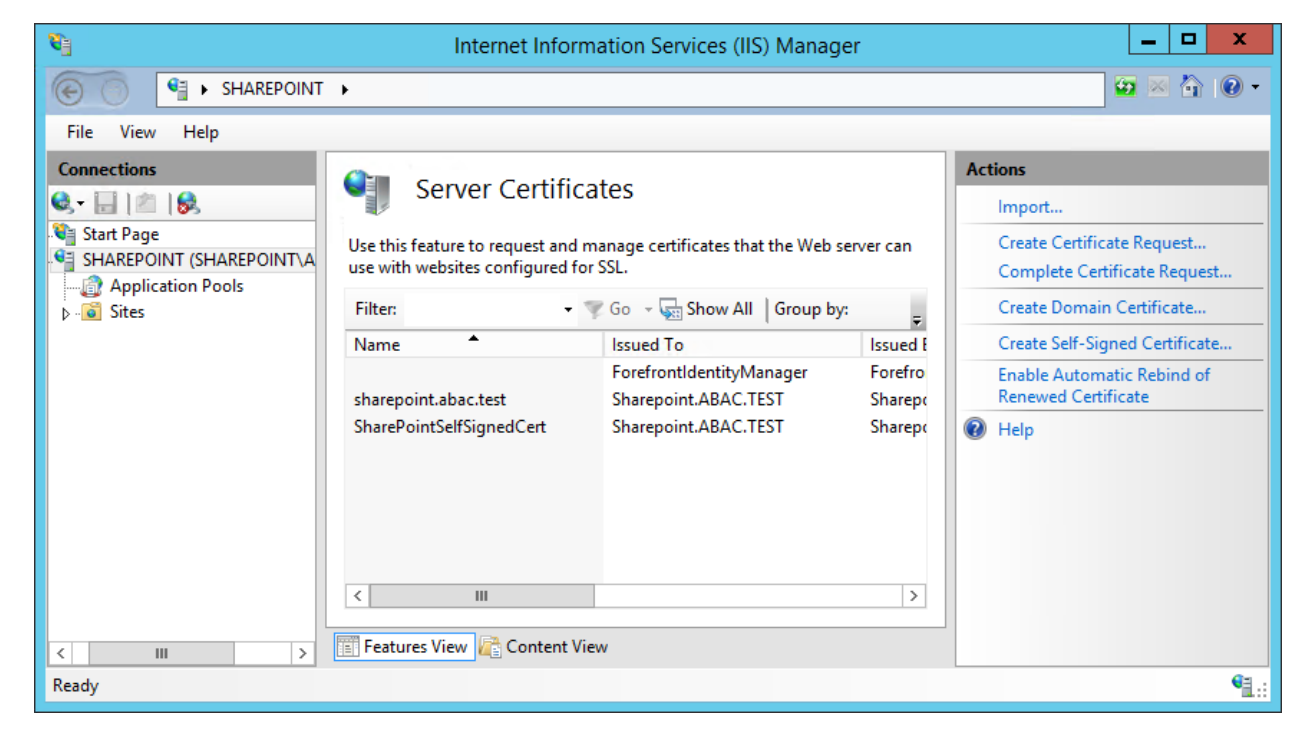

 9. In the Complete Certificate Request wizard on the Specify Certificate Authority Response screen, browse to the location of the new SSL certificate generated from your CSR or type in its location, enter a friendly name, and choose a certificate store from the drop-down menu. Click **OK**.

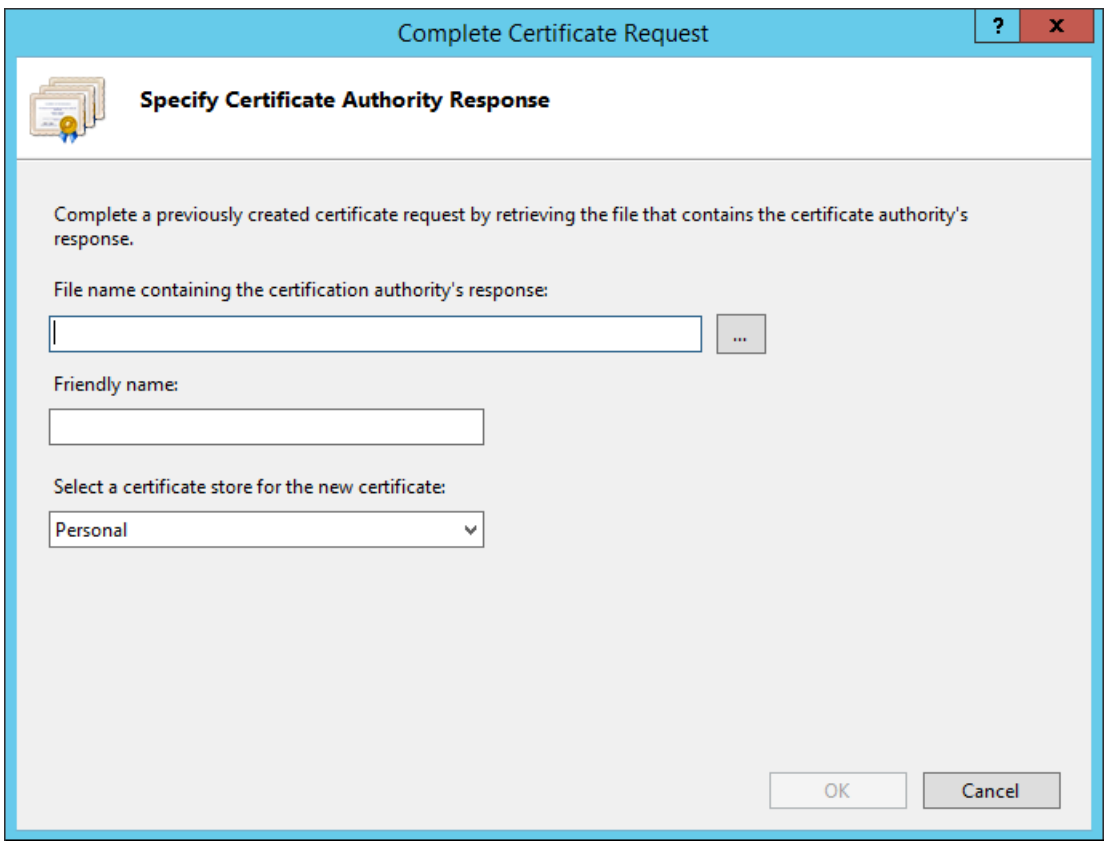

# 4.4.2.3 Configure the CA-Signed Certificate

2265 Follow the steps listed in [Section 4.4.1.4](#page-262-0) to configure IIS Binding for the new SSL certificate signed by a local or online Certificate Authority. You can choose port 443 or any other available port if you prefer to use a non-standard port for SSL traffic.

# **4.5 Creating a Site Collection**

- 2269 1. On the SharePoint Server, open a web browser.
- 2. In the **URL address bar** of the browser, enter the address for Central Administration and click Enter or Go: *http://sharepoint:44444/default.aspx*
- 3. From the Central Administration page, in the Application Management section, click on **Create site collections**.

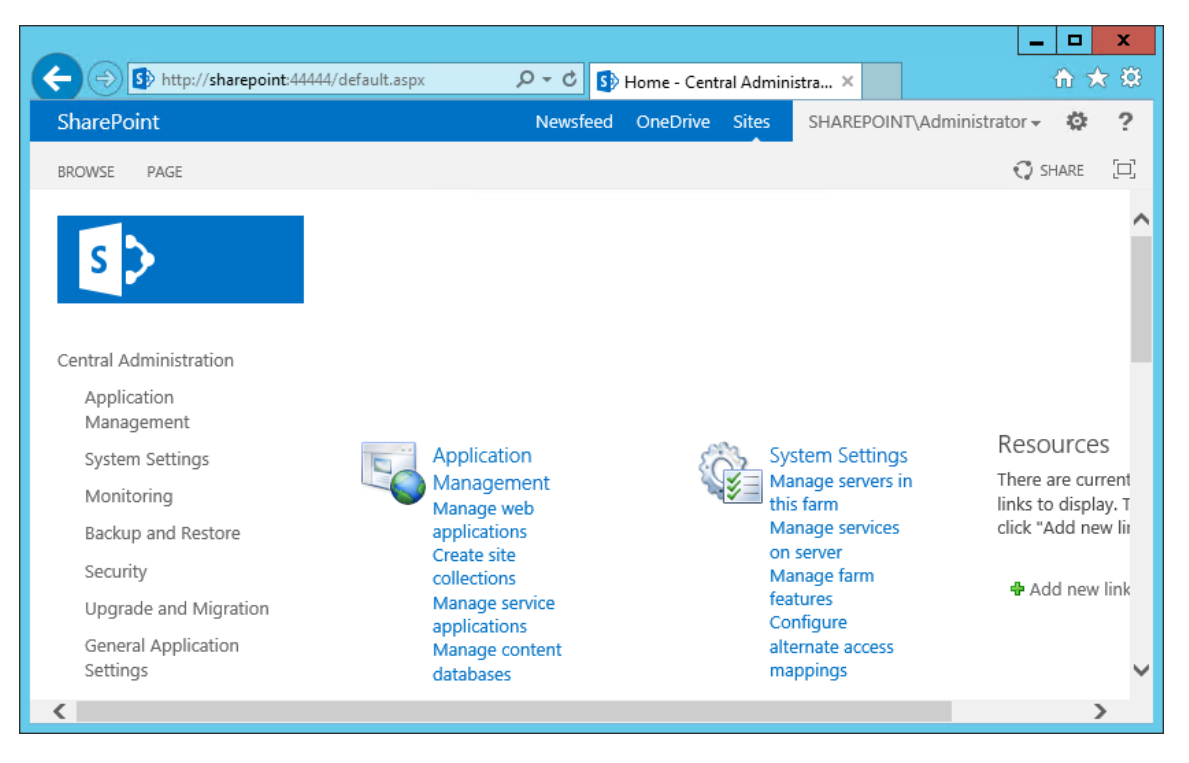

- 4. On the Create Site Collection page, do the following:
- a. Verify that the web application under consideration is the one chosen.
- b. Enter a **Title** (required) and **Description** (optional).
- c. Choose the web site address you prefer for your site (in this build, *https://sharepoint:6454/*).

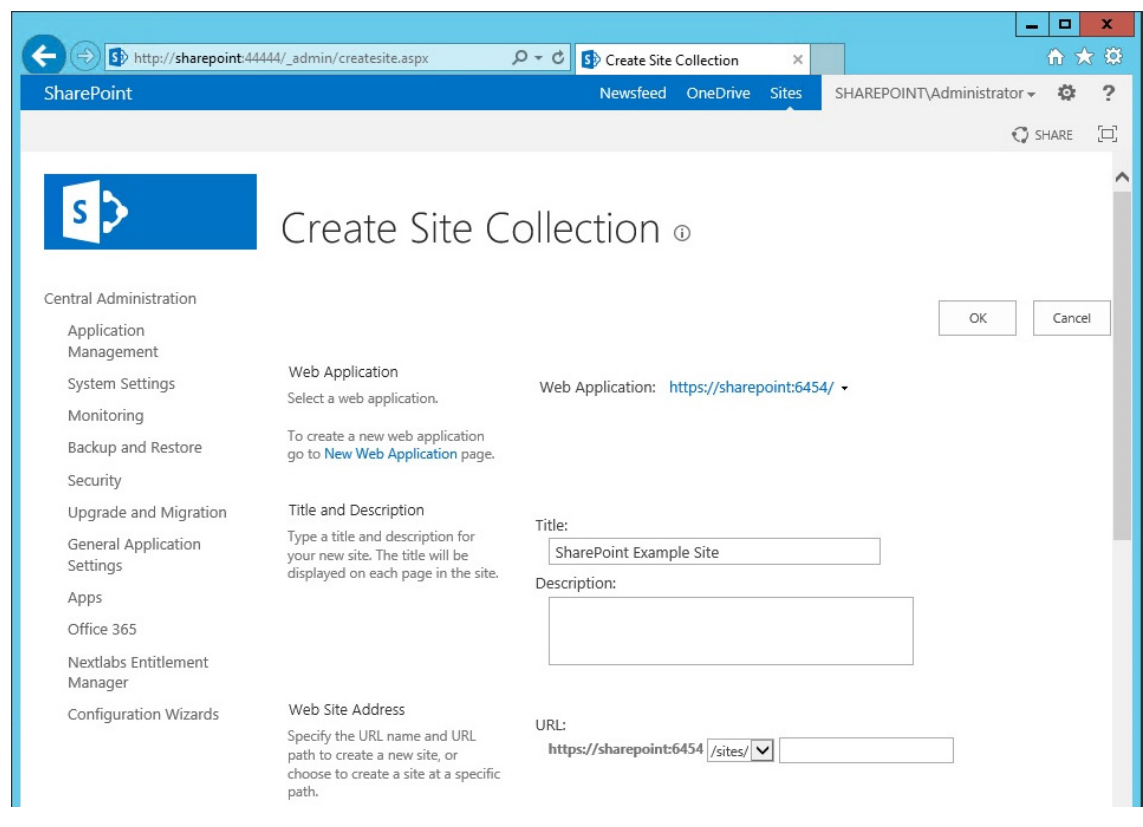

 5. In the browser, scroll down to the Template Selection area and Primary Site Collection Administrator area of the Create Site Selection page and do the following:

- a. Choose the **version** and **template** (e.g., 2013 Team Site)
- b. In the **User name** field, under the Primary Site Collection Administrator area, type in the name of your SharePoint Administrator account and click on the **Name check** icon. If the name is found, it will not give a warning and the name will be underlined.
- 2287 i. Alternatively, you can look up users by name using the address book people picker mechanism next to the user name text field.
- c. In the **User name** field under the Primary Site Collection Administrator area, type in the name of a secondary administrator if you so choose.
- **i.** Alternatively, you can look up users by name using the address book people picker mechanism next to the user name text field.

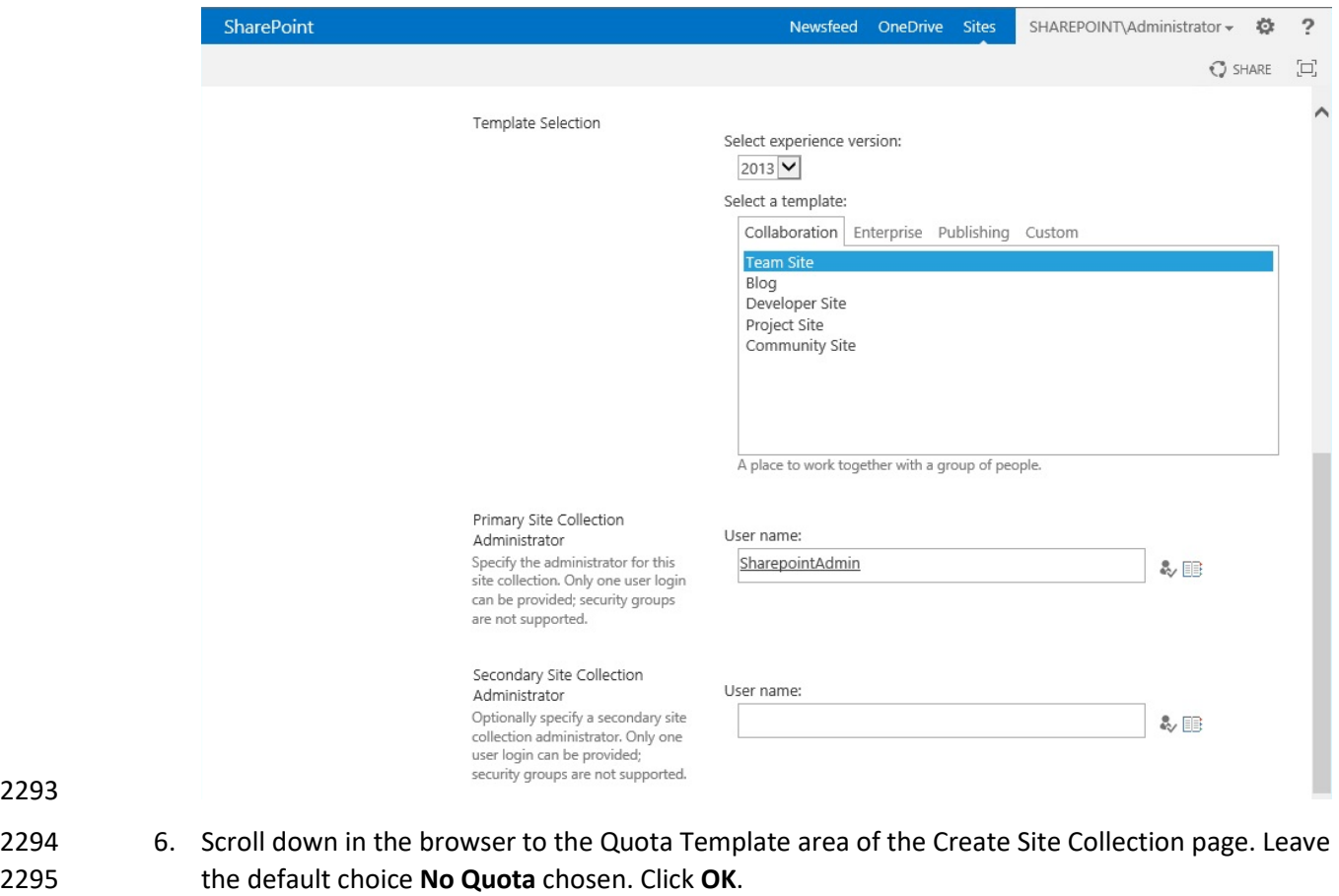

#### Quota Template

Select a predefined quota template to limit resources used<br>for this site collection. Select a quota template: No Quota Storage limit: Number of invited users:

To add a new quota template, go<br>to the Manage Quota Templates page.

OK

Cancel

2296

2293

2297 7. Wait for the Site Collection to successfully complete.

# Working on it...

: : This shouldn't take long.

#### 

 8. In the browser, on the page that indicates a new top-level site was created successfully, click **OK**.

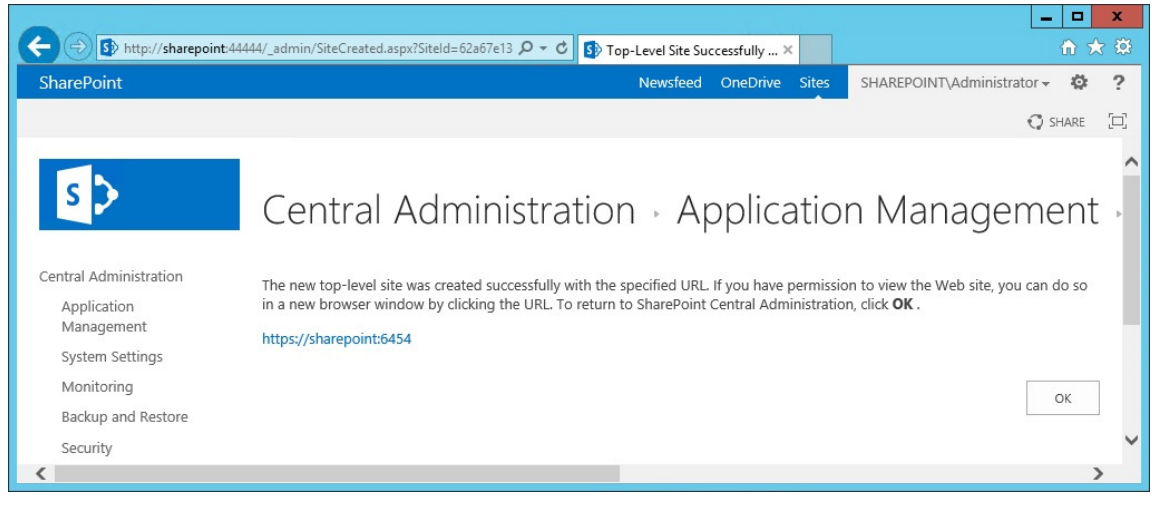

- 
- 9. Open a browser and navigate to the URL for your new web application (e.g., *https://sharepoint:6454*)
- a. You may see a warning first because of the self-signing certificate.

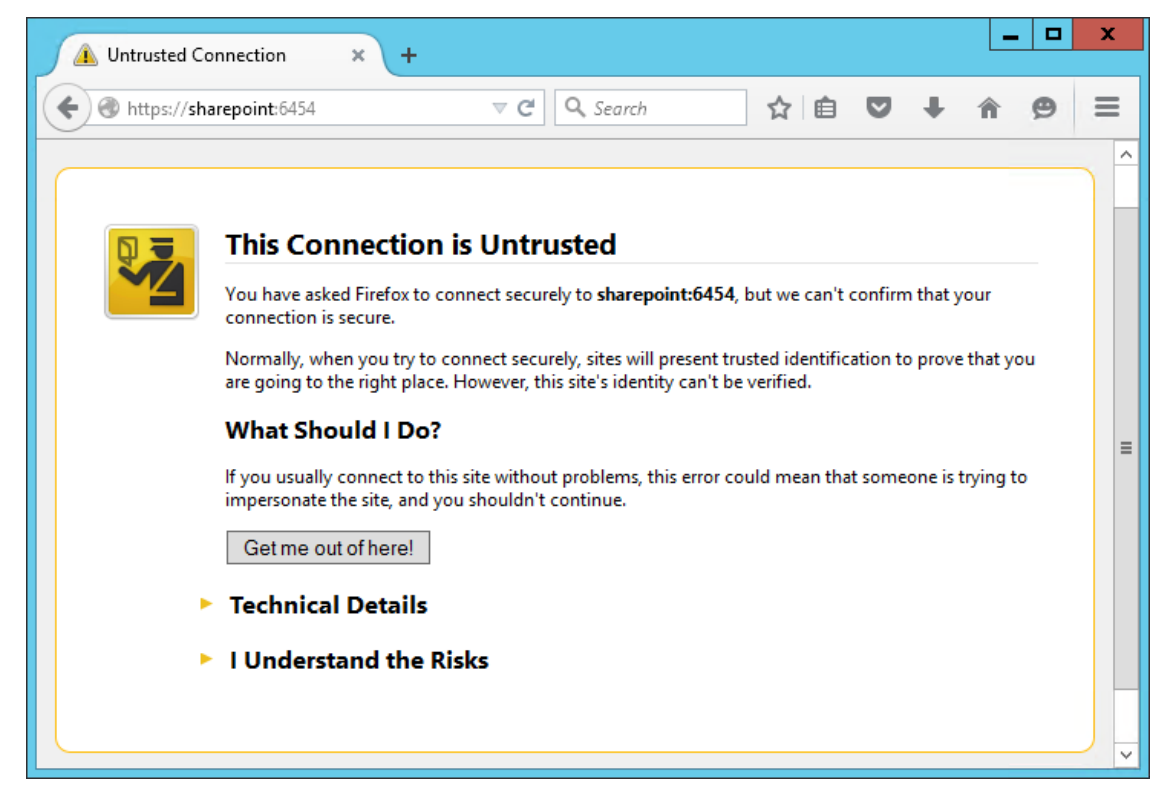

- 2306 b. In the browser window, click on **I Understand the Risks**, then **Add Exception**.
- 2307 c. In the Add Security Exception window, click on **Confirm Security Exception**.

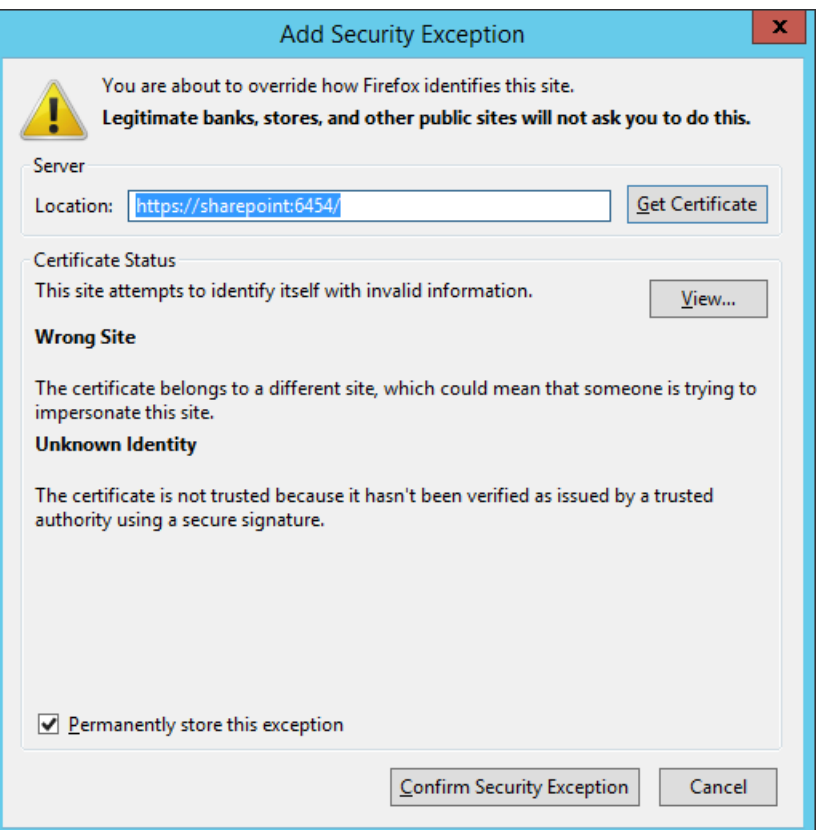

2309 10. In the Authentication Required window that opens automatically, enter the administrator 2310 account **User Name** and **Password**, then click **OK**.

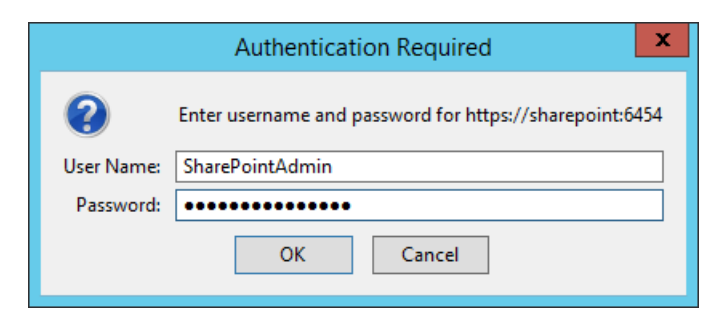

2311

2312 11. Upon verification that the login was a success, you will see default site contents.

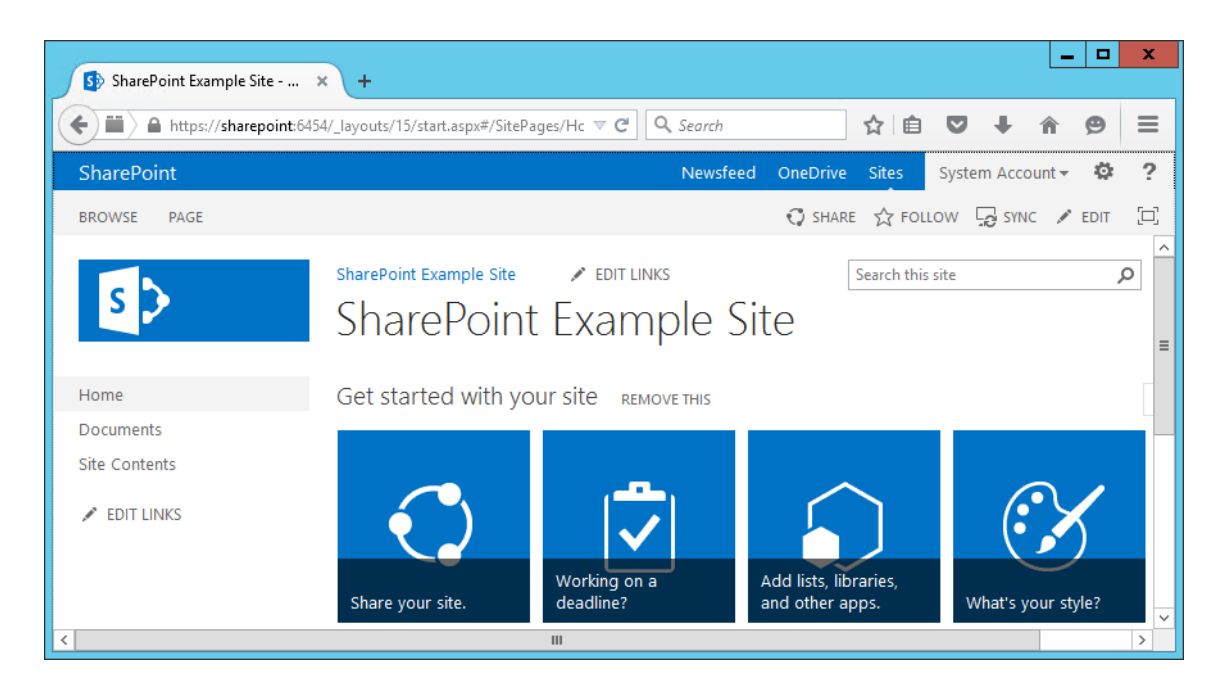

# <span id="page-279-0"></span>**4.6 Creating New Sub-Sites**

 1. After logging into your site, in your browser window click the **gear symbol** next to the Administrator login area, then click on **Site Contents**.

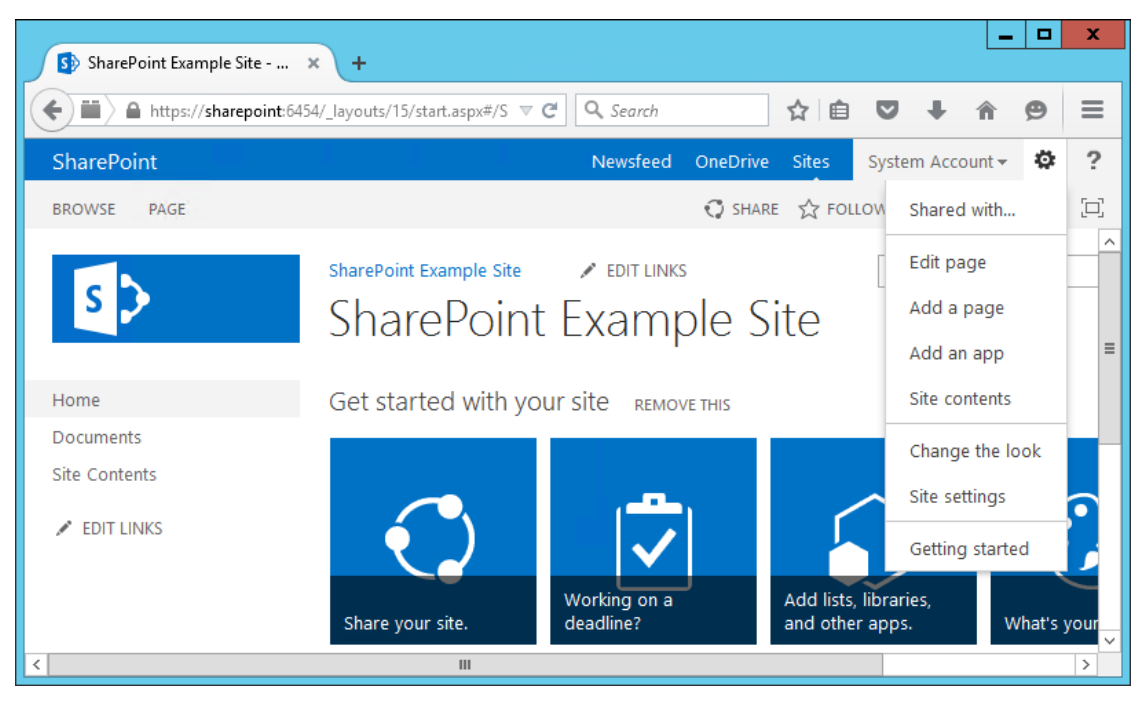

### 

2. In the browser window, the Site Contents page will open.

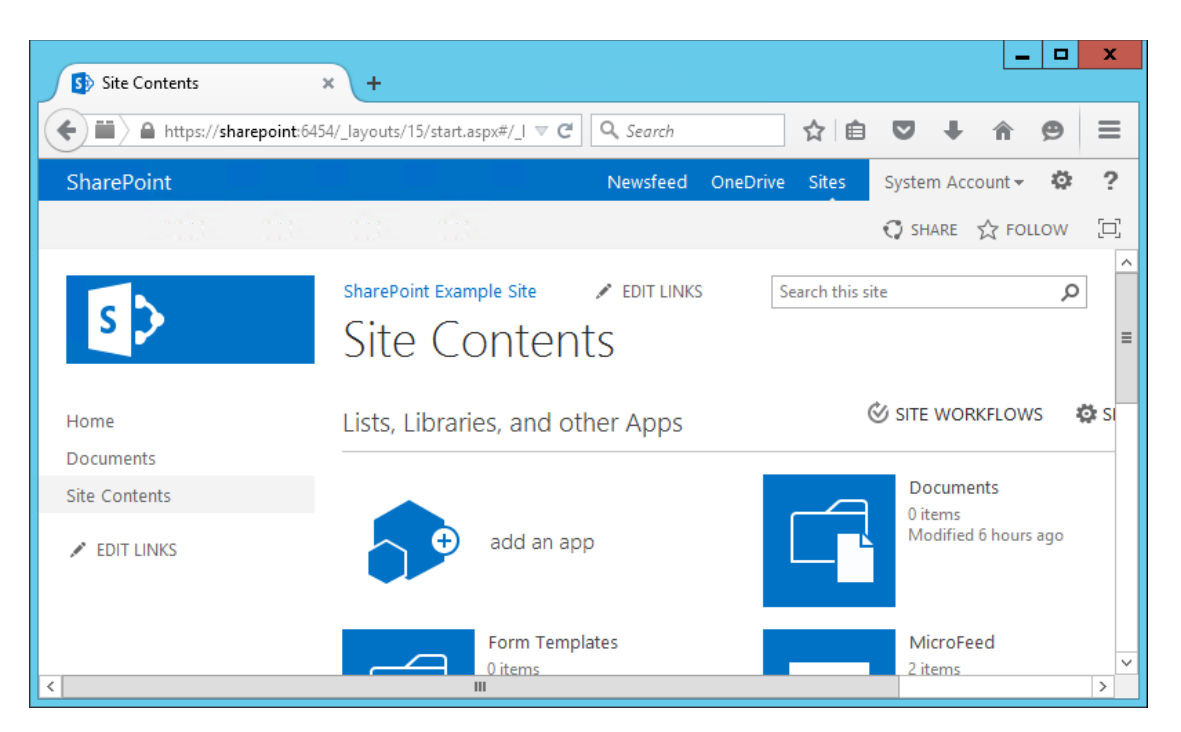

 3. In the browser window, scroll down to the Subsites area and click the **plus sign button** next to new subsite.

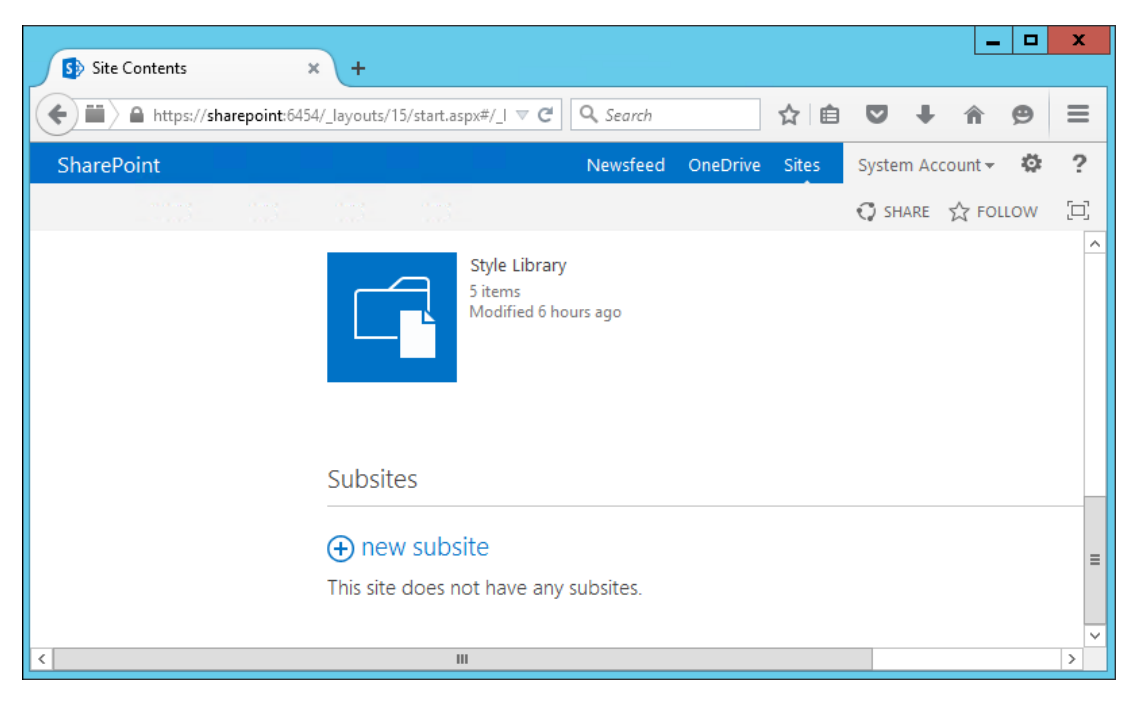

- 4. In the browser window on the New SharePoint Site screen, do the following:
- a. Enter **Title** (required) and **Description** (optional).
- b. Enter a **URL name**.
- c. **Select a template**.

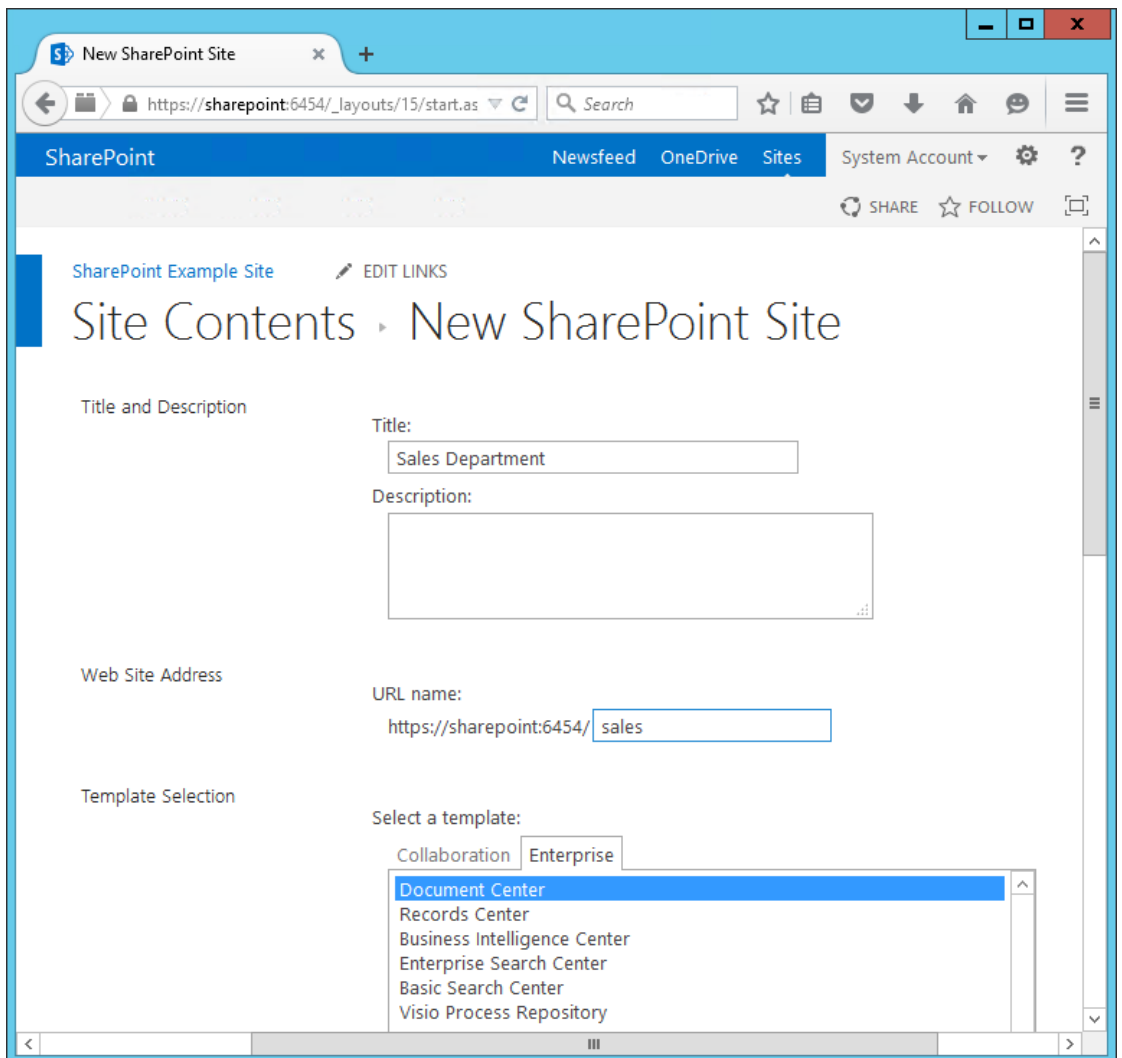

- 5. In your browser, scroll down and do the following:
- a. Choose **User Permissions** (in our build, we left the Use same permissions as parent site radio button selected).
- b. Choose your **Navigation** and **Navigation Inheritance** settings.

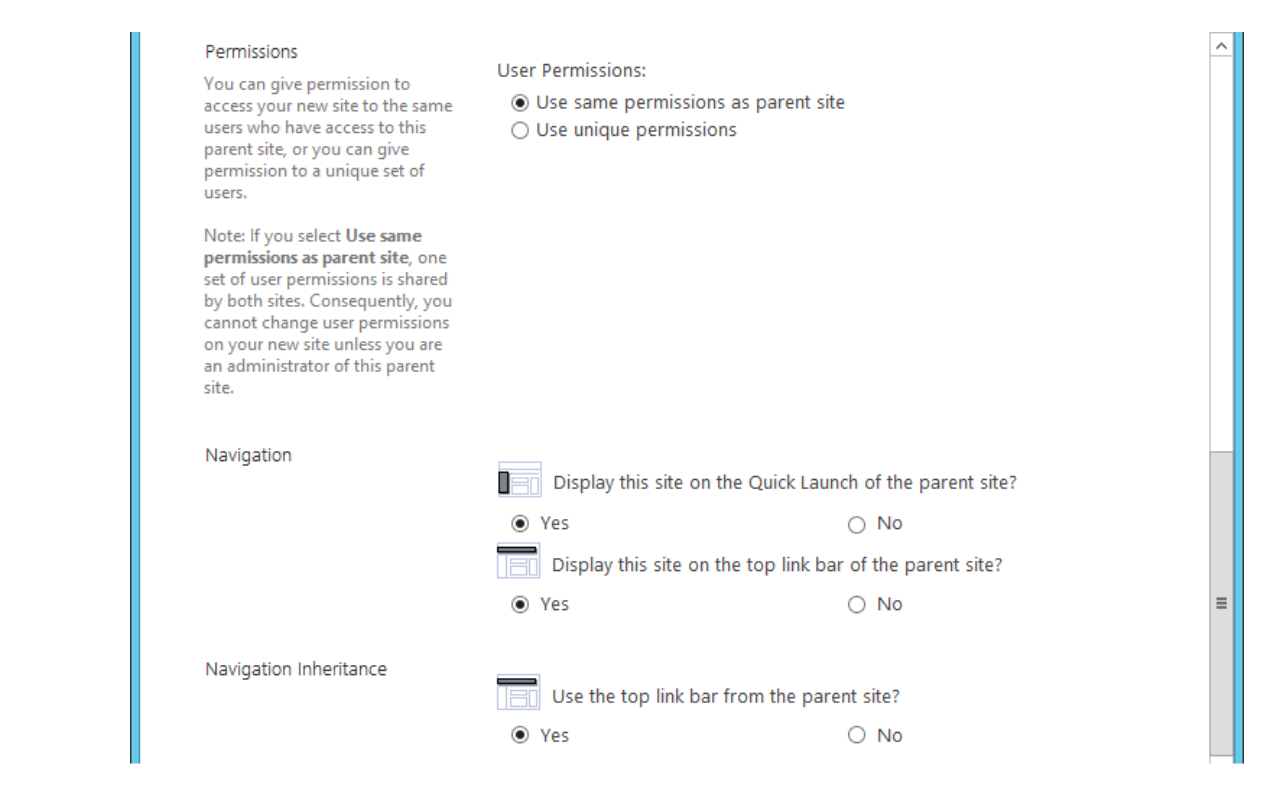

6. In the browser, scroll down and click **Create**.

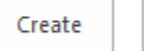

Cancel

#### 

7. Your new subsite will open in the browser.

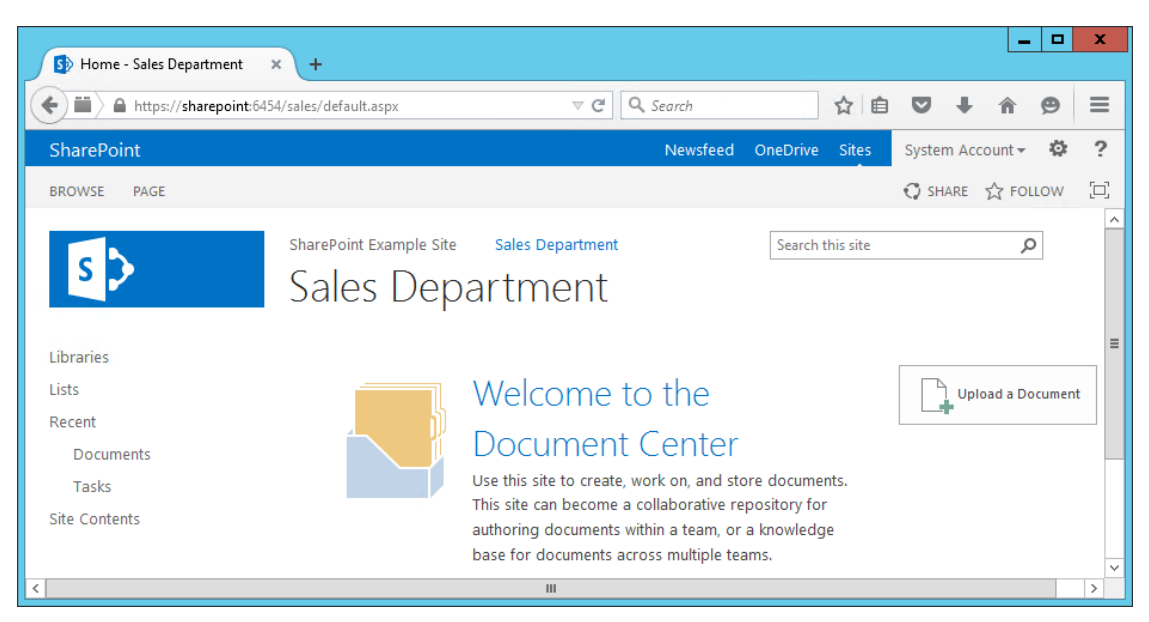

 8. Return to the homepage URL *https://sharepoint:6454* and repeat the steps fro[m Section 4.6](#page-279-0) to create other subsites of interest.

# **5 Set Up Federated Authentication at the Relying Party's SharePoint**

# **5.1 Introduction**

 In previous sections of this How-To Guide we demonstrated how to set up set up federated authentication between the relying party and the identity provider and how to create the relying party's SharePoint site. In this section, we demonstrate how to set up federated authentication between the relying party's SharePoint and the PingFederate-RP. Before continuing with this section implementers are required to have federation servers at both the identity provider and the relying party as well as a working SharePoint instance that is claims-aware. For this build we provide instructions for setting up 2348 these components in [Section 2,](#page-71-0) [Section 3,](#page-201-0) and [Section 4.](#page-230-0)

- We will demonstrate how to set up a trusted logon provider for the relying party' so that when a user
- requests access to a SharePoint site, the user will be redirected to the PingFederate-RP for
- authentication via WS-Federation. The Ping-Federate-RP will then forward the authentication request to
- the PingFederate-IdP. The PingFederate-IdP will present a logon page to the user. Once the user
- authenticates, the user will be redirected back to the original SharePoint site and will be able to access
- 2354 the site because they have a valid authentication token.
- As you complete different steps in this section you will be able to verify the correctness or completeness of your component configuration and integration in Functional Test sub-sections.
- If you follow the instructions in this How-To Guide section, you will be able to perform a Functional Test
- 2358 to verify the successful completion of the steps for installing, configuring, and integrating the components.

# **5.2 Usage Notes on PingFederate**

- **When using the PingFederate application to perform an administrative configuration, there is**  usually a sequence of screens, ending with a summary page. Once you click **Done** on the summary page, you must also click **Save** on the following page to save the configurations. If you forget to click **Save**, you may inadvertently lose changes to the configuration.
- Ping identity refers to the relying party as the **Service Provider** in their PingFederate product and associated documentation.
- 2367 When using the PingFederate application to perform configuration, refer to the title of the tab with a small star icon to its left, to easily identify the item you are currently configuring. For example, if you navigated to the following screen, you would be on the IdP Adapter screen.

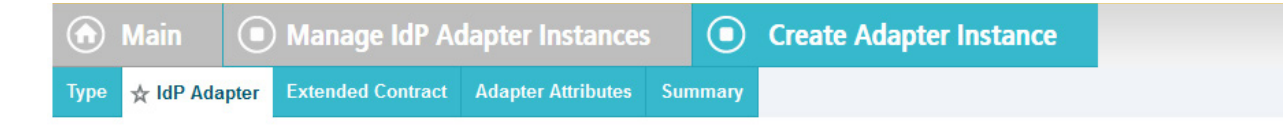

# **5.3 Configure a SharePoint Federated Logon Provider**

- Follow the instructions in this section to configure the federated logon provider at the relying party's
- SharePoint site. Once this configuration is complete, the user will see two authentication options when
- first attempting to access the SharePoint site. The first option is to log on using the default **Windows**
- **Authentication**. This option does not use federation. The second option is to use a federated logon.

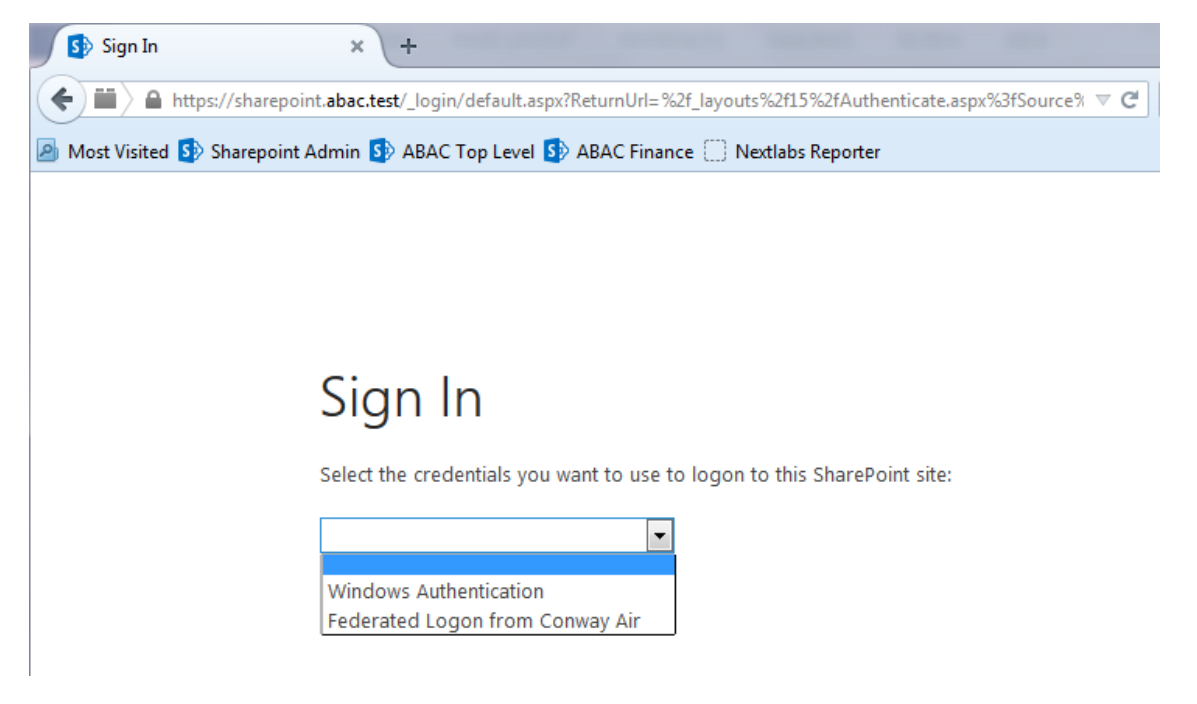

 In order to set up a federated logon, you will configure a trust relationship between the SharePoint server and the PingFederate-RP that will facilitate the federated logon. Once a user authenticates via a federated logon, the PingFederate-RP will cryptographically sign WS-Federation messages and send them to the SharePoint server. The PingFederate-RP must be configured as a trusted identity token

 Issuer in SharePoint, so that SharePoint will accept the messages sent by the PingFederate-RP and allow 2382 the user access to the SharePoint site.

# 5.3.1 Setting up the Certificate

- Setting up a certificate involves creating the certificate at the from the identity provider, exporting the certificate, and importing it in the SharePoint site of the relying party.
- 2386 1. Logon to the server that hosts the PingFederate service for the relying party.
- 2. Launch your browser and go to: *https://<DNS\_NAME>:9999/pingfederate/app*.
- 3. Replace **DNS\_NAME** with the fully qualified name of the relying party's PingFederate server (e.g., *https://rp.abac.test:9999/pingfederate/app*).
- 4. Logon to the PingFederate application using the credentials you configured during installation.

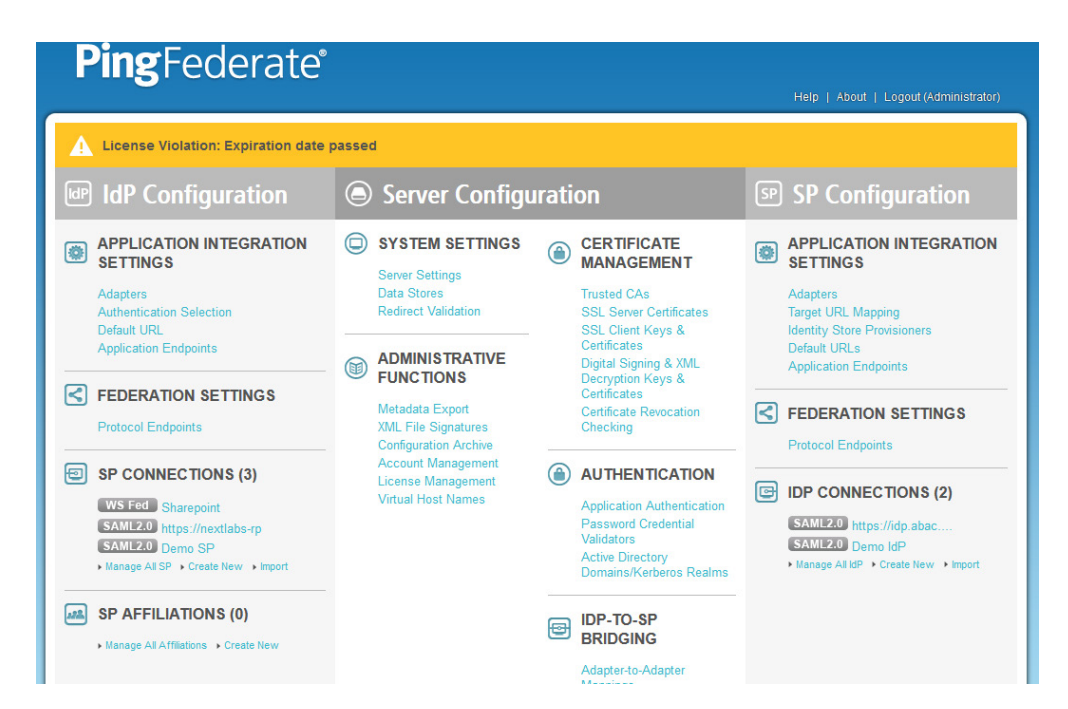

5. On the Main Menu, under **CERTIFICATE MANAGEMENT**, click **Digital Signing and XML**.

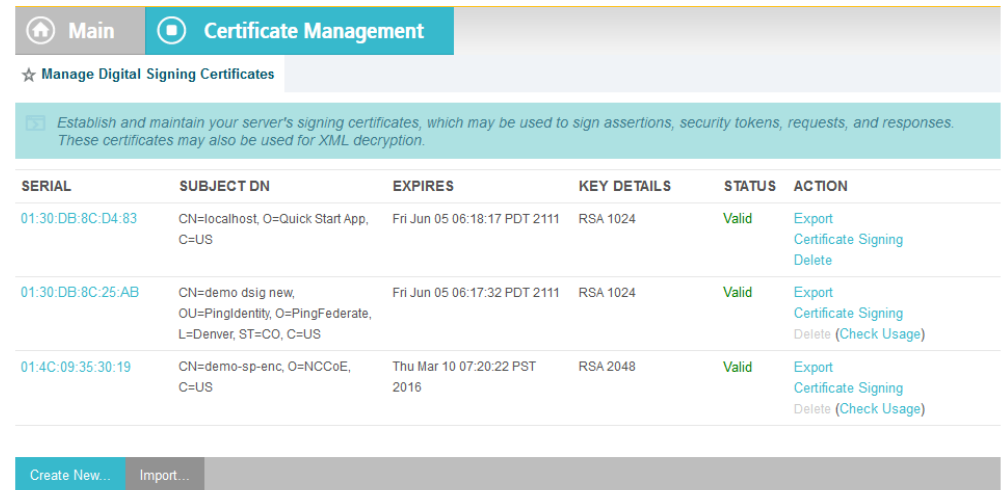

 6. Locate the certificate that will be used to sign messages that will be sent to the SharePoint server. In the example screenshot above, this certificate has CN with the value **demo dsig new**. Click on the **Export** link for this certificate in the **ACTION** column.

#### SECOND DRAFT

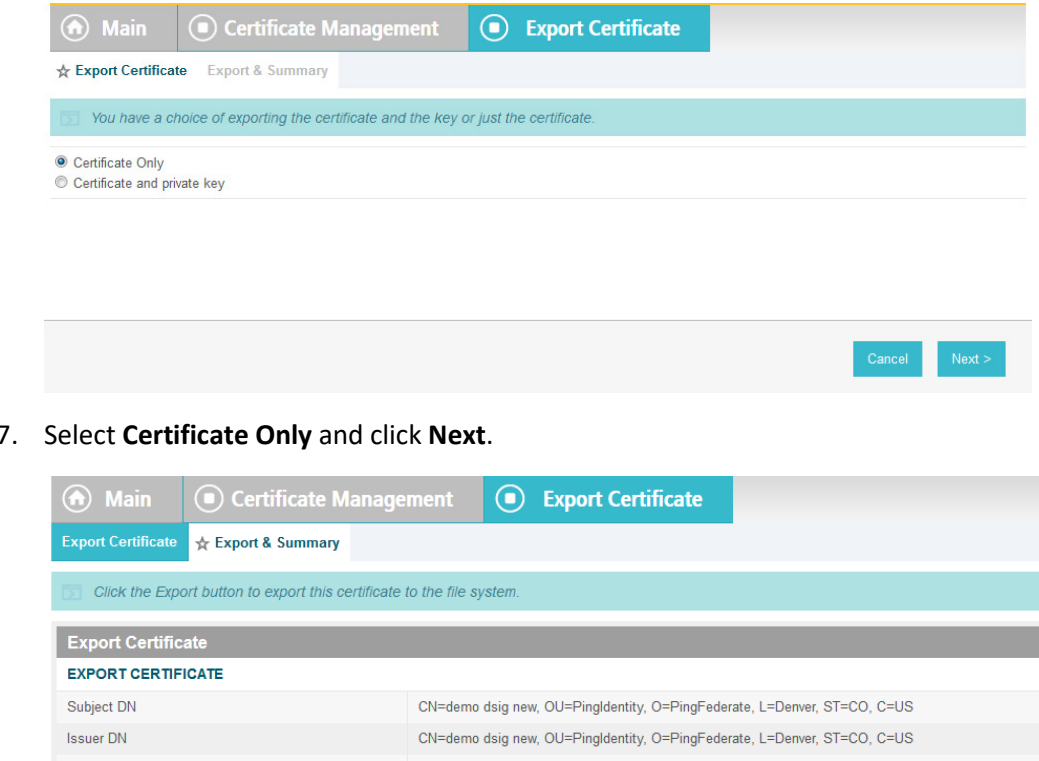

#### 7. Select **Certificate Only** and click **Next**.

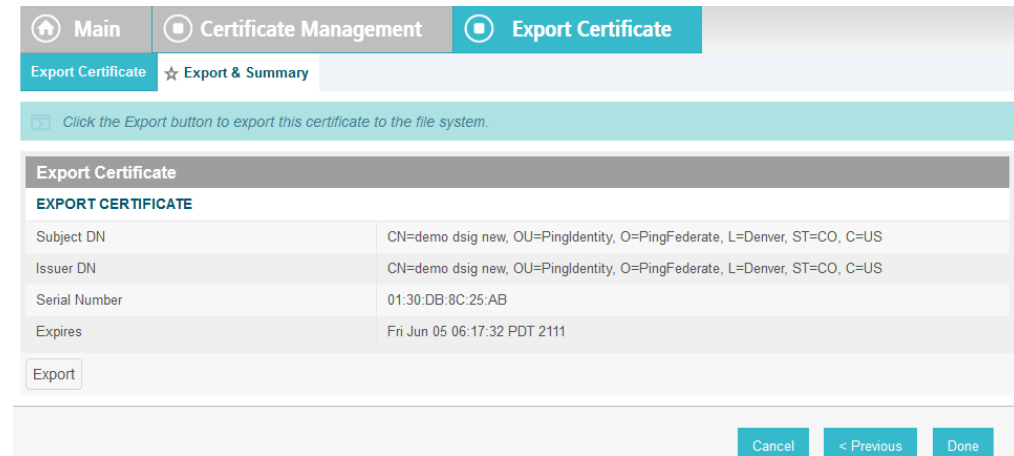

- 8. On the Export & Summary page, click the **Export** button on the left side of the page. Save the file to the hard drive and rename it to **federation.cer**.
- 9. Using the SharePoint administrator credentials, logon to the server that hosts SharePoint for the relying party.
- 10. Copy the **federation.cer** file to the desktop on the SharePoint server.
- 11. Click on the **Start** menu and navigate to the SharePoint 2013 Products group. Open the SharePoint 2013 Management Shell.

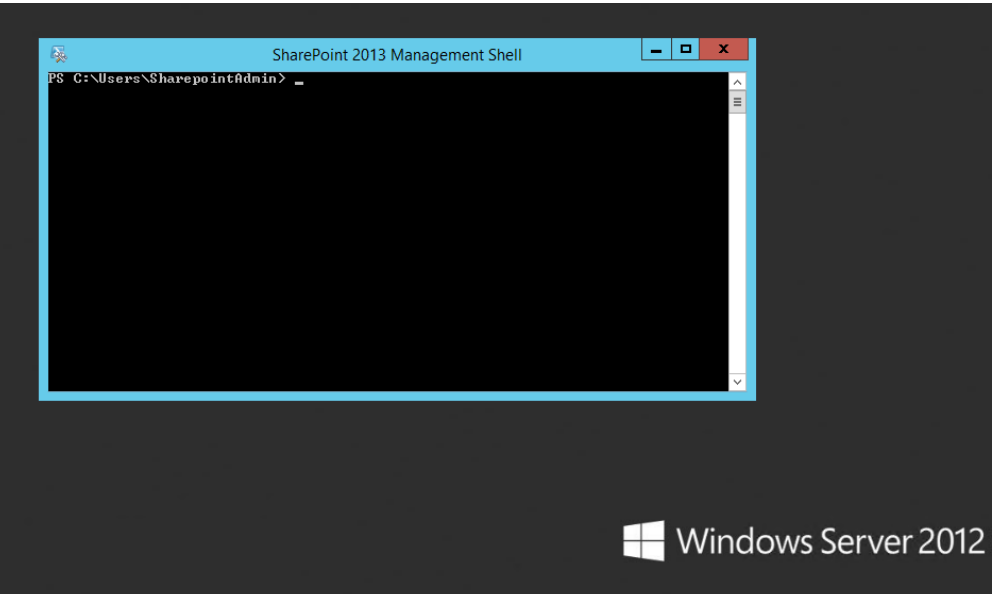

- 2408 12. To verify that you placed the federation.cer file to the desktop, enter the following command 2409 into the Management Shell (using the correct path for your server).
- 2410 dir c:¥users¥SharePointadmin¥desktop¥federation.cer
- 2411 You should see information about the file such as the LastWriteTime.

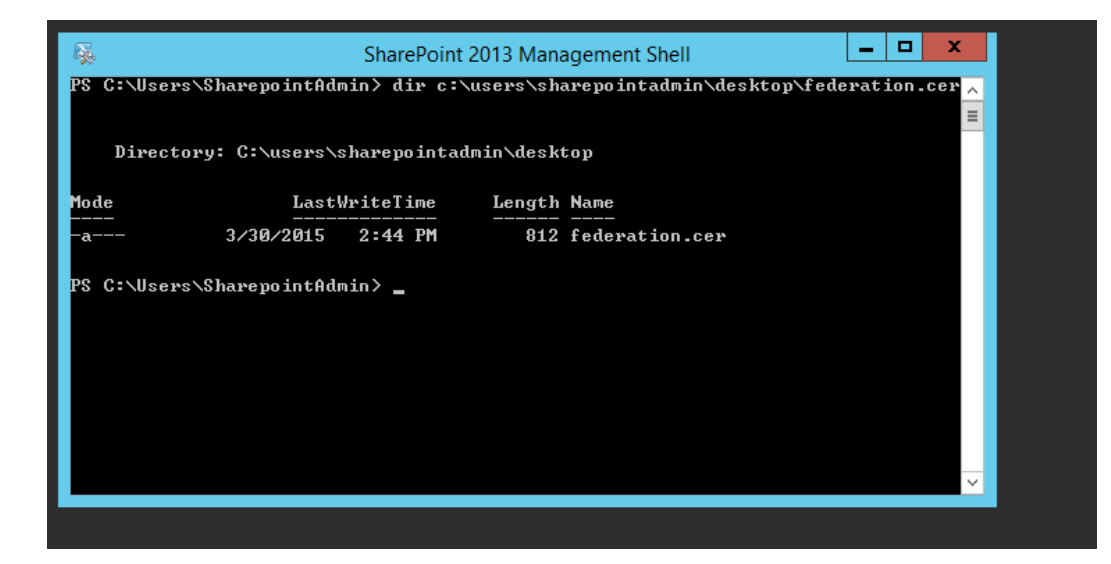

2412

2413 13. Enter the following commands into the Management Shell to import the PingFederate-RP's 2414 signing certificate (using the correct path for your server):

2415 \$cert = New-Object System.Security.Cryptography.X509Certificates.X509Certifi-<br>2416 cate2("C:¥users¥SharePointadmin¥Desktop¥federation.cer") cate2("C:¥users¥SharePointadmin¥Desktop¥federation.cer") 2417 New-SPTrustedRootAuthority -Name "Federated Token Signing Cert" -Certificate<br>2418 Scert \$cert

2419 SharePoint responds by displaying details about the imported certificate.
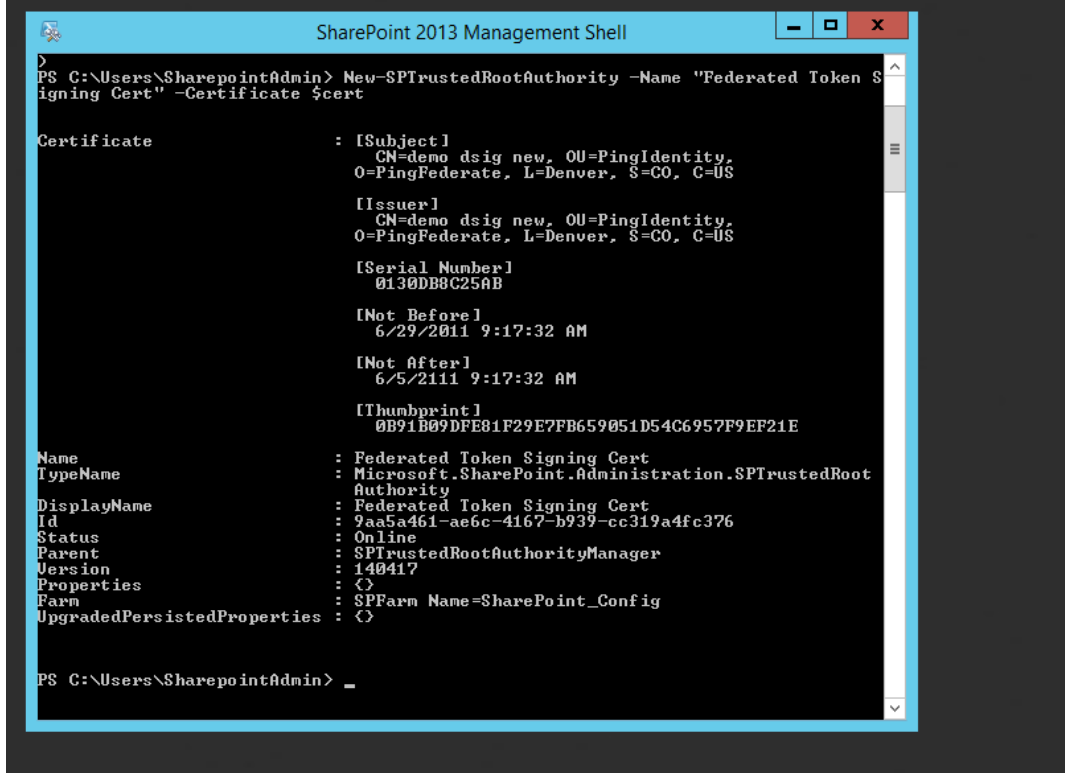

# 5.3.2 Configuring the Trusted Identity Token Issuer

 To configure a new Trusted Identity Token Issuer, enter each of the commands displayed below the next paragraph into the Management Shell to configure a new Trusted Identity Token Issuer. Enter each command separately, and enter a Carriage Return after the command. If the command executed successfully, Management Shell will not provide any feedback. If an error occurs, Management Shell will display the error.

- In the example commands below, the attribute **upn** is configured. You can replace **upn** with an attribute that is appropriate for your environment. The realm value (e.g., **urn:SharePoint.abac.test**) must be
- identical to the realm value configured in the relying party's PingFederate Service Provider (SP)
- connection that will be configured later in this section. The signInURL should be configured with the
- PingFederate-RP WS-Federation URL (e.g., *https://rp.abac.test:9031/idp/prp.wsf*). In this example, the
- name given to this new token issuer in SharePoint is **Federated Logon from Identity Provider**. The issuer
- name will be displayed in SharePoint administration screens and to the end user on the Sign On screen.

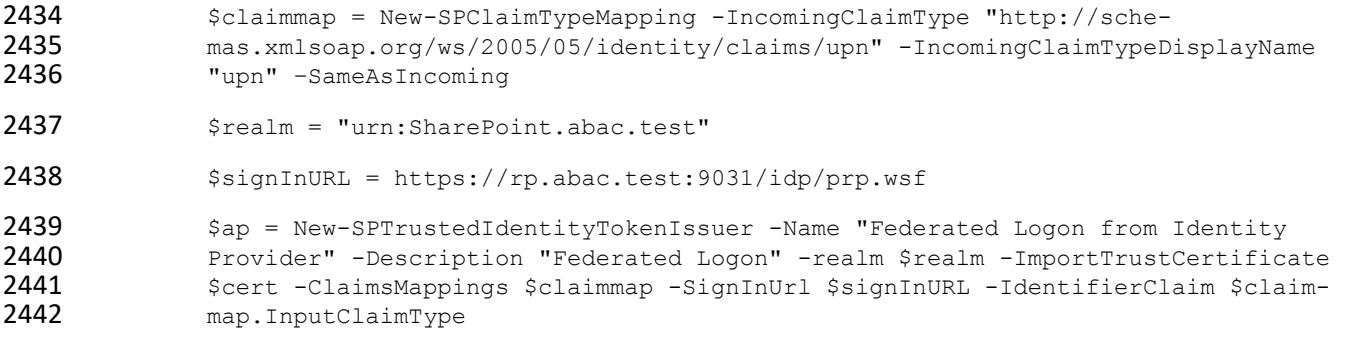

# 5.3.3 Configuring the Token Issuer as a Sign On Option

2444 After configuring the new Trusted Identity Token Issuer, configure the new token issuer as a Sign On option for the SharePoint site.

- 2446 1. Launch your browser and go the SharePoint central administration page (e.g., *http://SharePoint.abac.test:44444/default.aspx*).
- 2. Logon using the credentials of the SharePoint administrator
- 3. In the **Application Management** group, click on **Manage web applications**.
- 2450 4. Click on the web application that contains the SharePoint site you are managing (e.g., **SharePoint – 80**). SharePoint will highlight the web application row that you clicked on.

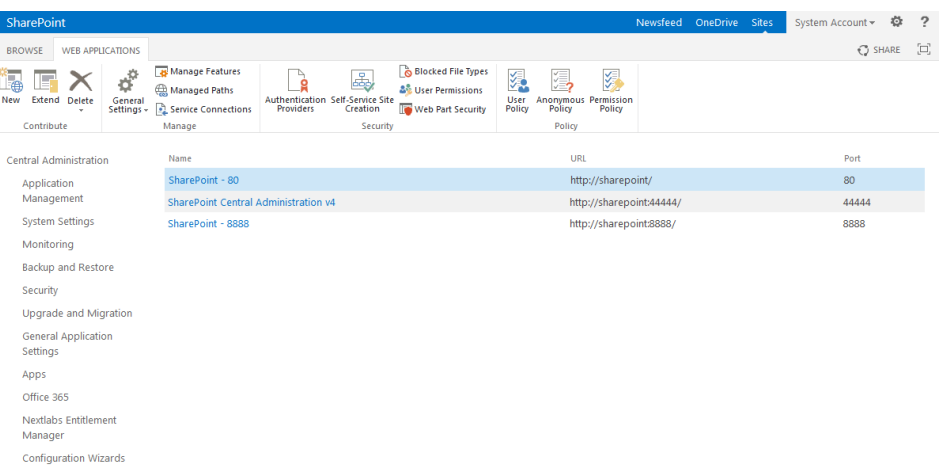

#### 5. Click on the **Authentication Providers** button at the top of the page.

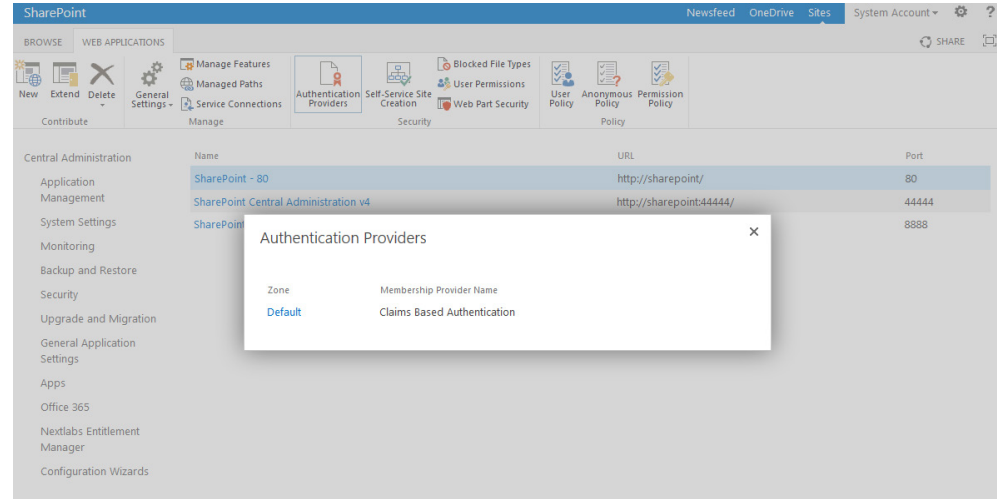

- 
- 6. Click on the **Default** link in the **Zone** column.
- 7. On the Edit Authentication screen, scroll down to the **Claims Authentication Types** group. Select the **Trusted Identity provider** option.

# 8. Under the **Trusted Identity provider** checkbox, select the name of the new token issuer that was created using the Powershell commands (e.g., Federated Logon from Identity Provider).

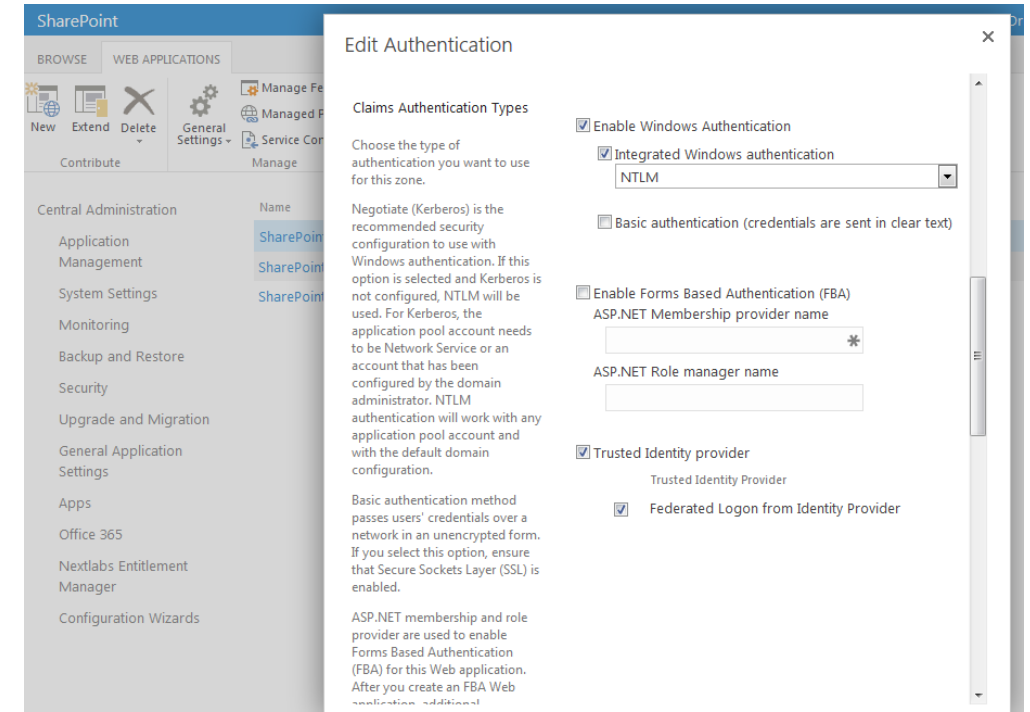

9. Scroll to the bottom of the page and click **Save**.

# 5.3.4 Configuring the Access Control Rule on SharePoint

 After configuring the token issuer as a Sign On option for SharePoint, configure the access control rule on the SharePoint site that is necessary for federated users to be able to access the site.

 1. Logon to the relying party's SharePoint site (e.g., *https://SharePoint.abac.test*) using the credentials of the SharePoint administrator.

#### 2. Select **Windows Authentication** in the Sign On screen.

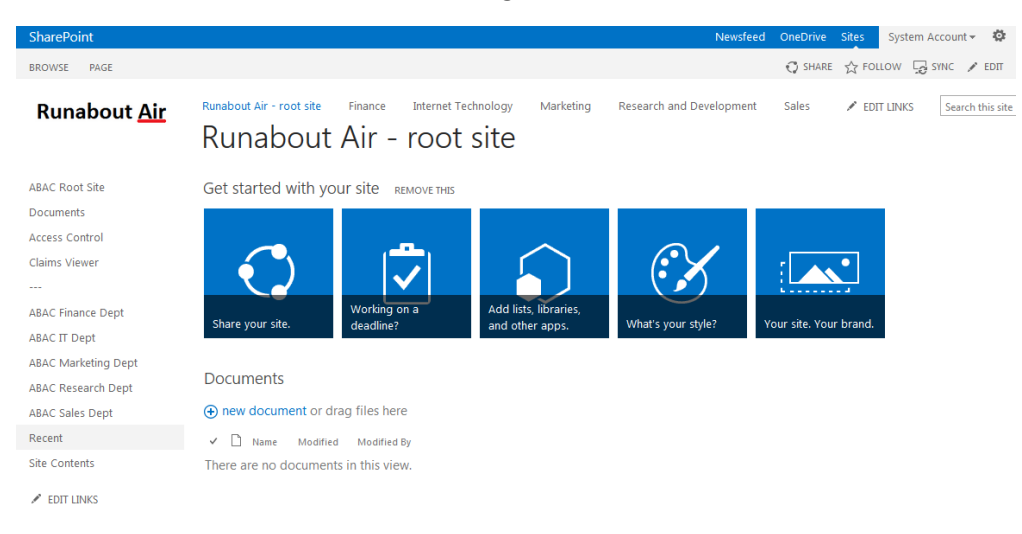

- 2469 3. Click the gear icon at the top right corner of the page and select the **Site Settings** link.
- 2470 4. On the Site Settings screen, in the **Users and Permissions** group, click **People and Groups**.
- 2471 5. Under the **Groups** heading on the left pane, click on the **HOME Members** group.

Runabout Air - root site Finance Internet Technology Marketing Research and Development Sales **Runabout Air** People and Groups > ABAC-HOME Members o

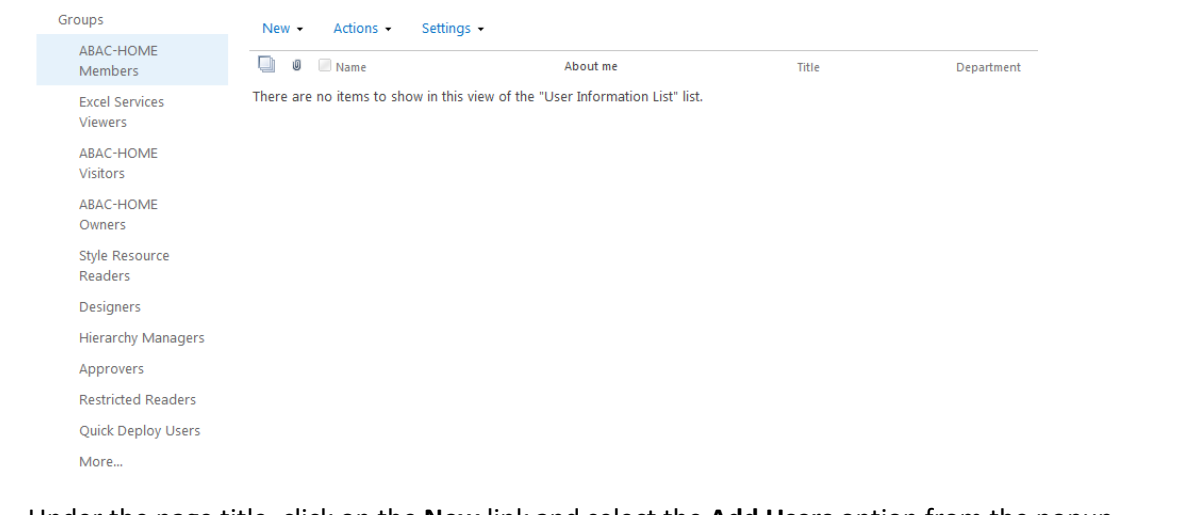

2473 6. Under the page title, click on the **New** link and select the **Add Users** option from the popup 2474 menu.

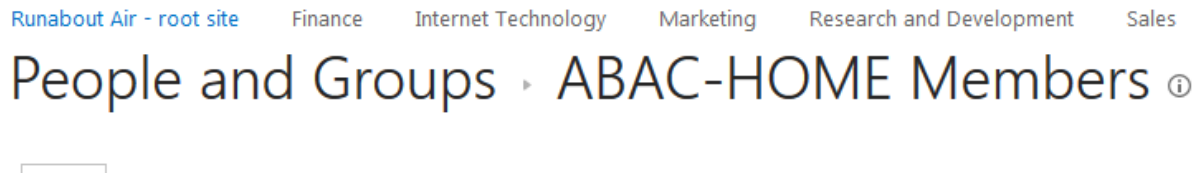

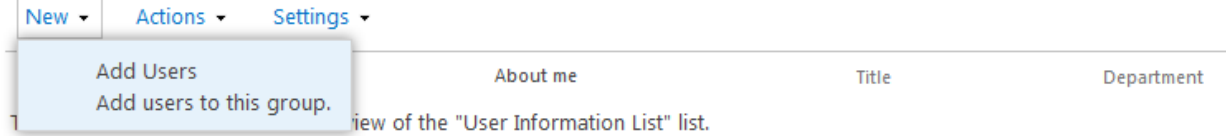

2475

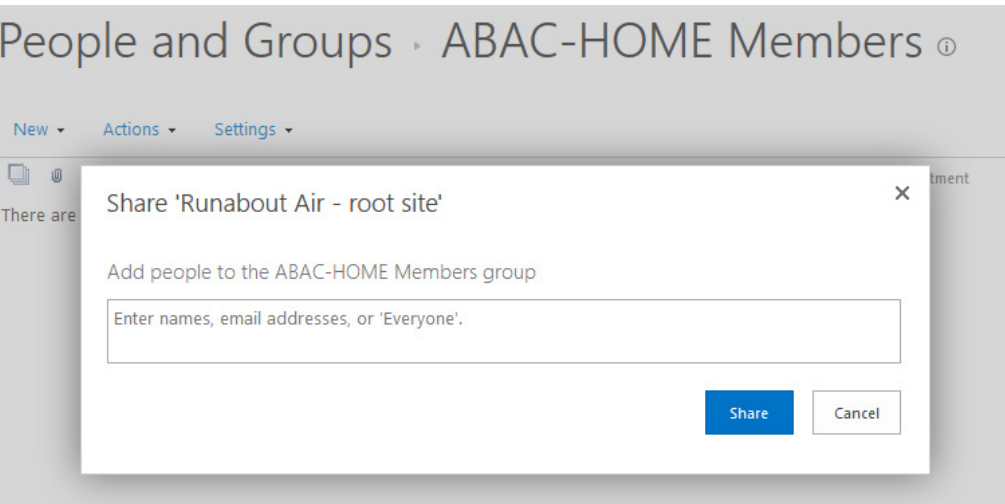

7. On the Share popup screen, enter **Everyone** in the text field.

#### SharePoint will display a List Box underneath the text field.

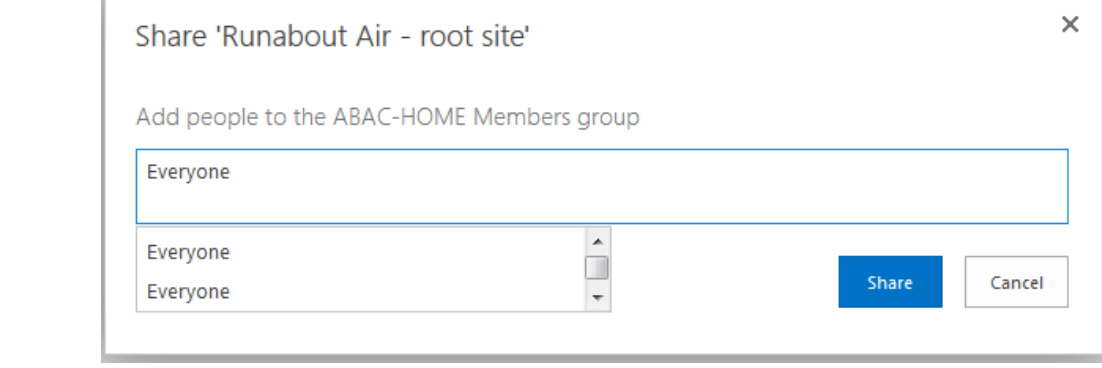

 The list will contain multiple entries for the same value of **Everyone**. If you place your cursor over an entry in the list SharePoint will display details about the entry.

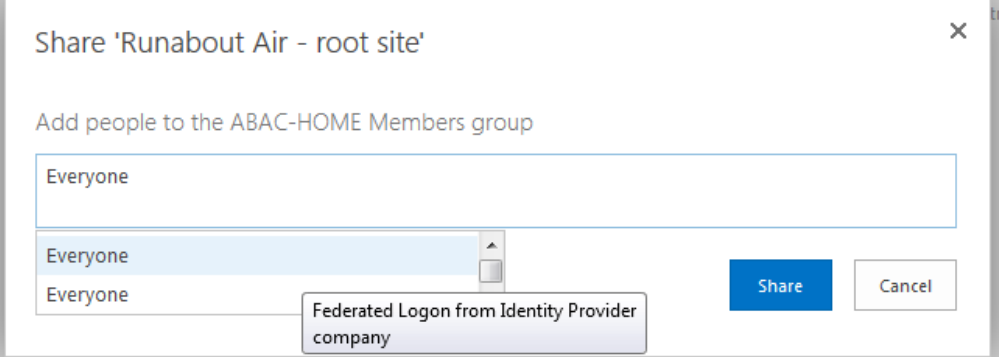

8. Locate the entry that is associated with **All Users**.

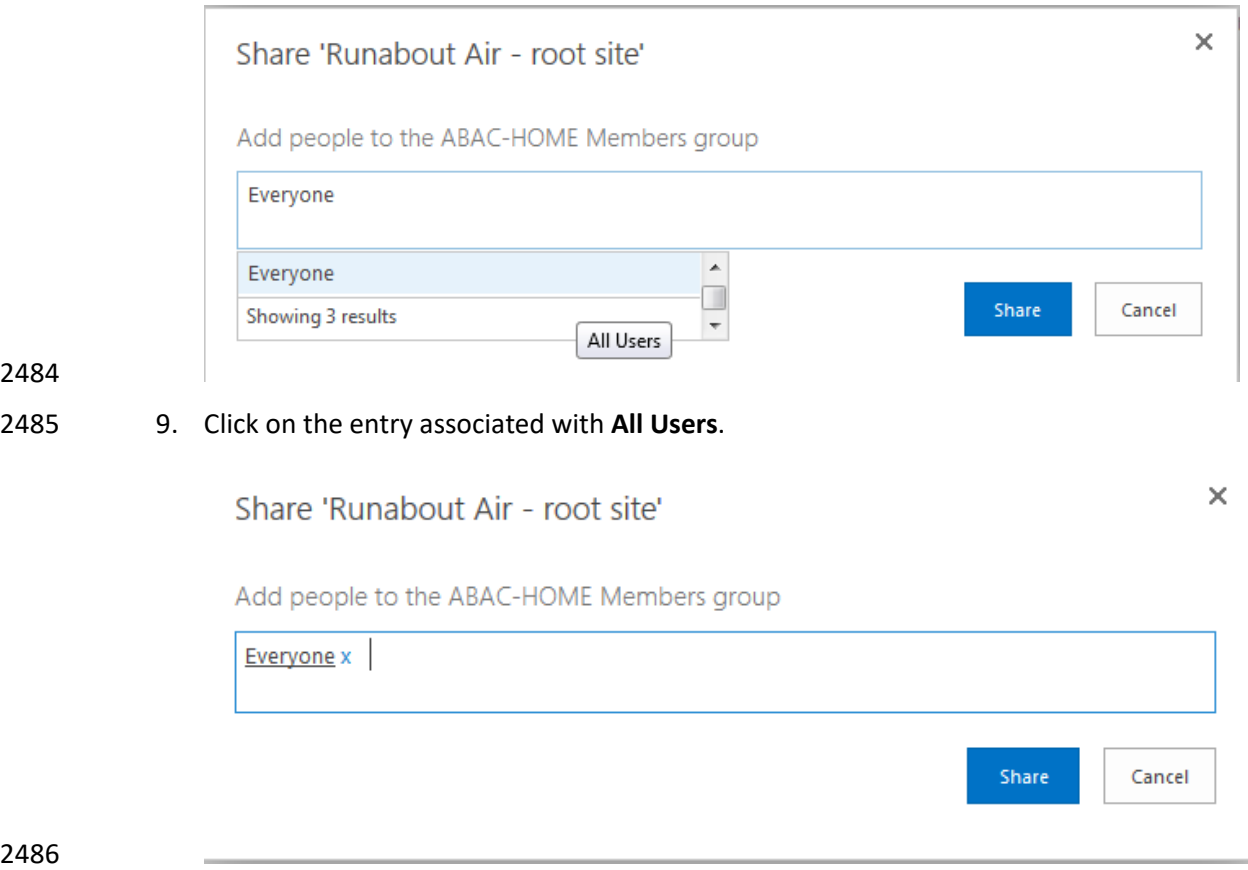

10. Click **Share**.

 When you go back to the People and Groups screen, you should see **Everyone** listed for the Home Members group.

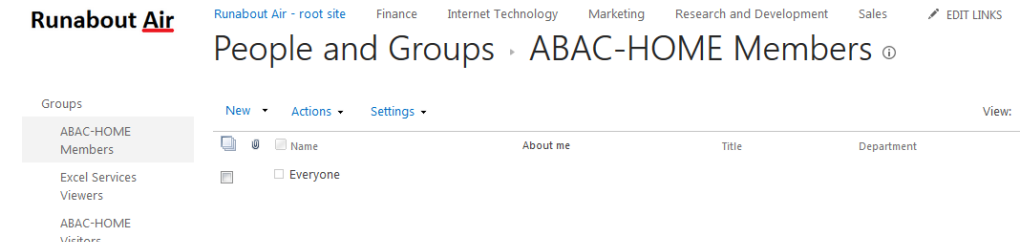

5.3.5 Functional Test of the Federated Logon at the Resource Provider

- 2492 1. Launch a new browser window and go to the relying party's SharePoint site (e.g., *https://SharePoint.abac.test*).
- Expected Result: You should see two logon options in the dropdown box. One of the options should be the name of the new trusted token issuer that was configured in the previous section (e.g., Federated Logon from Identity Provider).

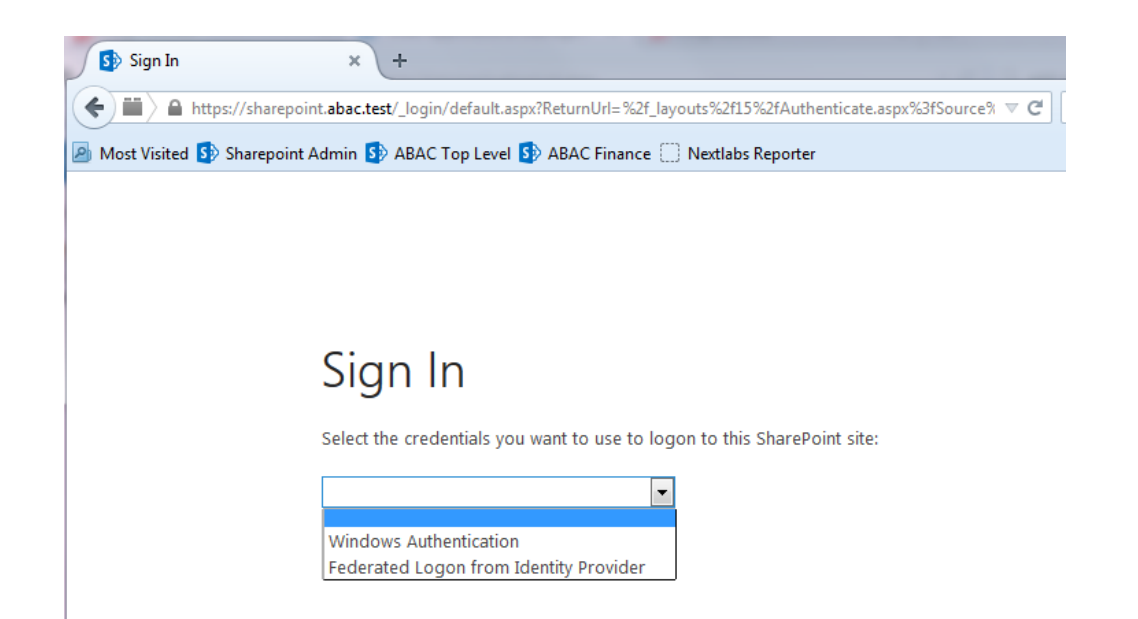

- Next you will verify that SharePoint is configured to read the **upn** attribute that was configured for the federated logon.
- 2. Launch your browser and go the SharePoint central administration page (e.g., *http://SharePoint.abac.test:44444/default.aspx*).
- 3. Logon using the credentials of the SharePoint administrator.

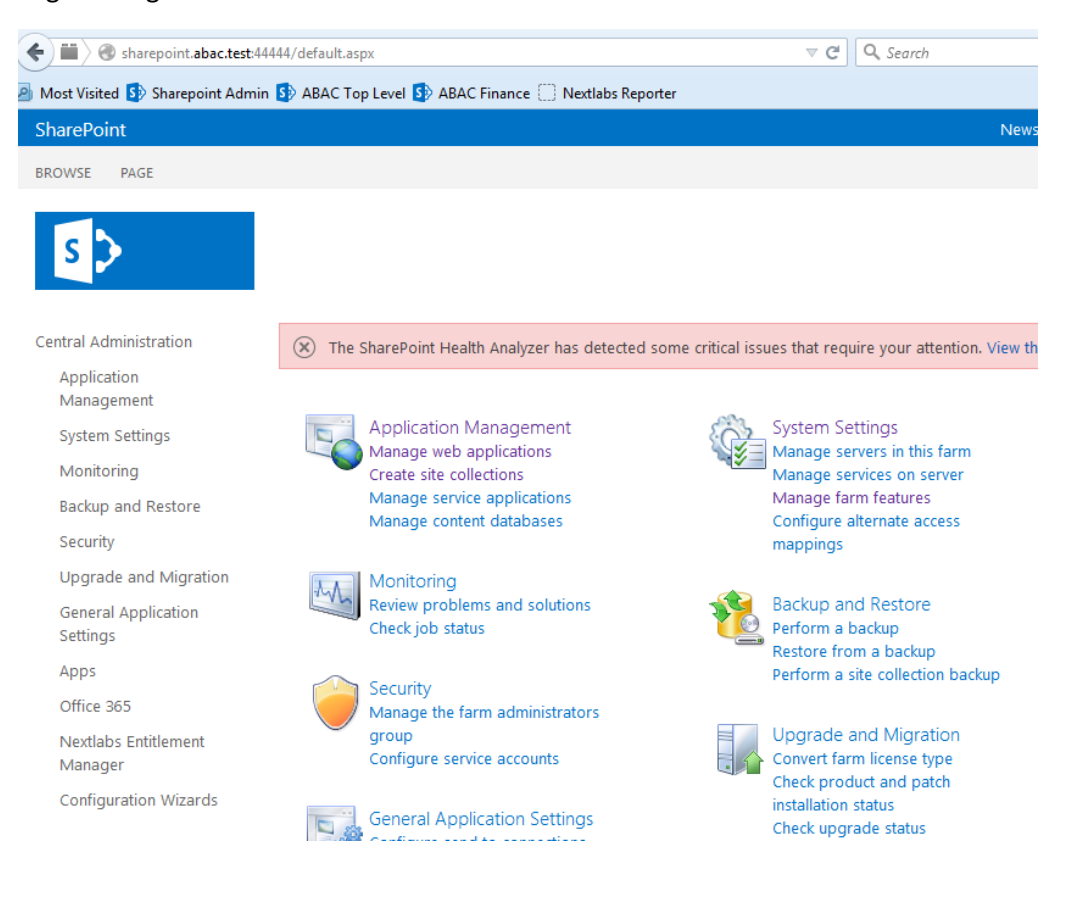

#### 4. In the **Application Management** group, click on **Manage web applications**.

 5. Click on the web application that contains the SharePoint site you are managing (e.g., **SharePoint – 80**). SharePoint will highlight the web application row that you clicked on.

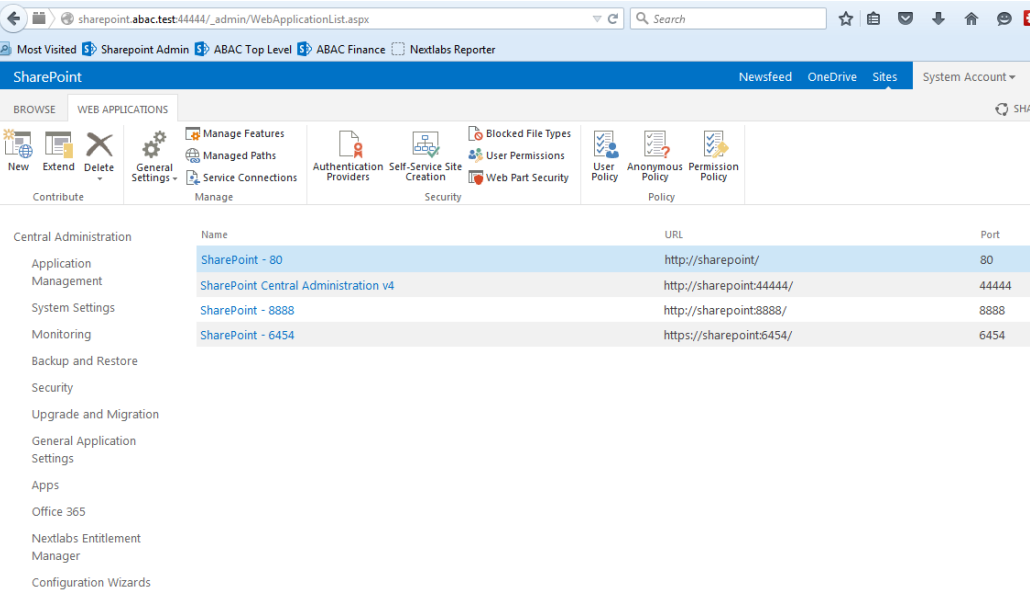

#### 6. Click on the **User Policy** button.

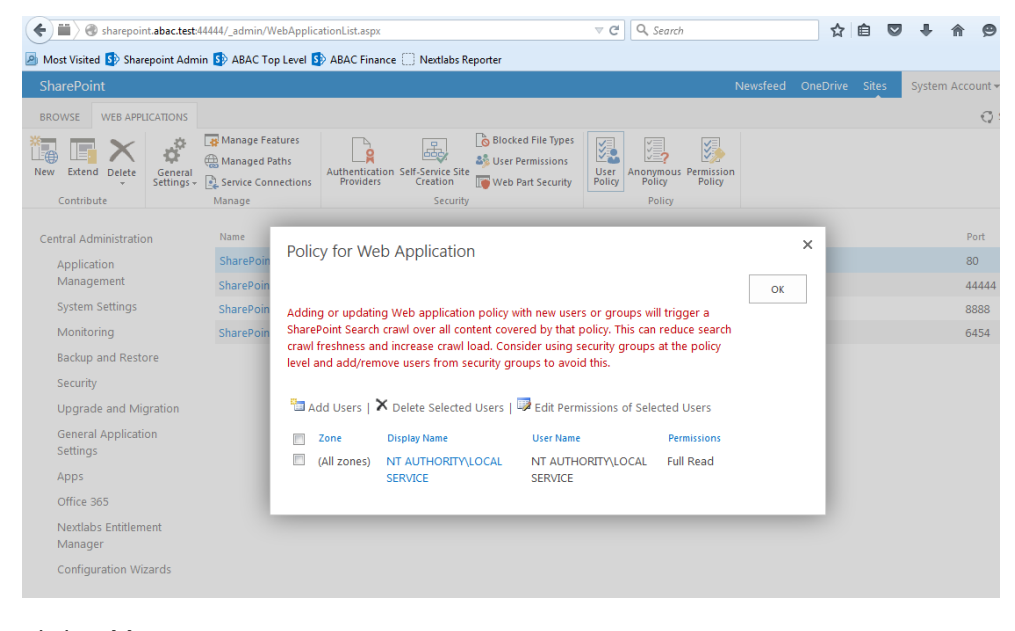

- 
- 7. Click **Add Users**.

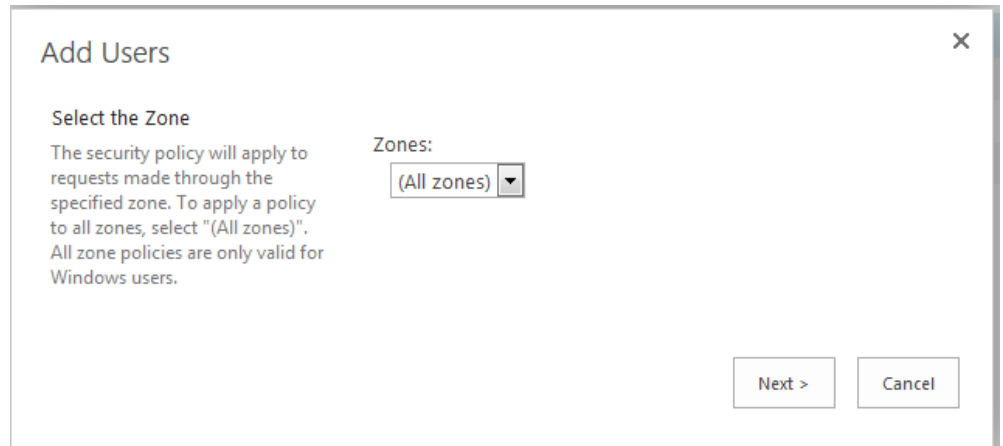

#### 8. Click **Next**.

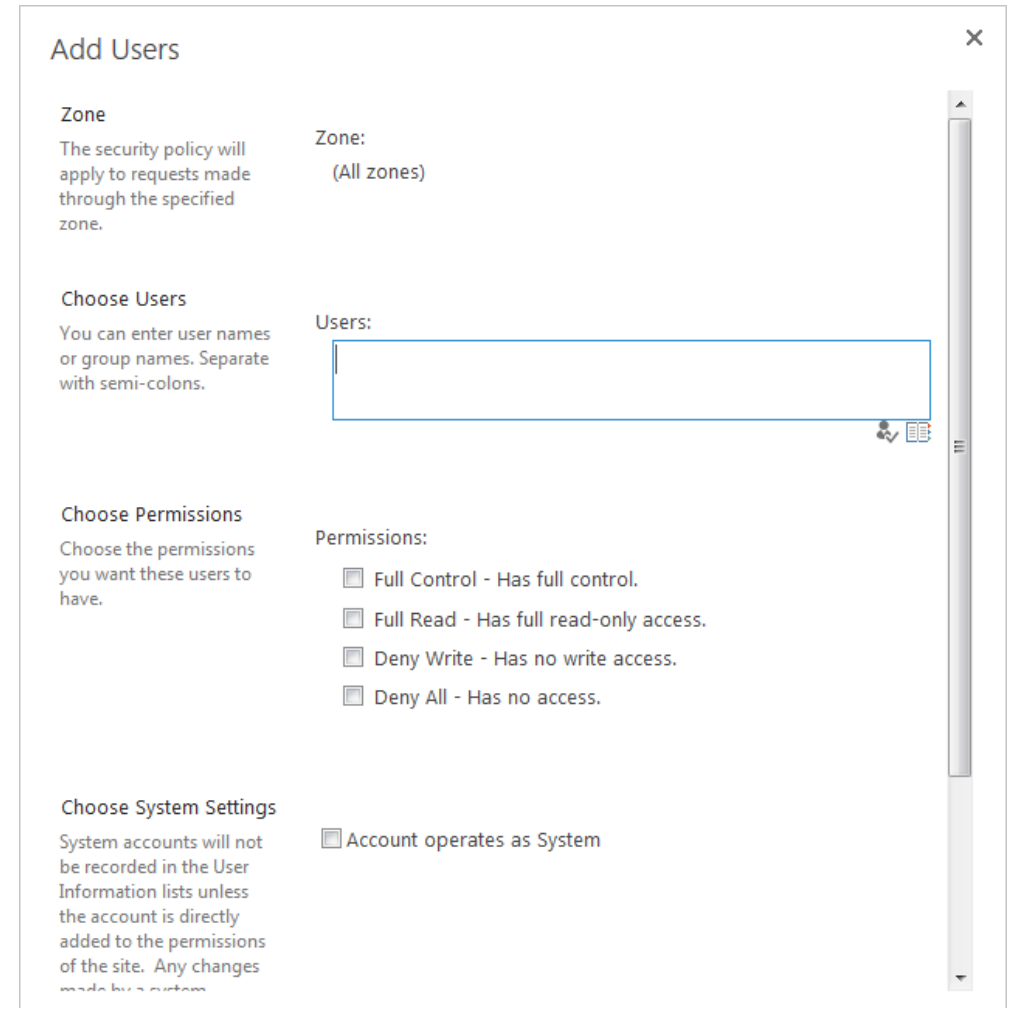

- 
- 9. On the Add Users screen, click the small browse icon (looks like a book) under the Users field.
- 2515 Expected Result: On the Select People and Groups screen, you should see a grouping with the name of the trusted token issuer that was configured via Powershell (e.g., **Federated**

# **Logon from Identity Provider**). You should also see the **upn** attribute listed under that grouping.

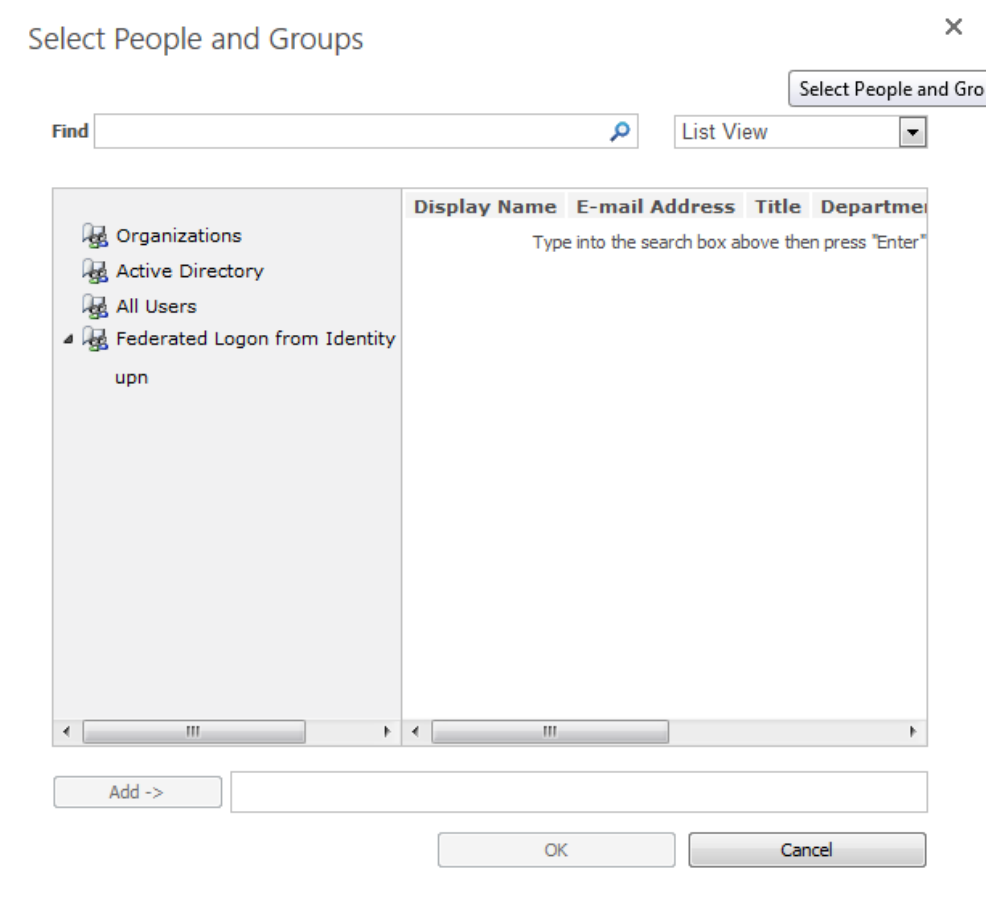

# **5.4 Configure the PingFederate-RP Connection to SharePoint**

- 2521 Follow the instructions below to configure a PingFederate connection from the PingFederate-RP to the relying party's SharePoint.
- 1. Logon to the server that hosts the PingFederate service for the relying party.
- 2. Launch your browser and go to: *https://<DNS\_NAME>:9999/pingfederate/app*. Replace
- 2525 DNS NAME with the fully qualified name of the relying party's PingFederate server (e.g.,
- *https://rp.abac.test:9999/pingfederate/app*). Logon to the PingFederate application using the
- credentials you configured during installation.

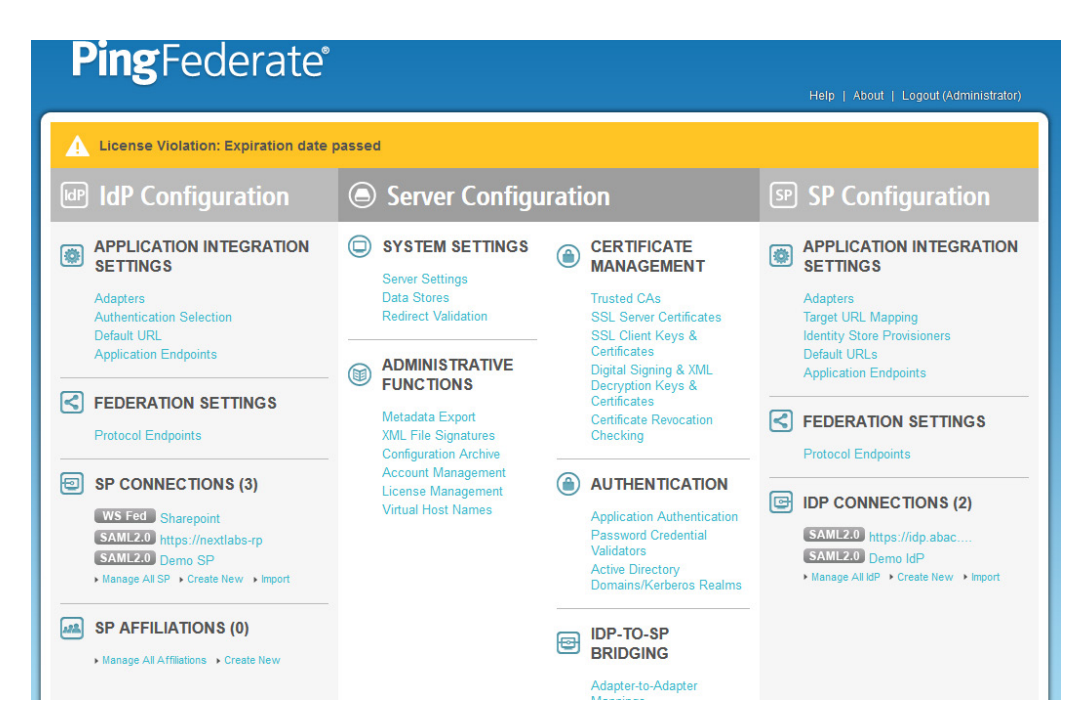

 3. On the **Main Menu** under SP CONNECTIONS, click **Create New**. On the Connection Type screen, select **Browser SSO Profiles**. For the Protocol field, select **WS-Federation**.

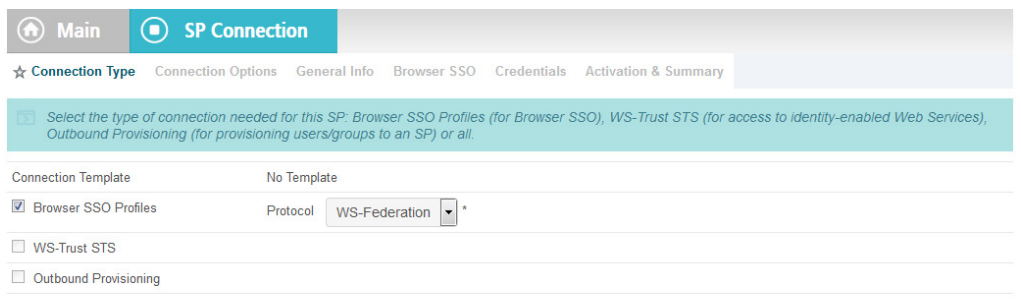

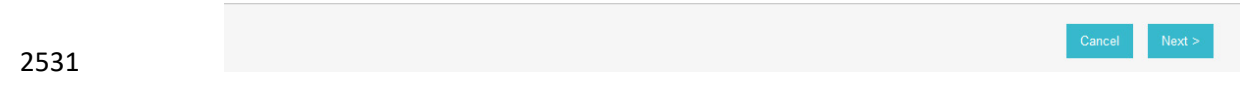

4. Click **Next**. On the Connection Options screen, select **Browser SSO**.

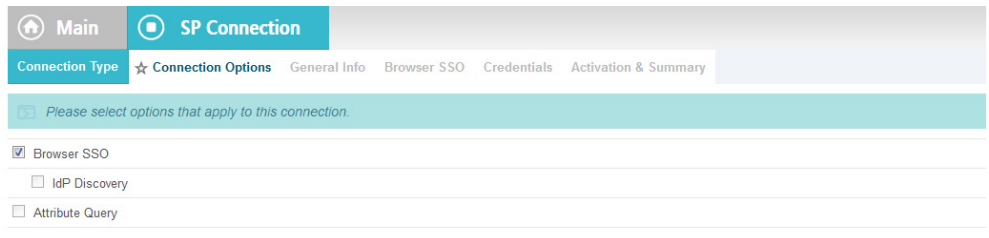

Cancel 

 5. Click **Next**. On the General Info screen, for the Partner's Realm field, enter the name of the Resource Provider's (SharePoint) realm (e.g., urn:SharePoint.abac.test). Keep a copy of the 2536 realm name because it will be used in a configuration of SharePoint later in the guide.

# 6. Enter a unique name for this new PingFederate configuration in the Connection Name field. For the Base URL field, enter the root destination URL at the SharePoint site where the PingFederate will redirect a user once authenticated (e.g., *https://SharePoint.abac.test*).

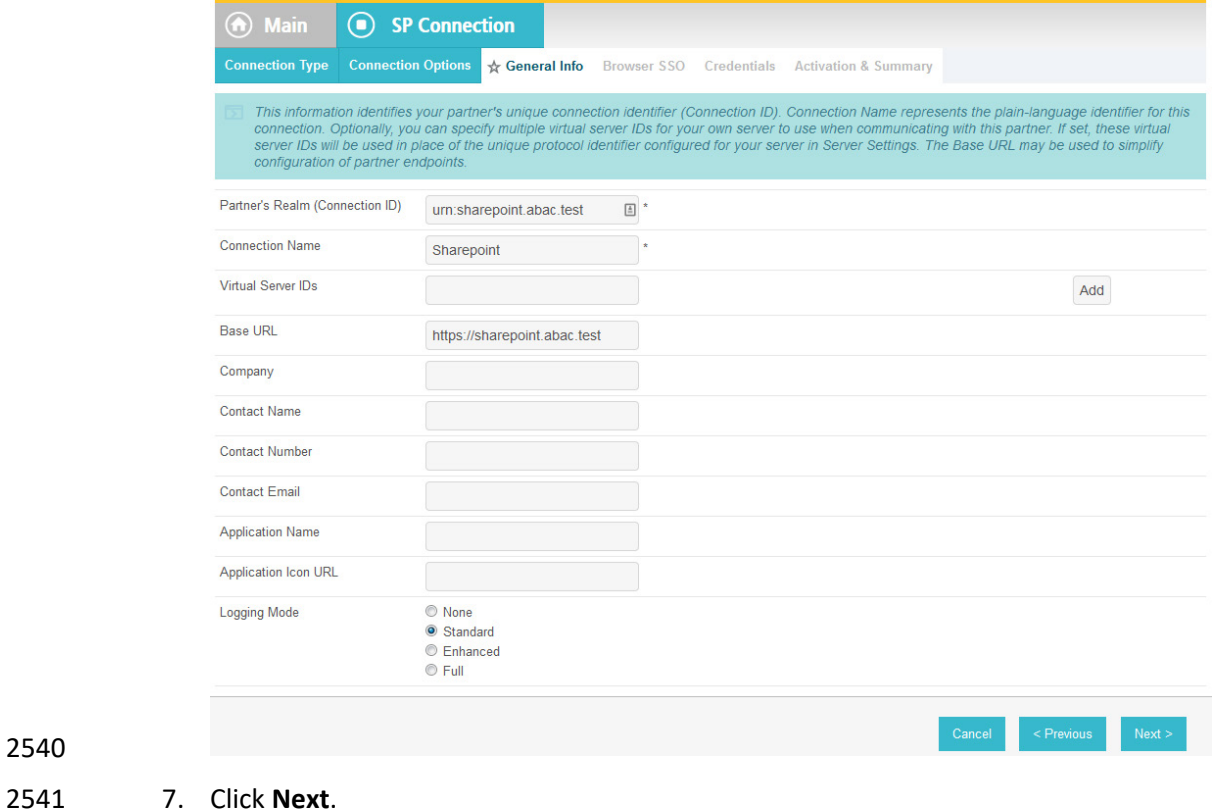

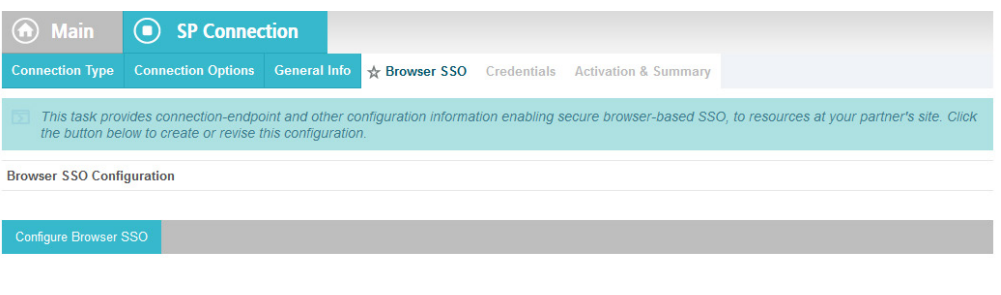

 8. On the Browser SSO screen, click **Configure Browser SSO**. On the Assertion Lifetime screen, enter a value of 20 for the Minutes After field.

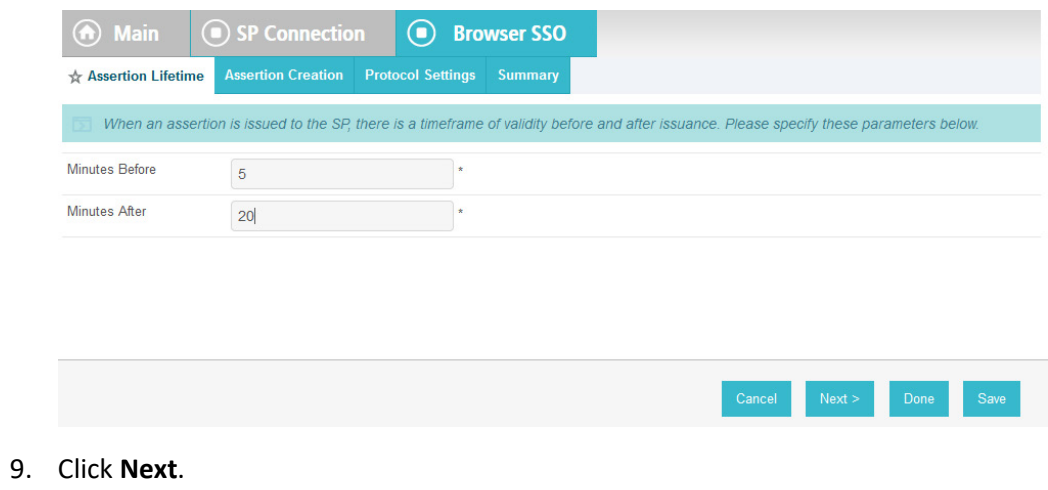

9. Click **Next**.

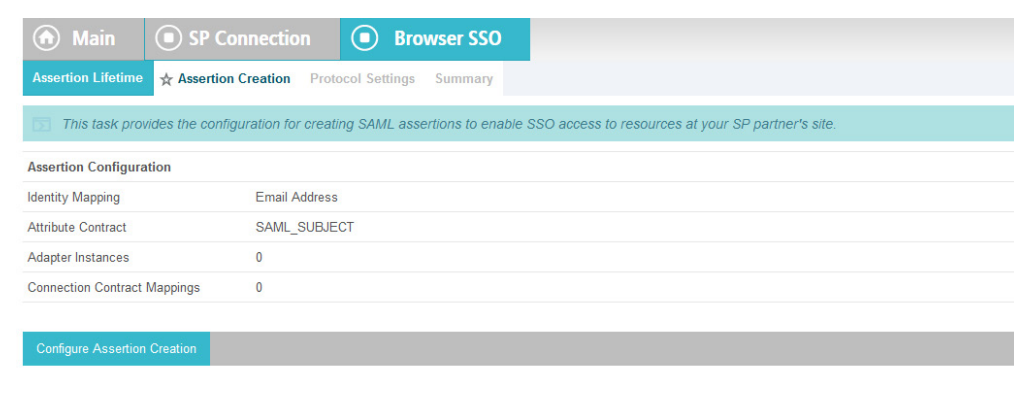

Save Draft

 10. On the Assertion Creation screen, click **Configure Assertion Creation**. On the Identity Mapping screen, select **User Principal Name**.

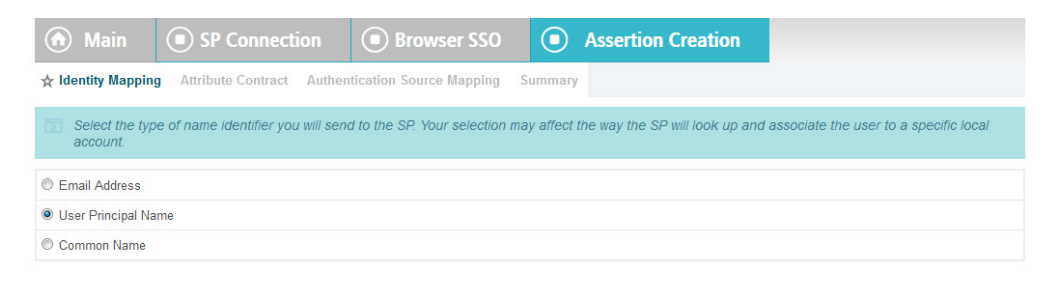

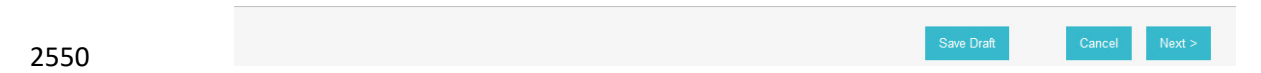

- 11. Click **Next**. On the Attribute Contract screen, below the EXTEND THE CONTRACT FIELD, enter
- "upn" in the textbox. For the ATTRIBUTE NAME FORMAT select the **schemas.xmlsoap.org 2005** identity claims format.

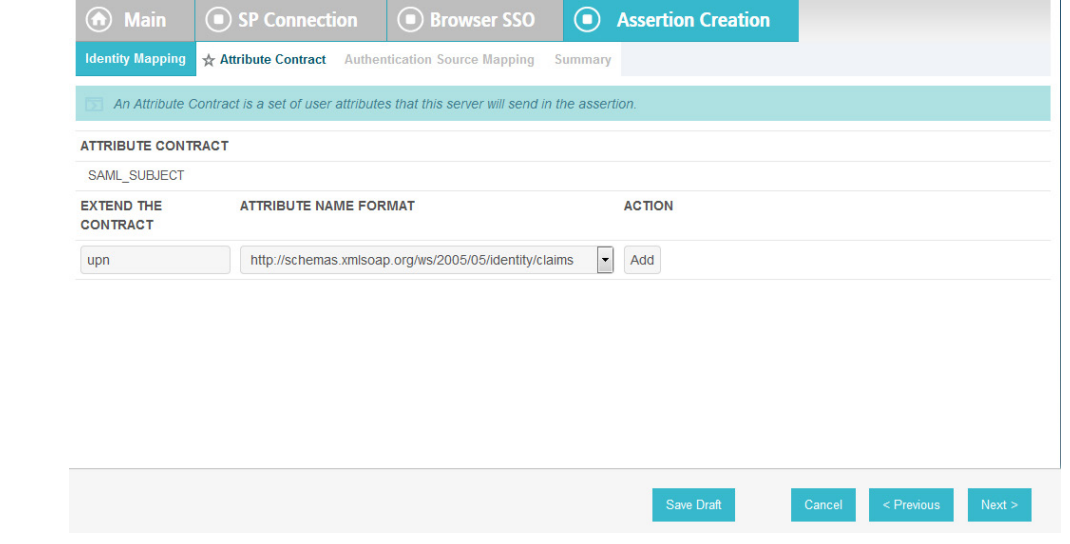

12. Click **Add**.

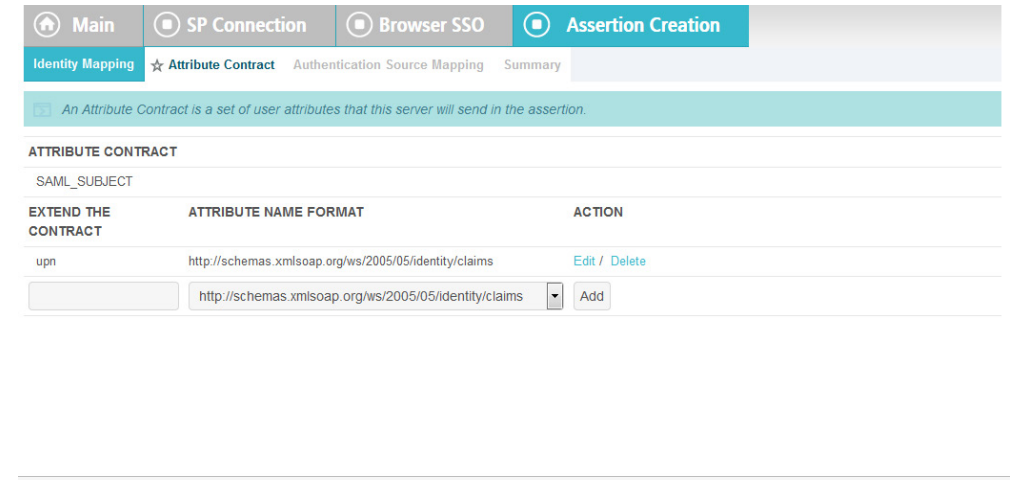

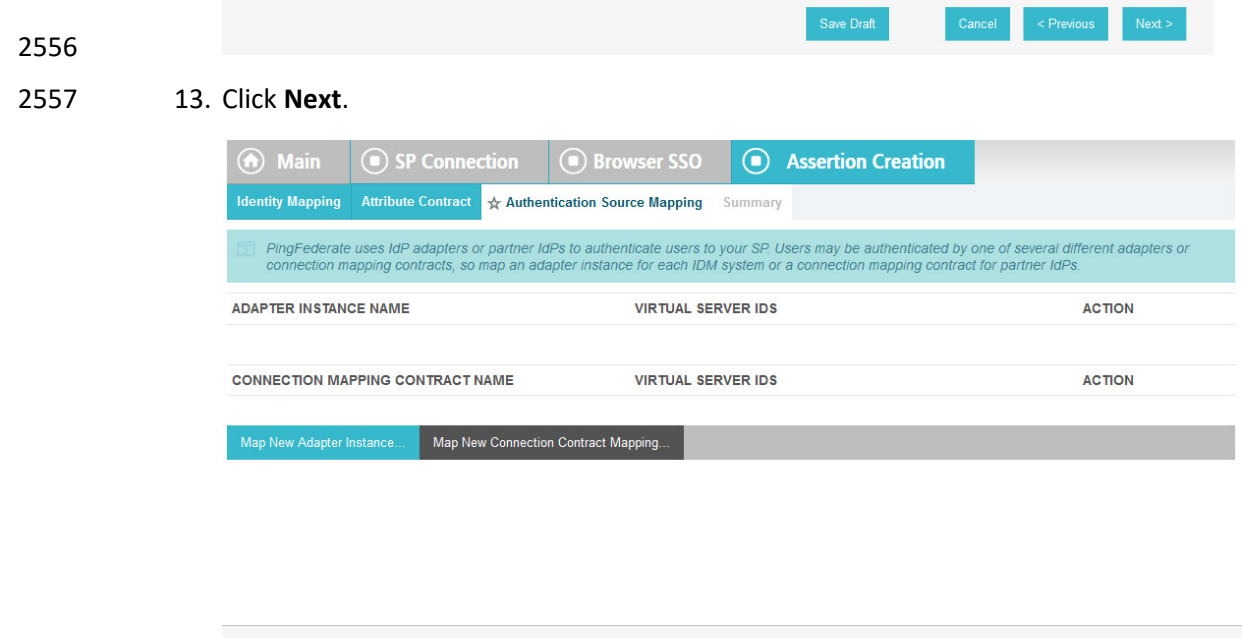

2558

 14. On the Authentication Source Mapping screen, click **Map New Connection Contract Mapping**. On the Connection Contract Mapping screen, for the CONNECTION MAPPING CONTRACT field, 2561 select the name of the contract with the identity provider that was configured in a [Section](#page-201-0) 3 (e.g., SharePoint 2013).

Save Draft

Revious Next >

Cancel

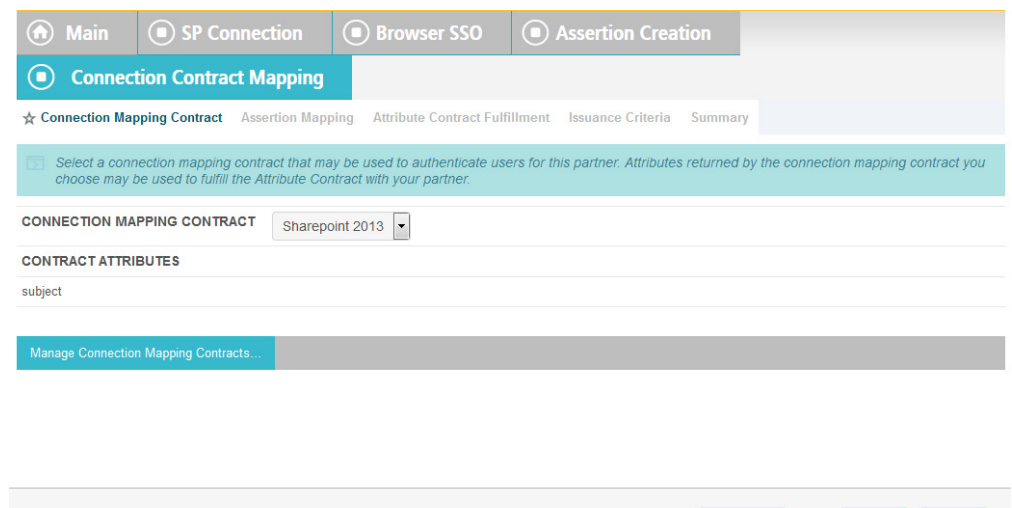

 15. Click **Next**. On the Assertion Mapping screen, select **Use only the Connection Mapping Contract values in the SAML assertion**.

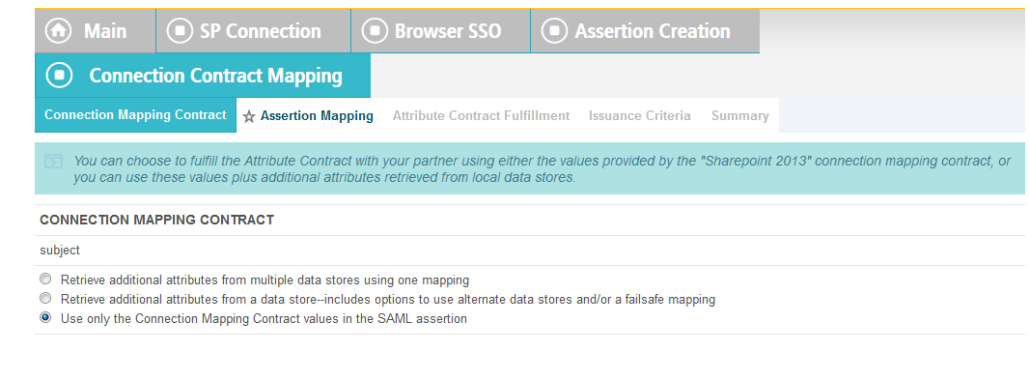

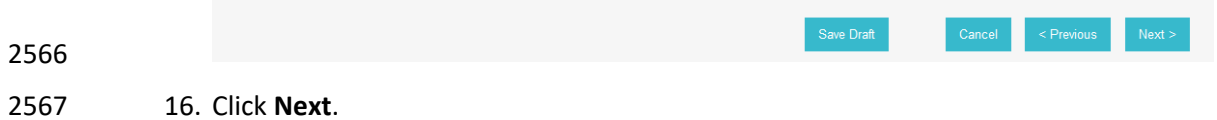

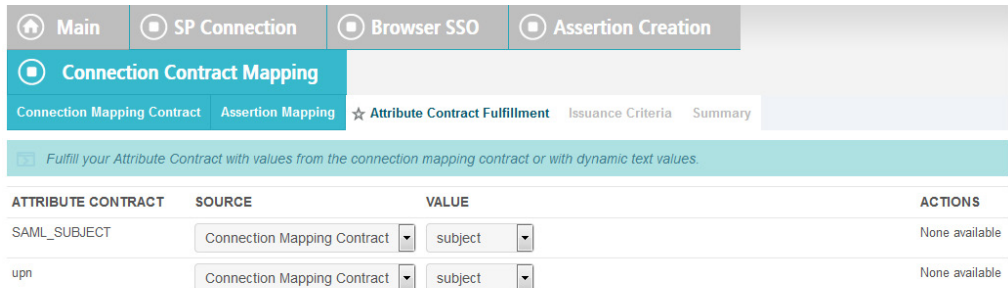

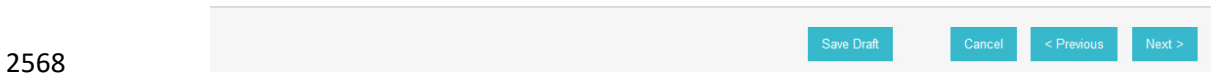

# 17. On the Attribute Contract Fulfillment screen, click **Next**.

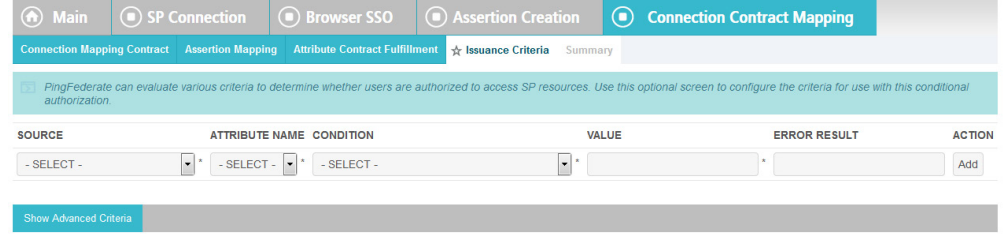

## 

#### 18. On the Issuance Criteria screen, click **Next**.

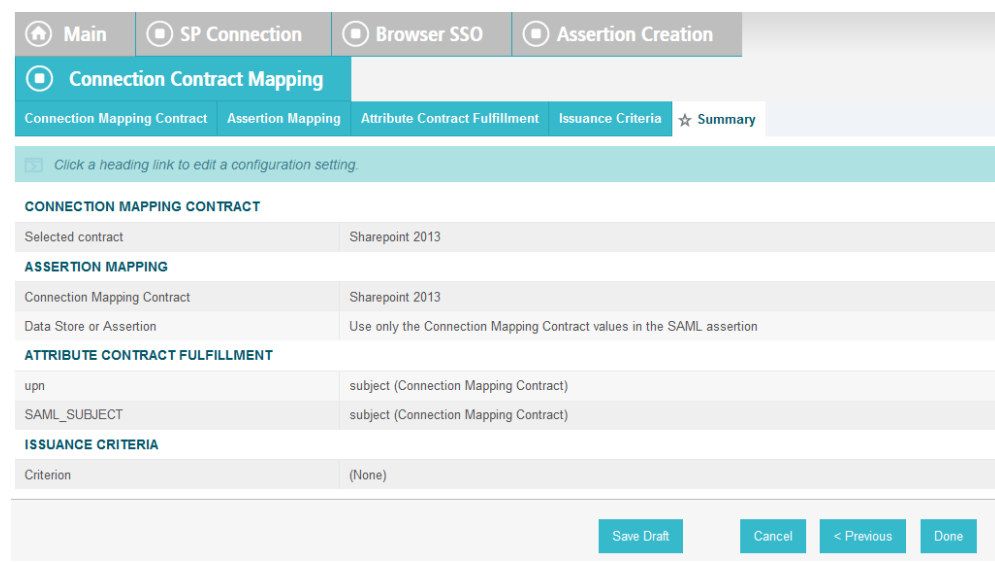

#### 19. On the Summary screen, click **Next**.

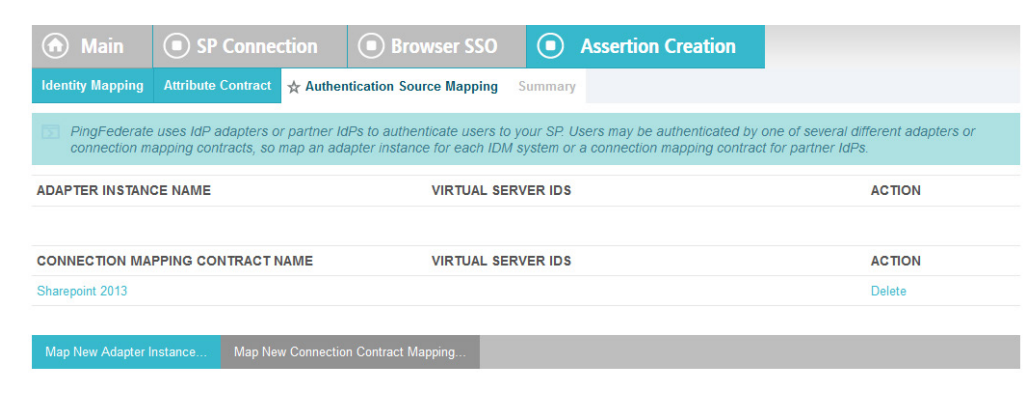

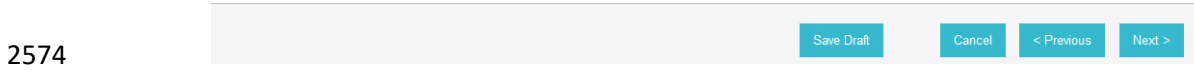

#### 20. On the Authentication Source Mapping screen, click **Next**.

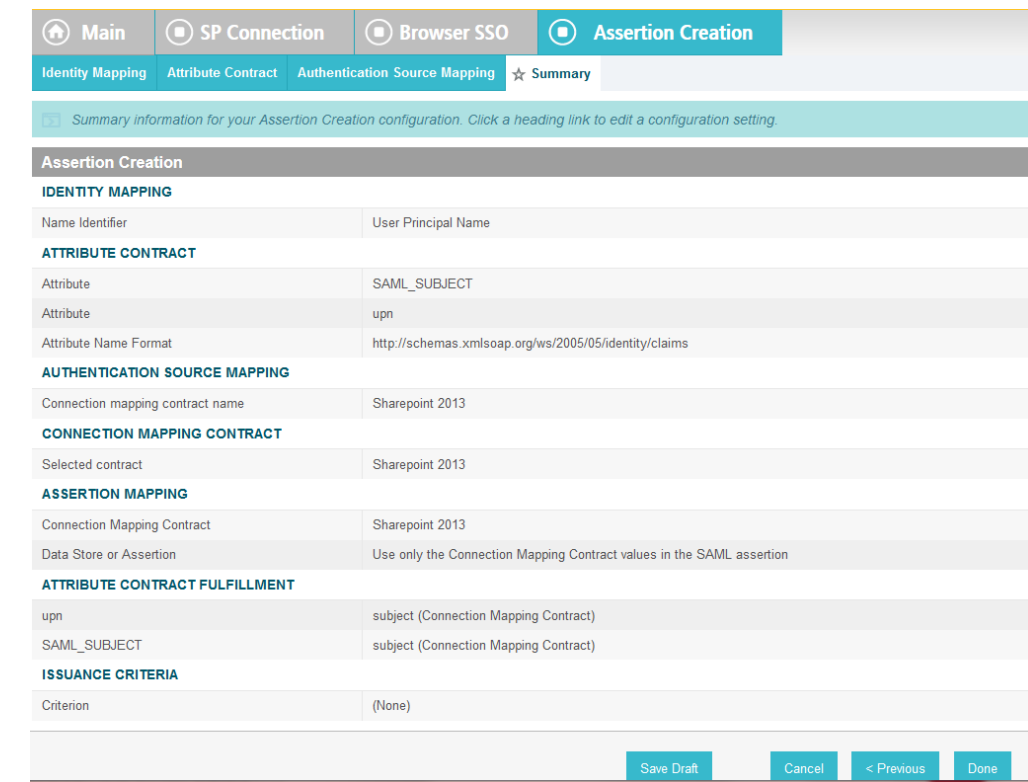

- 
- 21. On the Summary screen, click **Done**.

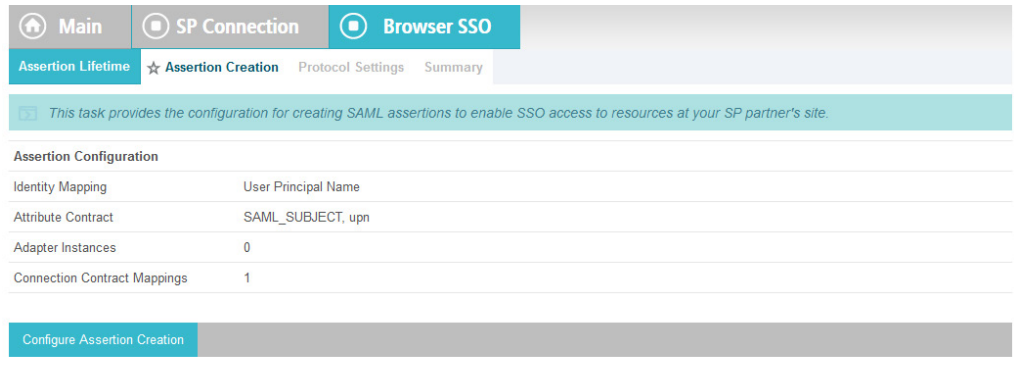

Cancel

Next :

### 

# 22. On the Assertion Creation screen, click **Next**.

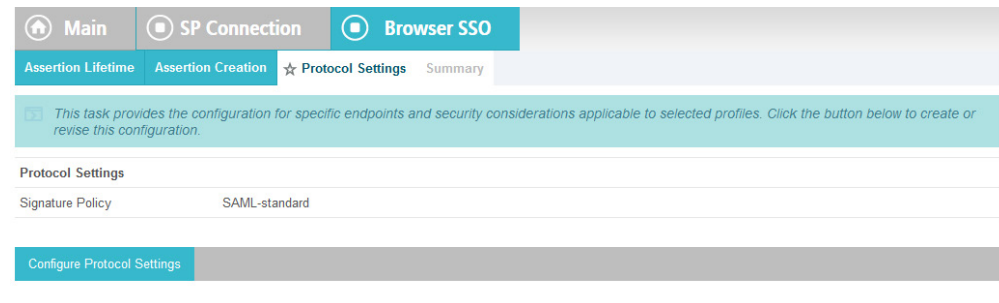

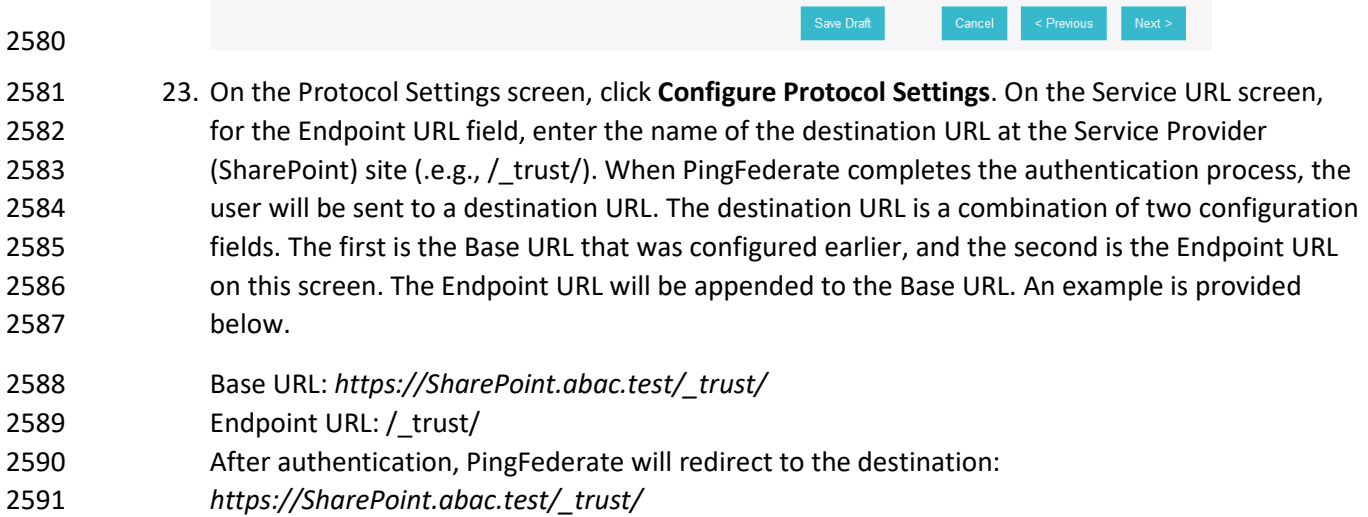

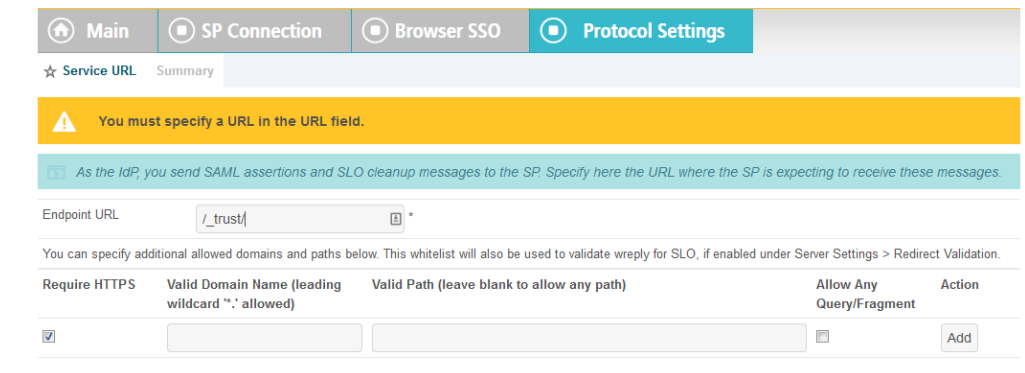

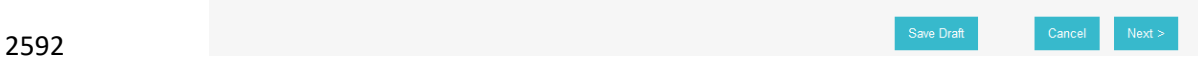

# 24. Click **Next**.

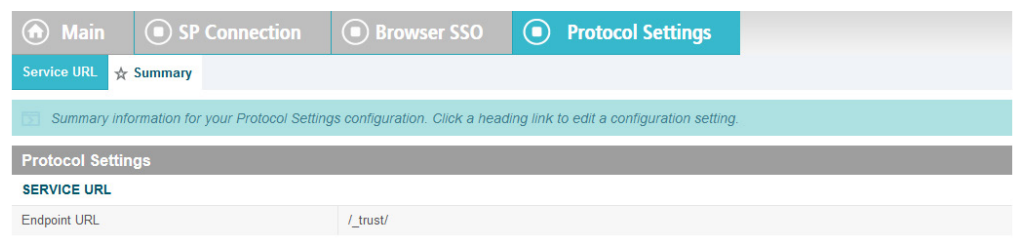

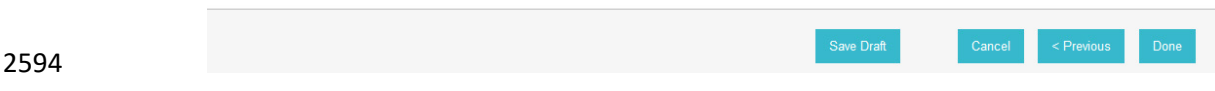

25. On the Summary screen, click **Done**.

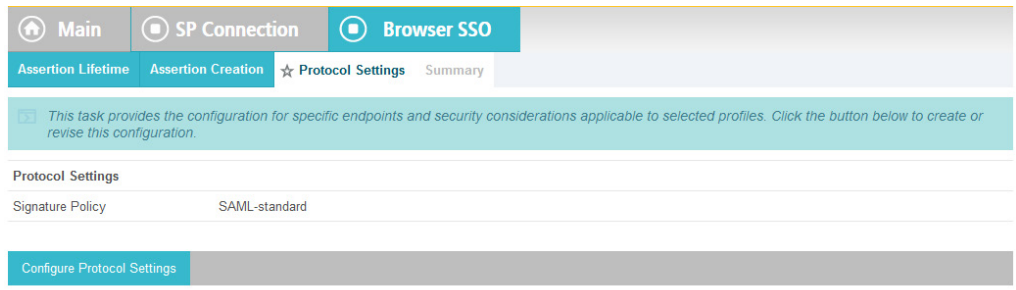

**Next** 

# 2596

# 2597 26. On the Protocol Settings screen, click **Next**.

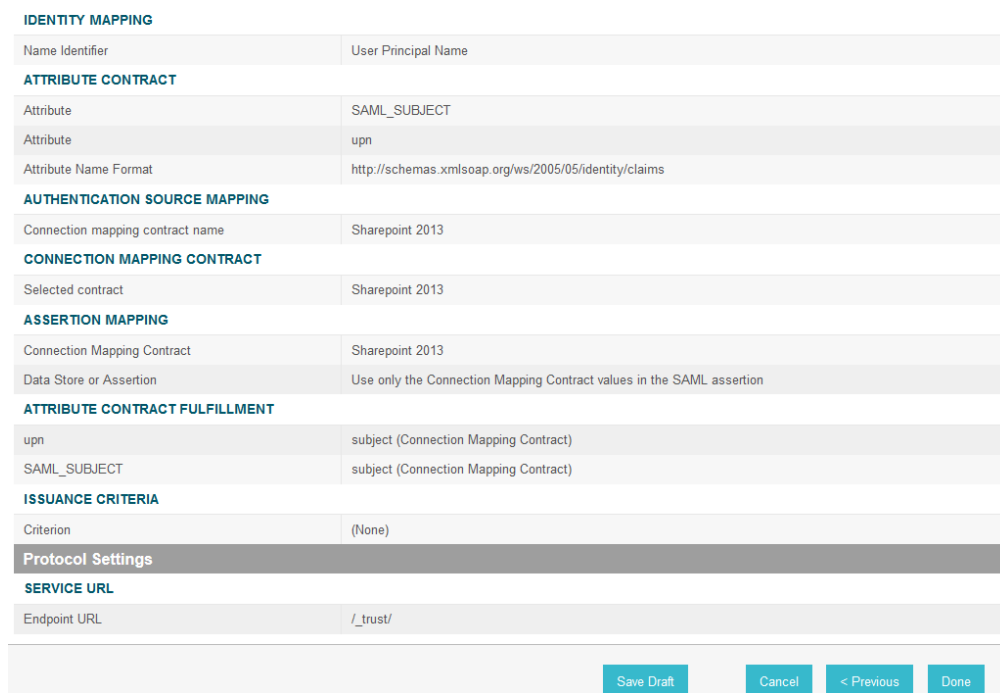

# 2598

2599 27. On the Summary screen, click **Done**.

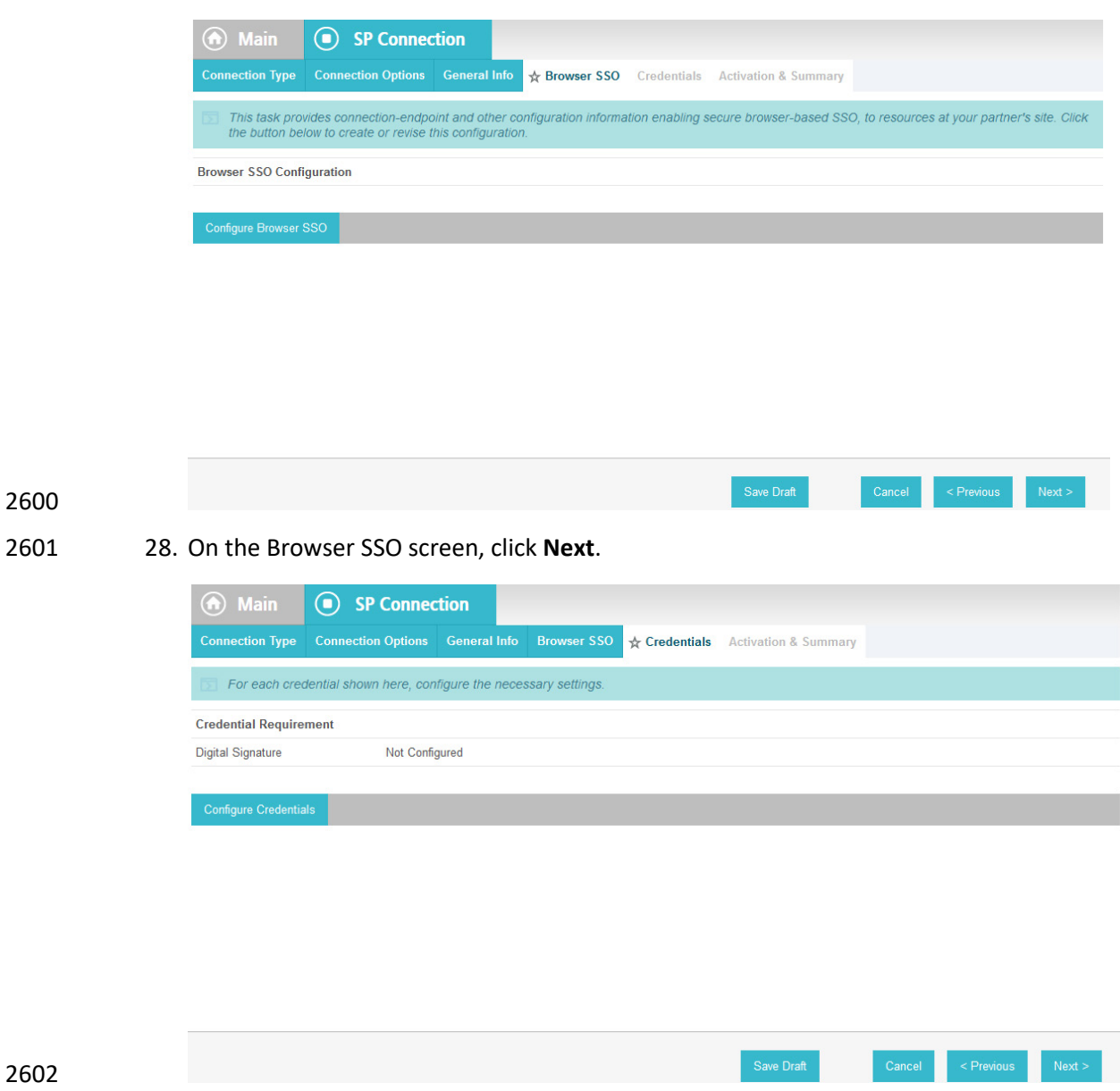

 29. On the Credentials screen, click **Configure Credentials**. On the Digital Signature Settings screen, select the **Signing Certificate for SAML messages**.

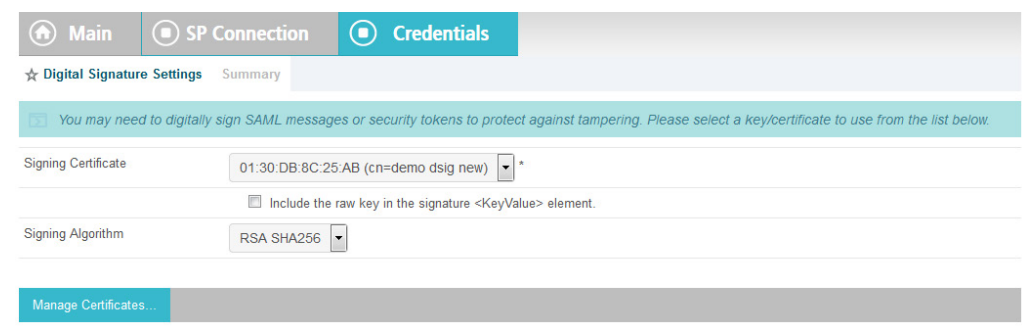

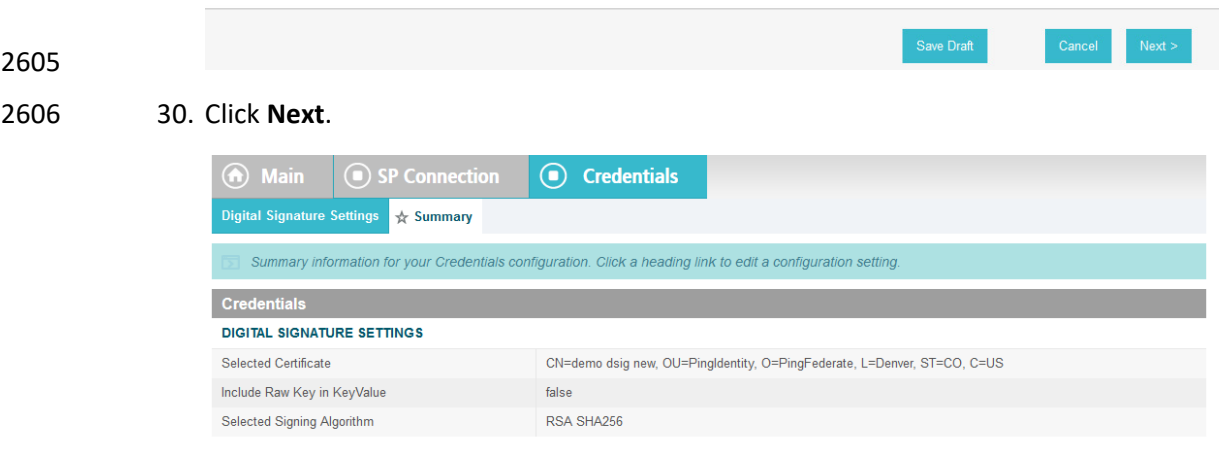

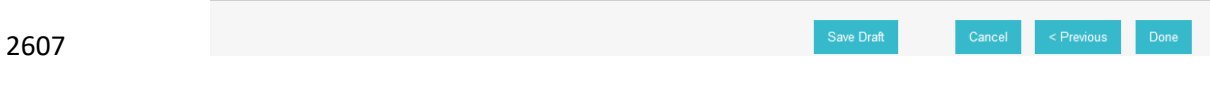

31. On the Summary screen, click **Done**.

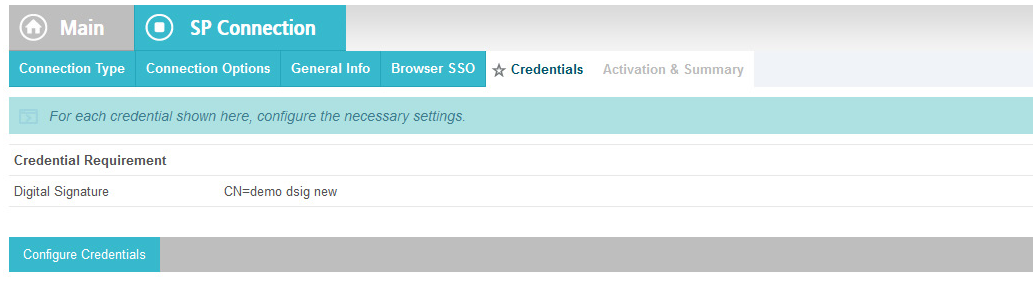

Save Draft

# 32. On the Credentials screen, click **Next**.

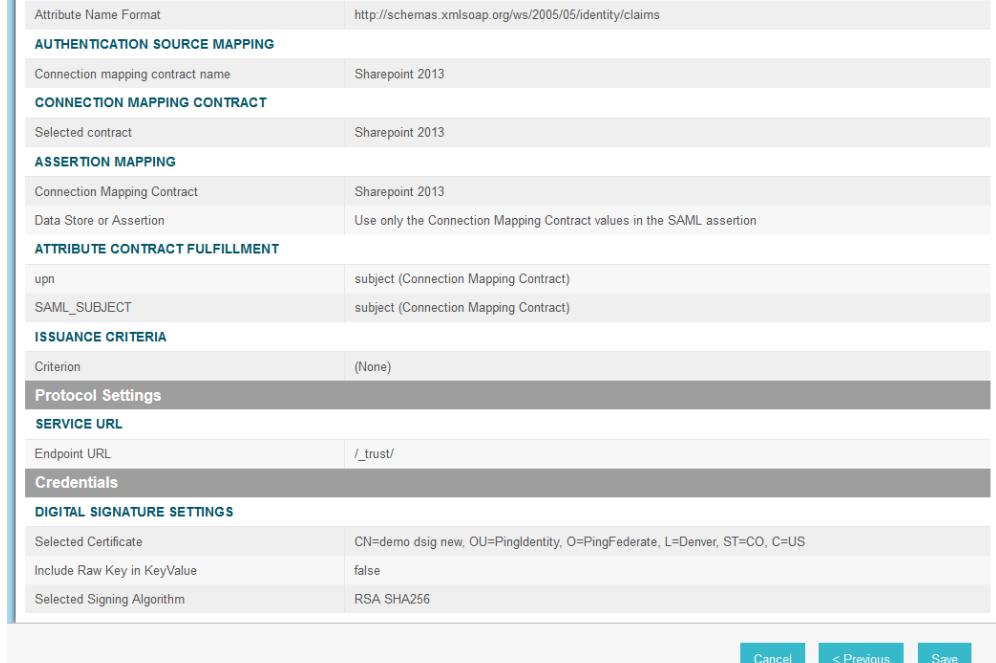

- On the Activation and Summary screen, select **Active** for the Connection Status field and Click **Save** to
- complete the configuration.

# 2614 **5.5 Functional Test of All Configurations for Section 5**

2615 The instructions in this section will perform an integrated test all of the configurations in Section 5.

2616 Using the browser, you will logon using an account that was created in Active Directory and validate that

2617 the complete federated authentication flow between SharePoint and the PingFederate servers at the

- 2618 relying party and identity provider operates successfully.
- 2619 1. Launch your Firebox browser and select SAML tracer from the Tools menu.
- 2620 This will launch an empty SAML tracer window. Minimize the SAML tracer window. The SAML 2621 tracer will automatically record the details of the HTTPS messages in the background.
- 2622 2. Go back to the main browser window and go to the relying party's SharePoint site (e.g., 2623 *https://SharePoint.abac.test*).

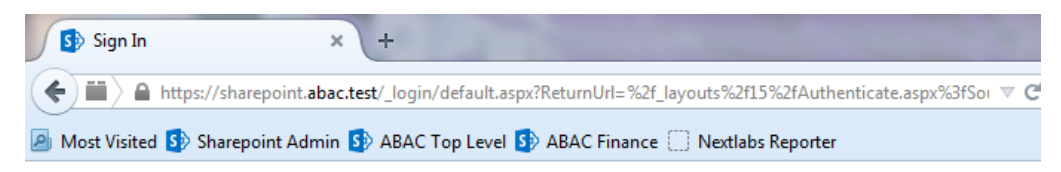

# Sign In

Select the credentials you want to use to logon to this SharePoint site:

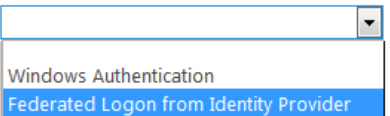

- 2624
- 2625 3. Select the option to use the new trusted token issuer (e.g., Federated Logon from Identity 2626 Provider) that was configured in this section.
- 2627 Expected Result: Your browser should be redirected to the PingFederate-IdP and you should see 2628 the PingFederate Sign On screen. Examine the server name in the URL to ensure that it is the 2629 identity provider's PingFederate server (e.g., idp.abac.test).

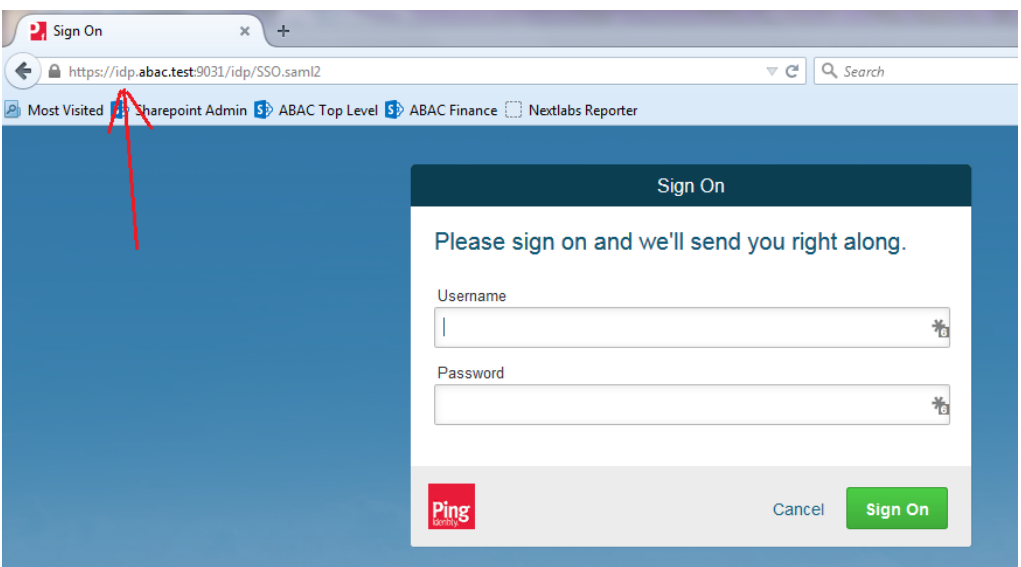

 4. Enter the Username and Password of the Active Directory account created earlier in this guide (e.g., "lsmith").

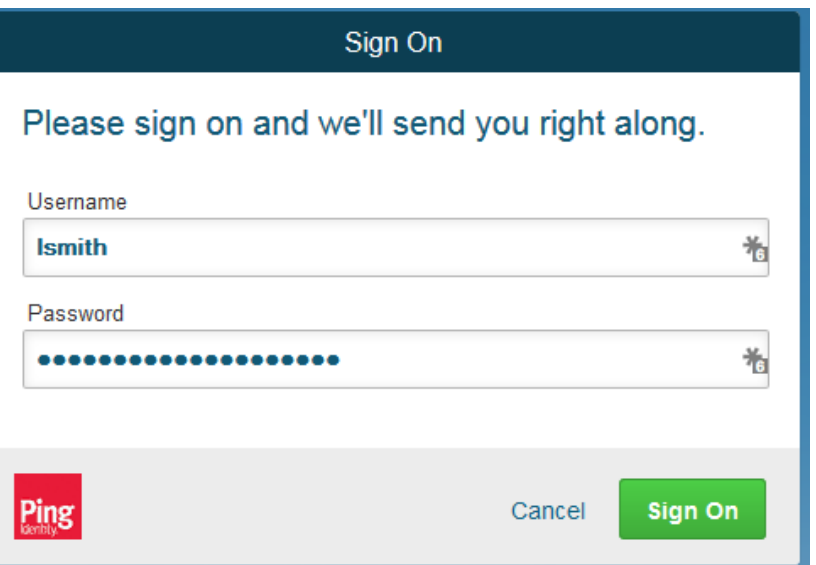

- 5. Click **Sign On**. On the RSA Adaptive Authentication screen, enter the SMS validation code received on your mobile phone. Click **Next**.
- 2636 Note: Once authenticated at the identity provider, your browser should automatically redirect 2637 to the PingFederate-RP (e.g., rp.abac.test) and then to the relying party's SharePoint (SharePoint.abac.test) site. Depending on the processing time of the servers in your environment, and other factors, it may take several seconds before your browser arrives back at 2640 the SharePoint site. The identity provider will redirect your browser to the PingFederate-RP first, and then the PingFederate-RP will redirect your browser to the SharePoint site, however you may not notice all of this activity if it happens quickly.

 Expected Result: Go back to the SAML tracer window. Scroll down the list of messages at the top 2644 and ensure there is a POST message to the SharePoint server to the \_trust URL (e.g., POST *https://SharePoint.abac.test/\_trust/*).

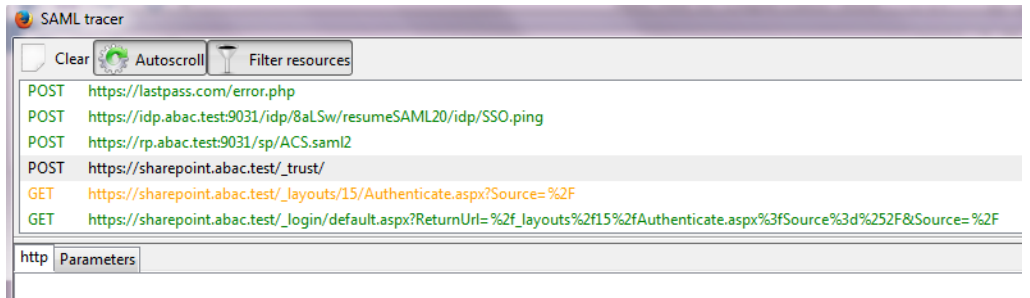

#### 

- 
- 2647 6. Click on the POST message to the SharePoint trust URL to bring up the details of the message in the bottom pane.

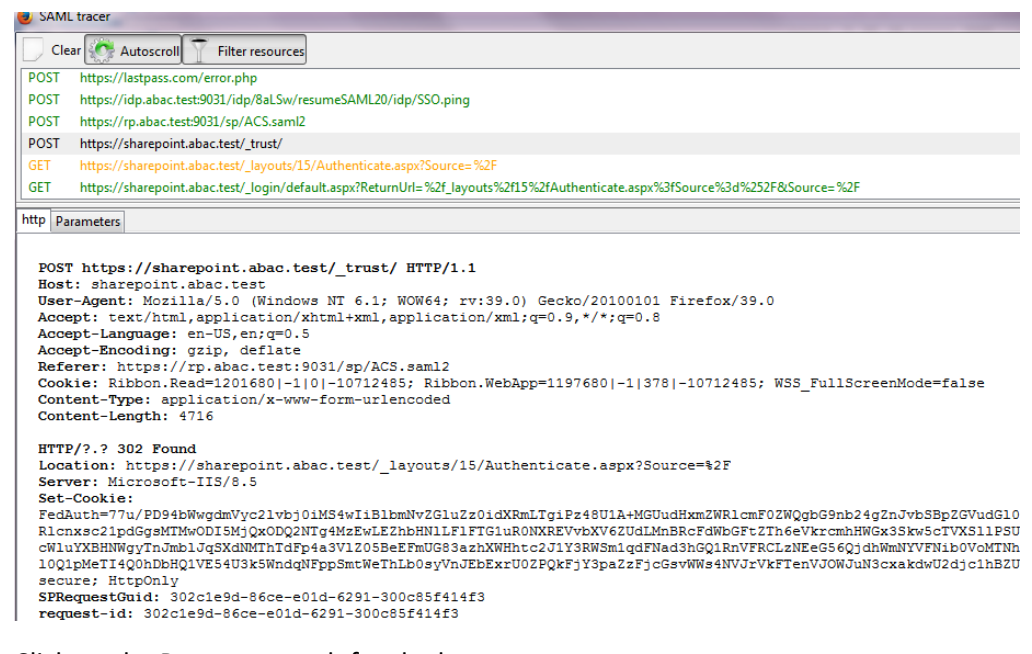

#### 7. Click on the Parameters tab for the bottom pane.

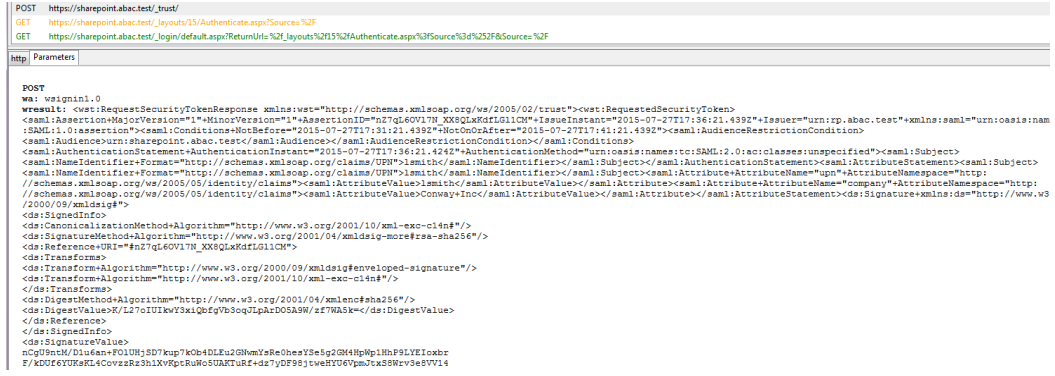

 8. Copy all of the content (beginning with the POST line) in the bottom page and paste it into a text editor such as Notepad. Turn on Word Wrap to make it easier to see all of the XML content.

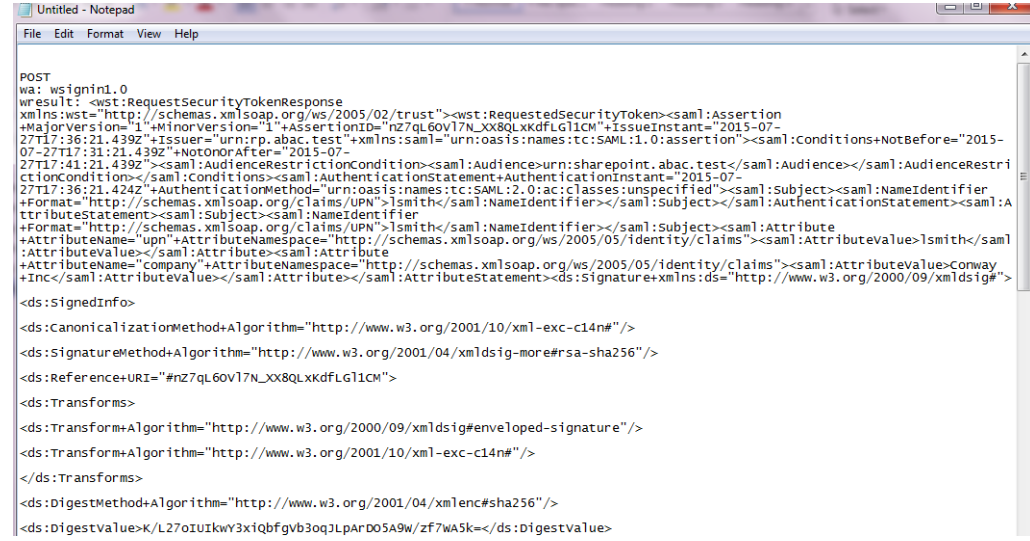

#### 9. Scroll down the SAML message and locate the AttributeStatement node and sub-nodes.

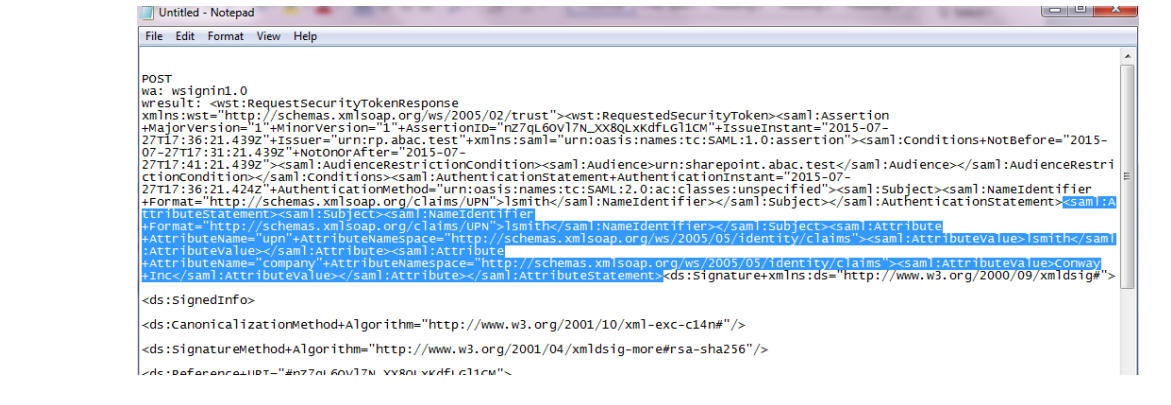

- 10. For the AttributeStatement node and sub-nodes, enter some carriage returns before each XML
- 2658 tag to make it easier to examine the data. The goal is to be able to easily examine the Attribute nodes within the AttributeStatement node.

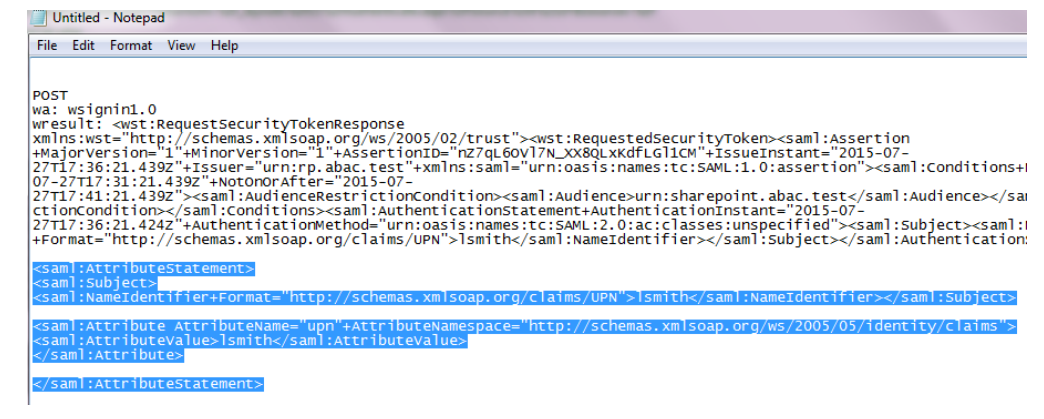

 Expected Result: Within the AttributeStatement node, there should be an Attribute sub-node. The Attribute sub-node should have an AttributeName value of "upn". The AttributeNamespace value should be *http://schemas.xmlsoap.org/ws/2005/05/identity/claims*. There should be an AttributeValue sub-node and it should contain the account username (e.g., "lsmith") that was

- used to authenticate at the identity provider (e.g.,
- *<saml:AttributeValue>lsmith</saml:AttributeValue>).*

2667 Expected Result: Verify that the name (and case) of the attribute (noted by the AttributeName) is identical to the name configured at the SharePoint using Powershell earlier in this section. Verify that the AttributeNamespace is identical to the IncomingClaimType option configured at the SharePoint using Powershell earlier in this section. If the name or namespace of the attribute being passed to SharePoint does not match with the SharePoint configuration, SharePoint will not allow access to the site, and direct your browser back to the SharePoint Sign On screen.

 11. If you verified that the name and namespace of the expected attribute match with the SharePoint configuration and SharePoint does not direct your browser to the site home page, follow the instructions in the Troubleshooting SharePoint Federated Authentication Problems section to determine the cause of the problem.

2678 Expected Result: Go back to the main browser window. The SharePoint server should present 2679 the site home page. You should see the account username of the user that authenticated in the upper right corner of the page.

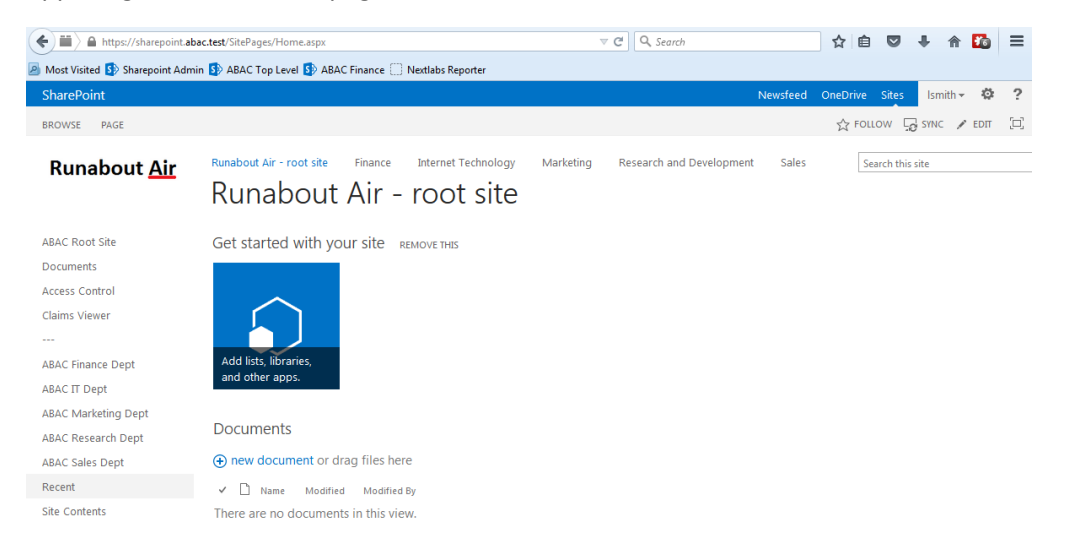

#### 

# **5.6 Troubleshooting SharePoint Federated Authentication Problems**

If you encounter a situation where SharePoint is not allowing a federated user access to the site, you

- may have a problem with the authentication configuration. A symptom that indicates you have an
- authentication configuration problem is when a user successfully signs on at the identity provider, then
- the user is redirected back to the SharePoint site, and instead of displaying the site home page,
- SharePoint presents the SharePoint Sign On screen again. This section describes how to determine the
- root cause of this type of authentication problem so that the problem can be resolved.
- Note: A SharePoint access control problem is a distinctly separate issue from authentication. A symptom of an access control problem is when the user received a message that states "This site has not been
- shared with you" upon successful authentication. Access control problems can be resolved by setting up
- SharePoint permissions on the People and Groups administration page, located in the Site Settings,
- Users and Permissions group.
- Follow the instructions below to troubleshoot federated authentication problems at the SharePoint site.
- Before you configure diagnostic logging for the SharePoint site to determine the root cause of the authentication problem, check the following items first:
- Verify that the relying party's PingFederate Server and the relying party's SharePoint Server synchronize their clocks from the same source. If both servers are on the same domain, they should be synchronized with the domain controller automatically. Logon to both servers and verify that the clocks display the same time.
- 2701 Verify that the expiration time of the security token generated by the PingFederate Server is more than 10 minutes. SharePoint calculates the time length of its session using the formula: SharePointSessionTime = SecurityTokenLifeTime – LogonTokenCacheExpirationWindow. SecurityTokenLifeTime is the length of time the token is valid, and this time is generated by the PingFederate server when it issues the token. By default the SharePoint LogonTokenCacheExpirationWindow is set to 10 minutes, therefore the SecurityTokenLifeTime must be greater than 10 in order to generate a SharePointSessionTime greater than zero. In our build we set the SecurityTokenLifetime to 20 minutes in the PingFederate configuration.
- 2709 The expiration time of the security token can be set in the configuration of the SP Connection on the relying party's PingFederate server. When you open the configuration for 2711 the SP Connection, click on the Assertion Lifetime link in the Browser SSO section. Enter a value for the Minutes After field that is greater than 10 (e.g., 20).

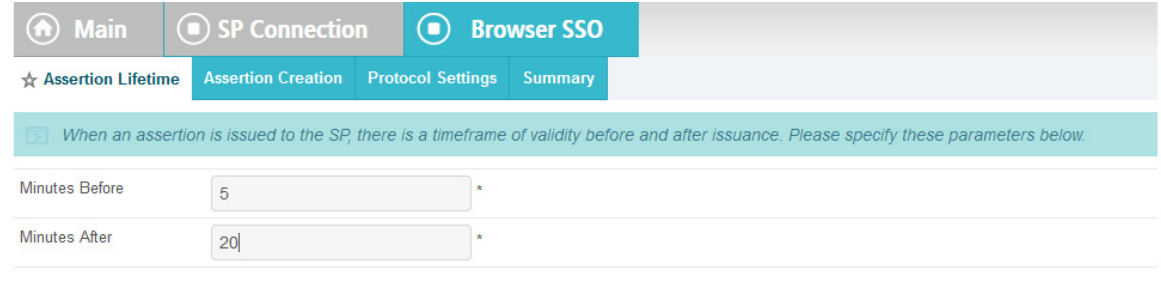

Cancel 

- If you checked the items in the previous section and you are still encountering authentication problems,
- you will need to examine detailed authentication logs on the SharePoint server. Follow the instructions
- below to configure diagnostic logging on the SharePoint server and analyze the logs to determine the
- 2717 root of the authentication problem.
- 2718 1. Perform the instructions at the link below to change the levels of ULS authentication logging on the SharePoint server. Make sure that you perform the instructions in the following two sections of the article:
- 
- **"** "To configure SharePoint 2013 for the maximum amount of user authentication logging"

**To find the failed authentication attempt manually**" <https://technet.microsoft.com/en-us/library/JJ906556.aspx> 2724 2. Once you configure the SharePoint diagnostic authentication logging, perform the sign on process to your SharePoint again to generate activity in the log. Since the SharePoint ULS log file contains many entries, it can be helpful to copy the file to another computer and analyze it offline. 2728 3. Open a copy of the log file and scroll to the bottom of the file. The bottom of the log contains the most recent activity. 4. Starting at the bottom of the file, perform an upward search for the term "authentication". Examine the entries that are labeled either "Claims Authentication" or "Authentication Authorization". Look at the details for each of these two types of authentication entries to look for clues regarding what the source of the problem could be. You may have to look through several entries in the file to understand the sequence of events. We used this approach to troubleshoot an authentication problem in our lab. We found the following 2737 entry in the log file, that seemed as though it could be the source of the problem: 2738 security token '0e.t|federated logon from identity provider|lsmithcc221cd9-23d7-4302-b029- ee81784754d2\_Internet' is found in the local cache, but it is expired. Returing Null. Two lines further down in the file, we found the following entry as well: **••** token cache: Failed to find token for user '0e.t|federated logon from identity provider|lsmith' for cookie so signing out the user Based on the log file, we performed an Internet search for the term "security token is found in the local cache, but it is expired. Returing Null". By researching various Internet blogs and forums, and performing additional analysis of the log file, we found a blog article on the PingIdentity website that 2746 described why the lifetime of the security token generated by the PingFederate-RP must be greater than 2747 10 minutes when issuing a token for SharePoint. Once we updated the associated configuration on the PingFederate-RP, the authentication problem was resolved.

# **6 Attribute Exchange between the Identity Provider and Relying Party**

# **6.1 Introduction**

 In previous sections of this How-To Guide, we demonstrated foundational steps to building an ABAC solution:

- configuring federated authentication at the PingFederate-IdP
- configuring the SAML exchange between the PingFederate-IdP and PingFederate-RP
- configuring the Relying Party's SharePoint site
- **Configuring the federated logon at the SharePoint site**
- Building upon that foundation, this section describes how to:
- **Exercise 2759 create custom attributes and set values for them in Microsoft AD**
- **Example 2760 configure the PingFederate-IdP to pull user and environmental attributes during authentication**
- **Configure the PingFederate-RP to pass the user and environmental attributes to the RP's** SharePoint
- **Configure SharePoint to load the user and environmental attributes passed from the** PingFederate-RP into the web session
- If you follow the instructions in this How-To Guide section, you will be able to perform a Functional Test
- 2766 to verify the successful completion of the steps for installing, configuring, and integrating the components.

# **6.2 Create Custom User Attributes in Microsoft AD**

- Follow the instructions in this section to create custom user attributes in the Microsoft AD schema. You will add a new attribute and add it to the "user" class. Microsoft AD user accounts inherit from the "user" class; therefore, the new attribute will be available to all of the users in the domain.
- 6.2.1 Preparing the AD Schema for Creating New Custom Attributes

# 6.2.1.1 Backing Up Your Directory before Making Schema Changes

- 2774 Microsoft recommends that you back up your directory before making schema changes. Choose the 2775 names of your new custom attributes carefully, because the creation of a new attribute is a permanent operation.
- 2777 1. Log on to the server that contains the Microsoft AD schema (typically the schema is on the domain controller).
- 2. Launch a Command Prompt, using the Run as Administrator option.
- 3. Execute the following command:
- **regsvr32 schmmgmt.dll**

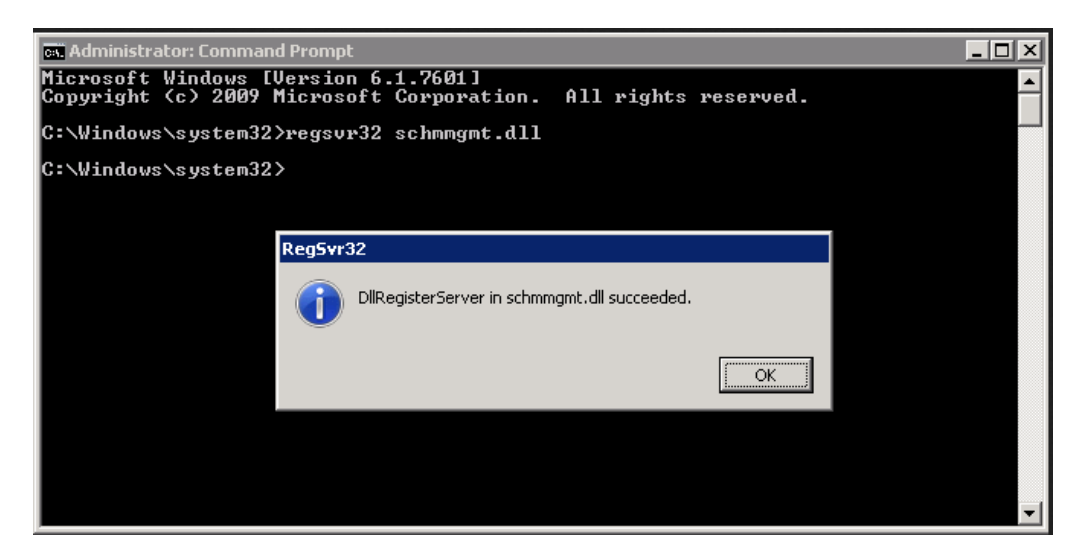

- 
- 4. Click the **Start** button and enter **mmc.exe** in the search field.
- 5. Launch the **mmc.exe program**.

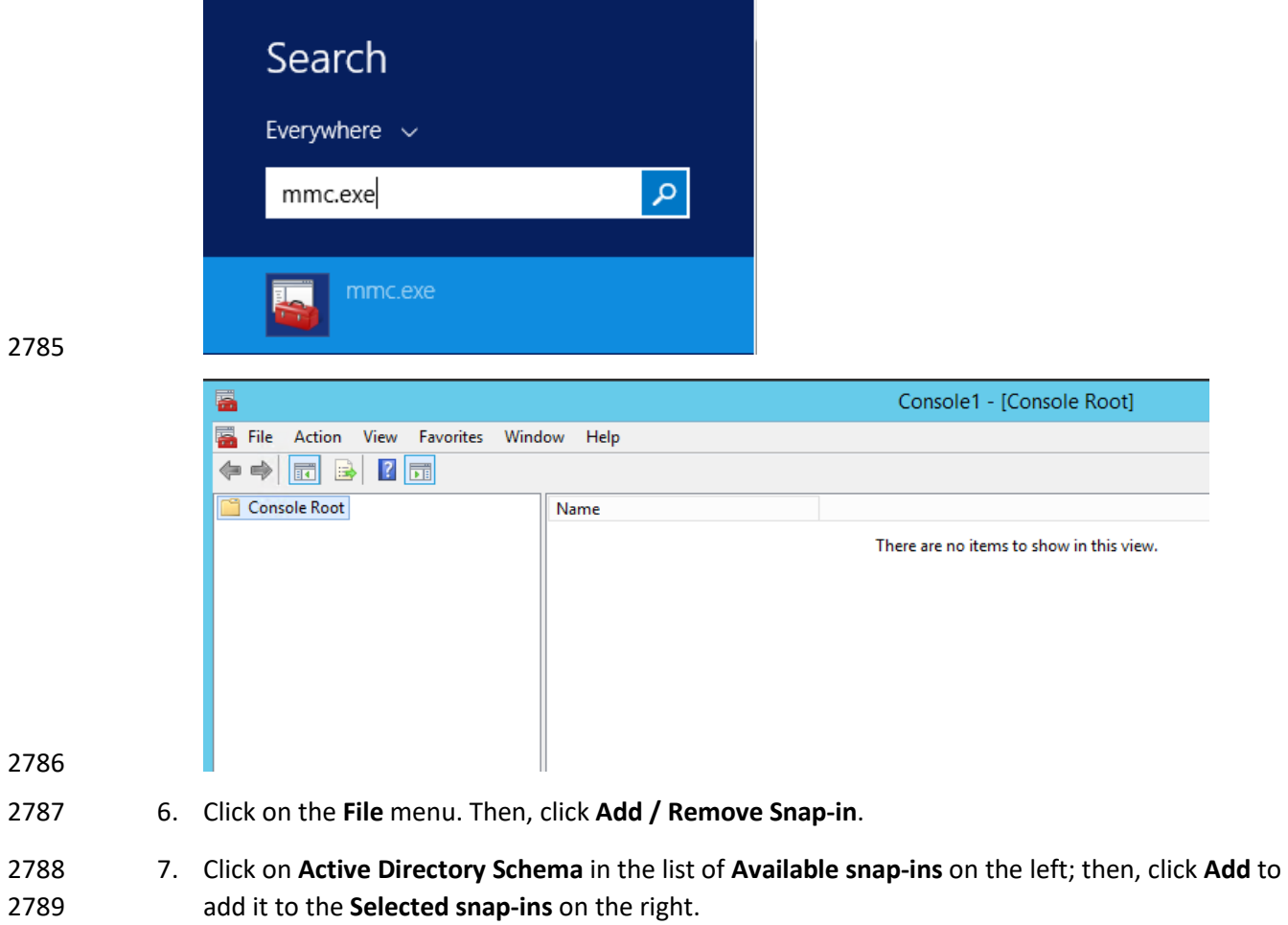

8. Click **OK**.

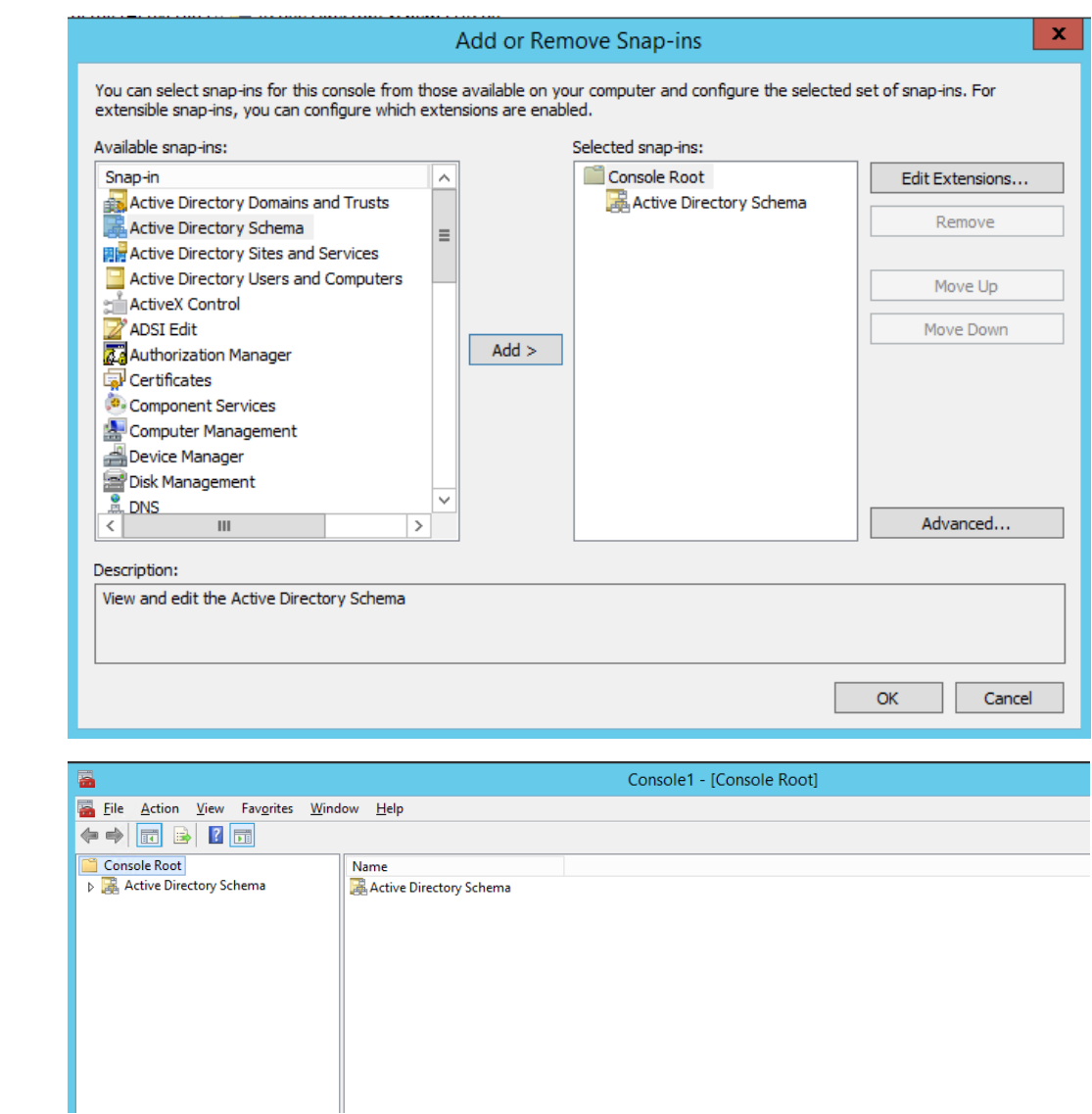

9. Expand the **Active Directory Schema** on the left.

# 2794 6.2.1.2 Reviewing Existing Attributes to Avoid Redundancies when Creating New Attributes

 Before you create a new attribute, it is important to review existing user attributes in your Active Directory Schema. Under Active Directory Schema on the left, expand the Classes folder and scroll down to click on the **user** class. Examine the existing set of **user** class attributes listed on the right. These 2799 attributes are native to Active Directory, and can be assigned to users as subject attributes. These attributes may meet existing requirements for implementing subject attribute, alleviating the need to add custom attributes to the schema. You can list the attributes in alphabetical order by clicking on the **Name** column.

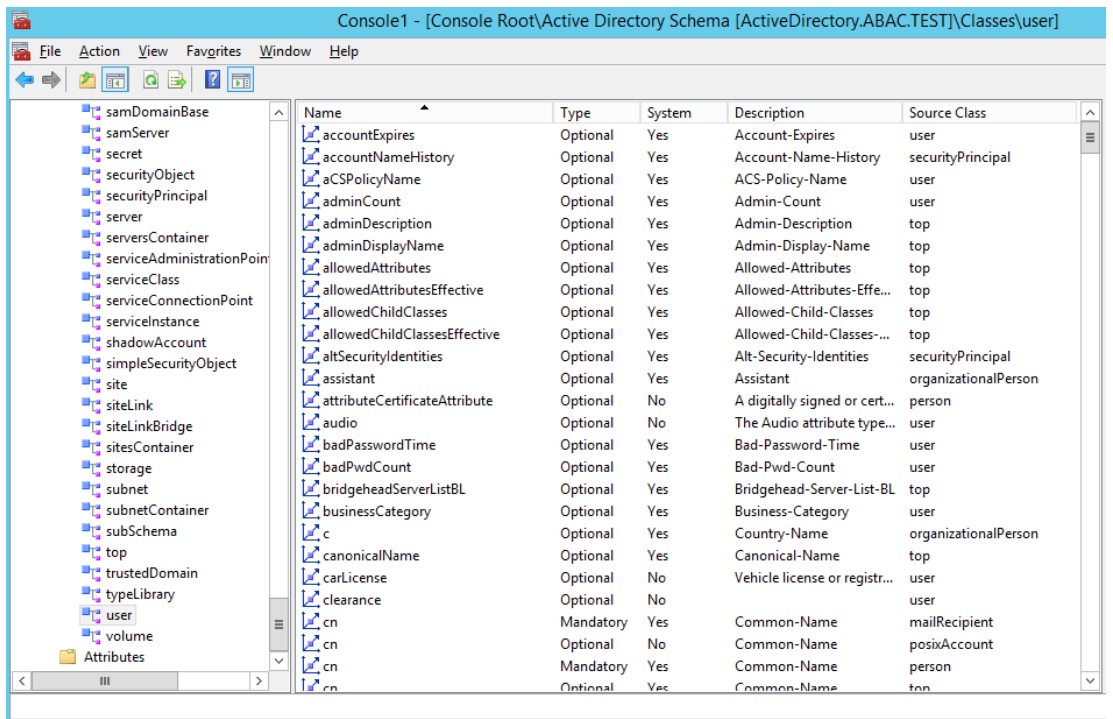

 If you wanted to create an attribute to store the user's cell phone number, you would look through the attributes and notice that the attribute **cellphone** does not exist. However, there is an attribute named **mobile** that could be used to store a cell phone number.

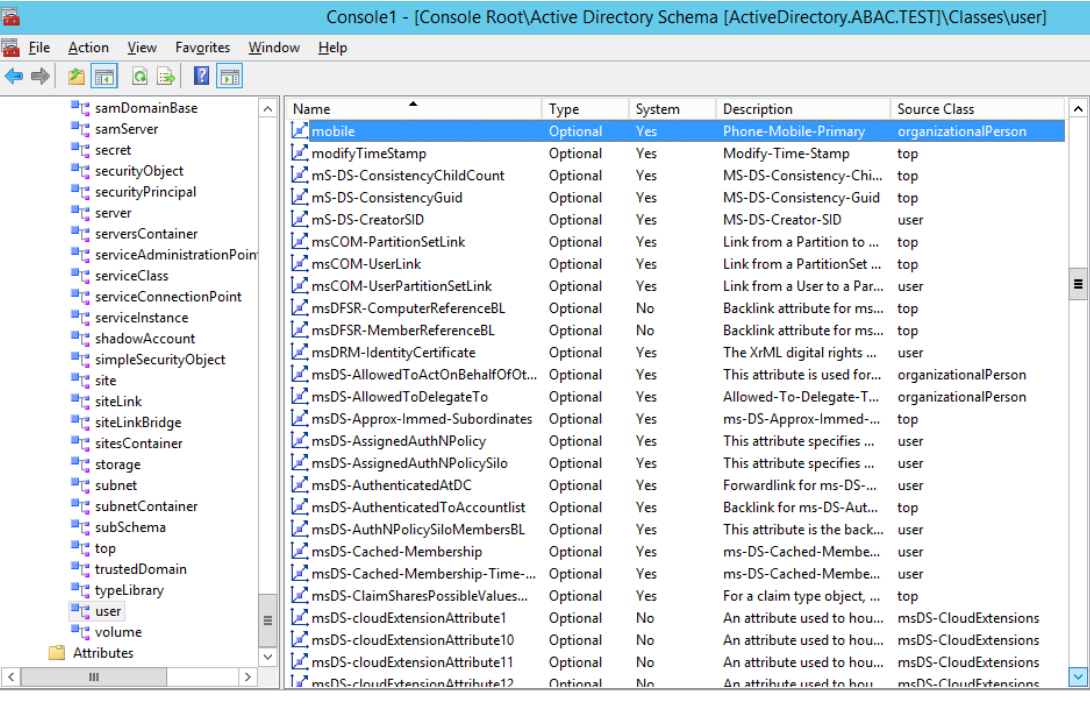

 Once you have identified that the creation of a new attribute is warranted, proceed with the following instructions.

# 2810 6.2.1.3 Creating New Custom Attributes

- 2811 1. Launch a browser window and go the Microsoft site: <https://gallery.technet.microsoft.com/scriptcenter/56b78004-40d0-41cf-b95e-6e795b2e8a06>
- 2. Copy the **oidgen.vbs script** code that is shown on the page to the clipboard.
- 3. Open **Notepad** and paste the script into the editor.
- 4. Save the script to a file on the desktop named **oidgen.vbs**.
- 5. Go back to the Active Directory schema window.
- 6. On the left pane, click on the **Attributes** folder.

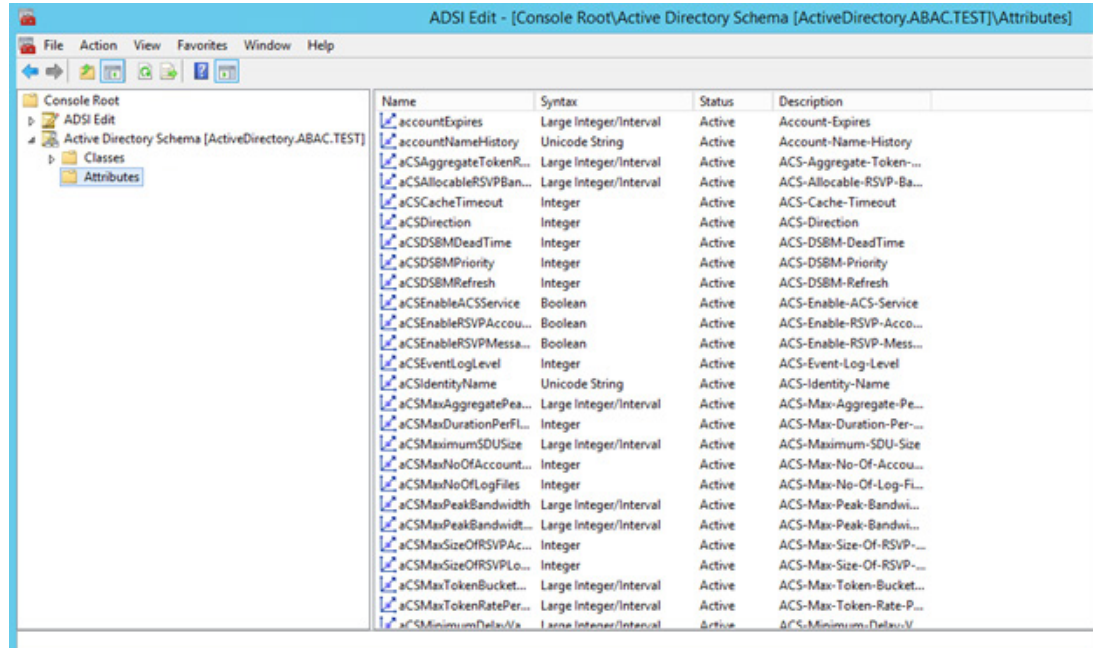

- 7. Right-click on the **Attributes** folder and select Create Attribute.
- 8. Click **Continue** on the warning window.
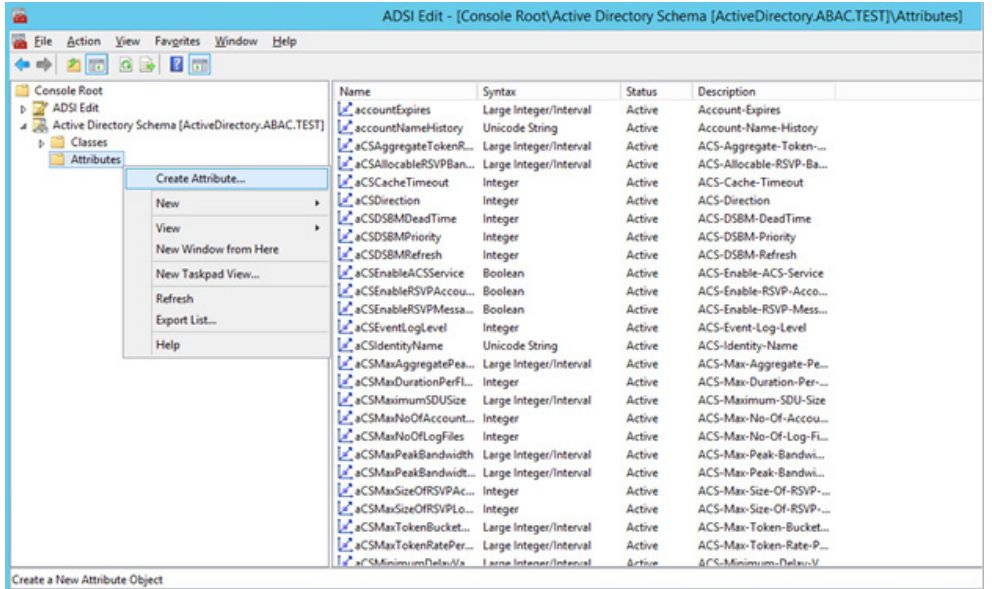

- 2822 9. Enter the name of your new attribute and select the type of attribute in the Syntax field. In the
- 2823 example below, the name of the new attribute is **clearance** and the type of attribute is **Unicode**  2824 **String**. ADSLEdit - [Console Root\Active Directory Schema [Active] 問

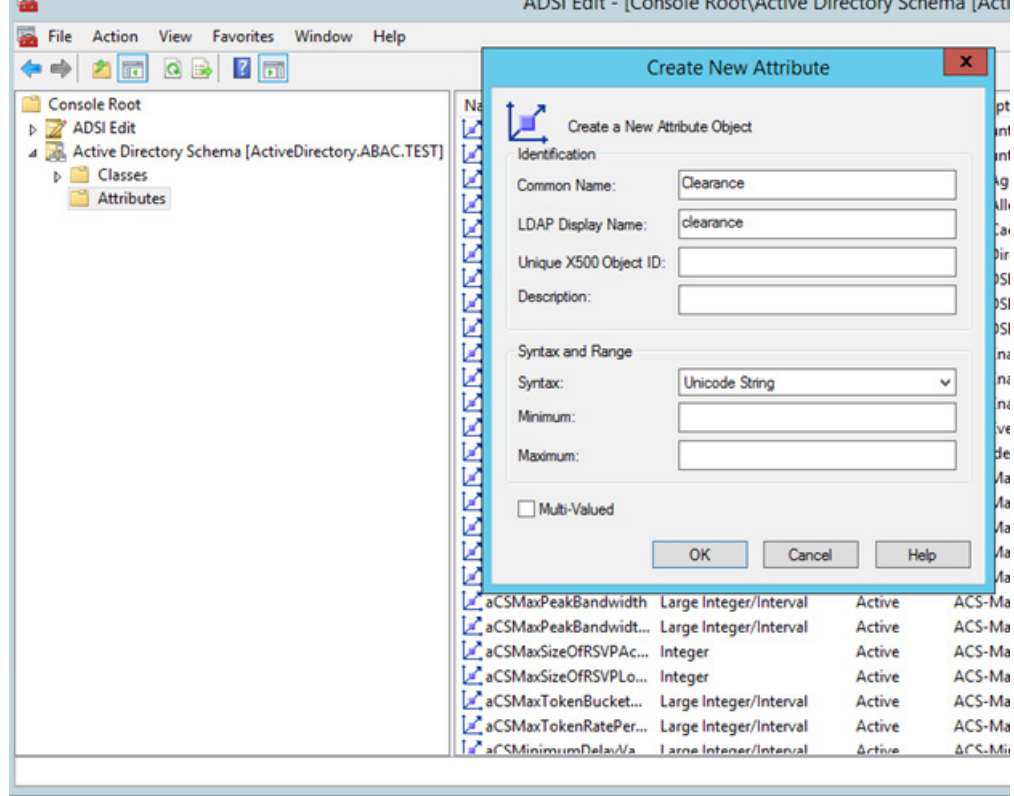

# 2826 6.2.1.4 Generating an ID to Enter into the Unique X500 Object ID Field

- Next, you need to generate an ID to enter into the Unique X500 Object ID field.
- 1. Go to the desktop and double-click on the **oidgen.vbs script** that was saved earlier. This should execute the script to generate a unique Object ID.
- 2. Enter this long Object ID into the **Unique X500 Object ID** field in the Active Directory Create New Attribute window.

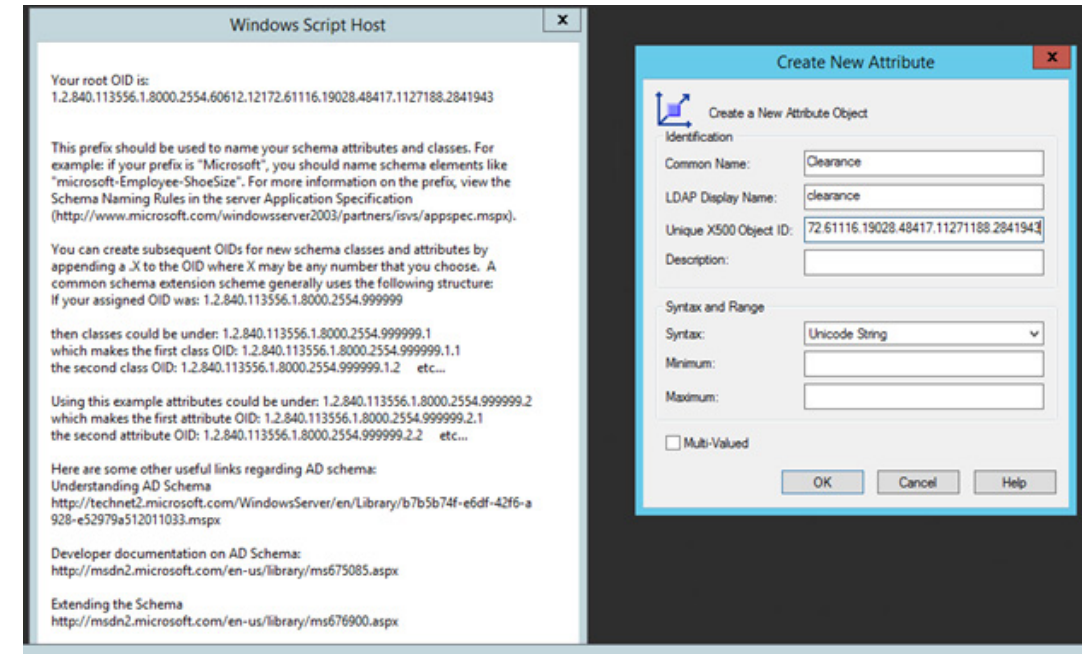

- 3. Click **OK** to create the new attribute.
- 4. Scroll down the list of attributes and make sure your newly added attribute is listed there.

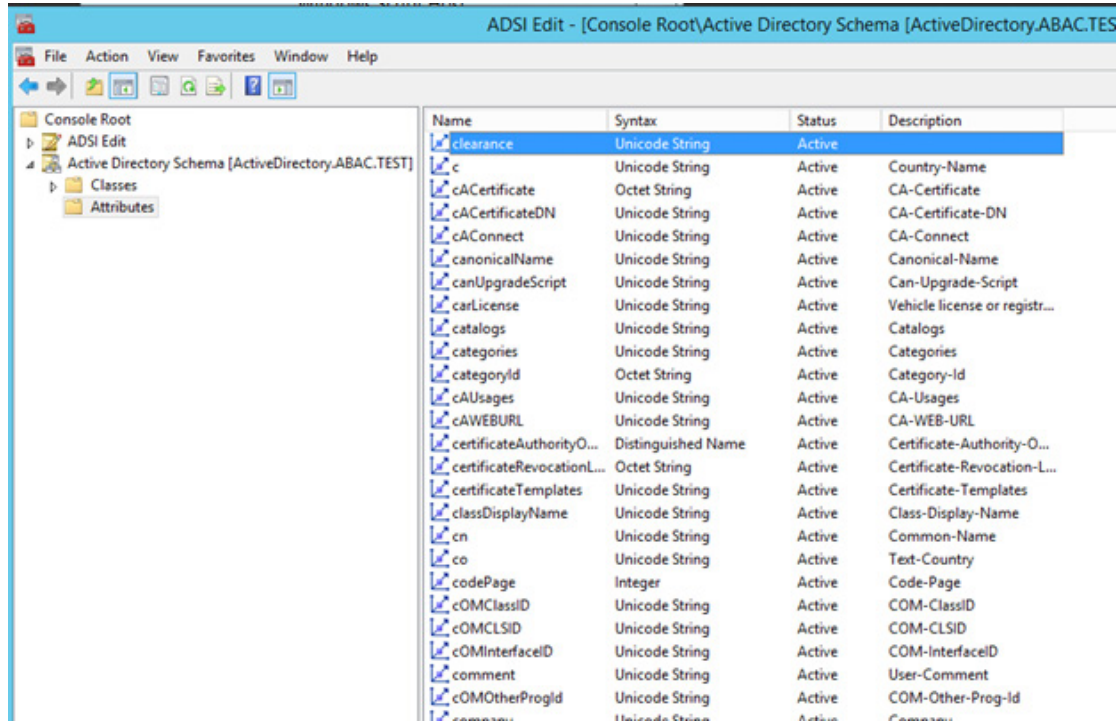

- 2836 6.2.1.5 Adding the New Attribute to the User Class
- Next, you need to add the new attribute to the **user** class.
- 1. In the left pane, expand the Classes folder. Scroll down the list of classes, right-click on the **user** class, and select **Properties**.
- 2. Click on the **Attributes** tab.

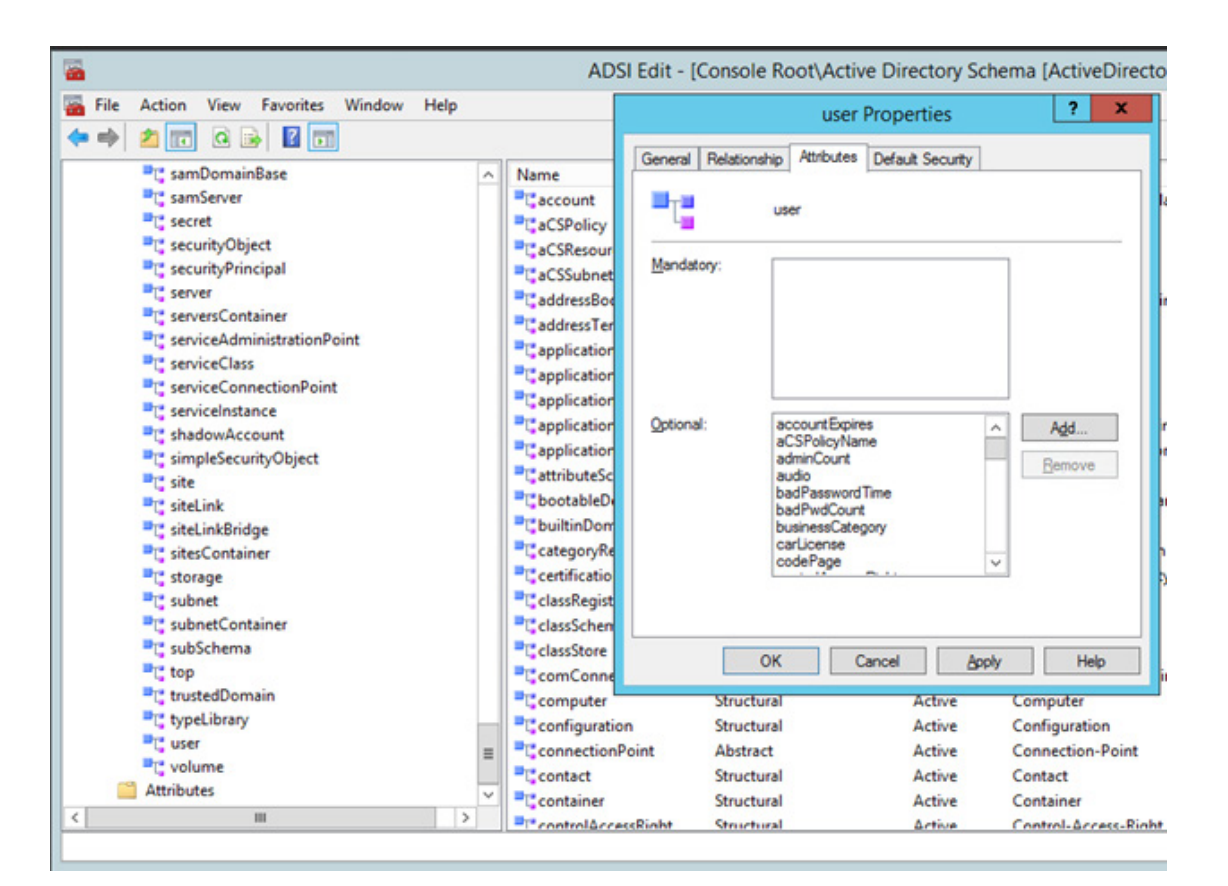

## 3. Click **Add**. Scroll down and click on the new attribute.

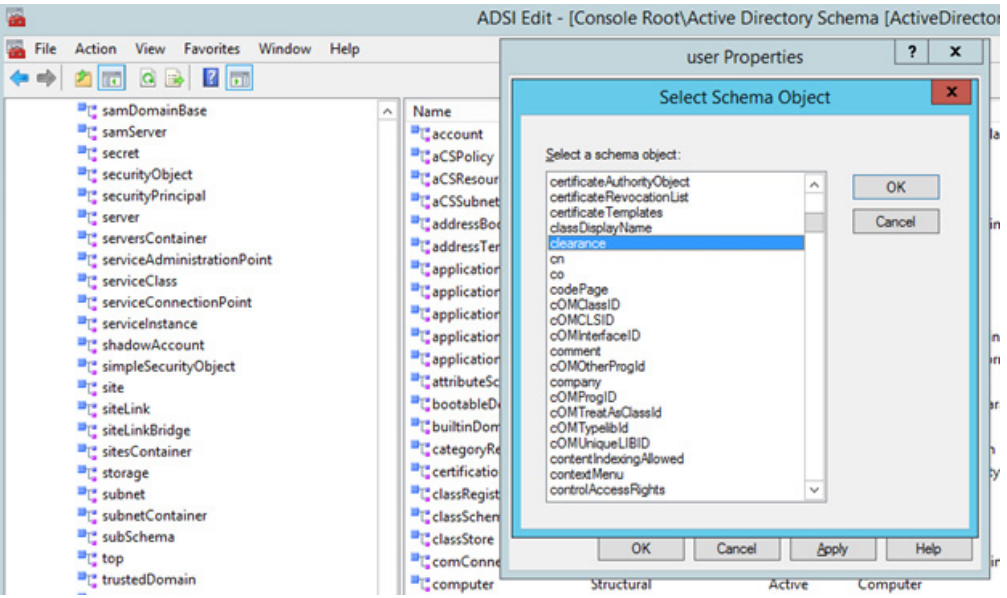

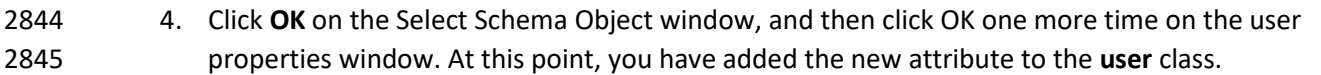

## When you examine the list of attributes for the **user** class, you should be able to see the new attribute.

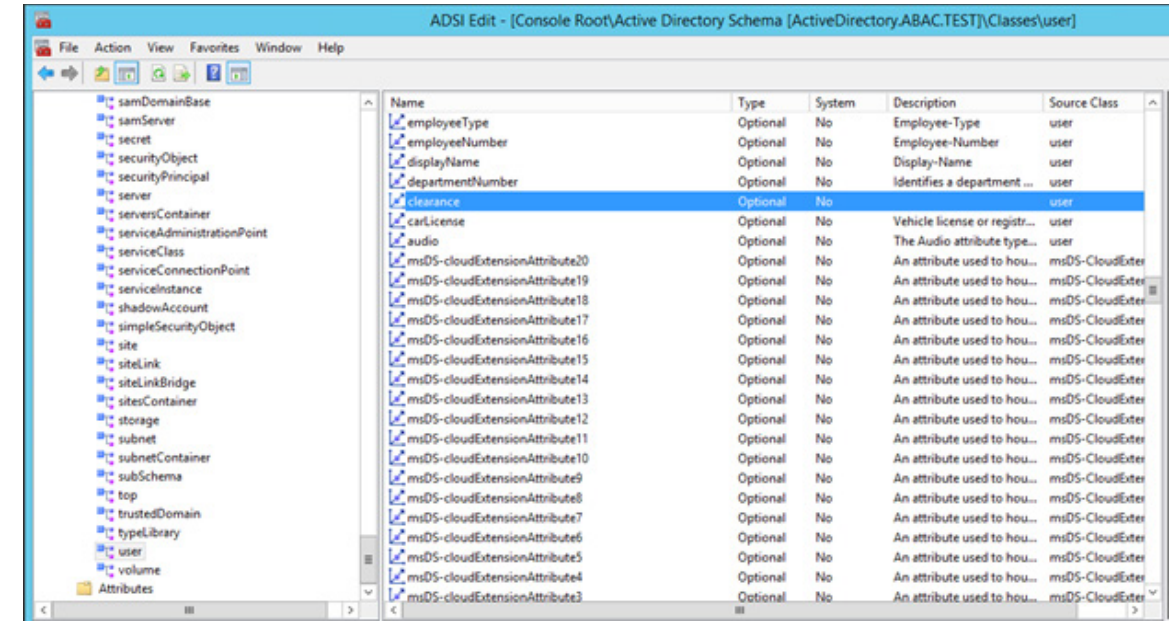

# 6.2.2 Set Values for Custom User Attributes in Microsoft AD

- Once you have created a new custom attribute in the Active Directory **user** class, that new attribute will be available for all users in the domain. You will be able to set specific values for the new attribute for each distinct user. Follow the instructions in this section to set a user-specific value for a new attribute
- in Active Directory.
- 2854 1. Log on to the Microsoft AD server.
- 2. Open the Active Directory Users and Computers program.

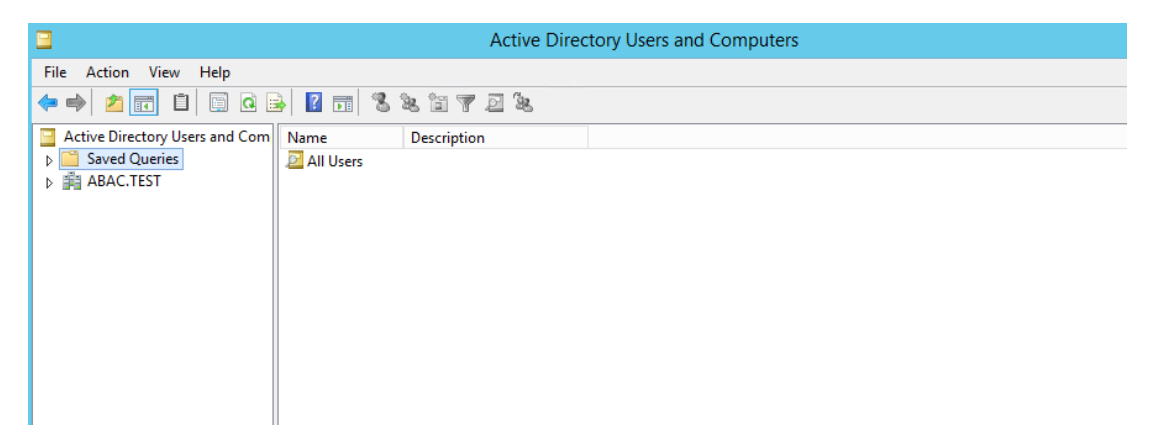

- 
- 3. Click on the **View** menu and select **Advanced Features**.

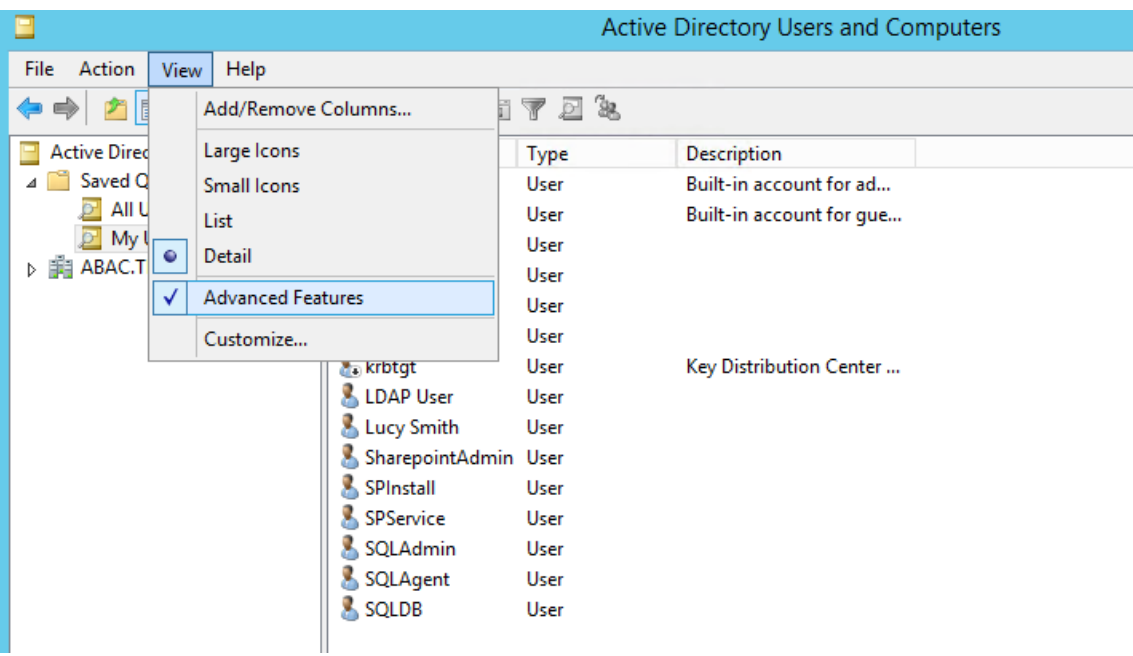

 4. Right-click on Saved Queries and select **New > Query**. Enter a name for your query (e.g., **My Users**).

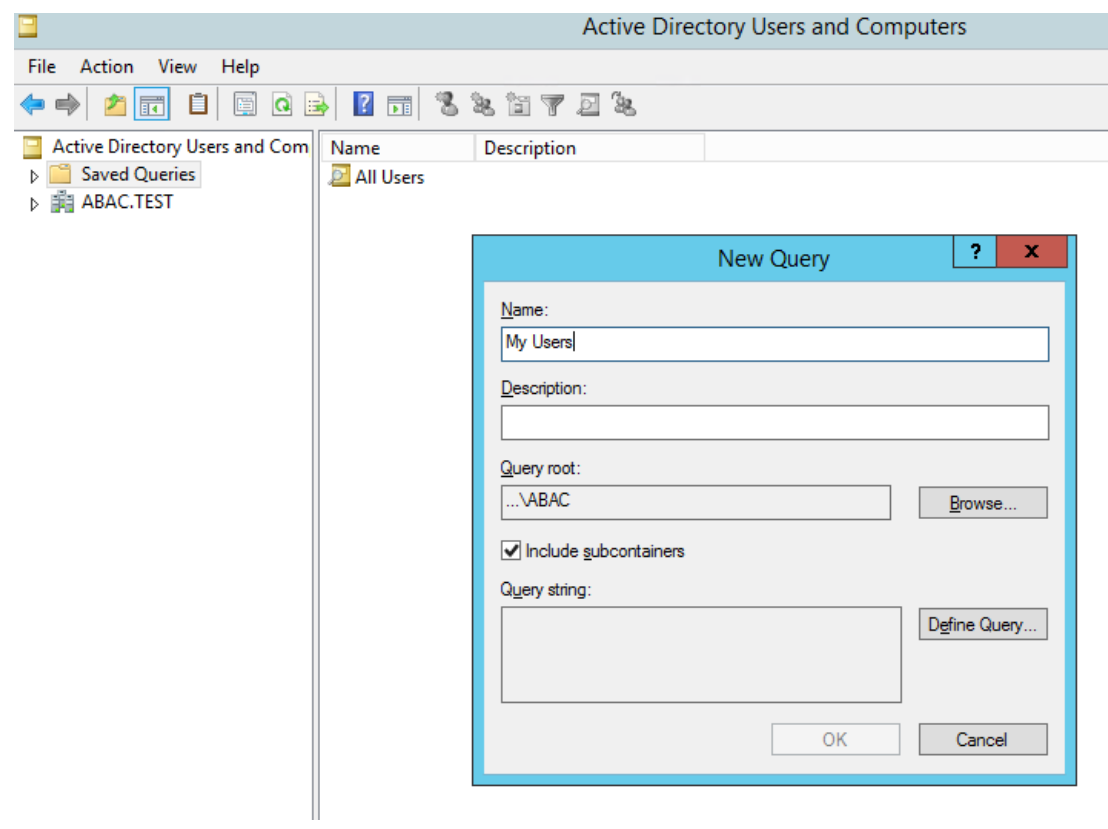

5. Click on **Define Query**. From the **Name** list, select **Has a value**.

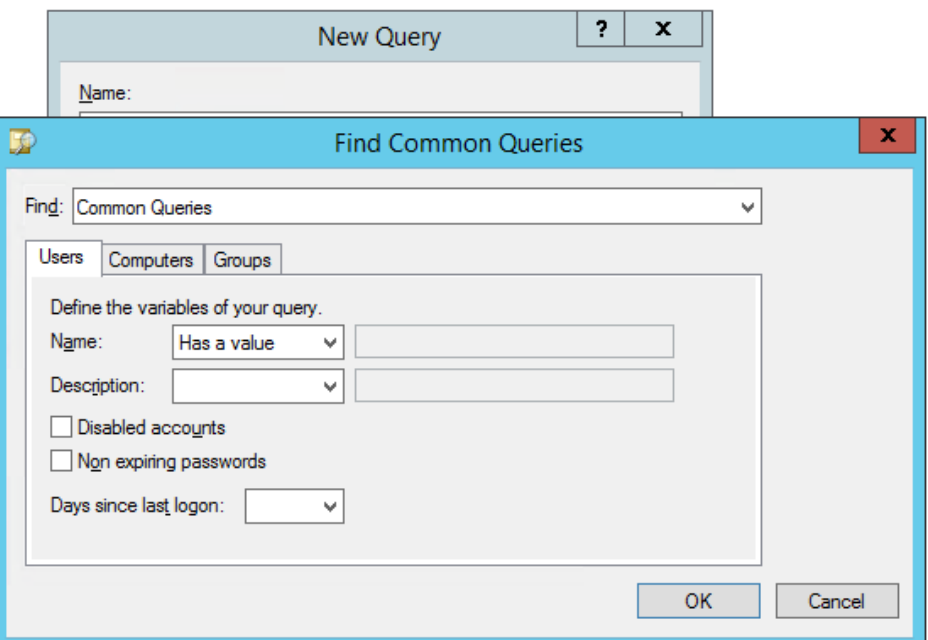

6. Click **OK**. Then, click **OK** again to create your new query.

You will see a list of Active Directory Users displayed in the right pane.

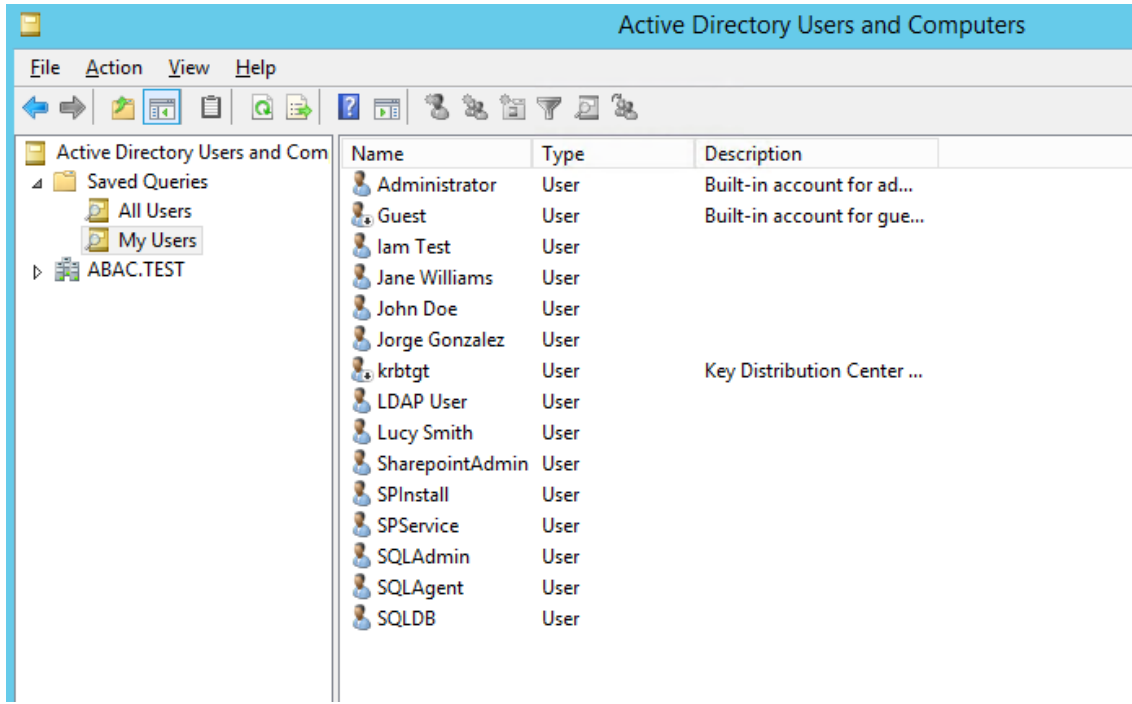

## 

 7. Double-click on the specific user (e.g., **Lucy Smith**) that you want to modify to bring up the properties window.

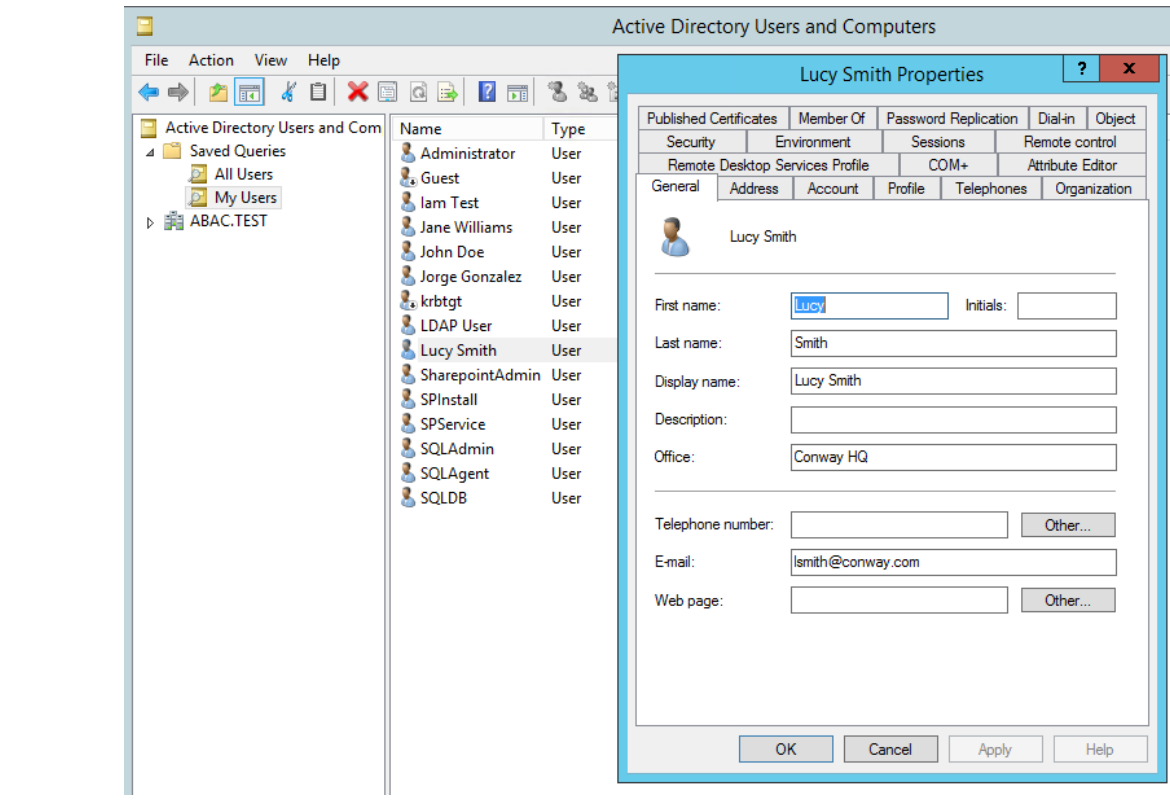

2870 8. Click on the **Attribute Editor** tab.

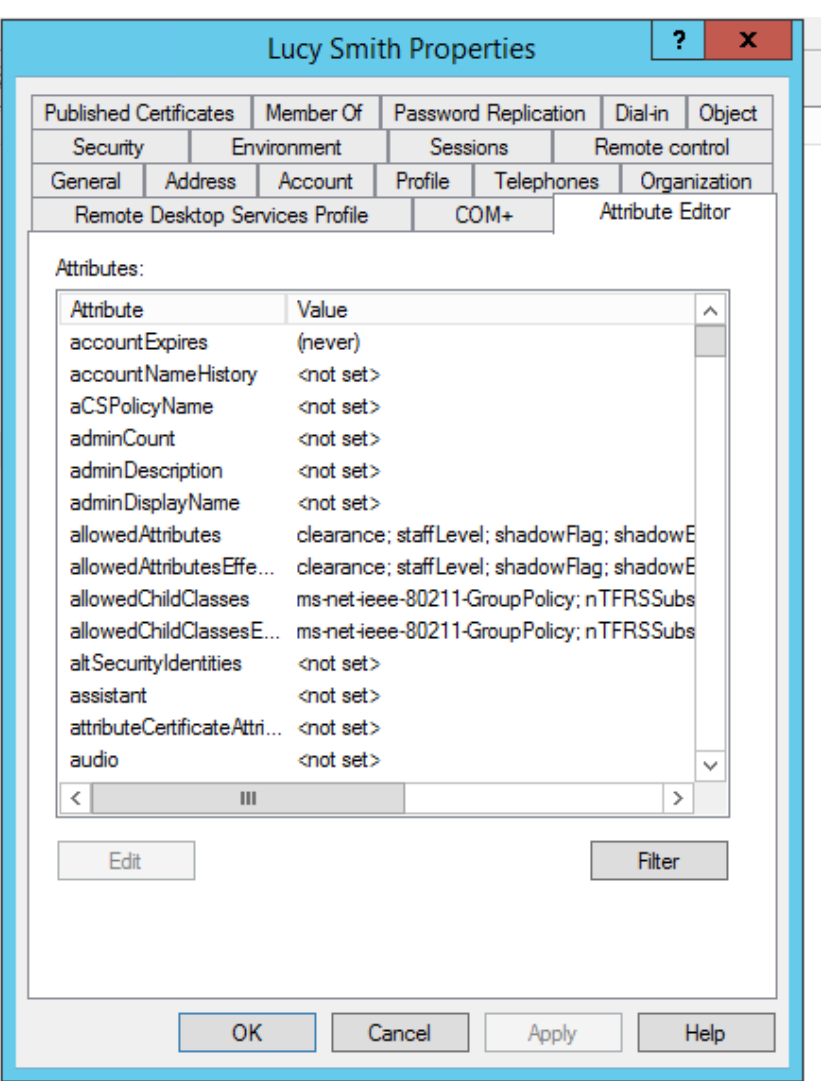

2872 9. Scroll down and locate the new custom attribute for which you want to set a value (e.g., 2873 **clearance**).

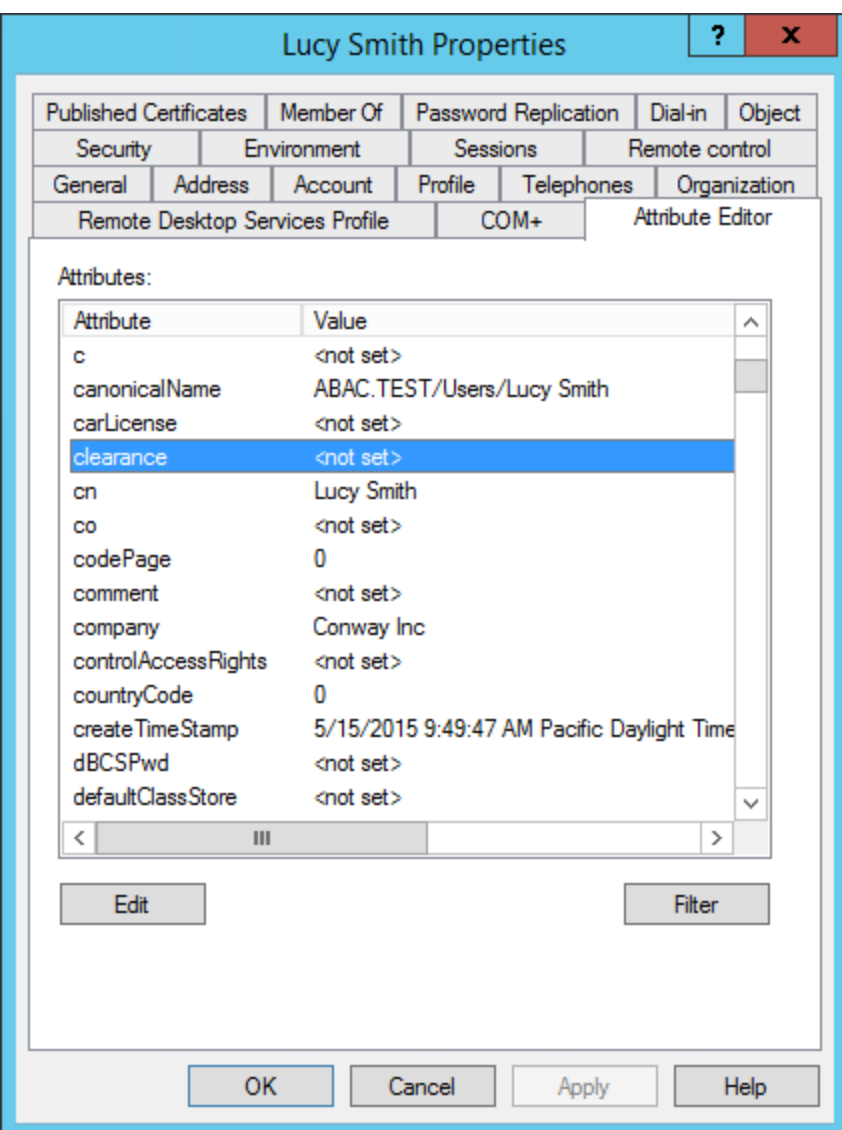

- 10. Double-click on the attribute, and enter a value suitable for your organization. In this example, the **clearance** attribute will be set to a value of **Interim** for the user Lucy Smith in subsequent steps.
- 11. Click **OK** and then click **OK** again. The information is saved and the User Properties window closes.

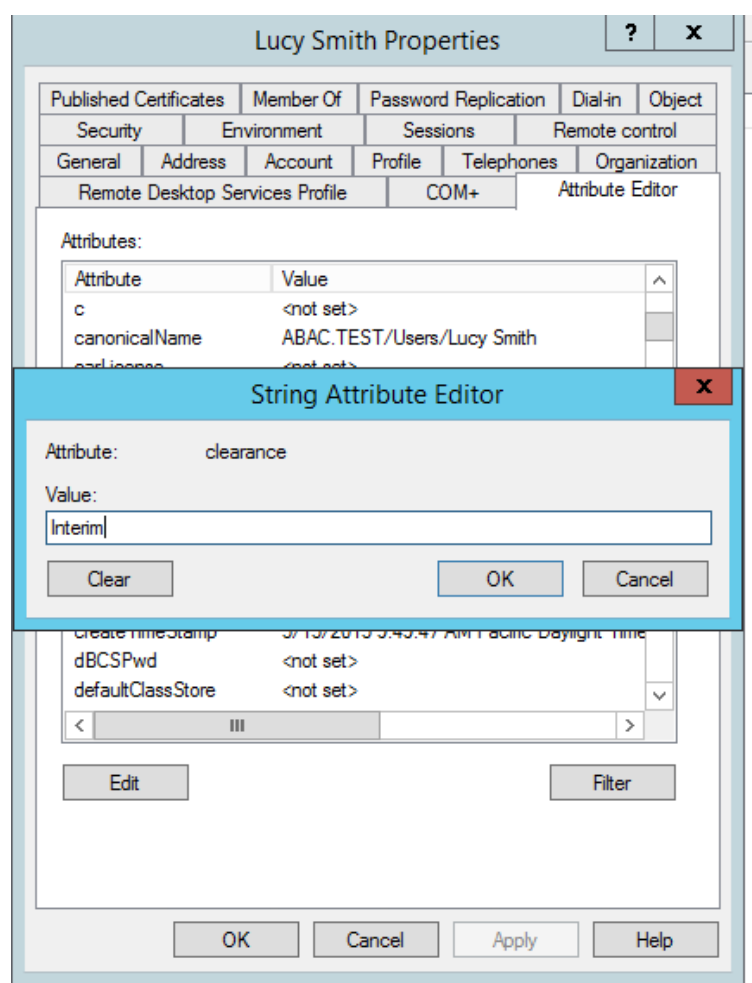

2881 Note: When you set an attribute value in the attribute editor and then go back to the Users 2882 query view, you have to press F5 or click the **Action menu > Refresh** to see the new value.

# 2883 6.2.2.1 Adding New Columns to the Users Query View

2884 Next you will add new columns to the Users query view to help monitor the custom attribute values for 2885 each user in the directory. By default, the Users view only shows the attribute values for **Name**, **Type,** 2886 and **Description**.

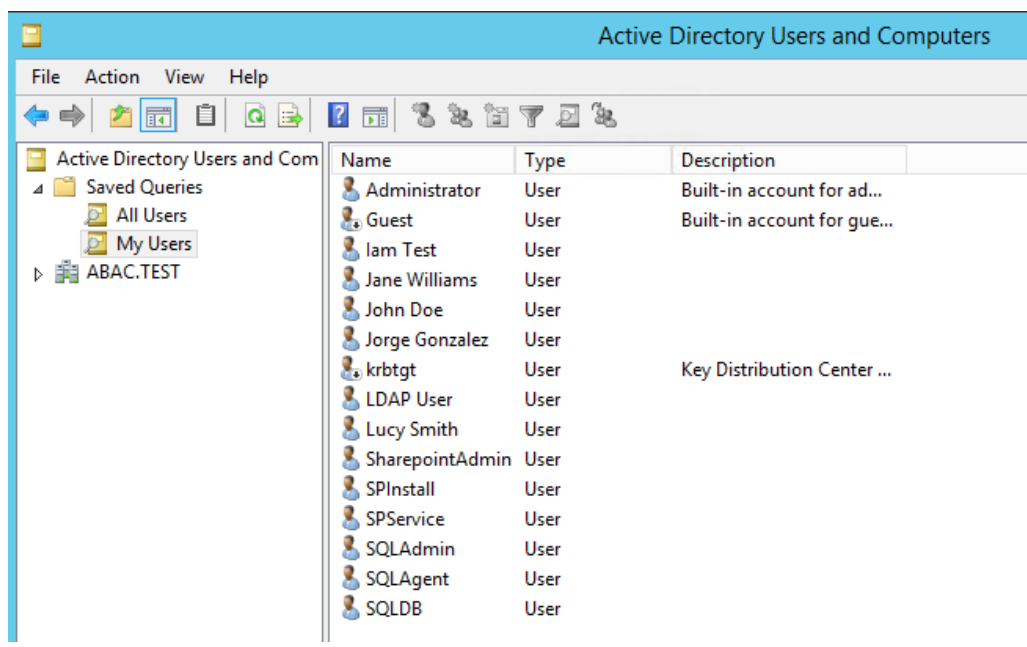

- 1. In the Saved Queries folder, click on the name of the query to be modified (e.g., **My Users**).
- 2. Click on the **View** menu and select **Add/Remove Columns…**
- 3. From the list of Available columns, scroll up or down to find desired columns.
- 4. Click on column name and click on the **Add** button.
- 5. When all desired columns have been chosen, click **OK**.
- The following screenshot shows a query view after adding custom attribute columns. The example

contains new columns for the attributes **User Logon Name**, **Company**, **Department**, **Title**, **Staff Level**,

and **Clearance**.

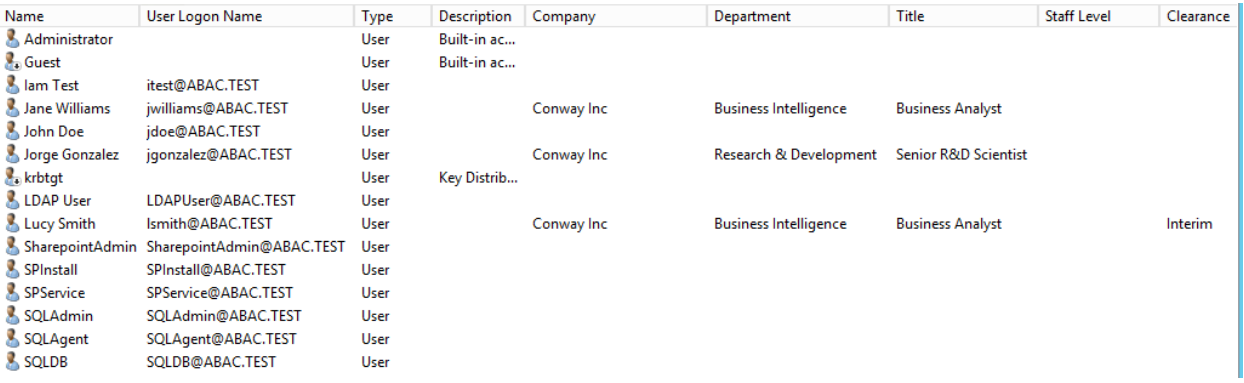

# **6.3 Configure PingFederate Servers to Pull User Attributes**

# 6.3.1 Configure PingFederate-IdP to Pull User Attributes During Authentication

 Follow the instructions in this section to configure the PingFederate-IdP to pull user attribute values from Microsoft AD and Cisco ISE during the authentication process. In the following example, the value for the user attribute **company** is extracted from Microsoft AD.

- 1. Launch your browser and go to *https://<DNS\_NAME>:9999/pingfederate/app*.
- 2. Replace **DNS\_NAME** with the fully qualified name of the IdP's PingFederate server (e.g., *https://idp.abac.test:9999/pingfederate/app*).
- 3. Log on to the PingFederate application using the credentials you configured during installation.
- 4. On the Main Menu under **SP CONNECTION**, click **Manage All SP**.

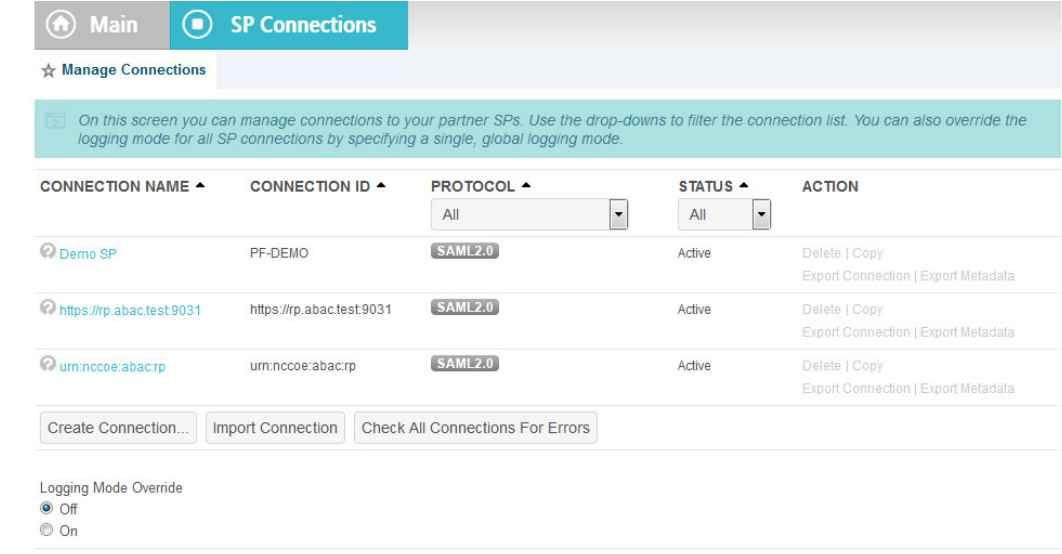

5. Click on the link for the connection created i[n Section](#page-201-0) 3 (e.g., *https://rp.abac.test:9031*).

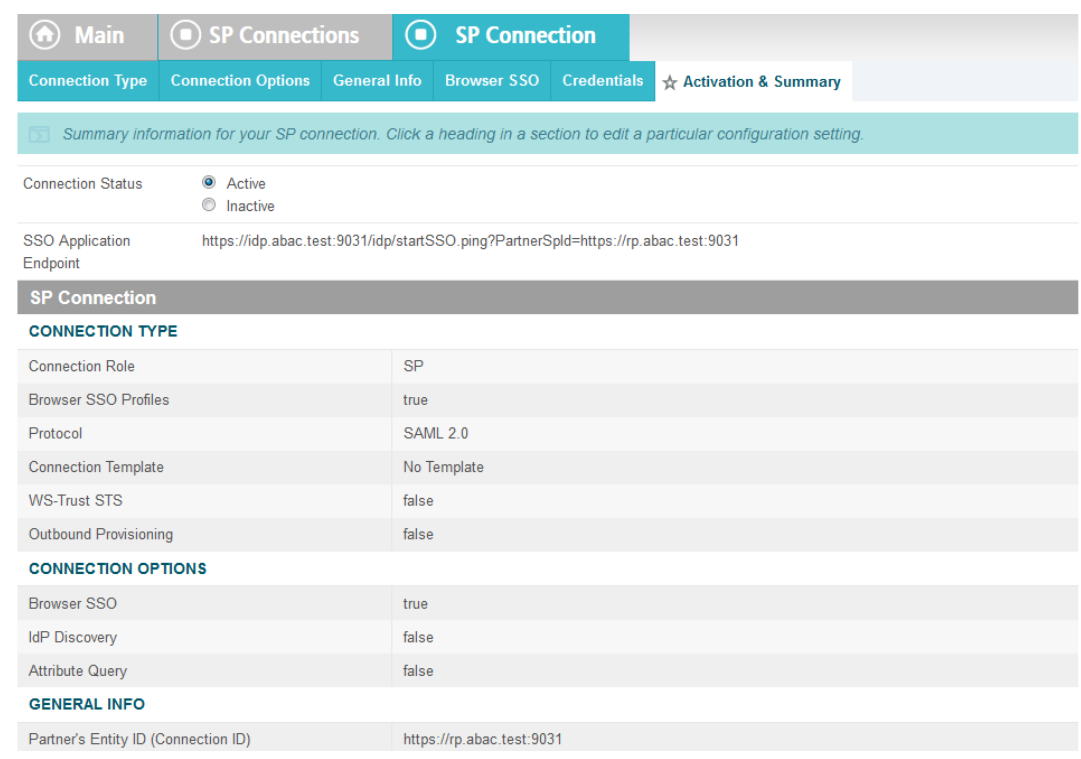

 6. On the Activation & Summary screen, scroll down to the **Assertion Creation** group and click on the **ATTRIBUTE CONTRACT** link.

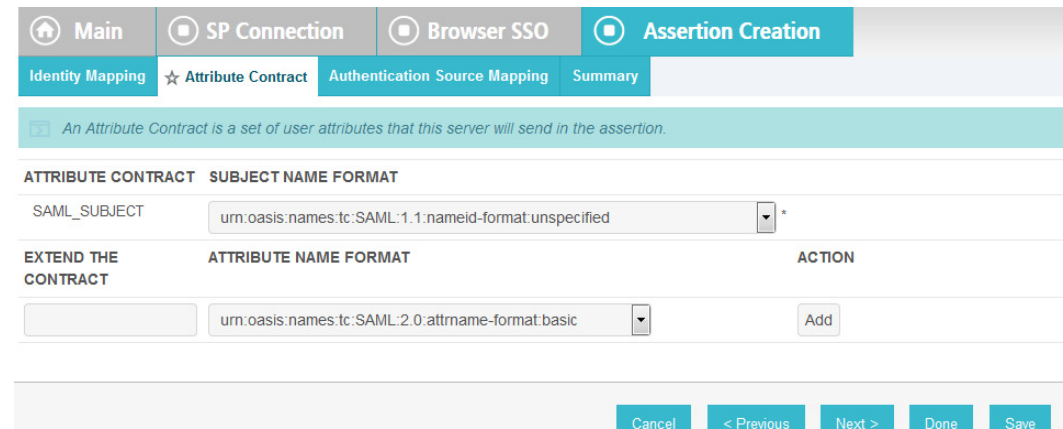

- 
- 7. On the **Attribute Contract** screen, under the **EXTEND THE CONTRACT** column, enter the name of
- the attributes to be extracted from Microsoft AD, Cisco ISE, and RSA AA (e.g., **company**) in the empty text field.

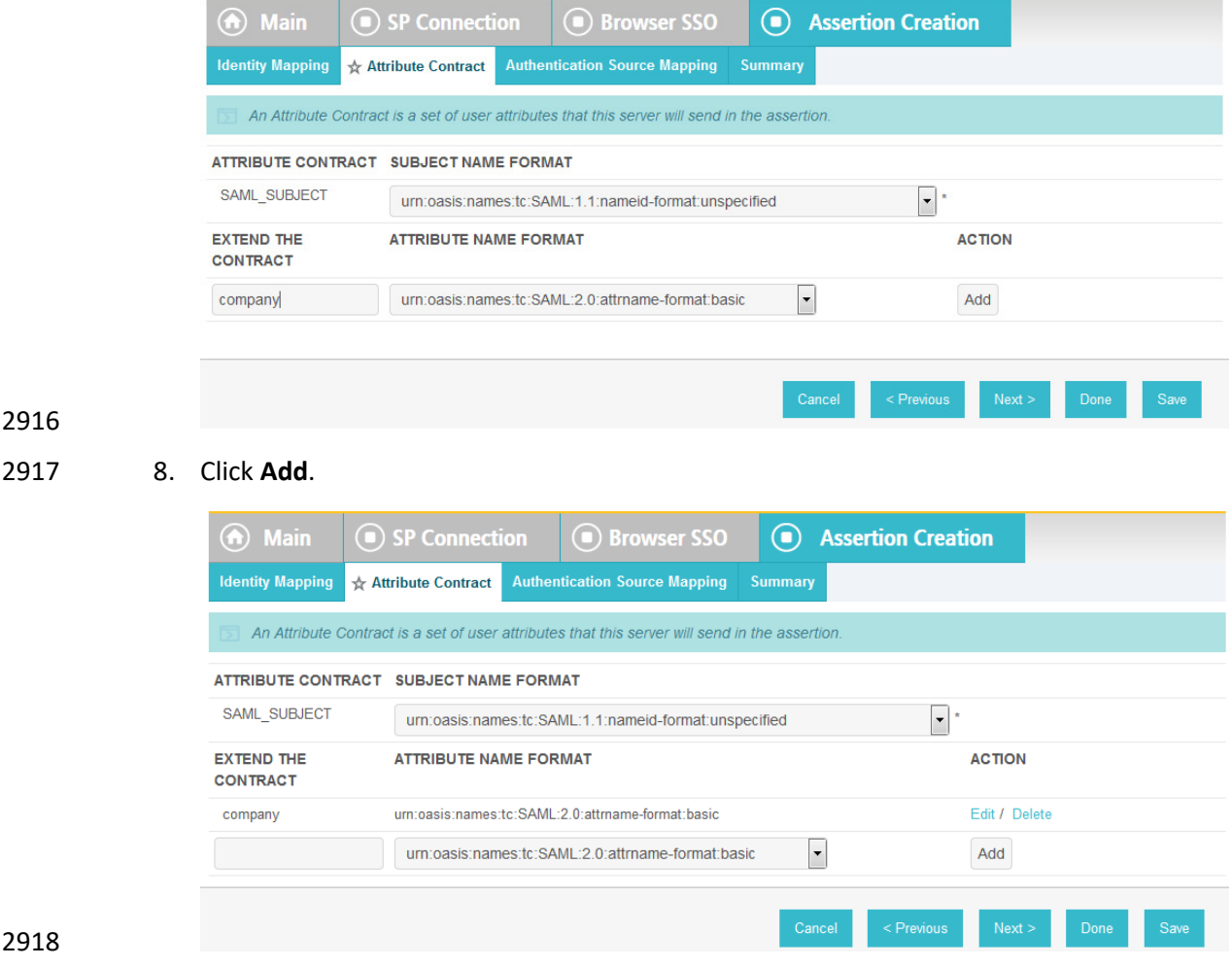

2919 9. Click **Save** to complete the configuration.

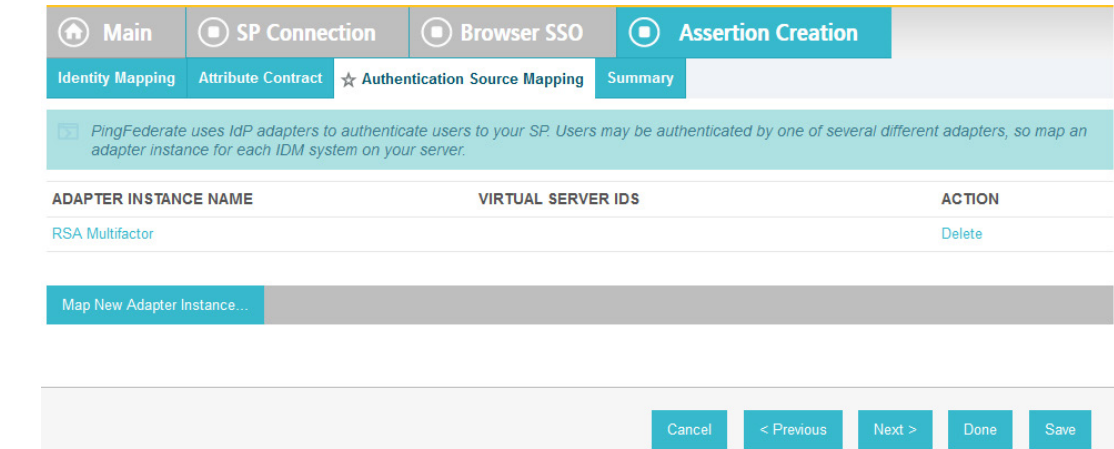

# 6.3.1.1 Functional Test of Pulling User Attributes During Authentication

 The instructions in this section will help you perform a test to ensure that the Identity Provider is getting the configured attributes (e.g., **company**) from Active Directory and passing them in a SAML message to the RP. The Firefox SAML tracer add-on is used to examine the SAML message.

 Follow the instructions in the section Temporarily Disable SAML Encryption for Testing and Troubleshooting Message Exchanges at the end of this section to disable SAML encryption. Once SAML

- encryption has been disabled, you can proceed with the following functional test instructions.
- 1. Launch your Firebox browser and select **SAML tracer** from the **Tools** menu. This launches an empty SAML tracer window.
- 2. Minimize the SAML tracer window.
- The SAML tracer automatically records the details of the HTTPS messages in the background.
- 2932 3. Go back to the main browser window and go to the RP's SharePoint site (e.g., *https://SharePoint.abac.test*).

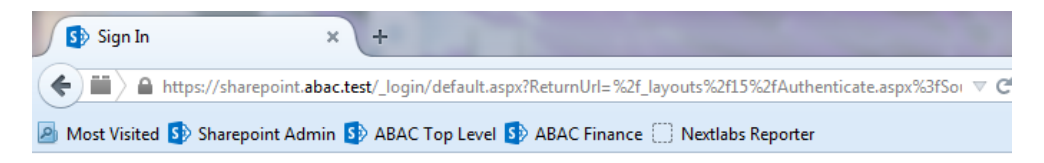

# Sign In

Select the credentials you want to use to logon to this SharePoint site:

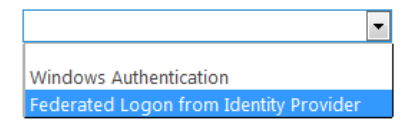

- 4. Select **Federated Logon from Identity Provider**.
- 5. In the Identity Provider's PingFederate Sign On screen, enter the credentials for the account you are testing with (e.g., **lsmith**) and click **Sign On**.
- 6. On the RSA two-factor authentication screen, enter the validation code and proceed.
- The browser redirects you to the PingFederate-RP and then to the RP's SharePoint site. You may not notice the redirection to the PingFederate-RP if it happens quickly.
- 7. Go back to the SAML tracer window. Scroll down and click on the last **POST** message that contains a SAML icon.

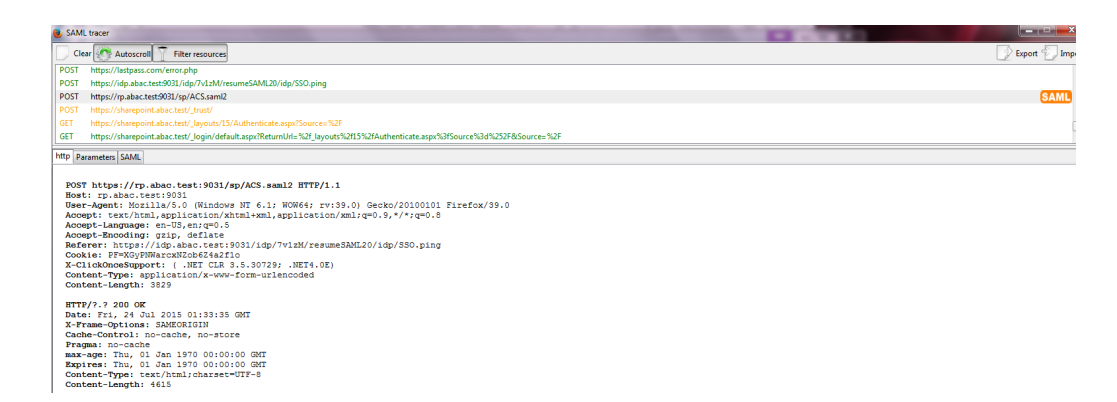

- 
- 2944 8. Click on the **SAML** tab. Scroll down the SAML message and locate the AttributeStatement node and sub nodes.

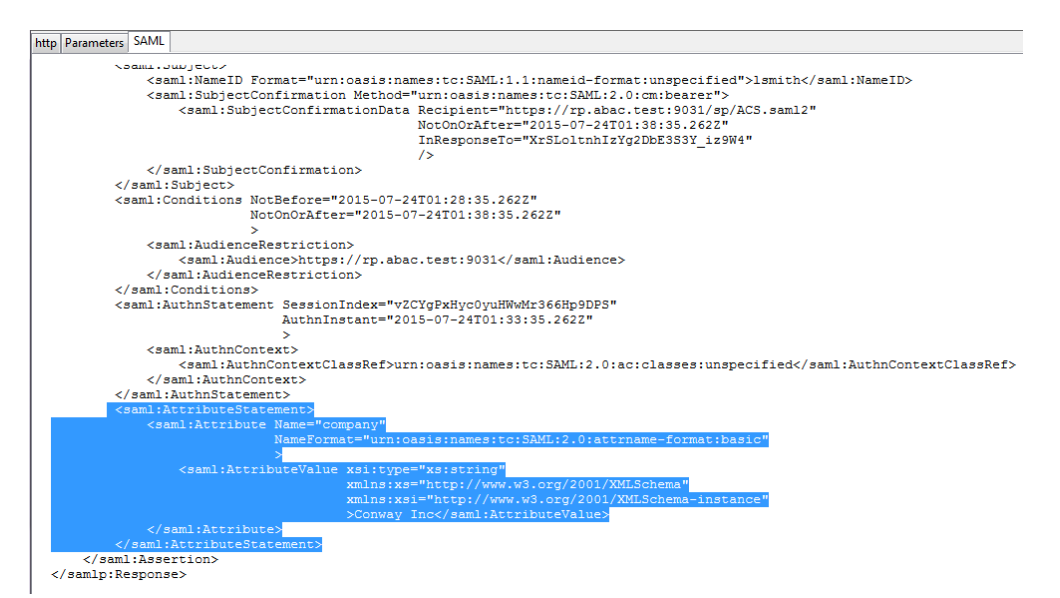

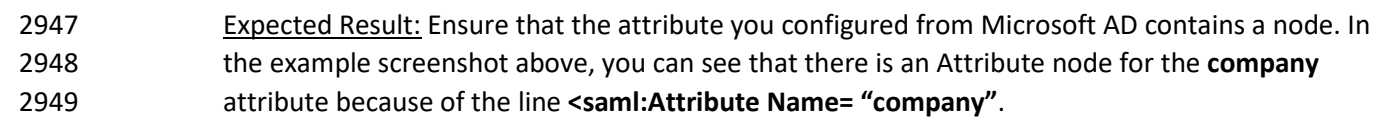

- Expected Result: Ensure that the AttributeValue node contains the expected value for the attribute from ActiveDirectory. In the example screenshot above, you can see there is an AttributeValue node for the **company** attribute and the value is **Conway Inc**. This is correct, because in our Microsoft AD environment, the user account we tested with is **lsmith** (Lucy Smith), and Lucy's **company** attribute in Microsoft AD is set to a value of **Conway Inc**.
- When you complete this functional test, you must enable SAML encryption between the IdP and RP again. Follow the instructions in the section Temporarily Disable SAML Encryption for Testing and Troubleshooting Message Exchan*ges*, subsection Enable SAML Encryption at the end of this section again to enable SAML encryption.

# 6.3.2 Configure PingFederate-IdP to Pull Environmental Attributes During Authentication

Follow the instructions in this section to configure the PingFederate-IdP to get environmental attribute

values from the RSA Adaptive Authentication system during the authentication process. The

- environmental attributes are passed along with the user attributes in the SAML messages that is sent to
- the RP. In the example below, the environmental attribute **ip\_address** will be pulled from RSA Adaptive Authentication.
- RSA Adaptive Authentication stores environmental attributes about the user's web transactions in a SQL Server database named **RSA\_CORE\_AA**. The PingFederate-IdP will be configured to query to the **RSA\_CORE\_AA** database and get the value of **ip\_address** from the **EVENT\_LOG** table.
- Before you can configure the query for **ip\_address**, you must first create an account for the
- PingFederate application in the **RSA\_CORE\_AA** database. Follow the instructions below to create the
- account in the SQL Server database.
- Log on to the server that hosts the RSA Adaptive Authentication SQL Server database engine.
- 2973 1. Open SQL Server Management Studio.
- 2. Expand the **RSA-AA-Server** folder, then the **Security** folder.
- 3. Right-click on **Logins** and select **New Login**.

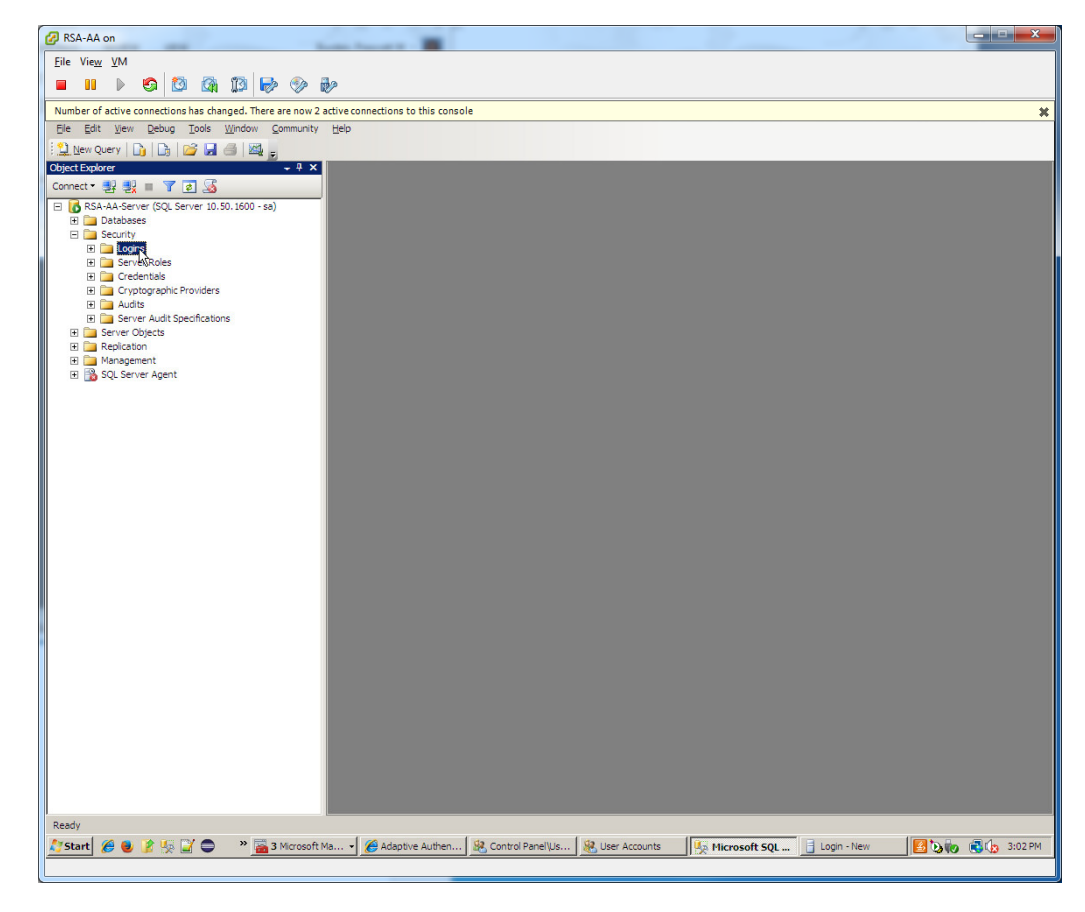

 4. Set the **Login name** (e.g., **ping**), under **SQL Server authentication** and choose a password that meets the Windows password policy.

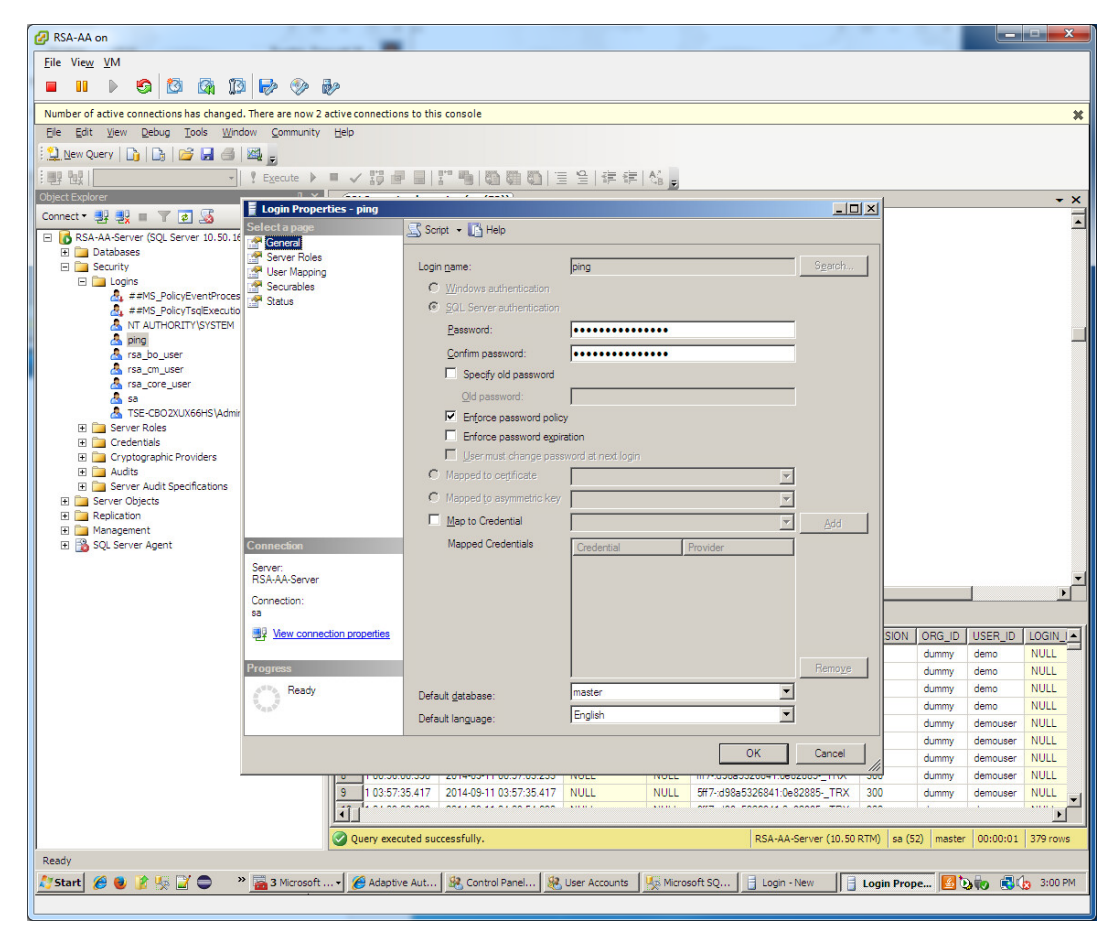

#### 

5. Under **Server Roles**, select **public**.

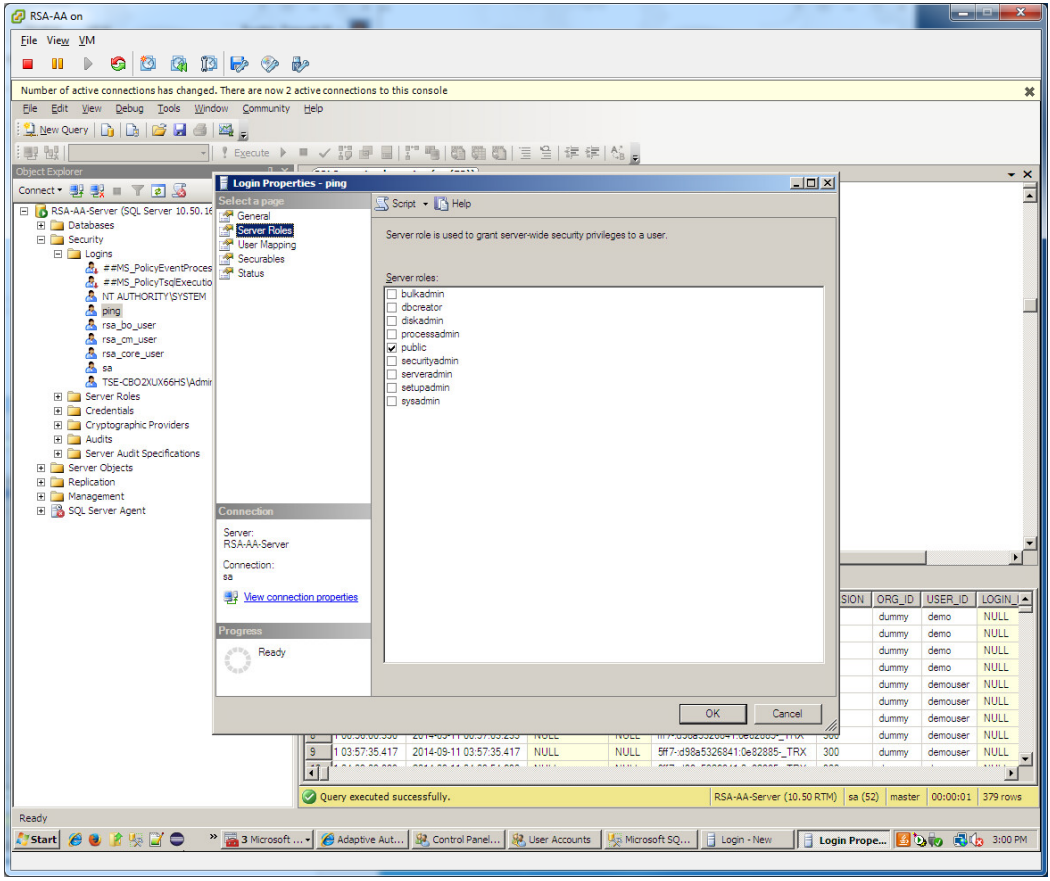

2982 Under User Mapping, check the Map box next to **RSA\_CORE\_AA**. In the bottom pane, under 2983 **Database role membership**, check the box next to **db\_datareader**.

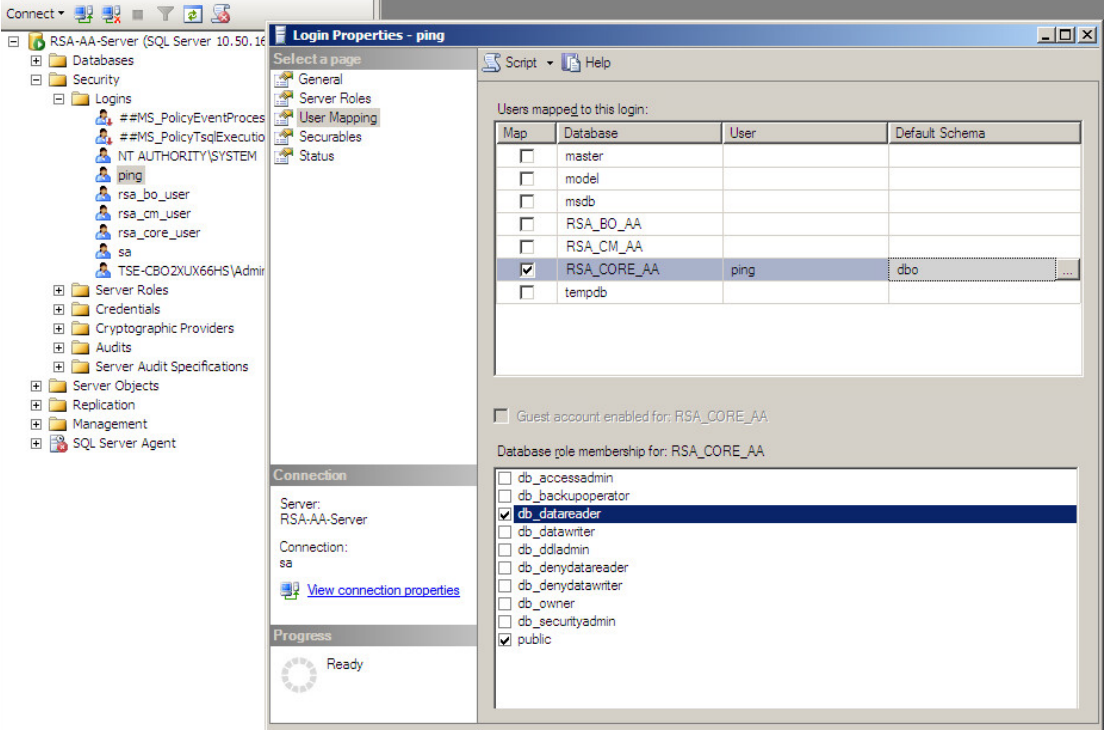

2985 6. Under **Status**, set permission to connect to database engine to **Grant** and **Login** to **Enabled**. Click 2986 **OK**.

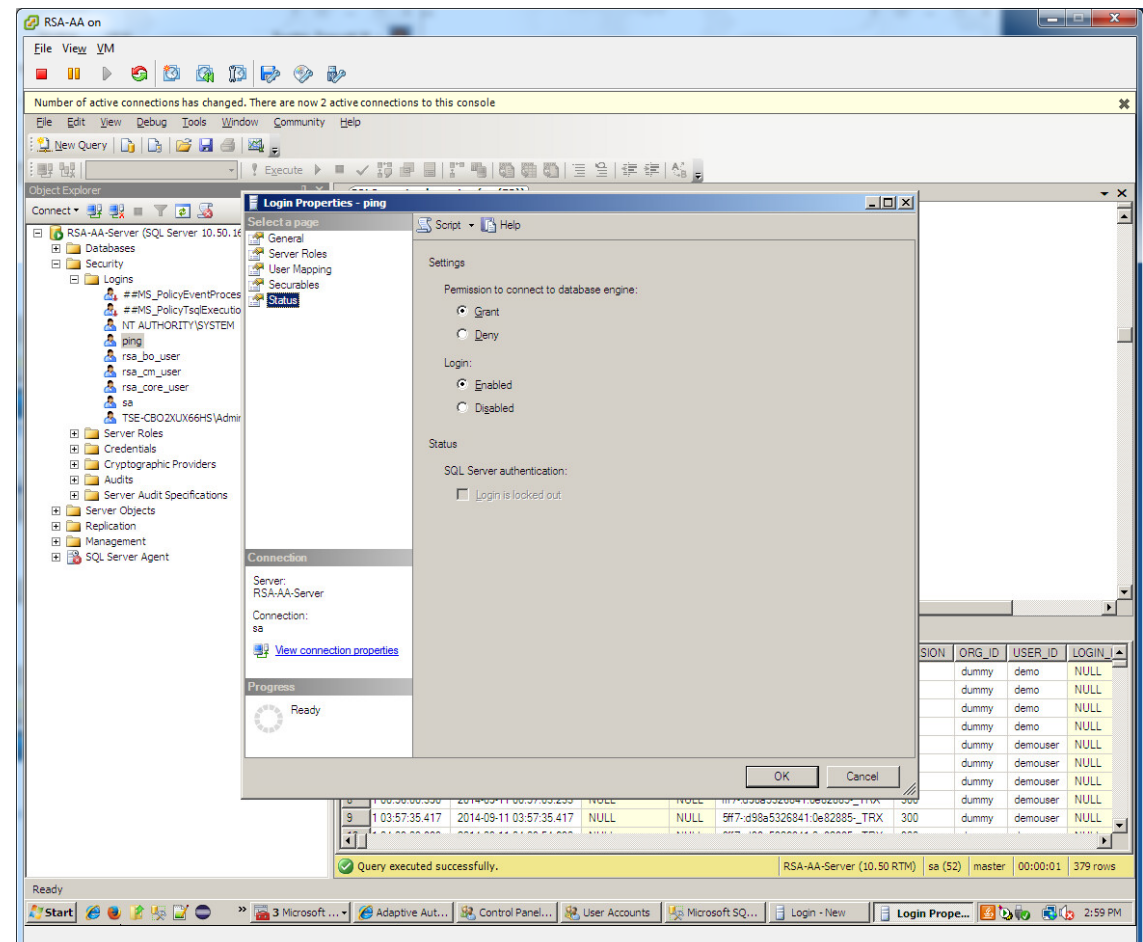

## 2988 6.3.2.1 Configuring a New Data Store that Connects to the RSA database

 Next, you will configure a new Data Store that connects to the **RSA\_CORE\_AA** database on the Identity Provider's PingFederate server. This new data store will be used in the RP Connection to query the EVENT\_LOG table during the authentication process.

Follow the instructions below to create a new Data Store for the **RSA\_CORE\_AA** database.

- 1. Launch your browser and go to *https://<DNS\_NAME>:9999/pingfederate/app*. Replace 2994 <DNS NAME> with the fully qualified name of the IdP's PingFederate server (e.g., *https://idp.abac.test:9999/pingfederate/app*).
- 2. Log on to the PingFederate application using the credentials you configured during installation.
- 3. Under **Server configuration**, select **Data Stores**.

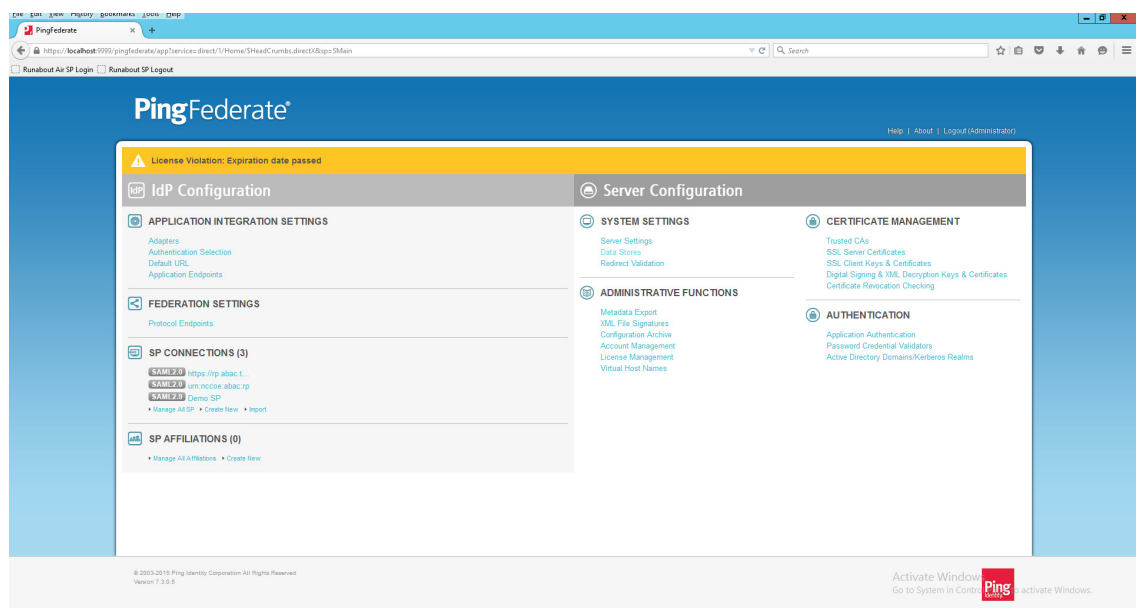

 4. Under **Manage data stores**, select **Add new data store**. Select **Database** as type of data store. Click **Next**.

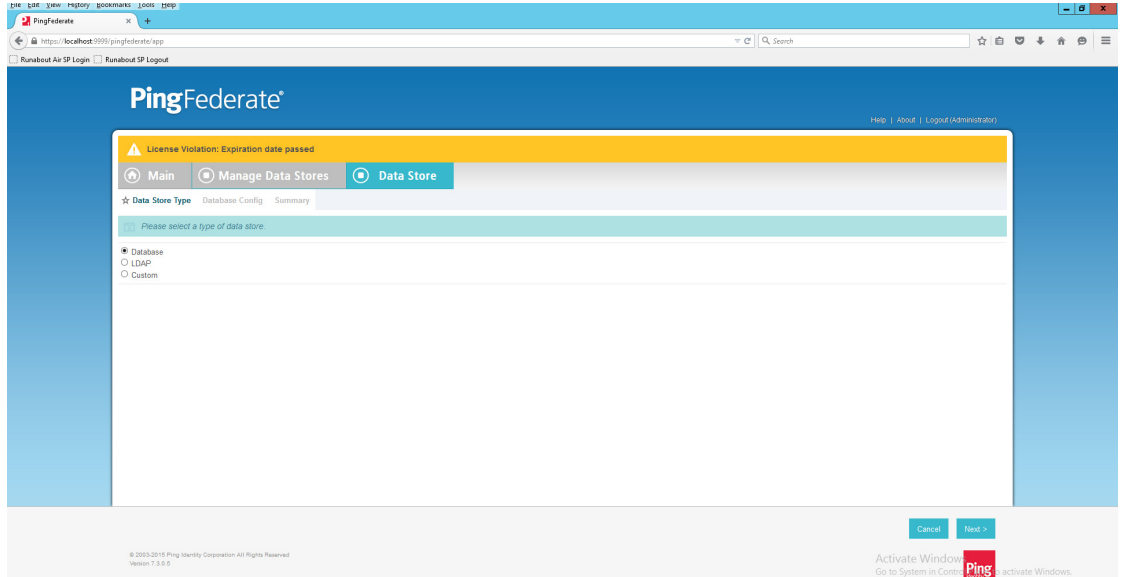

- 
- 5. On the database config page, set the **JDBC URL** to: **jdbc:sqlserver://<RSA\_SERVER\_IP\_ADDRESS>:1433;databaseName=RSA\_CORE\_AA**
- 
- a. Replace <**RSA\_SERVER\_IP\_ADDRESS** > with the IP address of the server that hosts the RSA\_CORE\_AA database.
- 6. Set the driver class to **com.microsoft.sqlserver.jdbc.SQLServerDriver**
- 7. In the **Username** and **Password** fields, enter the credentials for the Ping user created in the SQL server RSA Database.

- 8. Under **Validate Connection SQL**, type **SELECT 1=1**.
- 9. Check the box to allow multi-value attributes. Click **Next**.

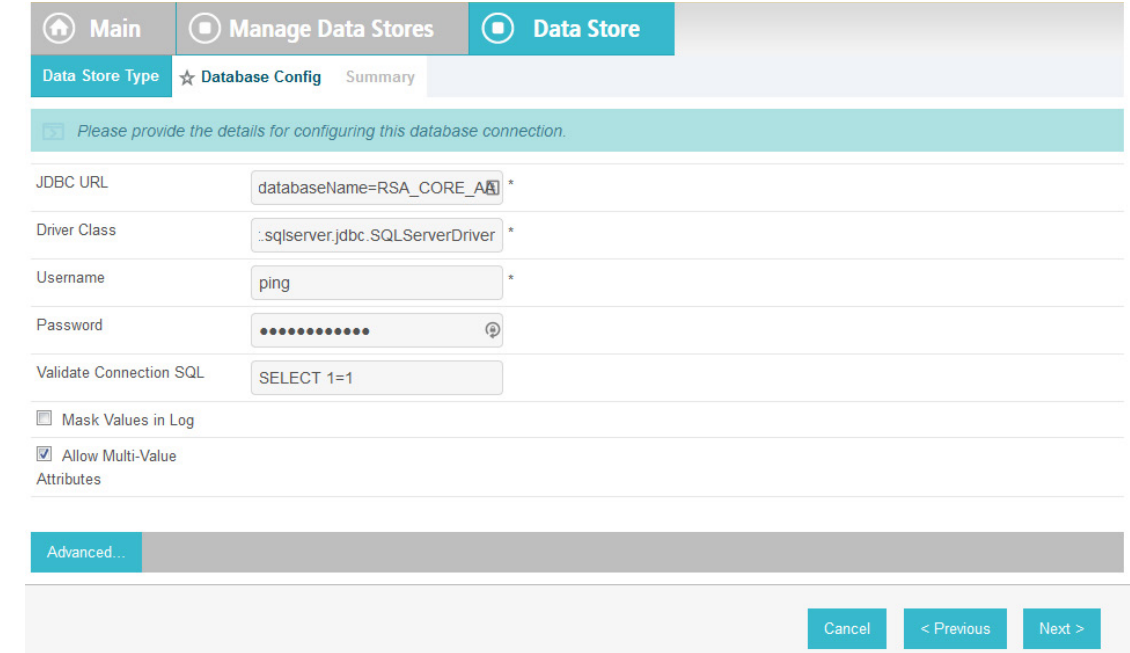

10. Review the settings on the summary page. Then, click **Save**.

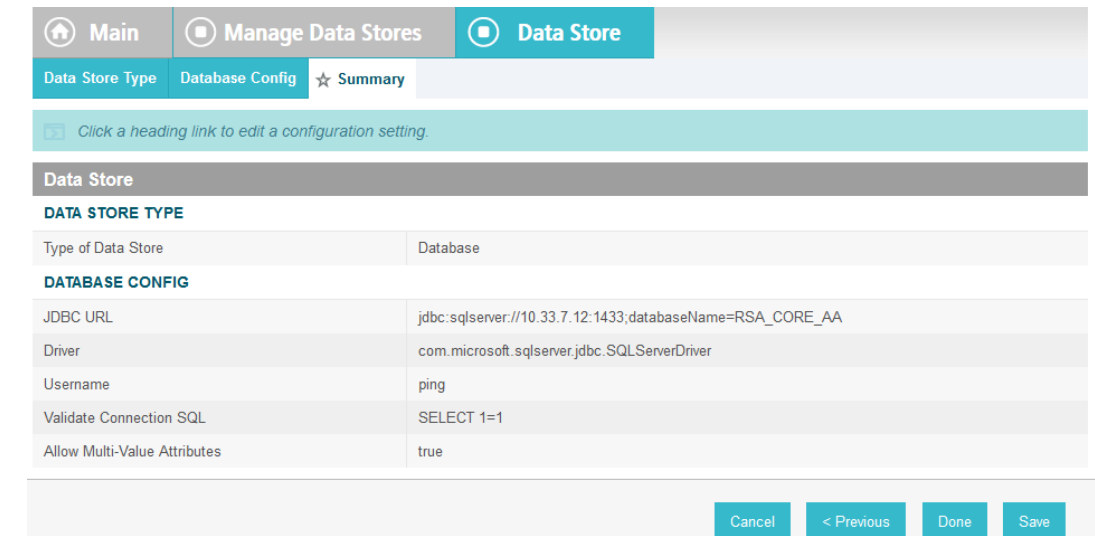

- 6.3.2.2 Modifying the SP Connection to the RP to Add New Environmental Attribute
- Next, you will modify the SP Connection to the RP and add a new environmental attribute, **ip\_address**, from the RSA\_CORE\_AA database.
- 1. Go to the PingFederate main menu. On the **Main** menu under **SP CONNECTION**, click **Manage All SP**.

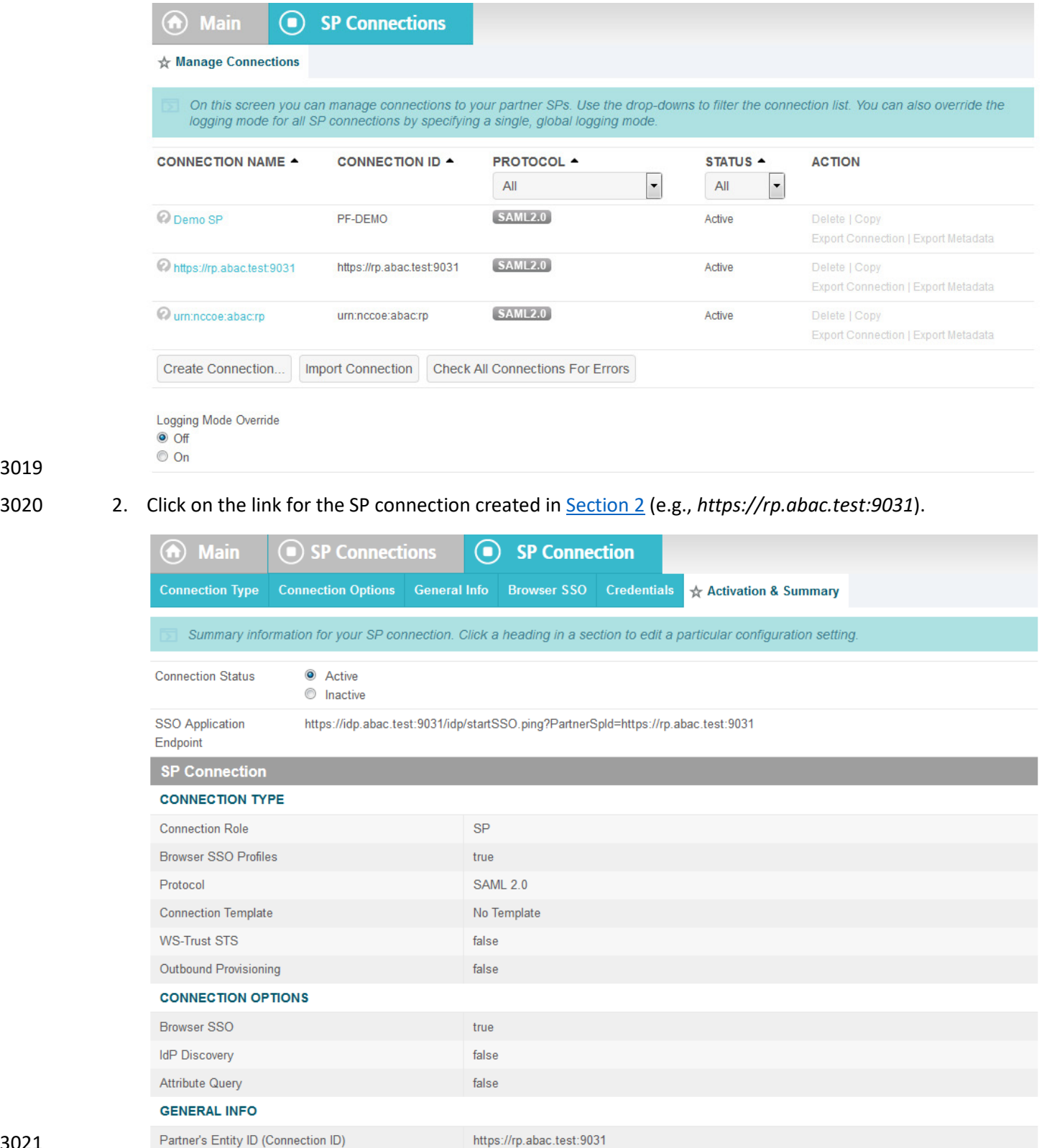

 3. On the **Activation & Summary** screen, scroll down to the **Assertion Creation** group and click on the **ATTRIBUTE CONTRACT** link.

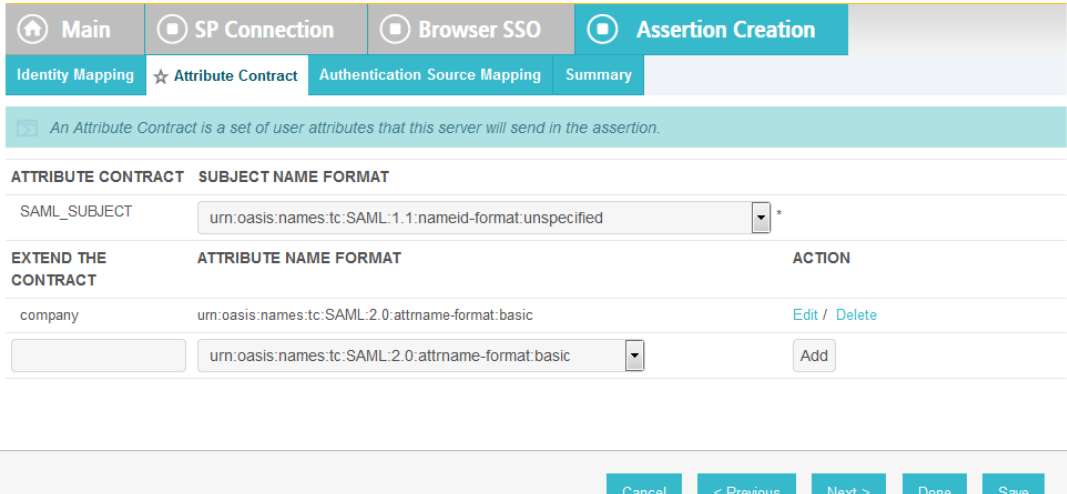

- 
- 4. On the **Attribute Contract** screen, under the **EXTEND THE CONTRACT** column, enter the name of the environmental attribute to be pulled from the RSA\_CORE\_AA database (e.g., **ip\_address**) in the empty text field.

**STATISTICS** 

 $\overline{\phantom{a}}$ 

## 5. Click **Add**.

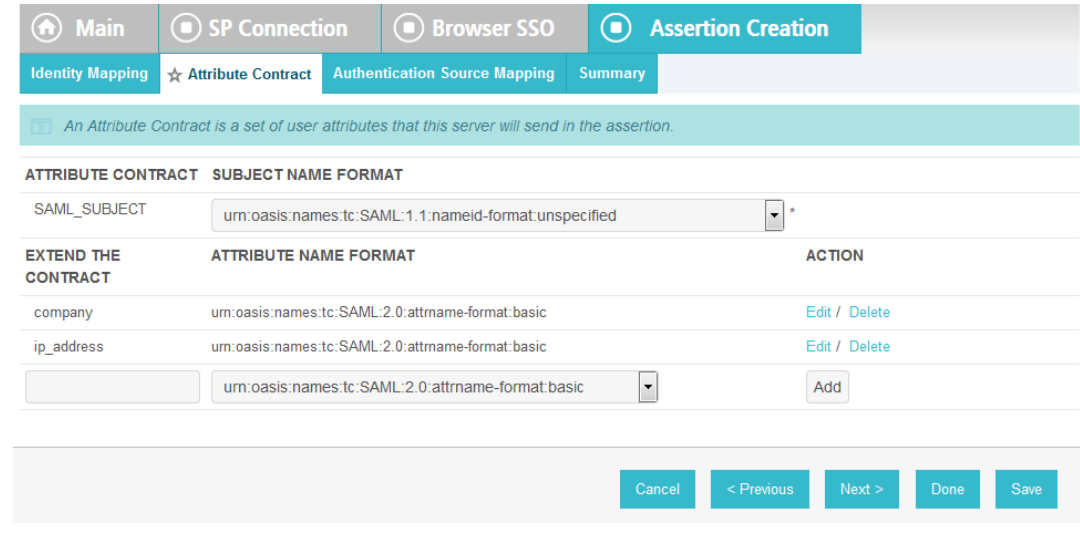

- 
- 6. Click **Next**.

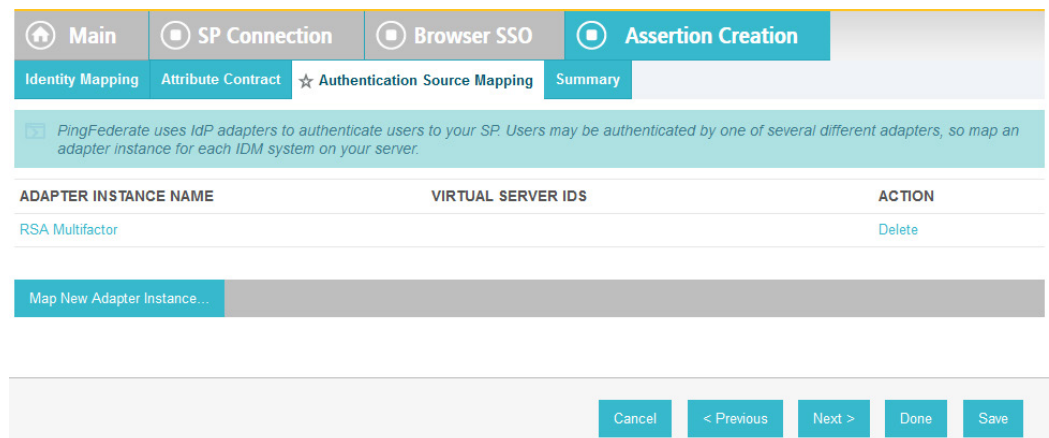

 7. On the **Authentication Source Mapping** screen, click on the name of the **ADAPTER INSTANCE** (e.g., **RSA Multifactor**).

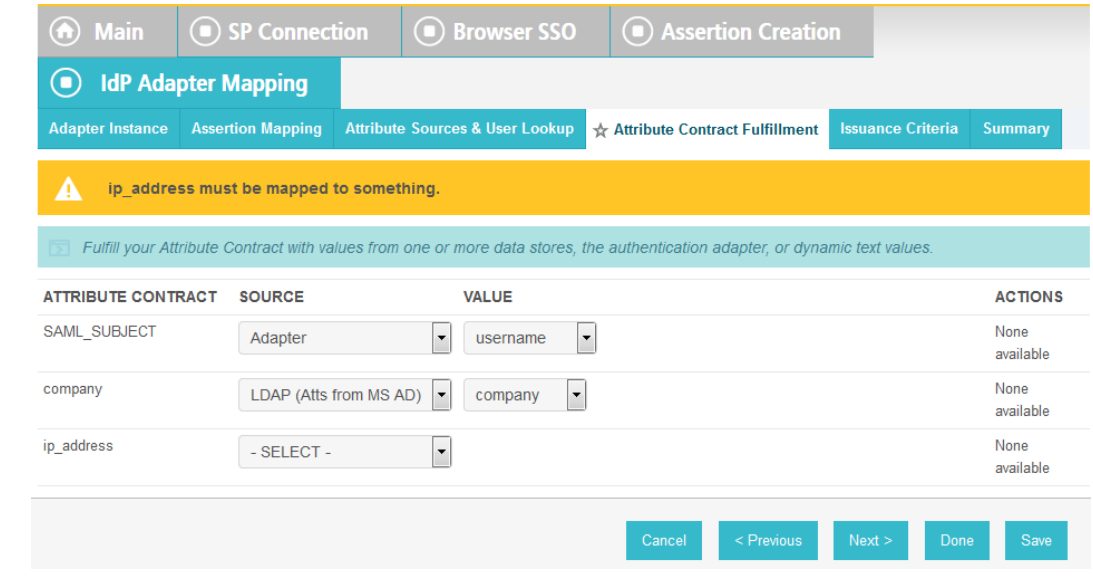

8. Click on the **Attribute Sources & User Lookup** tab.

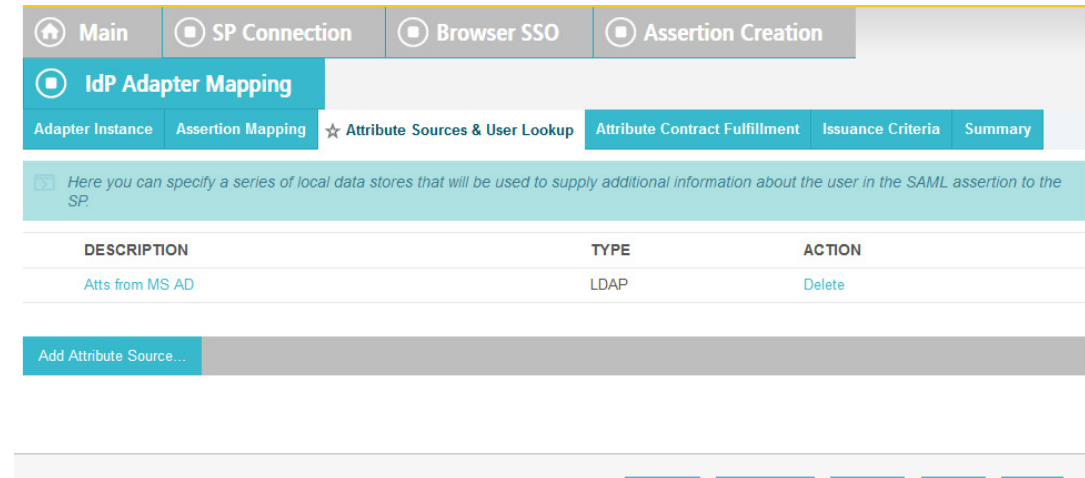

- < Previou 9. Click **Add Attribute Source**. 10. On the **Attribute Sources & User Lookup** screen, enter a unique name in the **Attribute Source Id** field (e.g., **RSAEventLog**).
- 11. Enter a description (e.g., **Atts from RSA**).
- 12. For the **Active Data Store** field, select the existing Data Store that connects to the RSA\_CORE\_AA database.

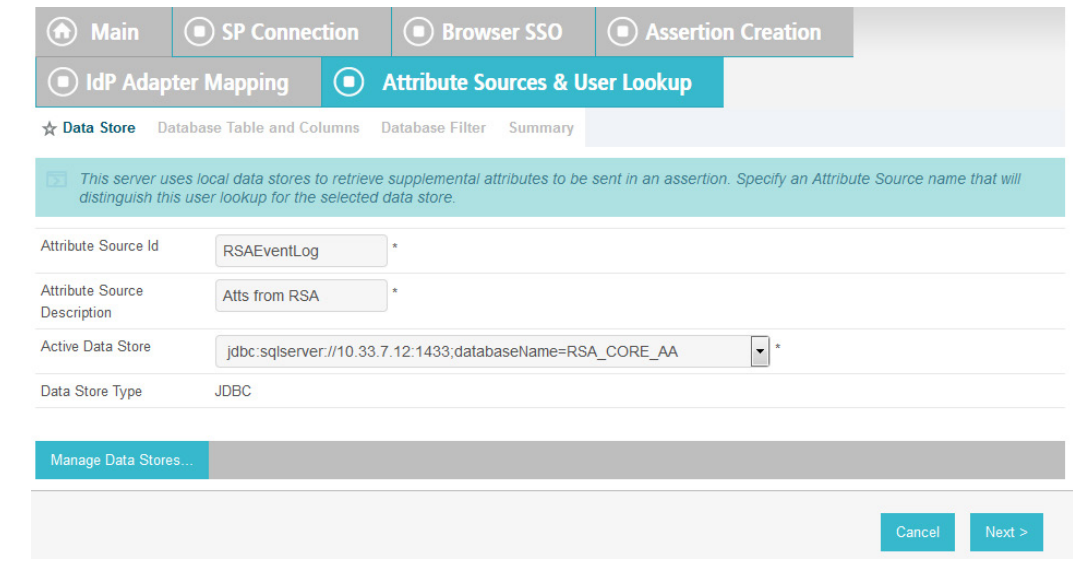

13. Click **Next**.

- 14. On the **Database Table and Columns** screen, select the **dbo** Schema.
- 15. Select the **EVENT\_LOG** table.
- 16. Under the **Columns to return from SELECT**, select the **IP\_ADDRESS** column and click **Add Attribute**.

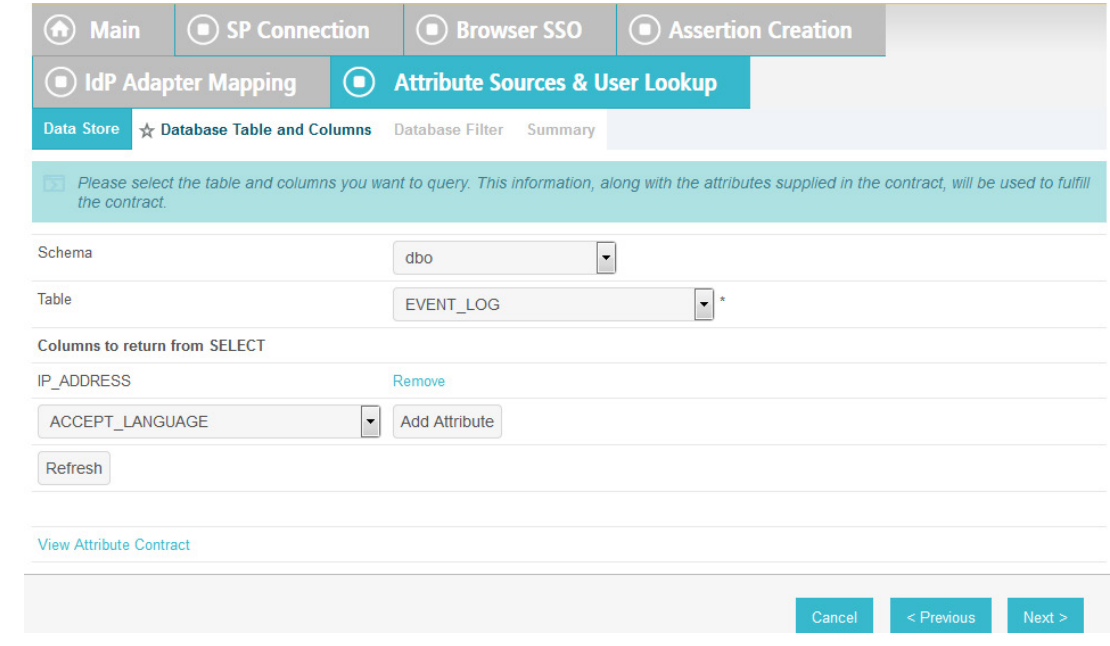

17. Click **Next**.

 18. On the **Database Filter** screen, enter the text on the following line into the text field for the **Where**. Make sure to include the quotes.

## **EVENT\_ID = '\${transactionid}'**

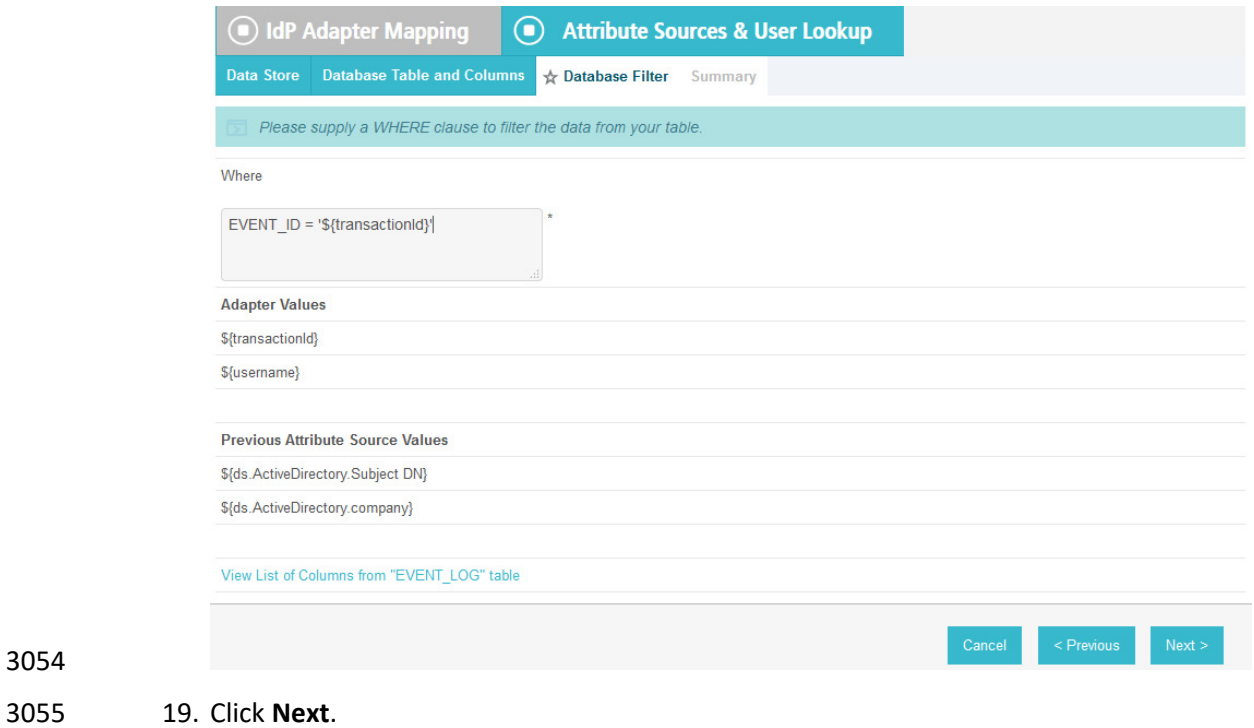

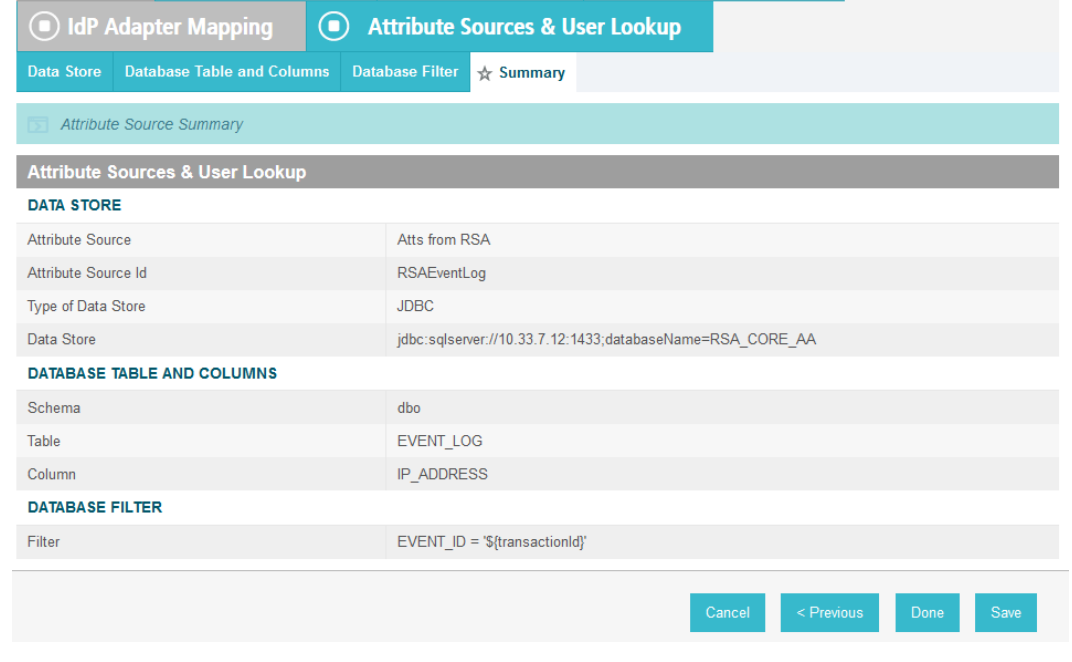

# 20. On the **Summary** screen, click **Done**.

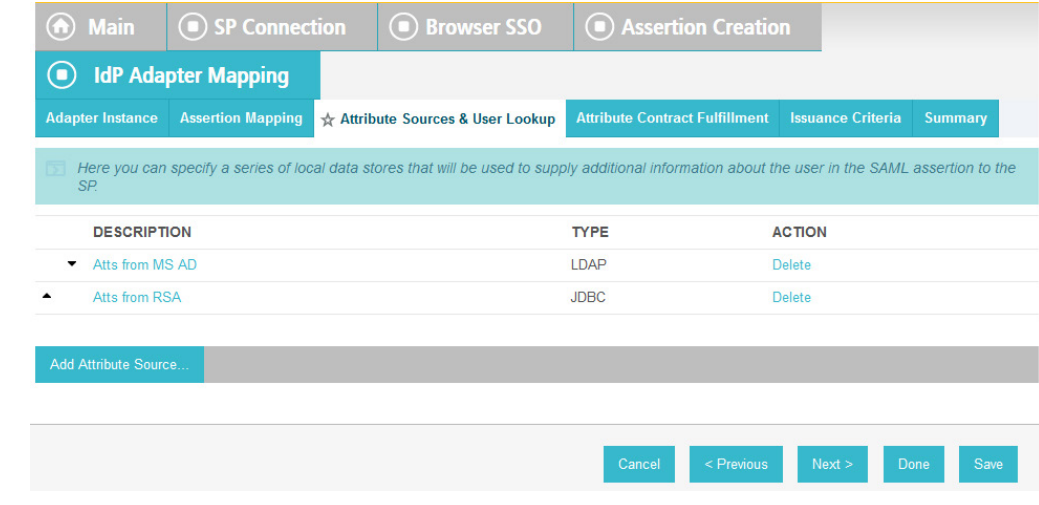

21. On the **Attribute Sources & User Lookup** screen, click **Done**.

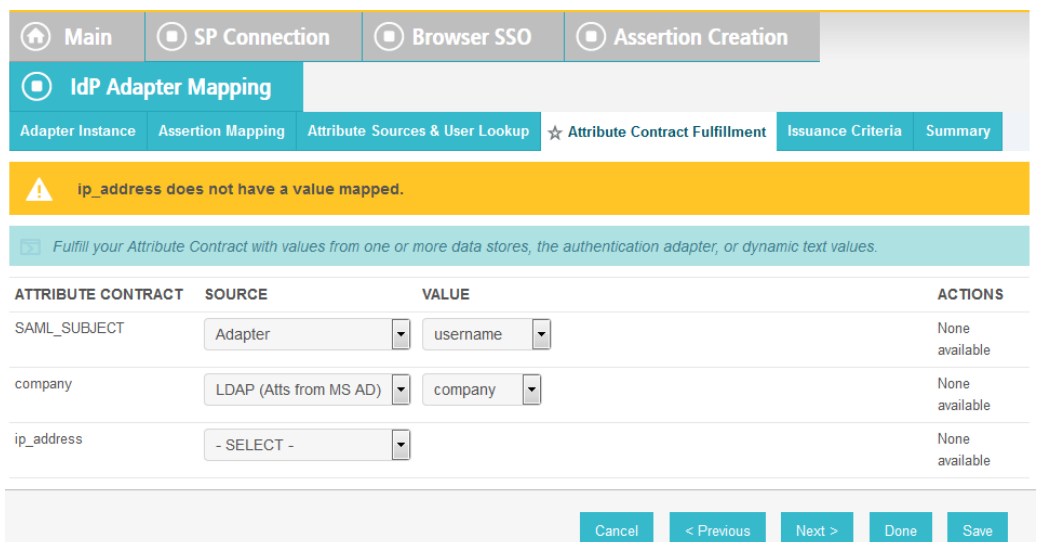

 22. On the **Attribute Contract Fulfillment** screen, for the **ip\_address** attribute, select the **SOURCE** and **VALUE**. For the **SOURCE**, select **JDBC (Atts from RSA)**. For **VALUE,** select **IP\_ADDRESS**.

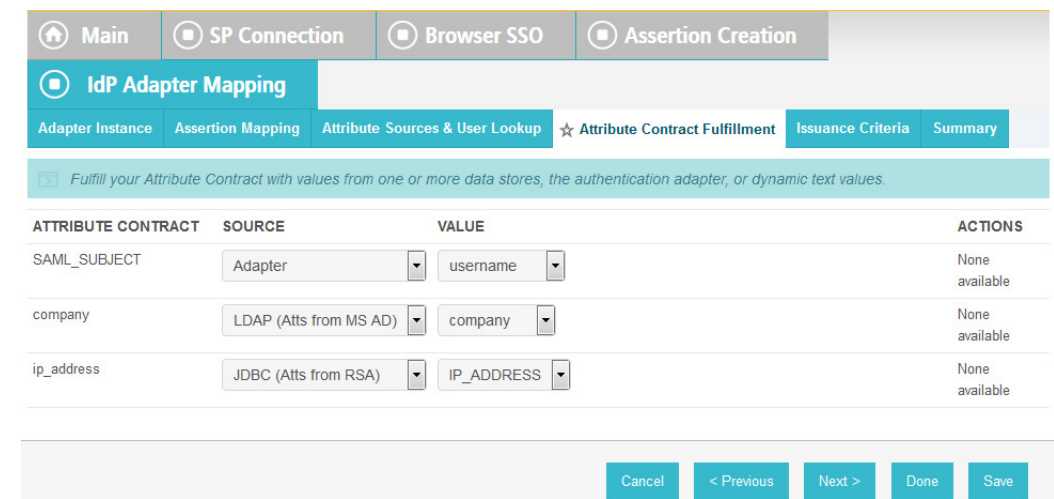

23. Click **Save** to complete the configuration.

## 6.3.2.3 Functional Test of Pulling Environmental Attributes during Authentication

 To test that the Identity Provider's PingFederate server is successfully getting the environmental attributes during the authentication process, follow the instructions in the section Functional Test of Pulling User Attributes during Authentication. The only exception to those instructions is that when you examine the SAML message, you need to look for the environmental attribute that is being pulled from the RSA\_CORE\_AA database. See below for an example.

 1. Once you have the message open in the SAML tracer window, scroll down the message and locate the **AttributeStatement** node and sub-nodes.

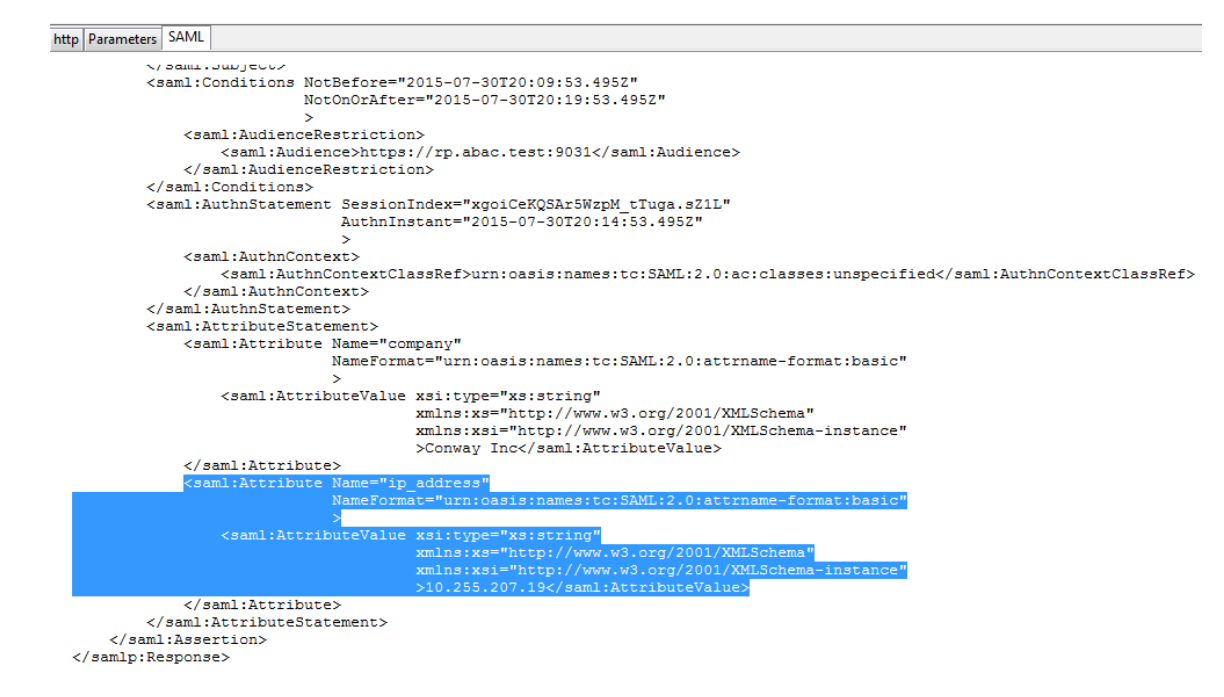

- Expected Result: Ensure that the attribute you configured to be pulled from the RSA\_CORE\_AA database contains a node. In the example screenshot above, you can see that there is an Attribute node for the **ip\_address** attribute because of the line **<saml:Attribute Name="ip\_address"**.
- Expected Result: Ensure that the AttributeValue node contains the expected value for the attribute from the RSA\_CORE\_AA database. In the example screenshot above, you can see that there is an AttributeValue node for the **ip\_address** attribute, and the value is **10.255.207.19**.
- 6.3.3 Configure PingFederate-RP to Pull Attributes from the Identity Provider's SAML Exchange
- Once the PingFederate-IdP completes the authentication for a user, the IdP will send a SAML message to the PingFederate-RP. That SAML message will contain attributes.
- Follow the instructions below to configure the PingFederate-RP to get attributes and their associated values from the SAML message exchange with the IdP. In the example below, the attribute being configured at the RP is the **company** attribute.
- 1. Launch your browser and go to *https://<DNS\_NAME>:9999/pingfederate/app*. Replace 3089 DNS NAME with the fully qualified name of the Relying Party's PingFederate server (e.g., *https://rp.abac.test:9999/pingfederate/app*). Log on to the PingFederate application using the credentials you configured during installation.
- 2. On the main menu, under **IDP CONNECTIONS**, click on the connection that was configured to the IdP in [Section](#page-201-0) 3 (e.g., *https://idp.abac.test:9031*).

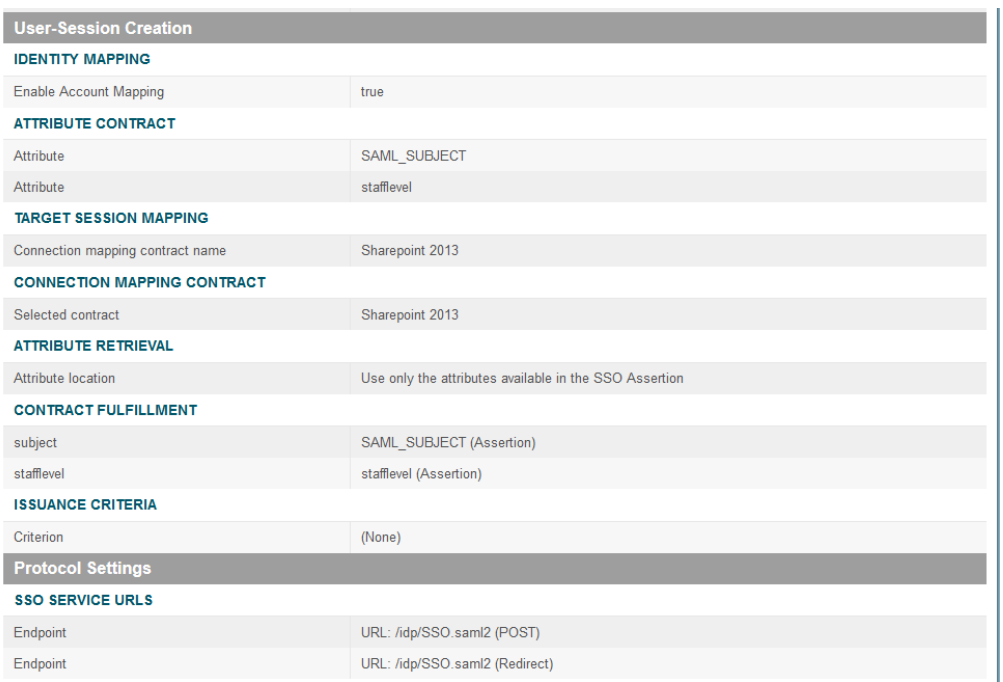

 3. On the **Activation & Summary** screen, scroll down to the **User-Session Creation** group and click on the **ATTRIBUTE CONTRACT** link.

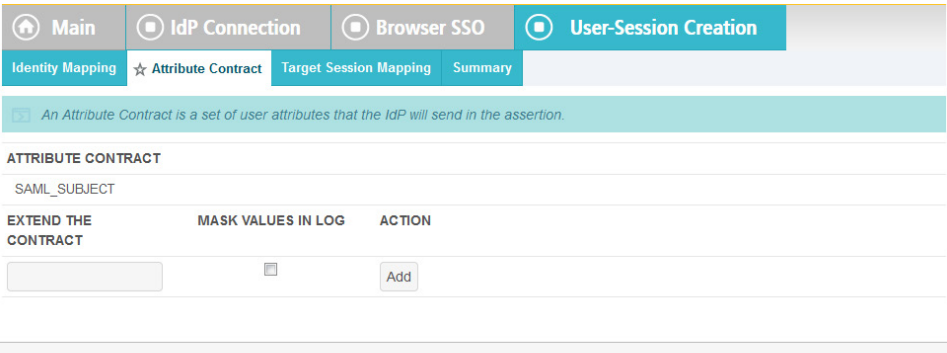

 4. On the **Attribute Contract** screen, under the **EXTEND THE CONTRACT** column, enter the name of the attribute to be pulled from the IdP's message (e.g., **company**) in the empty text field. In the **ACTION** column, click **Add**.

 $Cancel$ 

 $Next >$ 

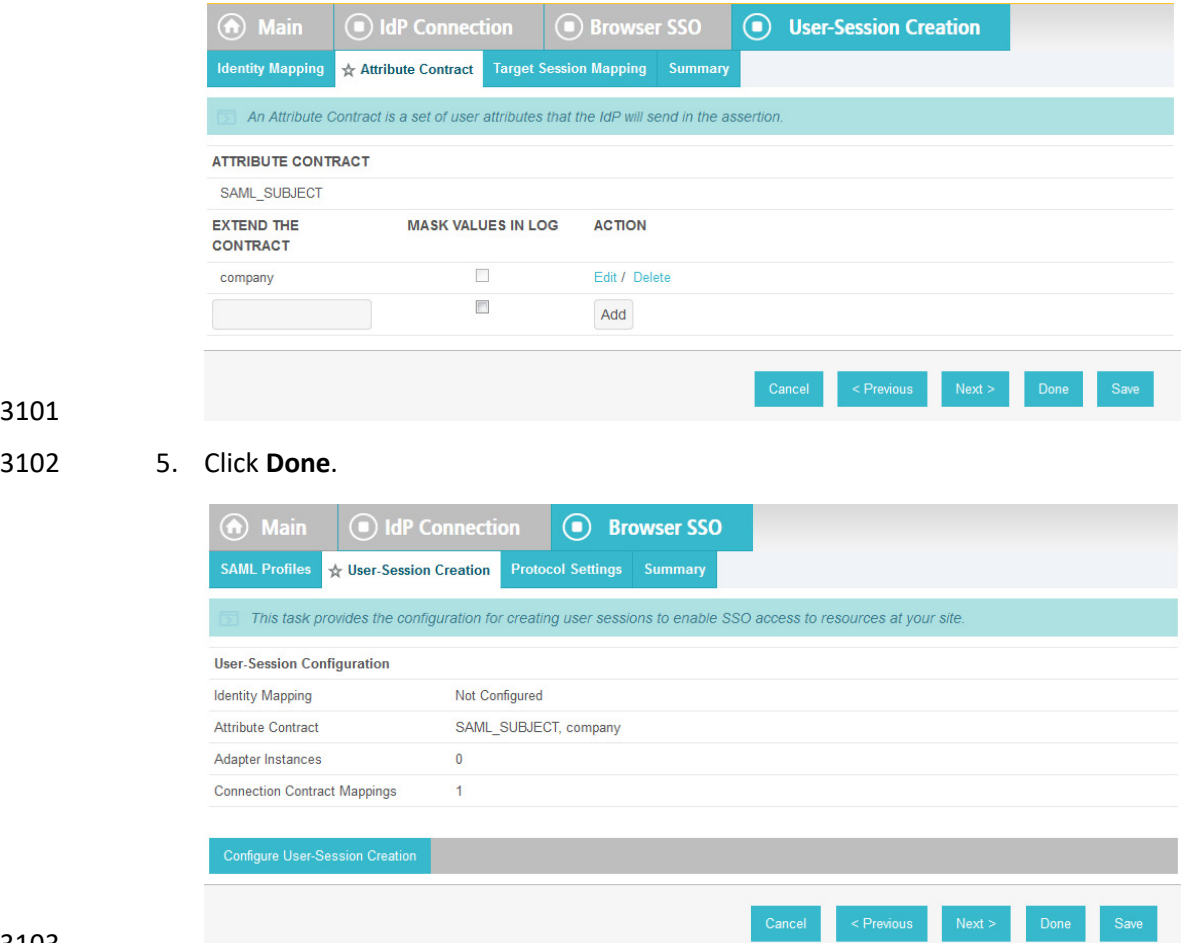

6. On the **User-Session Creation** screen, click **Configure User-Session Creation**.

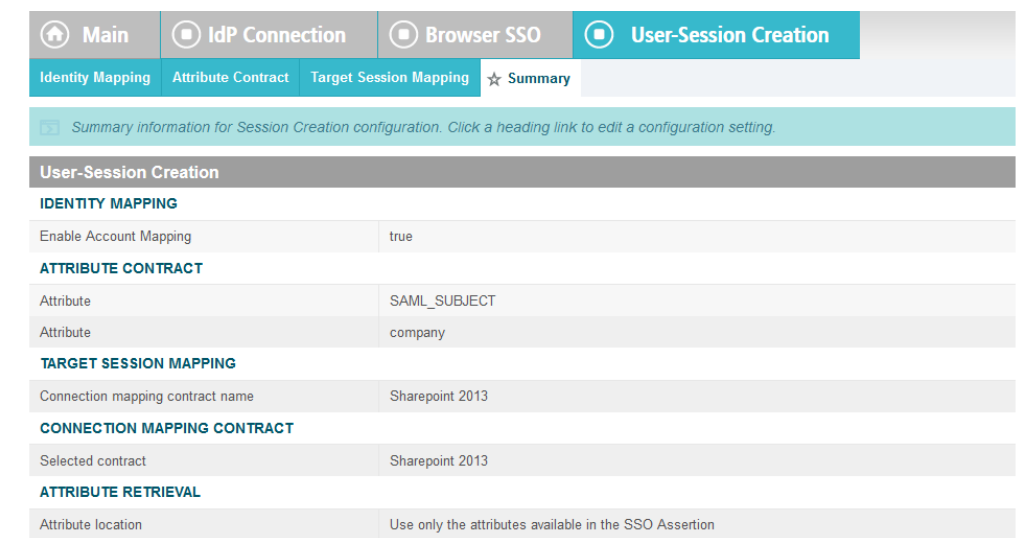

- 
- 7. On the **Summary** page, under **User-Session Creation**, click on the **CONNECTION MAPPING CONTRACT** link.

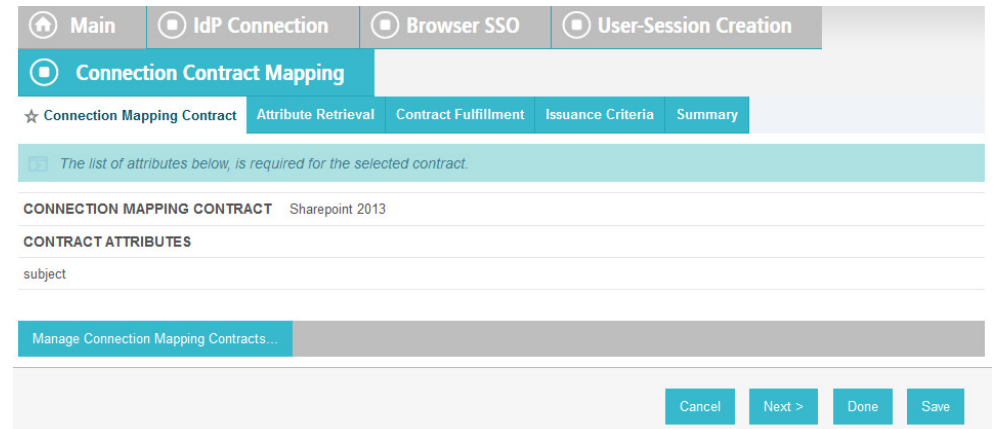

- 8. On the **Connection Mapping Contract** screen, make note of the **CONNECTION MAPPING**
- **CONTRACT** being used, because you will need to modify it by adding new attributes. In the example screenshots, the contract name is **SharePoint 2013**.
- 9. Click on **Manage Connection Mapping Contracts**.

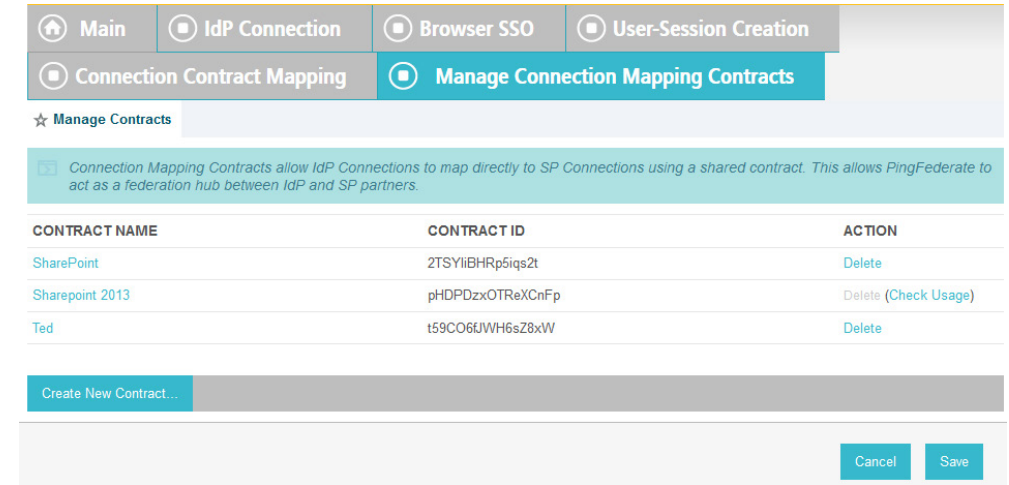

- 
- 10. On the **Manage Contracts** screen, click on the name of the contract that is being used for the current configuration (e.g., **SharePoint 2013**).

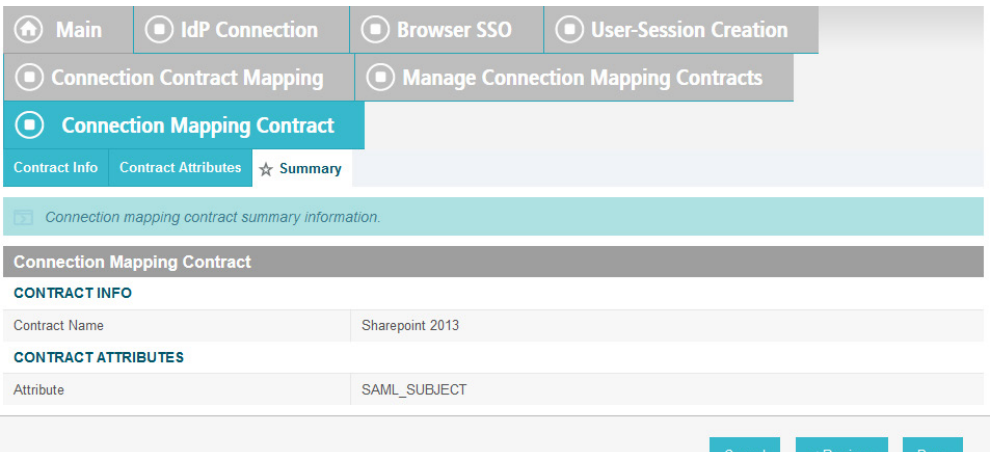

- 
- 11. On the **Summary** screen, click on the **Contract Attributes** link.
- 12. On the **Contract attributes** screen, under the **EXTEND THE CONTRACT** column, enter the name of the attribute to be shared with the PingFederate service provider connection (e.g., **company**).

## 13. In the **ACTION** column, click **Add**.

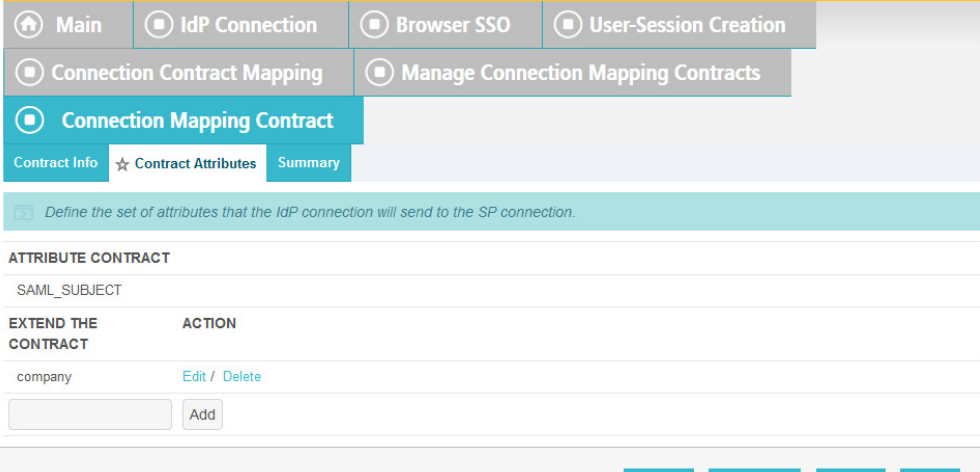

- 14. Click **Done**.
- 15. On the **Manage Contracts** screen, click **Save**.
- On the **Connection Mapping Contract** screen, you should see the new attribute (e.g., **company**) listed on the page.
### SECOND DRAFT

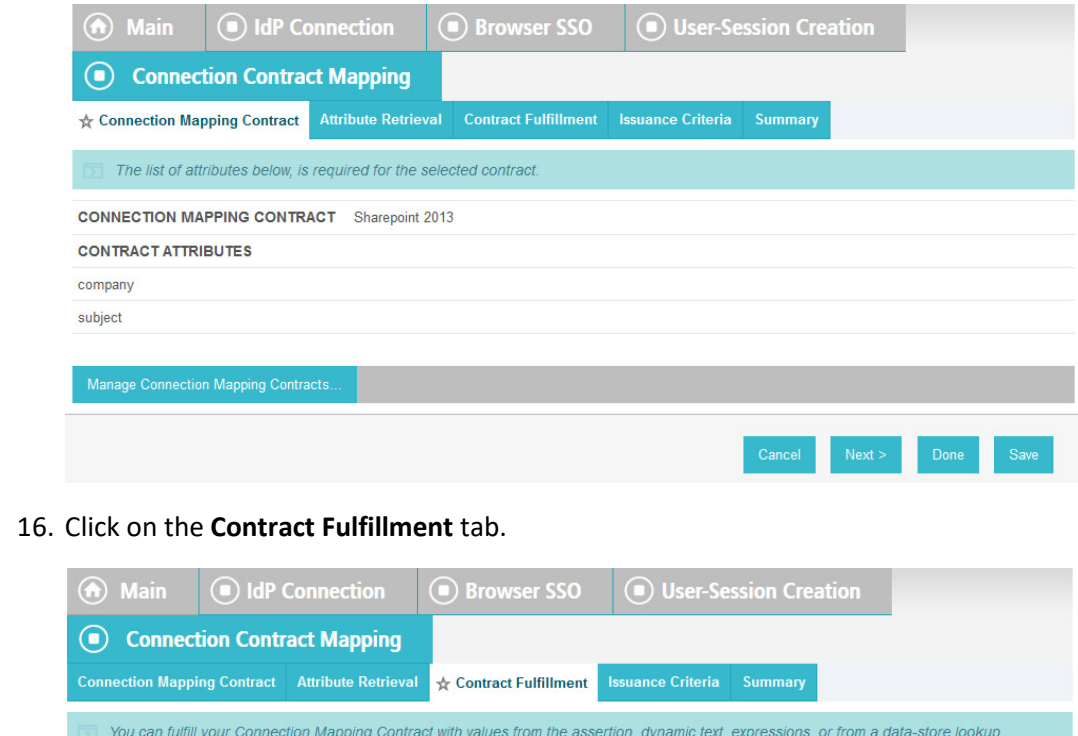

### 16. Click on the **Contract Fulfillment** tab.

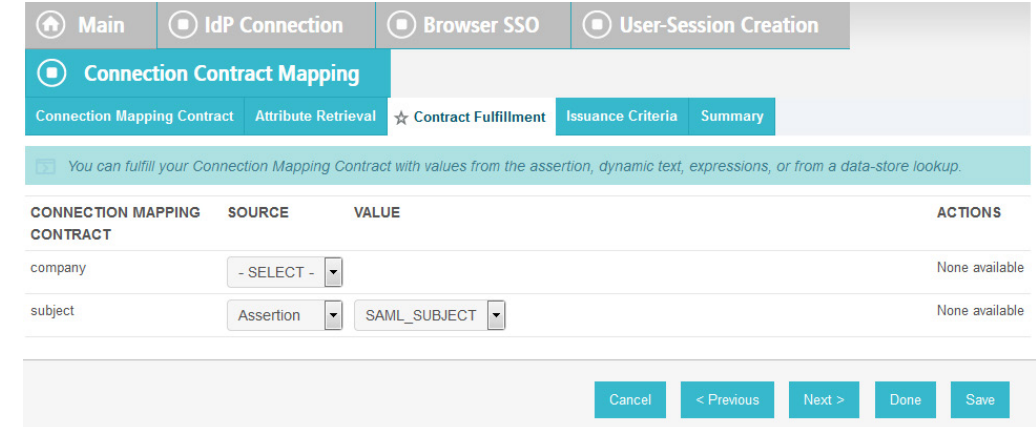

### 

## 17. On the **Contract Fulfillment** screen, for the new attribute (e.g., **company**), select **Assertion** for the **SOURCE** field and select **company** for the **VALUE** field.

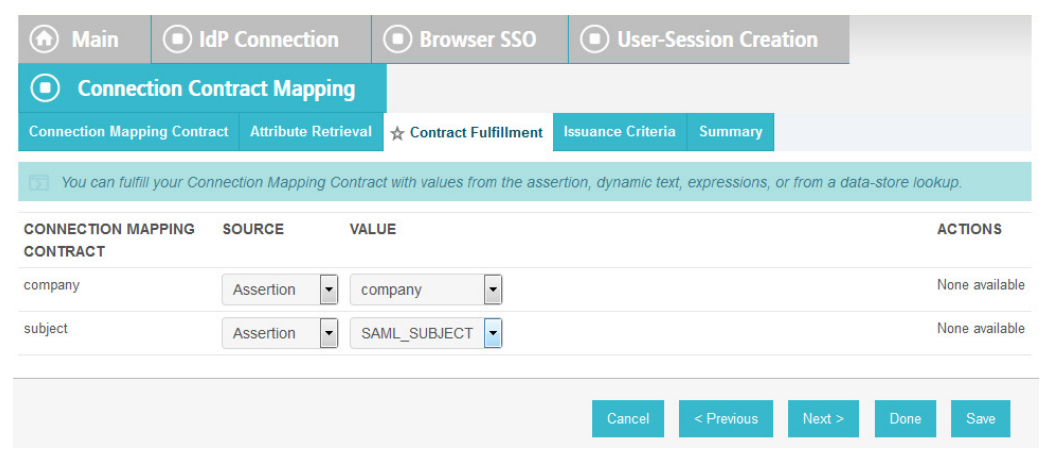

18. Click **Save** to complete the configuration.

# **6.4 Configure PingFederate-RP and SharePoint to Pass and Read Attributes**

## 6.4.1 Configure PingFederate-RP to Pass Attributes to SharePoint

 Once the PingFederate-IdP completes the authentication for a user, the IdP will send a SAML message to the PingFederate-RP. That SAML message will contain attributes. The PingFederate-RP will then take the attributes and send them to SharePoint via WS-Federation.

 Follow the instructions below to configure the PingFederate-RP to pass attributes and their associated values from the IdP to SharePoint. In the example below, the attribute being configured to be passed to SharePoint is the **company** attribute.

- 1. Launch your browser and go to *https://<DNS\_NAME>:9999/pingfederate/app*. Replace DNS\_NAME with the fully qualified name of the RP's PingFederate server (e.g., *https://rp.abac.test:9999/pingfederate/app*).
- 2. Log on to the PingFederate application using the credentials you configured during installation.
- 3. On the **Main** menu under **SP CONNECTION**, click **Manage All SP**.
- 4. Click on the link for the WS-Federation connection to the SharePoint instance created in [Section](#page-201-0) 3 (e.g., **SharePoint**).
- 5. On the **Activation & Summary** screen, scroll down to the Assertion Creation group.

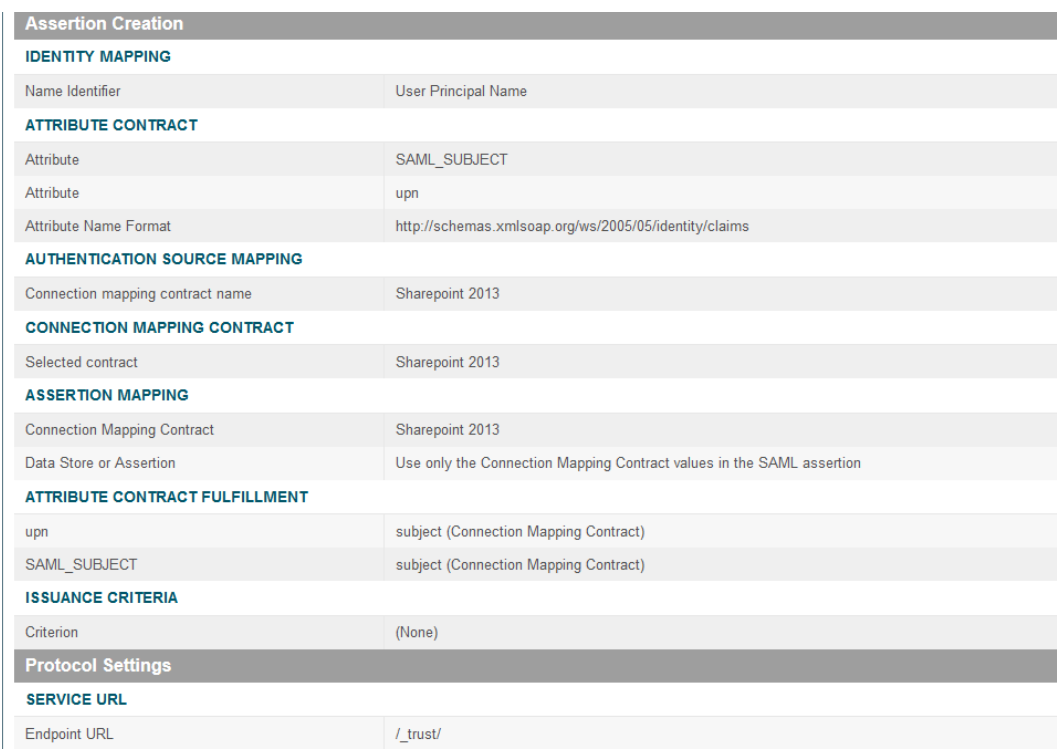

#### 

 6. Click on the **ATTRIBUTE CONTRACT** link. On the Attribute Contract screen, under the EXTEND THE CONTRACT column, enter the name of the attribute (e.g., "company") to be passed from  the PingFederate-RP to SharePoint in the empty text field. For the ATTRIBUTE NAME FORMAT, select the schemas.xmlsoap.org 2005 identity claims format.

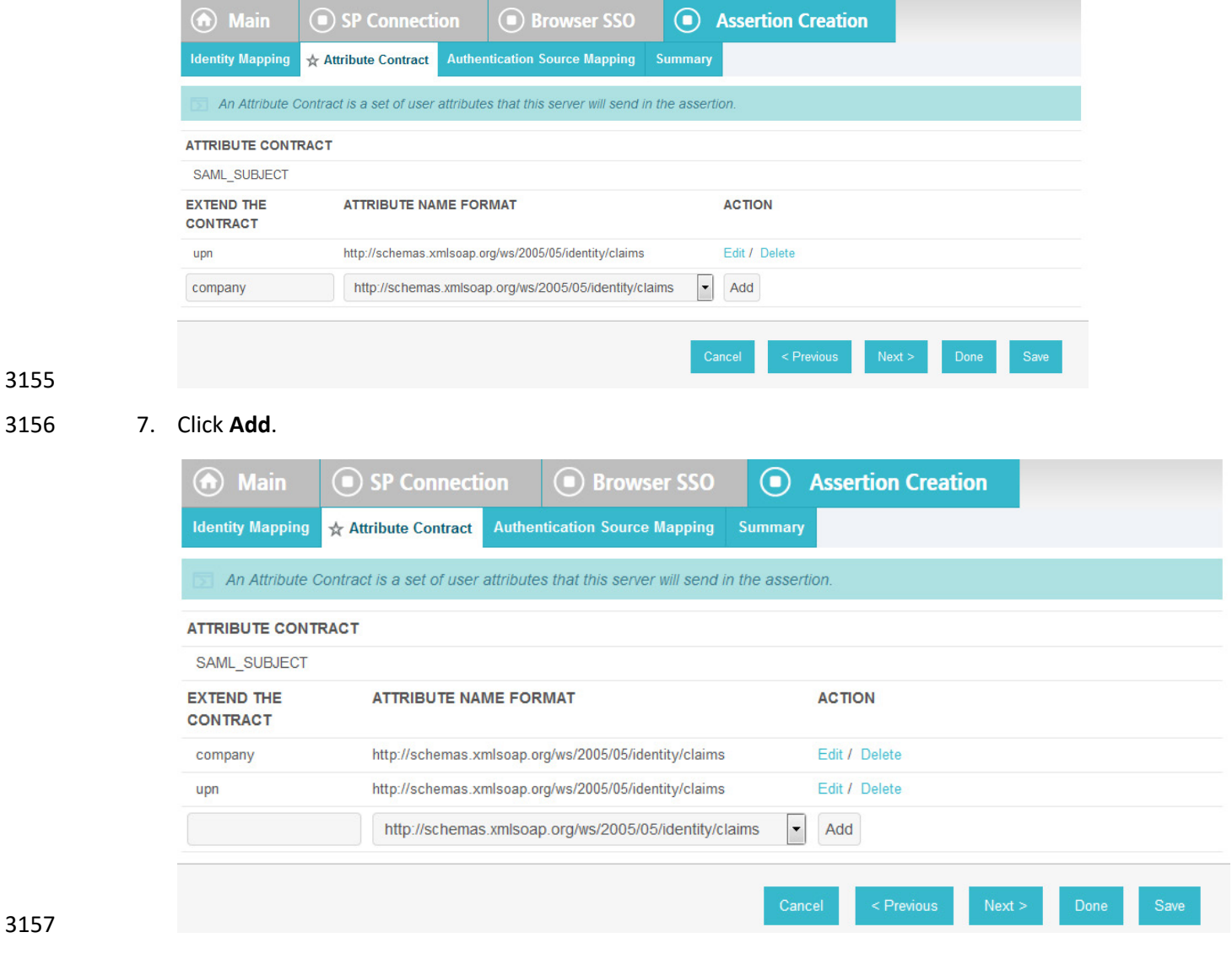

8. Click **Done**.

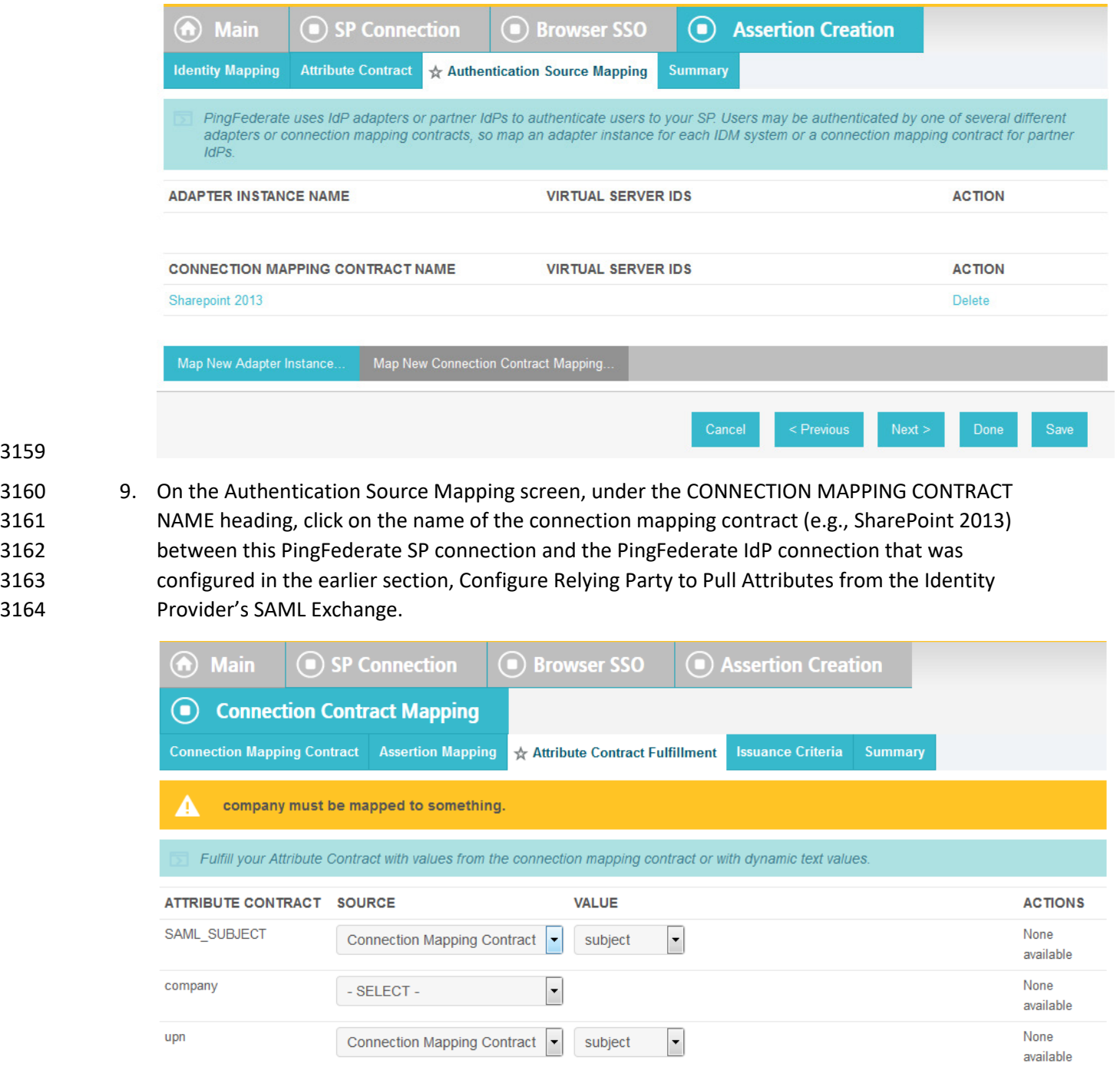

 10. On the Attribute Contract Fulfillment screen, for the "company" attribute, select **Connection Mapping Contract** for the SOURCE field. Select **company** for the VALUE field.

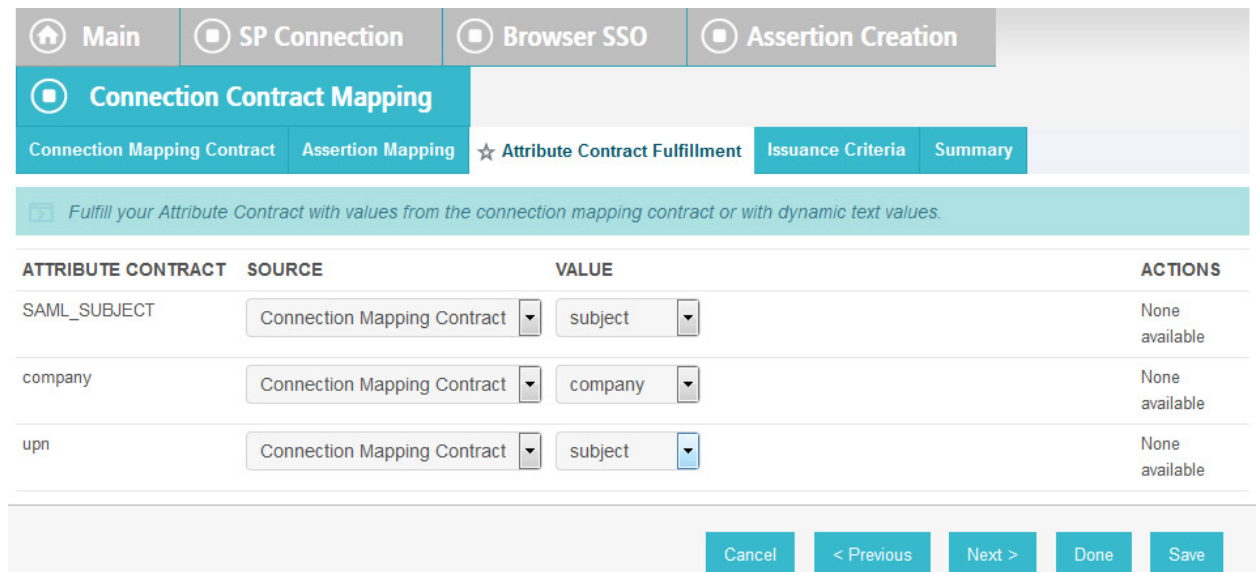

11. Click **Save** to complete the configuration.

## 6.4.1.1 Functional Test of PingFederate-RP Passing Attributes to SharePoint

- The instructions in this section will help you perform a test to ensure that the PingFederate-RP is
- sending the correct attributes to SharePoint. The Firefox SAML tracer add-on is used to examine the SAML message.
- 1. Launch your Firefox browser and select **SAML tracer** from the Tools menu.
- This will launch an empty SAML tracer window. Minimize the SAML tracer window. The SAML tracer will automatically record the details of the HTTPS messages in the background.
- 2. Go back to the main browser window and go to the RP's SharePoint site (e.g., *https://SharePoint.abac.test*).

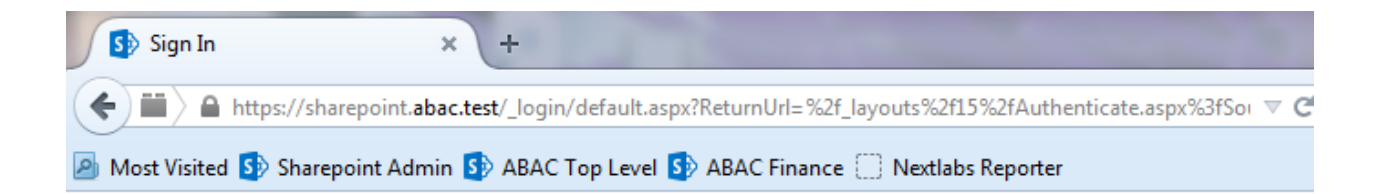

# Sign In

Select the credentials you want to use to logon to this SharePoint site:

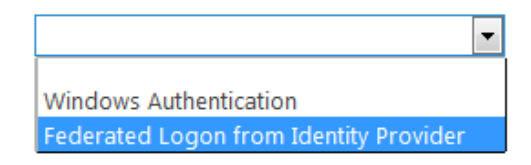

3179

- 3180 3. Select the option to use the federated logon (e.g., Federated Logon from Identity Provider).
- 3181 Your browser should be redirected to the PingFederate-IdP, and you should see the
- 3182 PingFederate Sign On screen.

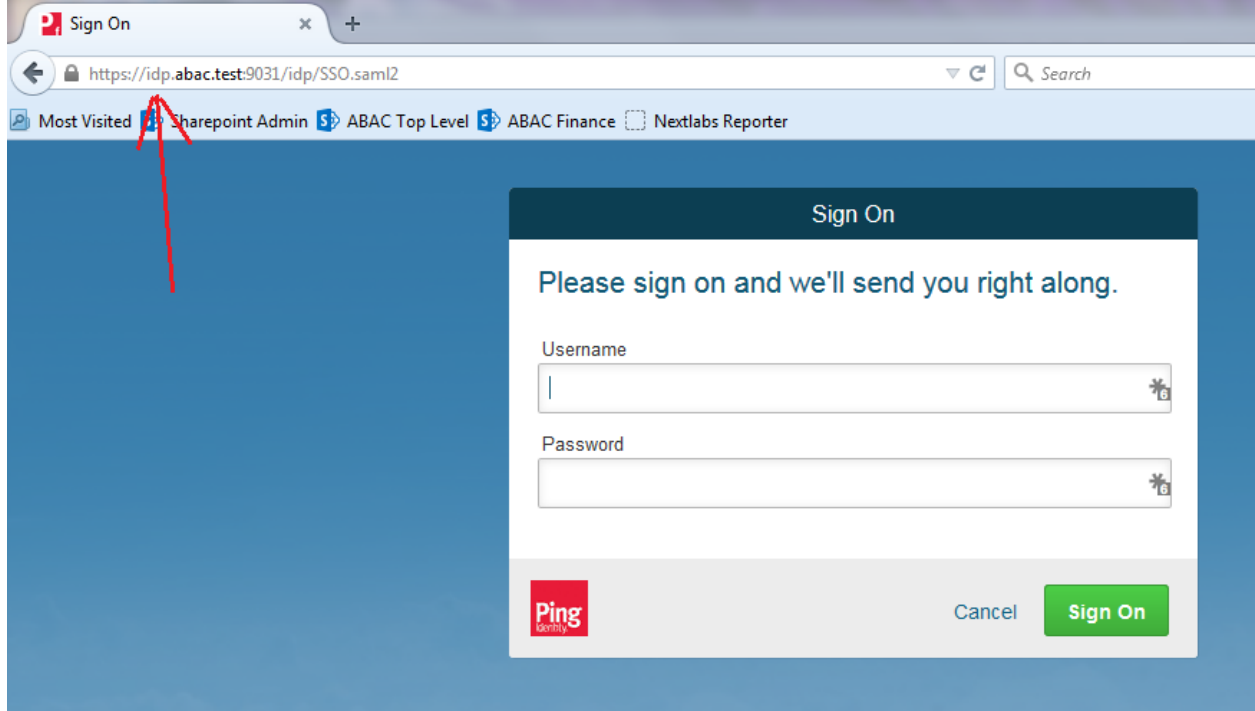

- 4. Enter the Username and Password of the Microsoft AD account created earlier in this guide
- (e.g., lsmith). Note: If CISCO ISE has already been set up and 802.1x authentication has already occurred, this login is not necessary.

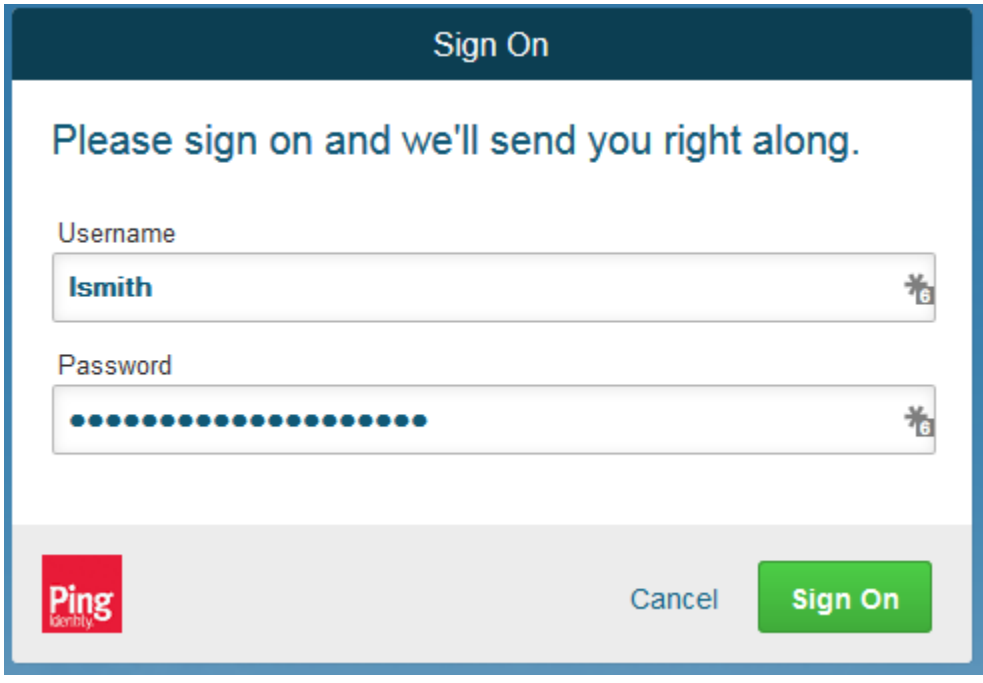

 5. Click **Sign On**. On the RSA Adaptive Authentication screen, enter the SMS validation code received on your mobile phone. Click **Continue**.

### Once authenticated at the IdP, your browser should automatically redirect to the PingFederate-RP (e.g., *rp.abac.test*) and then to the RP's SharePoint (*SharePoint.abac.test*) site.

 6. Go back to the SAML tracer window. Scroll down the list of messages and click on the **POST** 3193 message to SharePoint trust URL to bring up the details of the message in the bottom pane.

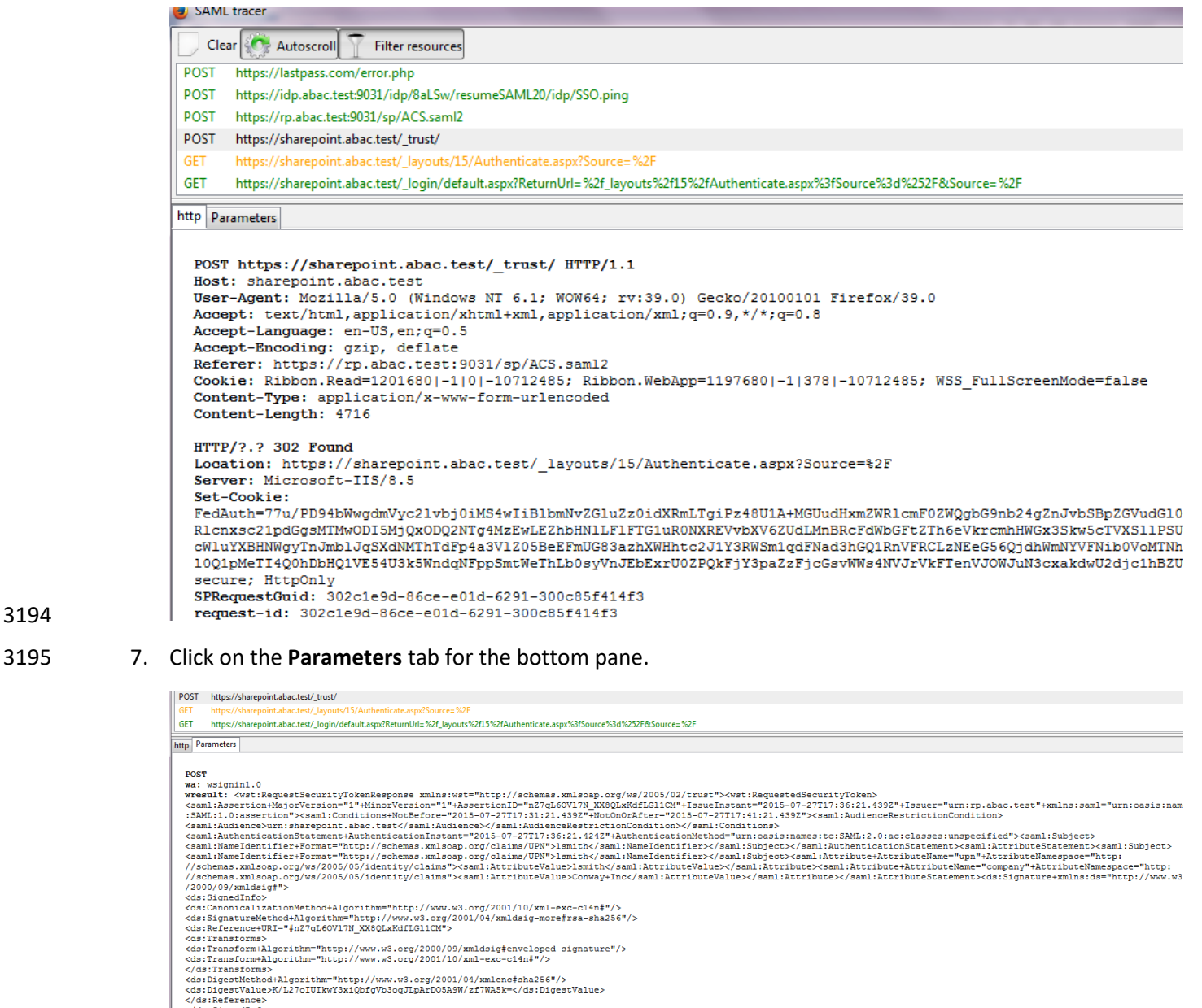

\usi-ransforms}<br>\/ds:Transforms}<br>\ds:DigestMethod+Algorithm="http://www.w3.org/2001/04/xmlenc\$sha256"/><br>\ds:DigestMethod+Algorithm="http://www.w3.org/2001/04/xmlenc\$sha256"/><br>\ds:DigestValue>X/L27oIUIkwY3xiQbfgVb3oqJLpArDO

3194

3196

\/ws.acet=uncet<br><ds:SignatureValue><br>nCgU9ntM/Diu6an+FO1UHjSD7kup7kOb4DLEu2GNwmYsReOhesYSe5g2GM4HpWp1HhP9LYEIoxbr<br>nCgU9ntM/Diu6an+FO1UHjSD7kup7kOb4DLEu2GNwmYsReOhesYSe5g2GM4HpWp1HhP9LYEIoxbr<br>F/kDUf6YUKsKL4CovzzRz3h1XvKptRuW

3197 8. Copy all of the content (beginning with the POST line) in the bottom page and paste it into a text 3198 editor such as Notepad. Turn on Word Wrap to make it easier to see all of the XML content.

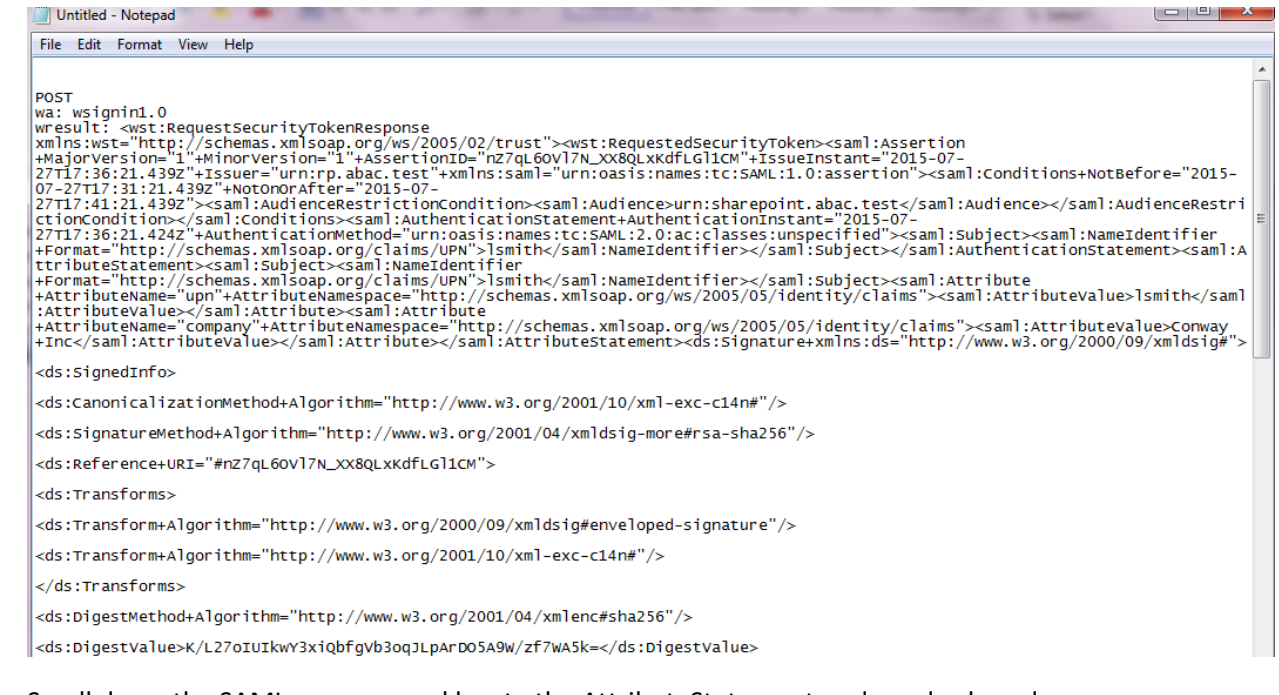

```
3200 9. Scroll down the SAML message and locate the AttributeStatement node and sub-nodes.
```
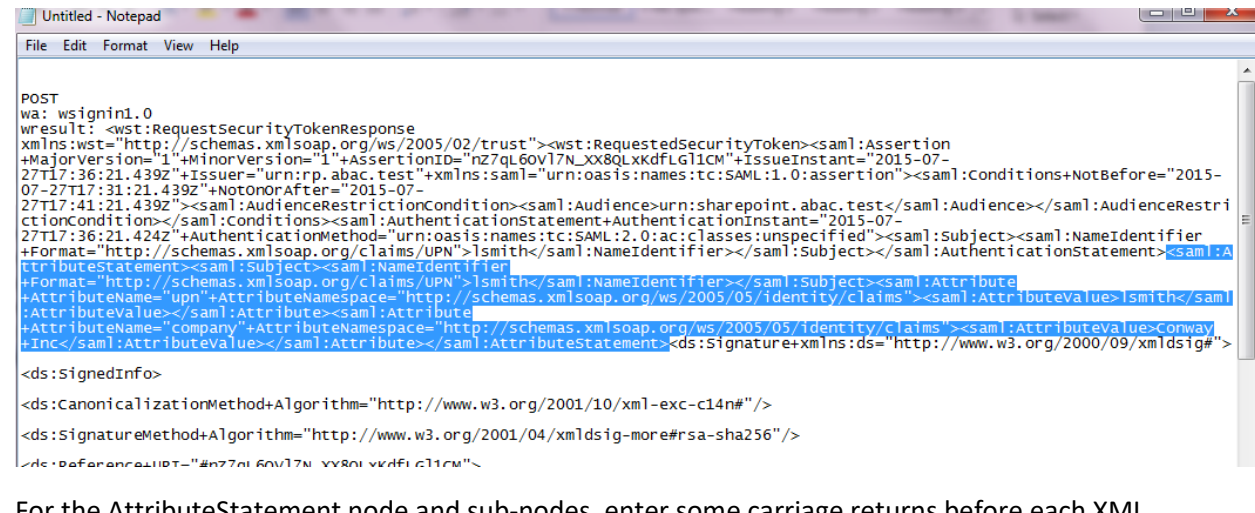

 10. For the AttributeStatement node and sub-nodes, enter some carriage returns before each XML tag to make it easier to examine the data. The goal is to be able to easily examine the Attribute nodes within the AttributeStatement node.

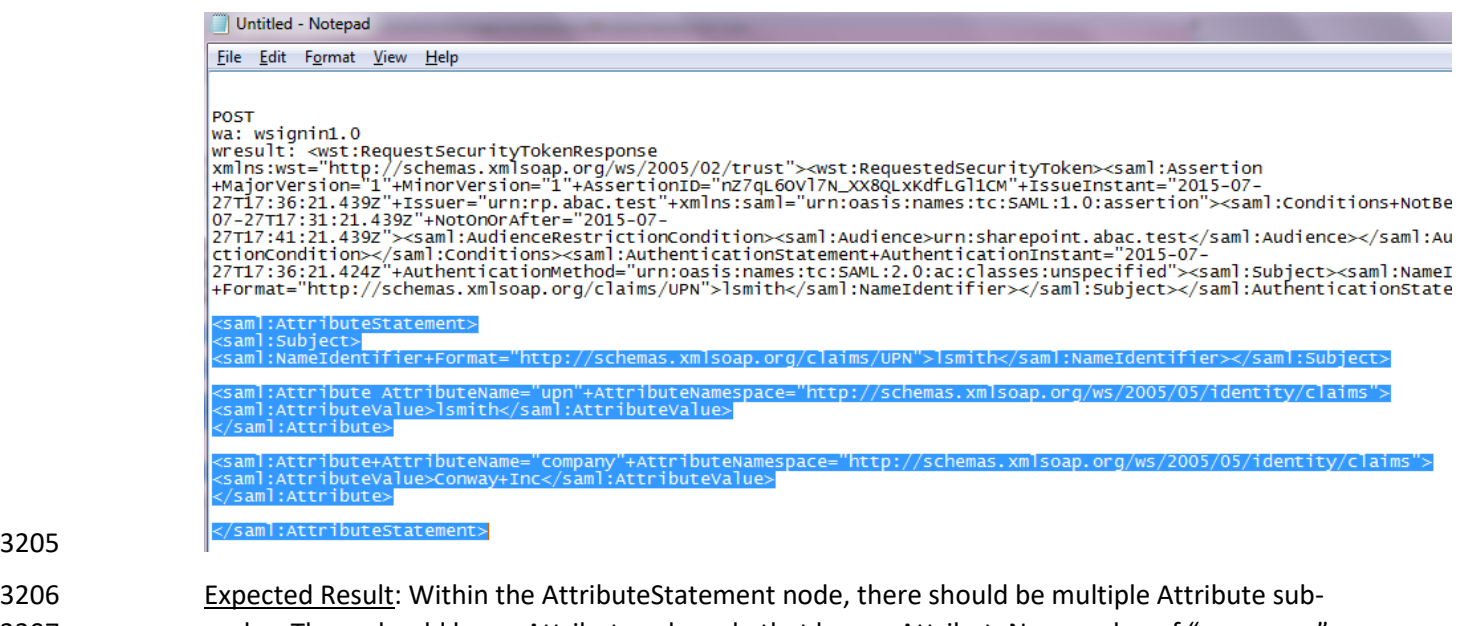

- nodes. There should be an Attribute sub-node that has an AttributeName value of "company." The AttributeNamespace value should be
- *http://schemas.xmlsoap.org/ws/2005/05/identity/claims*. There should be an AttributeValue
- sub-node, which should contain the expected value (e.g., Conway Inc) for the "company"
- attribute that was pulled from Microsoft AD (e.g., <saml:AttributeValue> Conway+Inc
- </saml:AttributeValue>) for the specific user (e.g., lsmith) who authenticated at the Sign On screen.

## 6.4.2 Configure SharePoint to Read Custom Attributes from PingFederate-RP

- The PingFederate-RP will send attributes to SharePoint via WS-Federation. Follow the instructions below
- to configure SharePoint to read the attributes and load them into the web session. In the example
- below, the attribute being configured to be read by SharePoint is the "company" attribute.
- 1. Using SharePoint administrator credentials, log on to the server that hosts SharePoint for the Relying Party.
- 2. Click on the Start menu and navigate to SharePoint 2013 Products group. Open SharePoint 2013 Management Shell.

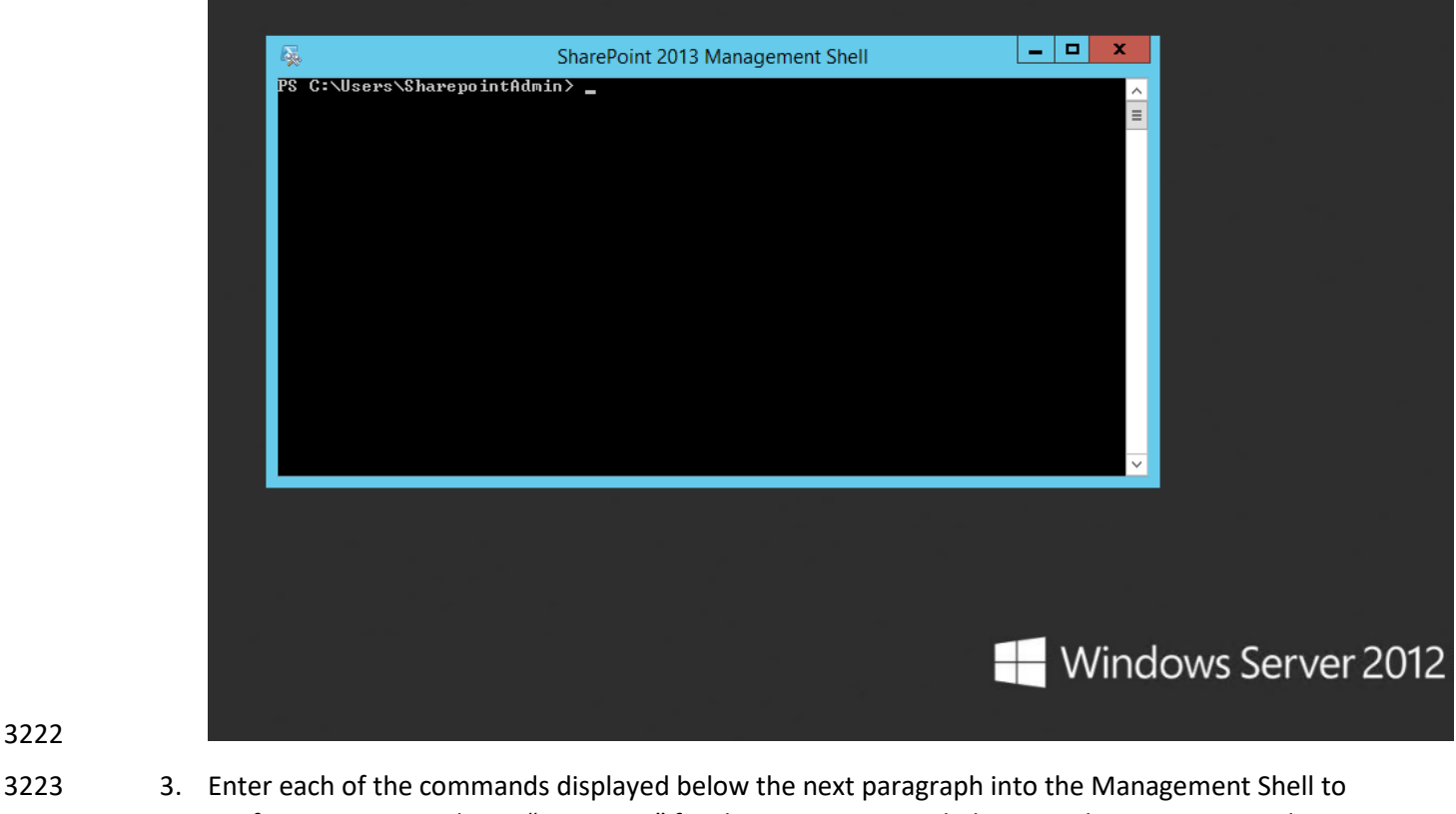

- 3224 configure a new attribute, "company," for the existing Trusted Identity Token Issuer named 3225 "Federated Logon from Identity Provider," Enter each command separately, and enter a carriage 3226 return after the command. If the command executed successfully, Management Shell will not 3227 provide any feedback. If an error occurs, Management Shell will display the error.
- 3228 \$tokenIssuer = Get-SPTrustedIdentityTokenIssuer -Identity "Federated Logon from<br>3229 1dentity Provider" Identity Provider"
- 3230 \$tokenIssuer.ClaimTypes.Add("http://schemas.xmlsoap.org/ws/2005/05/identity/cla<br>3231 ims/company") ims/company")
- 3232 \$tokenIssuer.Update()

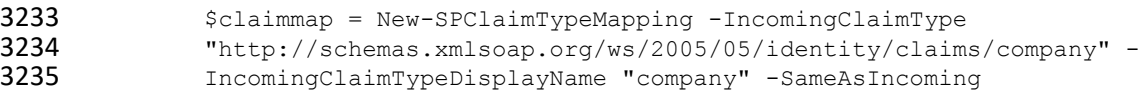

3236 4. Add-SPClaimTypeMapping -TrustedIdentityTokenIssuer \$tokenIssuer -Identity \$claimmap

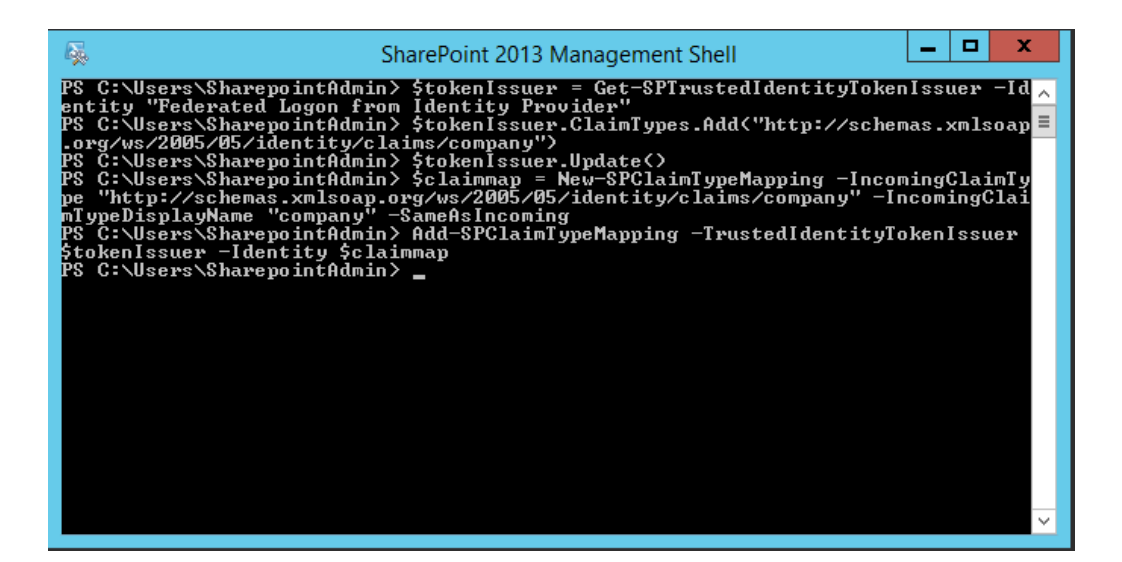

## 6.4.2.1 Functional Test of SharePoint Reading Attributes from PingFederate-RP

 The instructions in this section will help you perform a test to ensure that SharePoint can read the attributes sent in messages from the PingFederate-RP.

- 1. First, follow the instructions in this section to ensure that SharePoint is configured to read the newly configured attributes from PingFederate-RP.
- 2. Launch your browser and go the SharePoint central administration page (e.g., *http://SharePoint.abac.test:44444/default.aspx*).
- 3. Log on using the credentials of the SharePoint administrator.

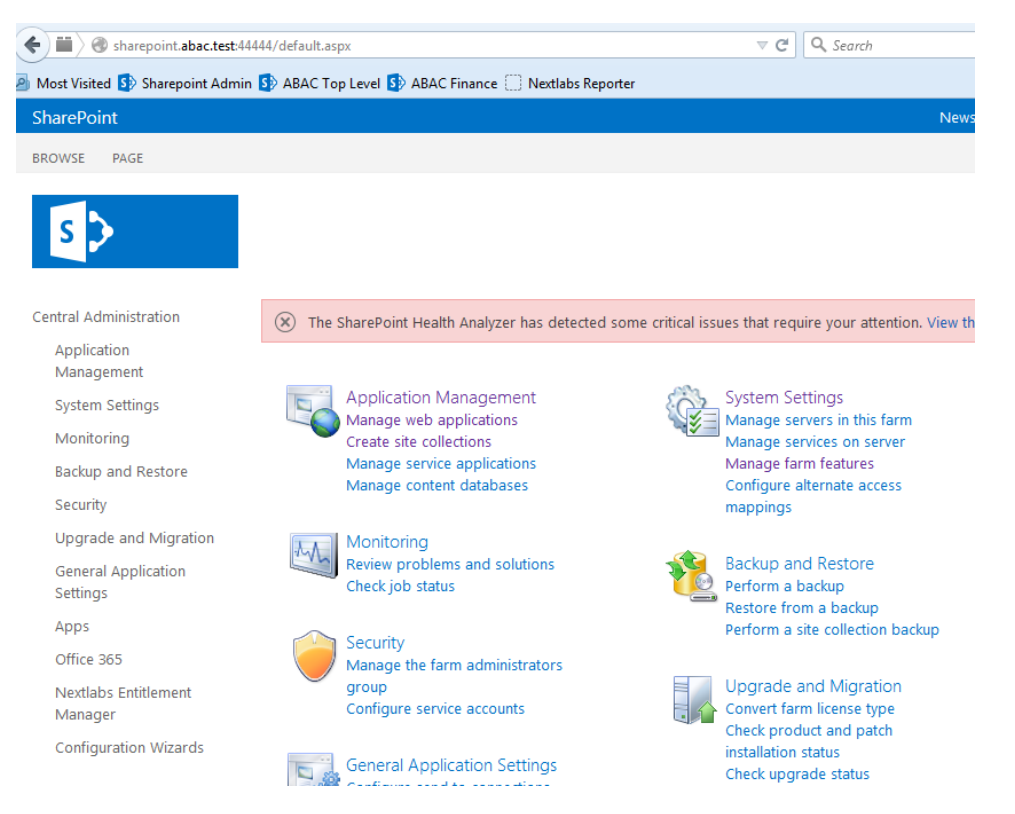

- 4. Under the Application Management group, click on **Manage Web Applications**.
- 3248 5. Click on the web application that contains the SharePoint site you are managing (e.g., **SharePoint – 80**). SharePoint highlights the web application row that you clicked.

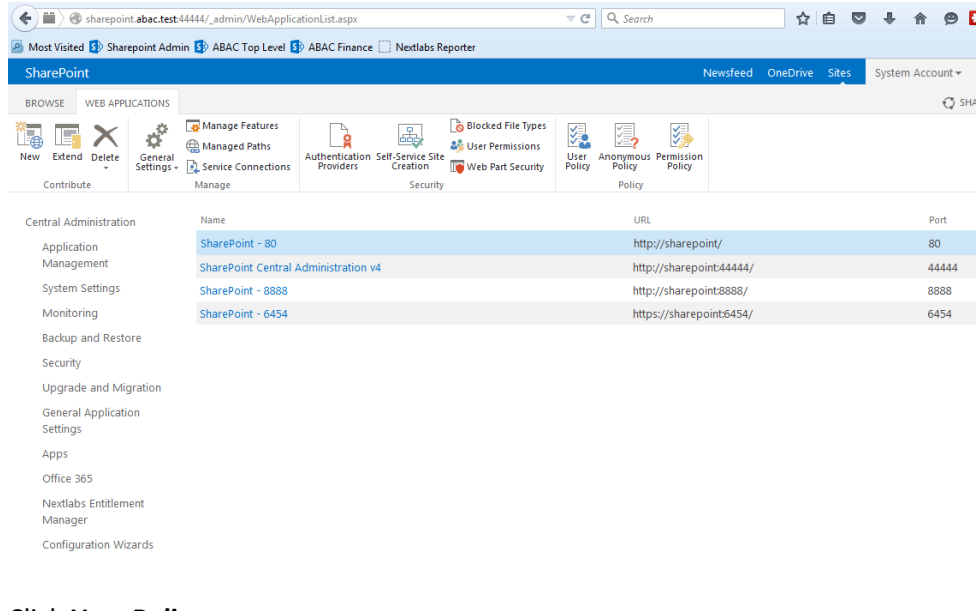

6. Click **User Policy**.

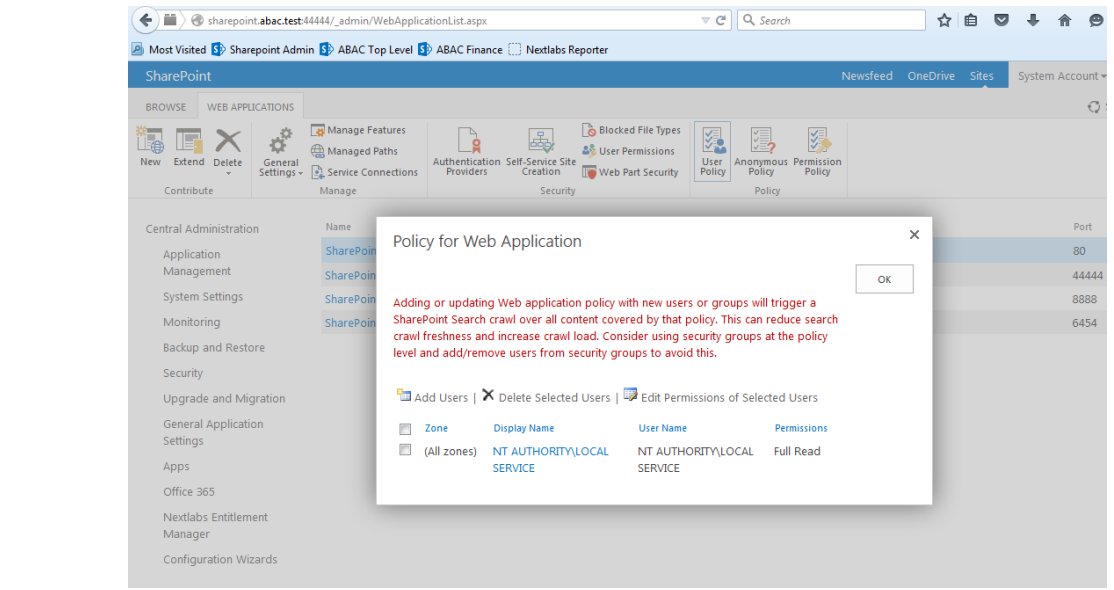

3254

## 3253 7. Click the **Add users** link.

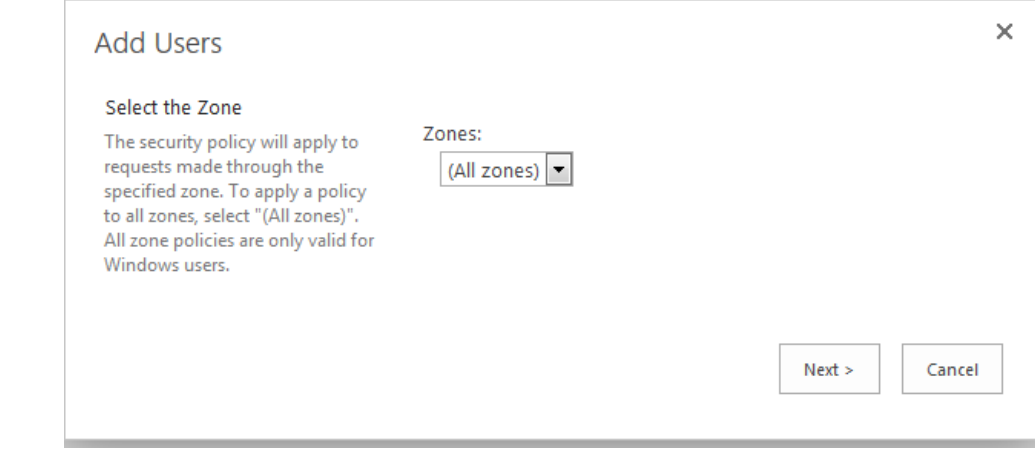

3255 8. Click **Next**.

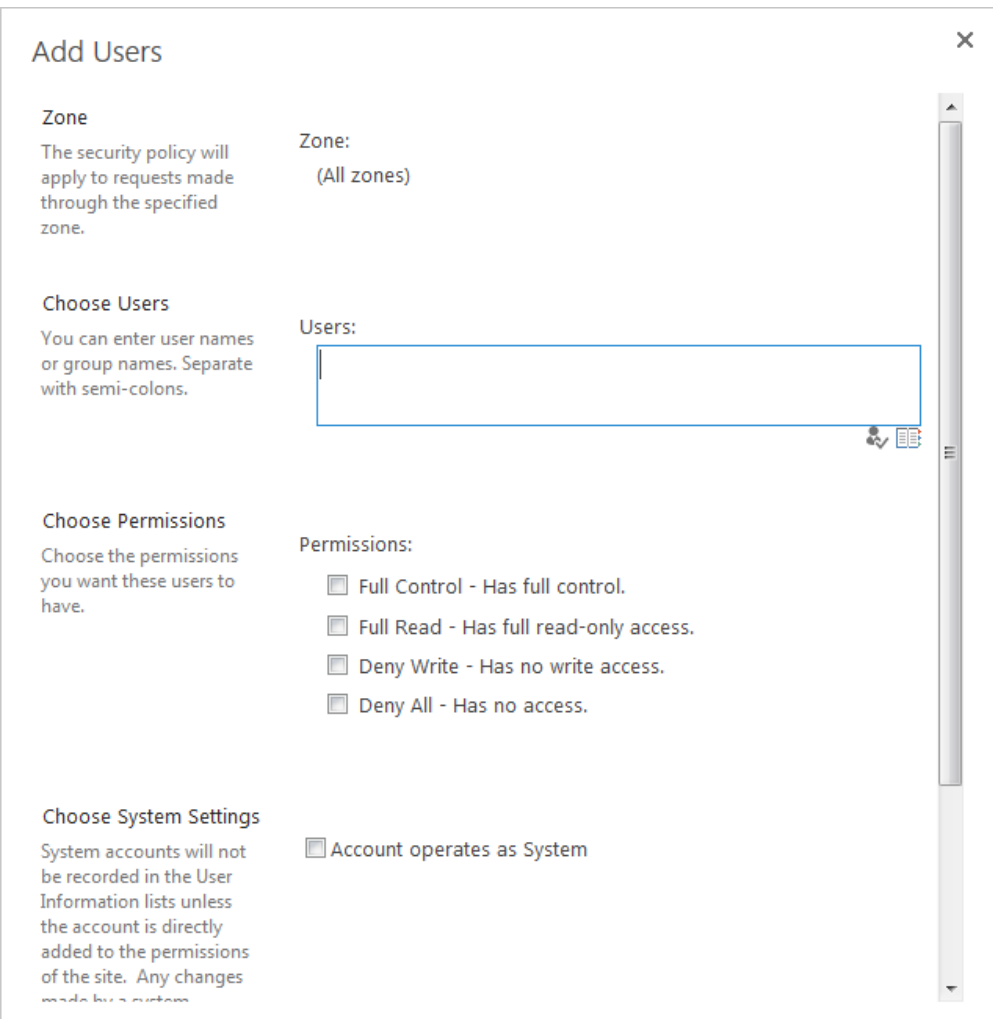

- 9. On the **Add Users** screen, click the small browse icon (looks like an open book) under the **Users** field.
- 3259 Expected Result: On the Select People and Groups screen, you should see a grouping with the name of the trusted token issuer (e.g., Federated Logon from Identity Provider). You should also see the newly configured attribute (e.g., company) listed under that grouping.

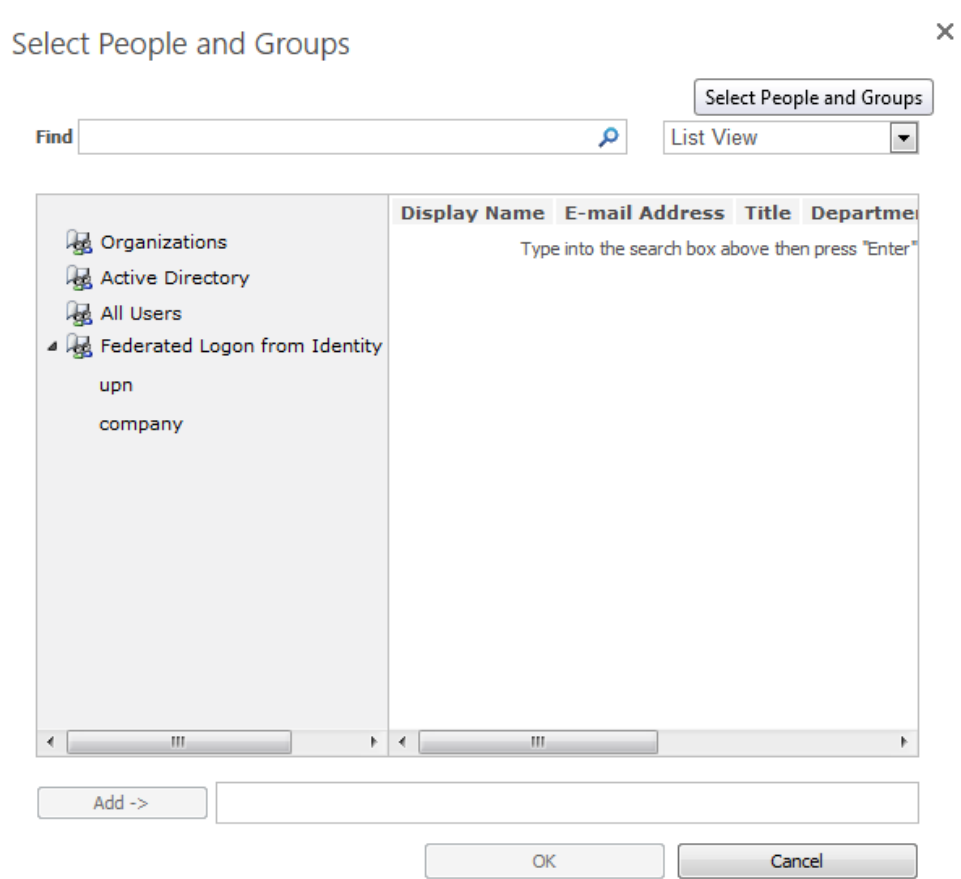

# **6.5 Configure the Claims Viewer Web Part at the SharePoint Site**

 Follow the instructions below to configure the Claims Viewer web part at the SharePoint site. The Claims Viewer is a component that is useful to the SharePoint administrator because it displays a list of the attributes that are loaded into the web session. This list can be used to validate that the correct set of attributes and associated values are being passed from the PingFederate-RP, and that SharePoint is correctly configured to read the attributes.

- 3269 1. Log on to the server that hosts SharePoint for the RP.
- 2. Launch your browser and go the SharePoint central administration page (e.g., *http://SharePoint.abac.test:44444/default.aspx*). Log on using the credentials of the SharePoint administrator.
- The central administration home page displays.

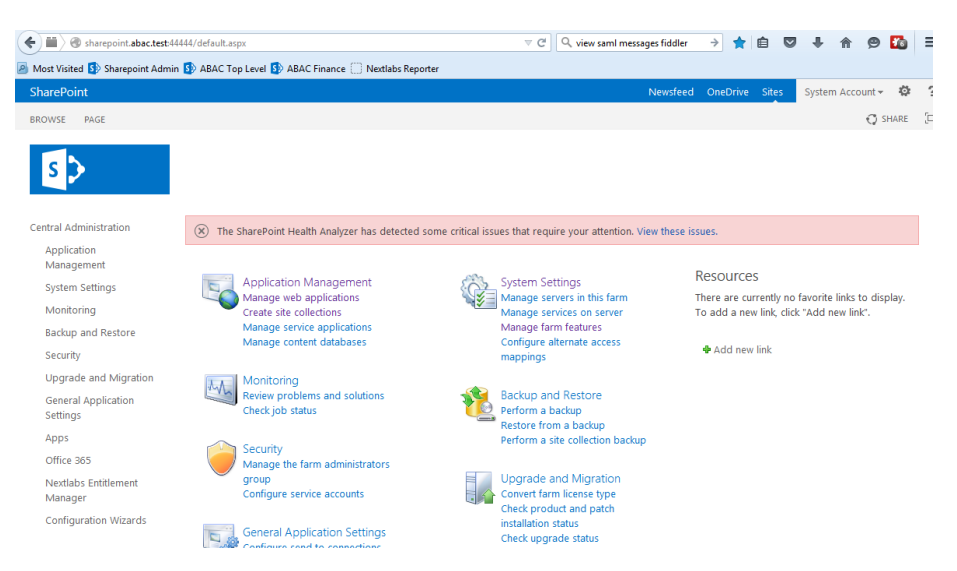

3275 3. On the **Central Administration** menu on the left, click **System Settings**.

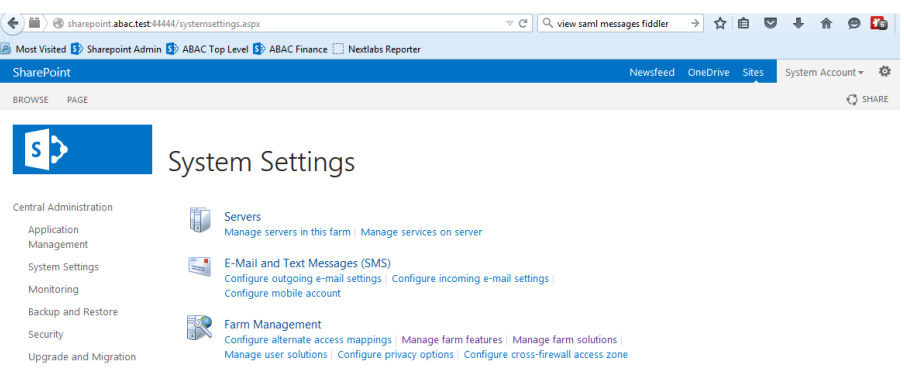

3276

3278

3277 4. On the **Farm Management** menu, click **Manage Farm Solutions**.

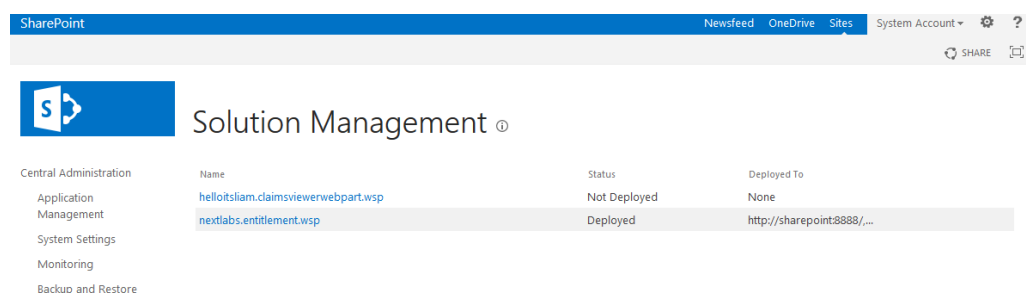

3279 5. Click on the **helloitsliam.claimsviewerwebpart.wsp** link.

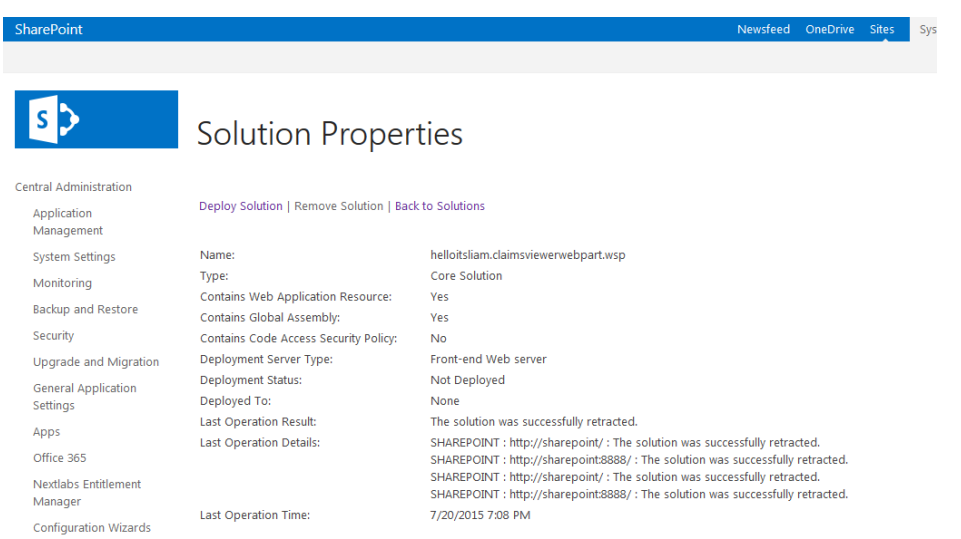

## 6. Click on the **Deploy Solution** link at the top of the page.

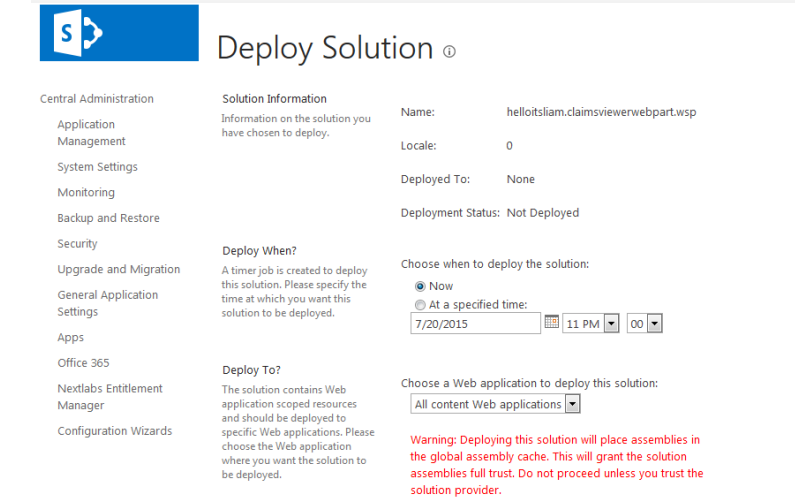

7. Click **OK** at the bottom of the page.

## The claimsviewerwebpart should be shown as deployed on the **Solution Management** page.

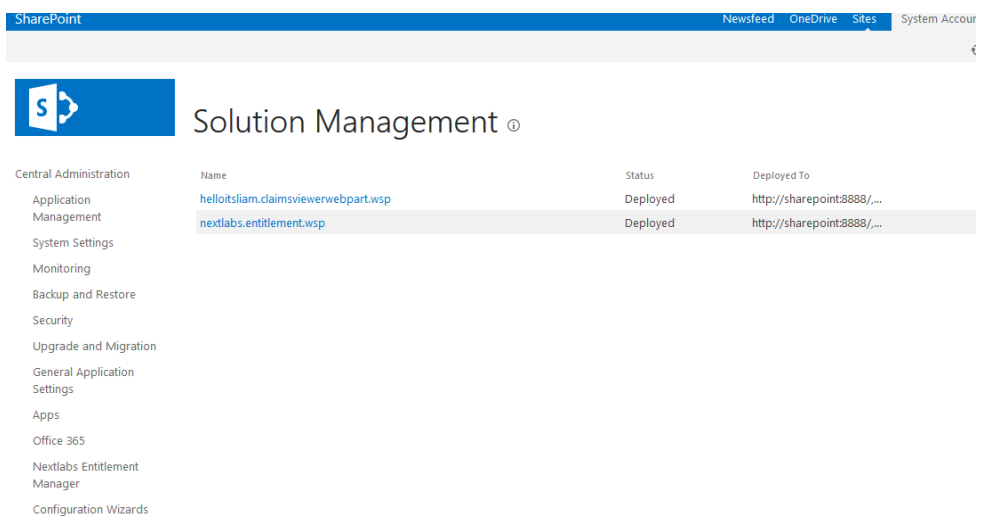

 This completes the portion of the claims viewer web part configuration at the SharePoint central administration page.

# 6.5.1.1 Configure SharePoint Claims Viewer

- This section explains how to add a new page to the SharePoint site to view the claims.
- 1. Log on to the RP's SharePoint site (e.g., *https://SharePoint.abac.test*) using the credentials of the SharePoint administrator. Select **Windows Authentication** at the Sign On screen.

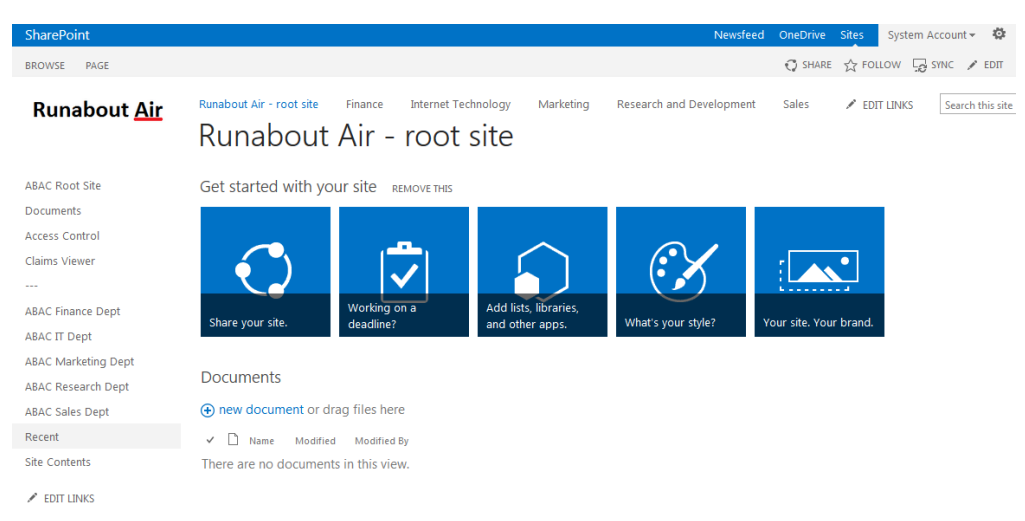

- 
- 
- 2. Click the gear icon at the top right corner of the page and select the **Site Contents** link.

### SECOND DRAFT

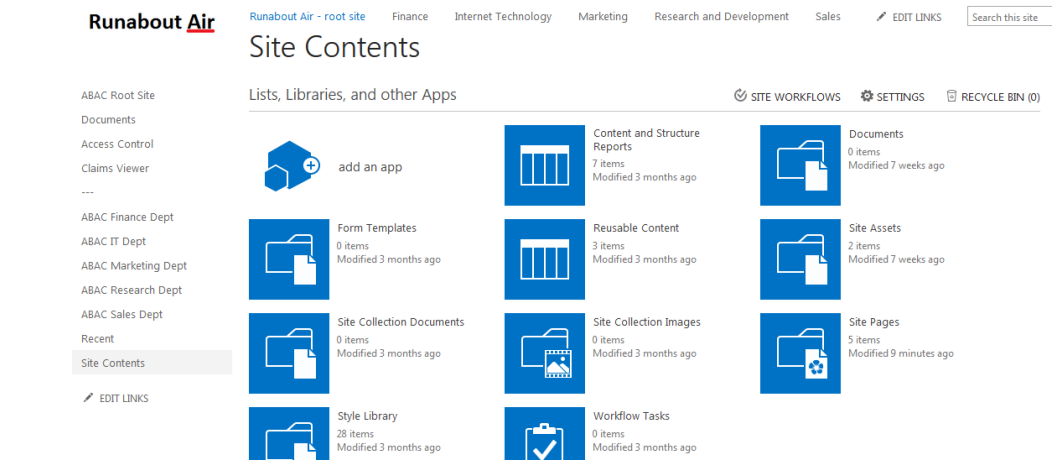

3. Click on the Site Pages library. This will show a list of the existing pages on the site.

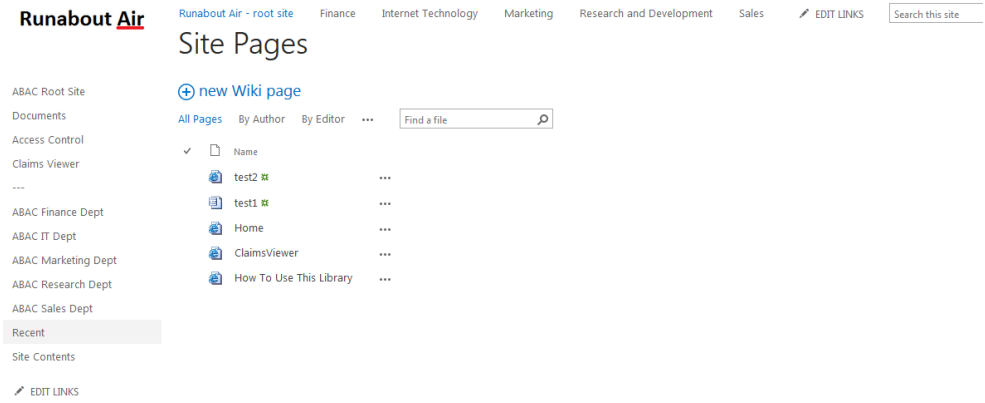

 4. Click the new Wiki page link to add a new page. This link may be named differently, depending 3298 on your site's SharePoint template. Enter a name for the new page (e.g., ClaimsView).

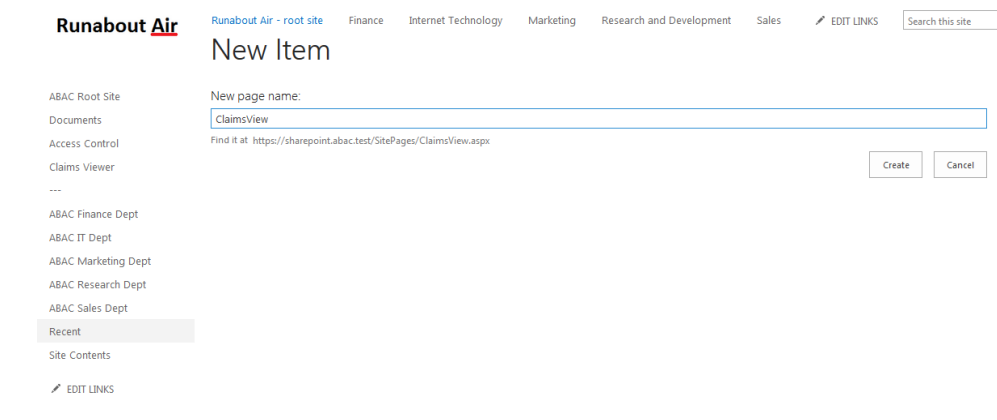

5. Click **Create**. The SharePoint page editor for the newly added page displays.

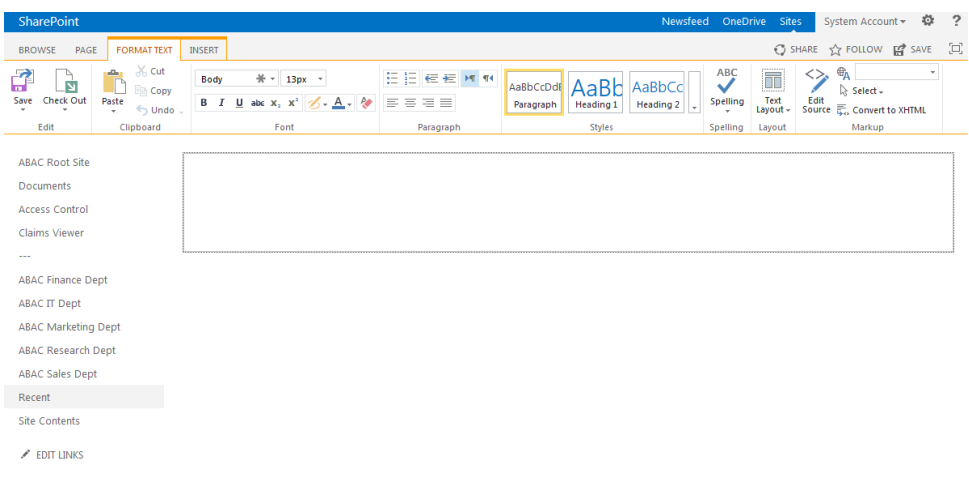

## 6. Click on the **INSERT** tab at the top of the page. Click on the **Web Part** button.

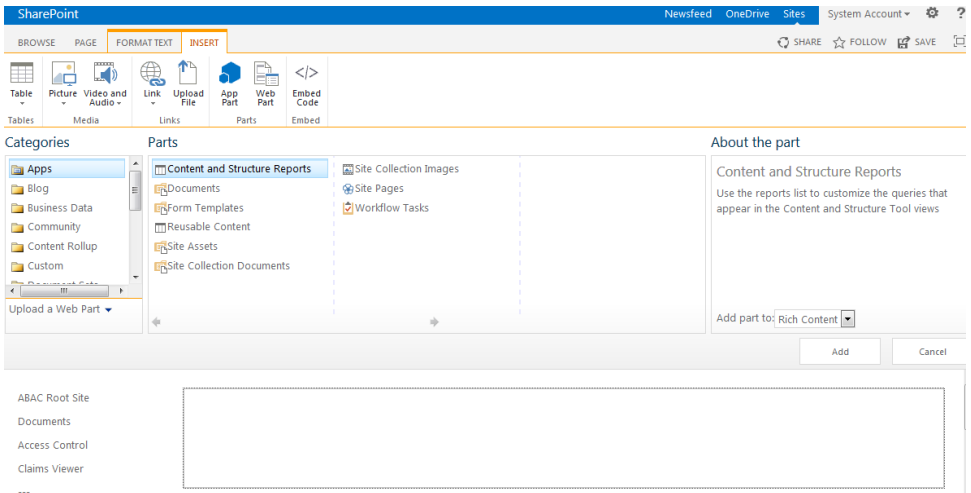

7. In the **Categories** list, select **Custom**. In the **Parts** list, select **ClaimsViewerWebPart**.

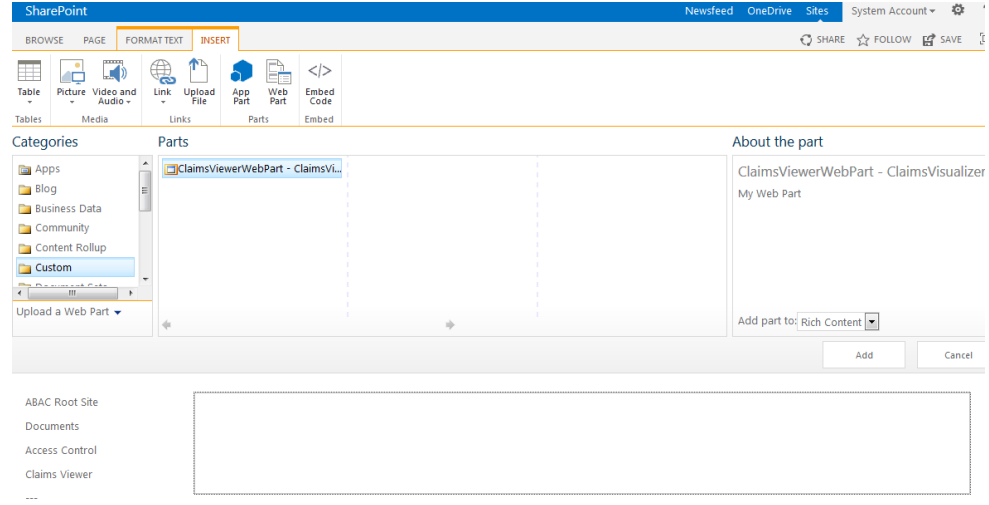

8. Click **Add**.

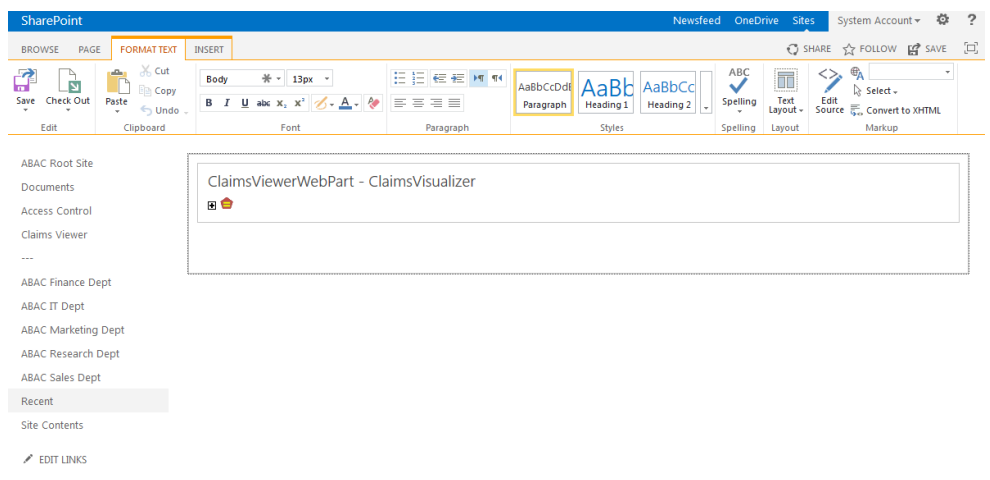

- 
- 9. Click the **SAVE** button at the top right corner of the page.

 SharePoint launches the new page (e.g., ClaimsView) that was just created. Save the URL of the new page (e.g., *https://SharePoint.abac.test/SitePages/ClaimsView.aspx*), because you will use it later in a functional test.)

The Claims Viewer Web Part on the page displays. It is collapsed by default.

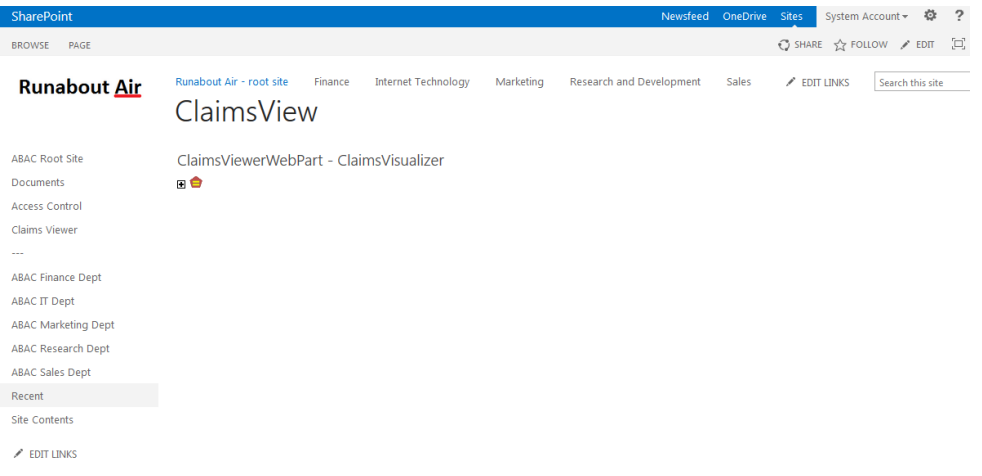

- 
- 10. Click on the **+** sign under **ClaimsViewerWebPart** to view the claims data. You will see a list of claim values and information about the SAML token at the bottom of the page.

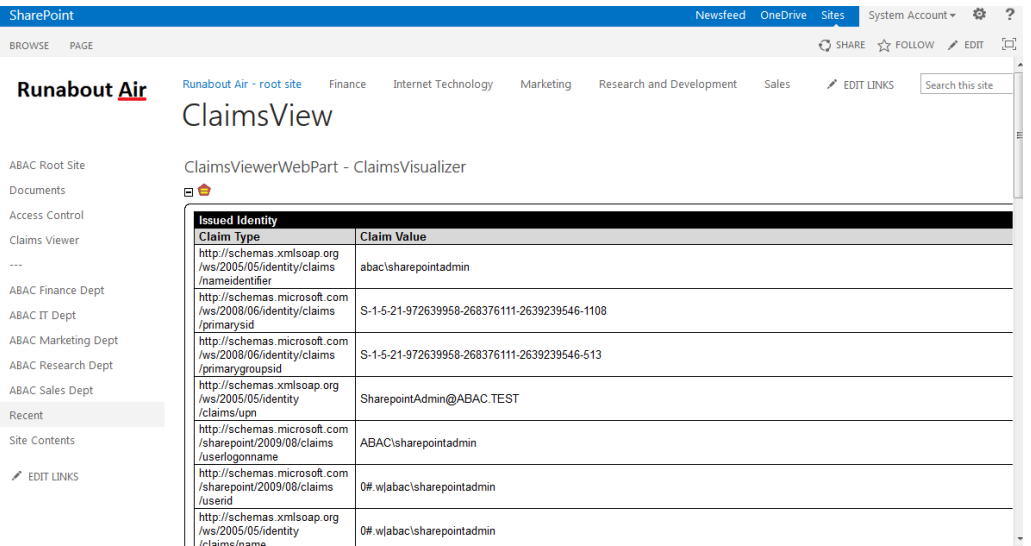

# **6.6 Functional Test of All Configurations for Section 6**

The instructions in this section will perform an integrated test all of the configurations in Section 6.

Using the browser, you will log on using an account that was created in Microsoft AD. Then you will use

the SharePoint claims viewer to validate that the newly configured attributes are passed from the IdP to

the RP and that the attributes are successfully loaded into the SharePoint web session.

1. Launch your browser and go to the RP's SharePoint site (e.g., *https://SharePoint.abac.test*).

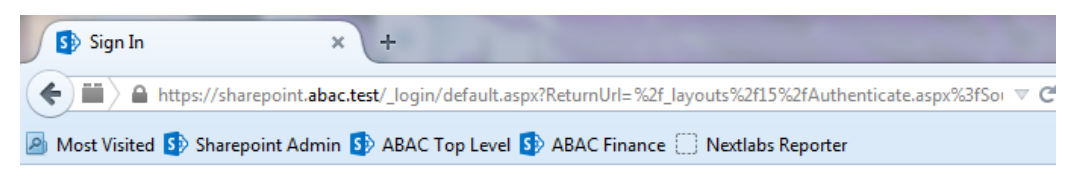

# Sign In

Select the credentials you want to use to logon to this SharePoint site:

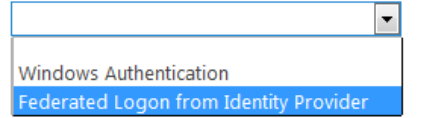

### 

### 2. Select **Federated Logon from Identity Provider**.

 Your browser is redirected to the PingFederate-IdP, and you see the PingFederate Sign On screen.

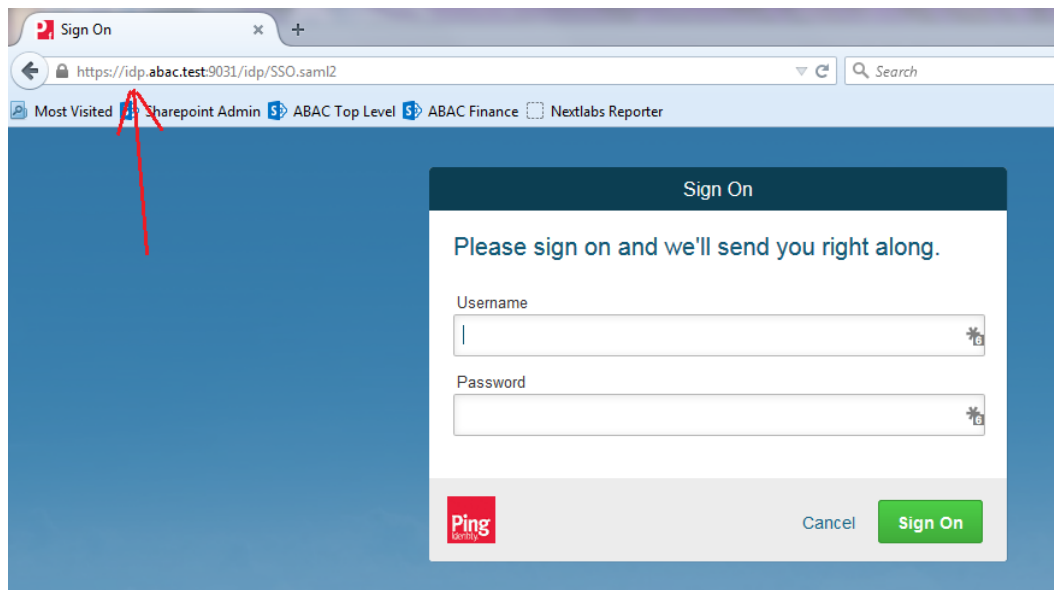

3. Enter the credentials of the Microsoft AD account created earlier in this guide (e.g., **lsmith**).

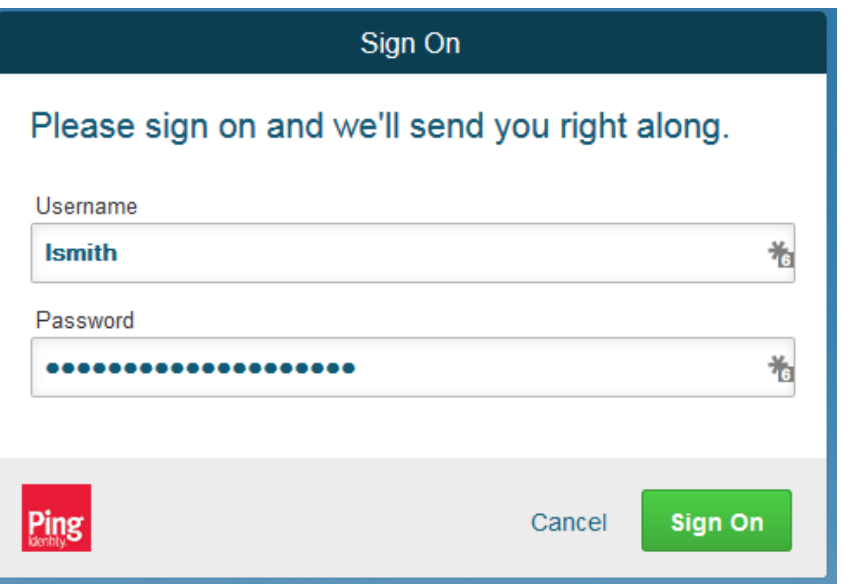

- 4. Click **Sign On**. On the **RSA Adaptive Authentication** screen, enter the SMS validation code received on your mobile phone. Then, click **Continue**.
- Once authenticated at the IdP, your browser automatically redirects to the PingFederate-RP (e.g., *rp.abac.test*) and then to the RP's SharePoint (*SharePoint.abac.test*) site.

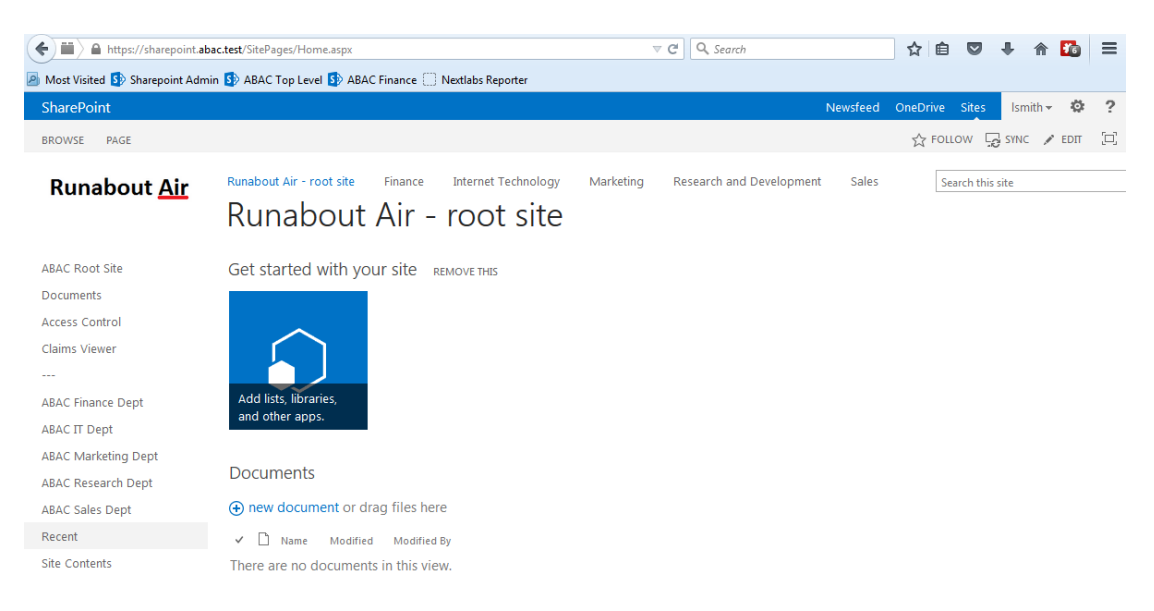

 5. Once you arrive at the SharePoint site home page, navigate to the claims viewer page that was created in the earlier section (e.g., *https://SharePoint.abac.test/SitePages/ClaimsView.aspx*). Expand the claims viewer web part on the page to see a list of claims.

 Expected Result: You should see the newly configured attribute (e.g., **company**) and its associated claim value. The claims viewer shows the name of each attribute (i.e., **claim**) using a long format such as *http://schemas.xmlsoap.org/ws/2005/05/identity/claims/company*.

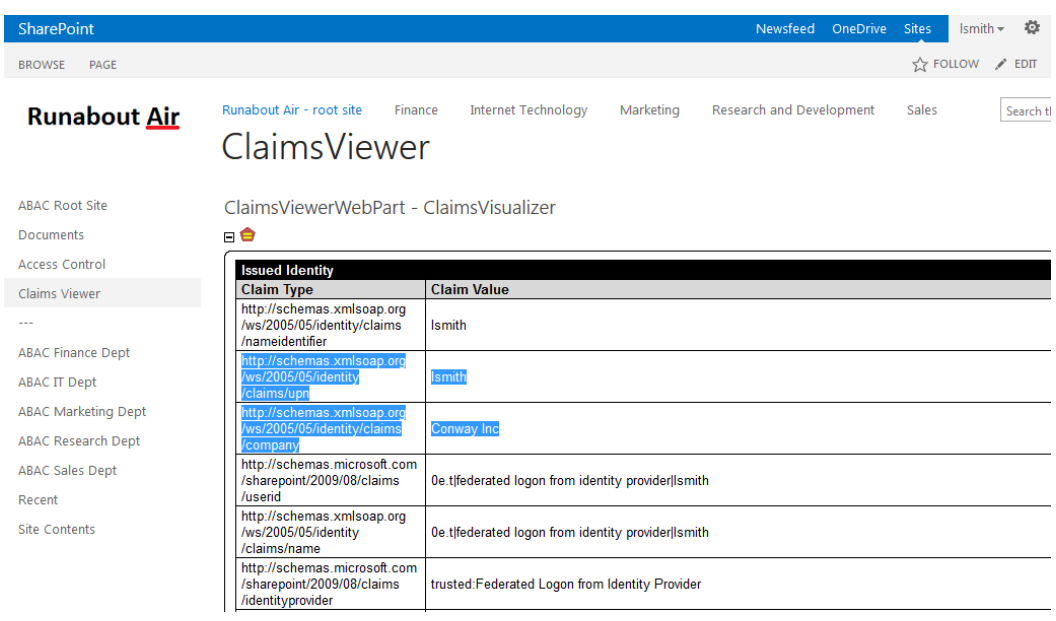

# 6.6.1 Temporarily Disable SAML Encryption for Testing and Troubleshooting Message Exchanges

 Follow the instructions below to temporarily disable the encryption of SAML messages between the IdP and the RP. You should perform the steps in this section only when explicitly instructed to do so in another section of the guide (e.g., during a functional test). You may also need to refer back to this

section in the future to test or troubleshoot SAML message exchanges in your environment.

Temporarily disabling the encryption can help test that the expected attributes are being exchanged

 between the IdP and the RP. By temporarily disabling the encryption, you will be able to see the attributes and their associated values in the SAML messages using the Firefox SAML tracer add-on or a comparable software tool. When testing or troubleshooting is completed, you can enable the encryption

again.

## 6.6.1.1 Disable SAML Encryption

- 1. Launch your browser and go to *https://<DNS\_NAME>:9999/pingfederate/app*. Replace **DNS\_NAME** with the fully qualified name of the IdP's PingFederate server (e.g., *https://idp.abac.test:9999/pingfederate/app*). Log on to the PingFederate application using the credentials you configured during installation.
- 2. On the **Main** menu under **SP CONNECTION**, click **Manage All SP**.
- 3359 3. Click on the link for the SP connection for which you want to disable the encryption (e.g., *https://rp.abac.test:9031*).
- 4. Scroll down to the **Protocol Settings** group.

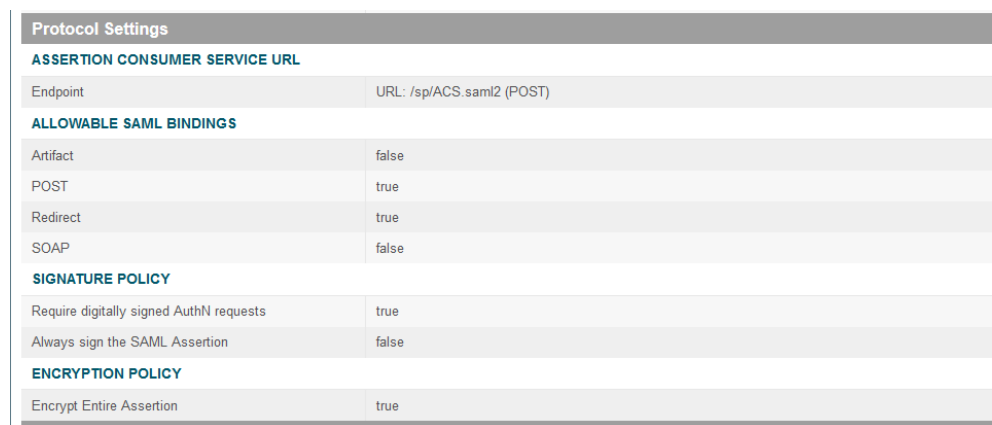

- 
- 5. Click on the **ENCRYPTION POLICY** link.
- 6. On the **Encryption Policy** screen, select **None**.

### SECOND DRAFT

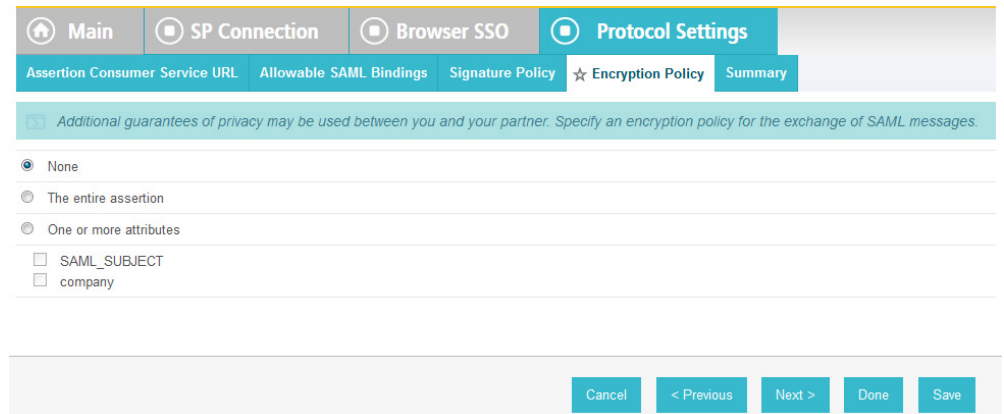

7. Click **Save**.

 At this point, you have disabled SAML encryption at the IdP for this specific connection to the RP. You can perform authentication testing using the Firefox SAML tracer to examine the SAML messages being sent by the IdP to the RP.

### 6.6.1.2 Enable SAML Encryption again

- Once testing is completed, follow the instructions below to enable the encryption once again.
- 1. On the PingFederate Main Menu under SP CONNECTION, click **Manage All SP**.
- 3373 2. Click on the link for the SP connection for which you want to enable the encryption (e.g., *https://rp.abac.test:9031*).
- 3. Scroll down to the Protocol Settings group.

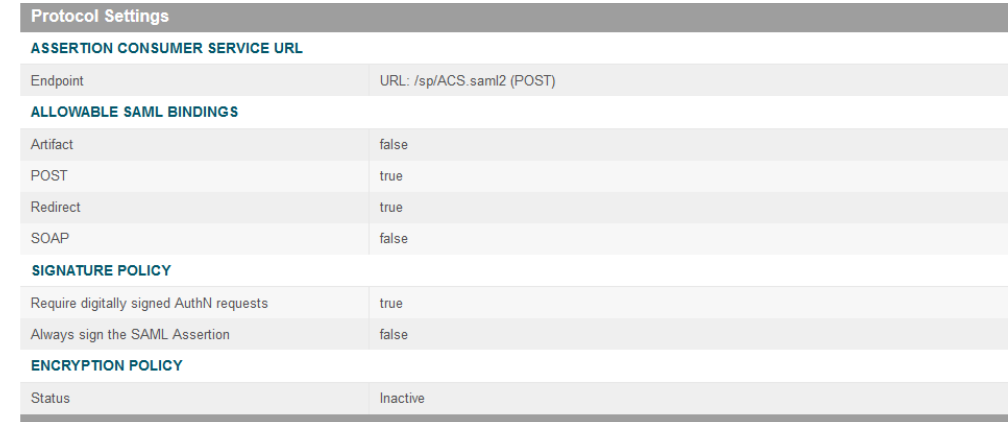

- 
- 4. Click on the **ENCRYPTION POLICY** link.
- 5. On the **Encryption Policy** screen, select **The entire assertion**.

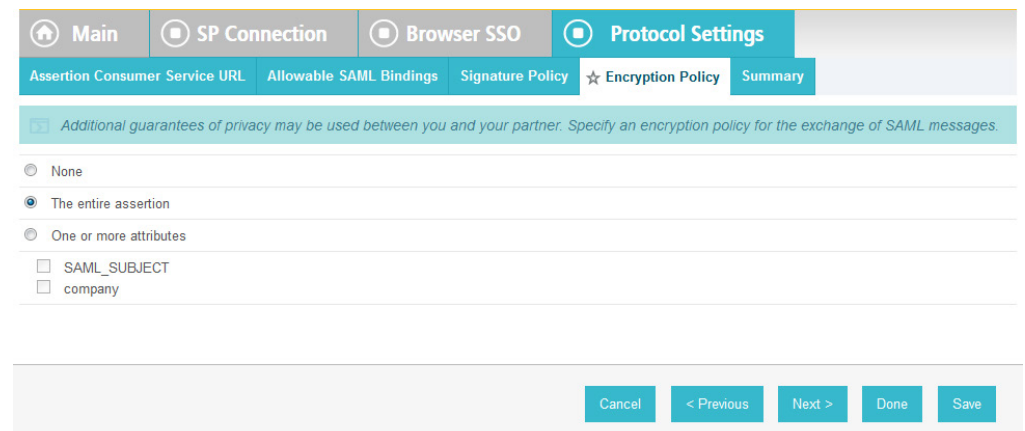

### 6. Click **Save**.

- 7. On the Select **XML Encryption Certificate** screen, select the **Block Encryption Algorithm** (e.g.,
- **AES-128**), and the **Key Transport Algorithm** (e.g., **RSA-OAEP**). For the selection box above **Manage Certificates**, select the RP's public key certificate to be used to encrypt the message content.

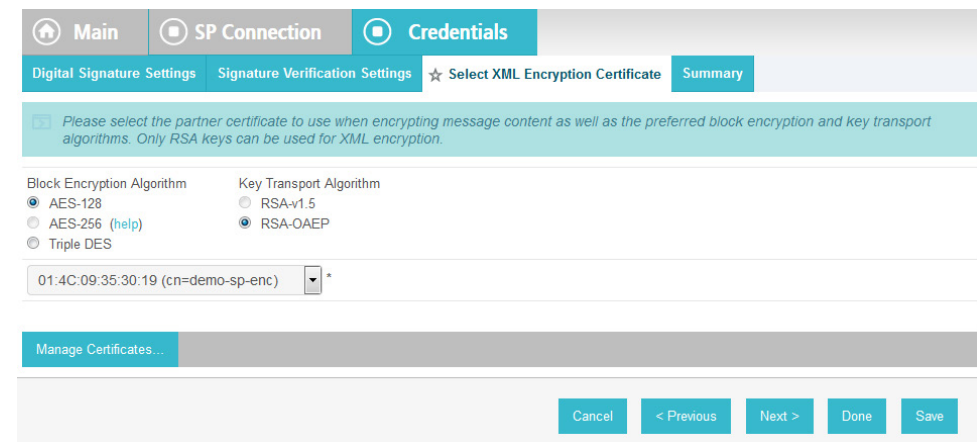

- 8. Click **Save**.
- You have now enabled the encryption for the connection again.

# **7 Setting Up NextLabs to Protect SharePoint**

# **7.1 Introduction**

 In this build we are using an ABAC architecture to protect resources on a Microsoft SharePoint instance. In this section, we will install the NextLabs Control Center, Policy Studio, Policy Controller, and Entitlement Manager for SharePoint Server. Before getting started installing these components, you must prepare your environment. At a minimum, Windows Server 2012 must be set up with a configured Active Directory, and SharePoint must be installed and configured with a Site Collection. If you haven't already completed the basic installation and configuration of Windows Server 2012 and Active 3396 Directory, please refer back t[o Section 2,](#page-71-0) "Setting up the Identity Provider." If you haven't already

3397 completed the installation and configuration of SharePoint, please refer to [Section 4,](#page-230-0) "Installing and Configuring Microsoft SharePoint Server and Related Components."

 The four NextLabs components installed in this How-To section provide an Information Control Platform (ICP), Policy Administration Point (PAP), Policy Decision Point (PDP), and Policy Enforcement Point (PEP) in the ABAC Architecture. Each component will be described generally in the Components section. Then there will be separate sections illustrating installation and configuration of each component. Finally, the Functional Test section will give some guidance for verifying the correct installation and configuration of the various components presented in this section.

# **7.2 Components**

- **NextLabs Control Center (release 7.5):** enterprise-level Information Control Platform (ICP) for policy-driven data loss prevention and entitlement management; can contain many software components, including the following two in this build:
- **Policy Studio: Enterprise Edition (PAP):** application for policy lifecycle management, provides a graphical user interface (GUI) for defining and deploying ABAC policies. This product is installed on an instance of SQL Server.
- **Policy Controller (PDP):** distributed component of the Control Center that evaluates policies created in the PAP to determine a deny or allow decision when users attempt to access protected resources. This product is installed on an instance of Microsoft SharePoint Server.
- **NextLabs Entitlement Manager for Microsoft SharePoint Server (PEP):** enforces the decisions from the PDP to deny or allow access to SharePoint resources. this product is installed on an instance of Microsoft SharePoint Server.

# 7.2.1 NextLabs Control Center (release 7.5)

 The NextLabs Control Center is an enterprise-level Information Control Platform (ICP). It integrates into existing IT infrastructure, and applications and can be used to digitally manage policies to govern data classification, access, sharing, and automate security compliance procedures. In order to fulfill its diverse capabilities, the Control Center can be configured to incorporate and coordinate many NextLabs software components. It is also possible to develop your own custom access control enforcers for applications that do not already have an available enforcer built by NextLabs. In this build, we take advantage of the Policy Studio, Policy Controller, and Entitlement Manager for Microsoft SharePoint Server, which are discussed in the following sub-sections.

- In order to support administrative and configuration activities necessary for its many components,
- NextLabs Control Center provides a web application user interface called Administrator. Some of the
- system monitoring and administrative tasks available via Administrator include: checking how many
- policies are deployed in the network, finding out on which hosts the Control Center components are
- installed, checking the status of Control Center server components, finding out how many enforcers are currently running, finding out if any enforcers are disconnected, and finding out or modifying the
- current heartbeat setting for an enforcer, among others.
- Another key component of the Control Center is the Policy Server. The Policy Server runs continuously from the moment of startup as a Windows service. As new policy is defined or policies are updated, the Policy Server pushes these policy sets to the Policy Controller on the SharePoint Server.

 The Control Center platform is installed and configured on the same server as the build's SQL database, which we refer to as the SQL Server.

# 7.2.2 NextLabs Policy Studio: Enterprise Edition

 The NextLabs Policy Studio component of the Control Center is intended for administrators and policy designers responsible for converting the general data access and usage management goals of the enterprise into deployable, active policies. Depending on a company's business rules, policies can be defined to evaluate user (subject) attributes, resource (object) attributes, and environmental (contextual) attributes.

- The Policy Studio provides a graphical user interface with which you can create an abstract model representing the various parts of the enterprise environment (users, applications, computers, and environmental context), construct policies with these modeled components, and fine-tune policies using advanced conditions that can change based on dynamic comparisons, evaluations, and contextual factors. For example, policy designers can select pre-defined conditions including the time of day, day of the week, connection type, and IP address, among many others. In addition to defining which attributes to evaluate when making an enforcement decision, the policy construction process can also determine notification obligations such that when a policy is allowed or denied, a user can be notified with a
- default or custom message, a statement can be added to the application's log file, and an email can be
- sent to an administrator.
- Like the Control Center platform, the Policy Studio is installed and configured on the SQL Server.

# 7.2.3 NextLabs Policy Controller

 Each NextLabs Policy Controller provides the interface to the Policy Server component of the Control Center (installed on the SQL Server), and serves as a distributed Policy Decision Point (PDP). It comprises a set of software modules delivered with Control Center, read-to-install on the enforcer host or development machine. Because it is not specific to any adapter type, it requires no customization. In this build, the Policy Controller is installed and configured on the same server as the SharePoint instance, which we refer to as the SharePoint Sever.

 In general, the logical architecture of a NextLabs enforcer that protects an application (such as the Entitlement Manager for SharePoint Server, covered in the next sub-section) consists of two parts, the Policy Controller and the Policy Adapter.

- The Policy Controller consists of the following functional components:
- The **Policy Evaluation Engine** evaluates whether or not each user action is covered by any of the policies currently cached at that enforcement point. It bases its evaluation on multiple criteria such as who the user is, what host he is using, how he is connected to the network, which action 3470 is being attempted, on what resource, the date, the time, and so on. It does this in real time, and operates continuously whether the host is connected to the network or not. Note that while disconnected from the network the local encrypted bundle.bin policy cache would not be able to be updated from policy changes made in the PAP.
- **Note: Policies are authored in the PAP GUI on the SQL Server, and any modifications to the** policy set are transmitted by the Policy Server, also installed on the SQL Server, to the Policy

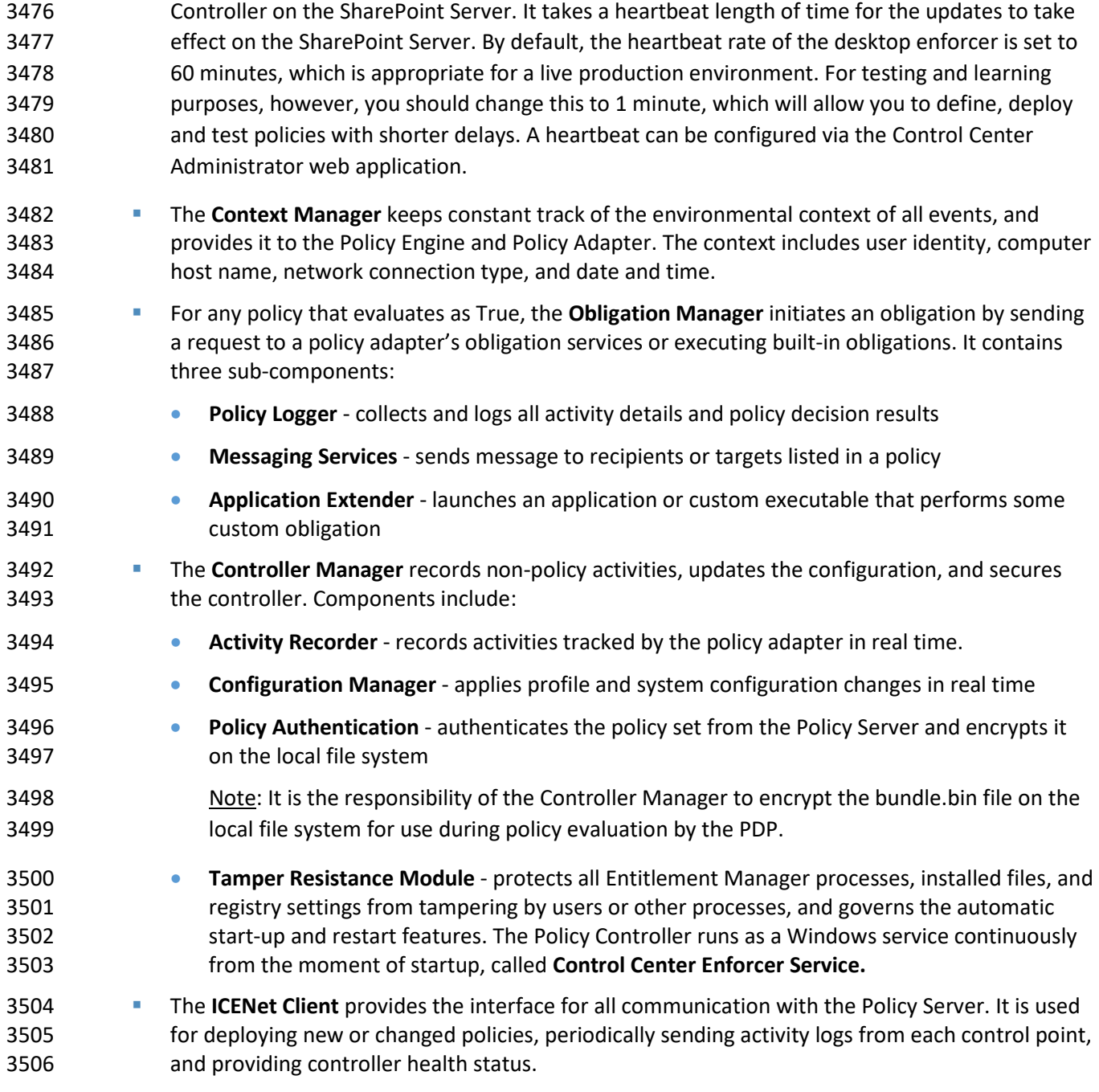

# 7.2.4 NextLabs Entitlement Manager for Microsoft SharePoint Server

 The NextLabs Entitlement Manager for SharePoint is designed to enforce the policies that control whether and how users can access, download, and use data stored on a SharePoint server. SharePoint policies can apply to entire portals or to any parts thereof, and allow some users to view all webparts on a page while blocking other users from viewing some subset of the webparts on the same page.

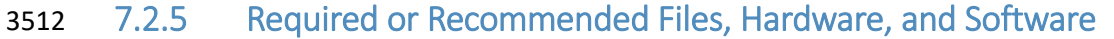

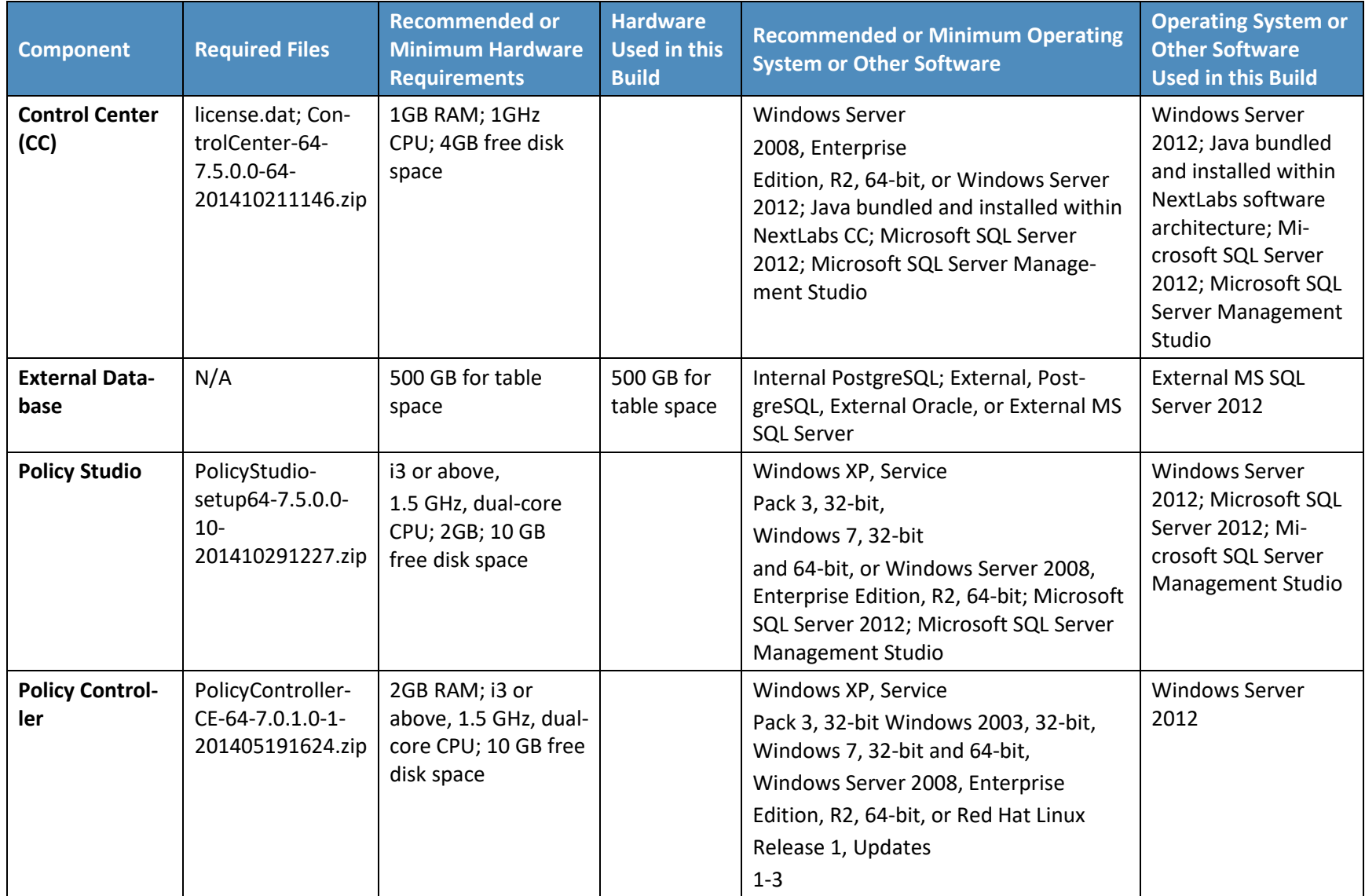

### SECOND DRAFT

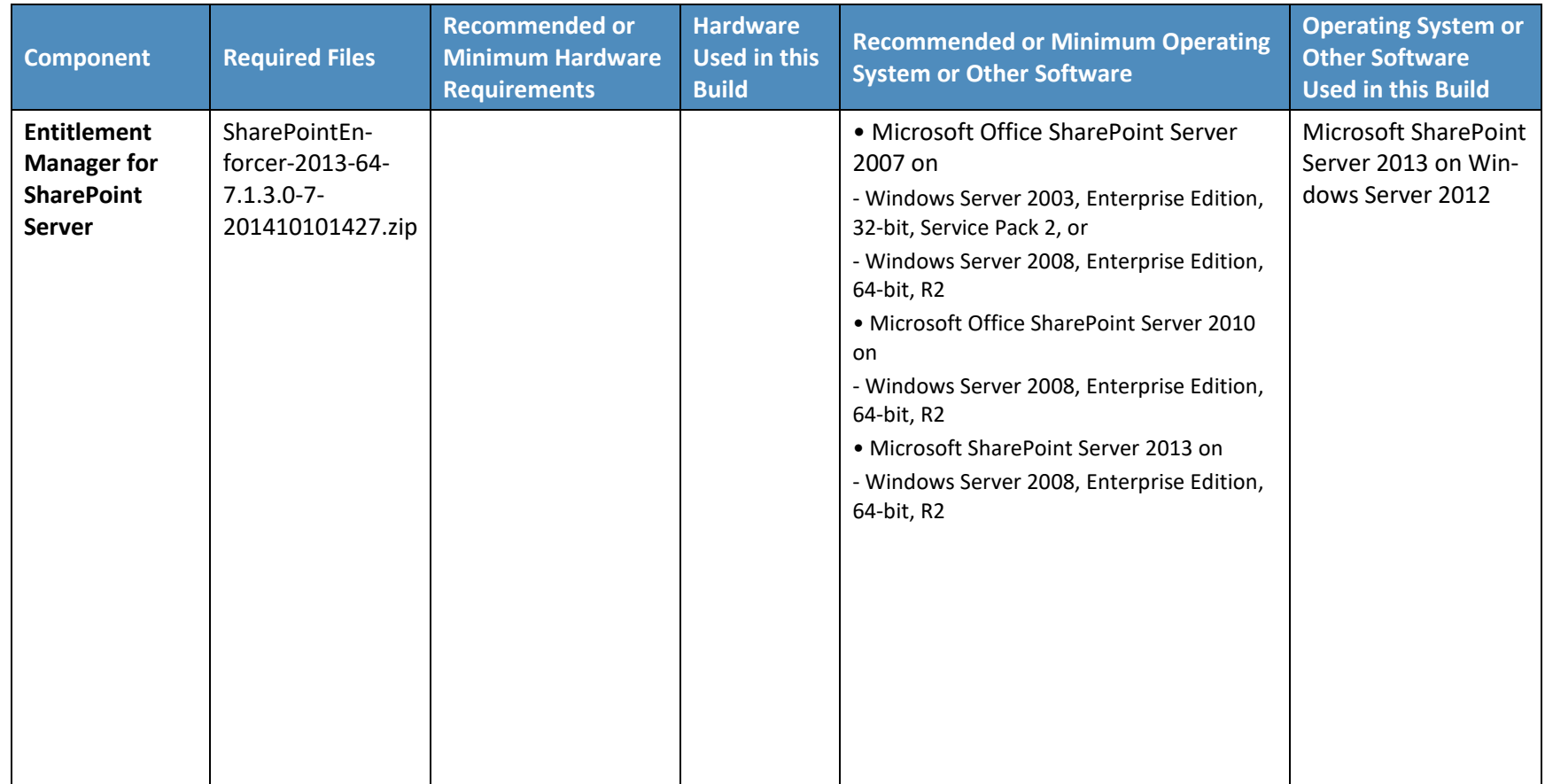

# **7.3 Installation and Configuration of NextLabs Control Center (on the SQL Server)**

- 7.3.1 Installation and Configuration
- 7.3.1.1 Install the Microsoft SQL Server via Microsoft SQLServer 2012
- 3518 Instructions available at the Microsoft SQLServer site: [https://technet.microsoft.com/en-](https://technet.microsoft.com/en-us/library/hh231622(v=sql.110).aspx)[us/library/hh231622\(v=sql.110\).aspx.](https://technet.microsoft.com/en-us/library/hh231622(v=sql.110).aspx)
- Notes:
- 3521 1. Regarding installation of Microsoft SQLServer 2012: if you already completed the [Section 4,](#page-230-0) "Installing and Configuring Microsoft SharePoint Server and Related Components," this step will already have been completed.
- 2. Regarding having a database dedicated to NextLabs: NextLabs recommends that for anything but a demo or testing environment, you should use a database running on its own dedicated server to store all system data, rather than rely on Control Center's internal database. A dedicated database server is strongly recommended because policy enforcement data accumulates quickly and can reach a significant volume. The problem is not necessarily storage space, but the performance drag on other processes caused by database queries of large amounts of data.
- 7.3.1.2 Create a New Database and Database User for the NextLabs Control Center Installation and Administration
- 1. Open Microsoft SQL Server Management Studio and login to Microsoft SQL Server.

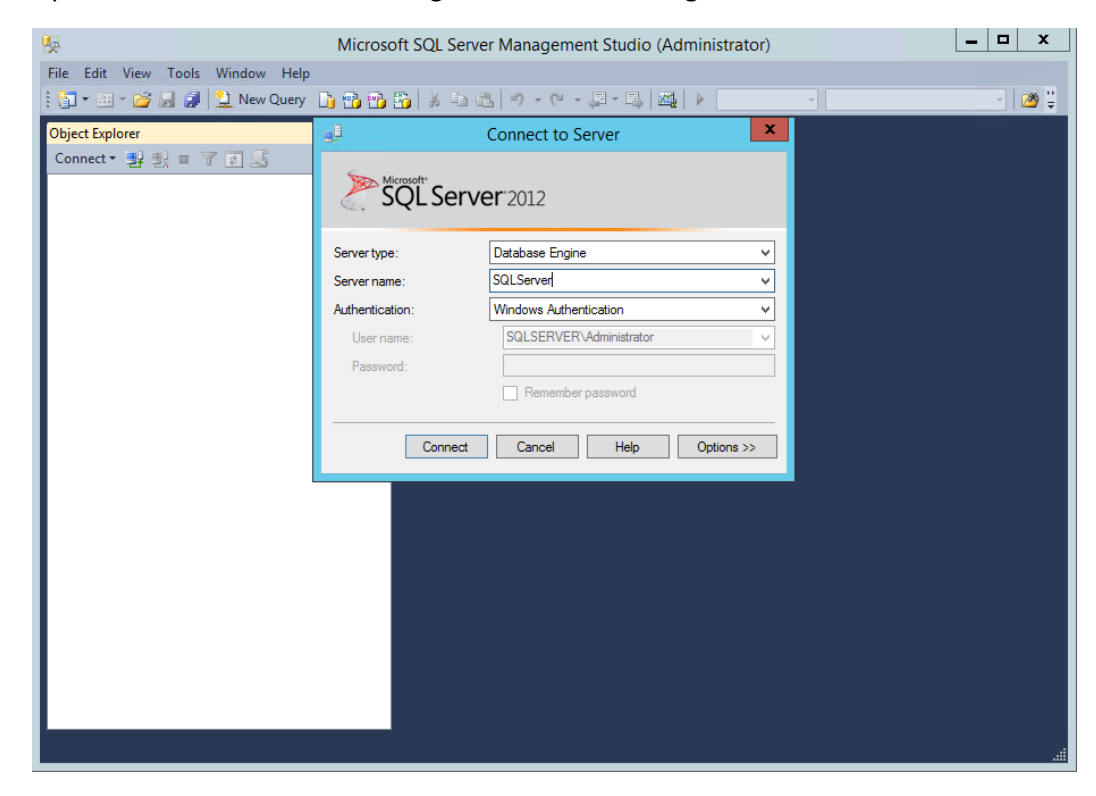

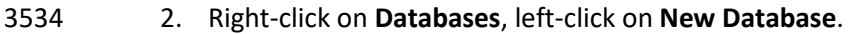

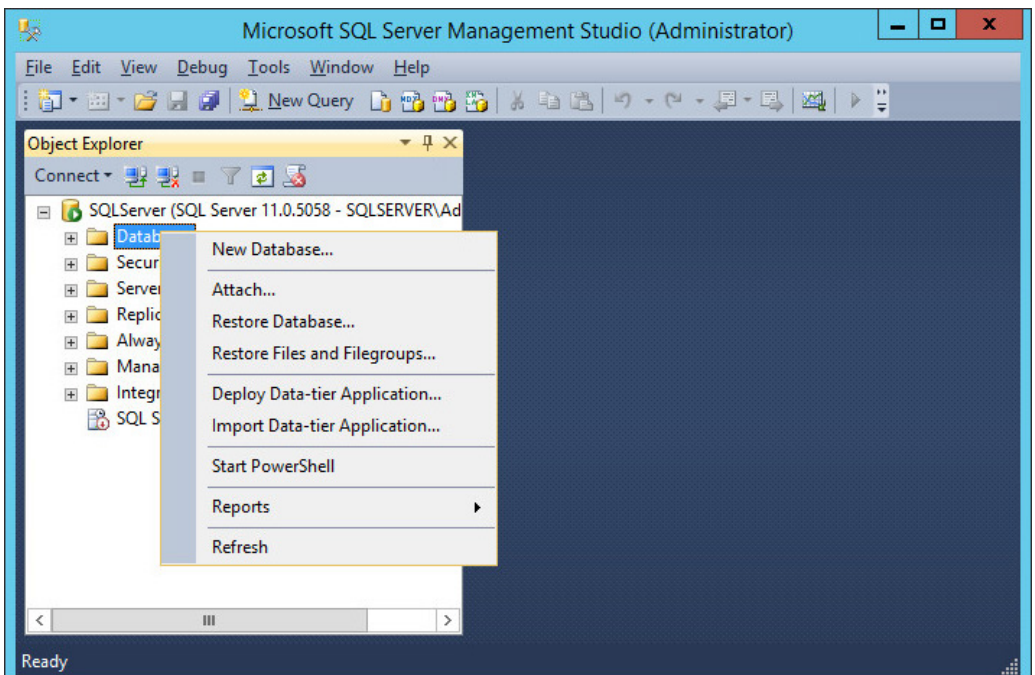

 3. In the New Database window, specify a **Database name** that works for you. The application automatically copies this into the **Logical Name**s of the **Database files**. Click **OK**. Example name from this build: **nextlabs**

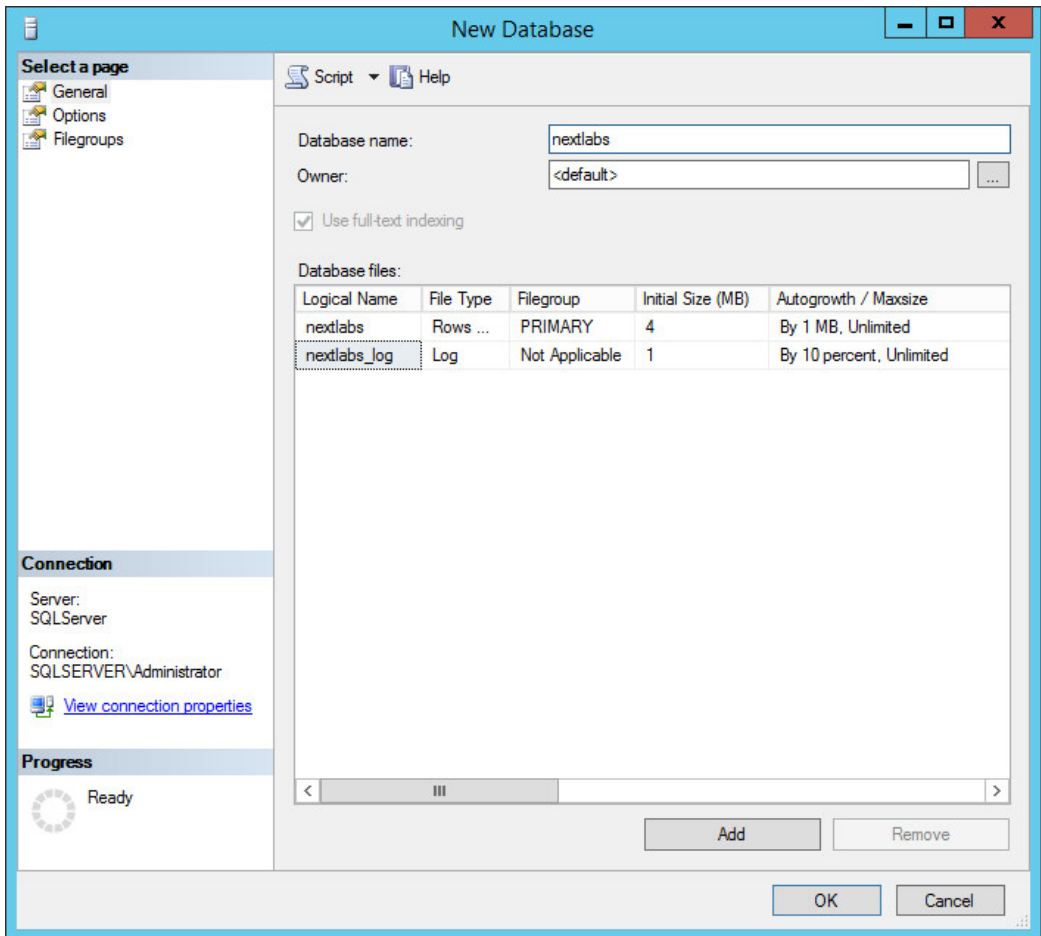

3540 4. Click on the menu box next to **Security** to begin the process for creating a new login for the new 3541 NextLabs database's administrator.
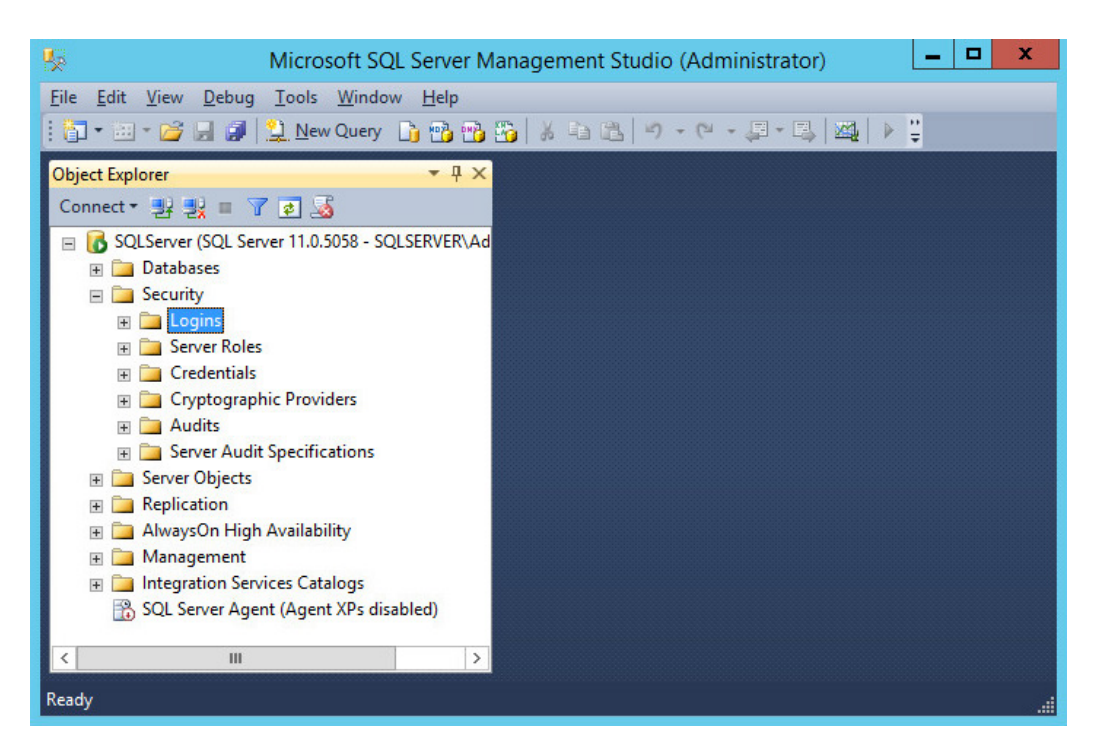

- 3543 5. Right-click **Logins**. Left-click **New Login**.
- 3544 6. Click on **SQL Server authentication**, and enter a new **Login name** and **Password**.

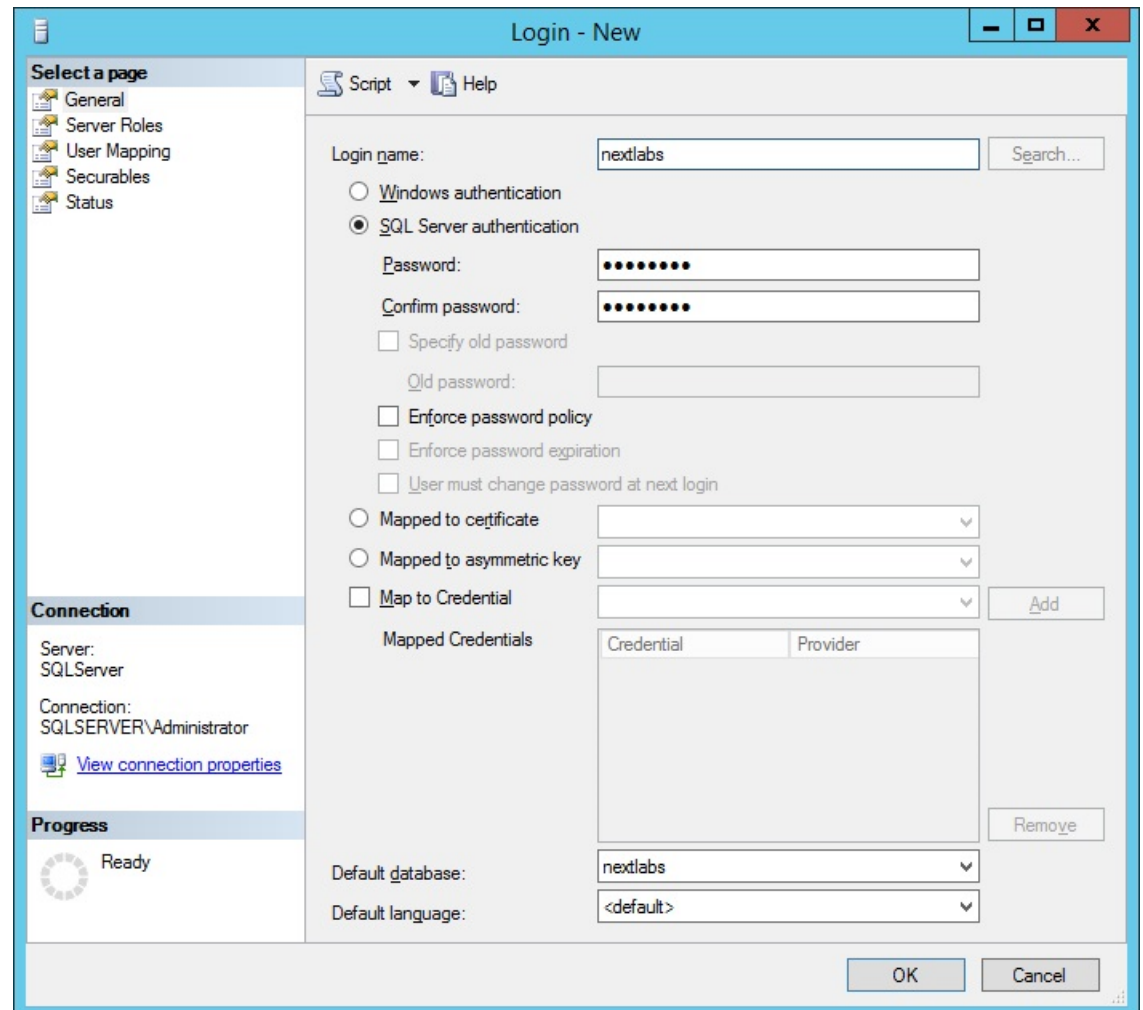

3546 7. Click the menu box next to **Logins**. Right-click on the new user created in the previous step. Click 3547 **Properties**.

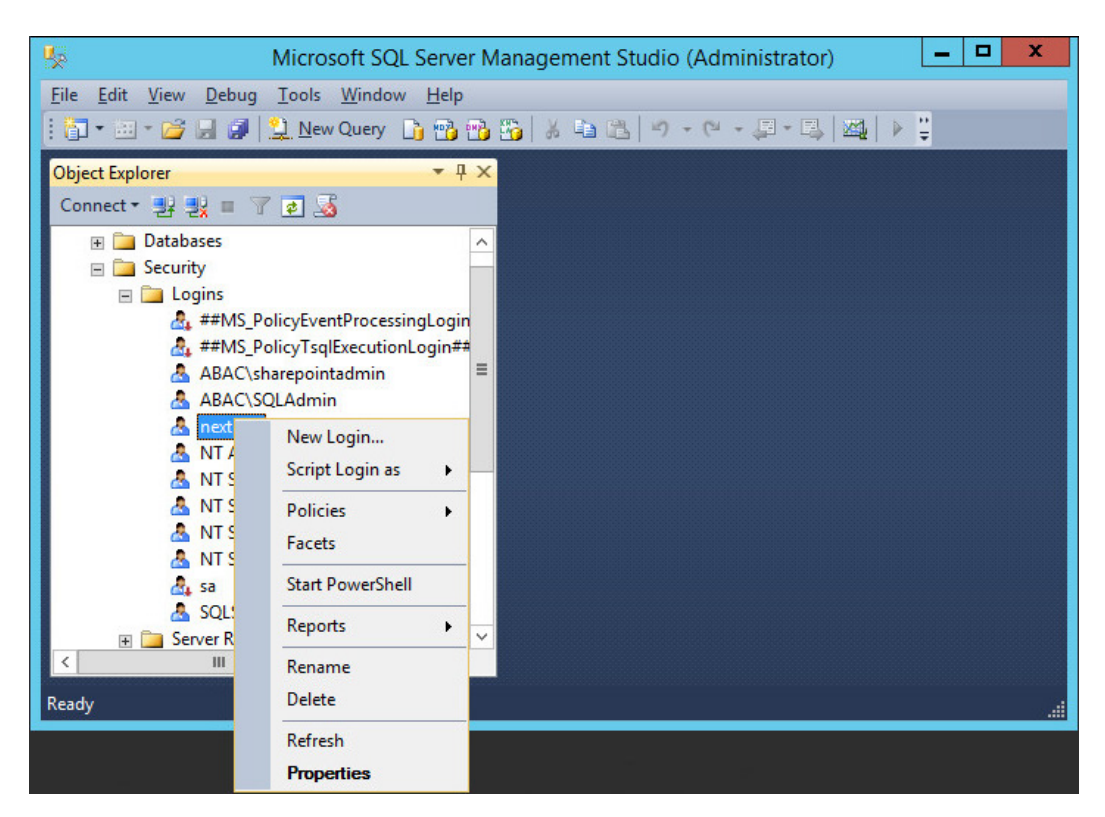

3549 8. Click on **User Mapping**, then **New Database**. Under **Database role membership for:**  3550 **[database\_name]**, check the box next to **db\_owner**.

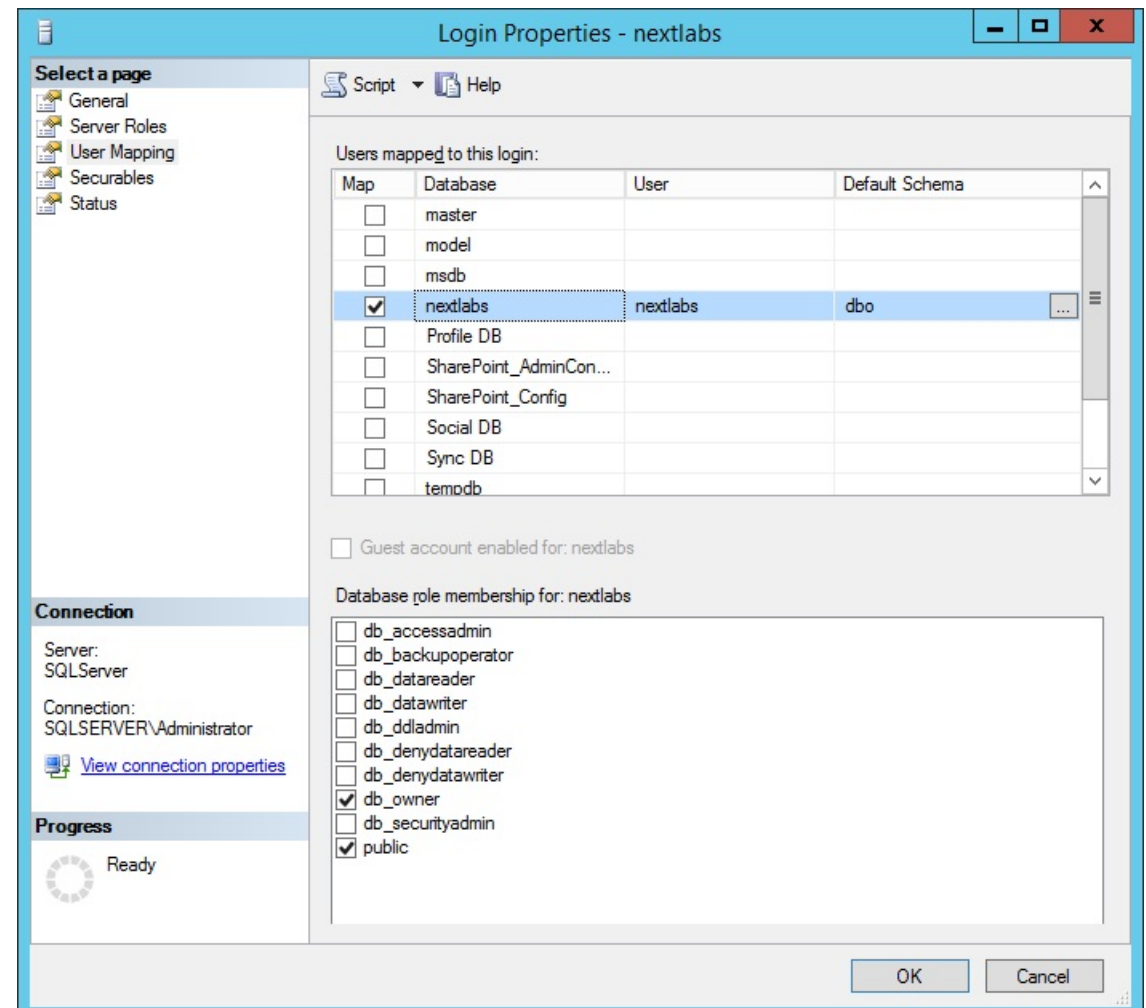

## 7.3.1.3 Install and Configure the NextLabs Control Center

 Complete standard Control Center installation per NextLabs documentation available to customers, using the following steps:

- 3555 1. Go to your Desktop or other known location where the required NextLabs Control Center installation files are stored. Example: **C:\Users\Administrator\Desktop\NextLabs\Platform\7.5.0.0\** Note the location of the required license.dat file which will be needed later; example: **C:\Users\Administrator\Desktop\NextLabs\Platform\License\license.dat** 2. Right-click on **ControlCenter-64-7.5.0.0-64-201410211146.**zip and select **Extract All** from the floating menu. Wait for the files to be extracted.
- 3. Double-click to open the **ControlCenter-64-7.5.0.0-64-201410211146** folder.

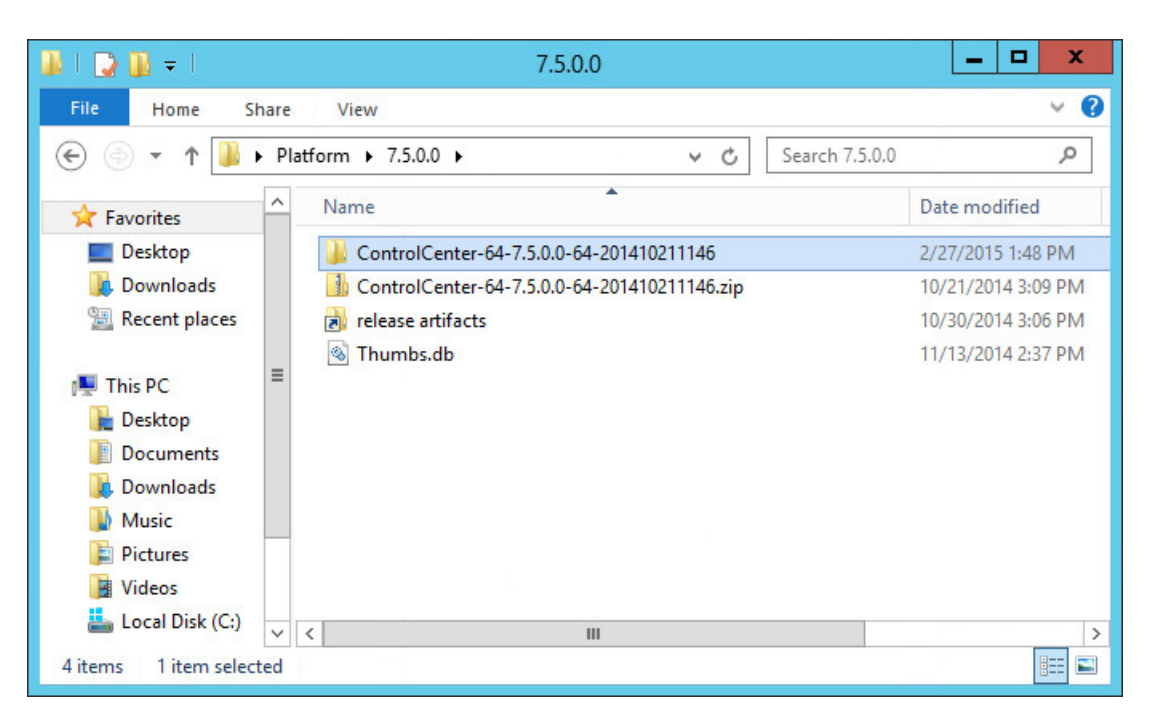

4. Right-click on **ControlCenterServer-setup.exe**, and select **Run as administrator**.

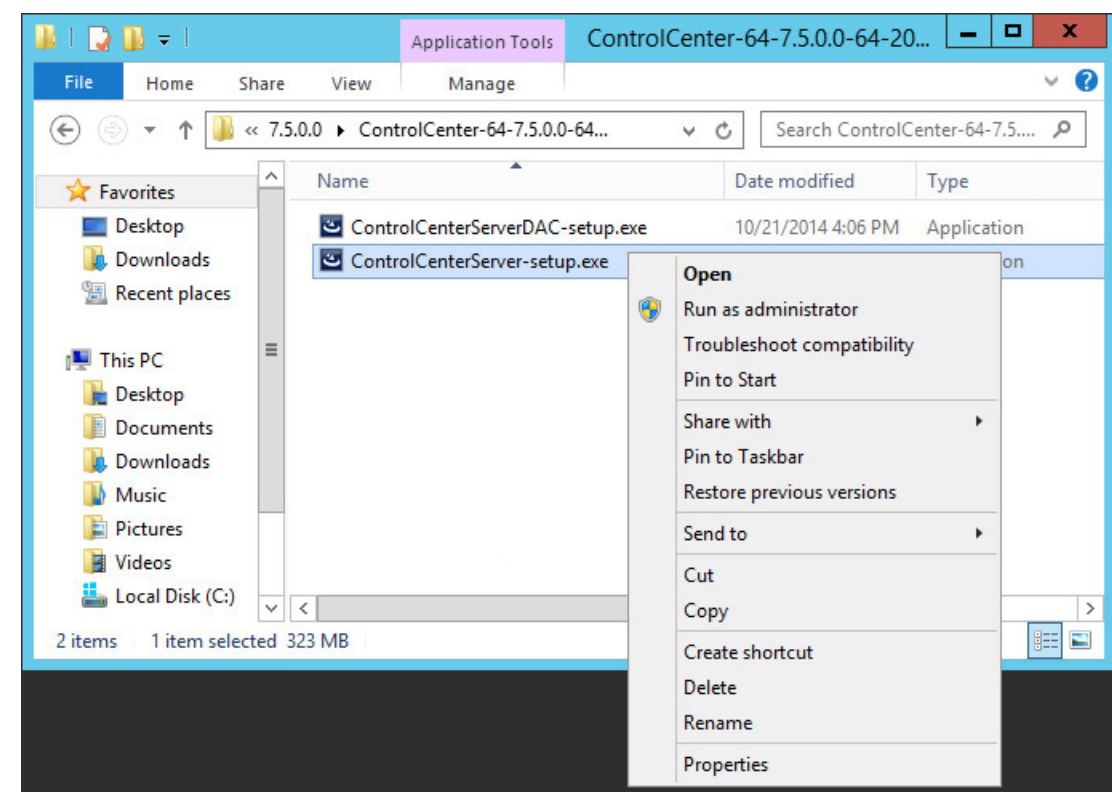

- 
- 5. Click **Next**.

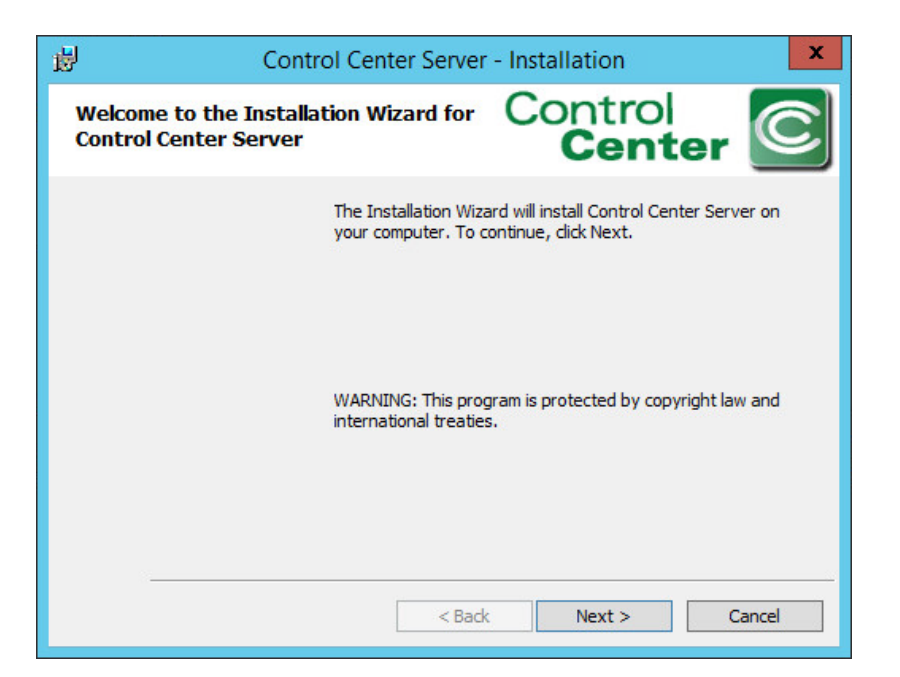

#### 6. Select **I accept the terms in the license agreement**, then click **Next**.

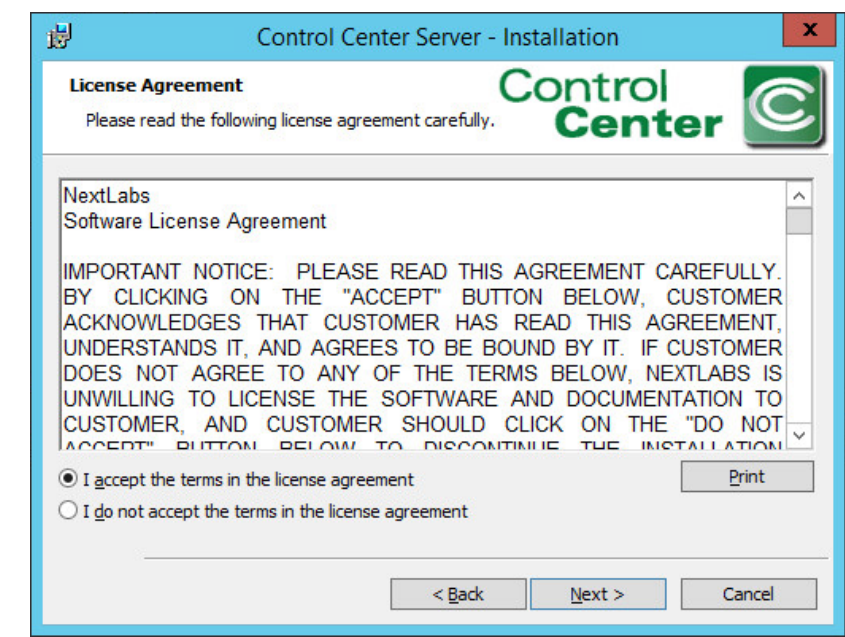

### 

7. Click **Next.**

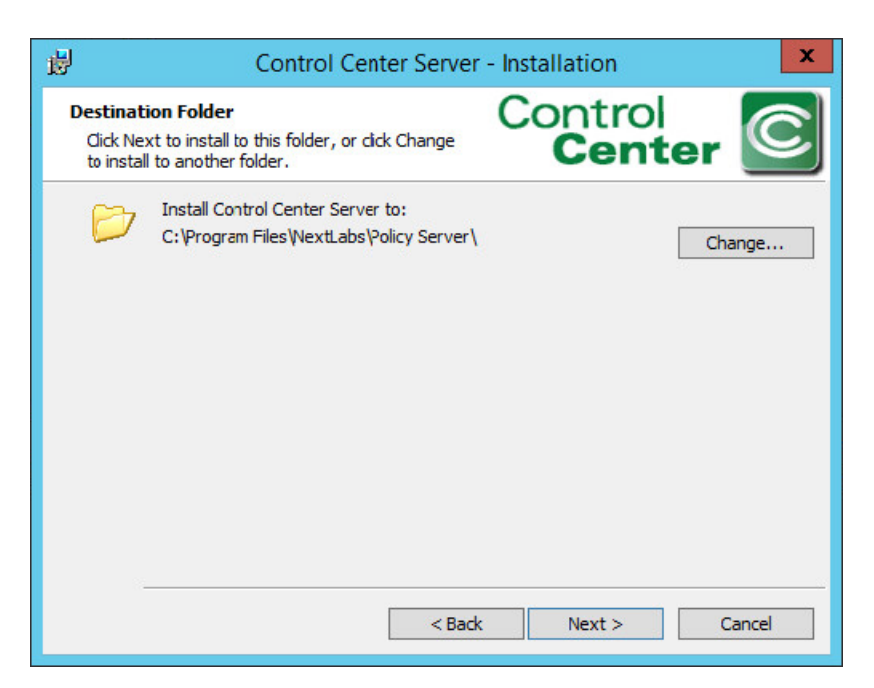

8. Select the **Complete** setup type. Then, click **Next**.

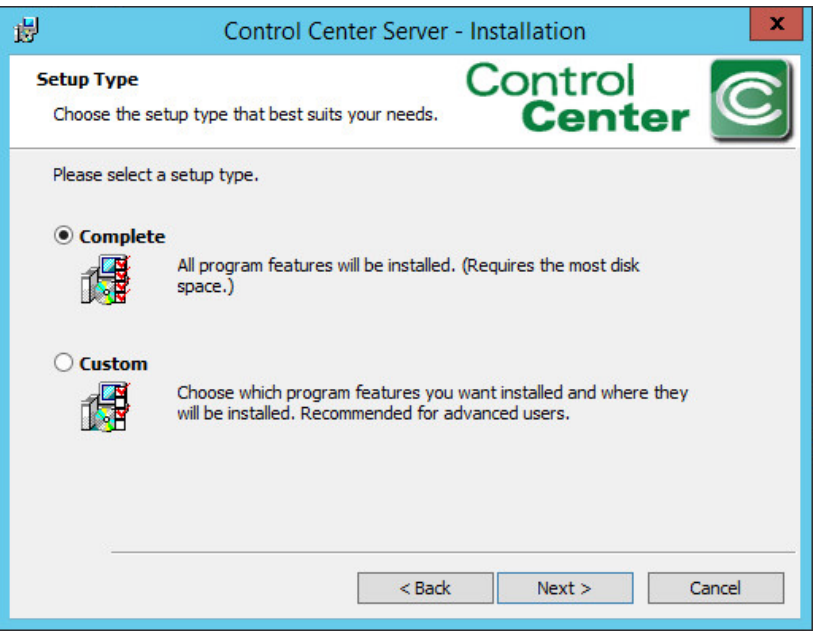

- 9. Enter the location of the license file in the **License File Location** field, or click **Change** to navigate to its location in Windows File Explorer. Click **Next**.
- Example location: *C:\Users\Administrators\Desktop\Platform\7.5.0.0\ ControlCenter-64-7.5.0.0- 64-201410211146\license.dat*

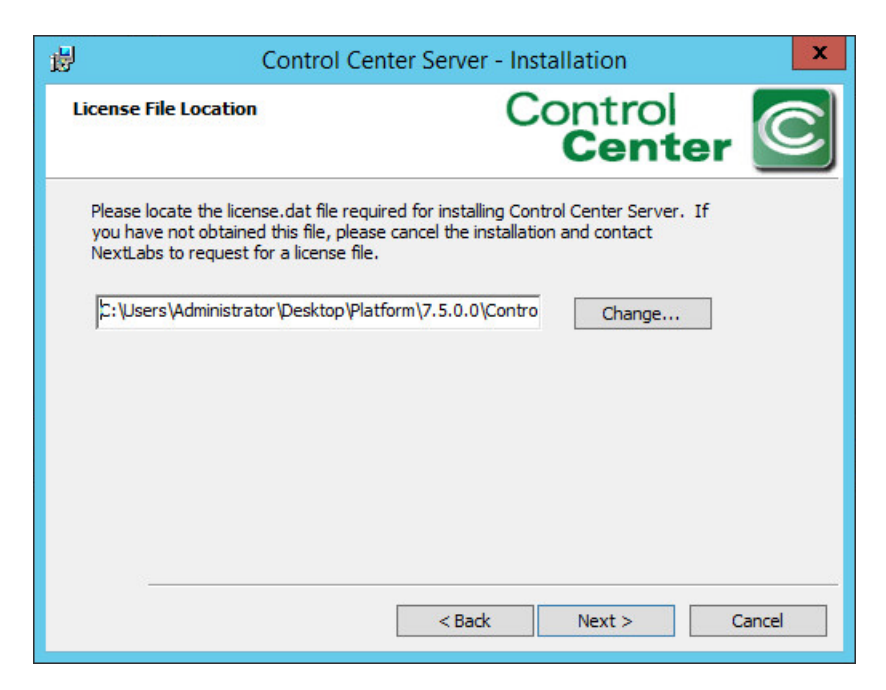

### 10. In the configuration wizard Super User password screen, enter a **Password** for the built-in administrative user for all Control Center Server applications. Click **Next**.

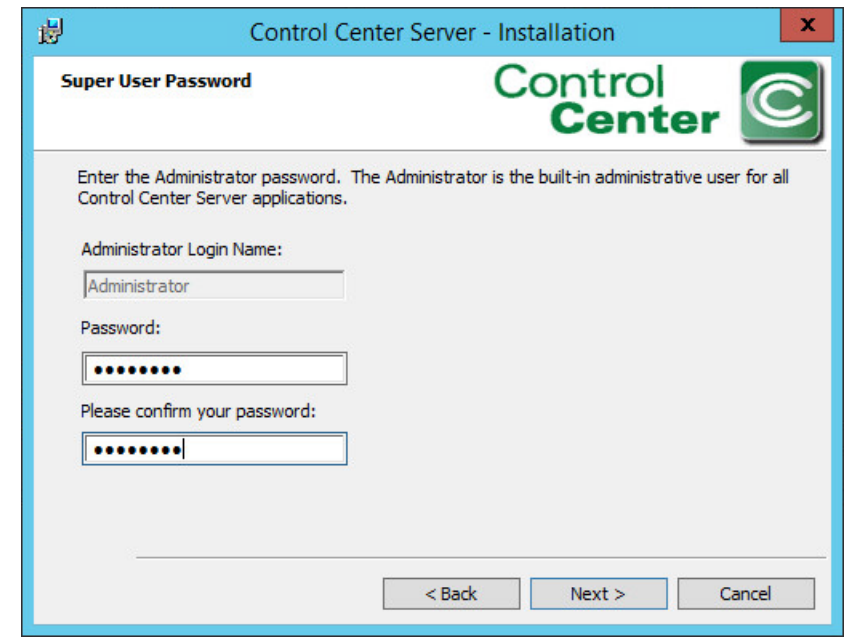

#### 

 11. At the SSL Certificate Password screen, enter a **Password** to access the SSL certificates for the Control Center Server. Click **Next**.

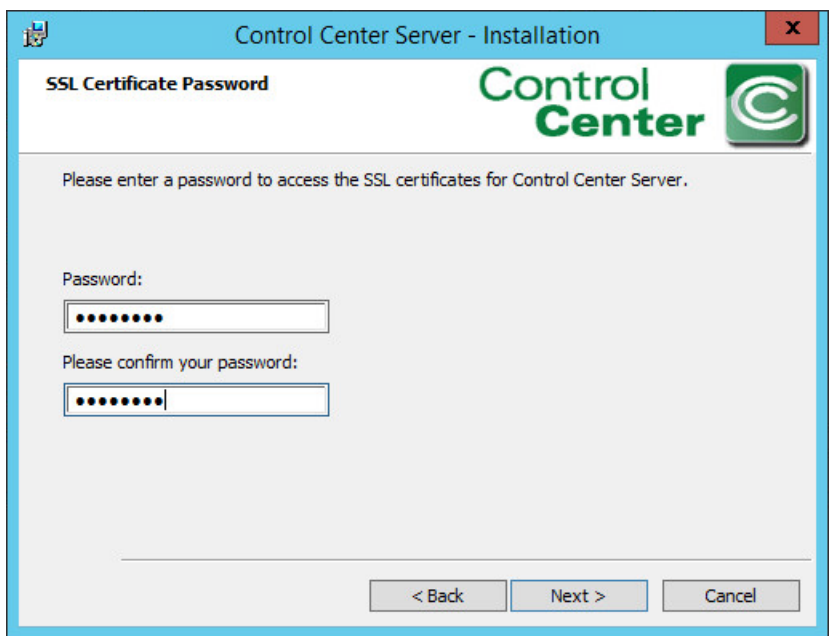

 12. At the Encryption Key Store Password screen, enter a **Password** to access the Encryption Key Store for the Control Center Server. Click **Next**.

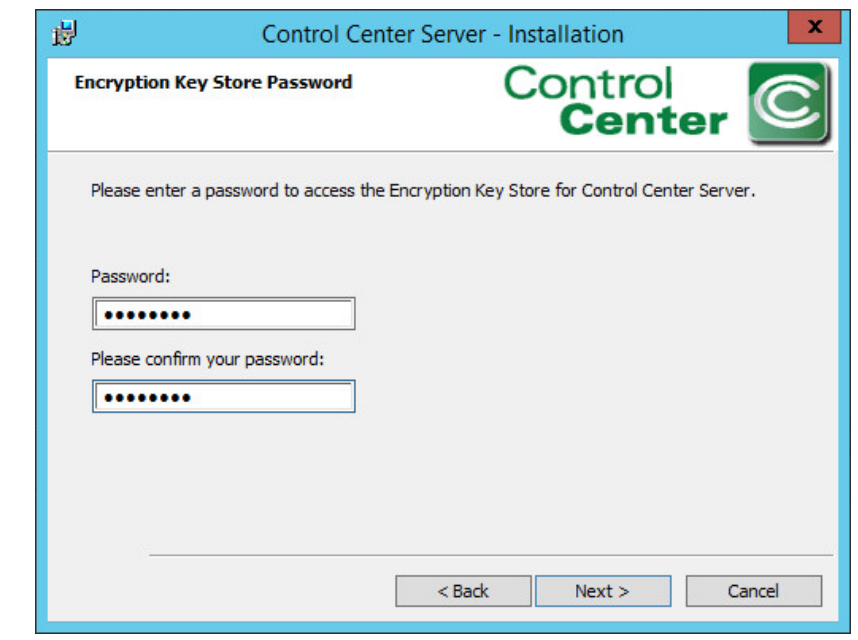

- 
- 13. At the Application User Authentication screen, click **Skip**.

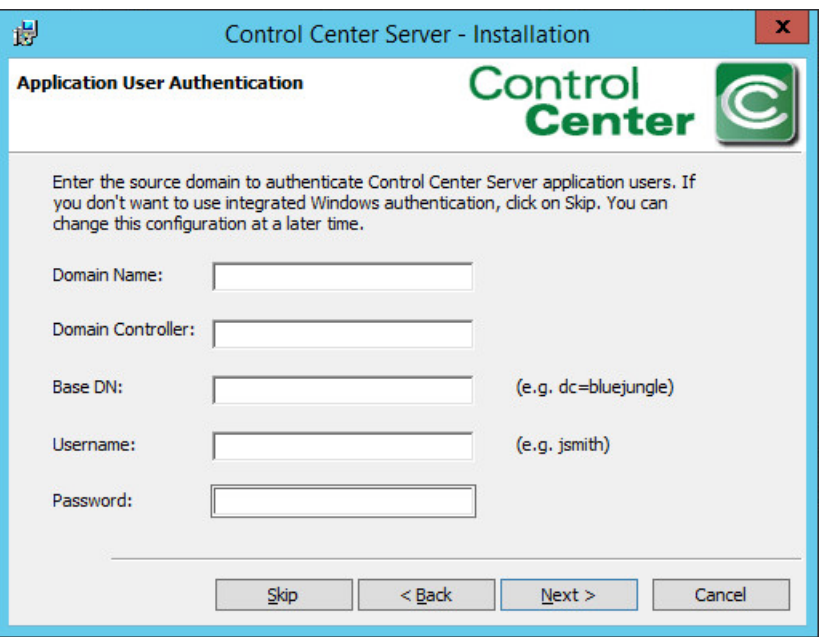

 14. At the Control Center Server Database Location screen, select Store in an external **Sql Server database instance.** Click **Next**.

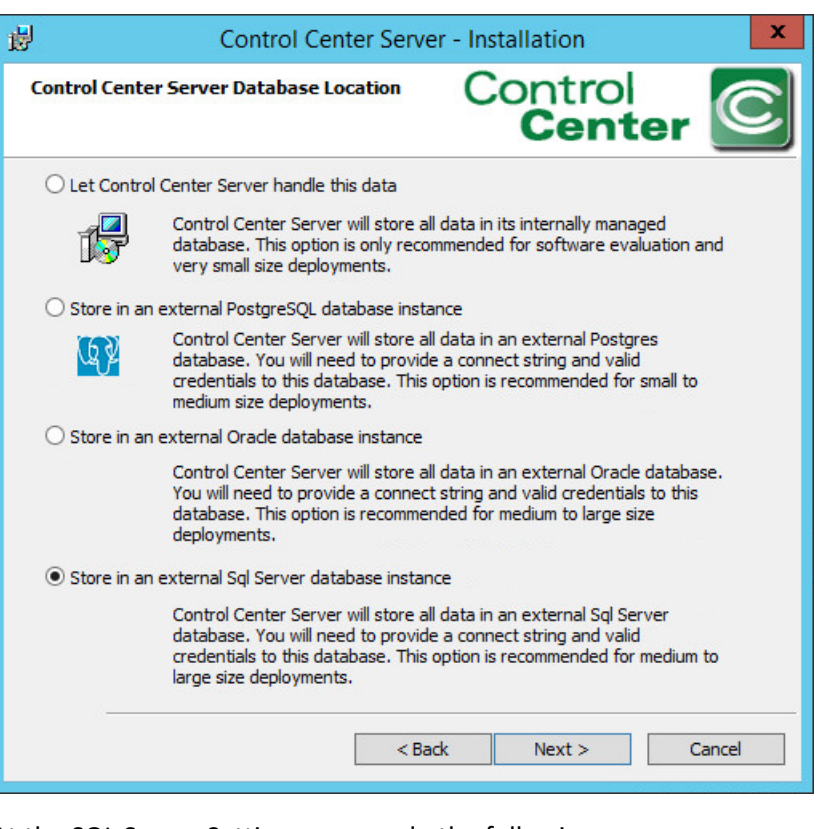

- 
- 15. At the SQL Server Settings screen, do the following:
- a. Specify the **Connect String**, including the name of the new SQL database created. Example: **nextlabs**
- 
- b. Specify **Username** (non-Super User) and **Password**.
- c. Click **Next**. Note: If the error **Connection to the SQL database could not be established properly** appears, it may help to restart the SQL Server.

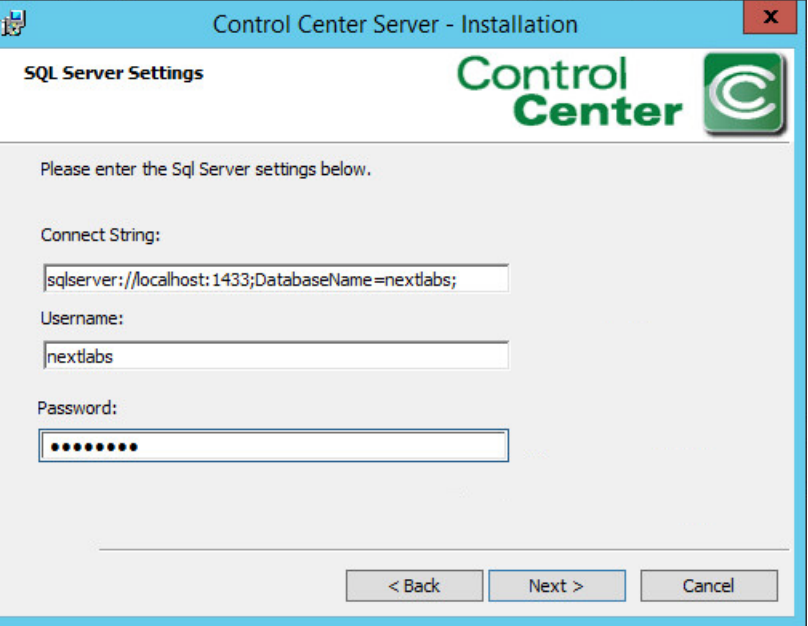

 16. At the Port numbers window, the default port numbers are already entered: Web service port number: 8443, Web application port number: 443. Click **Next**.

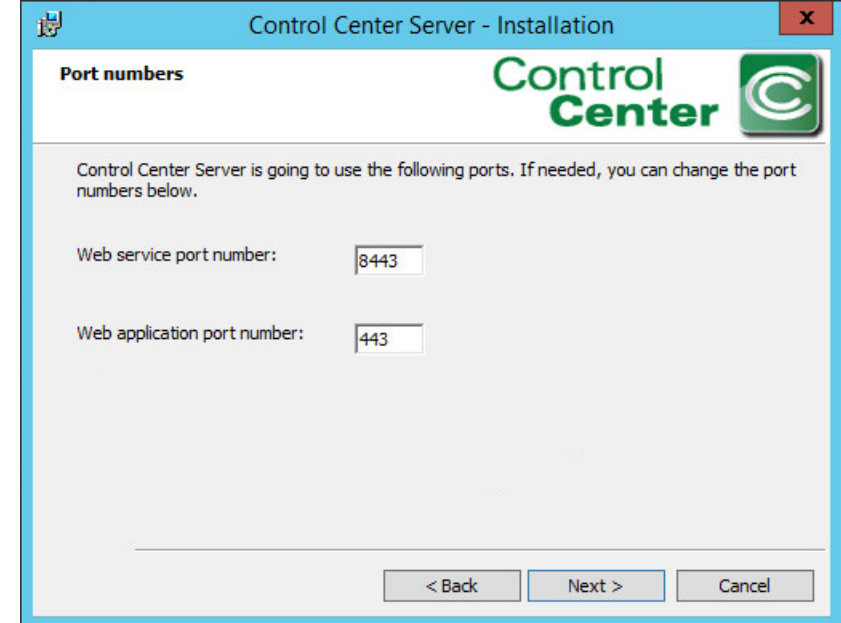

17. At the Mail Server Settings screen, click **Skip**.

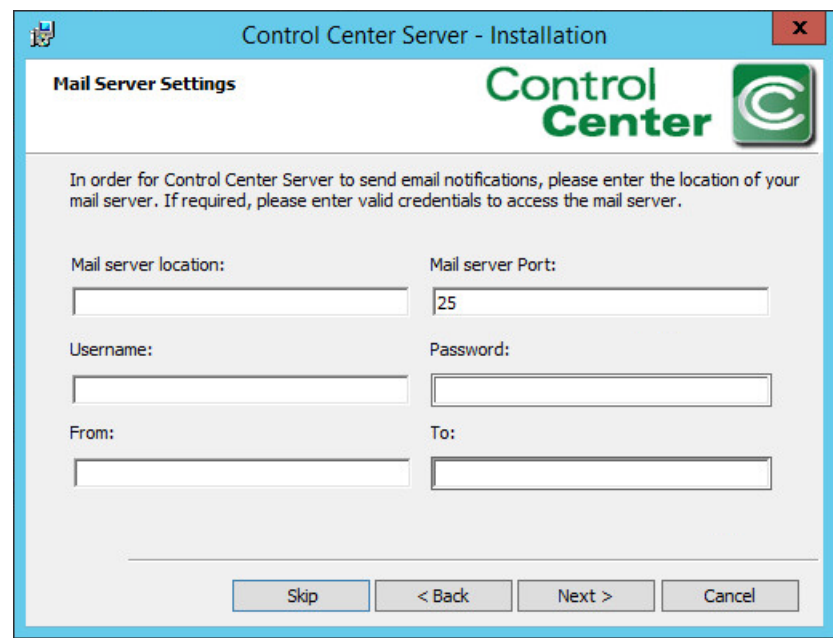

18. At the Ready to Install the Program screen, click **Install**.

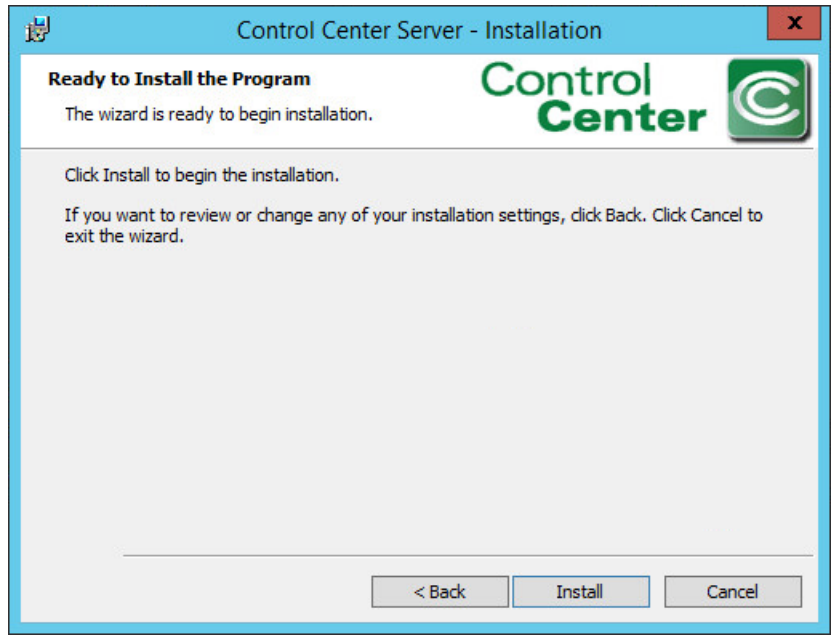

19. At the Installation Wizard Completed screen, click **Finish**.

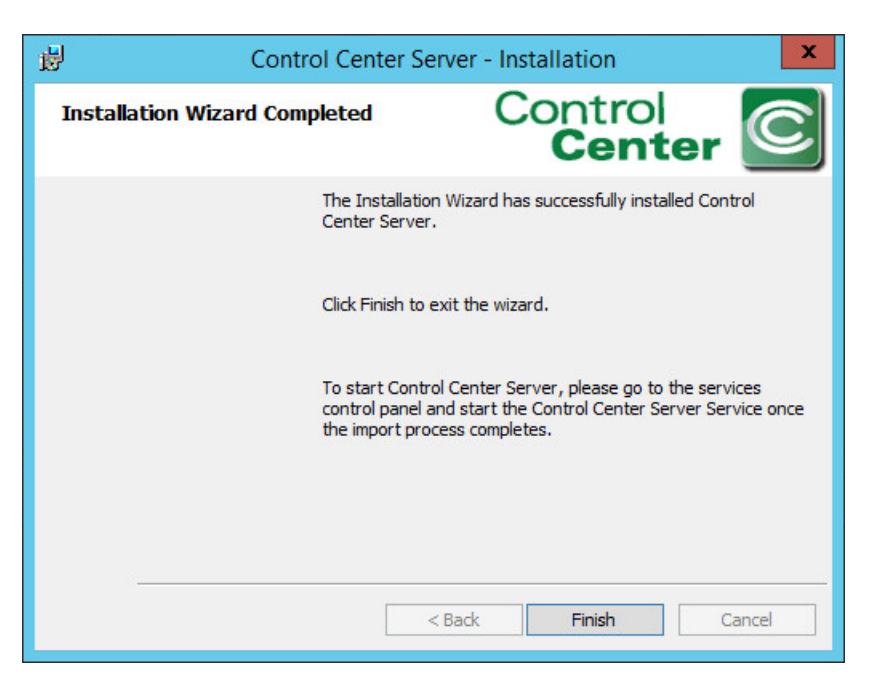

- 20. Open an Internet browser and navigate to the following URL: *https://localhost/administrator* to login to the Control Center Administrator web application.
- a. If a security certificate warning comes up, click **Continue to this website**.
- b. Enter the Administrator (Super User) **Username** and **Password**.
- c. Click **Login**.

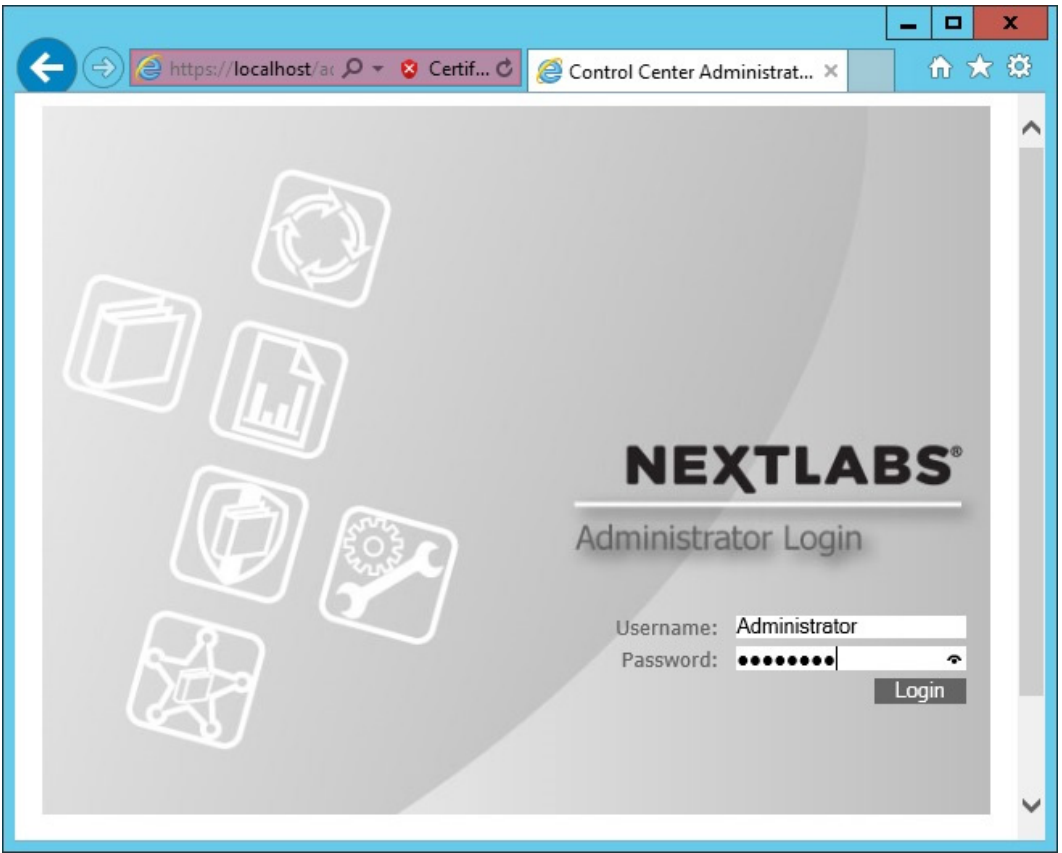

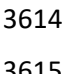

- 21. Once logged into the Control Center Administrator web application in your browser, you can verify that the NextLabs Control Center is installed and configured correctly on the SQL Server, and view the following information:
- a. Fully qualified domain name (FQDN) of the server hosting the NextLabs Control Center. Example: **SQLServer.ABAC.TEST**
- b. Services running on the host server, including but not limited to:
- i. Intelligence Server
- ii. Dynamic Access Control
- iii. Key Management Server
- iv. Management Server
- v. Policy Management Server
- For more information about these or other services running continuously via NextLabs Control Center on the SQL Server, please refer to NextLabs support documentation.
- c. Port via which the above services are running. Example: 8443, default for web services
- d. For each of the listed services, the default heartbeat period is 60 minutes, and can be modified via the Administrator (See step 23).

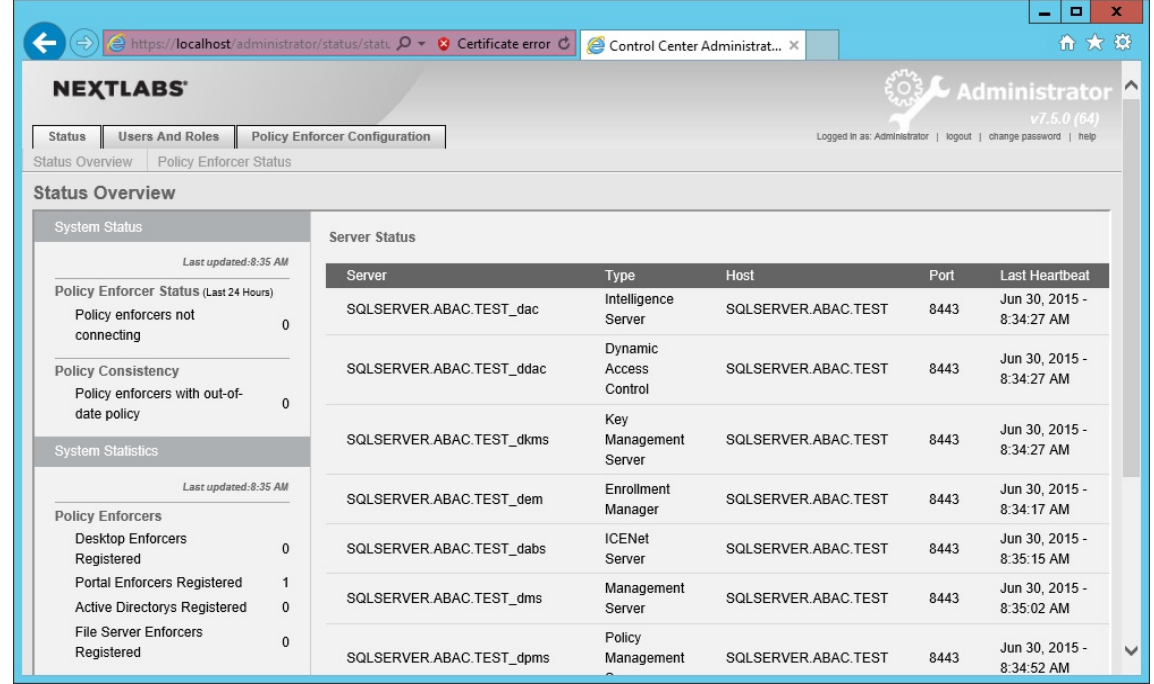

 22. Click on the **Policy Enforcer Configuration** tab. The default Profile to open is the **Desktop Enforcer Portal**, with the **Settings** sub-tab defaulted also open. To change the heartbeat frequency for testing or debugging purposes, edit the **Heartbeat Frequency** field (minimum time is 1 minute). Click **Save**.

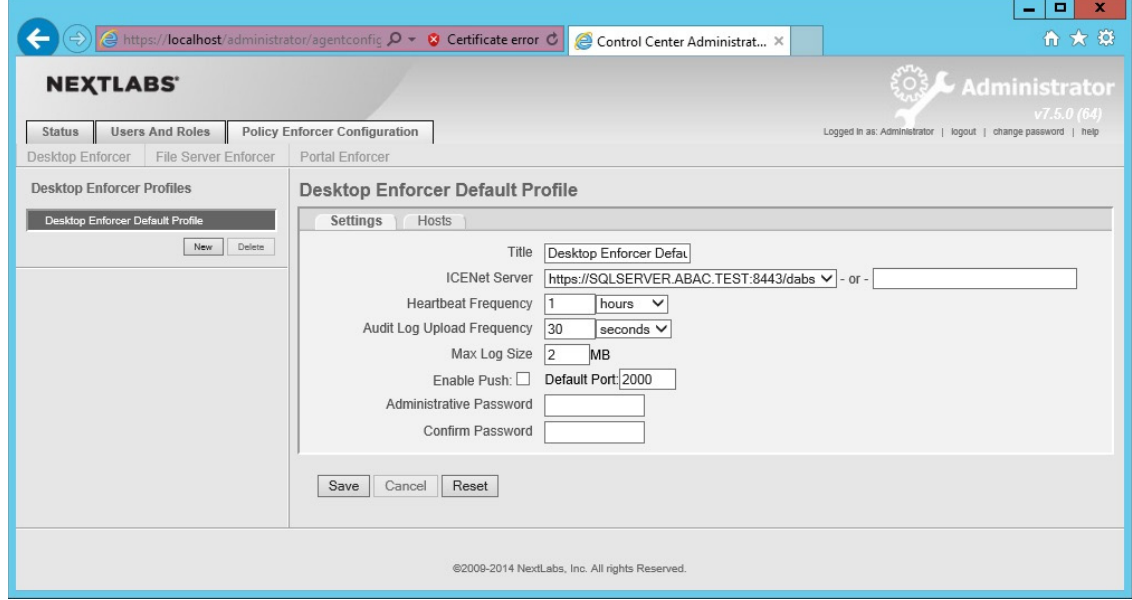

# **7.4 Installation and Configuration of NextLabs Policy Studio: Enterprise Edition (PAP)**

### 7.4.1 Installation

- Complete the standard Policy Studio installation per NextLabs documentation available to customers using the following steps:
- 1. On the SQLServer, go to your Desktop or other known location where the required NextLabs Policy Studio installation files are stored. Example: *C:\Users\Administrator\Desktop\NextLabs\*
- 2. Right-click on **PolicyStudio-setup64-7.5.0.0-10-201410291227.zip** and select **Extract All**. Wait for files to be extracted.

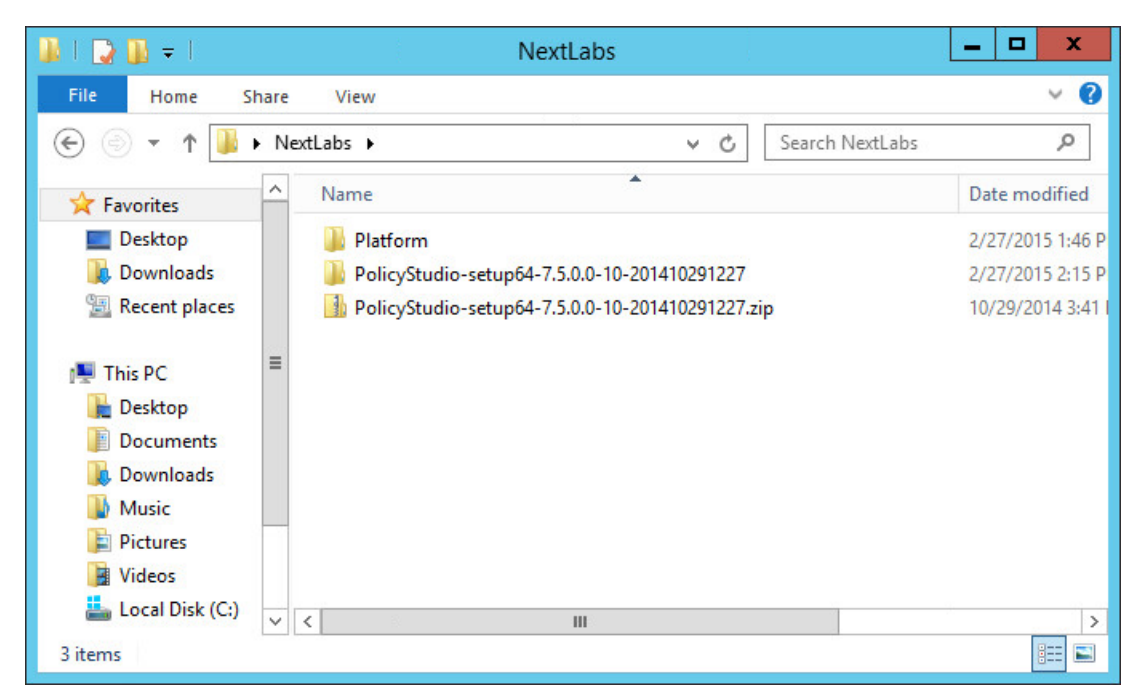

- 3. Double-click to open the **PolicyStudio-setup64-7.5.0.0-10-201410291227** folder.
- 4. Right-click on **PolicyStudio-setup.exe** and select Run as **Administrator**.

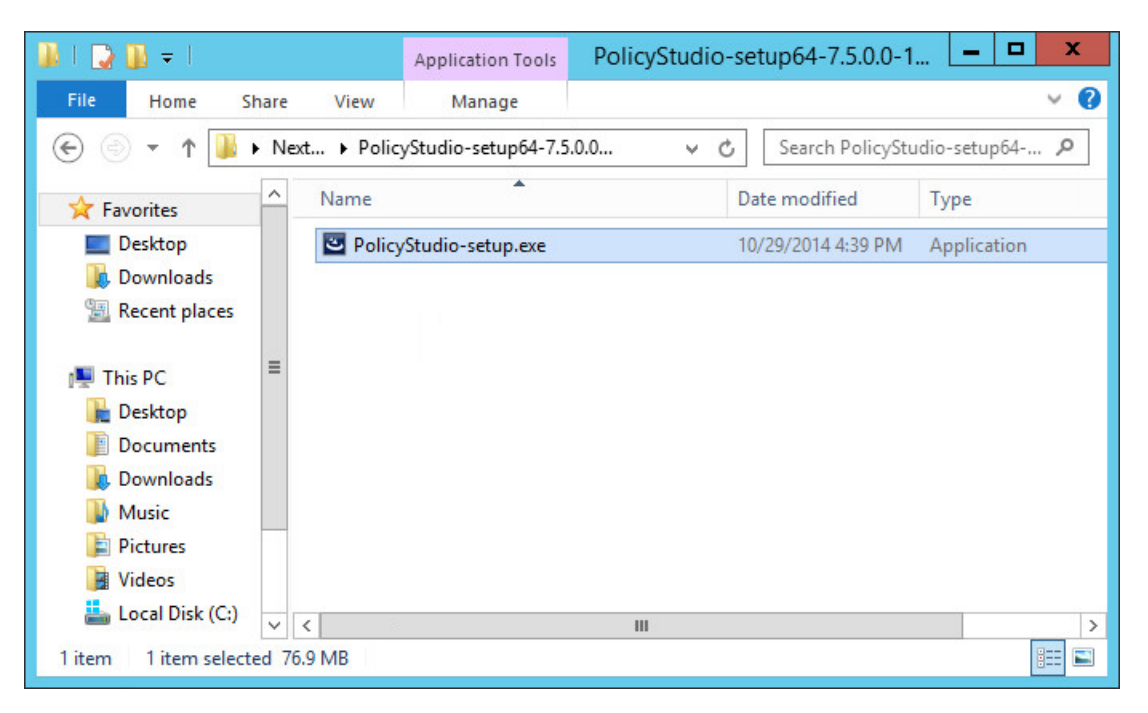

 5. At the Welcome to the Installation Wizard for Policy Studio screen of the Policy Studio Installation Window, click **Next**.

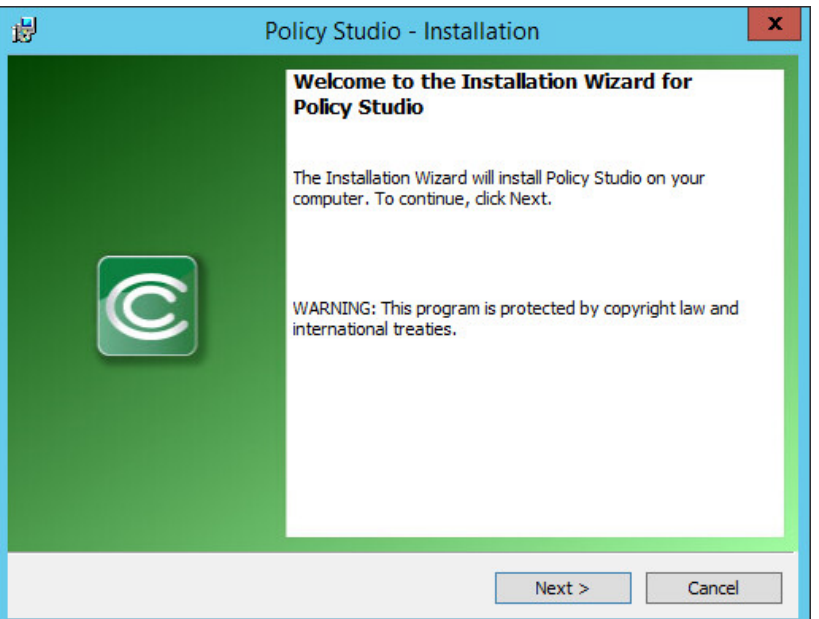

 6. At the License Agreement screen, select **I accept the terms in the license agreement**, and click Next.

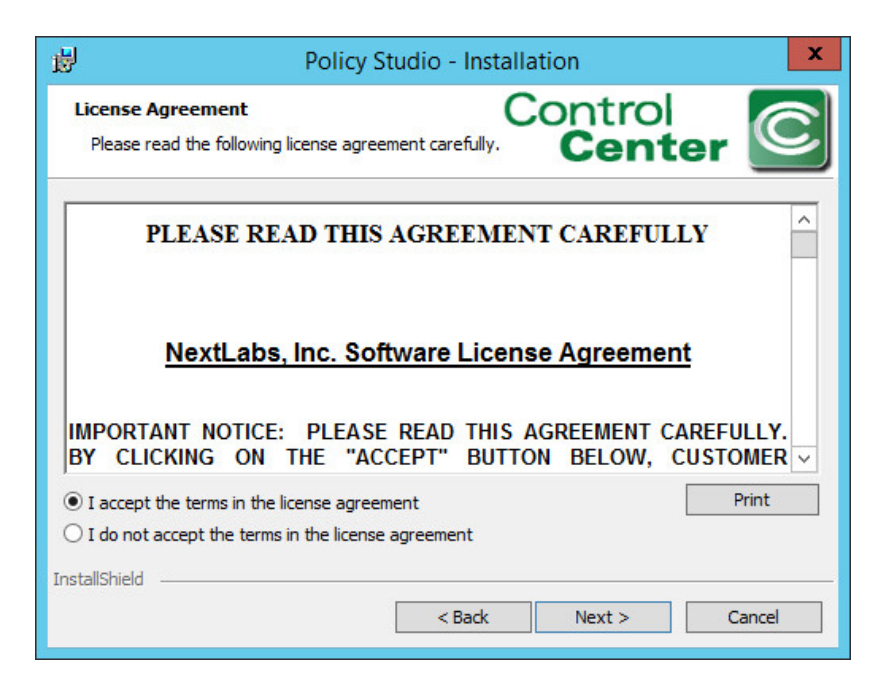

7. At the Destination Folder screen, click **Next**.

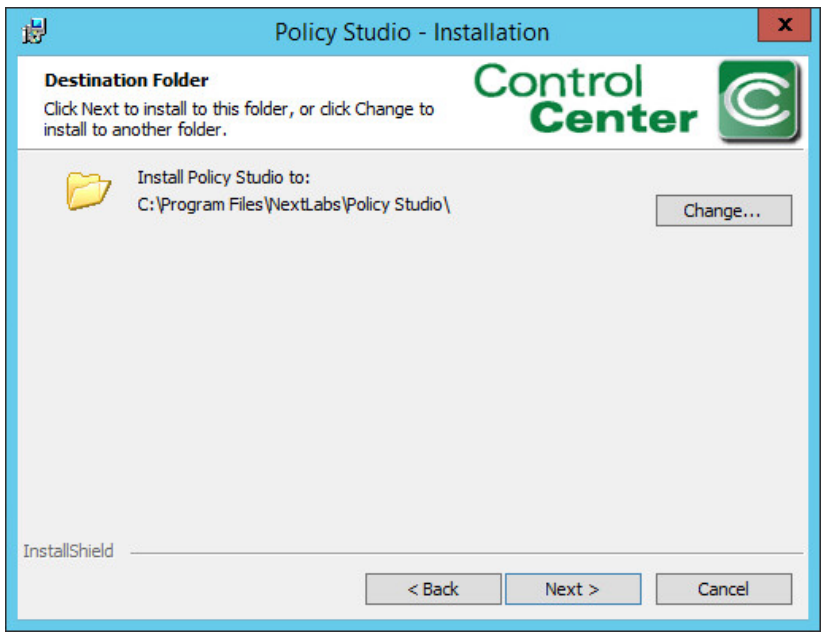

#### 

 8. At the Policy Management Server Location screen, enter the default location **localhost:8443**. Click **Next**.

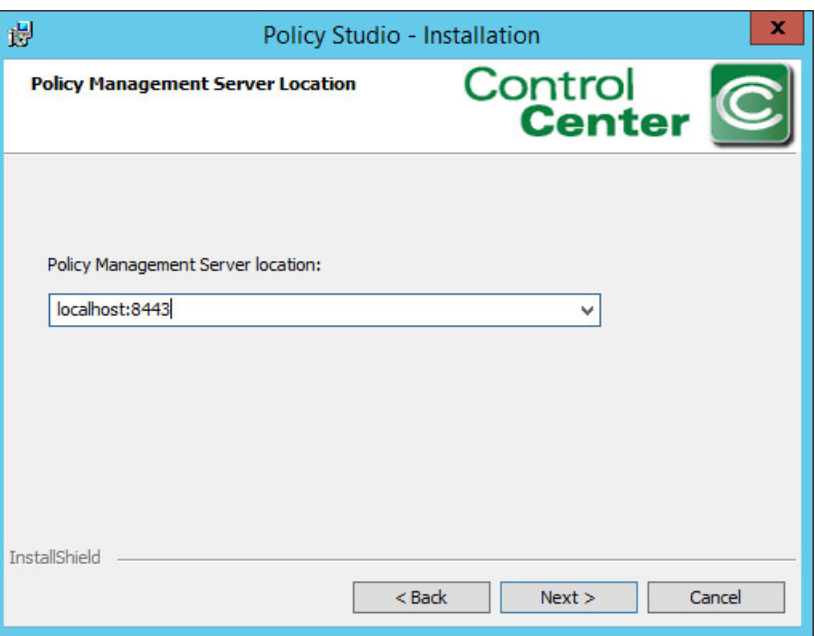

9. At the Policy Author Key Store Password screen, enter a **Password** and click **Next**.

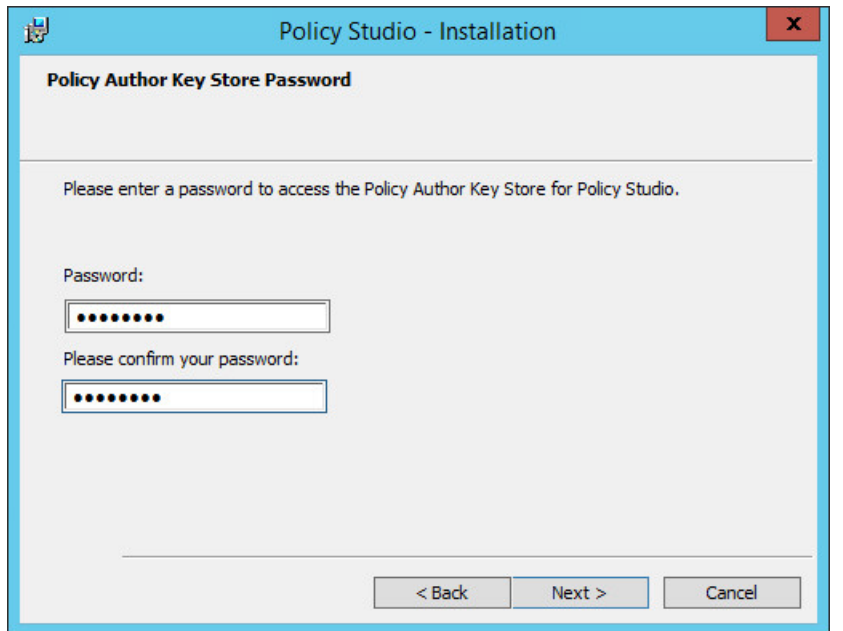

#### 

10. At the Ready to Install the Program screen, click **Install**.

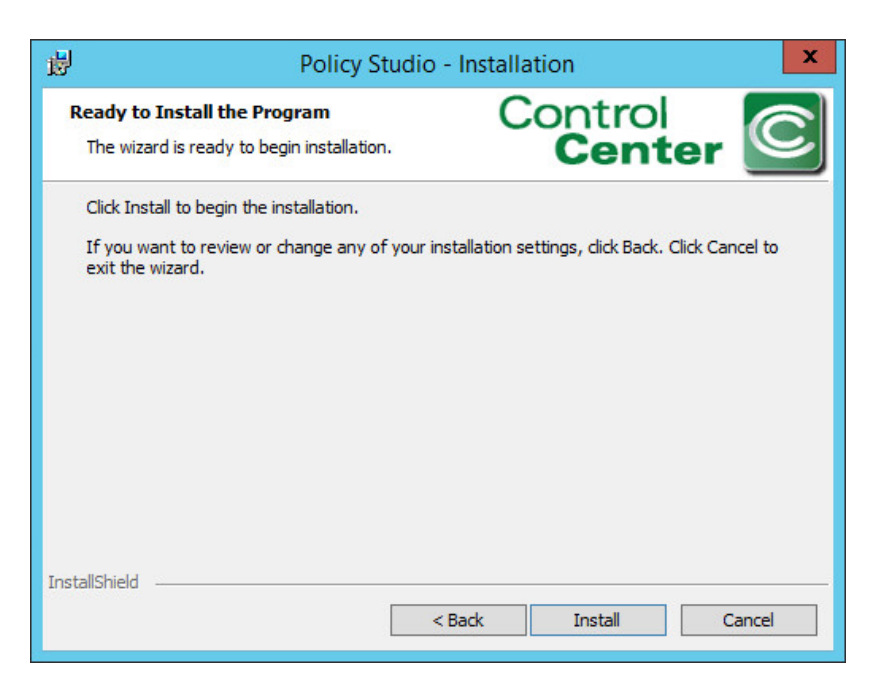

#### 11. At the Installation Wizard Completed screen, click **Finish**.

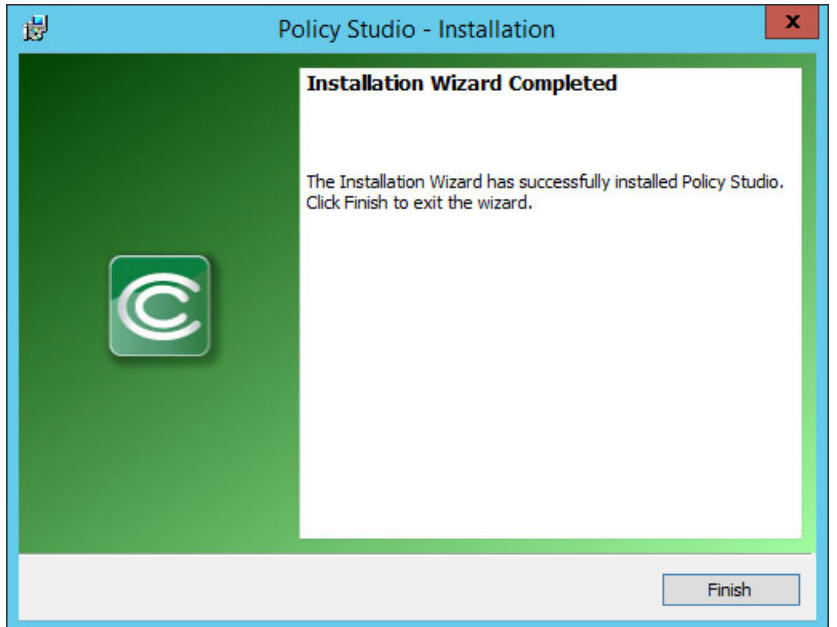

- 12. In Windows Explorer, find and open the **policystudio.exe** application file.
- a. Double-click the **C:/ drive.**
- b. Double-click **Program Files.**
- c. Double-click **NextLabs.**
- d. Double-click **Policy Studio.**
- e. Double-click **policystudio.exe.**

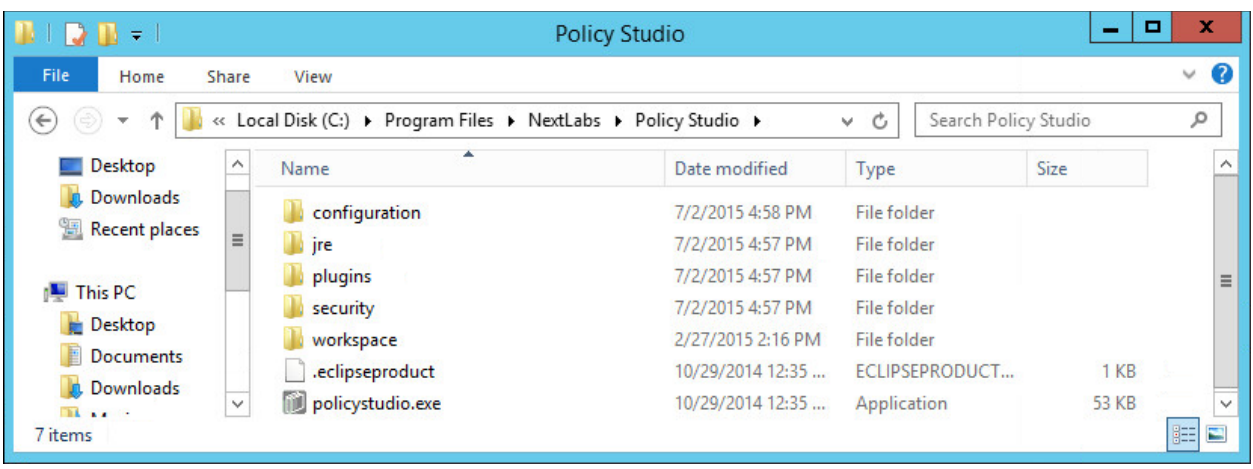

 13. In the Control Center Policy Studio window, enter a **User Name** and **Password** to connect to the Policy Management Server

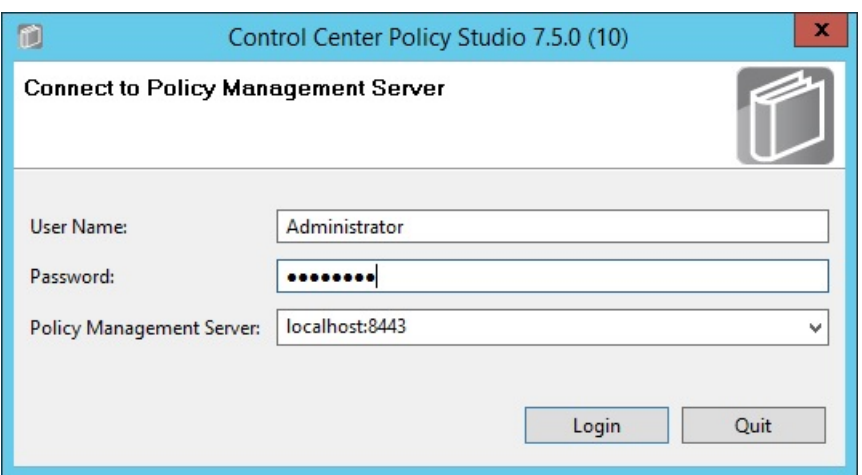

- 14. If the connection is successful, the Control Center Policy Studio Policy Author window will open.
- 3679 a. Policies are defined and deployed in this interface, to be covered in [Section 8.](#page-434-0)

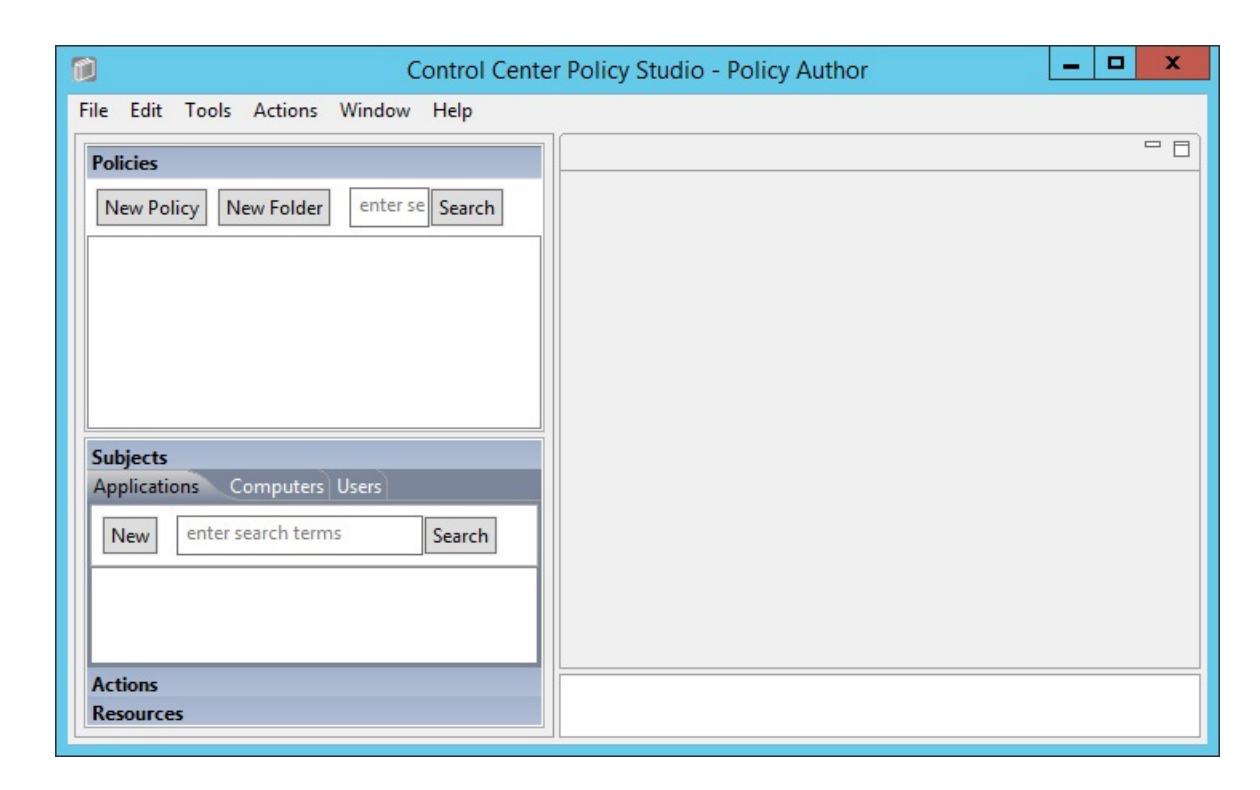

## <span id="page-417-0"></span>**7.5 Installation and Configuration of Policy Controller (PDP)**

## 7.5.1 Installation

 To complete standard Policy Controller installation per NextLabs documentation available to customers, use the following steps:

- 1. On the SharePoint Server, go to your Desktop or other known location where the required NextLabs Policy Controller installation files are stored. Example: **C:\Users\Administrator\Desktop\SharePoint\**
- 2. Right-click on **PolicyController-CE-64-7.0.1.0-1-201405191624.zip** and select **Extract All** from the floating menu. Wait for files to be extracted.
- 3. Double-click on **PolicyController-CE-64-7.0.1.0-1-201405191624** folder to open it.
- 4. Double-click **CE-PolicyController-setup64.msi** to begin installation.
- 5. At the Welcome to the InstallShield Wizard for NextLabs Policy Controller Installation screen, click **Next**.

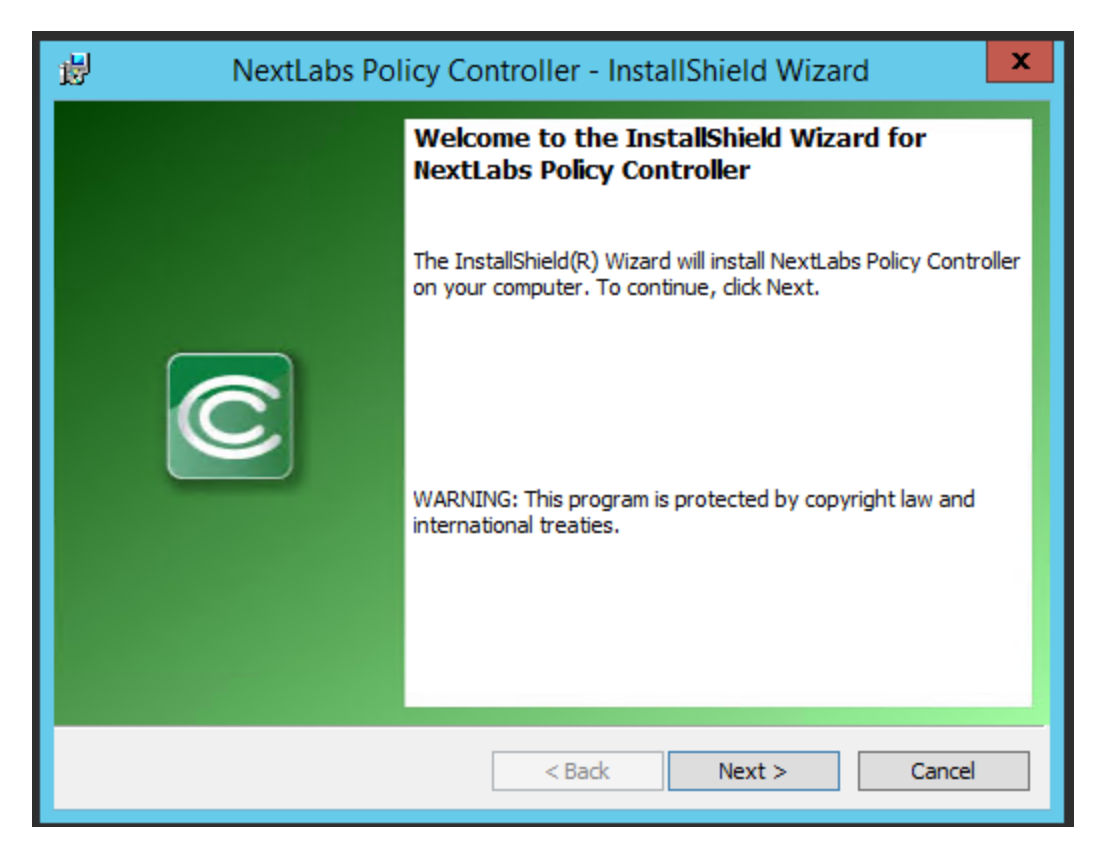

3695 6. At the License Agreement screen, select **I accept the terms in the license agreement** and click 3696 **Next**.

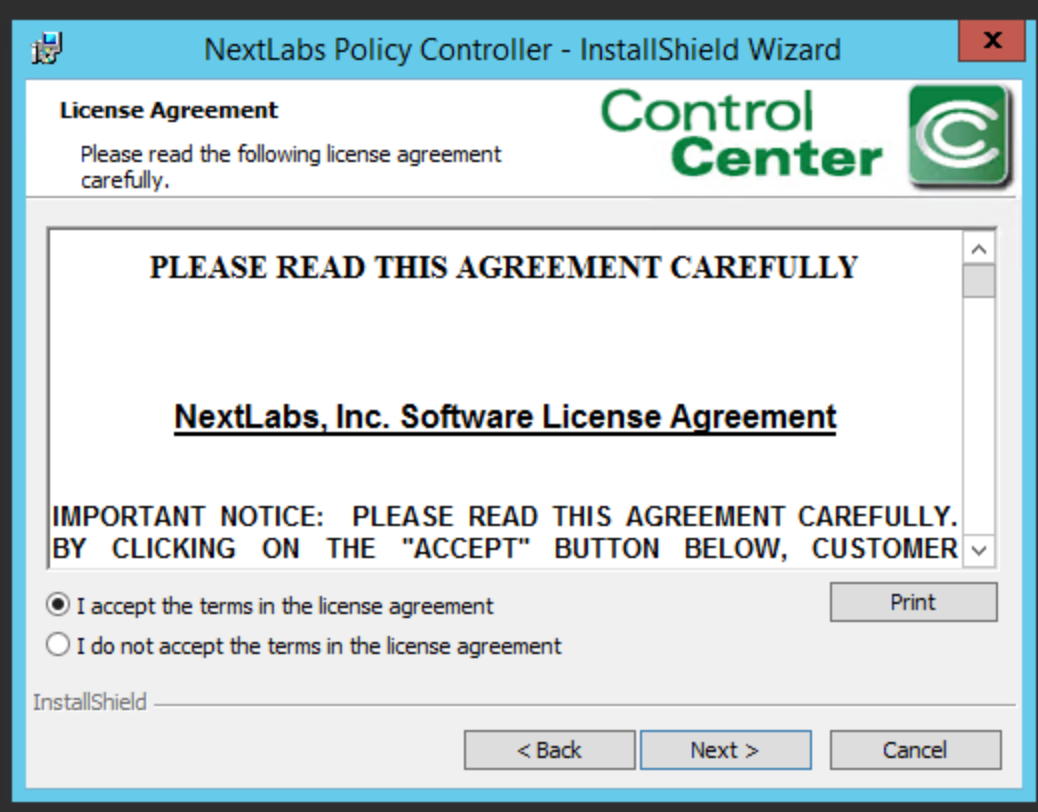

3698 7. At the Destination Folder screen, click **Next**.

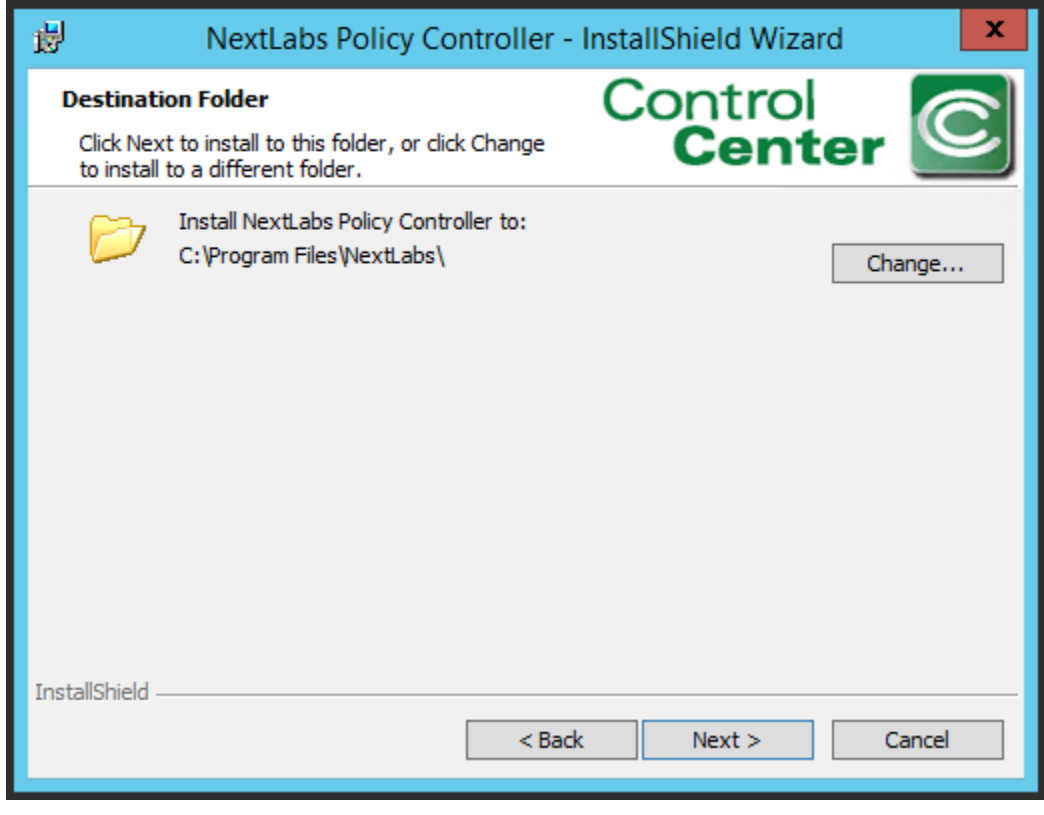

 8. At the ICENet Server Location screen, enter the default ICENet Server Location: **sqlserver:8443**. Click **Next**.

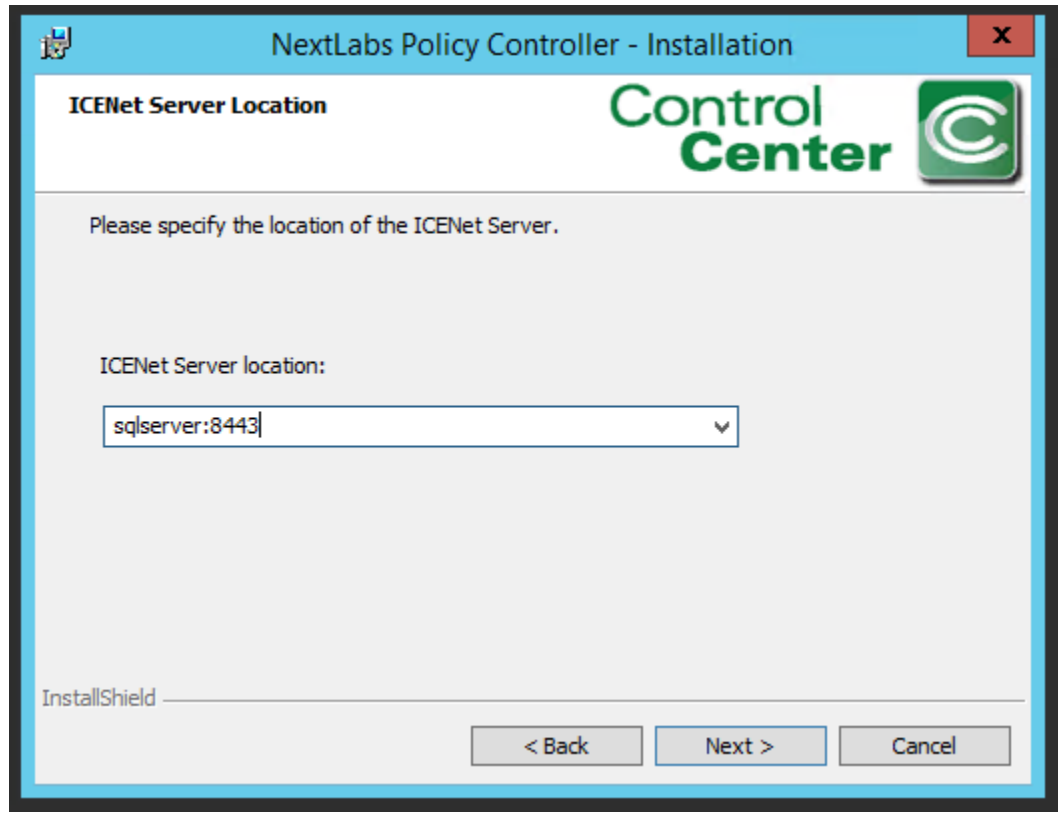

## 

9. At the Ready to Install the Program screen, click **Install**.

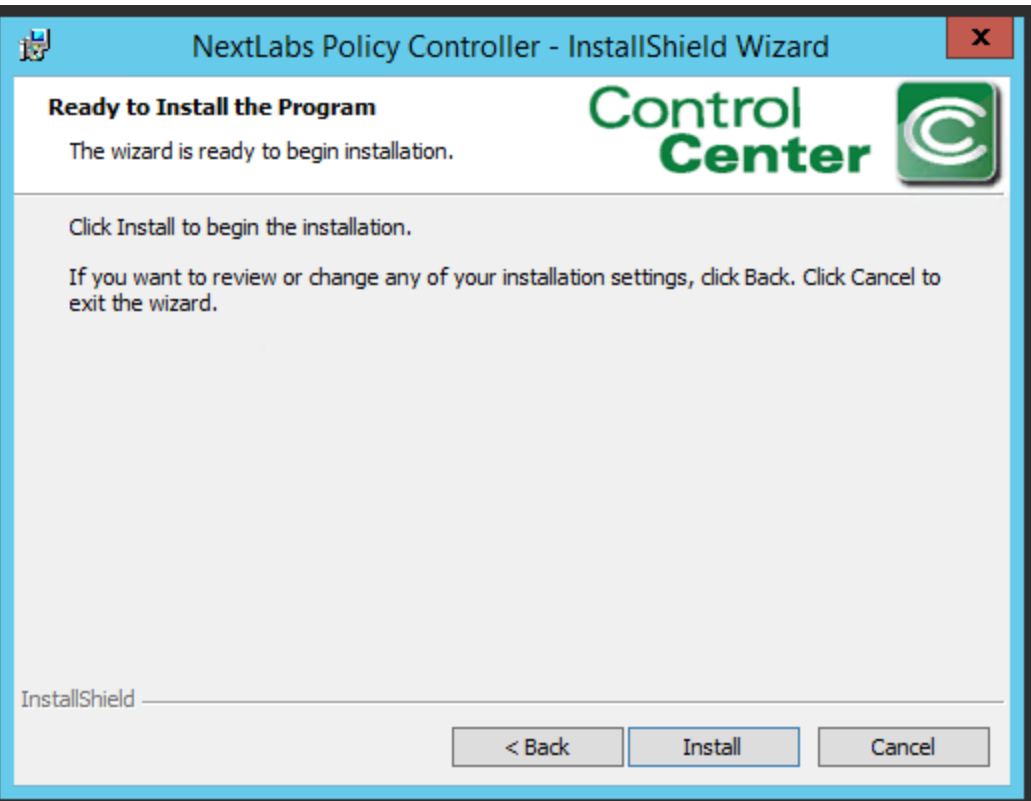

3705 10. At the InstallShield Wizard Completed screen, click **Finish**.

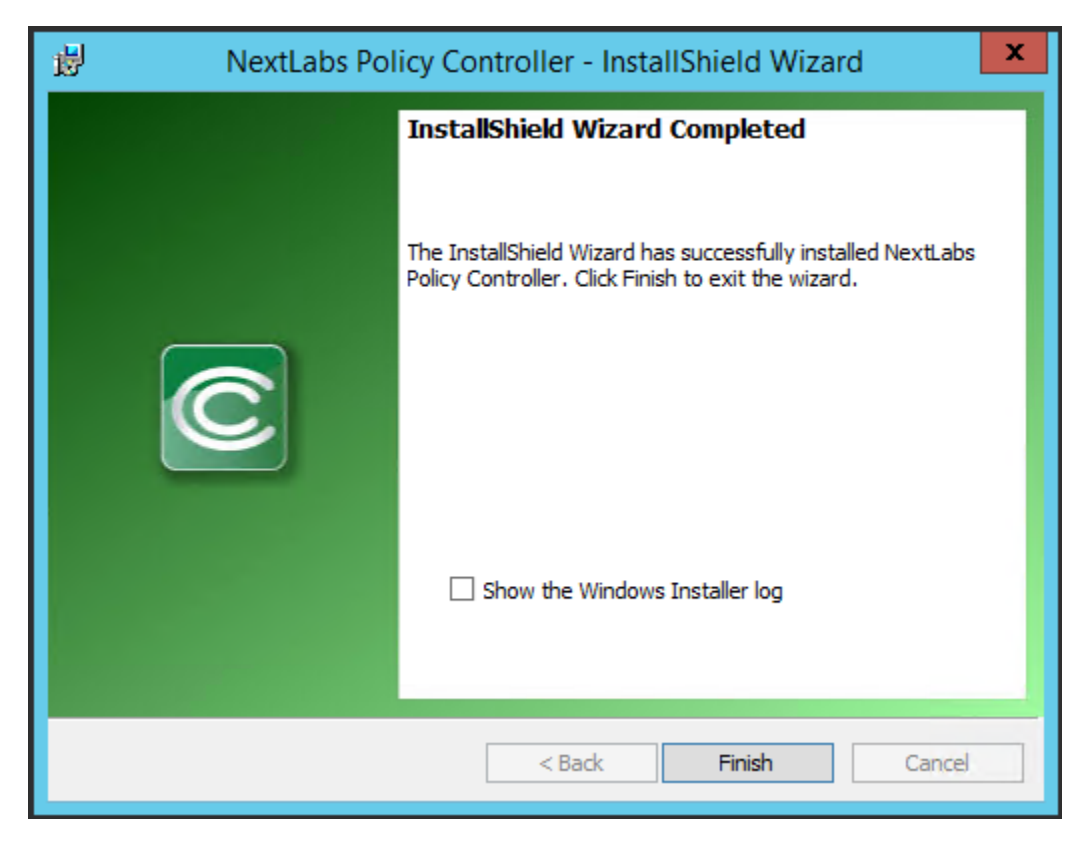

 11. In the window that immediately opens, click **Yes** to restart the computer, or click **No** to wait and restart after installing the PEP (see Section 7.6).

# **7.6 Installation and Configuration of NextLabs Entitlement Manager for SharePoint Server**

## 7.6.1 Installation and Configuration

Note: Prior to installing the Entitlement Manager for SharePoint Server, it is necessary to install the

 NextLabs Policy Controller on the SharePoint Server. If you have not already installed the Policy 3714 Controller, please refer to [Section 7.5](#page-417-0) before proceeding.

### <span id="page-422-0"></span>3715 7.6.1.1 Verify that a Web Application Site and Site Collection Already Exist in SharePoint

- 3716 1. On the SharePoint Server, open an Internet browser and navigate to the following URL: [http://sharepoint:44444](http://sharepoint:44444/) to login to the SharePoint Central Administration portal.
- 2. Enter the **User Name** and **Password** for your SharePoint Central Administration account, and click **OK**.

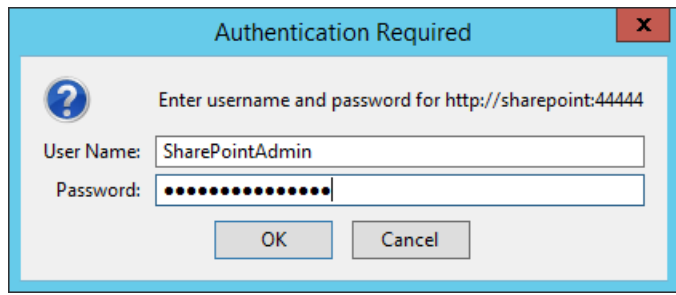

### 

 3. At the Central Administration page, click on **Manage web applications** under Application Management.

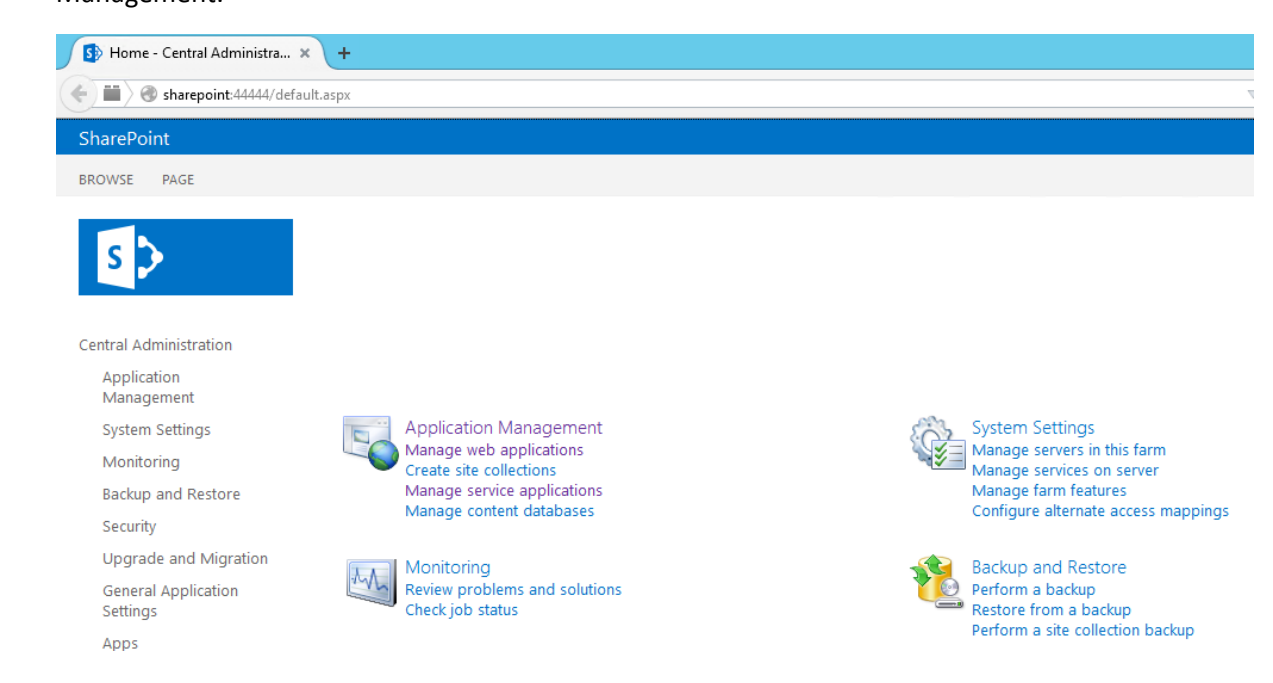

 a. If they do not already exist, create a default **Web Application** site and add it to a basic 3725 Site Collection in SharePoint via Central Administration (Se[e Section 4\)](#page-230-0).

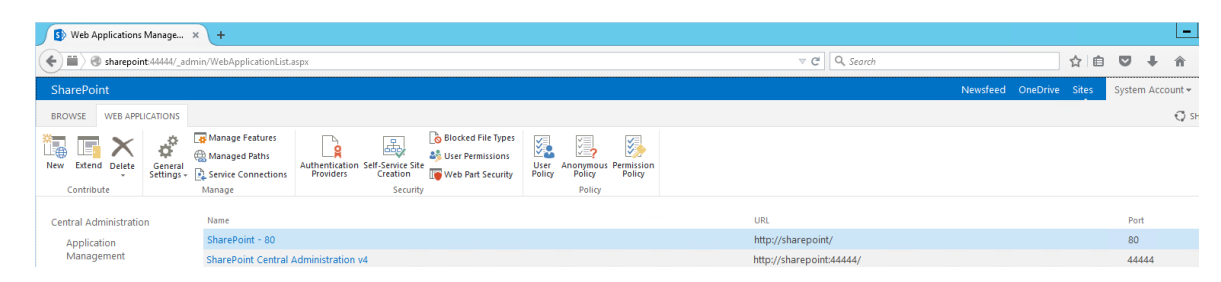

#### 

## 7.6.1.2 Install NextLabs Entitlement Manager for SharePoint Server

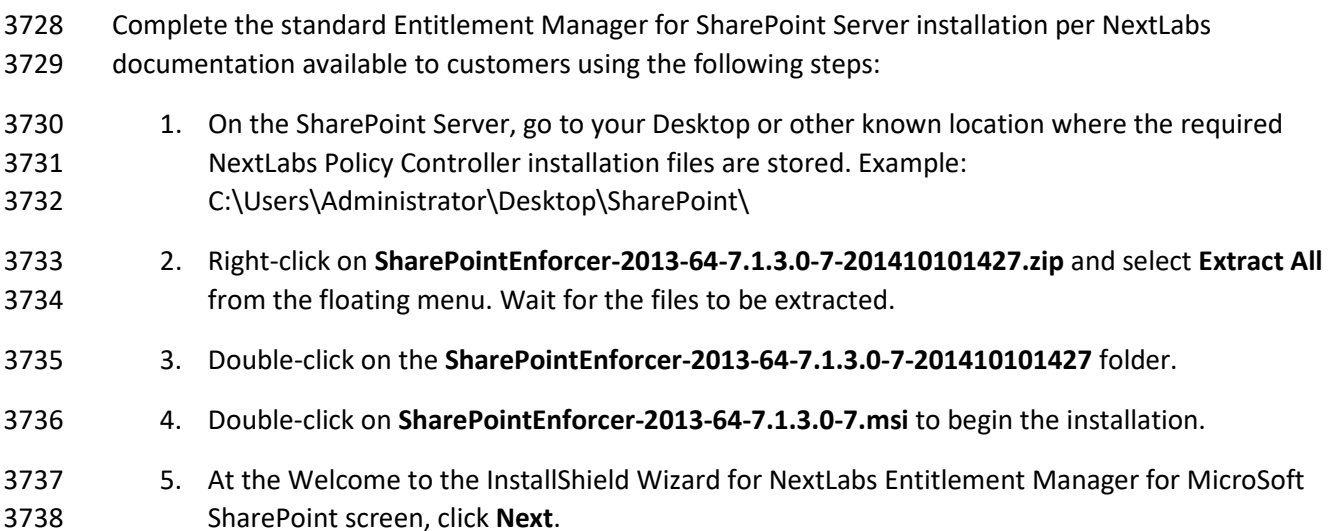

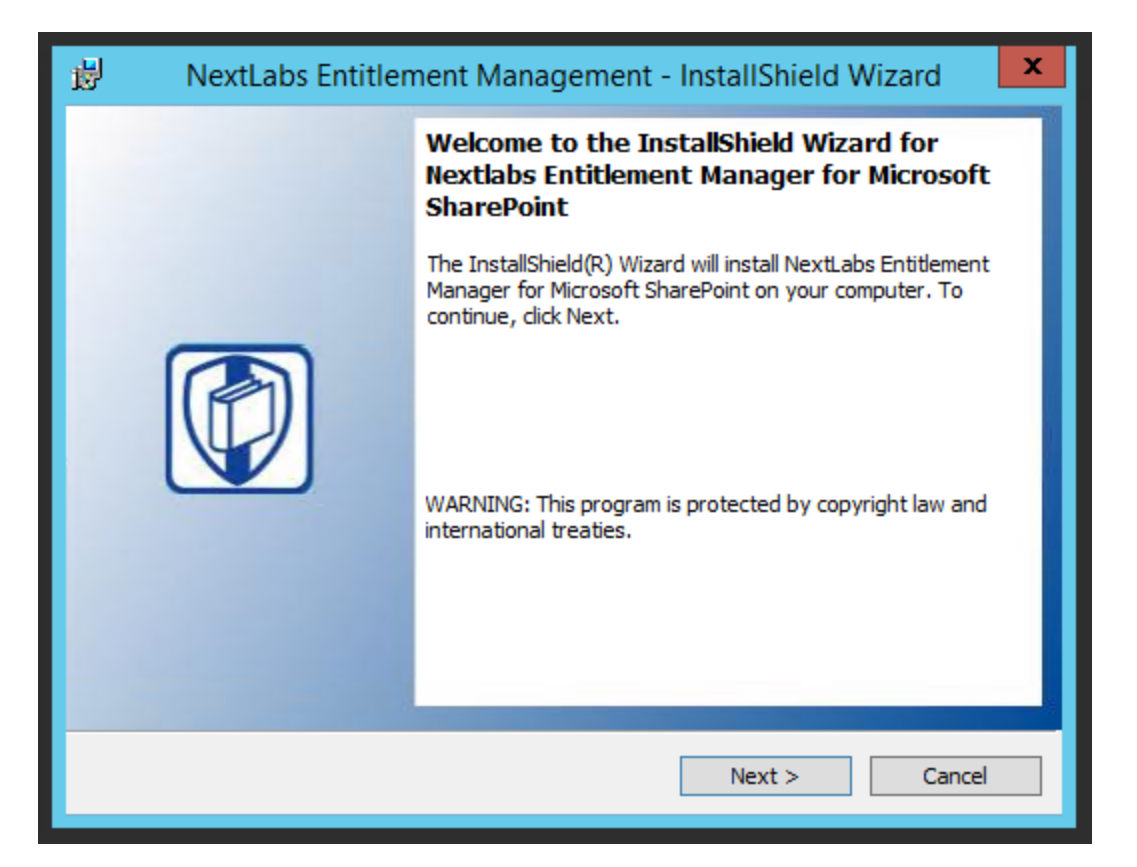

3740 6. At the License Agreement screen, select **I accept the terms in the license agreement** and click 3741 **Next**.

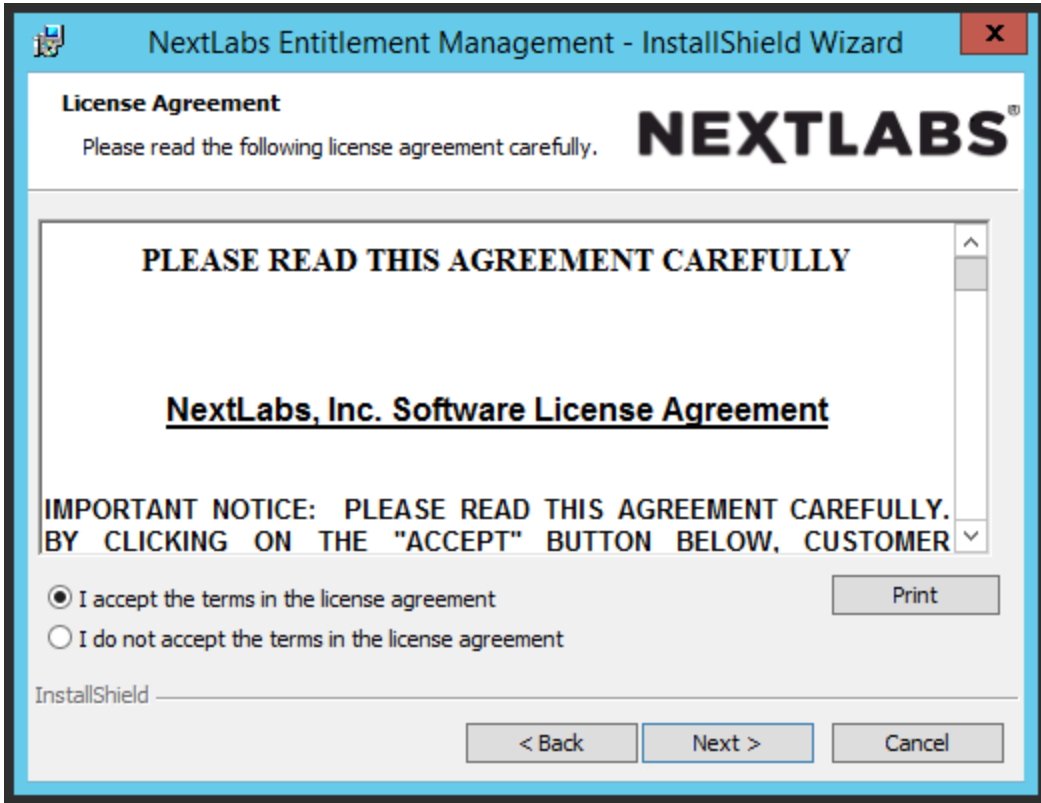

3743 7. At the Ready to Install the Program screen, click **Install**.

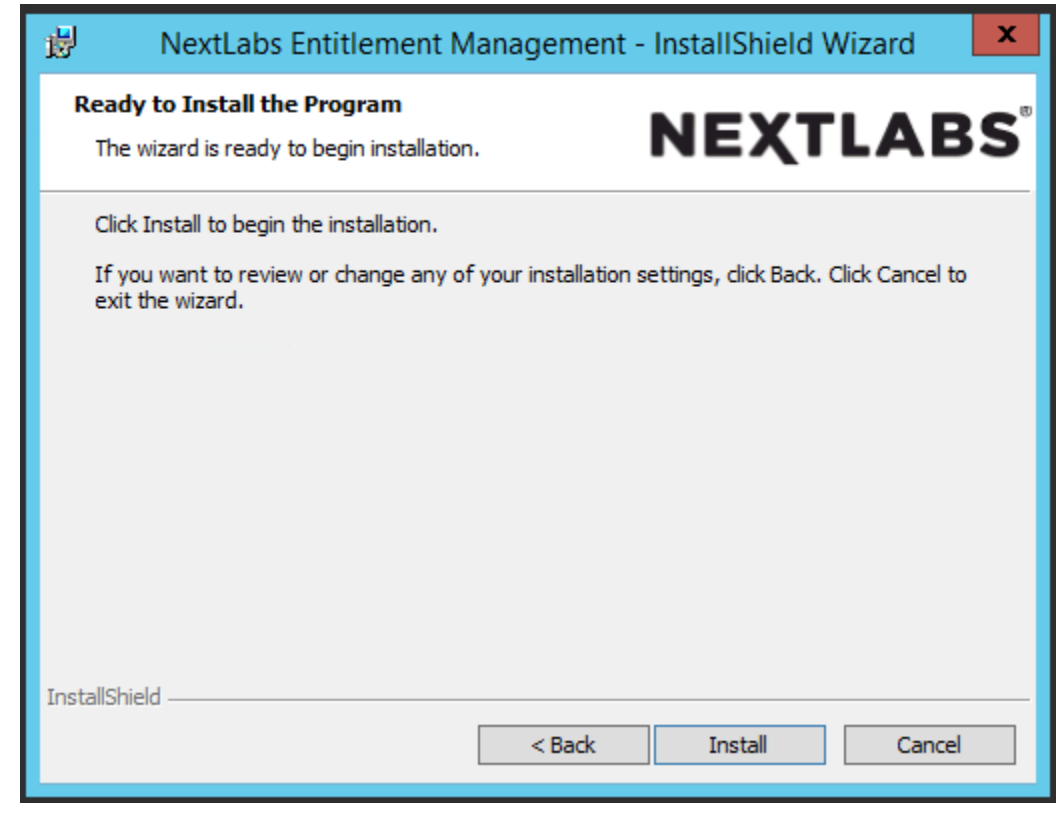

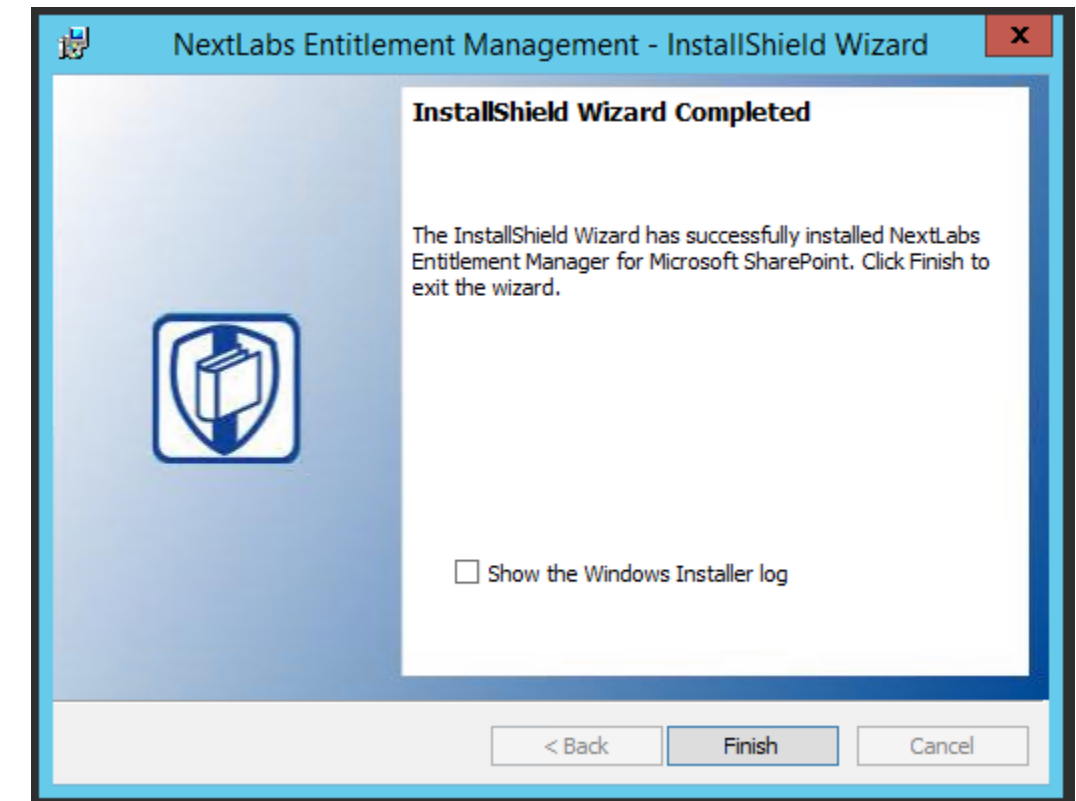

8. At the InstallShield Wizard Completed screen, click **Finish**.

- 
- 9. After installing the IIS server must be reset:
- a. Click on the Windows icon and begin typing the word **PowerShell**
- b. When the Windows PowerShell application icon appears, double-click on the icon to open the Windows PowerShell
- 3751 c. From within the Windows PowerShell window, type in this command and press Enter to reset Internet Information Services: **iisreset**

## 7.6.1.3 Deploy Entitlement Manager for SharePoint Server to your SharePoint Farm

- On the SharePoint Server, complete standard Entitlement Manager for SharePoint Server deployment per NextLabs documentation available to customers using the following steps:
- 1. On the SharePoint Server, click the **Start** icon to see the applications pinned to the **Start** menu.

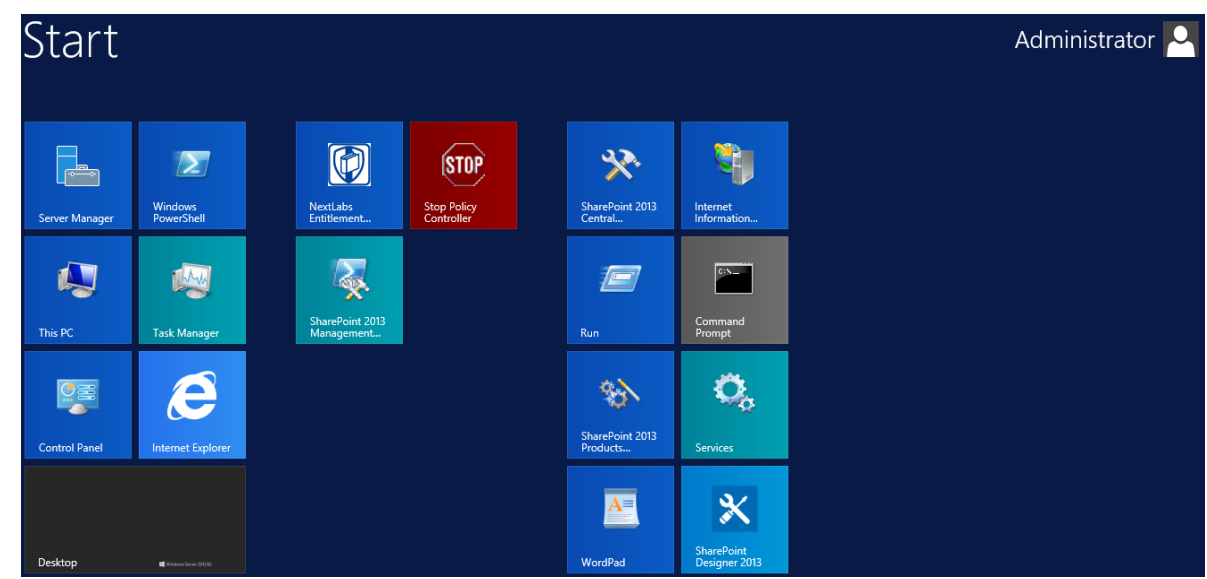

- 2. Click on the NextLabs Entitlement Manager for SharePoint Server Deployment icon.
- This shortcut is automatically pinned during the initial installation. In case the shortcut is not created automatically, the application can be opened from File Explorer at the location: *C:\Program Files\NextLabs\SharePoint Enforcer\bin\NextLabs.Entitlement.Wizard.exe*
- 3. At the Welcome to NextLabs Entitlement Manager for Microsoft SharePoint Deployment wizard screen, click **Next**.

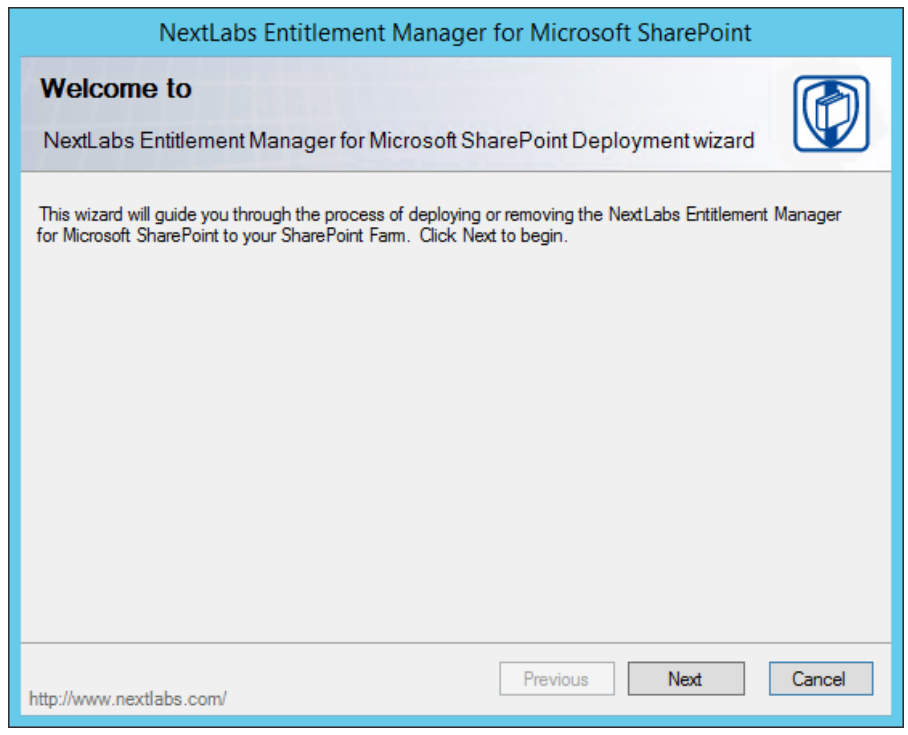

4. At the System Check screen, after the system check is complete, click **Next**.

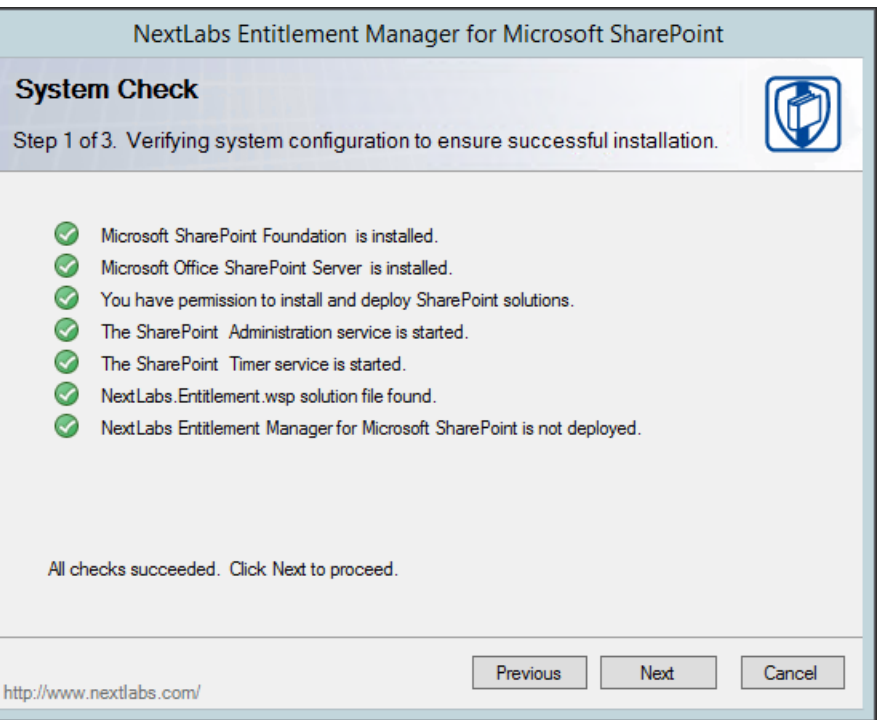

- 5. At the Farm Deployment Targets screen, select the applicable web application on which to deploy.
- Note: if there is only one entry listed, i.e., *http://sharepoint:44444/Central Administration***,** no 3770 web applications have been created. In that case, refer back to [Section 7.6.1.1.](#page-422-0)

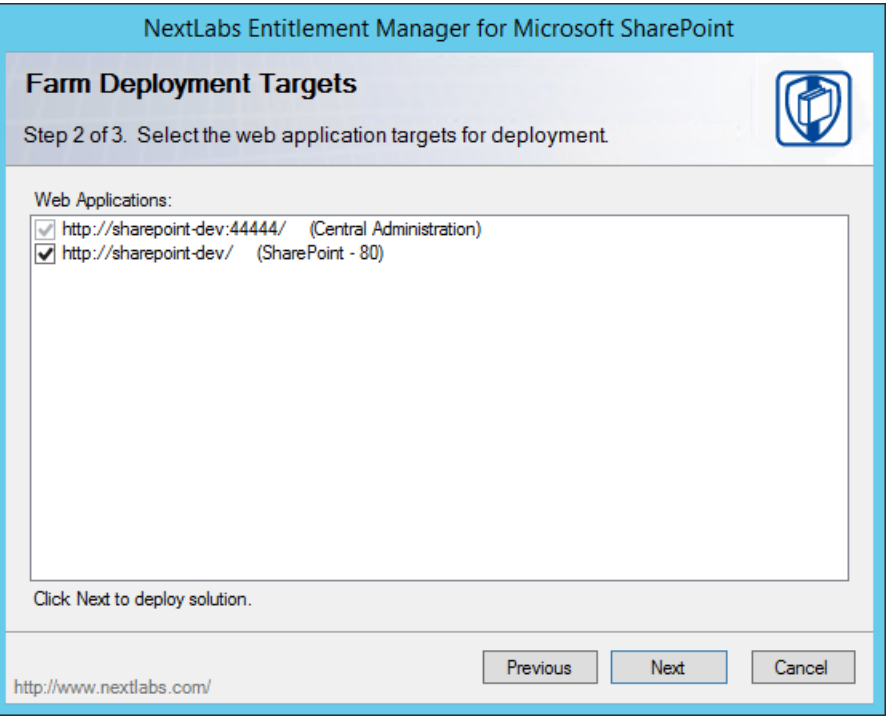

6. At the Deploying Step 3 of 3 screen, click **Next**.

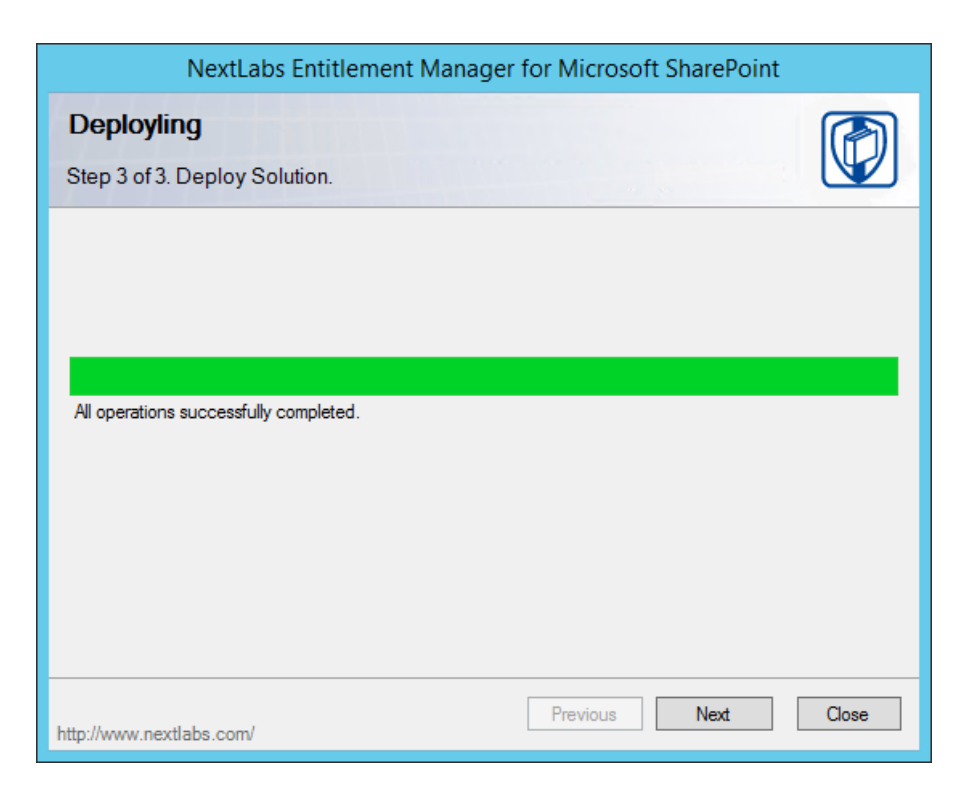

7. At the Successful Deployment Completed screen, click **Close**.

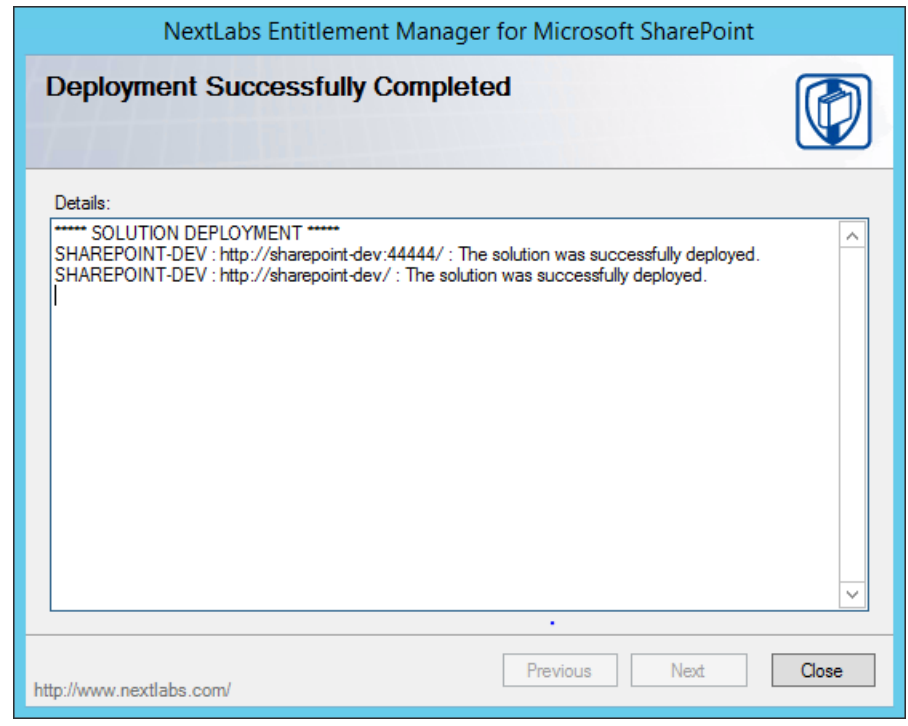

- <span id="page-429-0"></span> 7.6.1.4 Enable Policy Enforcement on your Web Application via SharePoint Central Administration
- 3778 1. On the SharePoint Server, open an Internet browser and navigate to the following URL: *http://sharepoint:44444* to login to the SharePoint Central Administration portal.

### 2. Enter the **User Name** and **Password** for your SharePoint Central Administration account, and click **OK**.

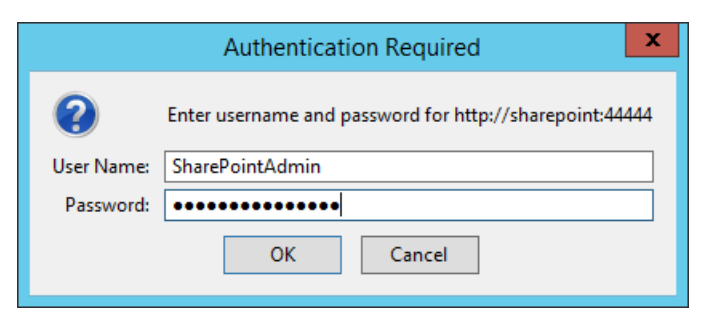

3. Click on the **NextLabs Entitlement Manager** icon.

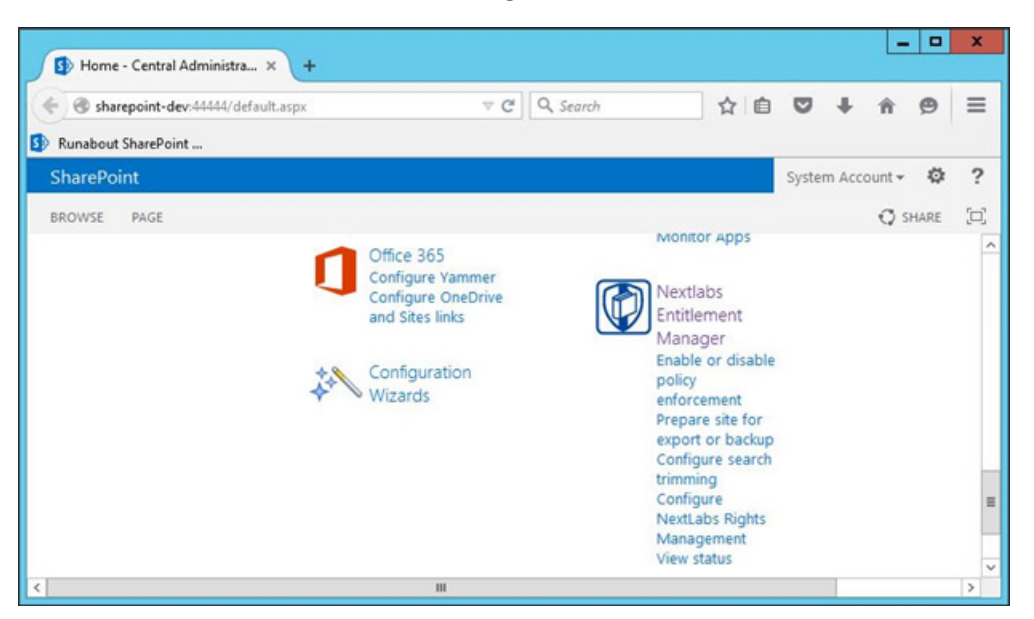

 4. In the page that opens, scroll down to verify that the correct **Web Application** is chosen and the service is **Enabled.**

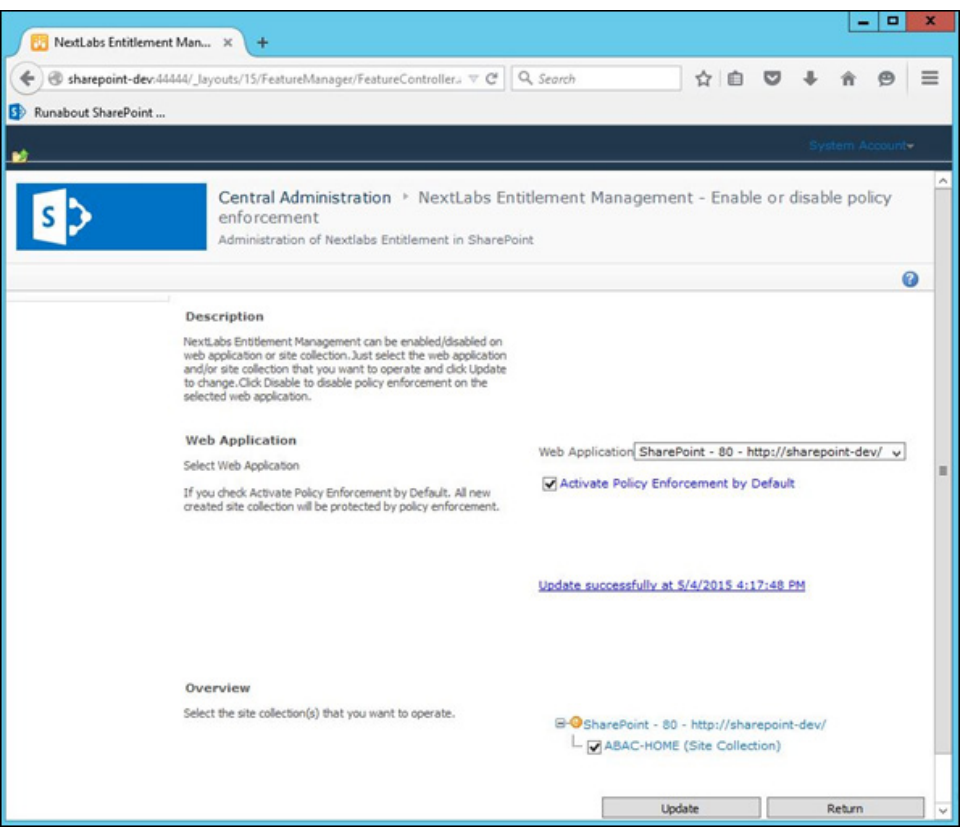

# **7.7 Functional Tests**

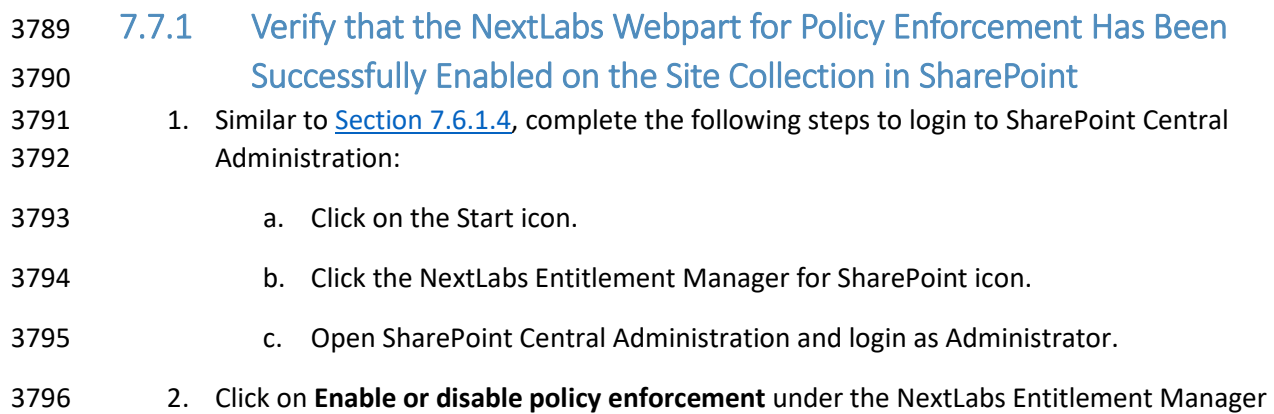

webpart.
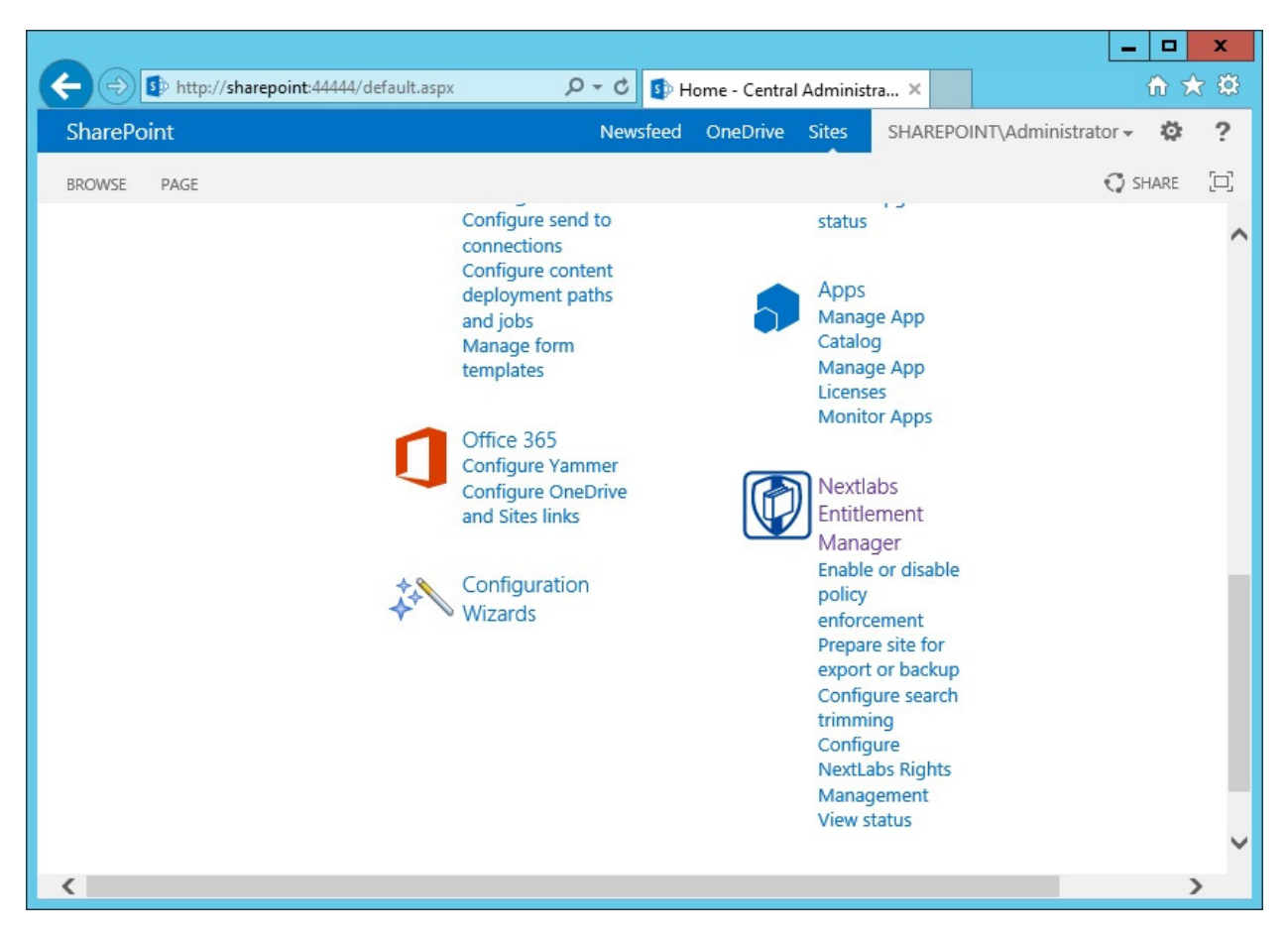

3799 3. Scroll down to the **Web Application** area to verify that the Entitlement Manager is activated for 3800 the correct SharePoint web application.

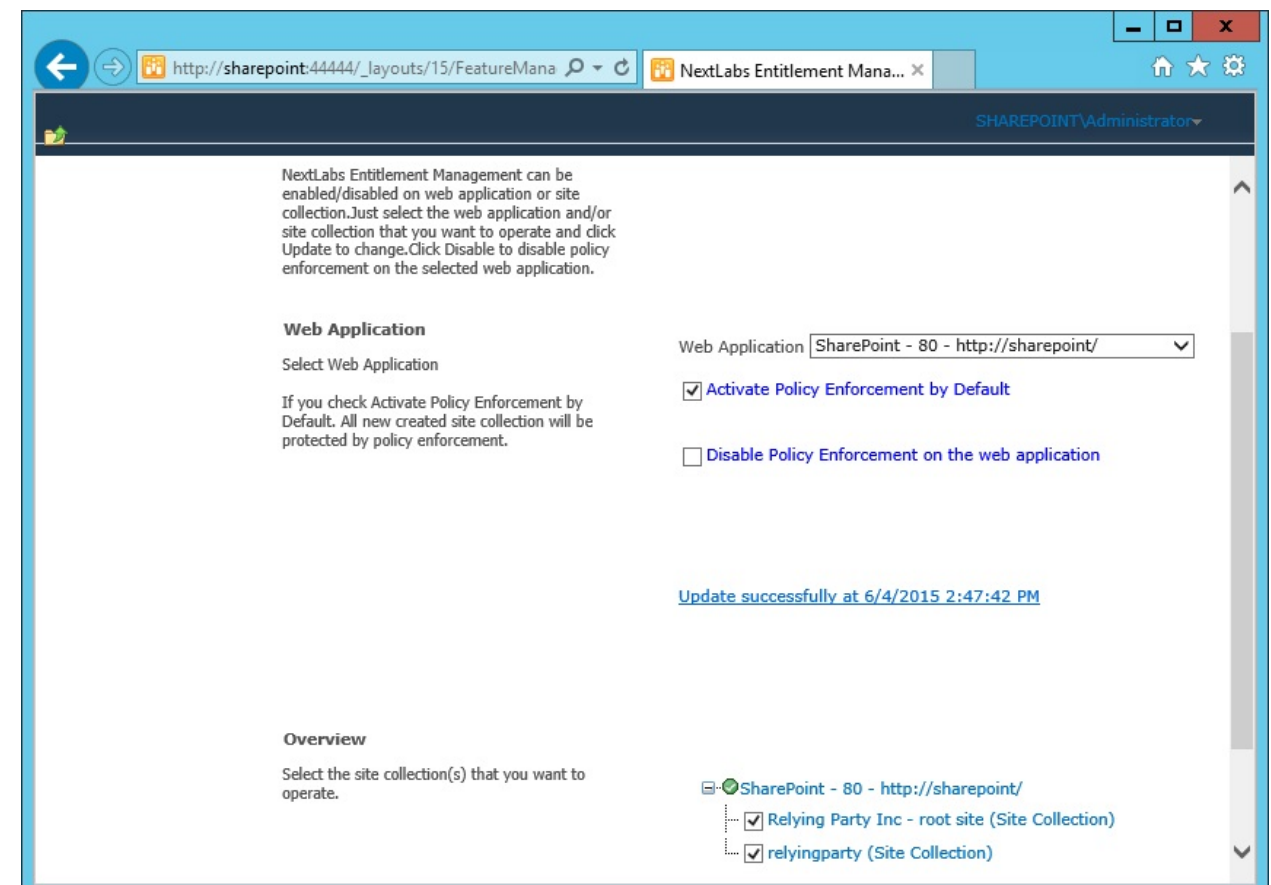

- 7.7.2 Test to Verify the NextLabs Service is Running
- 1. Click on the Windows Start icon.
- 2. Start typing the word **Services**.
- 3. Click on the Windows Services icon to open the list of running services.
- 4. Look for the NextLabs Policy Controller service called **Control Center Enforcer Service**.
- 5. Verify that the status is **Running**.

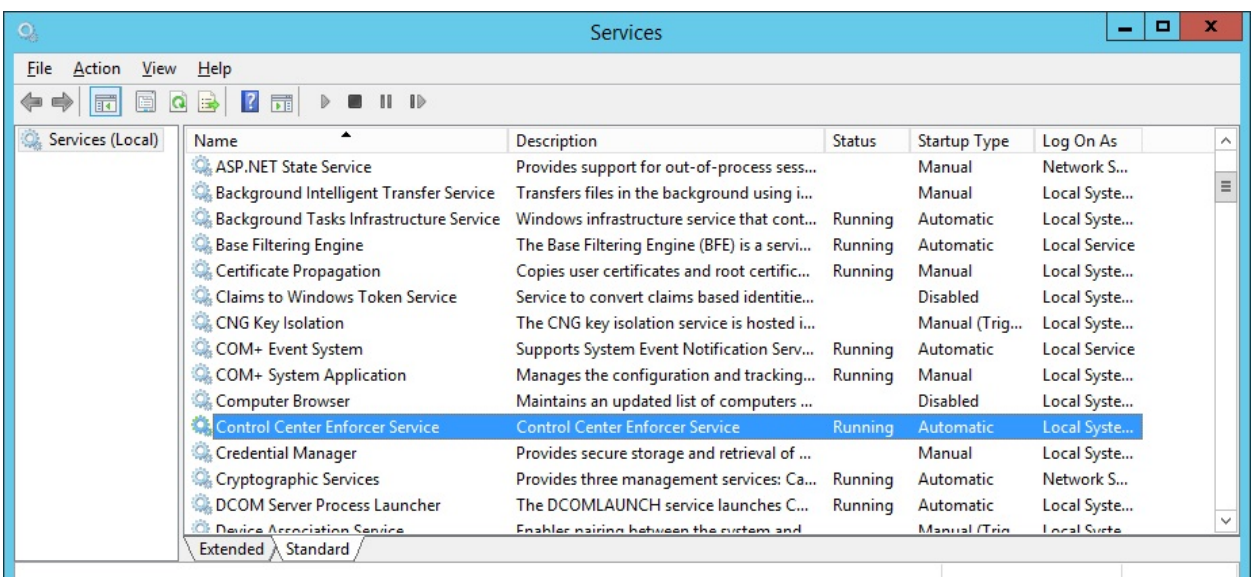

# **8 Defining Policies and Enforcing Access Decisions with NextLabs**

## **8.1 Introduction**

 In previous sections of this How-To Guide, we installed several NextLabs products that can be used to define and deploy Attribute Based Access Control (ABAC) policies, and enforce decisions regarding user access to Microsoft SharePoint resources based on user, object, and environmental attributes, and the corresponding policies in place. This How-To Guide will illustrate how to use and configure NextLabs Policy Studio, the product responsible for Policy Lifecycle Management, and discuss policy strategy and the translation of business logic into policy.

 Within Policy Studio, we will define and deploy policies and policy components. In NextLabs, the word **Component** is a named definition that represents a category or class of entities, such as users, data resources, or applications; or of actions, such as Open or Copy. Components are similar to using parts of speech to construct policy statements. For example:

- **Noun: All employees in the human resources department or Any file with an .xls extension**
- Verb: Copy, Print, or Rename File

 **Deployment** is simply the distribution of new or modified policies and policy components to the appropriate enforcement points on desktop PCs, laptops, and file servers throughout the organization. This means you can create, review and refine policies as long as you like, but they are not enforced until you actually deploy them.

- Finally, the Functional Test section will illustrate how to ensure that policies are being updated,
- evaluated, and enforced on Microsoft SharePoint.

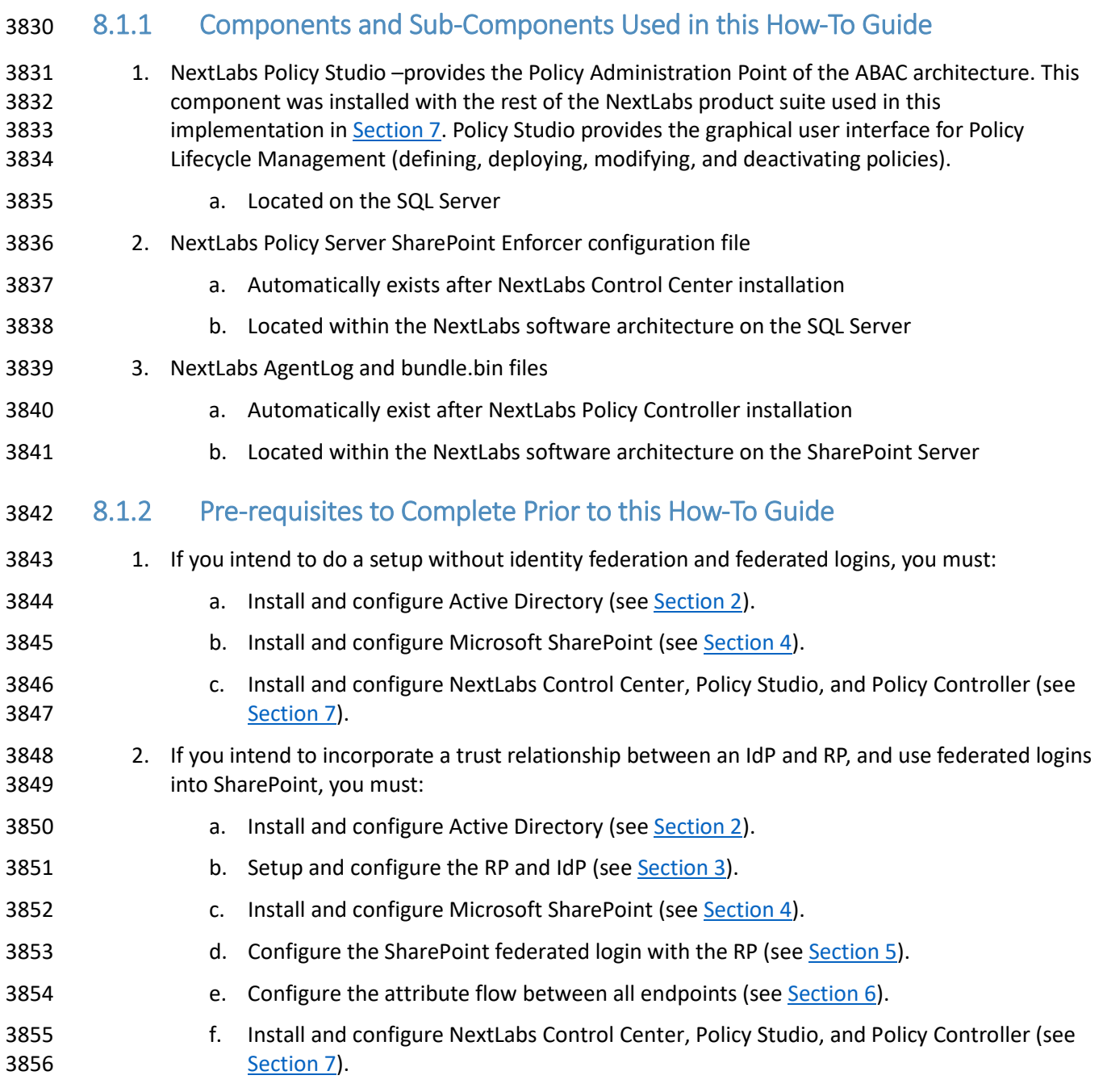

# **8.2 Policy Strategy**

## 8.2.1 Top-Level Blacklisting Deny Policy, Whitelisting Allow Sub-Policies

 In order to demonstrate a policy set with high security and fine-grained control, we employed a general blacklisting, then fine grained whitelisting sub-policy strategy for the policies. We chose this strategy 3861 because we considered it a more secure paradigm for securing SharePoint resources. Using this strategy, the access control logic initially applies a general deny all access decision at the top level for a given set of related attributes, then specifies conditions under which access can be allowed in various sub-policies based on sufficient correlating user, resource, and/or environment attributes. For example, later in this

- guide we will describe a policy set in which we initially deny all users on resources that have a sensitivity
- level attribute, however there is a sub-policy that specifies that a for resources at sensitivity level 2,
- allow users with a clearance attribute of **Secret** during regular business hours. The alternative to this
- approach would be to apply a general allow all access decision at the top level initially, then specify
- conditions under which users should be denied access. Because there can be many unforeseen edge
- cases that may not be anticipated by a business protecting its assets, we consider the general
- blacklisting, then whitelisting sub-policies approach a more feasibly secure solution. According to our
- strategy, any time a user, resource, or environment attribute does not comply with a whitelisting sub-
- policy to allow access, the access decision will default to deny.

# 8.2.2 Global Policies

 In addition to the blacklisting versus whitelisting approach taken in our policy strategy, we also employed the use of global policies. The term **global policy** refers to the general applicability of the policy sets to more than one user and more than one resource at a given time. We defined our policies such that they have global effects and do not apply only to very specific use cases by themselves. The collective logic taken from the multiple global policies in place applies to the many kinds of access events that must be controlled according to a business's complex and distributed business rules, which we describe below in Section 8.3.

# <span id="page-436-1"></span>**8.3 Translation of Business Logic into Policy**

# <span id="page-436-0"></span>8.3.1 ABAC Build Scenario – Runabout Air Business Rules

 In previous sections of our Practice Guide we have constructed an example business scenario where an airline company, Runabout Air, has acquired another airline company, Conway Airlines. In this scenario the two companies have not yet merged their active directory forest and established a trust relationship such that historically Conway Airlines employees will be able to access resources on the Runabout Air SharePoint according to policies that correspond to Runabout Air's business rules. The business rules we based our policies on are, generally:

- 1. Some documents are more sensitive than others, and should be marked in SharePoint at different sensitivity levels. These documents should be strictly protected, and access should be restricted to Runabout Air's normal business hours. Also, users should only be granted access to sensitive documents if they have sufficient clearance.
- 2. Users should only be able to access documents that belong to their department, or to the departments relevant to them in the case of some instances of a need for cross-department access, i.e., business intelligence employees should have access to both sales and marketing department documents.
- 3. Some documents are time-sensitive and pertain to system or other business maintenance, and should be marked in SharePoint as maintenance documents. These documents should only be accessed outside of Runabout Air's normal business hours, so as to reduce the likelihood of disruption of normal business operation.
- 4. There are times when a suspicious IP address or range of addresses should be blocked from accessing any SharePoint resources, or when a user from a particular IP address or range of IP addresses should only have access to low-sensitivity documents. There must be a mechanism in

 place to ensure access is denied for users attempting to access any high-sensitivity documents from an environment with that IP address or within a given IP address range.

## <span id="page-437-0"></span>8.3.2 Translation of Runabout Air Business Rules into ABAC Policies

- ABAC Policies created from the above business rules might look like this:
- 1. Top-level sensitivity policy: default to deny access to all users attempting to access resources that have a sensitivity level attribute defined in SharePoint as greater than **0**, unless explicitly allowed access by a sub-policy.
- a. For documents whose sensitivity attribute is defined as **1**, allow access any time of day, any day of the week, to users with a clearance attribute of **None**, **Secret**, or **Top Secret**.
- b. For documents whose sensitivity attribute is defined as **2**, allow access between the hours of 6am and 6pm for users with a clearance attribute of **Secret** or **Top Secret.**
- c. For documents whose sensitivity attribute is defined as **3**, allow access between the hours of 6am and 6pm for users with a clearance attribute of **Top Secret**.
- 2. Top-level department policy: default to deny access to all users attempting to access resources that have a department attribute and project status defined in SharePoint.
- a. For users whose department attribute is defined as a value equal to the document's de-partment attribute value, allow access for documents with a project status of any value.
- b. For users whose department attribute is **Business Intelligence**, allow access for docu- ments with a department attribute of **Sales** or **Marketing** and with a Project status of any value.
- Note: The Project status metric is necessary because the department attribute is defined at the site level within SharePoint. Restricting users based only on the resource's department attribute in this policy set results in the user being stuck in a deny access loop, no longer being able to access the Runabout Air root site and navigate to their correct department's documents. Because each document has a project status attribute defined in addition to the department attribute, the policies can specify the targets of this policy as having both project status and department attributes defined, even though the department attribute is the most pertinent attribute for enforcing the access control relating to department access rules.
- 3. Top-level maintenance policy: default to deny access to all users attempting to access resources that have a maintenance attribute defined in SharePoint
- a. For documents whose maintenance attribute is defined as **no**, allow access to users, any time of day, any day of the week.
- b. For documents whose maintenance attribute is defined as **yes**, allow access to users be-tween 6pm and 6am, any day of the week.
- 4. Top-level IP Address policy: default to deny access to all users attempting to access resources that have a sensitivity attribute defined in SharePoint.
- a. For documents whose sensitivity attribute is defined as **1**, allow access to any user from an environment with any IP address defined.

 b. For documents whose sensitivity attribute is defined as **2** or **3**, allow access to users coming from an environment with an IP address other than a restricted IP or one within a restricted IP range.

# **8.4 Using the NextLabs Policy Studio GUI for Policy Definition and Deployment**

- In this section, we will provide step-by-step instructions for how to define, deploy, modify and re-
- deploy, and deactivate necessary policy components and policies within Policy Studio. The examples we
- will use correspond to the Runabout Air business rules and ABAC policies described in [Section 8.3.1](#page-436-0) and [Section 8.3.2.](#page-437-0) Note that Policy Studio was installed on the SQL Server, which is where all of the activity in
- Section 8.4 occurs.

## <span id="page-438-0"></span>8.4.1 Login and Initial Screen in Policy Studio

- Given you have followed the instructions found in [Section 7,](#page-387-0) follow these instructions to login to the NextLabs Policy Studio:
- 1. In Windows Explorer, find and open the **policystudio.exe** application file:
- a. Double-click the **C:/** drive.
- b. Double-click **Program Files.**
- c. Double-click **NextLabs.**
- d. Double-click **Policy Studio.**
- e. Double-click **policystudio.exe.**

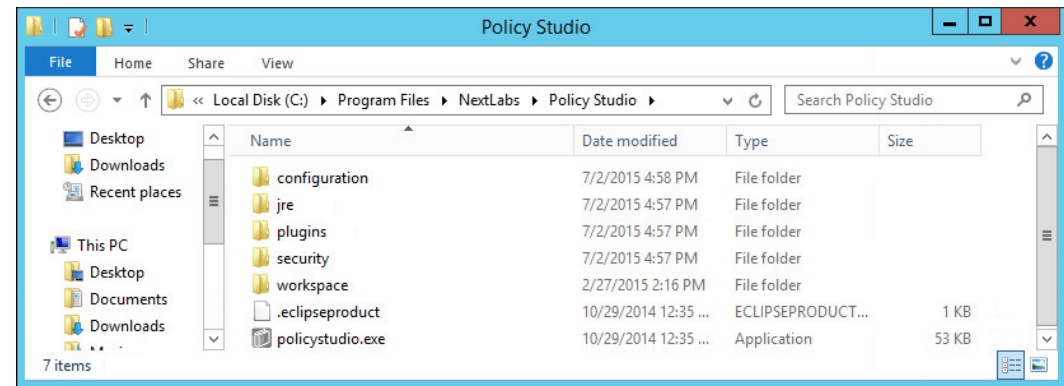

 2. In the Control Center Policy Studio window, enter **User Name** and **Password,** then click **Login** to connect to the Policy Management Server.

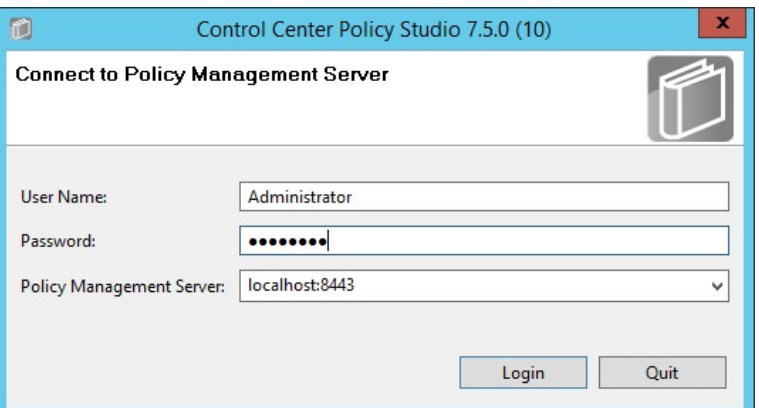

 3. If login was successful, you will see the Policy Studio's graphical user interface, specifically the main screen where new policies and new components are defined, deployed, modified, and deactivated. Note the **Policies** panel in the top-left, the **Components** panel in the bottom-left, and an open space to the right where editing panels emerge for editing the policies and components.

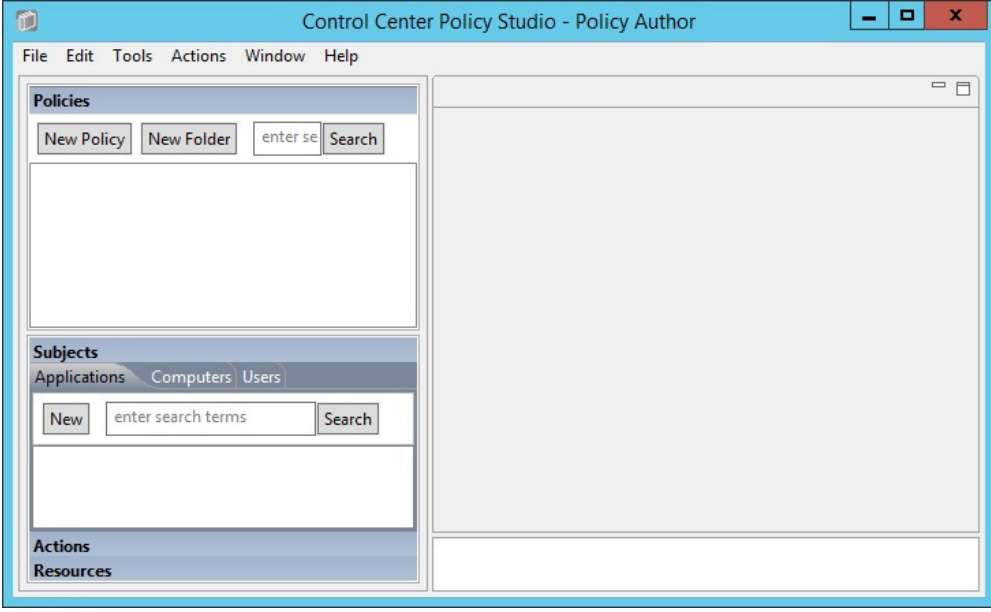

- 4. After following the instructions in this section to define and deploy several user and resource components, as well as four policy sets, the Policy Studio interface will show the new
- components and policies populated in the left-side panel.

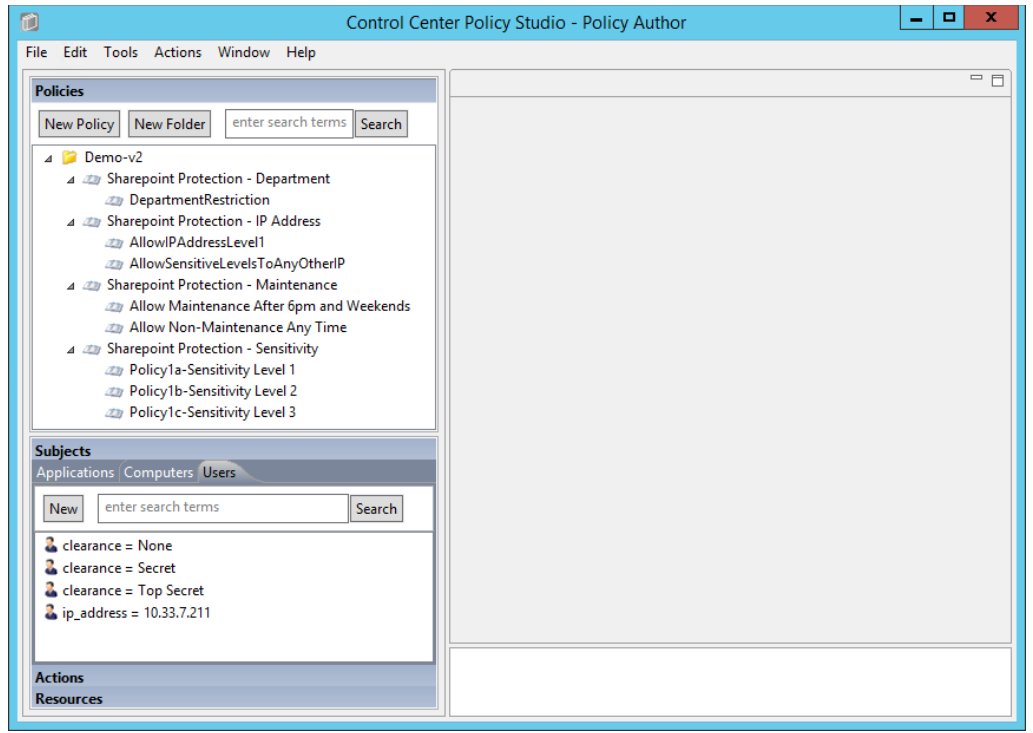

# 8.4.2 Policy Studio Menu Commands

- Below are some of the Policy Studio menu commands used in this How-To Guide, along with
- explanations for what action they perform.
- Extracted from the NextLabs Policy Studio User guide available to customers:

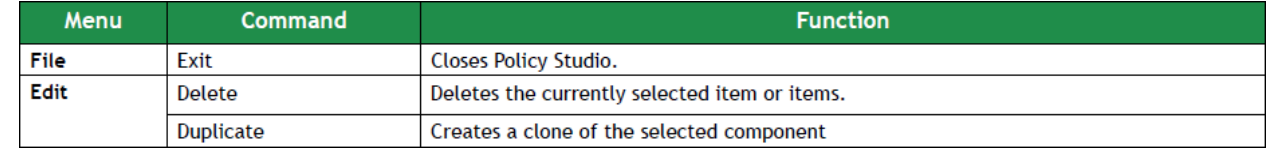

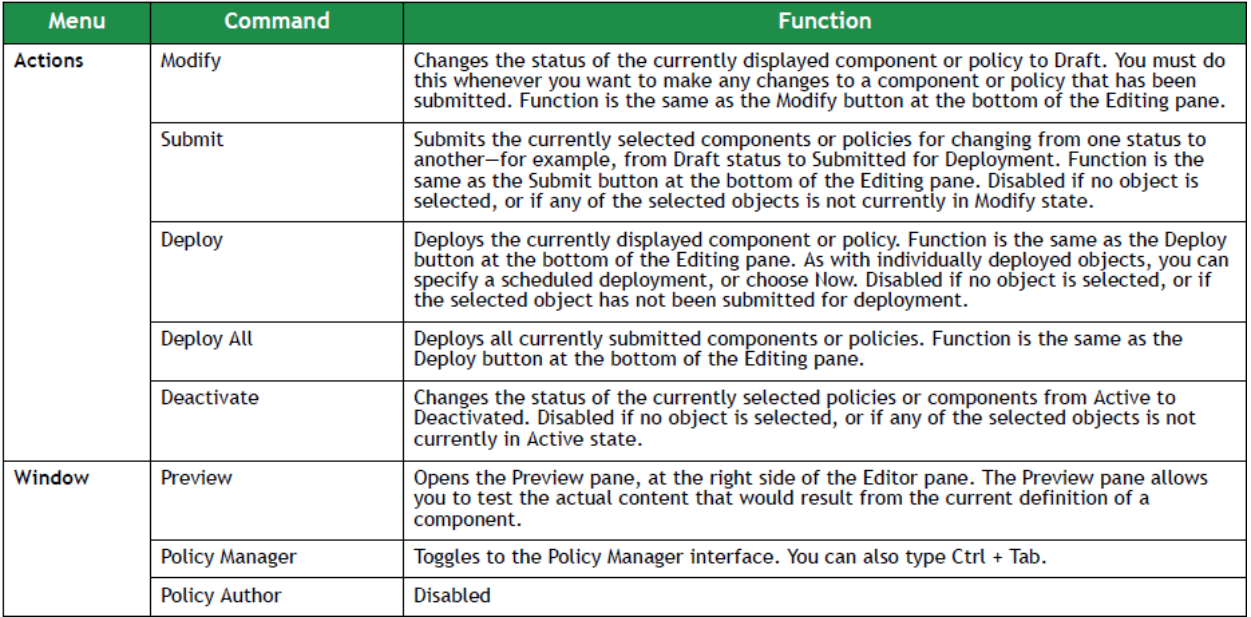

# <span id="page-441-0"></span>8.4.3 Defining and Deploying Components

## 8.4.3.1 Explanation of Components in NextLabs

 According to the NextLabs Policy Studio User Guide available to customers, it is necessary to define components to represent various kinds of entities in your information environment. There are several times when you might want to define a new component:

- 3987 1. After setting up your Control Center system, before constructing policies for the first time (which is the reason here at this point in our How-To literature)
- 2. When new classes of information or users come under the control of information policy
- 3. When a new policy requires a policy component that has not yet been created
- 4. When conditions at the organization change in any way that adds new items to be covered by information control policies. For example, if the company reorganizes and adds a new division, you might need a new policy component to represent the employees in that division.

 Furthermore, when you are constructing a component, you do not need to save your work explicitly. Work is automatically saved as you go. If you are interrupted while working on a policy component, or want to work on another task and return to constructing the policy component later, you can stop and continue the constructing process as desired. Your work will be saved in draft status. You can find the policy component later in the appropriate component panel.

## 8.4.3.2 Defining and Deploying User Components

4000 According to the Runabout Air business rules in **Section 8.3.1** and ABAC policies in **Section 8.3.2**, it is possible that you may need to create a User Component to match the following conditions: user clearance attribute, user department attribute, and user IP address. This is correct, except for the user department attribute. Because of the cross-departmental access of Runabout Air's Business Intelligence employees, we use logical syntax instead of graphical components while defining that policy. Also, a

- note regarding the user IP address component: even though IP address is an environmental attribute, it can be configured in NextLabs as a user attribute coming from SharePoint Claims, or as a resource attribute, which requires different configuration in NextLabs. For our example, we use the IP Address from SharePoint Claims, which is handled as a user attribute.
- <span id="page-442-0"></span>8.4.3.2.1 Clearance Components

#### 8.4.3.2.1.1 CLEARANCE = NONE

- 1. In the Components panel in the bottom-left of the Policy Studio window, click on the **Subjects**
- heading, and then click on the **Users** tab. Then click **New** to create a new component.

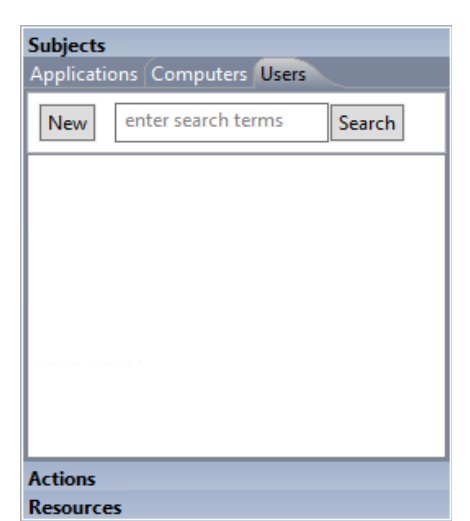

 2. In the Create New User Component window, enter a descriptive component name, such as **clearance = None.** Click **OK**.

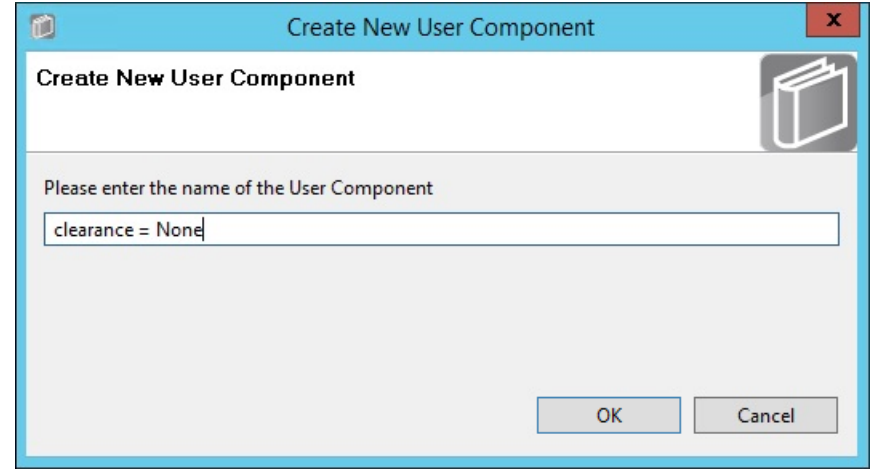

3. In the component editing panel you will see the following:

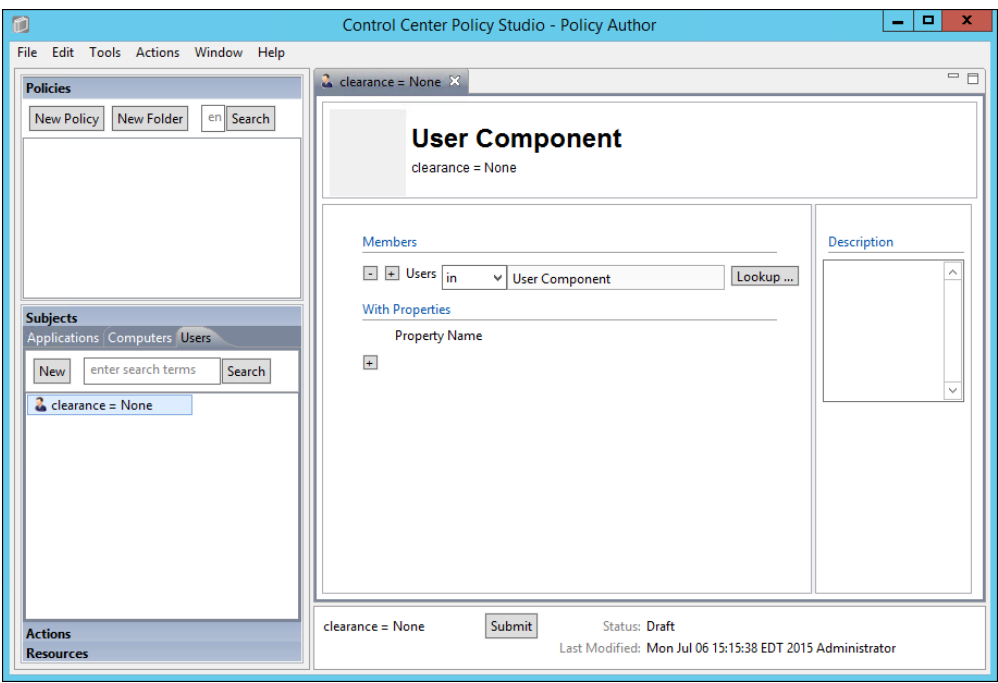

 4. In the editing panel, click on the **plus sign** box under Property Name and enter **clearance** in the property name text box, keep the default **is** as the action, then enter **None** into the value text box. Click **Submit**.

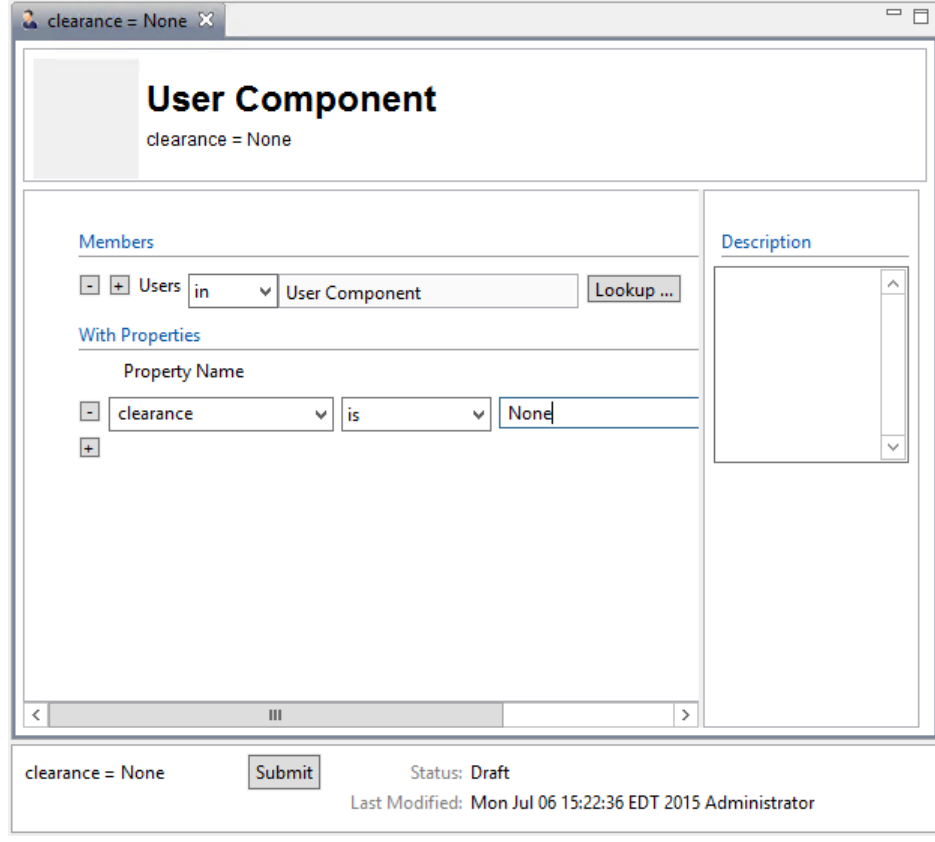

- 
- 5. In the Submit window, click **Submit**.

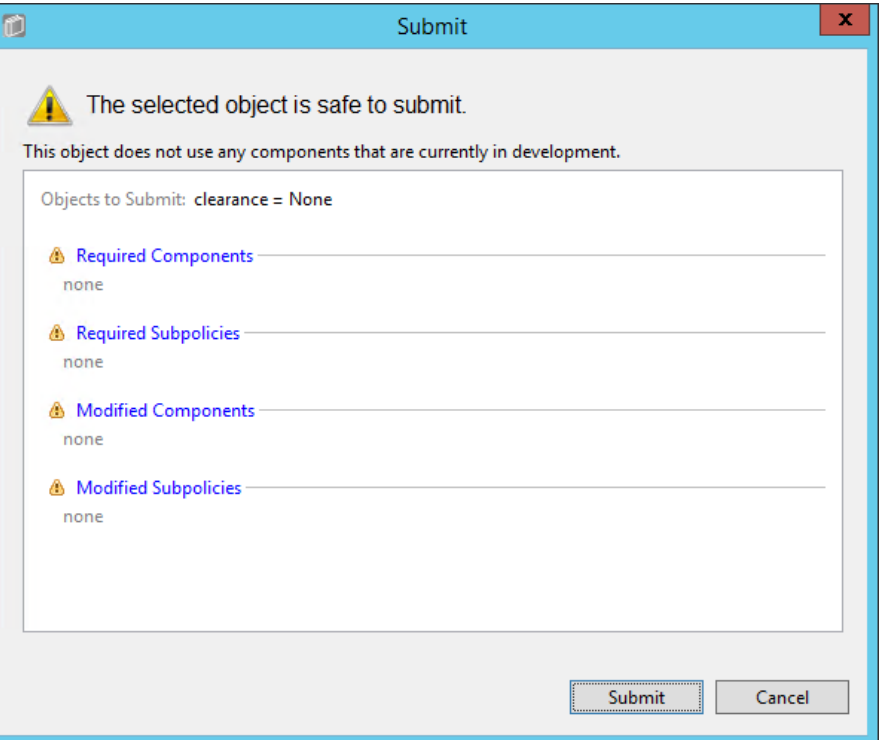

 6. From the component editing panel, note the differences. The new status reads **Submitted for Deployment**. Click **Deploy**.

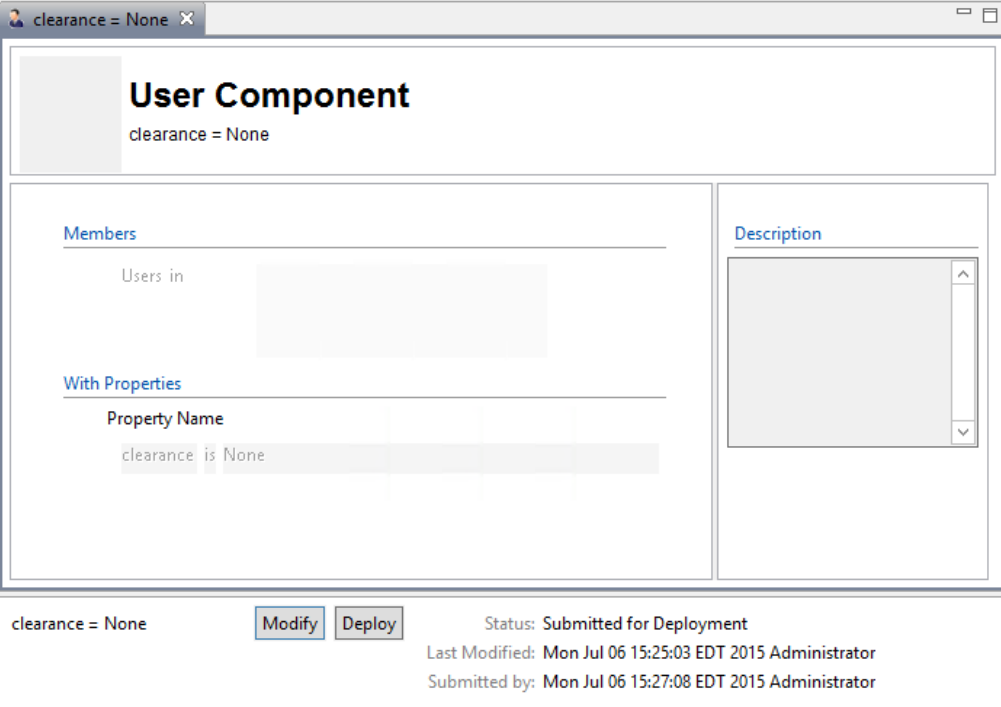

 7. In the Deploy window, click **OK**. Note: You may deploy immediately, which we choose in our example. You could also deploy the following day at midnight, or at a different specific date and time.

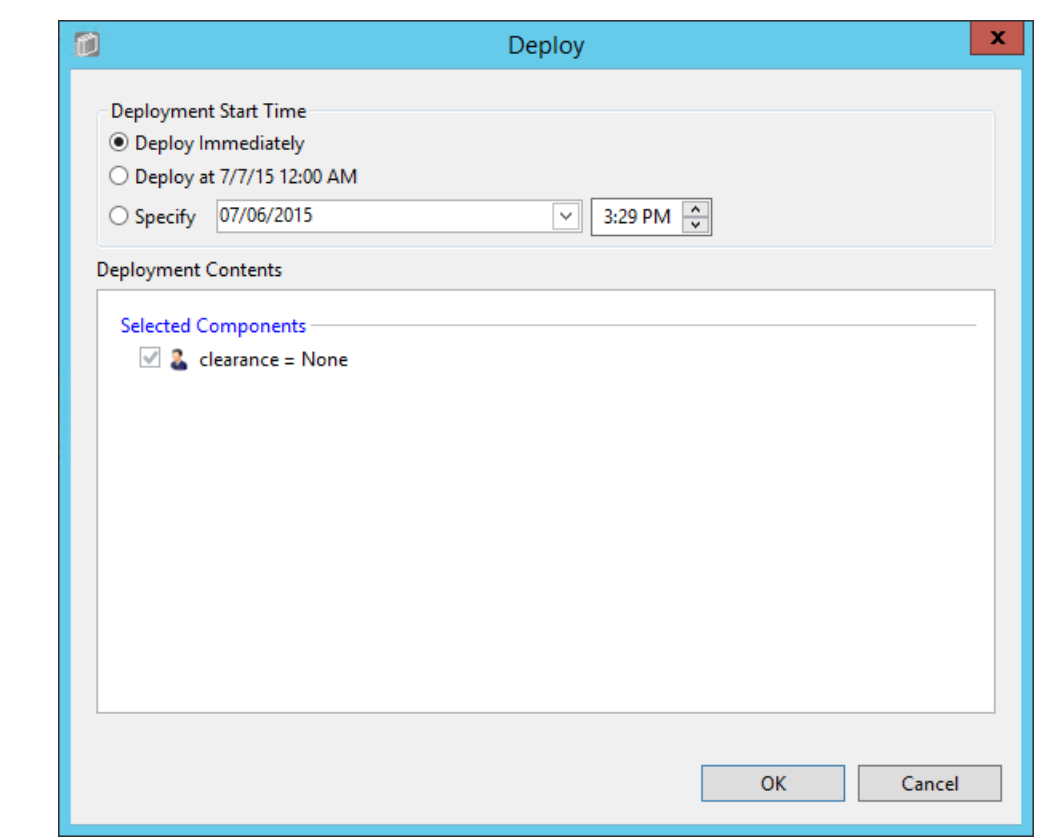

- 8. Verify at the bottom of the component editing panel that the Status now reads **Pending**
- **Deployment**. This will remain for the duration of the heartbeat (described in [Section 7\)](#page-387-0).

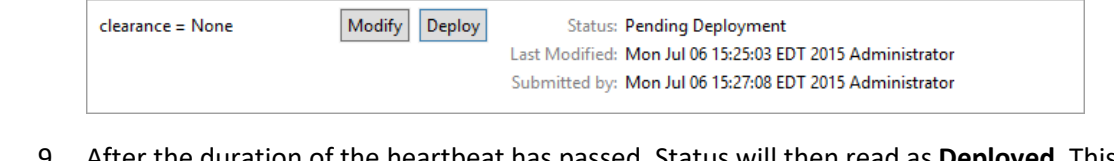

 9. After the duration of the heartbeat has passed, Status will then read as **Deployed**. This indicates that the component is actively deployed in your ABAC system.

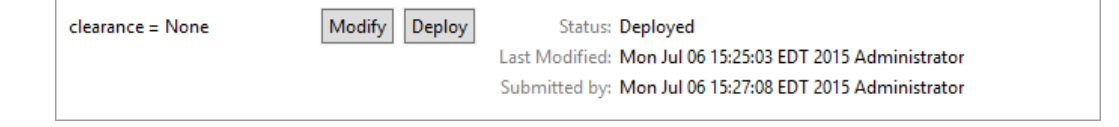

### <span id="page-446-0"></span>8.4.3.2.1.2 CLEARANCE = SECRET

- The easiest way to create additional attribute components is to duplicate existing ones. To duplicate the existing user attribute component:
- 1. From the Component panel, highlight the name of the existing component, i.e., **clearance = None**
- 2. Click on **Edit** from the menu toolbar at the top of the window and select **Duplicate** from the
- drop-down menu, or right-click on the component and select **Duplicate** from the floating menu:

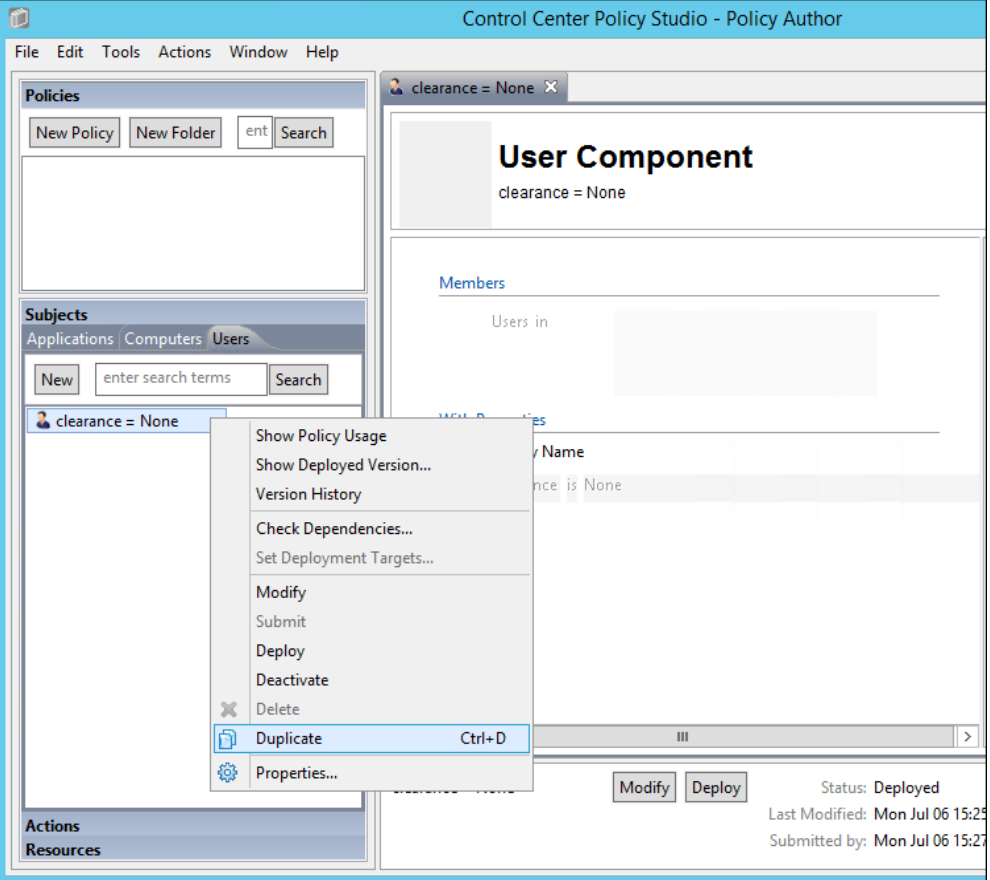

 3. In the Duplicate window, edit the name of the new component, i.e., clearance = **Secret**. Click **Save**.

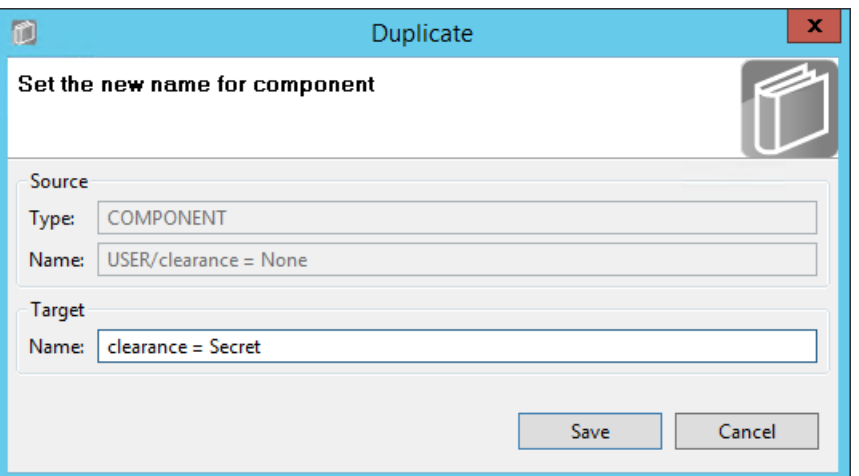

4. Edit the property value to match the component's purpose, i.e., **Secret**. Click **Submit**.

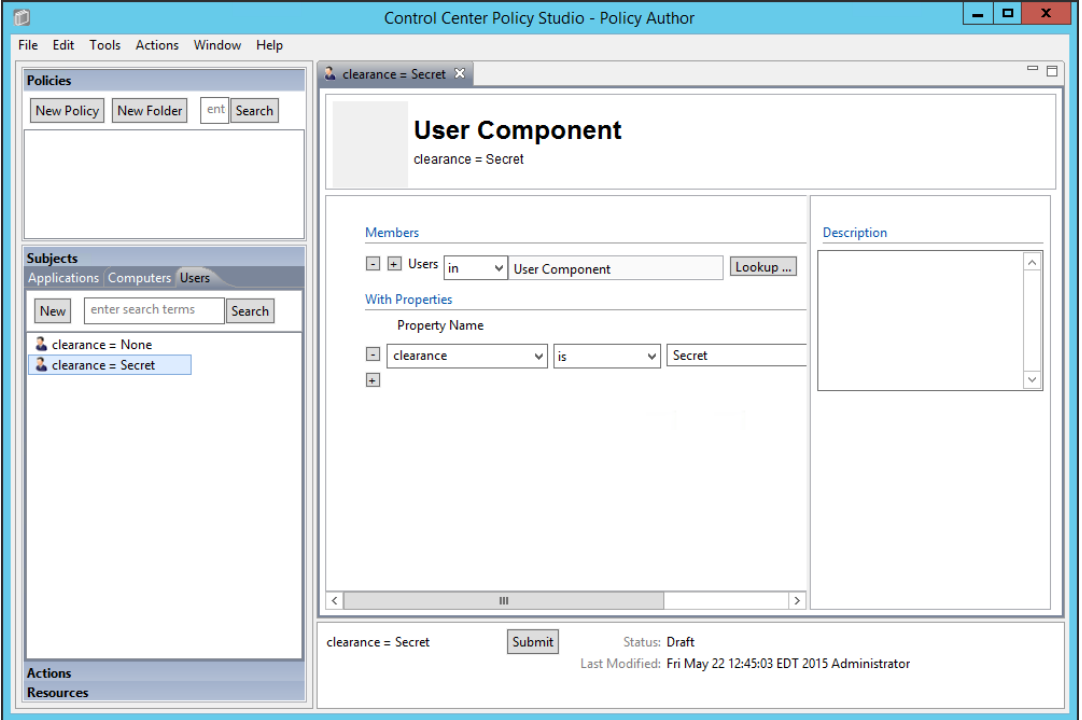

## 

4051 5. Repeat steps 5-9 fro[m Section 8.4.3.2.1.1](#page-442-0) to Submit and Deploy this component.

## 8.4.3.2.1.3 CLEARANCE = TOP SECRET

4053 1. Repeat steps 1-5 in [Section 8.4.3.2.1.2](#page-446-0) for duplicating a new user attribute component. The new component should be named **clearance = Top Secret**, and the property value should equal **Top Secret**.

## 8.4.3.2.2 IP Address component

 1. Repeat steps 1-3 in [Section 8.4.3.2.1.2](#page-446-0) for duplicating a new user attribute component. The new component should be named **ip\_address = 10.33.7.211.**

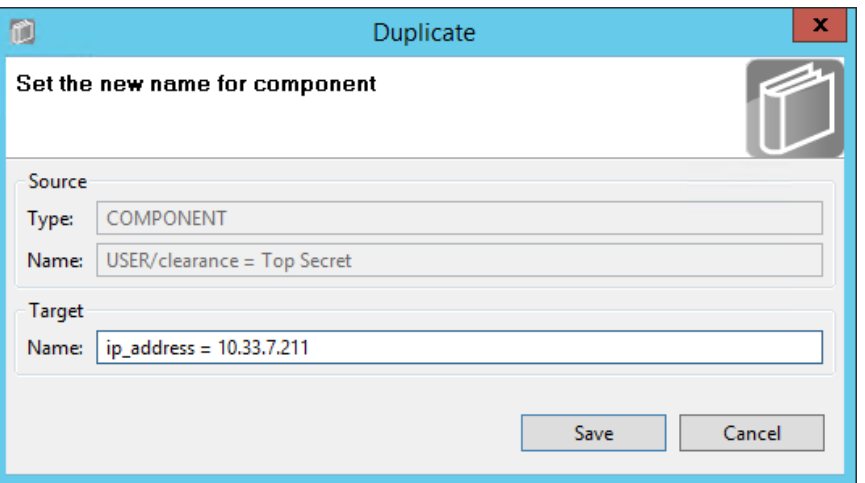

- 
- 4060 2. From the component editing panel, edit the **Property Name** to **ip\_address** and the value to 4061 **10.33.7.211**, leaving the default action **is**. Then click **Submit**.

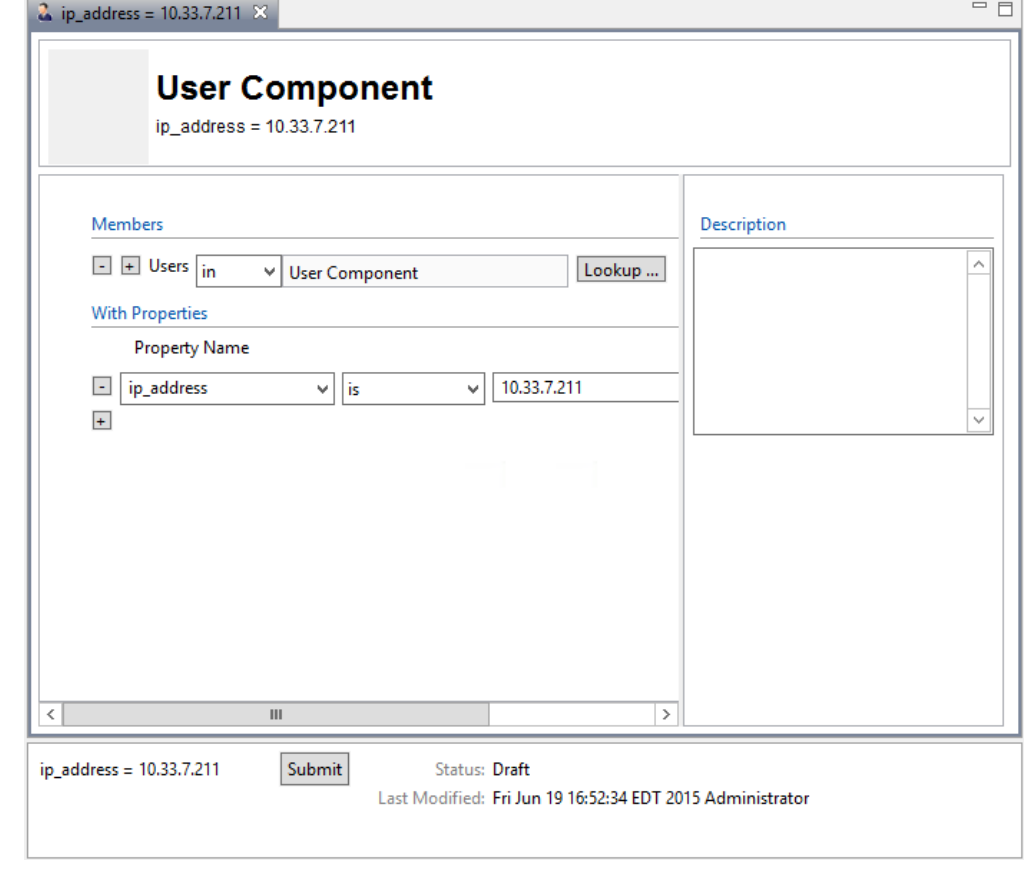

### 4062

4063 3. Repeat steps 5-9 from **Section 8.4.3.2.1.1** to Submit and Deploy this component.

- 8.4.3.3 Defining and Deploying Resource Components
- 8.4.3.3.1 Maintenance components

#### 8.4.3.3.1.1 MAINTENANCE = YES

 1. In the Components panel in the bottom-left of the Policy Studio window, click on the **Resources** heading, and then click on the **Portals** tab. Then, click **New** to create a new component.

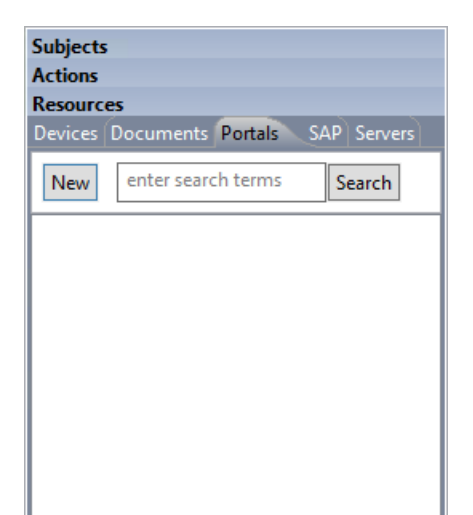

#### 

2. Enter a descriptive component name, such as **maintenance = yes,** then click **OK**.

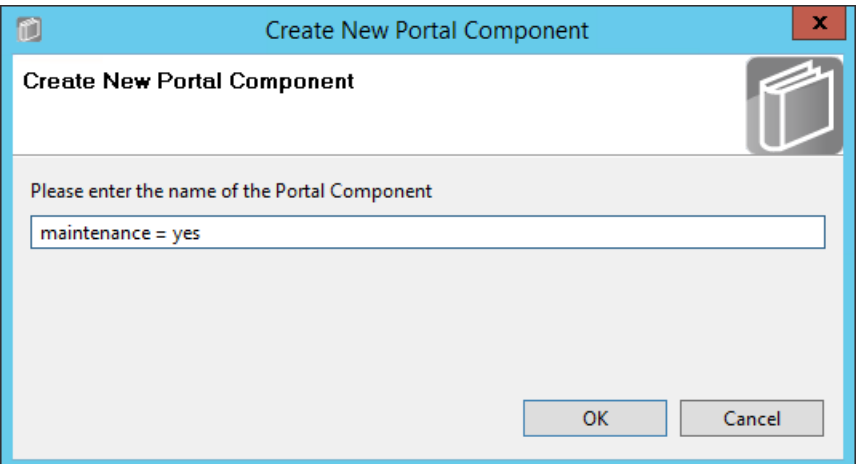

### 

 3. In the editing panel, click on the **plus sign** box under Property Name and enter **maintenance** in the **Property Name** text box, keep the default **is** as the action, and enter **yes** into the value text box. Then click **Submit**.

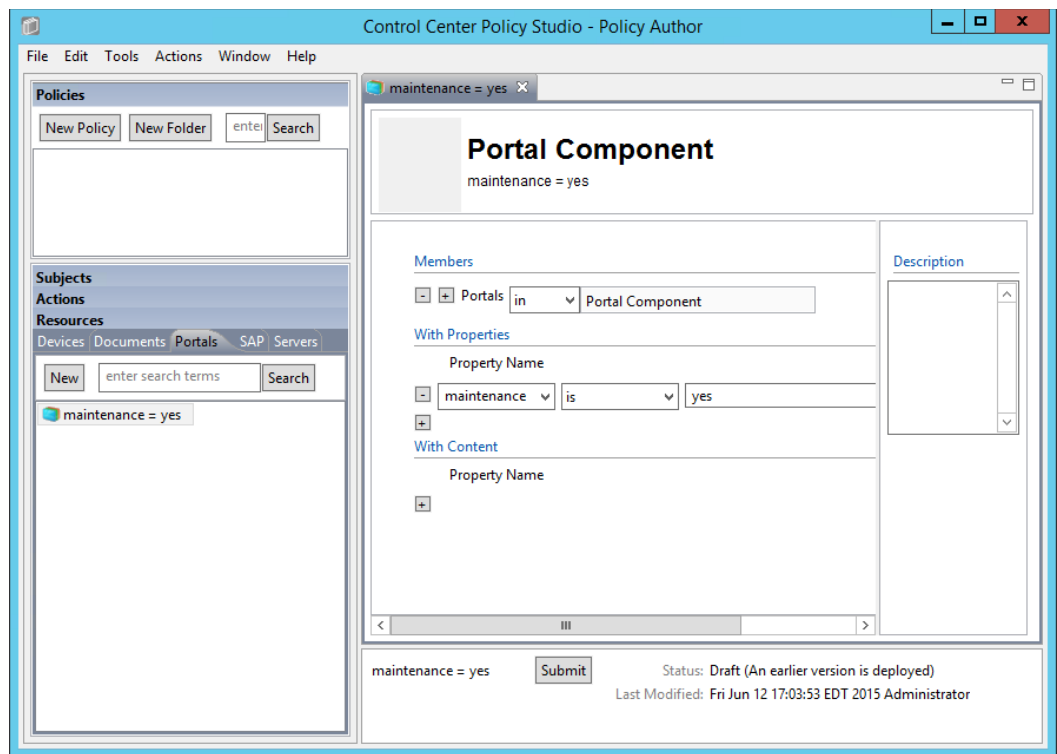

4076 4. Repeat steps 5-9 fro[m Section 8.4.3.2.1.1](#page-442-0) to Submit and Deploy this component.

#### <span id="page-450-0"></span>8.4.3.3.1.2 MAINTENANCE = NO

- Similar to the steps taken for duplicating user components, do the following to duplicate the existing resource maintenance component to create the other resource components.
- 1. In the Component panel in the bottom-left corner of the Policy Studio interface, right-click on the **maintenance = yes** component. In the floating menu, select **Duplicate**.

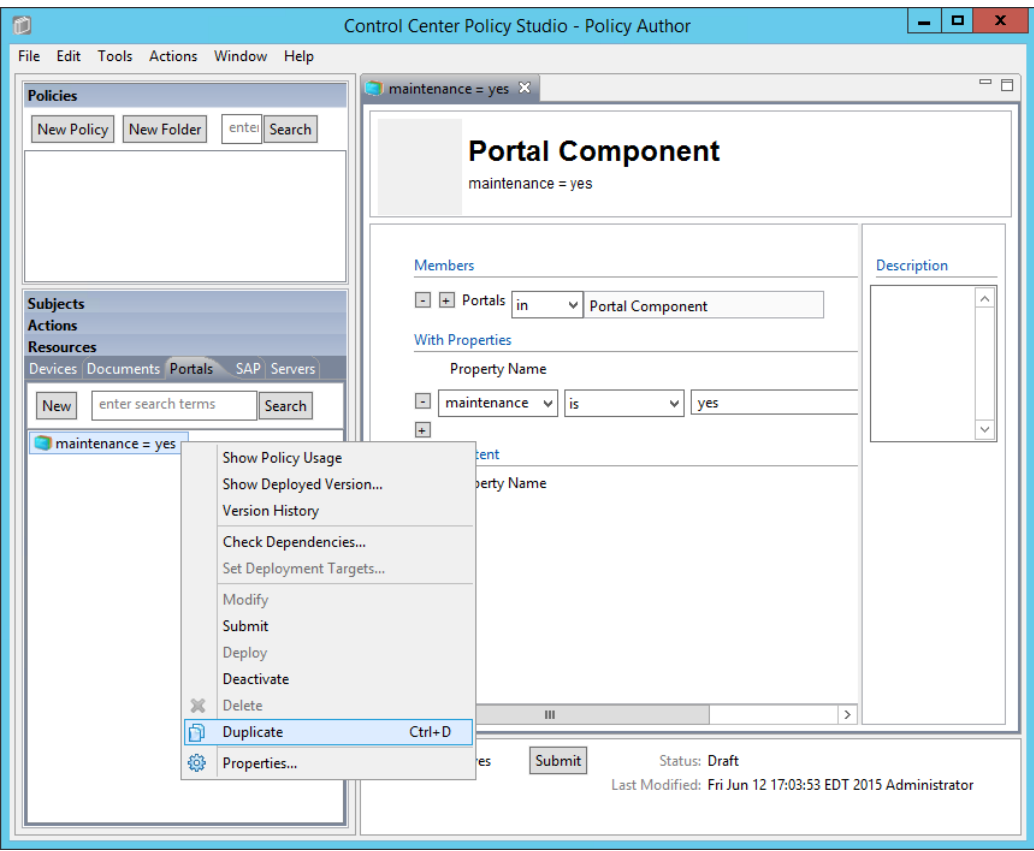

4083 2. In the Duplicate window, edit the name of the new component. Example: **maintenance = no.**

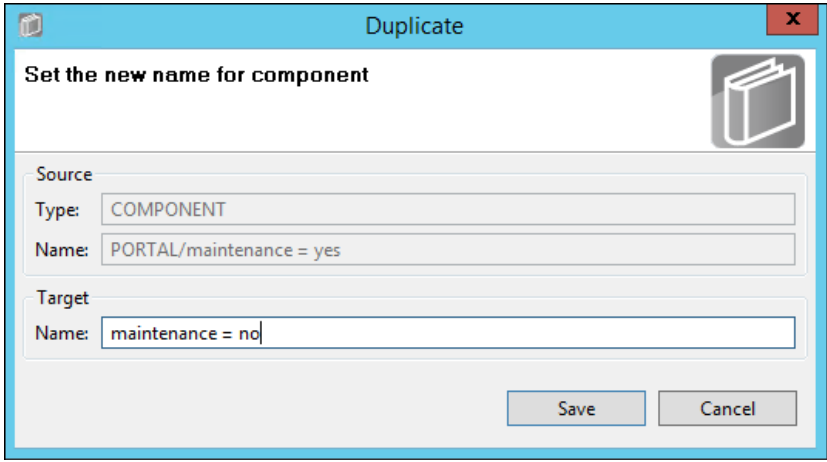

- 
- 4085 3. In the component editing panel, change the property value to **no** and click **Submit**.

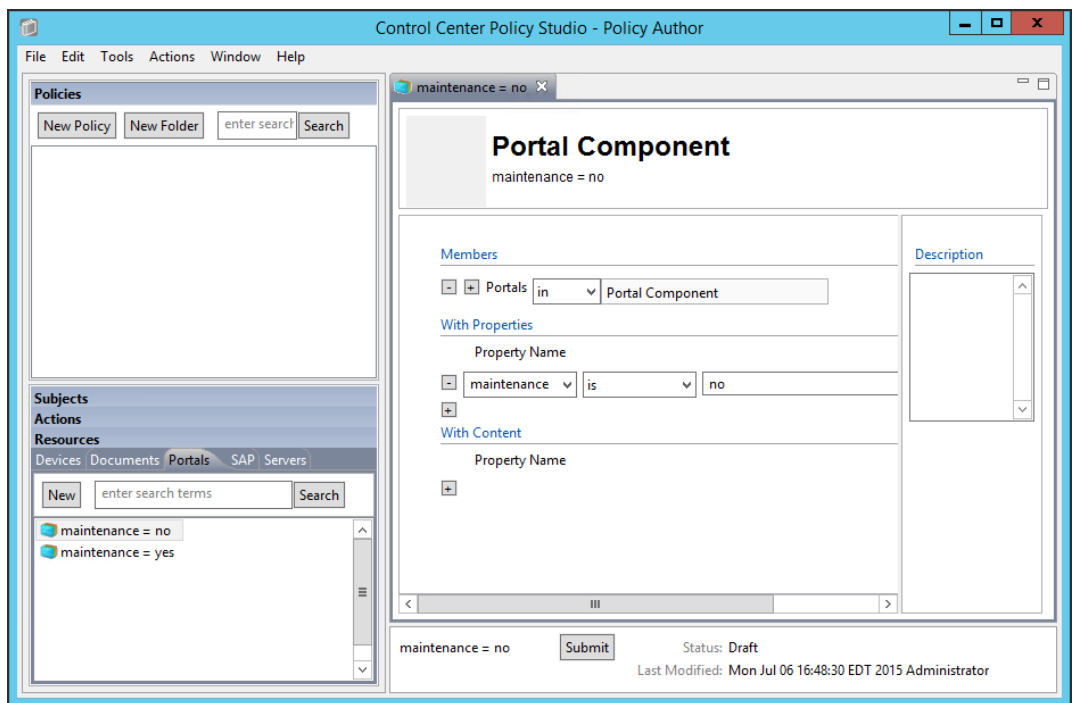

- 4087 4. Repeat steps 5-9 from [Section 8.4.3.2.1.1](#page-442-0) to Submit and Deploy this component.
- 8.4.3.3.2 Sensitivity components
- 8.4.3.3.2.1 SENSITIVITY = 1
- Repeat steps 1-4 fro[m Section 8.4.3.3.1.2](#page-450-0) to duplicate an existing resource component to create the Sensitivity = 1 component.
- 8.4.3.3.2.2 SENSITIVITY = 2
- 4093 Repeat steps 1-4 fro[m Section 8.4.3.3.1.2](#page-450-0) to duplicate an existing resource component to create the Sensitivity = 2 component.
- 8.4.3.3.2.3 SENSITIVITY = 3
- 4096 Repeat steps 1-4 fro[m Section 8.4.3.3.1.2](#page-450-0) to duplicate an existing resource component to create the Sensitivity = 3 component.
- 8.4.3.3.3 Project status component
- 8.4.3.3.3.1 PROJECT STATUS = ANY
- 4100 Repeat steps 1-4 fro[m Section 8.4.3.3.1.2](#page-450-0) to duplicate an existing resource component to create the
- Project status = any component.
- Note: Before the Submit step, in the component editing panel, enter the property value as **\***.

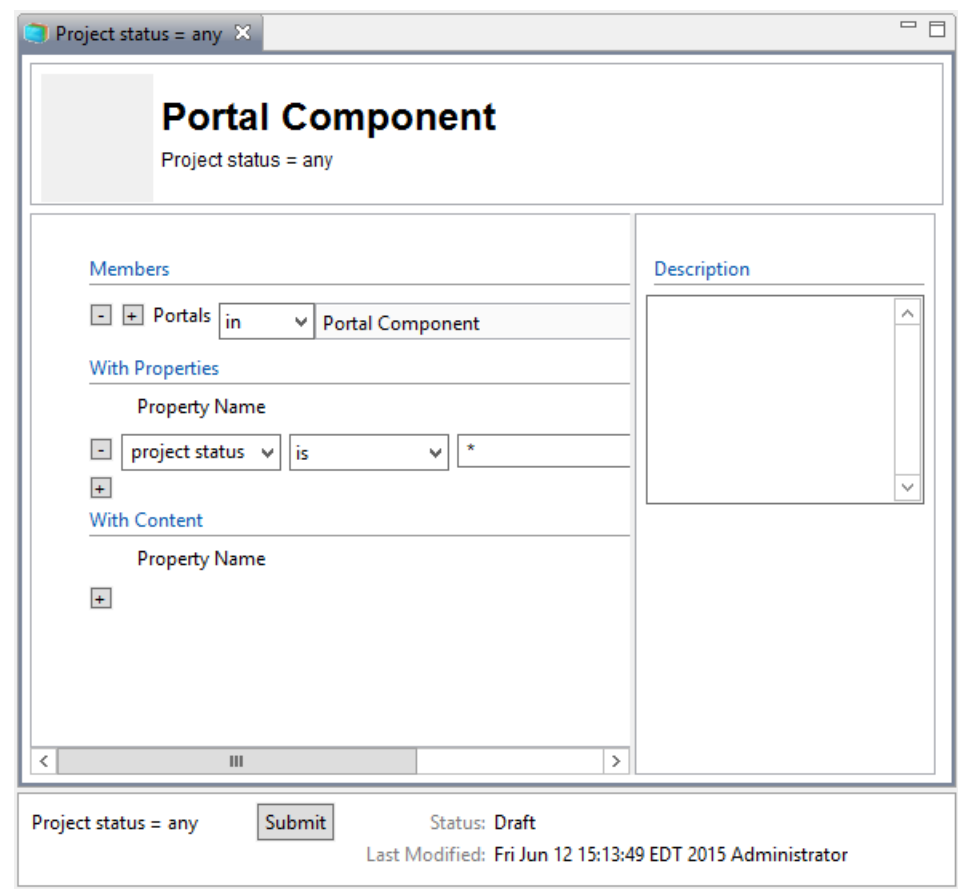

# 8.4.4 Defining Policy

4105 After following the steps to define and deploy components i[n Section 8.4.3,](#page-441-0) you can continue on to 4106 define policies that relate to the Runabout Air scenario business rules discussed in [Section 8.3.](#page-436-1) In order to define policies in Policy Studio, login as described in [Section 8.4.1.](#page-438-0)

# 8.4.4.1 Creating a Policy Set Folder

- Before being able to create any policies in Policy Studio, first you must create a folder, or choose an existing one.
- 1. From the main Policy Studio window, click **New Folder.**

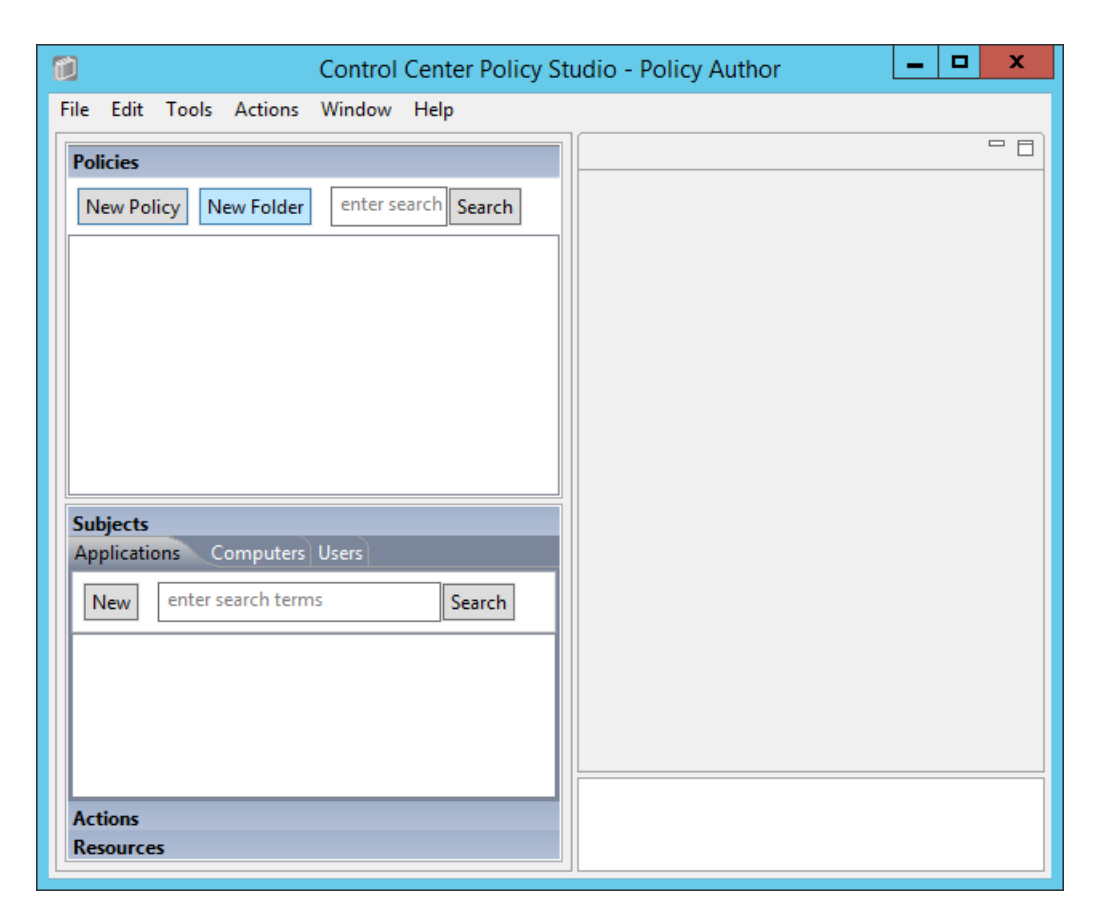

4113 2. Enter the **name** of your folder and click **OK.**

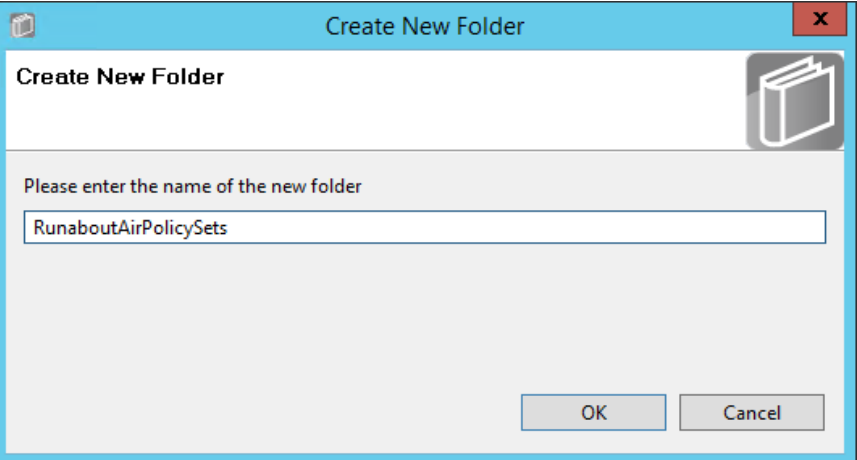

# <span id="page-455-0"></span>4115 8.4.4.2 Defining Department-based Policy Set

- 4116 8.4.4.2.1 Defining the Top-level Department Policy that Enforces a General Deny Decision
- 4117 1. In the Policies panel in the top-left corner of the main Policy Studio window, click on your new 4118 folder to highlight it. Then click **New Policy**.

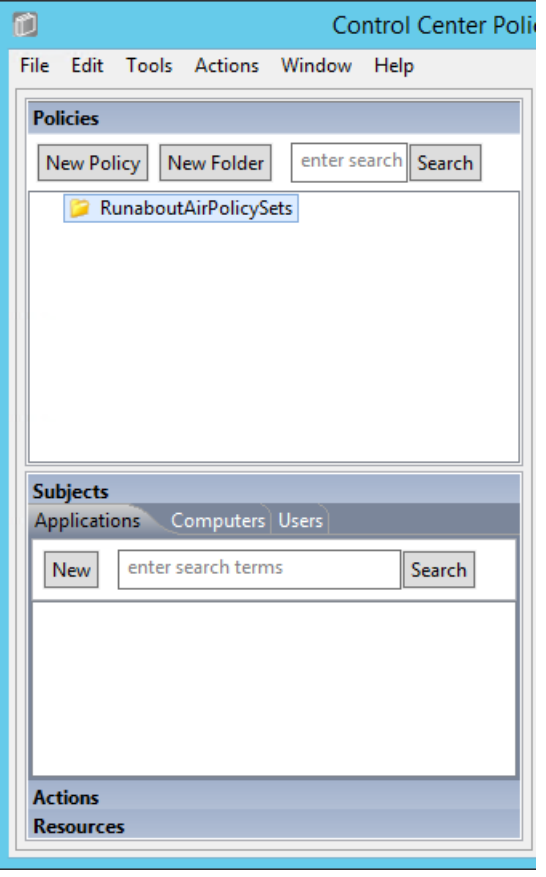

#### 4119

4120 2. In the Create New Policy window, enter a **name** for the new policy. From the **Policy Type** drop-4121 down menu, select **Document Policy** (which applies to all SharePoint policies). Click **OK**.

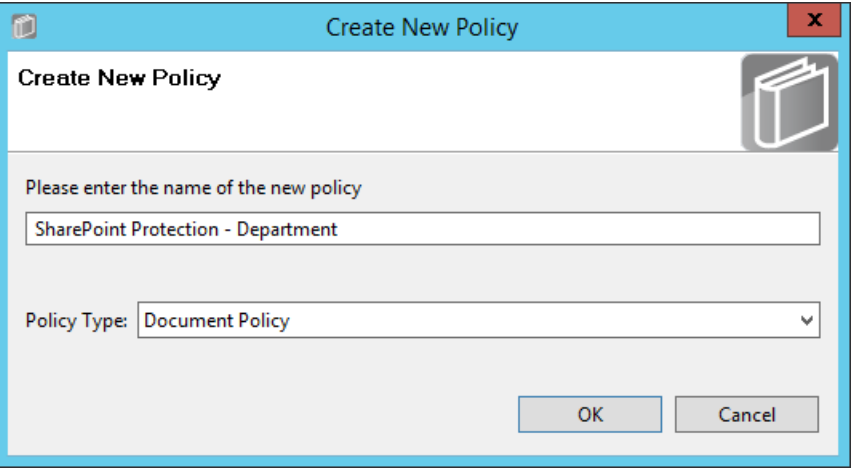

- 3. The new policy opens automatically in an editing panel. For this policy, keep the default **Deny** enforcement. Make these edits:
- a. In the On Resources area, click on the **plus sign** box next to **Target**. This automatically populates **in** and **Resource Component**.
- b. In the **Condition Expression** enter the ACPL: **(resource.portal.department = "\*" AND resource.portal.project status = "\*")**
- c. In the Obligations area, check the **Display User Alert** box in order to customize the deny message displayed to the user when access is denied.
- 4. In the policy editing panel, your policy should look like this:

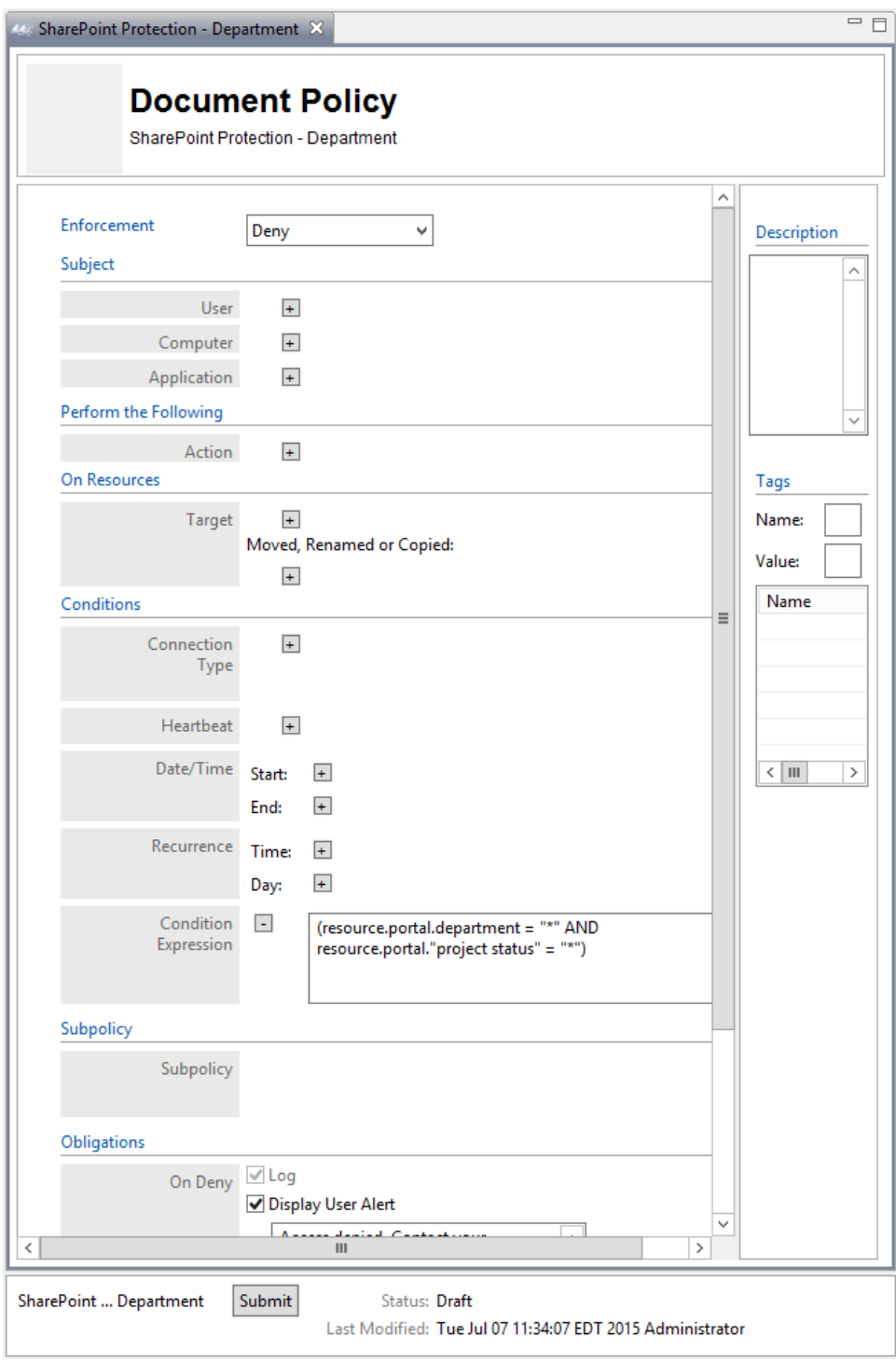

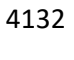

4133 5. To deploy this policy, follow the steps in [Section 8.4.5.](#page-484-0)

#### <span id="page-458-0"></span>SECOND DRAFT

- 8.4.4.2.2 Defining a Department-based Sub-policy that Enforces an Allow Decision when Certain Conditions are met
- 4136 1. In the Policies panel in the top-left corner of the main Policy Studio window, click on your new policy to highlight it. Then click on **New Policy** to create a sub-policy.
- 2. Select a **name** for the new sub-policy then click **OK**.
- 3. In the policy editing panel, make the following edits:
- a. From the Enforcement drop-down menu, select **Allow.**

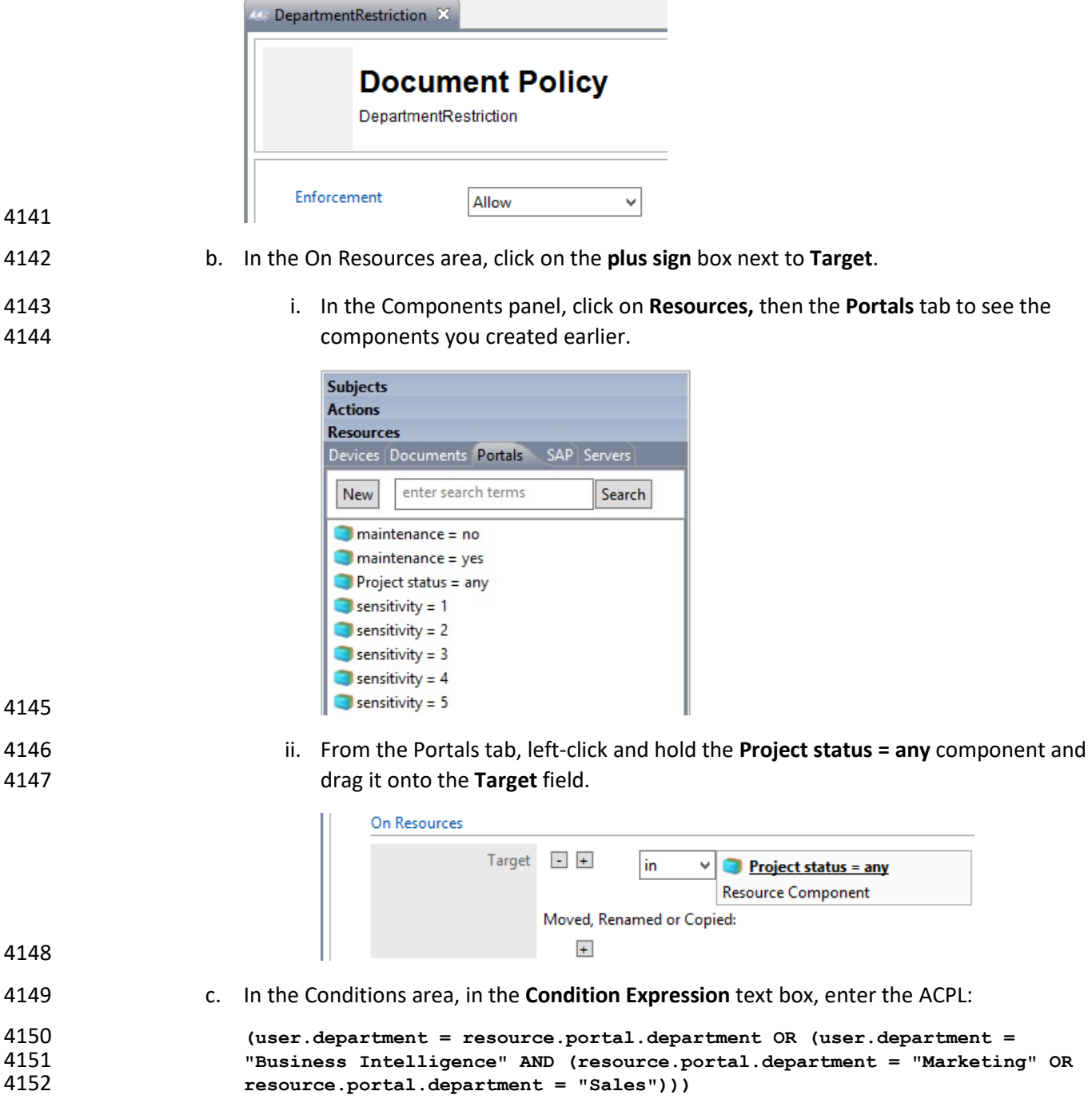

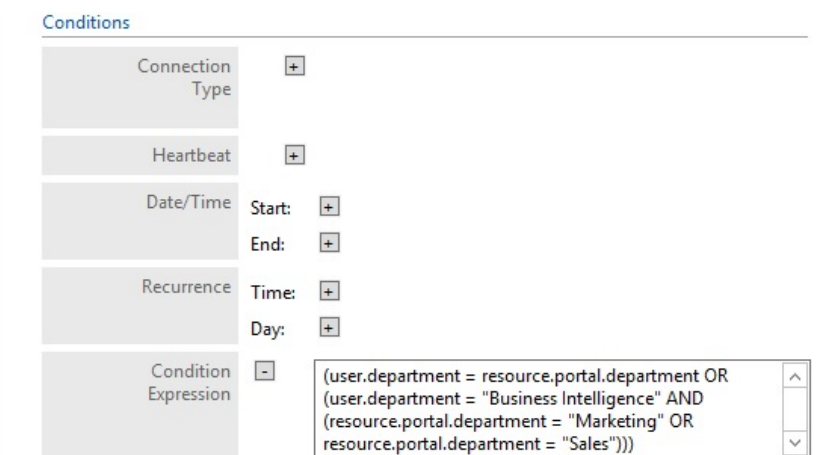

## 4154 4. In the Policy Editing panel, your policy should look like this:

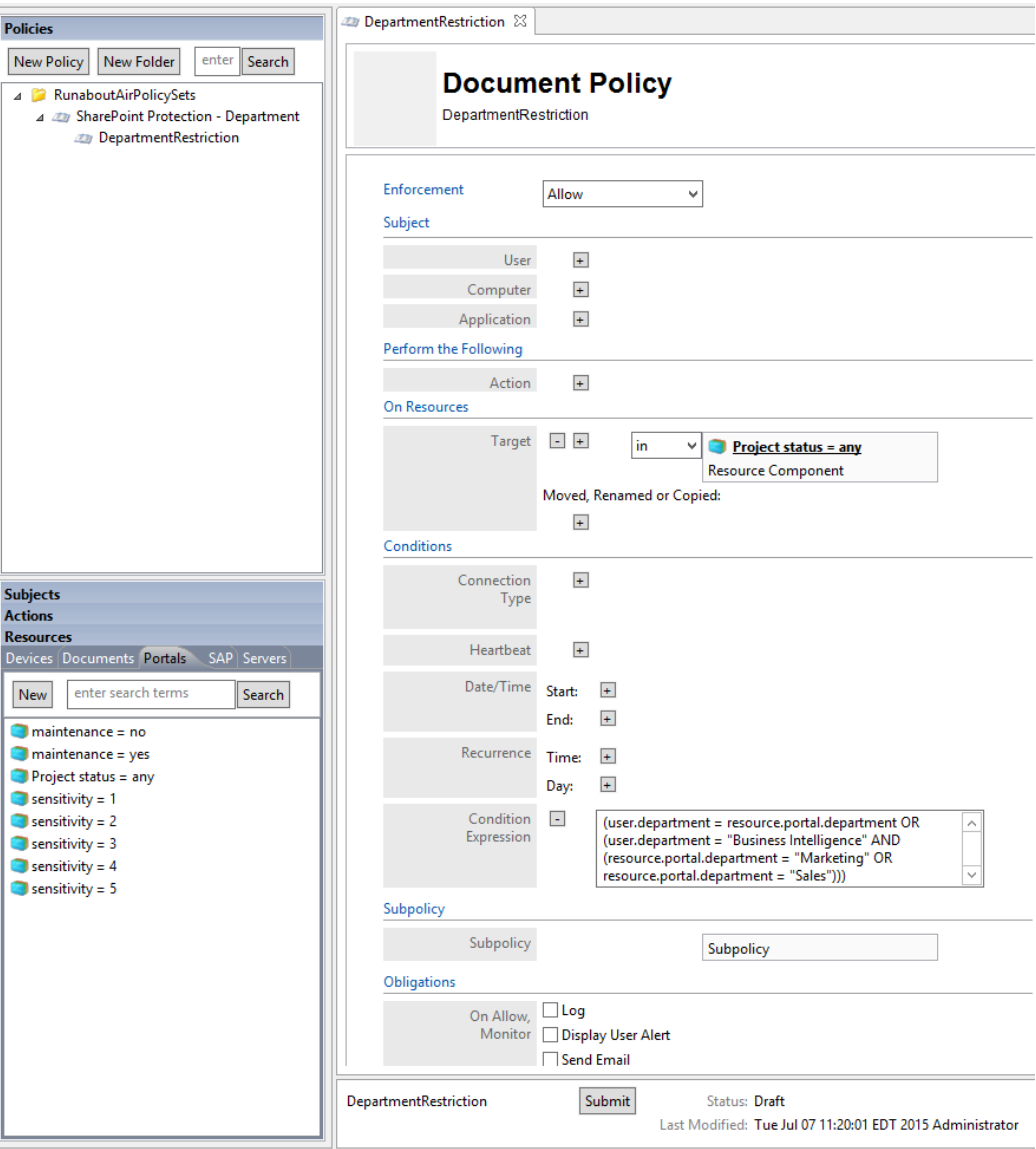

- 5. To deploy this policy, follow the steps in [Section 8.4.5.](#page-484-0)
- 8.4.4.3 Defining a Sensitivity-based Policy Set
- In order to define a sensitivity-based policy set, follow instructions similar to defining the department-
- 4159 based policy set in **Section 8.4.4.2:**

## 4160 8.4.4.3.1 Defining the Top-level Sensitivity Policy that Enforces a General Deny Decision

4161 1. In the Policies panel in the top-left corner of the main Policy Studio window, click on your folder to highlight it. Then click on **New Policy**.

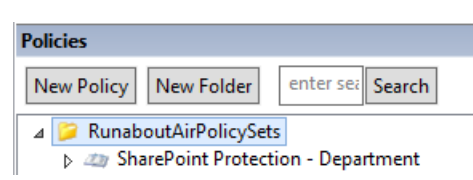

 2. In the Create New Policy window, enter a **name** for the new policy. From the **Policy Type** drop-down menu, select **Document Policy** (which applies to all SharePoint policies). Click **OK**.

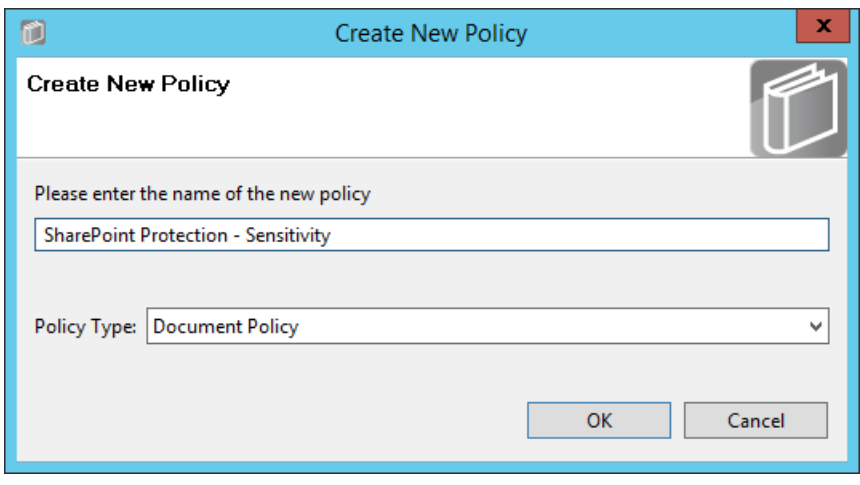

- 3. The new policy opens automatically in an editing panel. For this policy, keep the default **Deny** enforcement. Make these edits:
- a. In the On Resources area, click on the **plus sign** box next to **Target**. This automatically populates **in** and **Resource Component**.

b. In Condition Expression enter the ACPL: **resource.portal.sensitivity > "0"**

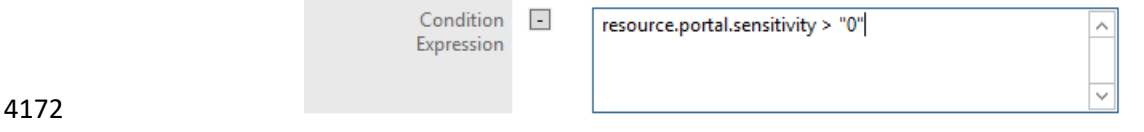

 4. In the Obligations area, check the **Display User Alert** box in order to customize the deny message displayed to the user when access is denied.

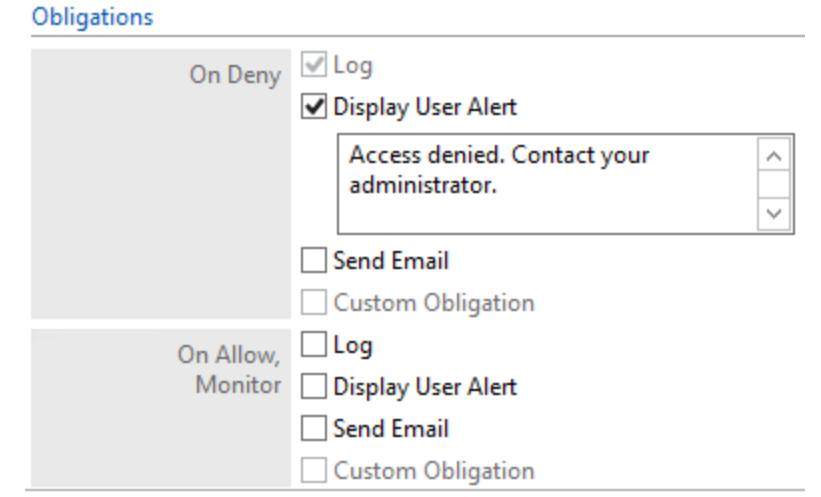

4176 5. In the policy editing panel, your policy should look like this:

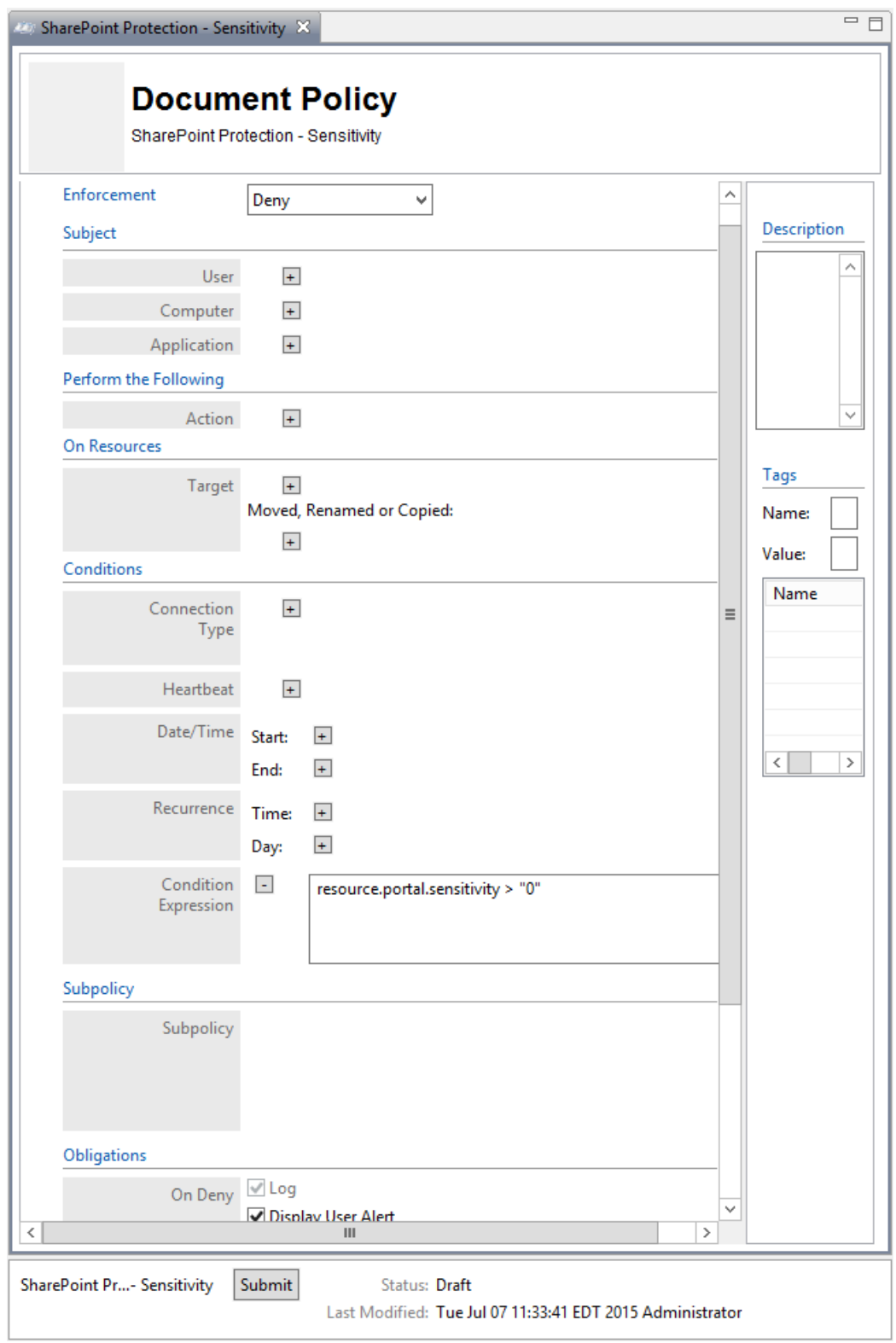

4178 6. To deploy this policy, follow the steps in [Section 8.4.5.](#page-484-0)

### <span id="page-463-0"></span>SECOND DRAFT

- 8.4.4.3.2 Defining a Sensitivity-based Sub-policy that Enforces an Allow Decision when Certain Conditions are met for Access to Sensitivity Level 1 Documents
- 4181 Similar to the steps in [Section 8.4.4.2.2](#page-458-0) for creating the Department-based sub-policy, do the following:
- 1. In the Policies panel in the top-left corner of the main Policy Studio window, click on your new policy to highlight it. Then click **New Policy** to create a sub-policy.
- 2. Select a **name** for the new sub-policy then click **OK**.
- 3. In the policy editing panel, make the following edits:
- a. From the **Enforcement** drop-down menu, select **Allow**.
- b. In the Subject area, click on the **plus sign** next to User.
- i. In the Components panel in the bottom-left corner of the Policy Studio window, click on **Subjects,** then the **Users** tab to see the components you created earlier.

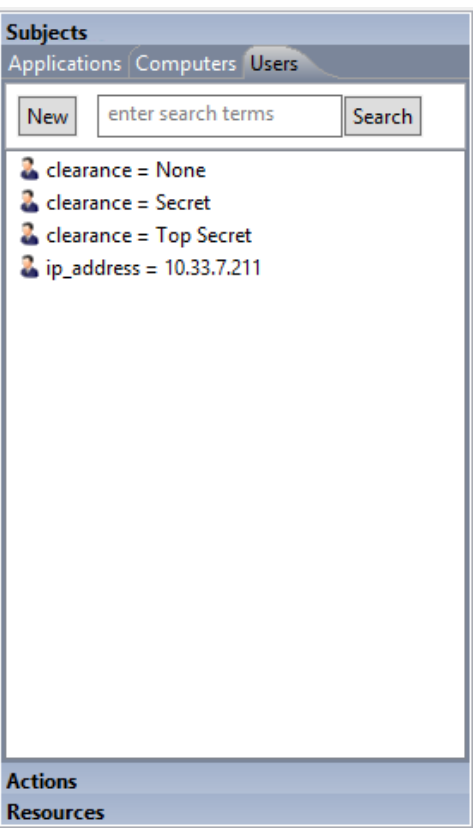

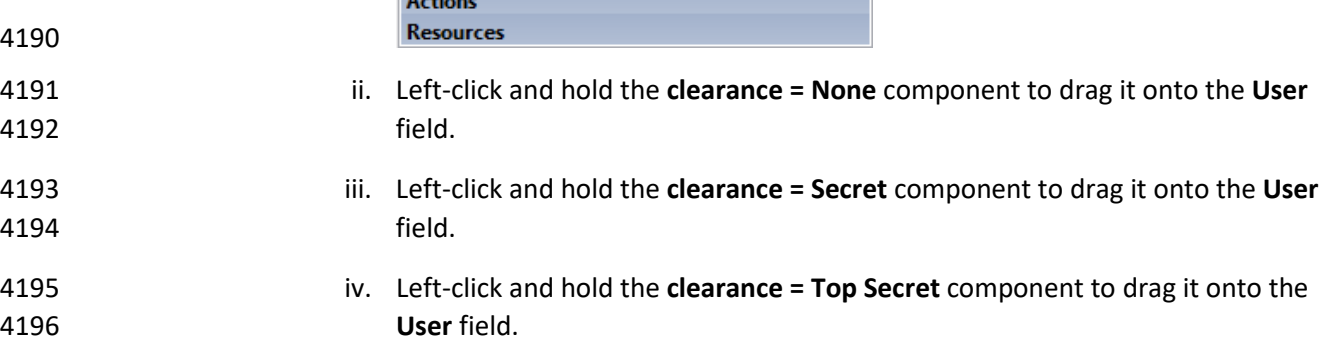

### SECOND DRAFT

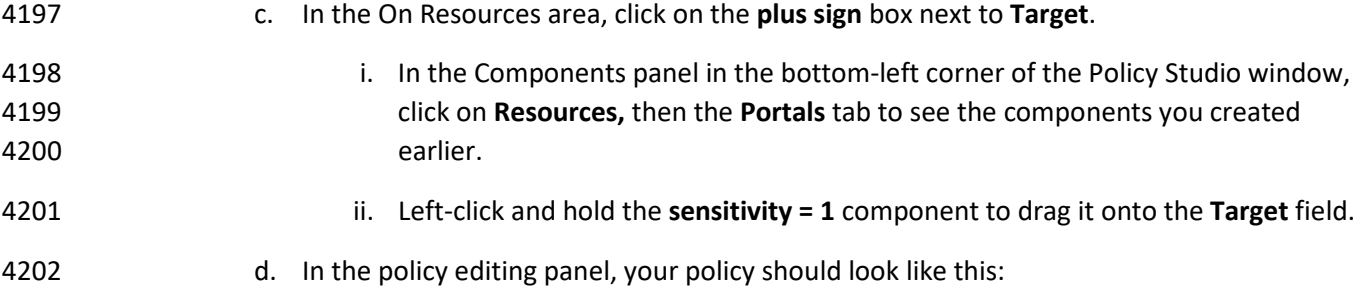

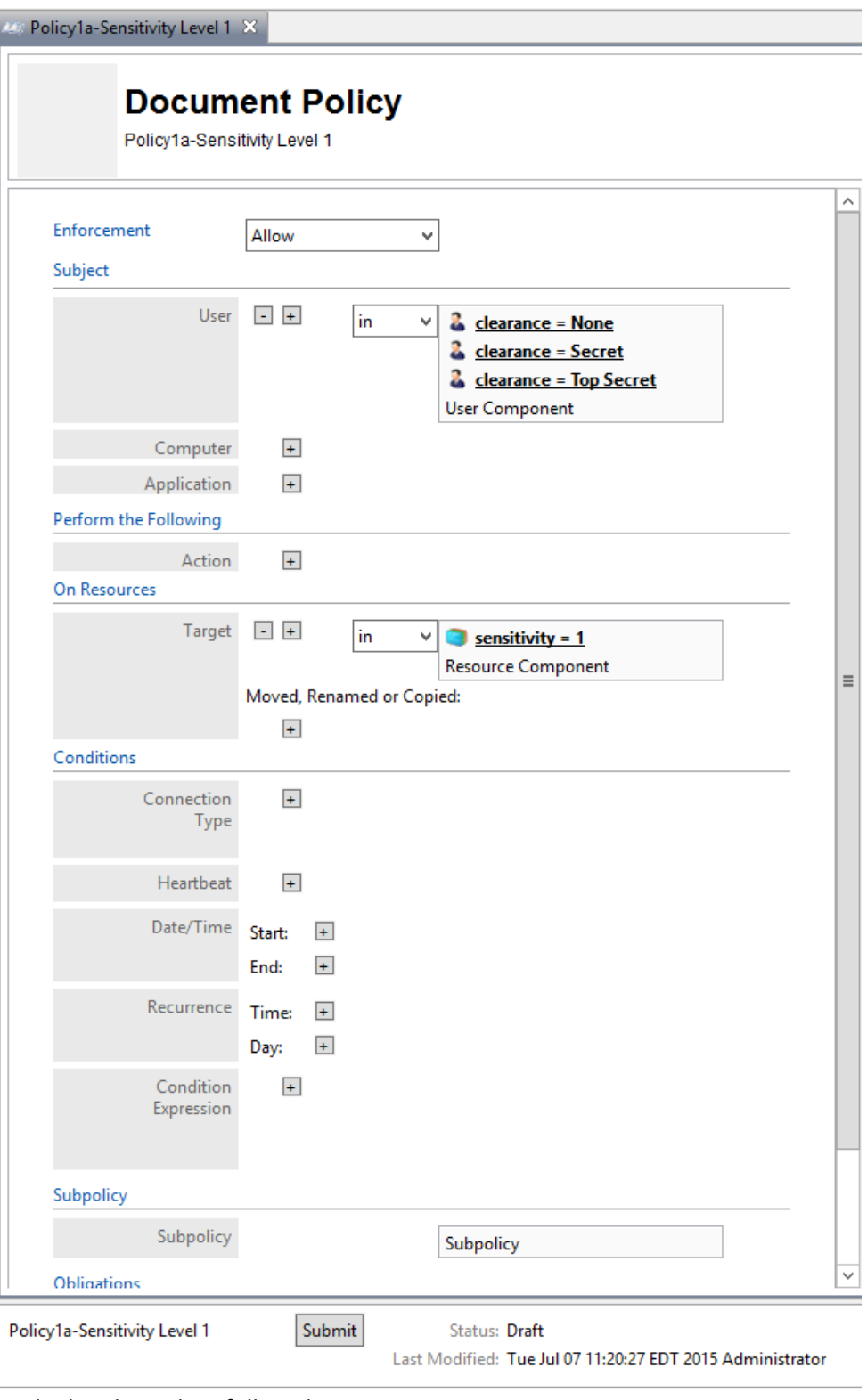

4203<br>4204

e. To deploy this policy, follow the steps in [Section 8.4.5.](#page-484-0)

### SECOND DRAFT

- 8.4.4.3.3 Defining a Sensitivity-based Sub-policy that Enforces an Allow Decision when Certain Conditions are met for Access to Sensitivity Level 2 Documents
- 4207 Similar to the steps in [Section 8.4.4.3.2](#page-463-0) for creating the sensitivity-based sub-policy for sensitivity level 1 documents, do the following:
- 4209 1. In the Policies panel in the top-left corner of the main Policy Studio window, click on your new policy to highlight it. Then click **New Policy** to create a sub-policy.
- 2. Select a **name** for the new sub-policy then click **OK**.
- 3. In the policy editing panel, make the following edits:
- a. From the **Enforcement** drop-down menu, select **Allow.**
- b. In the Subject area, click on the **plus sign** next to User.
- i. In the Components panel in the bottom-left corner of the Policy Studio window, click on **Subjects,** then the **Users** tab to see the components you created earlier.

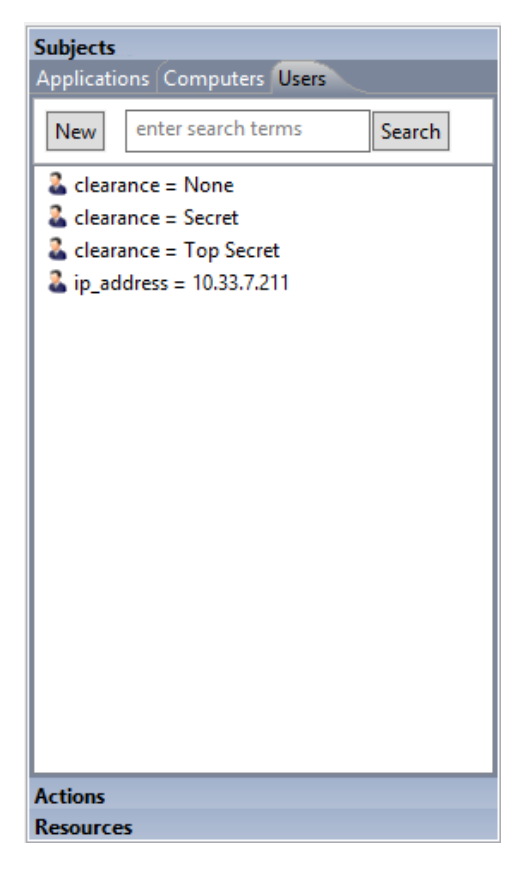

- 
- 
- ii. Left-click and hold the **clearance = Secret** component to drag it onto the **User** field.
- iii. Left-click and hold the **clearance = Top Secret** component to drag it onto the **User** field.
- c. In the On Resources area, click on the **plus sign** box next to **Target**.
- i. In the Components panel in the bottom-left corner of the Policy Studio window, click on **Resources,** then the **Portals** tab to see the components you created earlier.
- ii. Left-click and hold the **sensitivity = 2** component to drag it onto the **Target** field.
- d. In the Conditions area, click on the **plus sign** boxes next to **Time** and **Day**. Edit those fields to match below:

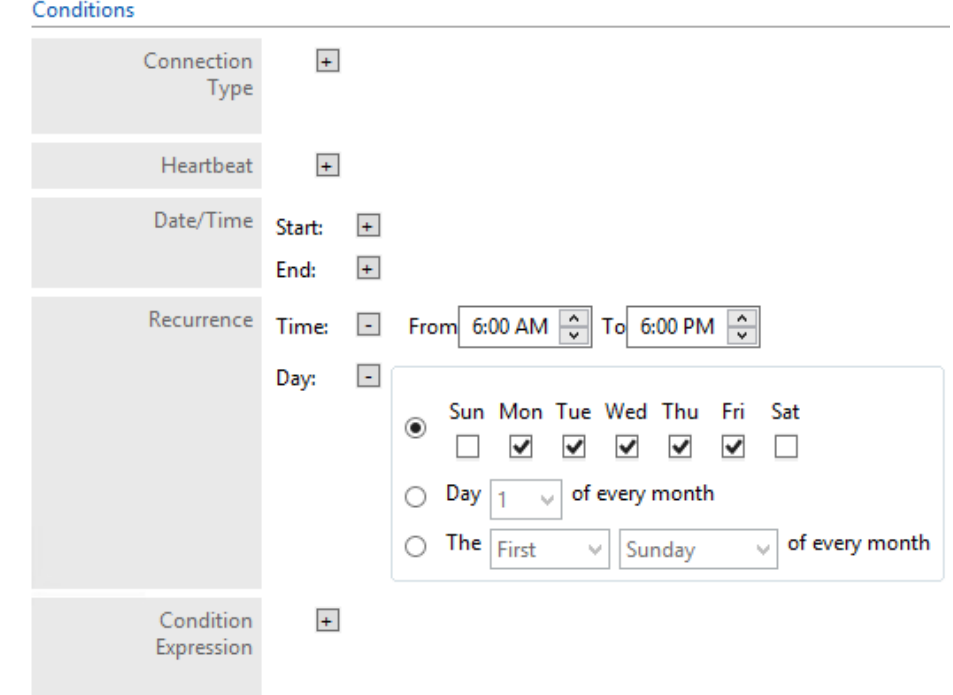

4. In the policy editing panel, your policy should look like this:
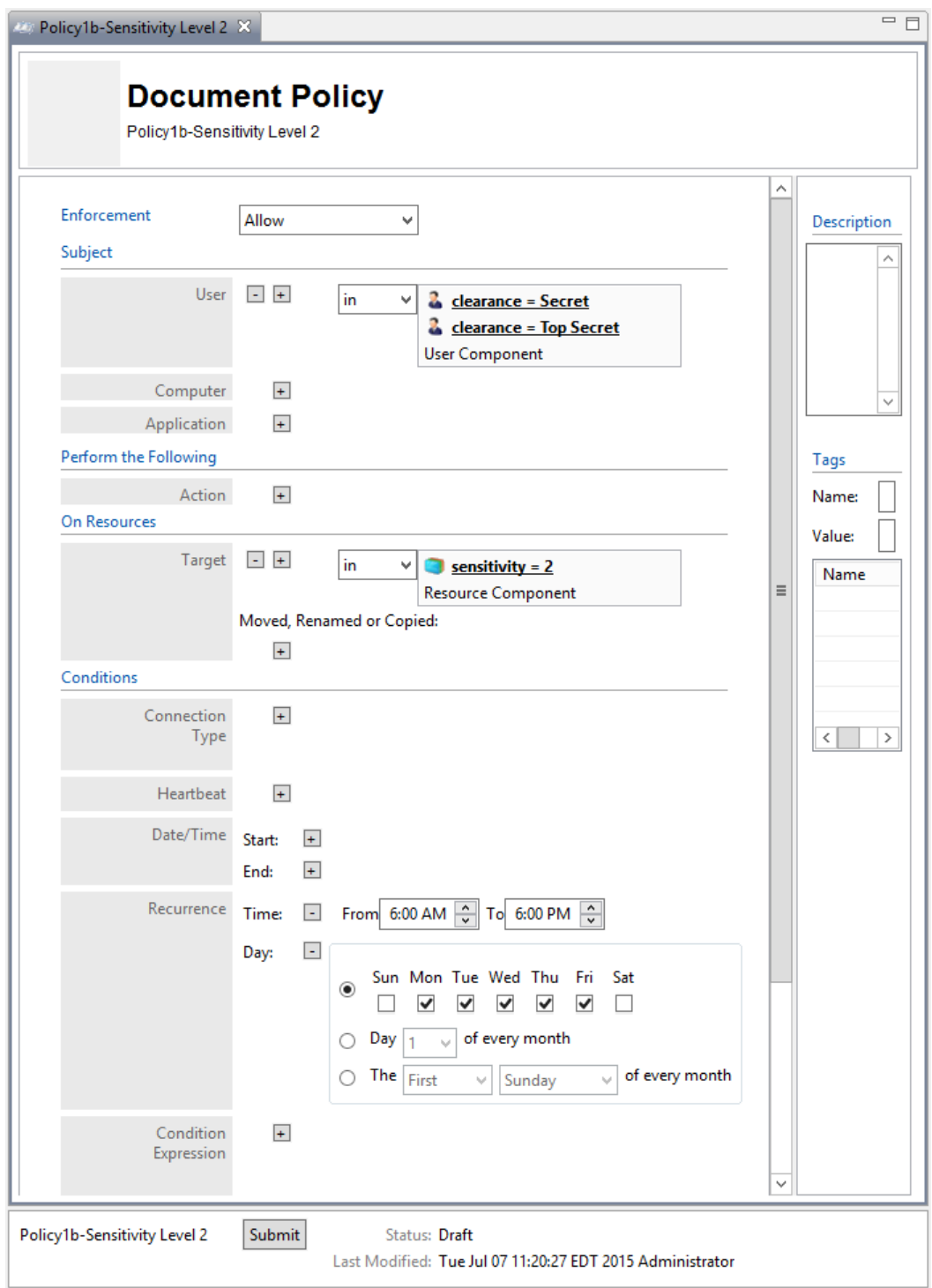

4232 5. To deploy this policy, follow the steps in [Section 8.4.5.](#page-484-0)

- 8.4.4.3.4 Defining a Sensitivity-based Sub-policy that Enforces an Allow Decision when Certain Conditions are met for Access to Sensitivity Level 3 Documents
- 4235 Similar to the steps in Section [8.4.4.3.2](#page-463-0) for creating the sensitivity-based sub-policy for sensitivity level 1 documents, do the following:
- 4237 1. In the Policies panel in the top-left corner of the main Policy Studio window, click on your new policy to highlight it. Then click **New Policy** to create a sub-policy.
- 2. Select a **name** for the new sub-policy then click **OK**.
- 3. In the policy editing panel, make the following edits:
- a. From the **Enforcement** drop-down menu, select **Allow.**
- b. In the Subject area, click on the **plus sign** next to User.
- i. In the Components panel in the bottom-left corner of the Policy Studio window, click on **Subjects,** then the **Users** tab to see the components you created earlier.

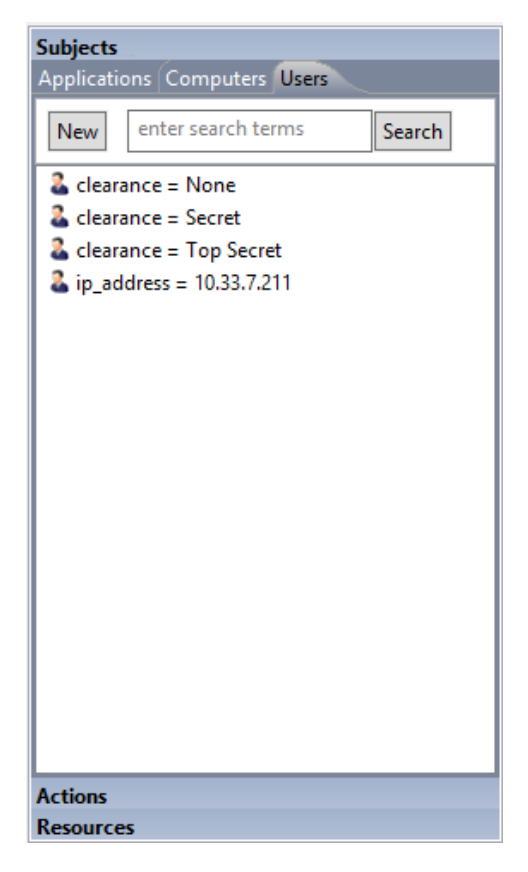

- 
- 
- ii. Left-click and hold the **clearance = Top Secret** component to drag it onto the **User** field.
- c. In the On Resources area, click on the **plus sign** box next to **Target**. **i.** In the Components panel in the bottom-left corner of the Policy Studio window, click on **Resources,** then the **Portals** tab to see the components you created earlier.
- 4252 ii. Left-click and hold the **sensitivity = 3** component to drag it onto the **Target** field.
	-

- 
- 4253 d. In the Conditions area, click on the **plus sign** boxes next to **Time** and **Day**. Edit those 4254 fields to match below:

#### Conditions Connection  $\pm$ Type Heartbeat  $\pm$ Date/Time Start:  $\pm$ End:  $\pm$ Recurrence Time:  $\overline{\phantom{a}}$ 6:00 AM  $\frac{1}{x}$ To 6:00 PM  $\frac{1}{\sqrt{2}}$ From Day:  $\overline{\phantom{a}}$ Sun Mon Tue Wed Thu Fri Sat  $\odot$  $\checkmark$ П П  $\blacktriangledown$  $\blacktriangledown$ ✔ V Day of every month О  $\omega$  $\overline{1}$ The First of every month O Sunday v. Ŵ Condition  $\pm$

# 4255

4256 4. In the policy editing panel, your policy should look like this:

Expression

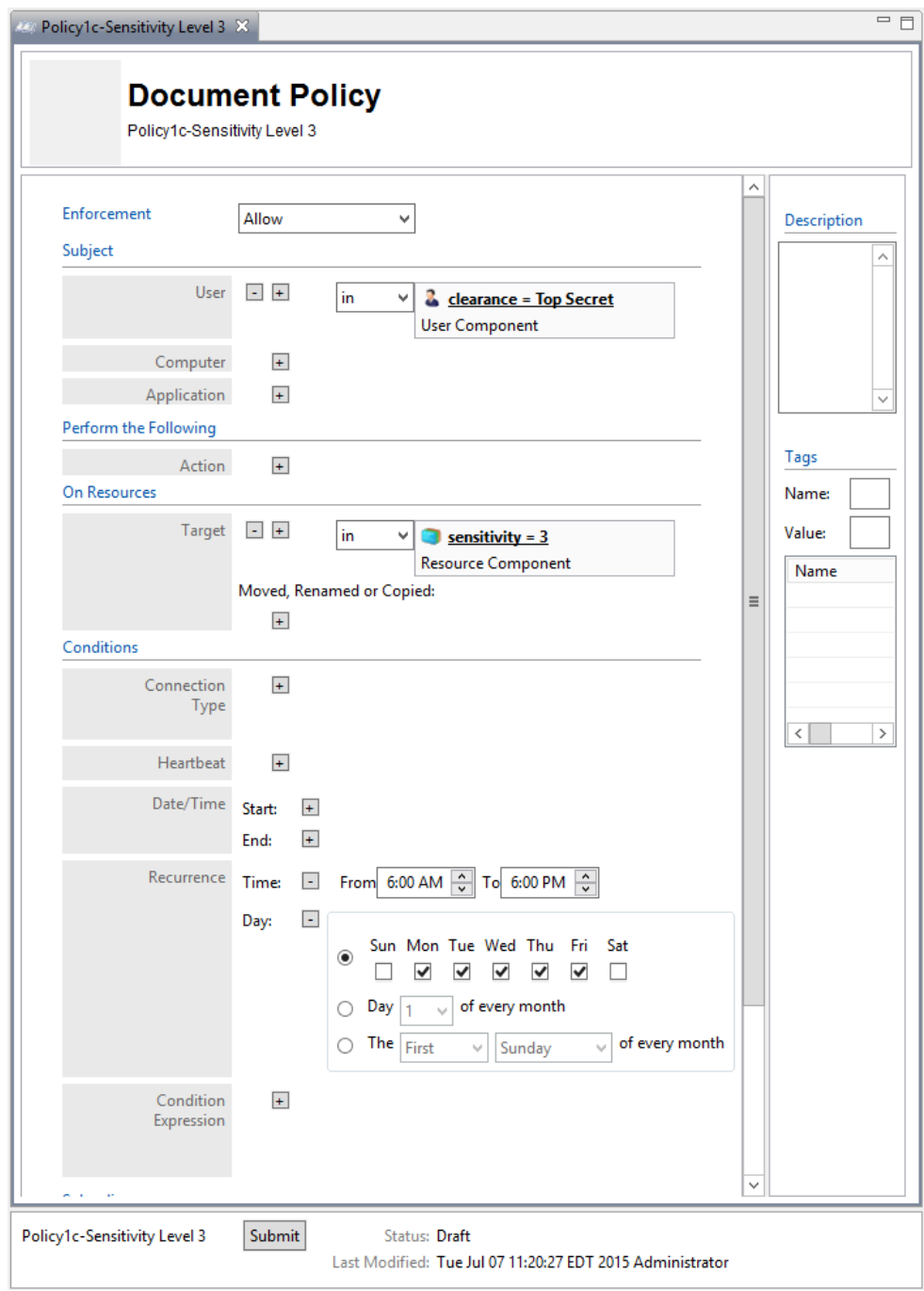

4258 5. To deploy this policy, follow the steps in [Section 8.4.5.](#page-484-0)

# 4259 8.4.4.4 Defining a Maintenance-based Policy Set

- 4260 In order to define a maintenance-based policy set, follow instructions similar to defining the
- 4261 department-based policy set i[n Section 8.4.4.2:](#page-455-0)

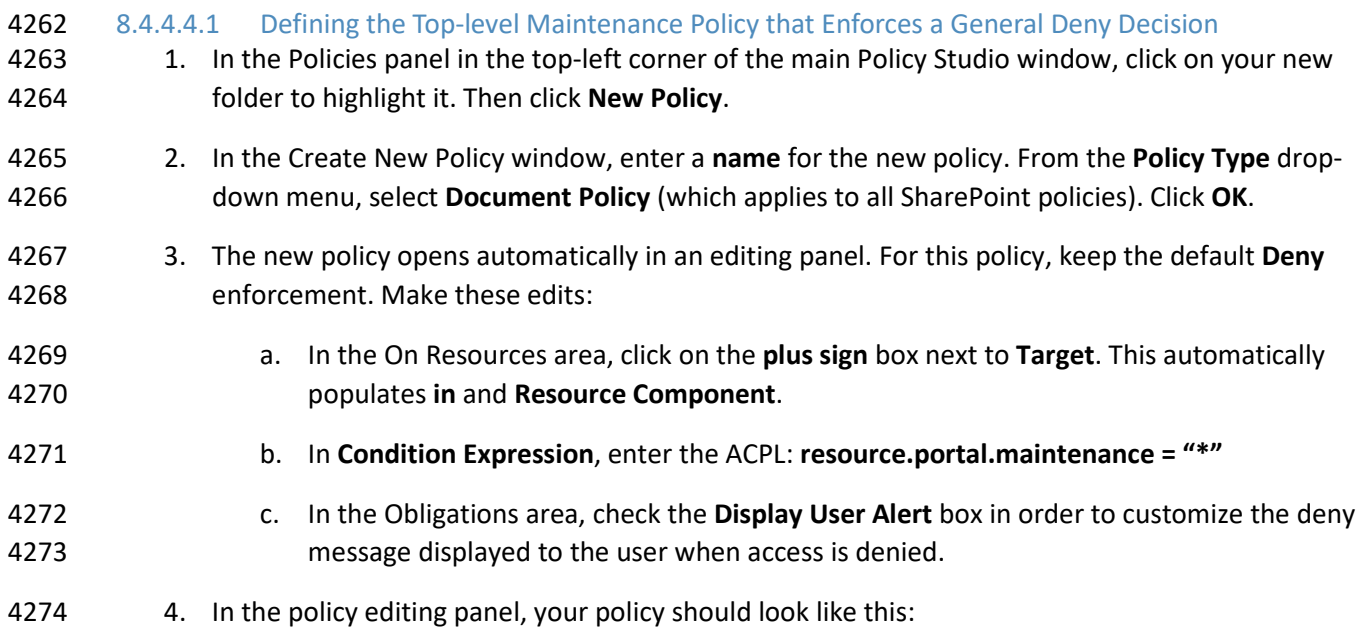

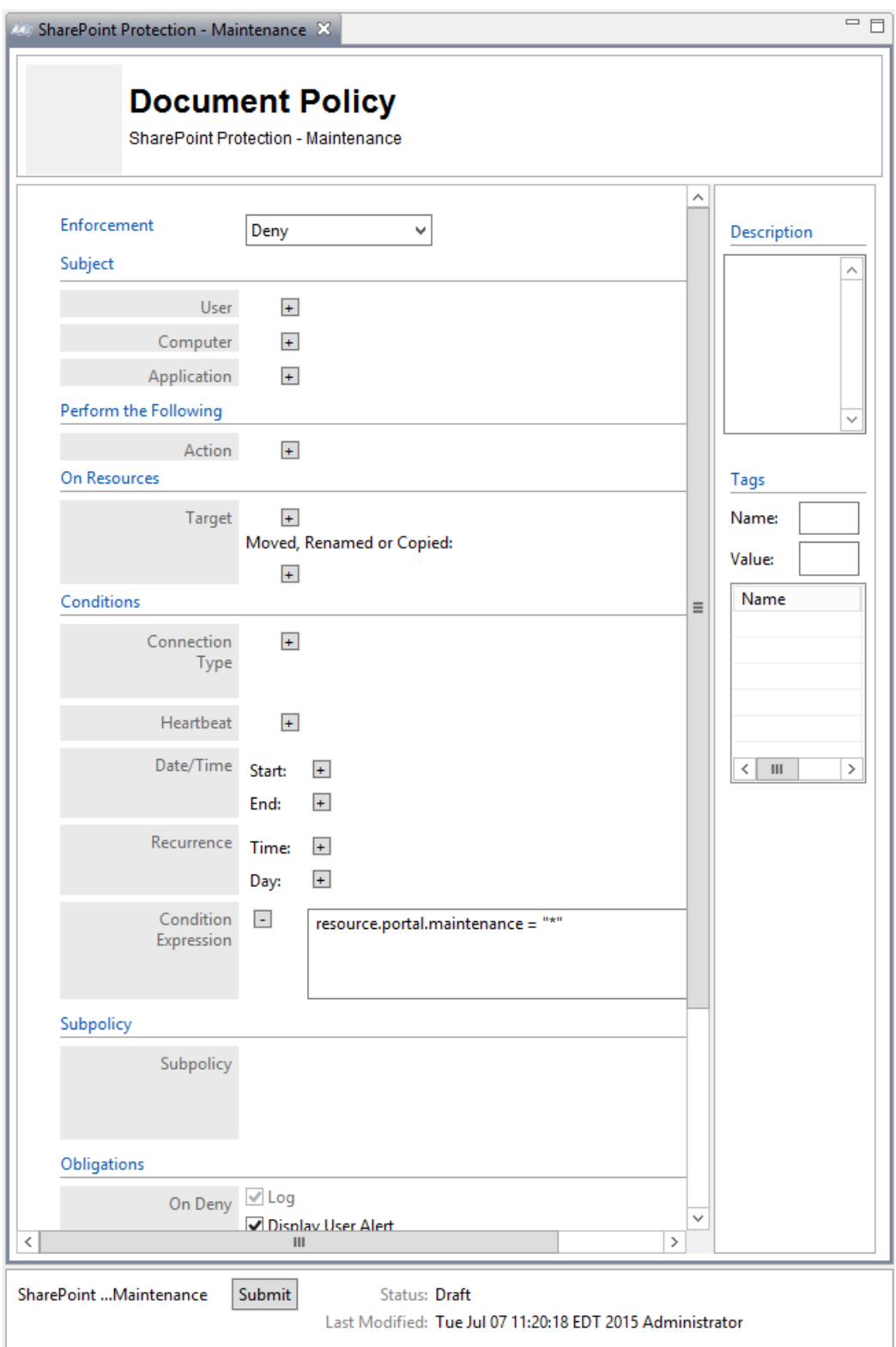

4276 5. To deploy this policy, follow the steps in [Section 8.4.5.](#page-484-0)

 8.4.4.4.2 Defining a Maintenance-based Sub-policy that Enforces an Allow Decision when Certain Conditions are met for Access to Documents whose Maintenance Attribute is defined as Yes Similar to the instructions in [Section 8.4.4.2.2](#page-458-0) for defining a Department-based sub-policy, do the following: 4281 1. In the Policies panel in the top-left corner of the main Policy Studio window, click on your new policy to highlight it. Click **New Policy** to create a sub-policy under this main policy. 2. Select a **name** for the new sub-policy, then click **OK**. 3. In the policy editing panel, make the following edits: a. From the **Enforcement** drop-down menu, select **Allow.** b. In the On Resources area, click on the **plus sign** box next to **Target**. **i.** In the Components panel in the bottom-left corner of the Policy Studio window, click on **Resources,** then the **Portals** tab to see the components you created 4289 earlier. ii. Left-click and hold the **maintenance = yes** component to drag it onto the **Target** 4291 field. c. In the Conditions area, click on the **plus sign** boxes next to **Time** and **Day**. Edit those

> Conditions Connection  $\left| + \right|$ Type  $\pm$ Heartbeat Date/Time Start:  $+$  $+$ End: Recurrence Time:  $\sim$ From 6:00 PM  $\hat{ }$ 6:00 AM  $\frac{1}{x}$ Day:  $\overline{\phantom{a}}$ Sun Mon Tue Wed Thu Sat Fri  $\circledcirc$  $\blacktriangledown$  $\blacktriangledown$  $\checkmark$  $\blacktriangledown$  $\checkmark$  $\blacktriangledown$  $\checkmark$ of every month Day The First of every month Ο Sunday v. Condition  $\pm$ Expression

#### 4294

4295 4. In the policy editing panel, your policy should look like this:

4293 fields to match below:

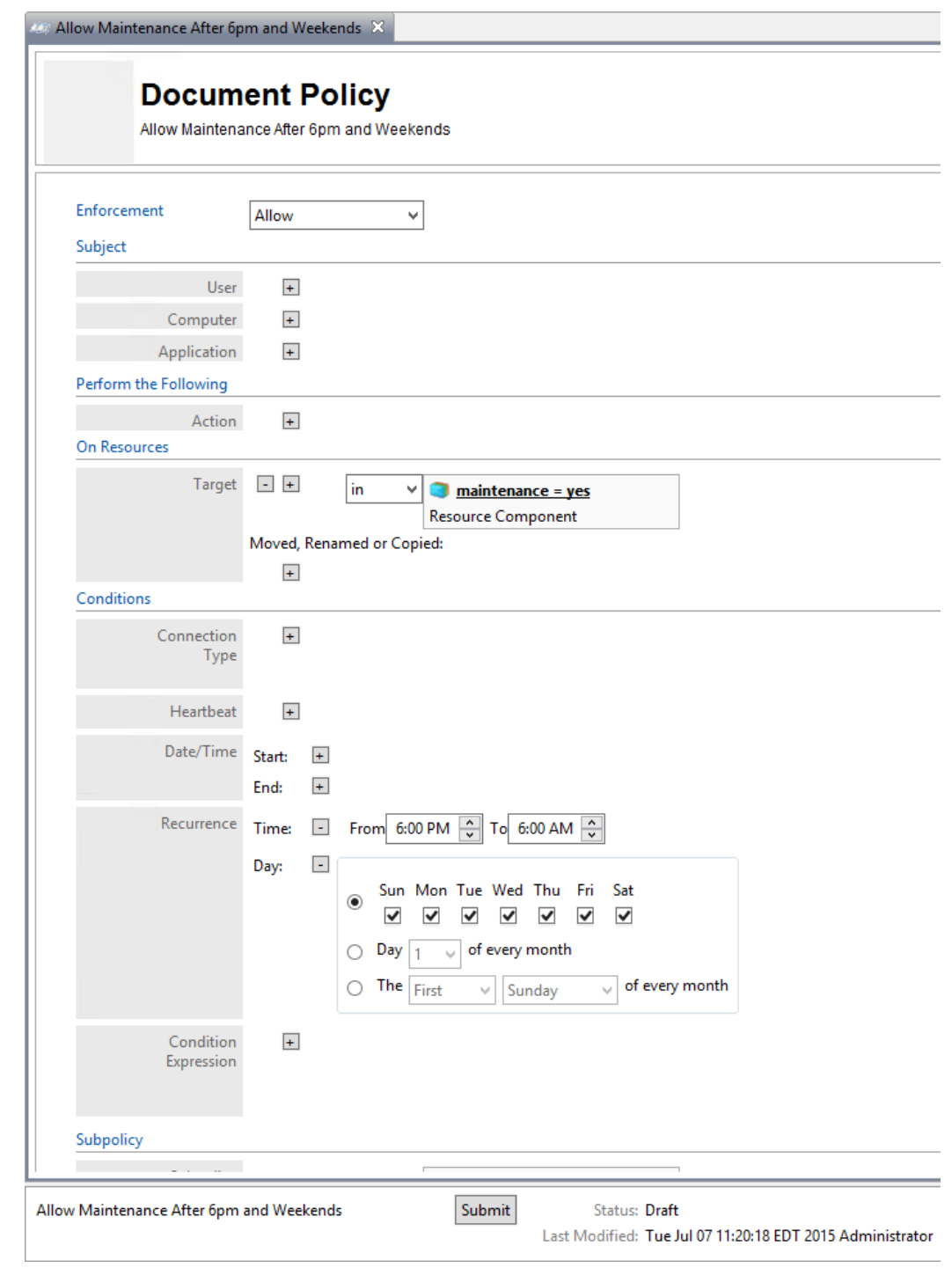

4297 5. To deploy this policy, follow the steps in [Section 8.4.5.](#page-484-0)

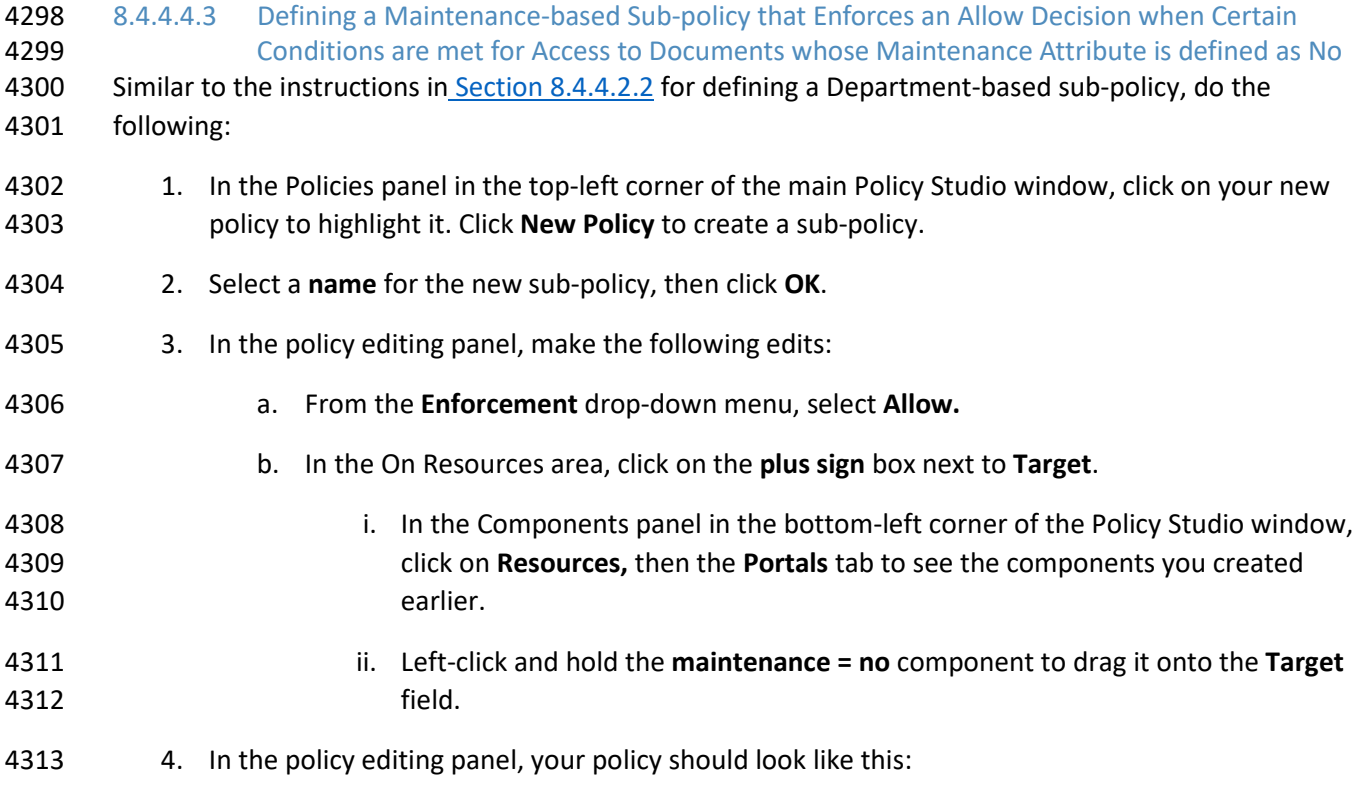

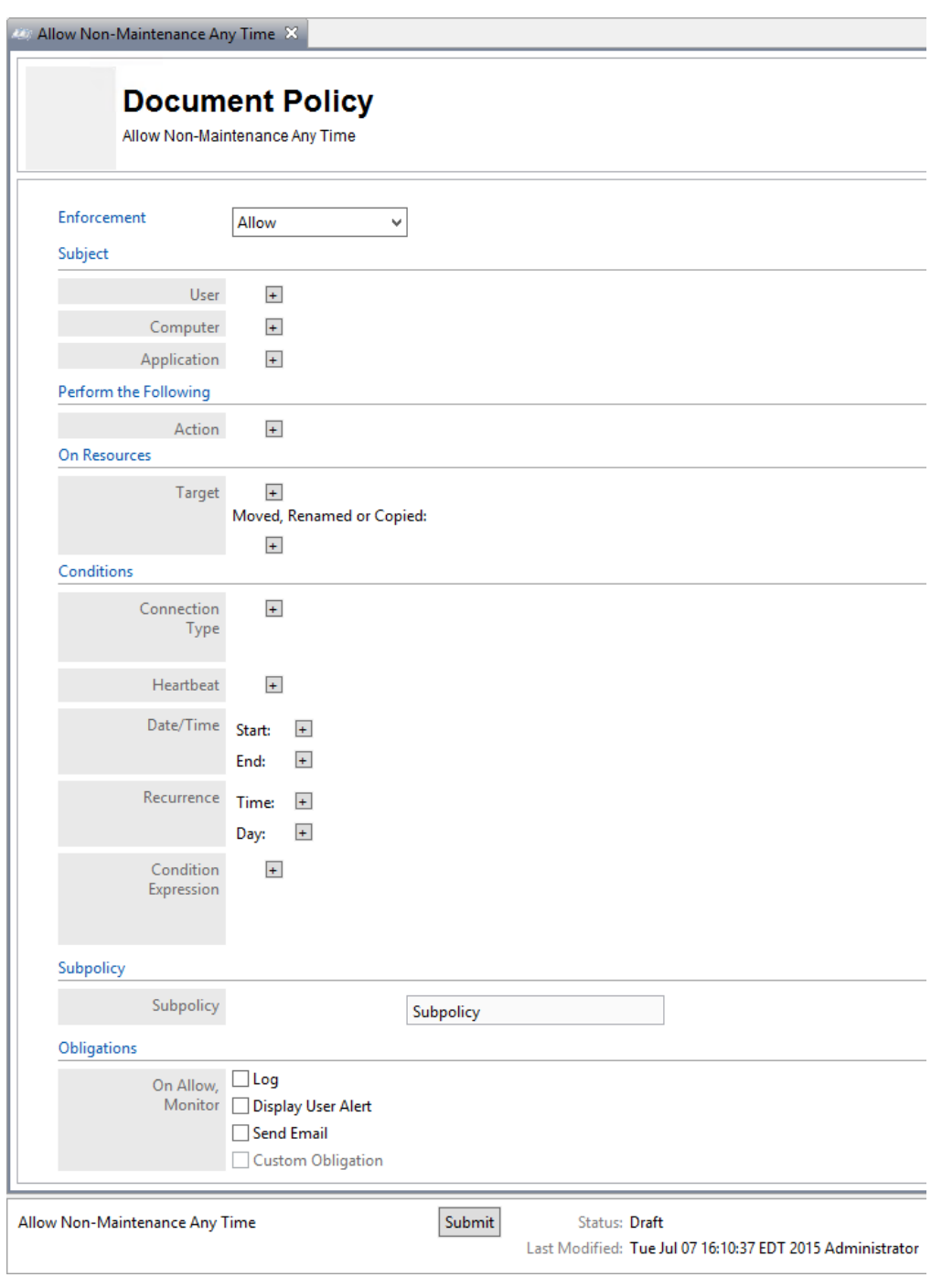

- 4314
- 
- 4315 5. To deploy this policy, follow the steps in [Section 8.4.5.](#page-484-0)

8.4.4.5 Defining an IP Address-based Policy Set

- In order to define an IP address-based policy set, follow instructions similar to defining the department-based policy set i[n Section 8.4.4.2.](#page-455-0)
- 4319 8.4.4.5.1 Defining the top-level IP Address Policy that Enforces a General Deny Decision 4320 1. In the Policies panel in the top-left corner of the main Policy Studio window, click on your new folder to highlight it. Then click **New Policy**. 2. In the Create New Policy window, enter a **name** for the new policy. From the **Policy Type** drop- down menu, select Document Policy (which applies to all SharePoint policies). Click **OK**. 3. The new policy opens automatically in an editing panel. For this policy, keep the default **Deny** enforcement. Make these edits: 4. In the **Condition Expression,** enter the ACPL: **resource.portal.sensitivity = "\*"**
- 5. In the Obligations area, check the **Display User Alert** box in order to customize the deny message displayed to the user when access is denied.
- 6. In the policy editing panel, your policy should look like this:

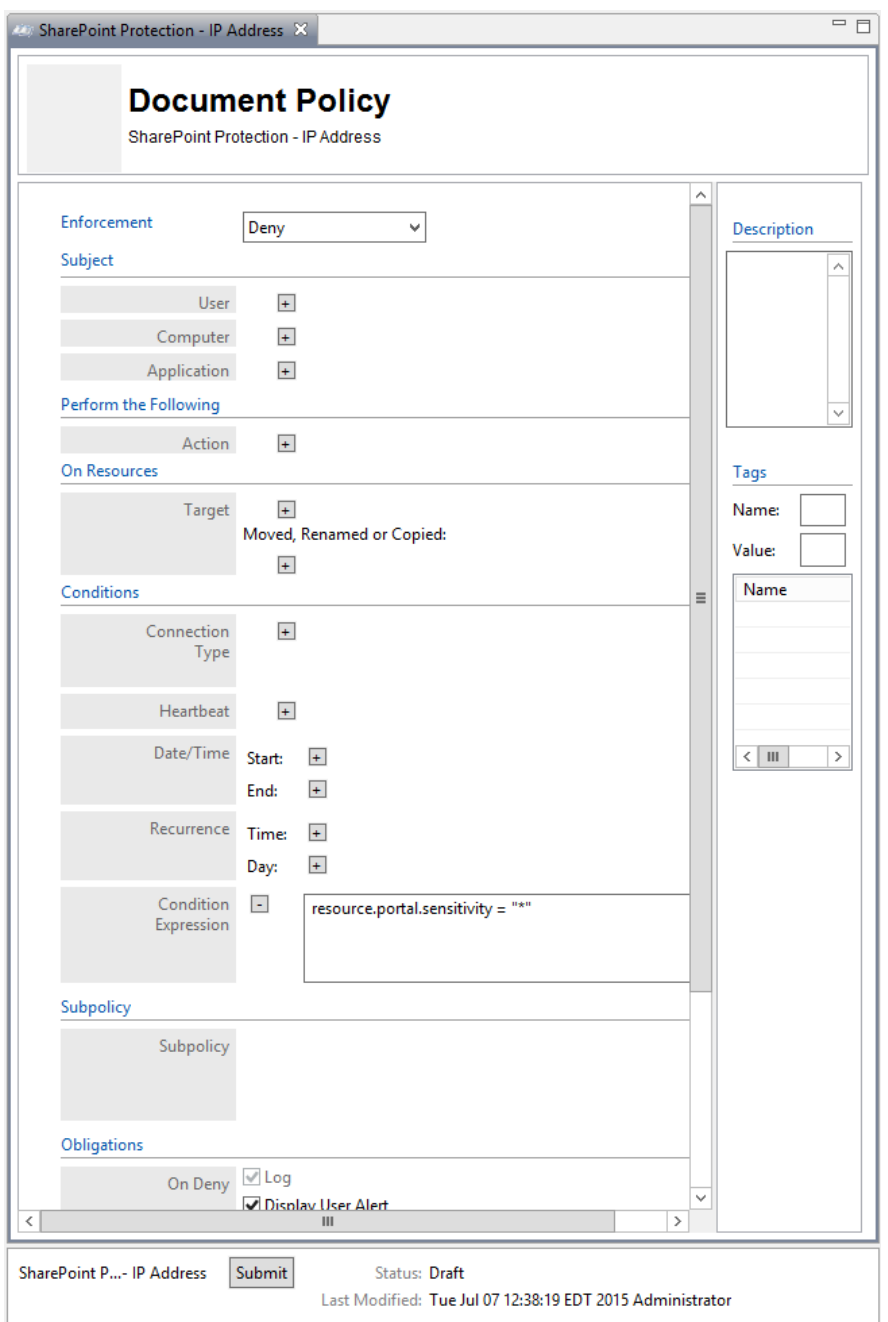

- 4331 7. To deploy this policy, follow the steps in [Section 8.4.5.](#page-484-0)
- 4332 8.4.4.5.2 Defining an IP Address-based Sub-policy that Enforces an Allow Decision for Access to 4333 Resources at any Sensitivity Level when a User does not come from an Environment with a 4334 Restricted IP Address (ex: 10.33.7.211)

4335 Similar to the instructions in [Section 8.4.4.2.2](#page-458-0) for defining a Department-based sub-policy, do the 4336 following:

4337 1. In the Policies panel in the top-left corner of the main Policy Studio window, click on your new 4338 policy to highlight it. Click **New Policy** to create a sub-policy.

 2. Select a **name** for the new sub-policy, then click **OK**. 3. In the policy editing panel, make the following edits: a. From the **Enforcement** drop-down menu, select **Allow.** b. In the On Resources area, click on the **plus sign** box next to **Target**. i. In the Components panel in the bottom-left corner of the Policy Studio window, click on **Resources,** then the **Portals** tab to see the components you created earlier. ii. Left-click and hold the **sensitivity = 1** component to drag it onto the **Target** field. 4. In the policy editing panel, your policy should look like this:

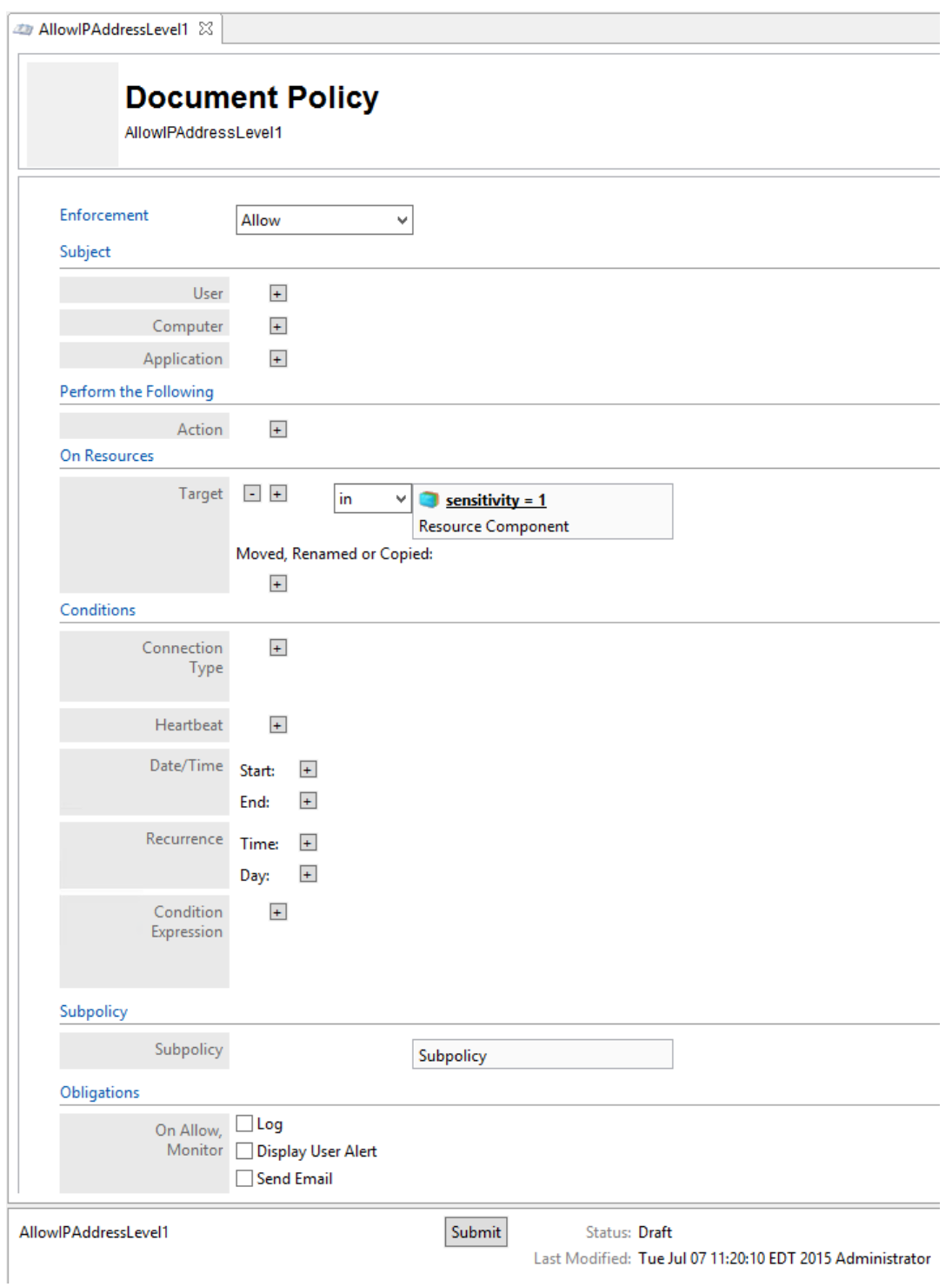

4349 5. To deploy this policy, follow the steps in [Section 8.4.5.](#page-484-0)

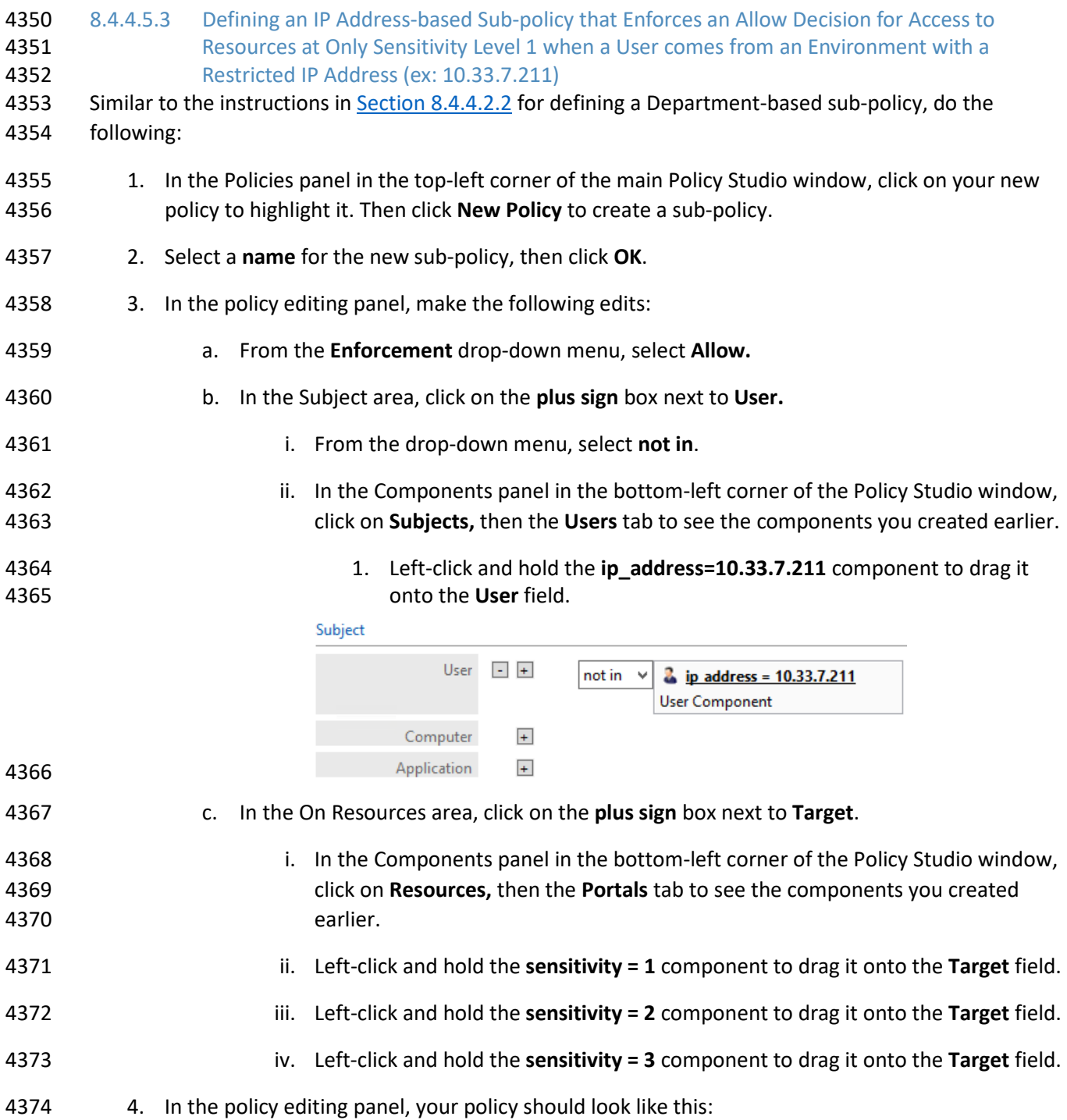

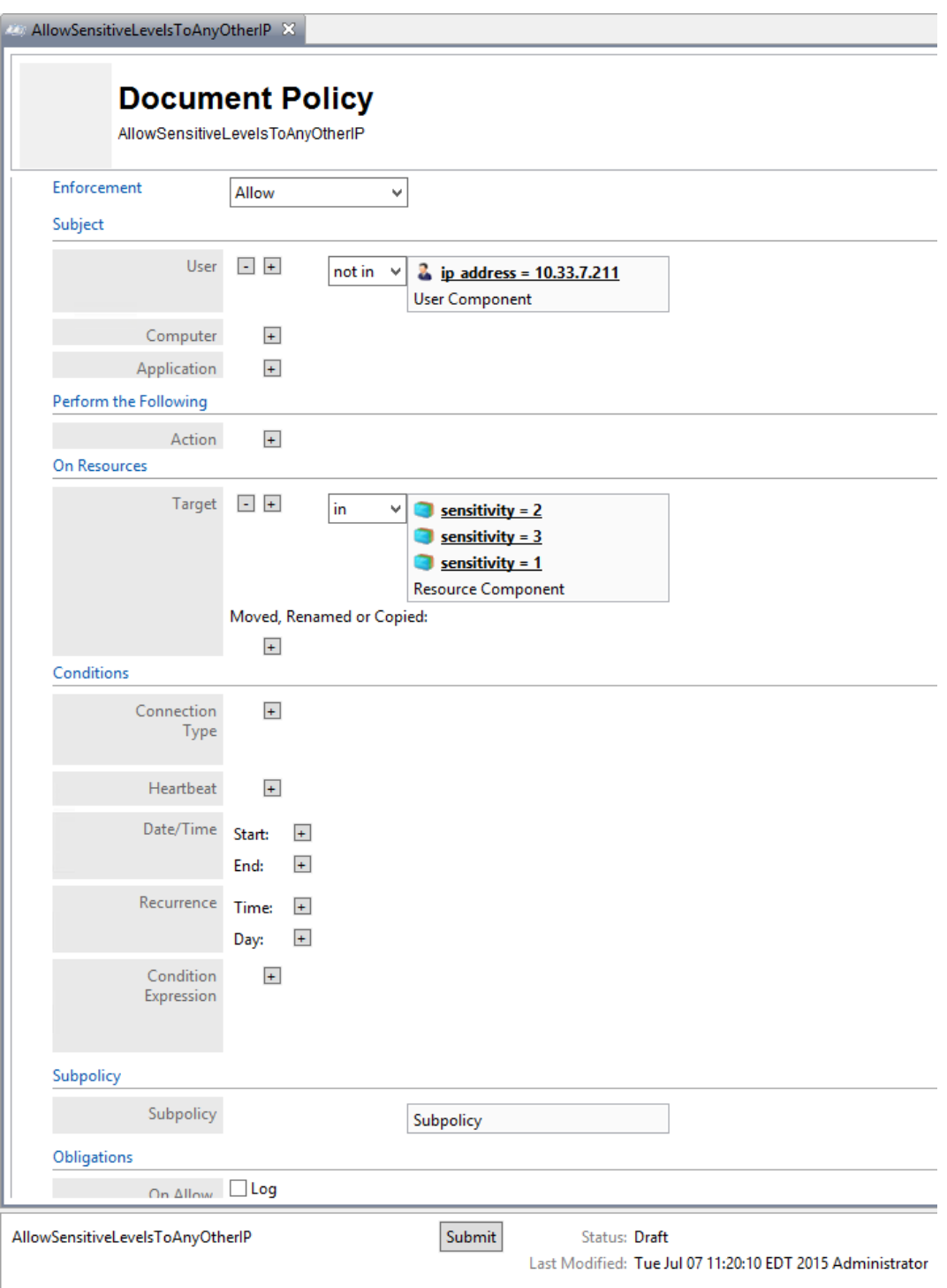

4376 5. To deploy this policy, follow the steps in [Section 8.4.5.](#page-484-0)

# <span id="page-484-0"></span>8.4.5 Deploying Policy

In order to deploy policies, follow steps similar to those for deploying a component (see

- [Section 8.4.3.2.1.1\)](#page-442-0):
- 4380 1. In the Policies panel in the top-left corner of the main Policy Studio window, click on the policy you want to deploy. In the policy editing panel, click **Submit**.

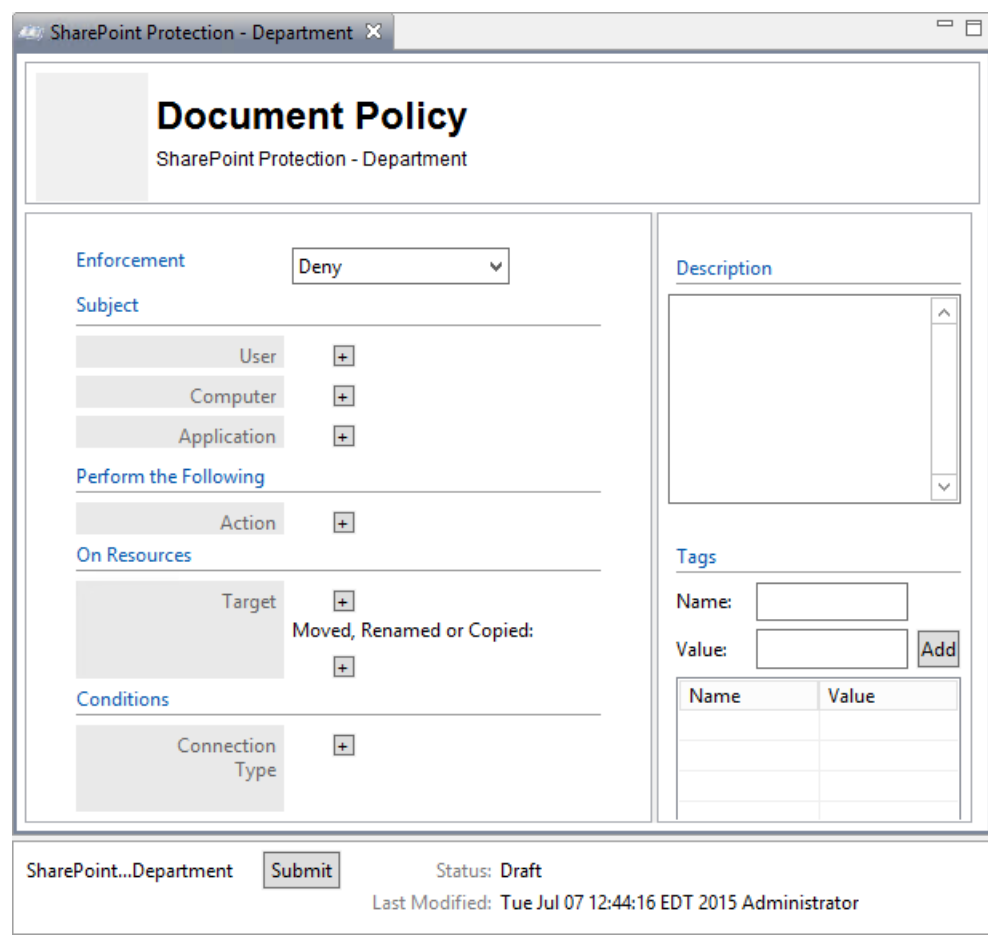

- 
- a. Or, in the Policies panel in the top-left corner of the main Policy Studio window, right-click the policy you want to deploy. Select **Submit** from the floating menu.

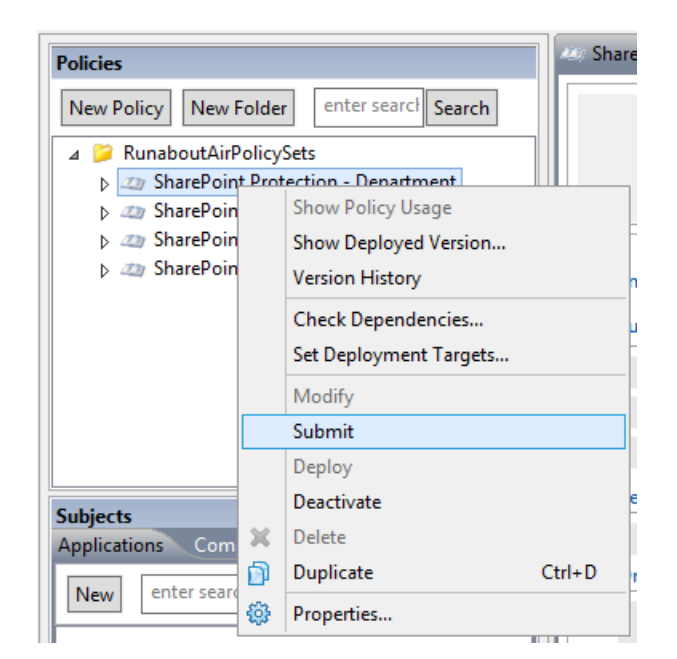

#### 

2. In the Submit window, click **Submit**.

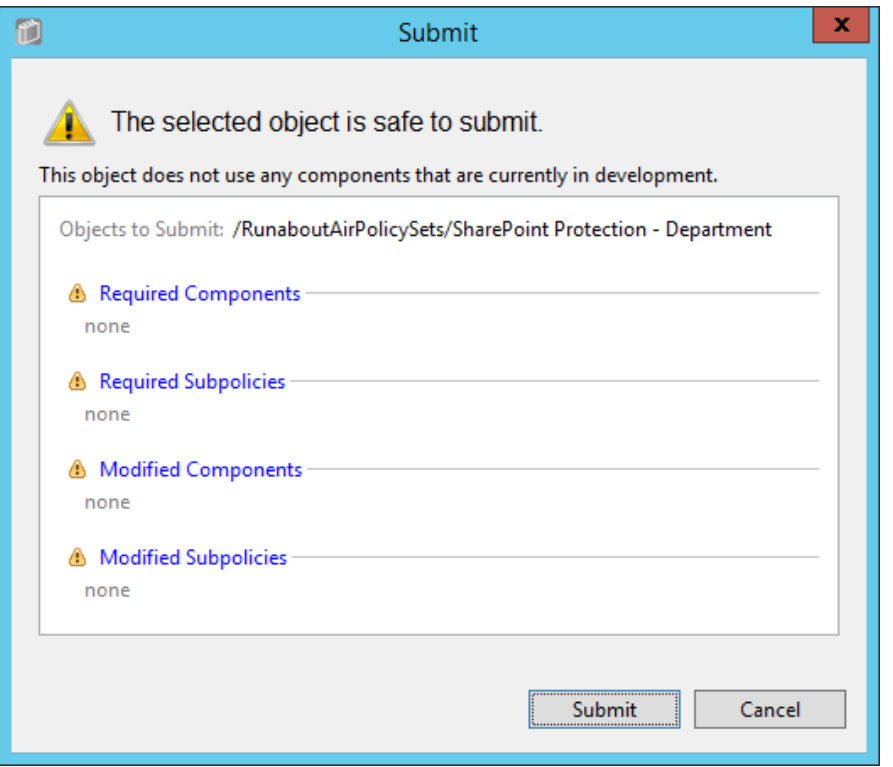

#### 

- 3. From the component editing panel, note the differences. The new status reads **Submitted for Deployment**. Click **Deploy**.
- a. Or, in the Policies panel in the top-left corner of the main Policy Studio window, right-click the policy you want to deploy. Select **Deploy** from the floating menu.

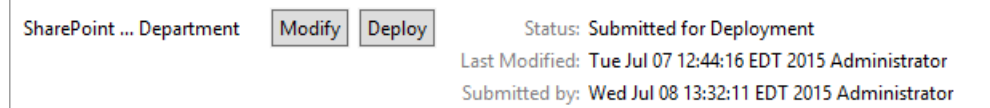

 4. In the Deploy window, click **OK**. Note: You may specify to deploy immediately, which we choose in our example. You may also deploy at the following day at midnight, or at a different specific date and time.

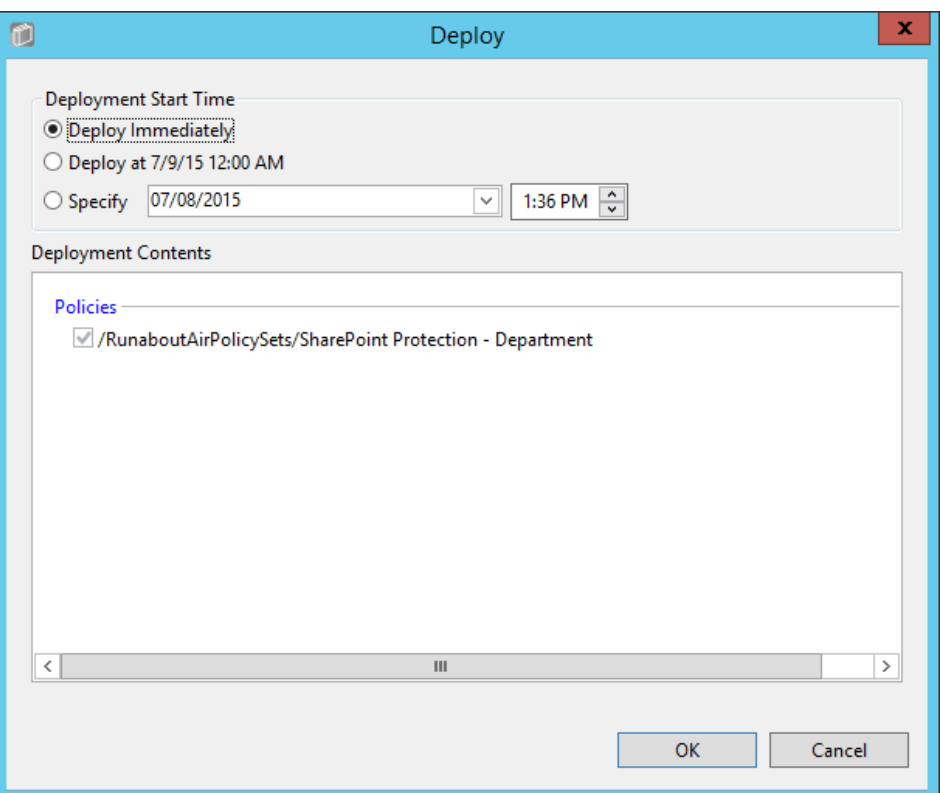

- 5. At the bottom of the policy editing panel, verify that the **Status** is now **Pending Deployment**. This will remain for the duration of the heartbeat (described in [Section 7\)](#page-387-0).
- 6. After the duration of the heartbeat has passed, **Status** should read as **Deployed**. This indicates that the component is actively deployed in your ABAC system.

# 8.4.6 Modifying and Re-Deploying Policies and Components

- In order to modify existing policies and re-deploy them, do the following:
- 8.4.6.1 Modifying and Deploying Existing Policies
- 1. In the Policies panel in the top-left corner of the main Policy Studio window, click on the policy you want to modify. In the policy editing panel, click **Modify**.
- a. Or, right-click the policy you want to modify and select **Modify** from the floating menu.
- 2. In the policy editing panel, make the desired changes and click **Submit**.

3. Follow the deploy instructions fro[m Section 8.4.5](#page-484-0) to deploy the modified policy.

### 8.4.6.2 Modifying and Deploying Existing Components

- 4410 1. In the Components panel in the bottom-left corner of the main Policy Studio window, click on the component you want to modify. In the policy editing panel, click **Modify**.
- a. Or, right-click the component you want to modify and select **Modify** from the floating menu.
- 2. In the component editing panel, make the desired changes and click **Submit**.
- 3. Follow the deploy instructions fro[m Section 8.4.5](#page-484-0) to deploy the modified component.

### 8.4.7 Deactivating Policies and Components

#### <span id="page-487-0"></span>8.4.7.1 Deactivating Policies

 1. In the Policies panel in the top-left corner of the main Policy Studio window, right-click the policy you want to deactivate. Select **Deactivate** from the floating menu.

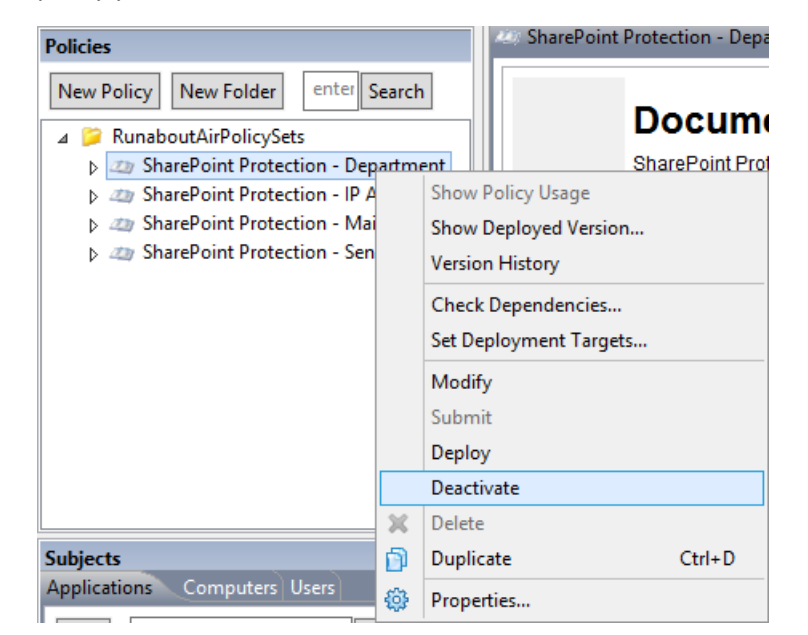

 2. At the bottom of the policy editing panel, note the change in **Status to Pending Deactivation**. Click **Deploy**.

> Modify SharePoint ... Department Deploy Status: Pending Deactivation (An earlier version is deployed) Last Modified: Tue Jul 07 12:44:16 EDT 2015 Administrator Submitted by: Wed Jul 08 13:55:35 EDT 2015 Administrator

 3. In the Deploy window, click **OK**. Note: You may specify to deploy immediately, which we choose in our example. You may also deploy the following day at midnight, or at a different specific date and time.

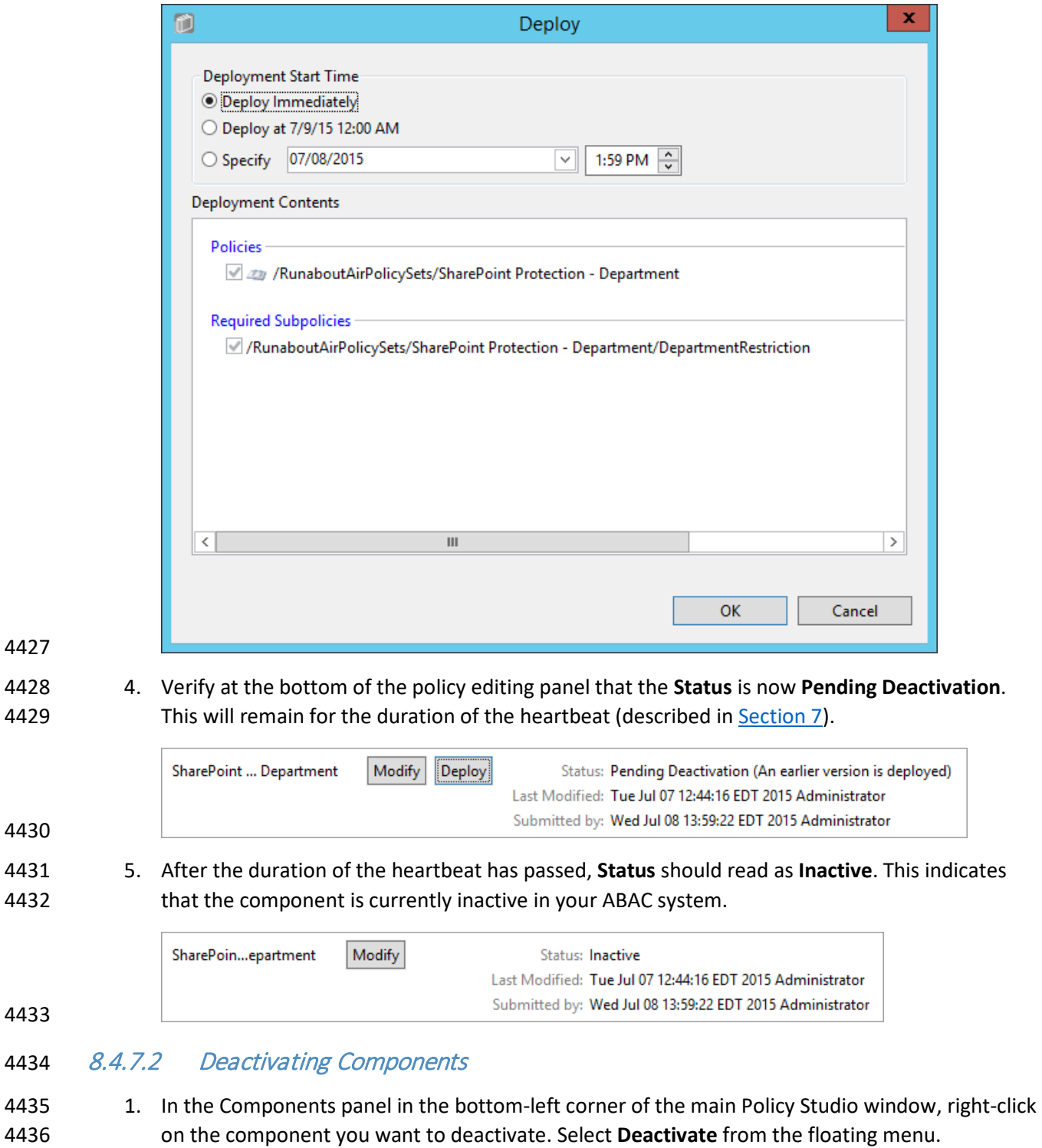

4437 2. Follow steps 2-5 in **Section 8.4.7.1** for deactivating policies.

# 8.4.8 Deleting Policies and Components

 Note: In order to delete a policy or component, you must first deactivate the item and any related sub-items.

### 8.4.8.1 Deleting Policies

- 4442 1. In the Policies panel in the top-left corner of the main Policy Studio window, right-click on the policy you want to delete. Select **Delete** from the floating menu.
- 2. In the Delete window, click **Yes**.

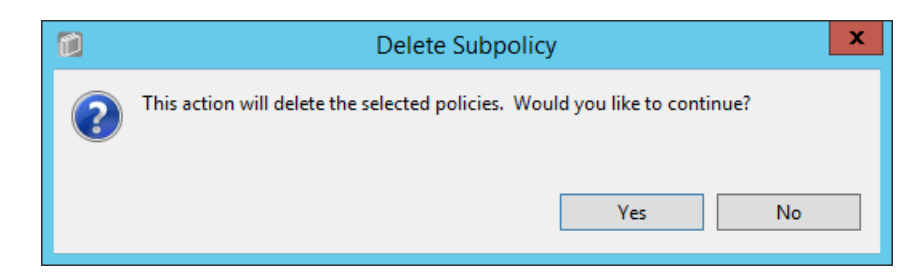

### 8.4.8.2 Deleting Components

 1. In the Components panel in the bottom-left corner of the main Policy Studio window, right-click on the policy you want to delete. Select **Delete** from the floating menu.

# **8.5 Configuring Attributes in NextLabs**

- [Section 6](#page-319-0) illustrated how to configure the attribute flow between several of the servers and components
- in the ABAC architecture. Note that the NextLabs Entitlement Manager was installed on the SharePoint
- Server, which is where all of the activity in Section 8.5 occurs.
- In order to configure NextLabs to enforce policy on all of the attributes coming from the front-channel
- as SharePoint Claims, you must first stop the NextLabs Policy Controller service, edit the
- configuration.xml file in the SharePoint Enforcer software architecture, restart Internet Information
- Services (IIS), then restart the NextLabs Policy Controller service using the following instructions.

# 8.5.1 Stopping the NextLabs Policy Controller Service

- 1. On the SharePoint Server, click the Windows icon and begin typing the word **Services.**
- 2. Double-click on the icon to open the Services application.
- 3. Within the Services application window, in the list of services, click on the **Name** column to sort by alphabetical order, and look for **Control Center Enforcer Service.**
- 4. If the **status** of the Control Center Enforcer Service is **Running,** stop it.
- a. Click the Windows icon.
- b. Double-click the **Stop Policy Controller** shortcut icon.

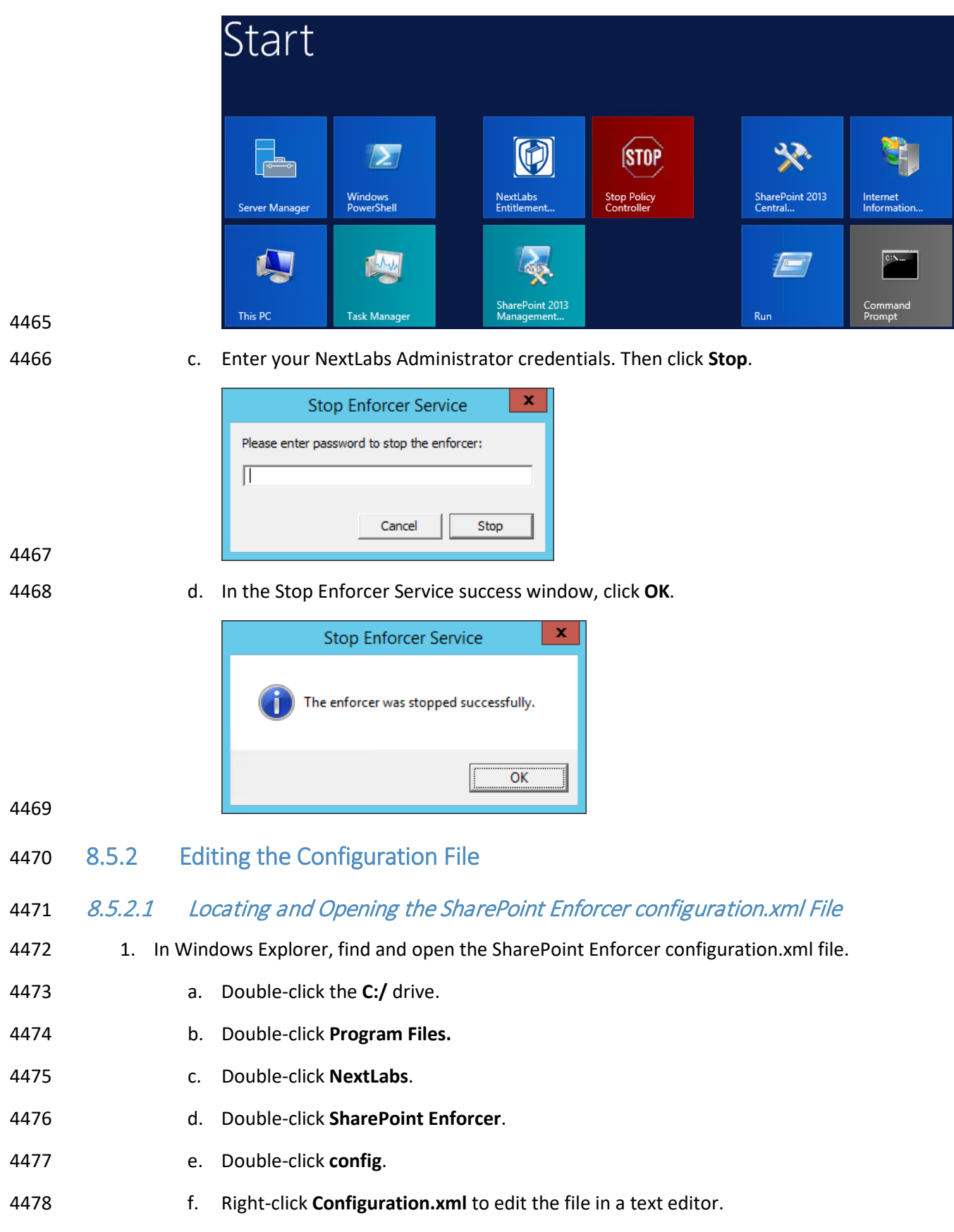

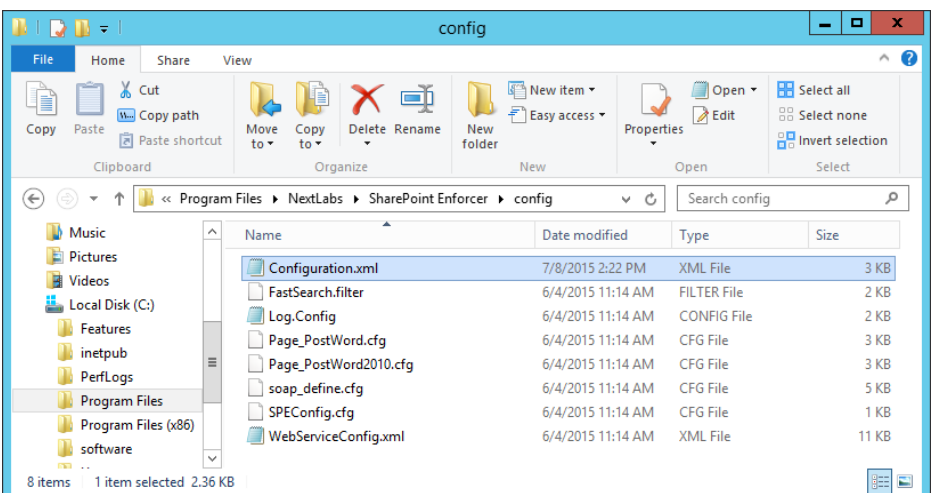

#### 8.5.2.2 Configuring Resource Attributes from SharePoint Metadata

- 1. Within the **configuration.xml** file, look for the **<SPEConfiguration>** tag.
- 2. Under that tag, but above a **<User Attribute>** tag, insert tags for each site-level or sub-site level resource attribute of interest.
- a. For example, in our build we created policies based on the **department** resource attribute, so in our configuration.xml file we included the following:
- **<PropertyBag disabled="false" level="SiteCollection">**
- **<Property disabled="false" name="department" attributename="department" />**
- **</PropertyBag>**
- **<PropertyBag disabled="false" level="SubSite">**
- **<Property disabled="false" name="department" attributename="department" />**
- **</PropertyBag>**
- 
- b. From the example above, the top of the **configuration.xml** file looks like this:

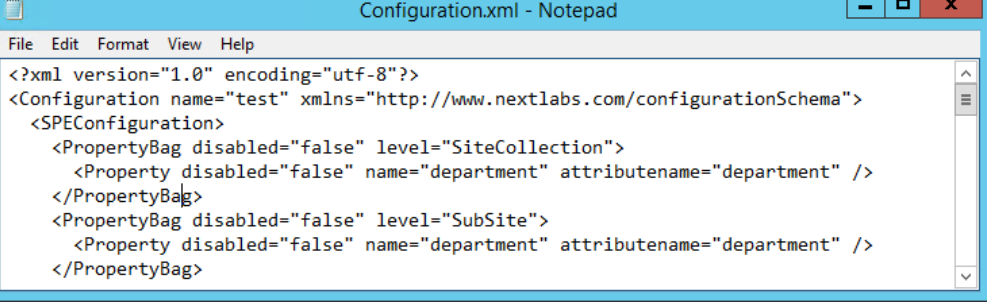

# 8.5.2.3 Configuring User Attributes from SharePoint Claims

 1. Within the **configuration.xml** file directly under any **<PropertyBag>** closing tags, find the **<User Attribute> </User Attribute>** portion of the document. Initially, its default contents in that area may look like this, containing some default user attributes such as **"emailAddress"** or **"adfsGroup"**:

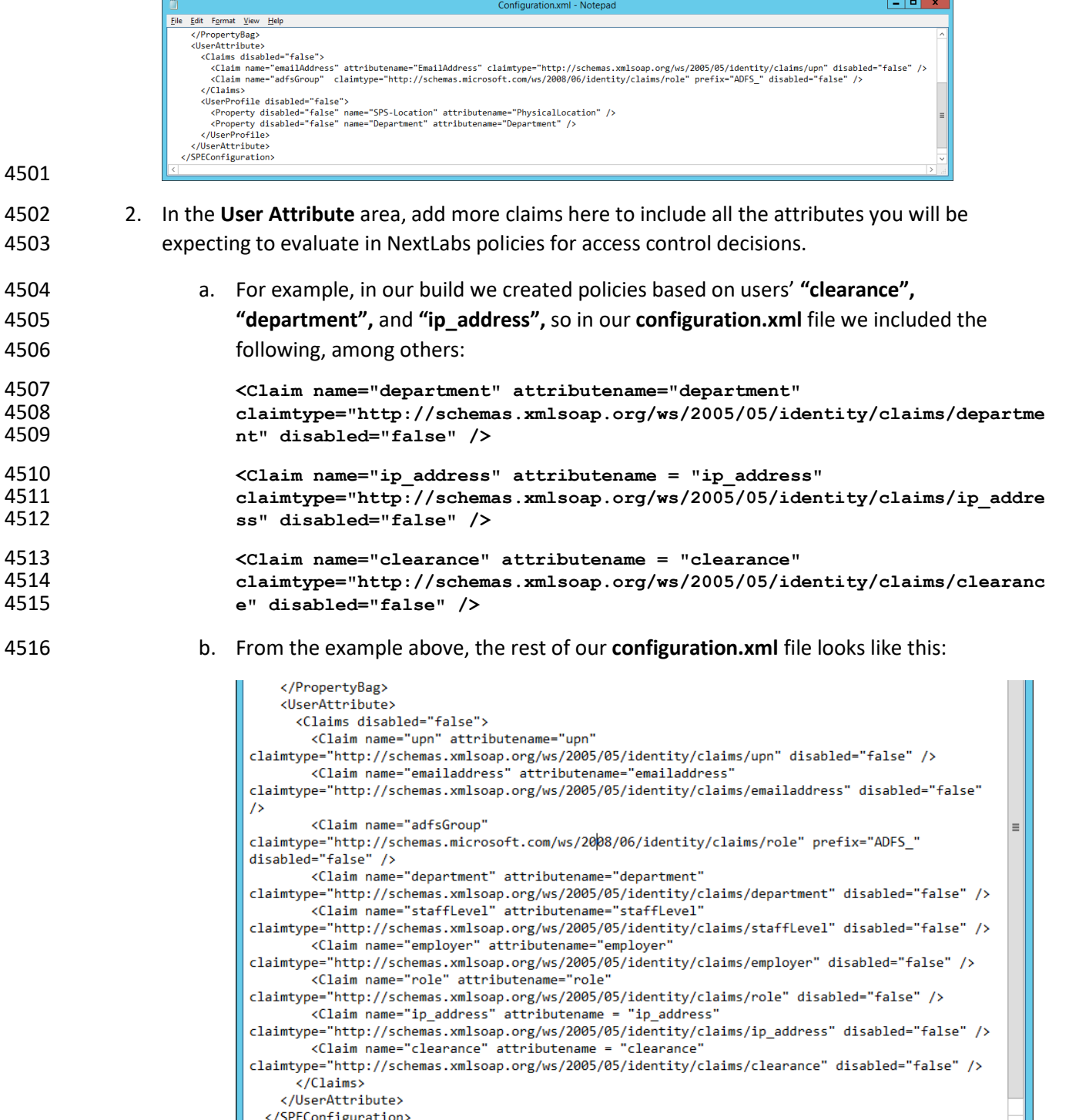

# 8.5.2.4 Saving Changes to the Configuration File

1. From the File menu, click **Save**, or Ctrl+S on your keyboard.

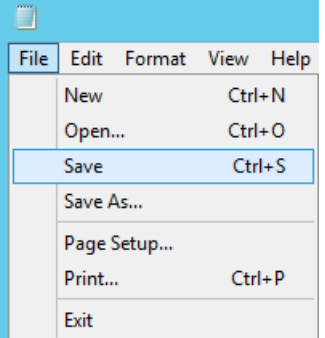

# 8.5.3 Restarting IIS via Windows PowerShell

- 1. Click the Windows icon.
- 2. In the Search text box, begin typing **PowerShell**.

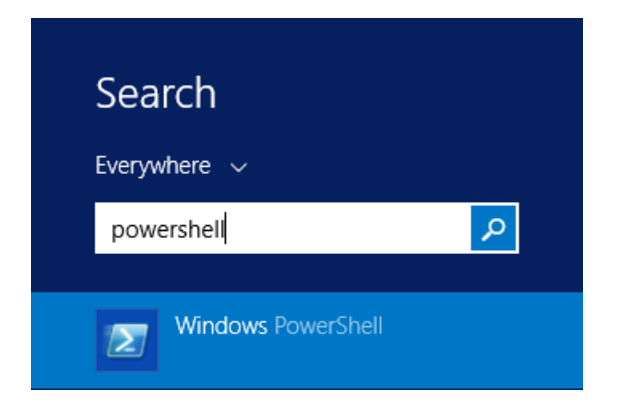

#### 

3. Click on **Windows PowerShell**.

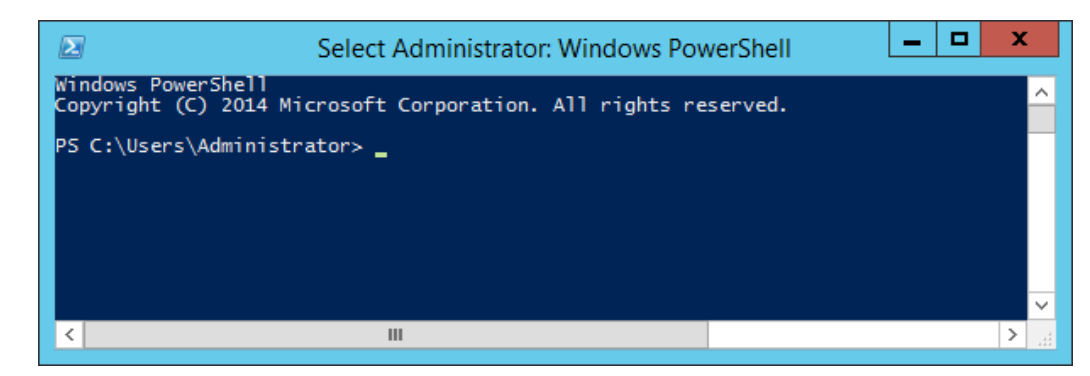

#### 

4. In the PowerShell window, type the command: **iisreset**. Press **Enter**.

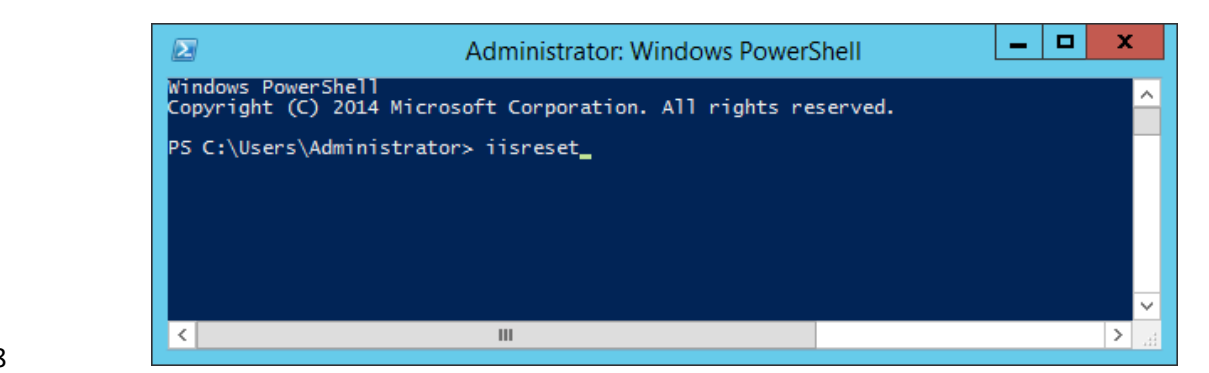

5. In the PowerShell window, verify that services stopped and restarted successfully.

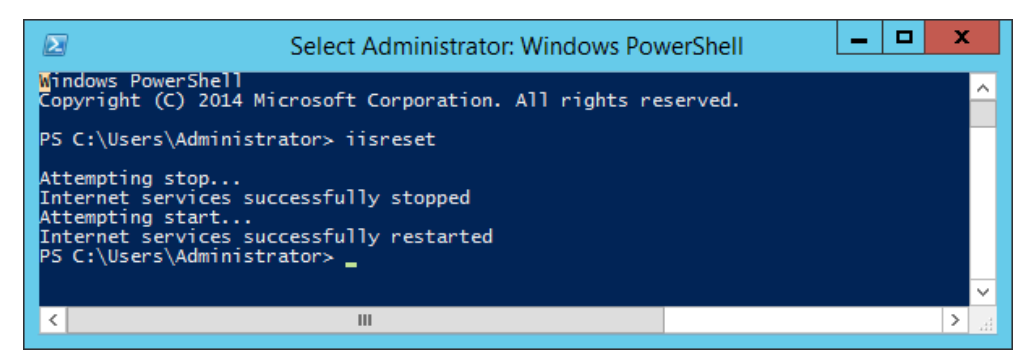

#### 

- 8.5.4 Restarting the NextLabs Policy Controller Service
- 1. Click on the Windows icon and begin typing the word **Services.**
- 2. Double-click the **Services** icon to open the application.
- 3. Within the Services application window in the list of services, click on the **Name** column to sort by alphabetical order and look for **Control Center Enforcer Service.**
- *4.* Right-click **Control Center Enforcer Service** and click **Start.**
- a. It may be necessary to click the **Refresh** icon in order to see the **Control Center Enforcer Service** status change to **Running**.

## **8.6 Functional Test**

# 8.6.1 Updated Bin File After Policy Creation/Modification

- After a policy or component is deployed for the first time, or modified and re-deployed within Policy
- Studio on the SQL Server, an encrypted bundle.bin file on the SharePoint Server will be updated after
- one heartbeat. As explained in [Section 7,](#page-387-0) on the SharePoint Server it is the responsibility of the
- Controller Manager component of the NextLabs Policy Controller (PDP) to encrypt the bundle.bin file on
- the local file system for use during policy evaluation by the PDP.
- To ensure the policy logic is being correctly sent from the NextLabs Policy Studio (PAP) on the SQL Server
- to the bundle.bin file on the SharePoint Server for use by the NextLabs Policy Controller (PDP), you can
- find the bundle.bin file and decrypt its contents to see your policy logic decrypted there.

- 4549 8.6.1.1 On the SharePoint Server Note Timestamp of the Bundle.bin File and Decrypt Its Contents
- 1. Double-click the **C:/** drive.
- 2. Double-click **Program Files.**
- 3. Double-click **NextLabs.**
- 4. Double-click **Policy Controller.**
- 5. Scroll down to find **bundle.bin** and note the timestamp in the **Date Modified** column. This would be the last time policies or components were deployed.

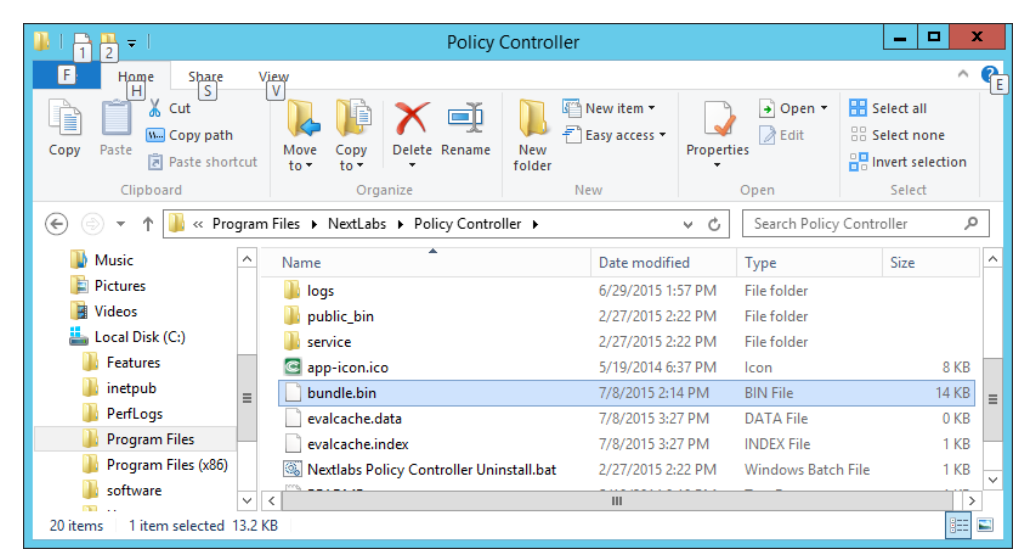

#### 

6. Scroll back up and double-click on the **bin** folder.

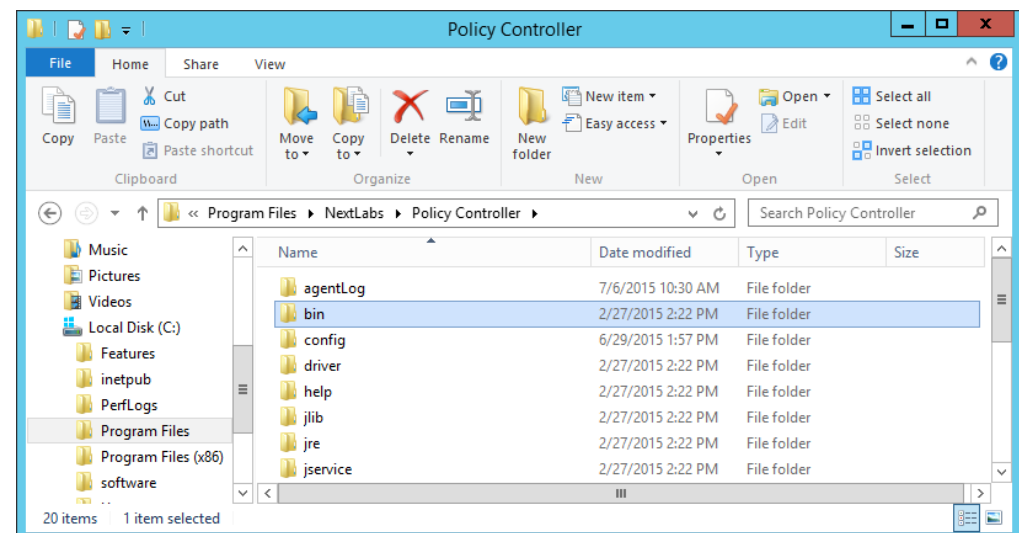

7. Scroll down to find **Decrypt.exe.**

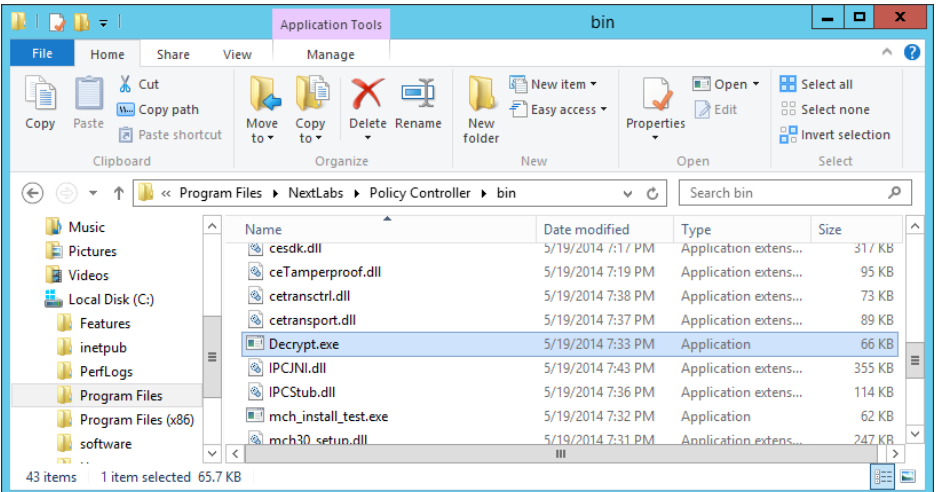

a. In the Decrypt window, enter the administrator's **Password** and press **Enter**.

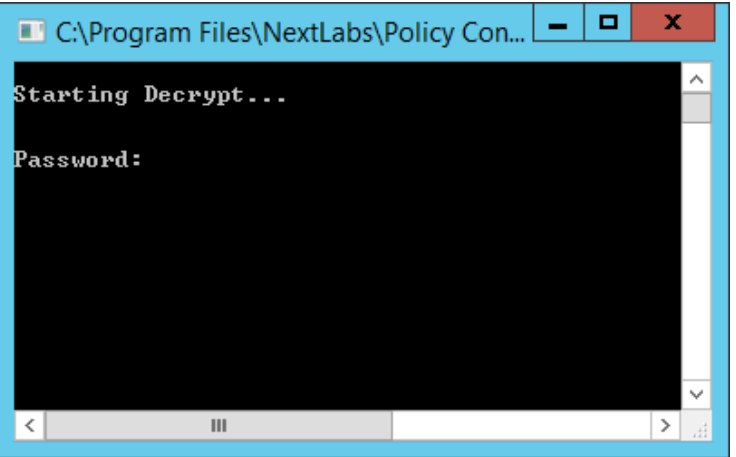

 b. After the Decrypt window disappears, click on Policy Controller to return to that folder. Scroll down and double-click the **bundle.out** file.

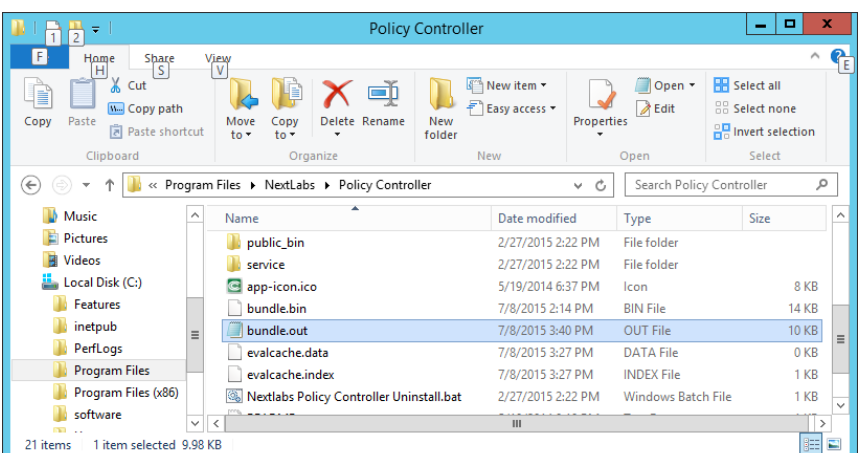

- 
- c. In the text editor window, scroll down to find policies that you have created previously. Example: **RunaboutAirPolicySets/SharePoint Protection – Department** top-level policy

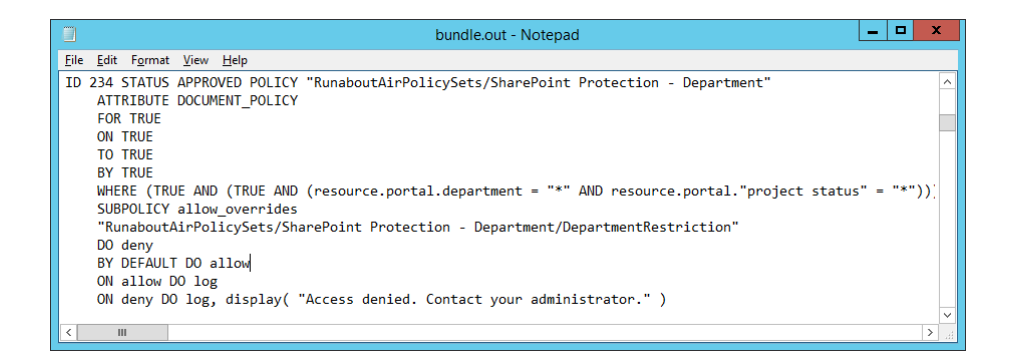

# 8.6.2 Reviewing NextLabs AgentLog to Illustrate History of Access Control Evaluations during SharePoint Access

- 1. Double-click the **C:/** drive.
- 2. Double-click **Program Files**.
- 3. Double-click **NextLabs**.
- 4. Double-click **Policy Controller.**
- 5. Double-click **AgentLog**.
- 6. Right-click the **Agento.log.0** locked file and select **Copy**.

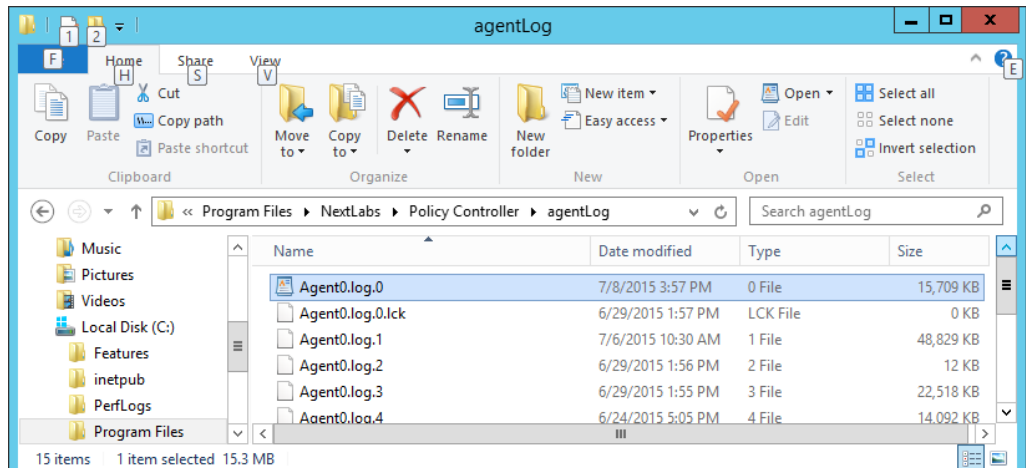

7. Within the agentLog folder, right-click in an empty space and select **Paste.**

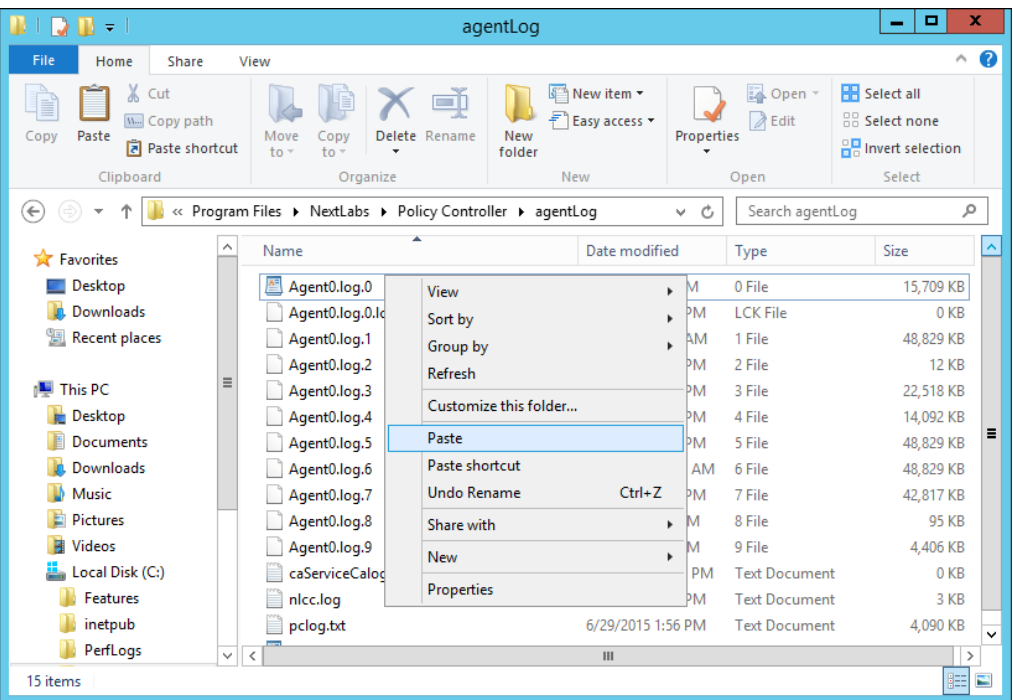

### 8. Double-click the **Agent0.log-Copy.0** file to view its contents.

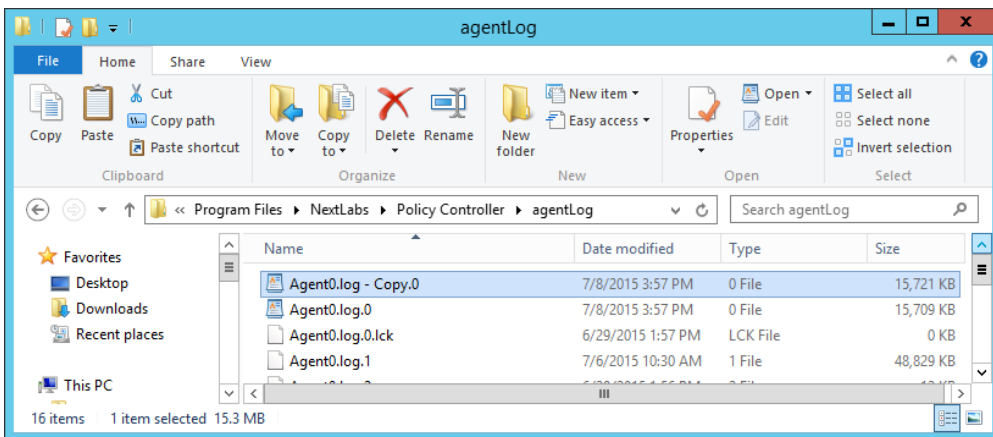

 9. Scroll down to view the contents. You can press Ctrl+F to find keywords such as any identifying word from your policy definitions, words common to ABAC activity such as **allow** or **deny**, or words native to NextLabs logging such as **effect =**.

#### a. Examples of information found in this **Agent0.log-Copy.0** file:

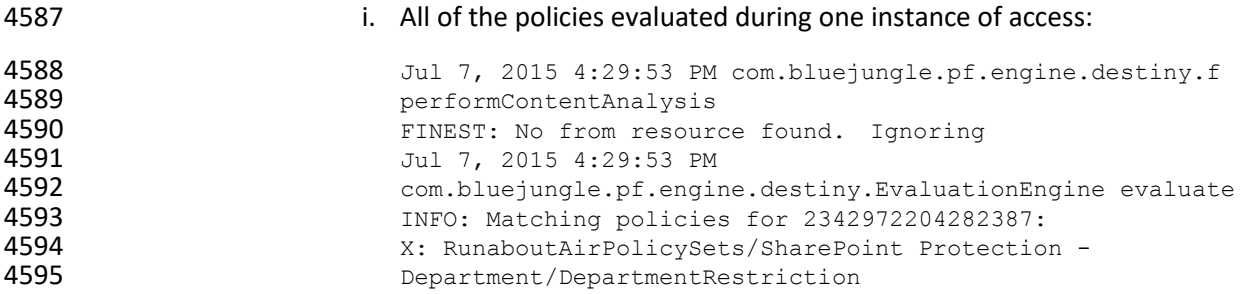

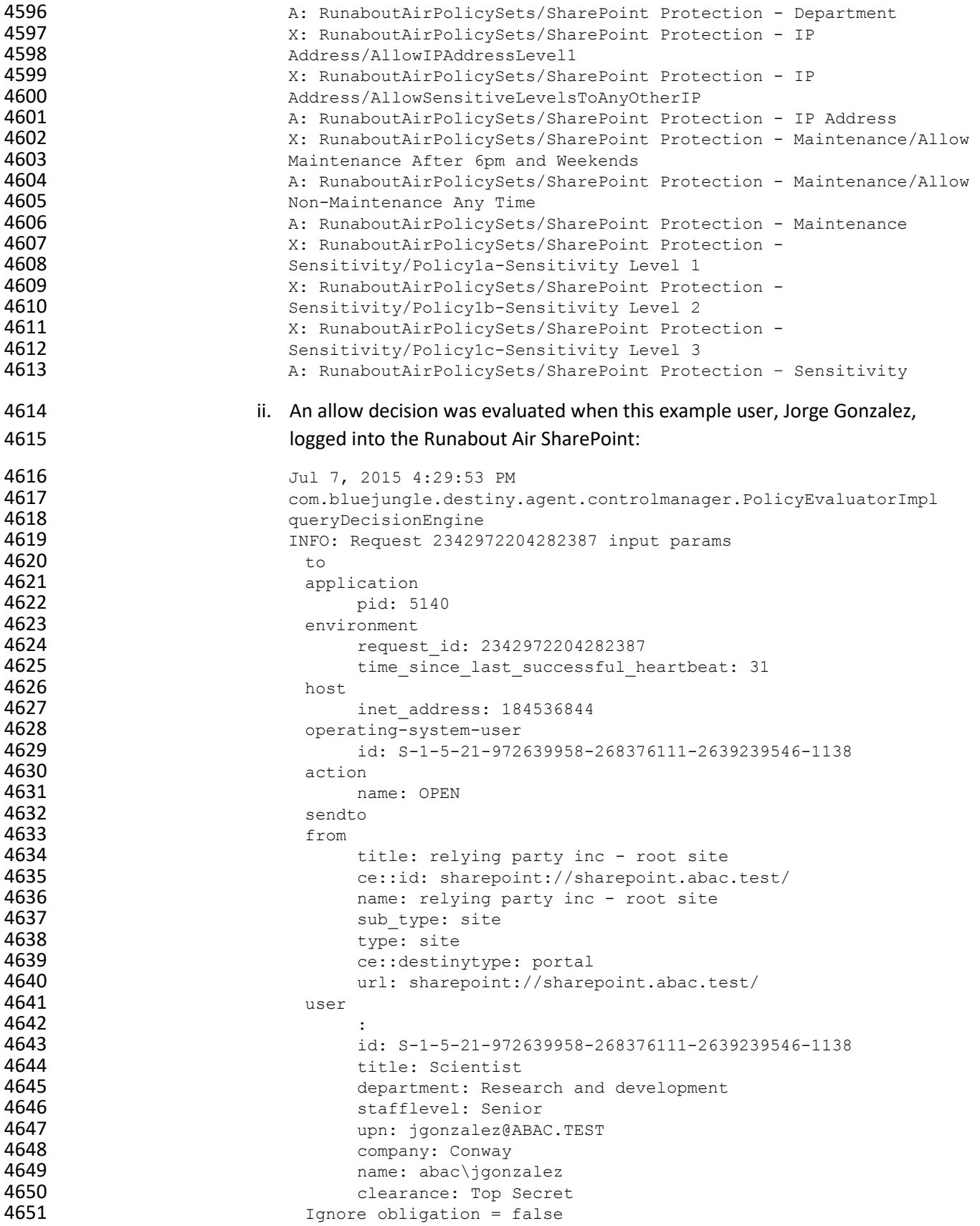

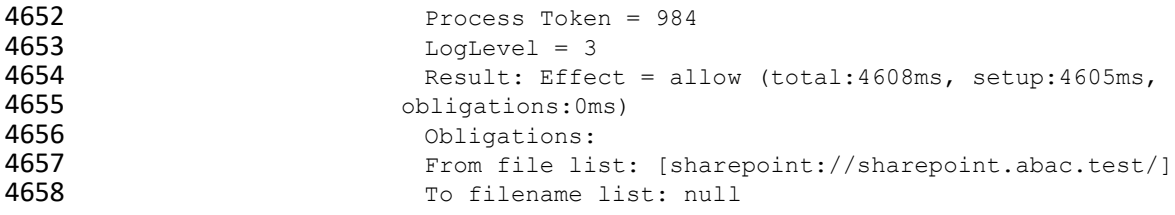

# **9 Leveraging NextLabs Control Center Reporter for Reporting and Auditing Purposes**

# **9.1 Introduction**

 In previous sections of this How-To Guide [\(Section 7\)](#page-387-0), we installed several NextLabs products that can be used to define and deploy Attribute Based Access Control policies and enforce decisions regarding user access to Microsoft SharePoint resources based on user, object, environmental attributes, and the corresponding policies in place. We also illustrated how to use and configure the NextLabs Policy Studio, the product responsible for Policy Lifecycle Management, and discussed policy strategy and the 4667 translation of business logic into policy [\(Section 8\)](#page-434-0).

- In this section of the How-To Guide, we will illustrate how to use the NextLabs Control Center Reporter,
- a component of the previously installed NextLabs Control Center [\(Section 7\)](#page-387-0), in order to generate
- reports and provide a graphical user interface for prior policy evaluation and access control decisions in your environment.
- Reporter is automatically installed during the NextLabs Control Center installation, which was detailed in
- [Section 7.](#page-387-0) In this How-To section, we will introduce Reporter, its purpose, interface, and capabilities,
- then illustrate some example uses based on our build.

# 9.1.1 Components Used in this How-To Guide

 NextLabs Control Center Reporter v7.5.0 (64) – web application and graphical user interface for evaluating prior policy evaluation access control decisions and generating reports for monitoring and auditing.

# 9.1.2 Pre-requisites to Complete Prior to this How-To Guide

- 1. If you intend to do a setup without identity federation and federated logins, you must:
- **a.** Install and configure Active Directory (see [Section 2\)](#page-71-0)
- b. Install and configure Microsoft SharePoint (see [Section 4\)](#page-230-0)
- c. Install and configure NextLabs Control Center, Policy Studio, and Policy Controller (see [Section 7\)](#page-387-0)
- d. Define and deploy policies based on your business rules (see [Section 8\)](#page-434-0)
- 2. If you intend to incorporate a trust relationship between an IdP and RP and use federated logins into SharePoint, you must:

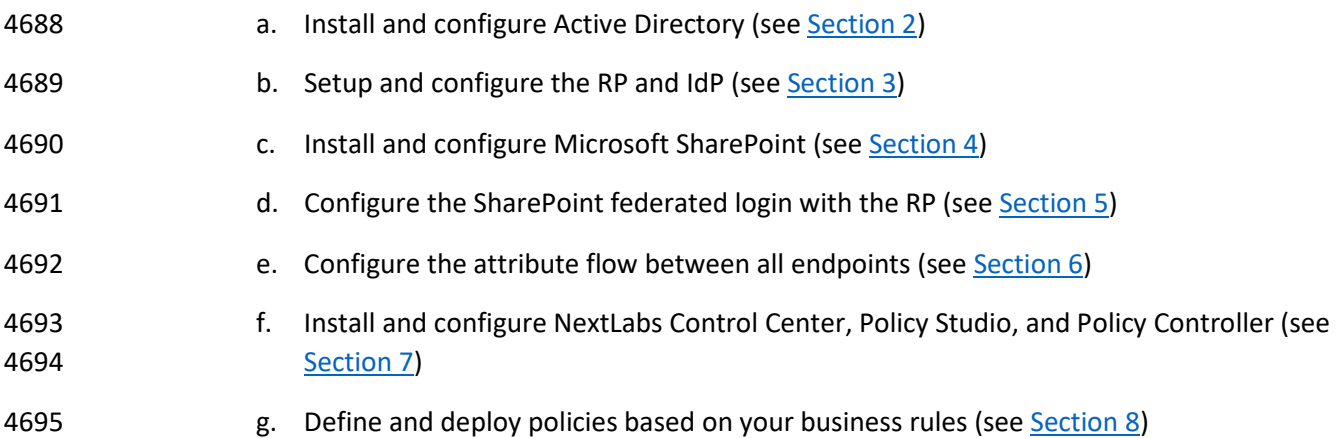

# **9.2 Introduction to NextLabs Control Center Reporter**

 The NextLabs Control Center Reporter is a web application that can be used to generate reports on how information is being used in your environment. You can use Reporter to define and run custom queries about policy enforcement activities that are recorded in the Activity Journal, a native, automatic logging mechanism built into the NextLabs SQL database that was configured during installation of the NextLabs Control Center [\(Section 7\)](#page-387-0). These queries are referred to as **reports**. Reports can be designed to answer a wide variety of questions, such as who has access to certain documents, who is using which resources and when, what types of policy enforcement is taking place, what activity occurred within a given department, and so on.

 In addition to reports, you can also use Reporter to create monitors that trigger alerts when specified policy enforcement criteria are met. You can design monitors to cover a wide range of scenarios, such as sending an alert through email when access to a certain resource has been denied more than a specified number of times in a given time period; or when the volume of classified documents that have been downloaded in a given time period exceeds a specific file size. Together, monitors and alerts can provide continuous coverage of critical policy enforcements in an enterprise, as well as a notification system that 4711 lets you know when action is required.

- Reporter is intended for use by whoever is responsible for monitoring and reporting on compliance,
- gathering statistics about document usage, and investigating any suspected incidents of information
- mishandling. This may include administrators, IT staff, managers, executives, and auditors, or any other authorized personnel.
- 
- User permissions are defined in the Administrator application (another component of Control Center
- 4717 installed in [Section 7\)](#page-387-0), by creating a new User and assigning one of the four available roles to it. By
- default, all roles include permission to open and use the reporting functionality of Reporter.

### 9.2.1 Opening Reporter

- 1. On the server where NextLabs Control Center was installed, open a web browser (i.e., SQL Server in this build).
- 2. Enter the URL and press Enter: *https://<hostname>/reporter*, i.e., *https://localhost/reporter*

 3. At the Reporter login screen, enter valid credentials, such as the Control Center Administrator account created i[n Section 7.](#page-387-0) Click **Login**.

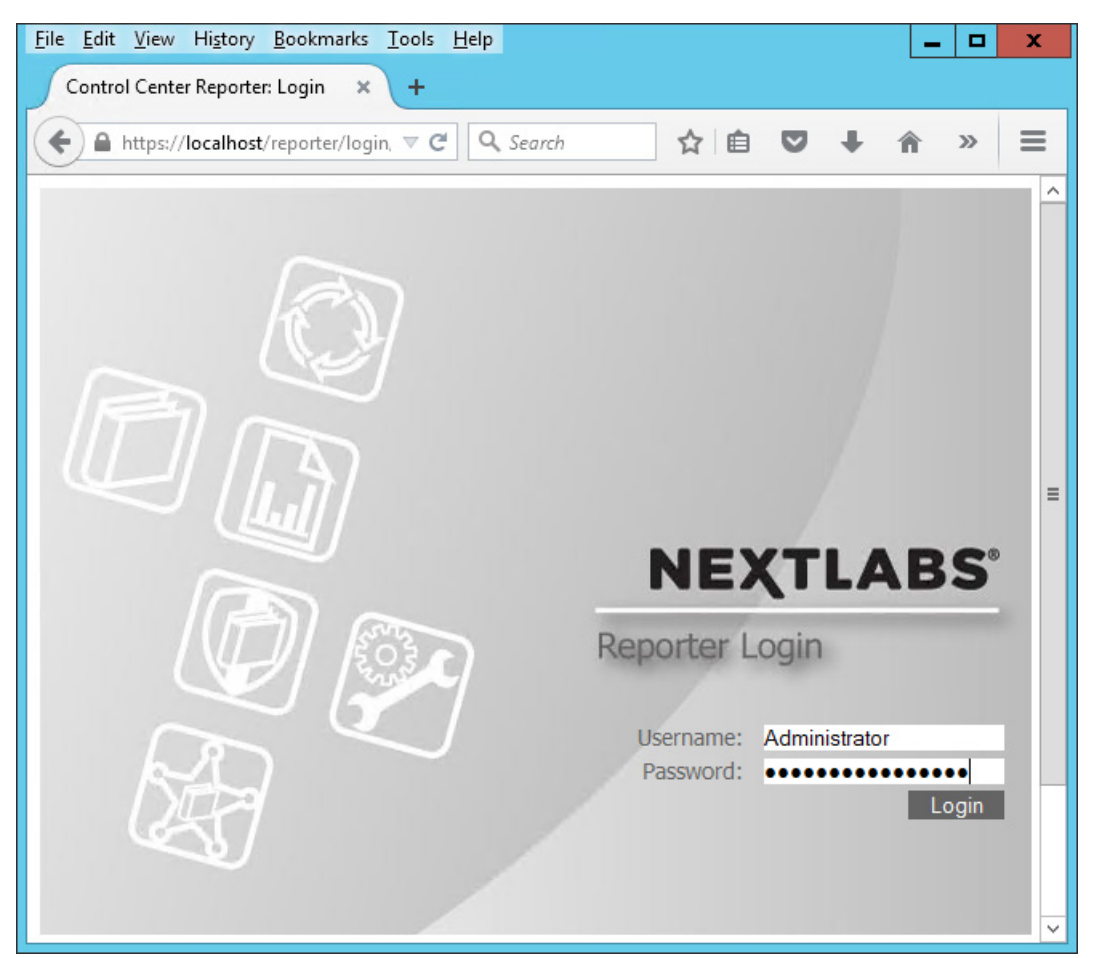

# 

 4. In your browser, the Reporter opening view defaults to the **Dashboard** tab. The **Dashboard** tab, **Reports** tab, and **Monitoring** tab will be discussed more thoroughly in subsequent sections of this How-To Guide.

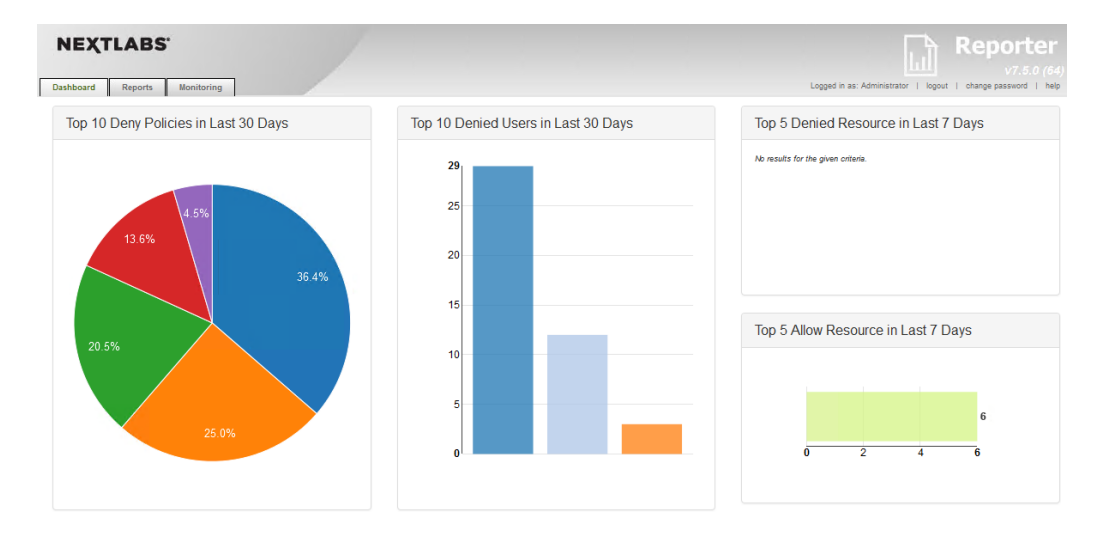

# 4730 **9.3 Introduction to Reporter Dashboard**

4731 The Reporter Dashboard is divided into panes, each displaying a predefined statistical view of data that

4732 provides a snapshot of policy enforcement trends. In the default configuration of Reporter, these panes

4733 display data in the following graphs (from the NextLabs Control Center Reporter User Guide, available

4734 only to customers at this time):

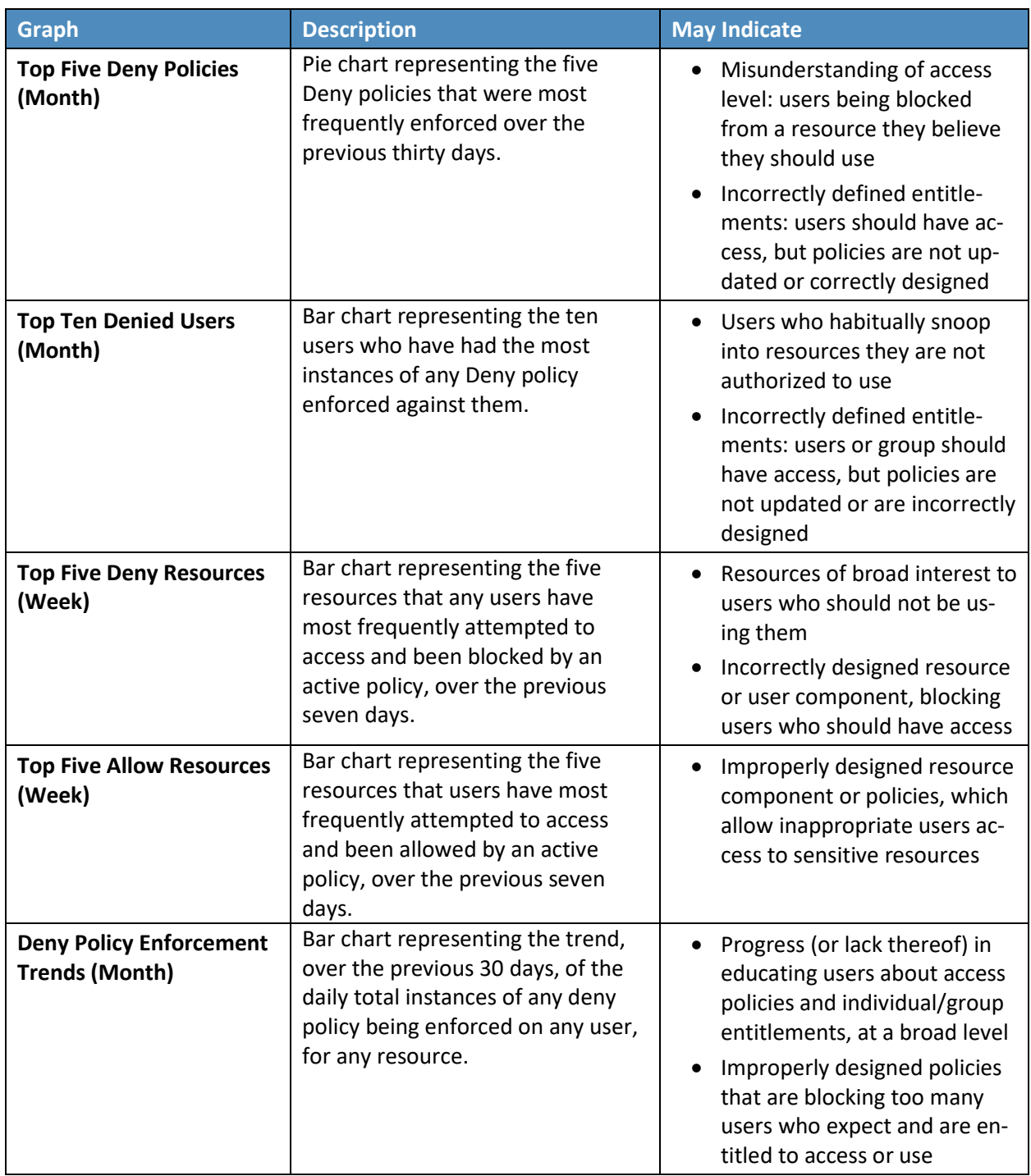
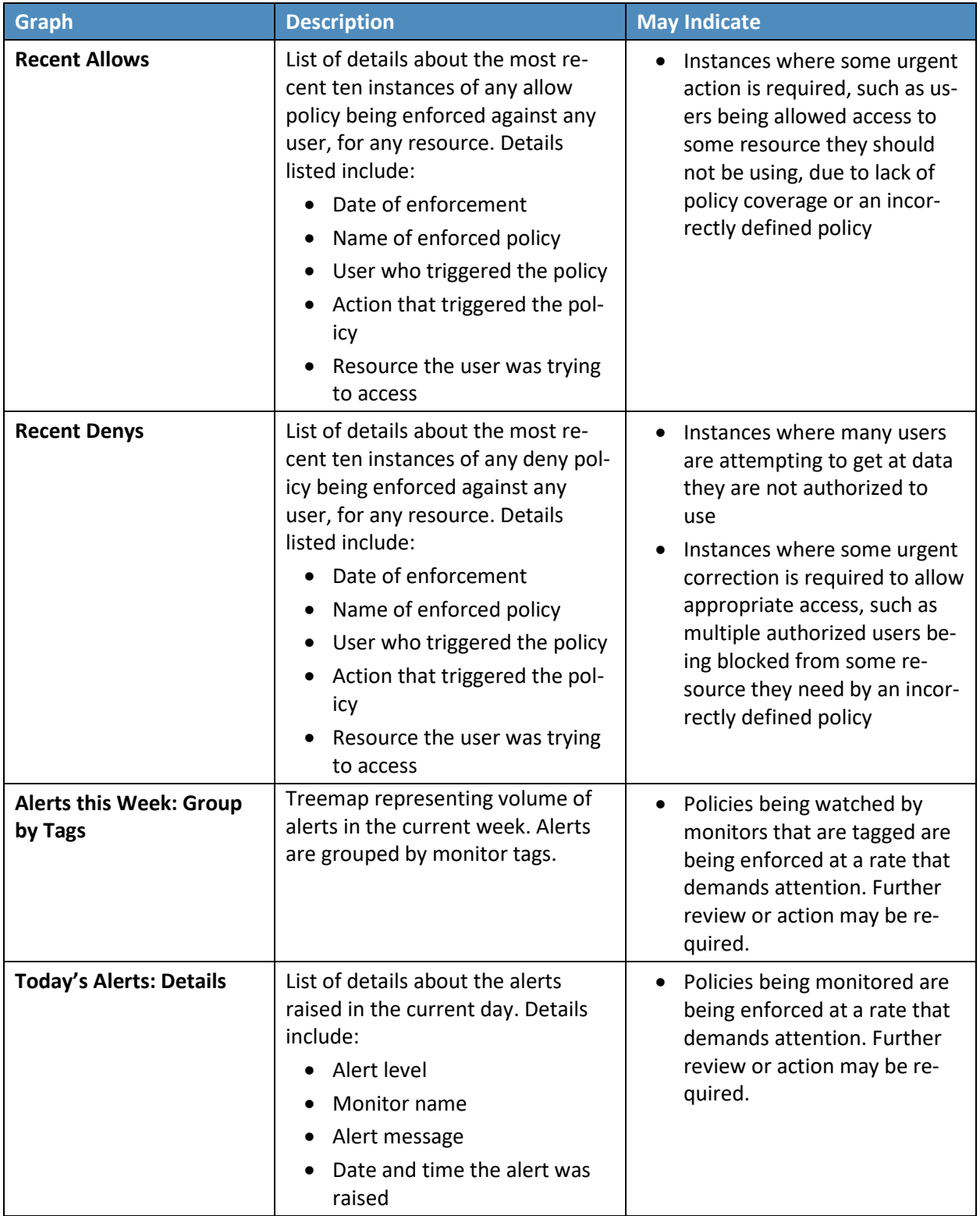

- These panels are configurable such that an administrator can choose which panels and data are visible
- and how they are laid out within the Dashboard according to the business's business logic, policies, and
- priorities.
- The data displayed in all panes of the dashboard is refreshed from the Activity Journal each time you
- open the Dashboard tab. This means that data is updated on demand; for example, if a pane shows
- 4741 some statistic for the past week, that reflects not the last seven whole calendar days, but the last seven
- 24-hour periods starting from the top of the current hour.

## 9.3.1 Exploring the Dashboard

- 1. On the server where NextLabs Control Center was installed, open a web browser, i.e., SQL Server in this build
- 2. Enter the URL and press Enter: *https://<hostname>/reporter*, i.e., *<https://localhost/reporter>*
- 3. At the Reporter login screen, enter valid credentials such as the Control Center Administrator account created i[n Section 7.](#page-387-0) Click **Login**.

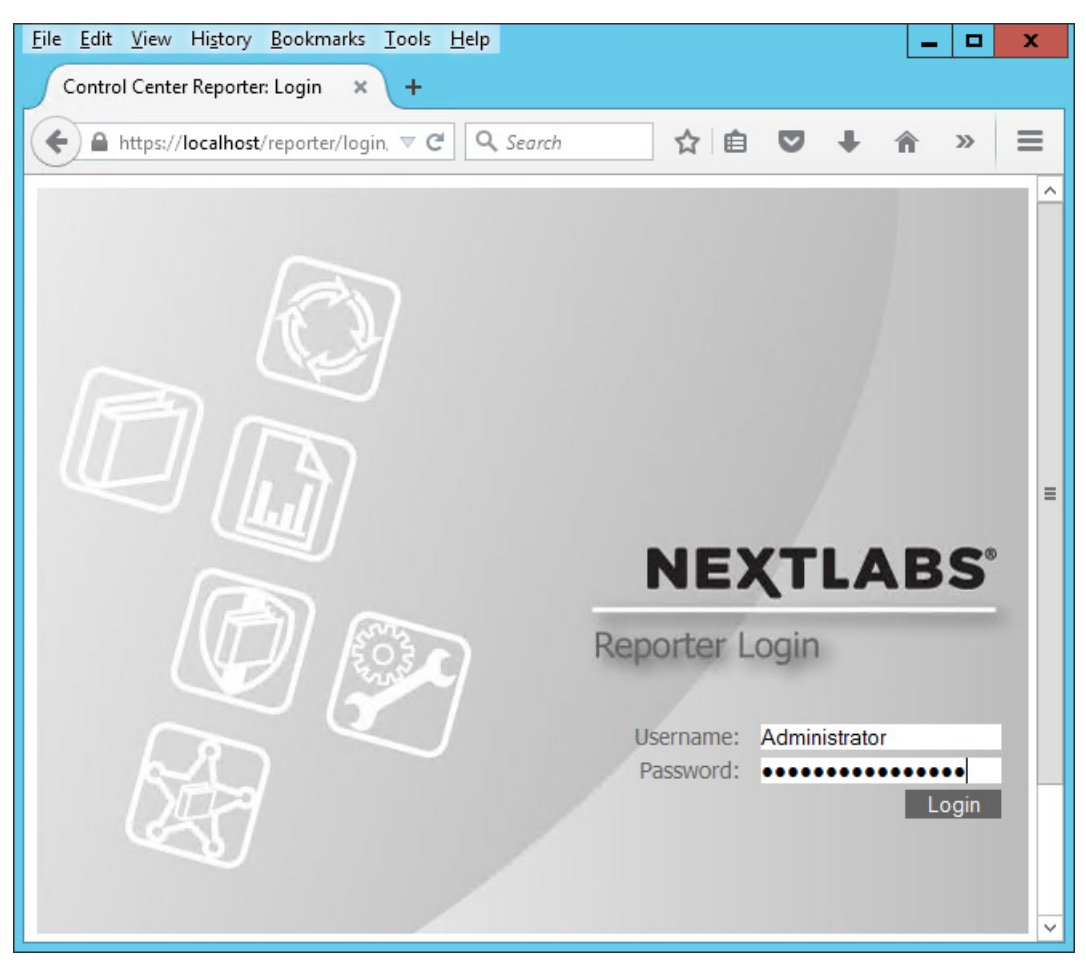

4. In your browser, the Reporter will default to the **Dashboard tab**.

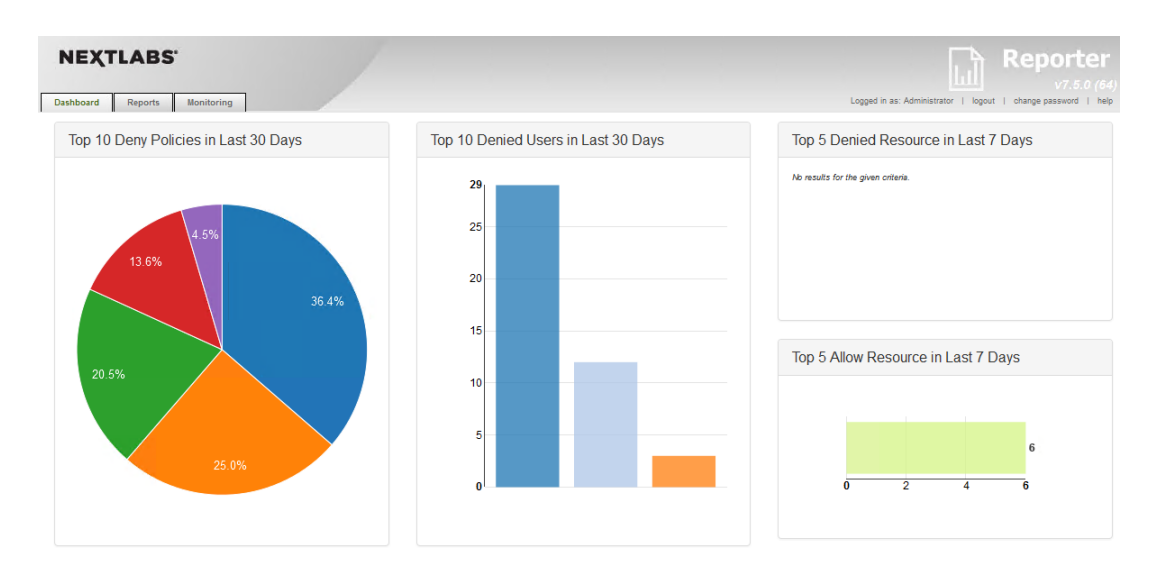

#### The charts and graphs on the Dashboard are interactive. When you move your cursor over a bar in a bar chart or a slice in the pie chart, a tooltip displays information about that value series.

#### Example seen in the image below: 36.4% of the Deny policies evaluated in the last 30 days belonged to the SharePoint Protection – Department policy set.

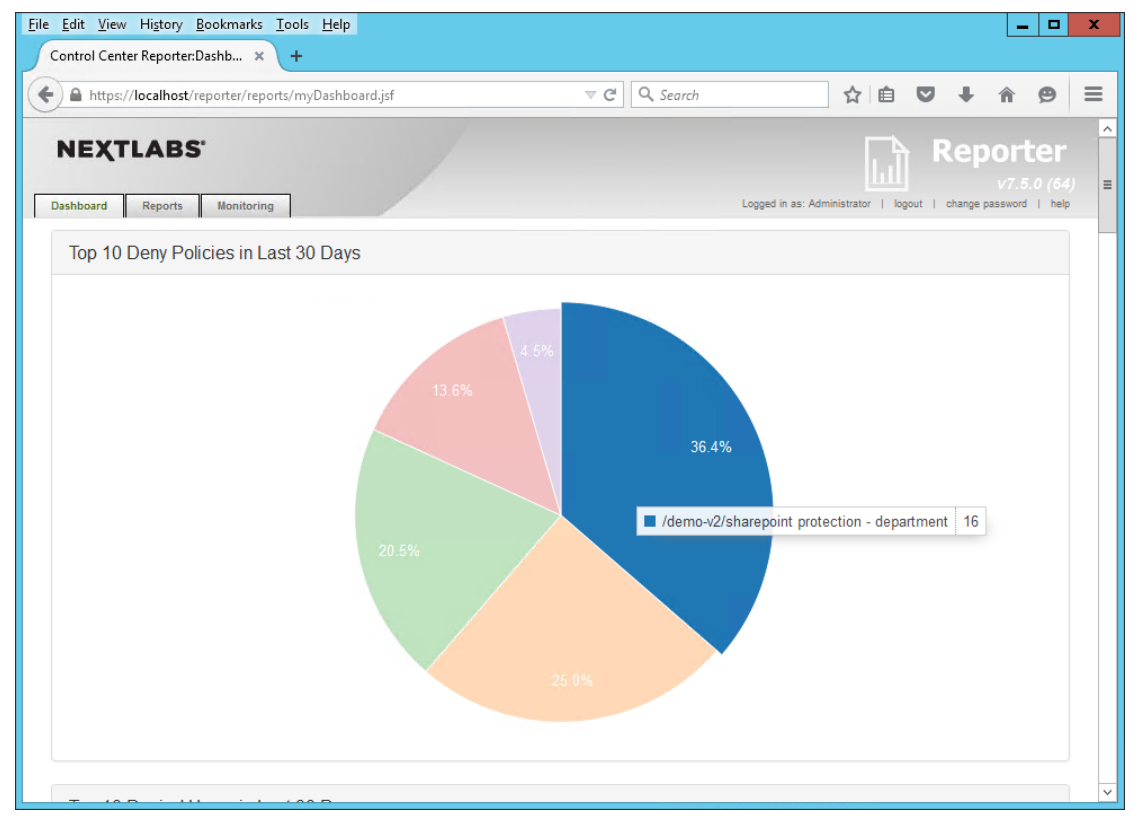

#### 

 Another example from this build seen in the image below: in the Deny Policies trend in the last 30 days, June 26, 2015 saw an unusually large number of Deny Policies relative to other days.

#### SECOND DRAFT

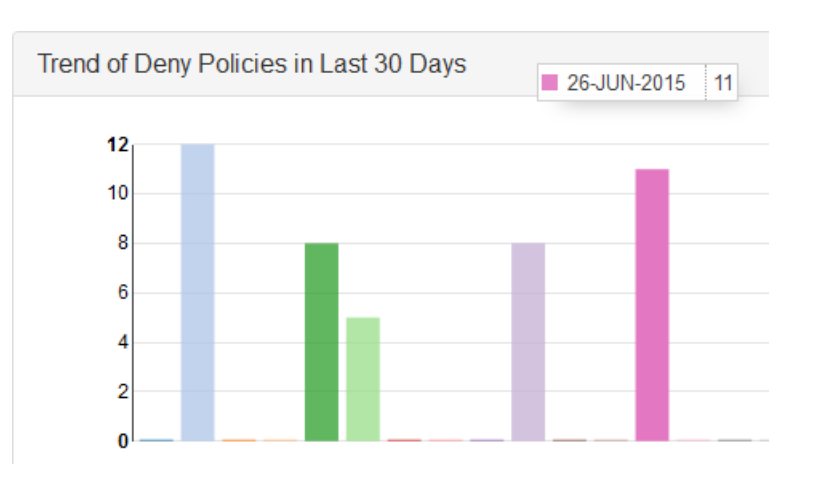

#### 

# **9.4 Introduction to Defining and Running Custom Reports in Reporter**

 In Reporter, you can define and run reports in the Reports tab. This tab is divided into two panes, **Saved Reports** on the left side of the Reports tab window and **Report Details** on the right.

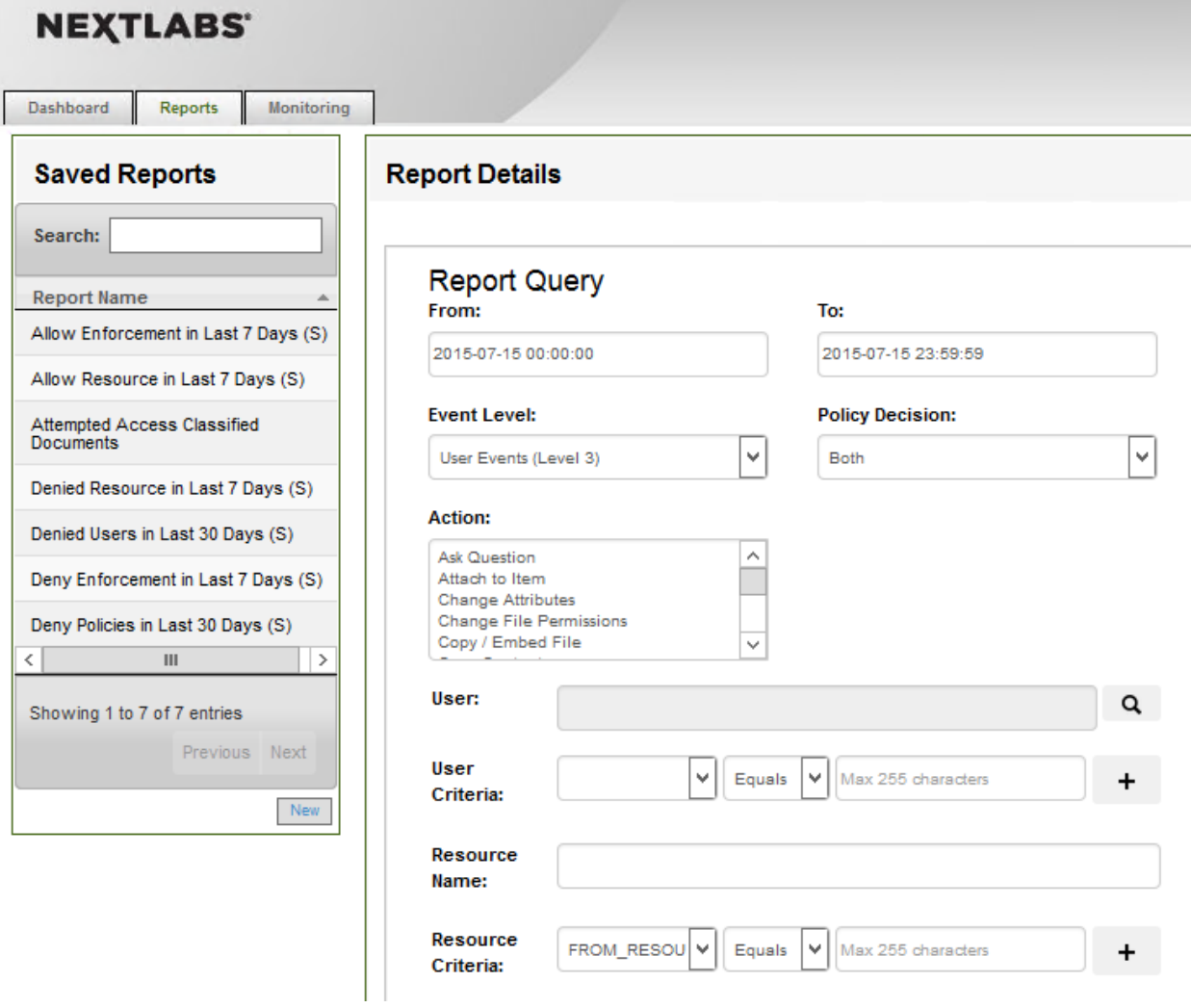

- The Saved Reports pane provides a list of all saved reports available to you. This includes all reports you
- 4765 create and save, all reports saved by other users and marked as Shared, and the sample reports used to
- generate data that is displayed in the Dashboard tab. When you click on any item in Saved Reports, the
- details of that report are displayed in Report Details on the right. This is also where you work when you
- create a new report.
- In the Report Details pane, define the following:
- **the time period of the policy activity data to cover in the report**
- the criteria, or filters, that determine what policy activity data to include in the report
- **the output format of the report**
- The default settings in Report Details display when you click the Reports tab or when you click New in the Saved Reports pane. By default, the time period for the report is the current day, all policy activity data at the user level is included, and the data is presented in table format.
- After defining a new report or editing an existing report, click **Run** at the bottom of the Report Details pane to view the results, which we will illustrate in the following two subsections.

## 9.4.1 Defining a Custom Report

 In this subsection, we will list the standard steps for creating a custom report. In [Section 9.5](#page-514-0) of this How- To Guide we will illustrate some example custom report sections that demonstrate Reporter's report capabilities.

## 9.4.1.1 Logging into Reporter

- Before being able to define a custom report, you must first log in to Reporter and click on the Reports tab as seen in the steps below:
- 4785 1. On the server where NextLabs Control Center was installed in [Section 7,](#page-387-0) open a web browser, i.e., SQL Server in this build.
- 2. Enter the URL and press Enter: *https://<hostname>/reporter*, i.e., *https://localhost/reporter*
- 3. At the Reporter login screen, enter valid credentials, such as the Control Center Administrator account created i[n Section 7.](#page-387-0) Click **Login**.

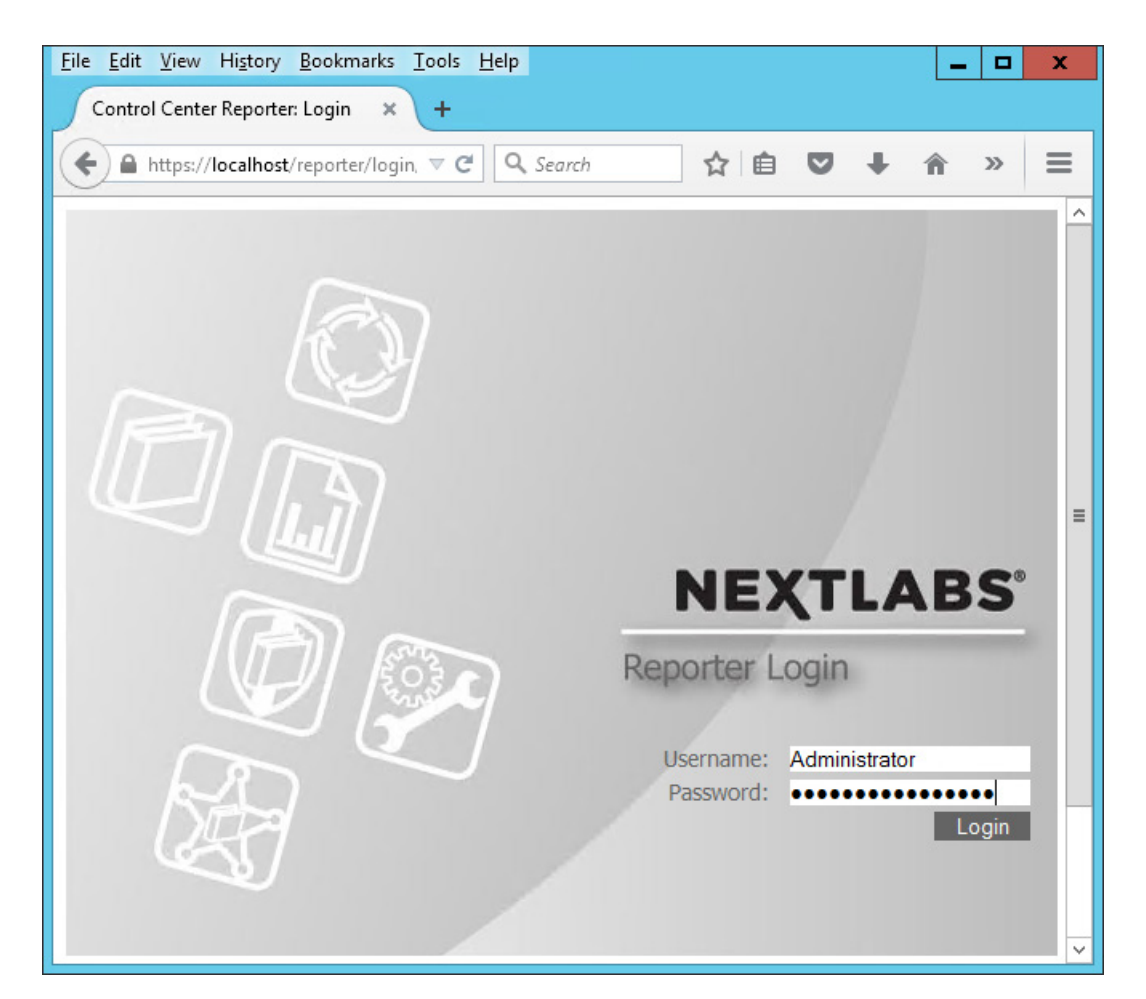

 4. In your browser, the Reporter user interface will default to the **Dashboard tab**. The Dashboard 4792 tab, Reports tab, and Monitoring tab will be discussed more thoroughly in subsequent sections of this How-To Guide.

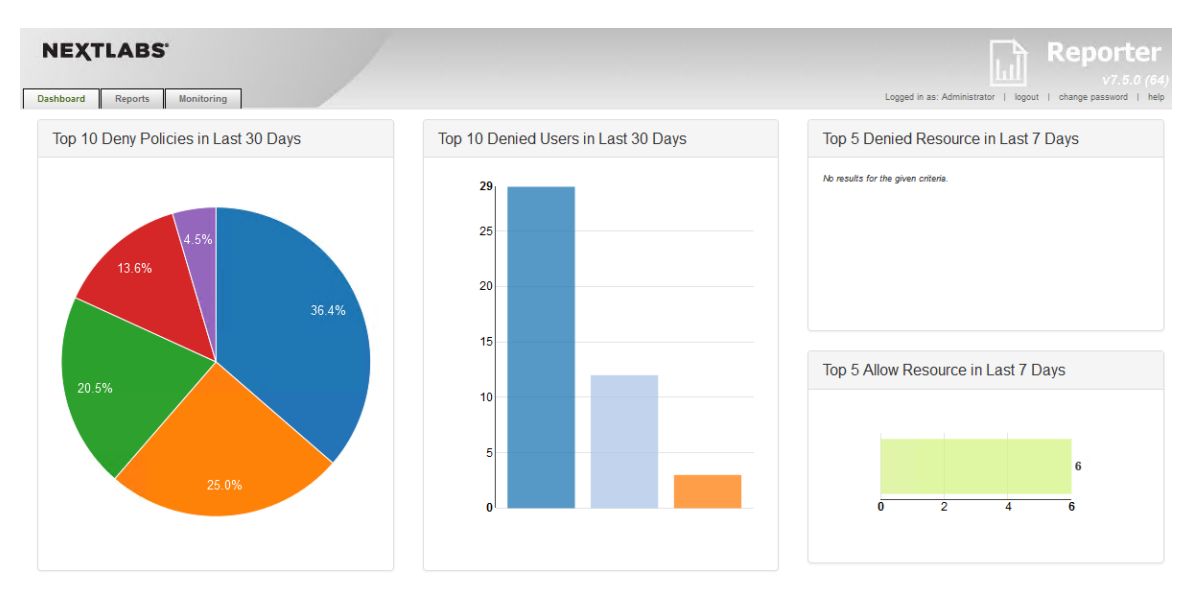

#### 

5. Click on the **Reports tab** to open the Reports tab window.

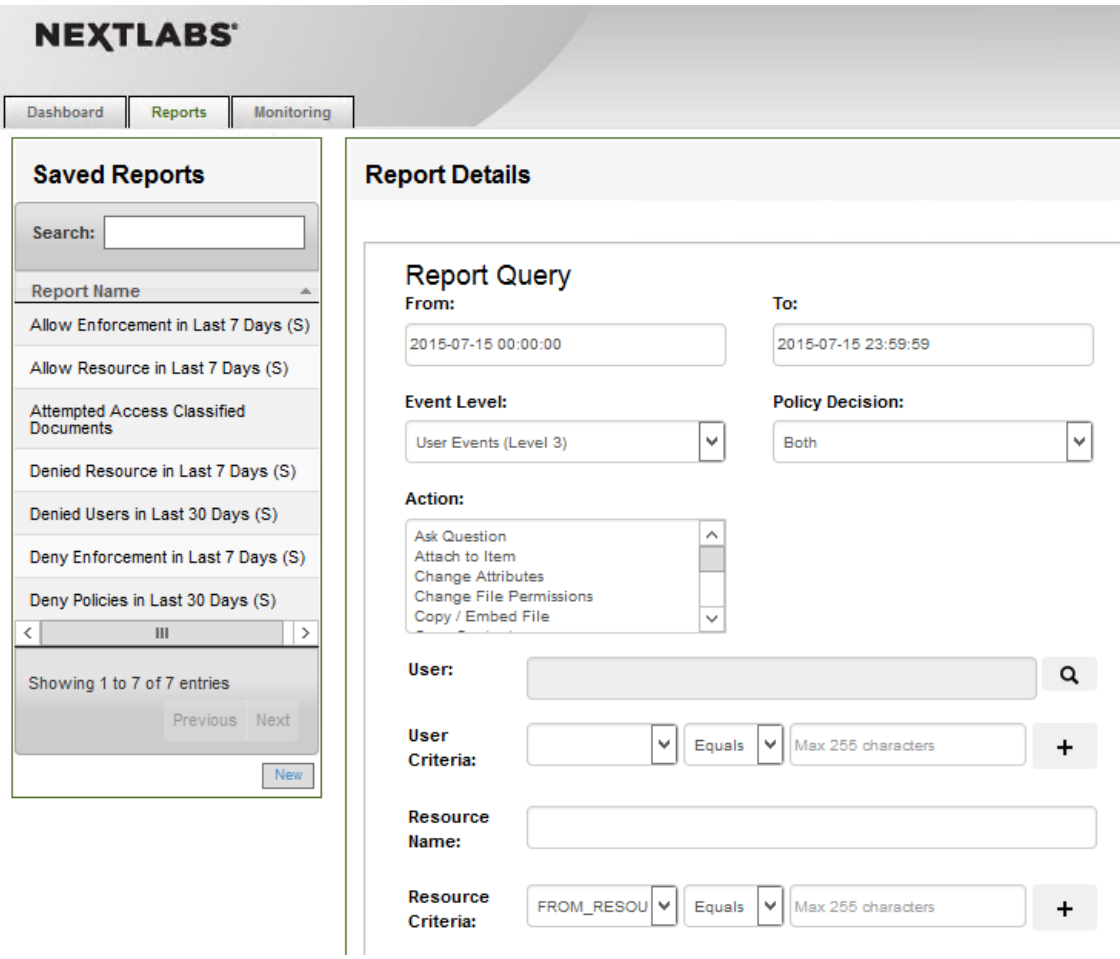

## 9.4.1.2 Defining the Custom Report

In order to define a custom or new report, you must specify filters and change default settings within

the Report Details – Report Query pane. If you don't specify any filters or change any of the default

settings, the report retrieves all policy activity data categorized as user-level events for the current day.

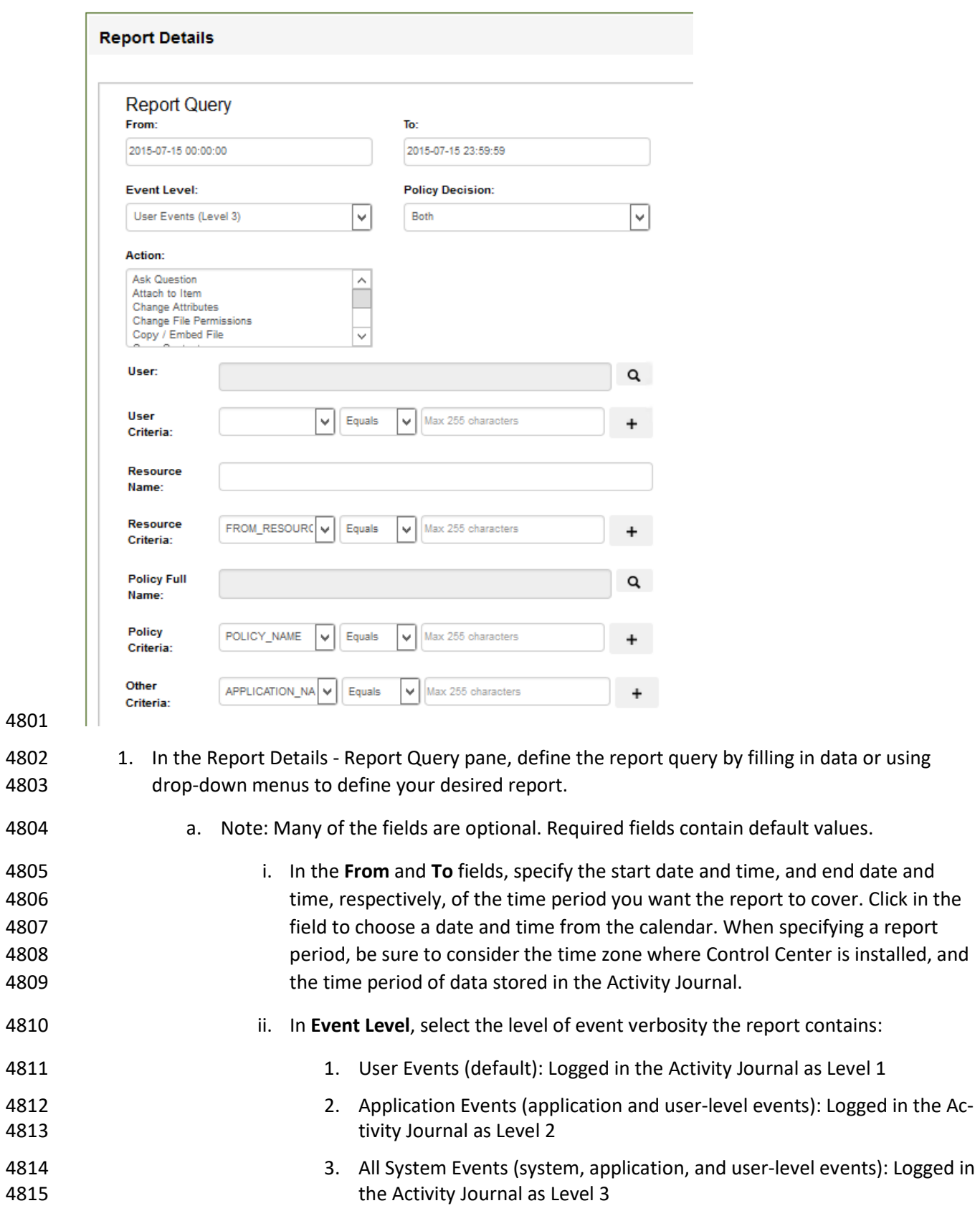

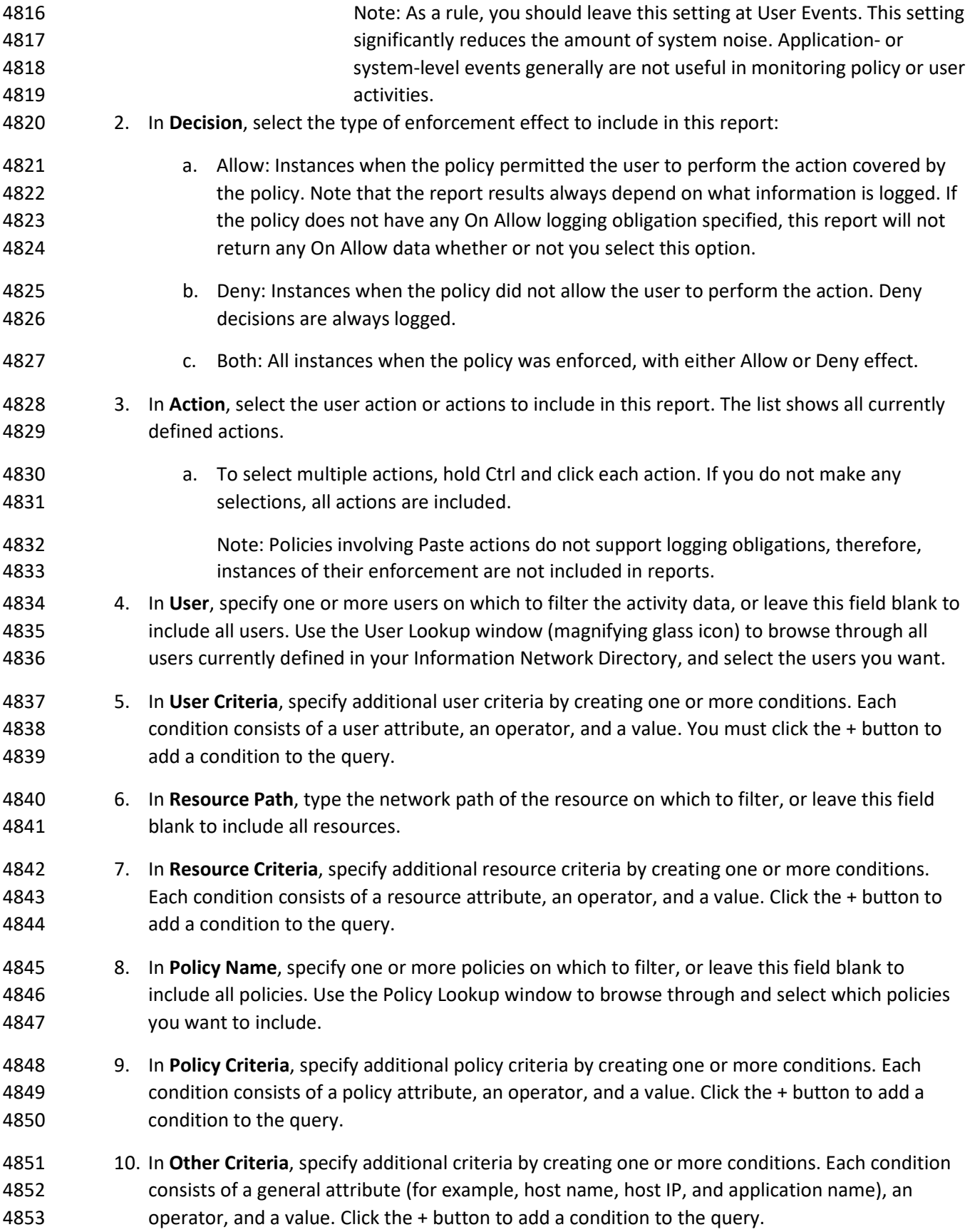

# 9.4.1.3 Setting the Custom Report Display Options

 Within the Report Details – Report Query pane, directly below the Other Criteria filter, continue with these steps to set the display options for your custom report:

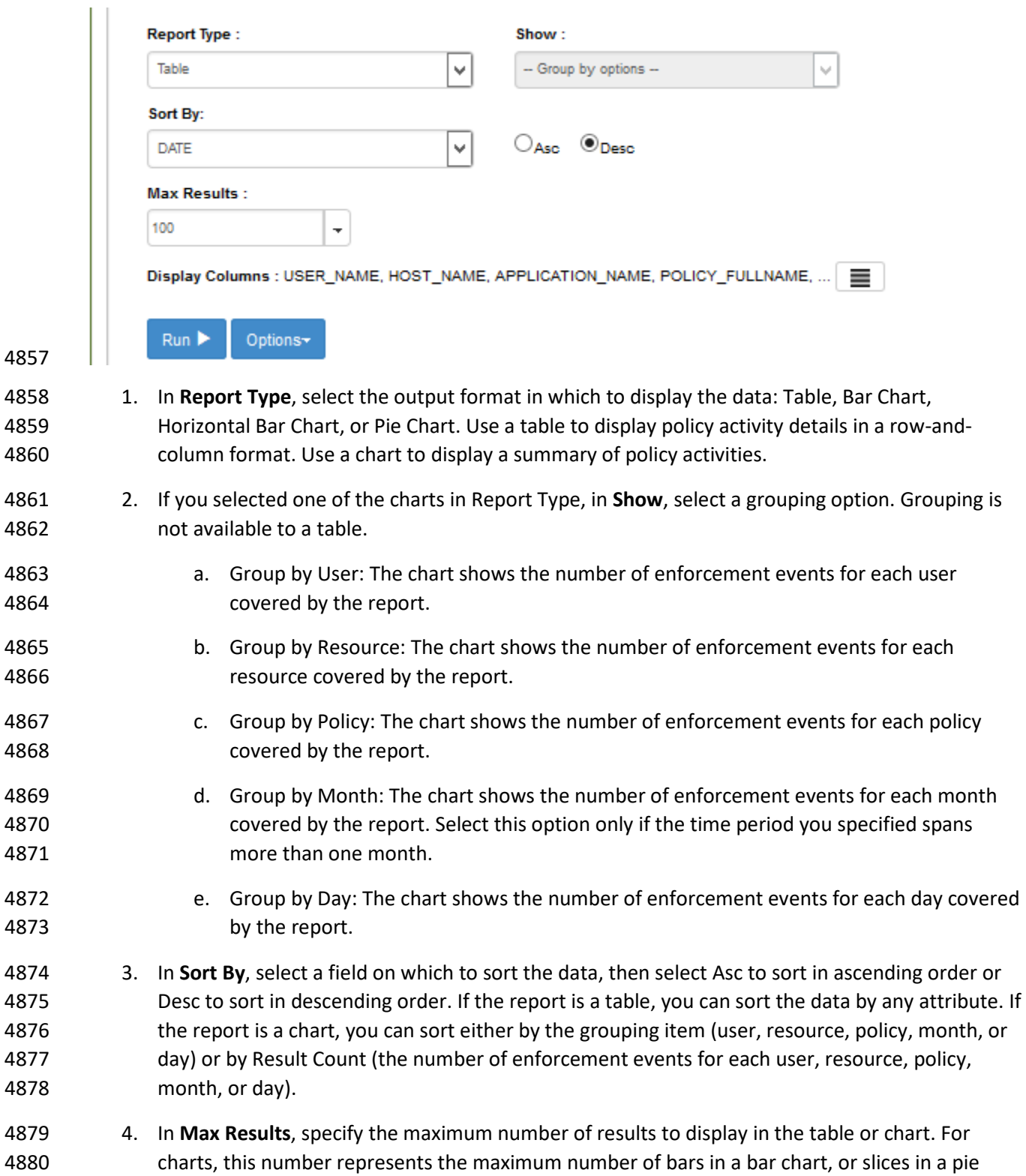

- chart. For readability reasons, charts should display a limited number of bars or slices. For a 4882 table, the number represents the maximum number of rows (each row represents an event).
- Tables that show a large number of rows present the data on multiple pages.
- 5. In **Display Columns**, select the columns to display in a table. This setting applies to tables only. 4885 USER\_NAME, POLICY\_FULLNAME, POLICY\_DECISION, HOST\_NAME, and APPLICATION\_NAME 4886 are selected by default. To remove any of those columns or to add other columns, click  $\equiv$  and use the arrow icons to move columns out of, or into, the Selected pane.

#### 9.4.2 Running a Custom Report

- Directly beneath the filters and data fields for defining the report and setting its display settings, do the 4890 following in order to run the report and/or save it for the future:
- 1. At the bottom of the Report Details Report Query pane, click **Run** to generate the new report.

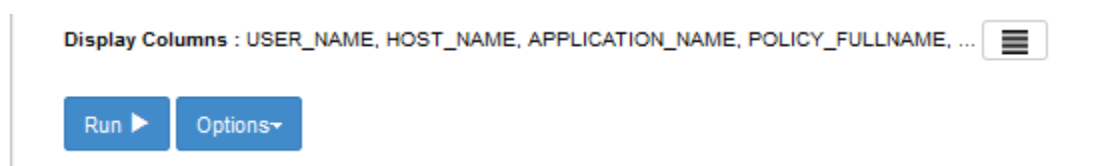

#### 

2. If you want to run this report again in the future, save the report. Click **Options**, and select **Save**.

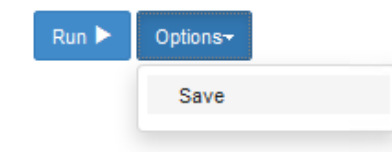

#### 

## <span id="page-514-0"></span>**9.5 Example Custom Report and Available Formats**

 In this section, we will present examples of different report formats, all representing a small set of event data, returned by the same custom report from our build. By comparing the example formats, you will gain a better understanding of the way the different formats can be used to highlight different aspects of the same data depending on your business rules or priorities.

 The custom report used in this section will result from a query that requests all events by users on all resources for one week (June 7, 2015 to June 13, 2015). We include columns that are relevant for our example business logic and the ABAC policies we put in place i[n Section 8.](#page-434-0) For example, we chose to include the "Department" and "Sensitivity" columns, which were custom attributes in the metadata we added to the documents uploaded to the RP's SharePoint sites.

9.5.1 Defining the Example Custom Report

#### 9.5.1.1 Customizing Report Query Fields for this Report

 1. In the Report Query pane, change the fields for the **From** and **To** date to match the desired query for the week of June 7, 2015 to June 13, 2015.

- 4909 2. In the Report Query pane, click on the **Max Results** field to open the drop-down menu. We 4910 chose 11 for demonstration purposes.
- 4911 3. In the Report Query pane, leave the rest of the fields in the default query settings.

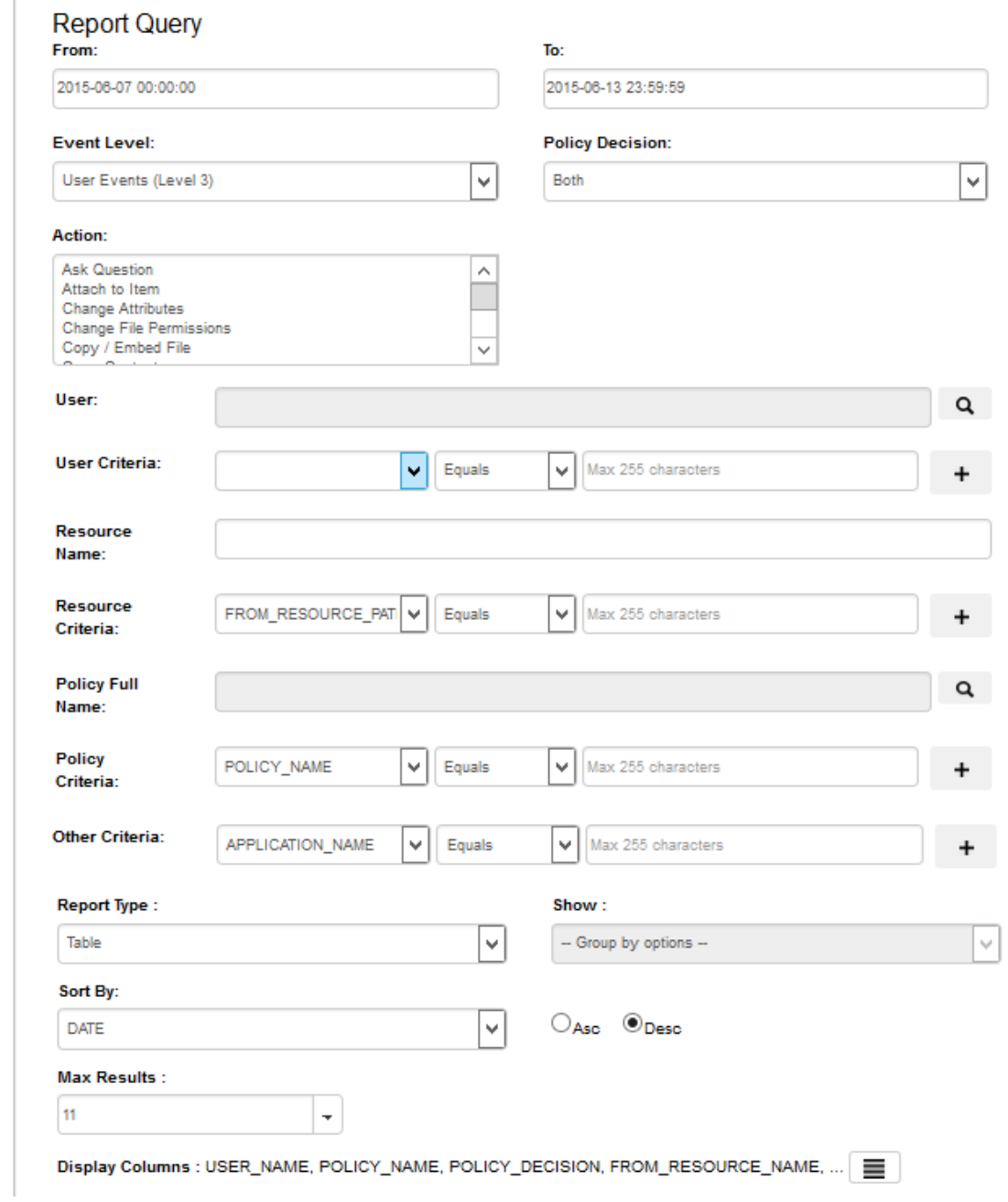

## 4913 9.5.1.2 Editing the Columns for Custom Views

4912

4914 1. Toward the bottom of the Report Query pane, click on the columns icon at the end of the 4915 Display Columns line of text to open the Select Display Column window.

Display Columns : USER\_NAME, HOST\_NAME, POLICY\_FULLNAME, POLICY\_NAME, ... | █  $Run$ Options-

- 
- 2. In the Select Display Column window, in the **Available** attribute list, review standard attributes 4918 (i.e. Action, Log Level, Host IP, etc) and custom attributes (department, sensitivity).

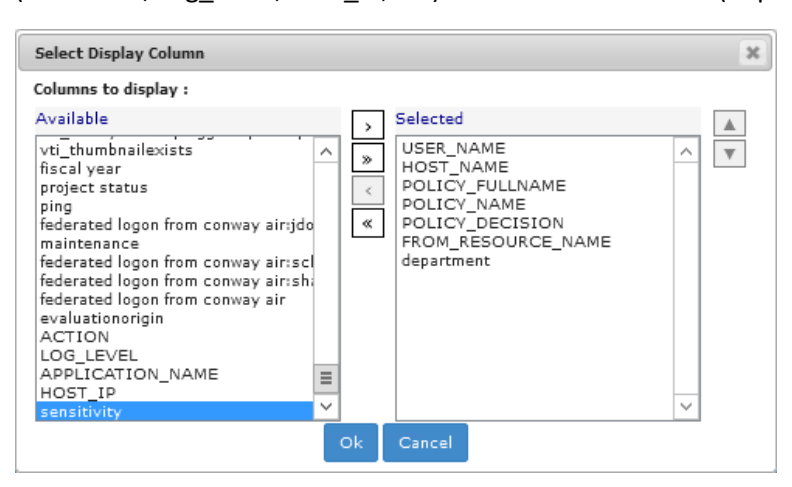

- 3. Click on any available attribute of interest to highlight it, then click the single right arrow button to add it to the list of **Selected** attributes.
- The attribute name will move from the **Available** list to the **Selected** list.
- **Note**: Attributes can be added and removed individually by using the single arrow buttons between lists, or as a group by using the double arrow buttons between lists.

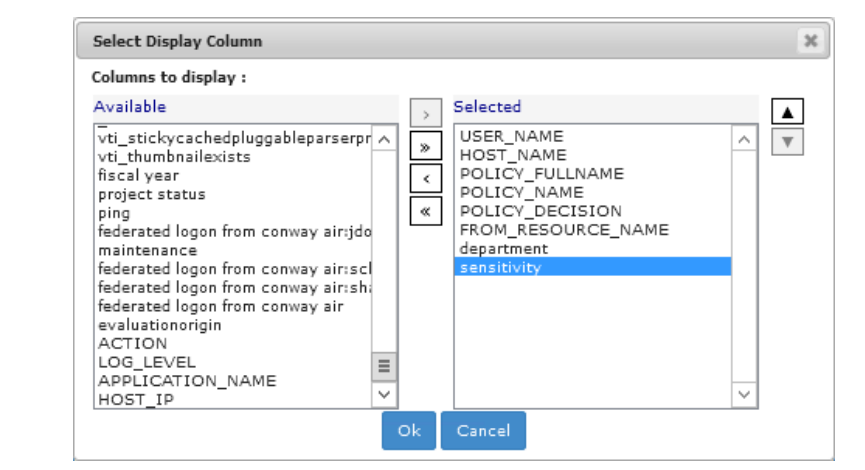

- 
- 9.5.1.3 Running the Report Query
- 1. At the bottom of the Report Query pane, click **Run** to run the query. (**Tip**: You can click on **Options** and **Save** or **Save As** to save the query for future use.)

Display Columns : USER\_NAME, HOST\_NAME, POLICY\_FULLNAME, POLICY\_NAME, ... ██ Options≁  $Run$ 

4929

4930 2. Scroll down in your browser window to see the Results pane illustrated in the following section.

# 9.5.2 Format: Table of Event Data

4932 The default results pane with the display columns you selected displays showing the query results. This is illustrated in the following image.

<span id="page-518-0"></span>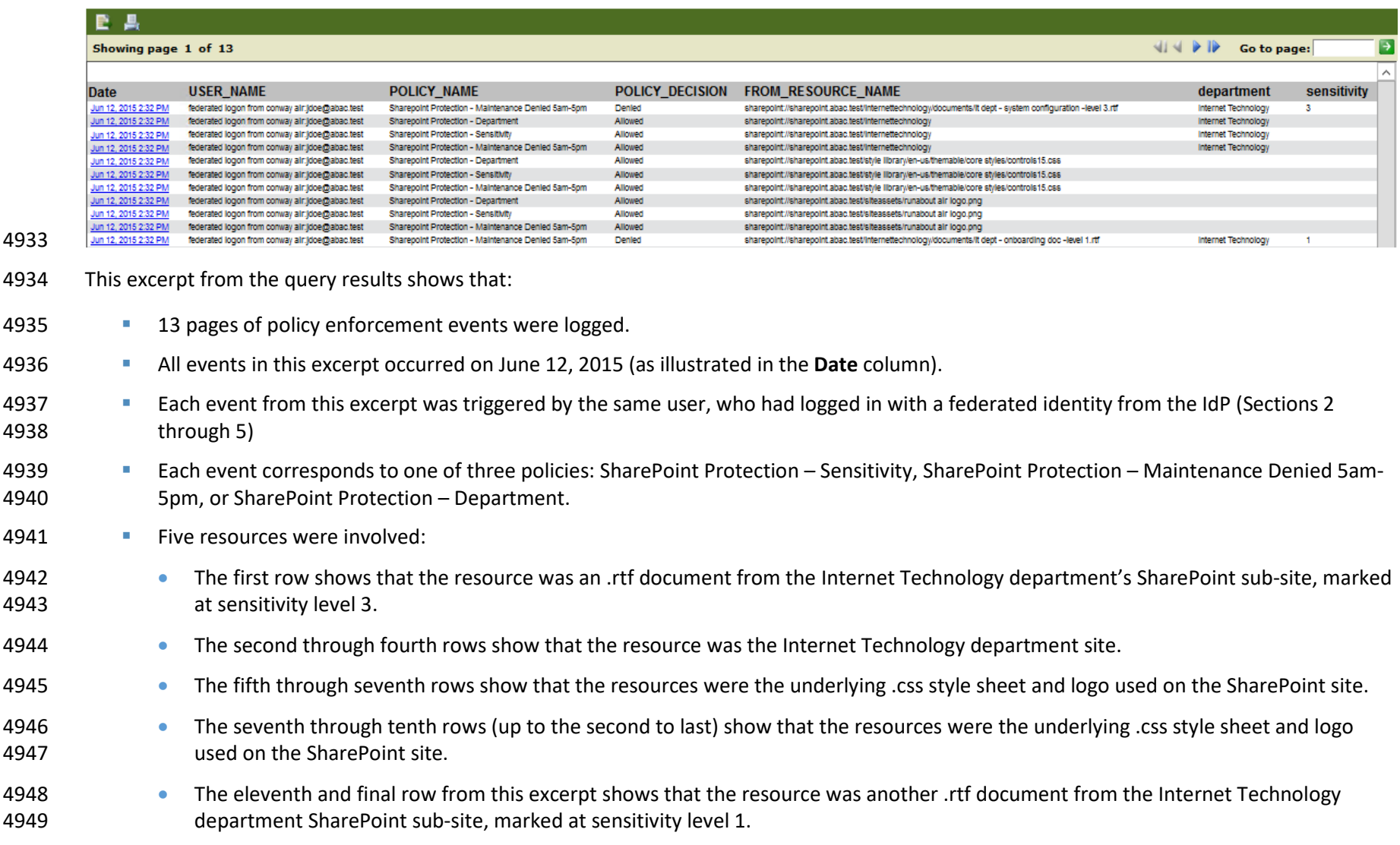

#### SECOND DRAFT

- **In the case of three out of the five resources, the enforcement decision was Allow, as shown in the fourth column (second through tenth** rows).
- **IF In the case of two out of the five resources**, the enforcement decision was Deny, as shown in the fourth column (first and last rows).
- Keep these details in mind as you analyze the data in the following charts.

## 9.5.3 Format: Bar Chart Grouped by Policy Chart

 Grouping events by policy is useful for identifying policies that are being triggered with unexpected frequency, which may be an indication that they are improperly designed and cover users, resources or actions that they should not. It can also indicate concentrated efforts at unauthorized data access. To examine the latter possibility, it is often helpful to switch to the Group by User option in order to focus 4959 on who is performing the activity, as seen i[n Section 9.5.2.](#page-518-0)

#### 9.5.3.1 Customizing the Display Settings

- 1. Using the Report Details Report Query window from [Section 9.5.2](#page-518-0) for displaying the results in **Table** format, make the following edits to display results in a **Bar Chart** grouped by **Policy**:
- a. From the **Report Type** list, select **Bar Chart**.
- b. From the **Show** list, select **Group by Policy**
- c. From the **Sort By** list, select **Policy**.
- d. From the **Max Results** list, choose a number or type one in the field.

#### Example: The value 6 means that our bar chart will display up to six policies, including but not limited to the number of policies displayed in the Table format.

e. Click on the **Asc** (Ascending) radio button to set the sorting order.

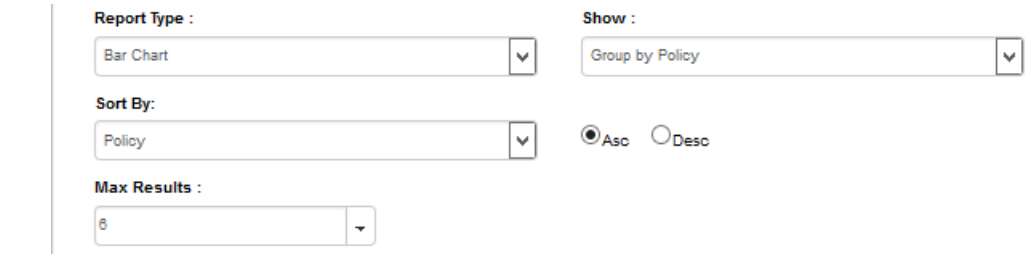

## 9.5.3.2 Running the Report Query

1. At the bottom of the Report Query pane, click **Run** to run the query

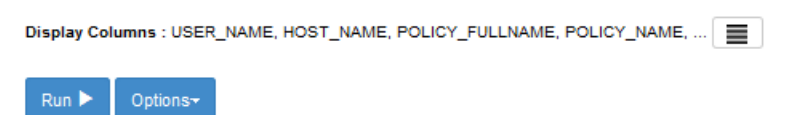

#### 9.5.3.3 Viewing the Results as a Bar Chart Grouped by Policy

 1. In the same browser window, scroll down if necessary. Under the **Run** button, review the resulting Bar Chart Grouped by Policy.

## As illustrated below, hundreds of enforcement decisions were logged during the week, and the three most commonly evaluated policies include two that were included in the table from [Section 9.5.2,](#page-518-0) formatting results by Table.

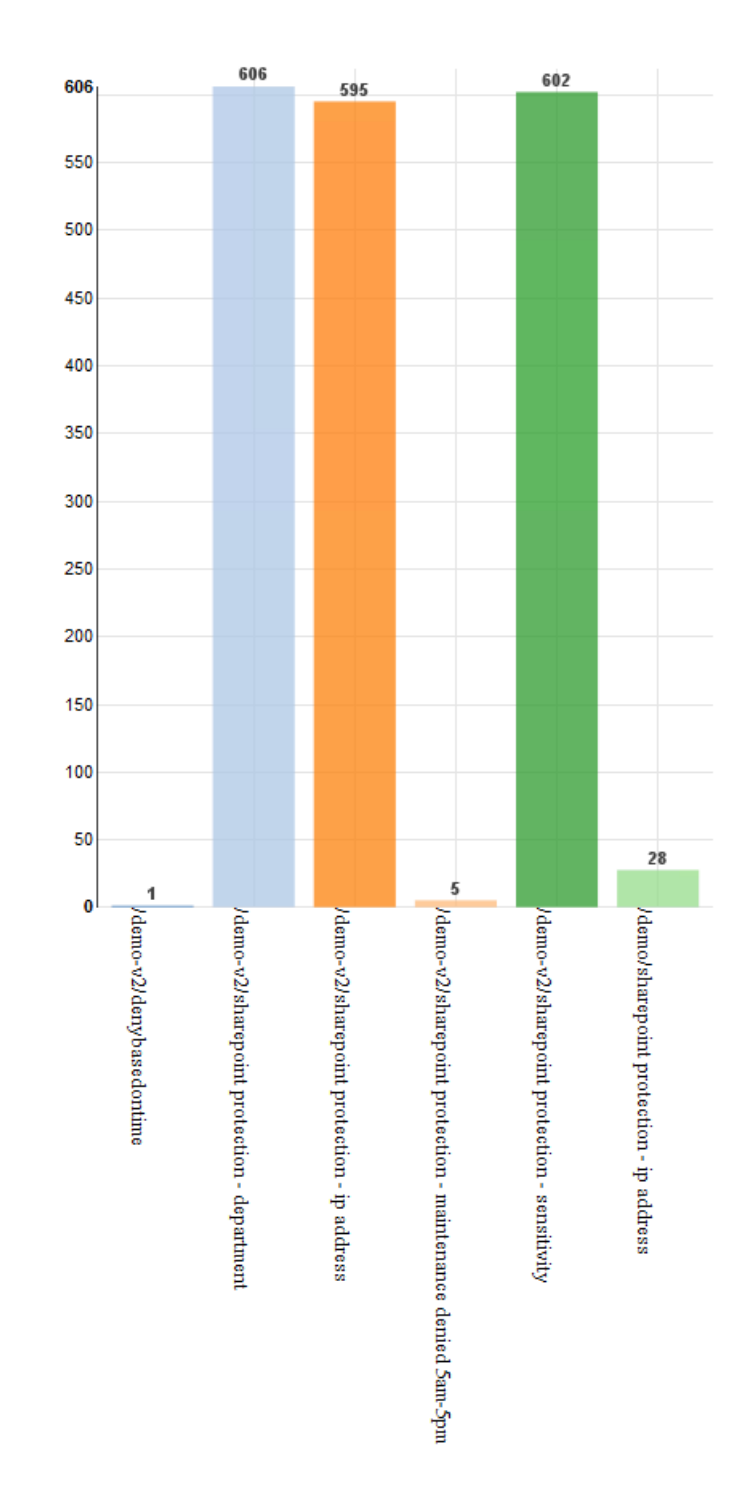

# <span id="page-521-0"></span>9.5.4 Format: Bar Chart Grouped by User Chart

 When the same data is grouped by user, and the bar chart is selected, the following chart is generated. As noted previously, the four policies were each triggered by a different user, so the graph shows four

bars—each representing one user. Each is labeled with a user name. In this example, the bars are the

4985 same height, since each of the four users triggered a policy once.

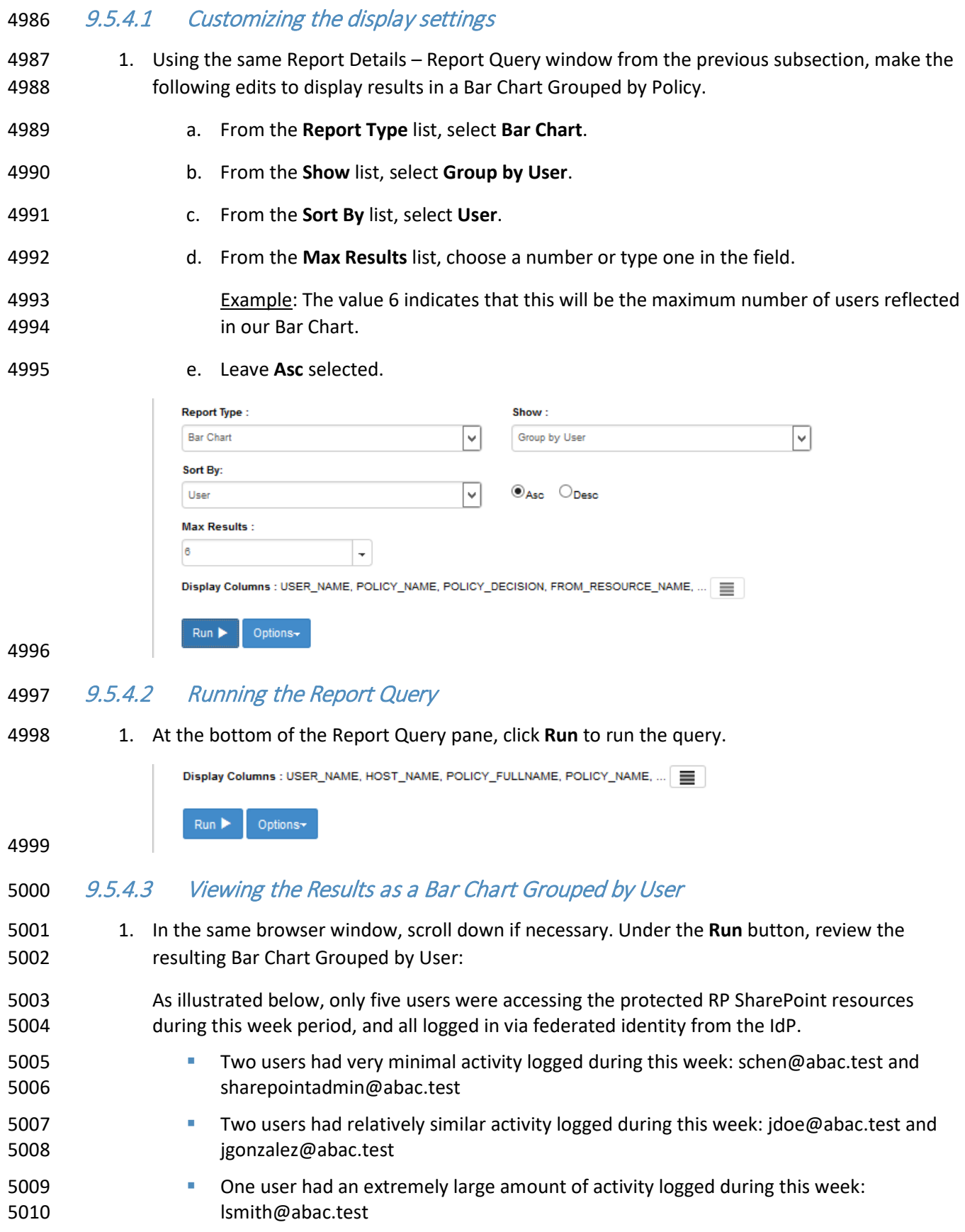

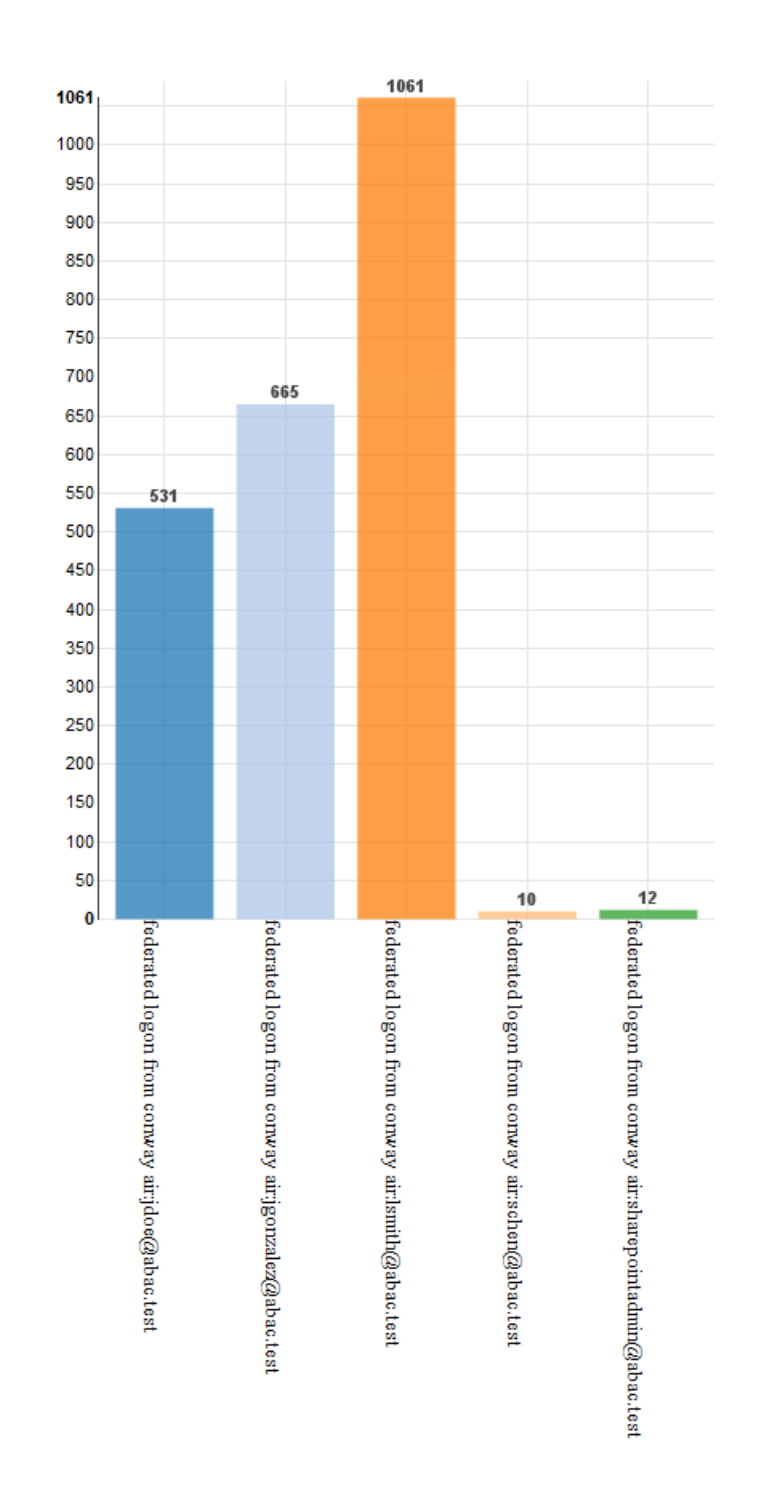

## <span id="page-523-0"></span>9.5.5 Format: Pie Chart Grouped by Resource

- The Group by Resource option shows the extent of specified events—in this case, policies being
- triggered—per individual resource covered by the report.
- Because policies often cover large numbers of individual documents or other resources, grouping by
- resource is only helpful when the number of events has already been narrowed down to a smaller set by
- various report filters, such as policies or users. A pie charts is ideal here, because in the context of
- resource use, the *relative* access activity regarding some single file or other resource as compared to all others is generally of more interest than any *absolute* number of instances of access.
- 9.5.5.1 Customizing the Display Settings
- 5021 1. Using the same Report Details Report Query window from the previous subsection, make the following edits to display results in a Bar Chart grouped by Policy
- a. From the **Report Type** list, select **Pie Chart**.
- b. From the **Show** list, select **Group by Resource**.
- c. From the **Sort By** list, select **Resource**.
- d. From the **Max Results** list, select a number or type one.
- 5027 Example: The value 10 means that will be the maximum number of resources displayed in our Pie Chart.
- e. Leave **Asc** selected.

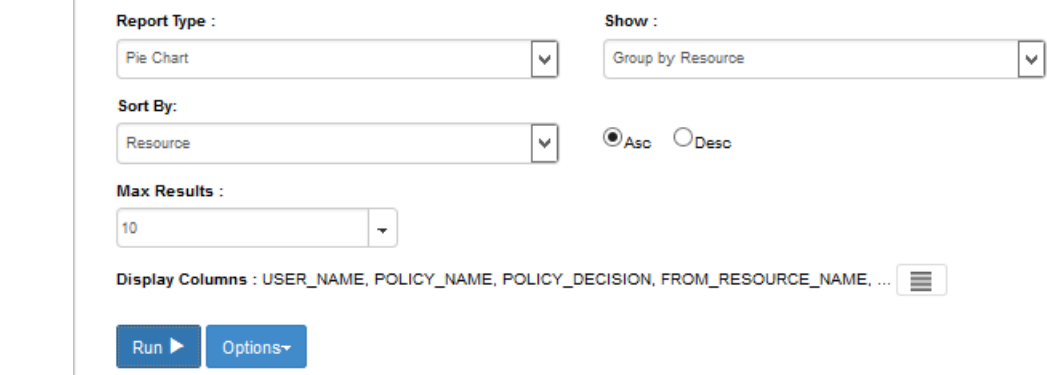

5031 9.5.5.2 Running the Report Query

1. At the bottom of the Report Query pane, click **Run** to run the query.

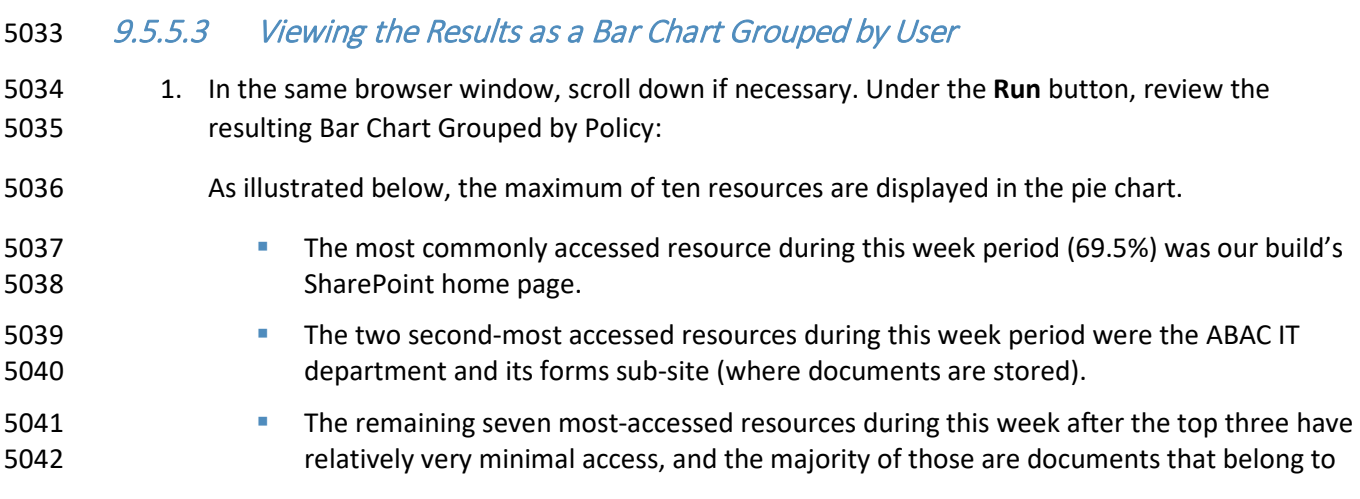

 specific department sub-sites, such as Finance Dept Quarterly Reports, IT Dept System Configuration documents, etc.

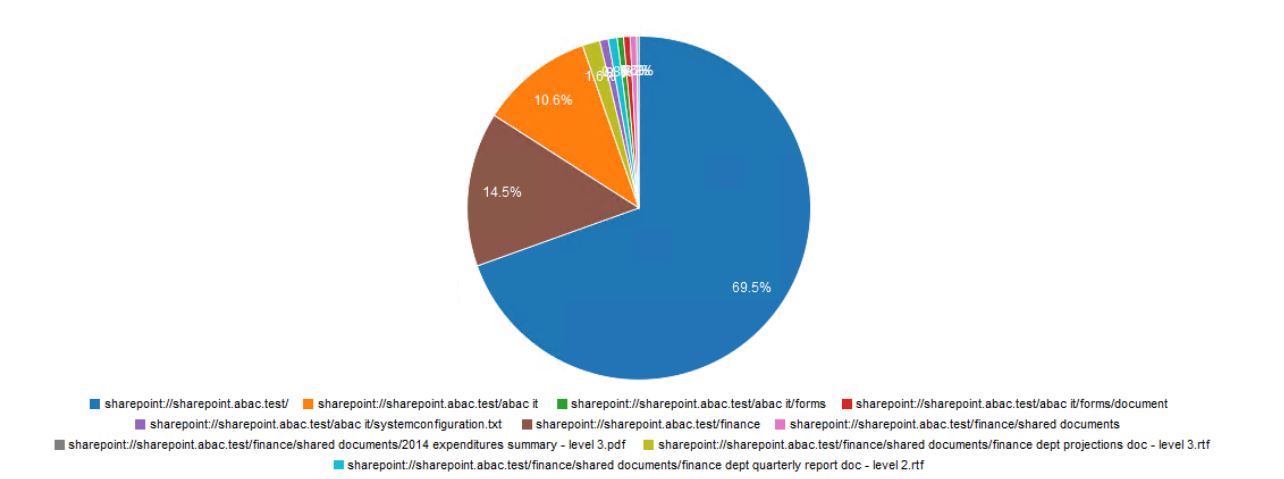

# **9.6 Further Example Custom Reports from Our Build**

- In this section, we will illustrate how to define custom reports that will provide a graphical
- representation of particular kinds of activity that could be of interest to our RP business.

 For our first additional example, we will use a fictitious user from our build's IdP and check her activity on the RP SharePoint site within a specific time period. The report we define will focus on the user Lucy Smith (username: **lsmith**) and all of her Allowed and Denied access during a specific timeframe, such as

May 1, 2015 – June 30, 2015.

 For our second additional example, we will use a document on the RP SharePoint site that has been marked with a metadata attribute called sensitivity. The document's sensitivity value is set to 3, which according to our example ABAC policies requires that 1) the user accessing the document belongs to the same or appropriate department for accessing it, 2) the access occurs during regular business hours Monday-Friday, and 3) the user has a clearance attribute value of **Top Secret**. The report we define will focus on the access attempts on that document for the months of May and June 2015.

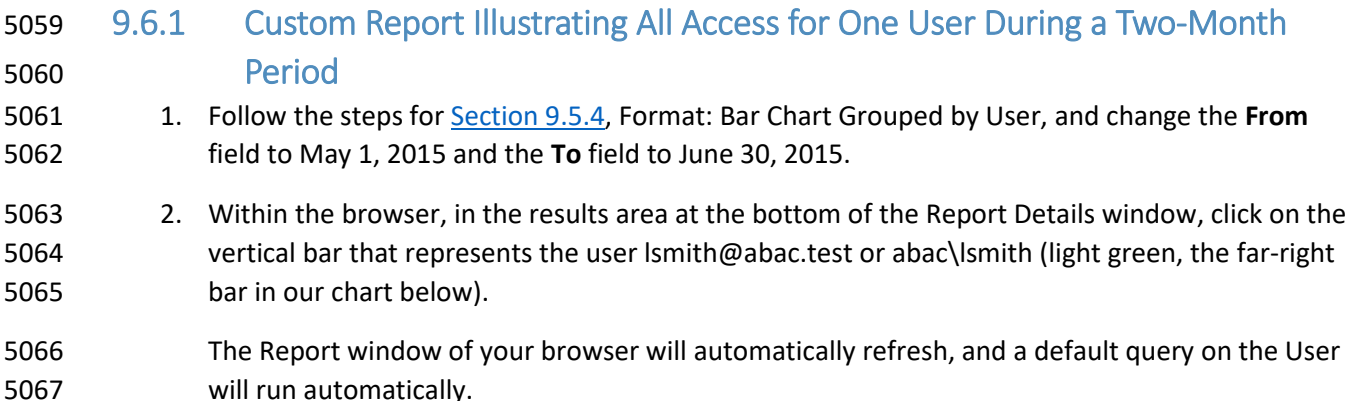

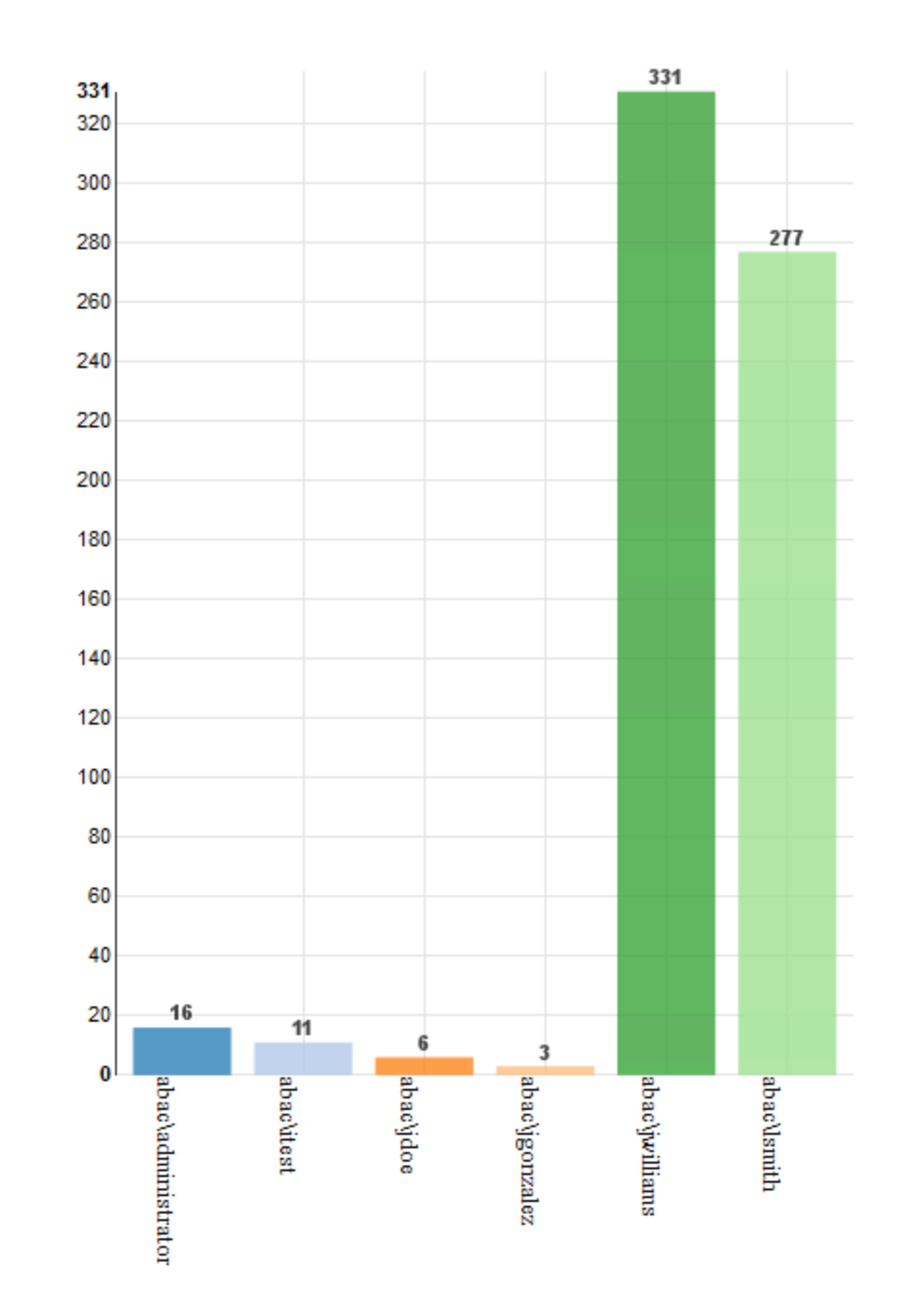

- 3. Within the browser window, scroll up to Report Details and verify that the User: field was automatically populated with **abac\lsmith**.
- In the Report Query pane, you will see that the default query pertaining to the User has a Report type of Table, sorted by date in descending order, with a maximum of 100 results.

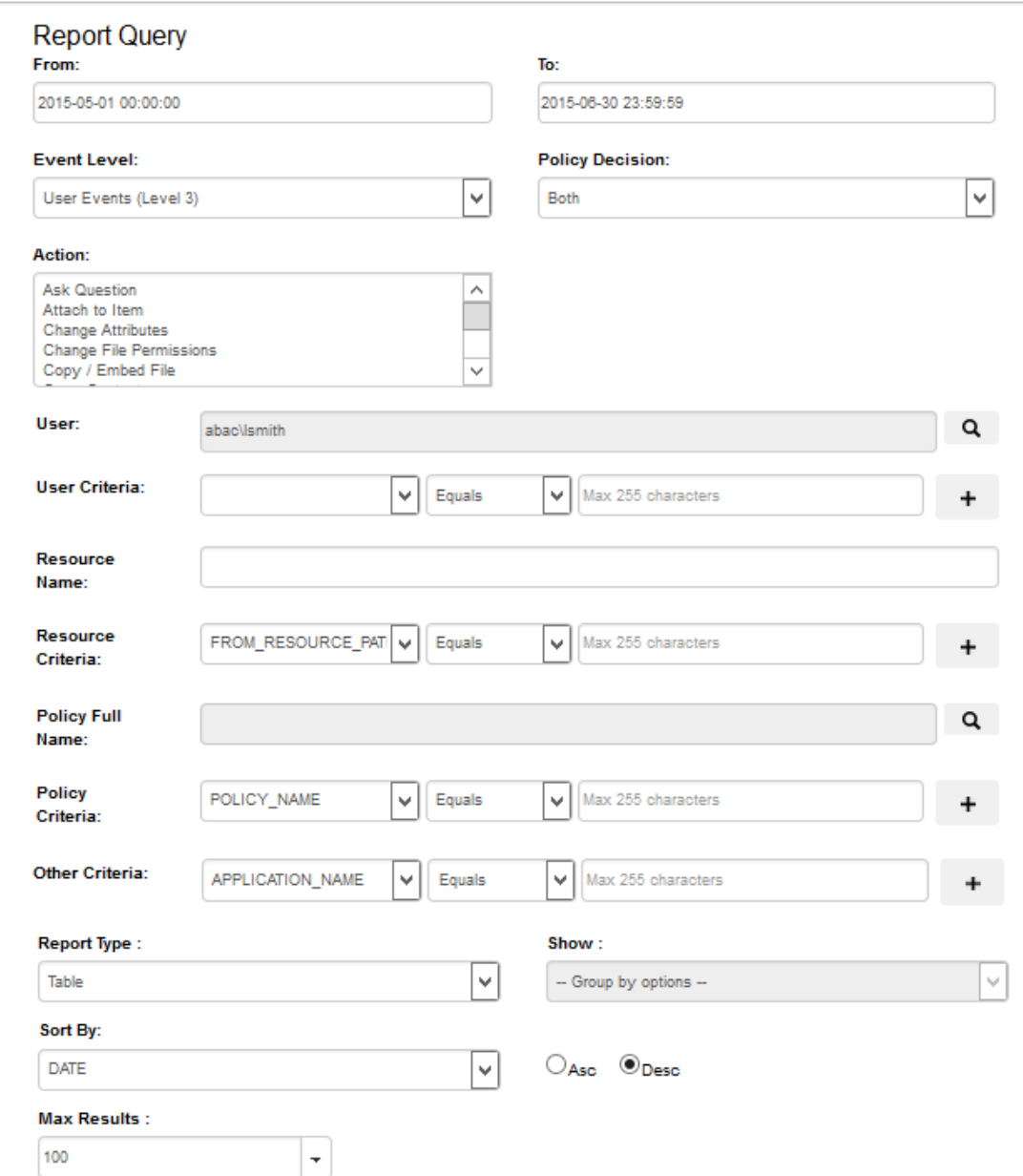

- 4. Within the browser window, scroll back down to the resulting Table to review its data. See the excerpt below.
- 5076 If desired, you can change the Display Columns, Report Type, etc. to customize your view as illustrated in previous subsections.

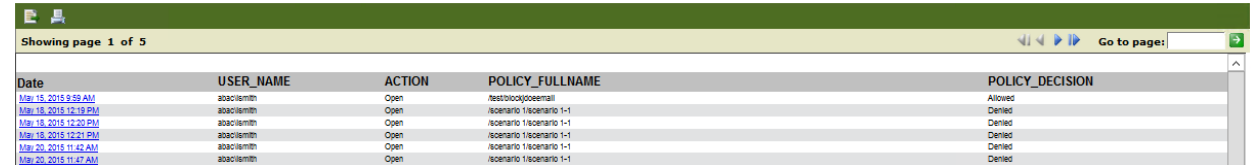

### 9.6.2 Viewing Access Attempts on Individual Resources

- This section provides instructions for creating a custom report that shows the access attempts of a single resource for a period of two months.
- 1. Follow the steps for [Section 9.5.5,](#page-523-0) Format: Pie Chart Grouped by Resource, and change the **From** field to May 1, 2015 and the **To** field to June 30, 2015.
- 2. From the resulting list of resources under the pie chart, find the color of a resource with a name including **level 3**, which according to our schema means in SharePoint metadata the sensitivity level attribute is equal to 3.
- 3. Click on that resource in the pie chart (example: light pink area of 2.3% is for a Sales Dept document called **sales document 2015 – level 3.txt**).
- This will begin an automatic default query for that resource similar to the one done above based on the user **lsmith**.

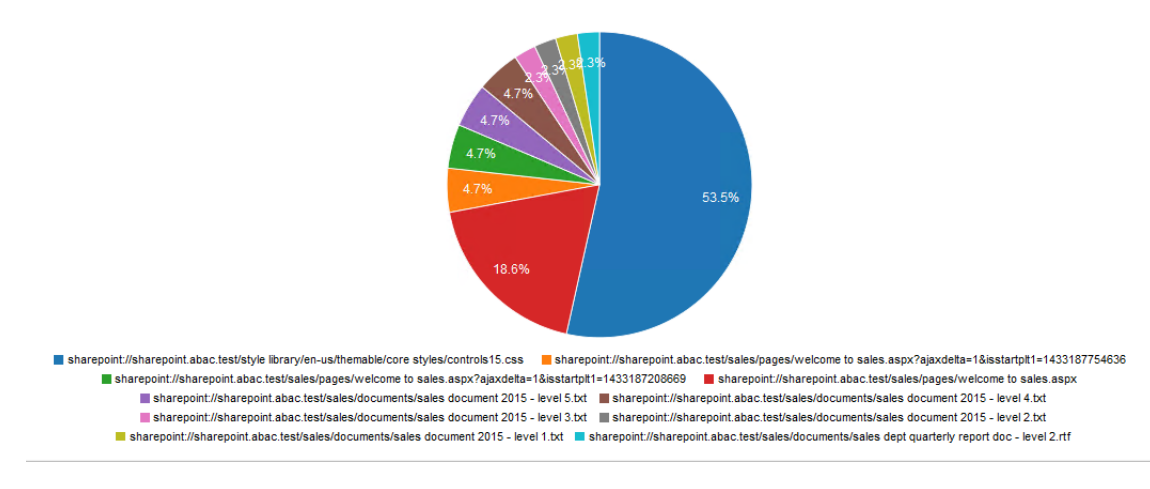

- 4. Within the browser window, scroll up to Report Details and verify that the Resource Name: field was automatically populated with the name **Sales document 2015 – level 3.txt**.
- In the Report Query pane, you will see that the default query pertaining to the resource has a Report type of Table, sorted by date in descending order, with a maximum of 100 results.

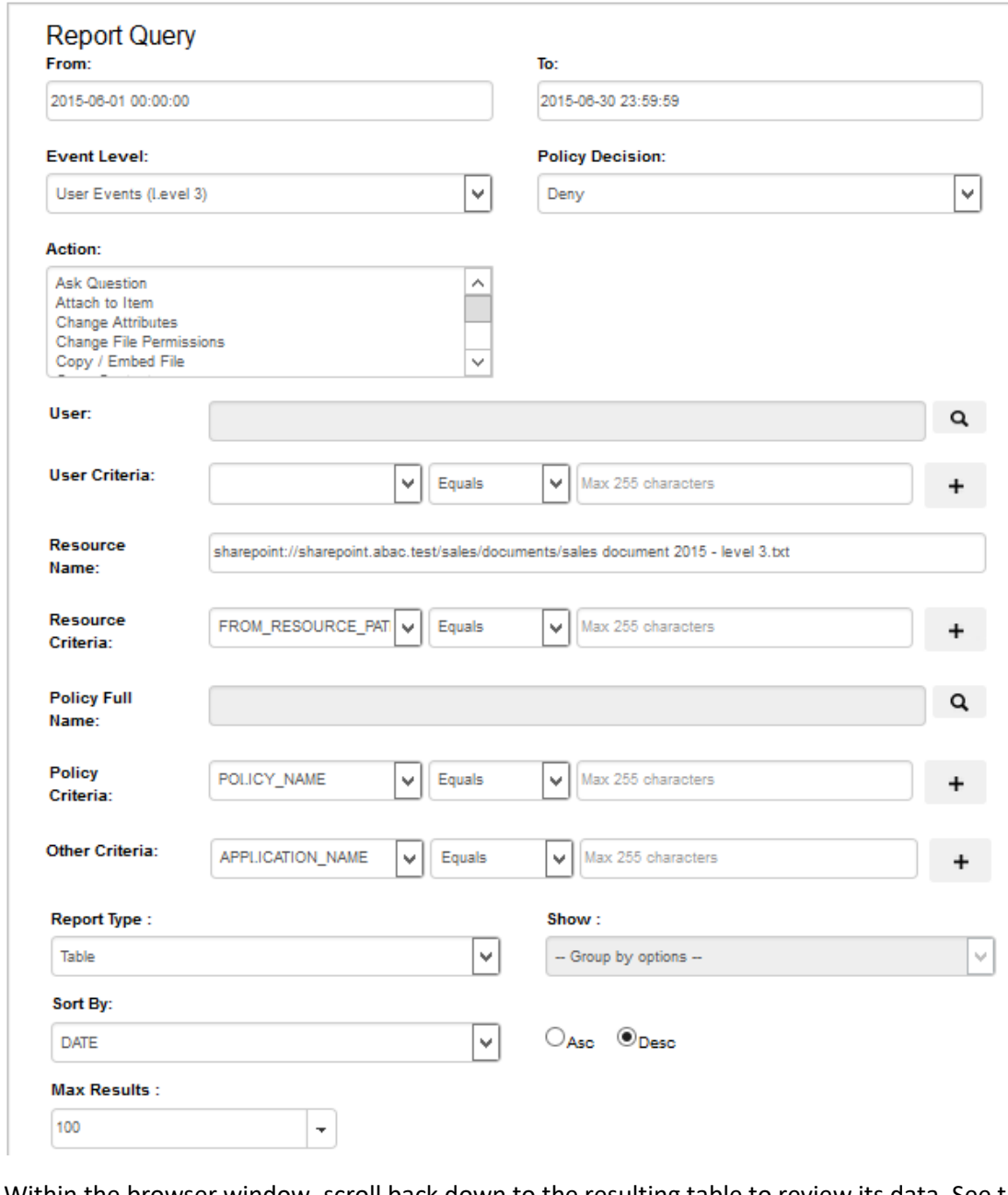

 5. Within the browser window, scroll back down to the resulting table to review its data. See the excerpt below.

#### 5099 If desired, you can change the Display Columns, Report Type, etc. to customize your view as illustrated in previous subsections.

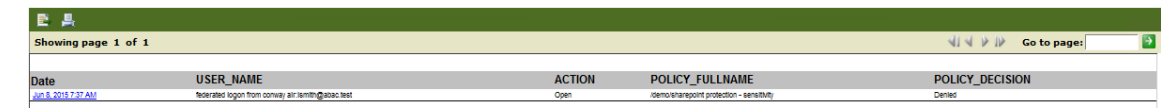

# **10 Configuring a Secondary Attribute Provider**

#### **10.1 Introduction**

 This section provides a description of the architecture, compilation, and deployment instructions for a secondary attribute provider and its components, which we describe as a custom Policy information point (PIP), to be included as part of the ABAC infrastructure. We also demonstrate how to configure the Relying Party server to accommodate the custom PIP and its component JIT provisioning mechanism.

- The secondary attribute provider comes into the picture when a user tries to access a resource at the Relying Party's Resource Provider, and the Policy decision point (PDP) finds that an essential attribute needed to make the access control decision is missing from the initial set of attributes sent from the Identity Provider. In our build, this would mean a user with a federated identity (via PingFederate Identity Provider, IdP, augmented with two-factor authentication by RSA AA) has already logged into Microsoft SharePoint (Relying Party's Resource Provider), but when trying to open a particular resource on the site, the NextLabs Policy Controller (PDP) makes a run-time decision that additional subject attributes are needed before the access decision can be made. The PDP determines this while evaluating
- the existing ABAC policies (created in the NextLabs Policy Studio, PAP in our ABAC build) against the
- user, resource, and environmental attributes at play at the time of requested access.
- Providing the secondary attribute collection capability in our build required the implementation of new components and related features, which we will describe more in detail later in the section:
- NextLabs Policy Information Point (PIP) Plugin to extend the NextLabs Policy Controller (PDP) when additional attribute(s) are needed
- Protocol broker to initiate and receive a SAML attribute query and SAML response
- Custom data store plugin for PingFederate on the Relying Party (RP) server which will cache attributes in order to limit the number of secondary requests to the PingFederate Identity Provider (IdP) server
- Apache Directory Server (ApacheDS), an LDAP in which PingFederate can create and update local user accounts and associated attributes based on the attributes contained in SAML assertions received after authentication from IdP
- PingFederate RP configuration must be modified so that it can serve as an IdP as needed, such as when checking its JIT cache (Apache DS LDAP) before sending requests to the IdP
- In later sub-sections of this section we will discuss in detail the purpose of each of these new components and features, and how they are developed, configured, compiled, and deployed.
- Note: The custom PIP we have developed involves new custom components, open source components,
- and commercially available components. For open source and commercial components, the related
- descriptions in this section have been limited to installation and relevant configuration required for the
- desired functionality of our build. If you are interested in other details or additional capabilities of this
- software, explore the referenced product literature or contact that organization.

#### 10.1.1 Pre-Requisites

In order to follow the instructions of this How-To section, it is necessary that seven of the previous How-

 To sections have been successfully completed. The required components that must be installed and configured before continuing in this How-To section include:

- **Installation and Configuration of Active Directory [\(Section 2\)](#page-71-0)**
- Installation and Configuration of RSA AA [\(Section 2\)](#page-71-0)
- **Installation and Configuration of RSA AA Plugin [\(Section 2\)](#page-71-0)**
- Installation and Configuration of PingFederate on both the RP and IdP federation servers [\(Section 2](#page-71-0) and [Section 3\)](#page-201-0),
- Installation and Configuration of Microsoft SharePoint [\(Section 4](#page-230-0) an[d Section 5\)](#page-283-0)
- 5148 Configuration of the attribute flow [\(Section 6\)](#page-319-0)
- Installation and Configuration of NextLabs Control Center, Policy Studio, Policy Controller, and Entitlement Manager for SharePoint Server [\(Section 7\)](#page-387-0)

## 10.1.2 Criteria for Secondary Attribute Collection

 At the time of ABAC policy evaluation, required attributes may not be available or the system may not find it appropriate to use for various reasons, including, but not limited to:

- For security and privacy purposes it is not ideal to acquire all known attributes for a subject when the session is created. Some attributes maybe PII or of higher sensitivity and should not be 5156 sent to the relying party until an access request made by the user requires those attributes.
- Depending on the longevity of a session, attributes risk becoming stale. Because of this potential for staleness, it is essential to procure attributes as needed, depending on the freshness criteria established by the system. The freshness of attributes is sometimes guided by the policies established for a local cache.
- The attribute needed for a specific attribute request may not an attributed owned by the Identity provider but rather may need to be acquired from an external party attribute provider.

#### 10.1.3 Components

 The custom PIP described in this section is composed of four new components and mechanisms which interact or integrate with different existing components in our ABAC build as extensions, plugins, or web applications:

 **NextLabs Plugin**: This plugin extends the NextLabs Policy Controller to make attributes available based on the criteria mentioned in Section 10.1.2, when the PDP determines that attribute values needed to evaluate an ABAC policy are insufficient or unavailable. Following the recommendation in the software development framework provided by NextLabs, the NCCoE implemented this PIP plugin in Java, and deployed the plugin within the NextLabs Policy Controller software architecture on the server we call SharePoint server in our build. Due to the requirements of the Policy Controller architecture, the plugin can request the values of multiple missing attributes sequentially, one at a time.

- **Protocol Broker:** This agent, in the form o[f servlet](https://javaee.github.io/servlet-spec/downloads/servlet-3.1/Final/servlet-3_1-final.pdf) local to the NextLabs installation, is responsible for facilitating communication between the NextLabs PIP Plugin and the PingFederate RP server following an Assertion Query/Request SAML2 Profile. This web application is deployed on a tomcat server that listens on localhost( 127.0.0.1) and only communicates using https with mutual TLS. Similar to the NextLabs PIP Plugin, this component is also installed on the SharePoint server.
- **Ping Custom Data store:** This custom data store is an extension built using Ping SDK. It enables the RP server to query the IdP server and coordinates resulting attribute values back to the RP. When it is chained with a built-in data store to query JIT Cache (LDAP), it enables RP to provide data from and configuration to various data stores (JIT in this build). This helps the custom data store to query and coordinate the result from local JIT and remote Active Directory at the PingFederate IdP.
- [Just-in-Time provisioning](https://documentation.pingidentity.com/display/PF73/Provisioning+for+SPs) is a feature provided by PingFederate to store attributes of a subject for a limited time. We implemented JIT provisioning usin[g ApacheDS.](https://directory.apache.org/apacheds/) ApacheDS 2.0 is an embeddable, extendable, standards compliant, modern LDAP server written entirely in Java, and available under th[e Apache Software License.](http://www.apache.org/licenses/) It also supports network protocols like Kerberos and NTP. PingFederate RP acts as an IdP for the secondary attribute provider. To fulfill in this role, the PingFederate administrative console provides mechanisms to configure SP and IdP connections. These configurations manage connection settings to support the exchange of federation-protocol messages. It also allows configuration of data stores within the connection and an attribute contract that acts as the medium to convey attribute mapping from one entity to another.

#### 10.1.3.1 Sequence Diagram of Custom PIP Component Interactions

**Figure 10-1 Architecture**

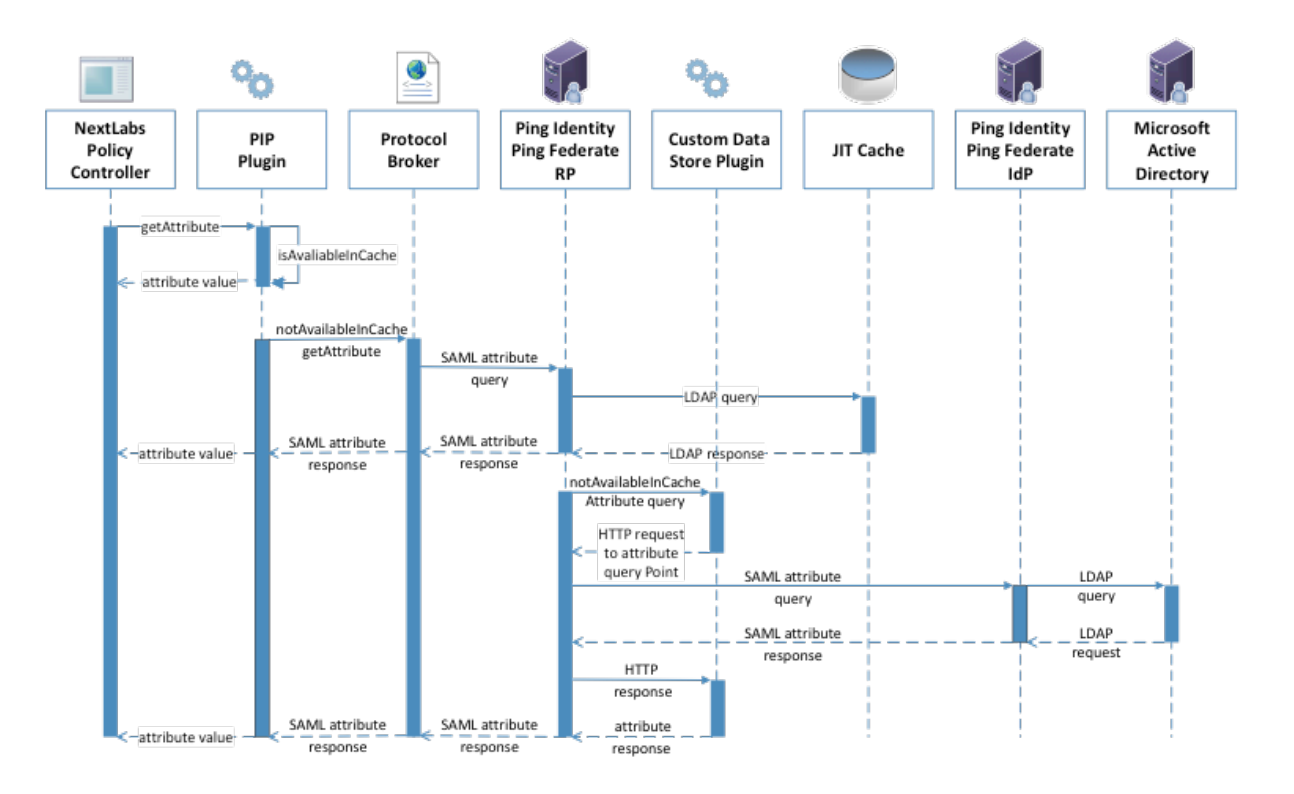

#### 10.1.3.1.1 Description

 Nextlabs PDP (Policy Controller) is the arbitrator for all access decisions at the SharePoint portal. It controls access to SharePoint URL(s) by evaluating rules against the attributes of the entities (subject and object), actions, and the environment relevant to a request. It may be possible that the attribute required for the decision is not available at run time. In that case, it looks for the registered plugin that will fetch the attribute using the following flow:

- 5206 1. When the policy controller does not receive the attributes required to make a decision, a secondary attribute request will be initiated by calling the PIP Plugin.
- 2. PIP Plugin is a registered plugin with the NextLabs Policy Controller. It implements the interface dictated by the NextLabs software. By virtue of this implementation, it receives the subject and name of the attribute that is required for the policy decision.
- 3. When the subject and attribute name are received, the PIP Plugin checks its local short-term cache (in this build, configured to hold values for two seconds) to see if the needed attribute for the subject was recently requested.
- 4. If the attribute is still in cache, the value is returned to the Policy Controller. If the value is not in cache, the PIP Plugin initiates an HTTPS request to the Protocol Broker.
- 5. The Protocol Broker receives the attribute name and subject from the HTTPS request and forwards them as a signed SAML 2.0 Attribute Query to PingFederate-RP on a channel protected by mutual TLS.
- 6. Once PingFederate-RP receives the SAML 2.0 attribute query, it sends an LDAP request to the JIT cache to see if the attribute was previously queried in a secondary request.
- 5221 7. If the subject does not have the attribute value assigned in the JIT cache, PingFederate-RP will forward the subject and attribute name to the Custom Data Store plugin. The Custom Data Store plugin acts as a pointer back to the PingFederate-IdP. To do this, the Custom Data Store dispatches an HTTPS request to the PingFederate-RP with the PingFederate-IdP as the attribute query point.
- 8. Ping Federate uses an HTTPS query to form a SAML 2.0 attribute query and dispatch it to the Ping Federate at the IdP.
- 9. The Ping Federate at the IdP accepts the SAML 2.0 request, verifies if the user has the attribute of need, and replies back to the PingFederate-RP with a SAML 2.0 response.
- 10. PingFederate-RP validates the SAML 2.0 response, retrieves attribute values, and responds to the original Custom Data Store HTTP request with the attribute values.
- 11. The Custom Data Store then responds to the PingFederate-RP attribute request with an attribute response.
- 12. The PingFederate-RP constructs a SAML 2.0 response and sends it to the Protocol Broker.
- 13. The Protocol Broker retrieves the attribute or exception from the SAML 2.0 response and forwards it to the NextLabs plugin, which passes the attribute or exception back to the Policy Controller.

# 5238 **10.2 Component Software and Hardware Requirements**

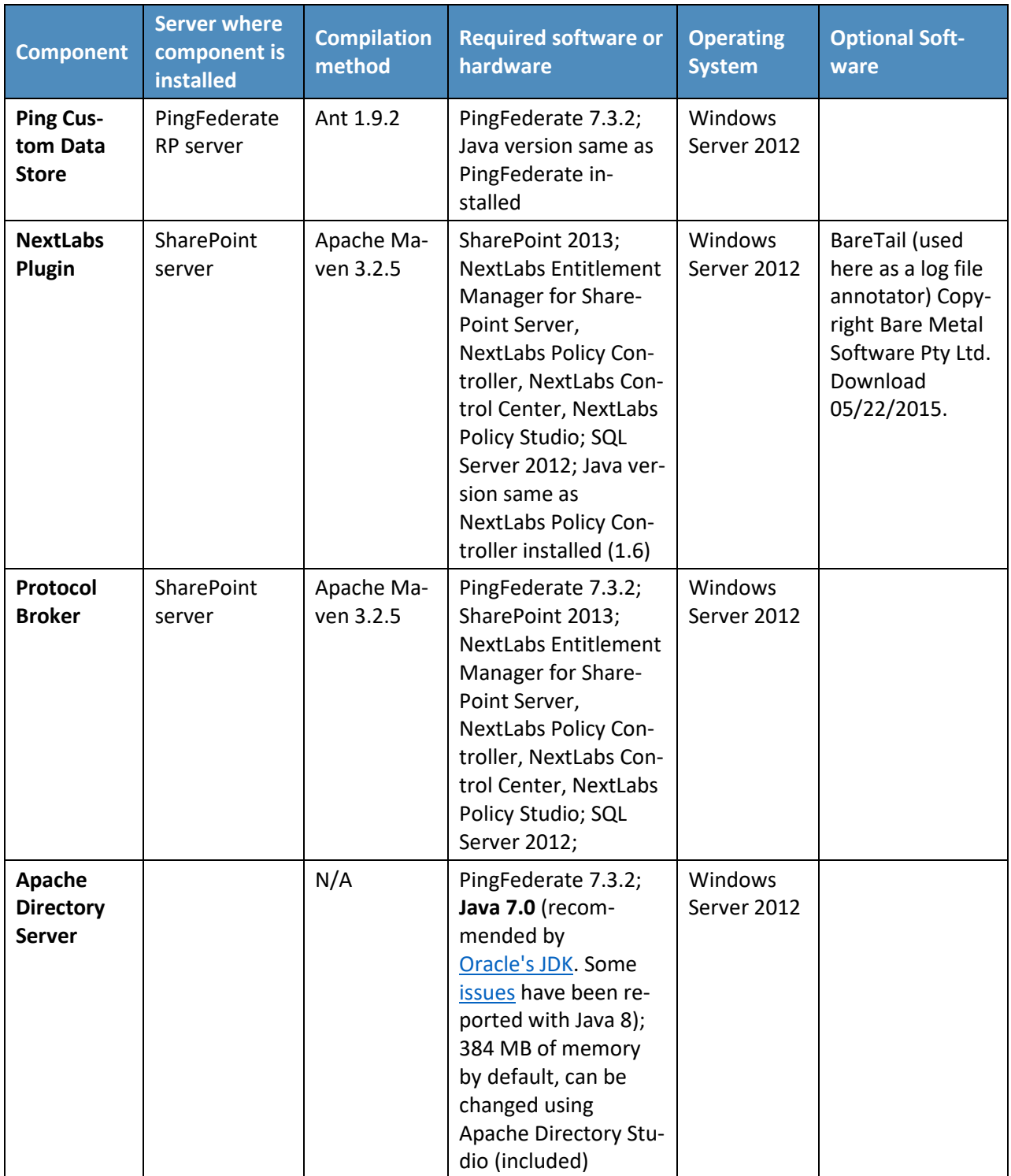

# 5239 **10.3 Ping Custom Data Store**

# 5240 10.3.1 Functionality and Architecture

5241 This data store was developed according to the guidelines from the Ping Identity provided [here.](https://documentation.pingidentity.com/display/PF73/Custom+Data+Source+Implementation) It has 5242 three functionalities:

5243 **Configuration** 

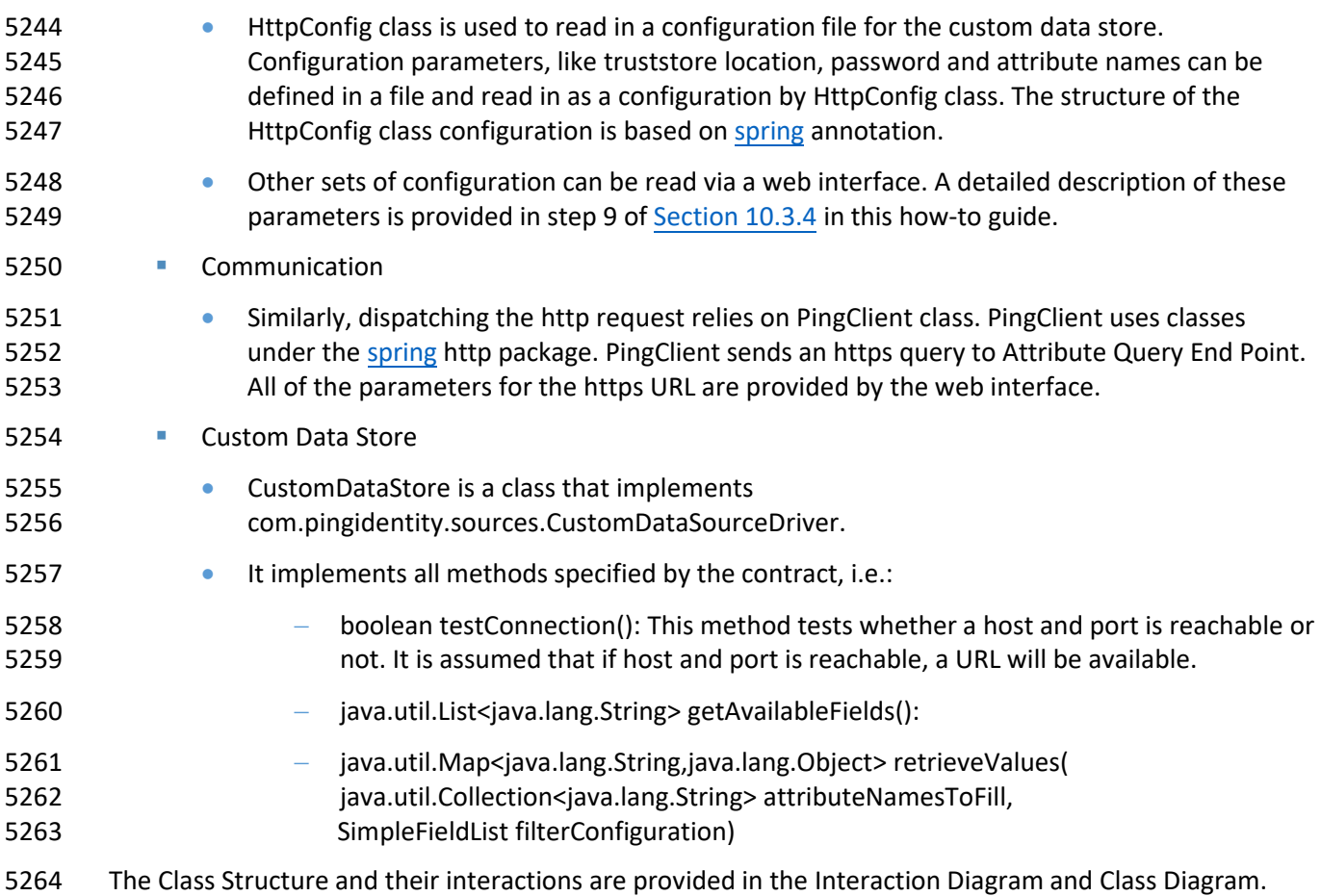

5265 **Figure 10-2 Ping Custom Data Store Interaction Diagram**

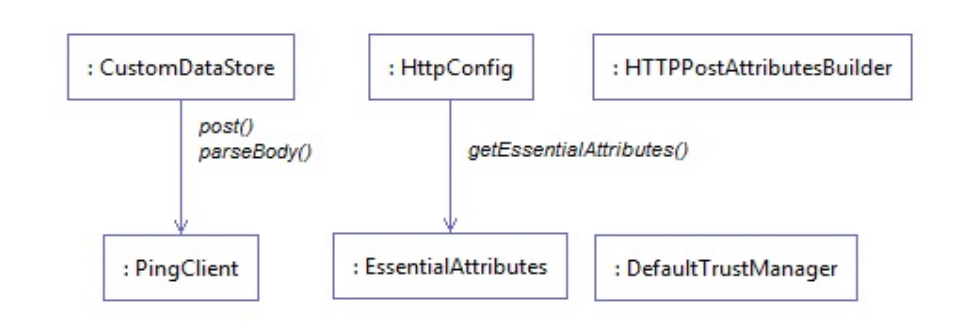

#### **Figure 10-3 Ping Custom Data Store Class Diagram**

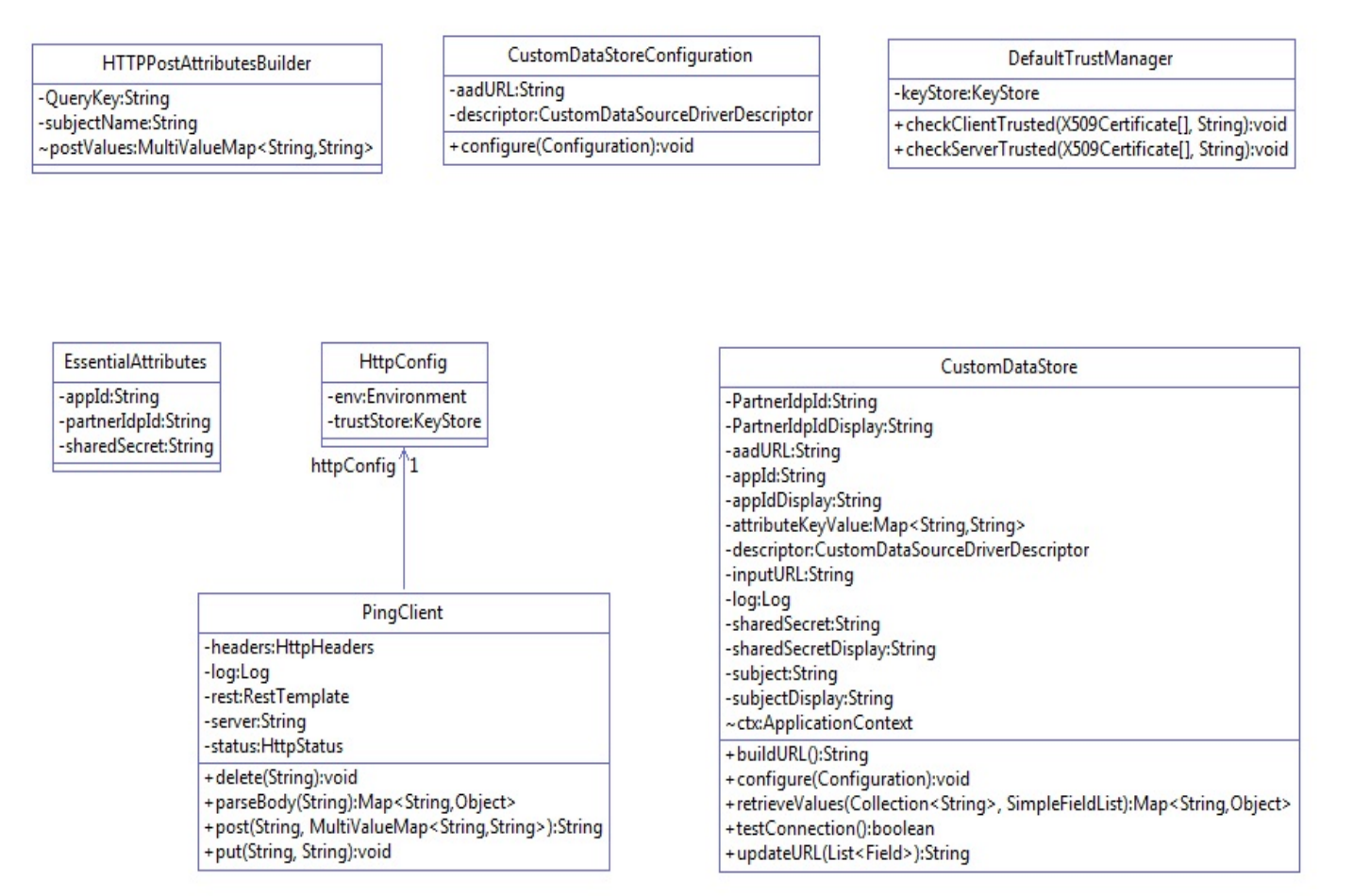

## 10.3.2 Deploying the Ping Custom Data Store

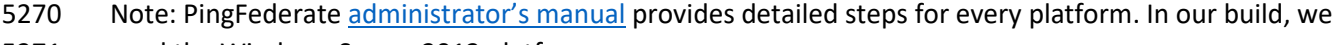

- used the Windows Server 2012 platform.
- 5272 1. Log on to the PingFederate RP server.
- 2. Click on the Windows icon and begin typing **Services.**
- 3. Double-click the Services application icon.
- 4. Click on the Name column to sort by alphabetical order, and look for **PingFederateService**.
- 5. If the status column reads **running**, right-click on **PingFederateService** and click **Stop**.
- 6. Prepare environment based on PingFederate [documentation.](https://documentation.pingidentity.com/display/PF72/Getting+Started+With+the+SDK) This may involve going to *../pingfederate-7.3.0/pingfederate/sdk folder*
- 7. Click on the Windows icon and begin typing **Cmd.**
- 8. Double-click the icon to open the Command Prompt.

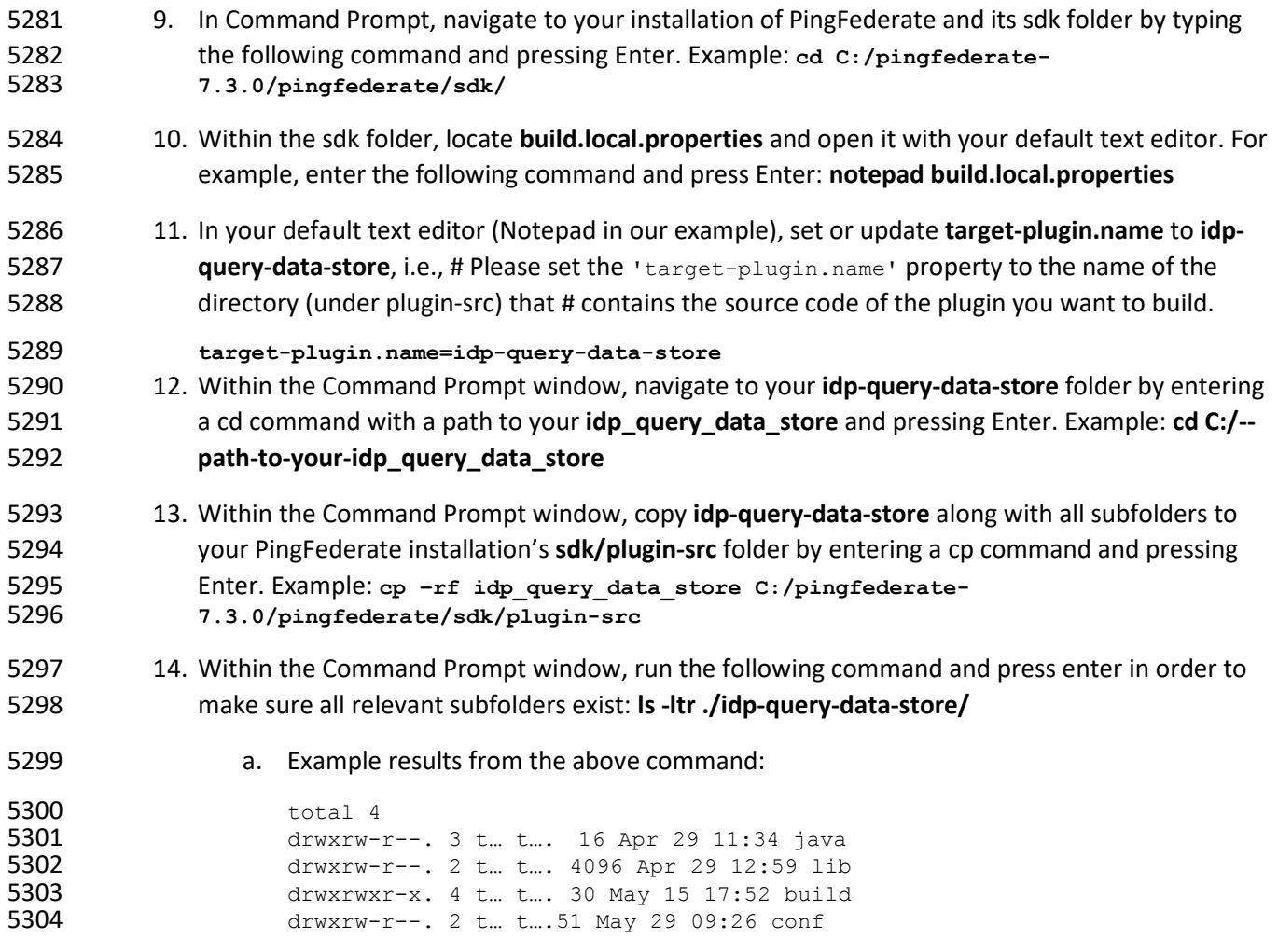

# 10.3.3 Compilation

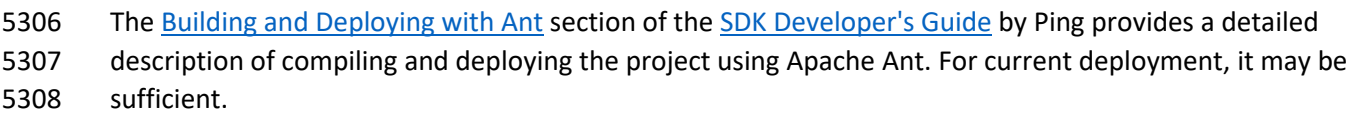

- 5309 1. Click on the Windows icon and begin typing the word cmd.
- 2. Double-click the icon to open the Command Prompt.
- 3. It is essential to know about the attributes that this data store will return. PingFederate calls the getAvailableFields() method to determine the available fields that could be returned from a query of this data source. These fields are displayed to the PingFederate administrator during the configuration of a data source lookup. The administrator can then select the attributes from the data source and map them to the adapter or attribute contract. PingFederate requires at least one field returned from this method.
- 4. To change it, go to your ping installation directory. From that directory, navigate to **..\pingfederate-7.3.0\pingfederate\sdk\plugin-src\idp-query-data-store\conf.** Open

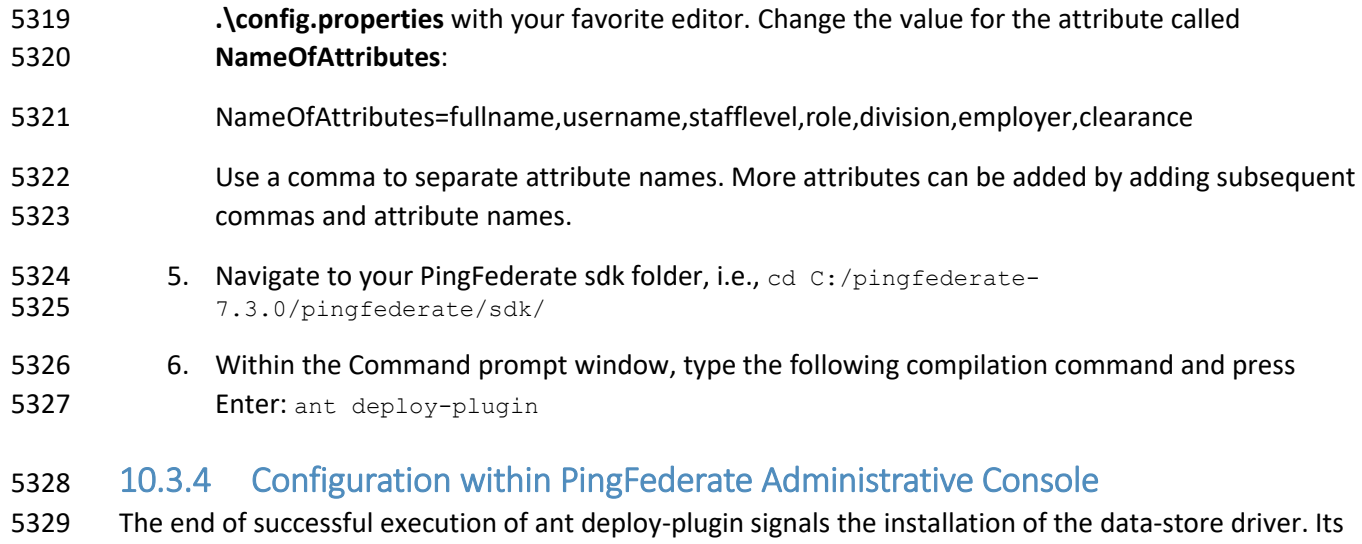

- <span id="page-539-0"></span>5330 configuration is provided in detail by **Ping documentation**. In summary, it spans the following process:
- 5331 1. Logon to the Ping RP server.
- 2. Open an internet browser.
- 3. Enter the following URL and press Enter: **https://localhost:9999/pingfederate/app**
- 4. Enter your PingFederate administrator username and password, then click **Login.**

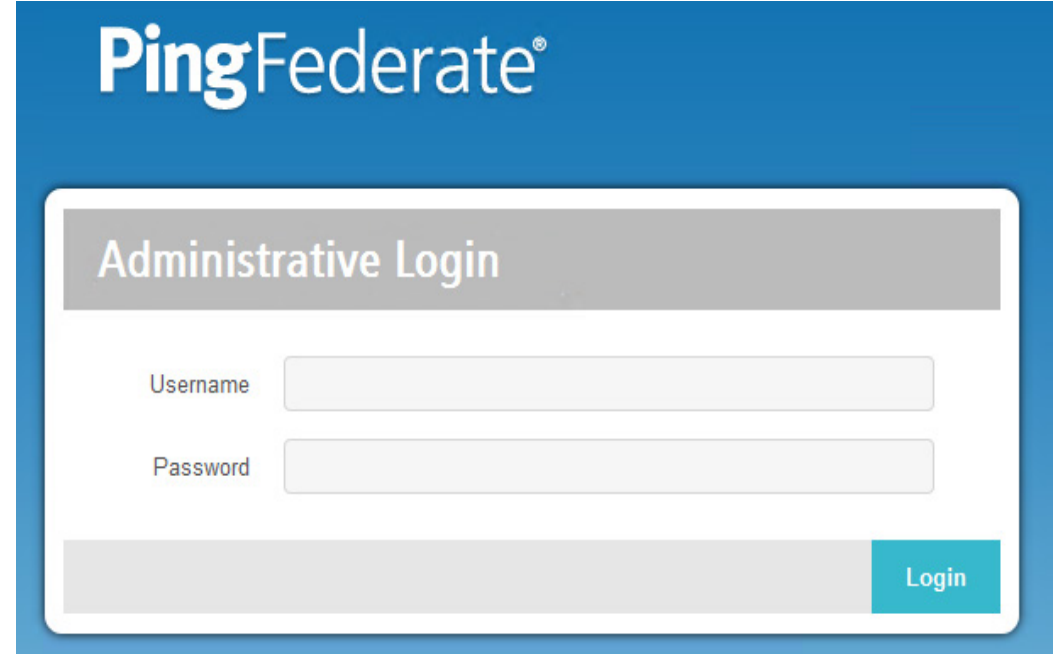

 5. In the browser window, under the main menu area, find **Server Configuration > System Settings > Data Stores**. Double-click on **Data Stores**.
ř.

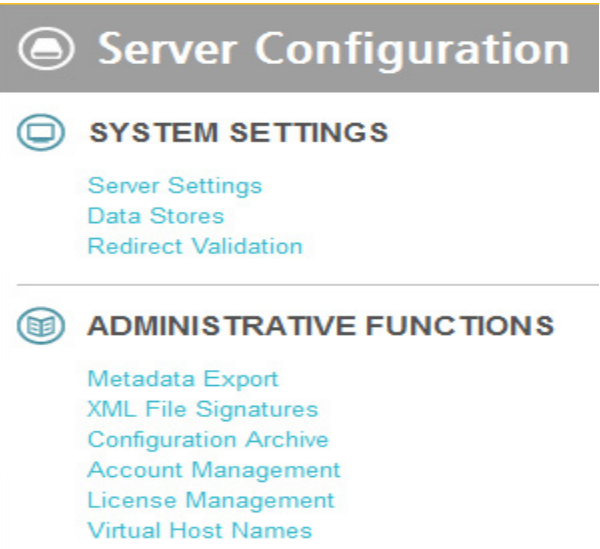

### 

6. At the bottom of the browser window, click **Add New Data Store**.

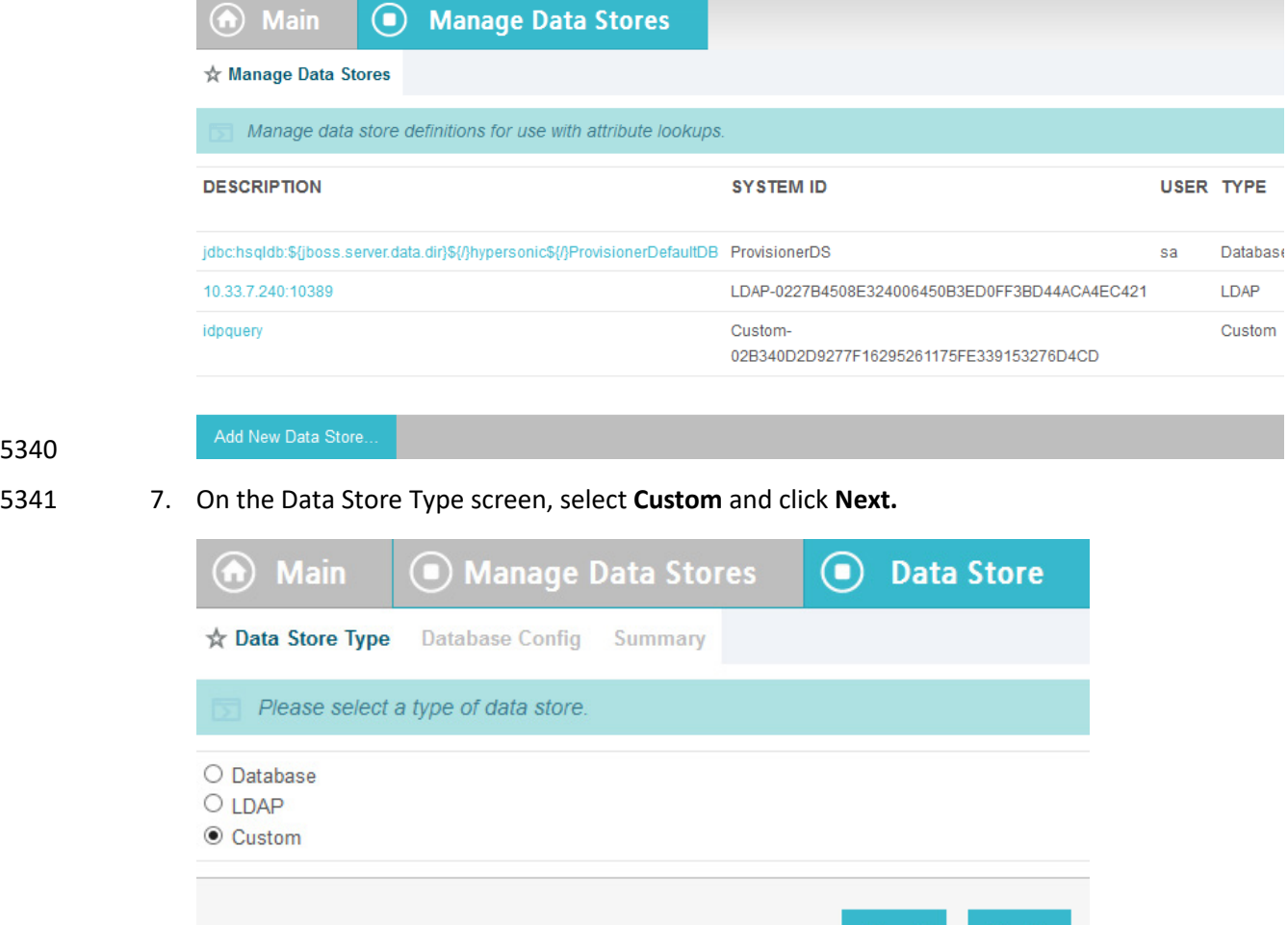

### 

## 8. On the Custom Data Store Type screen, specify **Data Store Instance Name** and **Data Store Type**. The name can be arbitrary, but you must select **IDP Attribute Query** from the **Data Store Type** drop-down. Click **Next**.

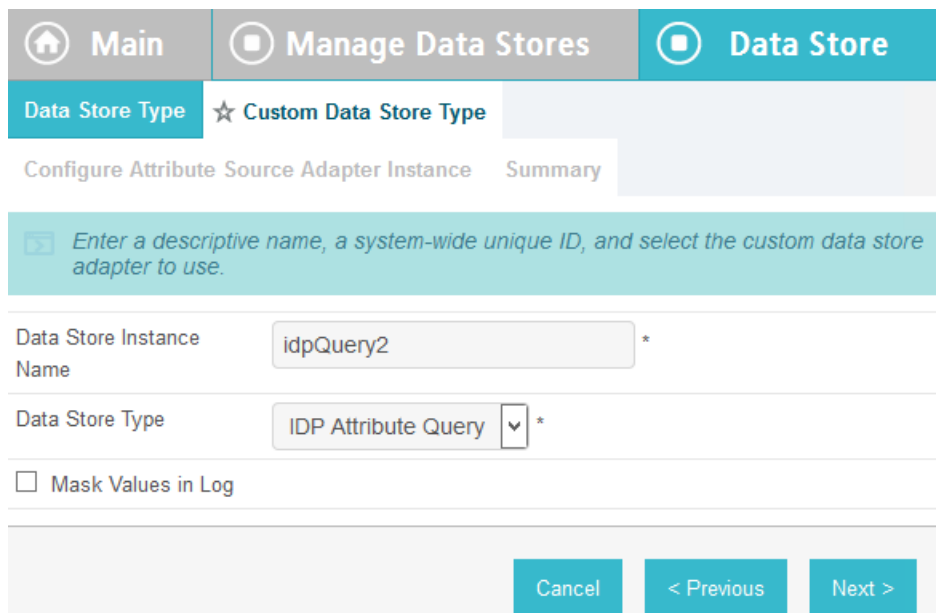

- 9. To configure the data store, the following parameters must be configured. These parameters are guided by the requirements of the end point (/sp/startAttributeQuery.ping) defined by Ping documentation [here:](https://documentation.pingidentity.com/display/PF66/SP+Endpoints#SPEndpoints-1110907)
- *https://10.33.7.5:9031/sp/startAttributeQuery.ping?AppId=appid&SharedSecret=3Federate&Par tnerIdpId=https://idp.abac.test:9031&Subject=lsmith@abac.test*
- **5352 <b>Attribute Query URL**: the URL specifying the endpoint inside RP (Relying Party) that will query the IDP, i.e., *https://rp.abac.test:9031/sp/startAttributeQuery.ping*
- **AppId field used in query**: the unique identity of the initiating application, i.e., **appid**
- **Shared Secret field used in query**: used to authenticate the initiating application. The **AppId and SharedSecret must both match the application authentication settings within** the PingFederate server, i.e. **!23234Federate**
- **FITLE 15358 Partner IDP ID**: used to identify the specific IdP partner to which the Attribute Query should be sent. If this parameter is not present, the Subject and Issuer are used to determine the correct IdP, i.e., *[https://idp.abac.test:903](https://idp.abac.test:903/)*

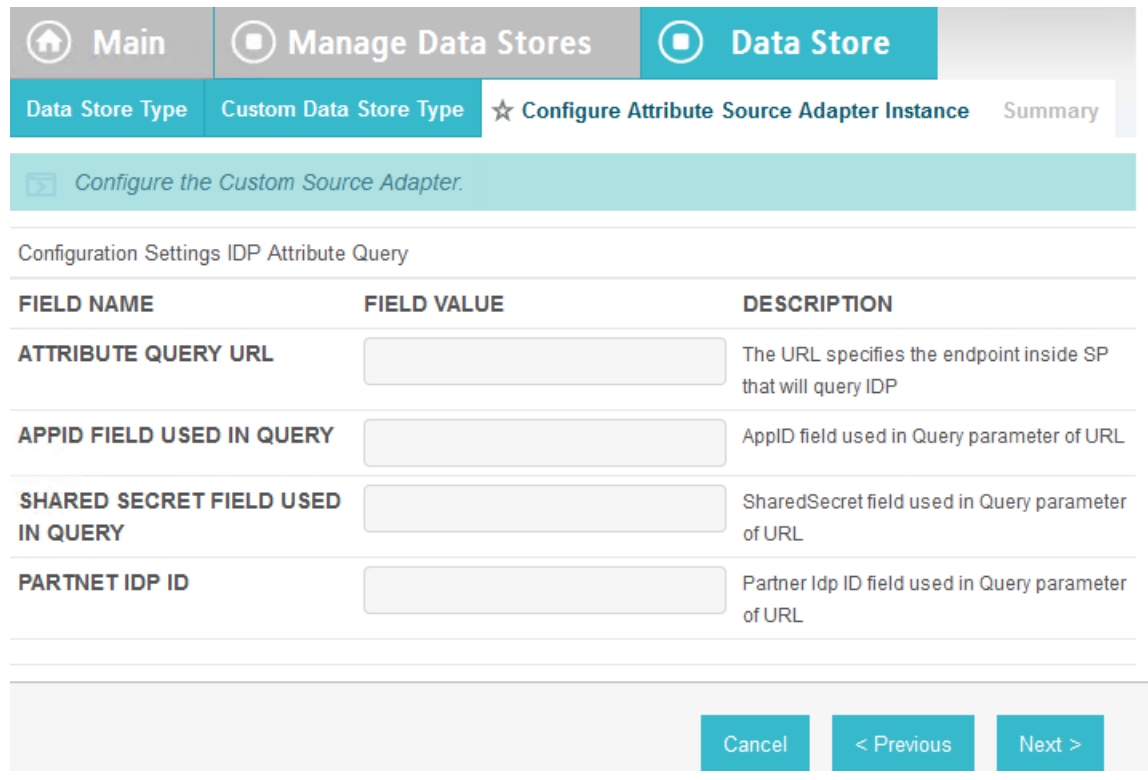

## **10.4 NextLabs PIP Plugin**

### 10.4.1 Architecture

 The NextLabs Control Center can support custom PIP plugin extensions for dynamic user and resource attribute retrieval during runtime. In order to install and deploy a PIP plugin such as the one described in this section, it is necessary to have previously installed and deployed the NextLabs Control Center, Policy 5367 Controller, Policy Studio, and the NextLabs Entitlement Manager [\(Section 7\)](#page-387-0).

- According to the NextLabs PDP Policy Extension documentation, which is only available to NextLabs
- customers at this time, one method for leveraging this PIP extension capability is by way of a
- getAttribute() function within a UserAttrProviderMod class. The PIP Plugin implements methods defined
- by the ISubjectAttributeProvider interface. The ISubjectAttributeProvider interface declares the method
- getAttribute() function which enables querying for a single subject attribute sequentially until all missing
- required attributes have been requested.

## 10.4.1.1 Required classes of the NextLabs PIP Plugin:

- UserAttrProviderMod class must exist and must contain a getAttribute() function. • The getAttribute() function must accept two arguments (IDSubject and String) and return an EvalValue. The EvalValue is created using its build() function and the attribute value **ultimately returned from the Protocol Broker (see [Section 10.5\)](#page-547-0).**
- HTTPSTransmitter class
- makes an HTTPS request to the Protocol Broker using a doPost() function

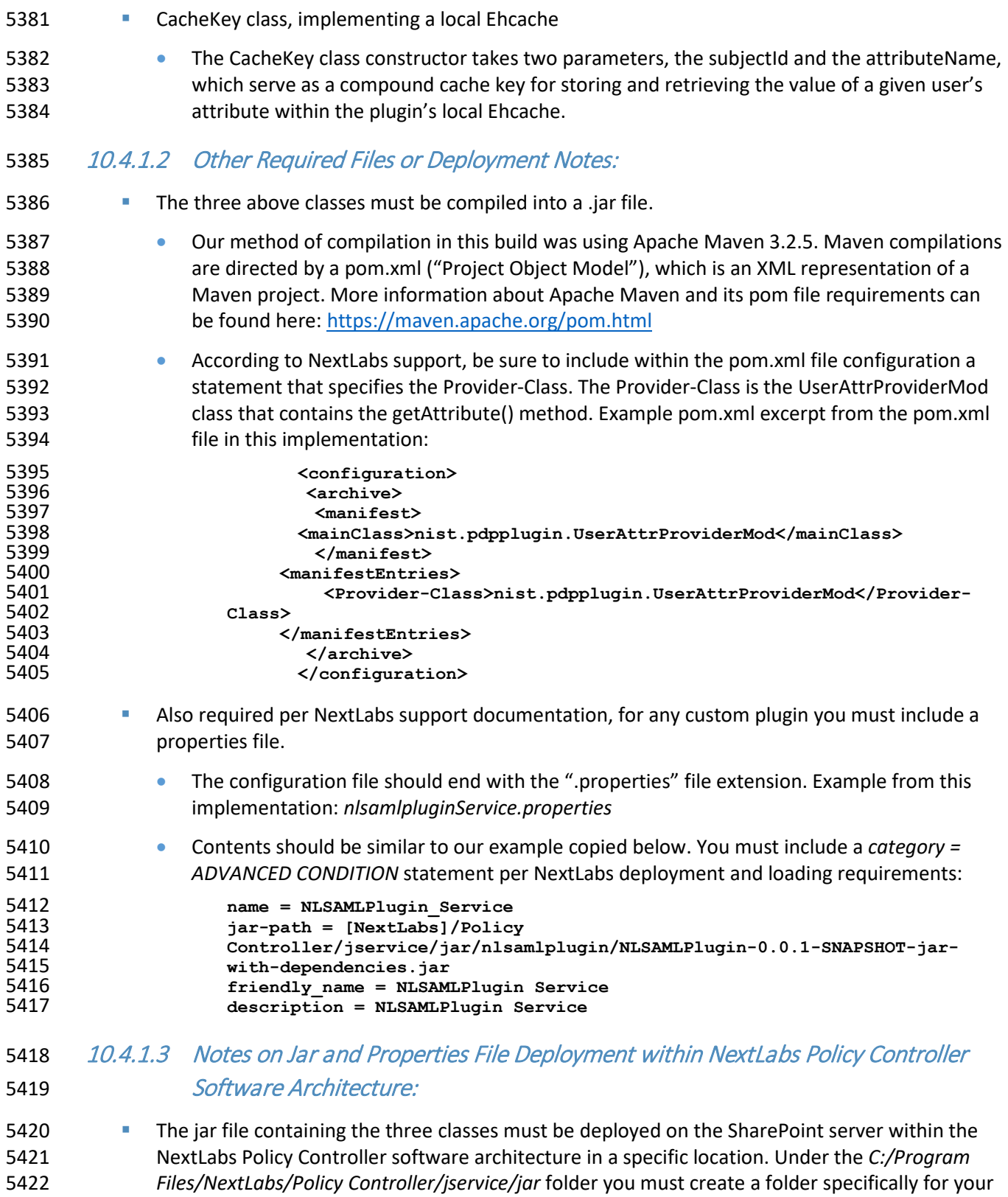

- custom jar, i.e., *C:/Program Files/NextLabs/Policy*
- *Controller/jservice/jar/custom\_jar\_folder\_you\_create*
- Any other required supporting jars can be compiled within the same jar as the UserAttrProviderMod class and other classes deployed as described in the previous step. 5427 • Otherwise, any additional required supporting jars can be compiled into a separate jar which is deployed elsewhere within the NextLabs Policy Controller software architecture on the SharePoint server, i.e., *C:/Program Files/NextLabs/Policy Controller/jre/lib/ext/*
- The properties file must be deployed on the SharePoint server within the NextLabs Policy Controller software architecture in a specific location, under the *C:/Program Files/NextLabs/Policy Controller/jservice/config* folder, i.e., *C:/Program Files/NextLabs/Policy*
- *Controller/jservice/config/jarpropertiesfile.properties*
- 10.4.2 Understanding How the NextLabs PIP Plugin Interacts with Build Components
- When a policy is executed and the NextLabs Policy Controller PDP determines that attributes sent in the
- initial set up of the session are insufficient, the getAttribute() function in the UserAttrProviderMod
- within the NextLabs Plugin jar is automatically executed sequentially for each missing attribute.
- As described above, when the initial set of attributes is insufficient, the NextLabs PIP Plugin first checks a
- local cache, implemented using the Ehcache library and a CacheKey class illustrated above. If the
- requested attribute exists within the local cache, the NextLabs PIP Plugin retrieves and returns it
- immediately for use during policy evaluation by the Policy Controller (PDP).
- If the requested attribute does not exist within the local cache, the NextLabs PIP Plugin's
- HTTPSTransmitter class makes an https request to the Protocol Broker using a doPost() function. The
- Protocol Broker performs its functions and returns either the desired attribute or an exception back to
- the NextLabs PIP Plugin, where the Policy Controller (PDP) can evaluate the relevant ABAC policy and
- determine an access decision. In the case that the requested attribute does not exist, the NextLabs
- Policy Controller PDP is configured to default to Deny access in our build. The NextLabs Policy Controller
- PDP is also configured to Deny Access whenever the Protocol Broker or the NextLabs PIP Plugin
- produces an exception.
- **Figure 10-4 NextLabs PIP Plugin Class Diagram**

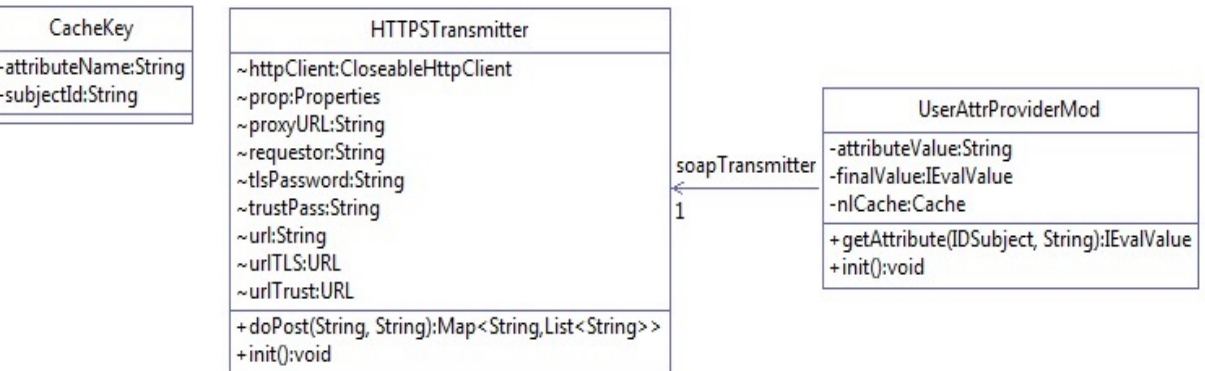

#### SECOND DRAFT

**Figure 10-5 NextLabs PIP Plugin Interaction Diagram**

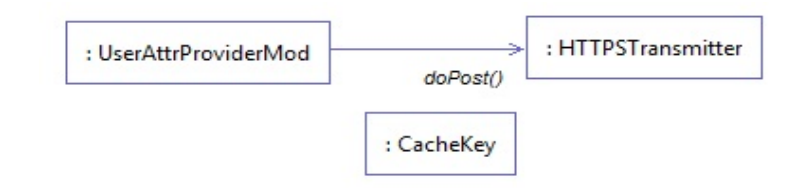

- 10.4.3 Compilation and Deployment
- 10.4.3.1 Compiling the NextLabs PIP Plugin Jar
- 1. Verify that you are on the server hosting your SharePoint instance, called the SharePoint server in our build.
- 2. Click on the Windows icon and begin typing **Cmd.**
- 3. Double-click the icon to open the Command Prompt.
- 4. In the Command Prompt window, navigate to the folder where your pom.xml exists and click Enter, i.e., **cd C:/software/java/plugin/**
- 5. In the Command Prompt window, run the following command and press Enter to compile your files and jar(s) into a single jar: **mvn clean install**
- 5465 10.4.3.2 Stopping the NextLabs Policy Controller Service Before NextLabs PIP Plugin Jar Deployment
- 1. Still on the SharePoint server, click on the Windows icon and begin typing **Services.**
- 2. Double-click the icon to open the Services application.
- 3. In the Services application window, in the list of services, click on the **Name** column to sort by alphabetical order and look for **Control Center Enforcer Service***.*
- 4. If the status of the **Control Center Enforcer Service** is **running**, stop it by following these steps:
- a. Click on the Windows icon.
- b. On your main screen, double-click the **Stop Policy Controller** shortcut.

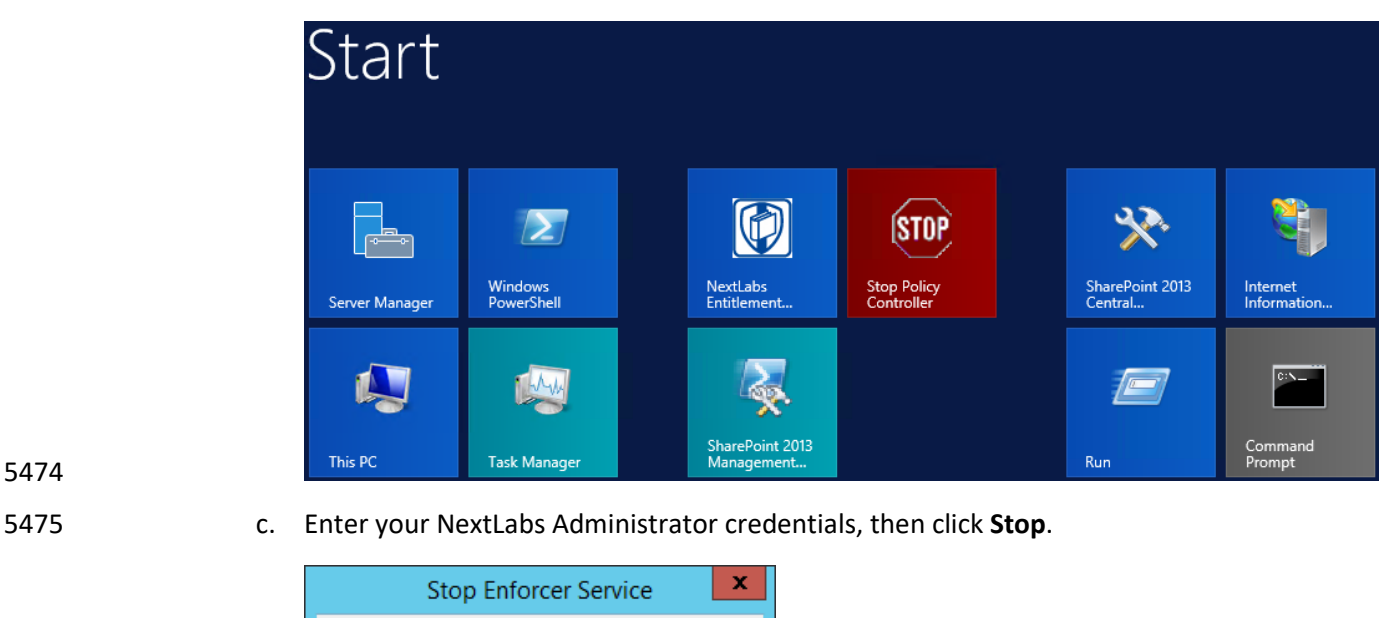

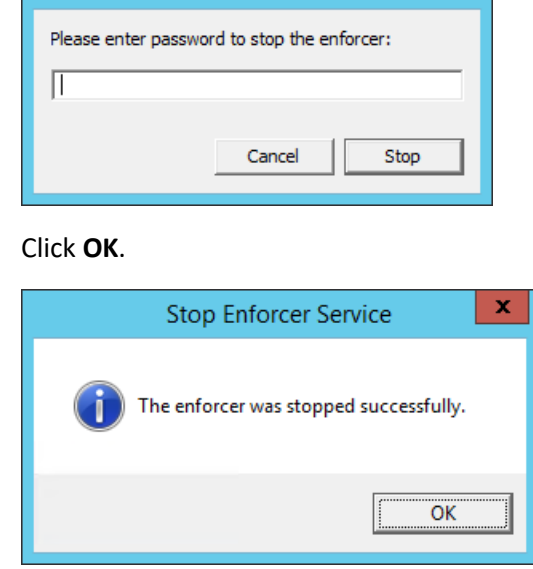

d. Click **OK**.

# 5479 10.4.3.3 Deploying the NextLabs PIP Plugin Jar and its Configuration File

- 1. Still on the SharePoint server, Click on the Windows icon and begin typing **Cmd.**
- 2. Double-click the icon to open the Command Prompt.
- 3. In the Command Prompt window, navigate to the folder where your NextLabs Policy Controller installation exists, and into its **/jservices/jar** folder where custom plugins are required to be 5484 stored, then press Enter. i.e., cd C:/Program Files/NextLabs/Policy<br>5485 controller/jservice/jar/ **Controller/jservice/jar/**
- 4. In the Command Prompt window, enter a command similar to the following and press Enter to create an empty folder named after your plugin: **mkdir nlsamlplugin**
- 5. In the Command Prompt window, enter a command similar to the following and press Enter to copy your plugin jar from its existing location (example *C:/software/java/plugin/target/*) to the
- new plugin folder you just created: **copy "C:/software/java/plugin/target/plugin.jar" "nlsamlplugin/"**
- 6. In the Command Prompt window, enter a command to navigate to the folder where your NextLabs Policy Controller installation exists, and into its **jservices** folder which contains the config folder where custom plugin .properties files are required to be stored, then press Enter. i.e., **cd C:/Program Files/NextLabs/Policy Controller/jservice/**
- 5496 7. In the Command Prompt window, enter a command similar to the following and press Enter to copy your plugin .properties file from its existing location (example *C:/software/java/plugin/*) to 5498 the config folder: copy "C:/software/java/plugin/nlsamlpluginService.properties"<br>5499 seconfig/" **"config/"**
- 10.4.3.4 Resetting IIS and Restarting the NextLabs Policy Controller Service
- 1. Click on the Windows icon and begin typing **PowerShell.**
- 2. Double-click the icon to open Windows PowerShell.
- 3. In the Windows PowerShell window, type in this command and press Enter to reset Internet Information Services: **iisreset**
- 4. Click on the Windows icon and begin typing **Services.**
- 5. Double-click the icon to open the Services application.
- 6. Within the Services application window, in the list of services, click on the **Name** column to sort by alphabetical order and look for **Control Center Enforcer Service***.*
- *7.* Right-click **Control Center Enforcer Service** and click **Start.**
- It may be necessary to click the Refresh icon in order to see the **Control Center Enforcer Service** status change to **running**.
- <span id="page-547-0"></span>**10.5 Protocol Broker**

### 10.5.1 Architecture

- The Protocol Broker decouples communication between the NextLabs Plugin and PingFederate RP. As noted earlier, the Protocol Broker is a web application hosted on a tomcat server installed on the SharePoint server. It communicates using mutual TLS and listens on the localhost. This ensures that the service provided by Protocol Broker is not available on the network, and the requester must be
- authenticated during each request.
- 5519 SAMLProxy extends the [HttpServlet](https://tomcat.apache.org/tomcat-8.0-doc/servletapi/index.html) class, which is an abstract class. This enables SAMLProxy class to
- 5520 read/write the http request/response, and determines the http [method](http://www.w3.org/Protocols/rfc2616/rfc2616-sec9.html#sec9) of the request (i.e. HTTP GET,
- POST, PUT, DELETE, HEAD etc) and calls one of the corresponding methods. The SAMLProxy class only
- implements the POST method.
- The SAMLProxy class constructs an object of the SoapHTTPTransmitter class. This class reads
- **abacClient.jks** and **truststore.jks** which are used for mutual TLS communication initiated by the
- SoapHTTPTransmitter with PingFederate. It also reads **abacSigningClient.jks,** which is used to sign the
- SAML AttributeQuery, and metadata to verify the SAML Response signature. The jks extension stands
- for Java Key store, which is a storage facility for cryptographic keys and certificates.
- The Protocol Broker facilitates secure communication between the NextLabs PIP Plugin and
- PingFederate RP. This coordination consists of two parts:
- 1. Communication between the NextLabs PIP Plugin and the Protocol Broker
- 2. Communication between the Protocol Broker and the PingFederate RP server
- 10.5.1.1 Communication Between NextLabs PIP Plugin and Protocol Broker
- The Protocol Broker's doPost() method expects the following parameters:
- Requester
- SubjectId
- AttributeName

 On successful receipt of a request, SAMLProxy uses the SoapHTTPTransmitter class to transmit the request to the PingFederate RP server. The response received from SOAPHTTPTransmitter is dispatched back to the NextLabs PIP Plugin, which then hands the result off to the PDP for policy evaluation and access decision making.

10.5.1.2 Communication Between Protocol Broker and PingFederate RP Server

 The PingFederateRP and ProtocolBroker communicate usin[g Assertion Query/Request Profile.](http://docs.oasis-open.org/security/saml/v2.0/saml-profiles-2.0-os.pdf) As shown in [Figure 10-6,](#page-549-0) Protocol Broker initiates the secured communication on a mutual TLS channel with the Relying Party, and sends a signed SAML2 AttributeQuery. The message format and structure of the AttributeQuery is defined by [SAMLCore](https://docs.oasis-open.org/security/saml/v2.0/saml-core-2.0-os.pdf) Section 3.3.2.3. Binding for the profile is defined by [SAMLBind](https://docs.oasis-open.org/security/saml/v2.0/saml-bindings-2.0-os.pdf) Section 3.2.3. Processing rules governing the profile are provided by Section 3.3 of [SAMLCore.](https://docs.oasis-open.org/security/saml/v2.0/saml-core-2.0-os.pdf) In response, Protocol Broker expects a SAML [response](https://docs.oasis-open.org/security/saml/v2.0/saml-core-2.0-os.pdf) back.

- [OpenSAML](https://wiki.shibboleth.net/confluence/display/OpenSAML/Home) is used to implement an Assertion Query/Request Profile. OpenSAML is a set of open source
- libraries meant to support developers working with Security Assertion Markup Language (SAML). The
- configuration required to use the OpenSAML library is provided in [Section 10.5.2.2.](#page-550-0)

### SECOND DRAFT

**Figure 10-6 Communication Between Plugin and Relying Party**

<span id="page-549-0"></span>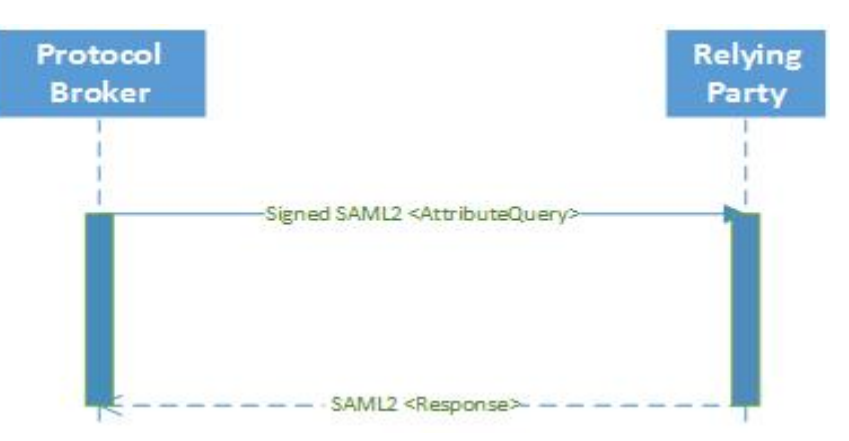

#### 

- Based on keystores and configuration read during initialization, SoapHTTPTransmitter creates a
- SAML2AttributeQuerBuilder class to build a Signed SAML 2.0 Attribute Query. Attribute names received
- earlier in the doPost() method are used to build the AttributeQuery. A SOAPSAML2 object is used to
- provide SOAP parameters for the SAML message created earlier. It reads SAML 2.0 metadata to find the
- location of the Attribute Authority end point. It uses HttpSOAPClient to dispatch the request to the end
- point using mutual TLS.
- HTTPSoapClient is also responsible for receiving the Attribute response, verifying the signature and
- sending the attributes back to the Nextlab Plugin.
- **Figure 10-7 Protocol Broker Interaction Diagram**

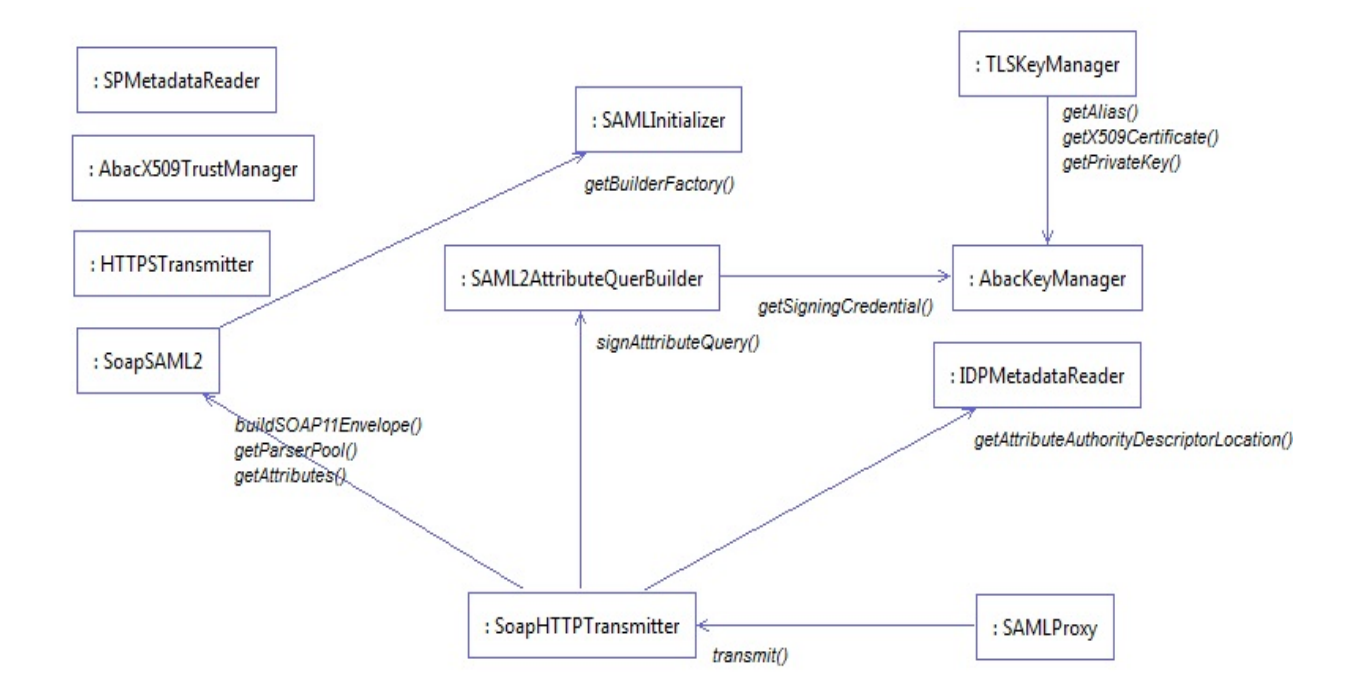

### **Figure 10-8 Protocol Broker Class Diagram**

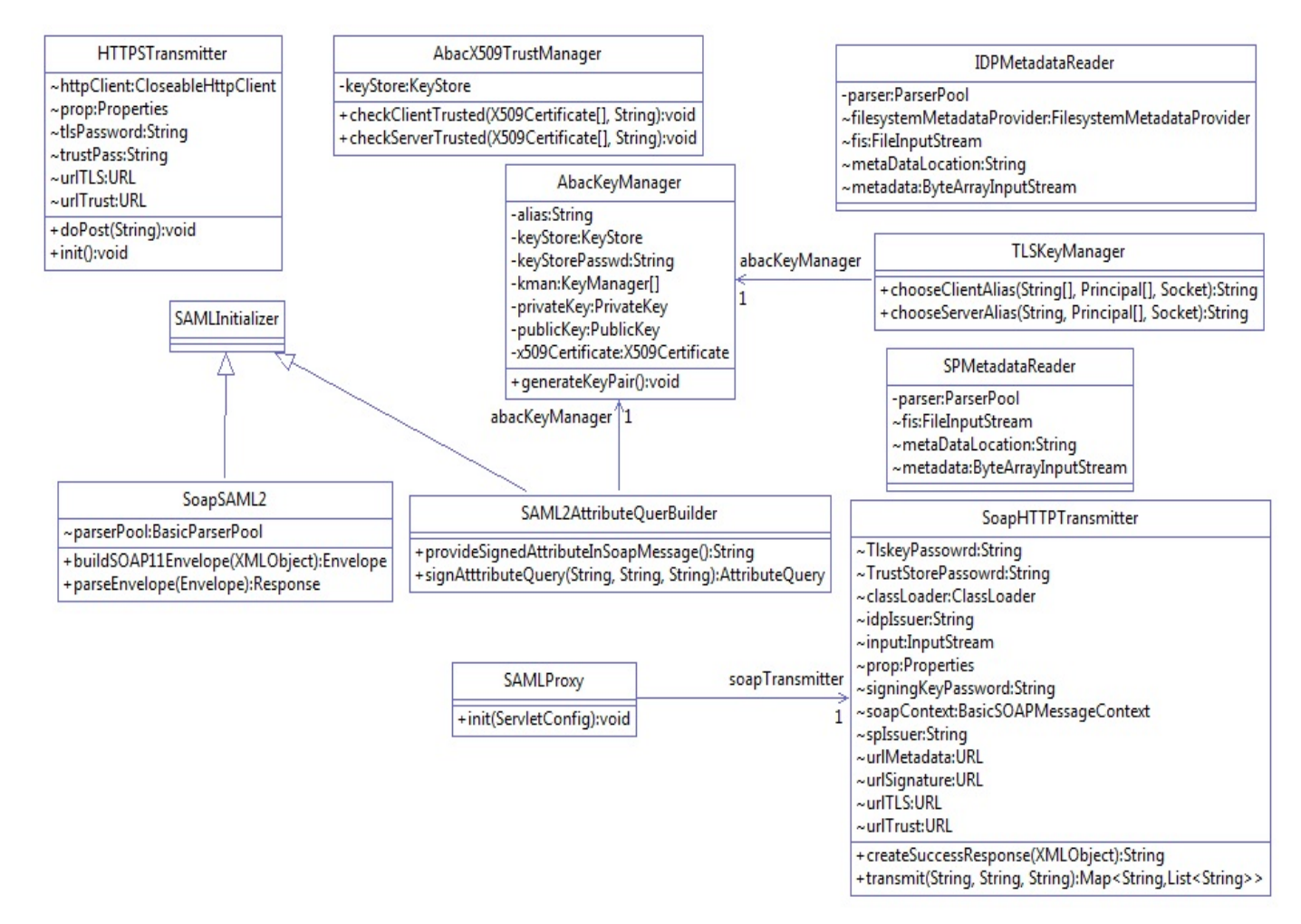

### 

- 10.5.2 Deployment
- 10.5.2.1 System and Environment Requirements
- The Protocol Broker is deployed on [tomcat 8.0.22](http://tomcat.apache.org/) on the SharePoint server, and use[s OpenSAML](https://wiki.shibboleth.net/confluence/display/OpenSAML/Home) 2.6.4.

### <span id="page-550-0"></span>10.5.2.2 Configuration

- In order to accept traffic only on the channel protected by mutual TLS:
- 1. Install tomcat on the SharePoint server. The tomcat installation procedure is provided [here.](https://tomcat.apache.org/tomcat-8.0-doc/setup.html)
- 2. Open the configuration file **server.xml** inside the configuration directory of the tomcat installation. Comment out the section:

```
5573 \leq 1 - -<br>5574 \leq C5574 <Connector port="8080" protocol="HTTP/1.1"<br>5575 connectionTimeout="20000"
5575 connectionTimeout="20000"
               redirectPort="8443" />
5577
```
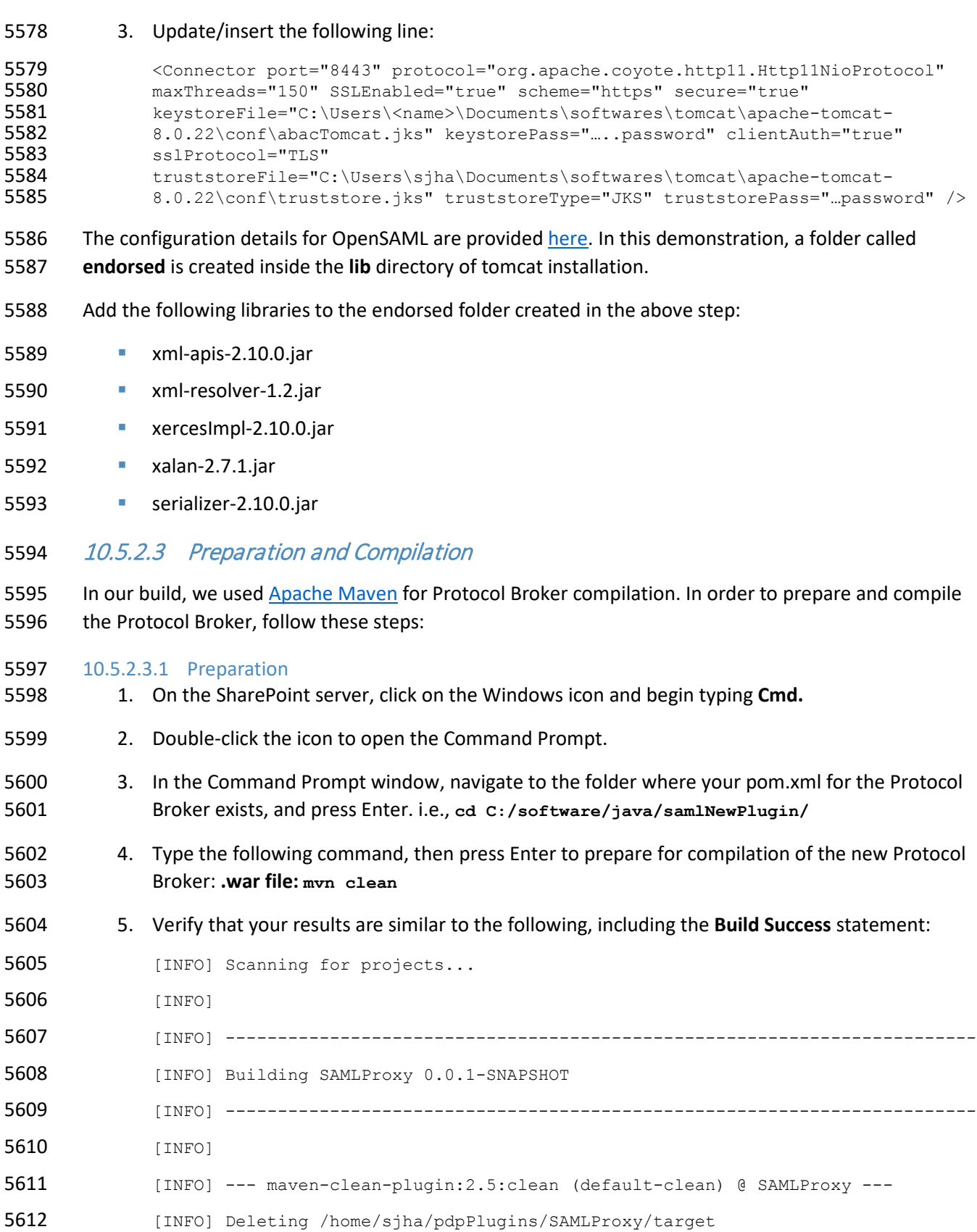

[INFO] ------------------------------------------------------------------------

#### SECOND DRAFT

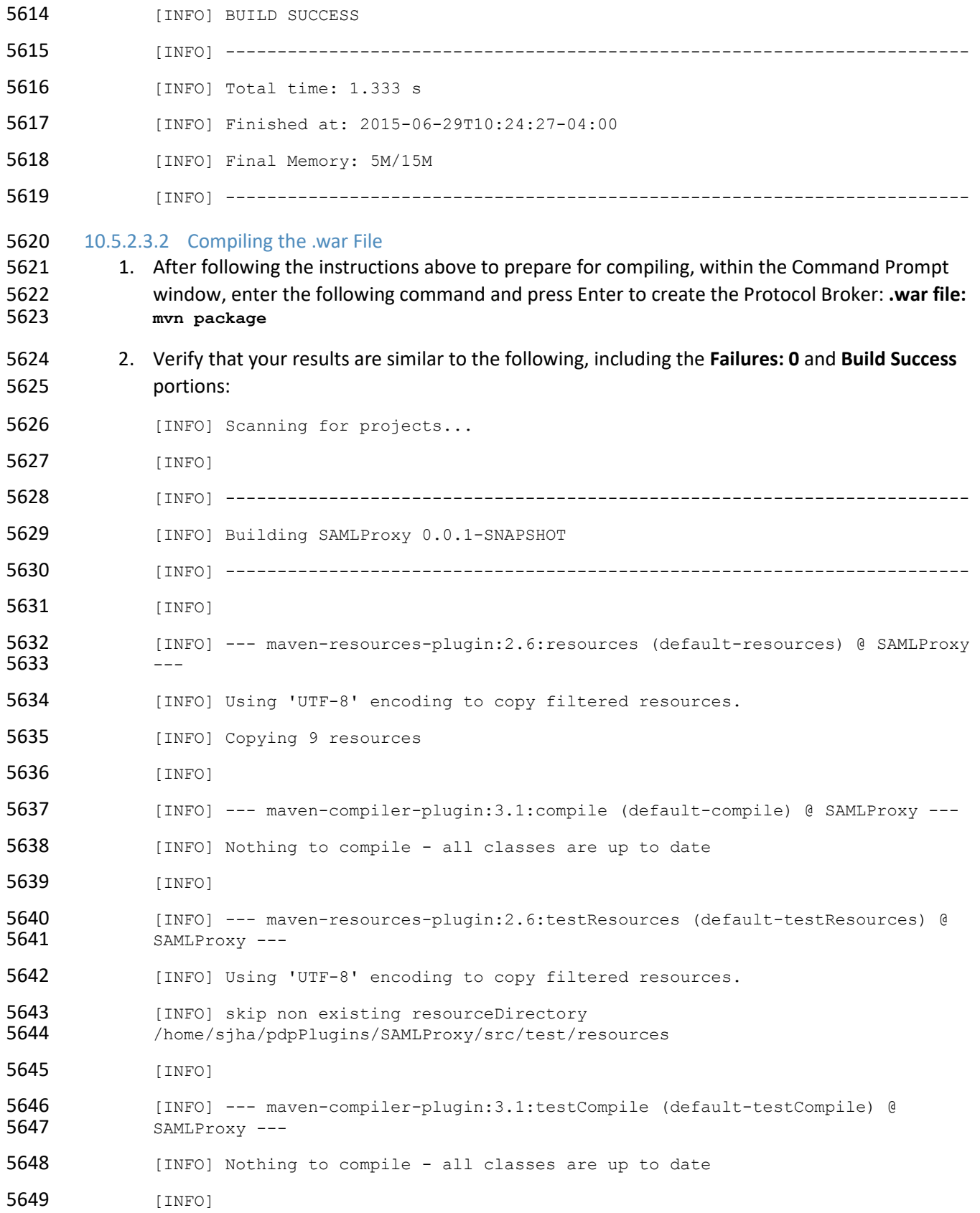

 [INFO] --- maven-surefire-plugin:2.12.4:test (default-test) @ SAMLProxy --- 5651 [INFO] Surefire report directory:<br>5652 /home/siha/pdpPlugins/SAMLProxy/t /home/sjha/pdpPlugins/SAMLProxy/target/surefire-reports ------------------------------------------------------- T E S T S ------------------------------------------------------- Running nist.pdpplugin.AppTest Tests run: 1, Failures: 0, Errors: 0, Skipped: 0, Time elapsed: 0.03 sec Results : Tests run: 1, Failures: 0, Errors: 0, Skipped: 0 [INFO] [INFO] --- maven-war-plugin:2.6:war (default-war) @ SAMLProxy --- 5666 [INFO] Packaging webapp 5667 [INFO] Assembling webapp [SAMLProxy] in<br>5668 [/home/sjha/pdpPlugins/SAMLProxy/target [/home/sjha/pdpPlugins/SAMLProxy/target/SAMLProxy-0.0.1-SNAPSHOT] 5669 [INFO] Processing war project [INFO] Copying webapp resources [/home/sjha/pdpPlugins/SAMLProxy/WebContent] 5671 [INFO] Webapp assembled in [440 msecs] 5672 [INFO] Building war: /home/sjha/pdpPlugins/SAMLProxy/target/SAMLProxy-0.0.1-<br>5673 SNAPSHOT.war SNAPSHOT.war [INFO] ------------------------------------------------------------------------ [INFO] BUILD SUCCESS [INFO] ------------------------------------------------------------------------ [INFO] Total time: 6.281 s [INFO] Finished at: 2015-06-29T10:27:14-04:00 [INFO] Final Memory: 11M/26M [INFO] ------------------------------------------------------------------------

# 10.5.3 Example SAML Request and Response Output

# 10.5.3.1 Example of Tomcat Output from our Build that Illustrates a SAML Request

 <saml2p:AttributeQuery ID="\_7a41be2e3d0d1abea13e857a80b3cfbc" IssueInstant="2015-05- 26T18:14:39.405Z" Version="2.0" xmlns:saml2p="urn:oasis:names:tc:SAML:2.0:protocol" xmlns:soap11="http://schemas.xmlsoap.org/soap/envelope/"> 5686 <saml2:Issuer<br>5687 xmlns:saml2="u xmlns:saml2="urn:oasis:names:tc:SAML:2.0:assertion">urn:nccoe:abac:plugin</saml2:Issue r> <ds:Signature xmlns:ds="http://www.w3.org/2000/09/xmldsig#"> <ds:SignedInfo> <ds:CanonicalizationMethod Algorithm="http://www.w3.org/2001/10/xml-exc-c14n#"/> <ds:SignatureMethod Algorithm="http://www.w3.org/2000/09/xmldsig#rsa-sha1"/> <ds:Reference URI="#\_7a41be2e3d0d1abea13e857a80b3cfbc"> <ds:Transforms> <ds:Transform Algorithm="http://www.w3.org/2000/09/xmldsig#enveloped-signature"/> <ds:Transform Algorithm="http://www.w3.org/2001/10/xml-exc-c14n#"/> </ds:Transforms> <ds:DigestMethod Algorithm="http://www.w3.org/2000/09/xmldsig#sha1"/> <ds:DigestValue>hz3JxkkIsCL/BVlkRCrgUykjbho=</ds:DigestValue> </ds:Reference> </ds:SignedInfo> 5702<br>5703 5703 <ds:SignatureValue>O8Gc8CSVKeYoNsR8bWaiExEpumeO2bLaMwlWC6LNaqf9ydvMPw/gcZbAEATCgK/RXVY<br>5704 qTe7ikYKKC80/GiO7NrUKZPO86ln5LINX5Gw5iTOeb6S4zUTWEfp2POTfMSTB6rZe5OBuUDEpWfJ4T/3E1KpI4 5704 gTe7ikYKKC80/GiO7NrUKZPO86ln5LINX5Gw5iTOeb6S4zUTWEfp2PQTfMSTB6rZe5OBuUDEpWfJ4T/3E1KpI4<br>5705 H7sxoaYhcZ3J2i1ZxPheMEJ014zvicAzlsefiirftn1vWirOdjub9VE0SicCl11FJB13Wla+c8JA5Nbbsnc3H6 5705 H7sxoaYhcZ3J2i1ZxPheMEJ014zvicAzlsefiirftn1vWirOdjub9VE0SicCl11FJB13Wla+c8JA5Nbbsnc3H6<br>5706 h5oDeapEOD9bX41KZtj2sGbh6k+F3vunYpd3m69KW6z8CJOeBWOcGCmDtt4Dvf/avG6Iz7o0PYjPYxFIvws1OY 5706 h5oDeapEOD9bX41KZtj2sGbh6k+F3vunYpd3m69KW6z8CJQeBWOcGCmDtt4Dyf/avG6Iz7o0PYjPYxFIvwslOY<br>5707 YU2OzLtOpHT8e/RRO==</ds:SignatureValue> YU2QzLtOpHT8e/RRQ==</ds:SignatureValue> <ds:KeyInfo> 5709 <ds:KeyValue> 5710 <ds:RSAKeyValue> <ds:Modulus>uzxrL5iAIpNyEXHmGTDW1mzx7YJal/c9Ruxag3sifjzuUdBjEznFJJxaagM2pzTUI5JCaLzgm7 1V SBmuVL+6PzTxReM3i5XzWjpgRMIizadnQT0wmCryKuNaQiBIFLoMbi+ySdBvu+M/xhHlRxuFjY9N PSE1MHL8YaLoKW2SFIm/3bhJ/xF7q7FGHMcJH4Zzr2QpQmBEryozJJV3z4ZvVro/MfyLg1VER0pu 36e32hIyzsf2gKizv00qY2ecDlBCNTITsA2HWSTf50kpvT4qupCnXVKVqzDPZON0XCsJJcwWsUi9 pRvkGtVBXqhh282ODyzcl3nkpgsl5F8hR7kOjQ==</ds:Modulus> <ds:Exponent>AQAB</ds:Exponent>

#### SECOND DRAFT

```
5719 </ds:RSAKeyValue>
5720 </ds:KeyValue>
5721 </ds:KeyInfo>
5722 </ds:Signature>
5723 <saml2:Subject xmlns:saml2="urn:oasis:names:tc:SAML:2.0:assertion">
5724 <saml2:NameID Format="urn:oasis:names:tc:SAML:1.1:nameid-<br>5725 format:unspecified">idoe</saml2:NameID>
          5725 format:unspecified">jdoe</saml2:NameID>
5726 </saml2:Subject>
5727 <saml2:Attribute Name="firstname" NameFormat="urn:oasis:names:tc:SAML:2.0:attrname-<br>5728 format:basic" xmlns:saml2="urn:oasis:names:tc:SAML:2.0:assertion"/>
          5728 format:basic" xmlns:saml2="urn:oasis:names:tc:SAML:2.0:assertion"/>
5729 </saml2p:AttributeQuery>
5730 10.5.3.2 Example of Tomcat Output from our Build that Illustrates a SAML Response 
5731 <?xml version="1.0" encoding="UTF-8"?><S11:Envelope<br>5732 xmlns:S11="http://schemas.xmlsoap.org/soap/envelo
         5732 xmlns:S11="http://schemas.xmlsoap.org/soap/envelo
5733<br>5734
5734 <s11:Body><br>5735 <samlp:Re
5735 <samlp:Response xmlns:samlp="urn:oasis:names:tc:SAML:2.0:protocol"<br>5736 ID="LkF9NevJONpabE56hszabo2V
5736 ID="LkF9NevJONpgbE56hszqbo2V<br>5737 FZH" InResponseTo=" 13c
5737 FZH" InResponseTo="_13caab0c0aa8b70946be278ff32376ad" IssueInstant="2015-06-<br>5738 29T14:46:35.617Z" Version
5738 29T14:46:35.617Z" Version<br>5739 = "2.0">
5739 ="2.0"><br>5740 <saml:I
5740 <saml:Issuer<br>5741 xmlns:saml="urn:o
          5741 xmlns:saml="urn:oasis:names:tc:SAML:2.0:assertion">https://rp.abac.test:9031</saml:Iss
5742 uer>
5743 <samlp:Status><br>5744 <samlp:Status
5744 <samlp:StatusCode Value="urn:oasis:names:tc:SAML:2.0:status:Success"/><br>5745 </samlp:Status>
5745 </samlp:Status><br>5746 <saml:Assertion
5746 <saml:Assertion xmlns:saml="urn:oasis:names:tc:SAML:2.0:assertion" ID="P-
5747 nmuwJENgb_aVjhd5DpY<br>5748 dfN2IU" Iss
5748 dfN2IU" IssueInstant="2015-06-29T14:46:35.945Z" Version="2.0"><br>5749 <saml:Issuer>https://rp.abac.test:9031</saml:Issuer>
5749 <saml:Issuer>https://rp.abac.test:9031</saml:Issuer><br>5750 <saml2:Subject xmlns:saml2="urn:oasis:names:tc:SAML:
5750 <saml2:Subject xmlns:saml2="urn:oasis:names:tc:SAML:2.0:assertion"<br>5751 xmlns:saml2p="urn:oasi
5751 xmlns:saml2p="urn:oasi<br>5752 s:names:tc:S
5752 s:names:tc:SAML:2.0:protocol"<br>5753 mlns:soap11="http://schemas.xmlsoap.or
5753 xmlns:soap11="http://schemas.xmlsoap.org/soap/envelope/">
5754 <saml2:NameID Format="urn:oasis:names:tc:SAML:1.1:nameid-<br>5755 format:unspecified">lsmith@ab
5755 format:unspecified">lsmith@ab<br>5756 ac.test</saml2:Nam
5756 ac.test</saml2:NameID><br>5757 </saml2:Subject>
5757 </saml2:Subject><br>5758 <saml:Conditions
5758 <saml:Conditions NotBefore="2015-06-29T14:41:35.945Z" NotOnOrAfter="2015-06-<br>5759 29T14:51:35.9
5759 29T14:51:35.9<br>5760 452
5760 45z"><br>5761 <saml
5761 <saml:AudienceRestriction><br>5762 <saml:Audience>https://ne
5762 <saml:Audience>https://nextlabs-rp</saml:Audience>
5763 </saml:AudienceRestriction><br>5764 </saml:Conditions>
5764 </saml:Conditions><br>5765 <saml:AttributeSta
5765 <saml:AttributeStatement><br>5766 <saml:Attribute Name="si
5766 <saml:Attribute Name="stafflevel"<br>5767 NameFormat="urn:oasis:names:tc:SAML:2.0:att
5767 NameFormat="urn:oasis:names:tc:SAML:2.0:attrname-for<br>5768 mat:basic">
5768 mat:basic">
                         5769 <saml:AttributeValue xmlns:xs="http://www.w3.org/2001/XMLSchema"
```
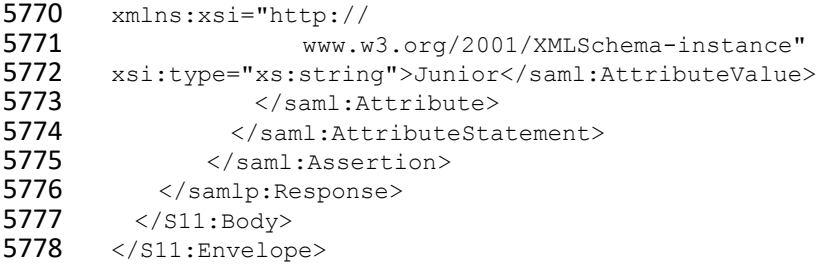

# **10.6 Apache Directory Service (ApacheDS)**

5780 ApacheDS is included in [Apache Directory Studio,](https://directory.apache.org/studio/) which has multiple functionalities with ApacheDS Server, i.e., LDAP Browser, Schema Editor, Apache Configurator, LDIF Editor, Embedded ApacheDS, and ACI Editor.

### 10.6.1 Layout

 Before installation, it is important to consider system needs and match them with the installation layout. The general layout for ApacheDS consists of two major concepts:

- 5786 1. Installation Layout: The installation is where all files essential to ApacheDS are stored, i.e., launch script, libraries, and a service wrapper (depending on the kind of installer used).
- 2. Instance Layout: ApacheDS is built to run multiple instances of the server at the same time, which means that an optional instances folder can be found in the installation layout (or elsewhere on the disk, depending on the platform). In that folder you will find one or multiple directories, all sharing the same layout, corresponding to all ApacheDS instances (one directory per instance, with names corresponding to the ID of the instance).
- A detailed discussion of these concepts can be foun[d here.](https://directory.apache.org/apacheds/advanced-ug/5.1-layout.html)

### <span id="page-556-0"></span>10.6.2 Download

- ApacheDS can be downloaded as binary or as source, and compiled on a given platform. Source can be downloaded [here.](https://directory.apache.org/apacheds/advanced-ug/0.2-building-trunks.html)
- In this project, ApacheDS was downloaded as a packaged Windows installer from this [location.](https://directory.apache.org/apacheds/download/download-windows.html) Native
- 5798 installers are available in the following formats, and their download links are available at followin[g site.](https://directory.apache.org/apacheds/downloads.html)

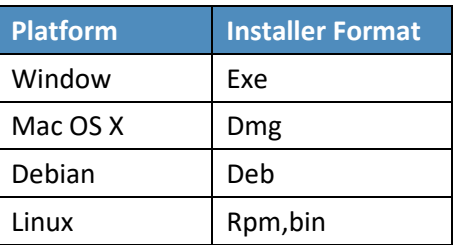

- 5800 1. At the download [location,](https://directory.apache.org/apacheds/download/download-windows.html) you will see a URL as shown in the example below. Click the link above to download Apache Directory Server for Windows.
- **Figure 10-9 ApacheDS Download**

<span id="page-557-0"></span>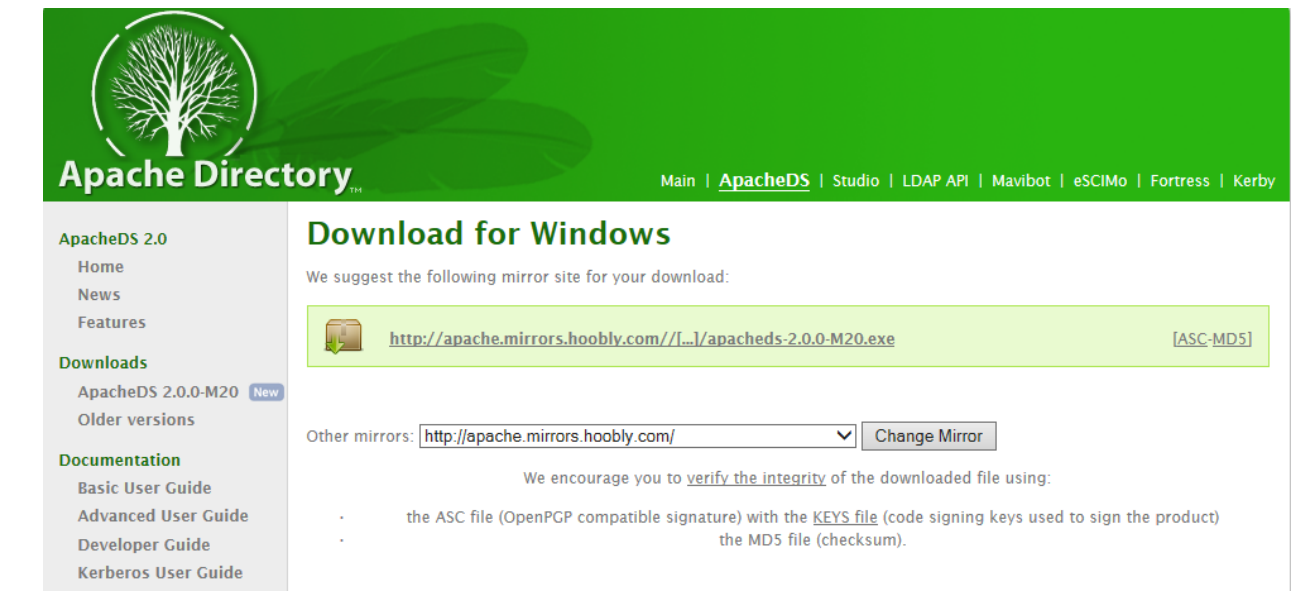

 2. During the software download, different installation graphics will be displayed depending on which browser you use. Example from Windows Internet Explorer:

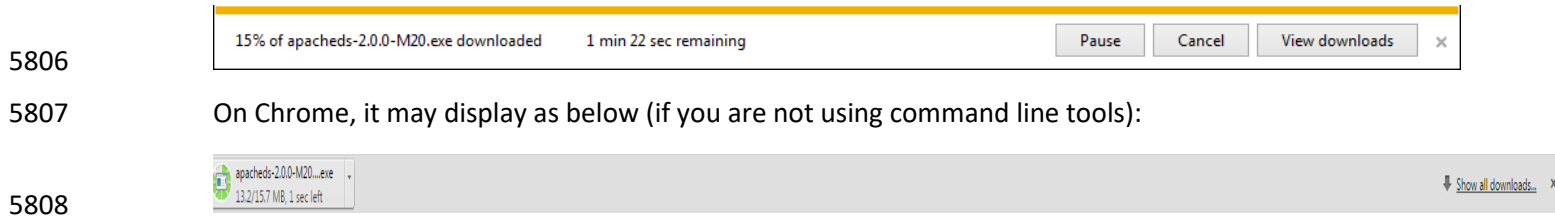

### 10.6.2.1 Verify the Integrity of the Downloaded File

- 5810 It is essential to verify the integrity of the file when the download completes.
- 5811 The file's integrity can be verified with PGP signatures using PGP or GPG. First, download the [KEYS](http://www.apache.org/dist/directory/KEYS) and
- the *asc* signature file for the relevant distribution. Both **KEYS** and **asc** can be found to the right of the
- download link, as shown in [Figure 10-9](#page-557-0) above.
- Verify the signatures using the following commands in the Command Prompt:
- **\$ pgpk -a KEYS**
- **\$ pgpv apacheds-2.0.0-M20.exe.asc**
- or

- **\$ pgp -ka KEYS**
- **\$ pgp apacheds-2.0.0-M20.exe.asc**
- or
- 5821 **\$ gpg --import KEYS**
- 5822 **\$ gpg --verify apacheds-2.0.0-M20.exe.asc**

5823 Alternatively, you can verify the MD5 signature on the files. A Unix program called *md5* or *md5sum* is

5824 included in many Unix distributions. It is also available as part of [GNU Textutils.](http://www.gnu.org/software/textutils/textutils.html) Windows users can get 5825 binary md5 programs from [here,](http://www.pc-tools.net/win32/freeware/console/) here, or [here.](http://www.slavasoft.com/fsum/)

## 5826 10.6.3 Installation

5827 Note: To install ApacheDS as a Windows service, you need administrative privileges. We installed 5828 ApacheDS on Windows Server 2012. The ApacheDS installation procedure for other operating systems

5829 can be found [here.](https://directory.apache.org/apacheds/basic-ug/1.3-installing-and-starting.html)

5832

5830 1. Once ApacheDS is downloaded and verified, double-click the installer to open it. Note: It may 5831 have already been opened by your web browser.

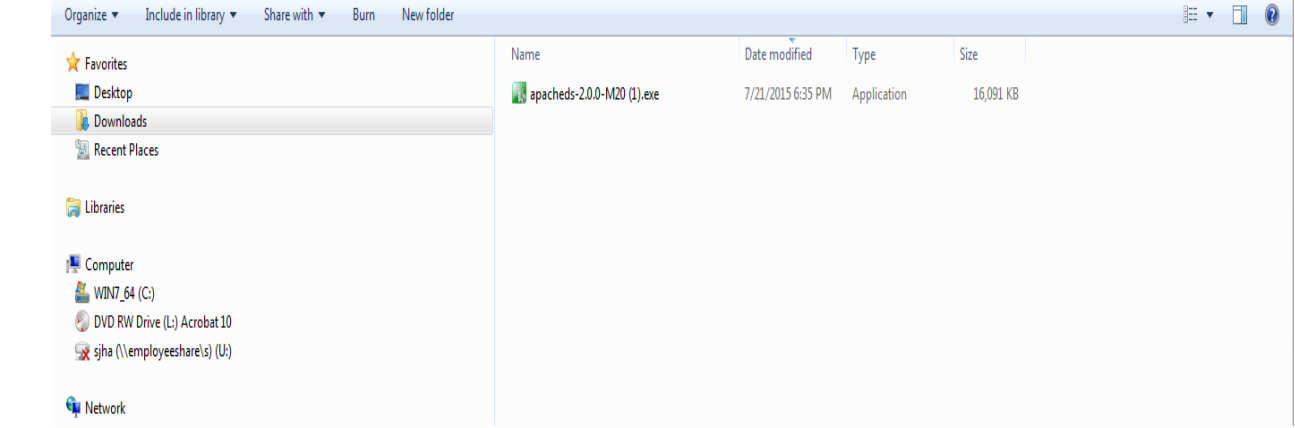

5833 2. When the following screen appears, click **Next**.

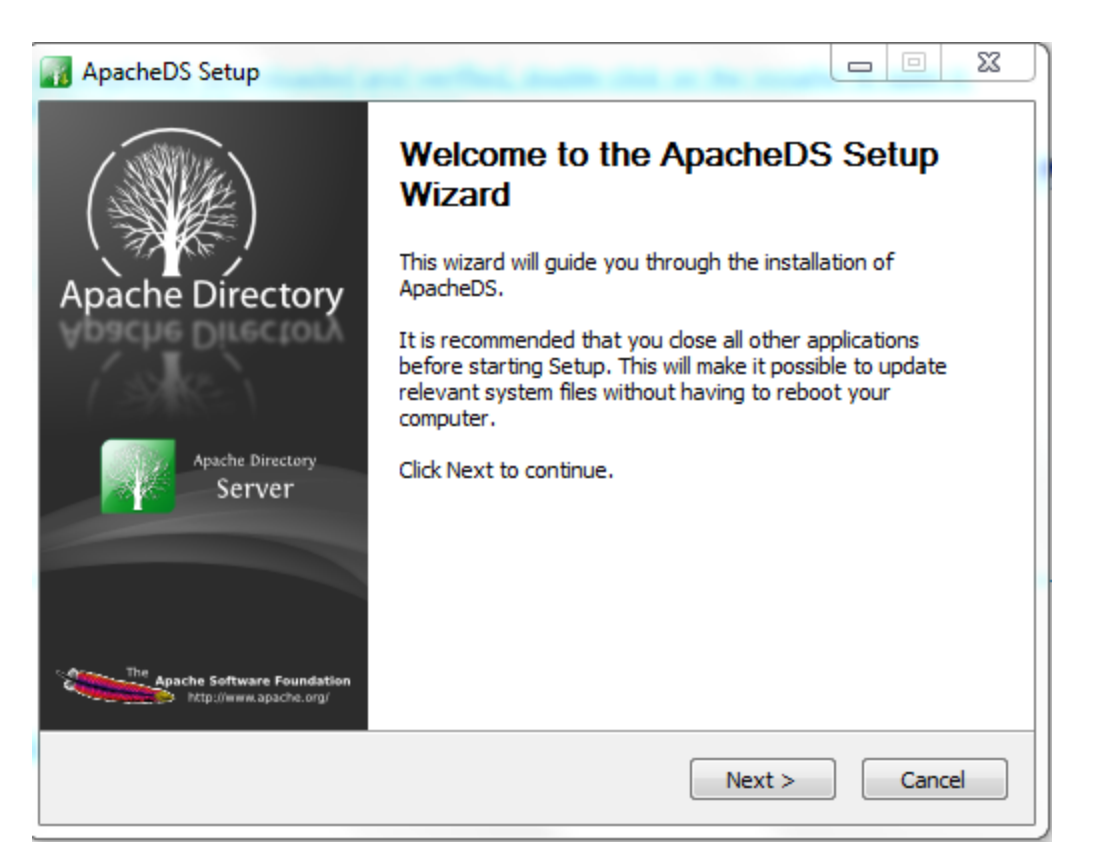

5835 3. Review the License agreement and click **I Agree**.

ï

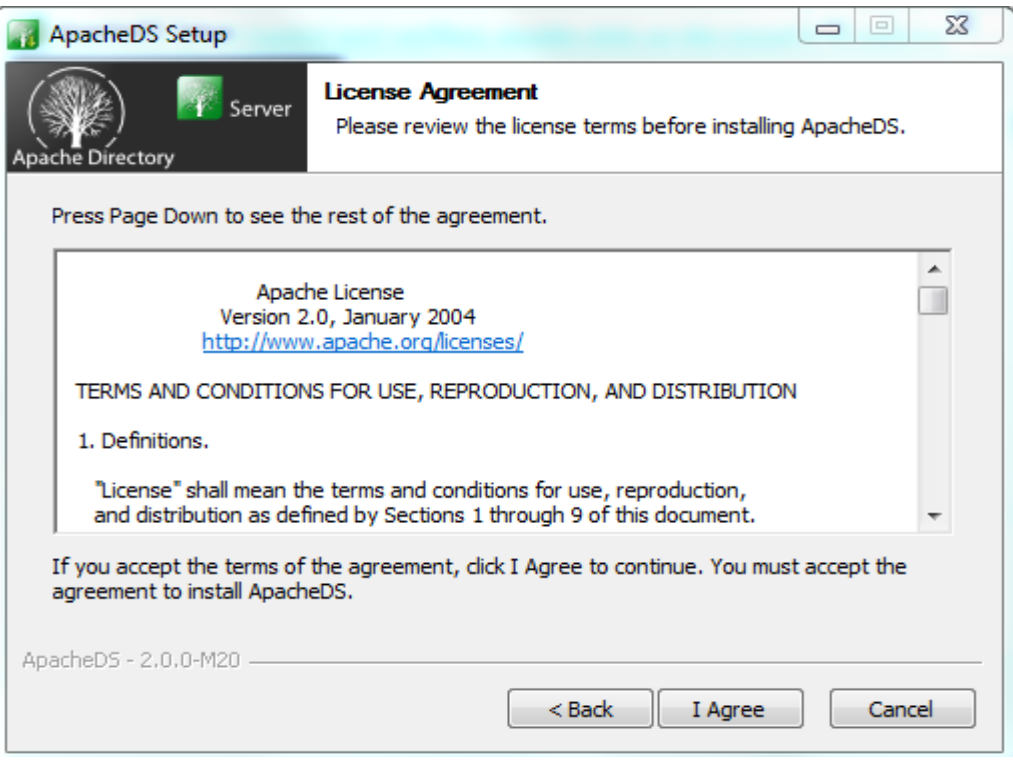

 4. The next screen prompts you for the install path. In our build, we left the default install path. Specify an install path of your choosing, and click **Next**.

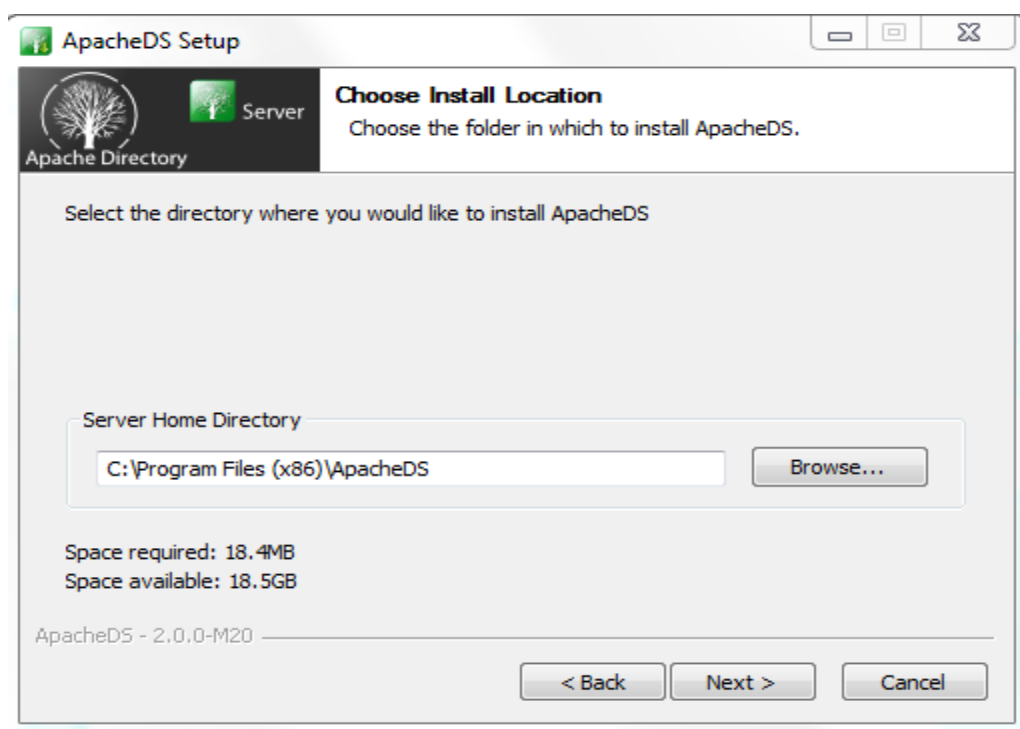

5. Specify a location for storing ApacheDS instances, then click **Next**.

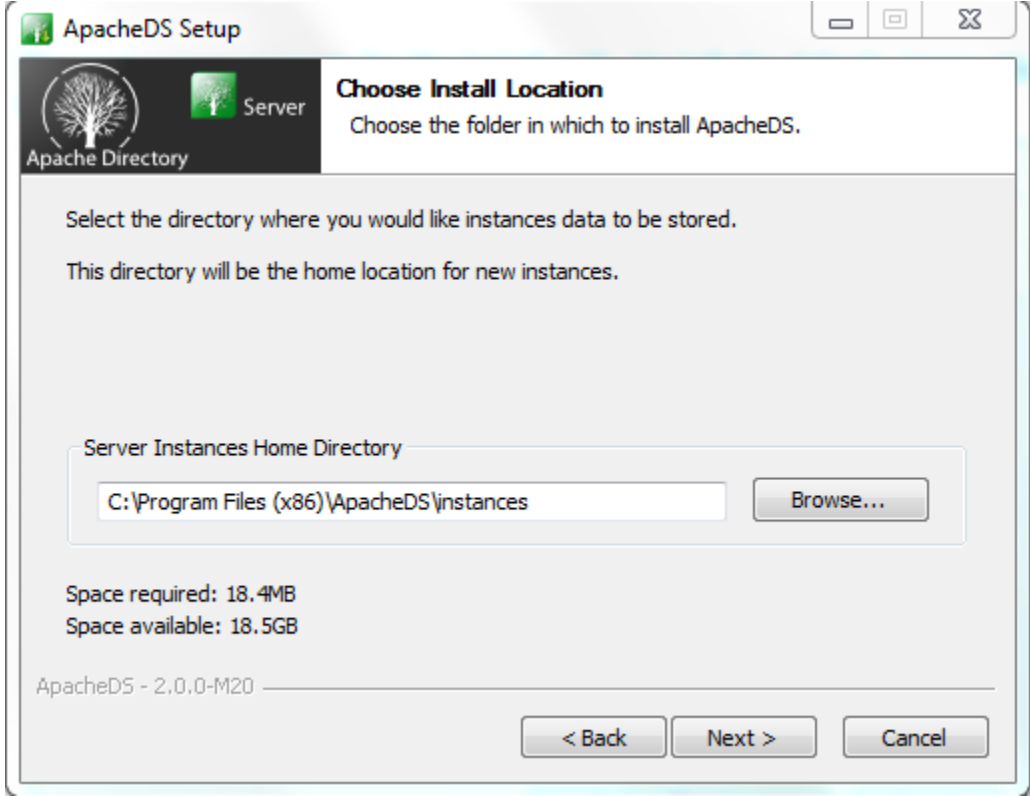

 6. The next screen asks for the location of your java run time. It is assumed, based on the earlier 5843 description i[n Section](#page-583-0) 10.8.2, that users will have the proper java environment prior to attempting to install ApacheDS. Users who have no JRE installed should abandon the install by clicking **Cancel**. Install the JRE and re-run the ApacheDS install. We accepted the default as shown.

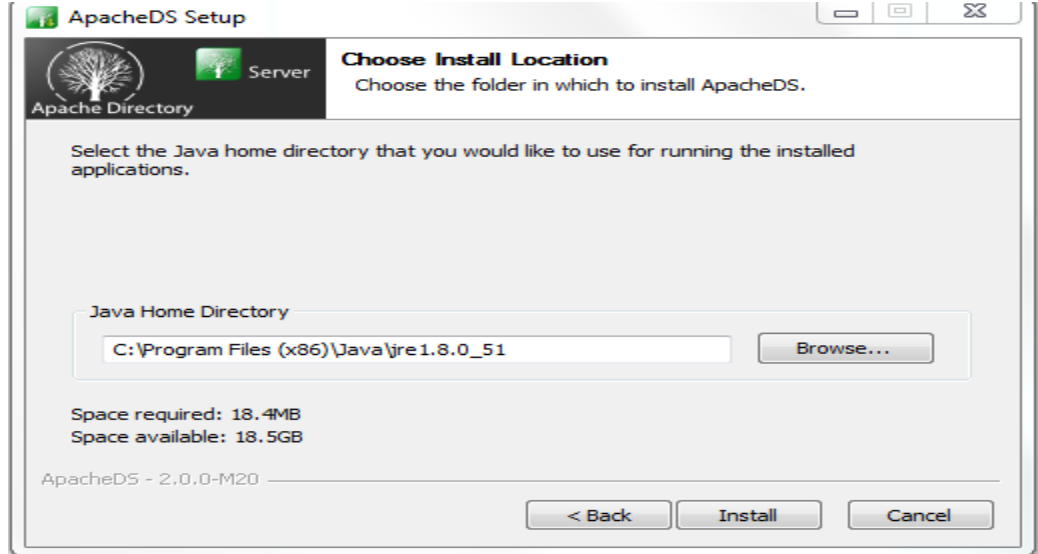

7. Click **Install**. Once the installation is complete, you will receive the following prompt:

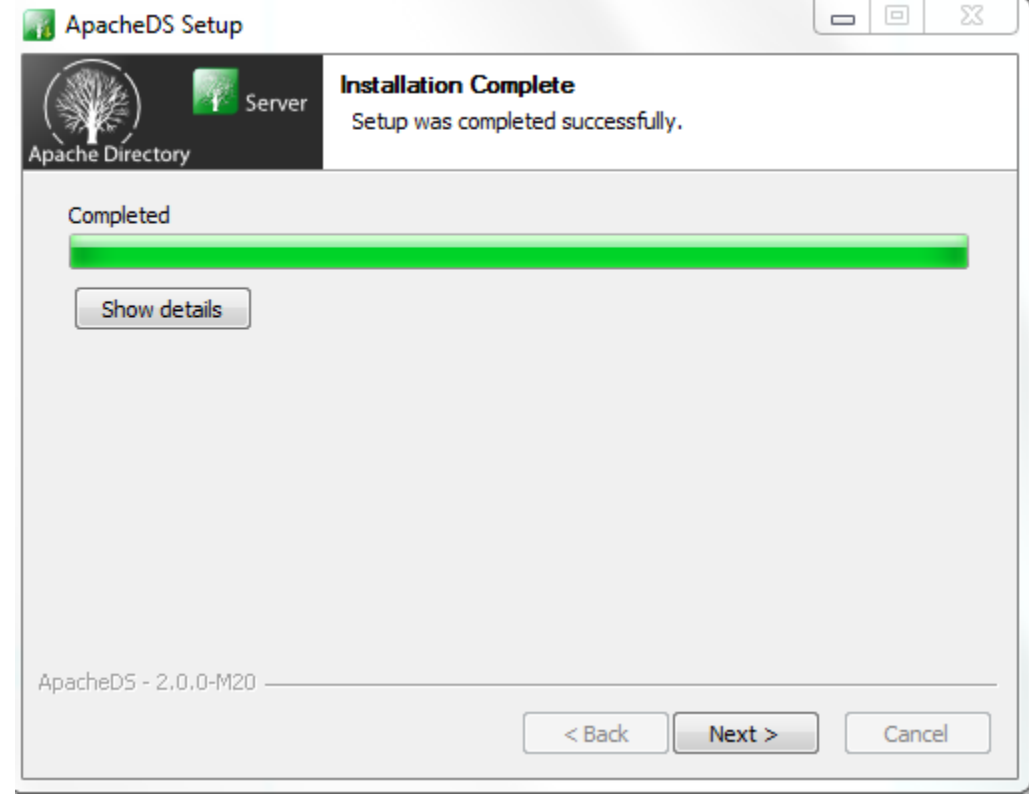

# 10.6.3.1 Functional Test of the ApacheDS Installation

 1. Click **Show Details** in above diagram to see details of installation. Make sure all of the folders exist, then click **Next**.

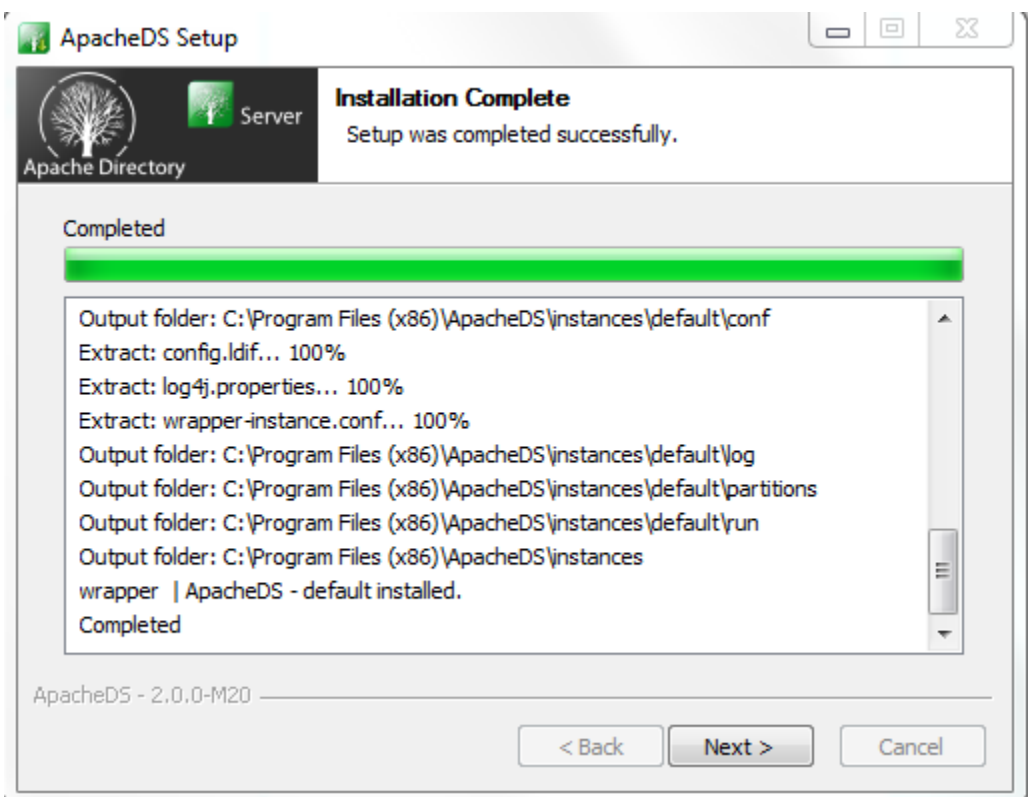

2. Click **Finish** to end the installation.

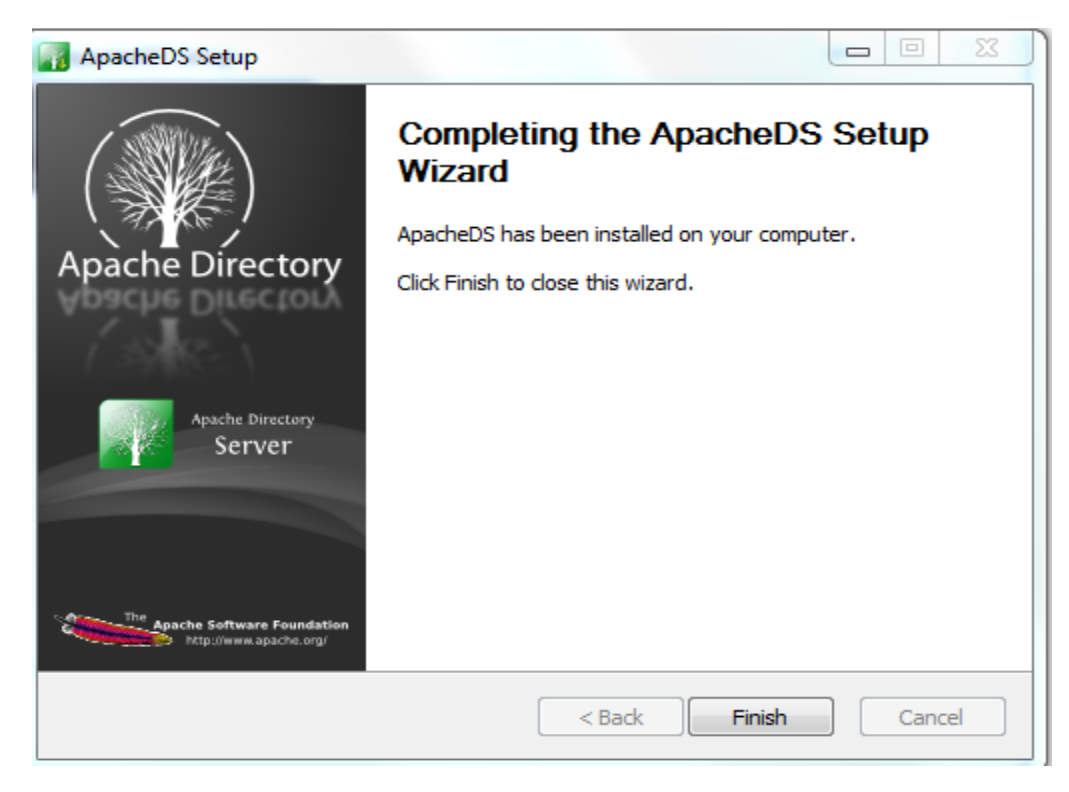

3. Click **Yes** to start the ApacheDS server. Instructions are provided in [Section 10.6.2.](#page-556-0)

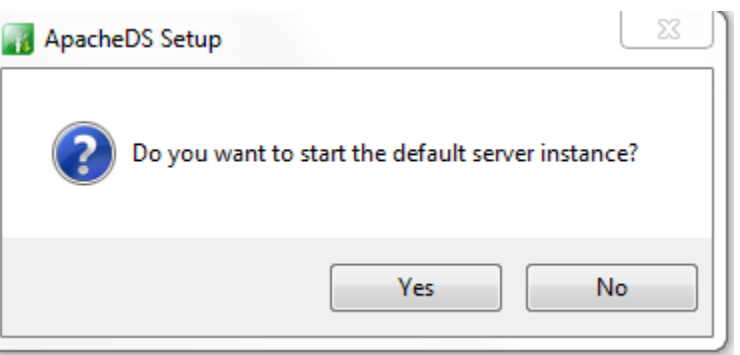

# 10.6.4 Starting and Stopping the Server

- The server can be started and stopped with the Windows Services manager (**Control Panel >**
- **Administrative Tools > Services**). The user must have administrative privileges.

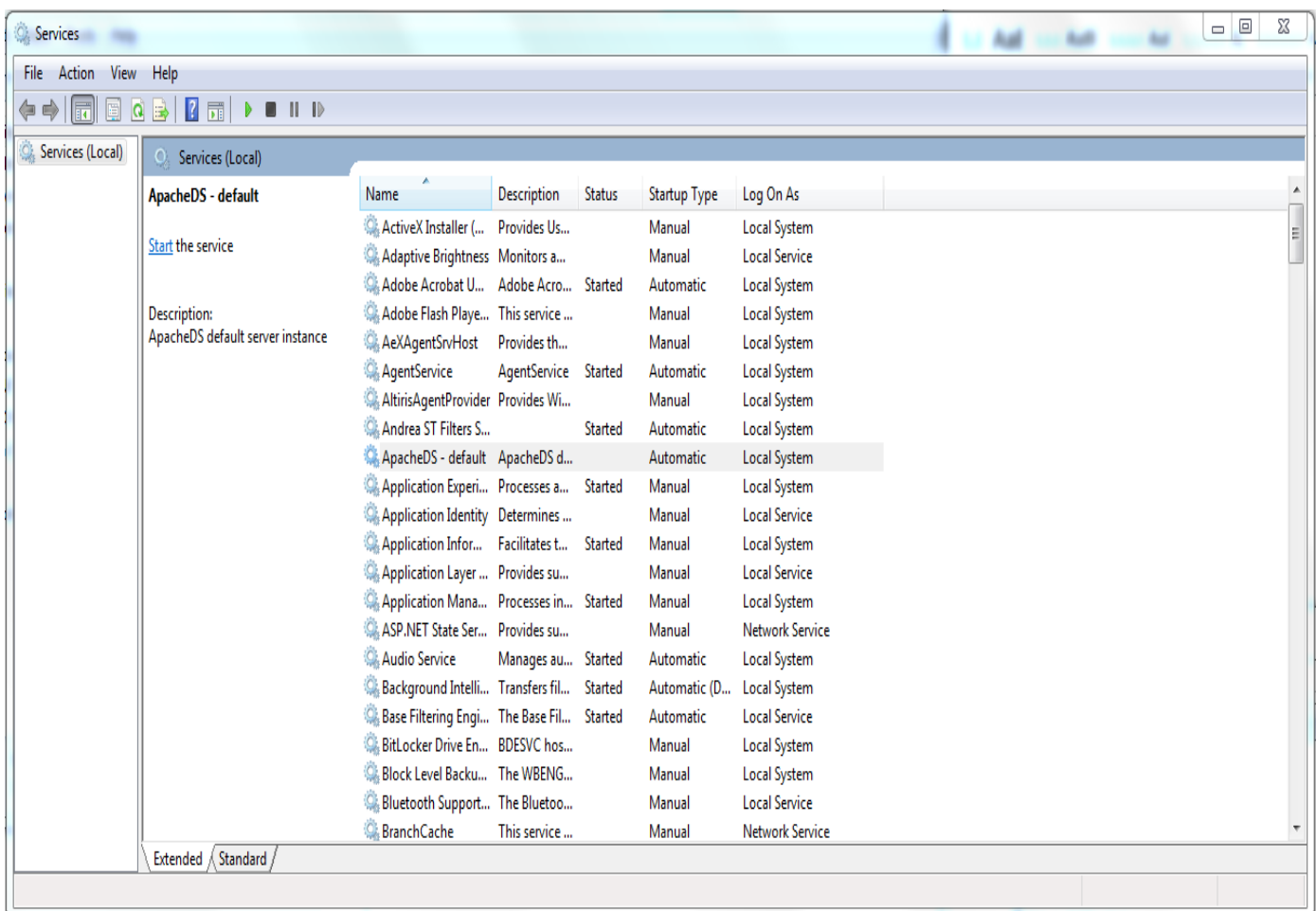

- From here, ApacheDS can be started, stopped, or restarted.
- 5863 The process for starting and stopping ApacheDS on other operating systems is described [here.](https://directory.apache.org/apacheds/advanced-ug/5.2-start-stop.html)

## 10.6.5 ApacheDS Configuration

5865 ApachdDS Server and Schema configuration details are provided [here.](https://directory.apache.org/apacheds/configuration/ads-2.0-configuration.html)

# **10.7 PingFederate - Apache Integration**

- This section requires knowledge of the following pieces of information:
- Server IP address or hostname
- **Server port where it is listening on**
- Server credentials (i.e., private key and certificate) to be provisioned on directory server

## 10.7.1 Provisioning of Server Credential

Start Apache Directory Server Studio and open a new connection.

### SECOND DRAFT

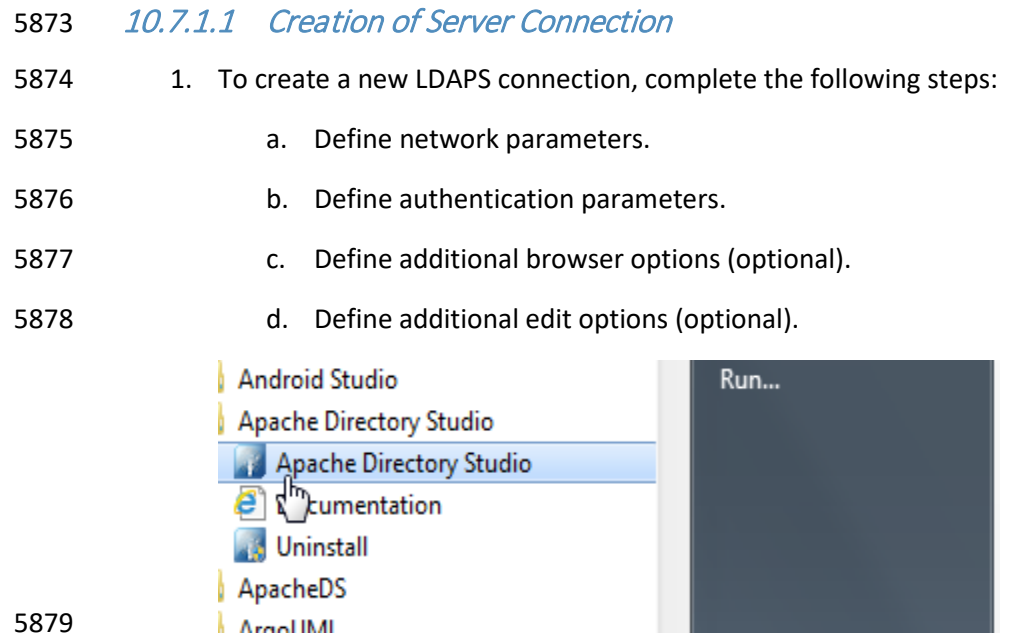

NIST SP 1800-3C: Attribute Based Access Control 497

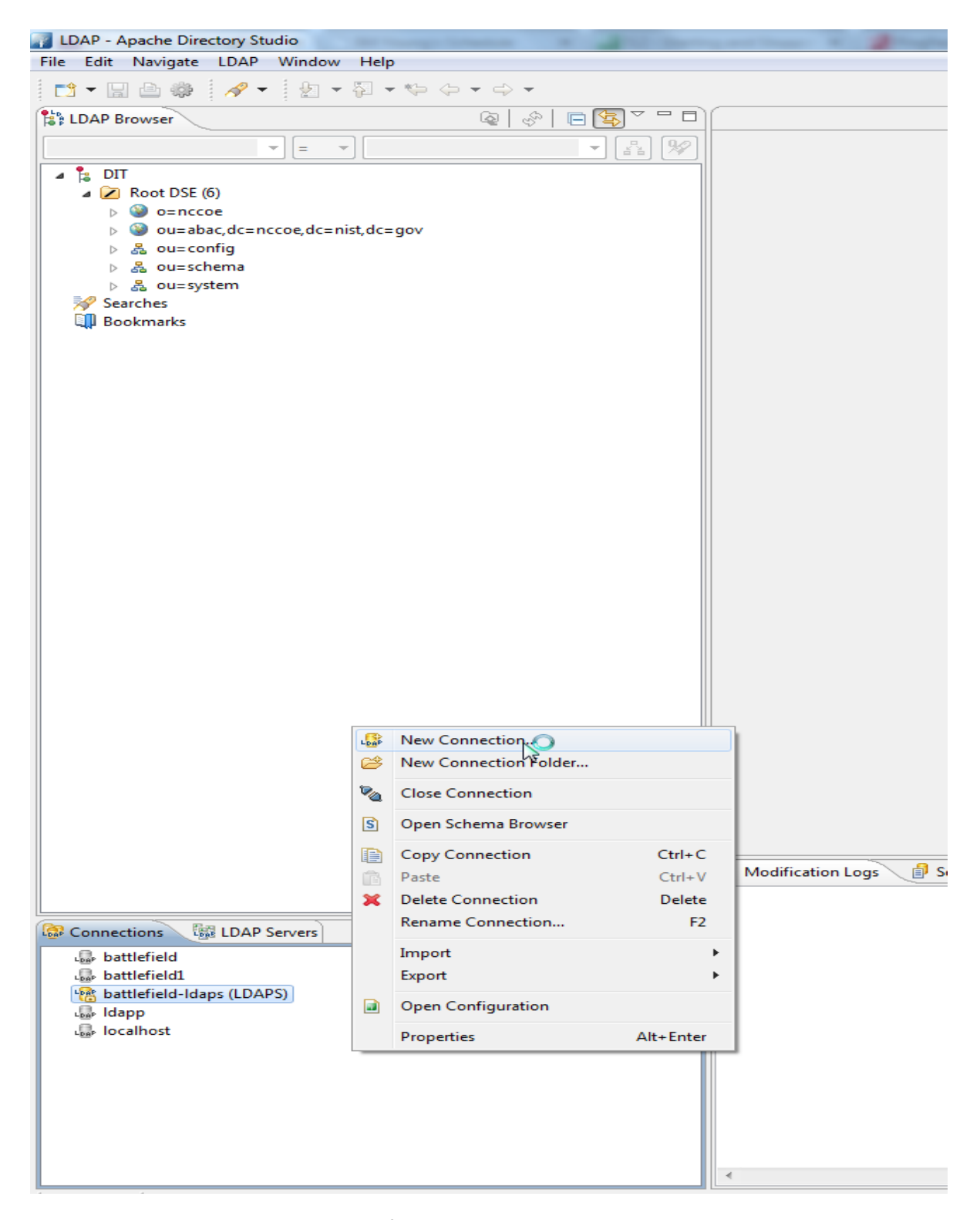

5881 2. Once a new connection is opened, the following screen appears. Fill in **Hostname** and **Port**. 5882 Select the encryption method **Use SSL encryption(ldaps://)**, then click **Next**.

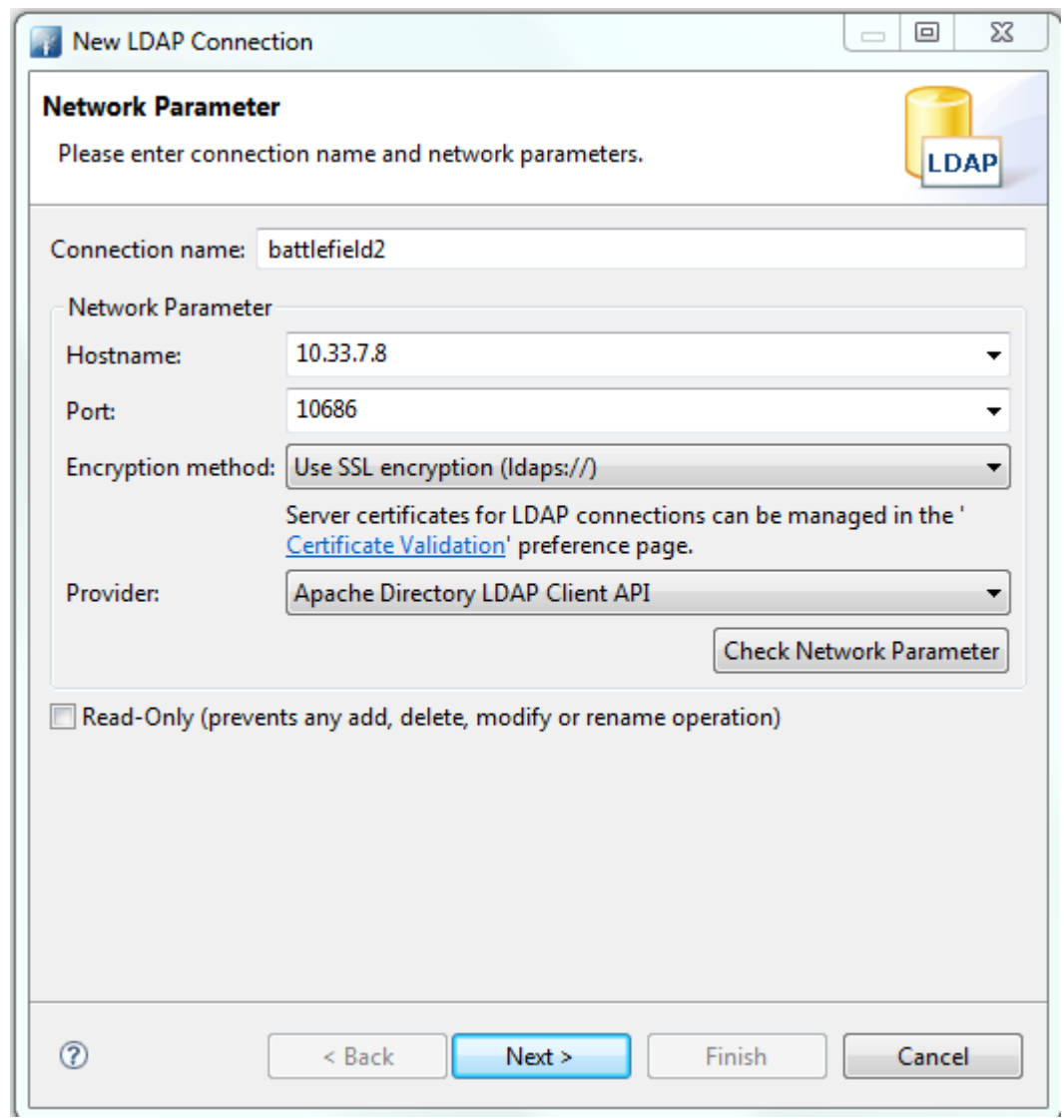

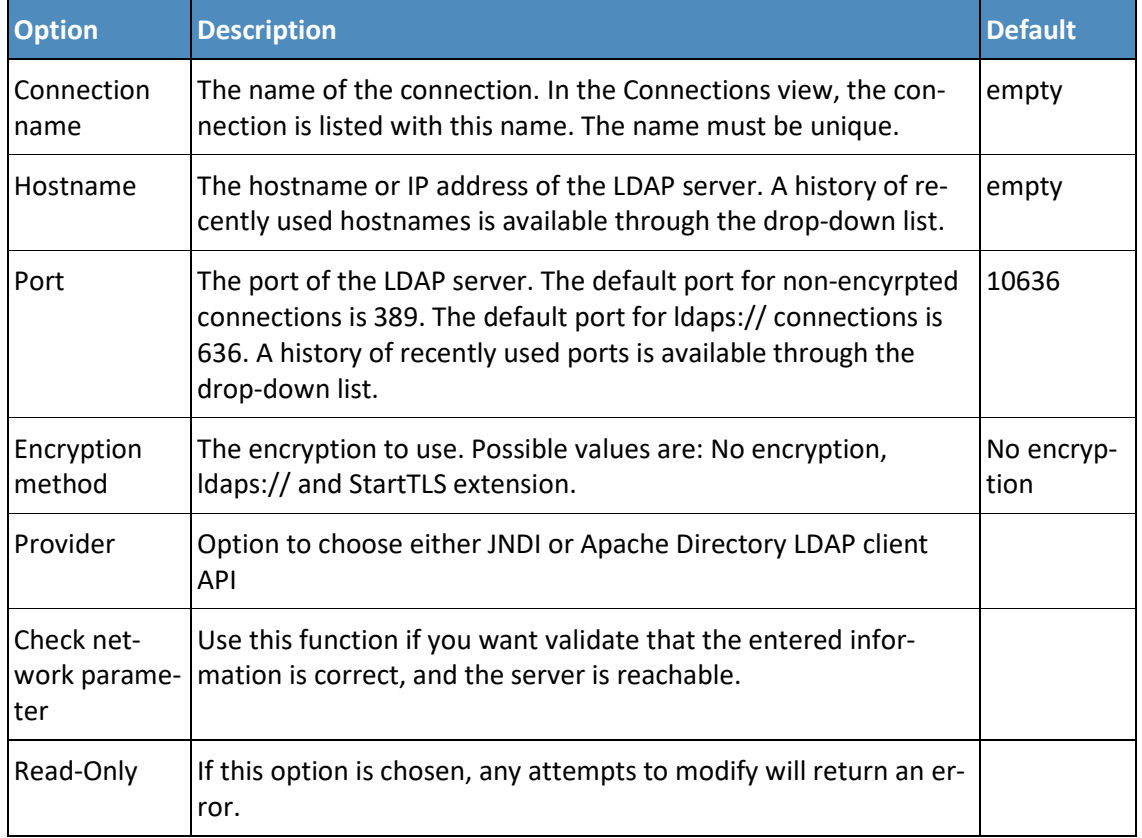

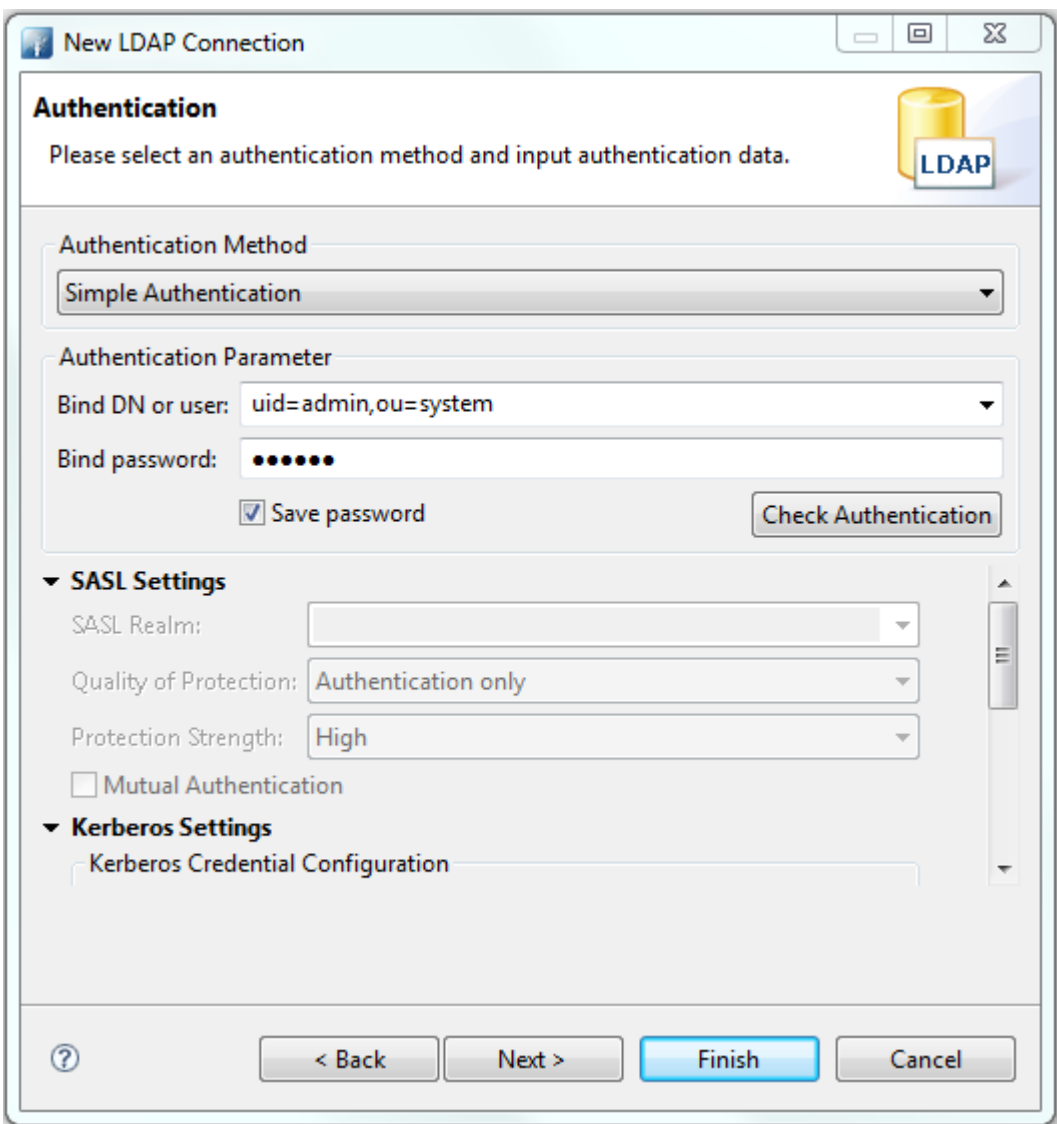

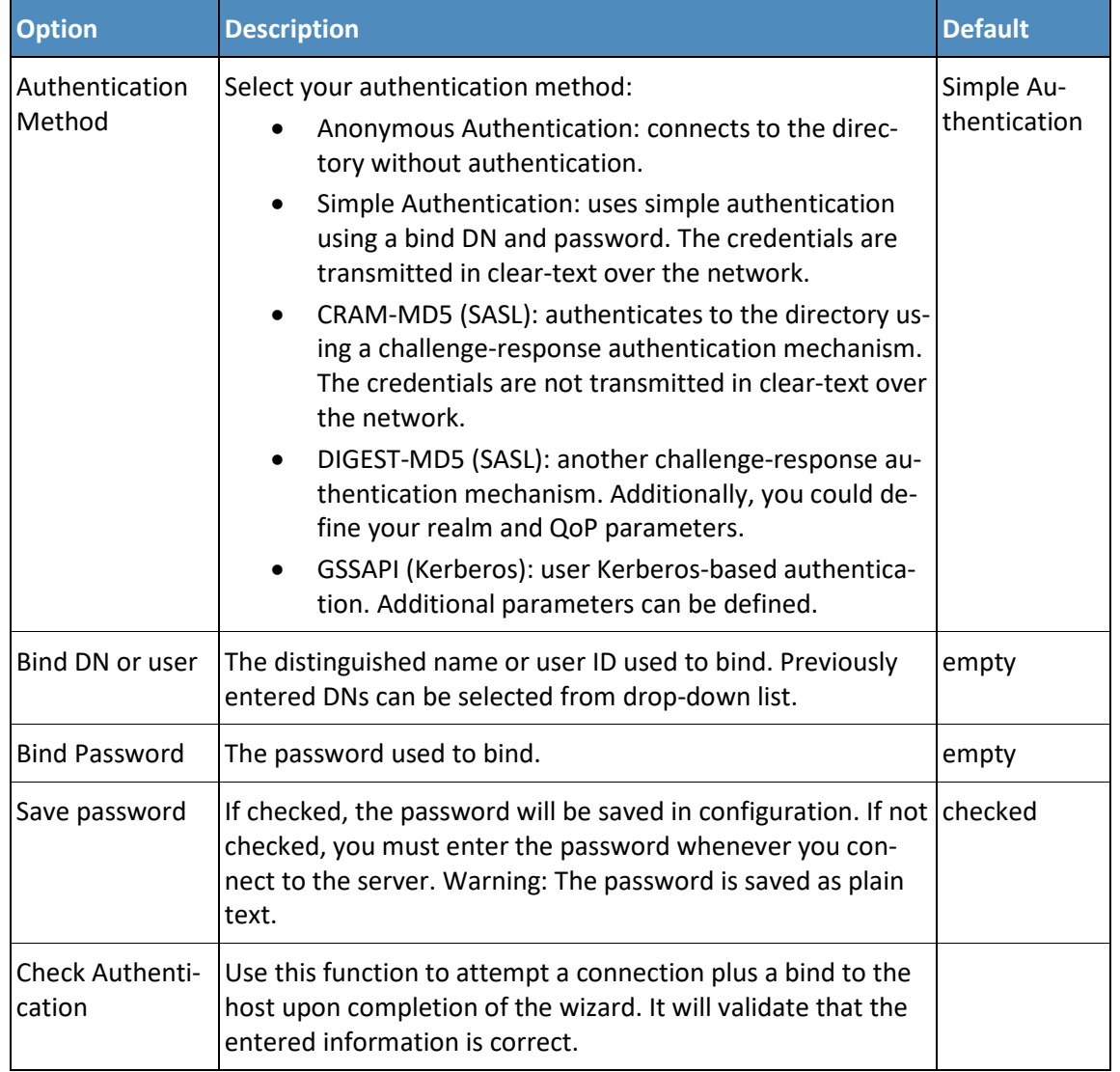

5886 This project does not use SASL or Kerberos.

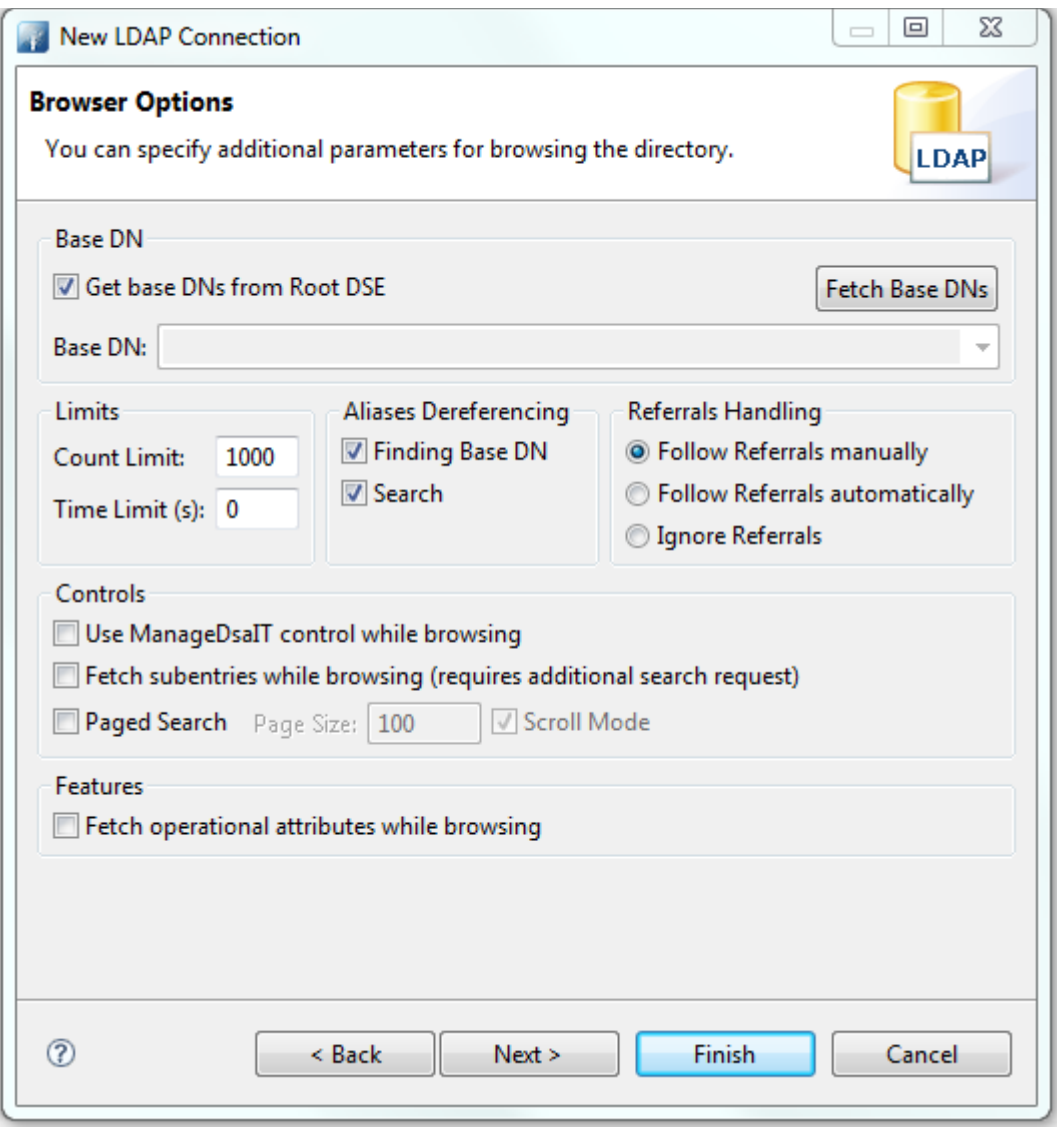

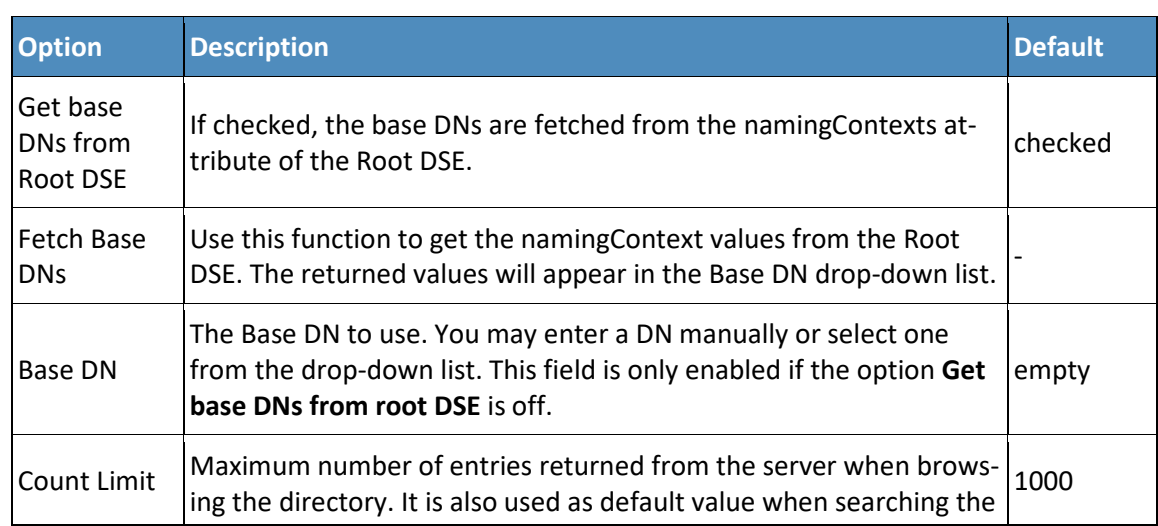

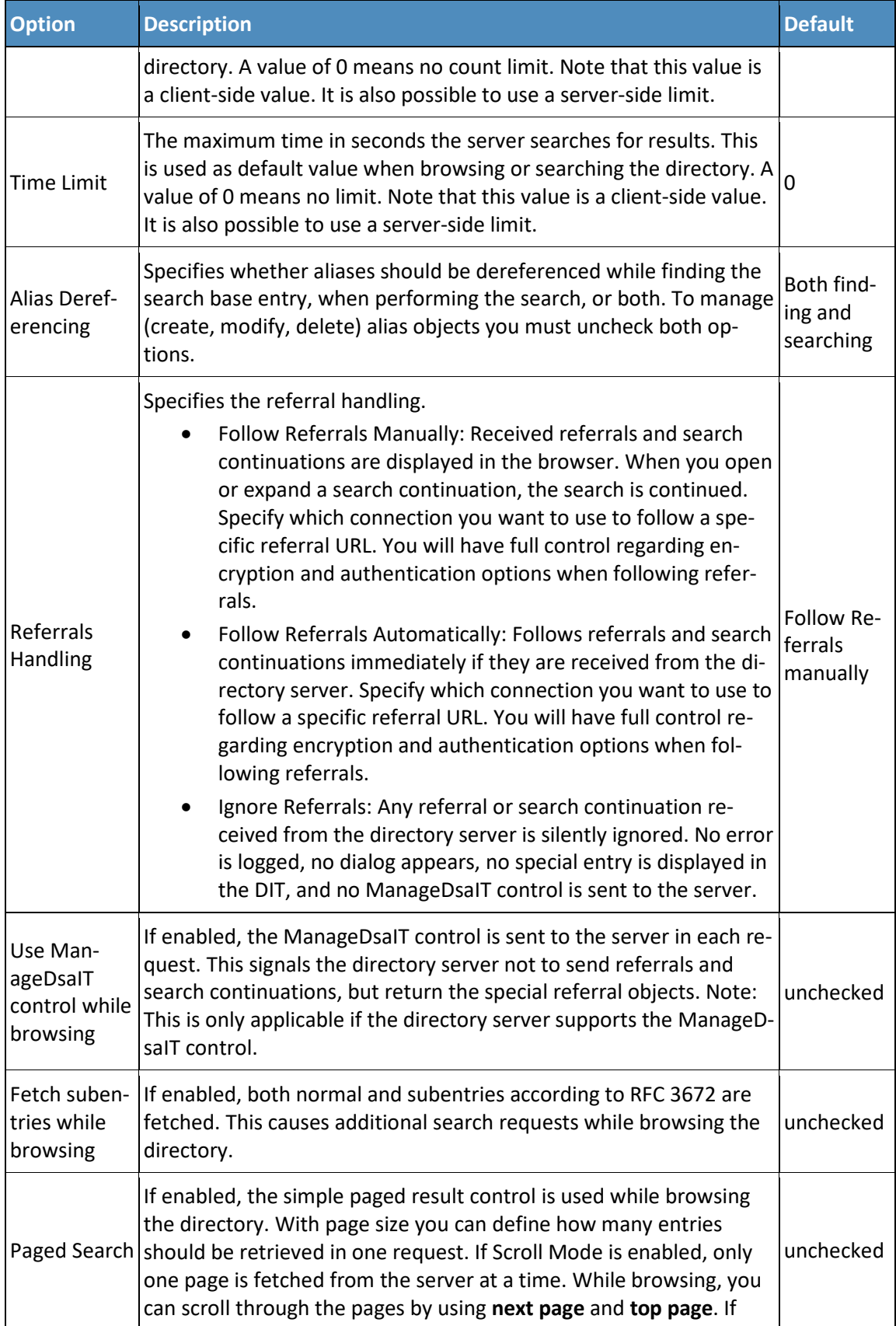

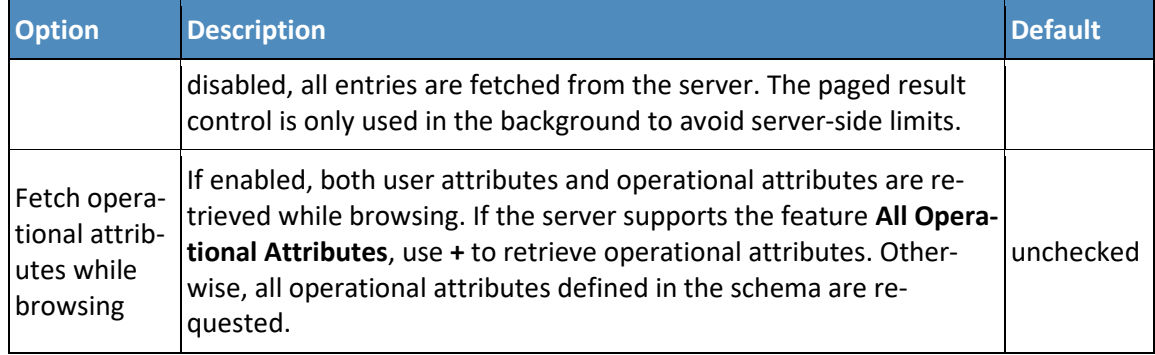

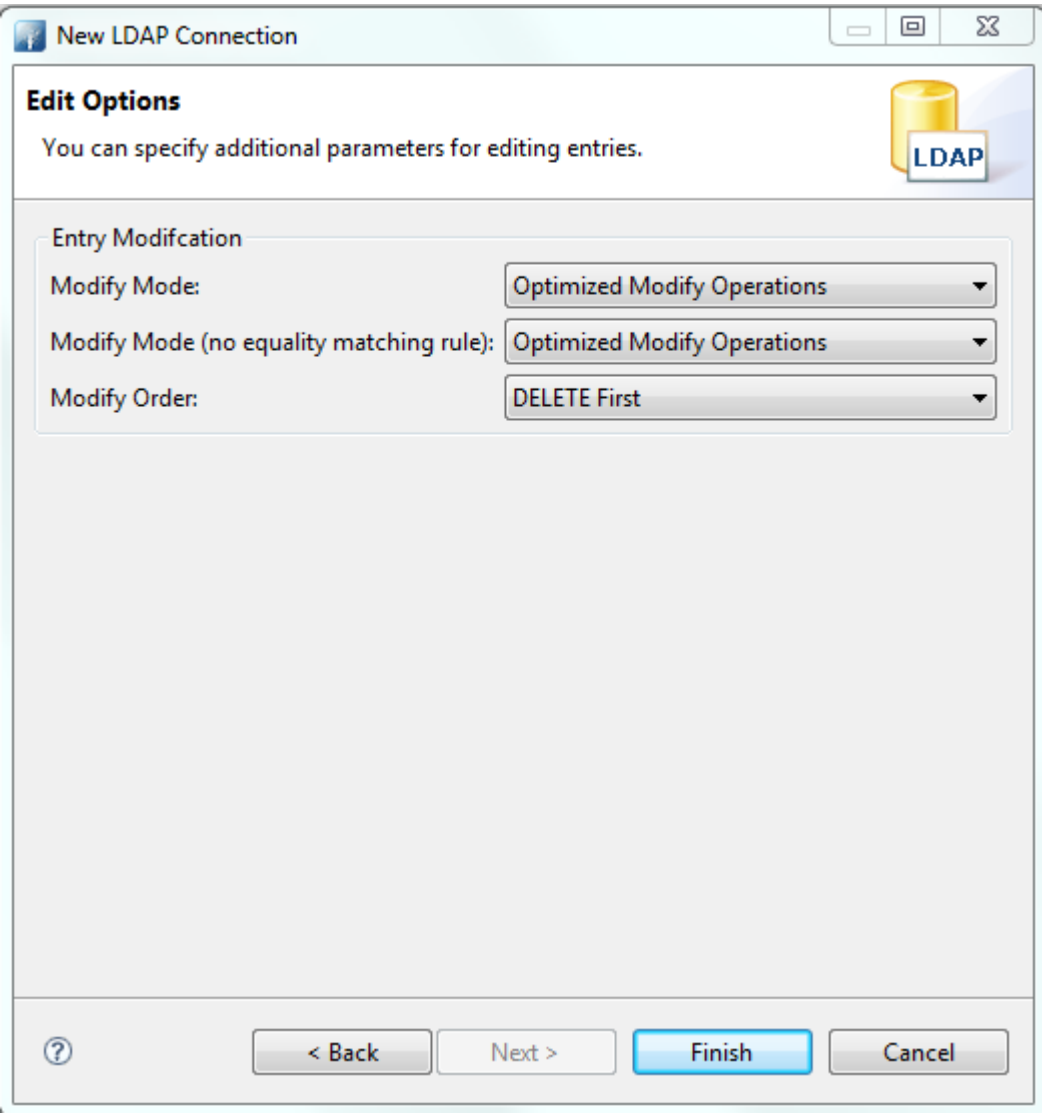

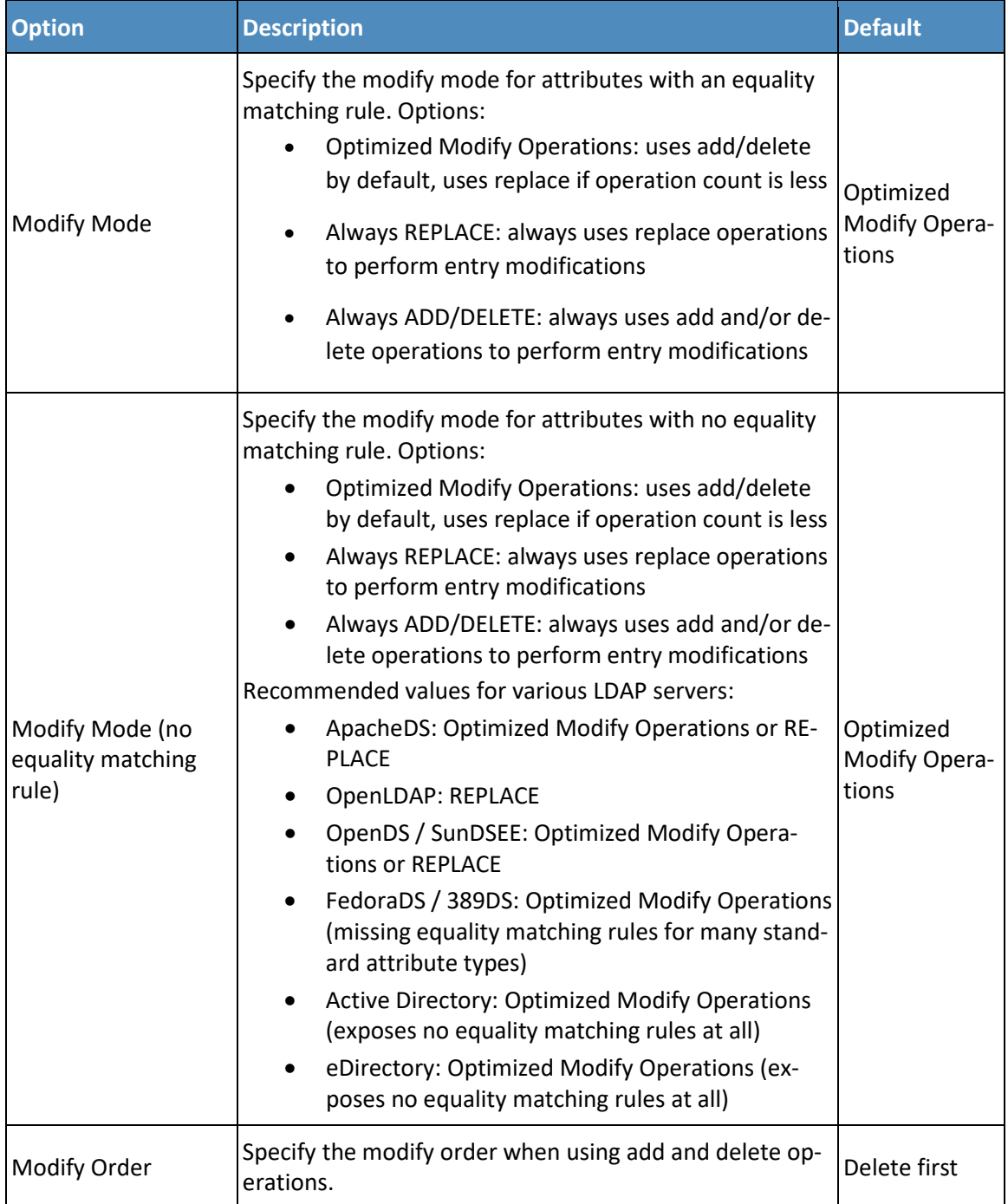

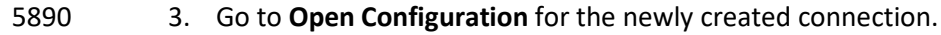

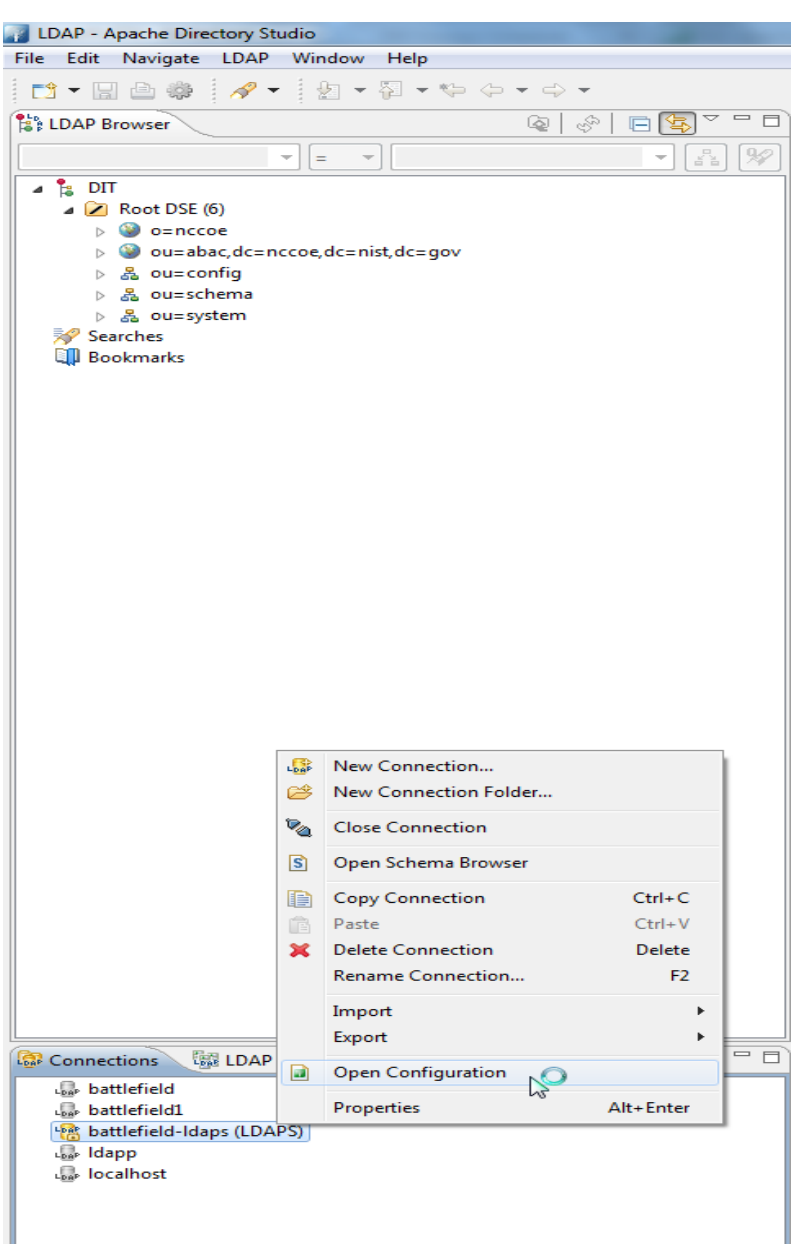
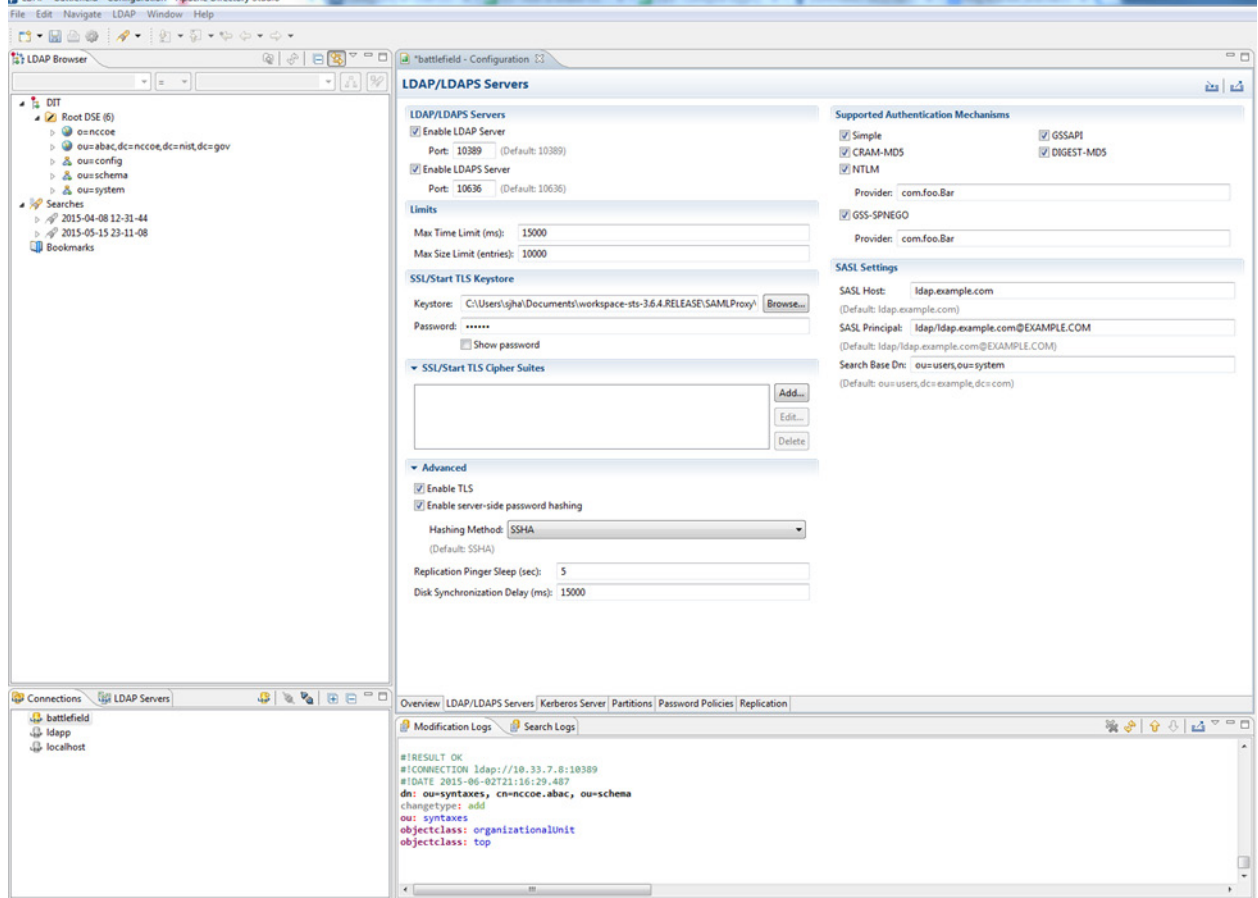

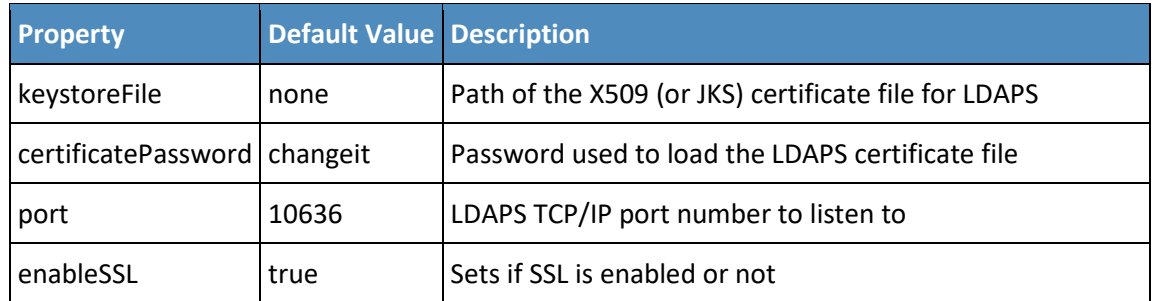

5893

- 5894 4. Make sure **Enable LDAPS Server** is checked, and **Port** is the same as provided during creation of 5895 the connection.
- 5896 5. Go to SSL/Start TLS Keystore.
- 5897 6. Provide the **location** of the Keystore file and the **password** for the certificate.
- 5898 7. **Save** the configuration.
- 5899 8. **Restart** the server.

#### 10.7.1.2 Verification

- OpenSSL was used to acquire the server public certificate. 5902 >openssl s\_client -showcerts -connect  $10.33.7.8:10636 < /dev/null$  | openssl x509 - 5903 outform PEM > dir.pem outform PEM > dir.pem 5904 depth=0  $C = US$ ,  $O = ASF$ ,  $OU = Directory$ ,  $CN = battlefield.bb - abac-bb1.nccoe.lab$  verify error:num=20:unable to get local issuer certificate verify return:1 5907 depth=0  $C = US$ ,  $O = ASF$ ,  $OU = Directory$ ,  $CN = battlefield.bb - abac-bb1.nccoe.lab$  verify error:num=27:certificate not trusted verify return:1 5910 depth=0  $C = US$ ,  $O = ASF$ ,  $OU = Directory$ ,  $CN = battlefield.bb - abac-bb1.nccoe.lab$  verify error:num=21:unable to verify the first certificate verify return:1 DONE [sjha@battlefield ~]\$ more dir.pem -----BEGIN CERTIFICATE----- MIIBjDCCATYCBgFMlJE24DANBgkqhkiG9w0BAQUFADBCMQswCQYDVQQGEwJVUzEM MAoGA1UEChMDQVNGMRIwEAYDVQQLEwlEaXJlY3RvcnkxETAPBgNVBAMTCEFwYWNo ZURTMB4XDTE1MDQwNzE1NDgwN1oXDTE2MDQwNjE1NDgwN1owWzELMAkGA1UEBhMC VVMxDDAKBgNVBAoTA0FTRjESMBAGA1UECxMJRGlyZWN0b3J5MSowKAYDVQQDEyFi YXR0bGVmaWVsZC5iYi1hYmFjLWJiMS5uY2NvZS5sYWIwXDANBgkqhkiG9w0BAQEF AANLADBIAkEAlLYJY8PJgMS82IqrW4uTVobkNqi2oJBoFAvOGMF7olPCQ4x5vrgS 6GEq9gUHk1ZZzymIIq6BMxoEb80l6lPY/wIDAQABMA0GCSqGSIb3DQEBBQUAA0EA hXNpaGfF2Aboemwzt6U/fvSNyl+KRdeKFm0liWbseBk8OPvdOEmW96HVLvlbxSlc JpSznkLFhFOe0fimwB6GEg== -----END CERTIFICATE-----
- 1. Verify the **certificate** received from the directory server against the certificate that was loaded earlier.

## 5928 10.7.1.3 Configuration Steps on PingFederate RP Server

#### **CERTIFICATE MANAGEMENT** ∩

**Trusted CAs SSL Server Certificates** SSL Client Keys & Certificates Digital Signing & XML Decryption Keys & Certificates **Certificate Revocation Checking** 

## AUTHENTICATION

**Application Authentication Password Credential Validators** Active Directory Domains/Kerberos Realms

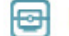

#### **E** IDP-TO-SP BRIDGING

Adapter-to-Adapter Mappings **Connection Mapping Contracts** 

5929

5930 1. The **following** screen will appear, displaying all certificates on the server's global trust list.

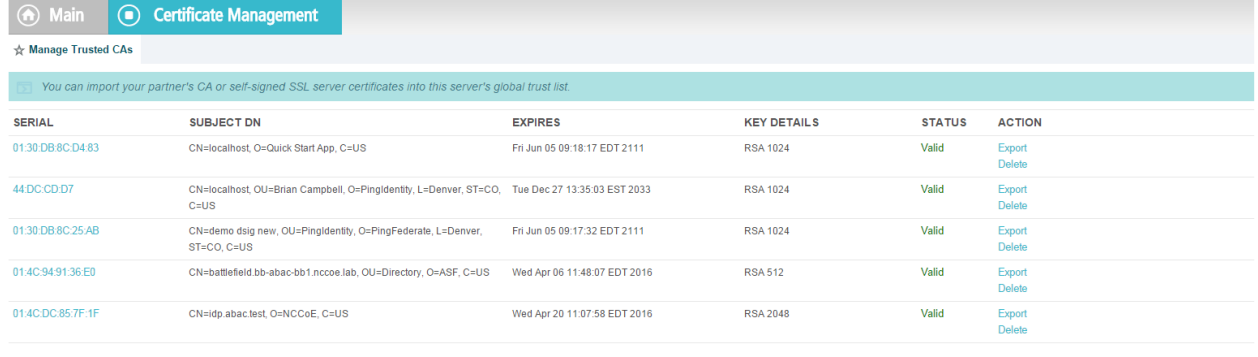

5931

5932 2. **Select Import Certificate**.

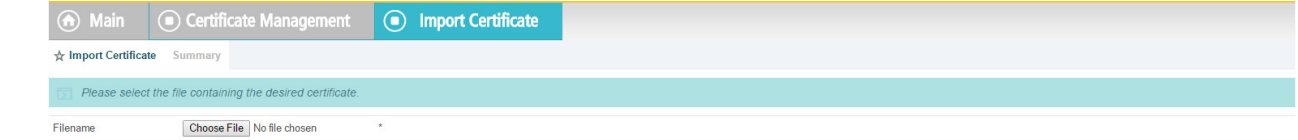

5933

5934 3. **Choose** a file to import.

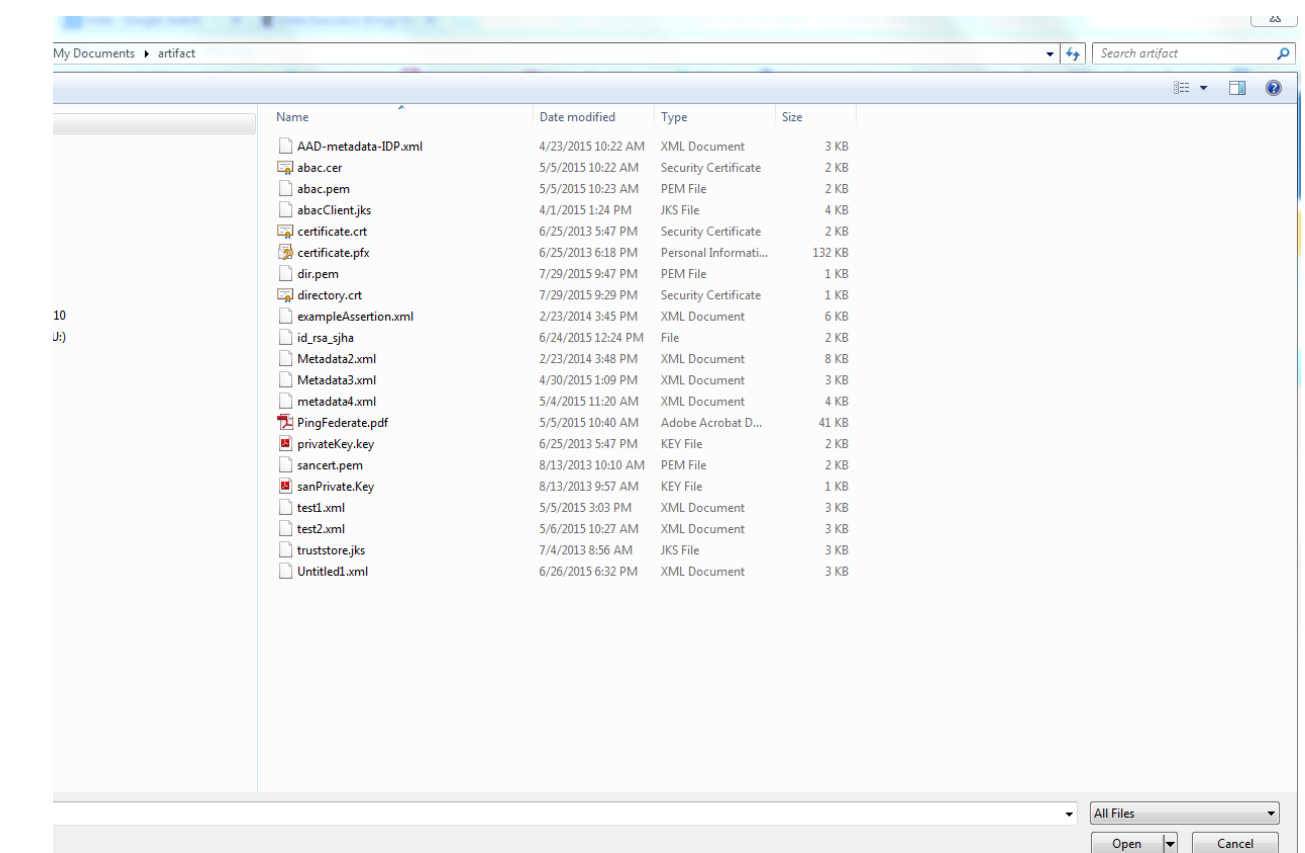

## 4. **Once** your chosen file appears in the **Filename** field, click **Next**.

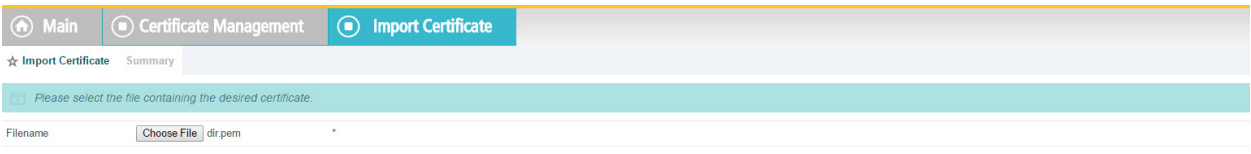

## 5. **View** the **Summary** of the imported certificate.

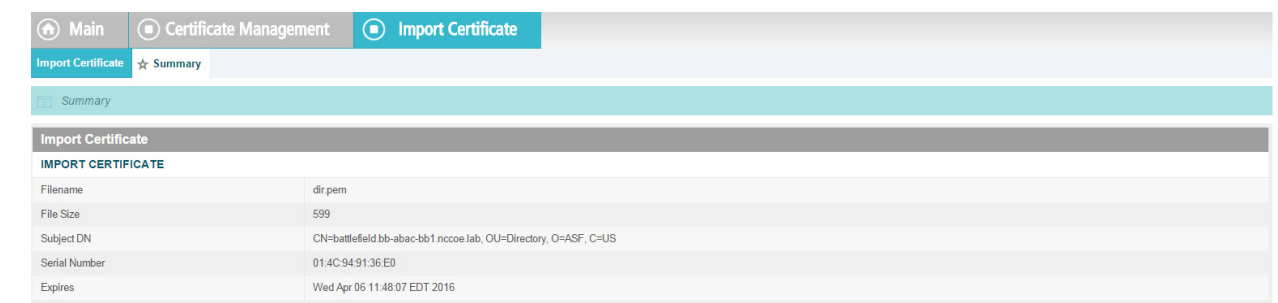

## 

6. **Click Done**. The main screen will display a list of certificates. Click **Save**.

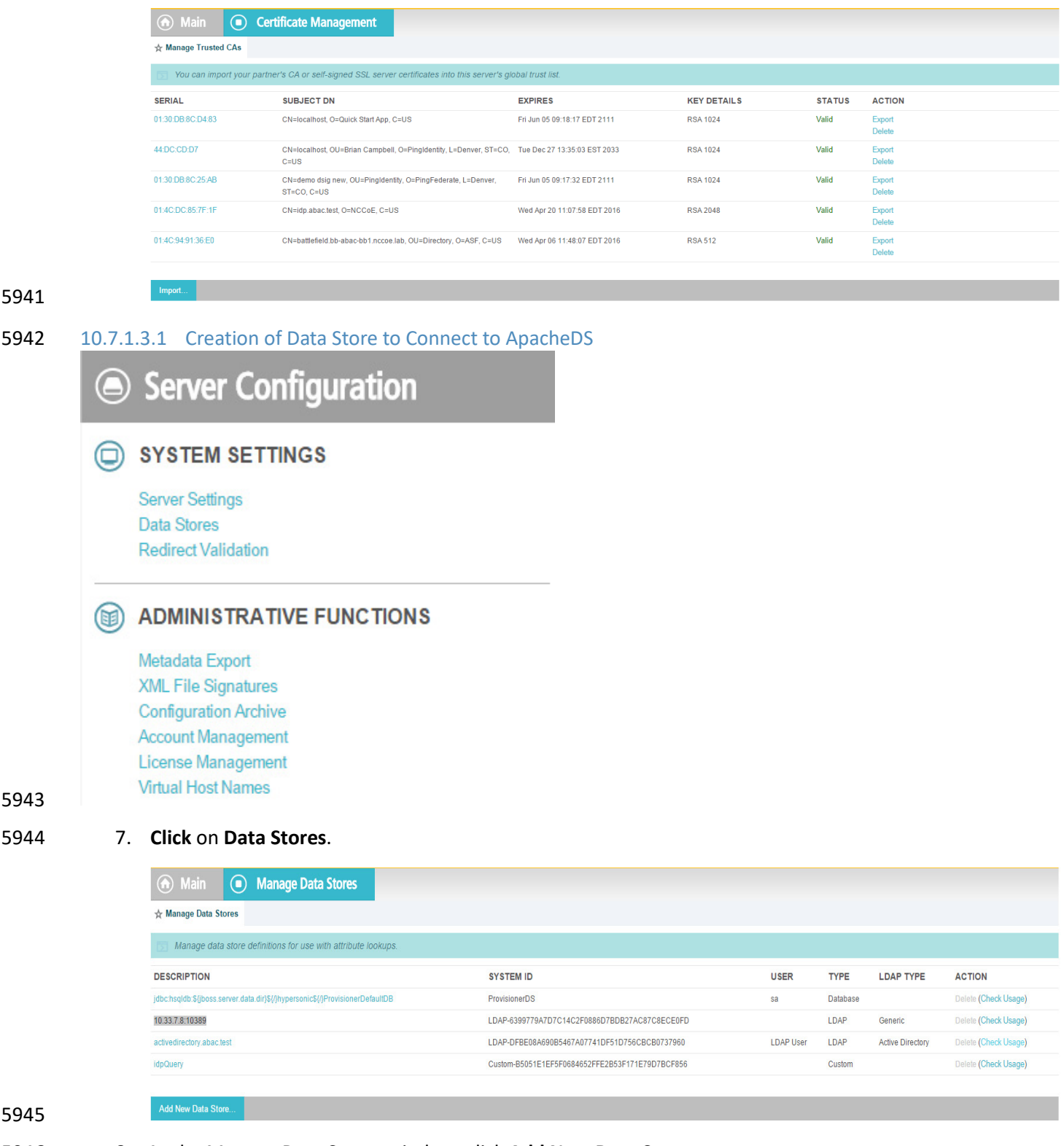

8. **In** the Manage Data Stores window, click **Add New Data Store**.

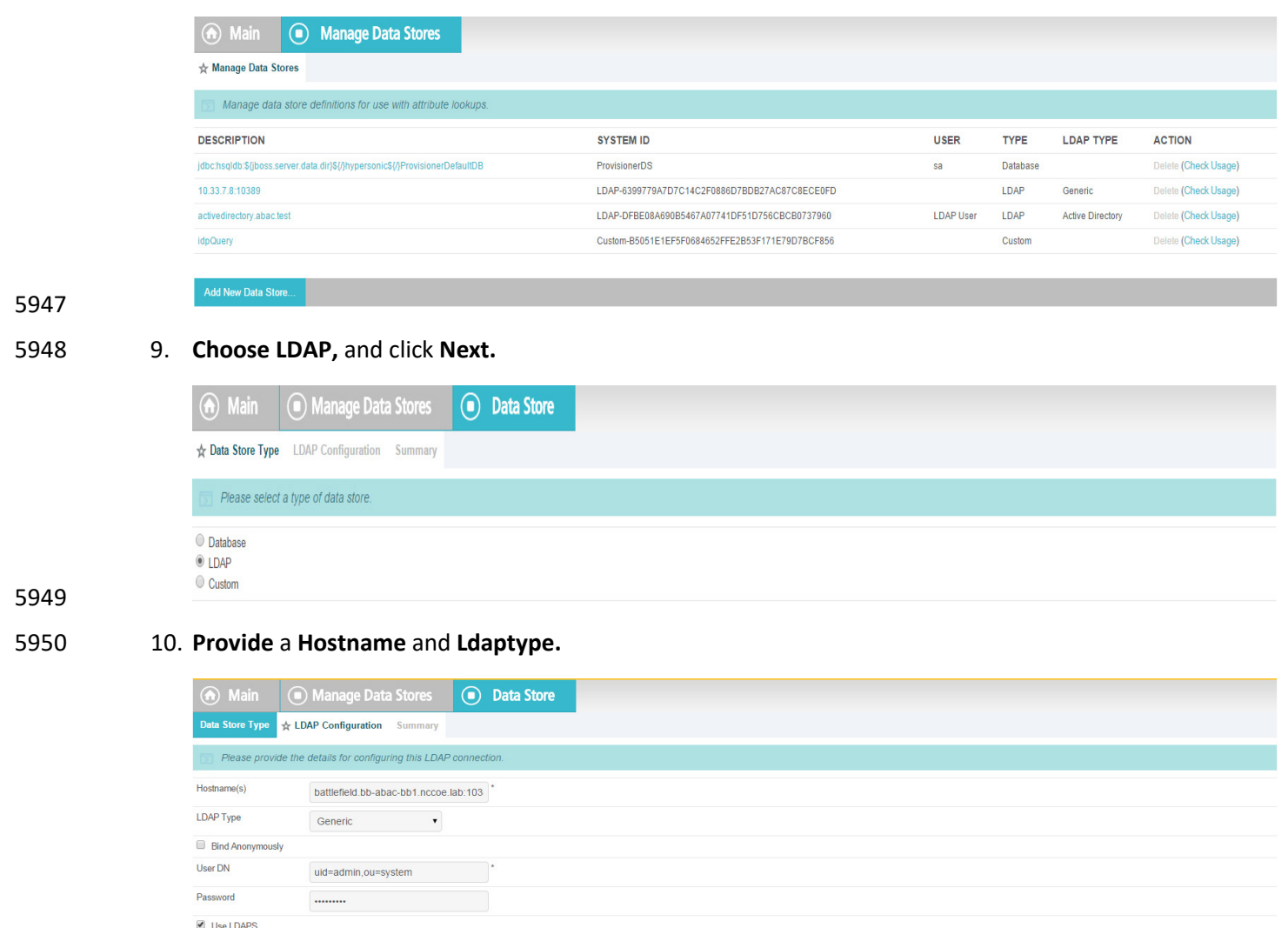

```
5951
```
 11. It may be necessary to configure connection pooling. It is important to select **Verify LDAPS Hostname** if the directory server certificate is bound to a hostname, and this hostname can be verified.

Mask Values in Log

Advanced...

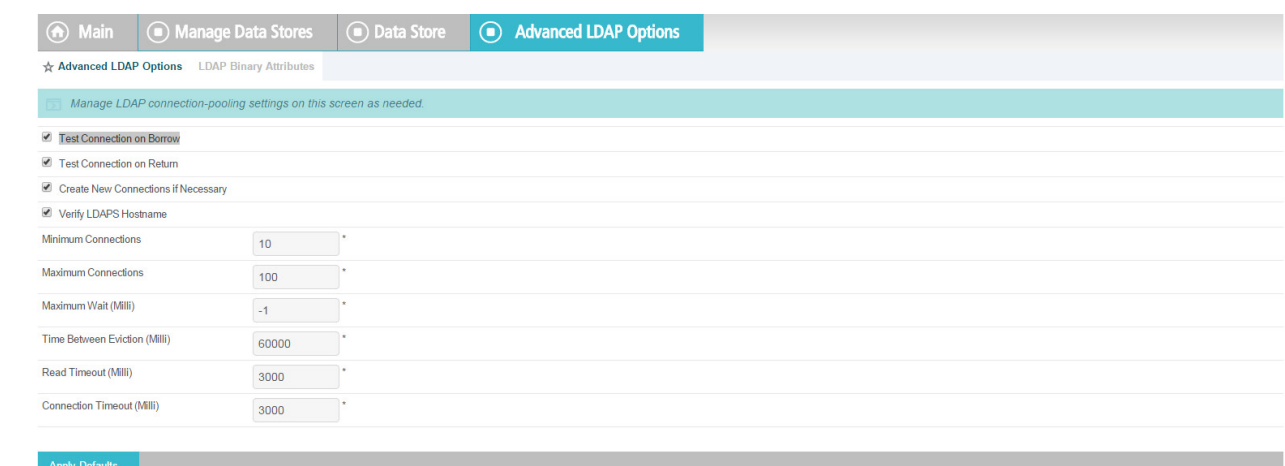

#### 12. If there is any binary data, enter it in the **Binary Attribute Name** Field, and click **Add**.

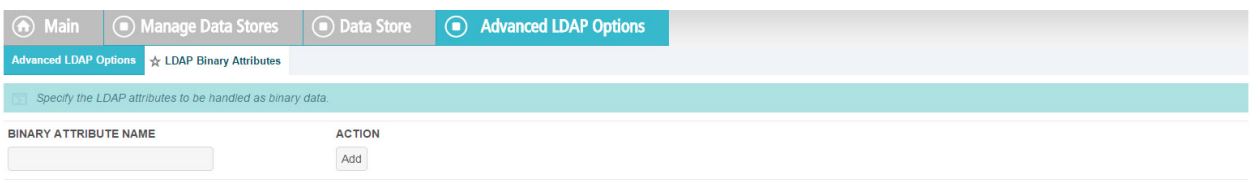

#### 

#### 13. A **summary** of the LDAP configuration will appear.

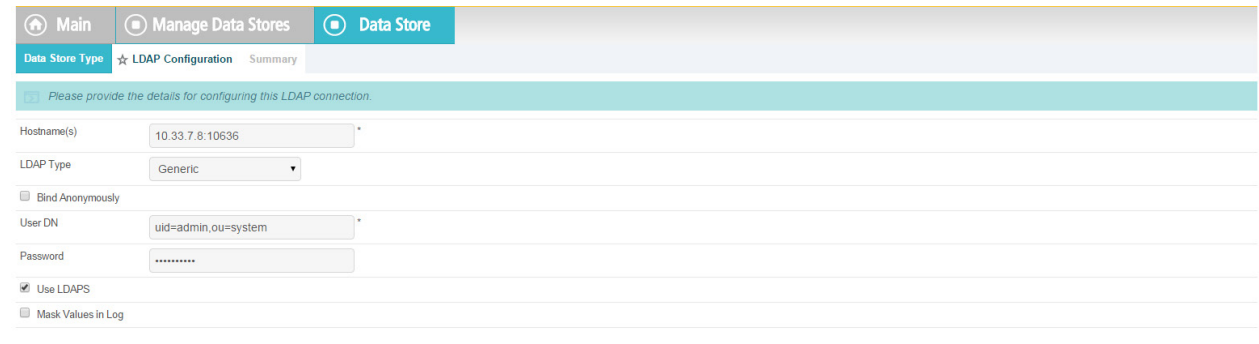

## 14. A **Summary** of the **connection** will appear as following. Click **Save**. You will then return to the

#### Main Admin console.

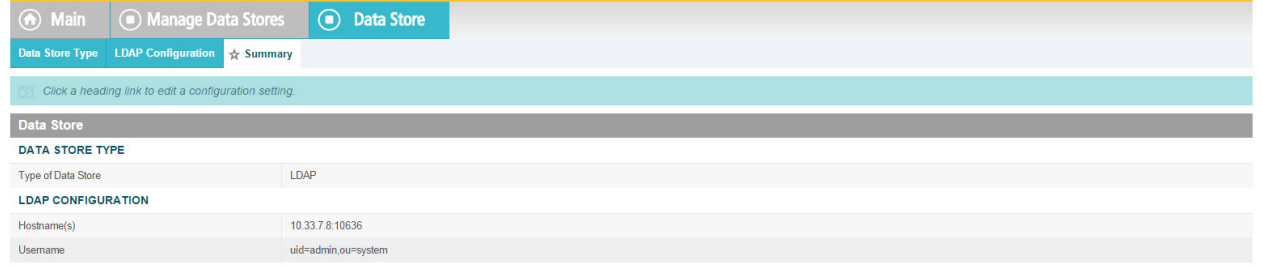

# **10.8 Configuration of PingFederate to Query the JIT Cache when Responding to Secondary Attribute Requests**

## 10.8.1 Introduction

 This section will cover all the configuration steps required to enable PingFederate RP to communicate with the Secondary attribute Provider and respond to its queries. The SP connection section will cover communication channel protection and message protection. To fulfill the query request from the NextLabs PIP Plugin and Protocol Broker, PingFederate queries its local LDAP server called Just in Time (JIT) cache. Note that PingFederate RP may not have data to fulfill the query. In that case, PingFederate RP extends the query to PingFederate IdP using a unique method (Ping Data source).

- A Data Store is any type of source for digitized data, i.e., database, file, stream, etc. PingFederate 5973 administration console uses this term for system settings. In the Java software platform, [data source](http://docs.oracle.com/javase/8/docs/api/javax/sql/DataSource.html) is a factory for connections to the physical data source that this data source object represents. Thus, data source is the logical manifestation of a physical data store in a java application. Due to this, the terms
- will be used interchangeably below.
- This section provides the configuration needed to query JIT cache, i.e., creation of the data source for
- the LDAP Server. We have already discussed the configuration of Ping Data Source i[n Custom Data Store](#page-536-0)
- section. SP connection describes how both of these data stores are chained together to fetch the result of the attribute query.
- 

## 10.8.2 Prerequisites

- Before starting this configuration, the following steps must have already been completed:
- 1. Sections 2-7
- a. Complete Installation of PingFederate, both RP and Idp
- 2. Installation and configuration of ApacheDS
- 3. Installation of Ping Custom Data Store
- 4. Availability of Ping web administration console (automatically included in the PingFederate installation from previous How-To Guide sections)

## 10.8.2.1 SP Connection

- As described above, PingFederate (RP) acts as an IdP for the Secondary attribute provider. In order to enable support for exchange of federation-protocol messages and provide channel protection, it is
- essential to configure the SP (Service Provider) connection. Note: Ping Identity's documentation uses the
- term **Service Provider** and **SP** where the rest of our ABAC documentation uses the term **Relying Party**
- and **RP**. In this document, please consider these terms interchangeable.
- The following goals are achieved by configuration of the SP connection:
- Specification of connection and associated security protocol (i.e., TLS/SSL)
- Specification of SAML profile t including detailed security specifications (the use of digital signatures, signature verification, XML encryption)
- Specification of Attributes that may be sent using the SAML2 Attribute Query profile
- Specification of Data Store(s), if agreement between Idp and SP includes sending a SAML response containing attribute values from a local data store

#### 10.8.2.1.1 Specification of Profile

- 6003 Instructions on how to create a new connection can be found [here.](https://documentation.pingidentity.com/display/PF73/Managing+SP+Connections)
- 1. Click on **Manage on All SP** in the first column on the left hand side.

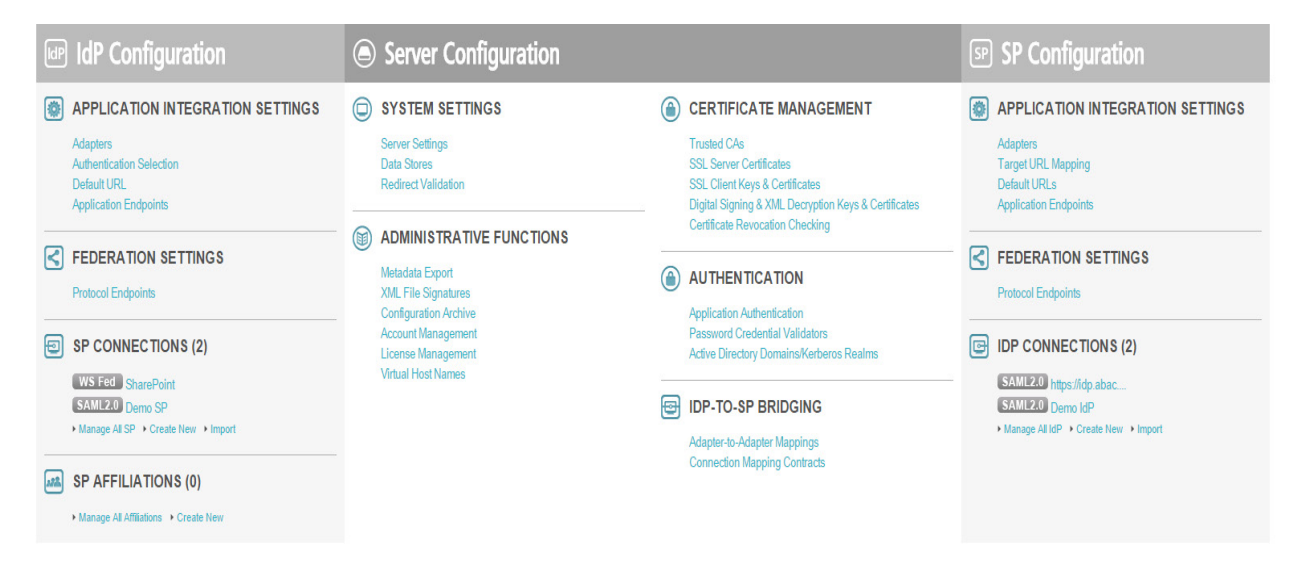

#### 

2. The following screen will appear. Click on **Create Connection**.

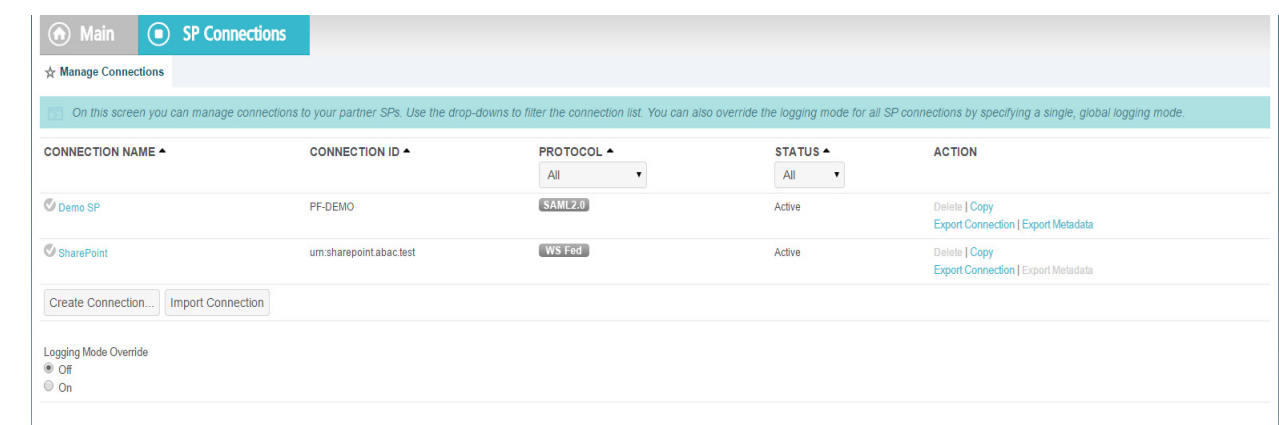

 3. Check the box for **Browser SSO Profiles** and select **SAML 2.0** as protocol from the drop-down menu.

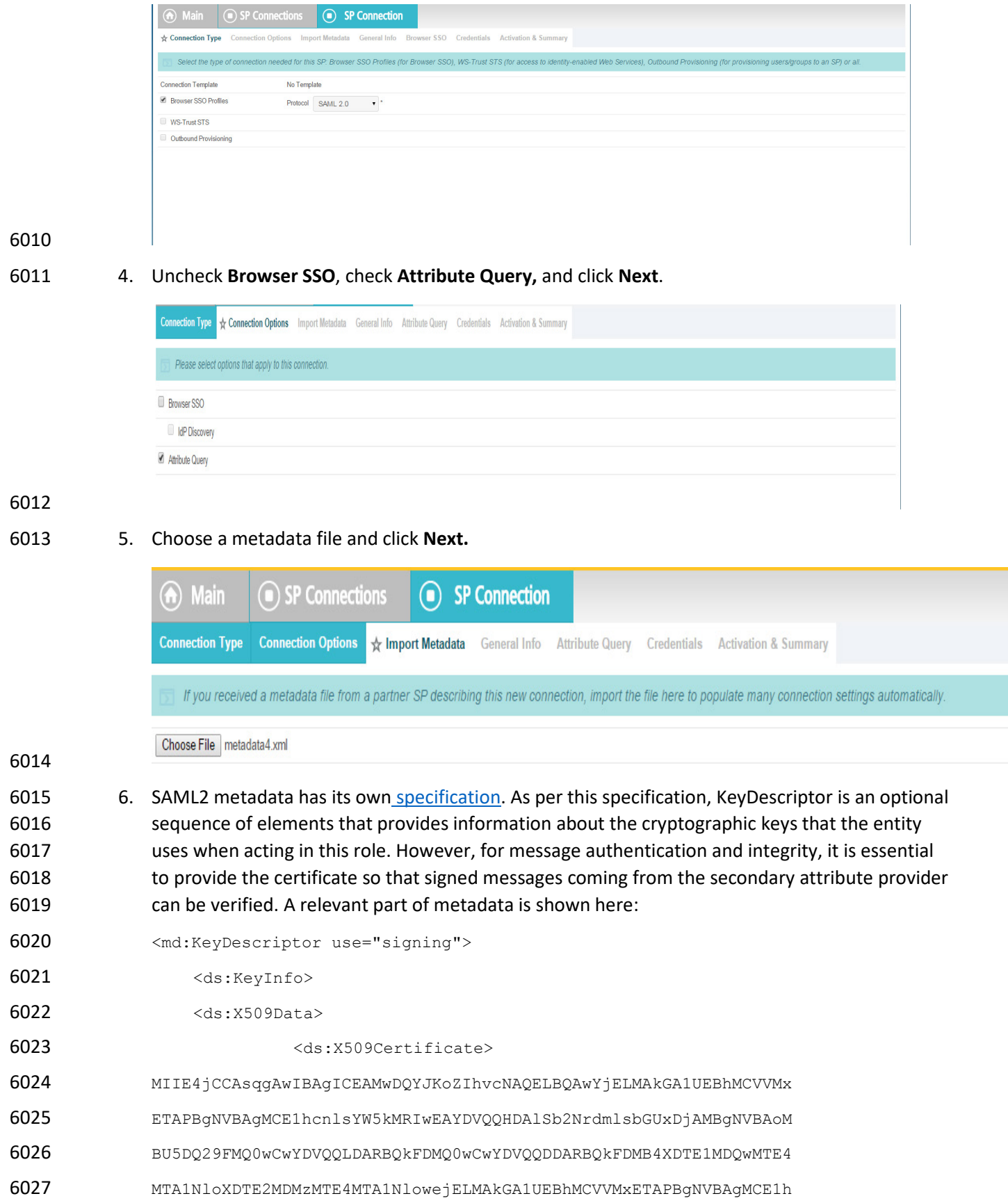

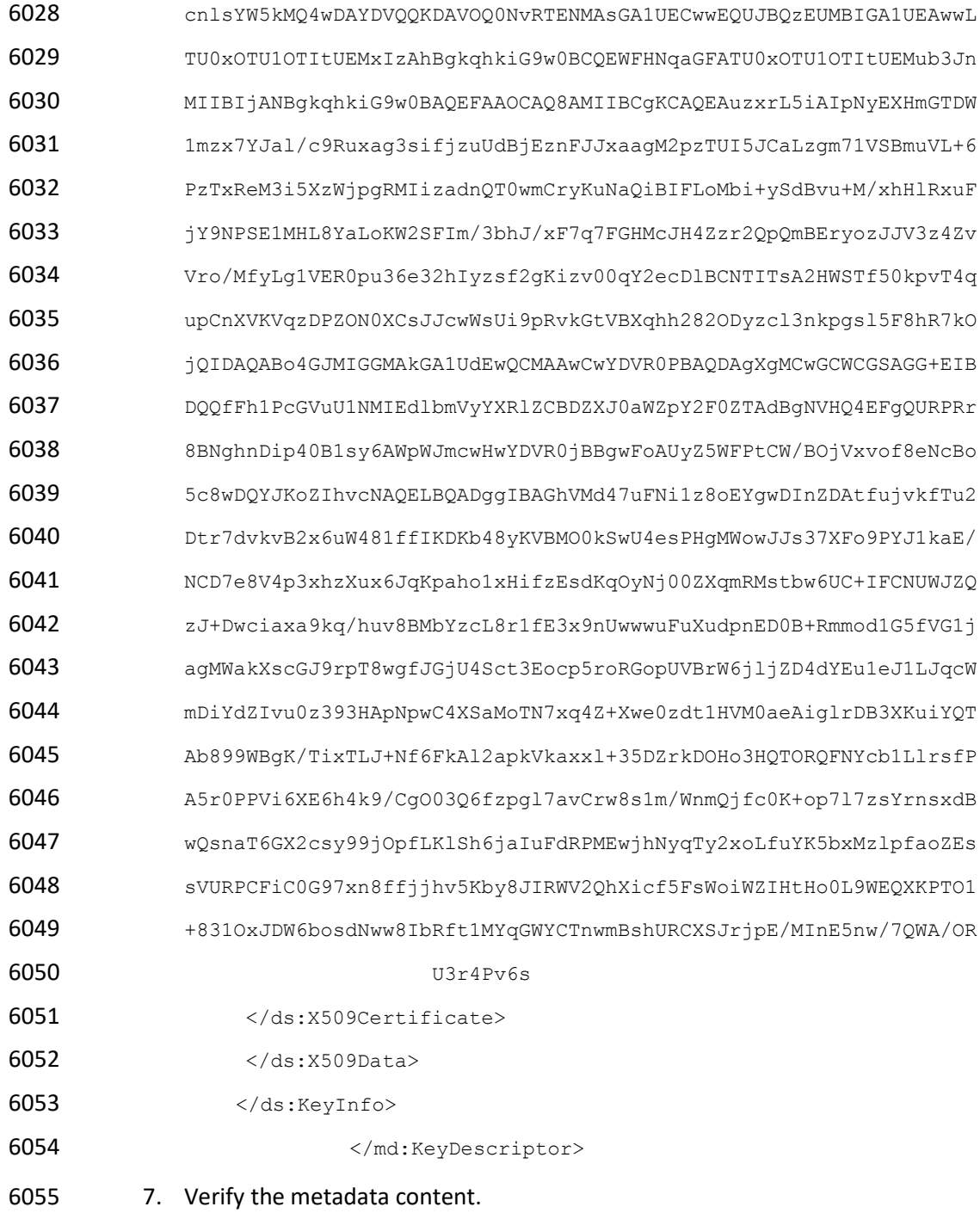

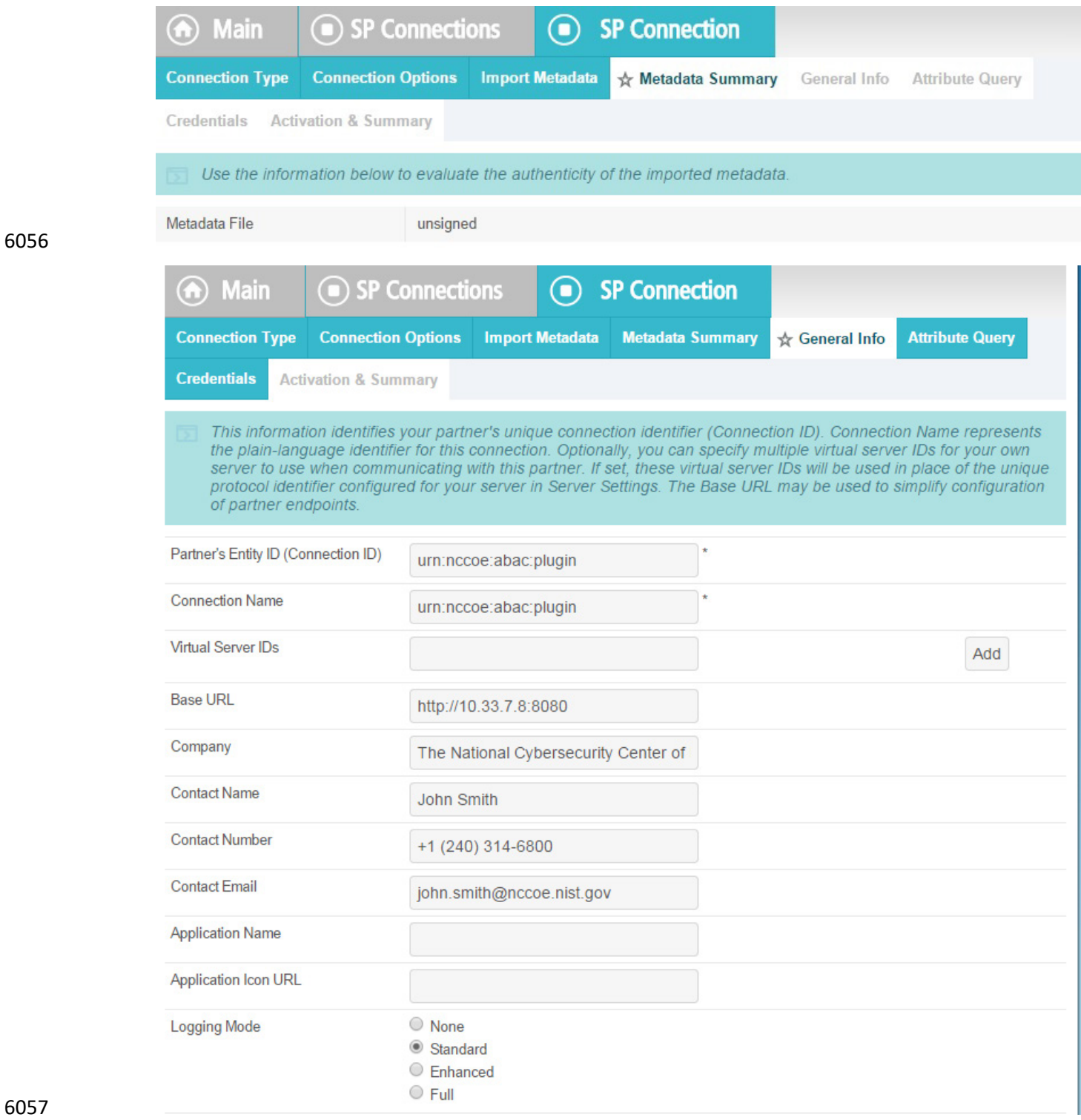

- 6057
- 6058 8. Click on **Configure Attribute Query Profile.**

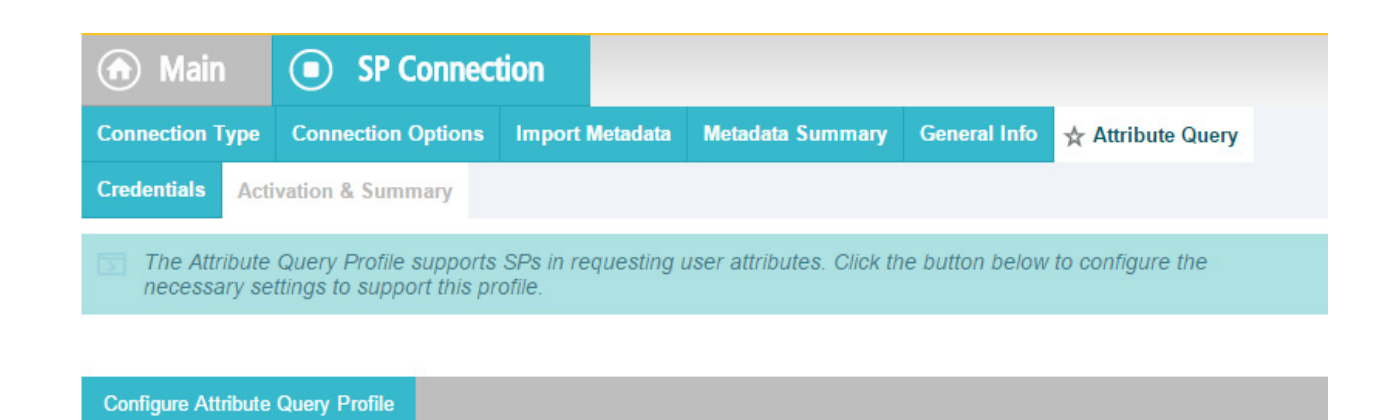

#### 6059

6060 9. Specify the list of attributes that may be returned to the SP in response to an attribute request.

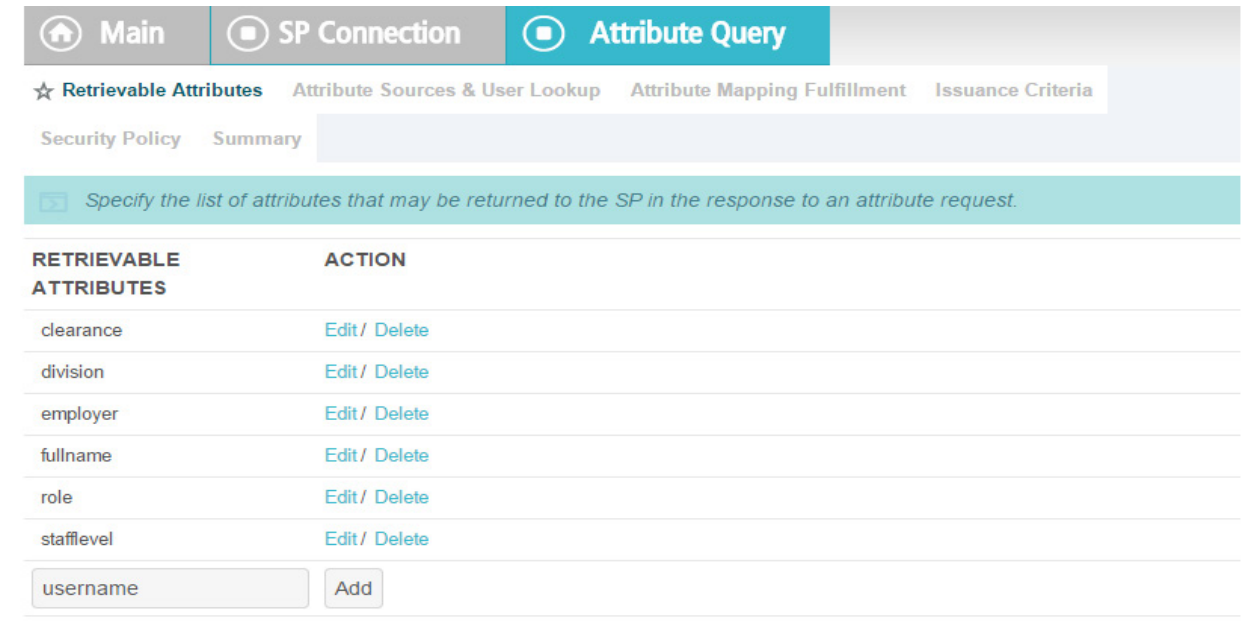

6061

## 10.8.2.1.2 Specify a series of data stores.

## 1. In the **Attribute Source Id** field, specify **JIT (LDAP).**

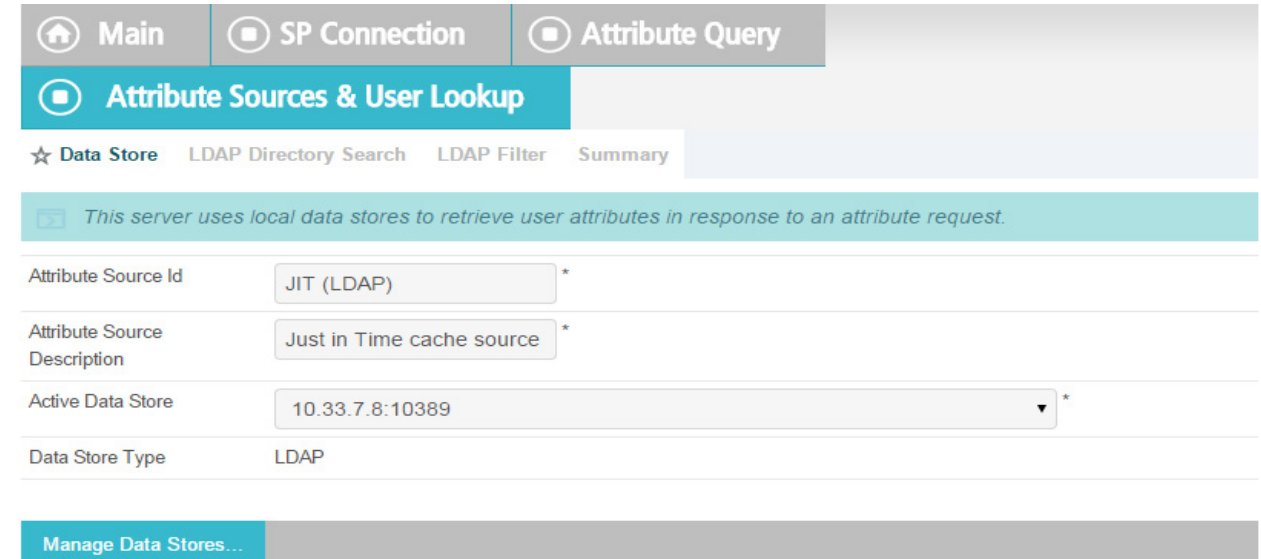

## 

## 2. Specify **Attributes** for the JIT Cache.

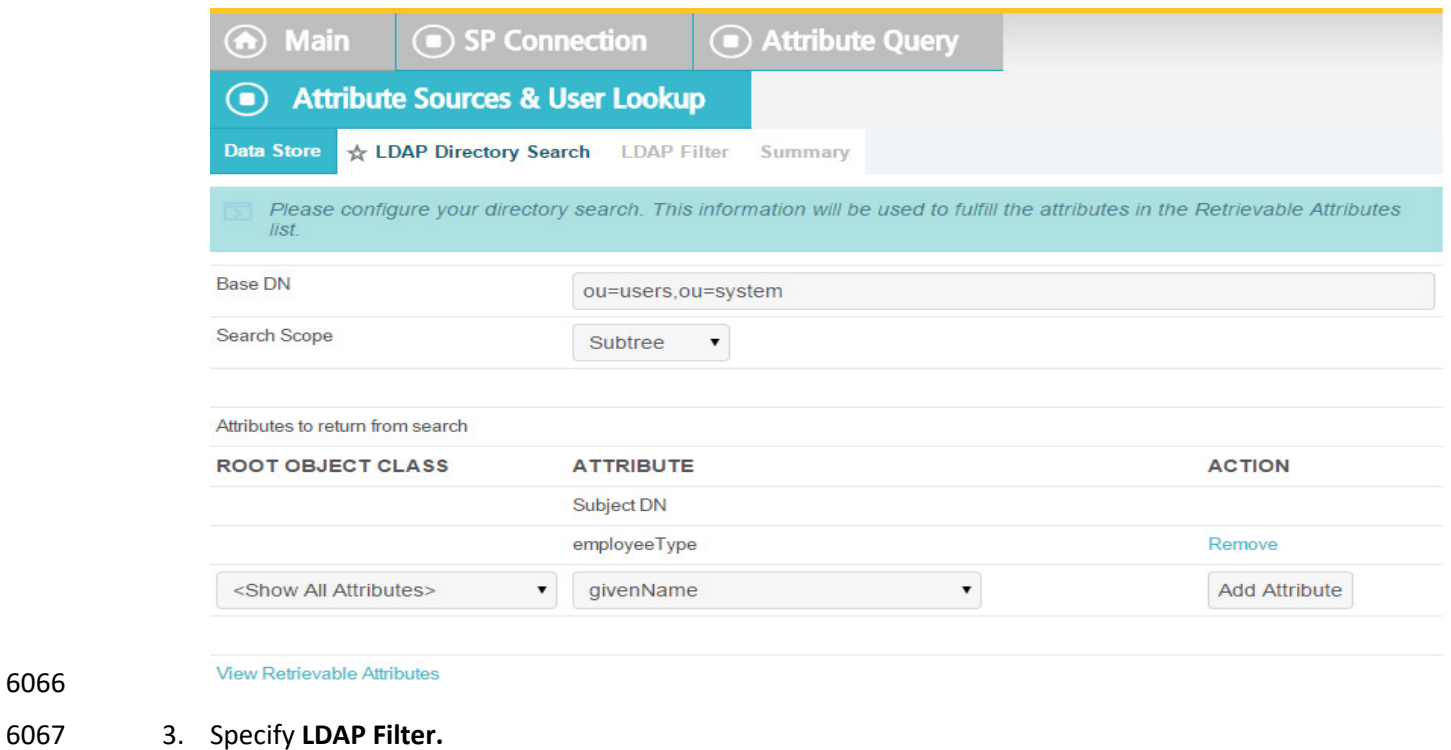

## 

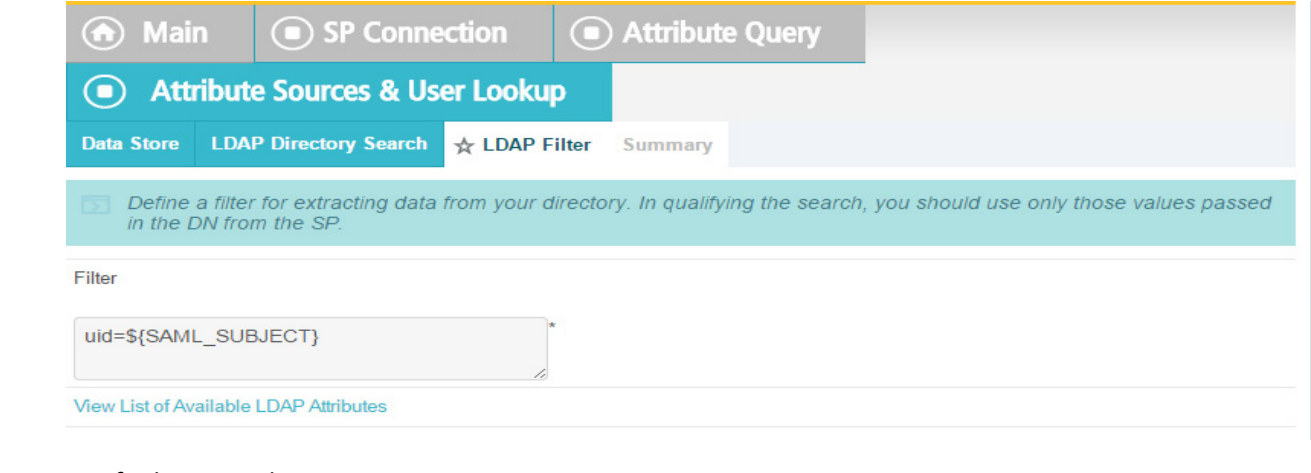

4. Verify that your data is correct.

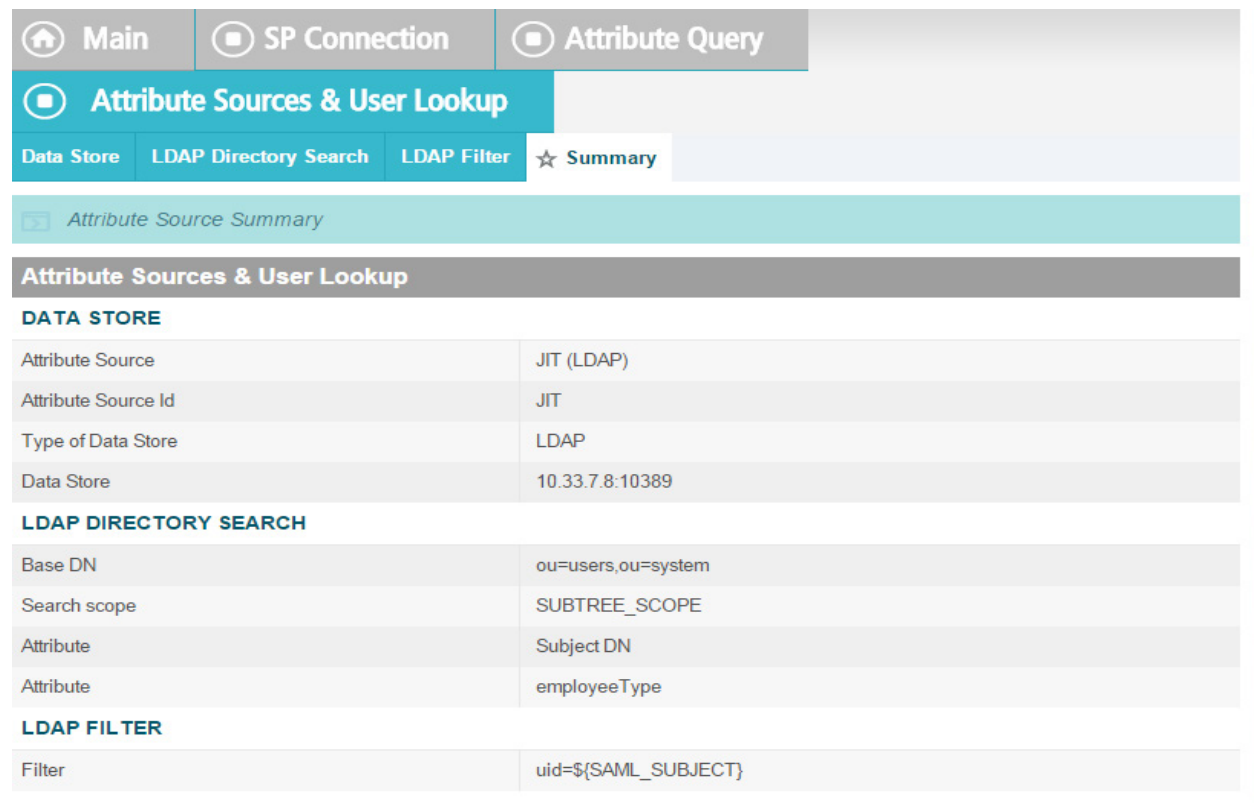

5. Specify a custom **Data Store**.

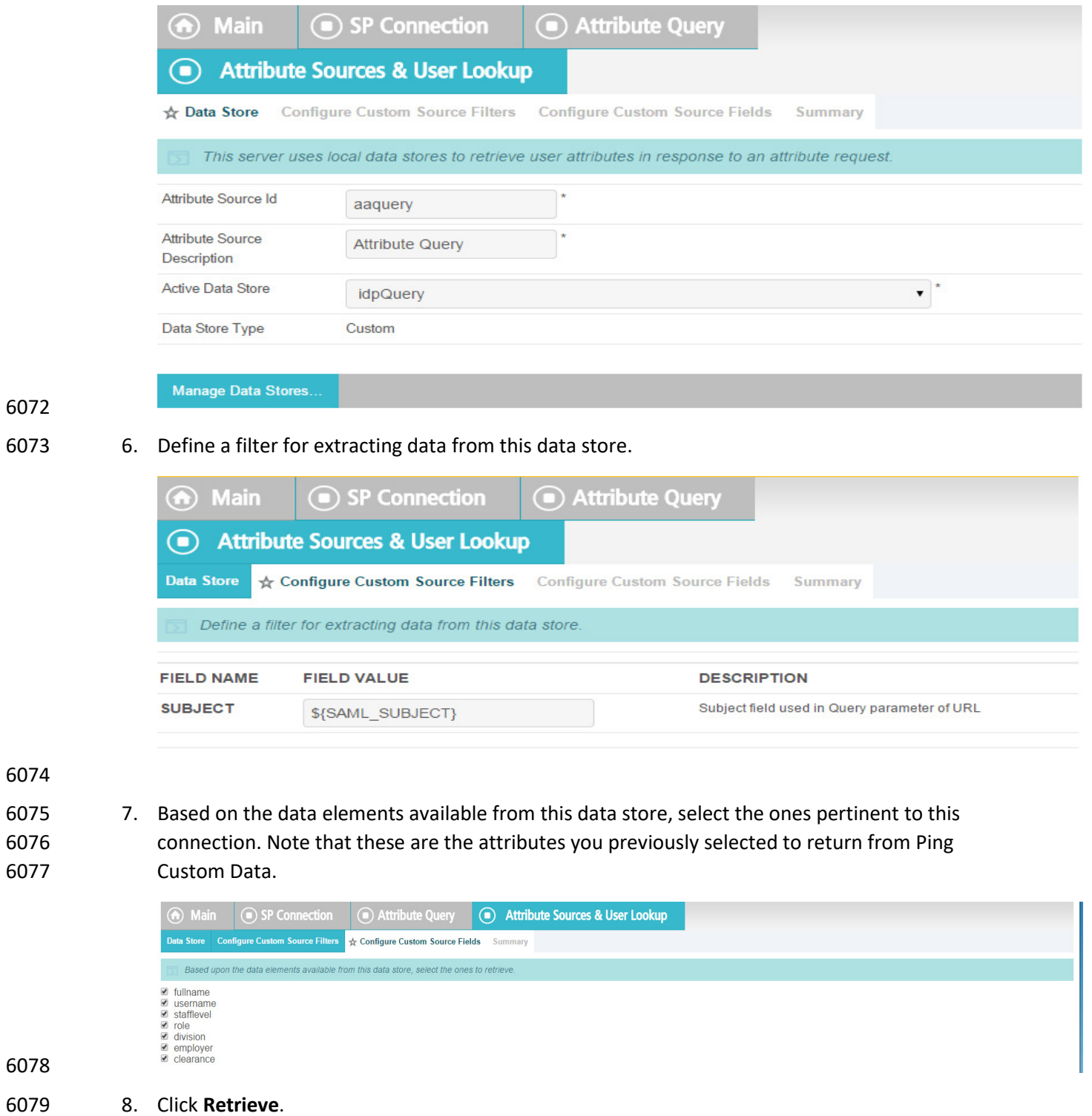

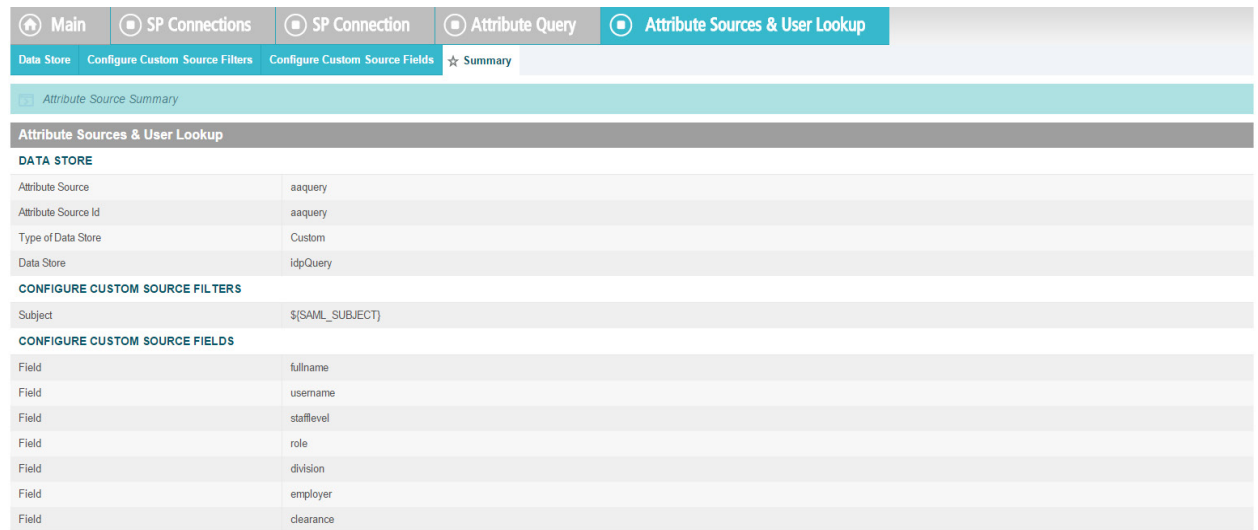

#### 9. Click on **Attribute Mapping Fulfillment**.

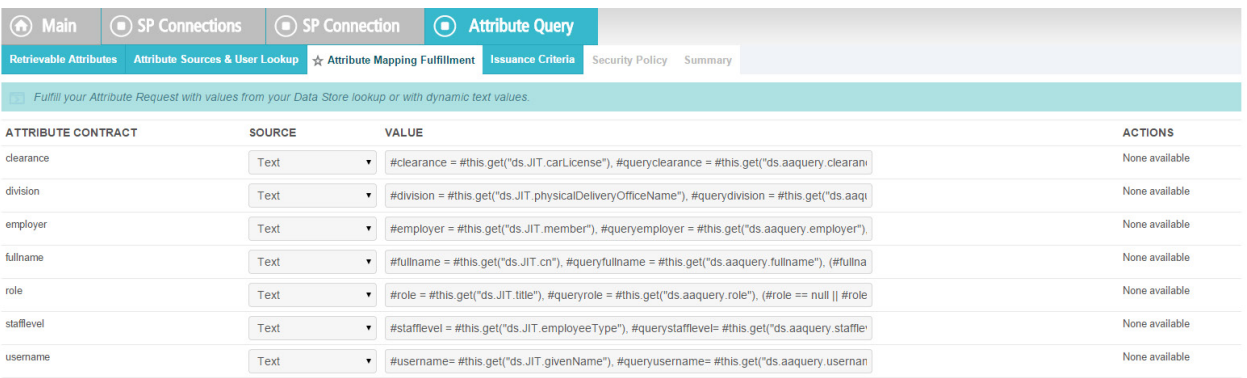

## 10. **Issuance Criteria**: PingFederate can evaluate various criteria to determine whether to issue an attribute query response. Use this optional screen to configure the criteria for use with this conditional authorization.

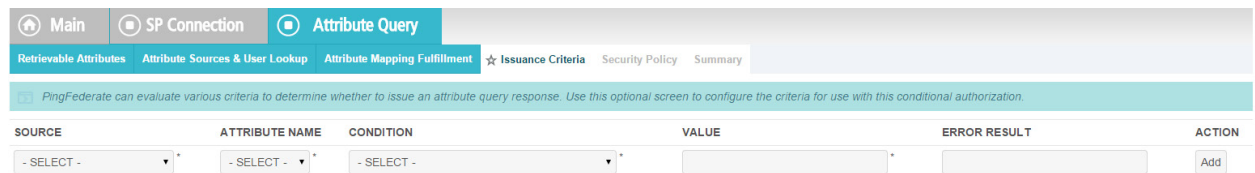

#### 

## 11. Click on **Security Policy**.

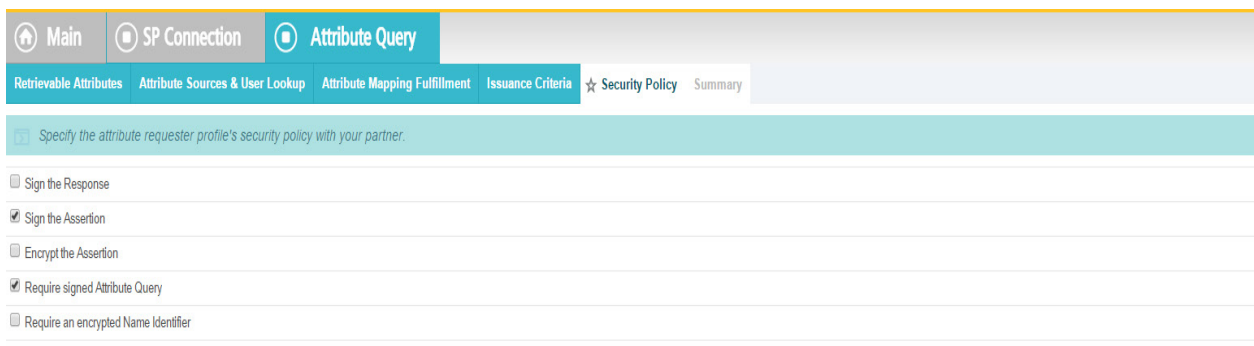

#### 

## 12. Check the **Summary**.

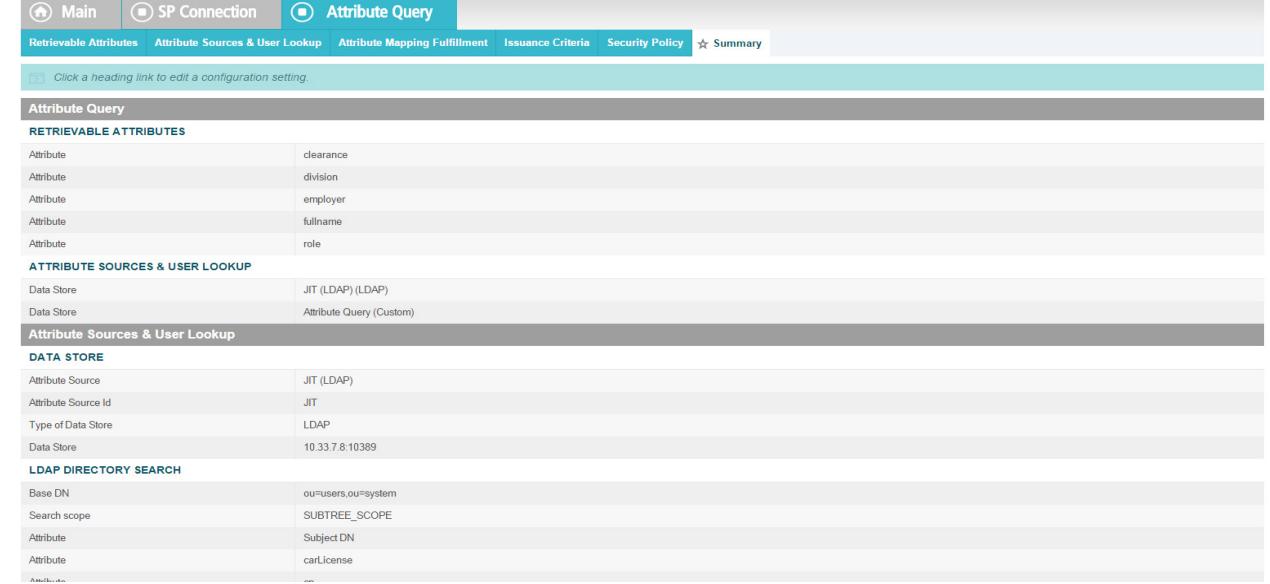

- 
- 13. Provide **Credentials** for the back channel attribute request.

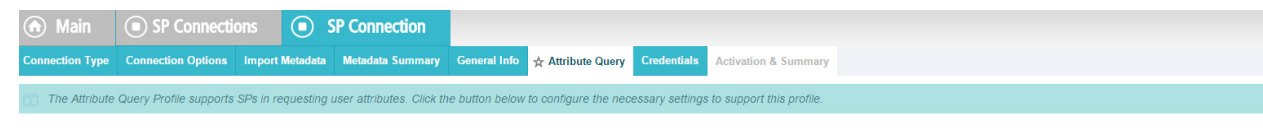

- 
- 14. Specify **Inbound Back-Channel Authentication** and **Digital Signature** on the message.

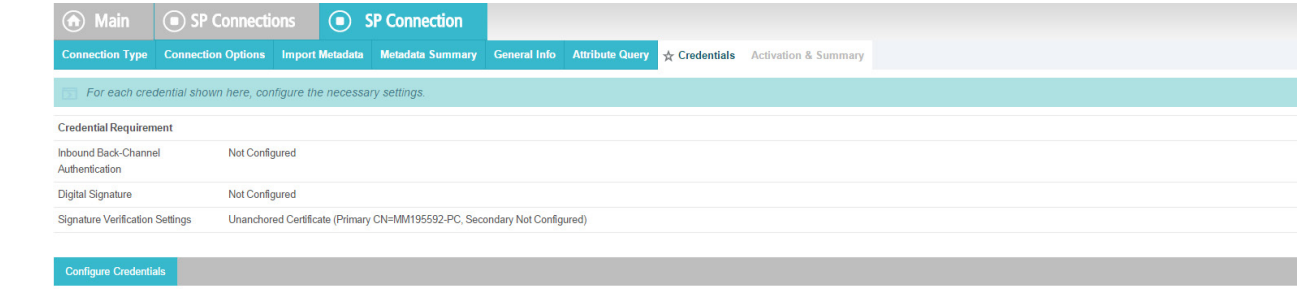

Configure Attribute Query Profile

10.8.2.1.3 Back Channel Authentication Configuration

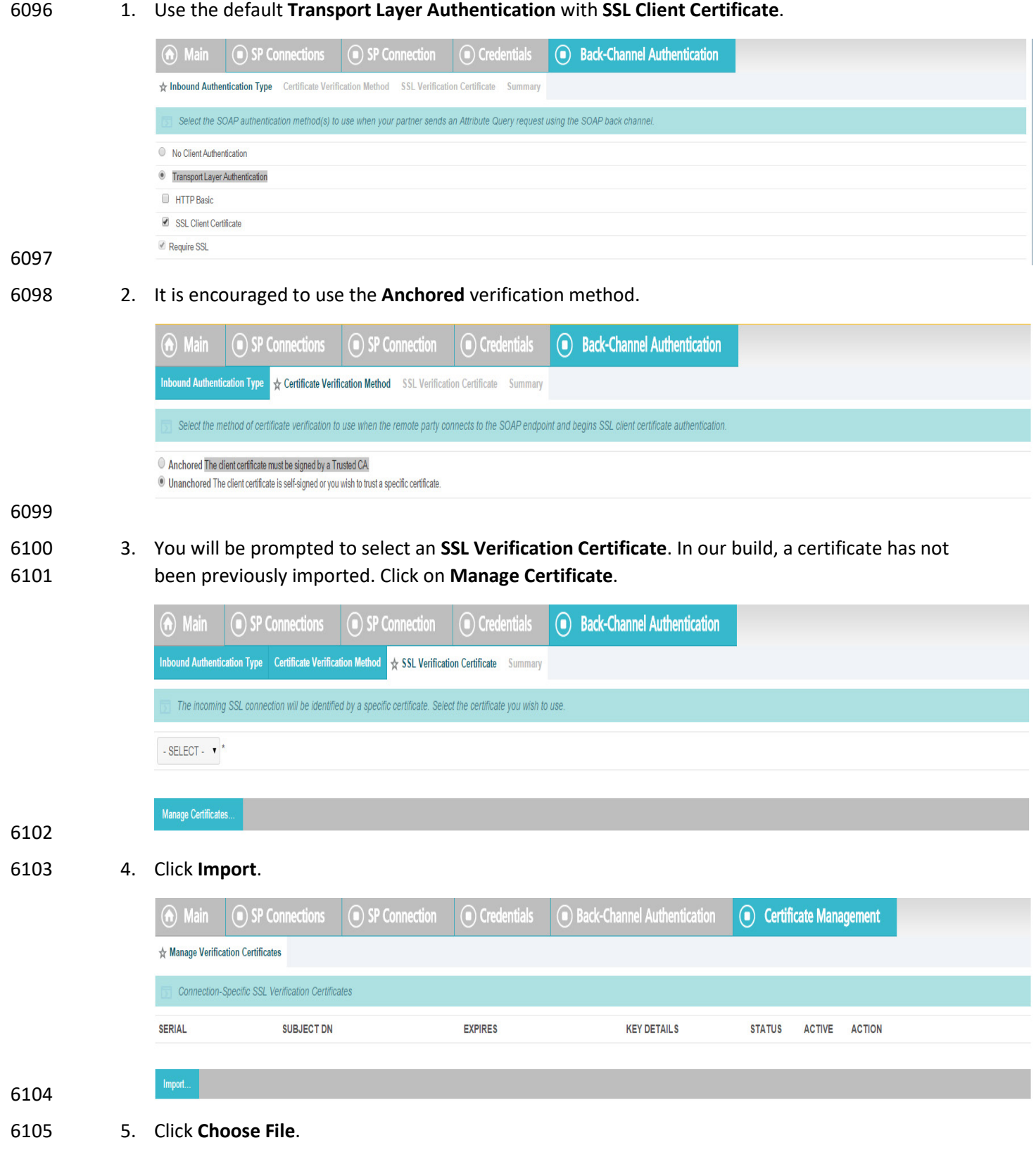

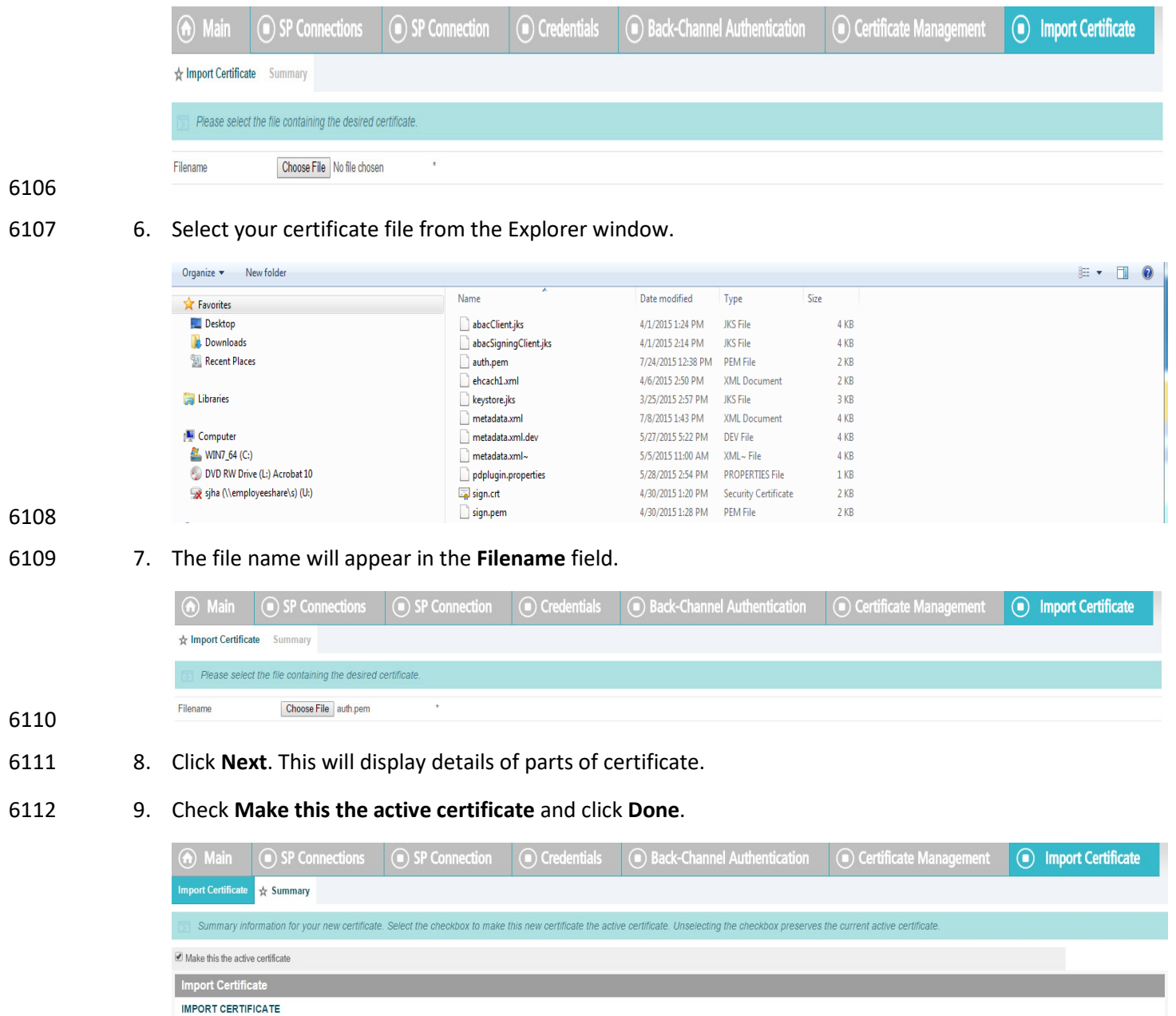

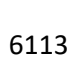

6114 10. Verify the certificate.

Filename

File Size

Expires

Subject DN

Serial Number

auth.pem

CN=MM1955

OU=ABAC, O=NCCoE, ST=Maryland, C=US

1764

 $10:02$ 

Thu Mar 31 13:19:27 EDT 2016

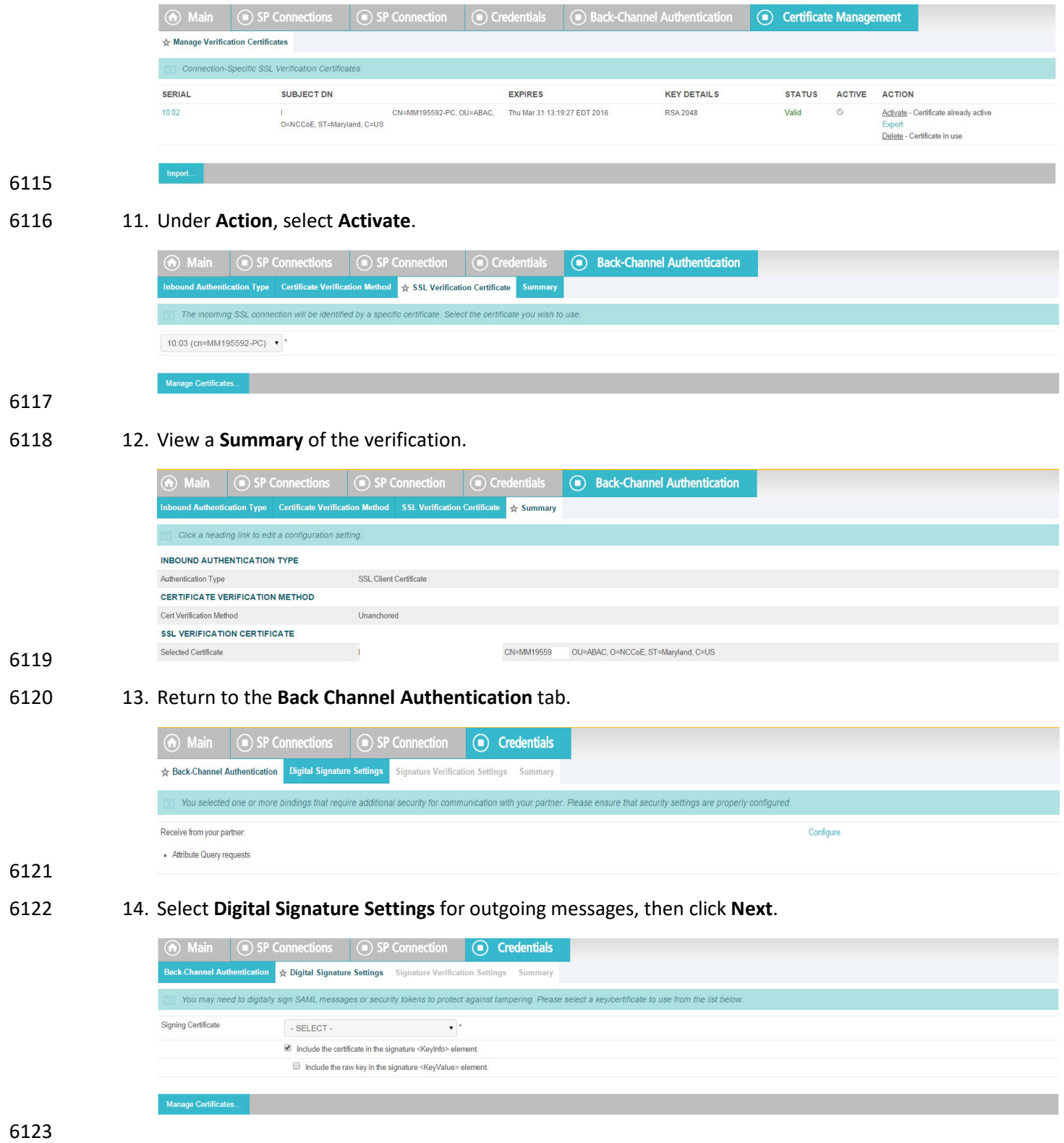

15. Go to **Digital Signature settings**. Click **Configure**.

**State of the State** 

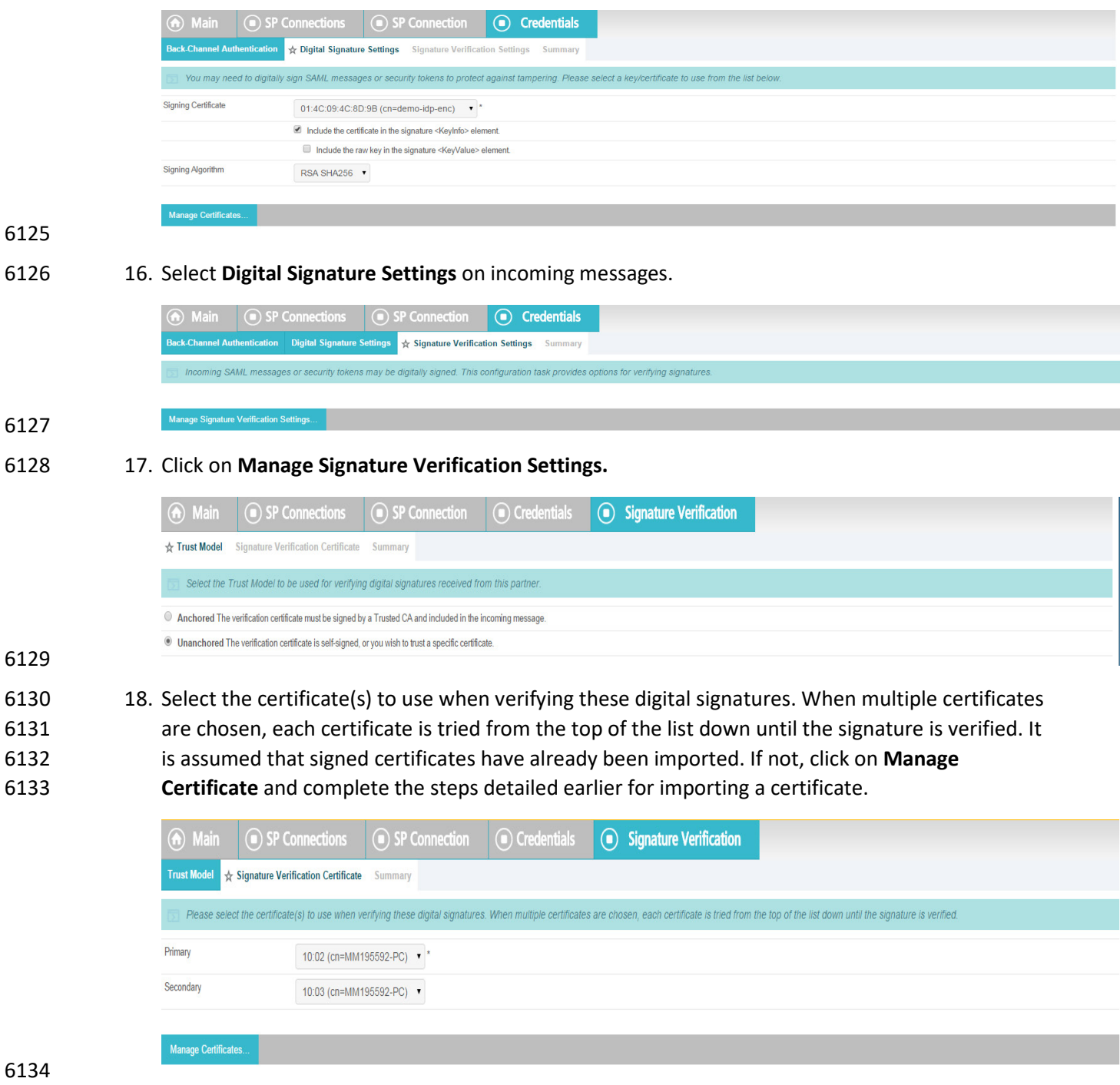

19. Verify the **Summary**.

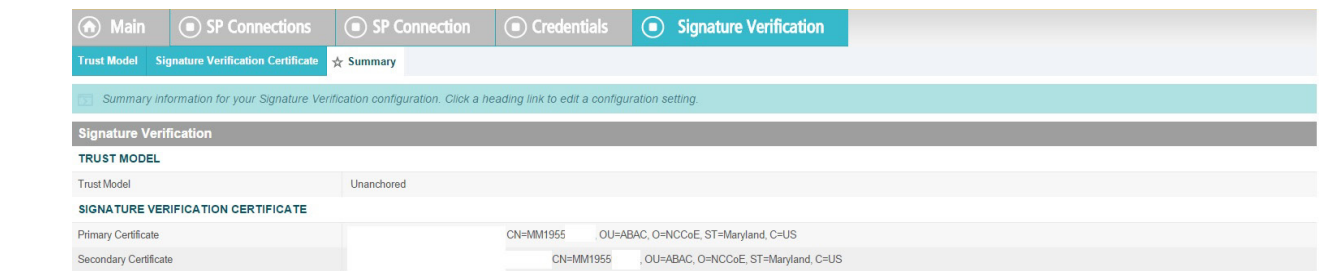

## 

20. This completes the signature verification credential settings.

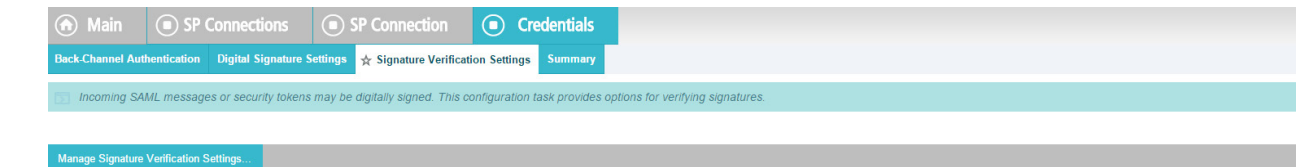

## 21. Verify the **Summary**.

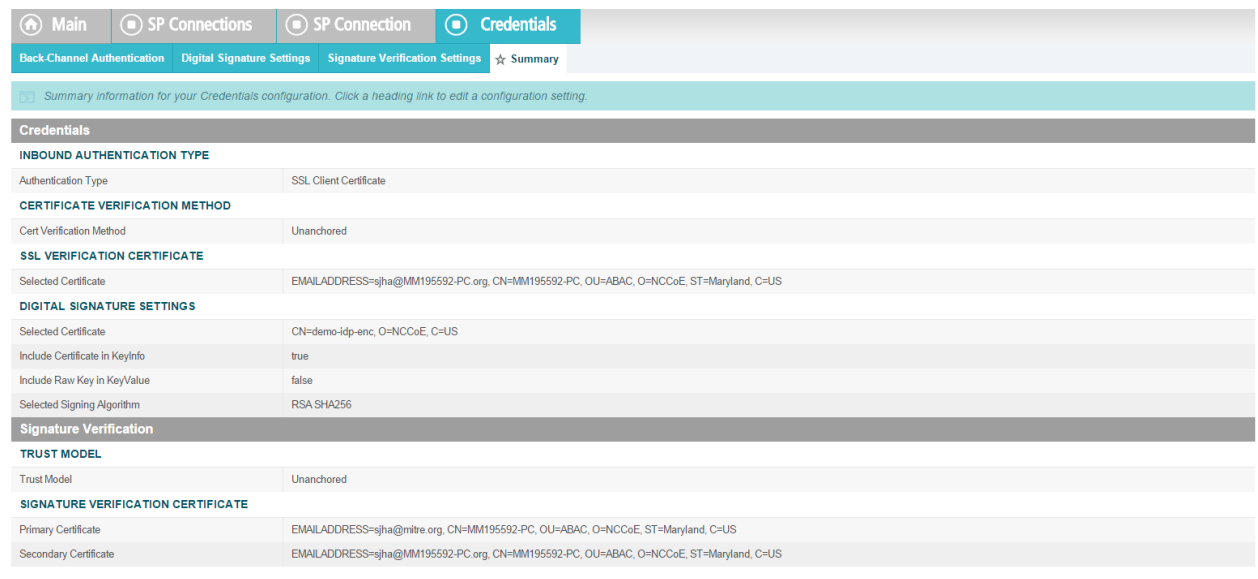

22. **Activate** the connection and **Save**.

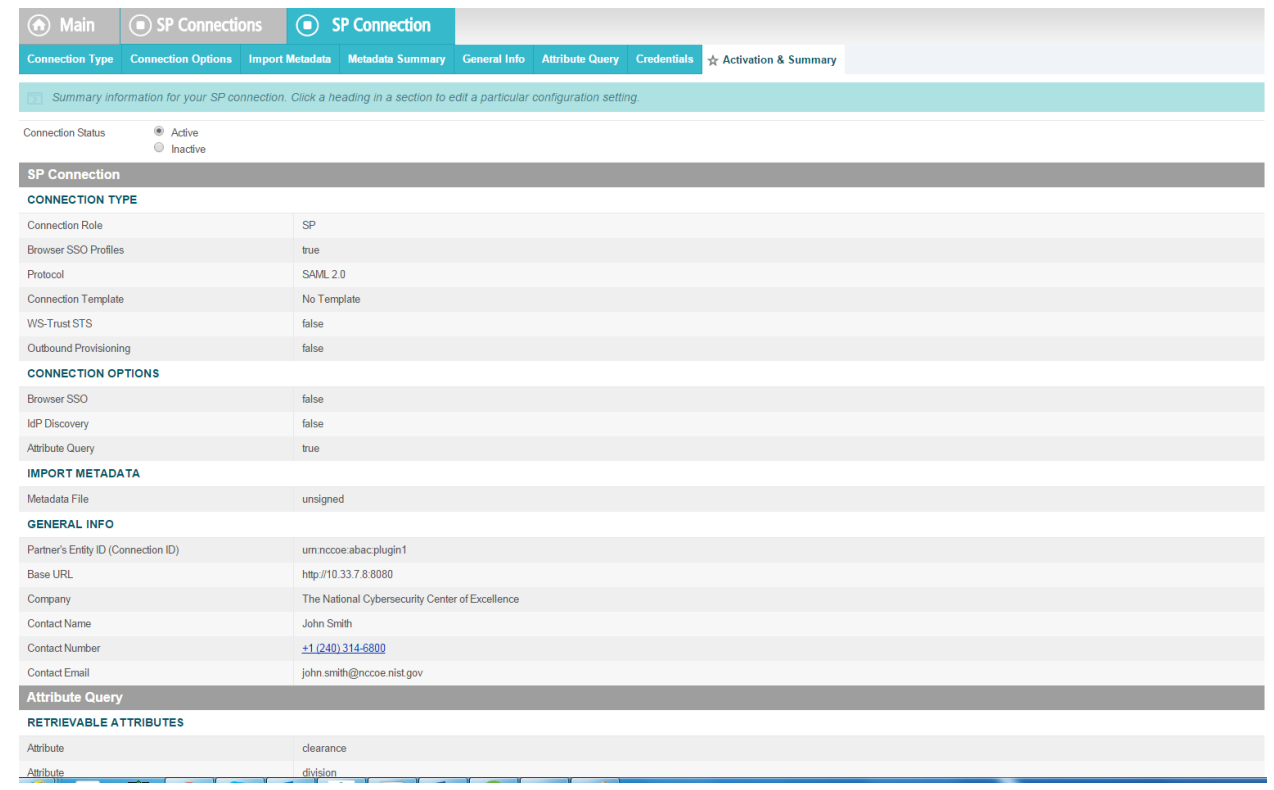

#### 23. **Save** again.

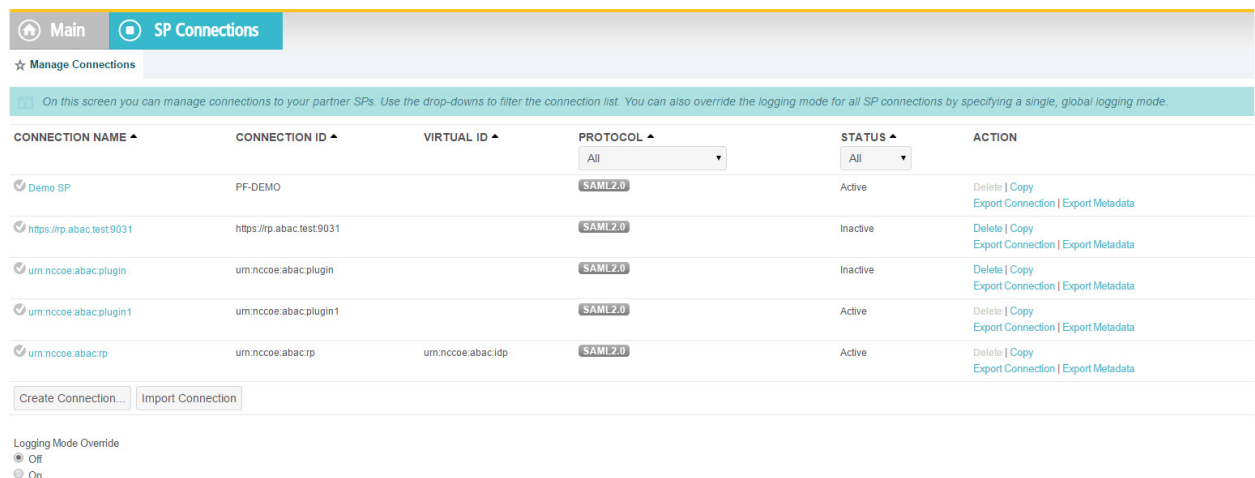

#### 

- 10.8.2.2 IDP Connection
- As an SP, you are making a connection to a partner IdP. Follow these steps to select the type of
- connection needed for this IdP:
- 1. On the righthand side of the administrative console, click **Manage All IdP** under **IdP Connections.**

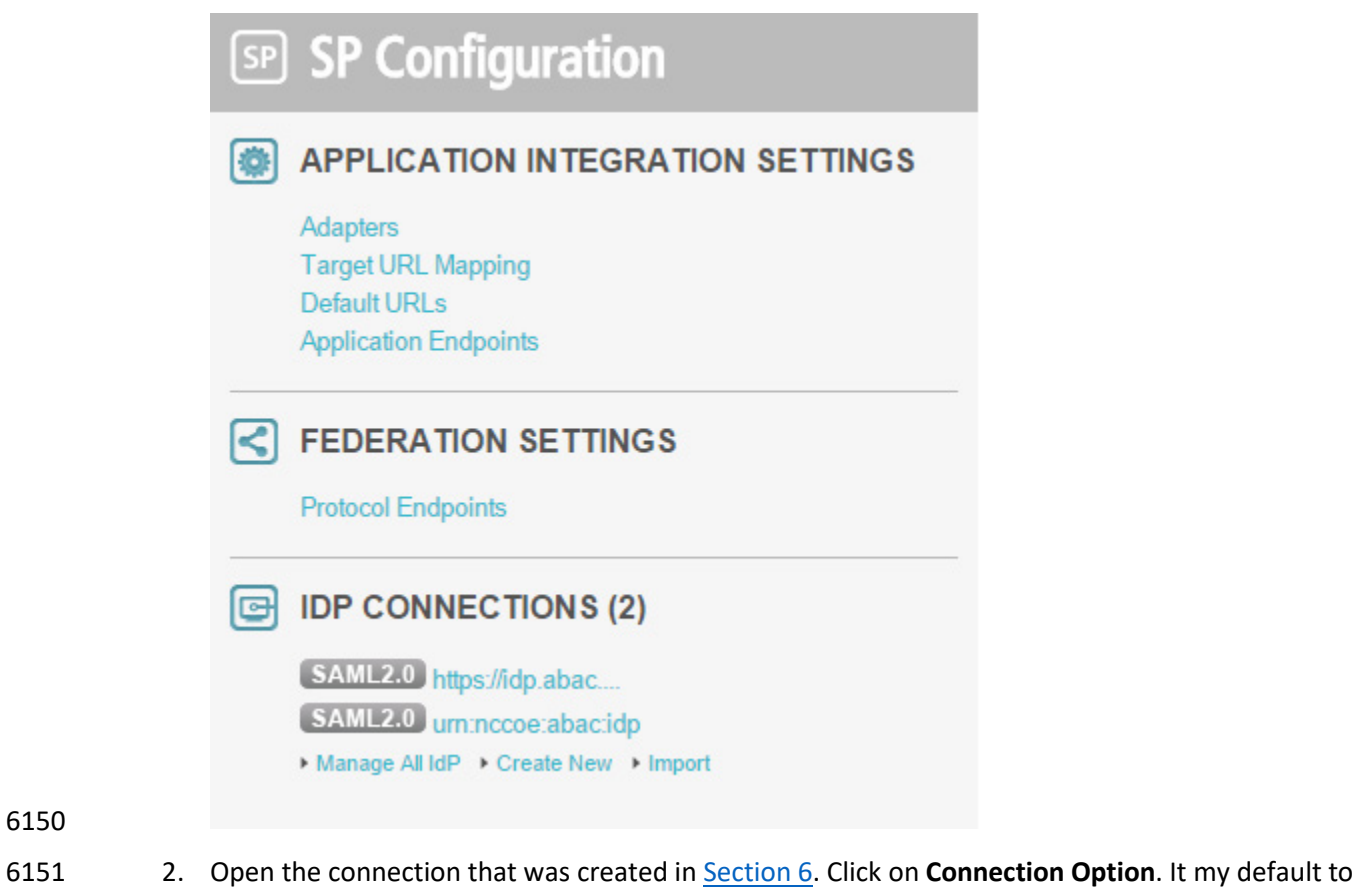

**Browser SSO**. Additionally, select **Attribute Query** and **JIT Provisioning.**

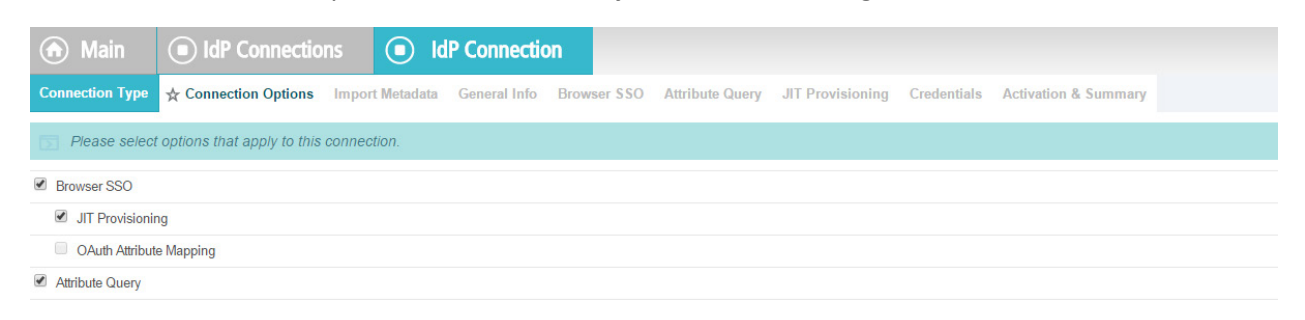

3. Click **Next**. Verify that the information in the **General Info** tab is correct.

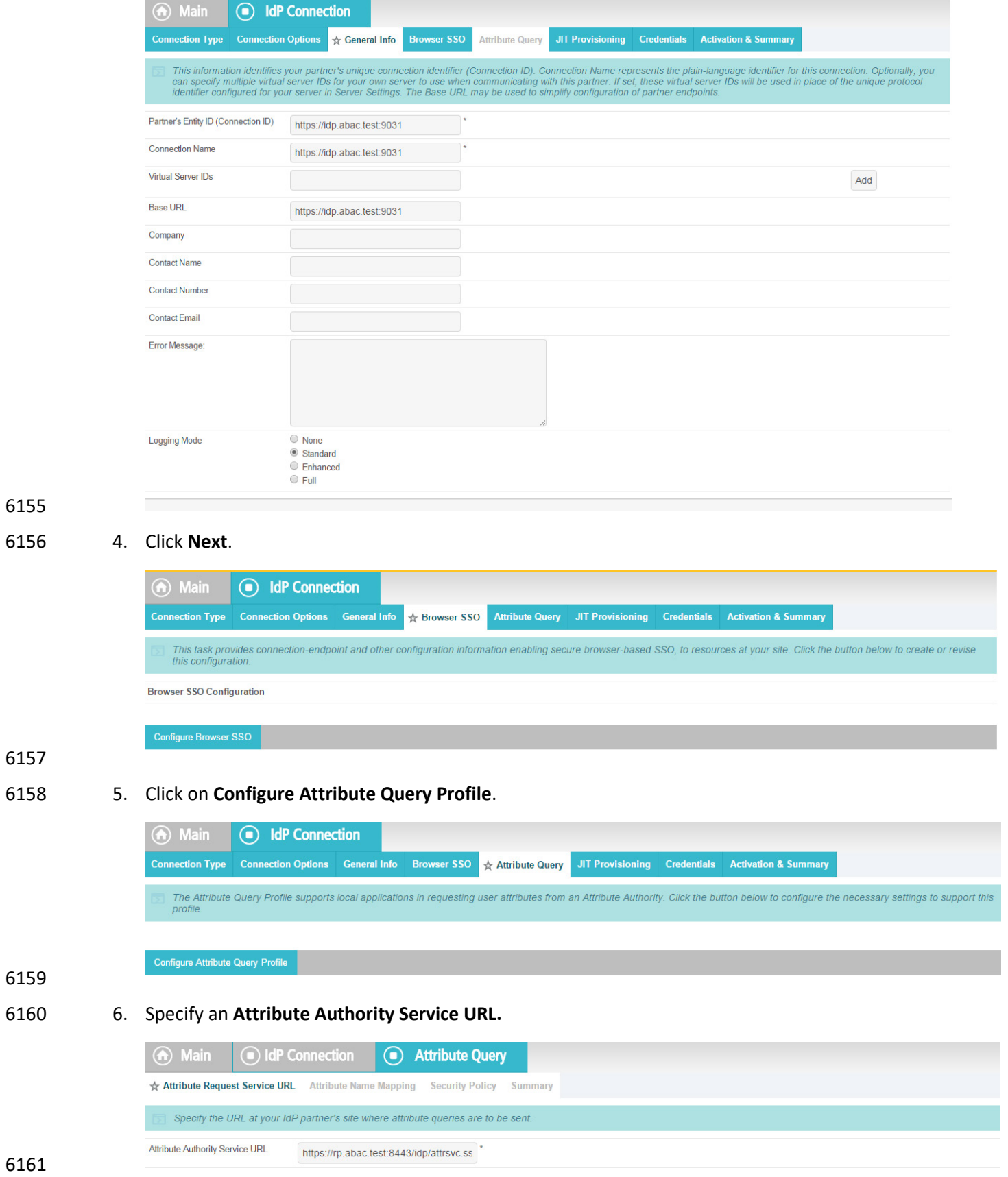

 7. Attributes requested by your application may not match exactly the attributes supplied by the IdP. Specify the mapping between these sets of attributes.

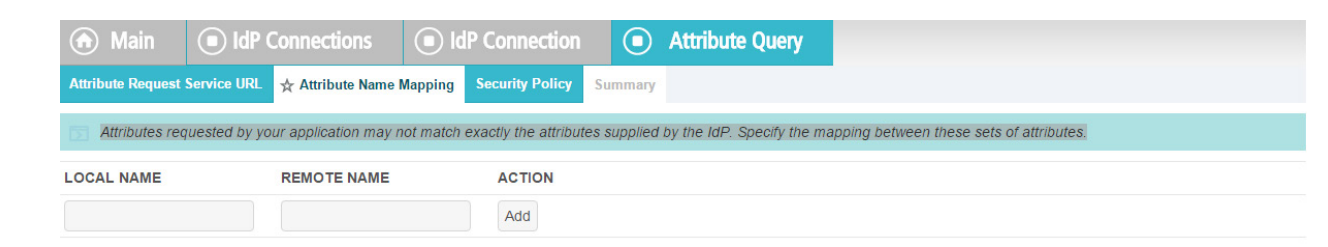

#### 

#### 8. Select **Sign the Attribute Query**.

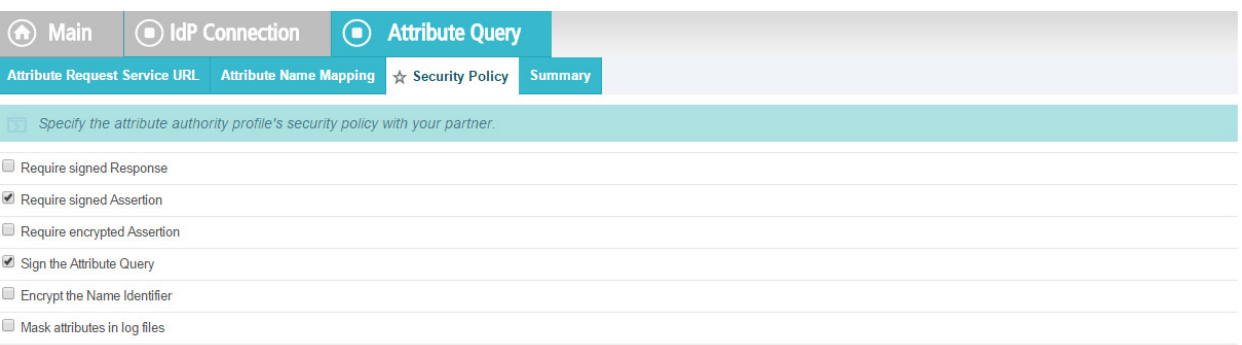

#### 9. Verify that the **Summary** is correct, then click **Done**.

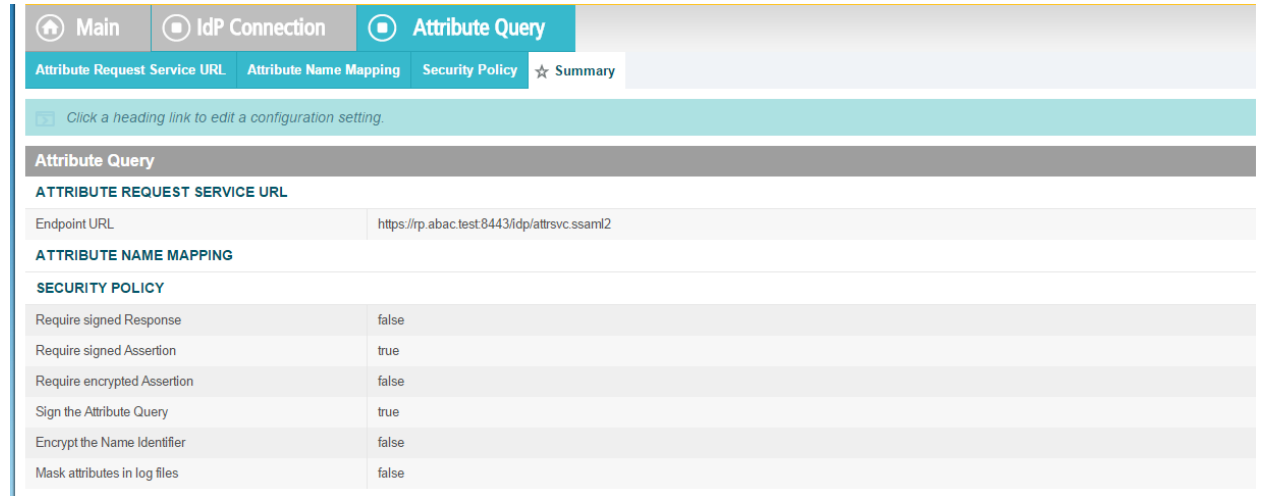

10. When the following screen appears, click **Next**.

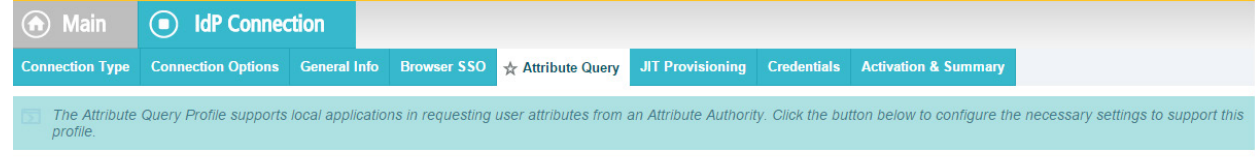

6171 11. JIT provisioning details have been provided by PingFederate [here.](https://documentation.pingidentity.com/display/PF70/Using+Just-in-Time+Provisioning)

Configure Attribute Query Profile

- 12. **Save** the configuration.
- 13. Select **Application Authentication**.

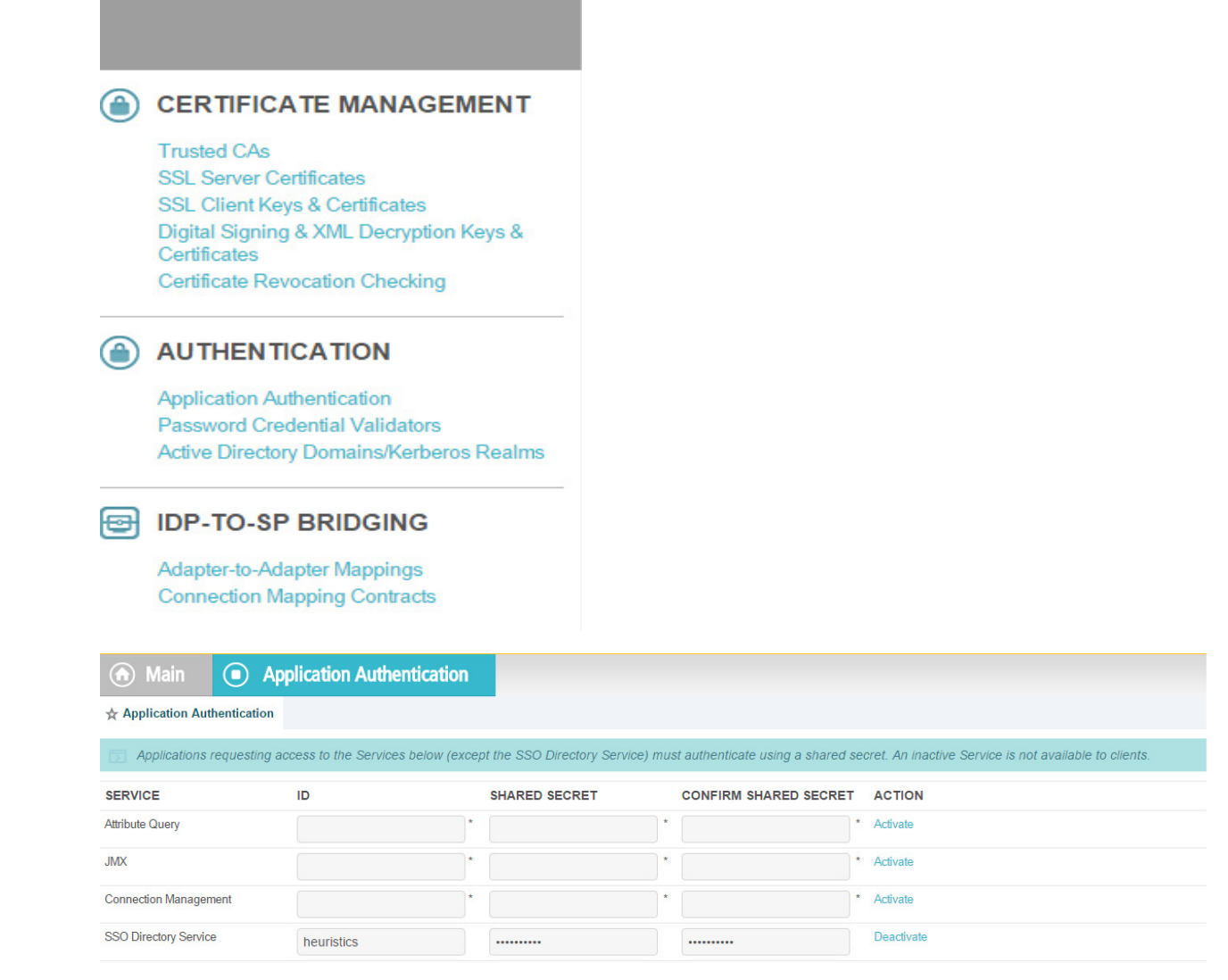

- 14. Enter **appid** in the **ID** field, and use the shared secret that you input during custom data store configuration, then save the configuration.
- 15. Select **Browser SSO** and **Attribute Query.**

## **10.9 ApacheDS Schema Extension**

- At a high level, LDAP Schema is the collection of attribute type definitions, object class definitions, and
- other information which a server uses to determine how to match a filter or attribute value assertion (in
- a compare operation) against the attributes of an entry, and whether to permit add and modify
- 6183 operations. For a more formal definition, look into Section 4.1 o[f RFC 4512.](https://tools.ietf.org/html/rfc4512#page-22)
- ApacheDS comes with a comprehensive set of predefined, standardized schema elements. Specification 6185 of many of these elements can be found i[n RFC 4519.](https://tools.ietf.org/html/rfc4519#ref-X.500) Generally, these predefined schema satisfy most
- of the needs of a project. However, you may sometimes be required to define additional attributes or
- object classes that are not included in the server provided schema.
- Each attribute and object class has an associated unique Object Identifier. Generally, An Object
- Identifier is a tree of nodes where each node is simply a sequence of digits. The rules roughly state that
- once an entity is assigned a node in the Object Identifier (OID) tree, it has sole discretion to further
- delegate sub-trees off of that node. Some examples of OIDs include: 1.3.6.1 the Internet OID,
- 1.3.6.1.4.1 IANA-assigned company OIDs. It is formally defined using the ITU-T's ASN.1 standard, X.690.
- The IANA OID registry contains a list of registered entities that use OIDs to reference internal structures.
- In this section, we have used OIDs that are not registered anywhere. For this reason, we are using the
- 6195 subtree 2.25, as per recommendation by  $ITU$ . UUID is generated by the program found [here.](http://www.itu.int/en/ITU-T/asn1/Pages/UUID/generate_uuid.aspx)
- In the following section, we will demonstrate how to create an attribute. Similar procedures can be used to create many attributes and object classes.

## 10.9.1 Pre-Requisites

- For Schema extension, this project used ApacheDS studio. ApacheDS installation and configuration is
- detailed in [Section 10.6](#page-556-0) of this guide.

## 10.9.2 Procedure

1. Start ApacheDS Studio from the Start menu.

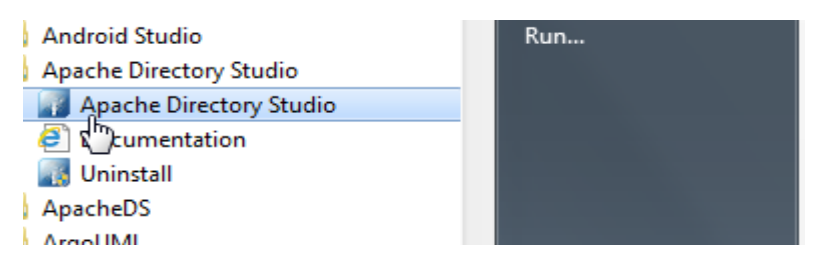

2. The following screen will appear:

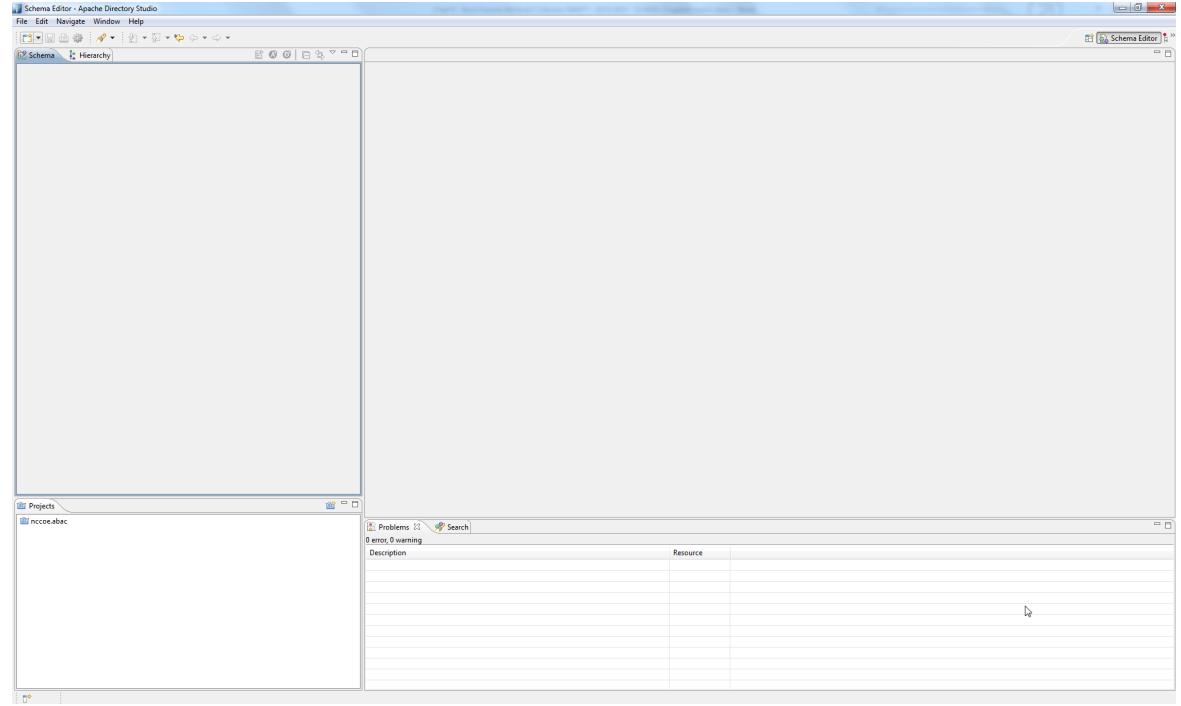

6205

6206 3. Select **File > New**.

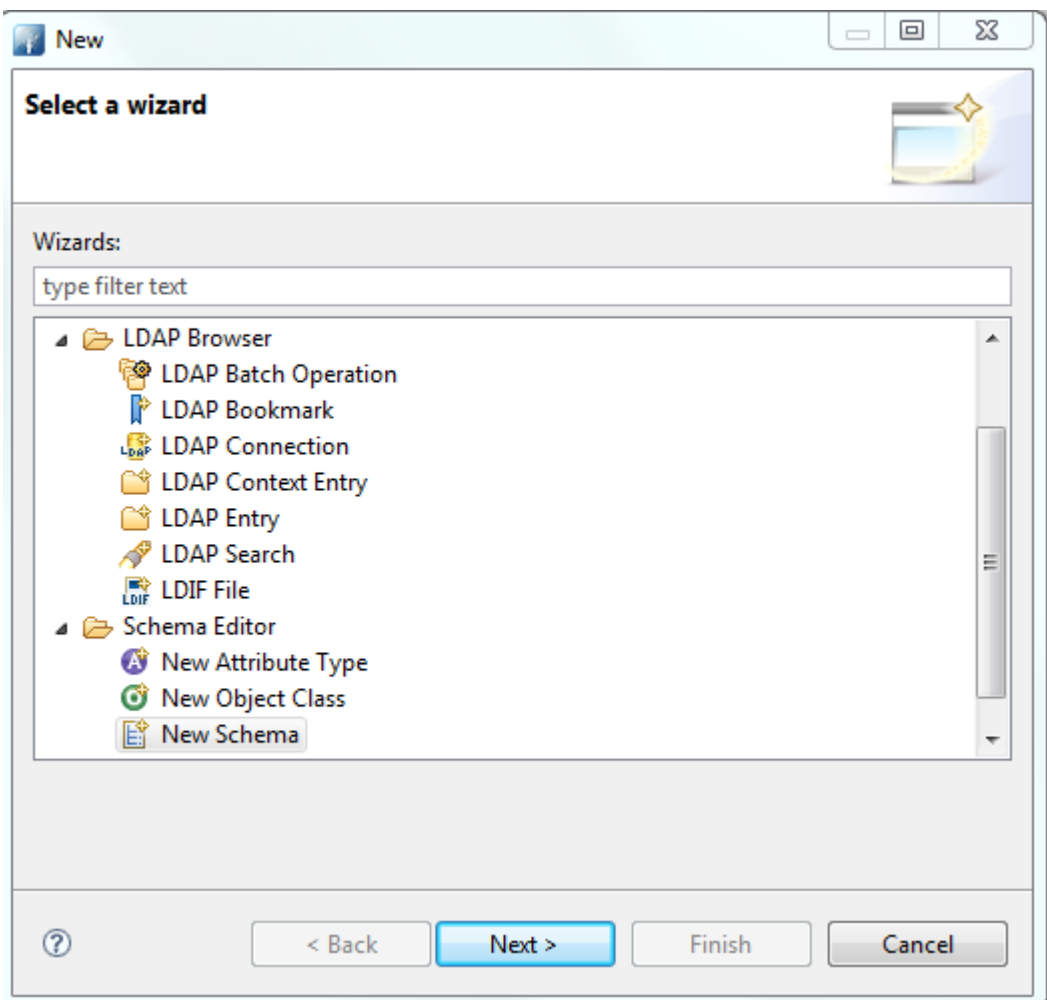

6208 4. Select the **New Schema Project** wizard.

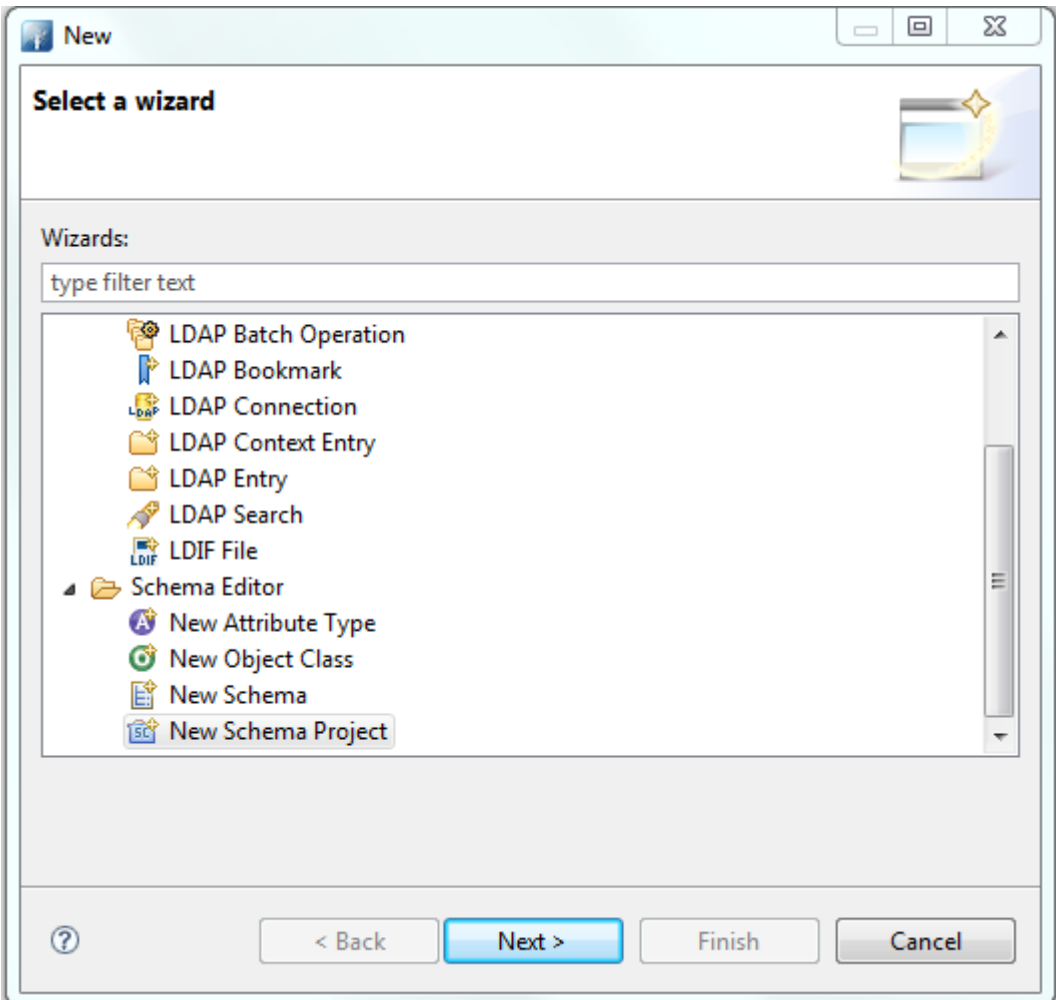

6210 5. Specify a **Project name**, i.e., **nist.nccoe.abac** in our build.

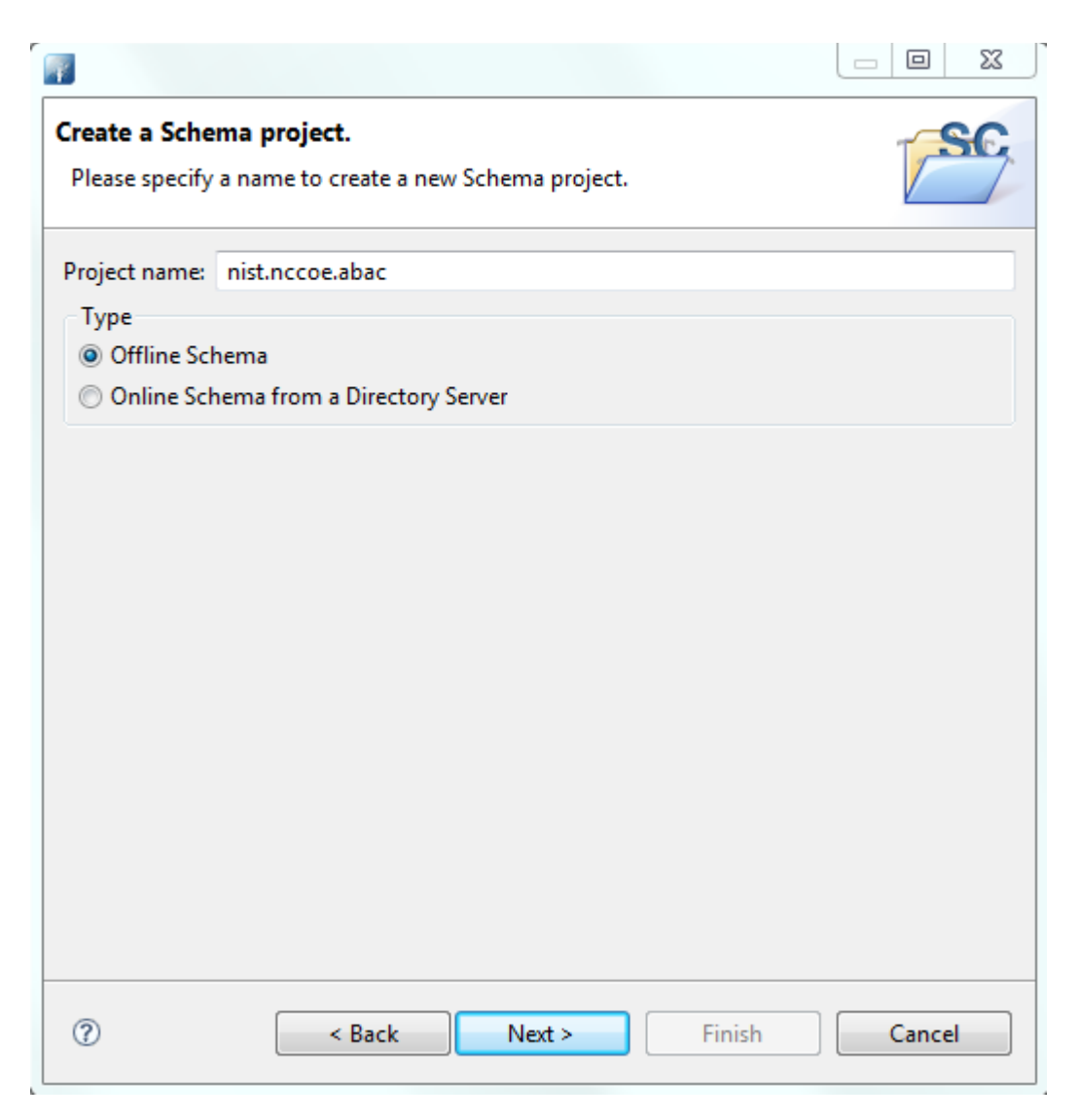

6212 6. Select **Offline Schema**, then click **Next**. On the next screen, **Choose the 'core' schemas to**  6213 **include**.

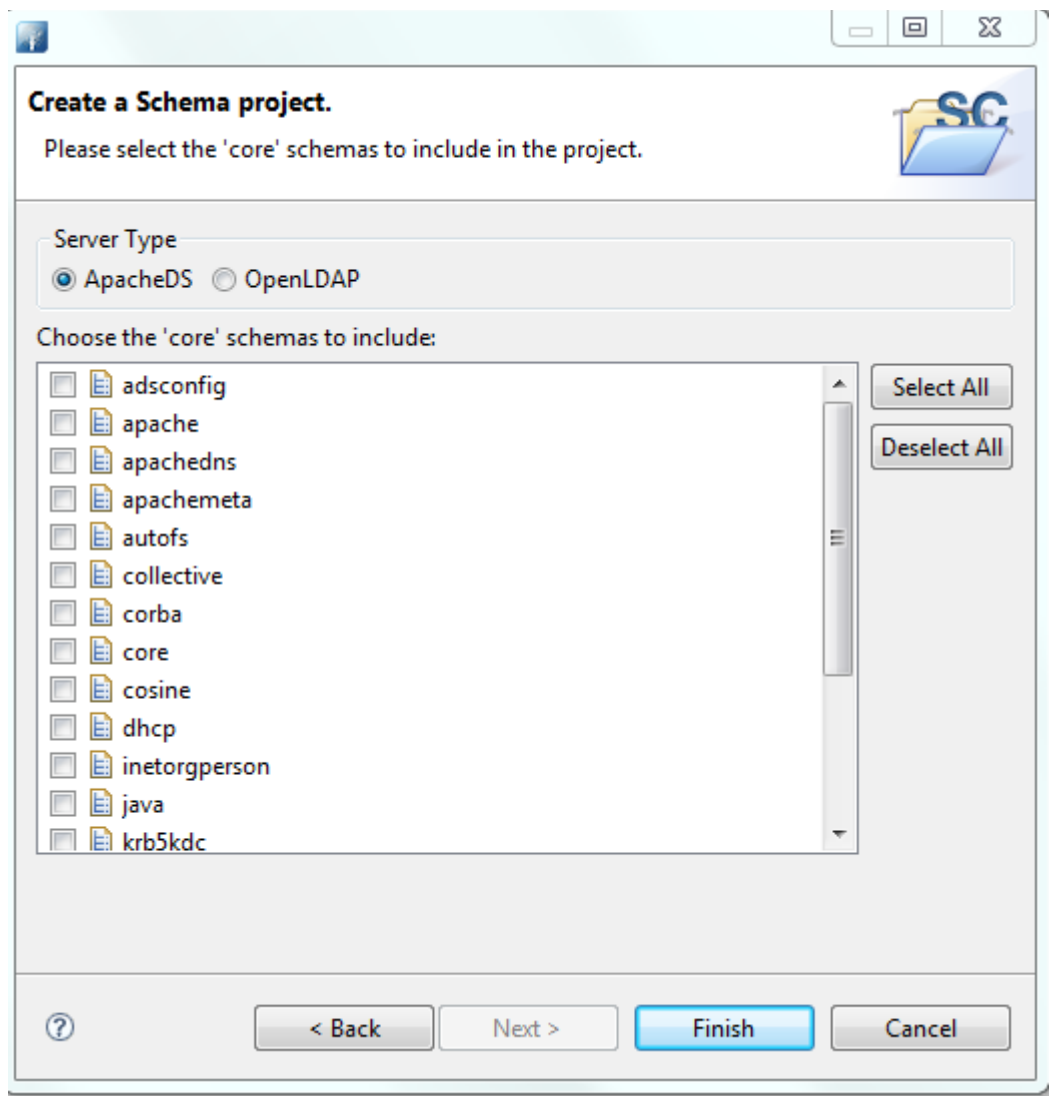

6215 7. Click **File > New** and select **New Schema.**

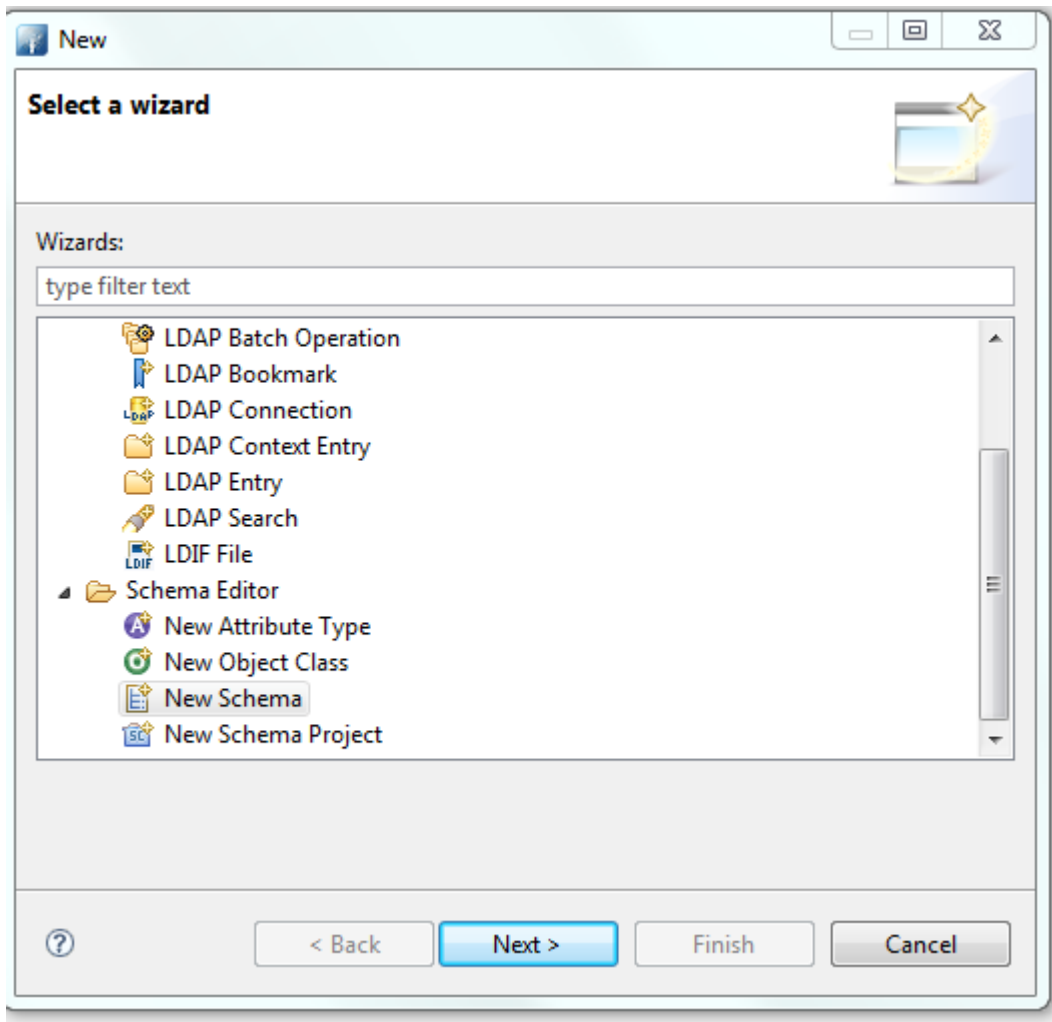

6217 8. Specify a **Schema name**, i.e., **nist.nccoe.abac** in our build.

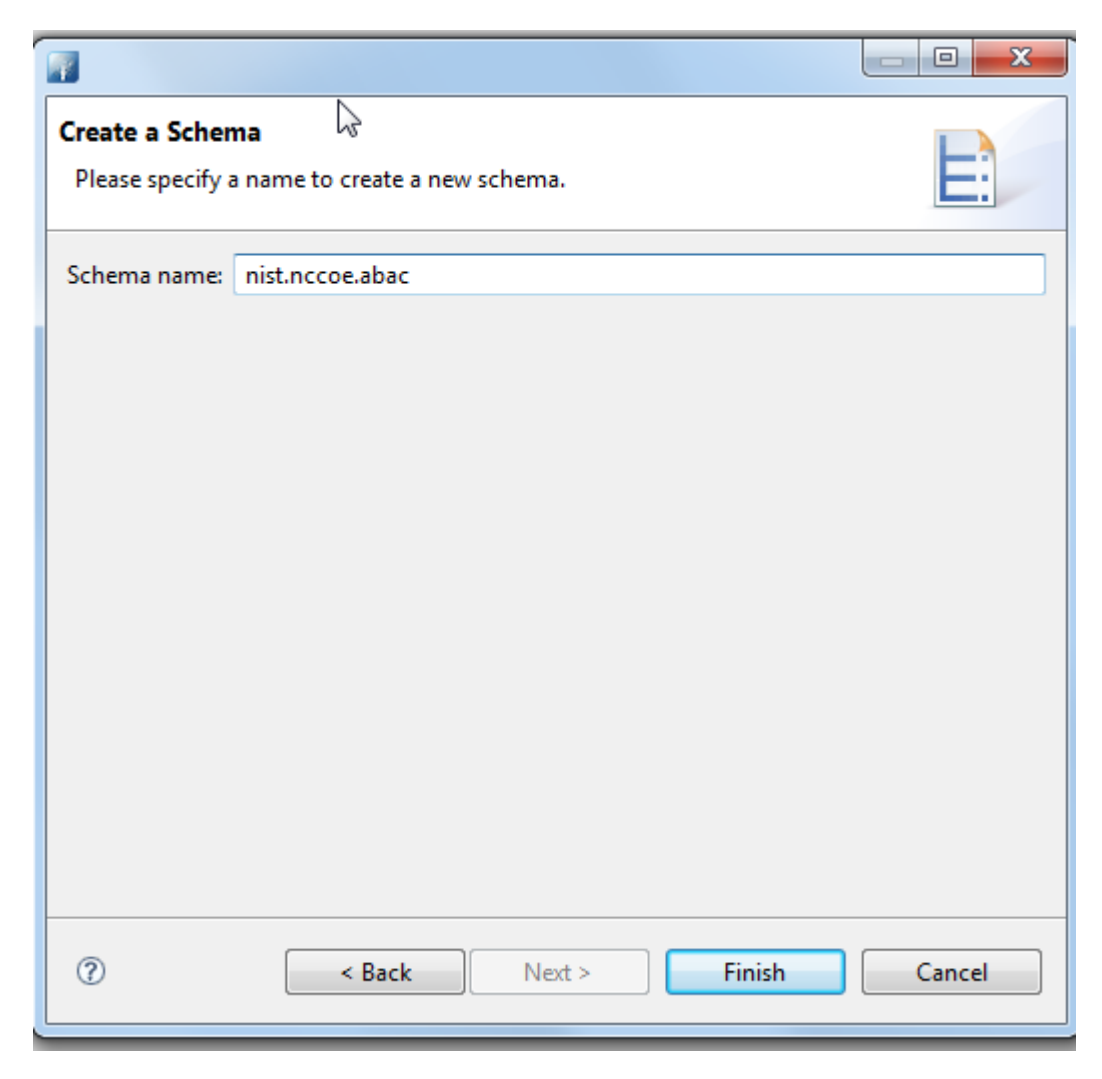

6219 9. The following screen will appear:
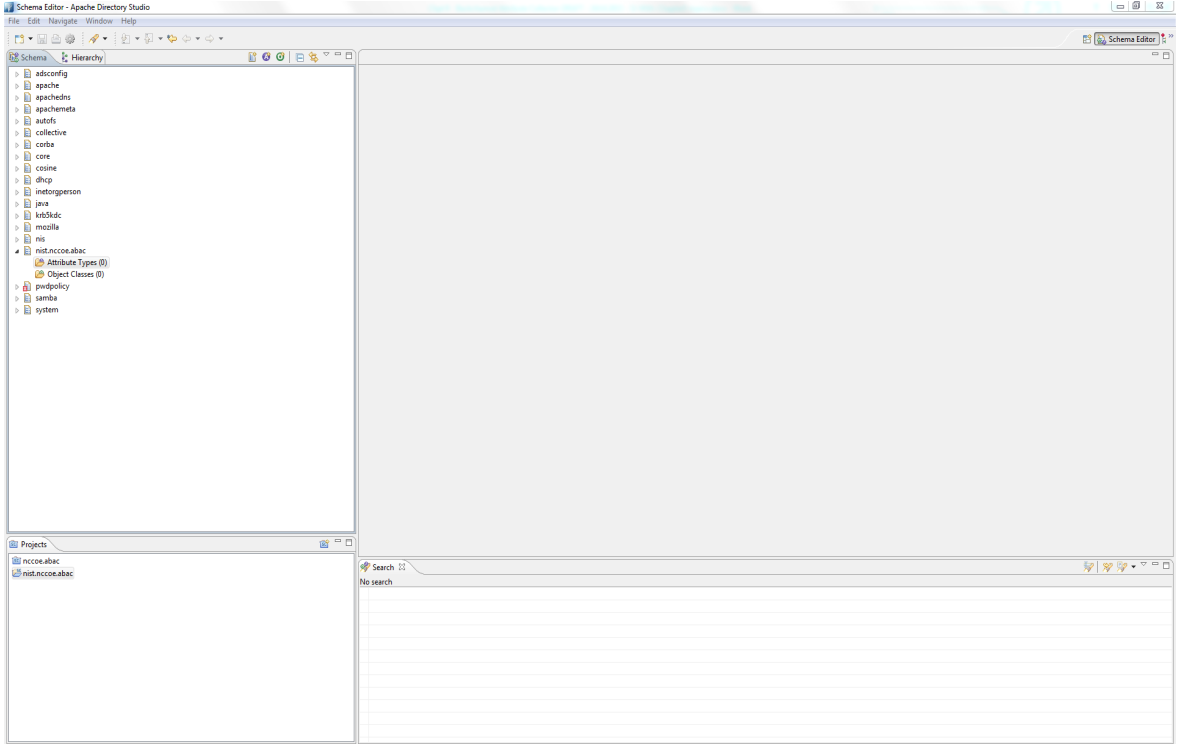

#### 10. Select **Attribute Types > New > New Attribute Type**.

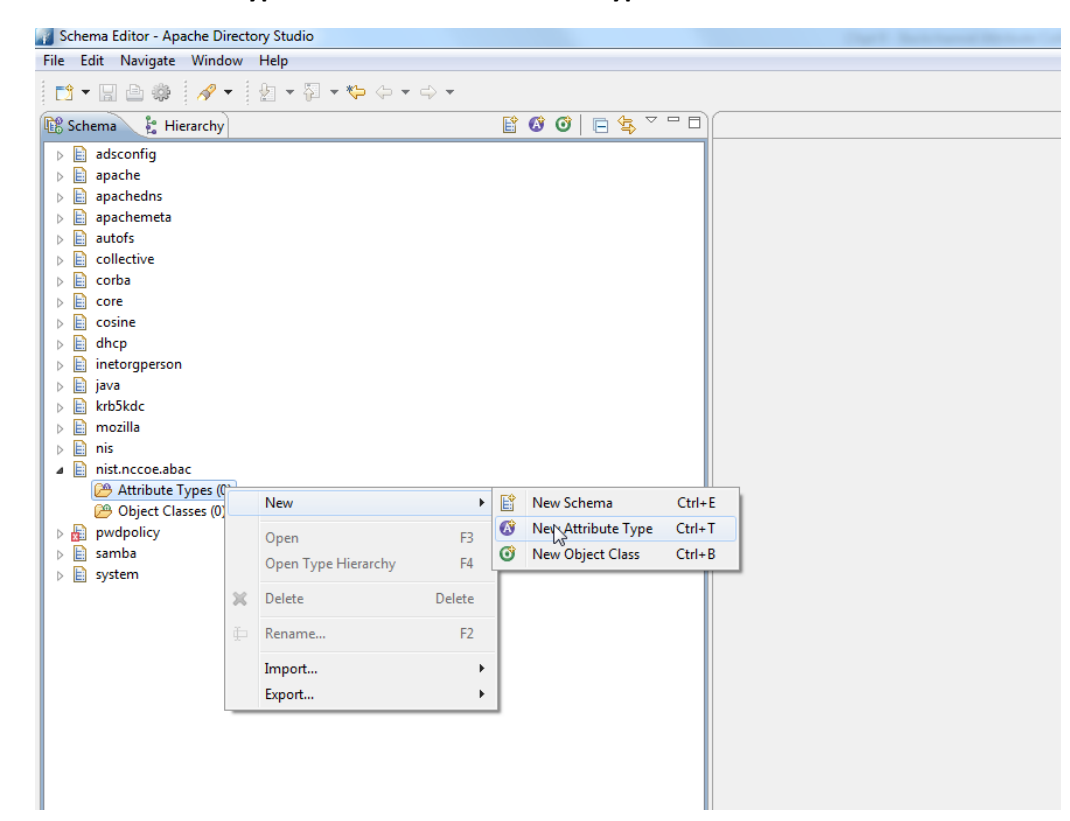

## 11. In the new window, choose the **OID** from the previous instructions.

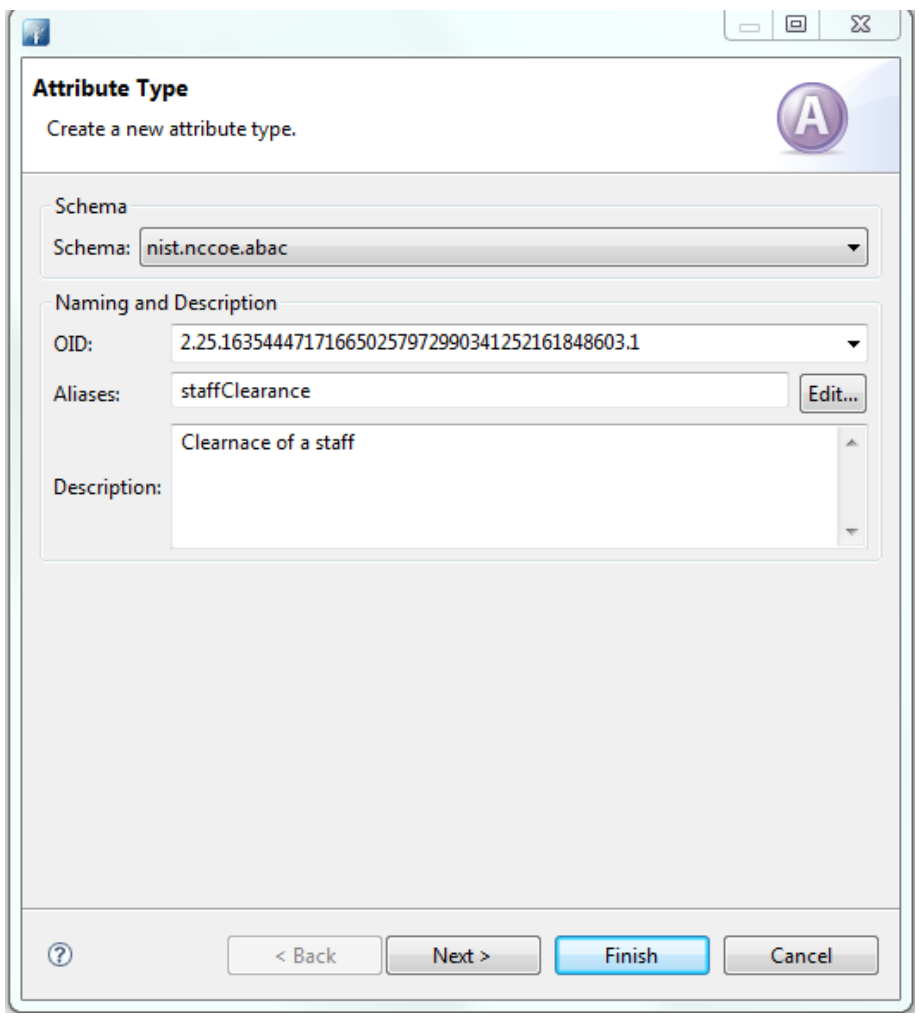

6225 12. Click **Next** to choose the superior type of this attribute.

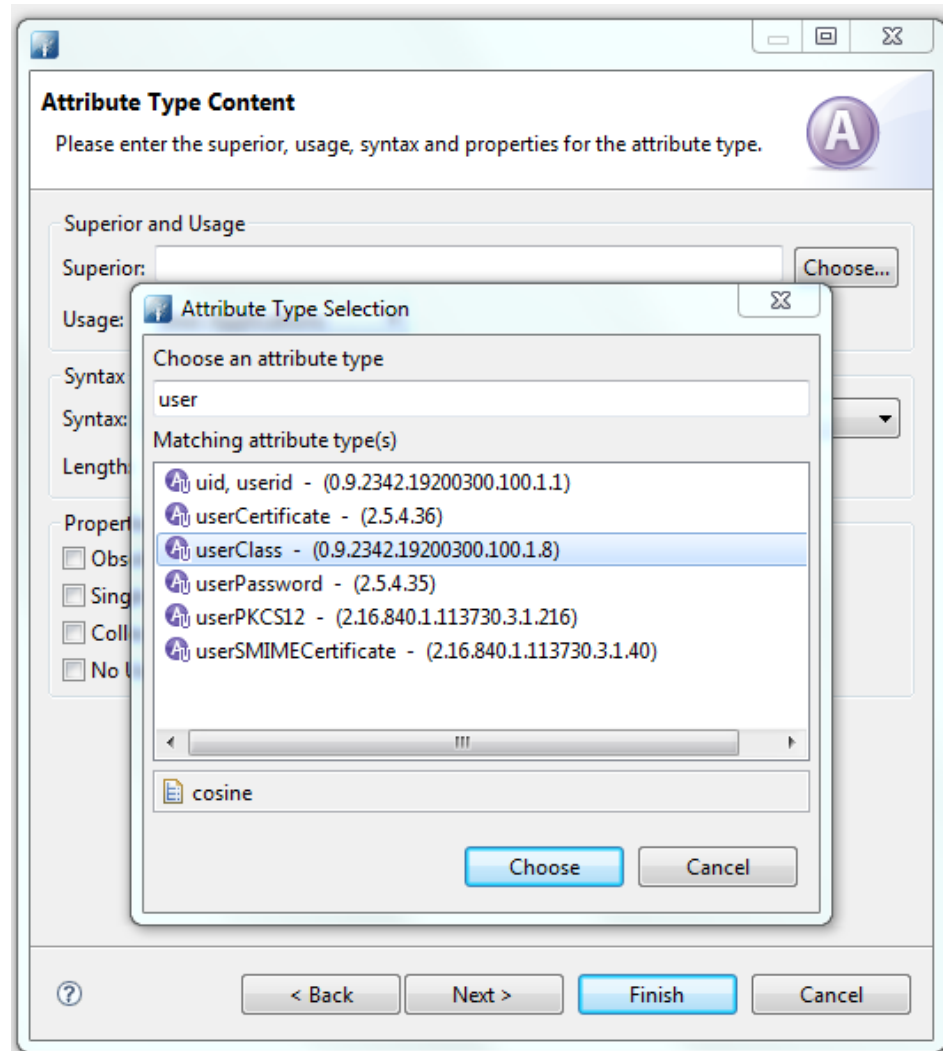

6227 13. Specify **Matching Rules**. Since it is a string, case insensitivity is chosen in our build.

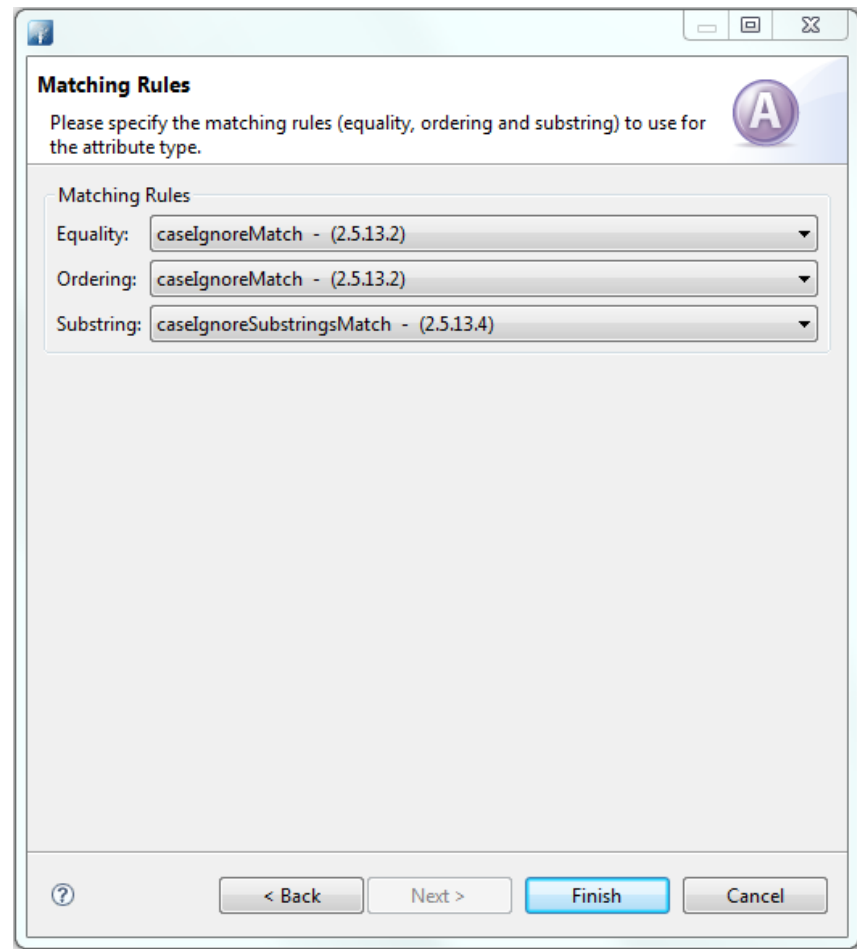

6229 14. The following screen will appear:

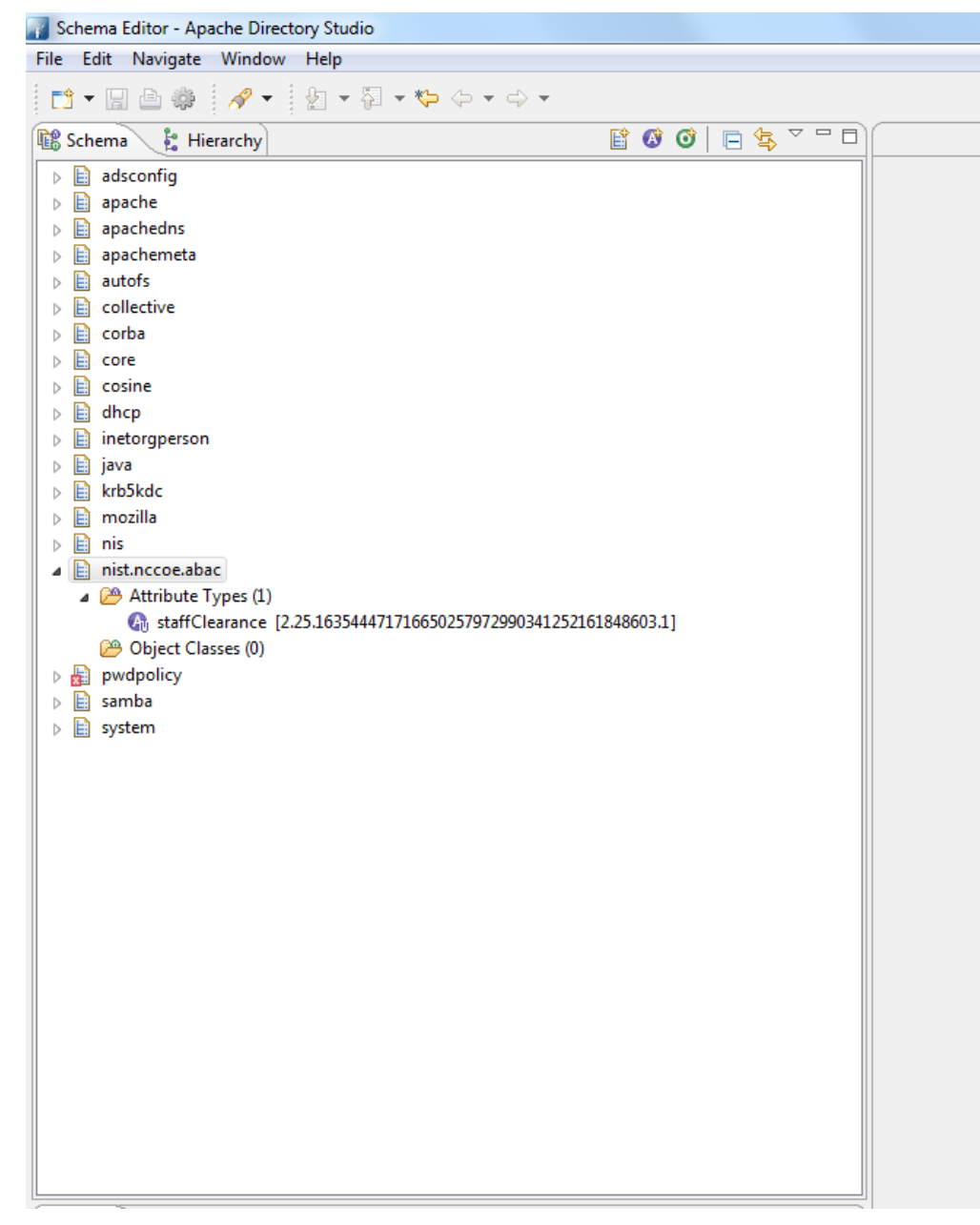

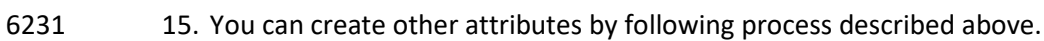

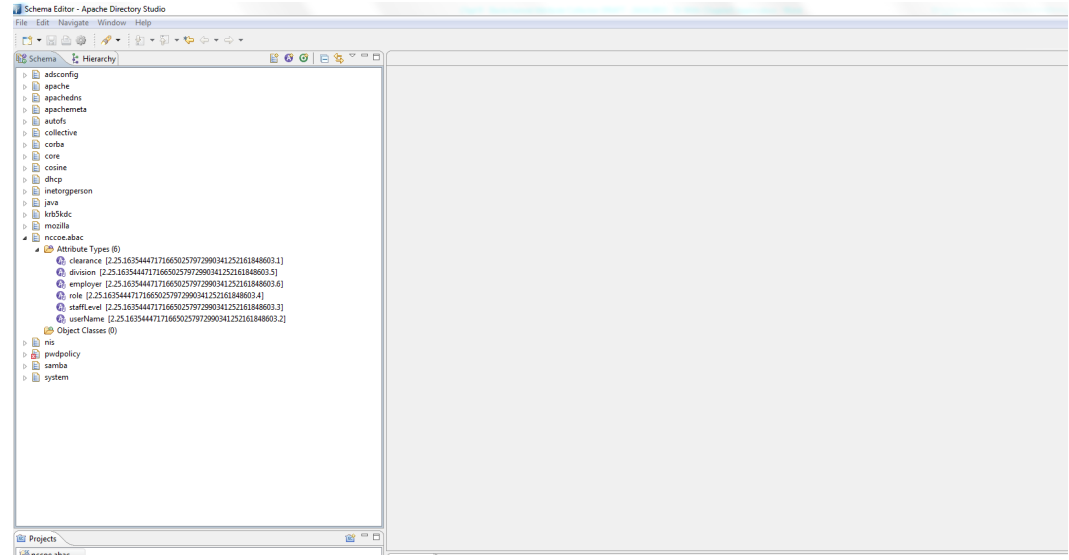

- 6232
- 6233 16. Export the schema by selecting **Export > Schemas for ApacheDS**. It will create an LDIF file.

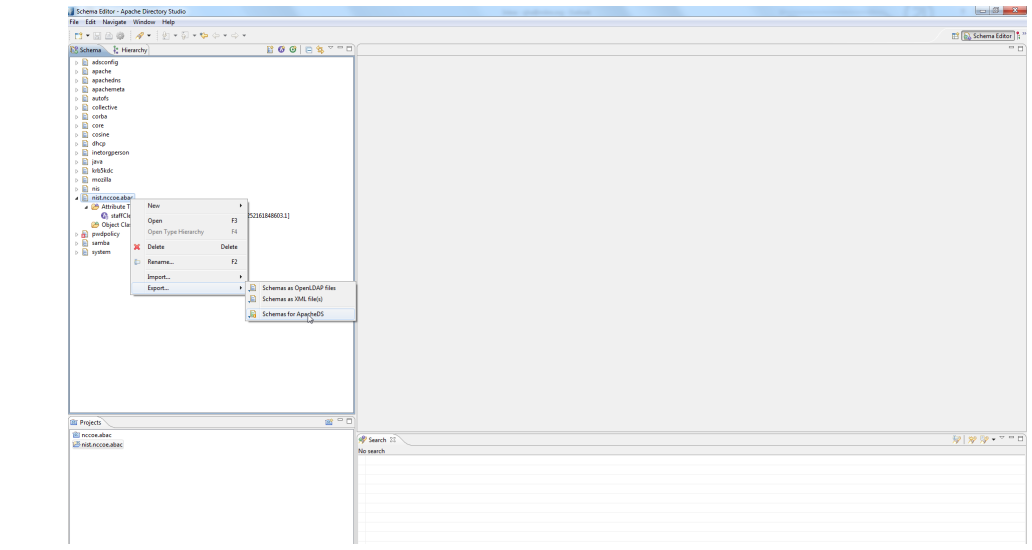

- 6234
- 6235 17. LDIF files are specified by their own RFC. In a text editor, it displays as following:

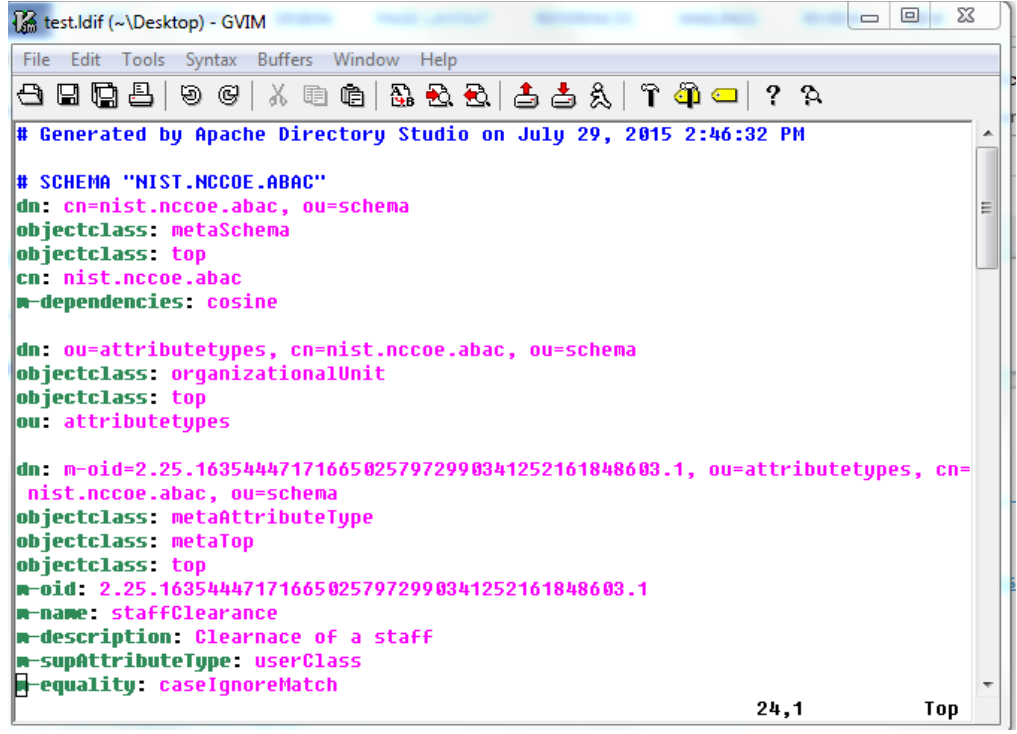

6237 18. To import the file, first select **Window > Open Perspective > LDAP**.

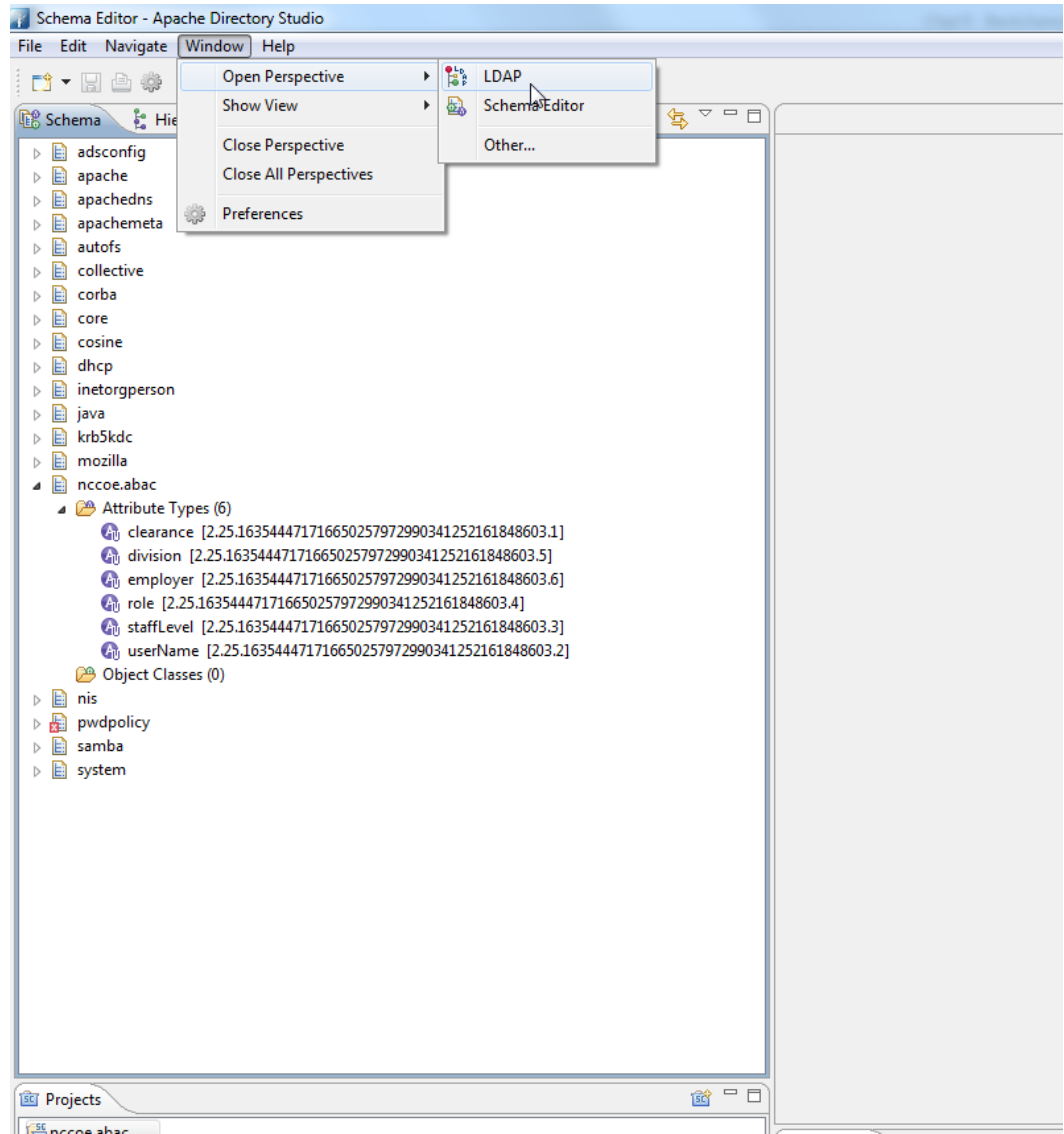

- 6238
- 6239 19. Click on the left bottom corner of the window and select **New Connection**.

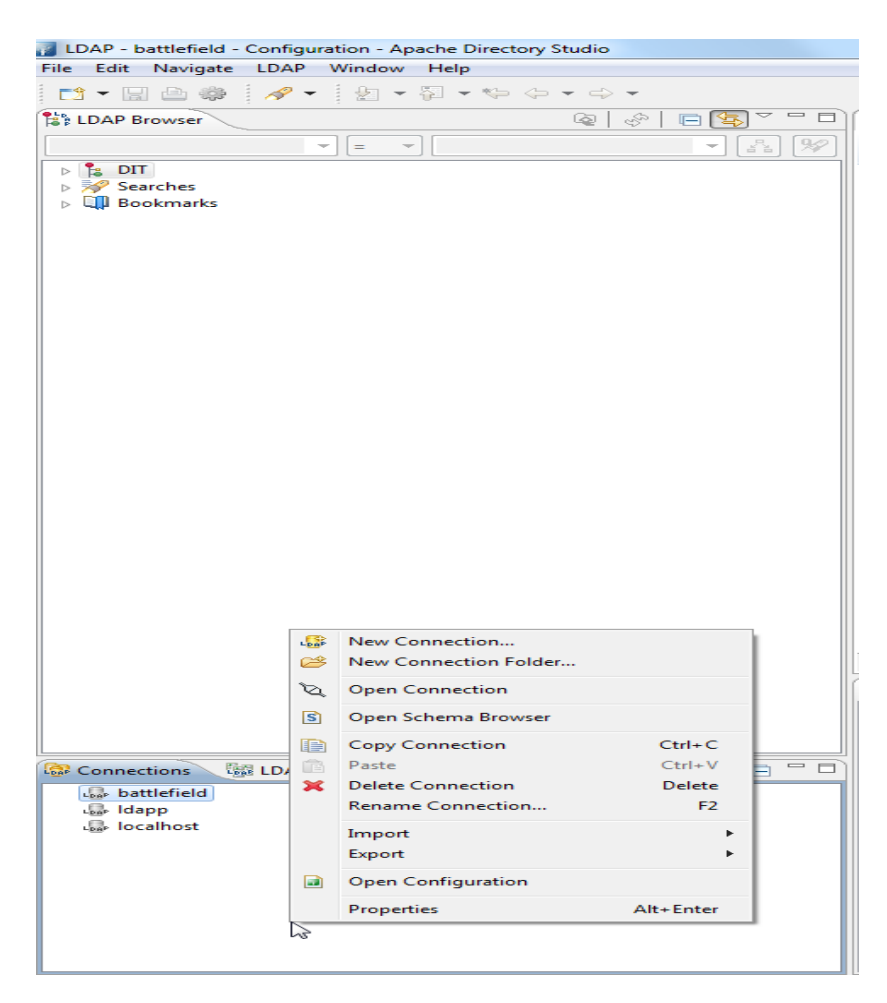

6241 20. Fill in the network parameters and click **Next**.

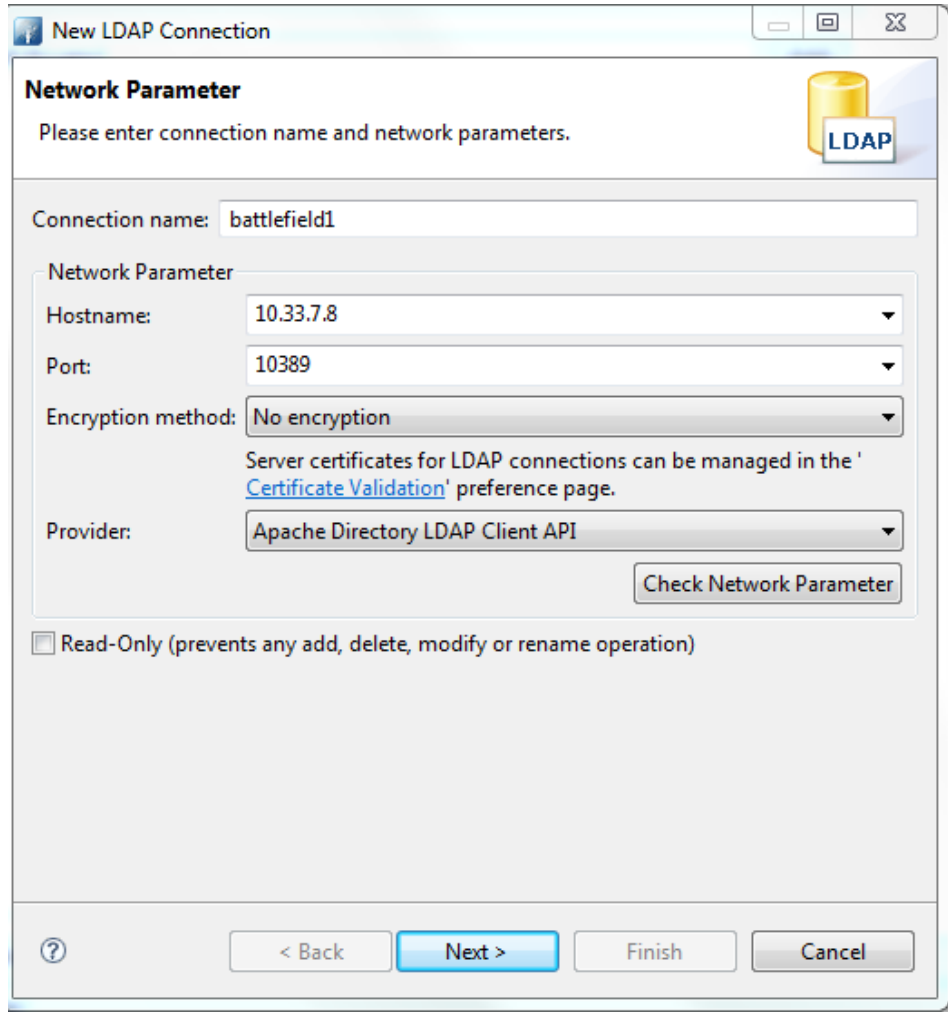

6243 21. Provide credentials and click **Finish**.

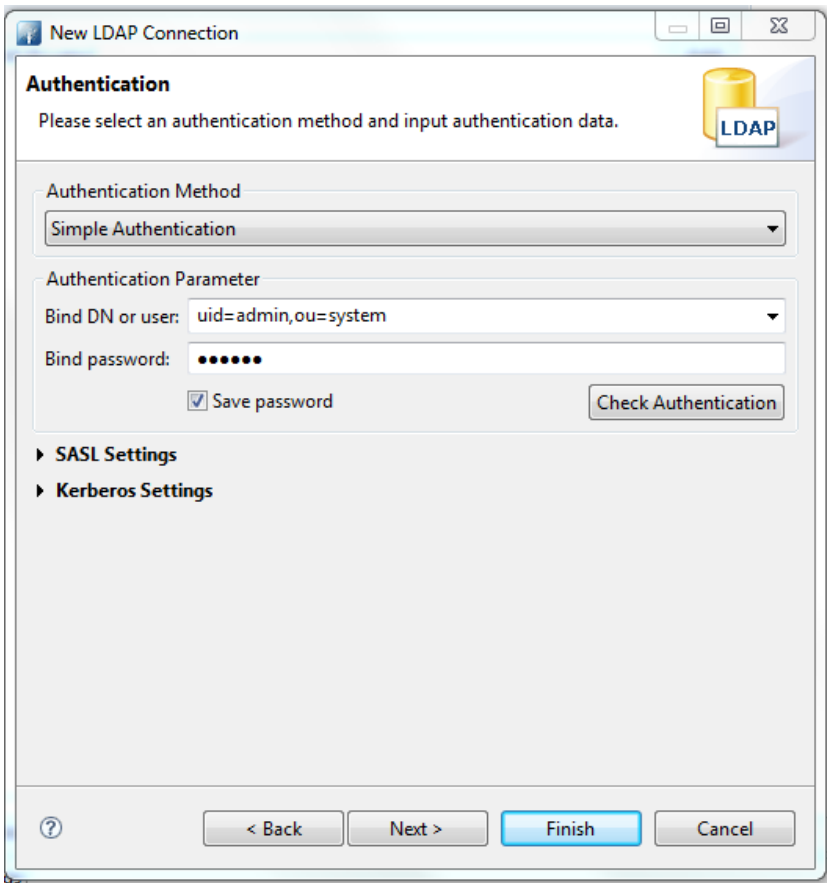

6245 22. Open **Schema Editor Browser** and import the LDIF file created in the previous step.

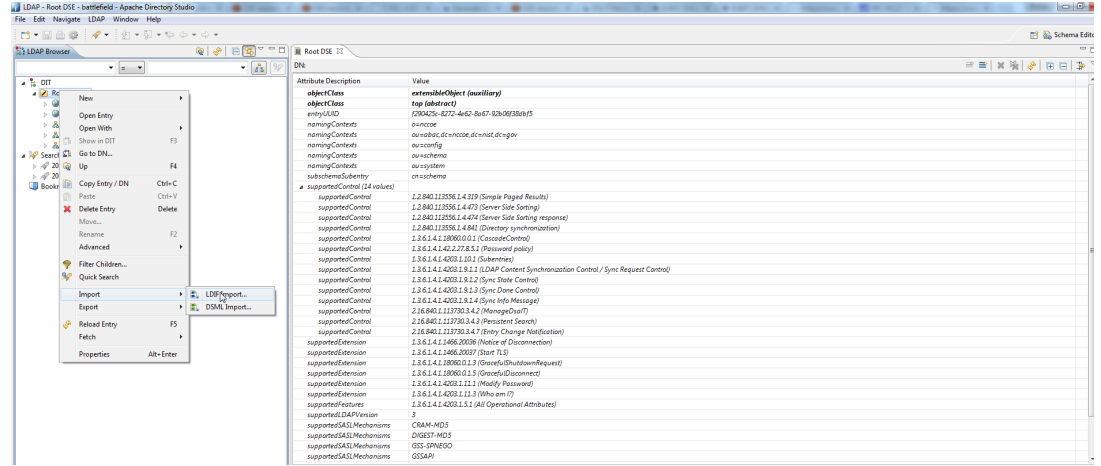

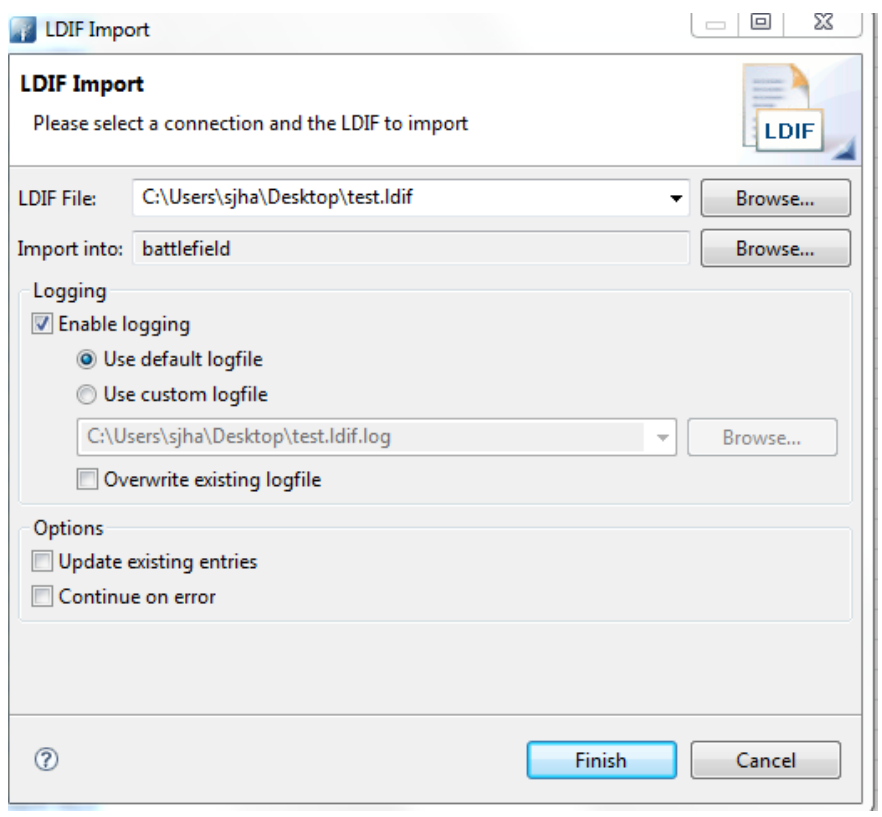

- 6248 23. Click **Finish**.
- 6249 24. To verify success, the log file generated at the end of the import should show **RESULT OK**.

```
nccoe.abac.ldif.log - Notepad
  File Edit Format View Help
 File Edit Format View Help<br>
# Generated by Apache Directory Studio on July 29, 2015 12:14:30 PM# SCHEMA "NIST.NCCOE.ABAC"#!RESULT OK<br>
#!CONNECTION 1dap://10.33.7.8:10389<br>
#!DATE 2015-07-29117:50:35.069<br>
#!DATE 2015-07-2911
 #!RESULT OK<br>#!CONNECTION ldap://10.33.7.8:10389<br>#!DATE 2015-07-29T17:50:35.122<br>dn: ou=attributetypes, cn=nccoe.abac, ou=schema<br>objectclass: organizationalUnit<br>objectclass: top<br>ou: attributetypes
 #!RESULT OK<br>#!CONNECTION ldap://10.33.7.8:10389<br>#!DATE 2015-07-29T17:50:35.274<br>dn: m-oid=2.25.163544471716650257972990341252161848603.1, ou=attributetypes,
 dn: m-oid=2.25.16354447171665025797299034125216184860;<br>cn=nccoe.abac, ou=schema<br>objectclass: metaattributeType<br>objectclass: metaattributeType<br>objectclass: metaattributeType<br>m-oid: 2.25.1635444717166502579729903412521618486
m-syntax: 1.3.0.1.4.1.1400.115.121.1.15<br>#!RESULT OK<br>#!CONNECTION ldap://10.33.7.8:10389<br>#1DATE 2015-07-29T17:50:35.345<br>#IDATE 2015-07-29T17:50:35.34471716650257972990341252161848603.2, ou=attributetypes,<br>#cn=ncoe.abac, ou=
 |<br>#!RESULT OK<br>#!CONNECTION ldap://10.33.7.8:10389<br>#!DATE 2015-07-29T17:50:35.487
```
# **10.10 Functional Tests**

Once all requirements have been met and all steps in this How-To Guide have been executed, a few

- functional tests will ensure that the key components of this How-To Guide were correctly deployed and are communicating with other ABAC components as desired.
- The first functional test will check the ready state of the NextLabs Policy Controller (ensures that it is running after being paused for plugin deployment).
- The second test will check that the plugin was successfully loaded into the NextLabs software architecture, that an attribute request is sent to the Protocol Broker from the NextLabs PIP plugin's
- getAttribute() function, and that the Protocol Broker responds with an expected attribute value.
- The second functional test will ensure that the Protocol Broker is successfully loaded and deployed within the tomcat server instance.
- Both of these functional tests can be done on the SharePoint server.

# 10.10.1 Testing the Ready State of the NextLabs Policy Controller Service

- 1. Click on the Windows icon and begin typing the word **Services.**
- 2. When the Services application icon appears, double-click to open the Services application.
- 3. Within the Services application window, click on the Name column and look for **Control Center Enforcer Service.**

#### SECOND DRAFT

#### 4. Verify that the status column reads **Running.**

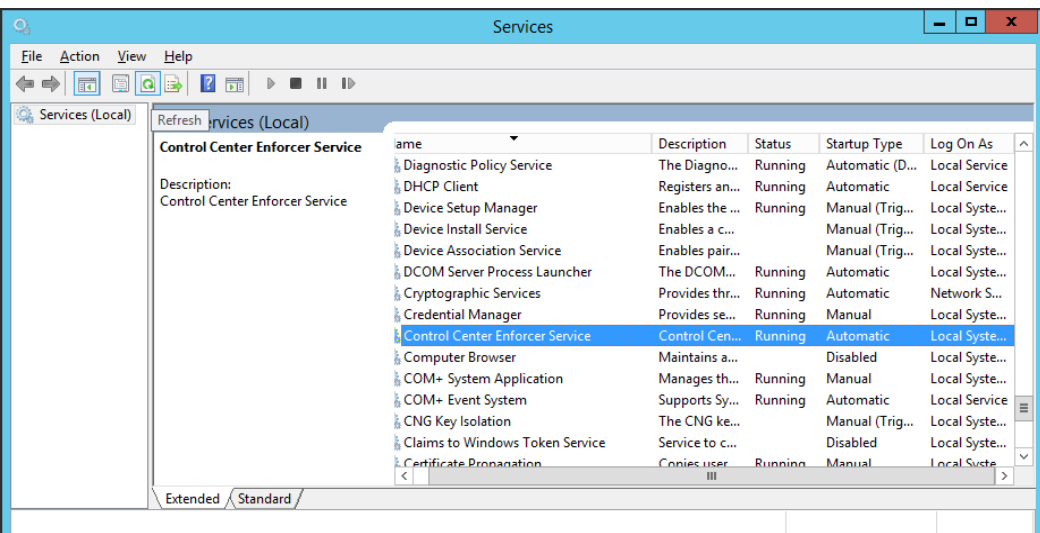

# 10.10.2 Test the Successful Loading of the Custom Plugin Within the NextLabs Policy Controller Software Architecture 1. Click on the Windows icon. 2. Begin typing **Windows Explorer**. 3. Click on the Windows Explorer application icon. 4. Navigate to *C:/Program Files/NextLabs/Policy Controller/agentLog/.* 5. Within the **agentLog** folder, note the **Agentlog0.0** file. 6. Within the **agentLog** folder, copy and paste the locked file **Agentlog0.log0** to open it for review. a. Left-click on the file name, and hold down Ctrl+C. b. Left-click anywhere in the **agentLog** folder, right-click and hold down Ctrl+V. 7. Double-click the **Agent0.log-Copy.0** file to open it in your default text editor. 8. Within your default text editor, use a search function to search for standard NextLabs logging terminology to verify that the plugin was loaded correctly. Example: 6283 Jul 13, 2015 4:59:21 PM com.bluejungle.pf.domain.destiny.serviceprovider.c A<br>6284 FINE: Loading C:\Program Files\NextLabs\Policy FINE: Loading C:\Program **Files\NextLabs\Policy Controller\.\jservice\config\nlsamlpluginService.properties** 6286 Jul 13, 2015 4:59:21 PM com.bluejungle.pf.domain.destiny.serviceprovider.c A<br>6287 FINE: Loading C:\Program Files\NextLabs/Policy **FINE: Loading C:\Program Files\NextLabs/Policy Controller/jservice/jar/nlsamlplugin/NLSAMLPlugin-0.0.1-SNAPSHOT-jar-with- dependencies.jar** 6290 Jul 13, 2015 4:59:22 PM<br>6291 com.bluejungle.pf.domain 6291 com.bluejungle.pf.domain.destiny.serviceprovider.ServiceProviderManager<br>6292 register 6292 register<br>6293 **INFO: A** INFO: A new Service 'NLSAMLPlugin Service' is registered.

- 9. Within your default text editor, use a search function to search for logging statements you included in your plugin code to verify that the init() methods are called while the jar is loaded within NextLabs (standard according to NextLabs support). Example:
- Jul 13, 2015 4:59:21 PM **gov.nist.NLSAMLPlugin.UserAttrProviderMod init INFO: NLSAMLPlugin UserAttrProviderMod code -- init method** Jul 13, 2015 4:59:21 PM **gov.nist.NLSAMLPlugin.HTTPSTransmitter init**
- 
- You can copy and paste the locked file, or keep a live annotating tool open that will display the
- contents of Agent0.log0 as new log statements are recorded. Example from this
- implementation: **BareTail by Bare Metal Software Pty Ltd.**
- Example screenshot using BareTail to open the **Agent0.log0** file, with optional highlighting illustrating evaluated policies in yellow:

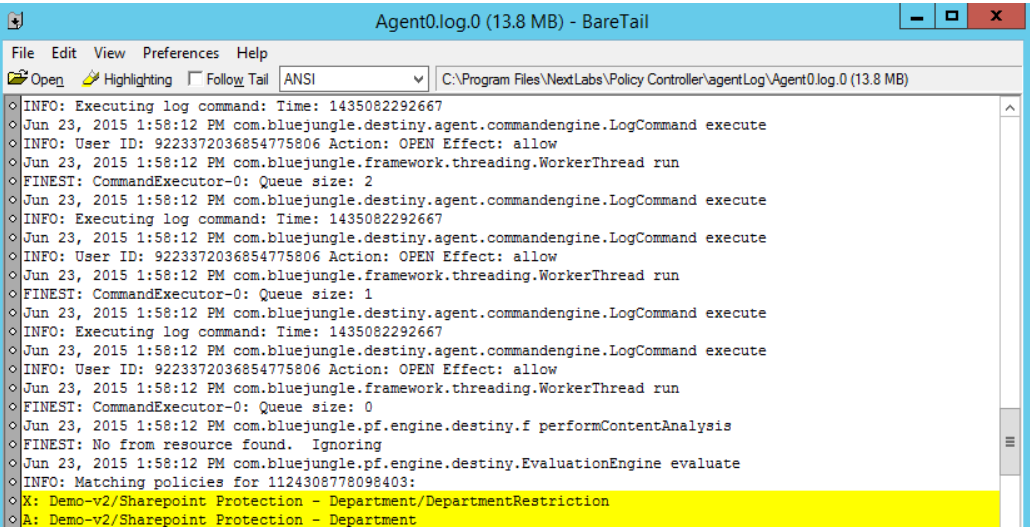

# 10.10.3 Testing That the Protocol Broker .war File Loads Correctly in Tomcat Server

- 1. On the SharePoint Server, open Services, and ensure that the **Control Center Enforcer Service** is listed as **Running**.
- *2.* Using Windows Explorer, navigate to your Apache tomcat installation within the Windows file structure. Example: *C: /software/apache-tomcat-7.0.61*
- 3. **Double-click to open the bin folder.** Example: *C:/software/apache-tomcat-7.0.61/bin*
- 4. Double-click **startup.bat** to start the bat, and wait for startup to complete.

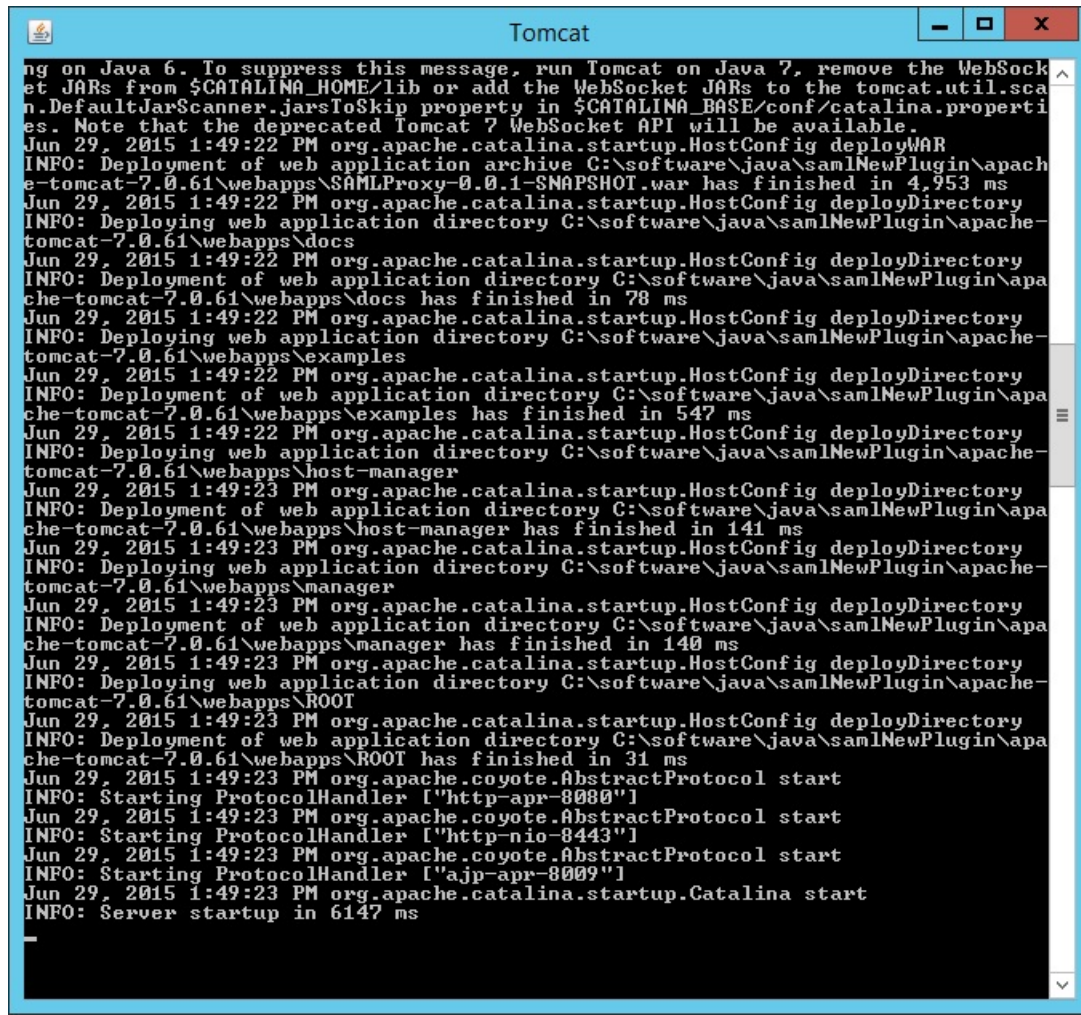

- 6313
- 6314 5. From any computer connected to this network, open an internet browser.
- 6315 6. In the address field, type *https://sharepoint.abac.test/* and press **Enter**.
- 6316 7. Choose **Federated Logon** from the drop-down menu.

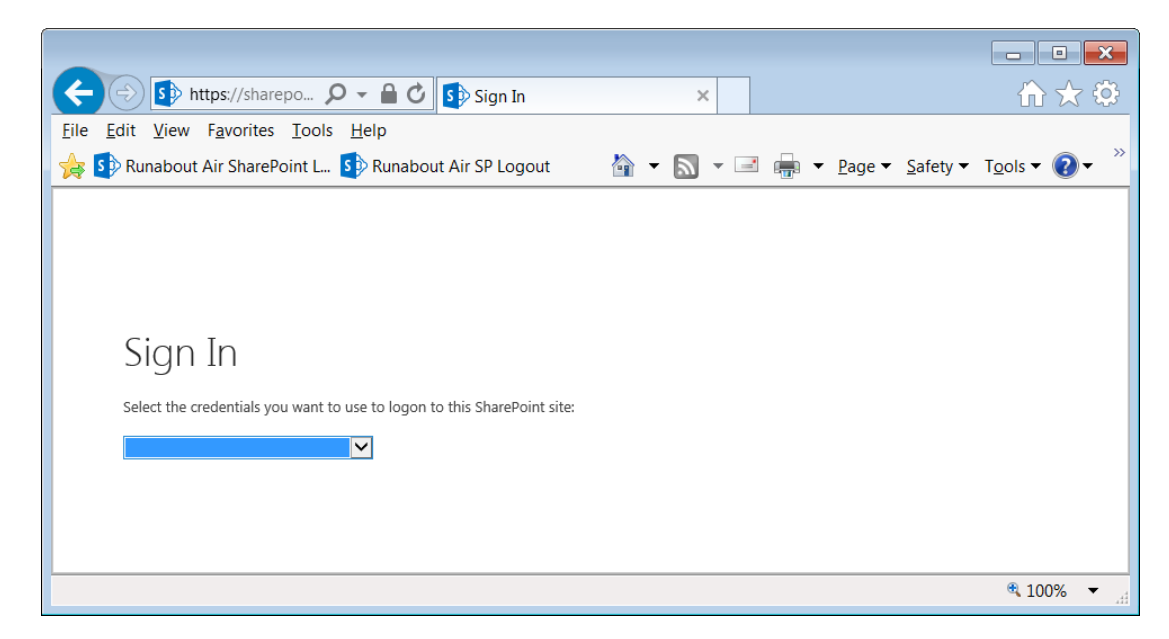

 8. At the login screen, enter the credentials of a user that exists in your IdP Active Directory [\(Section 2\)](#page-71-0), and click **Sign On**.

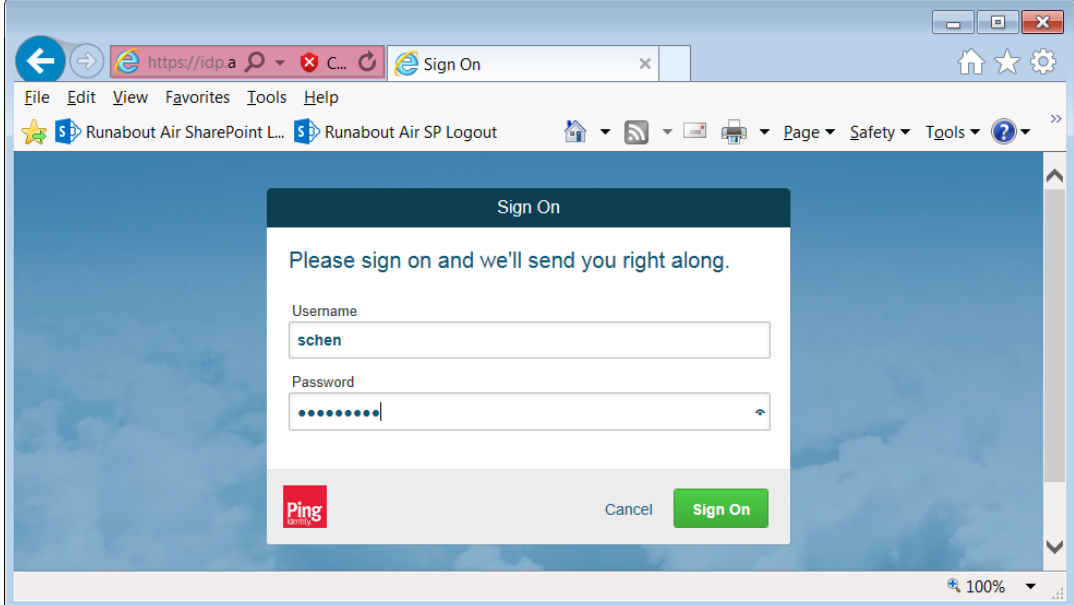

## 

9. Verify that the user was able to access the main page of the RP's SharePoint. Example:

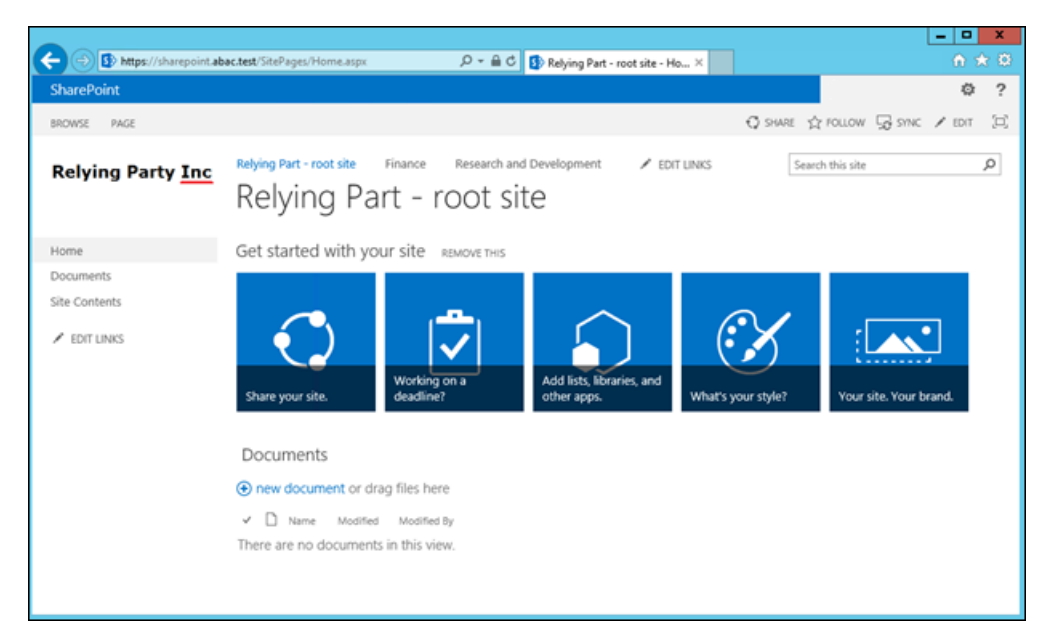

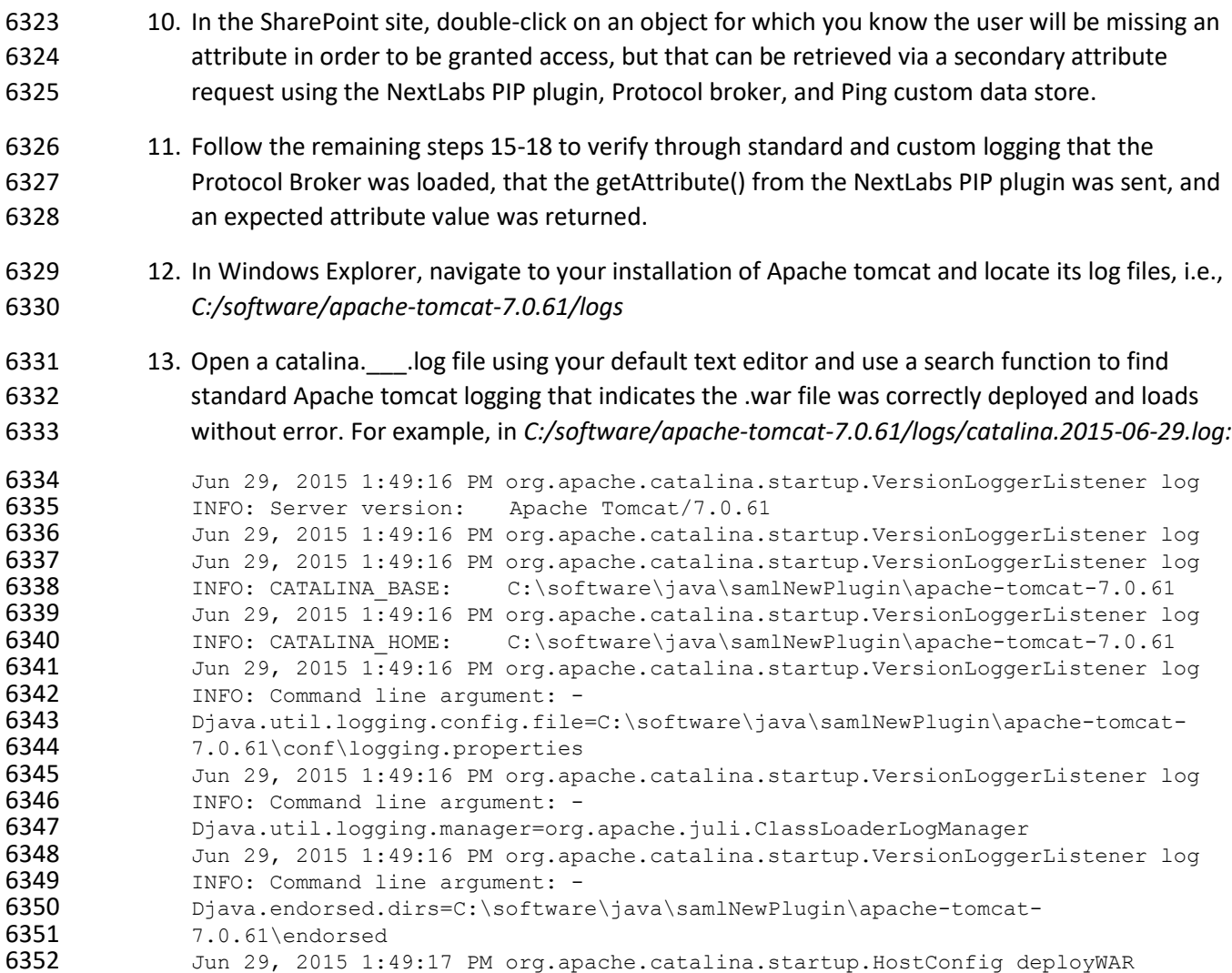

6353 INFO: Deploying web application archive C:\software\java\samlNewPlugin\apache-<br>6354 tomcat-7.0.61\webapps\SAMLProxv-0.0.1-SNAPSHOT.war 6354 tomcat-7.0.61\webapps\SAMLProxy-0.0.1-SNAPSHOT.war<br>6355 Jun 29, 2015 1:49:22 PM org.apache.catalina.startup 6355 Jun 29, 2015 1:49:22 PM org.apache.catalina.startup.HostConfig deployWAR<br>6356 INFO: Deployment of web application archive 6356 INFO: Deployment of web application archive<br>6357 C:\software\java\samlNewPlugin\apache-tomca 6357 C:\software\java\samlNewPlugin\apache-tomcat-7.0.61\webapps\SAMLProxy-0.0.1-<br>6358 SNAPSHOT.war has finished in 4,953 ms 6358 SNAPSHOT.war has finished in 4,953 ms<br>6359 Jun 29, 2015 1:49:22 PM org.apache.ca 6359 Jun 29, 2015 1:49:22 PM org.apache.catalina.startup.HostConfig deployDirectory<br>6360 JNFO: Deploving web application directory 6360 INFO: Deploying web application directory<br>6361 C:\software\java\samlNewPlugin\apache-tome 6361 C:\software\java\samlNewPlugin\apache-tomcat-7.0.61\webapps\docs<br>6362 Jun 29, 2015 1:49:22 PM org.apache.catalina.startup.HostConfig d 6362 Jun 29, 2015 1:49:22 PM org.apache.catalina.startup.HostConfig deployDirectory<br>6363 INFO: Deployment of web application directory 6363 INFO: Deployment of web application directory<br>6364 C:\software\java\samlNewPlugin\apache-tomcat-6364 C:\software\java\samlNewPlugin\apache-tomcat-7.0.61\webapps\docs has finished 6365 **6365** in 78 ms<br>**6366** Jun 29, 6366 Jun 29, 2015 1:49:22 PM org.apache.catalina.startup.HostConfig deployDirectory<br>6367 INFO: Deploying web application directory 6367 INFO: Deploying web application directory<br>6368 C:\software\java\samlNewPlugin\apache-tomo 6368 C:\software\java\samlNewPlugin\apache-tomcat-7.0.61\webapps\examples<br>6369 Jun 29, 2015 1:49:22 PM org.apache.catalina.startup.HostConfig deplo 6369 Jun 29, 2015 1:49:22 PM org.apache.catalina.startup.HostConfig deployDirectory<br>6370 INFO: Deployment of web application directory 6370 INFO: Deployment of web application directory<br>6371 C:\software\java\samlNewPlugin\apache-tomcat-6371 C:\software\java\samlNewPlugin\apache-tomcat-7.0.61\webapps\examples has<br>6372 finished in 547 ms **6372** finished in 547 ms<br>**6373** Jun 29, 2015 1:49: 6373 Jun 29, 2015 1:49:22 PM org.apache.catalina.startup.HostConfig deployDirectory<br>6374 INFO: Deploying web application directory 6374 INFO: Deploying web application directory<br>6375 C:\software\java\samlNewPlugin\apache-tomo 6375 C:\software\java\samlNewPlugin\apache-tomcat-7.0.61\webapps\host-manager<br>6376 Jun 29, 2015 1:49:23 PM org.apache.catalina.startup.HostConfig deployDire 6376 Jun 29, 2015 1:49:23 PM org.apache.catalina.startup.HostConfig deployDirectory<br>6377 INFO: Deployment of web application directory 6377 INFO: Deployment of web application directory<br>6378 C:\software\iava\samlNewPlugin\apache-tomcat-6378 C:\software\java\samlNewPlugin\apache-tomcat-7.0.61\webapps\host-manager has 6379 finished in 141 ms 6380 14. While the same file is open, use another search function to find custom logging that indicates 6381 that the Protocol Broker was used for a SAML Attribute query request and response. Example 6382 custom log files from this build:

6383 Jun 29, 2015 1:59:00 PM nist.pdpplugin.transport.SoapHTTPTransmitter transmit<br>6384 JNFO: START SoapHTTPTransmitter method. Start time: 1435600740151 6384 INFO: START SoapHTTPTransmitter method. Start time: 1435600740151<br>6385 Jun 29, 2015 1:59:08 PM nist.pdpplugin.transport.SoapHTTPTransmit 6385 Jun 29, 2015 1:59:08 PM nist.pdpplugin.transport.SoapHTTPTransmitter transmit<br>6386 TNFO: START SoapHTTPTransmitter method. Start time: 1435600748229 6386 INFO: START SoapHTTPTransmitter method. Start time: 1435600748229<br>6387 Jun 29, 2015 1:59:11 PM nist.pdpplugin.transport.SoapHTTPTransmit 6387 Jun 29, 2015 1:59:11 PM nist.pdpplugin.transport.SoapHTTPTransmitter transmit<br>6388 JNFO: END SoapHTTPTransmitter transmit Method: 1435600751682 6388 INFO: END SoapHTTPTransmitter transmit Method: 1435600751682<br>6389 Jun 29. 2015 1:59:11 PM nist.pdpplugin.transport.SoapHTTPTra 6389 Jun 29, 2015 1:59:11 PM nist.pdpplugin.transport.SoapHTTPTransmitter transmit<br>6390 JNFO: END SoapHTTPTransmitter transmit Method. Total Execution time: 11531 INFO: END SoapHTTPTransmitter transmit Method. Total Execution time: 11531

- 6391 15. Within the **Agent0.log0**, another search function to find custom logging statements that verify 6392 from within the NextLabs Policy Controller software execution side that the plugin's 6393 getAttribute() function was called and that the requested attribute was returned.
- 6394 a. Example from this build:
- 6395 i. user: schen@abac.test
- 6396 ii. requested attribute: clearance
- 6397 iii. expected returned value: Secret
- 6398 iv. actual returned value: Secret

```
6399 Jun 3, 2015 11:39:17 AM gov.nist.NLSAMLPlugin.UserAttrProviderMod<br>6400 GetAttribute
                      getAttribute
```
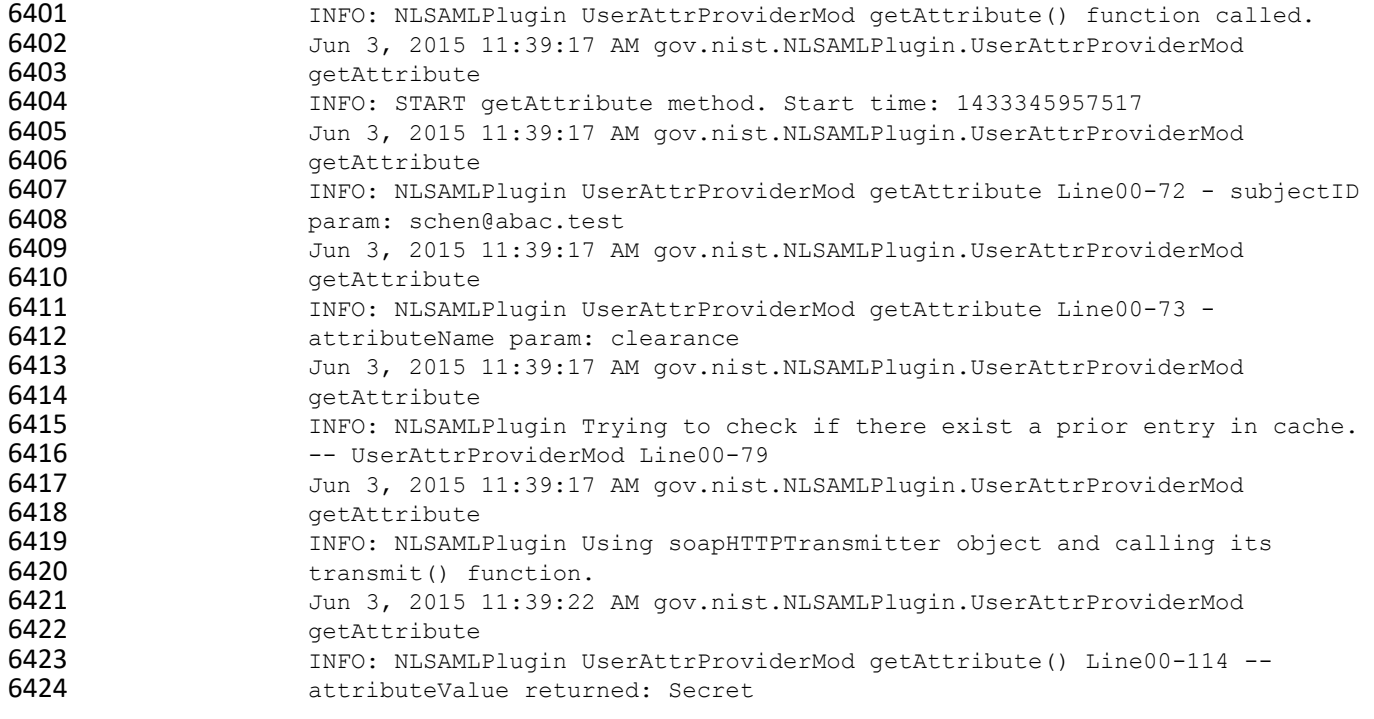